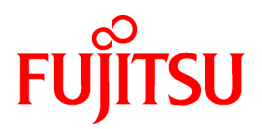

# **PRIMECLUSTER Global Link Services**

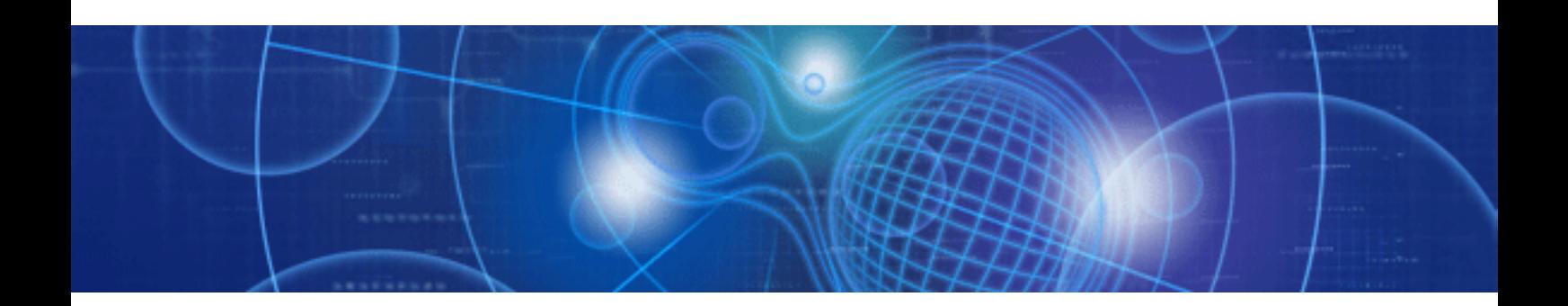

# Configuration and Administration Guide 4.3 Redundant Line Control Function

Linux

J2UZ-7781-03ENZ0(01) April 2012

# **Preface**

#### **Purpose**

This document describes the installation, configuration, operation, and maintenance of PRIMECLUSTER Global Link Services (hereafter GLS).

#### **Who should use this document**

This document is intended for system administrators who are familiar with GLS operations and cluster control. Anyone who installs, configures, and maintains GLS to increase the availability of the system should read this documentation. A basic knowledge of PRIMECLUSTER is assumed.

#### **Abstract**

The document consists of the following chapters, appendices, and glossary:

[Chapter 1 Overview](#page-15-0)

This chapter explains the redundant line control function of GLS.

[Chapter 2 Feature description](#page-24-0)

This chapter outlines the functions and features of GLS.

[Chapter 3 Environment configuration](#page-79-0)

This chapter discusses how to set up and configure GLS.

[Chapter 4 Operation](#page-170-0)

This chapter explains how to operate the redundant line control function.

[Chapter 5 GLS operation on cluster systems](#page-174-0)

This chapter explains how to operate the redundant line control on a cluster system.

[Chapter 6 Maintenance](#page-227-0)

This chapter focuses on a general approach to troubleshooting.

[Chapter 7 Command references](#page-281-0)

This chapter outlines GLS commands.

[Appendix A Messages and corrective actions](#page-343-0)

This appendix outlines messages and corrective actions to be taken to eliminate errors.

[Appendix B Examples of configuring system environments](#page-386-0)

This appendix explains how to configure the system environment with redundant network control.

[Appendix C Operation on the Virtual Machine Function \(For RHEL5\)](#page-630-0)

This appendix explains how to operate GLS on the virtual machine function (for RHEL5).

[Appendix D Operation on the Virtual Machine Function \(for RHEL6\)](#page-679-0)

This appendix explains how to operate GLS on the virtual machine function (for RHEL6).

[Appendix E Operation on VMware](#page-697-0)

This appendix explains how to operate GLS on VMware.

[Appendix F Trouble shooting](#page-702-0)

This section explains the potential causes and solutions when trouble occurs while using a Redundant Line Control Function.

#### [Appendix G Check list](#page-718-0)

This appendix describes items to be checked before operating GLS. Using this checklist before operation can reduce the risk of incorrect settings.

#### [Appendix H Changes from previous versions](#page-741-0)

This appendix discusses changes to the GLS specification. It also suggests some operational guidelines.

#### **Notational convention**

The document conforms to the following notational conventions:

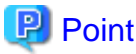

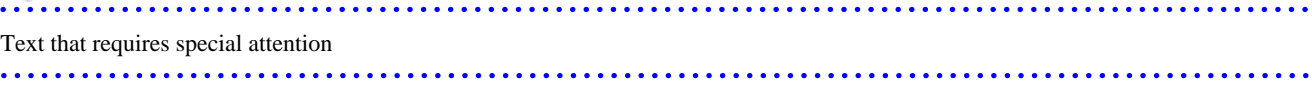

. . . . . . . . . . . . . . . . .

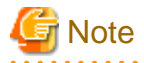

 $\ddot{\phantom{a}}$ 

Information that users should be cautious of

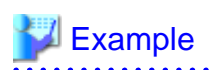

Describes operation using an example

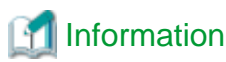

**...........** 

Information that users can refer to

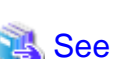

Manuals users find workable . . . . . . . . . . . . . . . 

#### **Abbreviations**

In this document, the following product name is written by abbreviation.

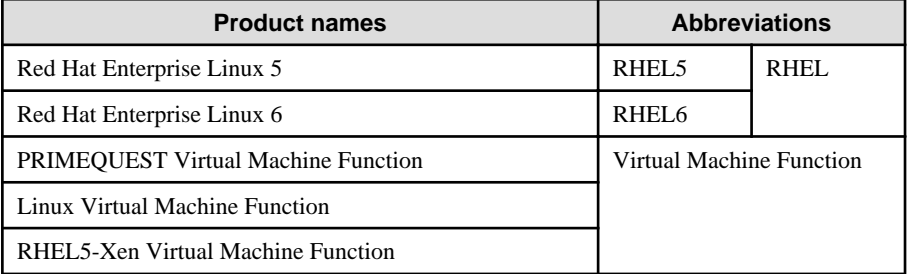

#### **Trademark**

UNIX is a registered trademark of The Open Group in the United States and other countries.

Linux is trademark or registered trademark of Mr. Linus Torvalds,in the United States and other countries.

Red Hat, RPM and all Red Hat based marks and logs are trademarks or registered trademarks of Red Hat, Inc. in the United States and other countries.

Ethernet is a trademark of Fuji Xerox Corporation.

PRIMECLUSTER is a registered trademark of Fujitsu Ltd.

VMware is a registered trademark or trademark of VMware, Inc. in the United States and/or other jurisdictions.

#### **Date of publication and edition**

May 2008, First edition January 2010, Second edition June 2011, Third edition April 2012, 3.1 edition

#### **Using for application requiring high-security:**

This Product is designed, developed and manufactured as contemplated for general use, including without limitation, general office use, personal use, household use, and ordinary industrial use, but is not designed, developed and manufactured as contemplated for use accompanying fatal risks or dangers that, unless extremely high safety is secured, could lead directly to death, personal injury, severe physical damage or other loss (hereinafter "High Safety Required Use"), including without limitation, nuclear reaction control in nuclear facility, aircraft flight control, air traffic control, mass transport control, medical life support system, missile launch control in weapon system. You shall not use this Product without securing the sufficient safety required for the High Safety Required Use. If you wish to use this Product for High Safety Required Use, please consult with our sales representatives before such use.

#### **Requests**

- No part of this document may be reproduced or copied without permission of FUJITSU LIMITED.

- The contents of this document may be revised without prior notice.

All Rights Reserved, Copyright (C) FUJITSU LIMITED 2008-2012.

# Revision history

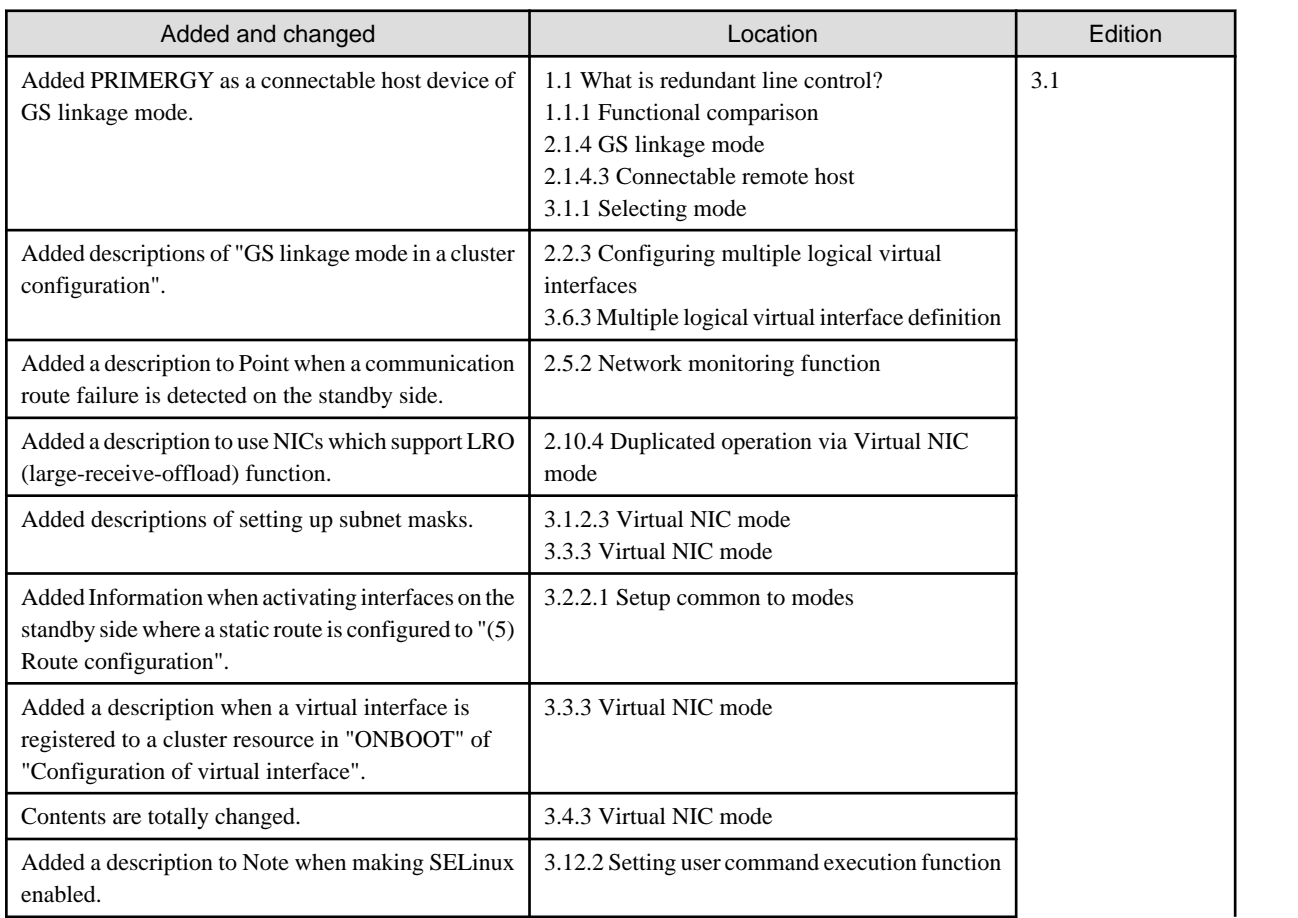

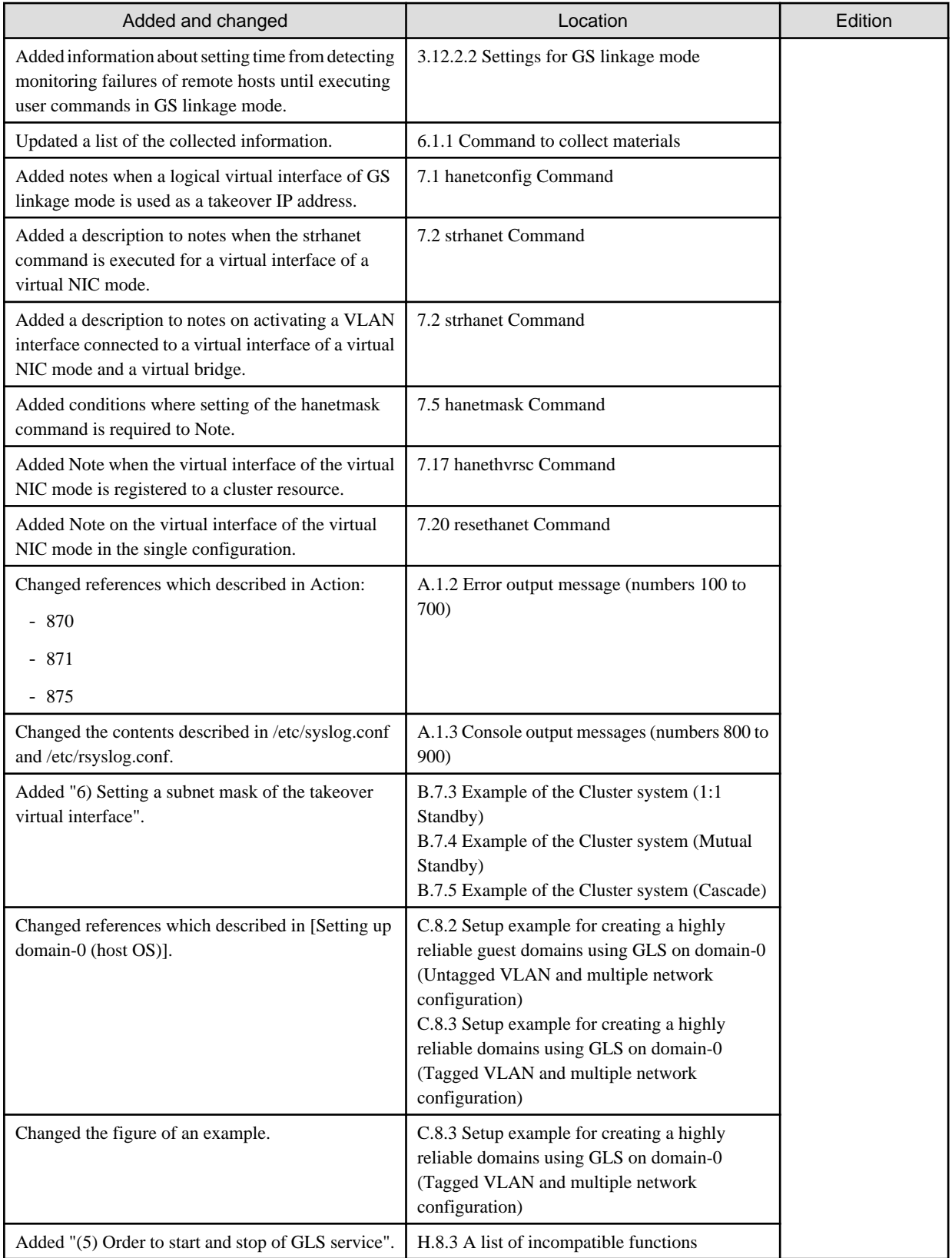

# **Contents**

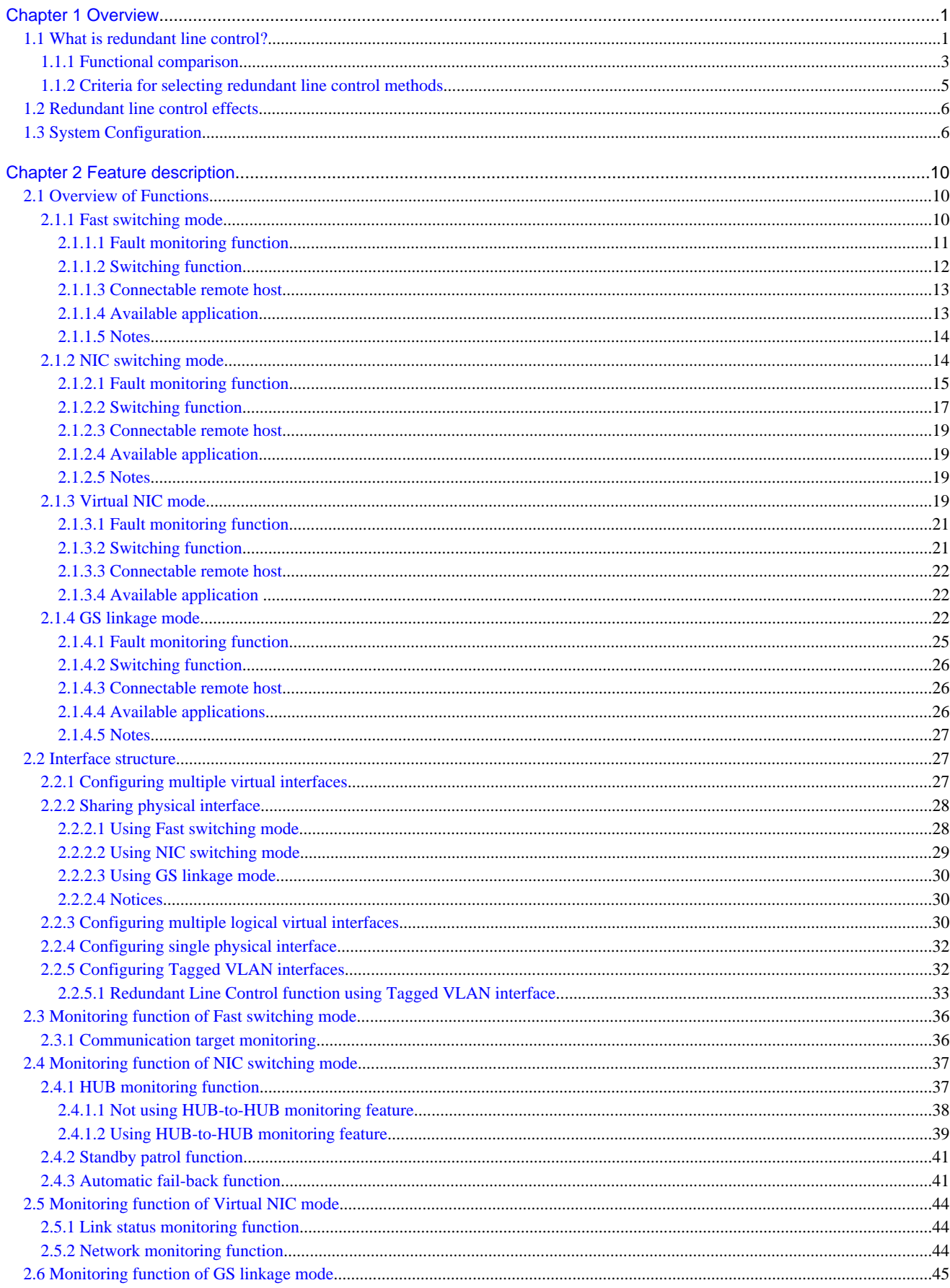

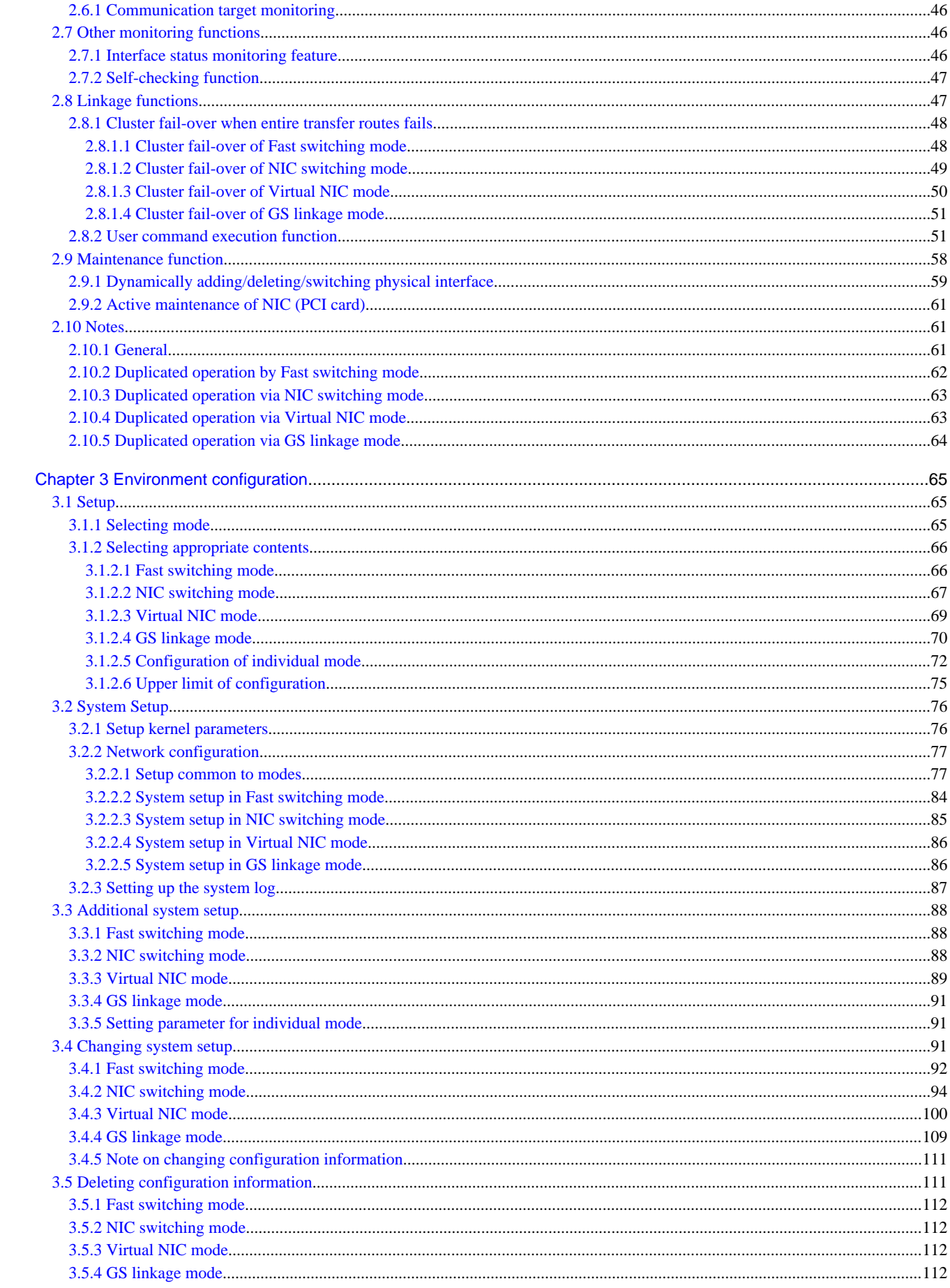

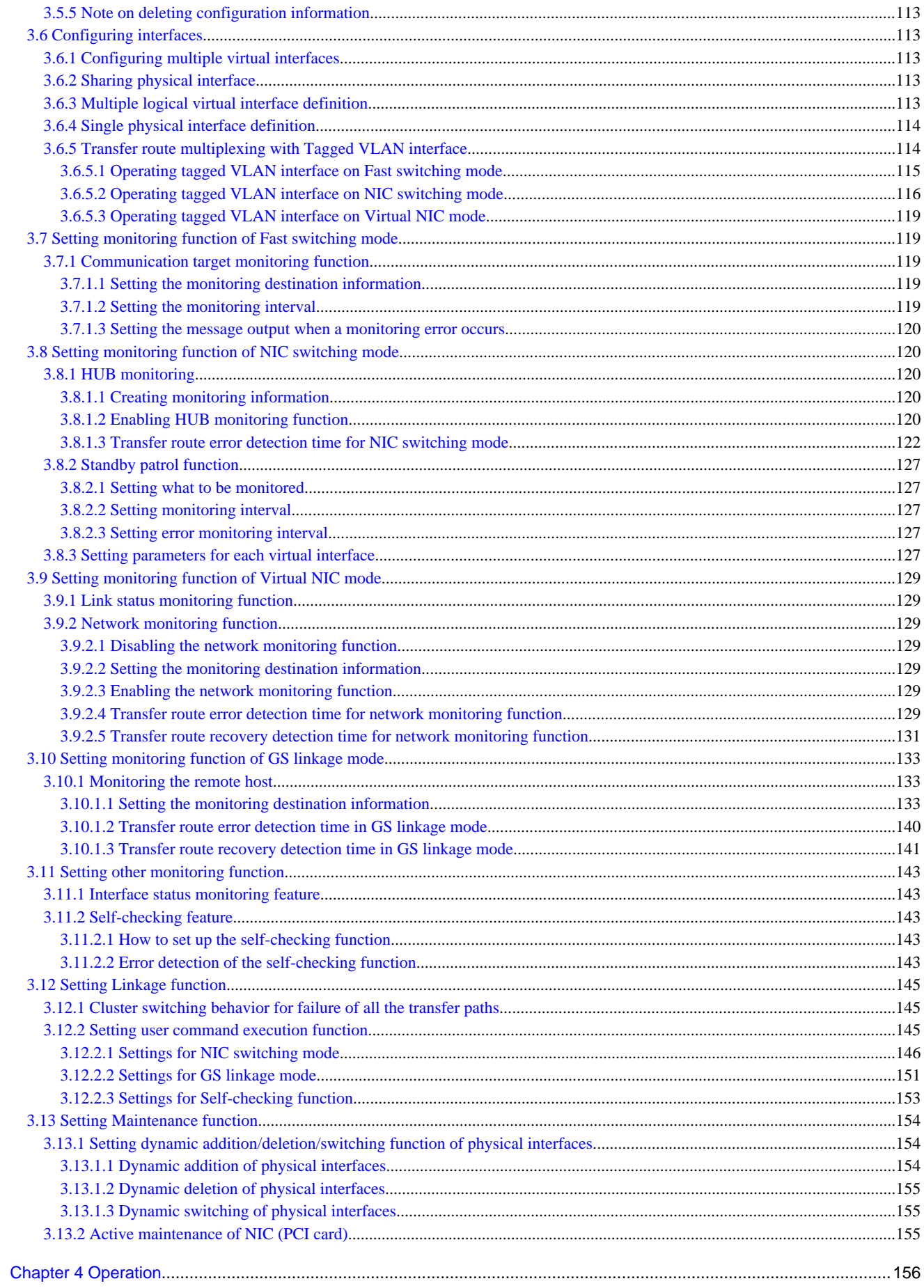

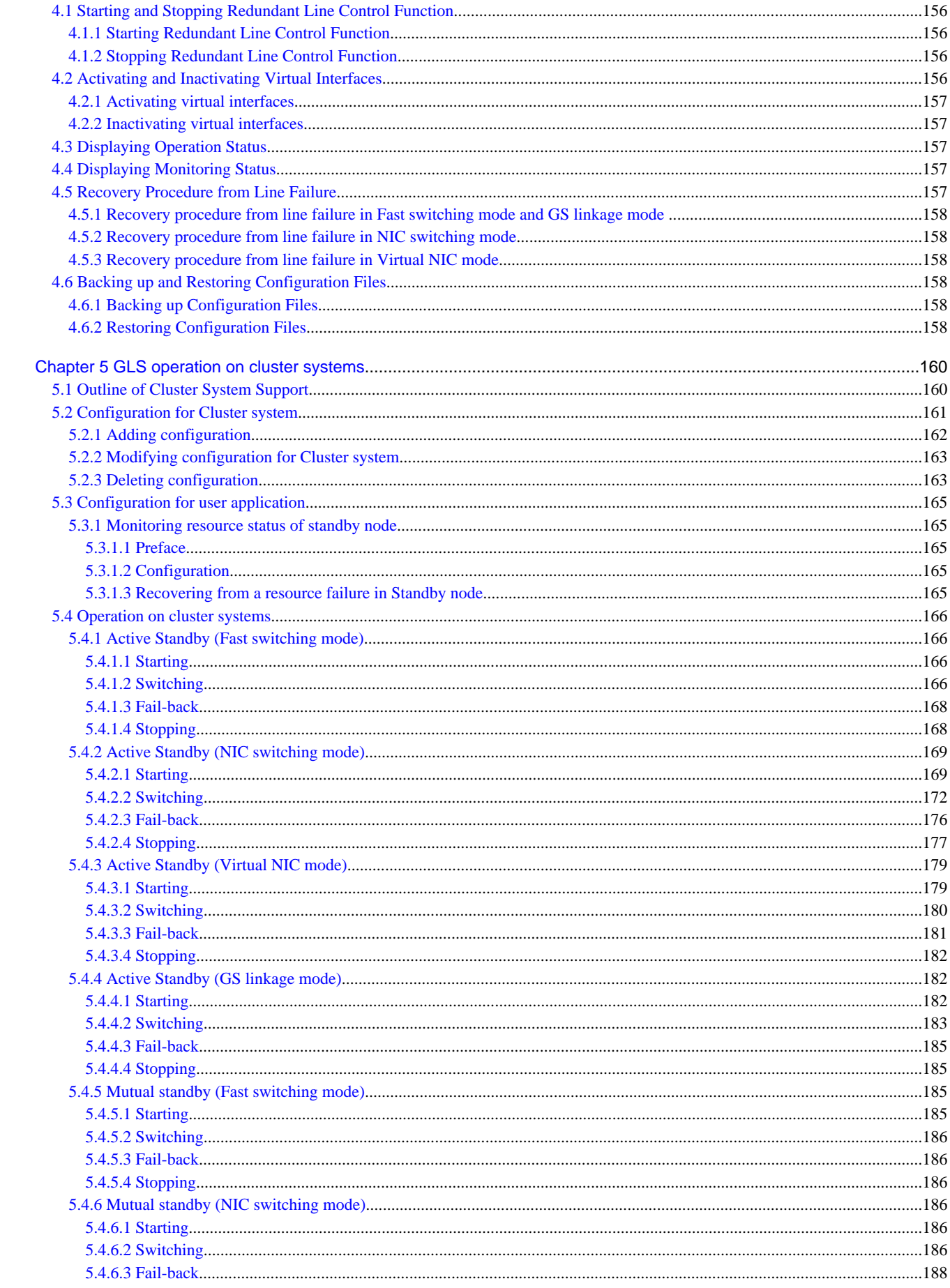

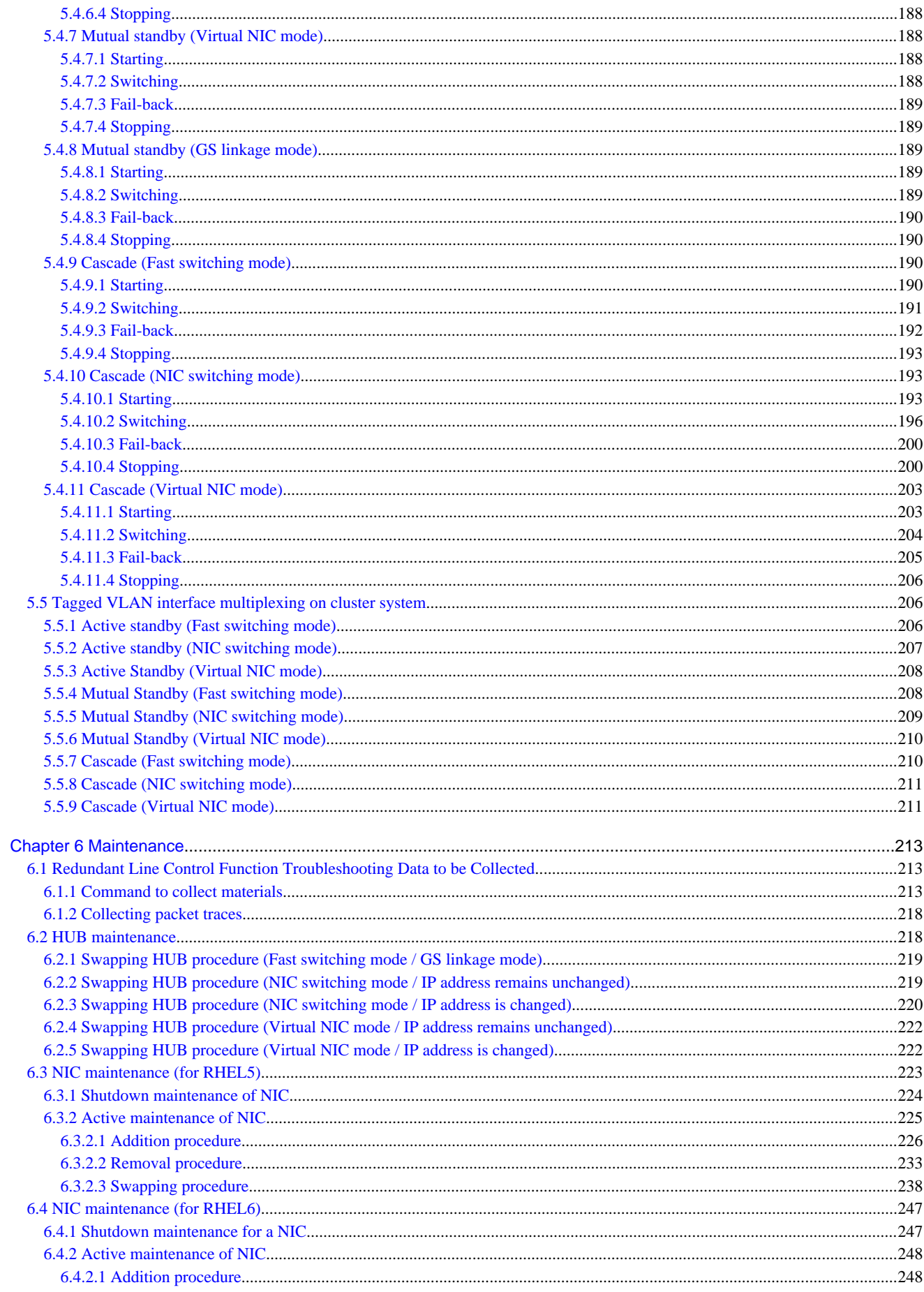

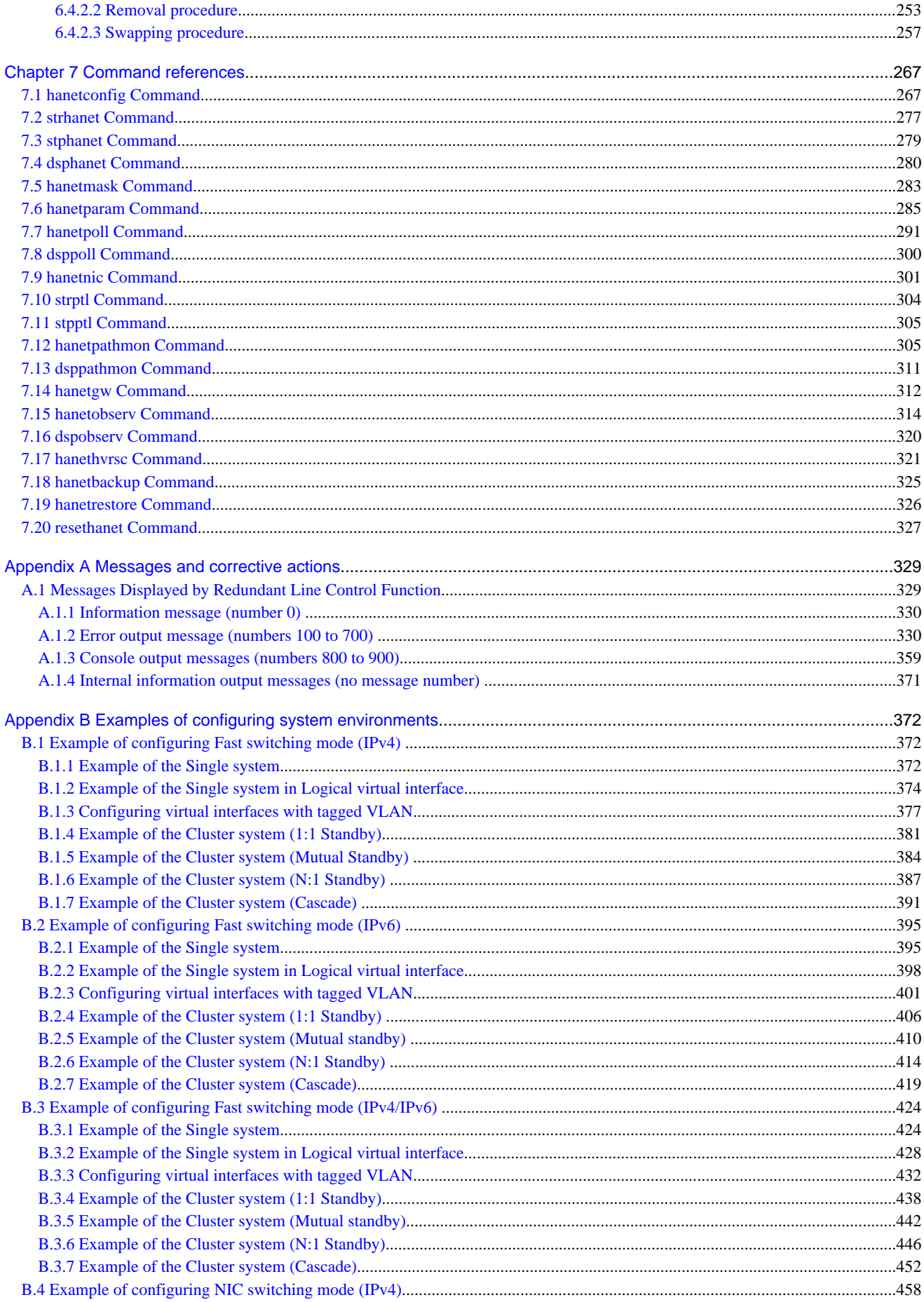

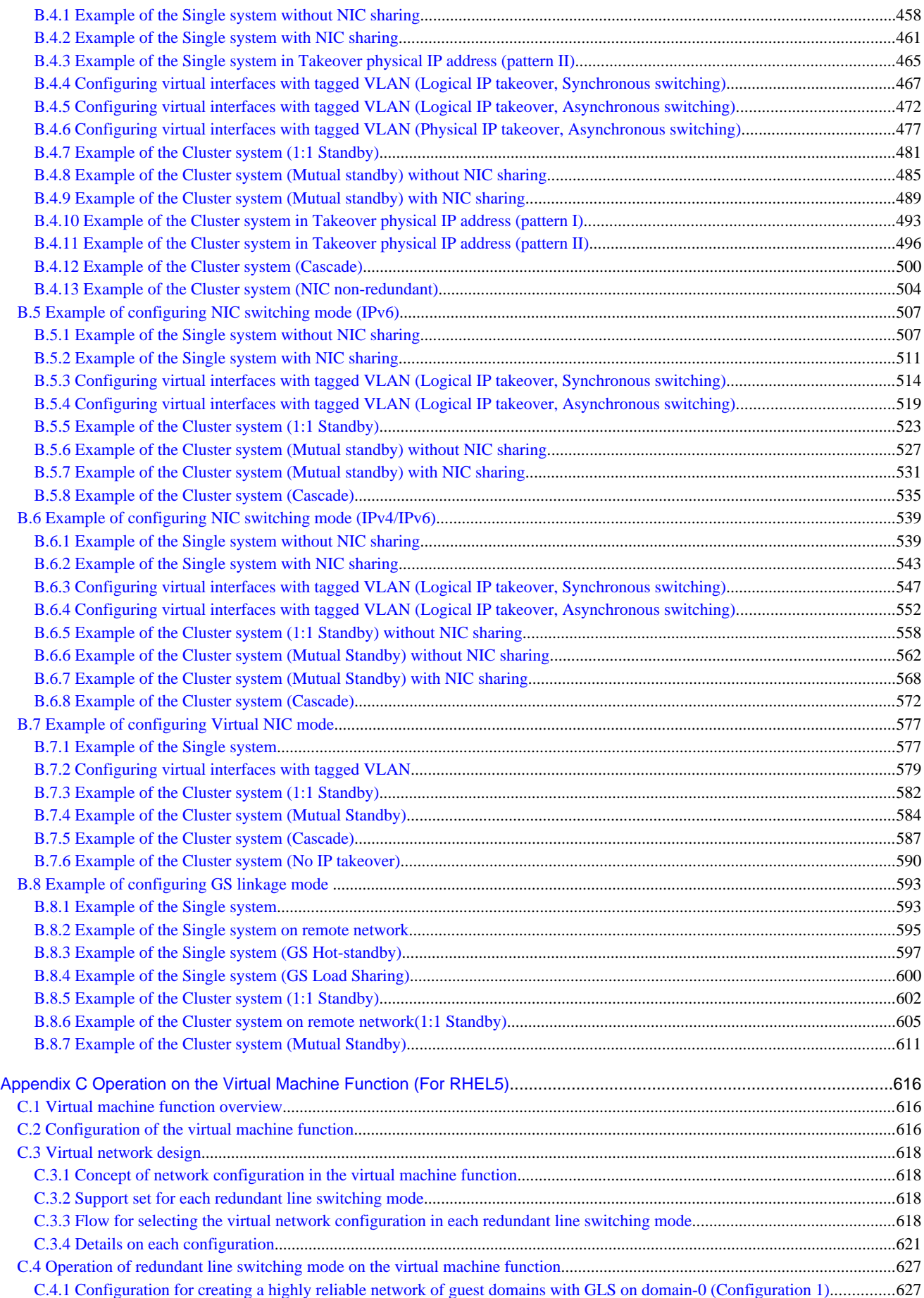

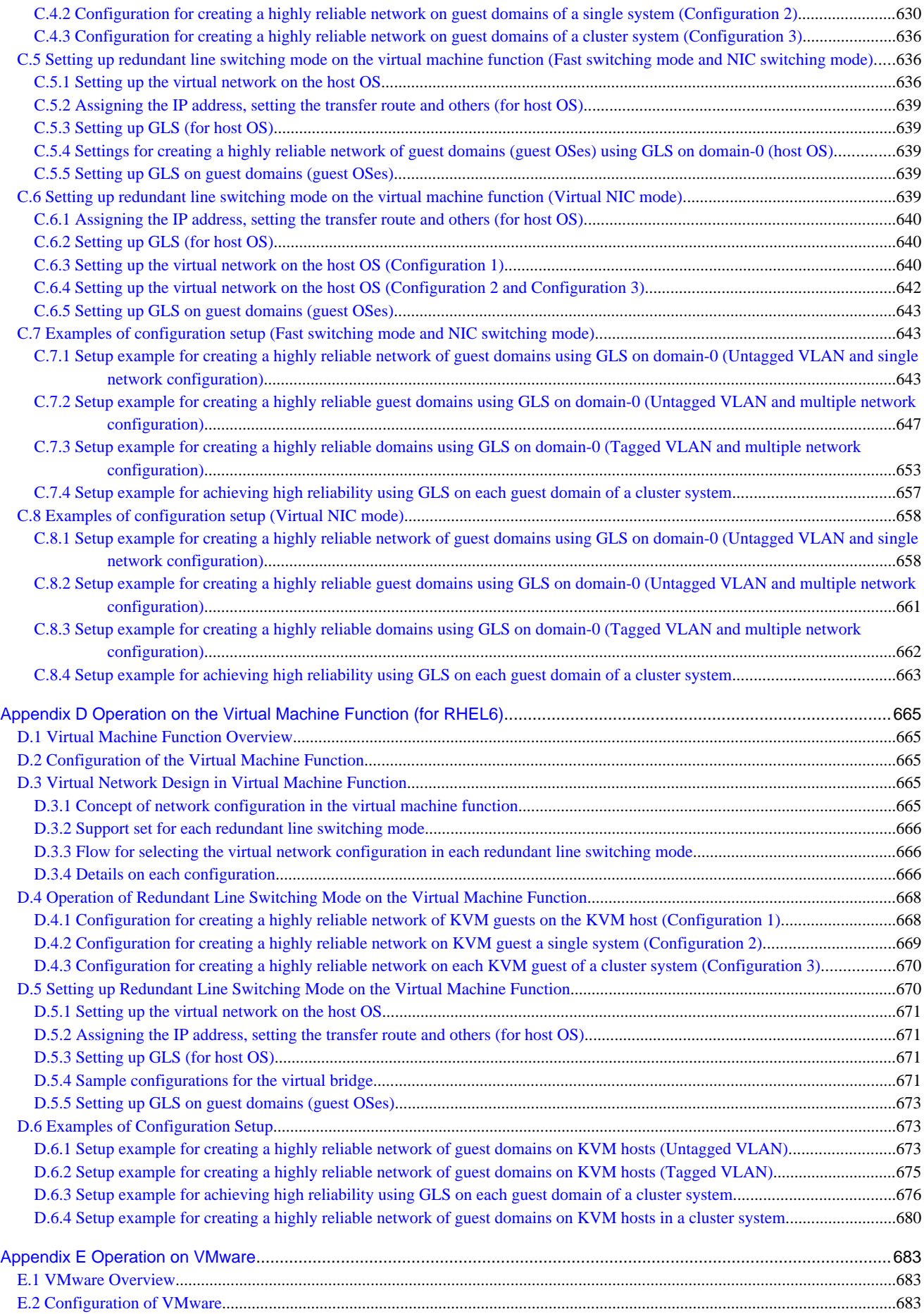

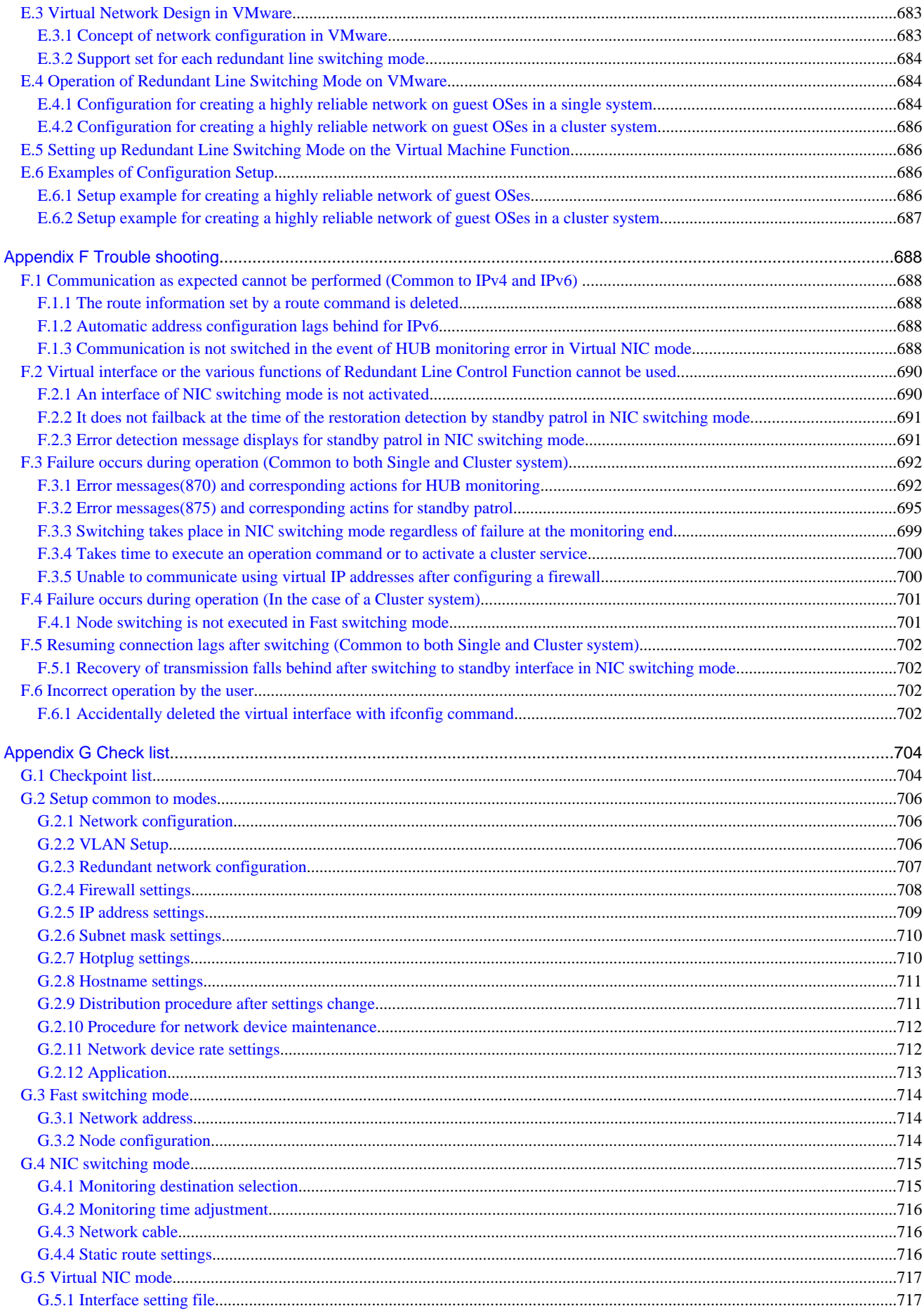

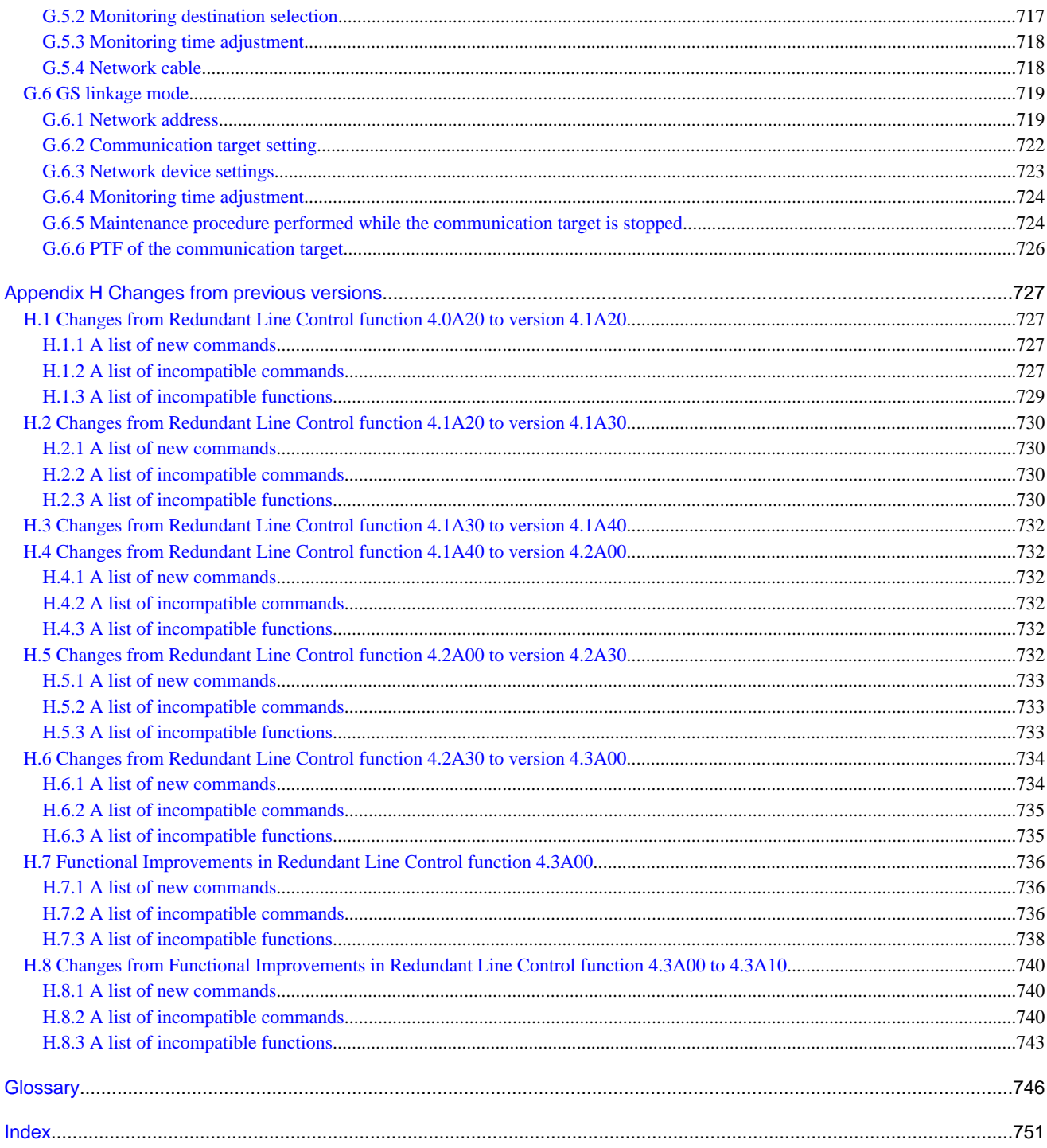

# <span id="page-15-0"></span>**Chapter 1 Overview**

This chapter discusses the concept of the redundant line control function provided by GLS.

# **1.1 What is redundant line control?**

The redundant line control function provides a high-reliability communication infrastructure that supports continuous transmission in the event of a network path or card failure by making transmission routes redundant with multiple NIC (Network Interface Cards).

GLS enables the following four network control methods:

### **Fast switching mode**

In Fast switching mode, a redundant transmission route between Linux servers or Solaris servers in the same network is used so that the total amount of data transferred can be increased, and that the data communication can be continued even if the transmission route fails. It also enables higher levels of throughput through redundant transmission routes. GLS performs early failure detection, so when one transmission route fails, the failed route will be cut off then the system will be operated on a reduced scale. The compatible hosts are PRIMEQUEST, PRIMERGY, PRIMEPOWER, GP7000F, GP-S, and Fujitsu S series.

Note that fast switching mode cannot be used to communicate with hosts on the other networks beyond the router. Moreover, you can use a single transfer path. For details, refer to "[2.2.4 Configuring single physical interface"](#page-46-0).

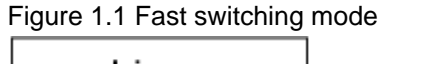

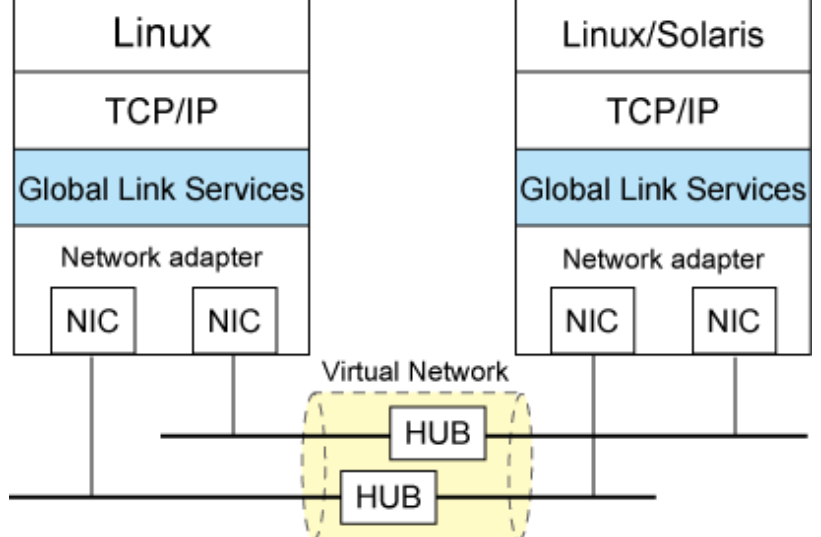

#### **NIC switching mode**

In NIC switching mode, redundant NICs (LAN cards) are connected to each other on the same network and used exclusively. If one transmission route fails, ongoing communications will be switched to the other transmission route. There are no restrictions on remote systems to communicate with.

Note that NIC switching mode can be used to communicate with any hosts on the other networks beyond the router.

Moreover, you can use a single physical interface. For details, refer to ["2.2.4 Configuring single physical interface](#page-46-0)".

#### Figure 1.2 NIC switching mode

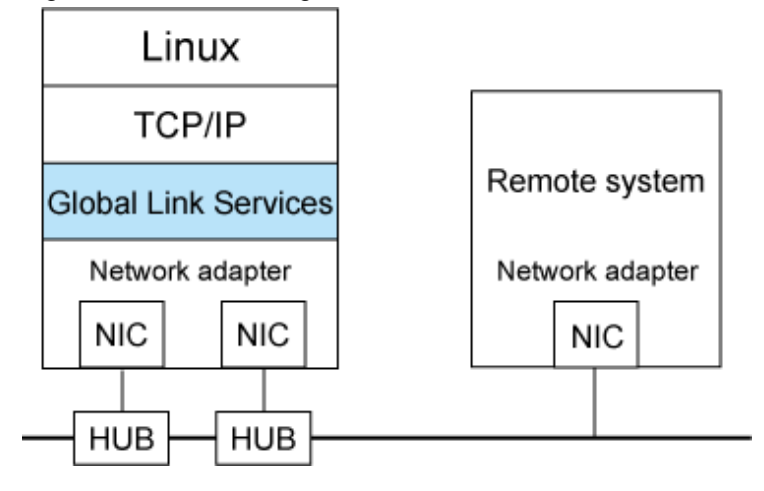

#### **Virtual NIC mode**

In Virtual NIC mode, communication is performed by generating a virtual interface so that multiple physical NICs (LAN cards) can be seen as one logical NIC. In this mode, switching transfer routes is controlled by exclusive use of redundant NICs. If one transmission route fails, ongoing communications will be switched to the other transmission route. There are no restrictions on remote systems to communicate with.

Note that Virtual NIC mode can be used to communicate with any hosts on the other networks beyond the router. Moreover, you can use a single physical interface. For details, refer to ["2.2.4 Configuring single physical interface](#page-46-0)".

#### Figure 1.3 Virtual NIC mode

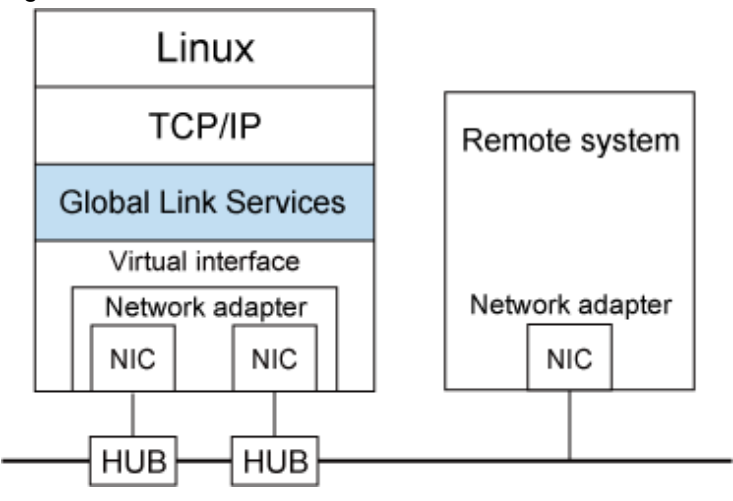

#### **GS linkage mode**

GS linkage mode enables the system to control lines by using a Fujitsu method for high-reliability communication between the system and Global Server. In this mode, duplicated lines are used concurrently. During normal operation, lines are automatically assigned to each TCP connection for communication. In the event of a fault, the system disconnects the faulty line and operates on a reduced scale by moving the TCP connection to the normal line. Compatible hosts are Global Server and PRIMEQUEST or PRIMERGY running GLS's GS linkage mode.

Note that GS linkage mode can be used to communicate with any hosts on other networks connected to the router. You can use a single physical interface as well. For details, see ["2.2.4 Configuring single physical interface](#page-46-0)". (Hereafter, GS refers to Global Server).

### <span id="page-17-0"></span>Figure 1.4 GS linkage mode

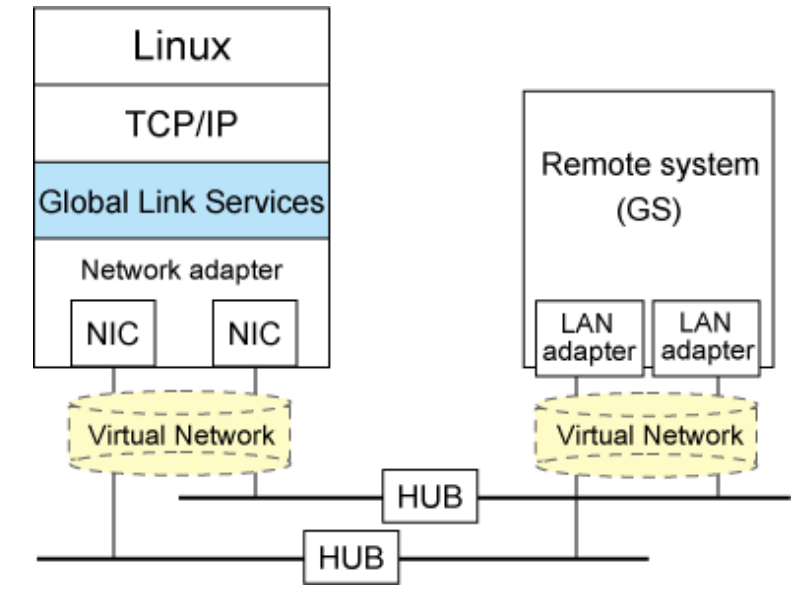

# **1.1.1 Functional comparison**

Table 1.1 Function comparison (1) and [Table 1.2 Function comparison \(2\)](#page-18-0) compare the functions of each network switching mode.

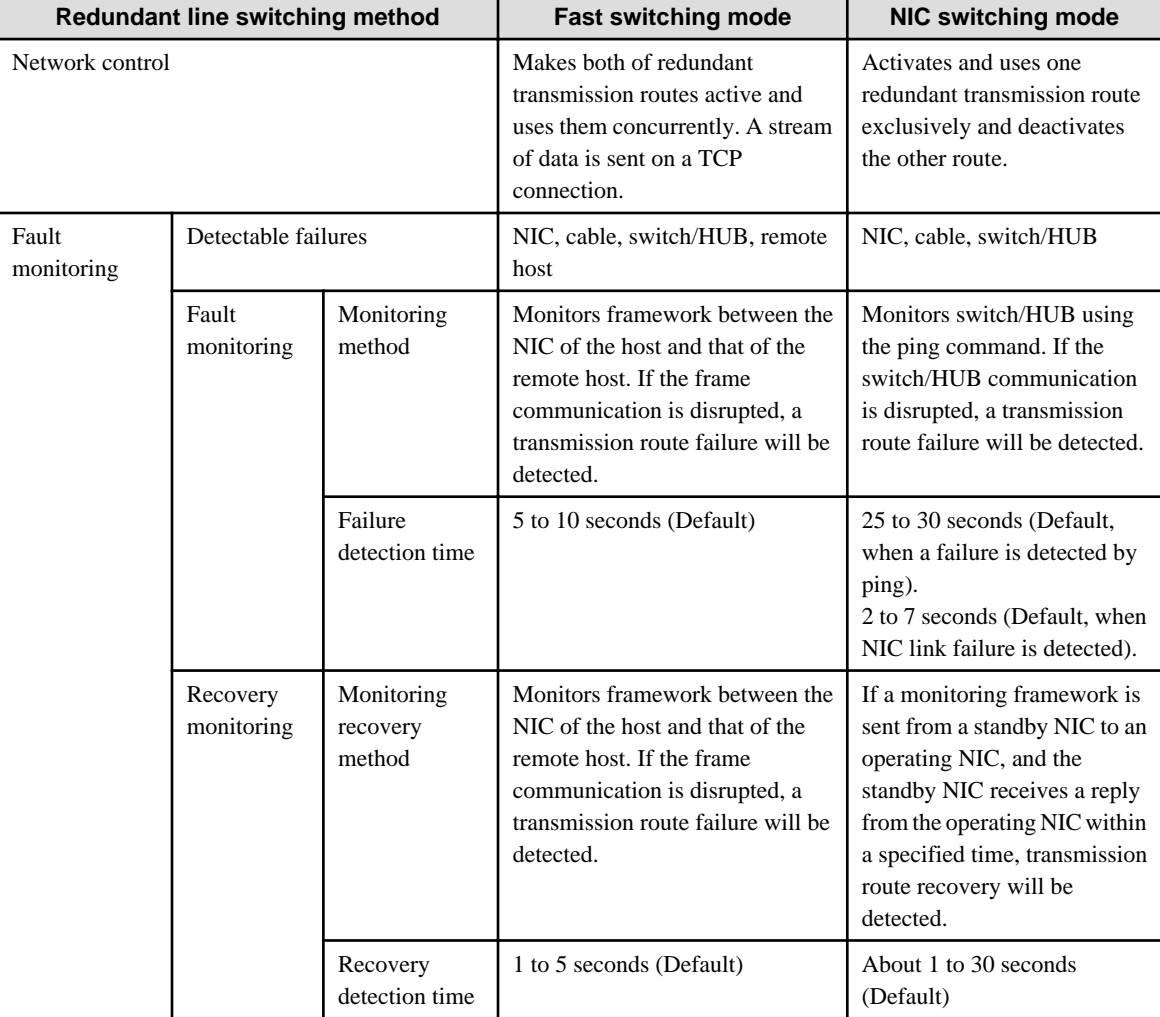

### Table 1.1 Function comparison (1)

<span id="page-18-0"></span>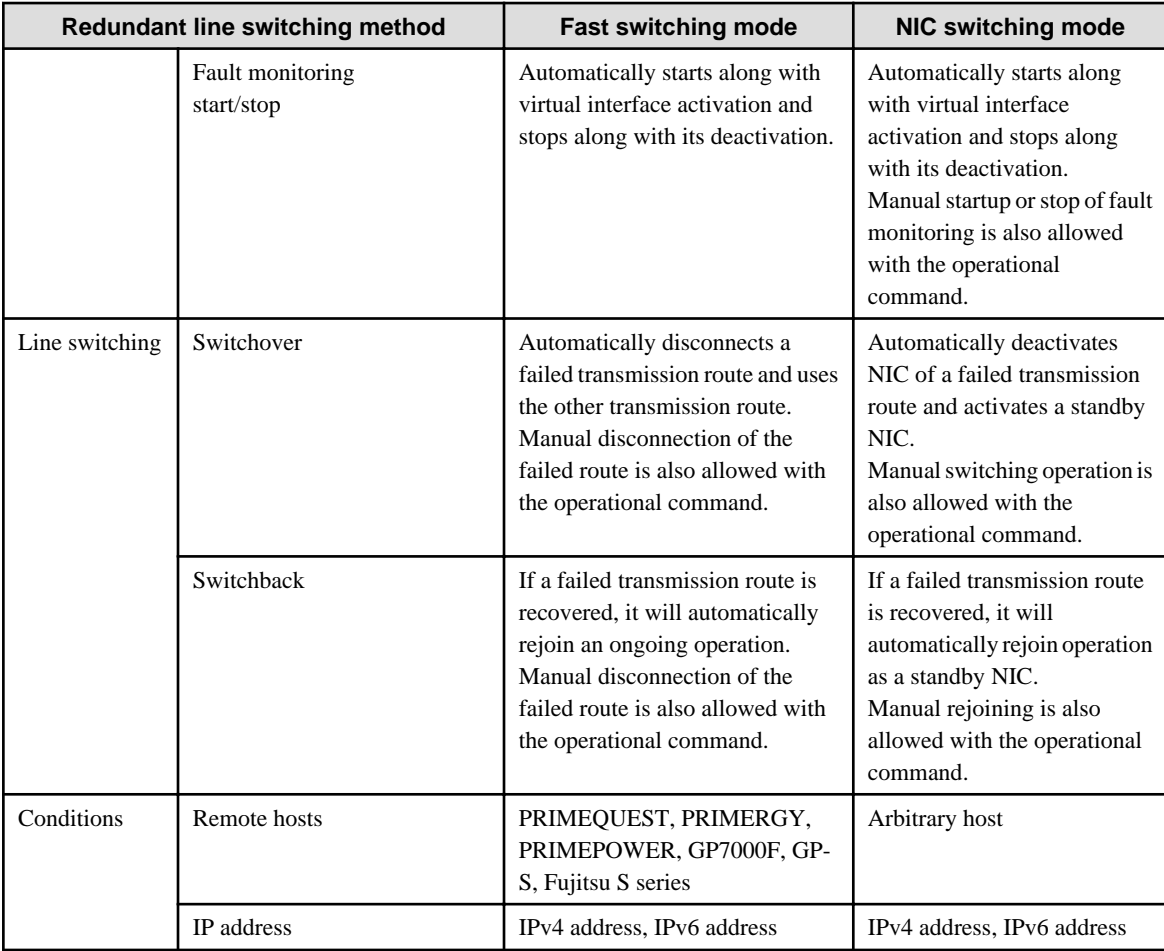

### Table 1.2 Function comparison (2)

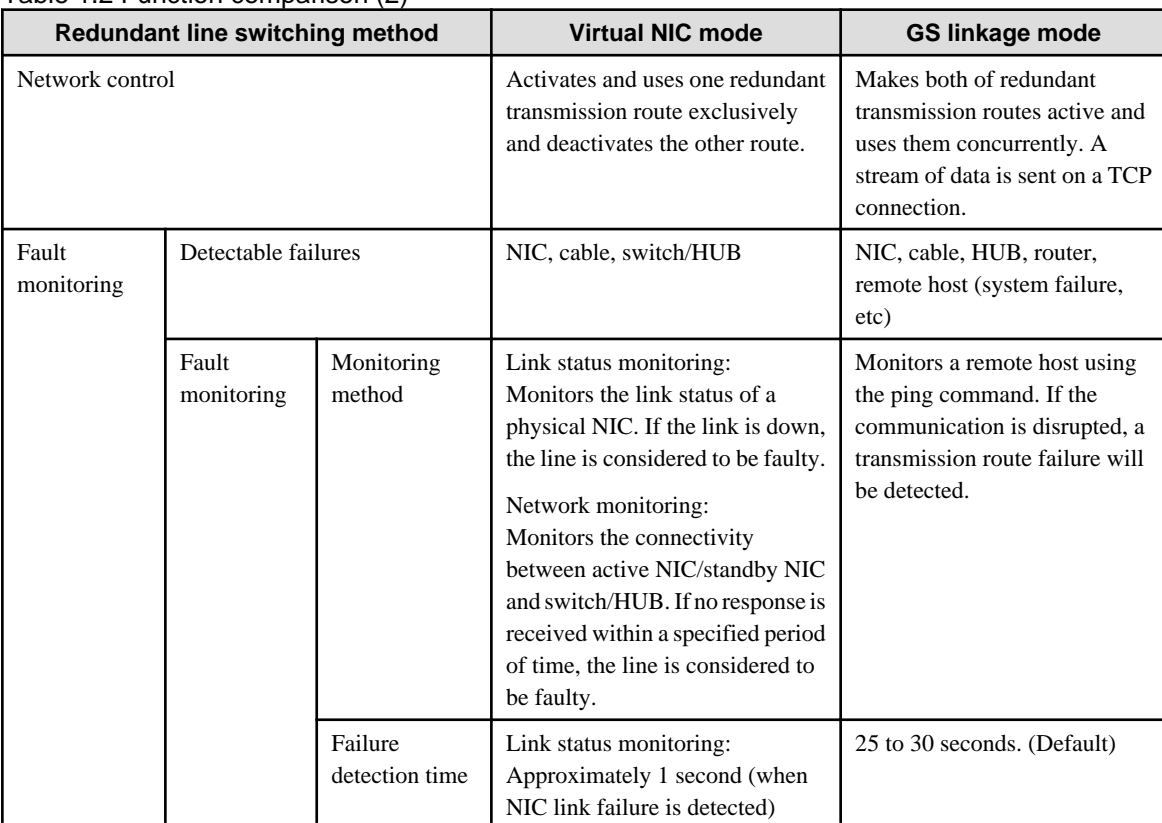

<span id="page-19-0"></span>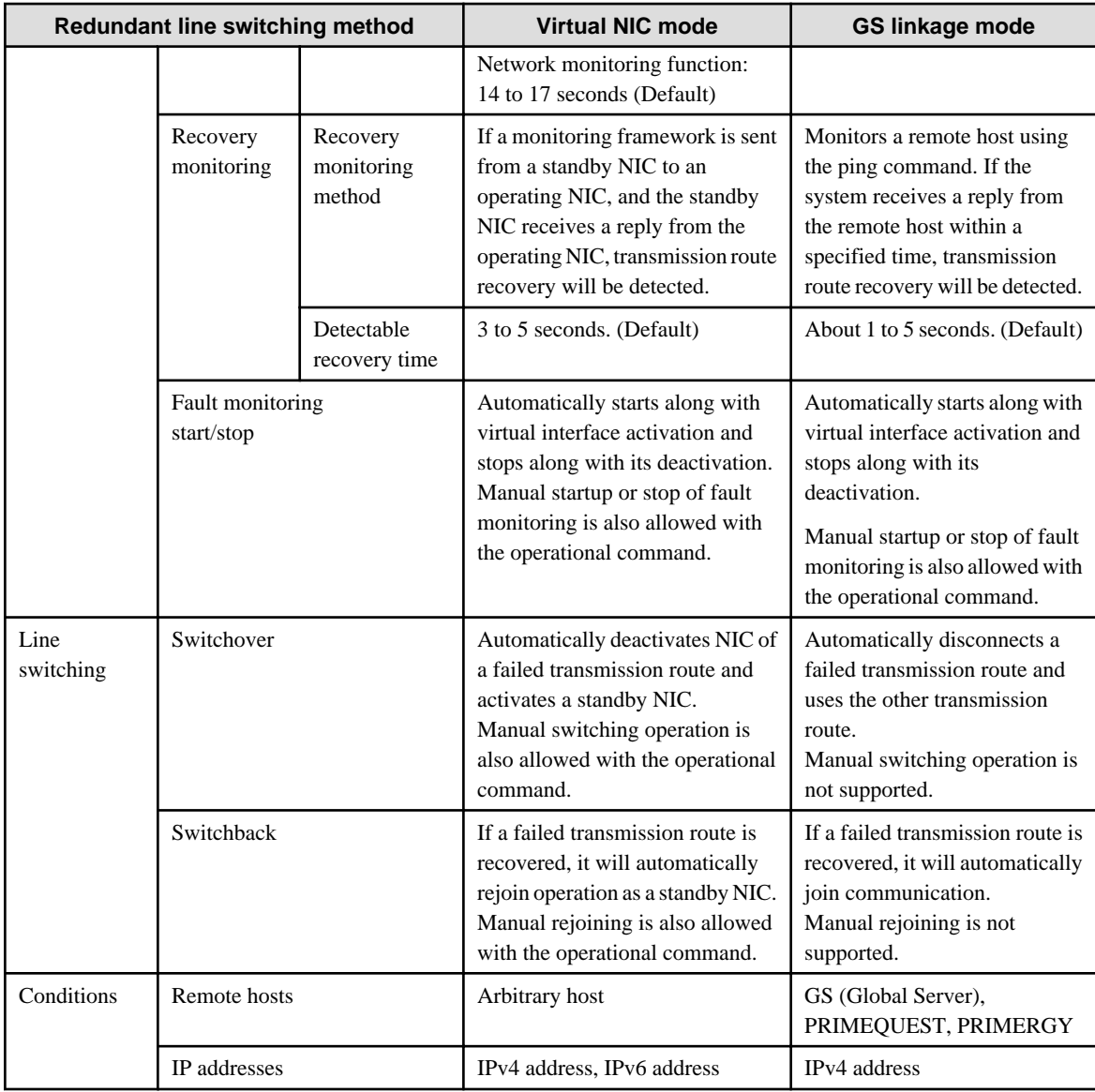

# **1.1.2 Criteria for selecting redundant line control methods**

You are supposed to select a redundant line control method according to your system operational conditions.

The flow chart for shown in [Figure 1.5 Redundant line control method decision flow chart](#page-20-0) will assist in determining the redundant line control method that would be the most effective for you.

<span id="page-20-0"></span>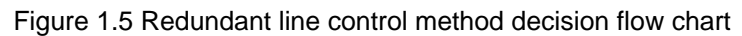

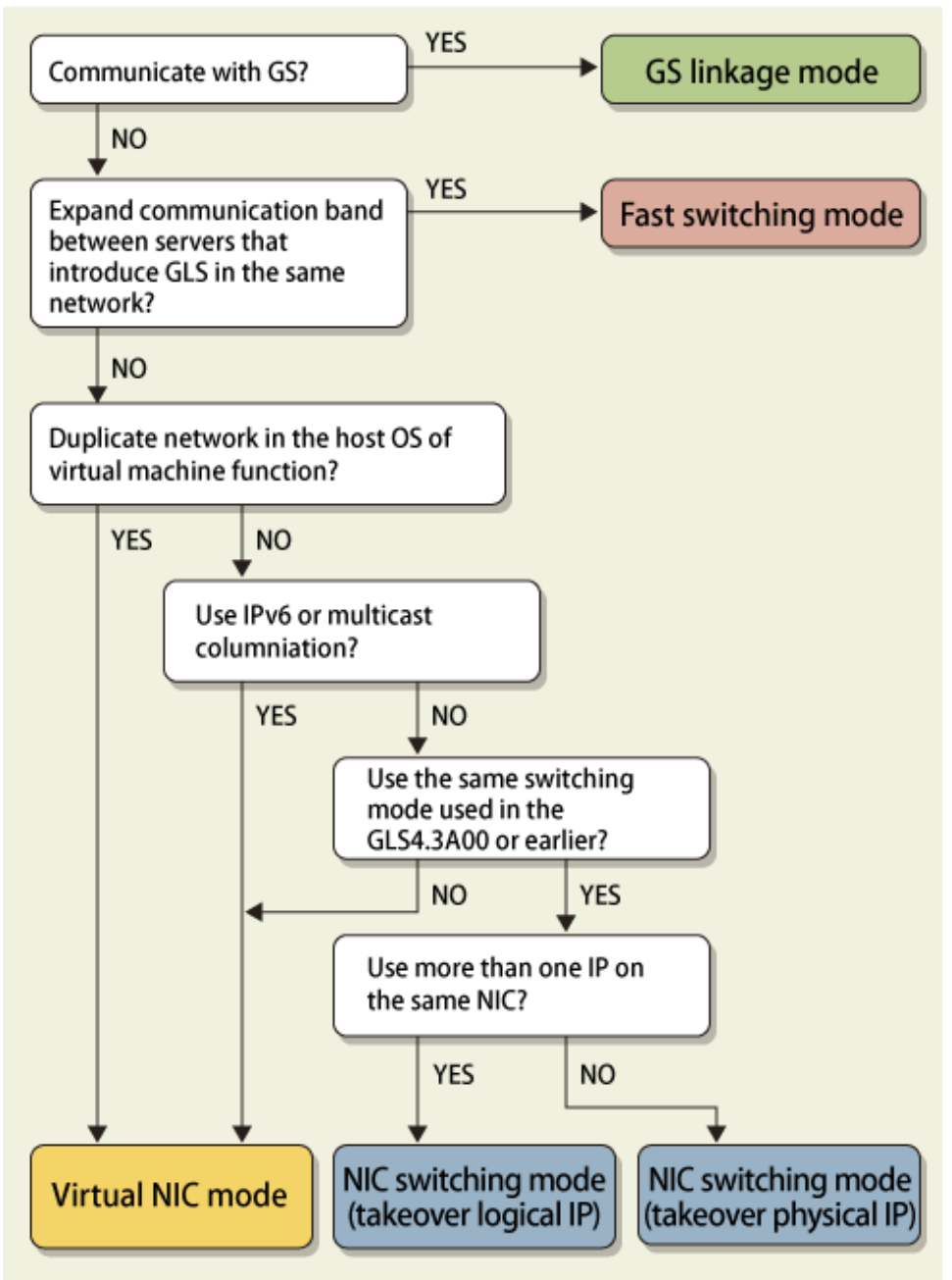

# **1.2 Redundant line control effects**

The redundant line control function supports a high-reliability control network in terms of flexibility and fault-resistance.

# **1.3 System Configuration**

### <span id="page-21-0"></span>**Fast switching mode**

Figure 1.6 Fast switching mode PRIMEQUEST/PRIMERGY series

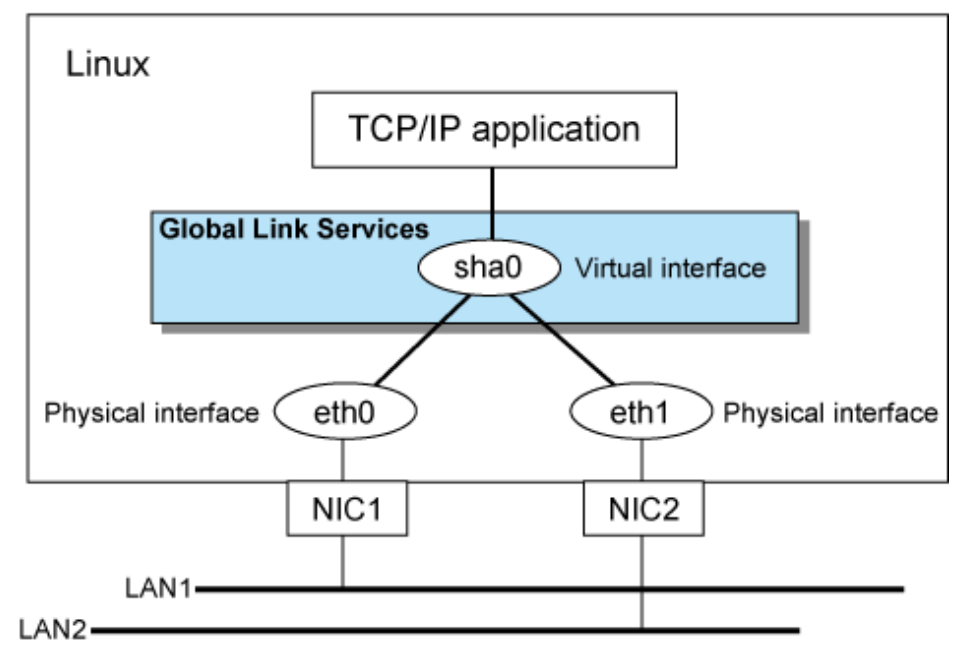

### **NIC switching mode**

Figure 1.7 NIC switching mode PRIMEQUEST/PRIMERGY series

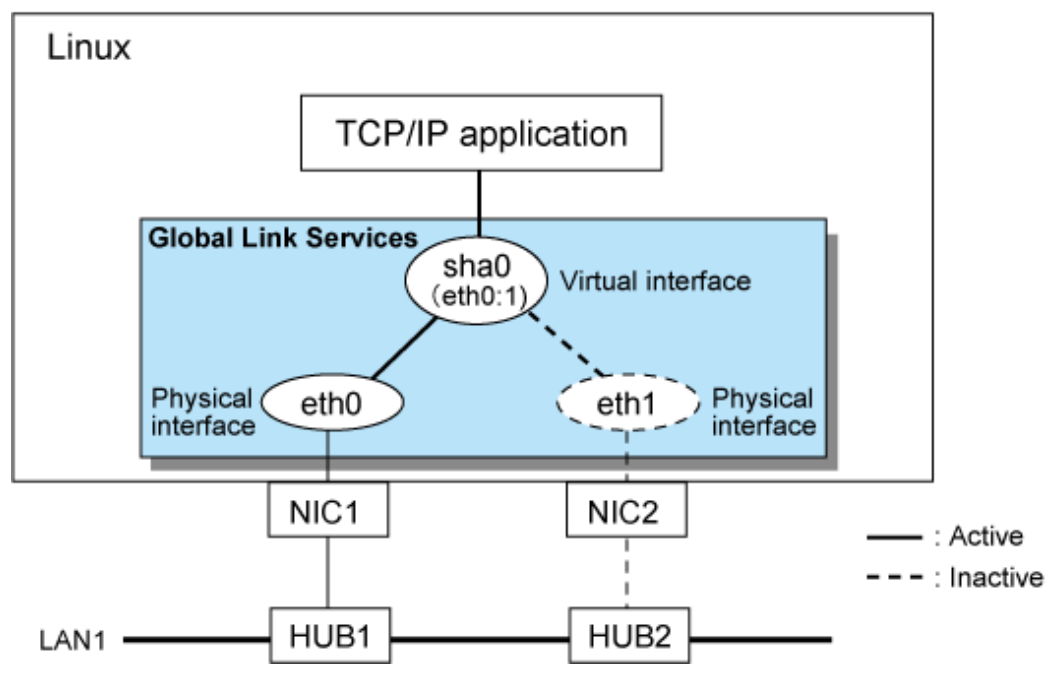

### **Virtual NIC mode**

Figure 1.8 Virtual NIC mode PRIMEQUEST/PRIMERGY series Linux TCP/IP application **Global Link** sha0 **Services** Virtual interface ۰, Physical<br>interface eth<sub>0</sub> eth1 Physical interface  $NIC1$ NIC<sub>2</sub> : Active  $--: Inactive$ LAN-HUB1 HUB<sub>2</sub>

### **GS linkage mode**

Figure 1.9 GS linkage mode **PRIMEQUEST** 

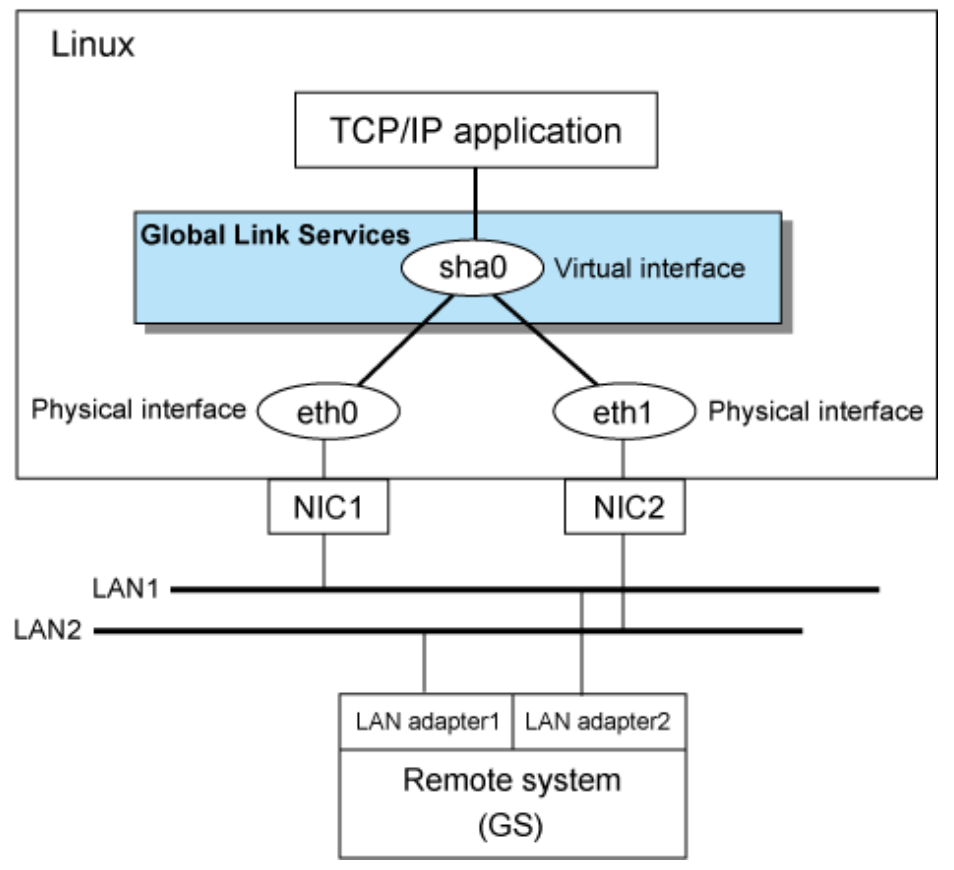

Redundant Line Control function consists of the following components:

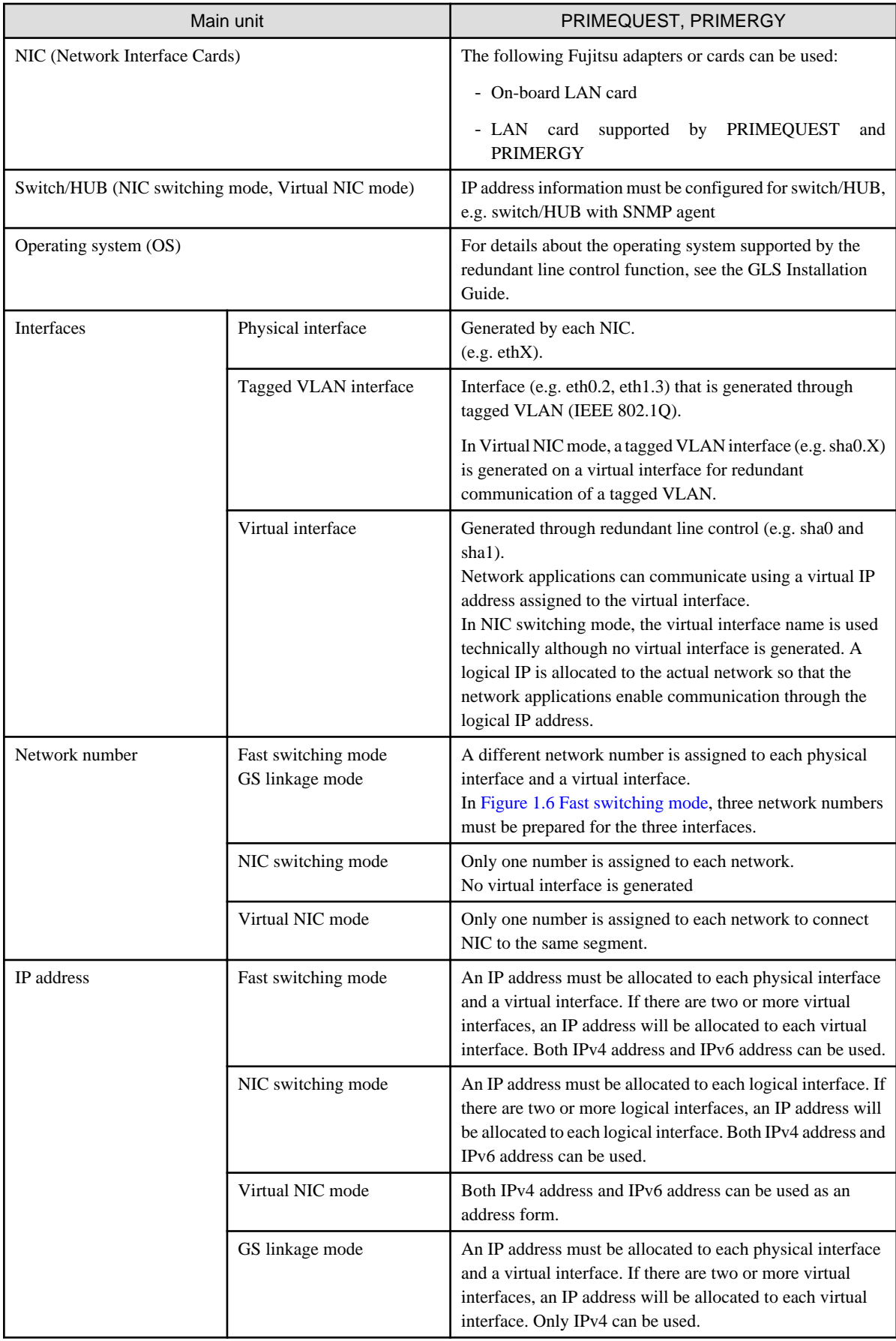

# <span id="page-24-0"></span>**Chapter 2 Feature description**

This chapter outlines the functions and features of GLS.

# **2.1 Overview of Functions**

# **2.1.1 Fast switching mode**

In this mode, each of multiple NIC (Network Interface Card) is connected to a different network and all of these NICs are activated and then used concurrently. Each outgoing packet is transmitted via an appropriate line according to the line conditions (whether or not any failure has occurred).

Also, an interface that is virtual (called a virtual interface in this document) is generated so that multiple NICs can be seen as one logical NIC. A TCP/IP application can conduct communication with the remote system, irrespective of the physical network redundant configuration, by using an IP address (called a virtual IP address in this document) set in this virtual interface as its own IP address of the local system.

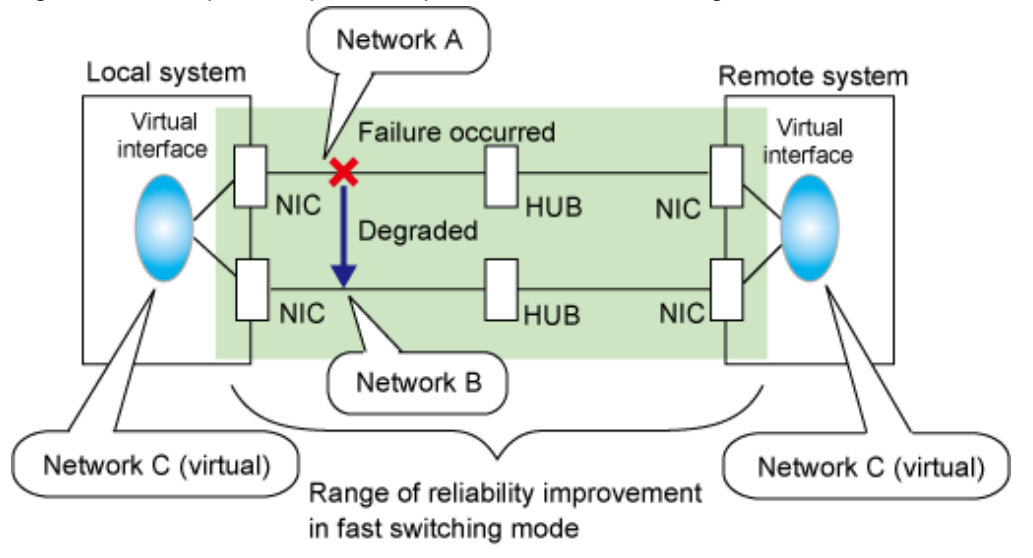

Figure 2.1 Example of duplicated operation in Fast switching mode

#### Connection type

A system with which communication is to be carried out is connected to the same network and is not allowed to connect to a different network.

#### Features

In the event of a failure, lines can be switched swiftly in a short period of time without affecting the applications. Since redundant lines are all activated, each line can be used for different purposes, enabling the efficient use of resources.

#### Recommended application areas

This mode is appropriate, for example, to communications between the application server and database server in a three-tier clientserver system.

#### System configuration

[Figure 2.2 System configuration for Fast switching mode](#page-25-0) shows a system configuration for Fast switching mode:

<span id="page-25-0"></span>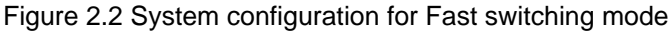

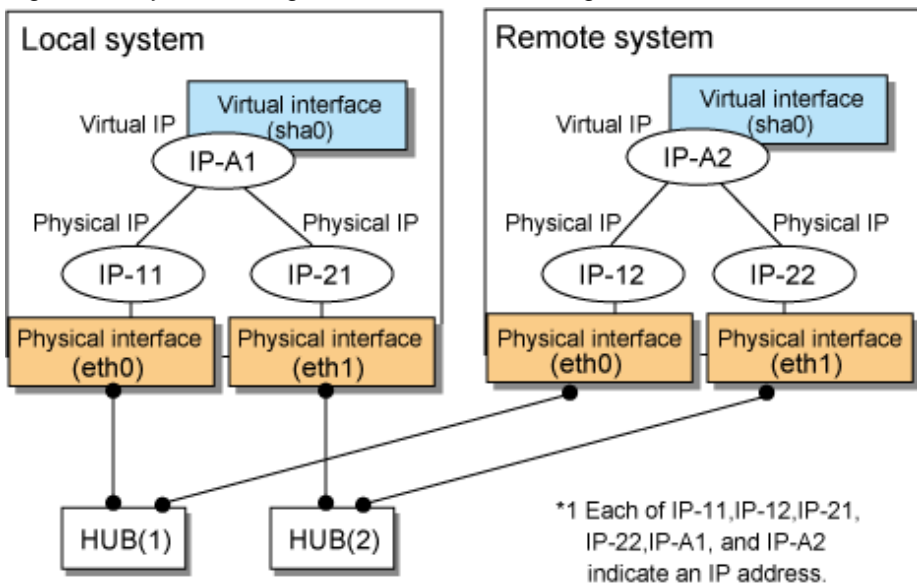

The following explains each component and its meaning:

#### Physical interface

Indicates a physical interface (such as eth0 and eth1) of the duplicated NIC.

#### Physical IP

Indicates an IP address attached to a physical interface. This IP address is always active. Available IP addresses are IPv4 and IPv6 address.

#### Virtual interface

Indicates a virtual interface (such as sha0) so that the duplicated NIC can be seen as one NIC.

#### Virtual IP

Indicates a source IP address to be allocated to the virtual interface for communication with the remote hosts. Available IP addresses are IPv4 and IPv6 address.

# 2.1.1.1 Fault monitoring function

#### Fault monitoring

Sends a dedicated monitor frame to the other system's NIC at regular intervals (a default value is five seconds. It is possible to change by the hanetparam command) and waits for a response. When received a response, decides that a route is normal, and uses it for communication until next monitoring. When received no response, decides that an error occurred, and not use it for communication until decides it is normal at next monitoring. Monitoring is done in each NIC unit that the other device equips.

<span id="page-26-0"></span>Figure 2.3 Monitoring method in Fast switching mode

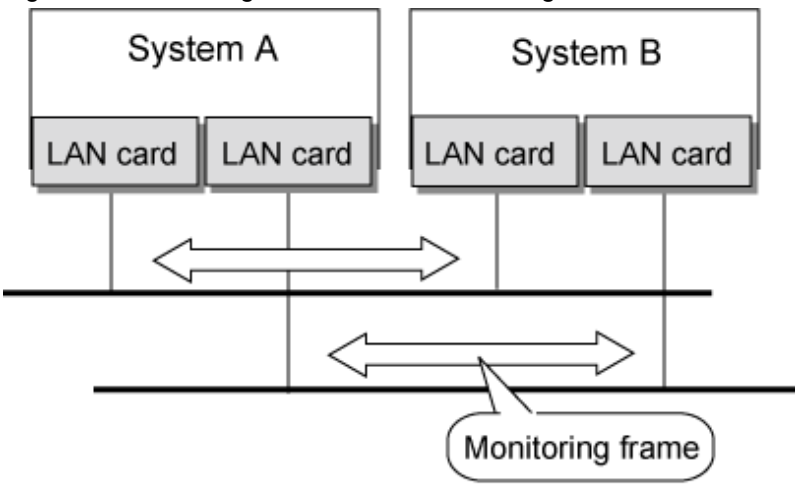

The path is monitored by sending/receiving monitoring frames.

#### Switching time

If a failure occurs in a multiplexed line, it takes approximately 10 seconds to disconnect the line.

#### Detectable failures

The following failures can be detected:

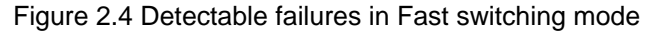

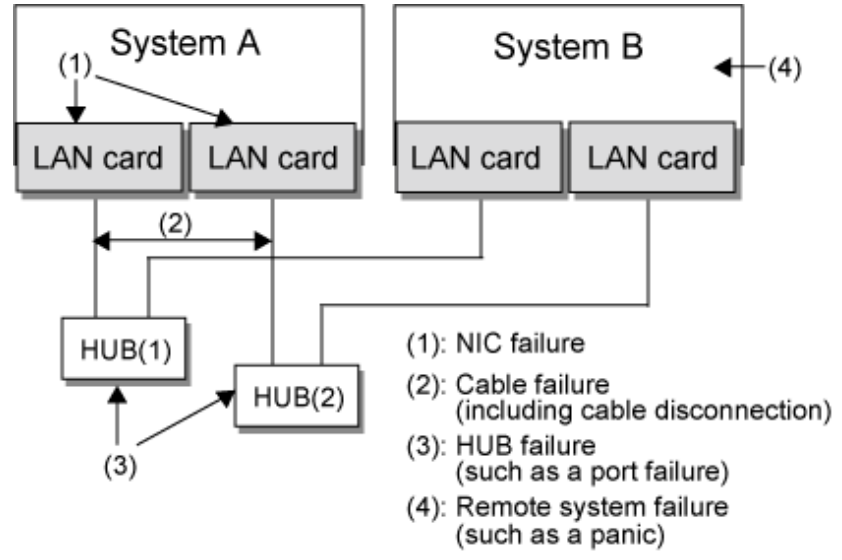

Because the failures (1) - (4) appear to be the same failure, a type of the failure cannot be specified. Each device has to be checked to make this determination.

#### Fault monitoring start/stop

Monitoring is started automatically when the virtual interface is activated. Monitoring is automatically stopped when the virtual interface is inactivated. In cluster operation, the system allows each node to be started or stopped independently.

### 2.1.1.2 Switching function

#### Switching operation

A line whose failure is detected is automatically avoided, and the only normal line takes over the communication. Therefore, if at least one normal line remains, the communication can continue without rebooting the system. It is also possible to disconnect a specific line manually by using the operational command (hanetnic command).

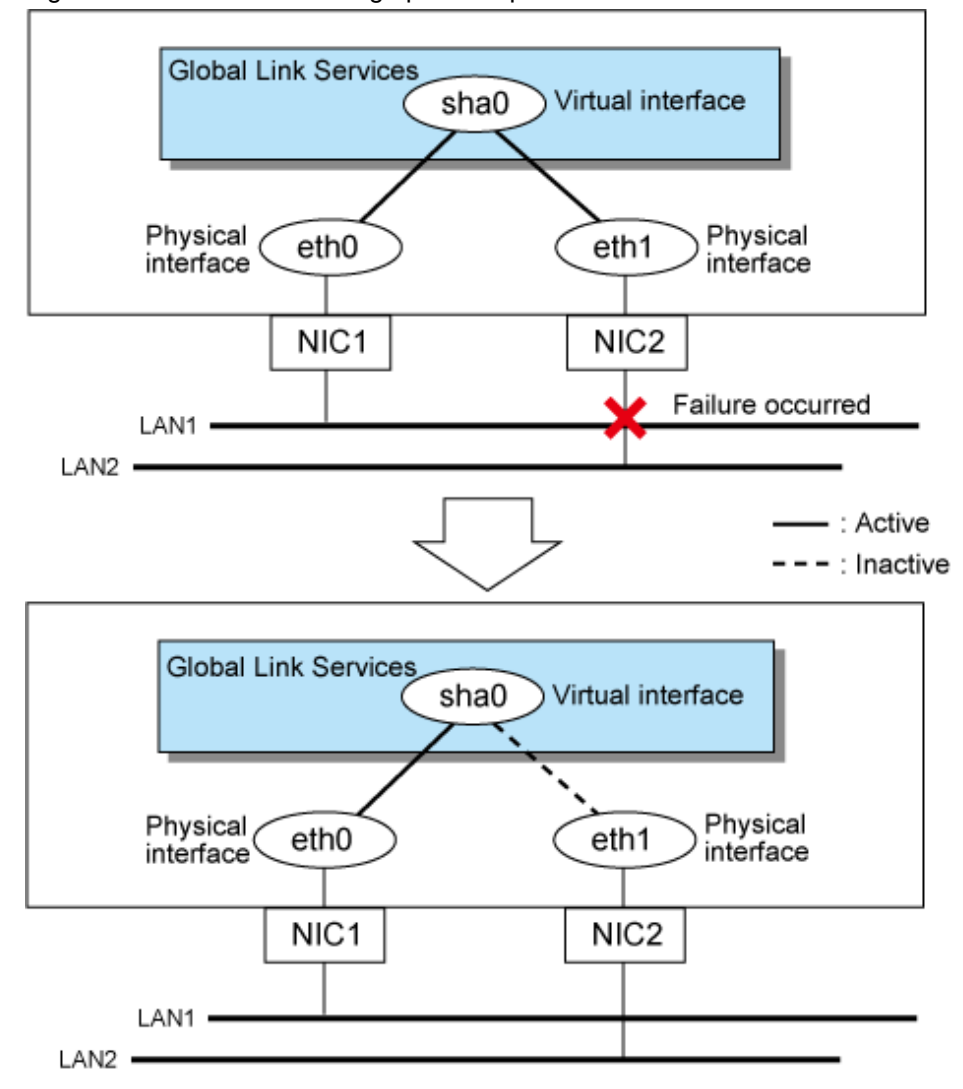

<span id="page-27-0"></span>Figure 2.5 Outline of switching operation performed when a failure occurs in Fast switching mode

#### Failback operation

If the faulty line of a physical interface is recovered, the physical interface is automatically restored for normal communication. If a line was disconnected manually, the failback of the line needs to be performed manually to restore the original status.

## 2.1.1.3 Connectable remote host

An associated host is able to communicate with the following systems:

- PRIMEQUEST
- PRIMERGY
- PRIMEPOWER
- GP7000F
- GP-S
- Fujitsu S series

### 2.1.1.4 Available application

The requirement for user applications that can be operated in this mode is as follows:

- Application using the TCP or UDP.

### <span id="page-28-0"></span>2.1.1.5 Notes

- When assigning IPv4 address to the virtual interface, IPv4 address must be assigned to all the redundant physical interfaces.
- If assigning IPv6 address to the virtual interface, IPv6 address must be assigned to all the redundant physical interfaces.
- If assigning both IPv4 and IPv6 to the virtual interface, these two forms of an IP address must be assigned to all the redundant physical interfaces.
- No multi-cast IP address can be used.

# **2.1.2 NIC switching mode**

In this mode, duplicated NICs are connected to the same network and switching control of lines is performed based on the exclusive use (During normal operation, one NIC is made to go "up" for communication). A TCP/IP application can conduct communication with the remote system, irrespective of NIC switching, by using an IP address set in this "up" physical interface as its own local system IP address.

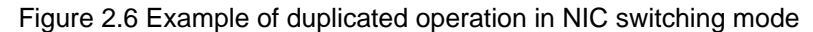

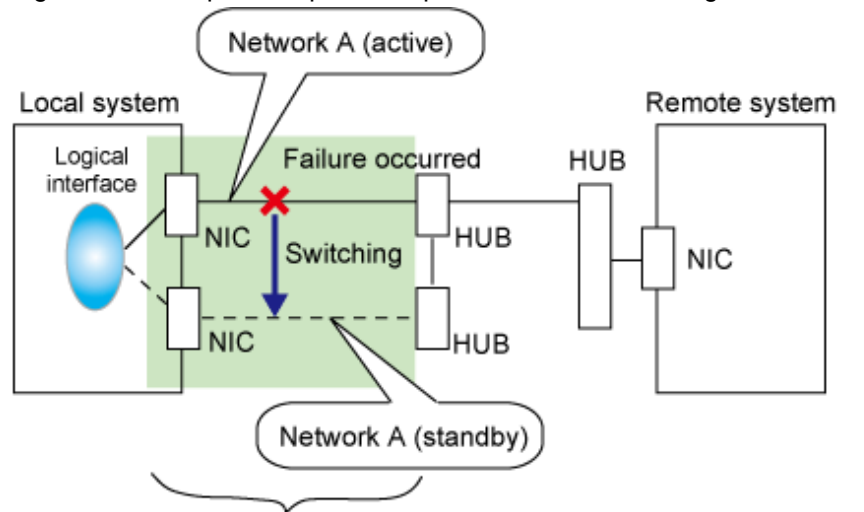

Range of reliability improvement in NIC switching mode

# Information

NIC switching mode handles logical interface as a takeover interface. When using physical interfaces eth0 and eth1, the takeover interface becomes eth0:1 and eth1:1. Note that it is possible to takeover physical interface without using logical interface. Look under section ["2.1.2.2 Switching function"](#page-31-0) for details on NIC switching mode.

#### Connection type

Duplicated NICs are connected to the same network. The remote system with which communication is to be carried out can be connected to either the same network or a different network via routers.

#### Features

If each network device (such as the HUB and routers) has the duplicating function in a multi-vendor environment, this mode is effective when improving overall reliability in combination with these devices. In this case, the range of duplication is defined for each vendor.

#### Recommended application areas

This mode is appropriate, for example, to communications in a multi-vendor environment in which UNIX servers and PC servers of other companies are mixed.

#### System configuration

[Figure 2.7 System configuration in NIC switching mode](#page-29-0) shows a system configuration for NIC switching mode:

<span id="page-29-0"></span>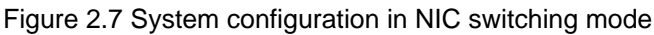

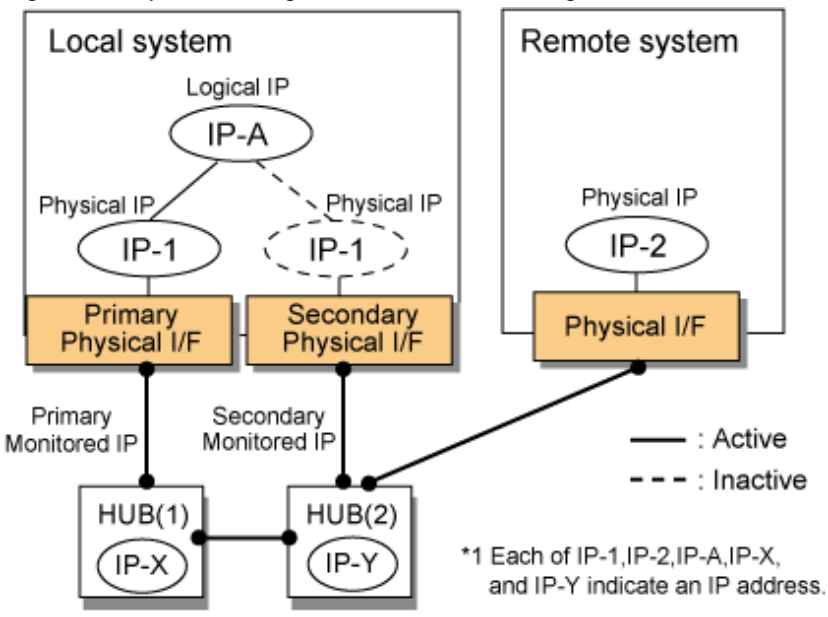

The following explains each component and its meaning:

#### Primary physical interface

Indicates, of the duplicated NICs, the physical interface to be used first by activating it.

#### Secondary physical interface

Indicates the physical interface to be used after switching when a line failure is detected in the Primary physical interface.

#### Physical IP

Indicates an IP address attached to the Primary or Secondary physical interface. This IP address is always active. IPv4 address can be used for a physical interface. In case of IPv6, a link local address is automatically set as a physical IP address.

#### Primary monitored IP

Indicates the IP address of a monitored device (HUB) obtained when the Primary physical interface is used. In NIC switching mode, it is possible to use both IPv4 and IPv6 addresses as an address form.

#### Secondary monitored IP

Indicates the IP address of a monitored device (HUB) obtained when the Secondary physical interface is used. In NIC switching mode, it is possible to use both IPv4 and IPv6 addresses as an address form.

#### Logical IP

Indicates a local IP address for communication with the remote device. In NIC switching mode, it is possible to use both IPv4 and IPv6 addresses as an address form. When using a physical IP address takeover function, it is not activated. Please refer to ["2.1.2.2](#page-31-0) [Switching function](#page-31-0)" about a physical IP address takeover function.

# 2.1.2.1 Fault monitoring function

#### Fault monitoring

The ping command is issued periodically to the HUB connected to the NIC currently operating and its response is monitored. Optionally, HUB-to-HUB communication can be monitored (For details, see "[2.4.1 HUB monitoring function"](#page-51-0)).

If a failure is detected in the NIC currently operating, the system switches to the standby NIC and monitoring similarly starts from the standby NIC side. Then, if a failure is also detected with the standby NIC, line monitoring stops.

When using a standby patrol function, monitoring starts automatically at the recovery of all transfer routes.

#### Figure 2.8 Monitoring method in NIC switching mode

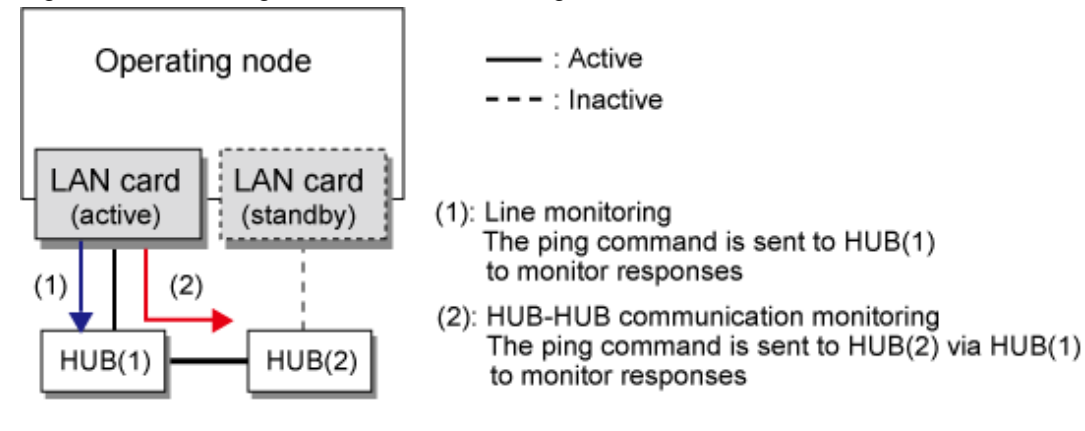

#### Switching time

The switching time of a line is represented by [monitoring interval (sec) X monitoring count (count)] (for HUB-to-HUB communication monitoring, this is represented by [monitoring interval (sec) X monitoring count (count) X 2]). The monitoring interval can be set in the range of 1 to 300 seconds and the monitoring count can be set in the range of 1 to 300 times. By default, they are 5 seconds and 5 times respectively.

Even if the ping command failed immediately after started monitoring, it does not regard as a communication line failure until the waiting time (sec) for the Ethernet linkup passed. It is possible to set the waiting time for linkup in a range of 1 to 300 seconds and a default value is 60 seconds. However, if a value is smaller than [monitoring interval (sec) X monitoring count (count)], the time set for linkup is ignored and the time set by this [monitoring interval (sec) X monitoring count (count)] is adopted.

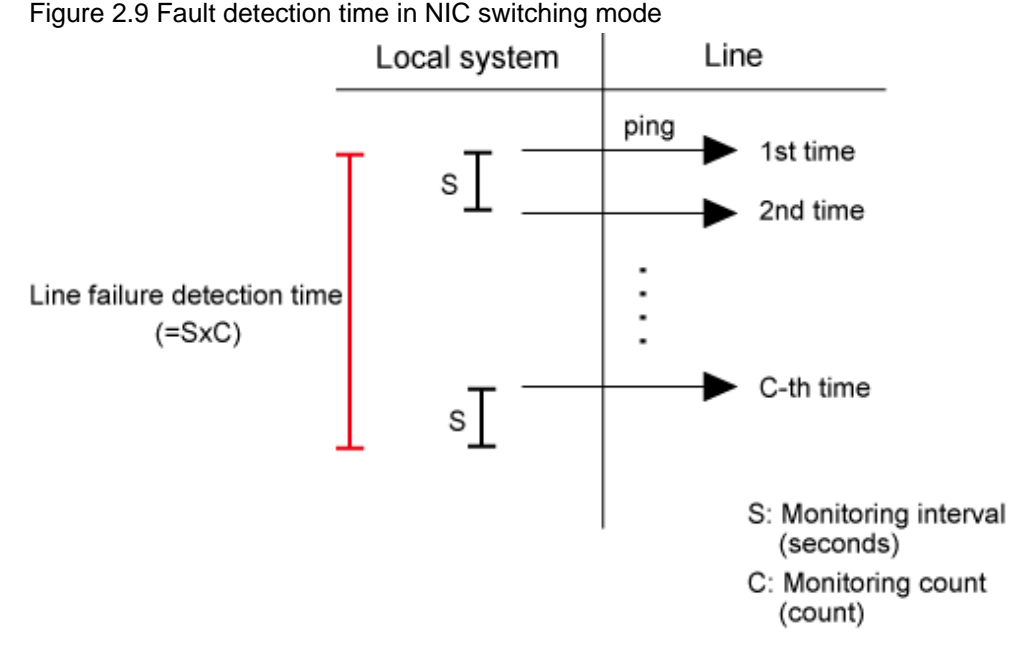

#### Detectable failures

The following failures can be detected:

<span id="page-31-0"></span>Figure 2.10 Effective monitoring range in NIC switching mode

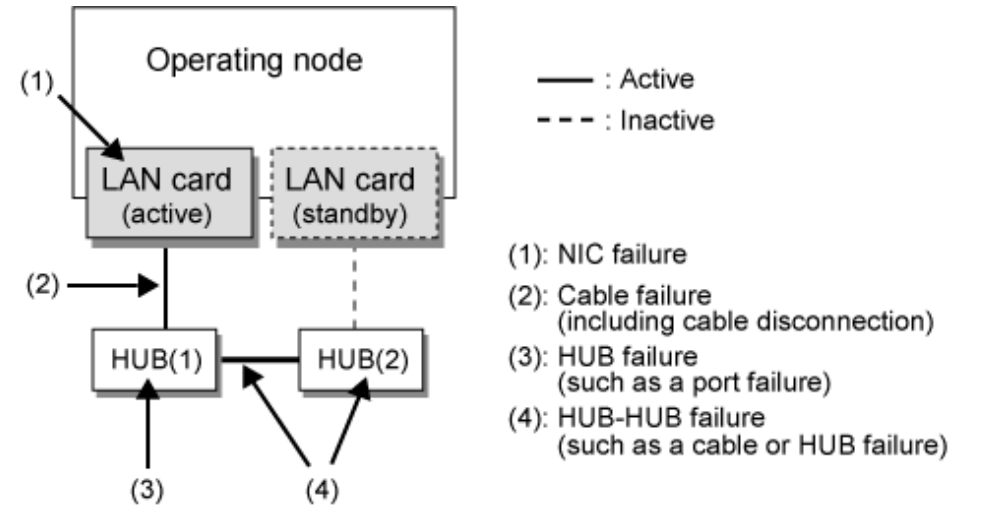

Because the failures (1) - (3) appear to be the same failure, a type of the failure cannot be specified. Each device has to be checked to make this determination.

#### Monitoring start/stop timing

The line monitoring in NIC switching mode is automatically started when the system is activated and is automatically stopped when the system is stopped. In cluster operation, the line monitoring of each node is started and stopped independently. It is also possible to start or stop the line monitoring manually using the operational command (hanetpoll command).

## 2.1.2.2 Switching function

#### Switching operation

Switching operation changes the status of an active NIC into "inactive" state and then changes the status of standby NIC to "active" so that standby NIC can run as a new active device. At this point, the MAC address and IP addresses (physical IP and logical IP) are taken over and then an ARP request packet is broadcast, in which the MAC address/IP addresses of the local node are set as the source. It is possible to choose either a logical IP address takeover function or a physical IP address takeover function as an IP takeover mode. Both a logical IP address and a physical IP address are taking over at the time of logical IP address takeover function use. Only a physical IP address is taking over at the time of physical IP address takeover function use, without activating a logical IP address. When using an IPv6 address, it is not possible to use a physical IP address takeover function.

[Figure 2.11 Outline of switching operation performed when a failure occurs in NIC switching mode](#page-32-0) shows an example of node internal switching.

When a failure is detected, a message to notify a failure to the system log is output. If a failure occurs when HUB-to-HUB communication monitoring is enabled, a message to notify a failure to the system log is output when a failure occurs between HUBs.

<span id="page-32-0"></span>Figure 2.11 Outline of switching operation performed when a failure occurs in NIC switching mode - Logical IP address takeover function

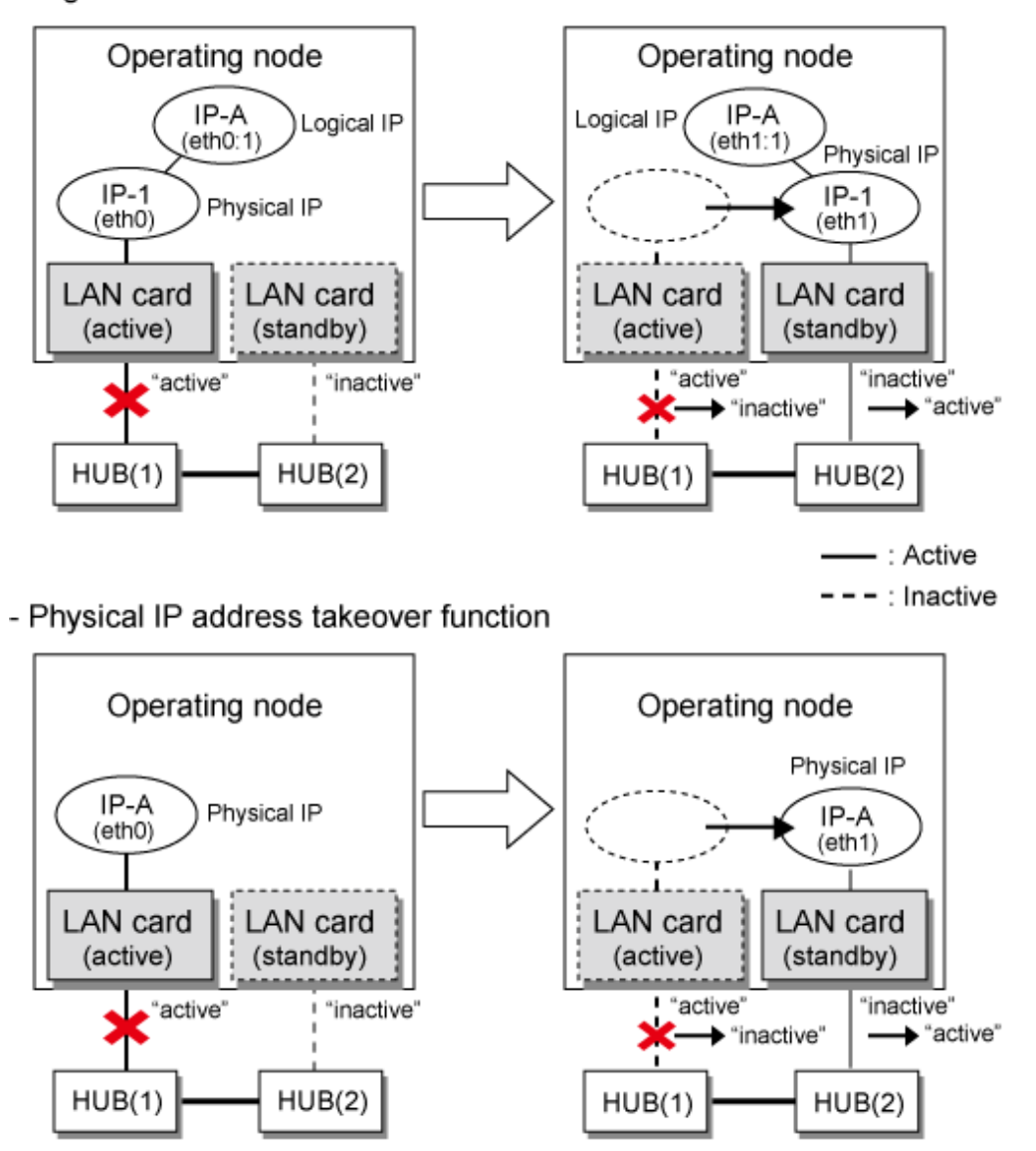

Failback operation

If a relevant NIC recovers after NIC switching occurs due to failure detection, you must switch it back manually via hanetnic change command.

This command recovers the system and NIC to operate as an active NIC. In addition, if you setup a Standby Patrol Function, it automatically fails back the defective NIC without manually executing hanetnic change command.

Furthermore, if in any case entire redundant NIC encounters failure, the monitoring process terminates. In such case, you must switch the NIC via hanetnic change command or restart the process via hanetpoll off/on command after recovering the network as required.

# See

For details on these commands, see the following:

- ["7.7 hanetpoll Command"](#page-305-0)

```
- "7.9 hanetnic Command"
```
# <span id="page-33-0"></span>2.1.2.3 Connectable remote host

Any system can be connected.

# 2.1.2.4 Available application

The requirement for user applications that can be operated in this mode is as follows:

- Application using the TCP or UDP.
- Applications must be operational on a system to which multiple NICs are connected and on which multiple IP addresses are defined. (This system is called a multi-home host.) For example, a socket application needs to operate with its local IP address fixed with the bind function or set to any value. (Remote party applications do not check the IP address.)

# 2.1.2.5 Notes

- If assigning IPv4 address to the virtual interface, IPv4 address must be assigned to all the redundant physical interfaces.
- If assigning IPv6 address to the virtual interface, IPv6 address must be assigned to all the redundant physical interfaces.
- If assigning both IPv4 and IPv6 to the virtual interface, these two forms of an IP address must be assigned to all the redundant physical interfaces.
- No multi-cast IP address can be used.
- If a UDP application uses a virtual IP address of GLS, you have to be cautious about the following points.
	- If, when switching NICs, data communication for the superior application fails due to any of the following symptoms:
		- Loss of the transmitted packet
		- The "sendto(2)" function for data communication returned an "ENETUNREACH" error number, or "bind(2)" returned an "EADDRNOTAVAIL" error number

Retry the operation when an error of the superior application occurs.

# **2.1.3 Virtual NIC mode**

In this mode, multiple physical NICs (LAN cards) connected on the same network are connected and switching control of lines is performed based on the exclusive use. Also, a virtual interface is generated so that multiple NICs can be seen as one logical NIC. A TCP/IP application can conduct communication with the remote system, irrespective of the physical network redundant configuration, by using an IP address set in this virtual interface as its own IP address of the local system.

Figure 2.12 Example of duplicated operation in Virtual NIC mode

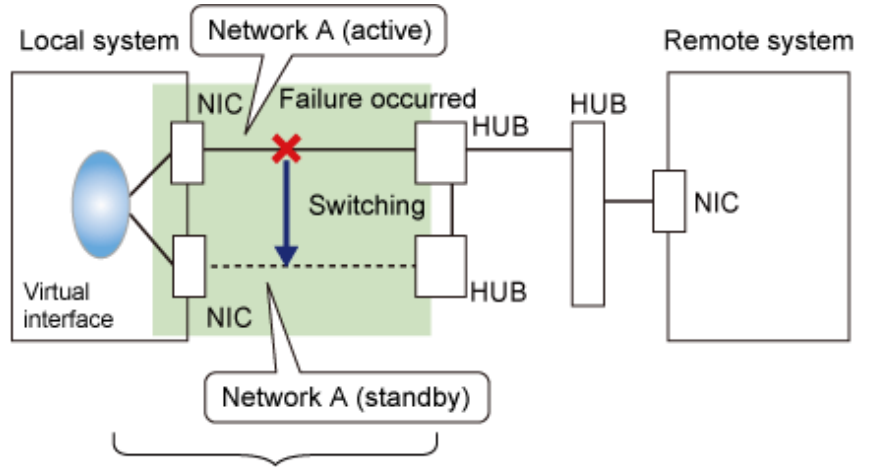

Range of reliability improvement in virtual NIC mode

#### Connection type

Duplicated NICs are connected to the same network. The remote system with which communication is to be carried out can be connected to either the same network or a different network via routers.

#### Features

If each network device (such as the HUB and routers) has the duplicating function in a multi-vendor environment, this mode is effective when improving overall reliability in combination with these devices. In this case, the range of duplication is defined for each vendor.

#### Recommended application areas

This mode is appropriate, for example, to communications in a multi-vendor environment in which UNIX servers and PC servers of other companies are mixed.

#### System configuration

Figure 2.13 System configuration in Virtual NIC mode shows a system configuration for Virtual NIC mode:

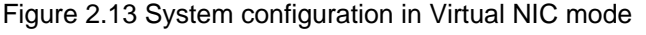

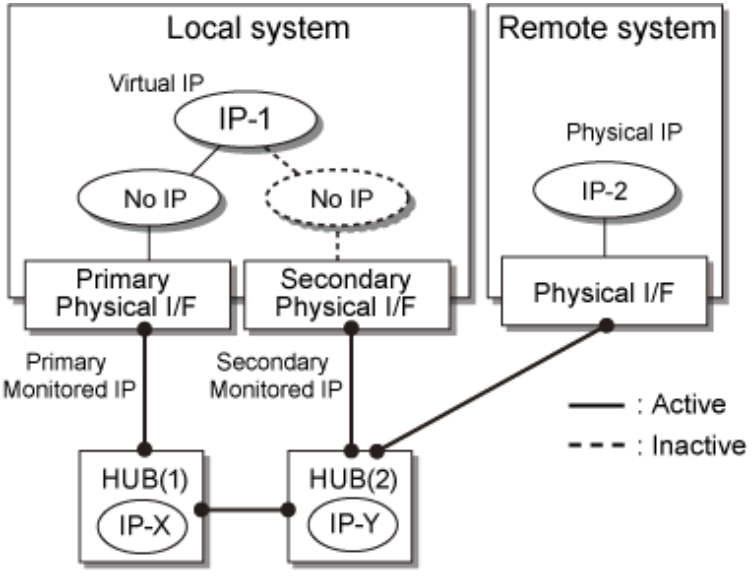

The following explains each component and its meaning:

#### Primary physical interface

Indicates, of the duplicated NICs, the physical interface to be used first by activating it. An IP address is not set.

#### Secondary physical interface

Indicates the physical interface to be used after switching when a line failure is detected in the Primary physical interface. An IP address is not set.

#### Virtual IP

Indicates a local IP address for communication with the remote device. In virtual NIC mode, it is possible to use both IPv4 and IPv6 addresses as an address form. This IP is set for a virtual interface.

#### Primary monitored IP

Indicates the IP address of a monitored device (HUB) obtained when the Primary physical interface is used. In Virtual NIC mode, it is possible to use both IPv4 and IPv6 addresses as an address form.

#### Secondary monitored IP

Indicates the IP address of a monitored device (HUB) obtained when the Secondary physical interface is used. In Virtual NIC mode, it is possible to use both IPv4 and IPv6 addresses as an address form.

# <span id="page-35-0"></span>2.1.3.1 Fault monitoring function

#### Fault monitoring

In Virtual NIC mode, link statuses of LAN cards and network communication statuses are both monitored.

- Link status monitoring function

This function monitors the Ethernet link statuses of all duplicated LAN cards. When a link down occurred with a LAN card on the active side, a failover to a LAN card on the standby side is performed.

- Network monitoring function

This function uses two methods listed below to monitor the network status to which a virtual interface is connected.

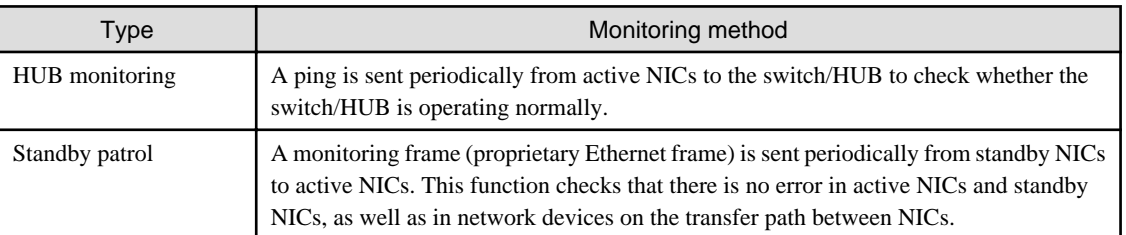

When a failure without link down has occurred in a network device and an error is detected by both monitoring methods, a failover to a standby NIC is performed. Likewise, failbacks can be effected automatically after detecting that the network has recovered.

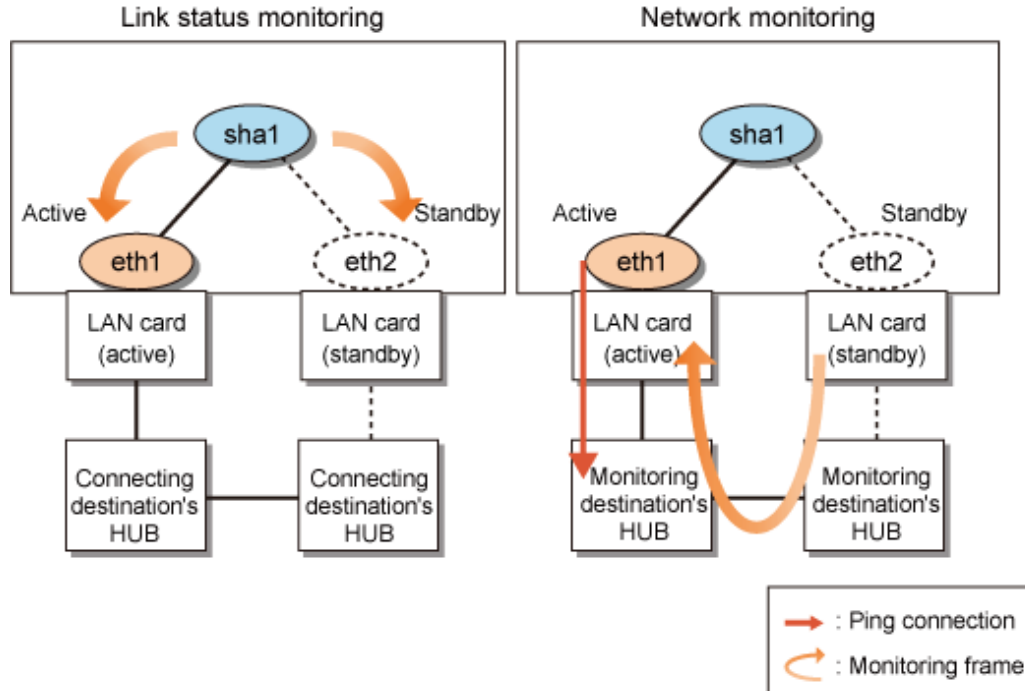

### Figure 2.14 Monitoring method in Virtual NIC mode

# 2.1.3.2 Switching function

Switching operation

Switching operation changes the status of an active NIC into "inactive" state and then changes the status of standby NIC to "active" so that standby NIC can run as a new active device. At this point, the MAC address and IP addresses are taken over and then broadcast packet, in which the MAC address of the local node is set as the source, is sent. This operation notifies switch of a transfer path to HUB.

In addition, when a failure is detected, a message is output to notify an error to the system log.
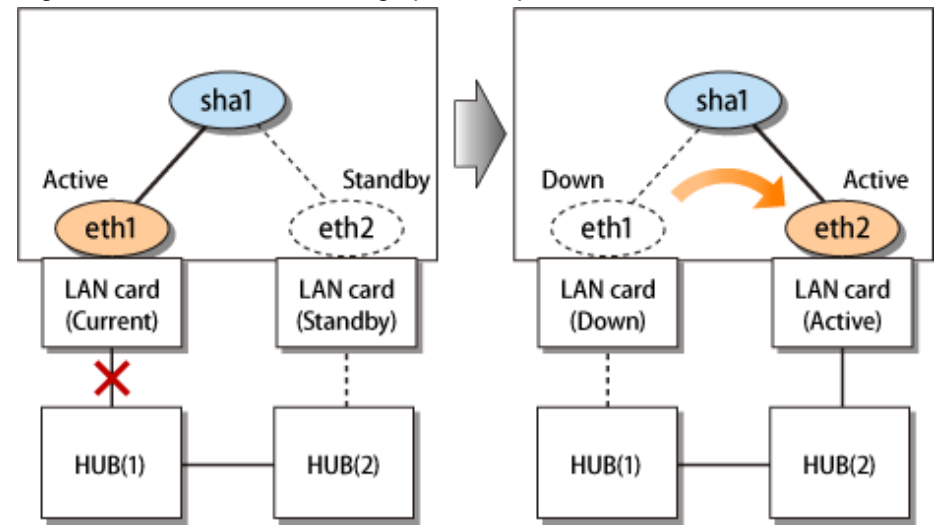

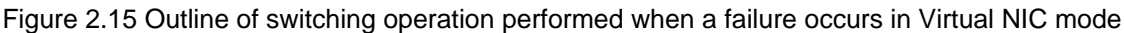

#### Failback operation

If a relevant NIC recovers after NIC switching occurs due to failure detection, you must switch it back manually via hanetnic change command.

This command recovers the system and NIC to operate as an active NIC. In addition, if you setup a Standby Patrol Function, it automatically fails back the defective NIC without manually executing hanetnic change command.

### 2.1.3.3 Connectable remote host

Any system can be connected.

### 2.1.3.4 Available application

The requirement for user applications that can be operated in this mode is as follows:

- Application using the TCP or UDP.

### **2.1.4 GS linkage mode**

In this mode, each of multiple NICs (Network Interface Cards) is connected to a different network. Then, all the NICs are activated and used concurrently. Outgoing packets are assigned to the lines in units of TCP connections.

Thus, different lines are used for different connections for communication. If a failure occurs on one of the lines, communication can continue using another line, offering improved line reliability.

As with Fast switching mode, a virtual interface is created and then a virtual network is allocated to it. A TCP/IP application can carry out communication with the remote system, irrespective of the physical network redundant configuration, by using a virtual IP address set in this virtual interface as its own local system IP address.

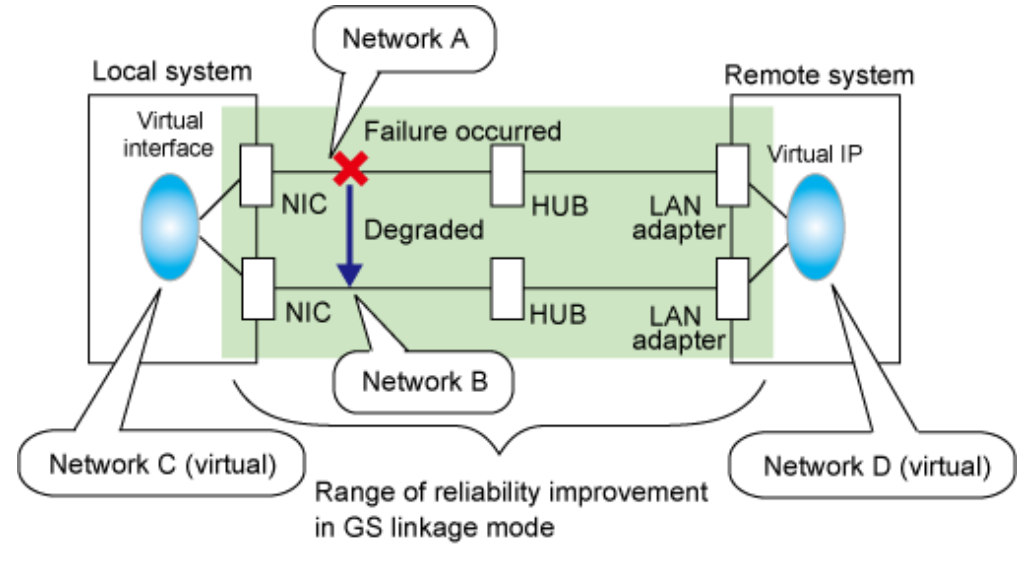

Figure 2.16 Example of duplicated operation in GS linkage mode

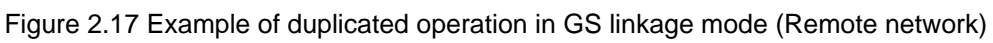

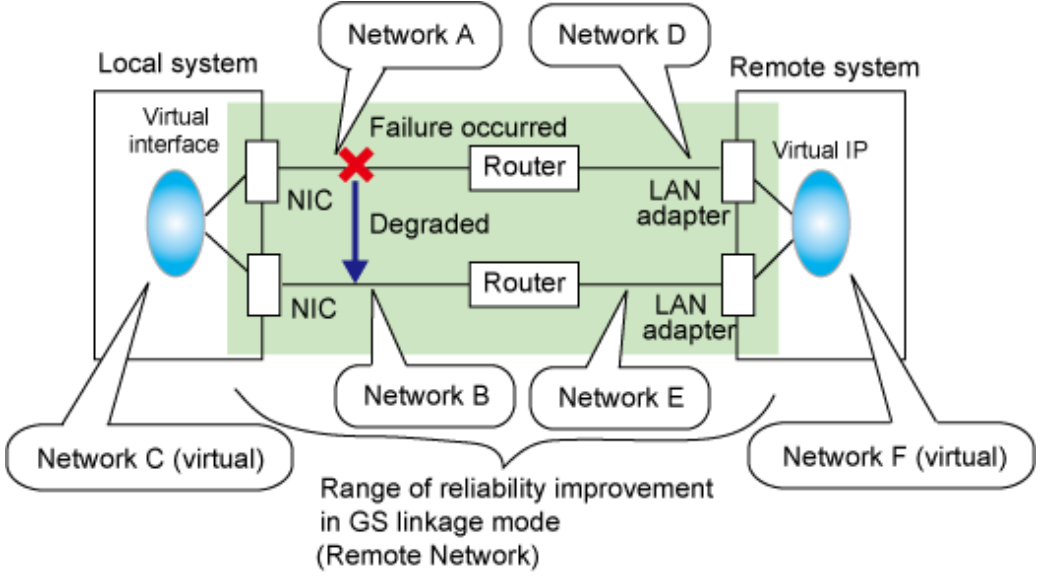

### Connection type

If the GS linkage communication function is to be used, the systems among which communication is to be carried out must be connected on the same network. Connecting systems on different networks is not allowed.

### Features

Lines are used in units of TCP connections for communication. If a failure occurs on a line, processing can continue on another line that is normal. Since all the redundant lines are activated for use, each of the lines can be directly used for a different purpose, enabling efficient use of resources.

### Examples of recommended application

GS linkage mode is appropriate, for example, for communication in a multi-server environment where GS, PRIMEQUEST, or PRIMERGY are mixed or for IP-based reconstruction of network infrastructures of a legacy system.

### System configuration

[Figure 2.18 System configuration in GS linkage mode](#page-38-0) and [Figure 2.19 System configuration in GS linkage mode](#page-38-0) show a system configuration of GS linkage mode.

<span id="page-38-0"></span>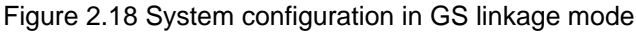

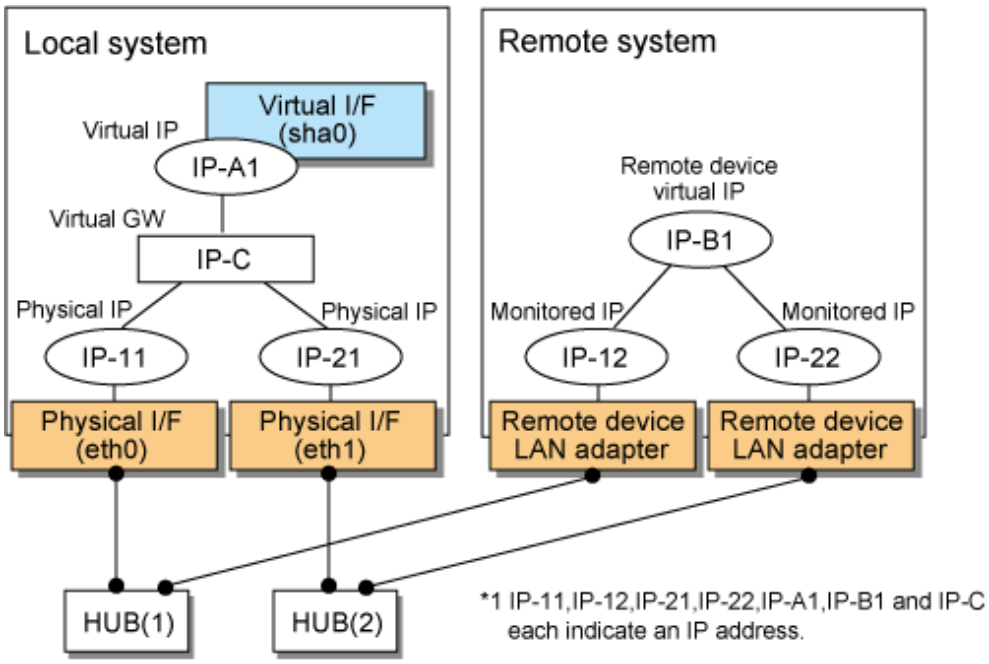

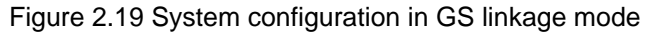

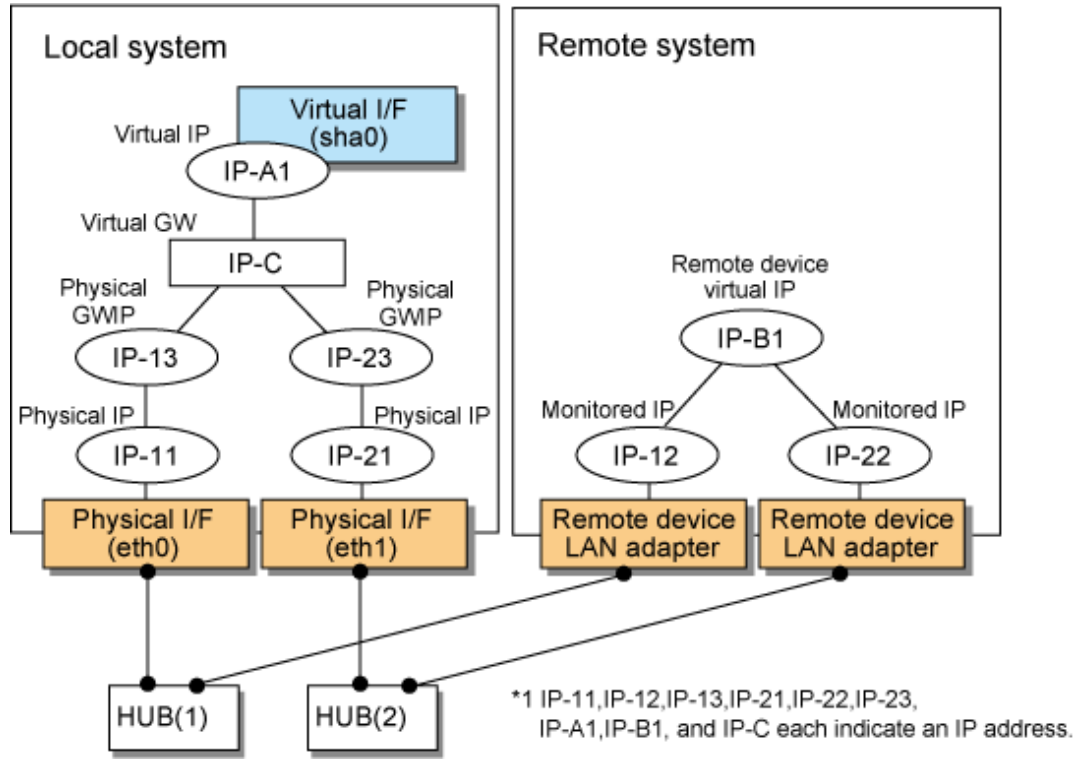

The following explains each component and its meaning:

### Physical interface

Indicates a physical interface (such as eth0 and eth1) of the duplicated NIC.

### Physical IP

Indicates an IP address to be attached to a physical interface. This IP address is always active. Use the IP address to manage a node by using the cluster operation management view, etc. IPv4 address can be used for a physical interface. IPv6 addresses cannot be used. Note that the IP addresses to be attached to each physical interface must be different network addresses.

#### Virtual interface

Indicates a virtual interface (such as sha0) used to handle duplicated NICs as one NIC.

#### Virtual IP

Indicates a local IP address to be attached to a virtual interface for communication with remote devices. This IP address is activated on the active node. In cluster operation, the IP address is taken over by the standby node when clusters are switched. IPv4 address can be used for a physical interface. IPv6 addresses cannot be used.

### Virtual GW (Virtual Gateway)

Indicates a virtual gateway to be used for GS linkage mode. Only use the IPv4 address formats. IPv6 addresses cannot be used.

#### Physical GW IP (Physical Gateway)

Indicates a cluster environment that connects to GS via a router, representing the physical IP address that will be the gateway for the GLS takeover virtual IP address. In a cluster configuration, this IP address is taken over along with the virtual IP address (takeover virtual IP address) between nodes, which means that you can statically specify the route for the GLS virtual IP address on the router even if the virtual IP address is taken over. In a cluster configuration, set the static route on the router so that the physical GWIP can act as the gateway for the GLS virtual IP address. In a single configuration, set the physical IP address as a gateway, rather than the physical GWIP, so you do not need to set the physical GWIP in a single configuration. The specifiable address format is IPv4. IPv6 addresses cannot be specified.

#### Relay device LAN adapter and remote device NIC

Indicates a NIC of the relay and remote devices.

### Monitored IP

Indicates an IP set to the NIC of the remote device. This IP address is monitored. IPv4 address can be used for a physical interface. IPv6 addresses cannot be used.

#### Remote device virtual IP

Indicates a virtual IP of the remote device with which communication should be carried out. IPv4 address can be used for a physical interface. IPv6 addresses cannot be used.

### 2.1.4.1 Fault monitoring function

### Fault monitoring

The ping command is issued periodically to the LAN adapter of the remote system and its response is monitored. If no response is received within a specified period of time, the line is considered to be faulty. Also, if a fault notification (with a special packet) of a line is received from the remote system, the line is considered to be faulty (For details, see "[2.6.1 Communication target monitoring"](#page-60-0)).

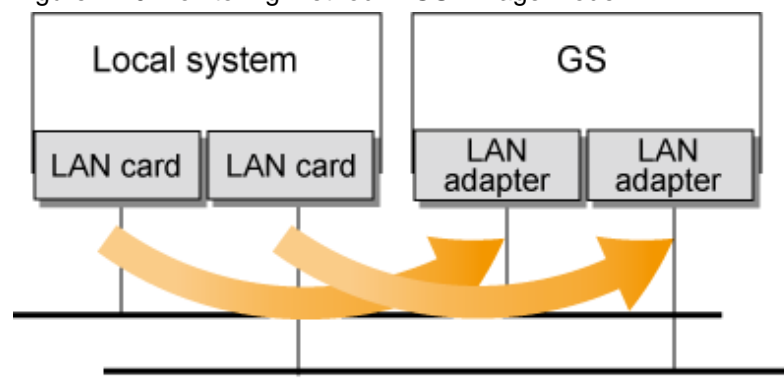

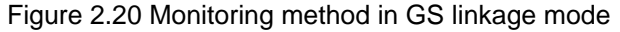

The ping command is issued to the real interface of the remote system to monitor the communication status.

#### Switching time

The switching time of a line is indicated by [monitoring interval (sec) X monitoring count (count)]. The monitoring interval can be set in the range of 1 to 300 seconds and the monitoring count can be set in the range of 1 to 300 times. By default, they are 5 seconds and 5 times, respectively.

#### Detectable failures

The following failures can be detected:

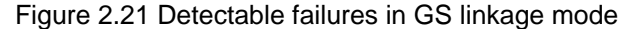

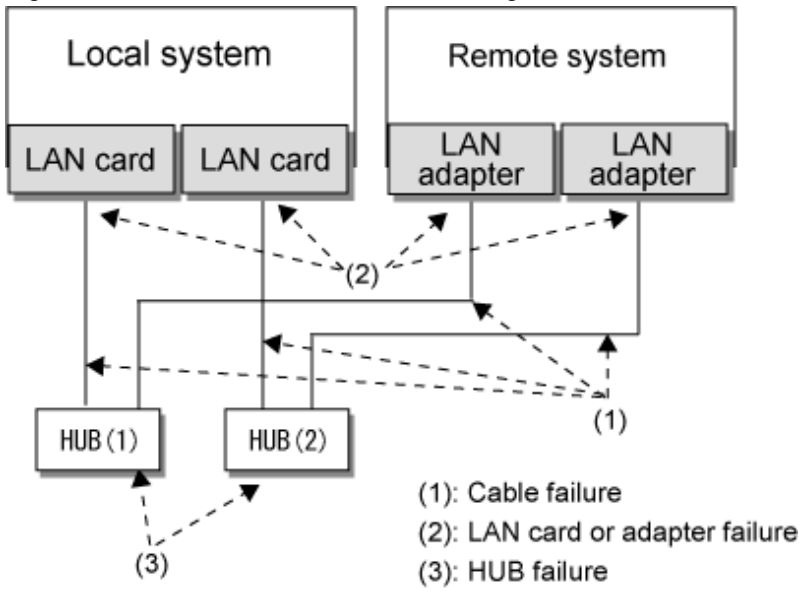

Because the failures (1) - (3) appear to be the same failure, a type of the failure cannot be specified. Each device has to be checked to make this determination.

#### Fault monitoring start/stop

Monitoring is started automatically when the virtual interface is activated. Monitoring is automatically stopped when the virtual interface is inactivated. For cluster configuration, monitoring is started automatically when a GLS resource status changes to Online or Standby. Monitoring is stopped when all GLS resources change to Offline.

### 2.1.4.2 Switching function

#### Switching operation

A line whose failure is detected is automatically avoided, and only lines operating normally are used to continue communication.

#### Failback operation

If a faulty path of a physical interface is recovered, the line of the physical interface is automatically restored for normal communication. The failback of a line cannot be performed manually.

### 2.1.4.3 Connectable remote host

An associated host is able to communicate with the following systems:

- Global Server (GS)
- PRIMEQUEST
- PRIMERGY

### 2.1.4.4 Available applications

The requirement for user applications that can be operated in this mode is as follows:

- The virtual IP address of Redundant Line Control function is set so that it is fixed as a local IP address using the bind function or others.

### 2.1.4.5 Notes

- When using a physical interface, it is necessary to assign the IPv4 address.
- When using GS linkage mode (GS communication capability), the system must be configured as multi-homed host instead of a router.
- Fast switching and NIC switching modes are allowed to coexist in a single node.
- This mode cannot be applied for communication between Linux server and Solaris server.
- The remote system's GS must support the lookup of the location of virtual IP addresses.
- When you connect between GLS and GS via router, set the server with GS linkage mode to send the path for GS's virtual IP using RIPv1.

## **2.2 Interface structure**

Table 2.1 Available option functions in each mode shows the option functions that can be used in each mode.

### Table 2.1 Available option functions in each mode

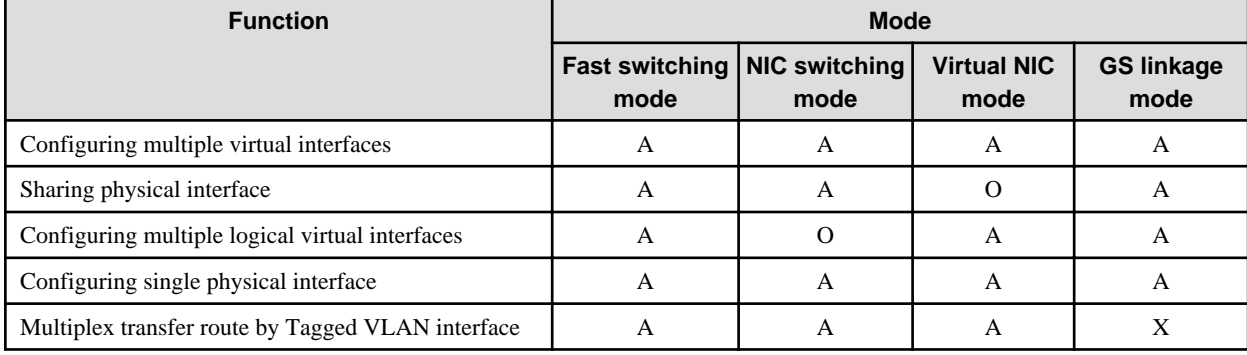

[Meaning of the symbols] A: Allowed, O: Replaced by other functions, X: Not allowed

## **2.2.1 Configuring multiple virtual interfaces**

Multiple virtual interfaces can be defined in a single system. With this capability, the number of available transfer routes within a single system can be increased, which will be useful for a system requiring multiple networks, such as application gateway. With the multiple virtual interfaces, high network reliability can be ensured.

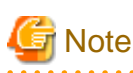

The virtual IP address of different subnet must be assigned to the multiple virtual interfaces. 

[Figure 2.22 Two virtual interfaces being defined](#page-42-0) below shows an example of defining 2 virtual interfaces. A virtual IP address of different subnet must be assigned in sha0 and sha1.

<span id="page-42-0"></span>Figure 2.22 Two virtual interfaces being defined

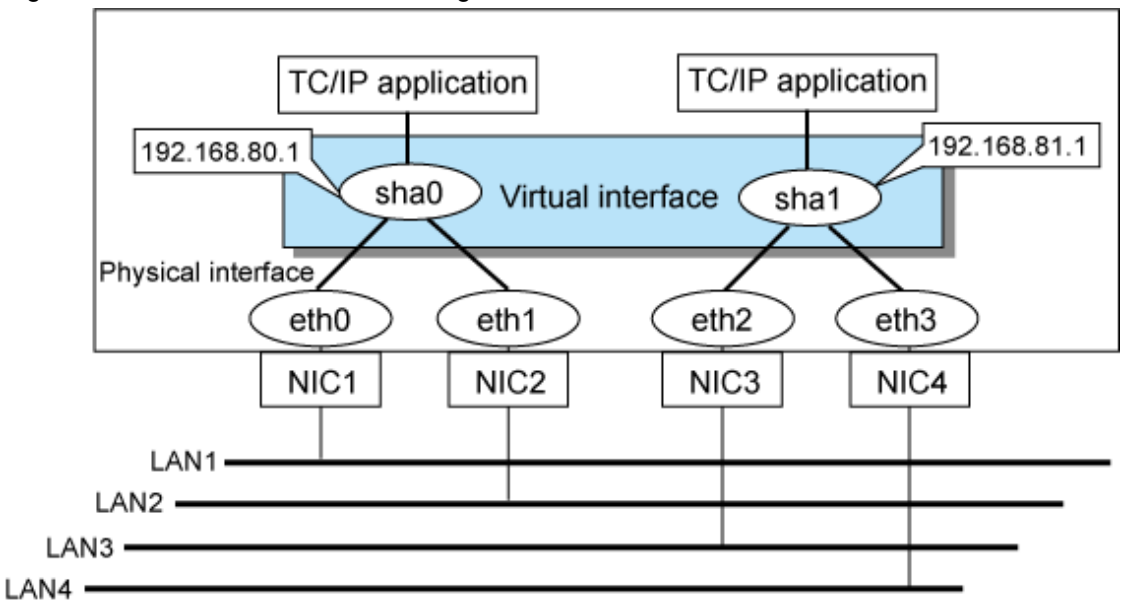

## **2.2.2 Sharing physical interface**

If multiple virtual interfaces are created, these interfaces can share one or all physical interfaces. This is called "sharing physical interface". Using this capability, it is possible to:

- Decrease the number of NICs used for the redundancy operation, and make effective use of limited resources in Fast switching mode or GS linkage mode.
- Configuring multiple IP addresses on a single NIC in NIC switching mode and use different IP address for each application.

## 2.2.2.1 Using Fast switching mode

One portion or entire physical interfaces can be shared by the virtual interfaces which institute Fast switching mode. Though, it is not possible to share the physical interface and virtual interface of NIC switching mode and GS linkage mode.

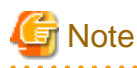

- The virtual IP address of different subnet must be assigned to the multiple virtual interfaces.
- In Fast switching mode, you cannot share NICs between virtual interfaces for which IPv6 addresses are set. You can share NICs only between virtual interfaces for which IPv4 addresses are set, or between virtual interfaces for which IPv4 and IPv6 addresses are set.

[Figure 2.23 Example of sharing physical interface \(1\)](#page-43-0) shows an example of three virtual interfaces, sha0, sha1, and sha2 (All in Fast switching mode) sharing three physical interfaces eth1, eth2, and eth3. Note that IP addresses with different subnets should be set for sha0, sha1, and sha2.

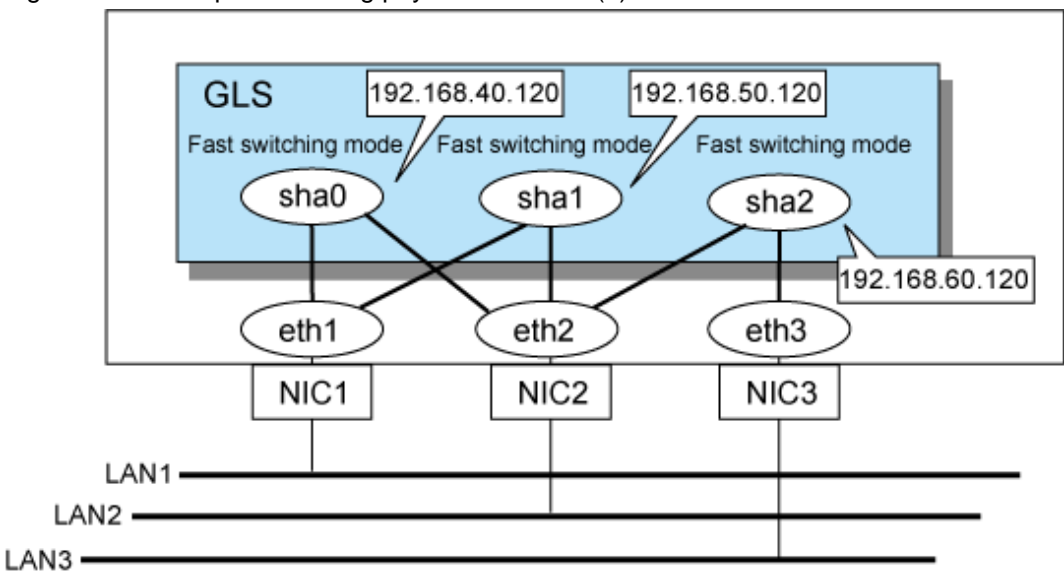

<span id="page-43-0"></span>Figure 2.23 Example of sharing physical interface (1)

### 2.2.2.2 Using NIC switching mode

Within several virtual interfaces of NIC switching mode (logical IP takeover), if all the name of the physical interfaces and the value of the physical IP addresses are equivalent, then it is possible to share the physical interface. Sharing a portion of physical interface is not allowed. Nevertheless, sharing is not possible for NIC switching mode (physical IP takeover). In addition, sharing physical interface with the virtual interface is not possible for Fast switching mode and GS linkage mode.

**Note** 

The virtual IP address of same subnet must be assigned to the multiple virtual interfaces.

Figure 2.24 Example of sharing physical interface (2) shows an example of three virtual interfaces sha0, sha1 and sha2 (all in NIC switching mode) sharing two physical interfaces eth1, and eth2. Note that IP addresses with the same subnet should be set for sha0, sha1 and sha2.

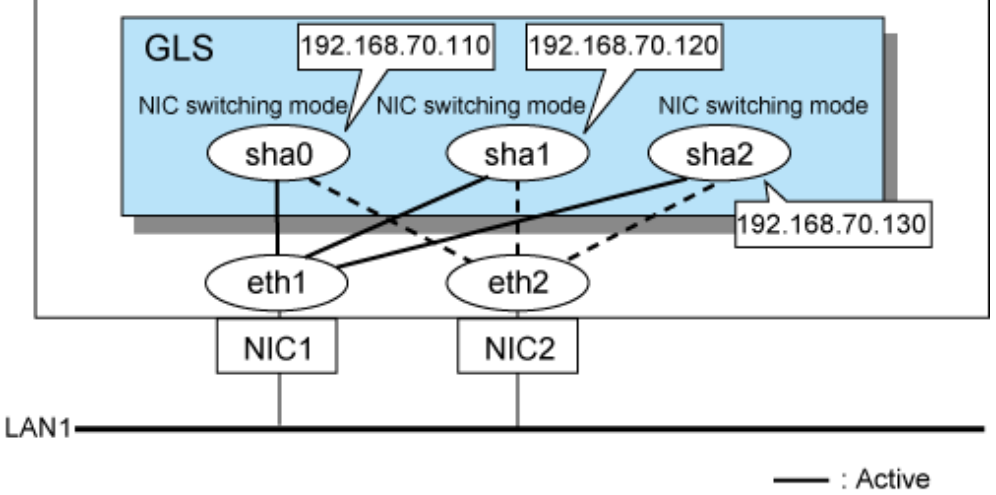

Figure 2.24 Example of sharing physical interface (2)

- - - : Inactive

### 2.2.2.3 Using GS linkage mode

Within several virtual interfaces of GS linkage mode, it is possible to share the physical interface. Sharing a portion of physical interface is not allowed. Nevertheless, sharing physical interface with the virtual interface is not possible for Fast switching mode and NIC switching mode.

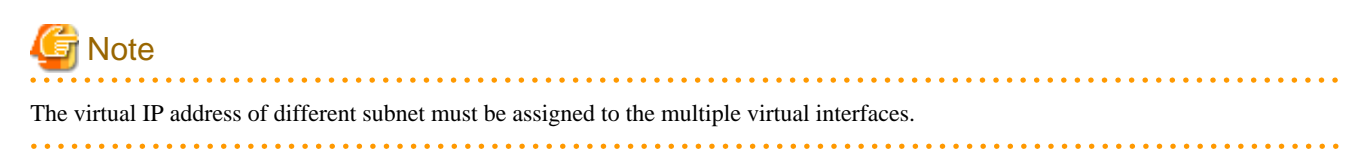

Figure 2.25 Example of sharing physical interface (3) shows an example of two virtual interfaces, sha0, sha1, and sha2 (All in GS linkage mode) sharing three physical interfaces eth1, and eth2. Note that IP addresses with different subnets should be set for sha0, sha1, and sha2.

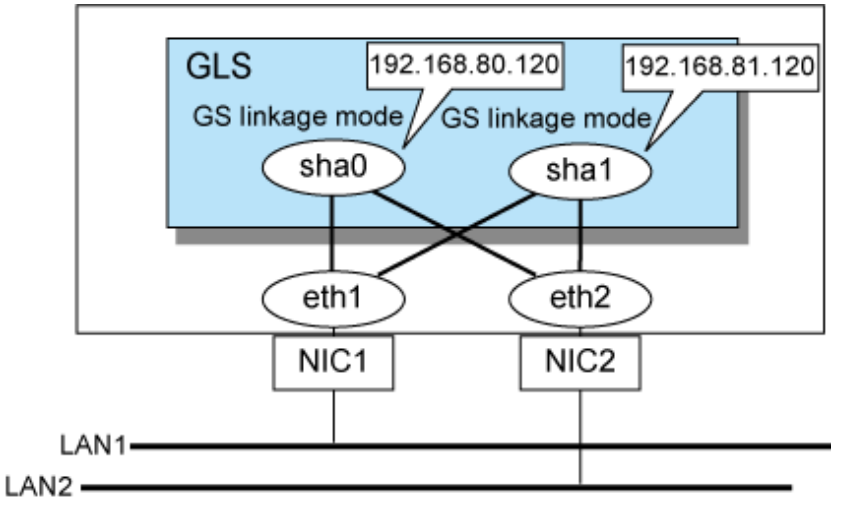

Figure 2.25 Example of sharing physical interface (3)

### 2.2.2.4 Notices

In Fast switching mode, NIC sharing is not possible within the virtual interface that institutes IPv6 address. NIC sharing is possible between the virtual interfaces that are both configured with IPv4 address, or between the virtual interfaces that are configured with IPv6 address and IPv4 address.

## **2.2.3 Configuring multiple logical virtual interfaces**

It is possible to define several IP addresses (logical virtual interfaces) on a single virtual interface. They are called logical virtual interfaces in this document. Using this function, various IP addresses can be used for each application.

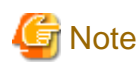

The virtual IP address of same subnet must be assigned to the multiple virtual interfaces.

[Figure 2.26 Logical virtual interfaces being defined](#page-45-0) shows an example of defining two IP addresses (logical virtual interface) on a single virtual interface sha0. Configure the IP address of the same subnet to sha0, sha0:2, sha0:3.

<span id="page-45-0"></span>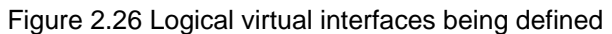

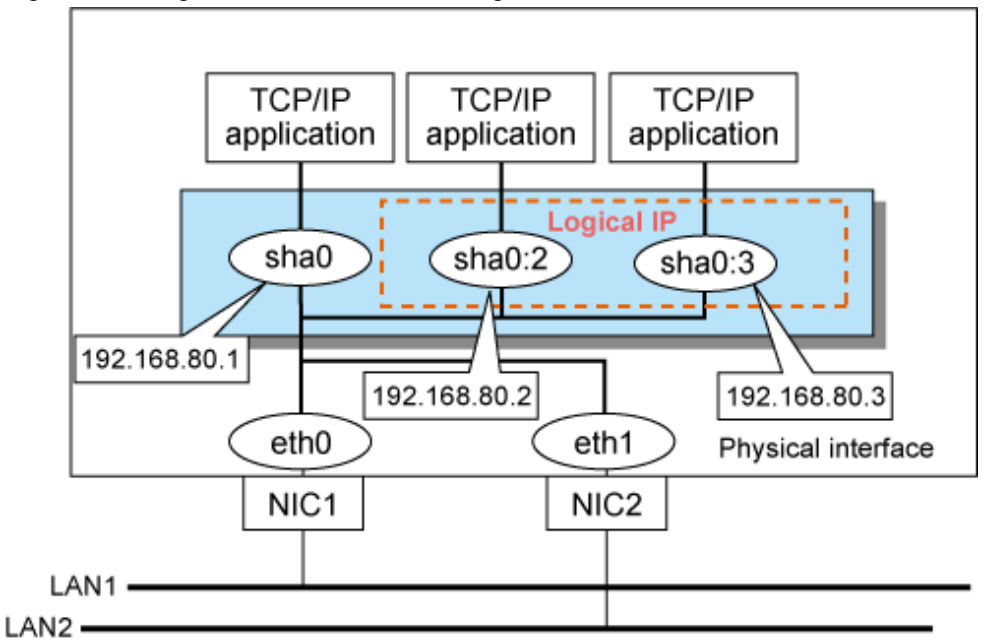

The total number of interfaces can be created as a logical virtual interface is 63 (from 2 to 64). The logical virtual interfaces greater than 65 will be used as takeover virtual interface upon Cluster configuration.

### GS linkage mode in a cluster configuration

**Note** 

For GS linkage mode in a cluster configuration, you can take over a virtual IP address which belongs to the same network between clusters by using the logical virtual interface.

### Figure 2.27 Logical virtual interfaces being defined (GS linkage mode in a cluster configuration)

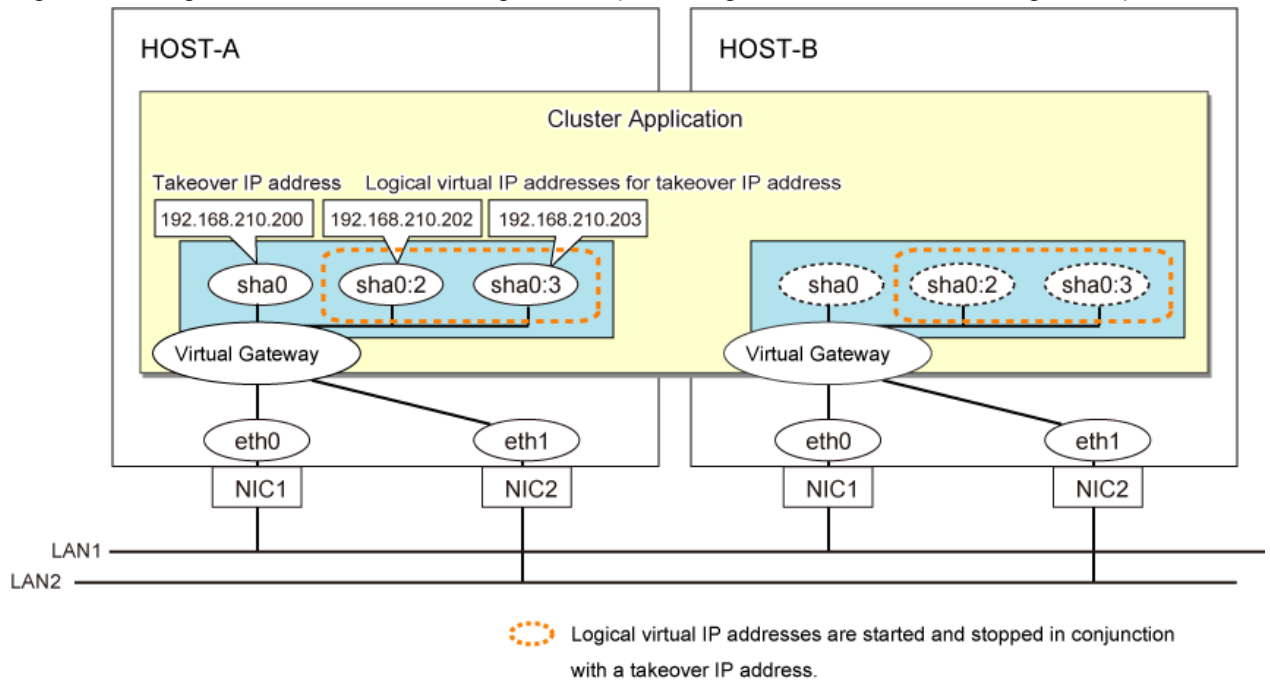

#### - This function is only available for Fast switching mode, Virtual NIC mode, and GS linkage mode.

- For NIC switching mode, if using physical interface sharing function, it can process (a process of allocating multiple IP addresses to one physical interface) equally as this function.
- For Virtual NIC mode, create the definition file of the operating system (/etc/sysconfig/network-scripts/ifcfg-sha0:2) for setting, instead of using the GLS command.

### **2.2.4 Configuring single physical interface**

You can create a virtual interface, which has a single physical interface. This function enables failover because of a line failure even on a cluster system that has only one physical interface available for use.

Figure 2.28 Single physical interface configuration shows an example of single physical interface configuration.

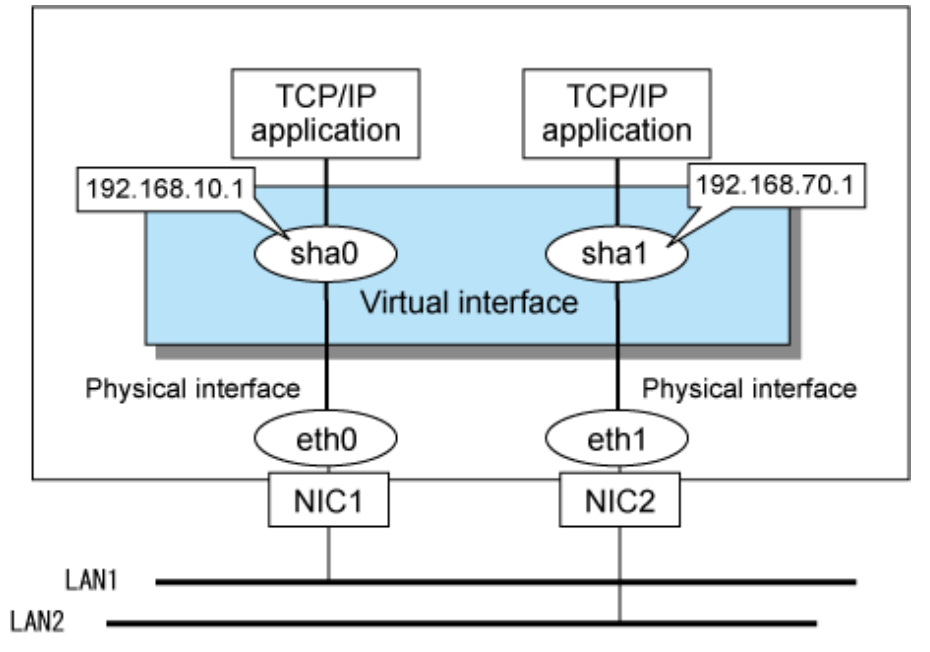

#### Figure 2.28 Single physical interface configuration

## **Note**

- This feature is capable for all switching modes.
- The selection criteria of a mode where a single physical interface is used on GLS relies on the mode where redundant line is used. Refer to the fault monitoring function requirements section on "[1.1.1 Functional comparison](#page-17-0)" before selecting a single physical interface for either mode.

## **2.2.5 Configuring Tagged VLAN interfaces**

Tagged VLAN allows multiple virtual networks on a single transfer path by assigning an identifier or a tag on the packet for disparate network. In order to build a Tagged VLAN environment, please ensure that you have switches/hubs that satisfy "IEEE 802.1Q" standard. The connection between switches/hubs that handles Tagged VLAN is called VLAN trunking. VLAN Trunking allows Tagged VLAN on each Switch/HUB to be handled on the same physical network cable.

The figure below shows the network structure that uses Tagged VLAN.

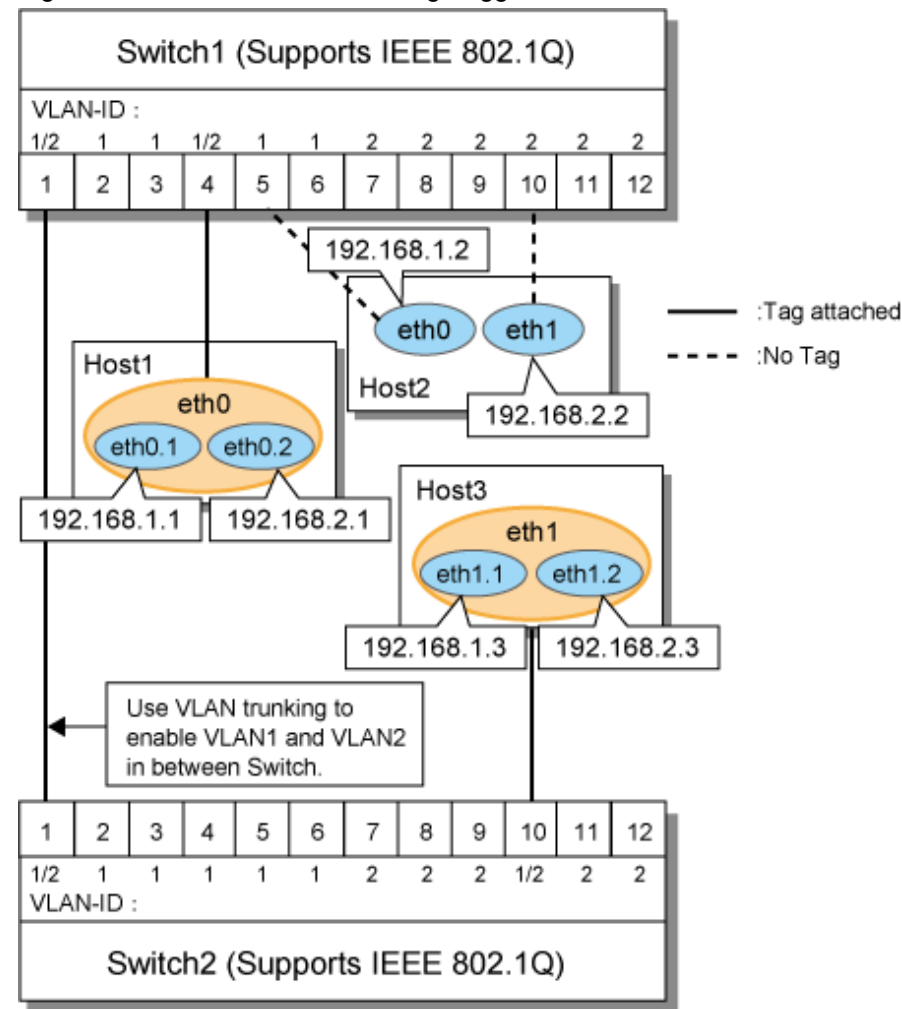

Figure 2.29 Network structure using Tagged VLAN

In Figure 2.29 Network structure using Tagged VLAN, VLAN1(VLAN-ID:1) and VLAN2(VLAN-ID:2) are created on both Switch 1 and Switch 2, and port1 on both switches is used for VLAN Trunking.

A physical interface "eth0" on Host 1 has two VLAN interfaces "eth0.1" and "eth0.2", and is connected to port 4 on Switch 1 that belongs to both VLAN1 and VLAN2. Host 1 uses "eth0.1" and "eth0.2" to transmit tagged packets.

Similarly, a physical interface "eth1"on Host 3 has two VLAN interfaces "eth1.1" and "eth1.2", and is connected to port 10 on Switch 2 that belongs to both VLAN1 and VLAN2. Host 3 uses these VLAN interfaces to establish tagged packet communication.

Host 2 achieves data communications on both VLAN1 and VLAN2 by connecting a physical interface "eth0" to port 5 that belongs to VLAN1, and another physical interface "eth1" to port 10 that belongs to VLAN2.

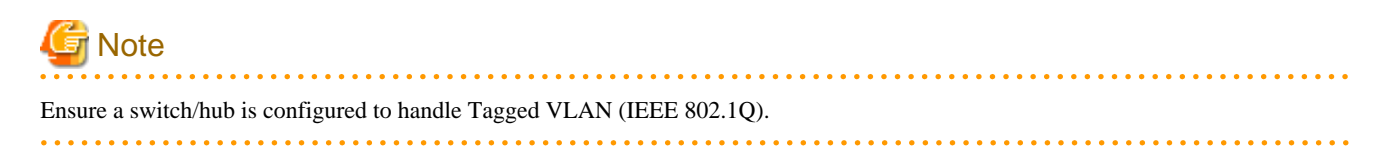

### 2.2.5.1 Redundant Line Control function using Tagged VLAN interface

In Redundant Line Control Function, transfer paths can be multiplexed with tagged VLAN interfaces.

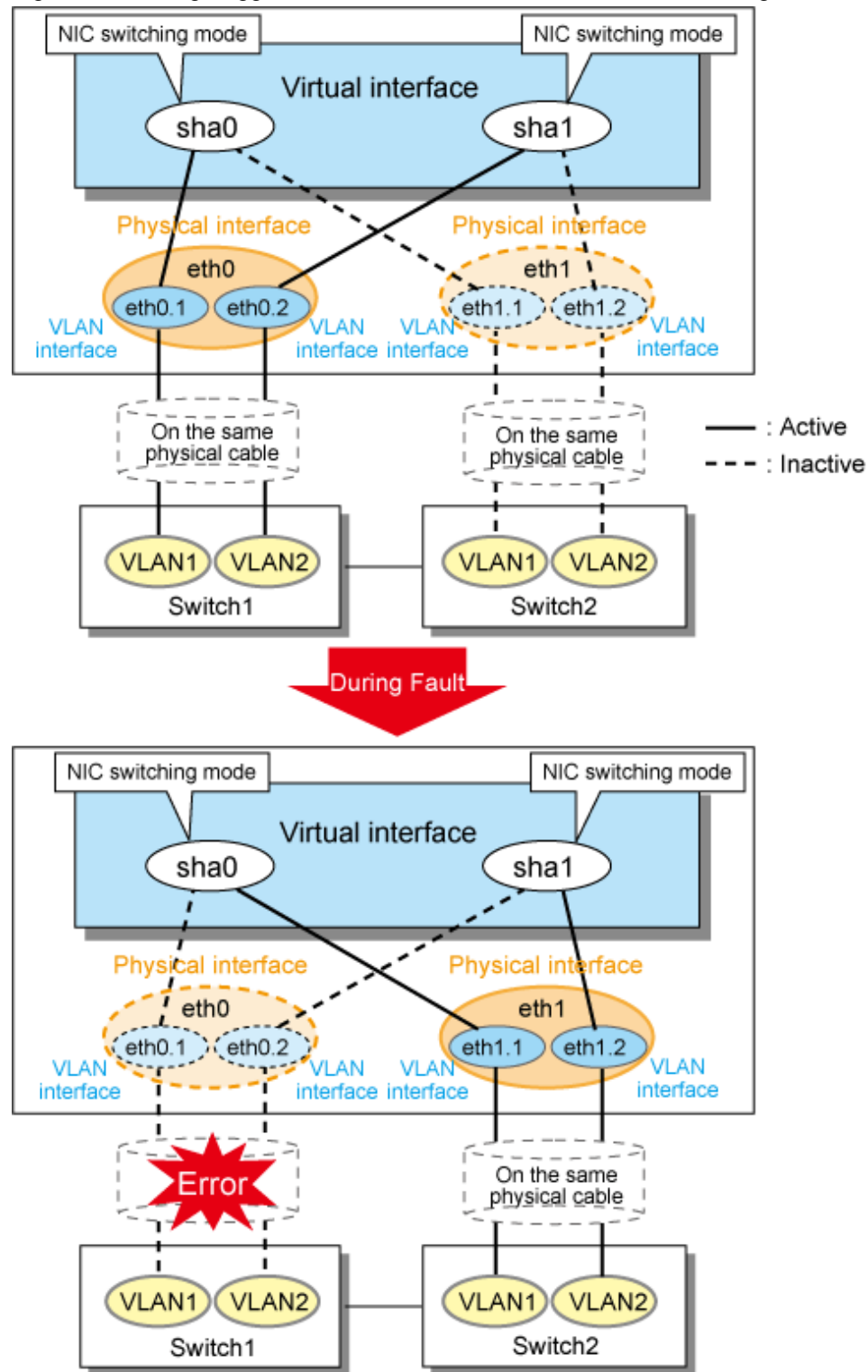

Figure 2.30 Using Tagged VLAN Interface architecture in NIC switching mode

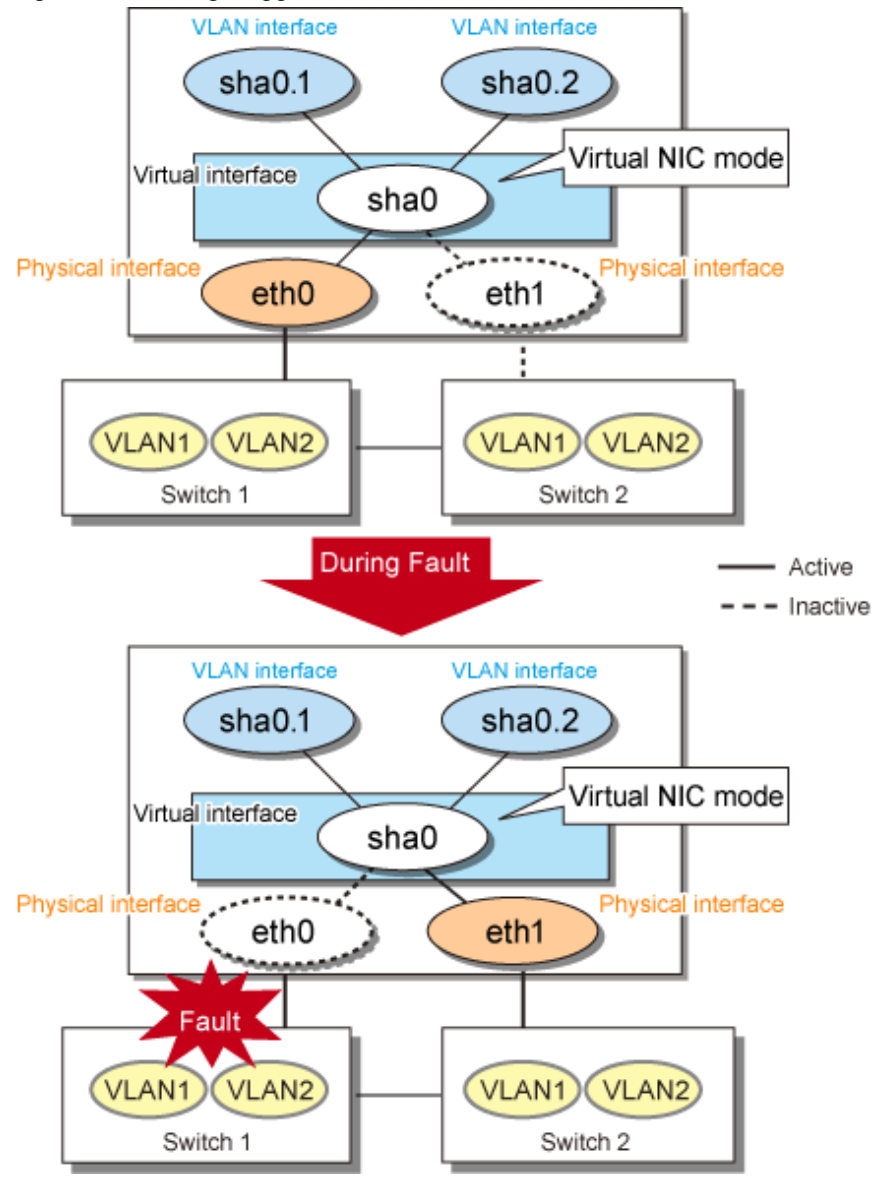

Figure 2.31 Using Tagged VLAN Interface architecture in Virtual NIC mode

## **P** Point

Even if switches/hubs or NICs come short, using tagged VLAN can provide sufficient number of transfer routes in various network architectures.

When building a server system as three-layered model, it is possible to implement transfer route multiplexing feature on an environment where number of Switch/HUB and NIC is constrained. 

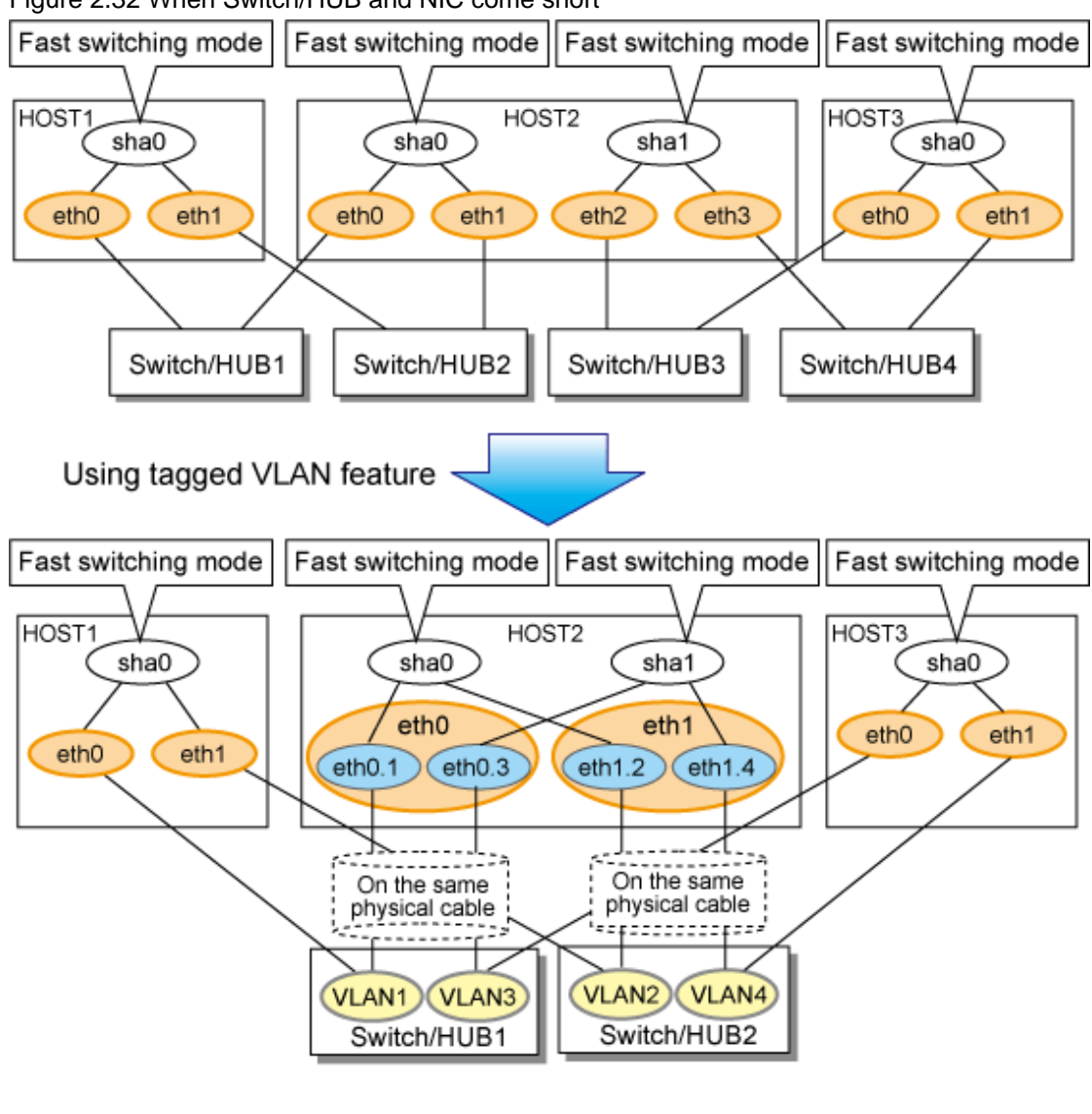

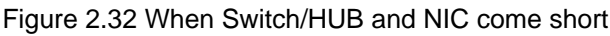

See

For details on using Tagged VLAN for other modes, refer to "[3.6.5 Transfer route multiplexing with Tagged VLAN interface](#page-128-0)".

. . . . . . . . . . . . . . .

## **2.3 Monitoring function of Fast switching mode**

In Fast switching mode, monitoring is performed using the following monitoring function.

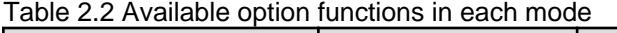

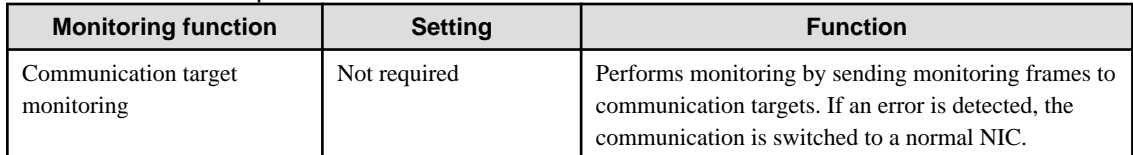

## **2.3.1 Communication target monitoring**

In Fast switching mode, the network is monitored by sending and receiving monitoring frames periodically between the monitor and communication targets.

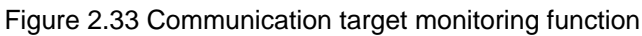

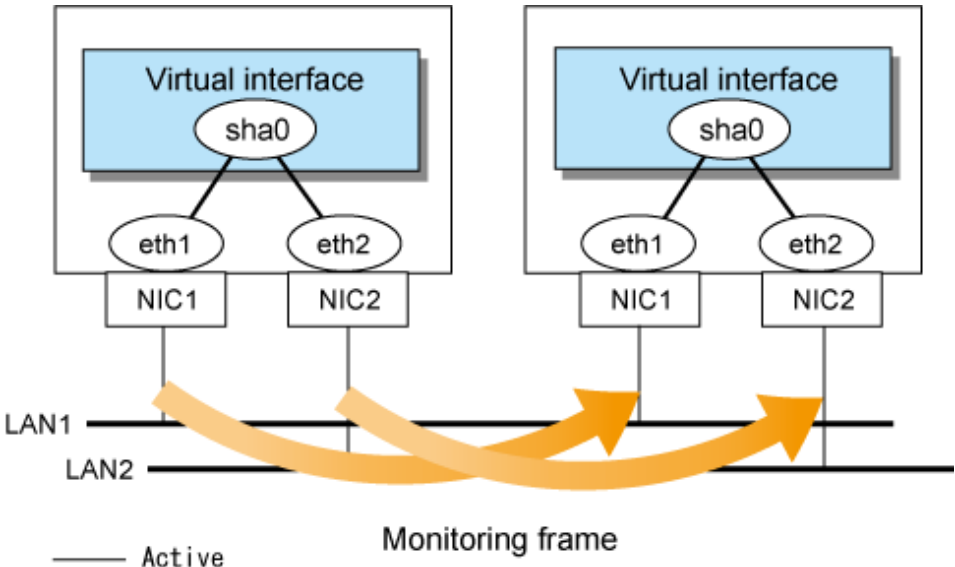

## **2.4 Monitoring function of NIC switching mode**

In NIC switching mode, the following monitoring functions can be set.

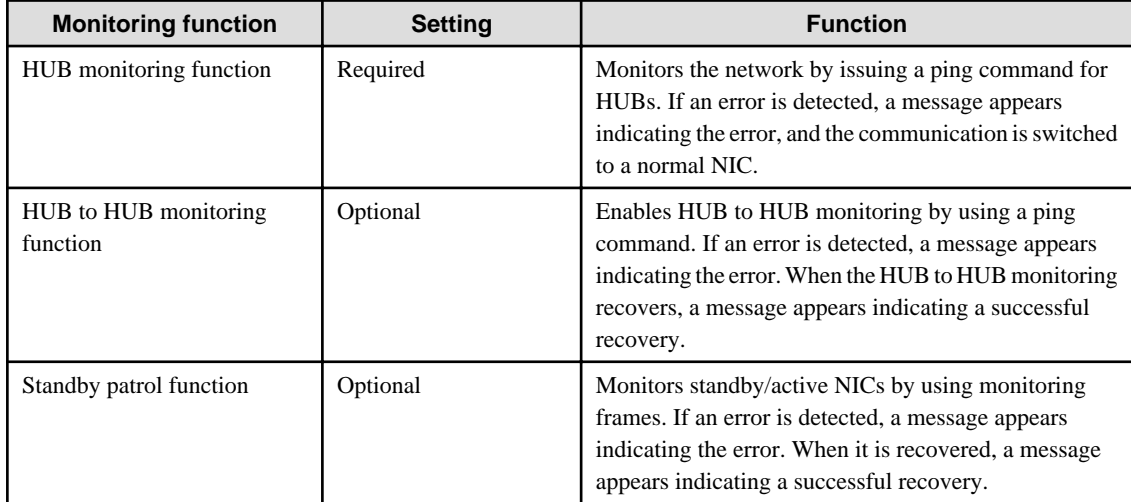

Table 2.3 Available option functions in each mode

## **2.4.1 HUB monitoring function**

The HUB monitoring function issues the ping command to adjacent HUB at regular intervals and switches the interface to be used when a line failure is detected. Up to two HUBs can be registered per virtual interface. This function is available exclusively for NIC switching mode.

This function can also monitor a transfer path between two HUBs (this is called HUB-to-HUB monitoring function). HUB-to-HUB monitoring function detects a failure between two HUBs. This function can thus prevent a communication error from occurring due to NIC switching when a HUB-to-HUB failure occurs.

# Information

If the standby patrol function is used, the HUB-to-HUB monitoring is not required because the standby patrol function is comprised with HUB-to-HUB monitoring function. (See section ["2.4.2 Standby patrol function](#page-55-0)")

Figure 2.34 HUB monitoring function shows an outline of the HUB monitoring function

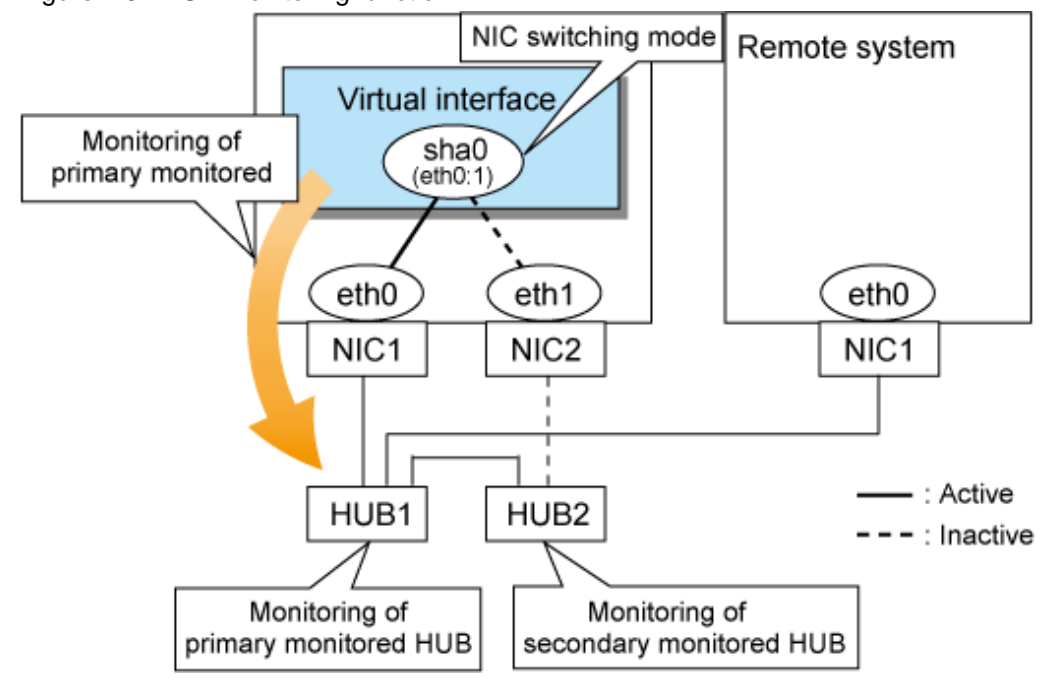

Figure 2.34 HUB monitoring function

## **P** Point

If a hub cannot have an IP address, IP address of a host or a router that is connected to the hub can be monitored. However, if the monitored host or router stops, polling the host or router fails and a NIC switching event might occur. In order to prevent an unnecessary switching process, it is recommended to set up two monitoring targets, as well as enabling HUB-to-HUB monitoring function in case one of the monitoring targets stops.

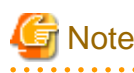

- Refer to "[7.7 hanetpoll Command](#page-305-0)" for configuration of HUB-to-HUB monitoring feature.
- It is not recommended to operate with a single HUB. It is possible to have only one configuration for a remote end when using a single HUB. However, it defeats the purpose of multiplexing transfer paths if the HUB breaks.

### 2.4.1.1 Not using HUB-to-HUB monitoring feature

If the operation starts without HUB-to-HUB monitoring function, the primary HUB (Switch/HUB1 in the [Figure 2.35 HUB-to-HUB](#page-53-0) [monitoring disabled](#page-53-0)) is monitored using the ping command. When a failure is detected in the primary HUB, the NIC of the currently active system is inactivated and then the standby NIC is activated. After the standby NIC is activated, the secondary HUB (Switch/HUB2 in the [Figure 2.35 HUB-to-HUB monitoring disabled\)](#page-53-0) is monitored using the ping command.

<span id="page-53-0"></span>Figure 2.35 HUB-to-HUB monitoring disabled

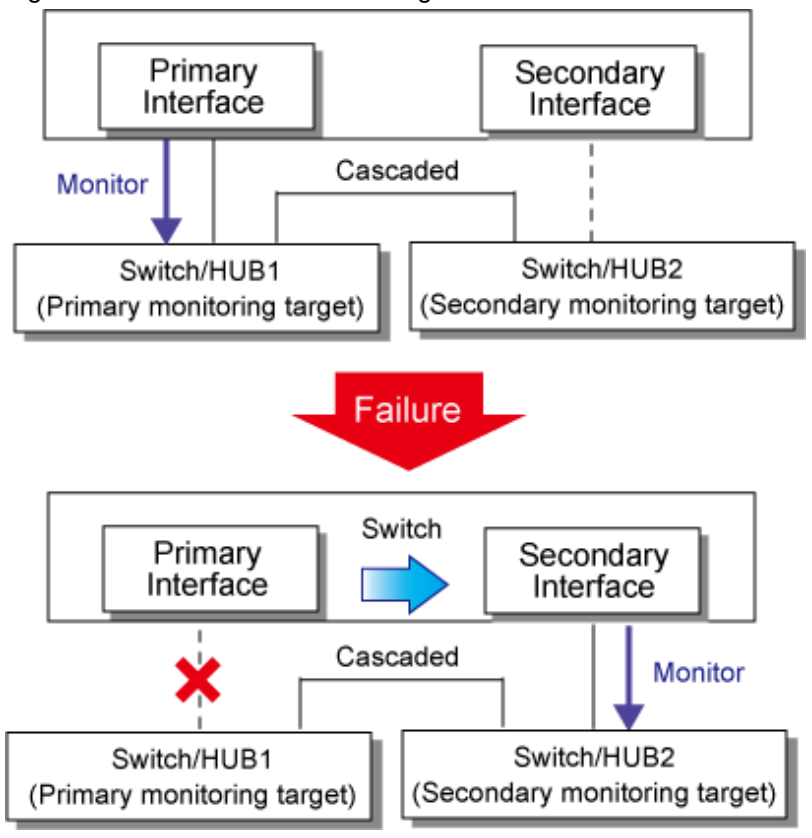

### 2.4.1.2 Using HUB-to-HUB monitoring feature

If the operation starts using the HUB-to-HUB monitoring function, the secondary HUB (Switch/HUB2 in the [Figure 2.36 HUB-to-HUB](#page-54-0) [monitoring enabled \(failure on the secondary monitoring\)\)](#page-54-0) is monitored using the ping command.

When a failure is detected on the secondary hub, HUB-to-HUB monitoring function starts polling the primary hub, as well as polling the secondary hub (Switch/HUB1 in [Figure 2.36 HUB-to-HUB monitoring enabled \(failure on the secondary monitoring\)\)](#page-54-0).

(During this occasion, a monitoring failure message (No.873) regarding the secondary HUB will be outputted. Use this message to investigate the cause of the failure)

Once the polling process on the primary HUB starts, this function then monitors both secondary and primary HUBs interchangeably. Monitoring process against the secondary HUB is recovery monitoring and it will stop monitoring the primary HUB when HUB-to-HUB monitoring function detects recovery of the secondary HUB. HUB-to-HUB monitoring function determines transfer path failure by checking the number of monitoring failures (the default is 5 times). If failures were detected repeatedly on both primary and secondary HUBs, then it determines there was transfer path failure. Note that a message (No.873) will be reported regarding the failure on the secondary HUB, therefore it is possible to recover the secondary HUB before the primary HUB switches to secondary HUB.

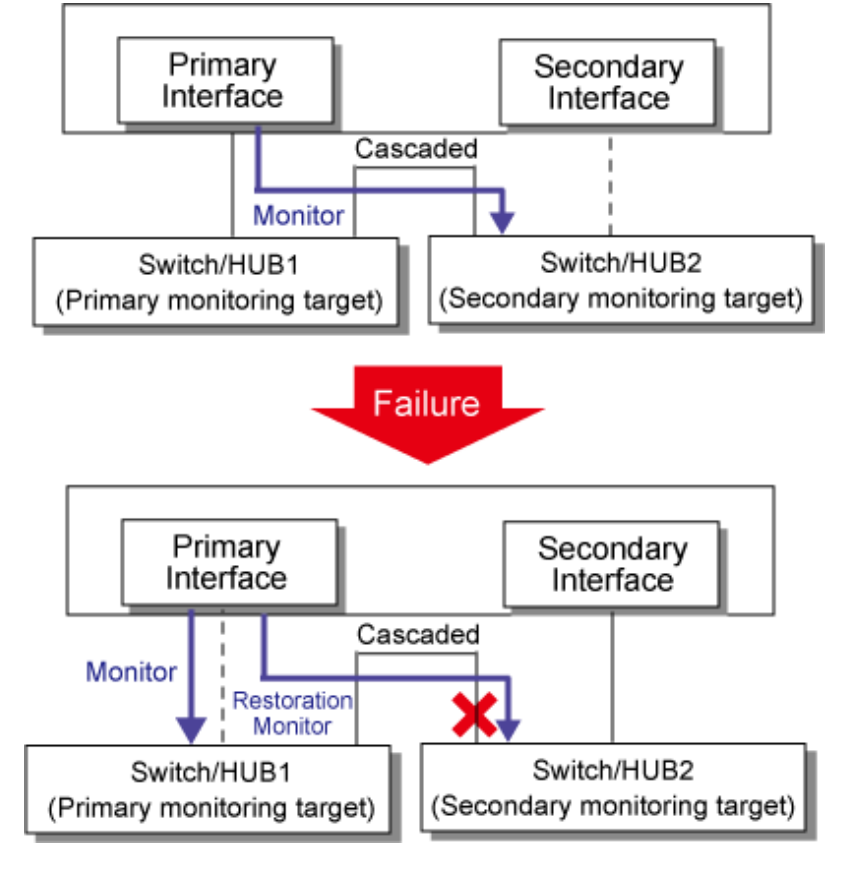

<span id="page-54-0"></span>Figure 2.36 HUB-to-HUB monitoring enabled (failure on the secondary monitoring)

Figure 2.37 HUB-to-HUB monitoring enabled (failure on the primary monitoring)

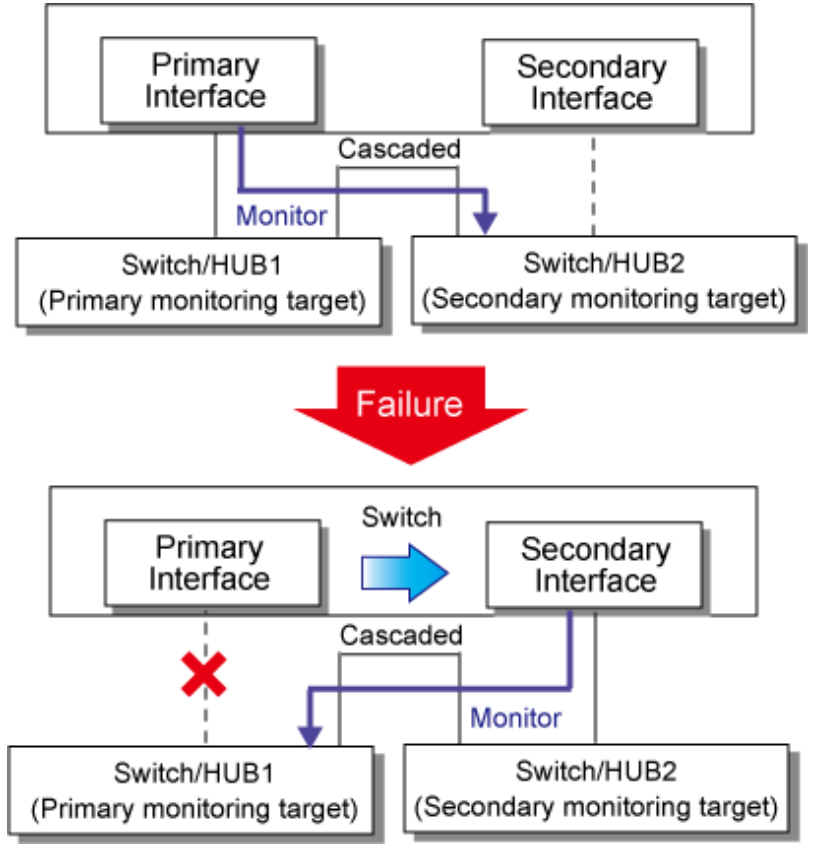

## <span id="page-55-0"></span>**2.4.2 Standby patrol function**

A standby patrol function monitors the condition of the deactivated actual interface of a standby system in NIC switching mode.

This brings the following effects:

- A message will be reported to an administrator when a failure occurs in standby interface. Therefore, even if a failure has already occurred in operating interface, an administrator is aware of the failure occurred in the standby interface so that switching can be prevented.
- It is possible to fail the interface back automatically, when the standby interface recovers after switching to previous operation. (Automatic fail-back feature.)
- When the transfer path monitoring feature stops due to a failure in every one of the transfer paths, standby patrol feature allows to recover transfer path monitoring feature automatically.

Standby patrol starts when activated a system and when processed activation of the corresponding NIC switching mode, and stops automatically when a system stopped or when processed deactivation of the corresponding NIC switching mode. It is possible to operate manually. See ["7.10 strptl Command"](#page-318-0) for starting standby patrol manually and "[7.11 stpptl Command](#page-319-0)" for stopping standby patrol.

See "2.4.3 Automatic fail-back function" for an automatic fail-back function.

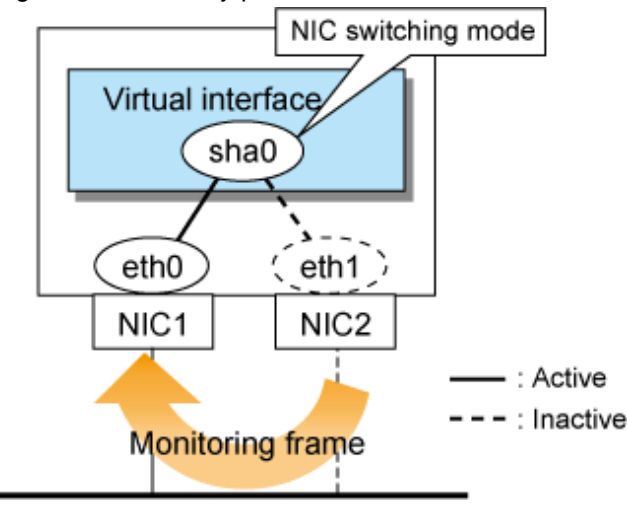

Figure 2.38 Standby patrol function

## Note

This feature is available exclusively for NIC switching mode. Fast switching mode does not have standby interface. Thus, this feature does not apply to the mode.

## **2.4.3 Automatic fail-back function**

In NIC switching mode, "automatically perform fail-back immediately after recovering the faulted transfer path" or "perform fail-back when the transfer path currently used encounters a failure" can be defined by using a standby patrol function. For information on the setup, [Figure 2.39 Automatic fail-back function](#page-56-0) shows the outline of the automatic fail-back function.

<span id="page-56-0"></span>Figure 2.39 Automatic fail-back function Initial status

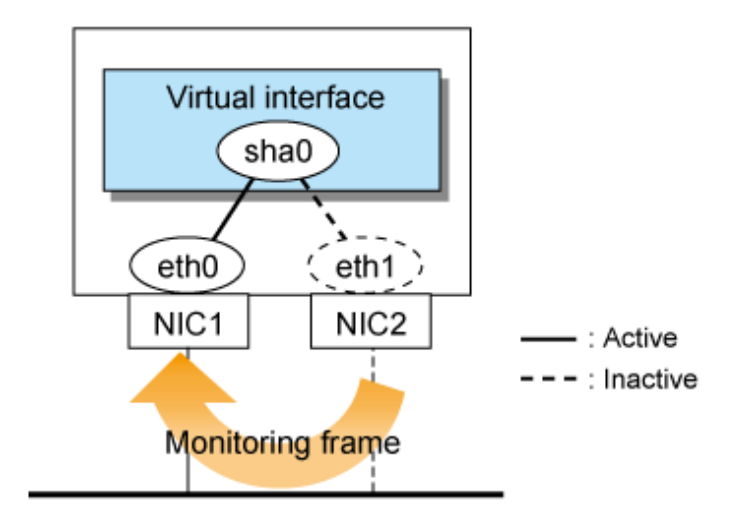

After a fault occurs

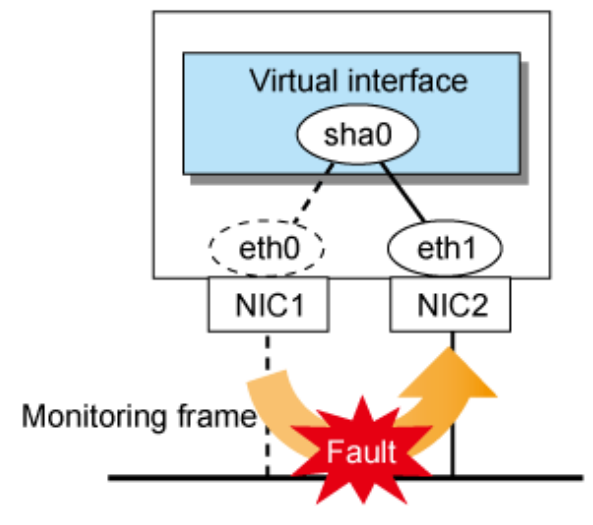

### Recovery from a fault

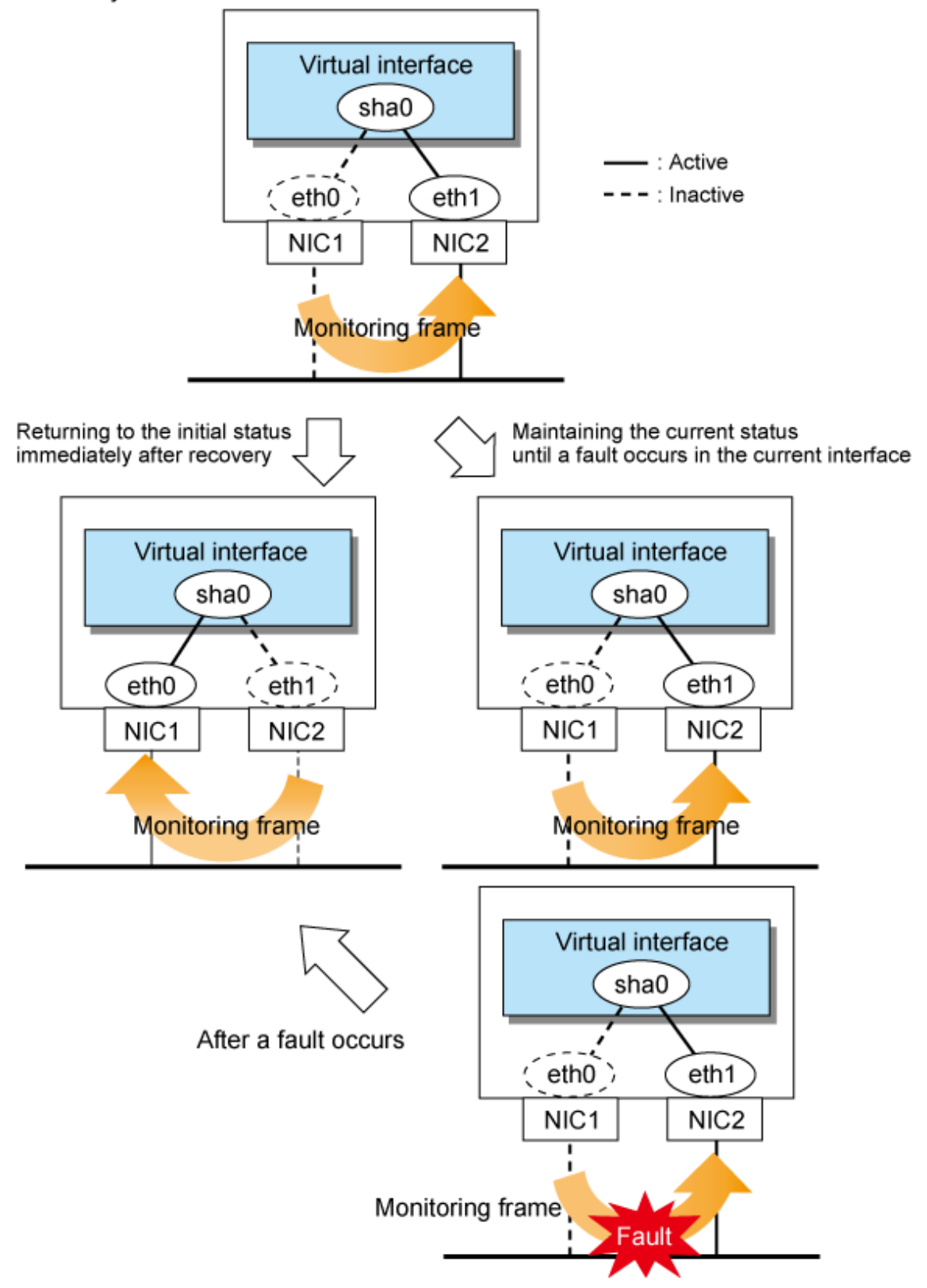

When specified other than HUB as a monitoring target device, occasionally automatic failback is not promptly executed after recovered the primary interface, depending on where an error occurred in a transfer route. Therefore, specify HUB as a monitoring target device to execute prompt failback.

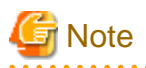

After the failed interface is recovered, if a running interface fails before the Standby patrol detects the No.885 message indicating interface recovery, NIC switchback will not be executed. If this occurs, the Standby patrol will consider that both of the NICs are disabled until it detects the failed interface recovery. Recover the interface referring to ["4.5.2 Recovery procedure from line failure in NIC switching](#page-172-0) [mode](#page-172-0)".

## **2.5 Monitoring function of Virtual NIC mode**

In Virtual NIC mode, monitoring is performed using the following monitoring functions.

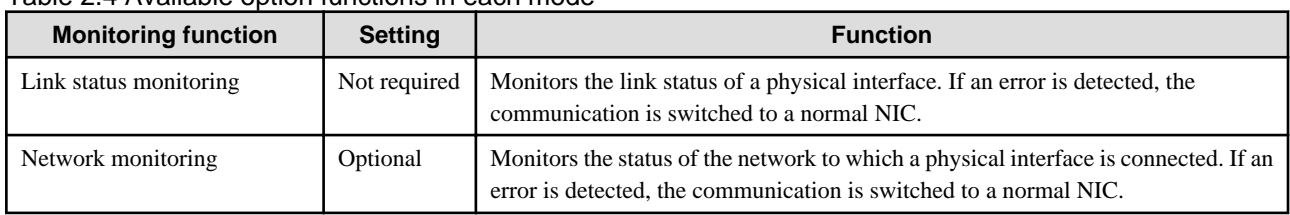

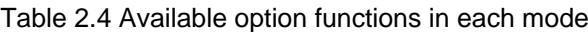

## **2.5.1 Link status monitoring function**

In Virtual NIC mode, link statuses of physical interfaces are permanently monitored to detect a link down and a link up. If any link down has been detected in an interface on the active side, and if an interface on the standby side is available, a failover of the transfer path is performed immediately.

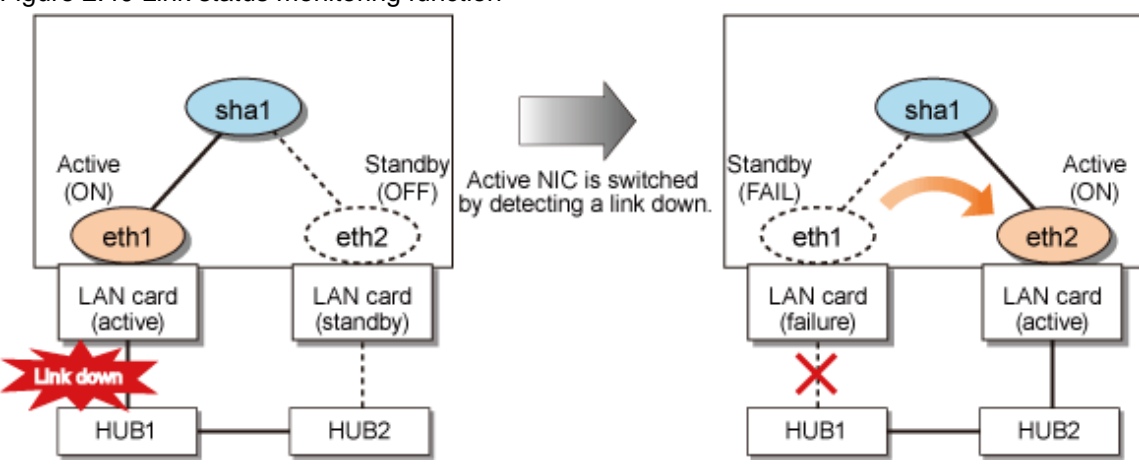

Figure 2.40 Link status monitoring function

Monitoring the link status is started on activation of a virtual interface and stops on deactivation of it. You cannot stop monitoring while a virtual interface is activated.

## **P** Point

Immediately after activating a virtual interface, the system waits for 5 seconds until the links of the bundled physical NICs are established. Therefore, a failover is suspended by 5 seconds after detecting an NIC failure.

. . . . . . . . . . . . . . . . . .

## **2.5.2 Network monitoring function**

In Virtual NIC mode, two methods in the table below are available to monitor the network status to which a physical interface is connected.

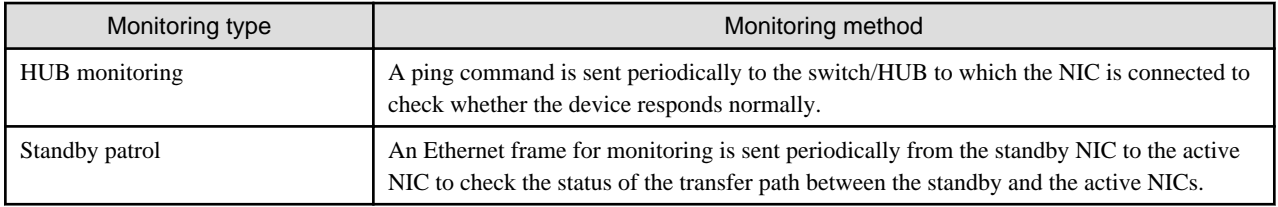

The network monitoring function is available by any of the following combination. It is not possible to use this function with only HUB monitoring.

- HUB monitoring and standby patrol
- Only standby patrol
- Nothing

The network monitoring function combines two different types of monitoring inhibit unnecessary switching of transfer paths. For example, if only HUB monitoring detects an error while the standby patrol is normal, this means that the both active NICs and the standby NICs are normal, so the failover of transfer paths is inhibited. Failovers are performed only when both monitoring functions detect an error.

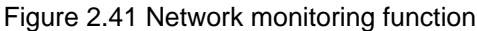

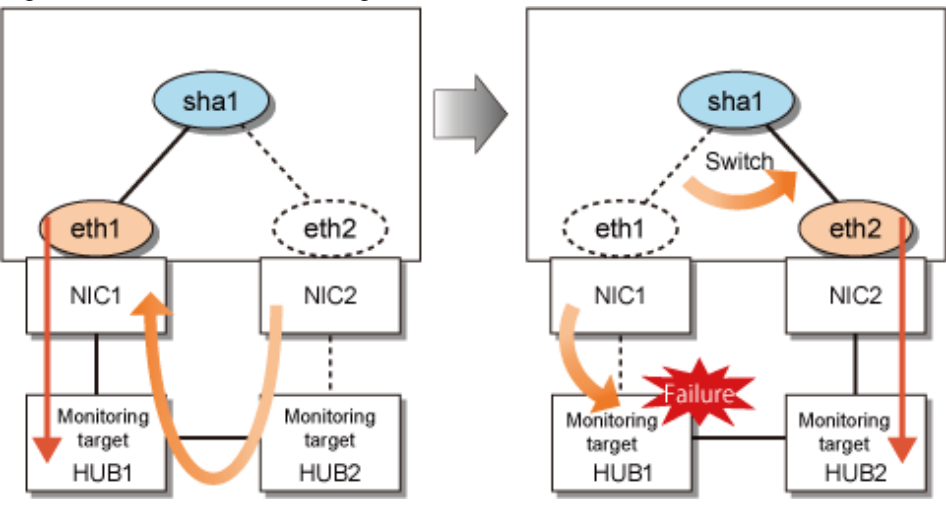

## **P** Point

- When a link down occurs due to an NIC malfunction, a failover is performed immediately by link status monitoring.
- If automatic fail-back is enabled, after any failover, operation will switch back to the original NIC as soon as the standby patrol detects that the network has recovered.
- After the route is switched to the standby side due to failure detection in case that a communication route failure is also detected in the standby side, switch back to the original NIC automatically.

. . . . . . . . . . . . . . . .

## **2.6 Monitoring function of GS linkage mode**

In GS linkage mode, the following function can be set.

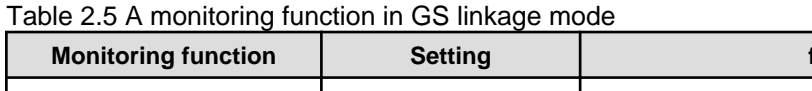

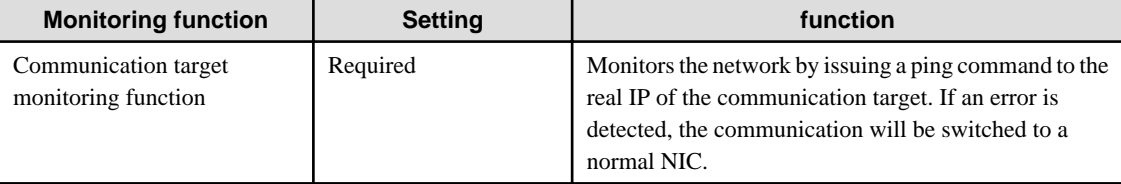

## <span id="page-60-0"></span>**2.6.1 Communication target monitoring**

In GS linkage mode, the ping command is issued against the IP address of the actual interface of the remote system at regular interval. If a transfer path failure is detected, a reporting message will be outputted. Then, communication is continued using other transfer path.

In addition, ping monitoring is performed at regular intervals for the path where an error was detected. If the path recovery is detected or is notified by the remote system, the recovered path will be re-enabled after a message is sent out.

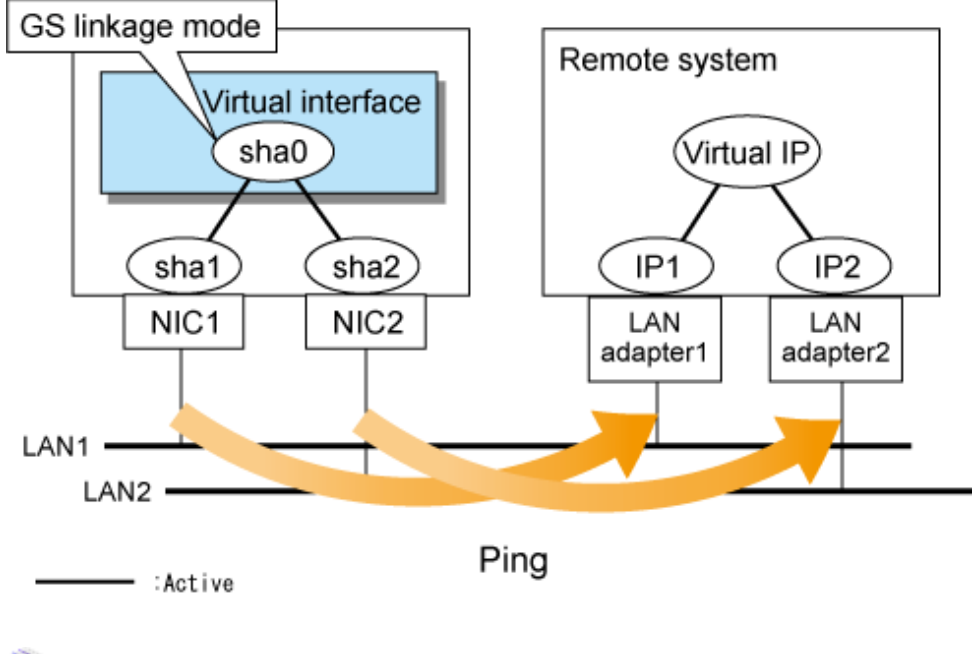

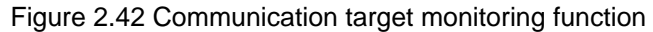

## See

Set the interval and frequency for ping monitoring to detect errors by using the -s or -c options of the hanetobserv command. Set the interval for ping monitoring to detect path recovery by using the -b option of the hanetobserv command. Also set a ping monitoring destination by using the -t option of the hanetobserv command. For details, see ["7.15 hanetobserv Command"](#page-328-0) 

## **2.7 Other monitoring functions**

Table 2.6 Functions available for each mode

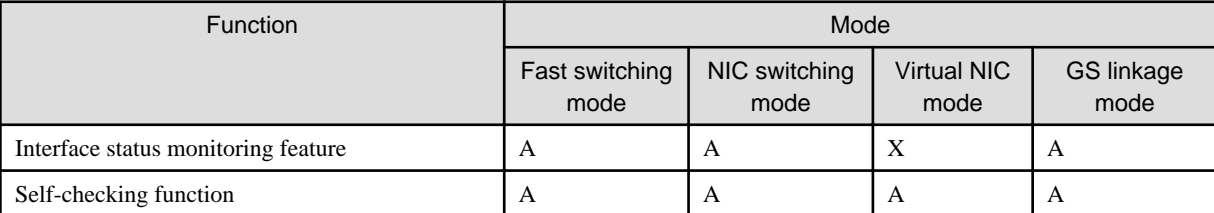

[Meaning of the symbols] A: Allowed, X: Not allowed

## **2.7.1 Interface status monitoring feature**

By monitoring UP/Down status of an interface used in Redundant line control function, it is possible to recover the regular operation when a user mistakenly change Up/Down of a interface using ifconfig command. This feature automatically starts up when a virtual interface is activated.

The following is a list of interfaces available for recovery using this feature.

| Mode             | Single System                |                        |              | <b>Cluster System</b>        |                        |              |
|------------------|------------------------------|------------------------|--------------|------------------------------|------------------------|--------------|
|                  | Virtual I/F<br>(logical I/F) | Logical<br>virtual I/F | Physical I/F | Virtual I/F<br>(logical I/F) | Logical<br>virtual I/F | Physical I/F |
| Fast switching   | N                            | N                      | N            | А                            | A                      | N            |
| NIC switching    | А                            |                        | A            | A                            |                        | A            |
| Virtual NIC mode | N                            | N                      | N            | N                            | N                      | N            |
| GS linkage       | N                            |                        | N            | А                            | A                      | N            |

Table 2.7 Recoverable interfaces using interface status monitoring feature

[Meaning of the symbols] A: Recoverable N: Non-recoverable -: No such combination

## **2.7.2 Self-checking function**

GLS achieves the high reliability of the transfer route by using the control daemon and virtual driver. By enabling this function, states are monitored periodically, and users are notified if an error occurs, which provides higher availability.

### Figure 2.43 Self-checking function

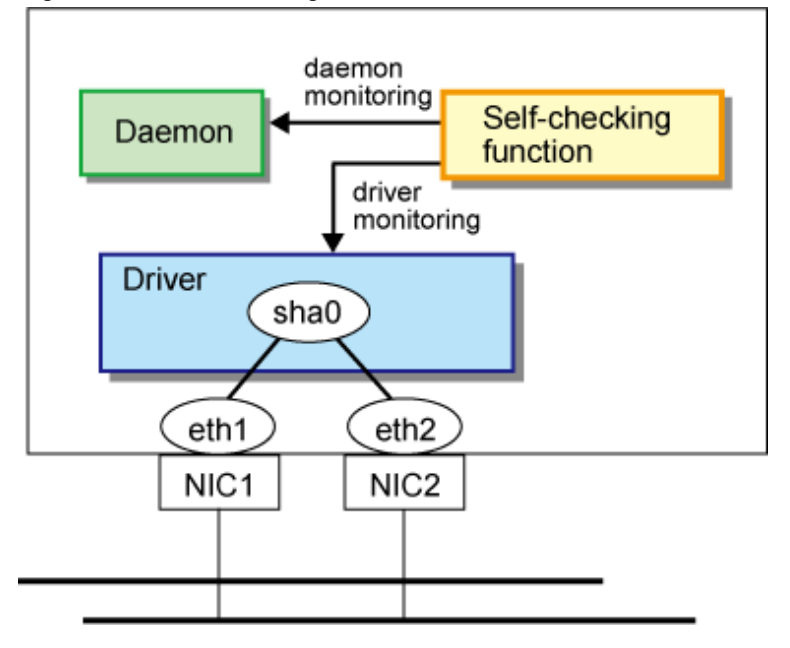

## **Note**

The self-checking function does not detect the system wide errors or hangs. Use the cluster for these.

## **2.8 Linkage functions**

Each mode supports the features shown in the Table 2.8 Functions available for each mode.

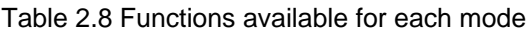

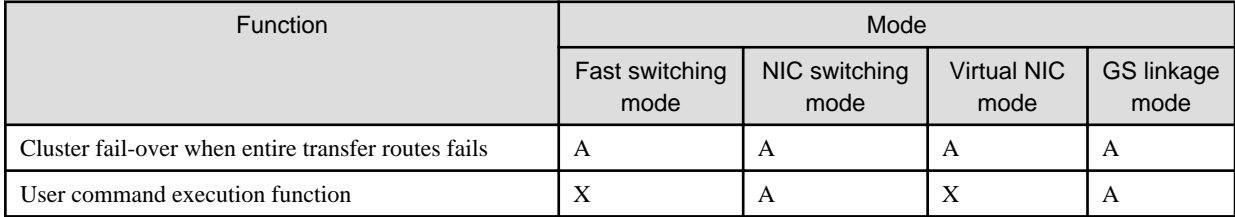

. . . . . . . . .

[Meaning of the symbols] A: Allowed, X: Not allowed

### **2.8.1 Cluster fail-over when entire transfer routes fails**

While operating a cluster, if every single transfer route fails for a particular virtual interface, a cluster can switchover to the other cluster. With this capability, the system can be recovered, without administrator's interference, by performing switchover within the cluster when detecting failures in the entire transfer route. Cluster fail-over is enabled in the initial setup for duplex transfer route operation in Fast switching mode, NIC switching mode, Virtual NIC mode, and GS linkage mode. This function is automatically configured when the cluster definition is defined.

Figure 2.44 Cluster failover due to line fault shows an example of fail-over to node B when communication is disabled via both eth0 and eth1 bundled with virtual interface sha0 on node A.

## Information

a a a a a a

The following is an example of Fast switching mode and this applies to NIC switching mode, Virtual NIC mode, and GS linkage mode as well. 

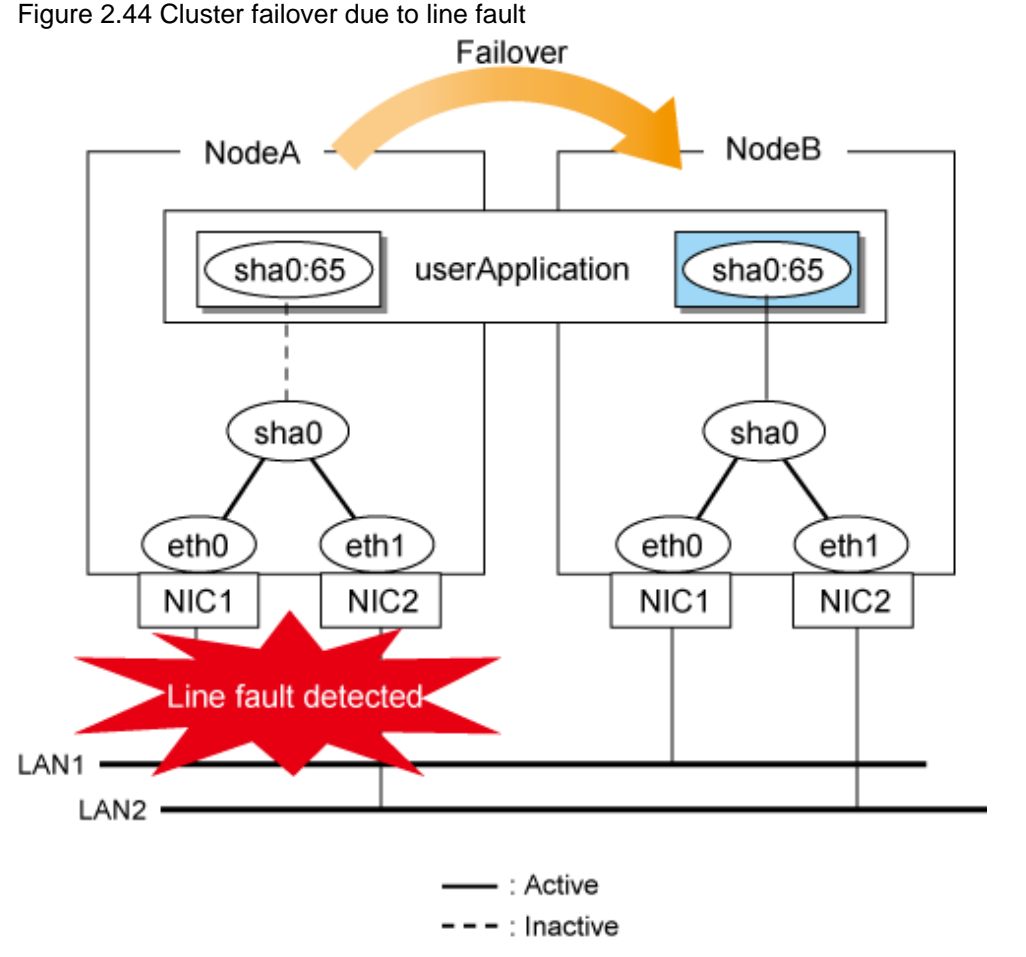

### 2.8.1.1 Cluster fail-over of Fast switching mode

In Fast switching mode, GLS determines that an error has occurred on a node when communication is cut off from another node on the same network (via dedicated monitoring frame) in Fast switching mode.

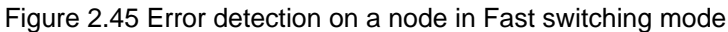

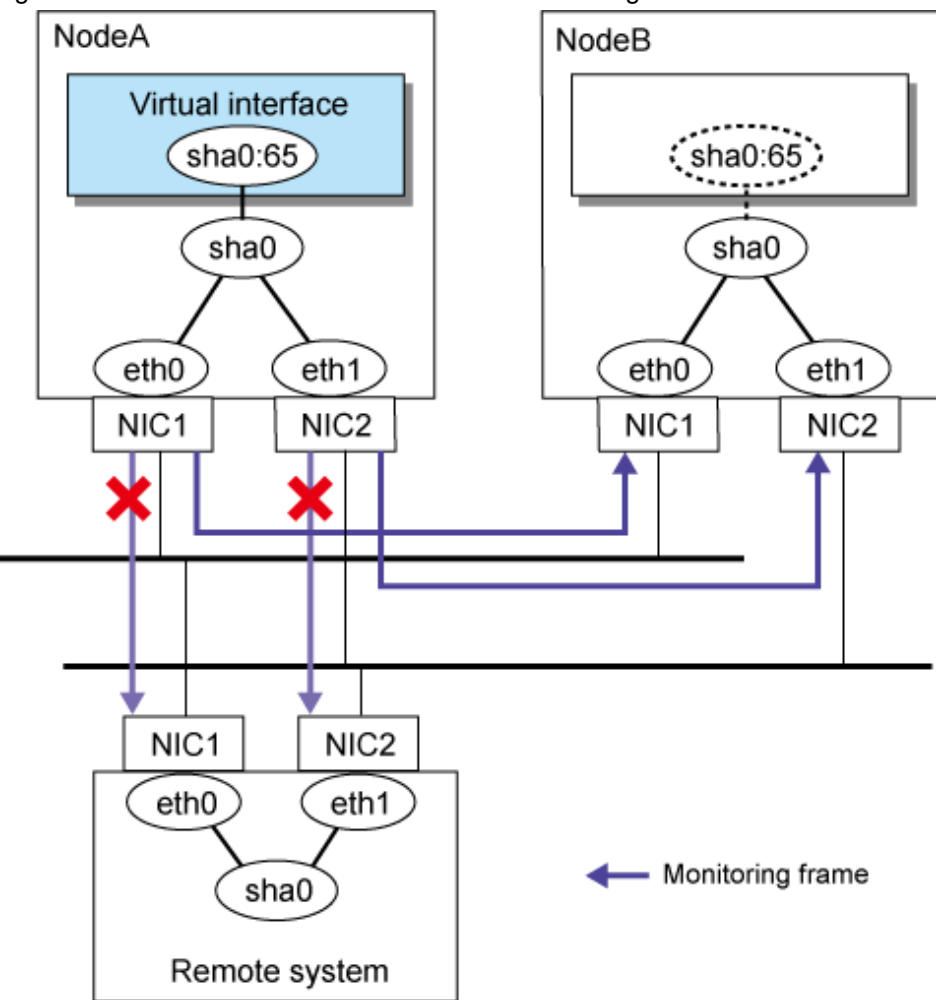

## **Note**

When multiple virtual machines are created on one server to set up a cluster configuration, and Fast switching mode is used, an error will not occur to the cluster resources, even if a failure occurs to a switch which exists outside of the server. This is because a configuration is for successful monitoring at any time in the virtual switch in which multiple virtual machines are connected. 

## **Information**

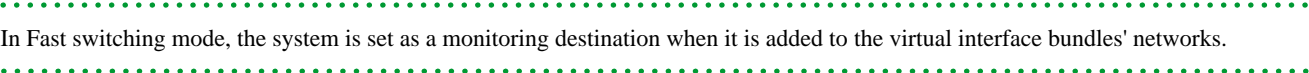

### 2.8.1.2 Cluster fail-over of NIC switching mode

In NIC switching mode, GLS determines that an error has occurred if HUB monitoring (by ping) fails a second time during standby patrol after the first HUB monitoring (by ping) failure and after NIC switching is performed.

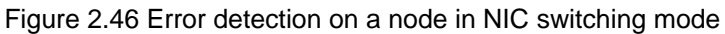

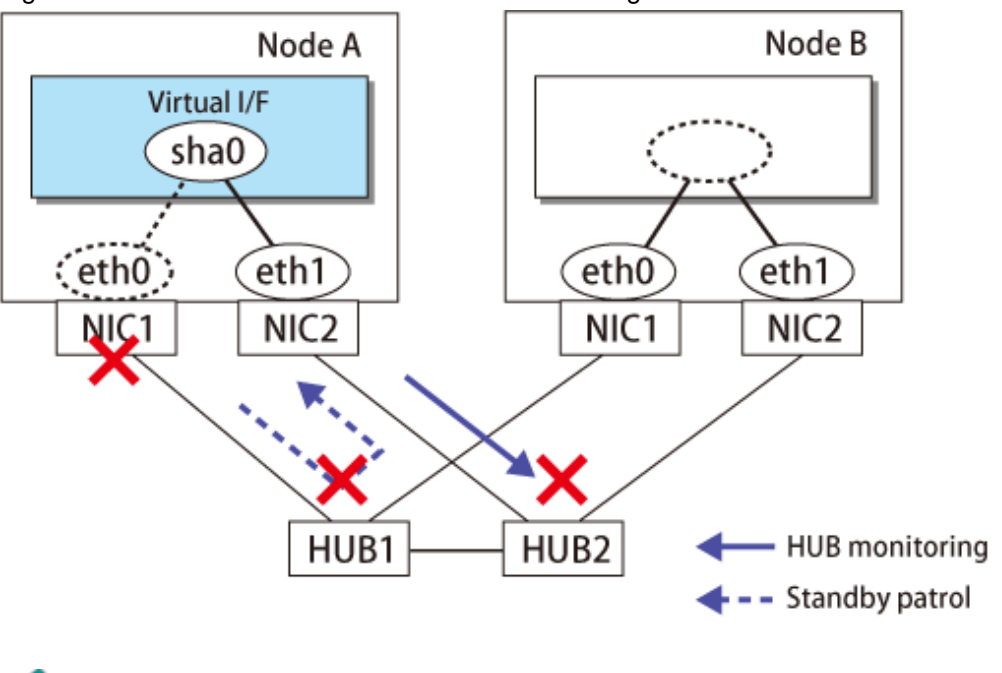

## Information

HUB monitoring is performed for the IP address that is set by the -p option of the hanetpoll command. For details, see "[7.1 hanetconfig](#page-281-0) [Command"](#page-281-0) and "[7.7 hanetpoll Command](#page-305-0)".

. . . . . . . . . . . . . . . .

### 2.8.1.3 Cluster fail-over of Virtual NIC mode

In Virtual NIC mode, GLS determines that an error has occurred on a node if NIC is not recovered and monitoring error is detected also on a switched node after detection of a monitoring error on an active NIC and NIC switching.

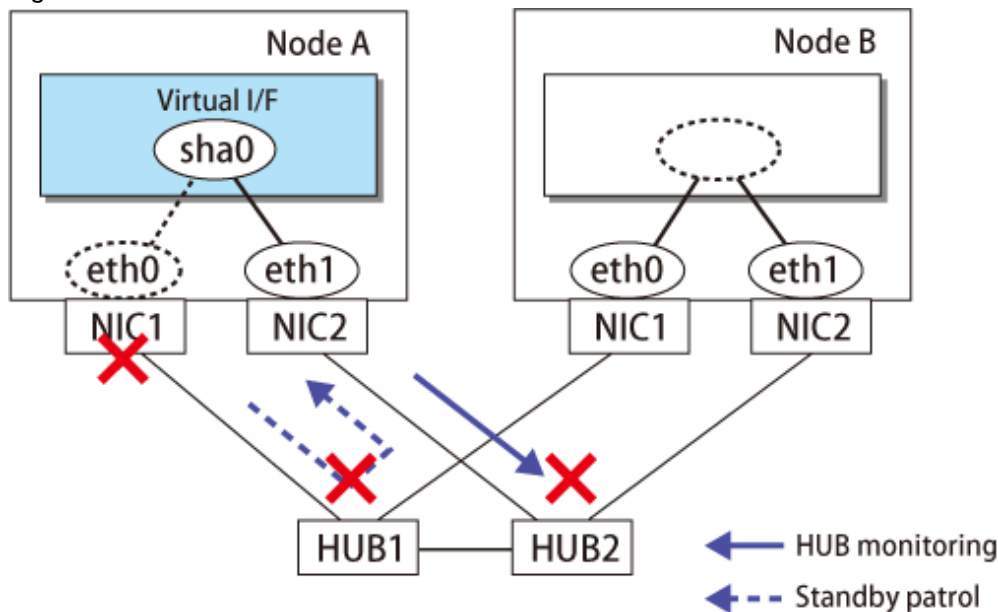

Figure 2.47 Error detection on a node in Virtual NIC mode

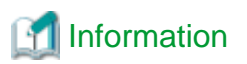

In network monitoring, HUB monitoring is performed for the IP address that is set by the -i option of the hanetpathmon command. In addition, setting up the standby patrol is not required. For details, see ["7.1 hanetconfig Command](#page-281-0)" and "[7.12 hanetpathmon Command"](#page-319-0).

. . . . . . . . . . . . . . . . .

### 2.8.1.4 Cluster fail-over of GS linkage mode

In GS linkage mode, GLS determines that an error has occurred when every remote host monitoring (by ping) for the remote node and other nodes comprising the local cluster failed.

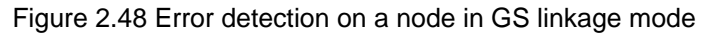

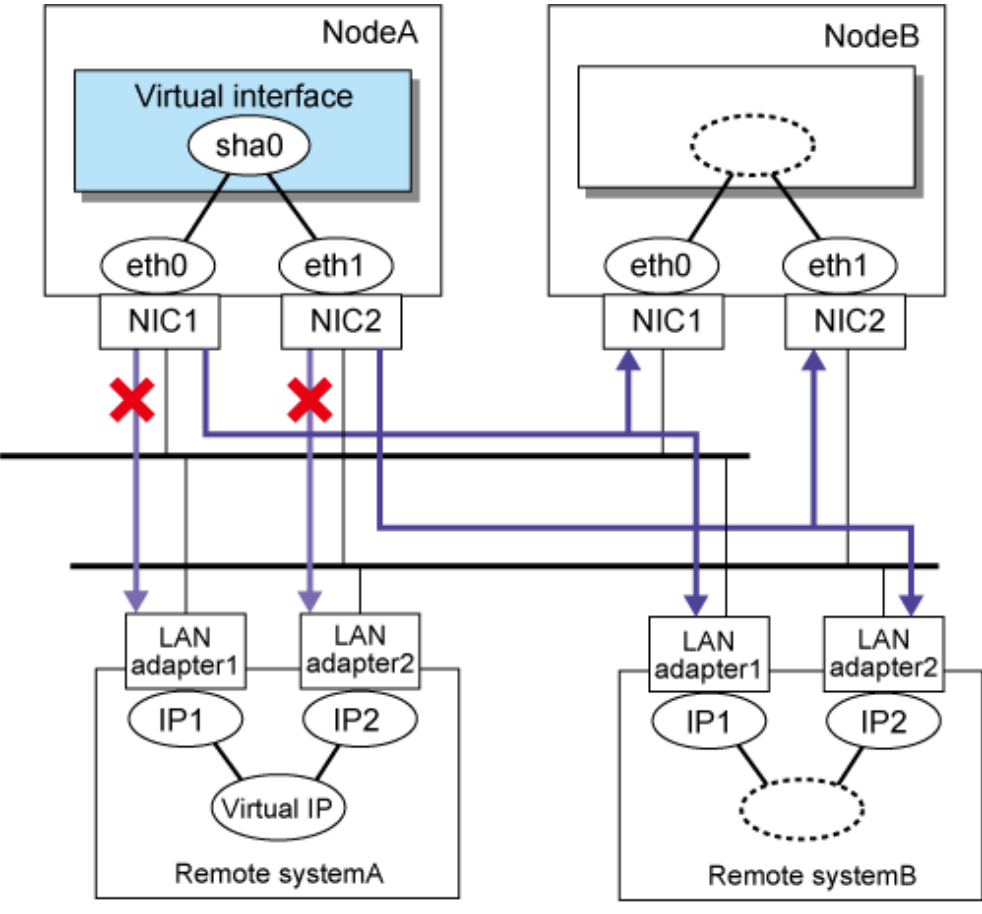

- Communication target monitoring

## Information

. . . . . . . . . . . . . . . .

Remote host monitoring is performed for the IP address that is set by the -t option of the hanetobserv command. For details, see ["7.15](#page-328-0) [hanetobserv Command"](#page-328-0).

### **2.8.2 User command execution function**

A user-defined command can be executed.

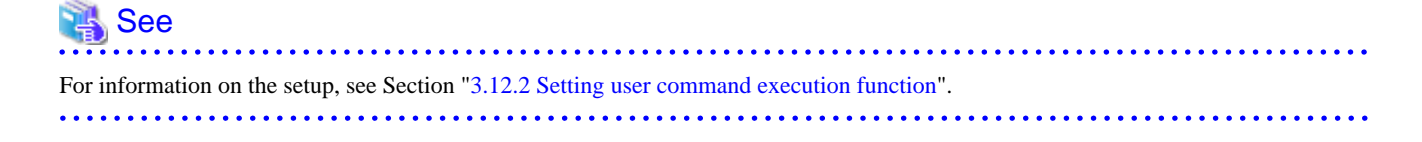

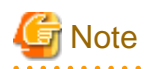

It is not possible to use this function in Fast switching mode.

Timing to run is as follows:

### **NIC switching mode**

- **Running a user-specified command when activated or deactivated an IP address**

Run a user-specified command when activated or deactivated a logical IP address (when using a logical IP address takeover function) or a physical IP address (when using a physical IP address takeover function) by automatically switching due to an error in monitoring a transfer route or by operating an operation command (activation, deactivation, or manual switching). Use this function to restart an application after activating or deactivating an IP address and to set the specified routing information.

- **Running a user-specified command when detected an error in a transfer route**

Run a user-specified command when detected an error in monitoring a transfer route (such as LAN or HUB errors). Use this to notify a system administrator or an application of detecting an error.

#### - **Running a user-specified command when detected an error by standby patrol or recovery**

Run a user-specified command when detected an error in monitoring a transfer route by standby patrol or recovery. Use this to notify a system adminitrator or an application of detecting an error or recovery. When set either of a monitoring interval ('-p' option) or the number of the times of continuous monitoring ('-o' option) of standby patrol to zero by a hanetparam command, it is not possible to use this user command execution function.

Figure 2.49 Timing of running a user command when activating or deactivating an IP address (a logical IP address takeover function) (Continued.) shows timing to run a user command when activated or deactivated an IP address in NIC switching mode (a logical IP address takeover function).

Figure 2.49 Timing of running a user command when activating or deactivating an IP address (a logical IP address takeover function) (Continued.)

[When activated a system or a cluster service]

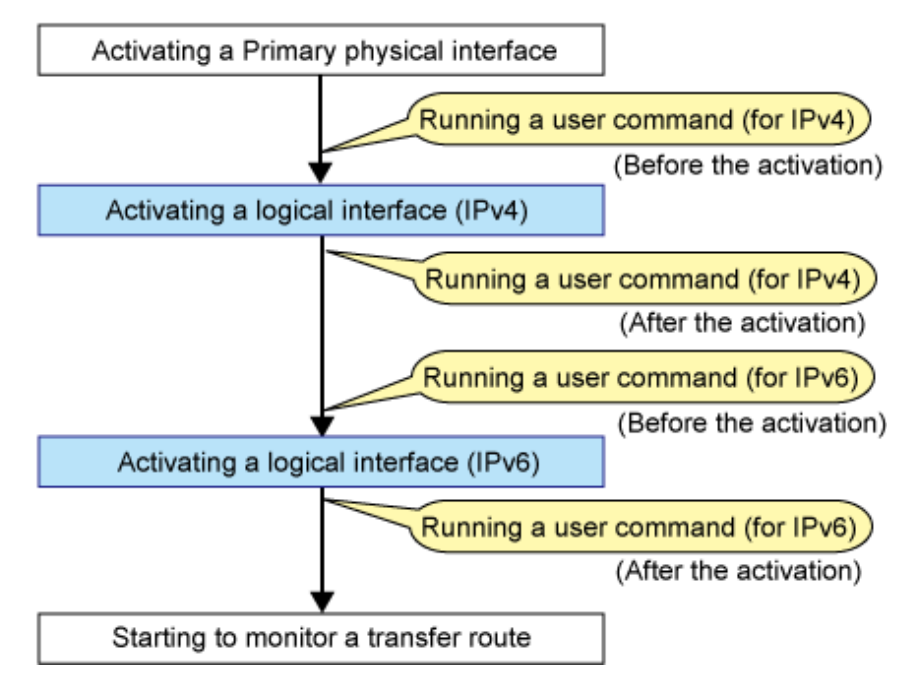

Figure 2.50 Timing of running a user command when activating or deactivating an IP address (a logical IP address takeover function) (End.)

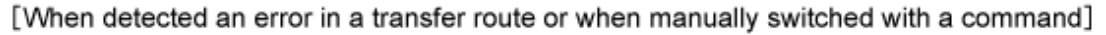

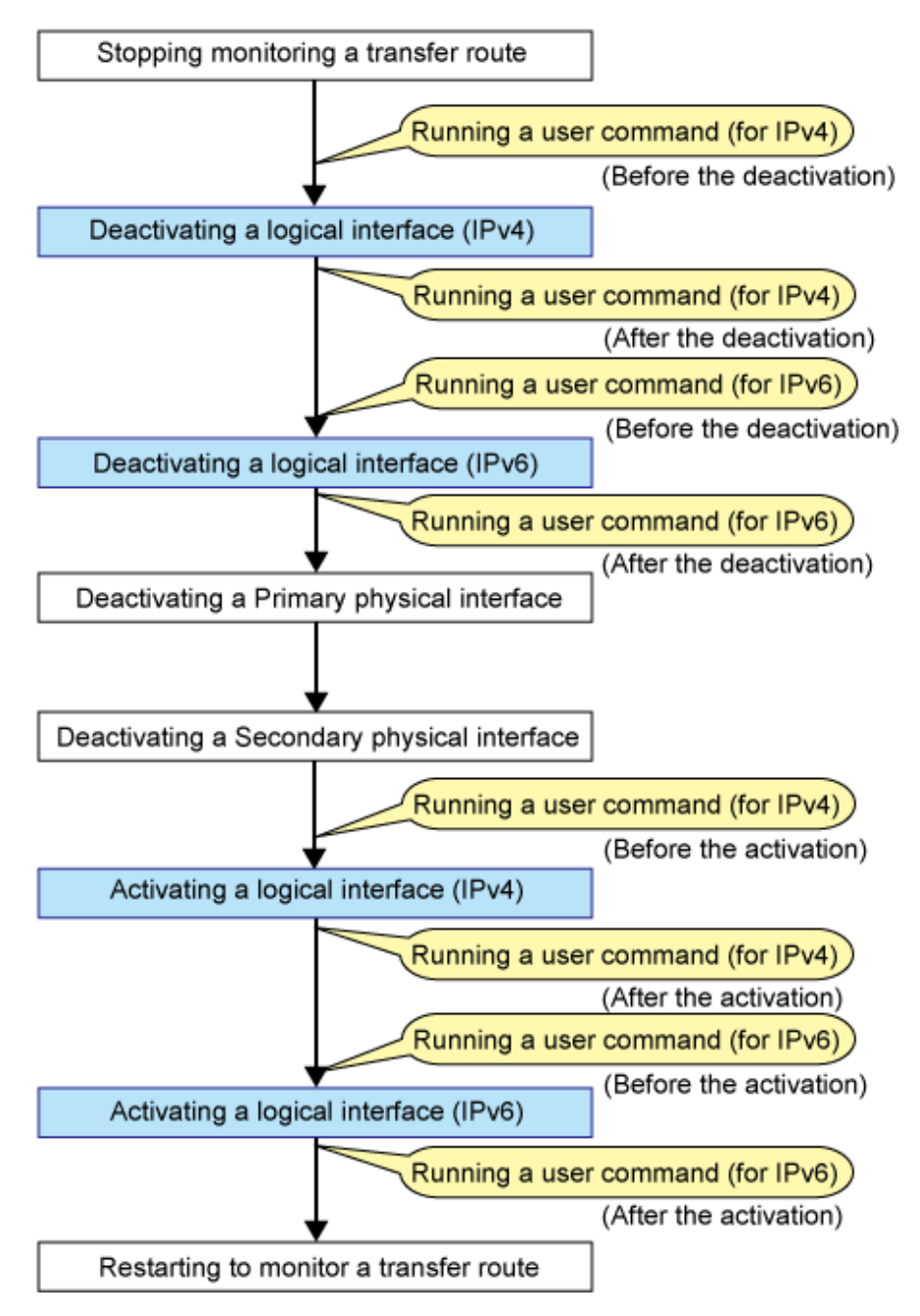

[Figure 2.51 Timing of running a user command when activating or deactivating an IP address \(a physical IP address takeover function\)](#page-68-0) shows timing to run a user command when activated or deactivated an IP address in NIC switching mode (a physical IP address takeover function).

<span id="page-68-0"></span>Figure 2.51 Timing of running a user command when activating or deactivating an IP address (a physical IP address takeover function)

[When activated a system or a cluster service]

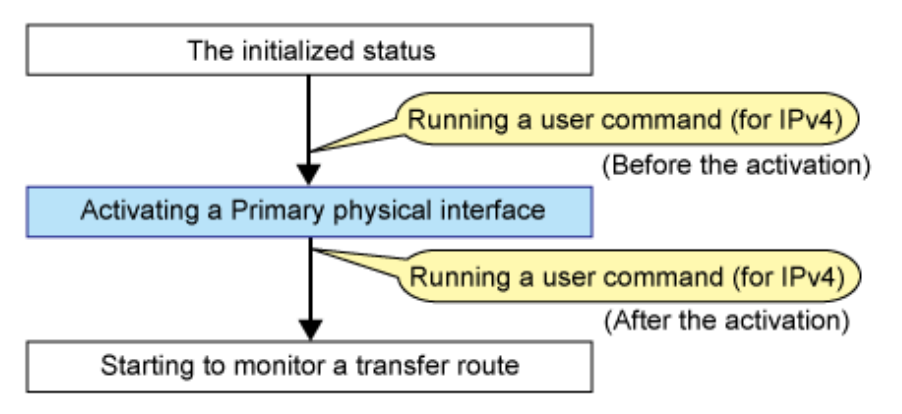

[When detected an error in a transfer route or when manually switched with a command]

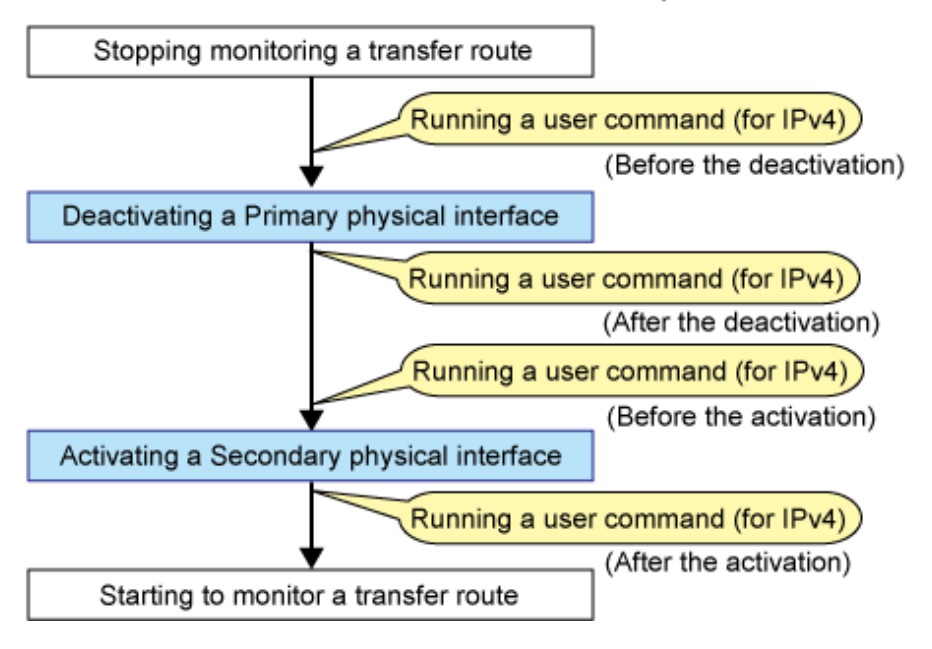

[Figure 2.52 Timing of running a user command when detected an error in a transfer route](#page-69-0) shows timing to run a user command when detected an error in a transfer route in NIC switching mode

<span id="page-69-0"></span>Figure 2.52 Timing of running a user command when detected an error in a transfer route [When started to monitor a transfer route from a Primary interface]

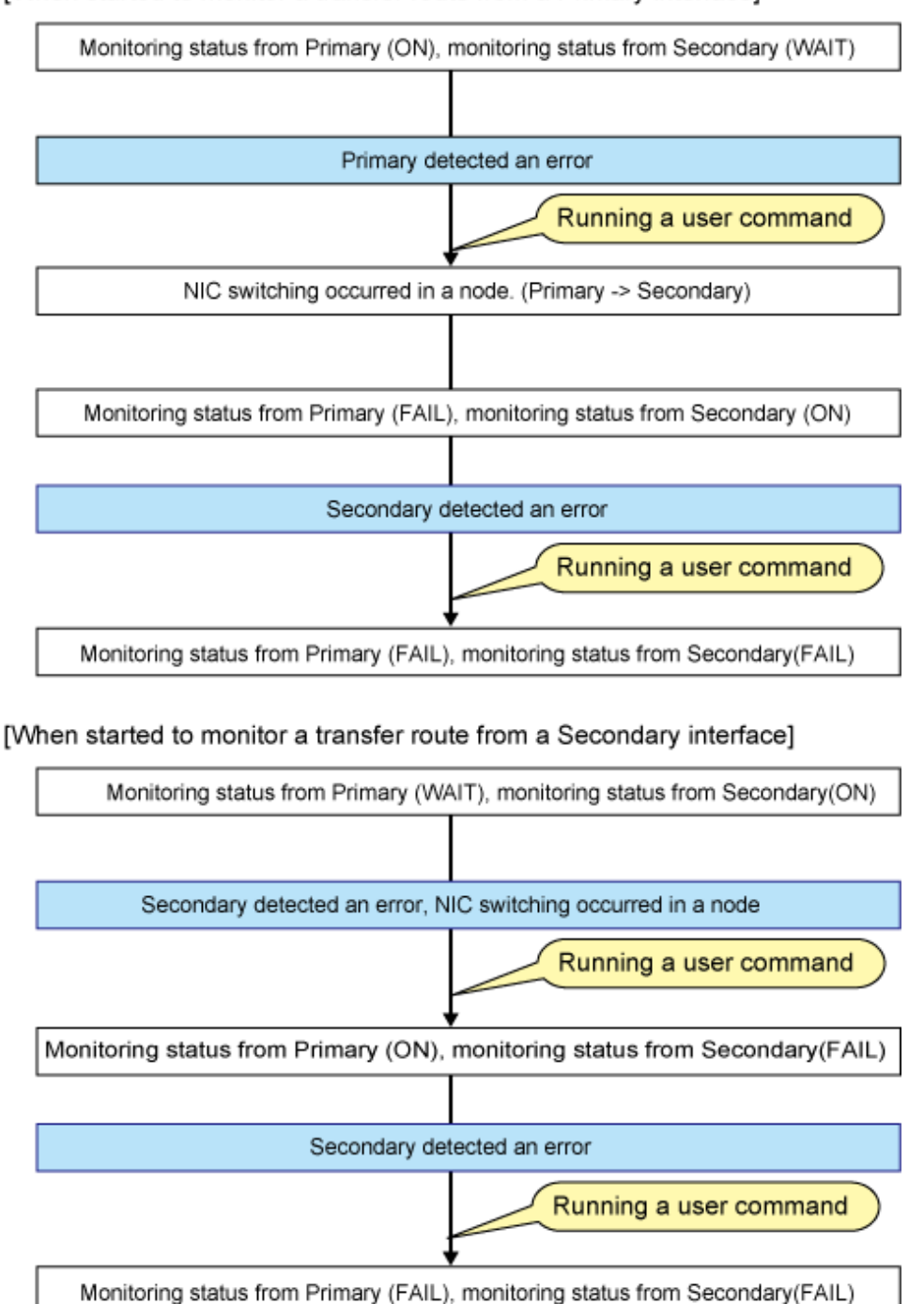

[Figure 2.53 Timing of running a user command when detected a standby patrol error or recovery](#page-70-0) shows timing to run a user command when detected a standby patrol error or recovery in NIC switching mode.

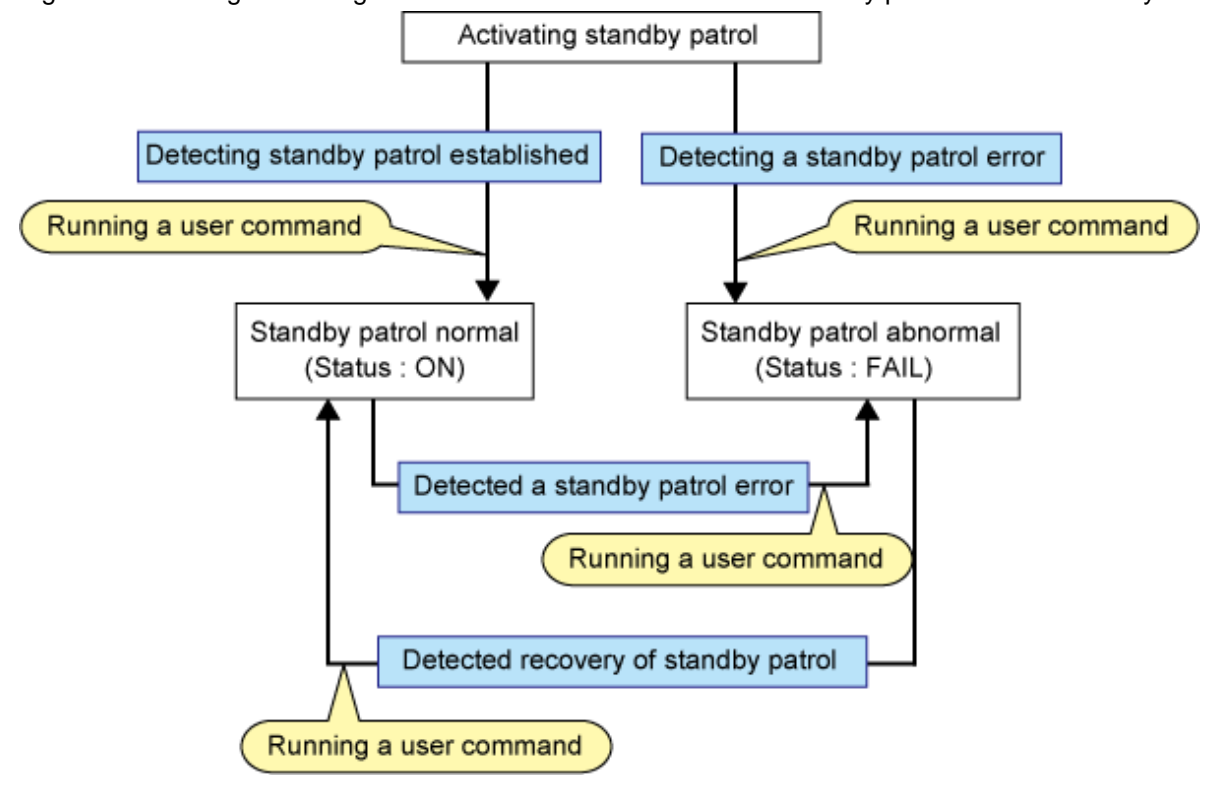

<span id="page-70-0"></span>Figure 2.53 Timing of running a user command when detected a standby patrol error or recovery

### **GS linkage mode**

- **Executing the user command when changing the remote hot-standby system**

If a hot-standby system is changed on GS (if you receive a message from GS saying the virtual IP address has been activated.), execute the user-specified command.

This command is used to inform the system administrator or applications that an error occurred.

- **Executing the user command when an error is detected in remote host monitoring** If the monitoring for all physical IP addresses that the virtual IP address on GS bundles is stopped for a specified period of time (default is about 180 seconds), execute the user-specified command. This command is used to inform the system administrator or applications that an error occurred.

#### - **Executing the user command when changing nodes on the local system**

If a node is changed on the local cluster system, and the takeover virtual IP address is deactivated, execute the user-specified command. This command is used to inform the system administrator or applications that an error occurred.

The following shows the timing for executing the user command in GS linkage mode.

Figure 2.54 Timing for executing the user command in GS linkage mode [When changing the remote hot-standby system]

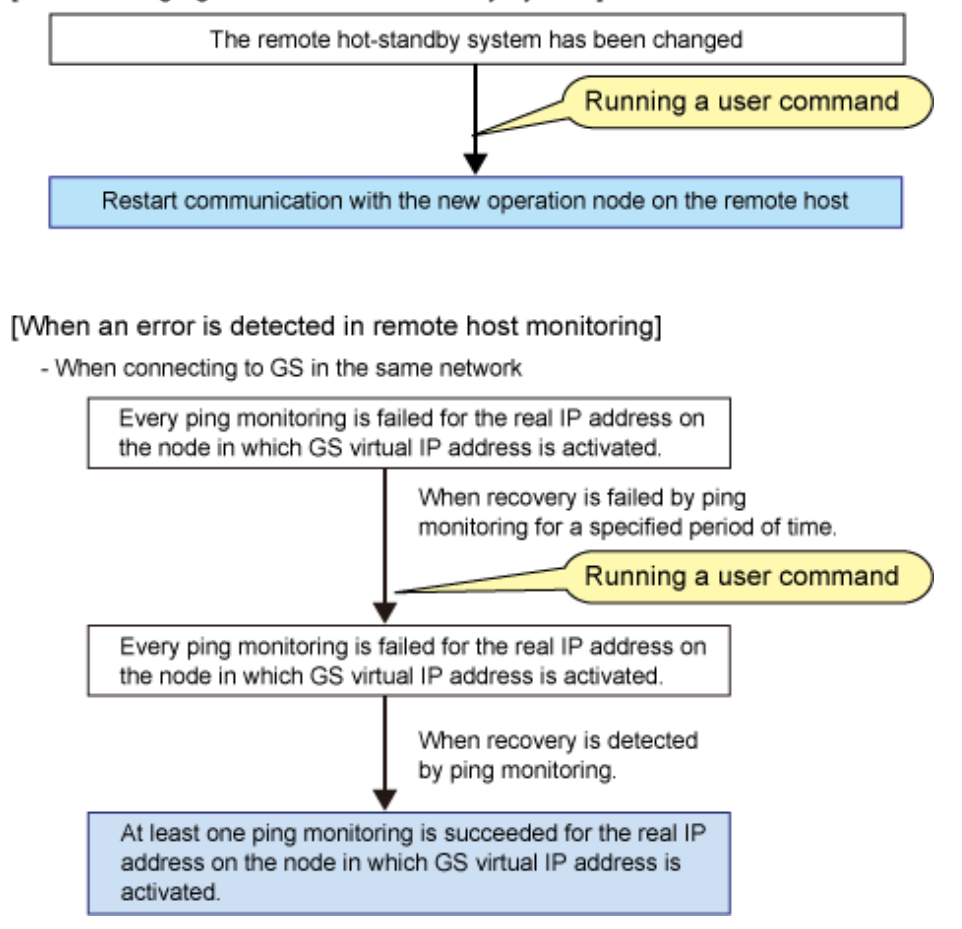
- When connecting to GS in the different network

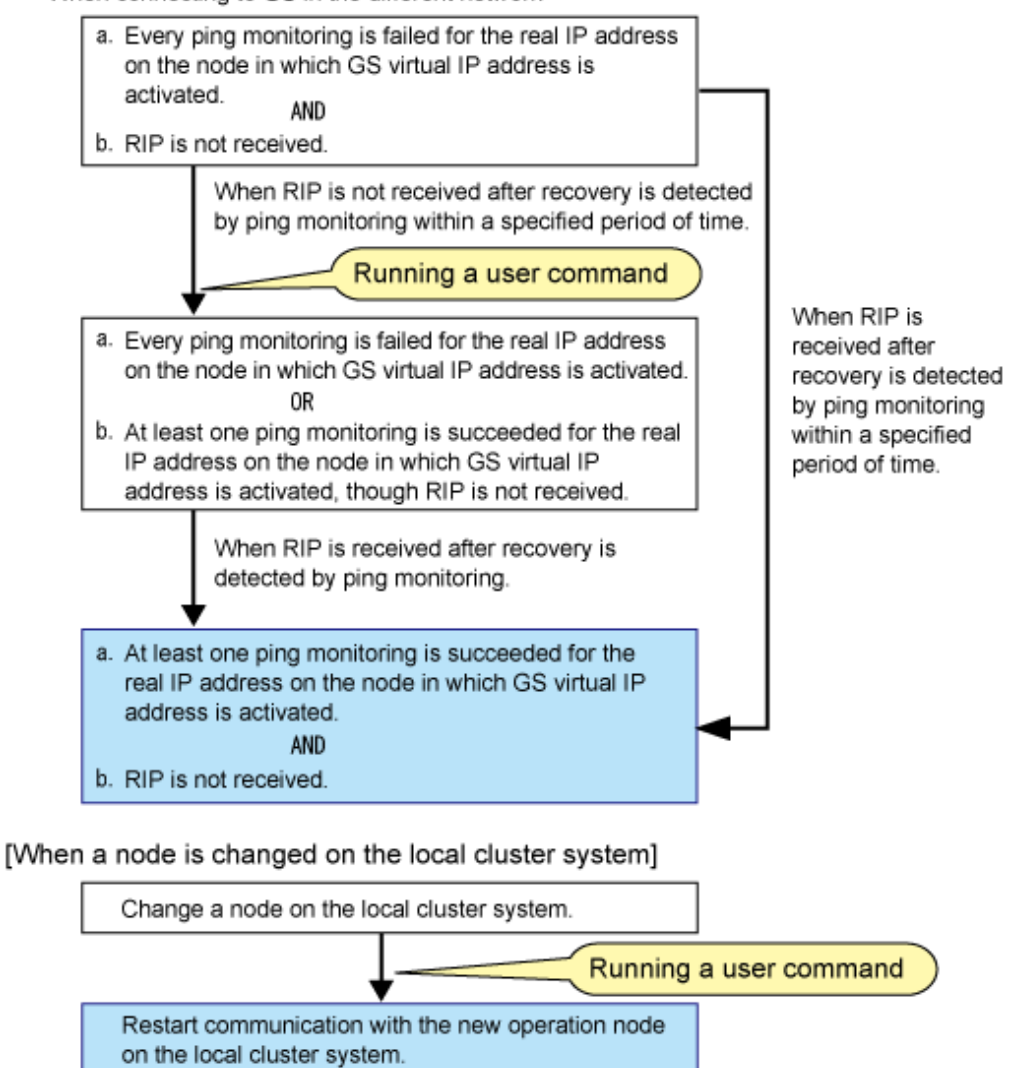

#### **Self-checking function**

#### **Executing the user command when an error on GLS has been detected by the self-checking function**

If an error has been detected by the self-checking function, execute the user command, which is used when you want to notify system administrators or applications of an error.

# **2.9 Maintenance function**

The optional functions shown in "Table 2.9 Available option functions in each mode" can be used for each mode.

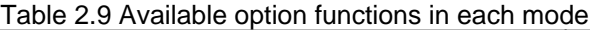

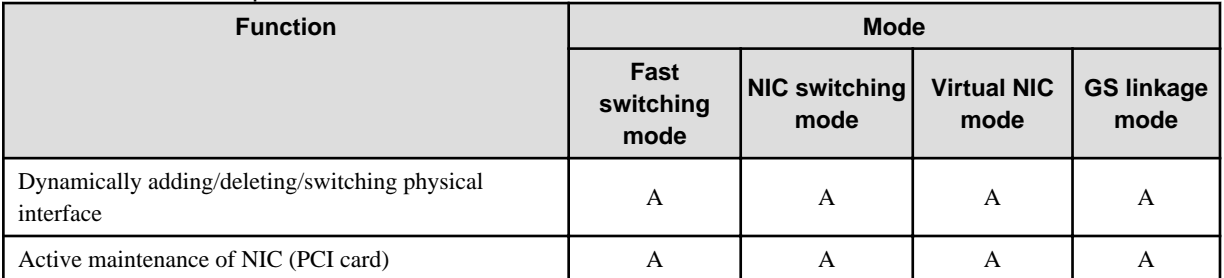

[Meaning of the symbols] A: Allowed

## **2.9.1 Dynamically adding/deleting/switching physical interface**

In Fast switching mode, Virtual NIC mode, and GS linkage mode, it is possible to add/delete bundled physical interfaces with a virtual interface kept activated (dynamic). The hanetnic command adds/deletes dynamically. See "[7.9 hanetnic Command"](#page-315-0) for the detail. [Figure 2.55 Dynamic adding/deleting function of physical interfaces used](#page-74-0) shows the outline of workings when executed a command to add/delete the physical interface dynamically.

There are following two modes in a command to add/delete the physical interface dynamically.

#### Temporal dynamic addition/deletion:

Operates physical interfaces to bundle without editing a configuration information file. Therefore, it automatically returns to the original state by operating a machine to reboot, etc. It is not possible to add other than the physical interface that was deleted by this mode when adding dynamically.

#### Permanent dynamic addition/deletion:

Edits a configuration information file. Therefore, changes are reflected even after operated a machine to reboot, etc. It is not possible to delete permanently when a virtual interface is registered to the cluster resource.

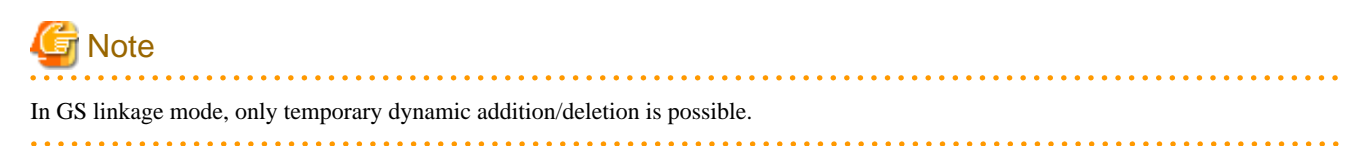

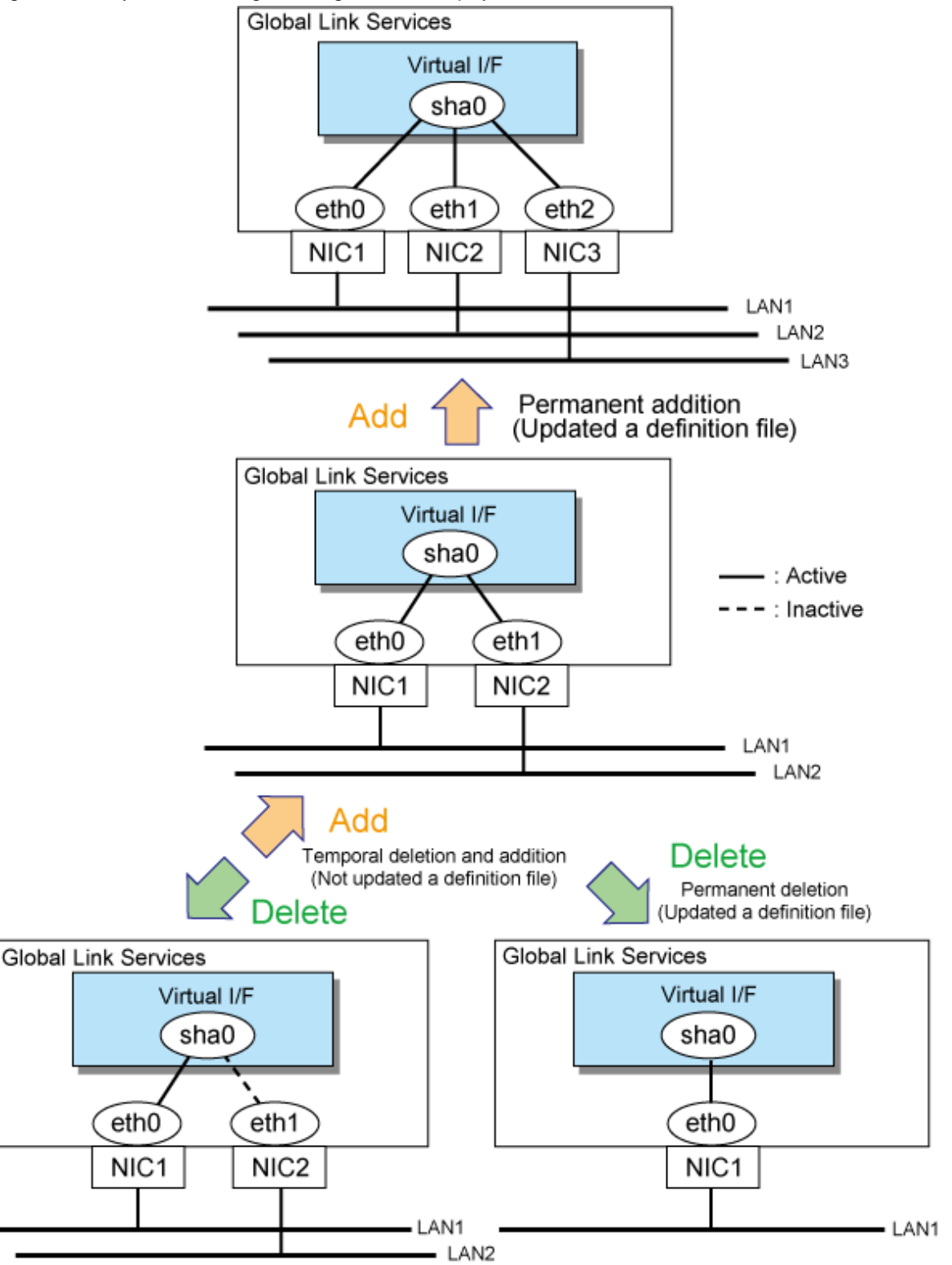

<span id="page-74-0"></span>Figure 2.55 Dynamic adding/deleting function of physical interfaces used

In NIC switching mode, it is possible to make changes manually so that the standby physical interface can be used while the currently operating interface is active (dynamic). [Figure 2.56 Dynamic switching function of physical interfaces used](#page-75-0) shows an outline of operations performed when the physical interface switching command is executed. For information on the setup,

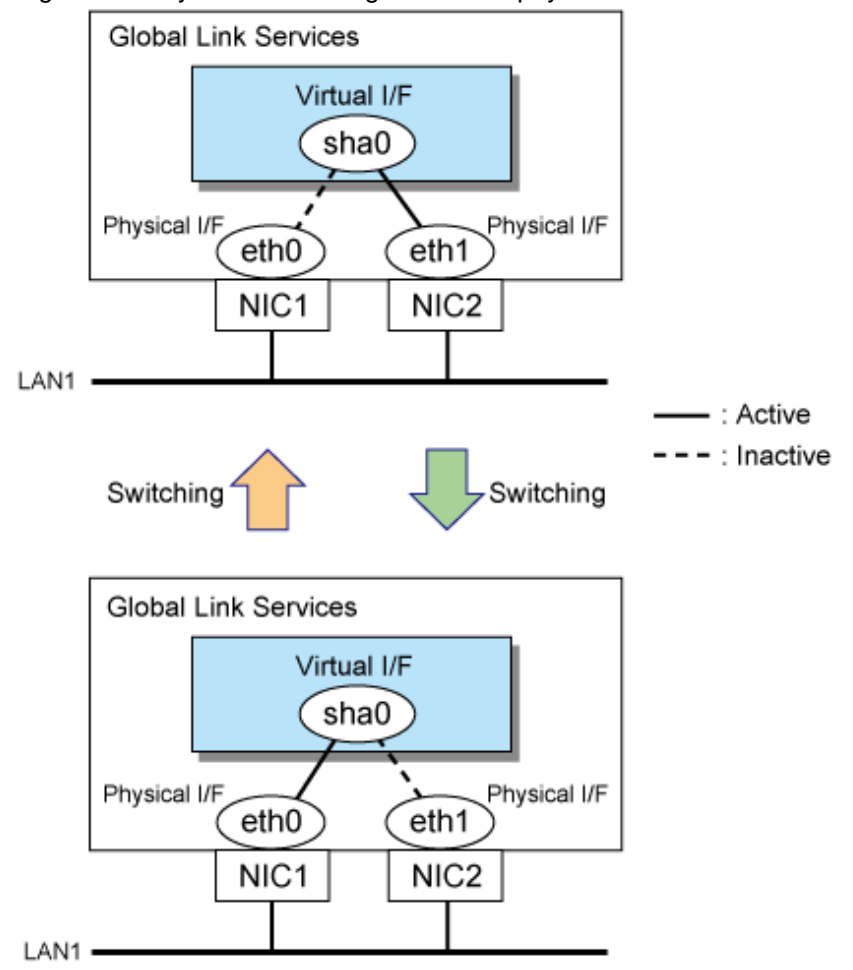

### <span id="page-75-0"></span>Figure 2.56 Dynamic switching function of physical interfaces used

# **2.9.2 Active maintenance of NIC (PCI card)**

Active maintenance of NIC enables NIC removal and replacement without disrupting ongoing operation.

# **Note**

When the main unit is PRIMEQUEST, it is possible to active maintenance. When the main unit is PRIMERGY, it is not possible to active maintenance.

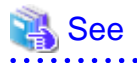

a a a a a a a a a

When you use this function, please refer to the following manual.

- PRIMEQUEST 1000 Series Administration Manual

For information on how to perform active maintenance of the redundant line control function, see "[6.3 NIC maintenance \(for RHEL5\)](#page-237-0)" or "[6.4 NIC maintenance \(for RHEL6\)"](#page-261-0). 

# **2.10 Notes**

## **2.10.1 General**

#### **Notes on setting a configuration:**

- The minimum and maximum number of virtual and logical virtual interface can be defined is 1 to 64 in total.
- The number of physical interfaces can be used for redundancy on a single virtual interface is within 1 to 8 for Fast switching mode and GS linkage mode. For NIC switching mode, the range is within 1 to 2.
- The number of logical virtual interfaces that can be defined to a single logical virtual interface is within 1 to 63.

#### **Notes on the operation:**

- Do not operate physical interfaces that a virtual interface bundles with an ifconfig command.
- On the system that makes the transfer route redundant by the Redundant line control function, the user must not execute the /etc/init.d/ network script.

#### **Notes on upper applications:**

- When using TCP in a working application, the data lost when an error occurred in a transfer route is guaranteed by resending from TCP and reaches the other system in the end. Therefore, TCP connection is not disconnected and there is no error in communication. However, it is necessary to set a timer value longer than the time to finish disconnecting/switching a transfer route when an application monitors a response by such as a timer. When TCP connection is disconnected by the reason such as not possible to change a timer value, reestablish the TCP connection and recover the communication.
- The data lost at the time of an error in a transfer route is not guaranteed when a working application uses the UDP. It is necessary to execute a recovery process such as sending the data by the application itself.
- When using NTP as an upper application, it is necessary to activate an IP address that a Redundant Line Control Function controls before activating an NTP daemon. No special operation is required when activating a system because a Redundant Line Control Function is activated before an NTP daemon. However, when manually activated an IP address with an operation command or when running cluster operation, reactivate an NTP daemon after an IP address is activated. In addition, when using NTP on GLS, a NTP daemon has to be defined to be able to communicate using a logical IP address.

## **2.10.2 Duplicated operation by Fast switching mode**

- To use all host names and IP addresses used in a Redundant line Control Function , they must be defined in /etc/hosts files of the local system
- The system automatically determines the length of MTU for an interface. Nonetheless, it is possible to change the length of MTU using user command execution function. For changing MTU length, refer to ["3.12.2 Setting user command execution function](#page-159-0)". Note that the length of MTU cannot be modified in NIC switching mode.
- Multicast IP addresses cannot be used.
- An IPv6 over IPv4 tunneling interface (sitX) is not supported.
- If a user individually activates or deactivates virtual interfaces registered in the cluster, the interface status monitoring feature restores them to their original state on the operation.
- It is not possible to use DHCP (a server function and a client function) as the upper application.
- Redundant Line Control Function must be operating on each system that performs duplicated operation by Fast switching mode.
- In Fast switching mode, one virtual network is configured to the redundant transfer route. Therefore, a new network number or a subnetwork number to this virtual network is necessary.
- Only one NIC interface is connectable on one network. It is not possible to connect more than one interface on the same network.
- Any combination is possible for redundant NICs. When combined those of different transfer abilities, the communication ability is suppressed by the one of less transfer ability. Therefore, it is recommended to combine the same kind of NICs and to make them redundant.
- In Fast switching mode, a dedicated Ethernet frame is used. Therefore, when operating VLAN (Virtual LAN), occasionally it is not possible to communicate depending on the setting of VLAN. In such a case, either stop using VLAN or change the setting of VLAN so that it becomes possible to use an optional Ethernet frame.

## **2.10.3 Duplicated operation via NIC switching mode**

- To use all host names and IP addresses used in a Redundant line Control Function , they must be defined in /etc/hosts files of the local system
- The system automatically determines the length of MTU for an interface. Nonetheless, it is possible to change the length of MTU using user command execution function. For changing MTU length, refer to ["3.12.2 Setting user command execution function](#page-159-0)". Note that the length of MTU cannot be modified in NIC switching mode.
- Multicast IP addresses cannot be used.
- An IPv6 over IPv4 tunneling interface (sitX) is not supported.
- If a user individually activates or deactivates physical interfaces bundled by the virtual interface, the interface status monitoring feature restores them to their original state on the operation.
- It is not possible to use DHCP (a server function and a client function) as the upper application.
- One unit of HUB to be connected in NIC switching mode is sufficient, but communication may not be conducted normally if the HUB has MAC learning capabilities. In such a case, add a HUB to make a HUB-to-HUB connection and then connect the cable to each HUB (See [Figure 2.7 System configuration in NIC switching mode](#page-29-0) of "[2.1.2 NIC switching mode"](#page-28-0)).
- In NIC switching mode, it is necessary to use a hub that can be assigned an IP address in order for the hub to be monitored. If a hub cannot be assigned an IP address, an IP address of a device connected to the hub can be monitored. However, it should be noted that if the device whose IP address is monitored fails, the failure is regarded as a transfer route failure.
- When the system is RHEL, if you are using IPv6 virtual interface, you must set "NETWORKING\_IPV6=yes" in the /etc/sysconfig/ network file. By defining this configuration, the system loads ipv6 module during the system startup.
- When using an IPv6 virtual interface, an radvd daemon is occasionally reactivated not to delay configuring an IPv6 address automatically. A message "radvd[XXXX]: resuming normal operation" is output from the radvd daemon following this, but this is not an error.
- Do not configure the server running NIC switching mode as an IPv6 router.

## **2.10.4 Duplicated operation via Virtual NIC mode**

- By virtual interfaces in Virtual NIC mode, activation and deactivation are performed in conjunction with the network service of the operating system. Therefore, virtual interfaces keep active state by the "resethanet" command even when restarting GLS.
- In Virtual NIC mode, define the settings of IP addresses in the interface setting file (/etc/sysconfig/network-scripts/ifcfg-shaX) same as for usual NICs. As in other communication modes, it is not required to set IP addresses by using the hanetconfig command.
- Do not set tagged VLAN interfaces for physical interfaces used in Virtual NIC mode. If tagged VLAN interfaces are set, activation of virtual interfaces fails.
- In Virtual NIC mode, the interface setting file of a virtual interface (/etc/sysconfig/network-scripts/ifcfg-shaX) is created and deleted at the following timing:
	- For creation: when a virtual interface is set by using the "hanetconfig create" command.
	- For deletion: when a virtual interface is deleted by using the "hanetconfig delete" command.
- The interface setting file (/etc/sysconfig/network-scripts/ifcfg-shaX) of the virtual interface is prepared as a symbolic link of the GLS configuration file (/etc/opt/FJSVhanet/config/ifcfg-shaX) when the virtual interface is set up. If you delete the symbolic link by mistake, re-create a symbolic link by using the "ln(1)" command.
- When the libvirtd service is started by starting RHEL6, NIC (for example: 10G NIC) which supports LRO (large-receive-offload) function may link down temporally. In this case, GLS detects a link down of NIC and an error message may be output to the system log. To prevent a link down, perform one of the following actions:
	- Set "1" to "net.ipv4.ip\_forward = "in the /etc/sysctl.conf file.
	- Disable the libvirtd service. (when the virtual machine function is not used.)

For details, refer to "Linux documentation".

## **2.10.5 Duplicated operation via GS linkage mode**

- To use all host names and IP addresses used in a Redundant line Control Function , they must be defined in /etc/hosts files of the local system
- The system automatically determines the length of MTU for an interface. Nonetheless, it is possible to change the length of MTU using user command execution function. For changing MTU length, refer to ["3.12.2 Setting user command execution function](#page-159-0)". Note that the length of MTU cannot be modified in NIC switching mode.
- Multicast IP addresses cannot be used.
- An IPv6 over IPv4 tunneling interface (sitX) is not supported.
- If a user individually activates or deactivates virtual interfaces registered in the cluster, the interface status monitoring feature restores them to their original state on the operation.
- It is not possible to use DHCP (a server function and a client function) as the upper application.
- If you use GS linkage mode, be sure to set up the remote host monitoring function. For information on how to do this, see ["7.15](#page-328-0) [hanetobserv Command"](#page-328-0).
- If you use GS linkage mode, be sure to set up the virtual gateway. For information on how to do this, see "[7.14 hanetgw Command"](#page-326-0).
- GS linkage mode is not available for communications between a Linux server and a Solaris server.
- Do not set the same virtual IP address on GS for the communication target, if you set multiple GLS's takeover virtual IP addresses within the same cluster. You can do this between different clusters.
- Set a different network address from the virtual IP address of the communication target GS for a virtual IP address in GS linkage mode.
- Set the virtual IP addresses used in GS linkage mode to have different network addresses.
- When communicating between GLS and GS via router, make sure that the router neighboring GLS is RIPv1 and the path to GS's virtual IP address is broadcast.
- In GS linkage mode, set the same netmask for the virtual IP addresses of GS and GLS, and physical IP addresses.
- In GS linkage mode, the tagged VLAN function is not available.
- If a TNOTIFY is executed to GLS from GS, GLS returns the processing result 80.
- When using the logical virtual IP address of GS linkage mode as a source, it is necessary to fix the logical virtual IP address to be the source on the application side with the bind function.

# <span id="page-79-0"></span>**Chapter 3 Environment configuration**

This chapter discusses how to set up and configure GLS.

# **3.1 Setup**

Select a GLS mode and prepare the environmental information such as interface names and IP addresses.

The following is the procedure of this configuration

Figure 3.1 Configuration to Setting up an environment

### <Setup>

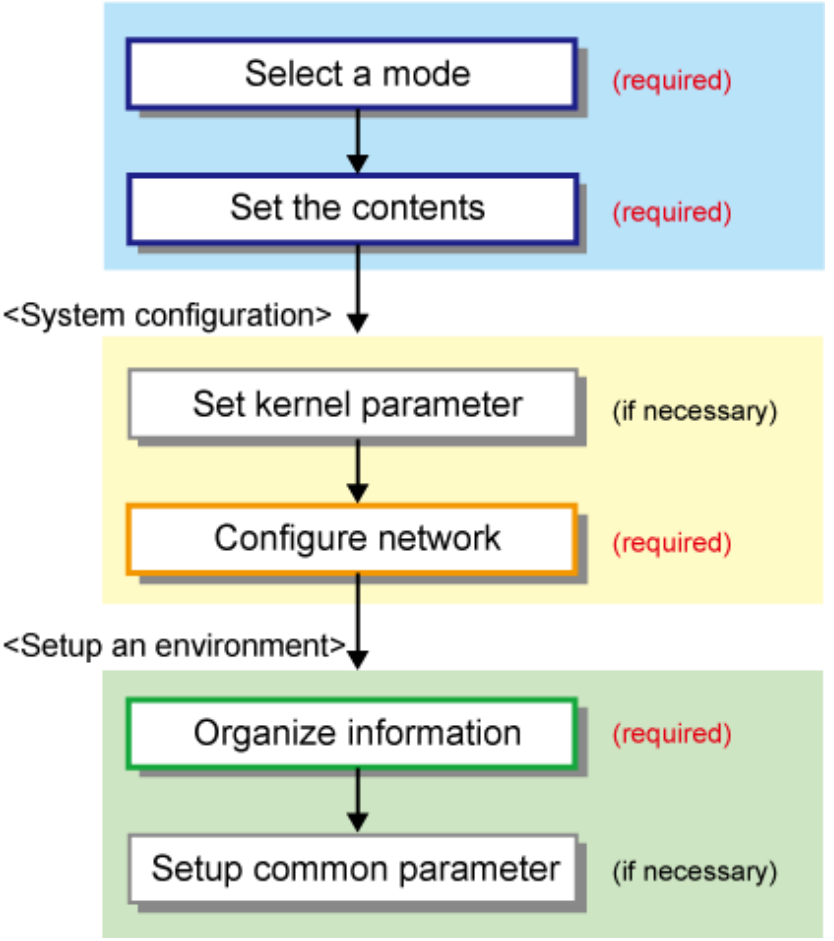

## **3.1.1 Selecting mode**

Determine which mode to use. Table 3.1 Selection of modes indicates the selection of modes.

For selecting adequate mode, refer to ["1.1.2 Criteria for selecting redundant line control methods](#page-19-0)".

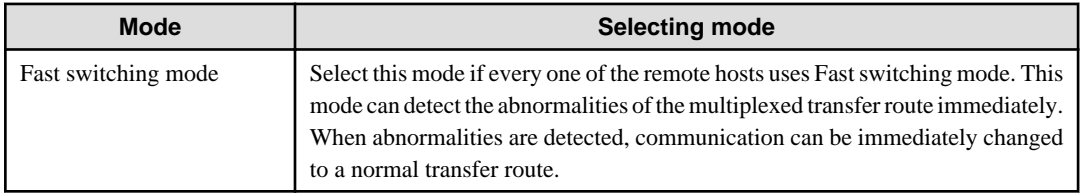

#### Table 3.1 Selection of modes

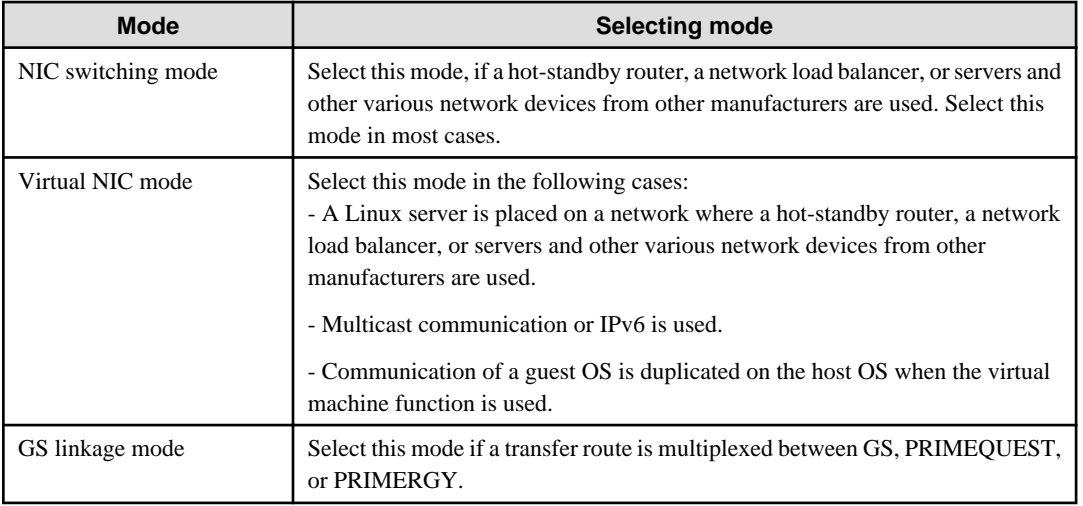

It is possible to create multiple virtual interfaces in a single system to use several modes concurrently.

Specify a mode using "hanetconfig create" command with -m option.

# **3.1.2 Selecting appropriate contents**

Select appropriate contents for each mode.

## 3.1.2.1 Fast switching mode

When using Fast switching mode, determine the information required for configuration of the mode listed in Table 3.2 Configuration information of Fast switching mode.

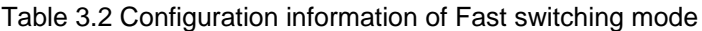

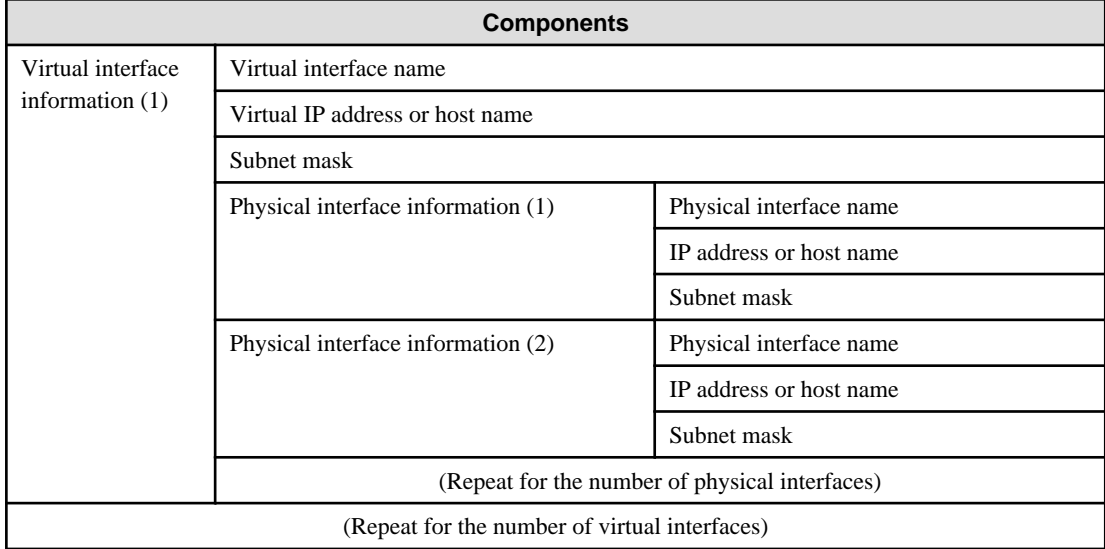

Description of each component is as follows:

#### <Virtual interface information>

Setup the followings for the number of virtual interfaces.

#### Virtual interface name

Specify a name for a virtual interface, which will be assigned to the physical interface used for redundancy. Specify shaX (X represents a number) of this component using "hanetconfig create" command with -n option.

#### Virtual IP address or host name

Specify an IP address or host name to be assigned for the virtual interface. The network portion (IPv4) and a prefix (IPv6) of this IP address must be different from the IP address assigned for the physical interface. When using IPv4, use "hanetconfig create" command with -i option to specify the IP address to be allocated for the virtual interface. When using IPv6, configure these in /etc/radvd.conf file.

#### Subnet mask

When using IPv4 address, specify the sub network mask value applied to the virtual IP address. If subnet is not used, this configuration can be omitted. This component is set by using "hanetmask" command. However, this configuration is not necessary if using IPv6 address.

#### <Physical interface information>

Setup the followings for the number of physical interfaces used for redundancy.

#### Physical interface name

Specify a name for the physical interface. This component can be set using "hanetconfig create" command with -t option (e.g. eth1, eth2 etc).

#### Physical IP address or host name

If using IPv4 address, specify an IP address or host name to be assigned for the physical interface. The network portion of this IP address must be different from IP address of other physical and virtual interface. To setup this component, create "/etc/sysconfig/ network-scripts/ifcfg-ethX" file and then assign the IP address in the file.

#### Subnet mask

If using IPv4 address, specify a sub network mask value applied to the physical IP address. If subnet is not used for allocation, this configuration can be omitted. This configuration is written in "/etc/sysconfig/network-scripts/ifcfg-ethX" file. Note that, this configuration is not necessary if using IPv6 address.

### 3.1.2.2 NIC switching mode

Table 3.3 Configuration information of NIC switching mode shows the information required to configure NIC switching mode:

#### Table 3.3 Configuration information of NIC switching mode

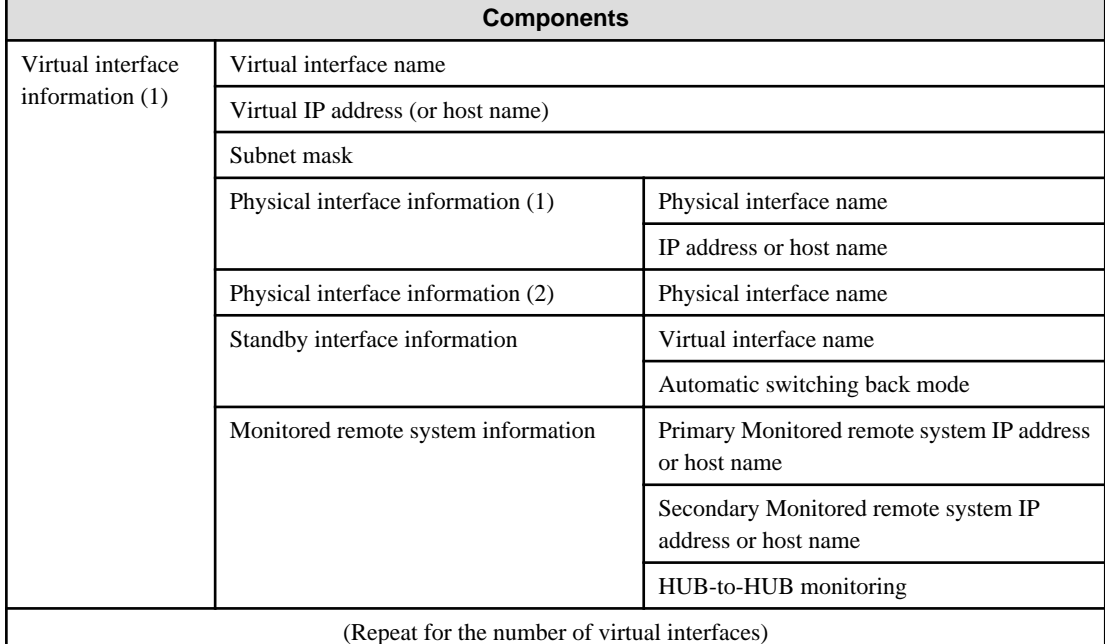

Description of each component is as follows:

<Virtual interface information>

Setup the followings for the number of virtual interfaces.

#### Virtual interface name

Name a virtual interface to be configured on a physical interface used for GLS. Specify the name using "hanetconfig create" command with -n option, in "shaX" (where X is a natural number) format.

#### Virtual IP address or host name

Specify an IP address or host name allocated to the virtual interface. The network portion (for IPv4) or prefix (for IPv6) of this IP address must be the same IP address assigned to the physical interface. This value is specified using "hanetconfig create" command with -i option.

#### Subnet mask

When using IPv4 address, specify the value of a sub network mask used for the virtual IP address. This configuration can be omitted if not allocating a subnet. Set a subnet mask by using "hanetmask" command. When using IPv6 address, it is not required to configure this value.

#### <Physical interface information>

Setup the followings for the number of physical interfaces for redundancy.

#### Physical interface name

Specify a name of the physical interface. This can be specified using "hanetconfig create" command with -t option. (e.g.eth1, eth2 etc)

#### Physical IP address or host name

Specify an IP address or host name assigned to the physical interface. This IP address must be different from the IP address of the other physical and virtual interfaces. In order to specify an IP address for the physical interface, create "/etc/sysconfig/networkscripts/ifcfg-ethX" file and then assign an IP address in the file.

#### <Standby patrol information>

When using Standby patrol function, setup the followings. Skip this process if Standby patrol function is not used.

#### Virtual interface name

Specify a name to a virtual interface for standby patrol function. Specify it using "hanetconfig create" command with -n option, in "shaX" (where X is a natural number) format.

#### Automatic switch back mode

Setting up the Standby patrol function enables the automatic switch back function when a transfer path recovers from a failure. Specify "q" to "hanetconfig create" command with -m option for using immediate switch-back after a transfer path recovery, or "p" for using standby interface capability.

#### <Monitored remote system information>

Setup the following for the number of virtual interfaces. This configuration cannot be omitted.

#### Primary Monitored remote system IP address or host name

Specify an IP address or host name of a HUB to be monitored while primary physical interface is being used. This IP address is assigned using "hanetpoll create" command with -p option.

#### Secondary Monitored remote system IP address or host name

Specify an IP address or host name of a HUB to be monitored while the secondary physical interface is being used. This IP address is specified using "hanetpoll create" command with -p option. This step can be omitted. In such case, the same value as primary remote end IP address or host name is applied.

#### HUB-to-HUB monitoring

Indicate whether the HUB-to-HUB monitoring function should monitor a transfer path between the cascaded HUBs or not, when two HUBs are used:

on: monitor between HUBs,

off: do not monitor between HUBs.

The default value is "off". Specify the value using "hanetpoll create" command with -b option.

## 3.1.2.3 Virtual NIC mode

Table 3.4 Configuration information of Virtual NIC mode shows the information required to configure Virtual NIC mode.

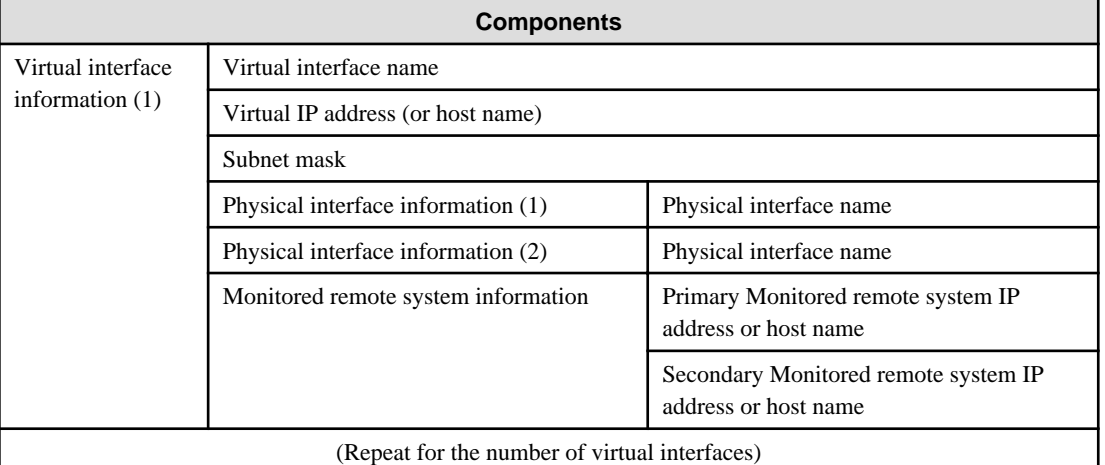

#### Table 3.4 Configuration information of Virtual NIC mode

Description of each component is as follows:

#### <Virtual interface information>

Set up the followings for the number of virtual interfaces.

#### Virtual interface name

Name a virtual interface to be configured on a physical interface used for GLS. Specify the name using "hanetconfig create" command with -n option, in "shaX" (where X is a natural number) format. The interface setting file of the virtual interface is created when the virtual interface is set by the "hanetconfig create" command.

#### Virtual IP address or host name

Specify an IP address or host name allocated to the virtual interface. This value is defined in the interface setting file (/etc/sysconfig/ network-scripts/ifcfg-shaX) of the virtual interface "shaX".

#### Subnet mask

When setting virtual IP address, specify the value of a sub network mask used for the virtual IP address. This value is defined in the interface setting file (/etc/sysconfig/network-scripts/ifcfg-shaX) of the virtual interface "shaX".

In addition, when setting a cluster takeover IP address with the hanethvrsc command, specify the subnet mask also with the hanetmask command.

#### <Physical interface information>

Set up the followings for the number of physical interfaces for redundancy.

#### Physical interface name

Specify a name of the physical interface. This can be specified using "hanetconfig create" command with -t option. (e.g.eth1, eth2 etc)

#### <Monitored remote system information>

Set up the following to activate HUB monitoring of the network monitoring function. Note that HUB monitoring is not performed when this information is omitted.

#### Primary Monitored remote system IP address or host name

Specify an IP address or host name of a HUB to be monitored while primary physical interface is being used. This IP address is assigned using "hanetpathmon target" command.

Secondary Monitored remote system IP address or host name

Specify an IP address or host name of a HUB to be monitored while the secondary physical interface is being used. This IP address is specified using "hanetpathmon target" command. This step can be omitted. In such case, the same value as primary remote end IP address or host name is applied.

### 3.1.2.4 GS linkage mode

Table 3.5 Configuration information of GS linkage mode shows the information required to configure GS linkage mode.

| <b>Components</b>                                 |                                       |                                                    |                                                |                                         |  |
|---------------------------------------------------|---------------------------------------|----------------------------------------------------|------------------------------------------------|-----------------------------------------|--|
| Virtual interface                                 |                                       | Virtual interface name                             |                                                |                                         |  |
| information                                       |                                       | Virtual IP address or host name                    |                                                |                                         |  |
|                                                   |                                       | Subnet mask                                        |                                                |                                         |  |
|                                                   |                                       | Physical interface information (1)                 |                                                | Physical interface name                 |  |
|                                                   |                                       |                                                    |                                                | IP address or host name                 |  |
|                                                   |                                       |                                                    |                                                | Subnet mask                             |  |
|                                                   |                                       | Physical interface information (2)                 |                                                | Physical interface name                 |  |
|                                                   |                                       |                                                    |                                                | IP address or host name                 |  |
|                                                   |                                       |                                                    |                                                | Subnet mask                             |  |
|                                                   |                                       | (Repeat for the number of the physical interfaces) |                                                |                                         |  |
| Virtual gateway<br>infomation                     |                                       | Virtual gateway                                    |                                                |                                         |  |
| (Repeat for the number of the virtual interfaces) |                                       |                                                    |                                                |                                         |  |
| Remote<br>node<br>information                     |                                       | Remote node name                                   |                                                |                                         |  |
|                                                   |                                       | Virtual IP                                         | Virtual IP address                             |                                         |  |
|                                                   | information                           |                                                    | Remote host physical IP<br>address information | IP address or host name (1)             |  |
|                                                   |                                       |                                                    |                                                | Router IP address or host name (1)      |  |
|                                                   |                                       |                                                    |                                                | IP address or host name $(2)$           |  |
|                                                   |                                       |                                                    |                                                | Router IP address or host name (2)      |  |
|                                                   |                                       |                                                    |                                                | (Repeat for the number of IP addresses) |  |
|                                                   | (Repeat for the number of virtual IP) |                                                    |                                                |                                         |  |
| (Repeat for the number of remote nodes)           |                                       |                                                    |                                                |                                         |  |

Table 3.5 Configuration information of GS linkage mode

Description of each component is as follows:

<Virtual interface information>

Setup the followings for the number of virtual interfaces.

Virtual interface name

A virtual interface name is specified via "hanetconfig create" command with -n option, in "shaX" (where X is a natural number) format.

#### Virtual IP address or host name

Specify an IPv4 address or host name to be assigned to the virtual interface. The network portion of this IP address must be different from the IP address assigned to the physical interface. Virtual IP address or host name is specified via "hanetconfig create" command with -i option.

#### Subnet mask

Specify a sub network mask value applied to the virtual IP address. This procedure can be omitted if not applying a subnet. This configuration can be omitted if not allocating a subnet. Set a subnet mask by using "hanetmask" command. When applying subnet mask, apply the same mask value to the whole virtual and physical IP.

#### <Physical interface information>

Setup the followings for the number of physical interfaces for redundancy.

#### Physical interface name

Specify a name for the physical interface. Physical interface name is specified via "hanetconfig create" command with -t option.

#### Physical IP address or host name

Specify an IP address or host name to be assigned to the physical interface. The network portion of this IP address must be different from the IP address allocated to the other physical and virtual interfaces. The physical IP address (or host name) is specified via i option while executing "hanetconfig create" command with -n option. Do not create "/etc/hostname.<physical interface name>" file.

#### Subnet mask

Specify a sub network value applied to the physical IP address. This procedure can be omitted if not applying a subnet. This configuration can be omitted if not allocating a subnet. Set a subnet mask by using "hanetmask" command. If using subnet mask, apply the same mask value to a whole virtual and physical IP.

#### <Virtual gateway information>

Setup the followings for the number of virtual interfaces.

#### Virtual gateway

Specify the IP address of the remote virtual gateway. The network (subnet) portion of the IP address should be the same as the IP address assigned to the virtual interface. This item creates the "/etc/sysconfig/network-scripts/route-virtual interface name" file and sets the information for the virtual gateway static route in the file. In addition, specify the IP address of the virtual gateway with the -g option of the hanetgw create command.

#### <Remote node information>

Configure the following for the number of host nodes.

#### Remote node name

Specify an arbitrary name (within 16 one-bit characters) to identify the node of remote host. Remote host name is specified via "hanetobserv create" command with -n option.

#### <Virtual IP information>

Setup the followings for the number of virtual IP.

#### Virtual IP address or host name

Specify a virtual IP address or host name of the remote host. The virtual IP address or host name is specified via "hanetobserv create" command with -i option. Also, the host name and IP address must be defined in /etc/inet/hosts file.

#### Remote host physical IP address information

Specify a physical IP address or host name in the virtual IP of the remote host. List these physical IP addresses separated by ',' (commas). Remote host physical IP address information is specified via "hanetobserv create" command with -t option. The IP address and the host name specified here must be defined in /etc/inet/hosts file as well.

#### Router IP address or host name

When you use remote network communication with GS via router, specify the IP address or host name of the local system's router in the 'router IP address + remote physical IP address' format according to the remote physical IP address information. The host name and IP address need to be defined in the /etc/hosts file as well. You do not need to set this item if you do not use remote network communication.

## <span id="page-86-0"></span>3.1.2.5 Configuration of individual mode

Table 3.6 Configuration of redundancy mode shows description of common parameters for each mode. These values apply to the whole system. However, these values cannot convert to unit of the virtual interface or redundancy mode. This configuration is not necessary when using the default value.

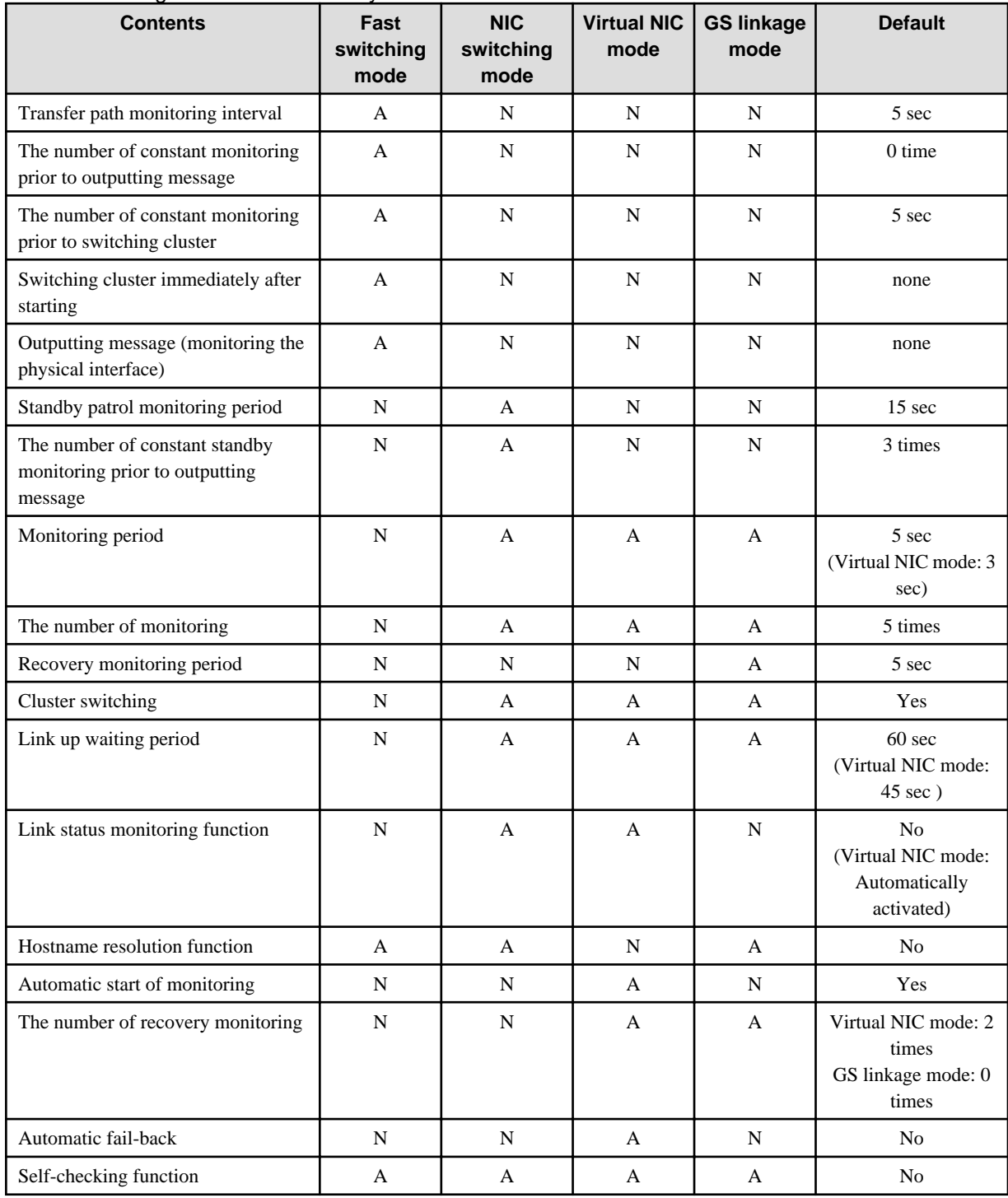

#### Table 3.6 Configuration of redundancy mode

[Meaning of the symbols] A: Available, N: Not available

The followings are description of each of the content.

#### Transfer path monitoring interval

Specify the transfer path monitoring interval in seconds. The range of the intervals that can be specified is from 0 to 300 sec. If "0" is specified, it will not monitor the transfer path. Initially, it is set to 5 seconds. The transfer path monitoring interval is set using "hanetparam" command with -w option. This feature is available for Fast switching mode.

#### The number of constant monitoring prior to message output

Specify the number of times for monitoring before outputting the message (No: 800 or 801) if the message needs to be output as a transfer path failure is detected. The effective range of the numbers which can be specified is from 0 to 100. If "0" is specified, it will not output a message. Initially it is set to 0 (does not output any message). This feature is specified using "hanetparam" command of -m option. Note that this feature is only available for Fast switching mode.

#### The number of constant monitoring prior to switching cluster

Specify whether or not to switch over the cluster if a failure occurs on a whole transfer path of the virtual interface. The effective range of the numbers is from 0 to 100. it will not switch the cluster. When configuring to switch the cluster, set how many times it repeatedly monitors. The range is from 1 to 100. Initially, it is set to 5, meaning that a cluster failover is triggered after continuously detecting the same failure 5 times. This feature is specified using "hanetparam" command with -i option. This feature is available only for Fast Switching.

#### Switching cluster immediately after starting

Specify whether or not to switch the cluster immediately after the cluster starts up. Configure this if a failure occurs in entire transfer path of the virtual interface before the system starts up. The values which can be specified are either "on" or "off". If "on" is selected, cluster is switched immediately after the userApplication starts up. On the other hand, if "off" is selected, the cluster is not switched even after the userApplication starts up. As an initial value, it is set to "off". This setting is specified using "hanetparam" command with -c option. This is available for Fast switching mode.

#### Outputting message (monitoring the physical interface)

Configure whether or not to output a message when the status of the physical interface changes (detecting a failure in transfer path or transfer path recover) in the virtual interface. The values which can be specified are either "on" or "off". If "on" is selected, a message (message number: 990, 991, 992) is outputted. If "off" is selected, a message is not outputted. Initially, it is set to "off". This setting is specified via "hanetparam" command with -s option. This is available for Fast switching mode.

#### Standby patrol monitoring period

Specify the monitoring interval (in seconds) of operational NIC for standby patrol function. The values which can be specified are from 0 to 100. If "0" is specified, it will not run monitoring. Note if the user command execution function (using user command when standby patrol fails or detects recovery) is enabled, do not set the parameter to "0". If the parameter is set to "0", the user command execution function will not work. Initially, the parameter is set to 15 (seconds). This setting is specified via "hanetparam" command with -p option. This configuration is available for NIC switching mode with standby patrol function is enabled.

#### The number of constant standby monitoring prior to outputting message

When a failure is detected in a transfer path using the standby patrol function, a message will be outputted to inform the failure. In this section, specify how many times to monitor until the message (message number: 875) is outputted. The values which can be specified are from 0 to 100. If "0" is selected, it stops outputting a message and disables monitoring using the standby patrol function. Note if the user command execution function (using user command when standby patrol fails or detects recovery) is enabled, do not set the parameter to "0". If the parameter is set to "0", the user command execution function will not work. Initially, the parameter is set to 3 (times). This configuration is specified via "hanetparam" command with -o option. This is available in NIC switching mode, which uses the standby patrol function. Using this option, the number of monitoring times doubles immediately after the standby patrol starts.

#### Monitoring period

Specify the monitoring period in seconds. The values which can be specified are from 1 to 300. The default value is 5 (seconds). For Virtual NIC mode, 3 (seconds) is set.

This configuration is specified by the following commands:

- NIC switching mode

Specify the value by using the "hanetpoll on" command with the "-s" option.

- Virtual NIC mode

Specify the value by using the "hanetpathmon param" command with the "-s" option.

- GS linkage mode

Specify the value by using the "hanetobserv param" command with the "-s" option.

This feature is available for NIC Switching mode, Virtual NIC mode, or GS linkage mode.

#### The number of monitoring

Specify the number of monitoring times. The values which can be specified are from 1 to 300. The default value is 5 (times). This configuration is specified by the following commands:

- NIC switching mode

Specify the value by using the "hanetpoll on" command with the "-c" option.

- Virtual NIC mode

Specify the value by using the "hanetpathmon param" command with the "-c" option.

- GS linkage mode

Specify the value by using the "hanetobserv param" command with the "-c" option.

This feature is available for NIC switching mode, Virtual NIC mode, or GS linkage mode.

#### Recovery monitoring period

Specify the monitoring period when a failure is detected by communication host monitoring for GS linkage mode. The values which can be specified are from 1 to 300. The default value is 5 (seconds). This configuration is assigned via "hanetobserv param" command with -b option. This feature is available for GS linkage mode.

#### Cluster switching

Specify whether or not to switch the node when a failure occurs to every transfer paths. yes: Switch nodes when a failure occurs to a whole transfer paths. no: Does not switch nodes when a failure occurs to a whole transfer path. The default parameter is "yes".

This configuration is specified by the following commands:

- NIC switching mode

Specify the value by using the "hanetpoll on" command with the "-f" option.

- Virtual NIC mode

Specify the value by using the "hanetpathmon param" command with the "-f" option.

- GS linkage mode

Specify the value by using the "hanetobserv param" command with the "-f" option.

This feature is available for NIC switching mode, Virtual NIC mode, or GS linkage mode only when operating as a cluster.

#### Link up waiting period

Specify the time period (in seconds) until the HUB to links up after monitoring starts. The values which can be specified are from 1 to 300. If this option is not specified, then the default value is used. Initial value is set to 60 (seconds). For Virtual NIC mode, it is set to 45 (seconds). If the value is less than the product of monitoring period and monitoring times (monitoring period X monitoring times), then the value is ignored and ends up using the value of the product of monitoring period and monitoring times.

This configuration is specified by the following commands:

- NIC switching mode

Specify the value by using the "hanetpoll on" command with the "-p" option.

- Virtual NIC mode

Specify the value by using the "hanetpathmon param" command with the "-p" option.

- GS linkage mode

Specify the value by using the "hanetobserv param" command with the "-p" option.

This feature is available for NIC switching mode, Virtual NIC mode, or GS linkage mode.

#### Link status monitoring function

Specify whether to monitor the link state of the NICs in the virtual interface bundles.

- NIC switching mode

The link state is monitored at intervals set by using the -s option of the hanetpoll on command, and GLS immediately performs NIC switching when NIC link down is detected. Specify this monitoring with the -l option of the hanetpoll on command.

- Virtual NIC mode

The link status is automatically monitored.

This feature is available for NIC switching mode or Virtual NIC mode.

#### Hostname resolution function

If you enable this function when the host name, not the IP address, is specified for setting GLS, you can assign the IP address of GLS to NICs based on the host file (/etc/hosts) without depending on the OS setting (/etc/nsswitch.conf). This function is enabled in Fast switching mode, NIC switching mode, or GS linkage mode.

#### Automatic start of monitoring

Specify whether to start the network monitoring function in conjunction with startup of the virtual interface in Virtual NIC mode. yes: Starts the network monitoring function in conjunction with startup of the virtual interface.

no: Does not start the network monitoring function in conjunction with startup of the virtual interface.

The default value is "yes". Specify the value using "hanetpathmon param" command with - a option. This value is effective in Virtual NIC mode.

#### The number of recovery monitoring

- Virtual NIC mode

Specify the number of success counts to go back to the normal monitoring after recovery of a monitoring target is detected in the recovery monitoring by the standby patrol of the network monitoring function. The values which can be specified are from 1 to 300. The default value is 2 (times). (The monitoring target is considered as recovered if the standby patrol succeeds twice.) Specify the value using "hanetpathmon param" command with - r option.

- GS linkage mode

Specify the number of retry counts to go back to the normal monitoring after recovery of a monitoring target is detected in the recovery monitoring for the real IP of the communication target. The values which can be specified are from 0 to 300. The default value is 0 (times). (The monitoring target is considered as recovered if the ping monitoring succeeds once and no retry occurs.) Specify the value using "hanetobserv param" command with - r option.

This feature is available for Virtual NIC mode or GS linkage mode.

#### Automatic fail-back

Specify whether to perform the automatic fail-back when recovery of transfer paths between active NICs and standby NICs is detected by using the standby patrol function in Virtual NIC mode.

yes: Performs the automatic fail-back.

no: Does not perform the automatic fail-back.

The default value is "no". Specify the value using "hanetpathmon param" command with - q option. This value is effective in Virtual NIC mode.

#### Self-checking function

If this function is enabled, the operational state of the GLS is monitored periodically. This function is available for the Fast switching mode, NIC switching mode, Virtual NIC mode, or GS linkage mode.

### 3.1.2.6 Upper limit of configuration

The following describes the upper limit of configuration in each mode.

#### **Upper limit of redundant line control methods**

The following table lists the upper limit of configuration items set in the redundant line control methods.

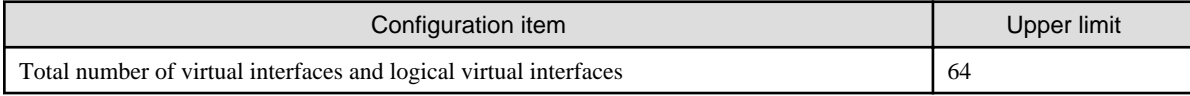

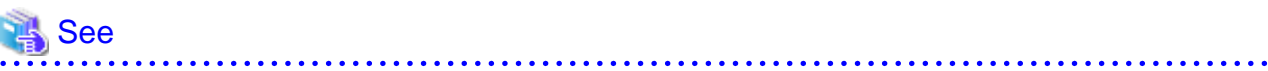

For information on how to set the upper limit, refer to ["7.1 hanetconfig Command"](#page-281-0). 

#### **Upper limit of GS linkage mode**

The following table lists the upper limit of configuration items set for communication host monitoring for GS linkage mode.

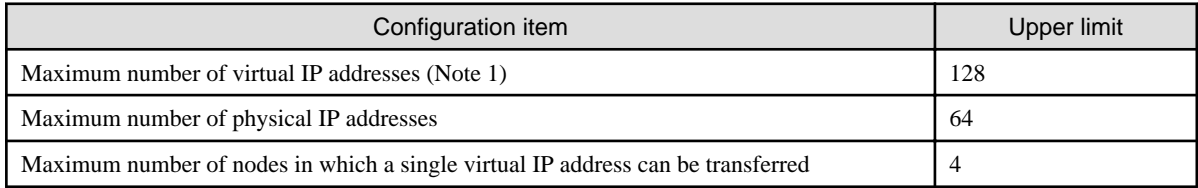

Note 1)

In the environment where GLS is used in a cluster configuration, you need to configure the following virtual IP addresses as monitoring targets:

- Virtual IP address of communication target
- Virtual IP address of GLS on the cluster standby node

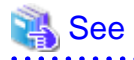

For information on how to set the upper limit, refer to ["7.15 hanetobserv Command](#page-328-0)". For details on setting of monitoring in a cluster configuration, refer to ["3.10.1 Monitoring the remote host"](#page-147-0). <u>. . . . . . . . . . . . . . . . . . .</u> . . . . . . . . . . . . . . . . . . .

# **3.2 System Setup**

Setup the system according to the contents determined in "[3.1 Setup"](#page-79-0).

## **3.2.1 Setup kernel parameters**

The following system resources are required for redundant line control function. If the values are insufficient for the entire system, modify the kernel parameters to expand the system resources.

For modifying the kernel parameter, refer to the Linux, sysctl(8), or proc(5) manual.

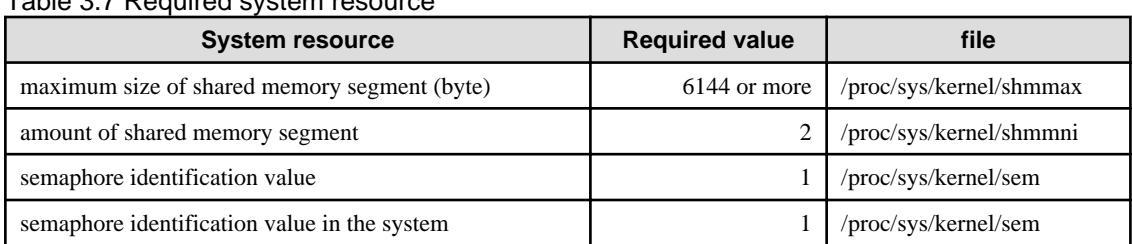

#### Table 3.7 Required system resource

## **3.2.2 Network configuration**

### 3.2.2.1 Setup common to modes

### **(1) Physical interface settings**

Set up physical interfaces. The physical interface settings vary depending on redundant network methods and operating system. See the following Table 3.8 Physical interface settings.

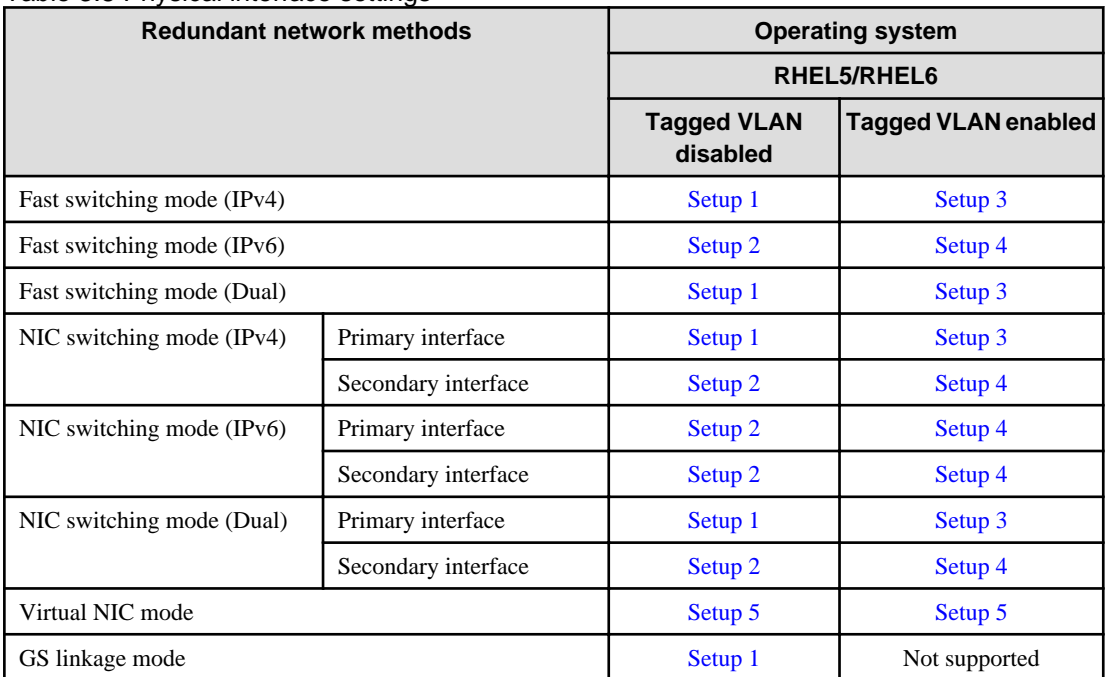

#### Table 3.8 Physical interface settings

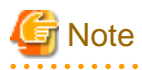

When a operating system is RHEL5 or RHEL6, to specify "HWADDR=XX:XX:XX:XX:XX:XX" for the GLS physical interface settings (the "/etc/sysconfig/network-scripts/ifcfg-ethX" file), add "HOTPLUG=no" to the settings. When the system is RHEL5, edit /etc/udev/ rules.d/60-net.rules file, /etc/hotplug/net.agent file or /etc/udev/rules.d/31-network.rules file to invalidate the network hotplug function of the interface (sha\*,eth\*.\*).

# Information

. . . . . . . . . . . . . . .

If "HOTPLUG=no" is set when the operating system is RHEL5 or RHEL6, it will not disable the PCI Hot Plug. Active maintenance of NIC (PCI cards) can be performed for the physical interface where "HOTPLUG=no" is set.

Setup 1

#### **/etc/sysconfig/network-scripts/ifcfg-ethX**

DEVICE=ethX BOOTPROTO=static HWADDR=XX:XX:XX:XX:XX:XX HOTPLUG=no BROADCAST=XXX.XXX.XXX.XXX IPADDR=XXX.XXX.XXX.XXX NETMASK=XXX.XXX.XXX.XXX NETWORK=XXX.XXX.XXX.XXX

<span id="page-92-0"></span>ONBOOT=yes TYPE=Ethernet

#### Setup 2

#### **/etc/sysconfig/network-scripts/ifcfg-ethX**

```
DEVICE=ethX
BOOTPROTO=static
HWADDR=XX:XX:XX:XX:XX:XX
HOTPLUG=no
ONBOOT=yes
TYPE=Ethernet
```
#### Setup 3

#### **/etc/sysconfig/network-scripts/ifcfg-ethX**

DEVICE=ethX BOOTPROTO=static HWADDR=XX:XX:XX:XX:XX:XX HOTPLUG=no ONBOOT=yes TYPE=Ethernet

#### **/etc/sysconfig/network-scripts/ifcfg-ethX.Y**

DEVICE=ethX.Y BOOTPROTO=static BROADCAST=XXX.XXX.XXX.XXX IPADDR=XXX.XXX.XXX.XXX NETMASK=XXX.XXX.XXX.XXX NETWORK=XXX.XXX.XXX.XXX ONBOOT=yes

# Information

If you want to use the NIC switching mode to share the same physical connection between two virtual interfaces, one bundles physical interfaces and the other bundles tagged VLAN interfaces, you need to set up ifcfg-ethX the same as Setup 1 using the same IP address (IPADDR=) and other values. For example, if sha0 bundles eth0 and eth1, and sha1 bundles eth0.2 and eth1.2, configure ifcfg-eth0 according to ifcfg-ethX in Setup 1, not according to that shown in Setup 3.

#### Setup 4

#### **/etc/sysconfig/network-scripts/ifcfg-ethX**

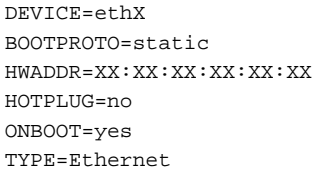

#### **/etc/sysconfig/network-scripts/ifcfg-ethX.Y**

```
DEVICE=ethX.Y
BOOTPROTO=static
ONBOOT=yes
```
<span id="page-93-0"></span>Setup 5

#### **/etc/sysconfig/network-scripts/ifcfg-ethX**

```
DEVICE=ethX
BOOTPROTO=static
HWADDR=XX:XX:XX:XX:XX:XX
HOTPLUG=no
ONBOOT=yes
DEVICETYPE=hanet
```
#### **(2) Verification of the physical interface**

Verify if the physical interface is inserted into the system using ifconfig command.

Also, if the physical interface is UP, check whether it is marked as "RUNNING". If "RUNNING" is not displayed, the links might be down on the interface. Check the cable switch and HUB speed settings. Use the "ethtool" command to check the link state.

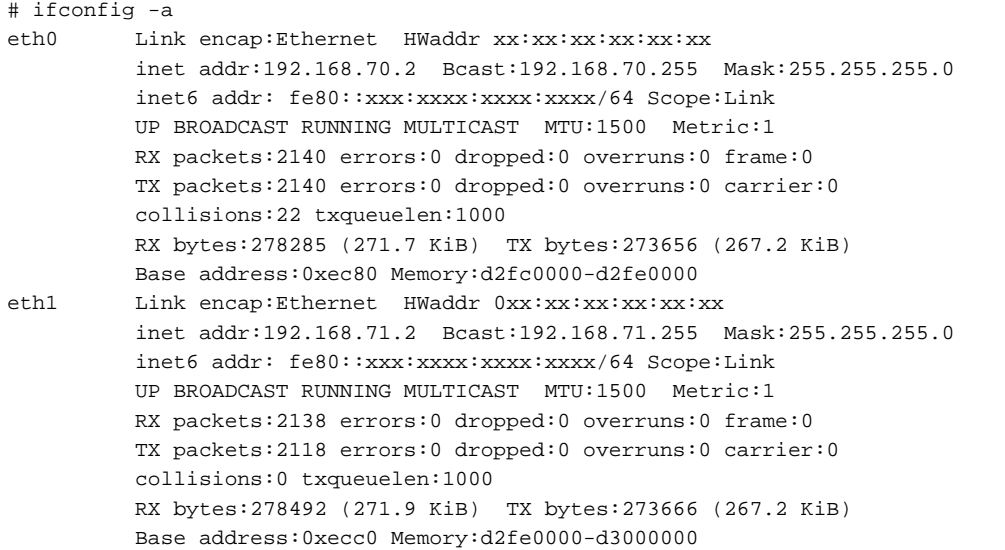

In the above example, it is possible to use eth0 and eth1. For details regarding ifconfig command, refer to the Linux manual.

# <sup>4</sup> Information

When using Tagged VLAN, ensure that the NIC supports tagged VLAN functionality (IEEE 802.1Q). In addition, in a Redundant Line Control function, the effective range of VLAN-ID which can be specified is from 1 to 4094. 

#### **(3) Checking the name service**

When using name services such as DNS or NIS, define keywords such as hosts in /etc/nsswitch.conf file to first refer to the local file. This allows to solve the address even if the DNS, NIS or LDAP sever is unreachable. The following is an example of /etc/nsswitch.conf.

```
#
# /etc/nsswitch.conf
#
# An example Name Service Switch config file. This file should be
# sorted with the most-used services at the beginning.
#
# The entry '[NOTFOUND=return]' means that the search for an
# entry should stop if the search in the previous entry turned
# up nothing. Note that if the search failed due to some other reason
# (like no NIS server responding) then the search continues with the
```

```
# next entry.
#
# Legal entries are:
#
# nisplus or nis+ Use NIS+ (NIS version 3)
# nis or yp Use NIS (NIS version 2), also called YP
# dns Use DNS (Domain Name Service)
# files Use the local files
# db Use the local database (.db) files
# compat Use NIS on compat mode
# hesiod Use Hesiod for user lookups
# [NOTFOUND=return] Stop searching if not found so far
#
# To use db, put the "db" in front of "files" for entries you want to be
# looked up first in the databases
#
# Example:
#passwd: db files nisplus nis
#shadow: db files nisplus nis
#group: db files nisplus nis
passwd: files
shadow: files
group: files
#hosts: db files nisplus nis dns
hosts: files dns
.....
```
# **Information**

If the host name rather than the IP address is used in setting GLS, enable the hostname resolution function (set by hanetparam -h), which allows you to change the host name to the IP address using only the /etc/hosts file without depending on the /etc/nsswitch.conf file setting. 

#### **(4) IPv6 RA daemon configuration**

GLS supports radvd(router advertisement daemon for IPv6) for RA (router advertisement) daemon. To use IPv6(dual) on Fast switching mode, you must start RA daemon on the host running GLS in order to transmit RA from virtual interfaces. Other than this purpose, RA daemon is not necessary. The following describes configuration procedure.

#### **radvd configuration**

1. Define the configuration in /etc/radvd.conf.

When transmitting network information (network fec0:1::, prefix length 64) from sha0 with RA(router advertisement), define the configuration description as shown below.

In addition, the difference in the version of radvd needs to define the following kernel parameters (net.ipv6.conf.all.forwarding=1) in /etc/sysctl.conf.

For details on radvd configuration, refer to radvd manual.

```
interface sha0
{
       AdvSendAdvert on; # Sending router advertisements
        MinRtrAdvInterval 3;
        MaxRtrAdvInterval 10; 
      prefix fe0:1::0/64 # Sending Prefix fe0:1::0/64 from
sha0
        {
```

```
 AdvOnLink on;
                   AdvAutonomous on;
                   AdvRouterAddr on;
          };
};
```
2. Configure radvd to startup during system startup (when run level is 2, 3, or 5).

# chkconfig --level 235 radvd on

3. Verify radvd is configured to startup on run level 2, 3, 5.

```
# chkconfig --list radvd
radvd 0:off 1:off 2:on 3:on 4:off 5:on 
6:off
```
#### **(5) Route configuration**

Route configuration of IPv4 or IPv6 is described below.

#### **Default gateway configuration**

Define the default gateway address (GATEWAY) in the "/etc/sysconfig/network" file.

```
/etc/sysconfig/network
```
GATEWAY=192.168.1.254

For IPv6 and NIC switching mode, configure the setting by using the user command execution function instead of the network configuration file for the operating system. In the configuration file of the user command execution function, define the operating system command assigning the route of IPv6 to be executed after activation of the IP address. For details, refer to the Linux manual ( $ip(6)$ , route(8) and so on).

# Information

- The default gateway device (GATEWAYDEV) can not be configured for a physical interface bound with NIC switching mode.

- When defining the default gateway (GATEWAY) in the "/etc/sysconfig/network-scripts/ifcfg-ethX" file in the NIC switching mode, add the same configuration of GATEWAY in the configuration files of all NICs bound by GLS. Note that if different configurations of GATEWAY are defined in the "/etc/sysconfig/network" file and the "/etc/sysconfig/network-scripts/ifcfg-ethX" file, the configuration in the "/etc/sysconfig/network-scripts/ifcfg-ethX" file has a priority.

```
# /opt/FJSVhanet/usr/sbin/hanetconfig print
[IPv4,Patrol / Virtual NIC]
 Name Hostname Mode Physical ipaddr Interface List
       +-----------+---------------+----+-----------------+--------------
 sha0 192.168.1.10 e eth1,eth2
# cat /etc/sysconfig/network-scripts/ifcfg-eth1
DEVICE=eth1
(omitted)
GATEWAY=192.168.1.254
# cat /etc/sysconfig/network-scripts/ifcfg-eth2
DEVICE=eth2
```
(omitted) GATEWAY=192.168.1.254

- If you do not use the "/etc/sysconfig/network" file in the environment where Virtual NIC mode is used, configure the route in the "/etc/sysconfig/network-scripts/ifcfg-shaX" file. You do not need to configure it in the "/etc/sysconfig/network-scripts/ifcfg-ethX" file in the same way as NIC switching mode. For details, see "[3.3.3 Virtual NIC mode](#page-103-0)".

. . . . . . . . . . . . . . . . . . . .

#### **Static route configuration**

To configure a static route on a routing table, define the configuration on the "/etc/sysconfig/network-scripts/route-Interface name" file.

- NIC switching mode

Apply the same setting for both physical interfaces (route-ethX, route-ethY) bundled by NIC switching mode.

/etc/sysconfig/network-scripts/route-ethX

```
GATEWAY0=192.168.40.10
NETMASK0=255.255.255.0
ADDRESS0=192.168.100.0
```
/etc/sysconfig/network-scripts/route-ethY

```
GATEWAY0=192.168.40.10
NETMASK0=255.255.255.0
ADDRESS0=192.168.100.0
```
- Virtual NIC mode and GS linkage mode

Configure it for the virtual interface (route-shaX).

/etc/sysconfig/network-scripts/route-shaX

```
GATEWAY0=192.168.40.10
NETMASK0=255.255.255.0
ADDRESS0=192.168.100.0
```
## **Information**

When activating the interface on the standby side where the static route was set on startup of the operating system, the message of "RTNETLINK answers:" may be output. This is because the IP address is not set to the setting file (ifcfg-ethY) of the interface on the standby side. Ignore this message.

 $\overline{1}$  . . . . .

- Virtual interface mode and GS linkage mode

Apply the setting to virtual interfaces (route-shaX).

/etc/sysconfig/network-scripts/route-shaX

```
GATEWAY0=192.168.40.10
NETMASK0=255.255.255.0
ADDRESS0=192.168.100.0
```
#### **(6) IPv6 module configuration**

Supporting IPv6(dual) on GLS Fast switching mode or NIC switching mode, or performing the IPv6 communication on Virtual NIC mode, it is required to load IPv6 module on Linux. See the following for configuring IPv6 module.

#### **Loading ipv6 module**

1. Configure /etc/sysconfig/network to use IPv6. Ignore the tunneling configuration, since GLS does not support tunneling feature.

```
NETWORKING_IPV6=yes
IPV6TO4INIT=no
```
In the environment with RHEL5 or earlier, when the setting which disables IPv6 is defined in /etc/modprobe.conf, delete the setting or comment it out.

```
# alias net-pf-10 off
# alias ipv6 off
# options ipv6 disable=1
```
2. Reboot the system.

```
# /sbin/shutdown -r now
```
3. Verify IPv6 module is loaded.

```
# lsmod | grep ipv6
ipv6 662756 10
```
#### **(7) Tagged VLAN configuration**

To use tagged VLAN interfaces in Fast switching mode, NIC switching mode, or Virtual NIC mode, set up the tagged VLANs as follows:

#### **Loading tagged VLAN module**

1. Configure /etc/sysconfig/network to use tagged VLAN.

```
VLAN=yes
```
2. Reboot the system.

```
# /sbin/shutdown -r now
```
3. Verify tagged VLAN module is loaded.

# lsmod | grep 8021q 8021q 18760 1

#### **(8) Network hotplug configuration**

To use GLS in RHEL5, edit the following file to deactivate the hotplug function for the virtual interface (sha). You do not need to edit the file below in RHEL6.

/etc/udev/rules.d/60-net.rules

```
SUBSYSTEM=="net", ENV{INTERFACE}=="sha*", GOTO="skipgls"
ACTION=="add", SUBSYSTEM=="net", IMPORT{program}="/lib/udev/
rename_device"
SUBSYSTEM=="net", RUN+="/etc/sysconfig/network-scripts/net.hotplug"
LABEL="skipgls"
```
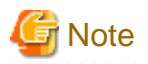

When PTF of RHEL is applied, the "/etc/udev/rules.d/60-net.rules" file may return to the content before it is edited. Edit the file after application.

. . . . . . . . . . . . . . . . . .

### 3.2.2.2 System setup in Fast switching mode

#### **Common settings between IPv4 and IPv6**

- To create backup of the physical interface settings (the "/etc/sysconfig/network-scripts/ifcfg-ethX" or "/etc/sysconfig/network/ifcfgethX" file), the file name must begin with names other than "ifcfg-". (e.g. bak\_ifcfg-ethX)

If the file name begins with "ifcfg-", OS might recognize the interface as an interface to be activated during system startup.

#### **When using an IPv4 address**

- Define the IPv4 address (virtual IP address, physical IP address, logical virtual interface, takeover virtual IP address) and a host name in /etc/hosts file. These host names must be specified in the /etc/hosts file even if no host names but IP addresses are directly specified in environment definitions.
- Before defining a virtual interface, the physical interface you are going to apply must be in active state and be sure the IPv4 address is assigned. (When the system is RHEL, in the file /etc/sysconfig/network-scripts/ifcfg-ethX, define "ONBOOT=yes" and "IPADDR=X.X.X.X" then reboot the system.)

#### **When using an IPv6 address**

- Define the IPv6 address (logical virtual interface, takeover virtual IP address) and a host name in /etc/hosts file.
- Before defining a virtual interface, the physical interface you are going to apply must be in active state and be sure the IPv6 link-local address is assigned. (When the system is RHEL, in the file /etc/sysconfig/network-scripts/ifcfg-ethX, define "ONBOOT=yes" and in the /etc/sysconfig/network file, define "NETWORKING\_IPV6=yes" then reboot the system.)
- You must start the radvd daemon on 2 or more servers running as Fast switching mode in order to set the stateless address autoconfiguration. Note that when starting up radvd on multiple servers, synchronize the prefix data of the virtual interfaces defined in /etc/radvd.conf between the servers. An example of setting a /etc/radvd.conf file when using a Linux server as an IPv6 router is shown below. In addition, depending on the version of radvd, kernel parameter(net.ipv6.conf.all.forwarding=1) must be defined in /etc/sysctl.conf file. For details on this topic, see the manual of radvd.conf(5) and radvd(8).

/etc/radvd.conf

```
interface sha0
{
         AdvSendAdvert on; # Sending router advertisements
         MinRtrAdvInterval 3;
         MaxRtrAdvInterval 10; 
         prefix fec0:1::0/64 # Sending Prefix fec0:1::0/64 from 
sha0
         {
                 AdvOnLink on;
                 AdvAutonomous on;
                 AdvRouterAddr on;
         };
};
```
When setting stateless address auto-configuration against the physical interface(ethX) using Fast switching mode, start up radvd on either of the servers or provide IPv6 router on the same network. Additionally, stateless address auto-configuration on the physical interface (ethX) does not apply on the server that has kernel configuration (net.ipv6.conf.all.forwarding=1) for starting up radvd. In such case, after starting radvd, use sysctl command to reconfigure the kernel parameter. For details, refer to sysctl(8) manual.

```
# sysctl -w net.ipv6.conf.all.forwarding=0
```
## 3.2.2.3 System setup in NIC switching mode

#### **Common settings between IPv4 and IPv6**

- To create backup of the physical interface settings (the "/etc/sysconfig/network-scripts/ifcfg-ethX" or "/etc/sysconfig/network/ifcfgethX" file), the file name must begin with names other than "ifcfg-". (e.g. bak\_ifcfg-ethX)

If the file name begins with "ifcfg-", OS might recognize the interface as an interface to be activated during system startup.

#### **When using an IPv4 address**

- Define the IPv4 address (virtual IP address, physical IP address, monitored IP addresses to be specified in monitoring destination information) and a host name in /etc/hosts file. These host names must be specified in the /etc/hosts file even if no host names but IP addresses are directly specified in environment definitions.
- Before booting an OS, the primary interface (physical interface) you are going to apply must in active state and make sure IPv4 address is assigned. (When the system is RHEL, in the file /etc/sysconfig/network-scripts/ifcfg-ethX, define "ONBOOT=yes" and in the /etc/ sysconfig/network file, define "NETWORKING\_IPV6=yes".) Also, make sure the secondary interface (physical interface) is in inactive state.
- For Redundant Line Control Function, the path information must be initialized and the routing daemon must be restarted. If path information is statically specified, the static paths must be described in a configuration file for routing daemon.

#### **When using an IPv6 address**

- Define the IPv6 address (takeover virtual IP address, monitored IP addresses to be specified in monitoring destination information) and a host name in /etc/hosts file.
- For communication using IPv6, use the virtual IP address defined for GLS. When using the IPv6 address assigned by stateless address auto-configuration, it will be changed according to the change of the link-local address assigned for the active NIC around the time of NIC switching.
- Before booting an OS, the primary interface (physical interface) you are going to apply must in active state and be sure IPv6 address is assigned. (When the system is RHEL, in the file /etc/sysconfig/network-scripts/ifcfg-ethX, define "ONBOOT=yes" and in the file / etc/sysconfig/network, set "NETWORKING\_IPV6=yes")

Also, make sure the secondary interface (physical interface) is in inactive state.

- Do not set the server running NIC switching mode as IPv6 router.
- In order to set stateless address auto-configuration against the physical interface(ethX) that uses NIC switching mode, make sure to set IPv6 router on the network connecting the server. Moreover, for IPv6 address prefix and prefix length configured in Redundant Line Control function, specify the same value configured on the IPv6 router. The following is an example of setting a /etc/radvd.conf file when using a Linux server as an IPv6 router. In addition, depending on the version of radvd, kernel parameter(net.ipv6.conf.all.forwarding=1) must be defined on /etc/sysctl.conf file. For details on this, see the manual of radvd.conf(5) and radvd(8).

/etc/radvd.conf

```
interface eth0
{
       AdvSendAdvert on; # Sending router advertisements
        MinRtrAdvInterval 3;
        MaxRtrAdvInterval 10;
        prefix fec0:1::0/64 # Sending Prefix fec0:1::0/64 from 
e^+h0
         {
                 AdvOnLink on;
                AdvAutonomous on;
```
 AdvRouterAddr on; }; };

## 3.2.2.4 System setup in Virtual NIC mode

Edit the setting (/etc/sysconfig/network-scripts/ifcfg-ethX file) for the physical interface of the GLS bundles as follows:

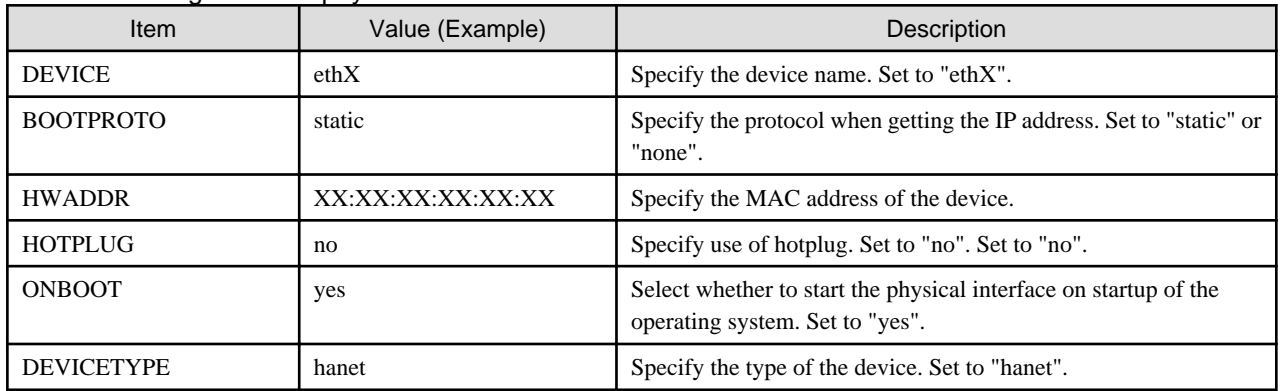

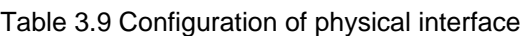

An example is shown below.

- Example of /etc/sysconfig/network-scripts/ifcfg-eth0

```
DEVICE=eth0
BOOTPROTO=static
HWADDR=AA:AA:AA:AA:AA:AA
HOTPLUG=no
ONBOOT=yes
DEVICETYPE=hanet
```
To create backup of the physical interface settings (the "/etc/sysconfig/network-scripts/ifcfg-ethX" file), the file name must begin with names other than "ifcfg-".

(e.g. bak\_ifcfg-ethX)

If the file name begins with "ifcfg-", OS might recognize the interface as an interface to be activated during system startup.

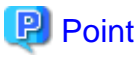

- . . . . . . . . *.*
- For the physical interfaces bundled by GLS, do not specify "TYPE=Ethernet". Otherwise, GLS will not work properly.
- IPADDR and other addresses are not required, so do not make any settings.
- Specify the HWADDR and "ONBOOT=yes" to avoid renaming the device on startup of the operating system.
- Set HWADDR to the unique MAC address of the NIC.
- For the ifcfg-ethX configuration of the physical interfaces bundled in the GLS virtual interface, add the item "DEVICETYPE=hanet".

<u>. . . . . . . . . . . . . . . . .</u>

## 3.2.2.5 System setup in GS linkage mode

- If you use "HWADDR=XX:XX:XX:XX:XX:XX" in the setting (the /etc/sysconfig/network-scripts/ifcfg-ethX file) for the physical interface of the GLS bundles, add the "HOTPLUG=no" setting.
- To create backup of the physical interface settings (the "/etc/sysconfig/network-scripts/ifcfg-ethX" or "/etc/sysconfig/network/ifcfgethX" file), the file name must begin with names other than "ifcfg-". (e.g. bak\_ifcfg-ethX)

If the file name begins with "ifcfg-", OS might recognize the interface as an interface to be activated during system startup.

- <span id="page-101-0"></span>- Define the IPv4 address (virtual IP address, physical IP address, logical virtual interface, takeover virtual IP address) and a host name in /etc/hosts file. These host names must be specified in the /etc/hosts file even if no host names but IP addresses are directly specified in environment definitions.
- Before defining a virtual interface, the physical interface you are going to apply must be in active state and be sure the IPv4 address is assigned. (When the system is RHEL, in the file /etc/sysconfig/network-scripts/ifcfg-ethX, define "ONBOOT=yes" and "IPADDR=X.X.X.X" then reboot the system.)
- Be sure to define the virtual gateway in the /etc/sysconfig/network-scripts/route-shaX file to set the static route information.
- You do not need to configure the routing daemon for the network setting when using this method.

### **3.2.3 Setting up the system log**

Operation history of the interface up/down in NIC switching mode can be output as a system log message. Since this message is output at the INFO level, the following setting is needed:

[Setting file]

- For RHEL5

/etc/syslog.conf

- For RHEL6

/etc/rsyslog.conf

#### [Settings]

When enabling message output, add "\*.info" information to the setting file. In this setting, messages are output to the system log.

```
# Log all kernel messages to the console.
# Logging much else clutters up the screen.
#kern.* /dev/console
# Log anything (except mail) of level info or higher.
# Don't log private authentication messages!
*.info;mail.none;authpriv.none;cron.none /var/log/
messages
# The authpriv file has restricted access.
authpriv.* /var/log/secure
# Log all the mail messages in one place.
mail.* /var/log/
maillog
```
When disabling message output, delete "\*.info" information from the setting file.

```
# Log all kernel messages to the console.
# Logging much else clutters up the screen.
#kern.* /dev/console
# Log anything (except mail) of level info or higher.
# Don't log private authentication messages!
mail.none;authpriv.none;cron.none //var/log/messages
# The authpriv file has restricted access.
authpriv.* /var/log/secure
# Log all the mail messages in one place.
mail.* /var/log/
maillog
```
#### [Setting notification]

After changing the setting file of the system log, obtain the super-user rights and then restart the system log daemon as shown below:

- For RHEL5

# /etc/init.d/syslog restart

- For RHEL6

/etc/init.d/rsyslog restart

#### [Others]

For details about how to set the system log, see the system online manuals. Because line monitor error messages are output to the log at the ERROR level, there is no need to make any special settings.

## Information

Messages that users need are displayed in err (system log priority), even if the message type is WARNING or INFO. Shown below are examples of messages displayed in err. For details on messages, see "[Appendix A Messages and corrective actions](#page-343-0)".

WARNING: 87500: standby interface failed. INFO: 88500: standby interface recovered. INFO: 88600: recover from route error is noticed. INFO: 88700: recover from route error is detected. INFO: 89600: path to standby interface is established INFO: 89700: immediate exchange to primary interface is canceled. WARNING: 89900: route to polling address is inconsistent. INFO: 91080: link up detected: the physical interface link is up. WARNING: 91180: link down detected: the physical interface link is down. INFO: 91280: link up detected: the virtual interface link is up. INFO: 91480: the physical interface of the virtual interface was switched. 

# **3.3 Additional system setup**

This section describes additional setup procedure for setting up the system. Note that if there is an active virtual interface, perform the change distribution procedures such as a system reboot according to ["3.4 Changing system setup](#page-105-0)" after adding a setting.

# **Note**

The configuration command of a Redundant Line Control function can be executed only when the system is operating in multi-user mode.

## **3.3.1 Fast switching mode**

The following shows the procedure to add configuration information for Fast switching mode. When sharing NIC used in a virtual interface of the already defined Fast switching mode and adding the configuration information, use the same procedure:

- 1. Setup a subnet mask to a virtual IP address using the "hanetmask create" command. For information, see "[7.5 hanetmask](#page-297-0) [Command"](#page-297-0).
- 2. Create a virtual interface using "hanetconfig create" command. If NICs are shared amongst several virtual interfaces, the same pair of physical interfaces should be specified to create each of the virtual interfaces with "hanetconfig create" command. For information, see "[7.1 hanetconfig Command](#page-281-0)".

## **3.3.2 NIC switching mode**

The procedure to add the configuration information using NIC unused in the other virtual interfaces is as follows:

- <span id="page-103-0"></span>1. Setup a subnet mask to a virtual IP address using the "hanetmask create" command. For information, see "[7.5 hanetmask](#page-297-0) [Command"](#page-297-0).
- 2. Set up a virtual interface using the "hanetconfig create" command. For information, see ["7.1 hanetconfig Command"](#page-281-0).
- 3. Set up the standby patrol function using the "hanetconfig create" command (only if the standby patrol function is used). For information, see "[7.1 hanetconfig Command"](#page-281-0).
- 4. Set up the HUB monitoring function using the "hanetpoll create" command. For information, see ["7.7 hanetpoll Command](#page-305-0)".

The procedure to share NIC used in a virtual interface of the already defined NIC switching mode and to add the configuration information is as follows (when using a NIC sharing function):

- 1. Set a virtual interface with "hanetconfig copy" command. See "[7.1 hanetconfig Command"](#page-281-0) for the detail.
- 2. Set standby patrol with "hanetconfig create" command. (Only when using a standby patrol function.) It is not necessary to set if a standby patrol function is already set in a virtual interface that already shares NIC. See ["7.1 hanetconfig Command"](#page-281-0) for the detail.
- 3. Set a HUB monitoring function with "hanetpoll copy" command. See ["7.7 hanetpoll Command"](#page-305-0) for the detail.

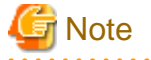

- When setting the definition information of NIC switching mode, if virtual interfaces of the other NIC switching modes are already working, already working, it is necessary to stop them once to make the added information valid. Therefore, deactivate GLS temporarily using "stphanet" command and then execute "strhanet" command to restart it. In cluster operation, reactivate a userApplication of NIC switching mode.

- In NIC switching mode, physical interfaces are activated or deactivated when switching over the transfer path. However, these logs might not be recorded according to the state of the definition. Please refer to "[3.2.3 Setting up the system log](#page-101-0)" for the method of recording these logs.
- In the cluster environment other than physical IP takeover II, ensure to specify the same IP address configured in "/etc/sysconfig/ network-scripts/ifcfg-ethX" when specifying physical IP address by "hanetconfig" command using '-i' or '-e' option. If you specify different physical IP address, it disturbs communication using physical interface because this IP address will overwrite the physical IP address specified with "hanetconfig" command when activating the virtual interface. Do not set any value to IPADDR (IP address) in ifcfg-ethX in the cluster environment with physical IP takeover II.
- If your HUB is using STP (Spanning Tree Protocol), NIC switching occurs while a failure does not occur on a transmission route. In such a case, it is necessary to tune a monitoring parameter of the HUB monitoring function. See ["7.7 hanetpoll Command"](#page-305-0) or ["F.3.3](#page-713-0) [Switching takes place in NIC switching mode regardless of failure at the monitoring end](#page-713-0)".
- It only has to set only one standby patrol function at the composition to which two or more virtual interfaces bundle the same physical interface when tagged VLAN interface is used.
- When tagged VLAN interface is used, it is not possible to compose like sharing only one from among the bundled physical interface.
- 

## **3.3.3 Virtual NIC mode**

The following shows the procedure to add configuration information.

- 1. Set up a virtual interface using the "hanetconfig create" command. For information, see ["7.1 hanetconfig Command"](#page-281-0).
- 2. Edit the interface setting file of the virtual interface to set the IP address or netmask.

The interface setting file of the virtual interface is created when the virtual interface is set by the "hanetconfig create" command.

3. Setup the monitoring destination information by using the "hanetpathmon target" command. For details, see "[7.12 hanetpathmon](#page-319-0) [Command"](#page-319-0).

Configuration of virtual interface

Edit the setting (/etc/sysconfig/network-scripts/ifcfg-shaX file) for a virtual interface as follows:

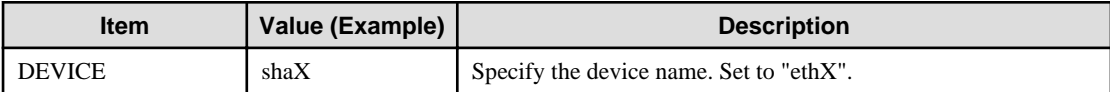

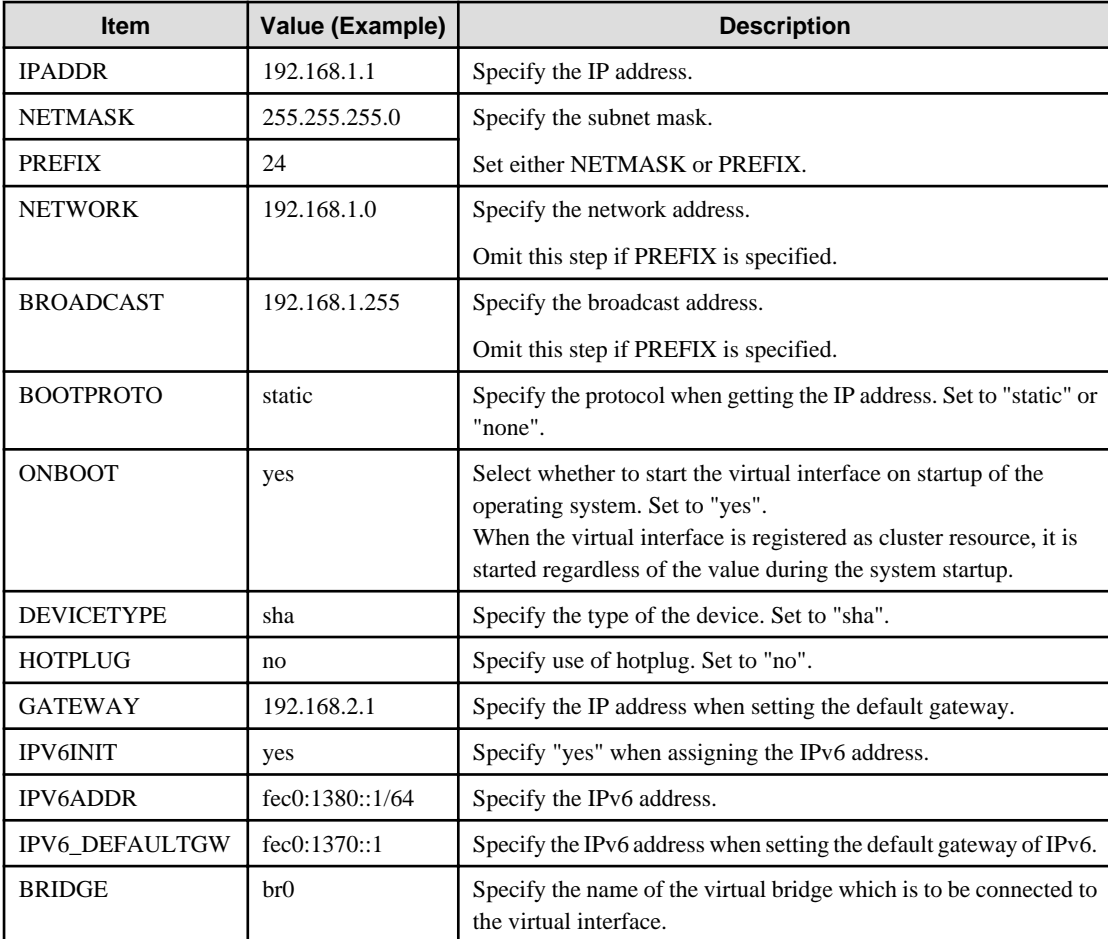

Example of /etc/sysconfig/network-scripts/ifcfg-sha0

```
DEVICE=sha0
IPADDR=192.168.1.1
NETMASK=255.255.255.0
BOOTPROTO=static
ONBOOT=yes
DEVICETYPE=sha
HOTPLUG=no
```
If a tagged VLAN interface (shaX.Y) of Y is set on a virtual interface by VLAN-ID, edit the setting file (/etc/sysconfig/network-scripts/ ifcfg-shaX.Y) for a tagged VLAN interface as follows. The effective range of VLAN-ID which can be specified is from 1 to 4094.

/etc/sysconfig/network-scripts/ifcfg-eth0.2

```
DEVICE=sha0.2
IPADDR=192.168.100.1
NETMASK=255.255.255.0
BOOTPROTO=static
ONBOOT=yes
DEVICETYPE=sha
```
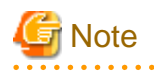

- In Virtual NIC mode, you cannot share physical interfaces with other virtual interfaces.

- <span id="page-105-0"></span>- Just as for the standard interface of the operating system, define IP address and netmask settings in the interface setting file (/etc/ sysconfig/network-scripts/ifcfg-shaX) in Virtual NIC mode. Subnet mask settings by the hanetmask command are only necessary when the cluster takeover IP address is set by the hanethvrsc command.
- For implementing tagged VLAN communication in Virtual NIC mode, generate a tagged VLAN interface on the virtual interface. The procedure for generation is the same as for the standard tagged VLAN interface of the operating system.
- Do not delete a file or change a file name for the interface setting file of the virtual interface (/etc/sysconfig/network-scripts/ifcfgshaX). If you change or delete a file name, the interface setting file is omitted from the backup target when you back up configuration files by the "hanetbackup" command.
- Directly edit the interface setting file (/etc/sysconfig/network-scripts/ifcfg-shaX) for a virtual interface and the setting file (/etc/ sysconfig/network-scripts/ifcfg-shaX.Y) for a tagged VLAN interface by using an editor such as vi. You cannot make any settings by using the network configuration function provided by GUI or other interfaces of the operating system.

## **3.3.4 GS linkage mode**

The following shows the procedure to add configuration information.

- 1. Setup a subnet mask to a virtual IP address using the "hanetmask create" command. For information, see "[7.5 hanetmask](#page-297-0) [Command"](#page-297-0).
- 2. Create a virtual interface using "hanetconfig create" command. For information, see "[7.1 hanetconfig Command](#page-281-0)".
- 3. Configure the remote host monitoring information by using the hanetobserv create command. For details, see "[7.15 hanetobserv](#page-328-0) [Command"](#page-328-0). To change the monitoring interval and monitoring count for the remote host, use the hanetobserv param command.
- 4. Configure the virtual gateway information by using the hanetgw create command. For details, see "[7.14 hanetgw Command](#page-326-0)".

## **3.3.5 Setting parameter for individual mode**

See the following procedure for using a value different from the default value indicated in section "[3.1.2.5 Configuration of individual](#page-86-0) [mode](#page-86-0)".

- 1. Use "hanetparam" command and "hanetpoll on" command for setting up the common parameter. For detailed description regarding these commands, see ["7.6 hanetparam Command"](#page-299-0) or ["7.7 hanetpoll Command"](#page-305-0).
- 2. Reboot the system.

# **3.4 Changing system setup**

This section explains a procedure of modifying the system setup.

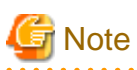

- The configuration command of a Redundant Line Control function can be executed only when the system is operating in multi-user mode.

- Once the setup is completed for redundant line control function, the information regarding the host name (host name information over host database such as /etc/hosts file) cannot be changed. To modify the information on host database, remove redundant line control function configuration, and modify the information on the host database, then reconfigure the system.

# Information

Once configuration is completed, "resethanet -s" command allows you to reflect the settings without rebooting the system. For details on this command refer to "[7.20 resethanet Command"](#page-341-0).

## **3.4.1 Fast switching mode**

This section describes how to change the settings for Fast switching mode. After changing the settings, you need to reflect the changes in the operations following some procedures. Note that the distribution procedures vary depending on the command used for changing the settings, and whether the settings were changed in a single system configuration (no cluster is used), or in a cluster configuration.

#### **Distribution procedure**

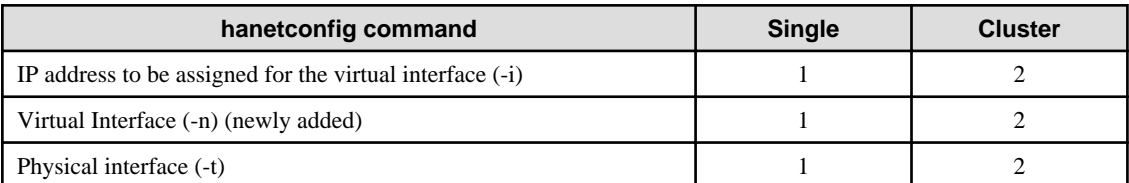

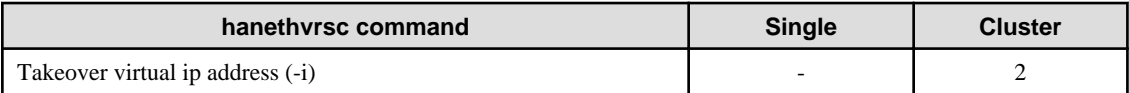

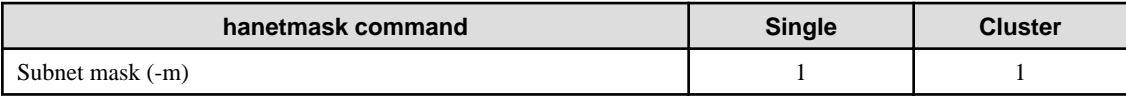

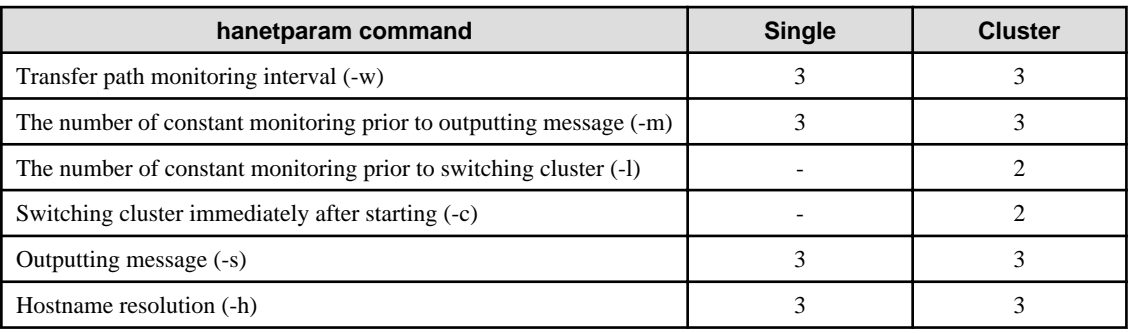

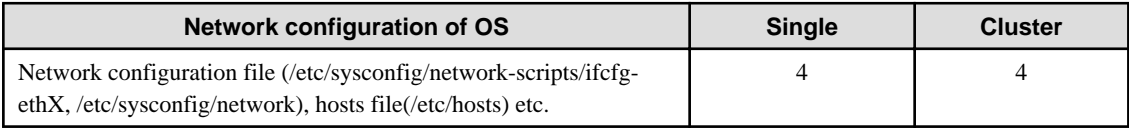

#### **Procedure 1**

Perform one of the following procedures after changing settings.

- Deactivate and then activate the target virtual interface.
- Reboot the system.
- Execute the resethanet -s command.

#### **Procedure 2**

Perform one of the following procedures after changing settings.

- Reboot the system.
- Execute the "resethanet -s" command.

#### **Procedure 3**

Changed settings are immediately reflected in operations after executing the command to change settings. No distribution procedure is required.

#### **Procedure 4**

If you modified the network configuration file for the operating system, you must reboot the system instead of manually restarting the network service (/etc/init.d/network restart, service network restart).

#### **Changing Procedure**

The following shows the procedure for changing configuration information for Fast switching mode:

- 1. Inactivate the concerned virtual interface using the "stphanet" command. For information, see "[7.3 stphanet Command](#page-293-0)".
- 2. Change the configuration information.
- 3. After changing the configuration information, activate the concerned virtual interface using the "strhanet" command. For information, see "[7.2 strhanet Command"](#page-291-0).

The procedure to change the information of a monitoring function is as follows:

- 1. Change the information of a monitoring function using a "hanetparam" command. See "[7.6 hanetparam Command](#page-299-0)" for the detail. In this case, it is not necessary to reactivate a virtual interface. The information becomes valid immediately after changed.
- 2. Reboot the system after applying changes if necessary.

The following lists the information that can be changed for Fast switching mode. No information can be changed besides the information listed below. Delete the concerned definition and add it again.

- Configuration definition information

Use the "hanetconfig" command to change the following information. For information, see ["7.1 hanetconfig Command](#page-281-0)" or "[7.5](#page-297-0) [hanetmask Command"](#page-297-0).

- Host name or IP address to be attached to a virtual interface or a logical virtual interface
- Interface names to be bundled by a virtual interface
- Subnet mask to a virtula interface or a logical virtual interface
- Monitoring function information
	- Use the "hanetparam" command to change the following information. For information, see "[7.6 hanetparam Command](#page-299-0)".
		- Transfer path monitoring interval
		- The number of constant monitoring prior to outputting message
		- The number of constant monitoring prior to switching cluster
		- Timing of activating the virtual interface
		- Outputting message (monitoring the physical interface)
	- Switching cluster immediately after starting RMS

#### **[Example 1]**

The following shows the procedure for changing the virtual IP address of a virtual interface in operation.

1. Check the setting.

```
# /opt/FJSVhanet/usr/sbin/hanetconfig print
[IPv4,Patrol / Virtual NIC]
 Name Hostname Mode Physical ipaddr Interface List
+-----------+---------------+----+-----------------+---------------------------+
sha0 192.168.100.10 t eth1,eth2
sha1 192.168.101.10 t eth1.eth2
```
2. Deactivate the target interface. To change the virtual IP address for sha0, deactivate the virtual interface of sha0.

```
# /opt/FJSVhanet/usr/sbin/stphanet -n sha0
```
3. Change the monitoring destination.

# /opt/FJSVhanet/usr/sbin/hanetconfig modify -n sha0 -i 192.168.100.11

4. Distribute the changes. Because the "IP address of a virtual/physical interface" was changed in the single configuration, perform the "deactivate and then activate the target virtual interface" procedure or "reboot the system" procedure, or "execute the resethanet -s command" procedure according to Procedure 1. The following is an execution example in which the "deactivate and then activate the target virtual interface" procedure is used.

```
# /opt/FJSVhanet/usr/sbin/stphanet -n sha0
# /opt/FJSVhanet/usr/sbin/strhanet -n sha0
```
## **3.4.2 NIC switching mode**

This section describes how to change the settings for NIC switching mode. After changing the settings, you need to reflect the changes in the operations following some procedures. Note that the change distribution procedures vary depending on the command used for changing the settings, and whether the settings were changed in a single system configuration (no cluster is used), or in a cluster configuration.

### **Distribution Procedure**

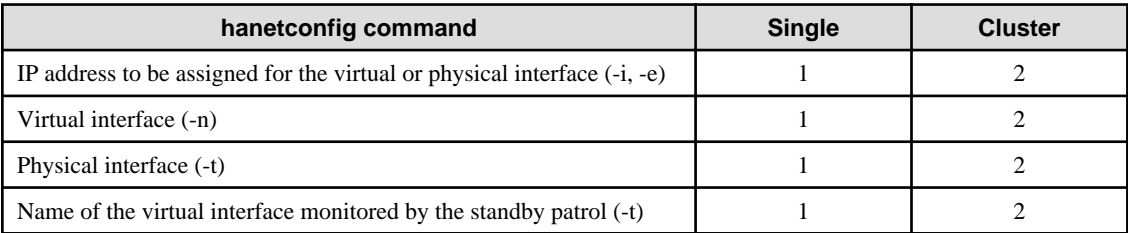

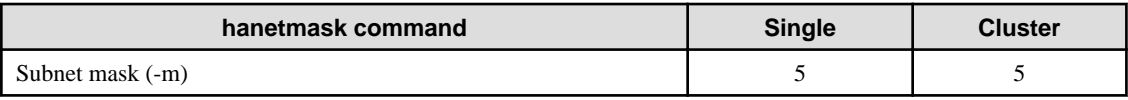

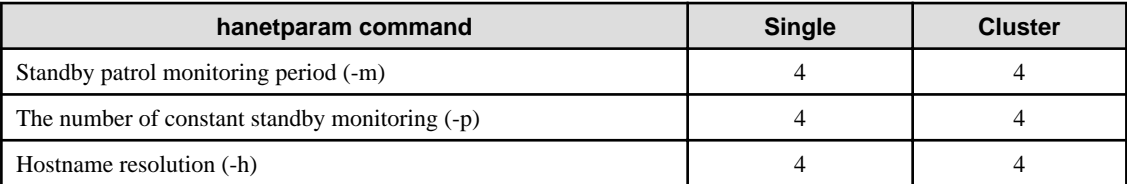

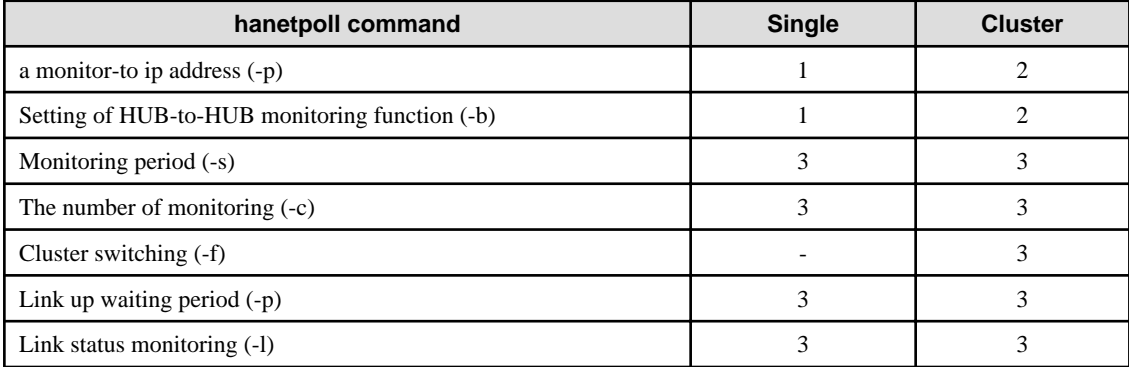

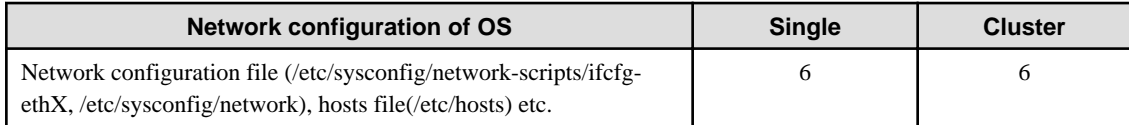

### **Procedure 1**

Perform one of the following procedures after changing settings.

- Deactivate and then activate all the virtual interfaces in NIC switching mode.
- Reboot the system
- Execute the resethanet -s command.

### **Procedure 2**

Perform one of the following procedures after changing settings.

- Reboot the system.
- Execute the resethanet -s command.

### **Procedure 3**

Perform one of the following procedures after changing settings.

- Deactivate and then activate monitoring.
- Deactivate and then activate all the virtual interfaces.
- Reboot the system
- Execute the resethanet -s command.

### **Procedure 4**

Changed settings are immediately reflected in the operations after executing the command to change settings. No distribution procedure is required.

#### **Procedure 5**

Perform one of the following procedures after changing settings.

- Deactivate and then activate the target virtual interface.
- Deactivate and then activate all the virtual interfaces.
- Reboot the system.
- Execute the resethanet -s command.

### **Procedure 6**

If you modified the network configuration file for the operating system, you must reboot the system instead of manually restarting the network service (/etc/init.d/network restart, service network restart).

### **Changing Procedure**

The procedure to change the configuration information, and the configuration information and the other information at the same time is as follows:

- 1. Stop the HUB monitoring function using "hanetpoll off" command. See "[7.7 hanetpoll Command](#page-305-0)" for the detail.
- 2. Deactivate a virtual interface to change using a "stphanet" command. See ["7.3 stphanet Command"](#page-293-0) for the detail.
- 3. Change the setup information and common parameter. (For changing monitoring period, the number of monitoring times, recovery monitoring period, cluster switching and link up period, apply changes with "hanetpoll on" command.) See ["7.7 hanetpoll Command](#page-305-0)" for the detail.
- 4. Deactivate temporarily all virtual interfaces set in NIC switching mode using a "stphanet" command, then reactivate them using a "strhanet" command. See ["7.2 strhanet Command](#page-291-0)" and "[7.3 stphanet Command](#page-293-0)" for the detail.
- 5. Starts a function to monitor HUB using a "hanetpoll on" command. (For changing monitoring period, the number of monitoring times, recovery monitoring period, cluster switching and link up period, apply changes with "hanetpoll on" command) See ["7.7 hanetpoll Command](#page-305-0)" for the detail.

The procedure for enabling a change made on the monitoring information is as follows:

- 1. Stop the HUB monitoring function using "hanetpoll off" command. See "[7.7 hanetpoll Command](#page-305-0)" for the detail.
- 2. Start the HUB monitoring function to monitor the hubs using "hanetpoll on" command. (Changes made to the monitoring period, the number of monitoring times, the monitoring recovery period, the waiting time for a cluster failover, and the waiting time for a link up are reflected when "hanetpoll on" command is executed. For more information, refer to "changing configuration and additional information at the same time".) See ["7.7 hanetpoll Command](#page-305-0)" for the detail.

The following lists the information that can be changed for NIC switching mode. No information can be changed besides the information listed below. Delete the concerned definition and add it again.

- Configuration definition information

Use the "hanetconfig" command to change the following information. For information, see Section "[7.1 hanetconfig Command](#page-281-0)".

- Host name or IP address to be attached to a virtual interface or a logical virtual interface
- A physical interface name for the virtual interface
- An IP address or host name of the physical interface
- Subnet mask to a virtual interface, a logical virtual interface or a physical interface
- Standby patrol information

Use the "hanetconfig" command to change the following information. For information, see ["7.1 hanetconfig Command](#page-281-0)".

- Interface names to be bundled by a virtual interface
- Information of monitored remote system and common parameters

Use the "hanetpoll" command to change the following information. For information, see ["7.7 hanetpoll Command](#page-305-0)".

- Information on monitored remote system (primary monitored remote system IP address and secondary monitored remote system IP address)
- HUB-to-HUB monitoring
- Monitoring interval
- The number of monitoring times
- Recovery monitoring period
- Link status monitoring
- Cluster switching
- Link up waiting time

Use the "hanetparam" command to change the following information. For information, see "[7.6 hanetparam Command](#page-299-0)".

- Standby patrol monitoring interval
- The number of constant standby monitoring prior to outputting message

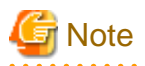

- In the cluster environment other than physical IP takeover II, ensure to specify the same IP address configured in "/etc/sysconfig/ network-scripts/ifcfg-ethX" when specifying physical IP address by "hanetconfig" command using '-i' or '-e' option. If you specify different physical IP address, it disturbs communication using physical interface because this IP address will overwrite the physical IP address specified with "hanetconfig" command when activating the virtual interface. Do not set any value to IPADDR (IP address) in ifcfg-ethX in the cluster environment with physical IP takeover II.

- For NIC sharing and tagged VLAN (synchronous switching), in a configuration in which several virtual interfaces share a single physical line, physical interfaces are also inactivated when the last virtual interface is inactivated using the stphanet command. 

**[Example 1]**

The following shows the procedure for changing the monitoring destination of a virtual interface in single system operation.

1. Check the setting.

```
# /opt/FJSVhanet/usr/sbin/hanetconfig print
[IPv4,Patrol / Virtual NIC]
 Name Hostname Mode Physical ipaddr Interface List
+-----------+---------------+----+-----------------+---------------------------+
 sha0 192.168.10.100 d 192.168.10.10 eth1,eth2
 sha1 192.168.10.101 d 192.168.10.10 eth1,eth2
# /opt/FJSVhanet/usr/sbin/hanetpoll print
 Polling Status = ON 
interval(idle) = 5(60) sectime = 5 \times 100 repair_time = 5 sec 
 link detection = NO
FAILOVER Status = YES
 Name HUB Poll Hostname
+-------+--------+------------------------------------------------------+
 sha0 OFF 192.168.10.250,192.168.10.251
 sha1 OFF 192.168.10.250,192.168.10.251
```
2. Stop HUB monitoring.

```
# /opt/FJSVhanet/usr/sbin/hanetpoll off
```
3. Deactivate the target interface. To change the monitoring destinations of sha0 and sha1, deactivate the virtual interfaces of sha0 and sha1.

```
# /opt/FJSVhanet/usr/sbin/stphanet -n sha0
# /opt/FJSVhanet/usr/sbin/stphanet -n sha1
```
4. Change the monitoring destination.

```
# /opt/FJSVhanet/usr/sbin/hanetpoll modify -n sha0 -p 
192.168.10.150,192.168.10.251
# /opt/FJSVhanet/usr/sbin/hanetpoll modify -n sha1 -p 
192.168.10.150,192.168.10.251
```
5. Distribute the changes. Because the "IP address of the HUB monitoring destination" was changed in a single system configuration, perform the "deactivate and then activate all the virtual interfaces in NIC switching mode" procedure or "reboot the system" procedure, or "execute the resethanet -s command" procedure according to Procedure 1. The following is an execution example in which the "deactivate and then activate all the virtual interfaces in NIC switching mode" procedure is used.

```
# /opt/FJSVhanet/usr/sbin/stphanet 
# /opt/FJSVhanet/usr/sbin/strhanet
```
6. Restart the stopped HUB monitoring. Note that if you performed a reboot or executed the resethanet command, you do not need to perform the following procedure because the monitoring is restarted automatically when GLS reboots.

/opt/FJSVhanet/usr/sbin/hanetpoll on

# P Point

You need to specify the same monitoring destinations for the monitoring destinations of all virtual interfaces sharing the same NIC. Therefore, change all the monitoring destinations at once when changing them. 

### **[Example 2]**

The following shows the procedure for changing the virtual IP address of a virtual interface in cluster operation.

1. Check the setting

```
# /opt/FJSVhanet/usr/sbin/hanetconfig print
[IPv4,Patrol / Virtual NIC]
 Name Hostname Mode Physical ipaddr Interface List
         +-----------+---------------+----+-----------------+---------------------------+
 sha0 192.168.10.100 d 192.168.10.10 eth1,eth2
sha1 - p - sha0
# /opt/FJSVhanet/usr/sbin/hanethvrsc print
 ifname takeover-ipv4 takeover-ipv6 logical ip address list
+----------+----------------+----------------+--------------------------------+
sha0:65 <u>192.168.10.100</u> - - - -
```
- 2. Stop the cluster operation and delete the setting for Gls resources from cluster applications.
- 3. Stop HUB monitoring and the standby patrol.

```
# /opt/FJSVhanet/usr/sbin/hanetpoll off
# /opt/FJSVhanet/usr/sbin/stpptl -n sha1
```
4. Delete the setting for the takeover virtual interface.

/opt/FJSVhanet/usr/sbin/hanethvrsc delete -n sha0:65

5. Change the virtual IP address.

# /opt/FJSVhanet/usr/sbin/hanetconfig modify -n sha0 -i 192.168.10.101

6. Set the takeover virtual interface.

# /opt/FJSVhanet/usr/sbin/hanethvrsc create -n sha0

- 7. Create the Gls resource setting on cluster applications.
- 8. Distribute the changes. Because the "IP address of a virtual/physical interface" was changed in a cluster configuration, perform a "reboot the system" procedure or "execute the resethanet -s command" procedure according to Procedure 2. The following is an execution example in which the system is rebooted.

# /sbin/shutdown -r now

### **[Example 3]**

The following shows the procedure for changing the monitoring destination of a virtual interface in cluster operation.

1. Check the setting.

```
# /opt/FJSVhanet/usr/sbin/hanetconfig print
[IPv4,Patrol / Virtual NIC]
 Name Hostname Mode Physical ipaddr Interface List
+-----------+---------------+----+-----------------+---------------------------+
 sha0 192.168.10.100 d 192.168.10.10 eth1,eth2
sha1 - p - sha0
# /opt/FJSVhanet/usr/sbin/hanetpoll print
 Polling Status = ON 
interval(idle) = 5(60) sec\times time = 5 times
 repair_time = 5 sec 
 link detection = NO
FAILOVER Status = YES
 Name HUB Poll Hostname
+-------+--------+------------------------------------------------------+
 sha0 OFF 192.168.10.250,192.168.10.251
```
- 2. Stop the cluster operation.
- 3. Stop HUB monitoring and the standby patrol.

```
# /opt/FJSVhanet/usr/sbin/hanetpoll off
# /opt/FJSVhanet/usr/sbin/stpptl -n sha1
```
4. Change the monitoring destination.

```
# /opt/FJSVhanet/usr/sbin/hanetpoll modify -n sha0 -p 
192.168.10.150,192.168.10.251
```
5. Distribute the changes. Because the "IP address of the HUB monitoring destination" was changed in a cluster configuration, perform a "reboot the system" procedure, or "execute the resethanet -s command" procedure according to Procedure 2. The following is an execution example in which the system is rebooted.

# /sbin/shutdown -r now

### **[Example 4]**

The following shows the procedure for changing the HUB monitoring interval during single system or cluster operation.

1. Check the setting.

```
# /opt/FJSVhanet/usr/sbin/hanetpoll print
 Polling Status = ON 
interval(idle) = 5(60) sectime = 5 times
 repair_time = 5 sec 
 link detection = NO
FAILOVER Status = YES
 Name HUB Poll Hostname
+-------+--------+------------------------------------------------------+
s sha0 OFF 192.168.10.250,192.168.10.251
```
2. Change the monitoring interval.

# /opt/FJSVhanet/usr/sbin/hanetpoll on -s 3

3. To change the monitoring interval, perform a "deactivate and then activate monitoring" procedure or "deactivate and then activate all the virtual interfaces" procedure or "reboot the system" procedure, or "execute the resethanet -s command" procedure. The following is an execution example in which the "deactivate and then activate monitoring" procedure is used.

```
# /opt/FJSVhanet/usr/sbin/hanetpoll off
```
# /opt/FJSVhanet/usr/sbin/hanetpoll on

## **3.4.3 Virtual NIC mode**

This section describes how to change the settings for Virtual NIC mode. After changing the settings, you need to reflect the changes in the operations following some procedures. Note that the change distribution procedures vary depending on the command used for changing the settings, and whether the settings were changed in a single system configuration (no cluster is used), or in a cluster configuration.

### **Distribution Procedure**

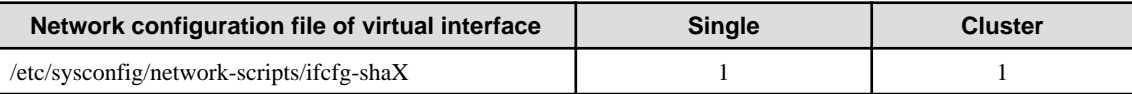

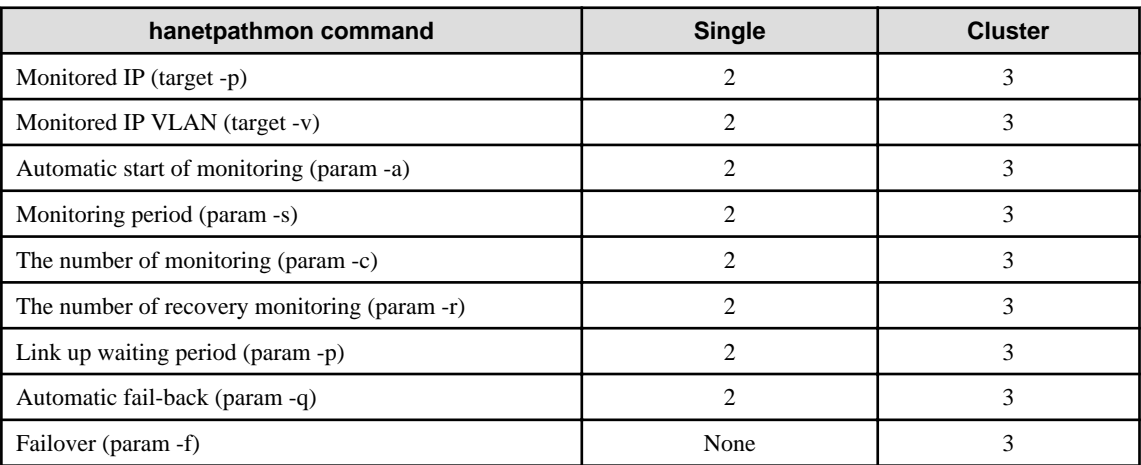

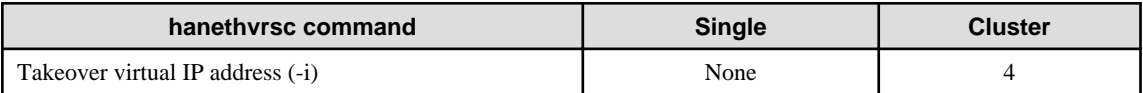

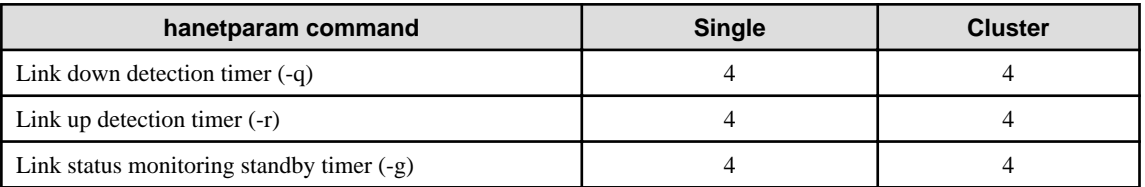

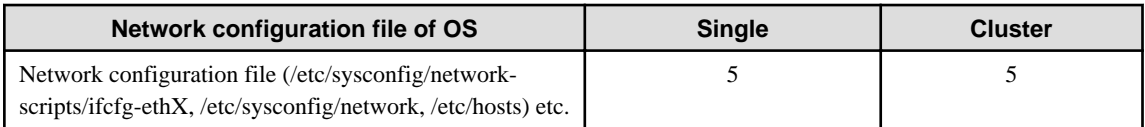

### **Procedure 1**

Perform one of the following procedures after changing settings.

- Activate the target virtual interface.

- Reboot the system

#### **Procedure 2**

Perform one of the following procedures after changing settings.

- Enable the monitoring (activating).
- Reboot the system.
- Execute the resethanet -s command.

### **Procedure 3**

Perform one of the following procedures after changing settings.

- Enable the monitoring (activating).
- Reboot the system

#### **Procedure 4**

Changed settings are immediately reflected in the operations after changing settings. No distribution procedure is required.

### **Procedure 5**

If you modified the network configuration file for the operating system, you must reboot the system instead of manually restarting the network service (/etc/init.d/network restart, service network restart).

### **Changing Procedure**

The following shows the procedure for changing configuration information. Changes become effective by performing distribution procedures.

- 1. Inactivate the target virtual interface using the "stphanet" command. For information, see ["7.3 stphanet Command"](#page-293-0).
- 2. Change the configuration information.
- 3. After changing the configuration information, activate the target virtual interface using the "strhanet" command. For information, see "[7.2 strhanet Command"](#page-291-0).

The following shows the procedure for changing information of network monitoring. Changes become effective by performing distribution procedures.

- 1. Stop network monitoring with the hanetpathmon off command.
- 2. Change the monitoring target with the hanetpathmon target command. Change the following monitoring parameters with the hanetpathmon param command:
	- Automatic start of monitoring
	- Monitoring period
	- The number of monitoring
	- The number of recovery monitoring
	- Link up waiting period
	- Automatic fail-back
	- Cluster switching
- 3. Start network monitoring with the hanetpathmon on command.

For details, see "[7.12 hanetpathmon Command](#page-319-0)".

The following shows the procedure for changing link status monitoring parameters. Changes become effective by performing distribution procedures.

- 1. Change the following link status monitoring parameters with the hanetparam command:
	- Link down detection timer
- Link up detection timer
- Link status monitoring standby timer
- For details, see "[7.6 hanetparam Command"](#page-299-0).

The following lists the information that can be changed for Virtual NIC mode. No information can be changed besides the information listed below. Delete the target definition and add it again.

- Configuration definition information

You can change the information such as IP addresses and a subnet mask by editing the network setting file (/etc/sysconfig/networkscripts/ifcfg-shaX) of the virtual interface. For details, see "[3.3.3 Virtual NIC mode"](#page-103-0).

- Network monitoring information

The following information can be changed with the hanetpathmon command. For details, see ["7.12 hanetpathmon Command"](#page-319-0).

- Monitored IP (primary monitored remote system IP address and secondary monitored remote system IP address)
- Monitored IP VLAN (primary monitored remote system IP address and secondary monitored remote system IP address)
- Automatic start of monitoring
- Monitoring period
- The number of monitoring
- The number of recovery monitoring
- Link up waiting period
- Automatic fail-back
- Cluster switching (failover)
- Information of link status monitoring parameter

The following information can be changed with the hanetparam command. For details, see ["7.6 hanetparam Command](#page-299-0)".

- Link down detection timer
- Link up detection timer
- Link status monitoring standby timer

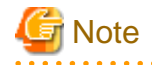

If a virtual bridge is connected to a virtual interface of the virtual NIC mode, the virtual interface cannot be deactivated. Deactivate it after disconnecting the virtual interface from the virtual bridge.

### **[Example 1]**

The following shows the procedure for changing the monitoring target and monitoring period of network monitoring during single system or cluster operation.

1. Check the setting.

```
# /opt/FJSVhanet/usr/sbin/hanetpathmon target
[Target List]
 Name VID Target
+-------+----+----------------------------------------------------------+
sha0 - 192.168.10.250,192.168.10.251
# /opt/FJSVhanet/usr/sbin/hanetpathmon param
[Parameter List]
 Name Monitoring Parameter
            +-------+----------------------------------------------------------+
```
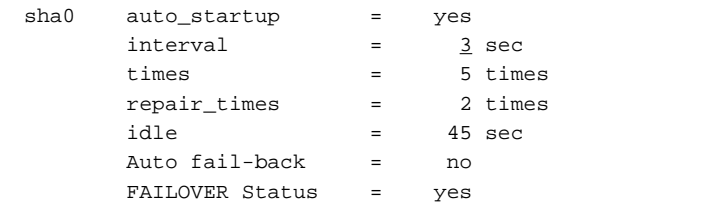

2. Stop network monitoring.

```
# /opt/FJSVhanet/usr/sbin/hanetpathmon off
```
3. Change the monitoring target and monitoring period.

```
# /opt/FJSVhanet/usr/sbin/hanetpathmon target -n sha0 -p 
192.168.10.150,192.168.10.251
# /opt/FJSVhanet/usr/sbin/hanetpathmon param -n sha0 -s 5
```
4. Check the changed setting.

```
# /opt/FJSVhanet/usr/sbin/hanetpathmon target
[Target List]
 Name VID Target
+-------+----+----------------------------------------------------------+
sha0 - 192.168.10.150,192.168.10.251
# /opt/FJSVhanet/usr/sbin/hanetpathmon param
[Parameter List]
 Name Monitoring Parameter
+-------+----------------------------------------------------------+
 sha0 auto_startup = yes
       interval =
       \times times \times \times 5 times
        repair_times = 2 times
       idle = 45 sec
        Auto fail-back = no
        FAILOVER Status = yes
```
5. Distribute the changes. Perform the "enable the monitoring (activating)" procedure, "reboot the system" procedure, or "execute the resethanet -s command (in the single configuration)" procedure according to Procedure 2 or 3. The following is an execution example in which the "enable the monitoring (activating)" procedure is used.

# /opt/FJSVhanet/usr/sbin/hanetpathmon on

### **[Example 2]**

The following shows the procedure for changing the virtual IP address for a virtual interface in single system operation.

1. Check the virtual interface.

```
# /sbin/ifconfig sha0
sha0 Link encap:Ethernet HWaddr XX:XX:XX:XX:XX:XX
          inet addr:192.168.80.10 Bcast:192.168.80.255 Mask:255.255.255.0
          inet6 addr: fe80::XXXX:XXXX:XXXX:XXXX/64 Scope:Link
          UP BROADCAST RUNNING MULTICAST MTU:1500 Metric:1
          RX packets:372 errors:0 dropped:0 overruns:0 frame:0
          TX packets:1314 errors:0 dropped:11 overruns:0 carrier:0
          collisions:0 txqueuelen:1000
          RX bytes:30500 (29.7 KiB) TX bytes:124151 (121.2 KiB)
```
2. Check the status of the virtual interface.

```
# /opt/FJSVhanet/usr/sbin/dsphanet
[IPv4,Patrol / Virtual NIC]
 Name Status Mode CL Device
+----------+--------+----+----+------------------------------------------------+
sha0 Active v OFF eth1(ON), eth2(OFF)
[TPv6] Name Status Mode CL Device
+----------+--------+----+----+------------------------------------------------+
```
3. Deactivate the virtual interface.

```
# /opt/FJSVhanet/usr/sbin/stphanet -n sha0
```
4. Check the status of the virtual interface.

```
# /opt/FJSVhanet/usr/sbin/dsphanet
[IPv4,Patrol / Virtual NIC]
 Name Status Mode CL Device
         +----------+--------+----+----+------------------------------------------------+
sha0 Inactive v OFF eth1(OFF), eth2(OFF)
 [IPv6]
 Name Status Mode CL Device
+----------+--------+----+----+------------------------------------------------+
```
5. Edit the network setting file of the virtual interface to change the IP address.

Contents of /etc/sysconfig/network-scripts/ifcfg-sha0

```
DEVICE=sha0
IPADDR=192.168.80.1
NETMASK=255.255.255.0
BOOTPROTO=static
ONBOOT=yes
DEVICETYPE=sha
HOTPLUG=no
```
6. Distribute the changes. Because the "network setting file of the virtual interface" was changed, perform the "activate the target virtual interface" procedure or "reboot the system" procedure according to Procedure 1. The following is an execution example in which the "activate the target virtual interface" procedure is used.

# /opt/FJSVhanet/usr/sbin/strhanet -n sha0

7. Check the status of virtual interface.

```
# /opt/FJSVhanet/usr/sbin/dsphanet
[IPv4,Patrol / Virtual NIC]
 Name Status Mode CL Device
+----------+--------+----+----+------------------------------------------------+
sha0 Active v OFF eth1(ON), eth2(OFF)
 [IPv6]
 Name Status Mode CL Device
+----------+--------+----+----+------------------------------------------------+
```
8. Check the virtual interface.

```
# /sbin/ifconfig sha0
sha0 Link encap:Ethernet HWaddr XX:XX:XX:XX:XX
         inet addr: 192.168.80.1 Bcast: 192.168.80.255 Mask: 255.255.255.0
```

```
inet6 addr: fe80::XXXX:XXXX:XXXX:XXXX/64 Scope:Link
 UP BROADCAST RUNNING MULTICAST MTU:1500 Metric:1
 RX packets:0 errors:0 dropped:0 overruns:0 frame:0
 TX packets:20 errors:0 dropped:7 overruns:0 carrier:0
 collisions:0 txqueuelen:1000
 RX bytes:0 (0.0 b) TX bytes:4505 (4.3 KiB)
```
### **[Example 3]**

The following shows the procedure for changing the virtual interface connected to the virtual bridge during the operation process in a virtual machine environment.

1. Check the virtual interface connected to the virtual bridge.

```
# /usr/sbin/brctl show
bridge name bridge id STP enabled interfaces
br0 8000.************ no sha0
```
2. Check the status of the virtual interface.

```
# /opt/FJSVhanet/usr/sbin/dsphanet
[IPv4,Patrol / Virtual NIC]
 Name Status Mode CL Device
+----------+--------+----+----+------------------------------------------------+
sha0 Active v OFF eth1(ON), eth2(OFF)
shal \overline{\text{Active}} v OFF eth3(ON), eth4(OFF)
[IPv6]
 Name Status Mode CL Device
+----------+--------+----+----+------------------------------------------------+
```
3. Disconnect the virtual interface from the virtual bridge.

# /usr/sbin/brctl delif br0 sha0

4. Check the status of the virtual bridge.

```
# /usr/sbin/brctl show
bridge name bridge id STP enabled interfaces
br0 8000.000000000000 no
```
5. Deactivate the virtual interface.

```
# /opt/FJSVhanet/usr/sbin/stphanet -n sha0
# /opt/FJSVhanet/usr/sbin/stphanet -n sha1
```
6. Check the status of the virtual interface.

```
# /opt/FJSVhanet/usr/sbin/dsphanet
[IPv4,Patrol / Virtual NIC]
 Name Status Mode CL Device
+----------+--------+----+----+------------------------------------------------+
sha0 Inactive v OFF eth1(OFF), eth2(OFF)
shal Inactive v OFF eth3(OFF), eth4(OFF)
[IPv6]
 Name Status Mode CL Device
+----------+--------+----+----+------------------------------------------------+
```
- 7. Edit the network setting file of the virtual interface.
	- Contents of /etc/sysconfig/network-scripts/ifcfg-sha0

Delete "BRIDGE=br0" and add "IPADDR", "NETMASK", and similar statements related to the IP address.

[Before modification]

DEVICE=sha0 BOOTPROTO=static ONBOOT=yes DEVICETYPE=sha HOTPLUG=no BRIDGE=br0

[After modification]

DEVICE=sha0 IPADDR=192.168.80.10 NETMASK=255.255.255.0 BOOTPROTO=static ONBOOT=yes DEVICETYPE=sha HOTPLUG=no

- Contents of /etc/sysconfig/network-scripts/ifcfg-sha1

Delete "IPADDR", "NETMASK", and similar statements related to the IP address and add "BRIDGE=br0".

[Before modification]

DEVICE=sha1 IPADDR=192.168.81.10 NETMASK=255.255.255.0 BOOTPROTO=static ONBOOT=yes DEVICETYPE=sha HOTPLUG=no

[After modification]

- DEVICE=sha1 BOOTPROTO=static ONBOOT=yes DEVICETYPE=sha HOTPLUG=no BRIDGE=br0
- 8. Distribute the changes. Because the "network setting file of the virtual interface" was changed, perform the "activate the target virtual interface" procedure or "reboot the system" procedure according to Procedure 1. The following is an execution example in which the "activate the target virtual interface" procedure is used.

```
# /opt/FJSVhanet/usr/sbin/strhanet -n sha0
# /opt/FJSVhanet/usr/sbin/strhanet -n sha1
```
Changed virtual interface is connected to the virtual interface by activating the virtual interface.

9. Check the status of the virtual interface.

```
# /opt/FJSVhanet/usr/sbin/dsphanet
[IPv4,Patrol / Virtual NIC]
 Name Status Mode CL Device
```

```
+----------+--------+----+----+------------------------------------------------+
sha0 Active v OFF eth1(ON), eth2(OFF)
shal Active v OFF eth3(ON), eth4(OFF)
[IPv6]
 Name Status Mode CL Device
+----------+--------+----+----+------------------------------------------------+
```
10. Check the virtual interface connected to the virtual bridge.

```
# /usr/sbin/brctl show
bridge name bridge id STP enabled interfaces
br0 8000.************ no sha1
```
### **[Example 4]**

The following shows the procedure for changing the takeover virtual IP for the virtual interface in cluster operation.

1. Check the setting.

```
# /opt/FJSVhanet/usr/sbin/hanethvrsc print
 ifname takeover-ipv4 takeover-ipv6 vlan-id/logical ip address list
            +----------+----------------+----------------+--------------------------------+
sha0:65 <u>192.168.20.102</u> -
```
- 2. Stop the cluster operation. Also delete the setting for Gls resources from cluster applications.
- 3. Delete the virtual interface once, and then reconfigure it.

```
# /opt/FJSVhanet/usr/sbin/hanethvrsc delete -n sha0:65
# /opt/FJSVhanet/usr/sbin/hanethvrsc create -n sha0 -i 192.168.10.101
```
4. Check the setting after reconfiguring.

```
# /opt/FJSVhanet/usr/sbin/hanethvrsc print
 ifname takeover-ipv4 takeover-ipv6 vlan-id/logical ip address list
+----------+----------------+----------------+--------------------------------+
sha0:65 192.168.10.101 -
```
- 5. Distribute the changes. Because the "takeover IP address" was changed, no distribution procedure is required according to Procedure 4.
- 6. Create the Gls resource setting on cluster applications.
- 7. Start the cluster operation.

### **[Example 5]**

The following shows the procedure for changing the virtual IP address for a virtual interface in cluster operation.

- 1. Stop the cluster operation.
- 2. Check the virtual interface.

```
# /sbin/ifconfig sha0
sha0 Link encap:Ethernet HWaddr XX:XX:XX:XX:XX
         inet addr: 192.168.20.20 Bcast: 192.168.80.255 Mask: 255.255.255.0
          inet6 addr: fe80::XXXX:XXXX:XXXX:XXXX/64 Scope:Link
          UP BROADCAST RUNNING MULTICAST MTU:1500 Metric:1
          RX packets:372 errors:0 dropped:0 overruns:0 frame:0
          TX packets:1314 errors:0 dropped:11 overruns:0 carrier:0
          collisions:0 txqueuelen:1000
          RX bytes:30500 (29.7 KiB) TX bytes:124151 (121.2 KiB)
```
3. Check the status of the virtual interface.

```
# /opt/FJSVhanet/usr/sbin/dsphanet
[IPv4,Patrol / Virtual NIC]
 Name Status Mode CL Device
+----------+--------+----+----+------------------------------------------------+
sha0 Active v ON eth1(ON), eth2(OFF)
[TPv6] Name Status Mode CL Device
+----------+--------+----+----+------------------------------------------------+
```
4. Deactivate the virtual interface.

# /opt/FJSVhanet/usr/sbin/stphanet -n sha0

5. Edit the network setting file of the virtual interface to change the IP address.

Contents of /etc/sysconfig/network-scripts/ifcfg-sha0

```
DEVICE=sha0
IPADDR=192.168.20.10
NETMASK=255.255.255.0
BOOTPROTO=static
ONBOOT=yes
DEVICETYPE=sha
HOTPLUG=no
```
6. Distribute the changes. Because the "network setting file of the virtual interface" was changed, perform the "activate the target virtual interface" procedure or "reboot the system" procedure according to Procedure 1. The following is an execution example in which the "activate the target virtual interface" procedure is used.

# /opt/FJSVhanet/usr/sbin/strhanet -n sha0

7. Check the status of the virtual interface.

```
# /opt/FJSVhanet/usr/sbin/dsphanet
[IPv4,Patrol / Virtual NIC]
 Name Status Mode CL Device
+----------+--------+----+----+------------------------------------------------+
sha0 Active v ON eth1(ON), eth2(OFF)
 [IPv6]
 Name Status Mode CL Device
+----------+--------+----+----+------------------------------------------------+
```
8. Check the virtual interface.

```
# /sbin/ifconfig sha0
sha0 Link encap:Ethernet HWaddr XX:XX:XX:XX:XX
         inet addr: 192.168.20.10 Bcast: 192.168.80.255 Mask: 255.255.255.0
         inet6 addr: fe80::XXXX:XXXX:XXXX:XXXX/64 Scope:Link
          UP BROADCAST RUNNING MULTICAST MTU:1500 Metric:1
          RX packets:0 errors:0 dropped:0 overruns:0 frame:0
          TX packets:20 errors:0 dropped:7 overruns:0 carrier:0
          collisions:0 txqueuelen:1000
          RX bytes:0 (0.0 b) TX bytes:4505 (4.3 KiB)
```
9. Start the cluster operation.

## **3.4.4 GS linkage mode**

This section describes how to change the settings for GS linkage mode. After changing the settings, you need to reflect the changes in the operations following some procedures. Note that the change distribution procedures vary depending on the command used for changing the settings, and whether the settings were changed in a single system configuration (no cluster is used), or a cluster configuration.

### **Reflection Procedure**

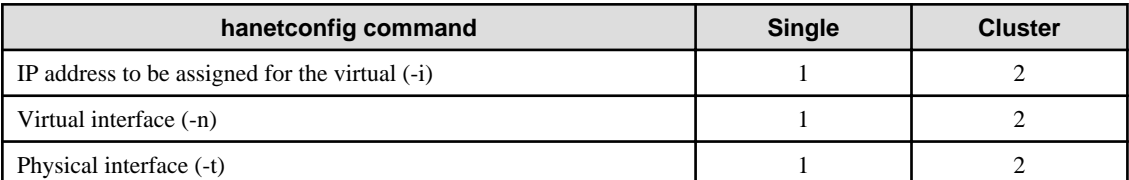

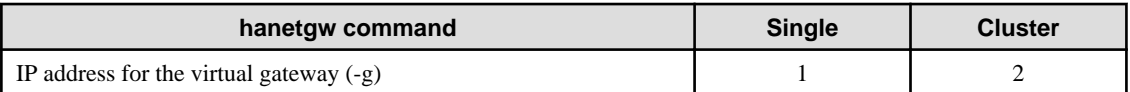

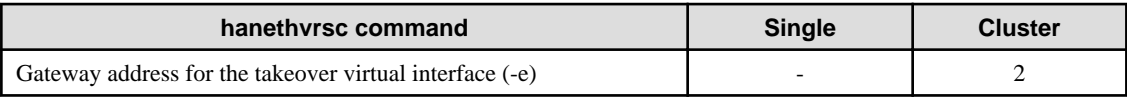

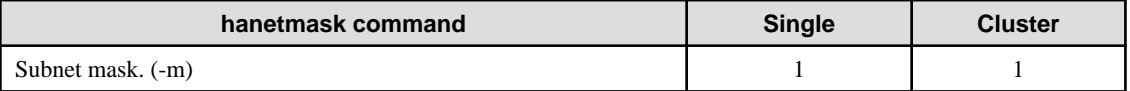

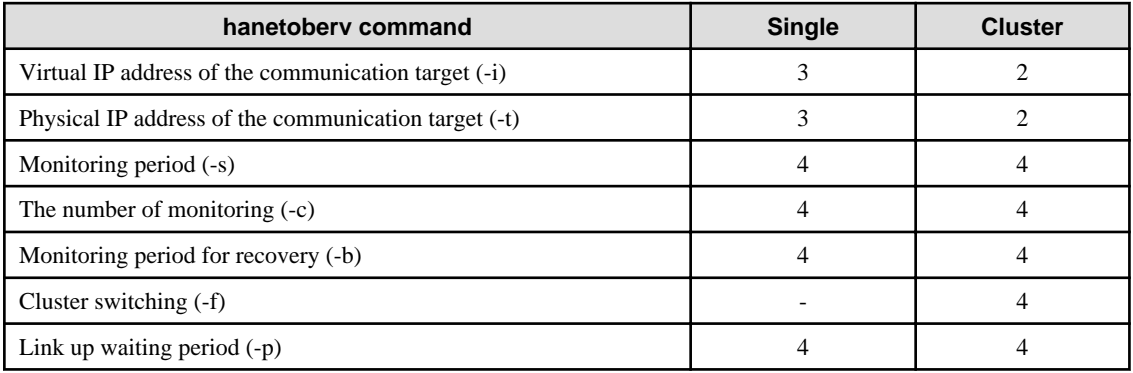

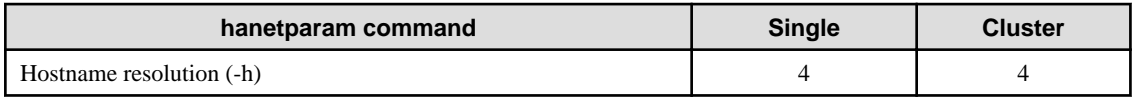

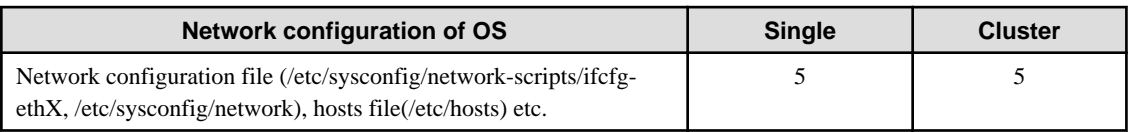

### **Procedure 1**

Perform one of the following procedures after changing settings.

- Deactivate and then activate the target virtual interface.
- Deactivate and then activate all the virtual interfaces in GS linkage mode.
- Reboot the system.

- Execute the resethanet -s command.

#### **Procedure 2**

Perform one of the following procedures after changing settings.

- Reboot the system.
- Execute the resethanet -s command.

### **Procedure 3**

Perform one of the following procedures after changing settings.

- Deactivate and then activate all the virtual interfaces in GS linkage mode.
- Reboot the system.
- Execute the resethanet -s command.

#### **Procedure 4**

Changed settings are immediately reflected to the operation after executing the command to change settings. No reflection procedure is required.

#### **Procedure 5**

If you modified the network configuration file for the operating system, you must reboot the system instead of manually restarting the network service (/etc/init.d/network restart, service network restart).

#### **Changing Procedure**

The following shows the procedure for changing configuration information for GS linkage mode:

- 1. Inactivate the concerned virtual interface using the "stphanet" command. For detail, see Section "[7.3 stphanet Command"](#page-293-0).
- 2. Change the configuration information.
- 3. Reboot the system.

(Note: restarting the HUB monitoring function with "hanetpoll off/on" enables a change made on the monitoring interval, the number of times for monitoring, the monitoring recovery interval, the waiting time for a link up, or the waiting time for cluster switching.)

The following is a list of the information that can be changed for GS linkage mode. No information can be changed besides the information listed below. Delete the concerned definition and add it again.

- Configuration definition information

Use the "hanetconfig" command to change the following information. For information, see Section "[7.1 hanetconfig Command](#page-281-0)".

- Host name or IP address to be attached to a virtual interface or a logical virtual interface
- Host name or IP address to be attached to a physical interface
- Interface names to be bundled by a virtual interface
- Parameters

Use the "hanetobserv" command to change the following information. For information, see Section "[7.15 hanetobserv Command"](#page-328-0).

- Monitoring interval
- The number of monitoring times
- Recovery monitoring period
- Cluster switching
- Link up waiting period
- Remote node information Use the "hanetobserv" command to change the following information. For information, see Section "[7.15 hanetobserv Command"](#page-328-0).
	- Remote node name
	- Virtual IP information (Virtual IP address, Remote physical IP address, Monitoring on/off, Send RIP from remote host on/off, Network information of relaying host)
- Virtual gateway information

Use the "hanetgw" command to change the following information. For information, see Section "[7.14 hanetgw Command"](#page-326-0).

- Virtual interface
- Virtual IP information (Virtual gateway)

### **[Example 1]**

The following shows the procedure for changing the IP address of the communication target of the virtual interface in cluster operation.

1. Check the setting.

```
# /opt/FJSVhanet/usr/sbin/hanetobserv print
interval(s) = 5 sec
\tt times(c) = 5 times
idle(p) = 60 sec
repair_time(b) = 5 sec
fail over mode(f) = YES
 Destination Host Virtual Address (Router Address+)NIC Address
+----------------+-------------------+--------------------------------+
GS 192.168.110.10 192.168.10.10,192.168.20.10
                                 192.168.10.11,192.168.20.11
 PQ 192.168.100.20 192.168.10.20,192.168.20.20
```
- 2. Stop the cluster operation.
- 3. Change the IP address of the communication target.

```
# /opt/FJSVhanet/usr/sbin/hanetobserv delete -n GS -i 192.168.110.10
# /opt/FJSVhanet/usr/sbin/hanetobserv create -n GS -i 192.168.110.10 -t 
192.168.10.20,192.168.20.20
# /opt/FJSVhanet/usr/sbin/hanetobserv create -n GS -i 192.168.110.10 -t 
192.168.10.21,192.168.20.21
```
4. Distribute the changes. Because the "IP address of the remote host monitoring" was changed in a cluster configuration, perform a "reboot the system" procedure, or "execute the resethanet -s command" procedure according to Procedure 2. The following is an execution example in which the system is rebooted.

# /sbin/shutdown -r now

## **3.4.5 Note on changing configuration information**

The following shows a note on changing configuration information.

- It is not possible to change the configuration information of a virtual interface registered to a cluster resource. It is necessary to delete the cluster resource to which the target virtual interface has been registered, and reregister the virtual interface to a cluster resource after changing the configuration information.

# **3.5 Deleting configuration information**

This section explains procedures of deleting various definitions information such as virtual interfaces and monitoring function to be used for Redundant Line Control Function.

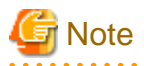

The configuration command of a Redundant Line Control function can be executed only when the system is operating in multi-user mode.

# Information

Use "resethanet" command to delete the entire configured values of the virtual interface for Redundant Line Control function. For details on "resethanet" command, refer to "[7.20 resethanet Command](#page-341-0)".

**3.5.1 Fast switching mode**

The following shows the procedure for deleting configuration information:

- 1. Inactivate the concerned virtual interface using the "stphanet" command. For information, see "[7.3 stphanet Command](#page-293-0)".
- 2. Delete the configuration information of the concerned virtual interface. For information, see "[7.1 hanetconfig Command"](#page-281-0).
- 3. Delete the subnet mask information of the concerned virtual interface using the "hanetmask delete" command. For information, see ["7.5 hanetmask Command"](#page-297-0).

## **3.5.2 NIC switching mode**

The following shows the procedure for deleting configuration information:

- 1. Stop the HUB monitoring function using the "hanetpoll off" command. For information, see ["7.7 hanetpoll Command"](#page-305-0).
- 2. Inactivate the virtual interface of the concerned NIC switching mode using the "stphanet" command. To delete the operated definition in a cluster system, deactivate a virtual interface of the standby patrol using "stpptl" command (only when using a standby patrol function). For information, see ["7.3 stphanet Command](#page-293-0)" and ["7.11 stpptl Command"](#page-319-0).
- 3. Delete the concerned monitoring destination information. For information, see "[7.7 hanetpoll Command"](#page-305-0).
- 4. Delete the configuration information of the concerned virtual interface. For information, see "[7.1 hanetconfig Command"](#page-281-0).
- 5. Delete the subnet mask information of the concerned virtual interface using the "hanetmask delete" command. For information, see ["7.5 hanetmask Command"](#page-297-0).
- 6. Reboot the system.

## **3.5.3 Virtual NIC mode**

The following shows the procedure for deleting configuration information:

- 1. Inactivate the concerned virtual interface using the "stphanet" command. For information, see "[7.3 stphanet Command](#page-293-0)".
- 2. Delete the configuration information of the concerned virtual interface. For information, see "[7.1 hanetconfig Command"](#page-281-0).

## **3.5.4 GS linkage mode**

The following shows the procedure for deleting configuration information:

- 1. Inactivate the concerned virtual interface using the "stphanet" command. For information, see Section ["7.3 stphanet Command](#page-293-0)".
- 2. Delete virtual gateway information. For information, see Section "[7.14 hanetgw Command"](#page-326-0).
- 3. Delete the monitoring destination information of the concerned communication parties. For information, see Section ["7.15](#page-328-0) [hanetobserv Command"](#page-328-0).
- 4. Delete the configuration information of the concerned virtual interface. For information, see Section ["7.1 hanetconfig Command"](#page-281-0).
- 5. Delete the subnet mask information of the concerned virtual interface using the "hanetmask delete" command. For information, see ["7.5 hanetmask Command"](#page-297-0).
- 6. Delete the route information for the virtual gateway defined in the /etc/sysconfig/network-scripts/route-"interface name" file.
- 7. Delete the host name defined as the /etc/hosts file.
- 8. Reboot the system.

# **3.5.5 Note on deleting configuration information**

The following shows a note on deleting configuration information.

- "hanetconfig delete" command cannot delete a virtual interface that has been used to create a takeover IP resource via "hanethvrsc create" command. In order to delete the virtual interface, use "hanethvrsc delete" command first to delete the takeover IP resource that is created with the target virtual interface, and then issue "hanetconfig delete" command to delete the virtual interface. Refer to ["7.17 hanethvrsc Command"](#page-335-0) for the deletion method of a resource for a virtual interface.
- If deleting all configuration information at once, use "resethanet" command. See ["7.20 resethanet Command](#page-341-0)" for detail.

## **3.6 Configuring interfaces**

## **3.6.1 Configuring multiple virtual interfaces**

Use the "hanetconfig" command to set the multiple virtual interfaces setting function. For details about this command, see ["7.1 hanetconfig](#page-281-0) [Command"](#page-281-0).

### **3.6.2 Sharing physical interface**

Use the "hanetconfig" command to set the physical interface sharing function. For details about this command, see the execution examples in Section "[7.1 hanetconfig Command](#page-281-0)".

### **3.6.3 Multiple logical virtual interface definition**

Use the "hanetconfig" command to set the multiple logical virtual interface definition function. For details about this command, see the execution examples in "[7.1 hanetconfig Command"](#page-281-0).

### **GS linkage mode in a cluster configuration**

When taking over the logical virtual IP address assigned to the logical virtual interfaces (shaX:2 to 64) of GS linkage mode, it is necessary to set the parameter (logical\_vip\_takeover) beforehand. In this case, perform the following procedure.

1) Setting up the parameter

Add the setting of "logical\_vip\_takeover 1" to ctld.param. After that, restart the operating system and make the setting enabled.

/etc/opt/FJSVhanet/config/ctld.param

```
# 
# HA-Net Configuration File 
# 
# Each entry is of the form: 
# 
# <param> <value> 
# 
observ_msg 0 
observ_polling_timeout 180 
max_node_num 4 
logical_vip_takeover 1 <- Added
```
#### 2) Setting up logical virtual interfaces

Set the same logical virtual IP address between active and standby nodes for the logical virtual interfaces (shaX:2 to 64). Also, set the virtual interface where the logical virtual IP address is set to takeover interface (shaX:65) of clusters.

Example of setting up active nodes

```
# /opt/FJSVhanet/usr/sbin/hanetconfig create -n sha0:2 -i 192.168.210.202
# /opt/FJSVhanet/usr/sbin/hanetconfig create -n sha0:3 -i 192.168.210.203
# /opt/FJSVhanet/usr/sbin/hanethvrsc create -n sha0
# /opt/FJSVhanet/usr/sbin/hanetconfig print
(Omitted..)
```
Example of setting up standby nodes

- # /opt/FJSVhanet/usr/sbin/hanetconfig create -n sha0:2 -i 192.168.210.202
- # /opt/FJSVhanet/usr/sbin/hanetconfig create -n sha0:3 -i 192.168.210.203
- # /opt/FJSVhanet/usr/sbin/hanethvrsc create -n sha0
- # /opt/FJSVhanet/usr/sbin/hanetconfig print

```
(Omitted..)
```
# Information

When setting up the communication target monitoring, it is not necessary to set a logical virtual IP address with the -i option of the hanetobserv command as a setting to monitor other nodes of PRIMECLUSTER. For the following examples, the settings for "192.168.210.202" and "192.168.210.203" are not necessary.

```
# /opt/FJSVhanet/usr/sbin/hanetconfig print 
[IPv4,Patrol / Virtual NIC] 
 Name Hostname Mode Physical ipaddr Interface List 
+-----------+---------------+----+-----------------+---------------------------+
sha0 192.168.210.200 c eth3,eth4
 sha0:2 192.168.210.202 
 sha0:3 192.168.210.203 
# /opt/FJSVhanet/usr/sbin/hanetobserv print 
(Omitted) 
 Destination Host Virtual Address (Router Address+)NIC Address 
+----------------+-------------------+--------------------------------+ 
 HOST-B 192.168.210.200 192.168.10.90,192.168.20.90 
                192.168.210.202 192.168.10.90,192.168.20.90 <- Not necessary
                 192.168.210.203 192.168.10.90,192.168.20.90 <- Not necessary
```
### **3.6.4 Single physical interface definition**

Use the "hanetconfig" command to set the single physical interface definition function. For details about this command, see the execution examples in "[7.1 hanetconfig Command](#page-281-0)".

## **3.6.5 Transfer route multiplexing with Tagged VLAN interface**

This section describes on transfer route multiplexing using tagged VLAN interfaces.

<u>ज</u>ि Note Transfer route multiplexing with tagged VLAN is not available in GS linkage modes. 

 See If you use tagged VLAN interfaces on GLS, configure network. See "[3.2.2 Network configuration](#page-91-0)".

## 3.6.5.1 Operating tagged VLAN interface on Fast switching mode

When bundling a tagged VLAN interface on Fast switching mode, specify the tagged VLAN interface instead of the physical interface. Figure 3.2 Fast switching mode with tagged VLAN interface illustrates bundled tagged VLAN architecture.

# **r**i Note

You cannot create a virtual interface by bundling two tagged VLAN interfaces emerged from a single physical interface. Please be sure to specify the tagged VLAN interfaces on disparate physical interfaces when creating a virtual interface for Fast switching mode.

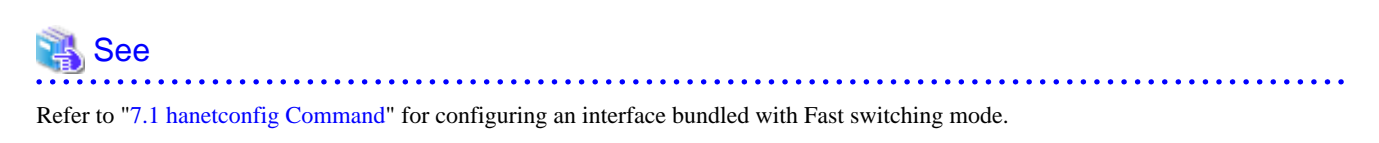

Figure 3.2 Fast switching mode with tagged VLAN interface illustrates an example of using tagged VLAN interface on Fast switching mode.

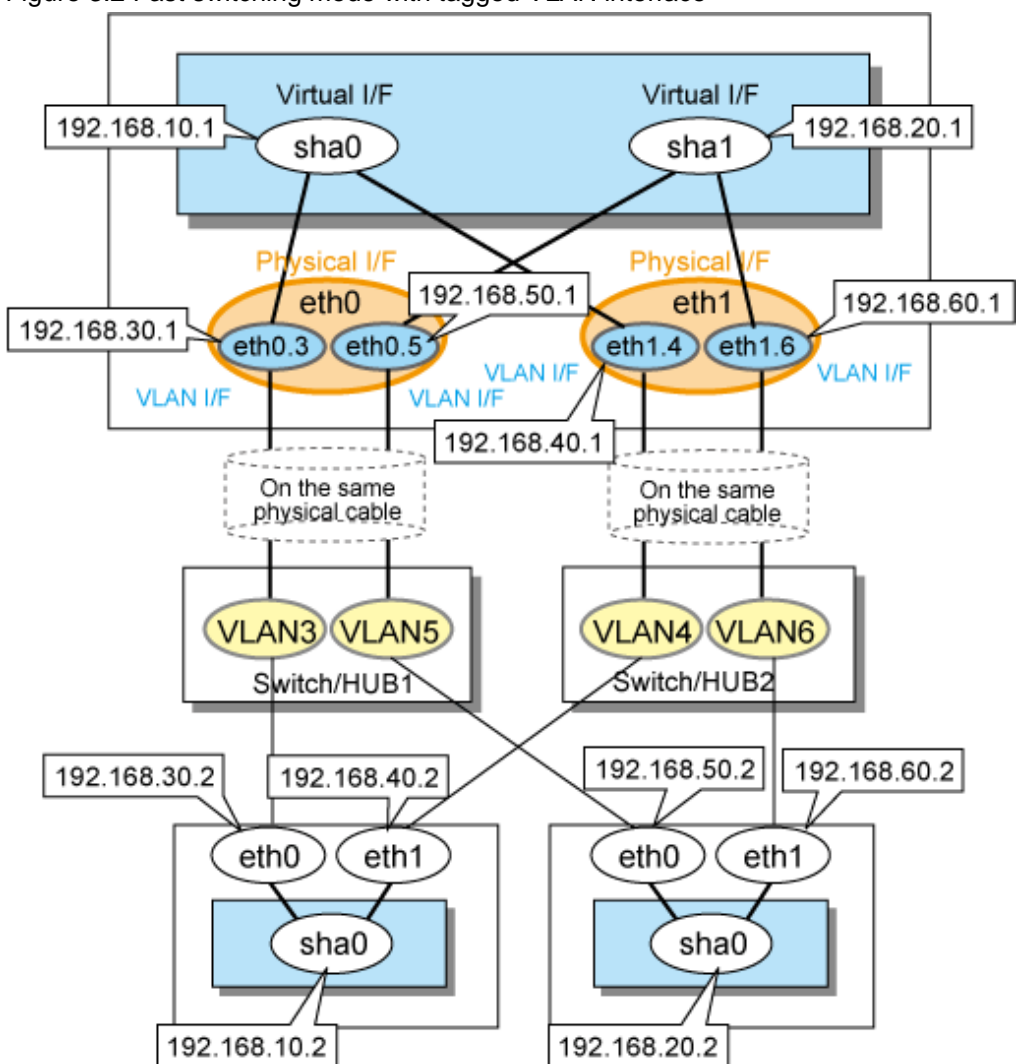

### Figure 3.2 Fast switching mode with tagged VLAN interface

## 3.6.5.2 Operating tagged VLAN interface on NIC switching mode

When using a tagged VLAN interface on NIC switching mode, specify the tagged VLAN interface instead of a physical interface at configuration.

In addition, when tagged VLAN interfaces on the same physical network cable is made redundant by two or more virtual interfaces, the mode to "synchronous switching" or "asynchronous switching" operation is defined. Below, operation of "synchronous switching" and "asynchronous switching" is explained.

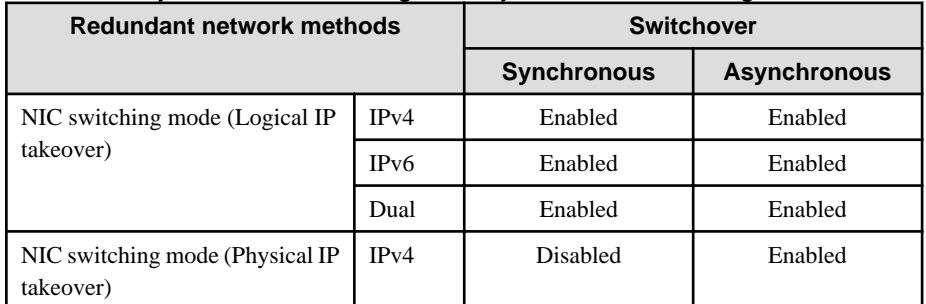

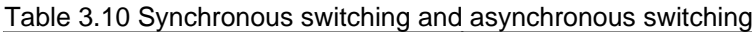

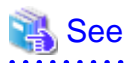

For configuration of monitoring target, refer to ["7.7 hanetpoll Command"](#page-305-0).

### **Synchronous switching**

In two or more virtual interfaces which bundle multiple tagged VLAN interfaces redundantly, by defining the same monitoring target IP address, all virtual interfaces are synchronous switching, when failure occurs in monitoring of transfer path. When the switch/HUB of a monitoring target has only one IP address, "synchronous switching" of a virtual interface is chosen.

[Figure 3.3 NIC switching mode with tagged VLAN interface \(synchronous switching\)](#page-131-0) illustrates of synchronous switching architecture.

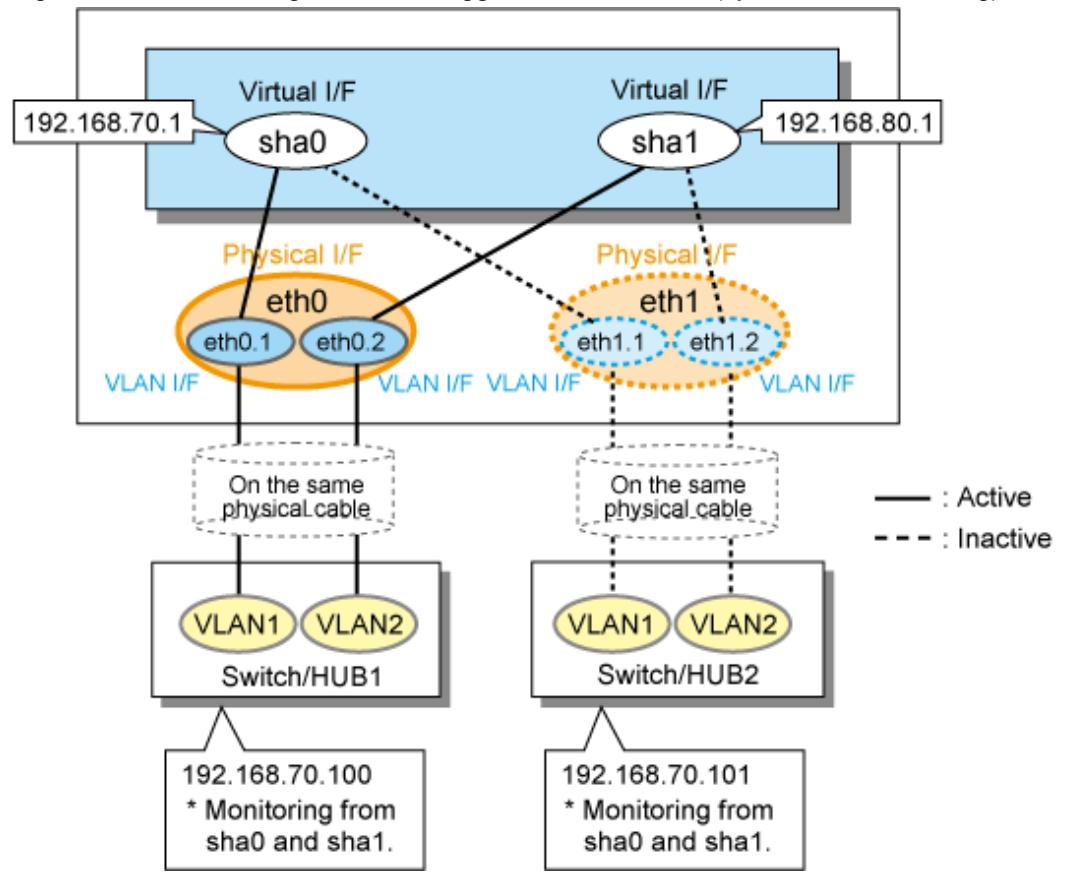

<span id="page-131-0"></span>Figure 3.3 NIC switching mode with tagged VLAN interface (synchronous switching)

In the above figure, sha0 and sha1 of the network interfaces monitor the same IP address. If a transmission route failure is detected on sha0, virtual interface switching of sha1 as well as sha0 will occur,

### **Asynchronous switching**

Two or more virtual interfaces that bundle the tagged VLAN interface can be asynchronously switched. In this case, the monitoring target IP address from which it differs for every virtual interface is defined as monitoring target information. When two or more definitions of the IP address are possible to switch/HUB used as a monitoring target, the asynchronous switching of the virtual interfaces is chosen to use Standby NIC effectively.

[Figure 3.4 NIC switching mode with tagged VLAN interface \(asynchronous switching\)](#page-132-0) illustrates of asynchronous switching architecture.

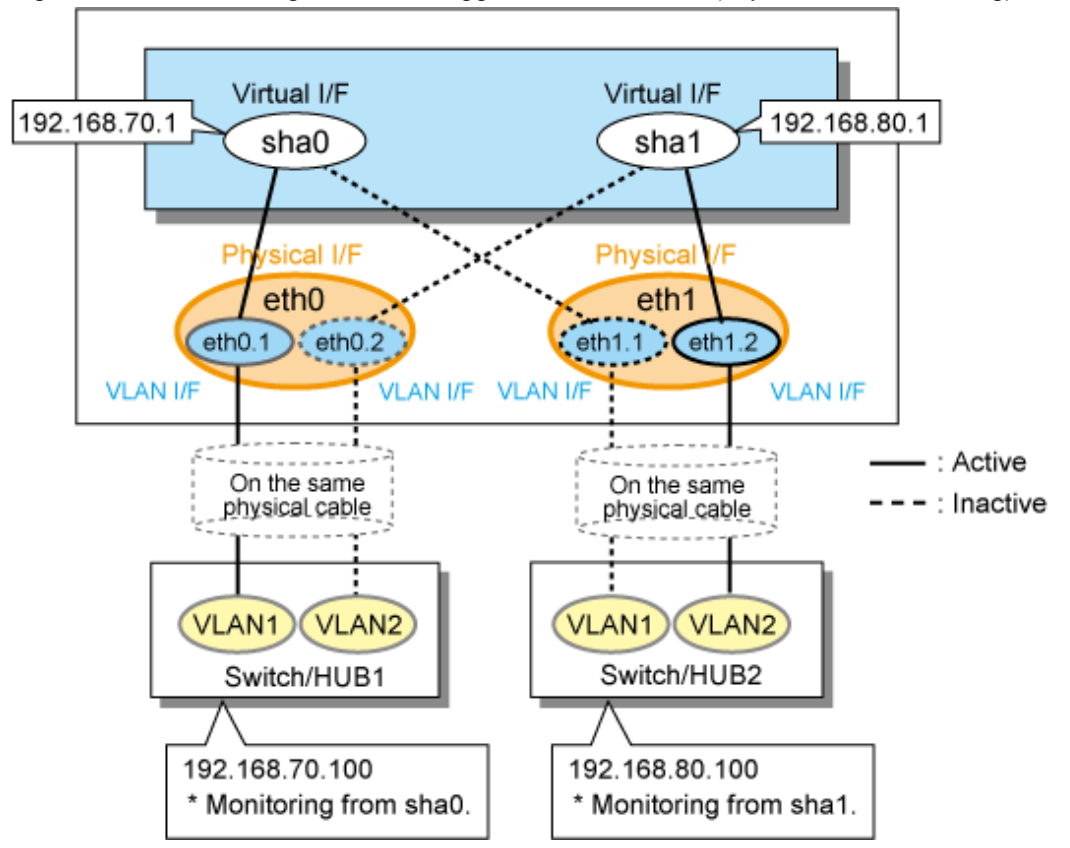

<span id="page-132-0"></span>Figure 3.4 NIC switching mode with tagged VLAN interface (asynchronous switching)

In the above figure, sha0 and sha1 of the network interfaces monitor the different IP addresses respectively. If a transmission route failure is detected on sha0, and virtual interface switching of sha0 occurs, that of sha1 will not occur.

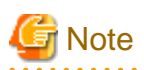

- On NIC switching mode, if several tagged VLAN interfaces exist on two physical interfaces, and at lease two virtual interfaces are created on pairs of those tagged VLAN interfaces, please ensure that you configure the standby patrol function exclusively on a single virtual interface. For example, say virtual interface (sha0) is created on two tagged VLAN interfaces "eth0.1" and "eth1.1", and similarly, another virtual interface (sha1) is created on "eth1.2" and "eth0.2", the standby patrol function must be configured on either one of the virtual interfaces (sha0 or sha1).
- On NIC switching mode, tagged VLAN interfaces on a pair of physical interfaces should be used to create multiple virtual interfaces, if tagged VLAN networks are used. For example, you cannot have an environment where a virtual interface is created on a pair of VLAN interfaces "eth0.1" and "eth1.1", and another virtual interface is created on a pair of VLAN interfaces "eth1.2" and "eth2.2" because the physical interface "eth1" is the only shared physical interface here.
- If you specify two monitoring targets with synchronous switching mode, please specify two network addresses which belong to the same network. If their network addresses are different, switch/HUB monitoring cannot operate normally, because they are assigned to only one virtual interface.
- When the physical IP address takeover function of the NIC switching mode is used, a virtual interface cannot be synchronous switched.
- If you want to share physical connections between a virtual interface bound to physical interfaces and a virtual interface bound to tagged VLAN interfaces, you cannot use asynchronous switching mode. Use synchronous switching mode.
- If you want to share physical connections between a virtual interface bound to physical interfaces and a virtual interface bound to tagged VLAN interfaces, set the standby patrol for each virtual interface. For example, as shown below, if the virtual interface sha0 uses "eth0" and "eth1," and the virtual interface sha1 uses "eth1.2" and "eth0.2, set the standby patrol (sha2 and sha3) for both virtual interfaces.

# /opt/FJSVhanet/usr/sbin/hanetconfig print [IPv4,Patrol / Virtual NIC]

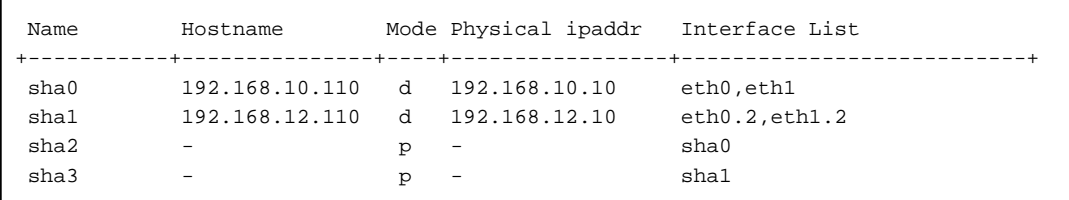

## 3.6.5.3 Operating tagged VLAN interface on Virtual NIC mode

In Virtual NIC mode, you can generate a tagged VLAN interface on the virtual interface for communication. It is also possible to mix tagged and untagged communication.

The following Figure 3.5 Virtual NIC mode with tagged VLAN interface shows an example.

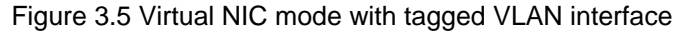

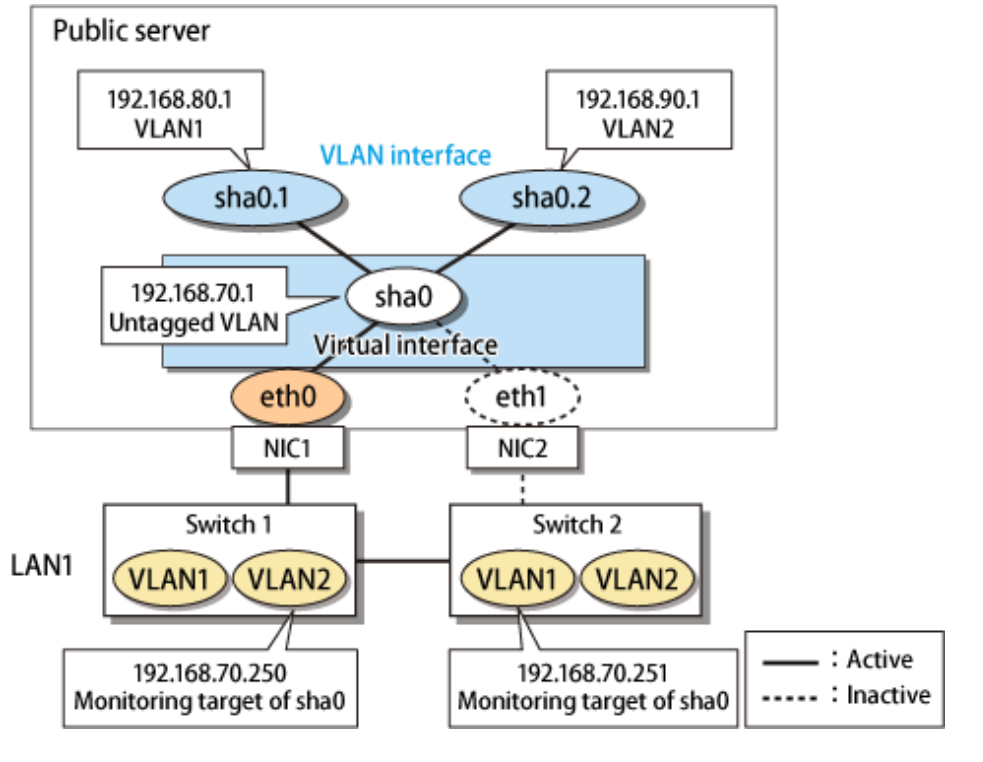

**Note** 

 $\overline{1}$ 

You cannot bundle tagged VLAN interfaces (ethX.Y, VLANX etc.) in Virtual NIC mode.

# **3.7 Setting monitoring function of Fast switching mode**

## **3.7.1 Communication target monitoring function**

### 3.7.1.1 Setting the monitoring destination information

Monitoring destinations are selected automatically. Therefore, no setting is required.

## 3.7.1.2 Setting the monitoring interval

Specify the monitoring interval. To do this, use the "hanetparam" command. For information on how to specify the monitoring interval, see "[7.6 hanetparam Command](#page-299-0)".

### 3.7.1.3 Setting the message output when a monitoring error occurs

Specify the number of times that a target monitor must fail before the error message is sent. To do this, use the "hanetparam" command. For information on how to do this, see ["7.6 hanetparam Command"](#page-299-0).

# **3.8 Setting monitoring function of NIC switching mode**

## **3.8.1 HUB monitoring**

Set the HUB monitoring function for the operation in NIC switching mode. Set the HUB monitoring function in accordance with the following procedure:

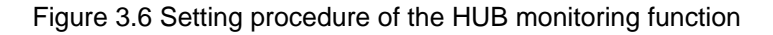

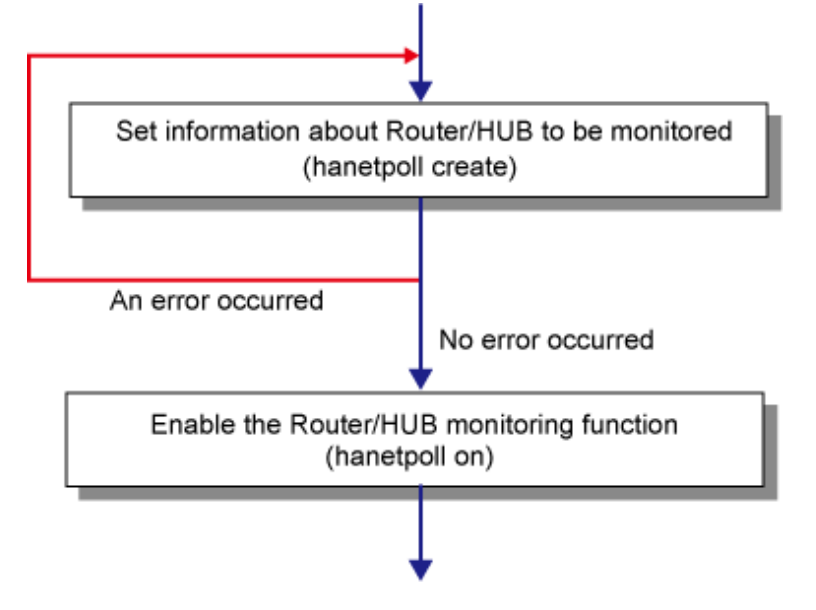

## 3.8.1.1 Creating monitoring information

Create the monitoring information of the HUB monitoring function. Use the "hanetpoll" command for this setting. For details about this command, see Section ["7.7 hanetpoll Command"](#page-305-0).

## 3.8.1.2 Enabling HUB monitoring function

Enable the HUB monitoring function.

Use the "hanetpoll on" command to set up this function. If the "hanetpoll on" command is executed, the ping command is executed on the HUB.

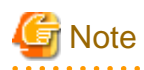

In NIC switching mode, no line failure is assumed until the link up wait time (IDLE (seconds) in [Figure 3.7 Basic sequence of HUB](#page-135-0) [monitoring](#page-135-0)) passes even if the ping command fails. This is because monitoring starts after a physical interface is activated. Time required for link up depends on the HUB type to be connected. If the line monitoring fails although the HUB is not faulty, extend the wait time as required, using the -p parameter of the "hanetpoll on" command.

If the "hanetpoll on" command is executed while the virtual interface with monitoring destination information specified is activated, the router monitoring function is immediately enabled.

If the "hanetpoll" command is executed while the virtual interface with monitoring destination information specified is not activated, the HUB monitoring function is not enabled.

<span id="page-135-0"></span>If, after the HUB monitoring function is enabled, the virtual interface with monitoring destination information specified is activated, the HUB monitoring function is not enabled. In this case, disable the HUB monitoring function, activate the virtual interface, and enable the HUB monitoring function again. For more information, see Section ["7.7 hanetpoll Command](#page-305-0)". . . . . . . . . . . .  $\ddotsc$ 

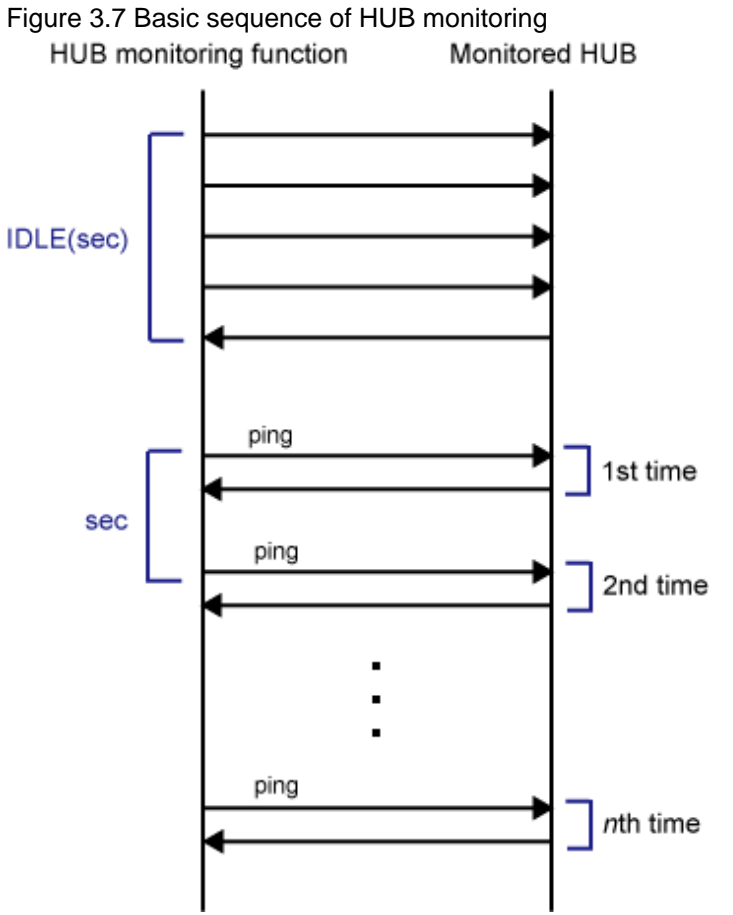

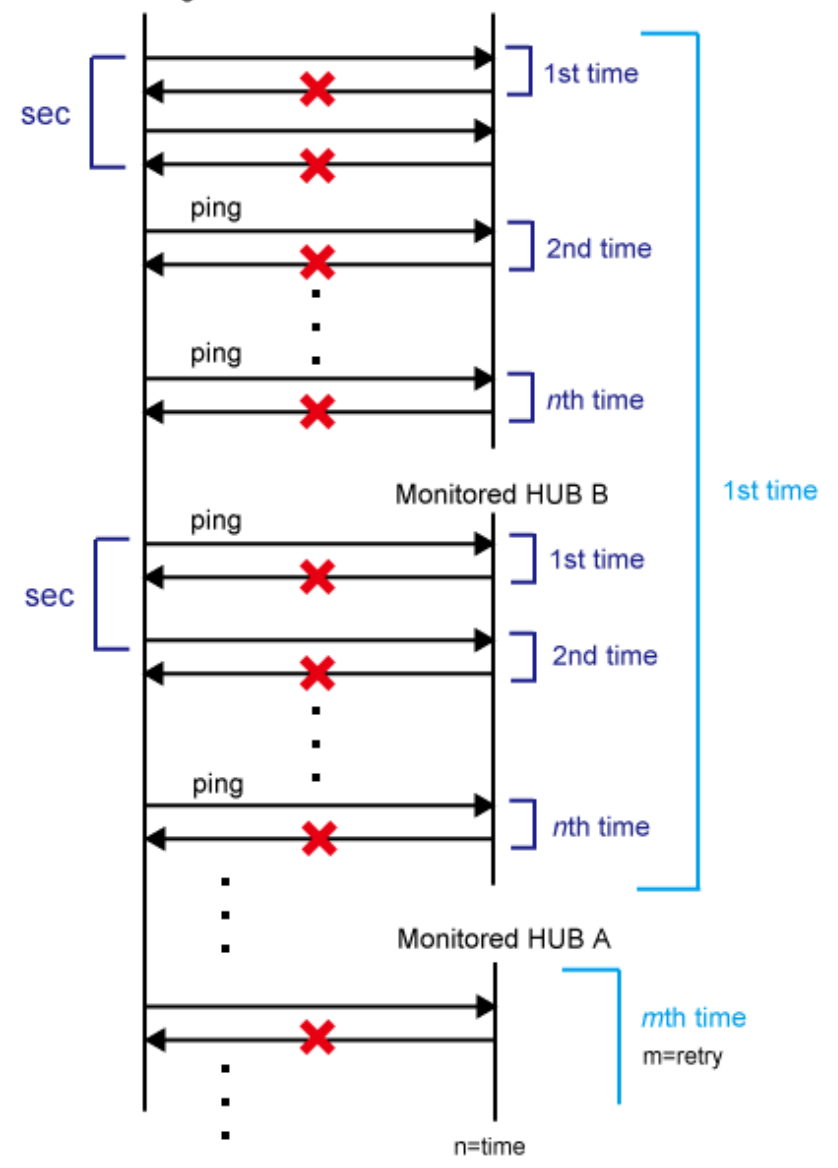

Figure 3.8 HUB monitoring sequence after detect line fault HUB monitoring function Monitored HUB A

### 3.8.1.3 Transfer route error detection time for NIC switching mode

This section describes on transfer route error detection sequence of HUB monitoring feature on NIC switching mode.

The followings are examples of the case of one monitoring target and two monitoring targets both using HUB-to-HUB monitoring feature.

### **One monitoring target:**

```
Error detection time = monitoring interval (in seconds) X (monitoring frequency - 
1) + ping time out period(*1) + (0 to monitoring interval (in seconds))
```
\*1: If the monitoring interval is 1 second, ping time out period would be 1 second, otherwise, ping time out period would be2 seconds.

The default value would look like the following. 5 sec x  $(5 \text{ time} - 1) + 2 \text{ sec} + 0 \text{ to } 5 \text{ sec} = 22 \text{ to } 27 \text{ sec}$ 

### **Two monitoring targets:**

```
Error detection time = monitoring interval(in seconds) X (monitoring frequency - 
1) + ping time out period (*2) \times 2 (0 to monitoring interval(in seconds))
```
\*2: If the monitoring interval is 2 seconds, ping time out period would be 1 second, otherwise, ping time out period would be 2 seconds.

The default value would be like the following. 5 sec x  $(5 \text{ time} - 1) + 2 \text{ sec}$  x  $2 \text{ time} + 0$  to  $5 \text{ sec} = 24$  to  $29 \text{ sec}$ 

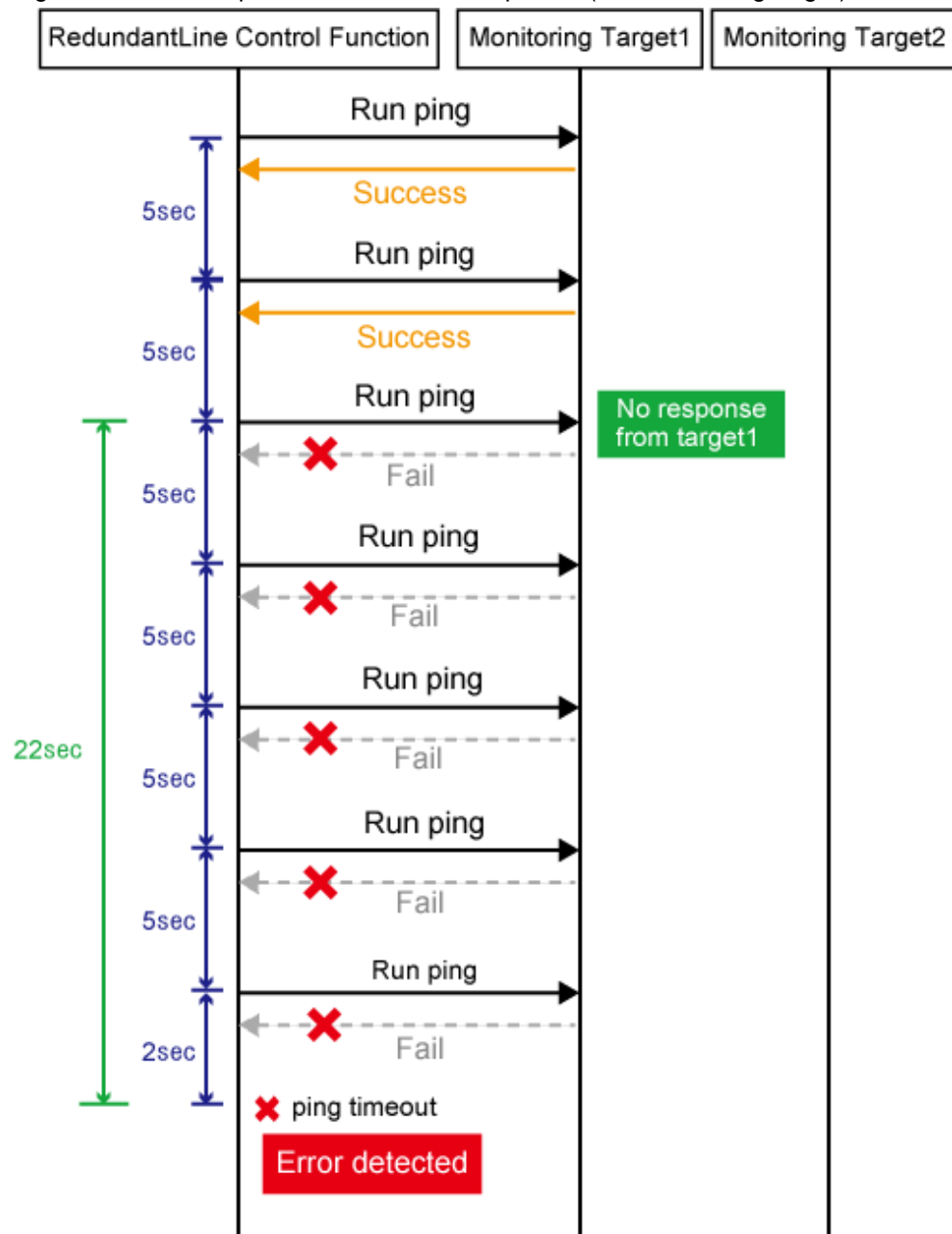

Figure 3.9 Transfer path error detection sequence (one monitoring target)

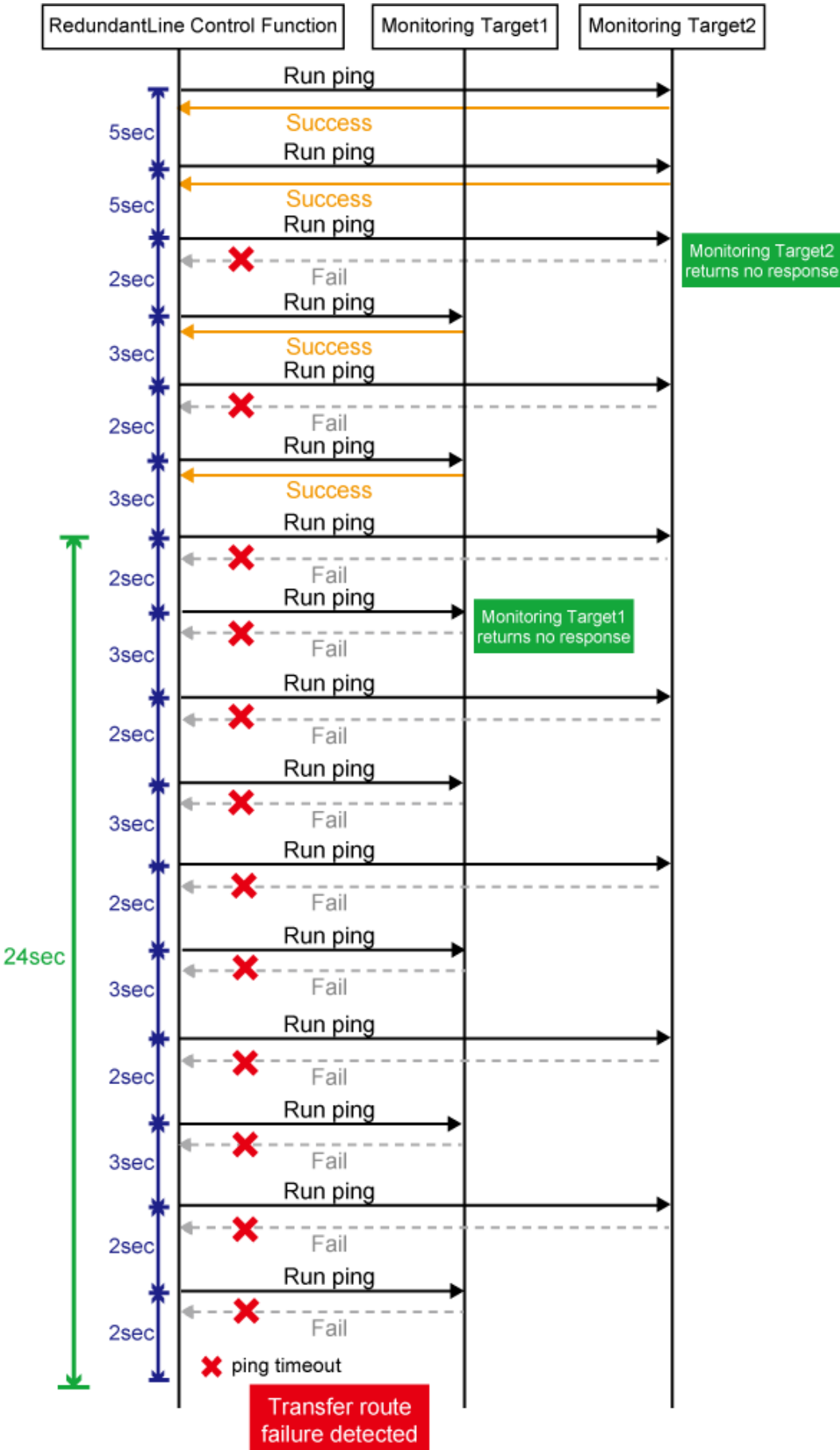

Figure 3.10 Transfer path error detection sequence (two monitoring target)

If the link status monitoring function is enabled, the link state is checked immediately after a ping failure to the primary monitoring destination (monitoring destination 1). If the link is down, the link status monitoring function determines that the transfer route failed.

### **One monitoring target:**

```
Error detection time = ping time out period(*3) + (0 to monitoring interval (in
seconds))
```
\*3: If the monitoring interval is 1 second, ping time out period would be 1 second, otherwise, ping time out period would be2 seconds.

The default value would look like the following. 2 sec + o to 5 sec = 2 to 7 sec

### **Two monitoring targets:**

```
Error detection time = ping time out period (*4) x 2 (0 to monitoring interval (in
seconds))
```
\*4: If the monitoring interval is 2 seconds, ping time out period would be 1 second, otherwise, ping time out period would be 2 seconds.

The default value would be like the following. 2 sec x 2 time  $+$  0 to 5 sec = 4 to 9 sec

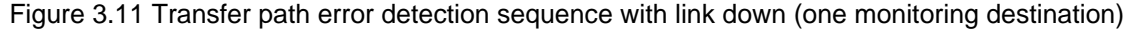

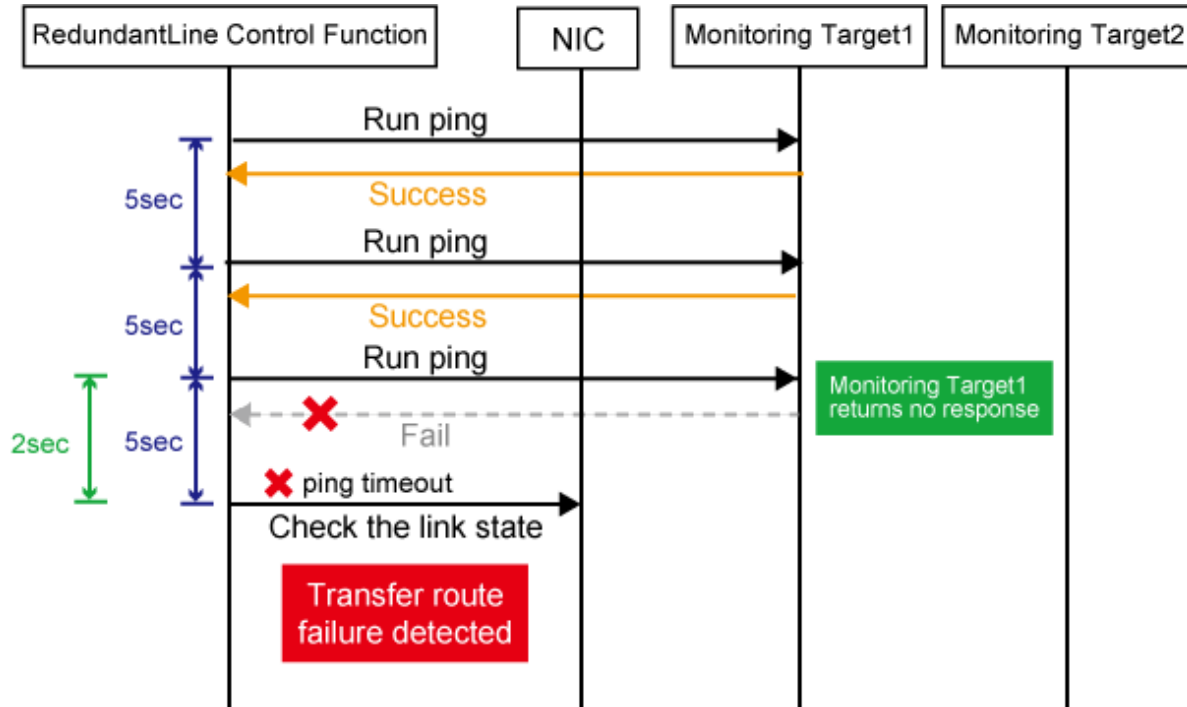

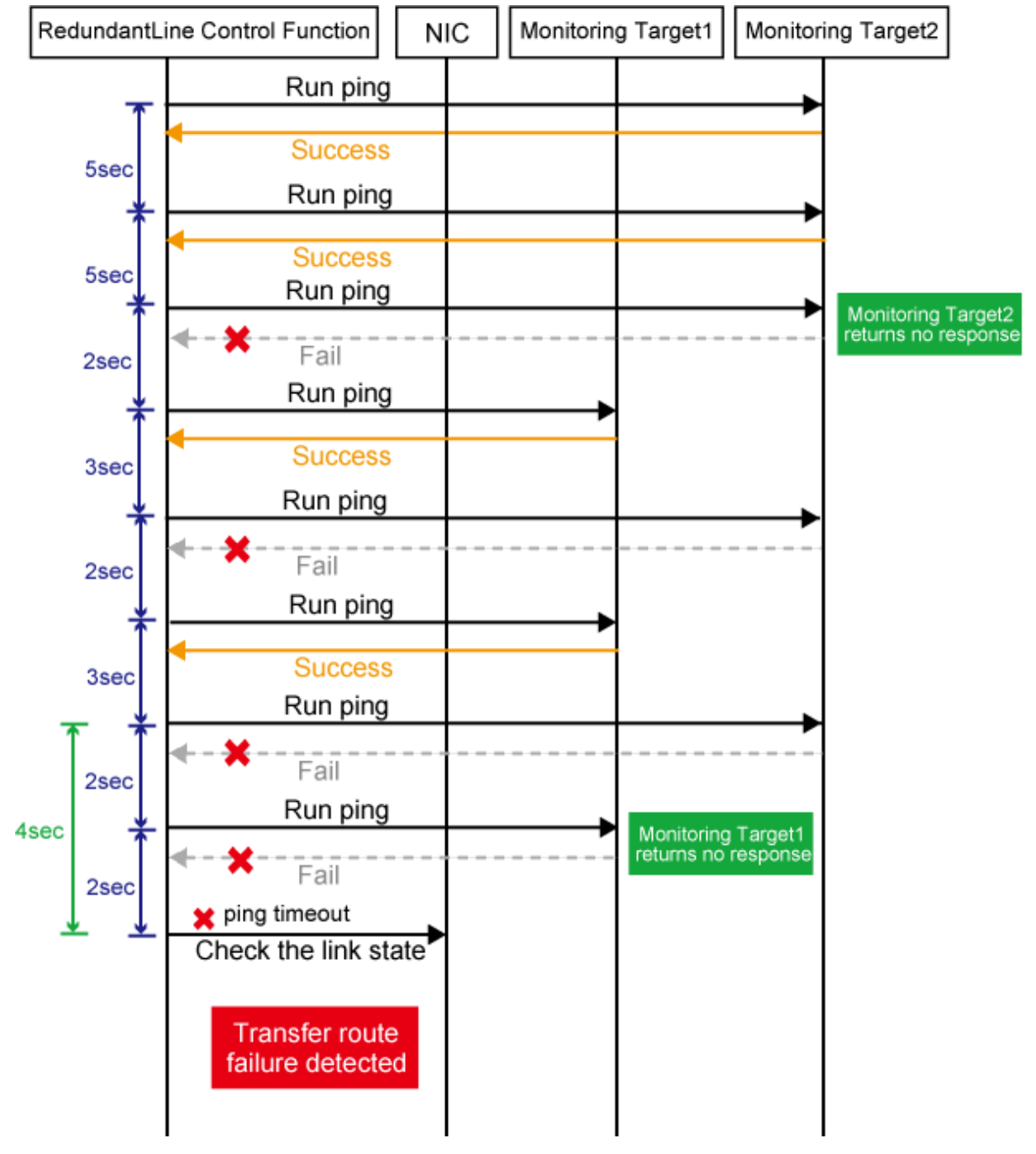

Figure 3.12 Transfer path error detection sequence with link down (two monitoring destinations)

# Information

- Since ping monitoring is performed at regular intervals (in seconds), the maximum interval of time is required between the time the monitoring destination fails and the time the next ping is sent. Therefore, it takes at least 22 seconds and up to 27 seconds to detect the failure after a failure has occurred. In addition, if the transfer route failure due to NIC link down is detected, it takes at least 2 seconds and up to 7 seconds for GLS to detect the transfer route failure after notification (to the system log, etc) that the NIC link is down message was sent.
- Just after starting error monitoring for transfer routes, e.g. just after activation of virtual interfaces or NIC switching, error detection will be pended until the waiting time for linkup elapses.
- In an environment where GLS is used on the host OS of the virtual machine function, the NIC link down cannot be detected by the link status monitoring function. This is because the link down is not notified to a physical interface bundled by GLS and connected

via a virtual switch, even if the NIC link down of the host OS is detected by the link status monitoring function. Therefore, the line will be switched after an error is detected by the HUB monitoring function instead of by the link status monitoring function. 

# **3.8.2 Standby patrol function**

## 3.8.2.1 Setting what to be monitored

It is possible to set a function to monitor the state of a standby interface in non-activated condition when operating NIC switching mode. It is also possible to set an Automatic fail-back function when a primary interface is recovered using a standby patrol function. Use the "hanetconfig" command to set it. See ["7.1 hanetconfig Command"](#page-281-0) as to how to set it.

# **Note**

It is necessary to set a virtual interface of NIC switching mode (an operation mode is either "d" or "e") before this setting.

## 3.8.2.2 Setting monitoring interval

Set the monitoring interval for the standby NIC. Use the "hanetparam" command for this setting. For details about this command, see Section ["7.6 hanetparam Command"](#page-299-0).

## 3.8.2.3 Setting error monitoring interval

Set the monitoring failure count for the standby NIC before a message is output. Use the "hanetparam" command for this setting. For details about this command, see Section ["7.6 hanetparam Command"](#page-299-0).

## **3.8.3 Setting parameters for each virtual interface**

In NIC switching mode, you can set the monitoring count and monitoring interval for each virtual interface. You can also set whether to perform a failover if a network failure occurs. Note that you cannot set parameters for each virtual interface in other modes.

### Table 3.11 Available option functions in each mode

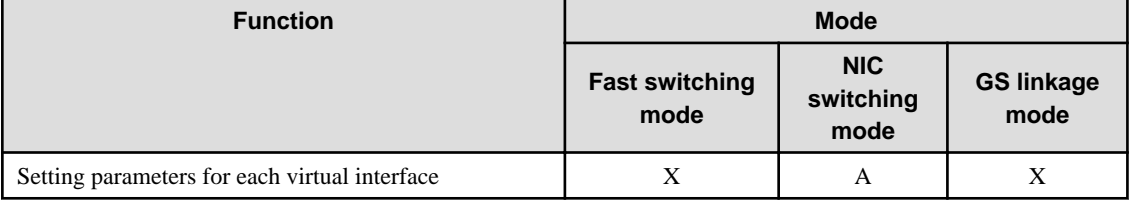

[Meaning of the symbols] A: Allowed, X: Not allowed

Using this function allows you to determine the time it will take for a network error to be detected on each LAN and the behavior of the cluster as follows.

Figure 3.13 Parameter setting example for each virtual interface

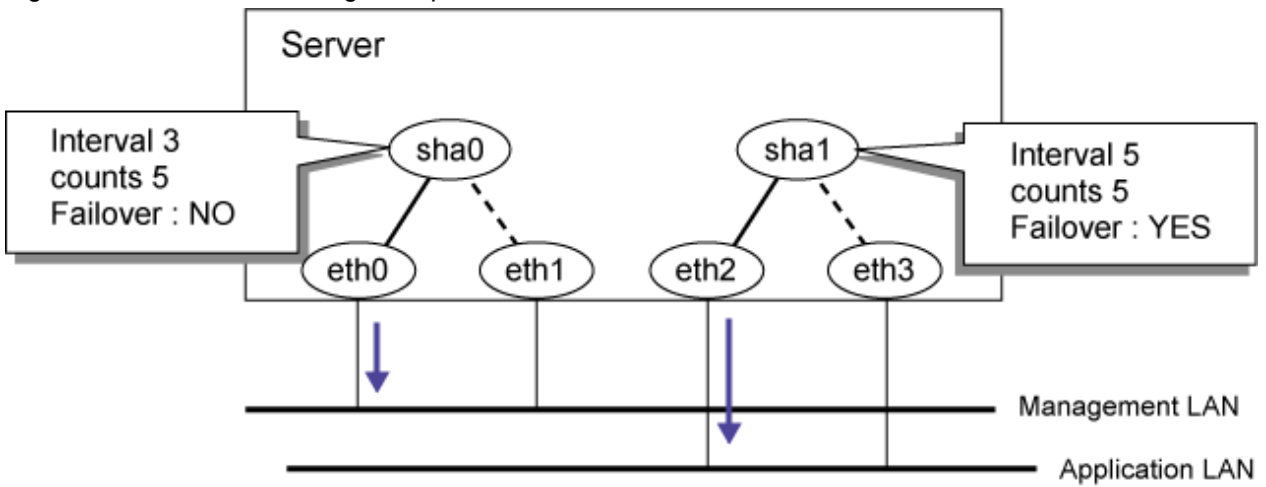

Note that if NICs are shared, the settings of the virtual network interface that you made first are used. In the case of the following example, even if individual parameters have been set for sha1, the settings of sha0 that you made first will be used.

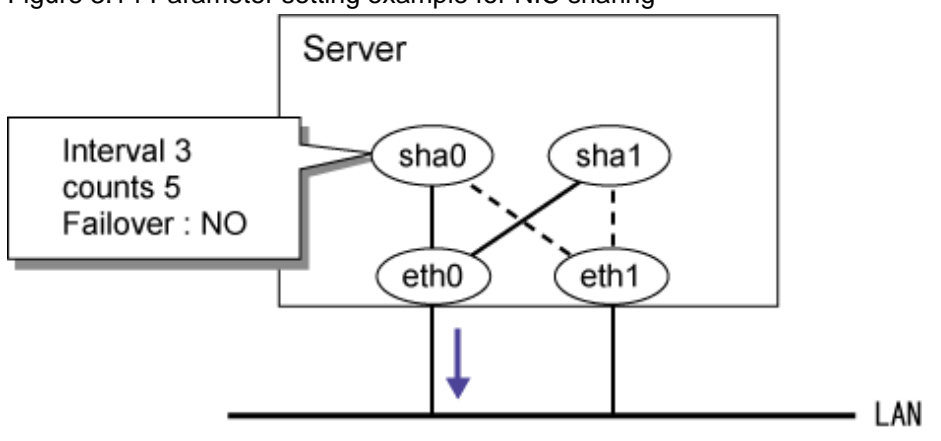

Figure 3.14 Parameter setting example for NIC sharing

The settings are made as follows. For more details, see "[7.7 hanetpoll Command](#page-305-0)".

1. Set parameters by using the "hanetpoll" command after setting the ping monitoring destination. Note that the current state value will be set for any parameter options that are not set. In the following example, the monitoring count (-c) and others are not specified, so the entire parameter value (default: five times) will be set.

/opt/FJSVhanet/usr/sbin/hanetpoll devparam -n sha0 -s 3

2. Check individual parameters

```
# /opt/FJSVhanet/usr/sbin/hanetpoll devparam
[ Standard Polling Parameter ]
 Polling Status = ON
       interval(idle) = 5(60) sec time = 5 times
        repair_time = 5 sec
        link detection = NO
FAILOVER Status = YES
[ Polling Parameter of each interface ]
 Name intvl idle time repar link Fover
+-------+-----+-----+-----+-----+-----+-----+---------------------------+
 sha0 3 60 5 5 NO YES
```
3. Execute the "hanetpoll" command to delete them.

```
# /opt/FJSVhanet/usr/sbin/hanetpoll devparam -d -n sha0
```
4. Check that the individual parameters have been deleted. Note that corresponding individual parameters will be deleted if you use the "hanetpoll delete" command to delete the settings of the monitoring destination.

```
# /opt/FJSVhanet/usr/sbin/hanetpoll devparam
[ Standard Polling Parameter ]
 Polling Status = ON
        interval(idle) = 5(60) sectime = 5 \times 100repair time = 5 sec
         link detection = NO
FAILOVER Status = YES
[ Polling Parameter of each interface ]
 Name intvl idle time repar link Fover
        +-------+-----+-----+-----+-----+-----+-----+---------------------------+
sha0 --- --- --- --- --- ---
```
# **3.9 Setting monitoring function of Virtual NIC mode**

## **3.9.1 Link status monitoring function**

Link status monitoring is enabled automatically when you configure a virtual interface. Setting is not required.

## **3.9.2 Network monitoring function**

For network monitoring, you have to configure the HUBs that are to be monitored. For details, see "[7.12 hanetpathmon Command"](#page-319-0). Since the standby patrol is automatically activated, setting is not required.

### 3.9.2.1 Disabling the network monitoring function

When network monitoring is running, stop monitoring temporarily. Use the "hanetpathmon off" command for this setting.

### 3.9.2.2 Setting the monitoring destination information

Set the monitoring destination for HUB monitoring. Use the "hanetpathmon target" command for this setting.

### 3.9.2.3 Enabling the network monitoring function

Enable the network monitoring function. Use the "hanetpathmon on" command for this setting.

### 3.9.2.4 Transfer route error detection time for network monitoring function

This section describes the transfer route error detection sequence of the network monitoring function.

### **Error detection time:**

The time required for the network monitoring function to detect an error after it has occurred at the monitoring target is shown below. Immediately after starting network monitoring, however, the formulas do not apply, since error detection is delayed for at least 45 seconds, taking into account the linkup delay time of the HUB.

### **Monitoring interval is 2 or more seconds:**

```
Error detection time = monitoring interval (in seconds) X (monitoring frequency - 1) + time 
out period (2 seconds) + (0 to monitoring interval (in seconds))
```
#### **Monitoring interval is 1 second:**

```
Error detection time = time out period (2 seconds) X monitoring frequency + (0 to 1 (in 
seconds))
```
Example 1) Default setting (3 seconds interval and 5 times):

3 sec x  $(5 \text{ time } -1) + 2 \text{ sec} + (0 \text{ to } 3 \text{ sec}) = 14 \text{ to } 17 \text{ sec}$ 

Example 2) 1 second interval and 1 time:

2 sec x 1 time  $+ (0 to 1 sec) = 2 to 3 sec$ 

Example 3) 10 seconds interval and 3 times:

10 sec x  $(3 \text{ time } -1) + 2 \text{ sec} + (0 \text{ to } 10 \text{ sec}) = 22 \text{ to } 32 \text{ sec}$ 

# Information

Since network monitoring is performed at regular intervals (in seconds), the maximum interval of time is required between the time the monitoring destination fails and the time the next monitoring is performed. Therefore, it takes at least 14 seconds and up to 17 seconds to detect the failure after a failure has occurred by the default setting. 

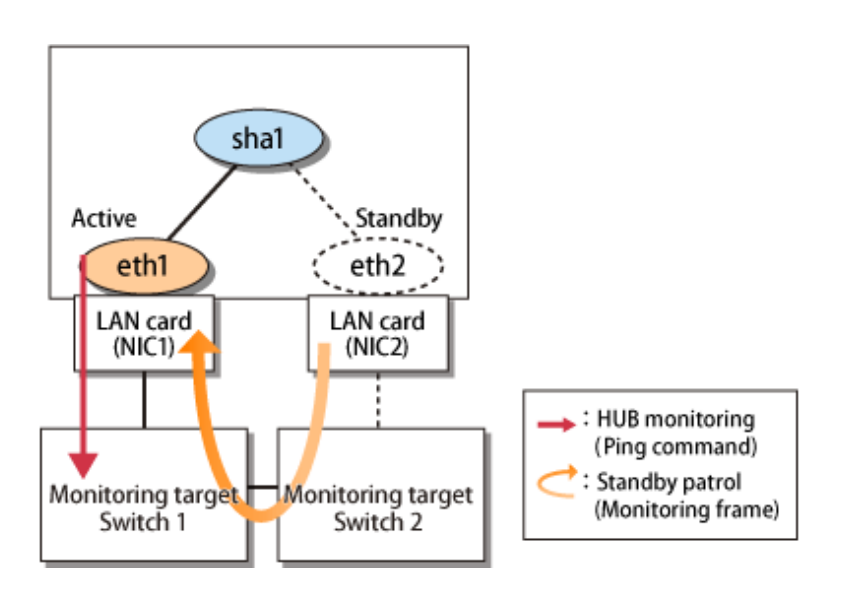

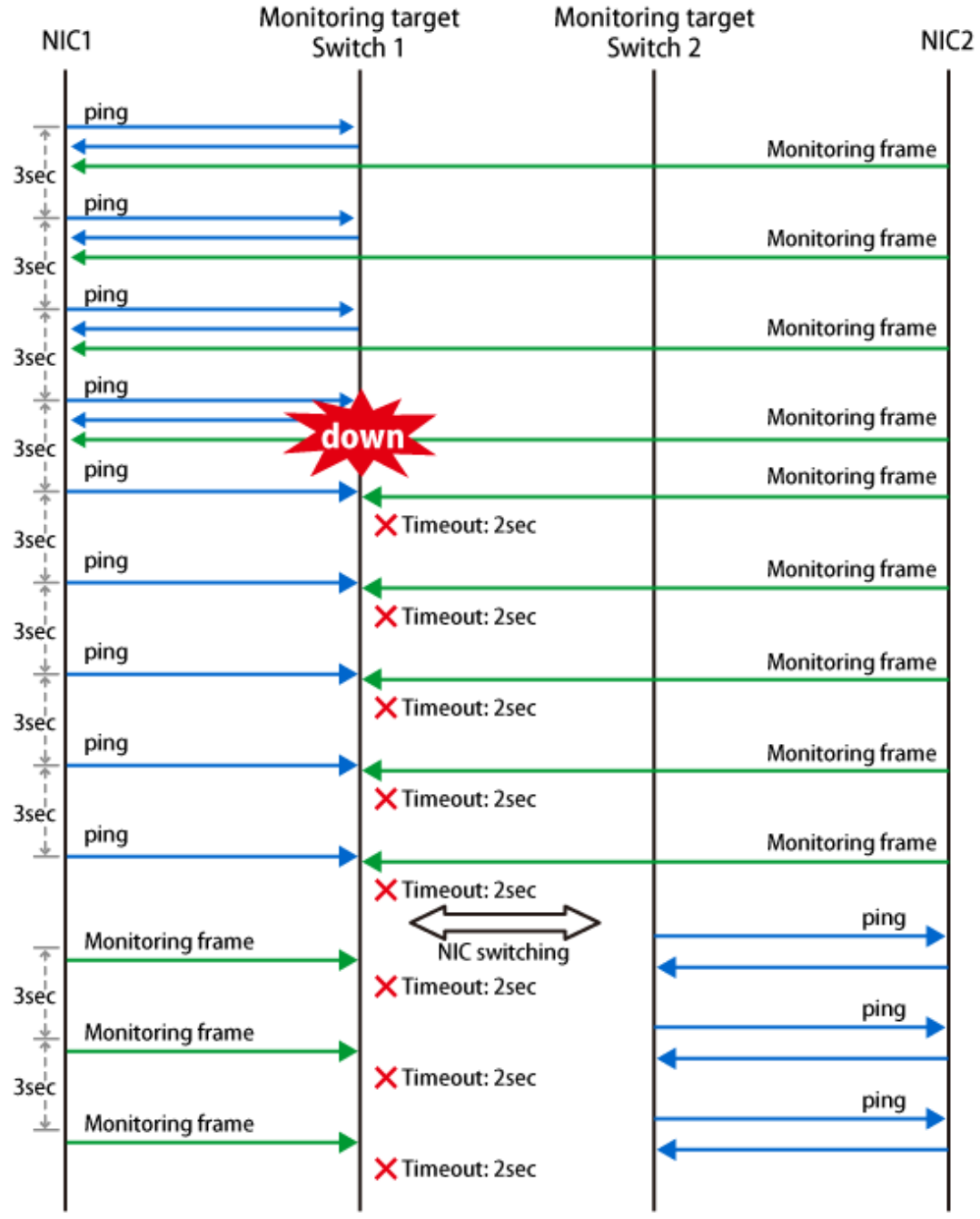

Figure 3.15 Transfer route error detection sequence by network monitoring function

### 3.9.2.5 Transfer route recovery detection time for network monitoring function

This section describes the transfer route recovery detection sequence of the network monitoring function.

### **Recovery detection time:**

The following shows time required for going back to the normal monitoring after recovery of a monitoring target is detected in the recovery monitoring by the standby patrol of the network monitoring function and time required for performing the automatic fail-back:

**When monitoring interval is 2 or more seconds:**

```
Recovery detection time = monitoring interval (in seconds) X (recovery monitoring 
frequency - 1) + (0 to monitoring interval (in seconds))
```
**When monitoring interval is 1 second:**

Recovery detection time = response time (1 to 2 seconds) X recovery monitoring frequency + (0 to 1 (in seconds))

Example 1) Default setting (3 seconds interval and 2 times):

3 sec x  $(2 \text{ time } -1) + (0 \text{ to } 3 \text{ sec}) = 3 \text{ to } 6 \text{ sec}$ 

Example 2) 1 second interval and 1 time:

 $(1 \text{ to } 2 \text{ sec}) = 1 \text{ time} + (0 \text{ to } 1 \text{ sec}) = 1 \text{ to } 3 \text{ sec}$ 

Example 3) 10 seconds interval and 3 times:

10 sec x  $(3 \text{ time } -1) + (0 \text{ to } 10 \text{ sec}) = 20 \text{ to } 30 \text{ sec}$ 

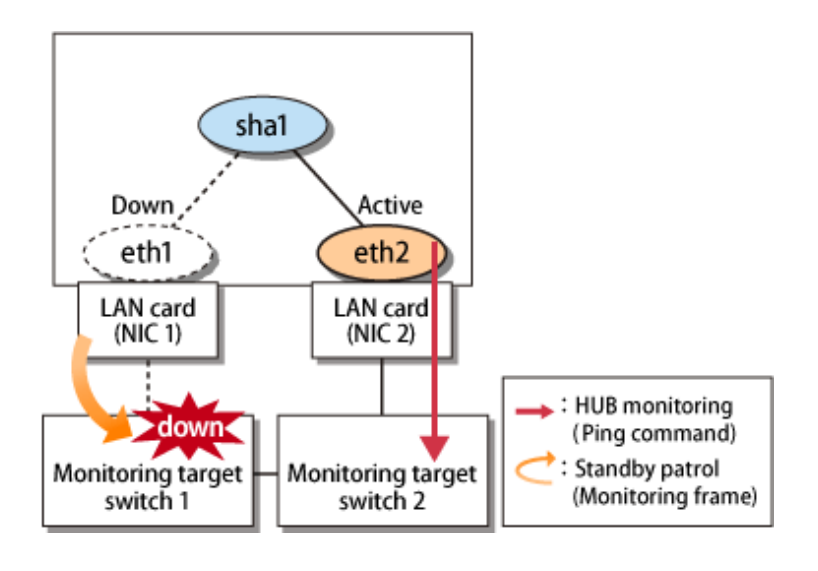

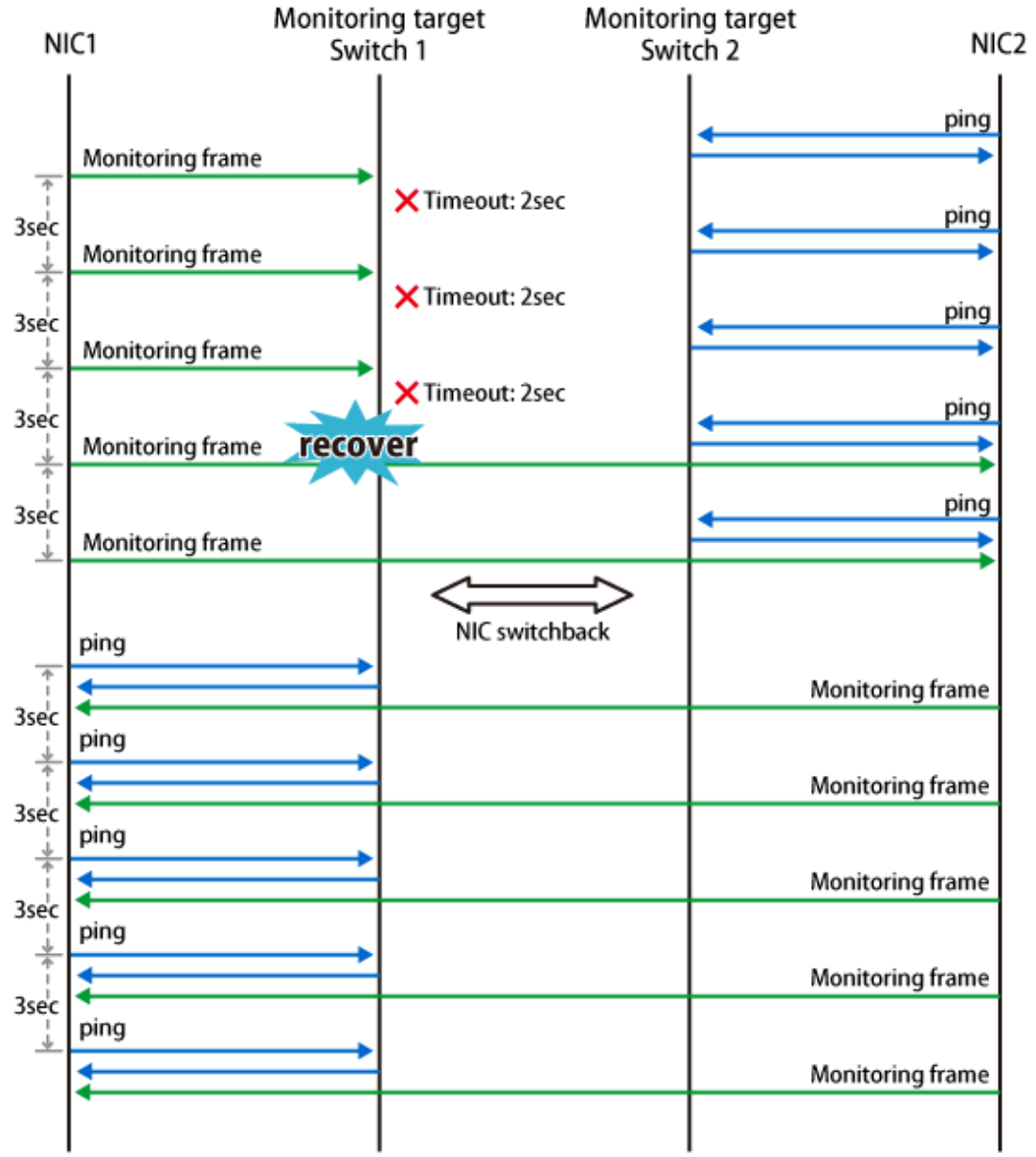

Figure 3.16 Transfer route recovery detection sequence by network monitoring function

# **3.10 Setting monitoring function of GS linkage mode**

## **3.10.1 Monitoring the remote host**

### 3.10.1.1 Setting the monitoring destination information

In GS linkage mode, you need to set the following monitoring destination. Use the "hanetobserv create" command to set the monitoring destination. For more details on how to make settings, see ["7.15 hanetobserv Command](#page-328-0)".

- Virtual IP address and real IP address of the target
- Physical IP addresses and takeover virtual IP addresses of other nodes that make up the cluster (applied only for the cluster configuration using PCL).

### **1) Setting the target monitoring**

Specify the real IP address and virtual IP address of the target. GLS monitors the real IP address that has been set by using ping. In addition, based on these settings, GLS switches the virtual IP address between nodes of the target and monitors the network.

This section describes settings when the targets have the following configurations:

- Single configuration
- Hot-standby (One virtual IP)
- Hot-standby (Two virtual IPs)
- Load sharing configuration (When virtual IPs are activated on all Global Servers)
- Load sharing configuration (When there is any Global Server in which virtual IP is not activated)

### Single configuration

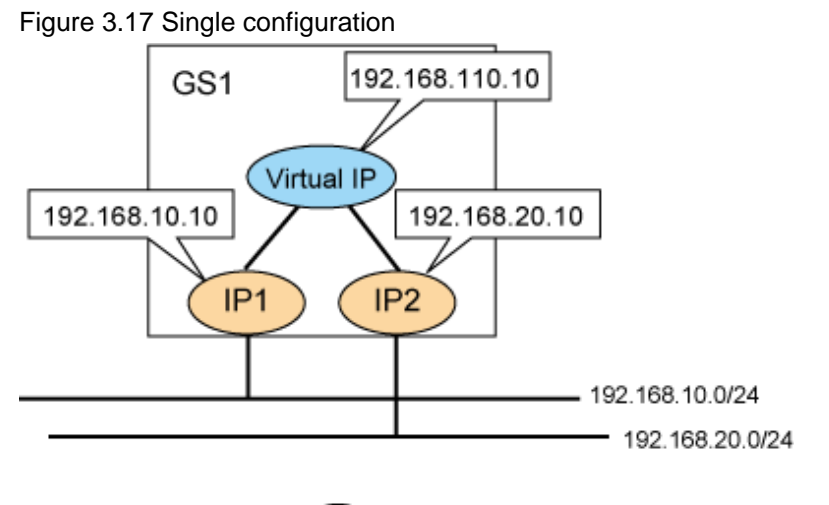

S: Active Virtual IP

1. Use the "hanetobserv" command to register the virtual IP address and real IP address of the target.

```
# /opt/FJSVhanet/usr/sbin/hanetobserv create -n GS -i 192.168.110.10 -t 
192.168.10.10,192.168.20.10
```

```
# /opt/FJSVhanet/usr/sbin/hanetobserv print
[ Standard Polling Parameter ]
interval(s) = 5 sec
\times times(c) = 5 times
idle(p) = 60 sec
 repair_time(b) = 5 sec
fail over mode(f) = YES
 Destination Host Virtual Address (Router Address+)NIC Address
+----------------+-------------------+--------------------------------+
GS 192.168.110.10 192.168.10.10,192.168.20.10
```
Hot-standby (One virtual IP)

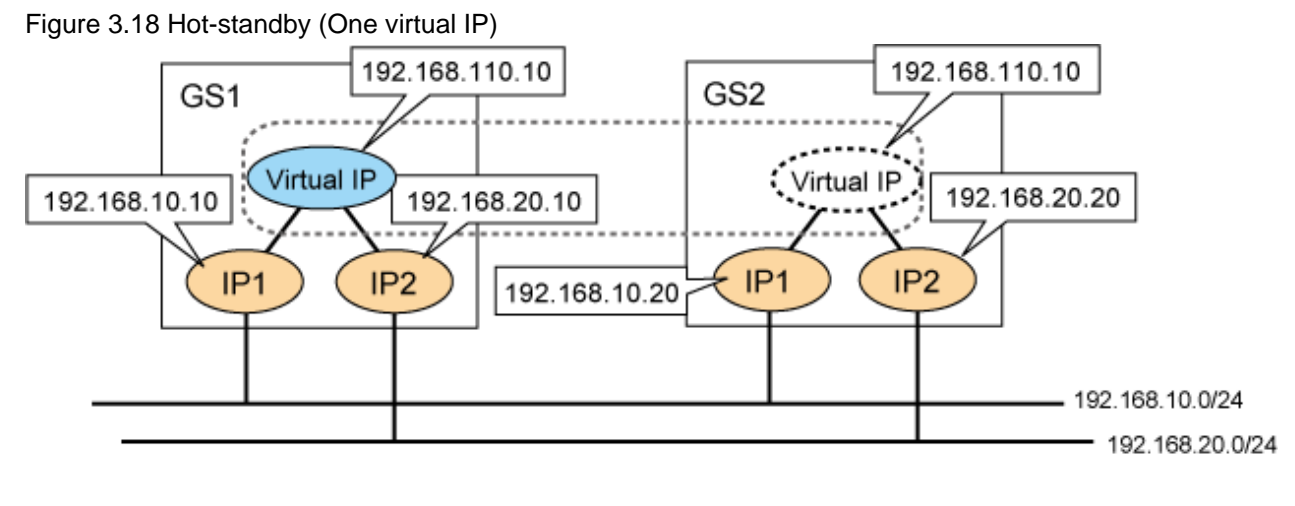

### : Active Virtual IP

1. Use the "hanetobserv" command to register the virtual IP address and real IP address of the target. Set the same name, rather than a different name, with the "-n" option for each node when you set the nodes comprising the cluster.

```
# /opt/FJSVhanet/usr/sbin/hanetobserv create -n GS -i 192.168.110.10 -t 
192.168.10.10,192.168.20.10
# /opt/FJSVhanet/usr/sbin/hanetobserv create -n GS -i 192.168.110.10 -t 
192.168.10.20,192.168.20.20
```

```
# /opt/FJSVhanet/usr/sbin/hanetobserv print
[ Standard Polling Parameter ]
interval(s) = 5 sec
\tt times(c) = 5 times
idle(p) = 60 sec
repair_time(b) = 5 sec
fail over mode(f) = YES
 Destination Host Virtual Address (Router Address+)NIC Address
+----------------+-------------------+--------------------------------+
GS 192.168.110.10 192.168.10.10, 192.168.20.10
                                  192.168.10.20,192.168.20.20
```
Hot-standby (Two virtual IPs)

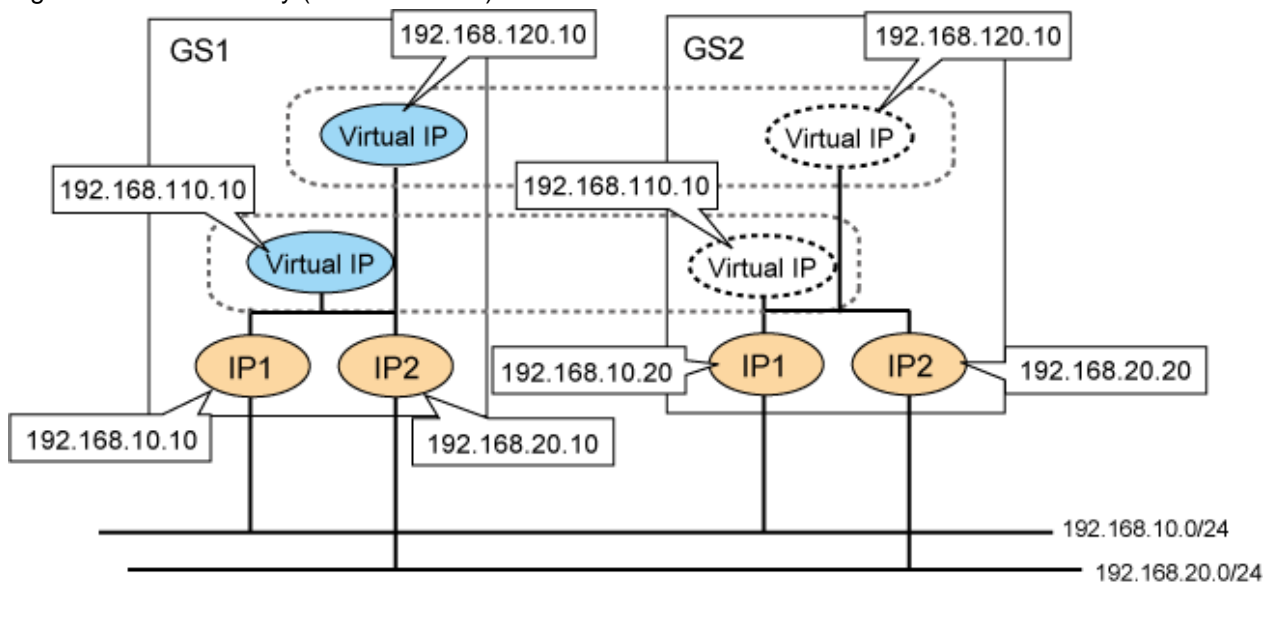

Figure 3.19 Hot-standby (Two virtual IPs)

: Active Virtual IP

1. Use the "hanetobserv" command to register the virtual IP address and real IP address of the target. Set the same name, rather than a different name, with the "-n" option for each node when you set the nodes comprising the cluster.

```
# /opt/FJSVhanet/usr/sbin/hanetobserv create -n GS -i 192.168.110.10 -t 
192.168.10.10,192.168.20.10
# /opt/FJSVhanet/usr/sbin/hanetobserv create -n GS -i 192.168.110.10 -t 
192.168.10.20,192.168.20.20
# /opt/FJSVhanet/usr/sbin/hanetobserv create -n GS -i 192.168.120.10 -t 
192.168.10.10,192.168.20.10
# /opt/FJSVhanet/usr/sbin/hanetobserv create -n GS -i 192.168.120.10 -t 
192.168.10.20,192.168.20.20
```

```
# /opt/FJSVhanet/usr/sbin/hanetobserv print
[ Standard Polling Parameter ]
 interval(s) = 5 sec
\times times(c) \times = 5 times
idle(p) = 60 sec
repair_time(b) = 5 sec
fail over mode(f) = YES
 Destination Host Virtual Address (Router Address+)NIC Address
                     +----------------+-------------------+--------------------------------+
GS 192.168.110.10 192.168.10.10,192.168.20.10
                                     192.168.10.20,192.168.20.20
                  192.168.120.10 192.168.10.10,192.168.20.10
                                    192.168.10.20,192.168.20.20
```
Load sharing configuration (If virtual IPs are activated on all Global Servers)

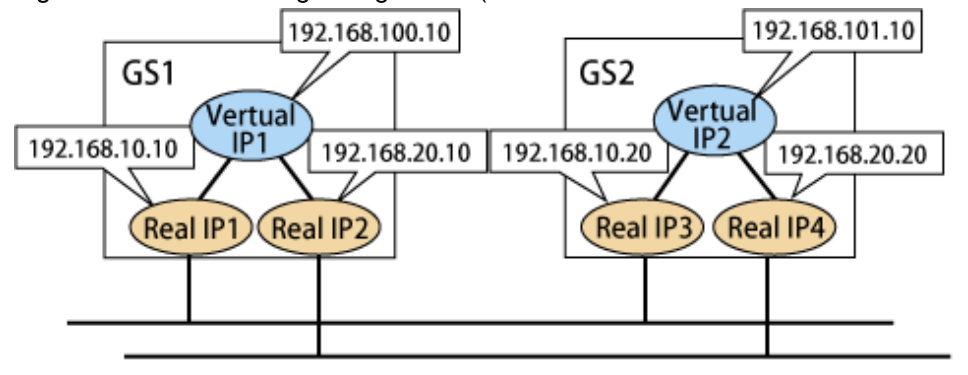

Figure 3.20 Load sharing configuration (When virtual IPs are activated on all Global Servers)

### ◯ : Activated vertual IP

1. Use the "hanetobserv" command to register the virtual IP address and real IP address of the target. Set a combination of a virtual IP address and a physical IP address per GS in which every virtual IP address is activated.

```
# /opt/FJSVhanet/usr/sbin/hanetobserv create -n GS1 -i 192.168.100.10 -t 
192.168.10.10,192.168.20.10
# /opt/FJSVhanet/usr/sbin/hanetobserv create -n GS2 -i 192.168.101.10 -t 
192.168.10.20,192.168.20.20
```
2. Check the settings.

```
# /opt/FJSVhanet/usr/sbin/hanetobserv print
[ Standard Polling Parameter ]
interval(s) = 5 sec
\tt times(c) = 5 times
idle(p) = 60 sec
repair_time(b) = 5 sec
fail over mode(f) = NO Destination Host Virtual Address (Router Address+)NIC Address
+----------------+-------------------+--------------------------------+
GS1 192.168.100.10 192.168.10.10,192.168.20.10
 GS2 192.168.101.10 192.168.10.20,192.168.20.20
```
Load sharing configuration (When there is any Global Server in which virtual IP is not activated)

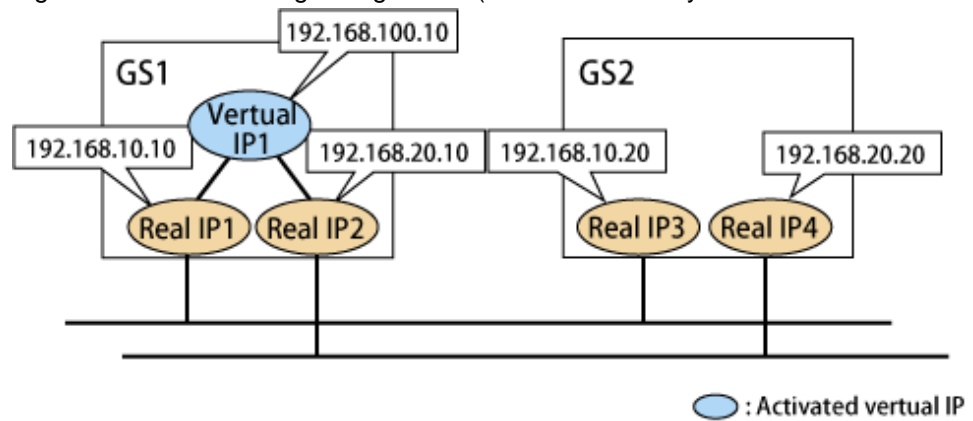

Figure 3.21 Load sharing configuration (When there is any GS in which virtual IP is not activated)

1. Use the "hanetobserv" command to register the virtual IP address and real IP address of the target. Set a combination of any activated virtual IP address and a GS physical IP address with non-activated virtual IP address.

If physical IP addresses of several Global Servers are set for a single virtual IP address, the GS with the physical IP address set first is recognized as communication target of GLS.

```
# /opt/FJSVhanet/usr/sbin/hanetobserv create -n GS -i 192.168.100.10 -t 
192.168.10.10,192.168.20.10
# /opt/FJSVhanet/usr/sbin/hanetobserv create -n GS -i 192.168.100.10 -t 
192.168.10.20,192.168.20.20
```
2. Check the settings.

```
# /opt/FJSVhanet/usr/sbin/hanetobserv print
[ Standard Polling Parameter ]
interval(s) = 5 sec
\tt times(c) = 5 times
idle(p) = 60 sec
repair_time(b) = 5 sec
fail over mode(f) = NO Destination Host Virtual Address (Router Address+)NIC Address
    +----------------+-------------------+--------------------------------+
 GS 192.168.100.10 192.168.10.10,192.168.20.10
                                  192.168.10.20,192.168.20.20
```
#### **2) Setting PCL monitoring for other nodes**

If the local system is running on a clustered system, it switches a node when GS system (remote host) stops. During this process, if no response is returned from any of the defined monitored remote system by executing "hanetobserv" command, it is recognized as a local NIC failure and it switches the node. Moreover, even though all the GS system (remote host) stops operating, all monitored remote system does not return responses, and there occurred an unnecessary switching. To avoid this, it is possible to interoperate operational node and standby node to monitor network failures. So that if all the remote system stops operating, it does not mistakenly switch the node.

If operating the cluster, use the "hanetobserv" command to monitor from both operational node and standby command. Keep in mind that since it is necessary to identify the remote node from both operational and standby node, a take-over IP address must be used for a virtual IP address.

#### Cluster system

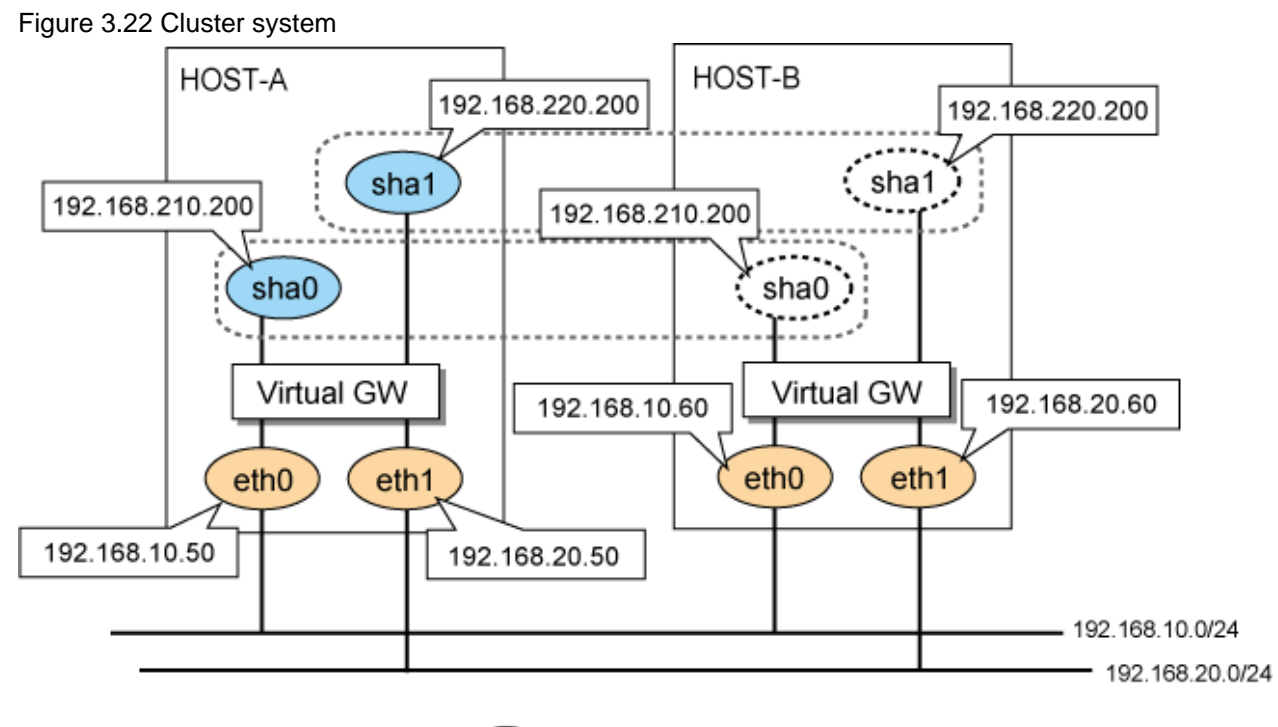

: Active Virtual IP

1. Use the "hanetobserv" command to register the virtual IP address and real IP address of the target. Set the name of another node in a cluster configuration in the "-n" option.

```
Settings on HOST-A
# /opt/FJSVhanet/usr/sbin/hanetobserv create -n HOST-B -i 
192.168.210.200 -t 192.168.10.60,192.168.20.60
# /opt/FJSVhanet/usr/sbin/hanetobserv create -n HOST-B -i 
192.168.220.200 -t 192.168.10.60,192.168.20.60
Settings on HOST-B
# /opt/FJSVhanet/usr/sbin/hanetobserv create -n HOST-A -i 
192.168.210.200 -t 192.168.10.50,192.168.20.50
# /opt/FJSVhanet/usr/sbin/hanetobserv create -n HOST-A -i 
192.168.220.200 -t 192.168.10.50,192.168.20.50
```

```
Settings on HOST-A
# /opt/FJSVhanet/usr/sbin/hanetobserv print
[ Standard Polling Parameter ]
interval(s) = 5 sec
\tt times(c) = 5 times
idle(p) = 60 sec
repair_time(b) = 5 sec
fail over mode(f) = YES
 Destination Host Virtual Address (Router Address+)NIC Address
+----------------+-------------------+--------------------------------+
 HOST-B 192.168.210.200 192.168.10.60,192.168.20.60
                   192.168.220.200 192.168.10.60,192.168.20.60
Settings on HOST-B
# /opt/FJSVhanet/usr/sbin/hanetobserv print
[ Standard Polling Parameter ]
```
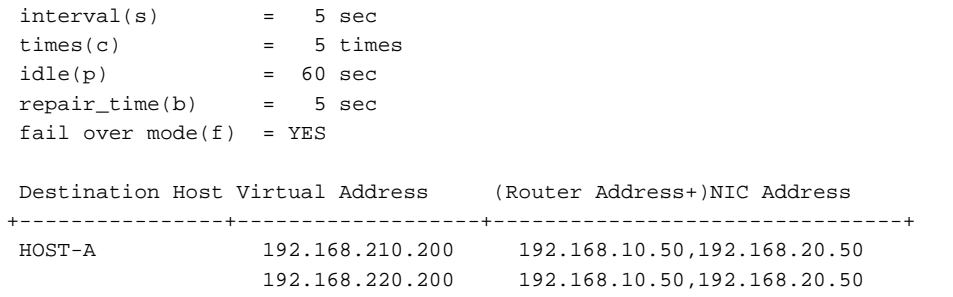

### 3.10.1.2 Transfer route error detection time in GS linkage mode

This section describes the transfer route error detection sequence.

In GS linkage mode, issue the ping command for the real IP address of a target that you set with the remote host monitoring function and for the physical IP address of another node of the cluster. The time it takes for an error to be detected is as follows. Note that if the target detects an error first, it will determine that an error has occurred on the transfer route without waiting for the error detection by ping monitoring. The settings for the error detection time can be changed by using the "hanetobserv param" command. For more details on how to make settings, see "[7.15 hanetobserv Command"](#page-328-0).

### **Error detection time:**

Error detection time = monitoring interval(in seconds) X (monitoring frequency - 1) + ping time out period(\*1) + (0 to monitoring interval (in seconds))

\*1: If the monitoring interval is 1 second, ping time out period would be 1 second, otherwise, ping time out period would be2 seconds.

The default value would look like the following. 5 sec x  $(5 \text{ time} - 1) + 2 \text{ sec} + 0 \text{ to } 5 \text{ sec} = 22 \text{ to } 27 \text{ sec}$ 

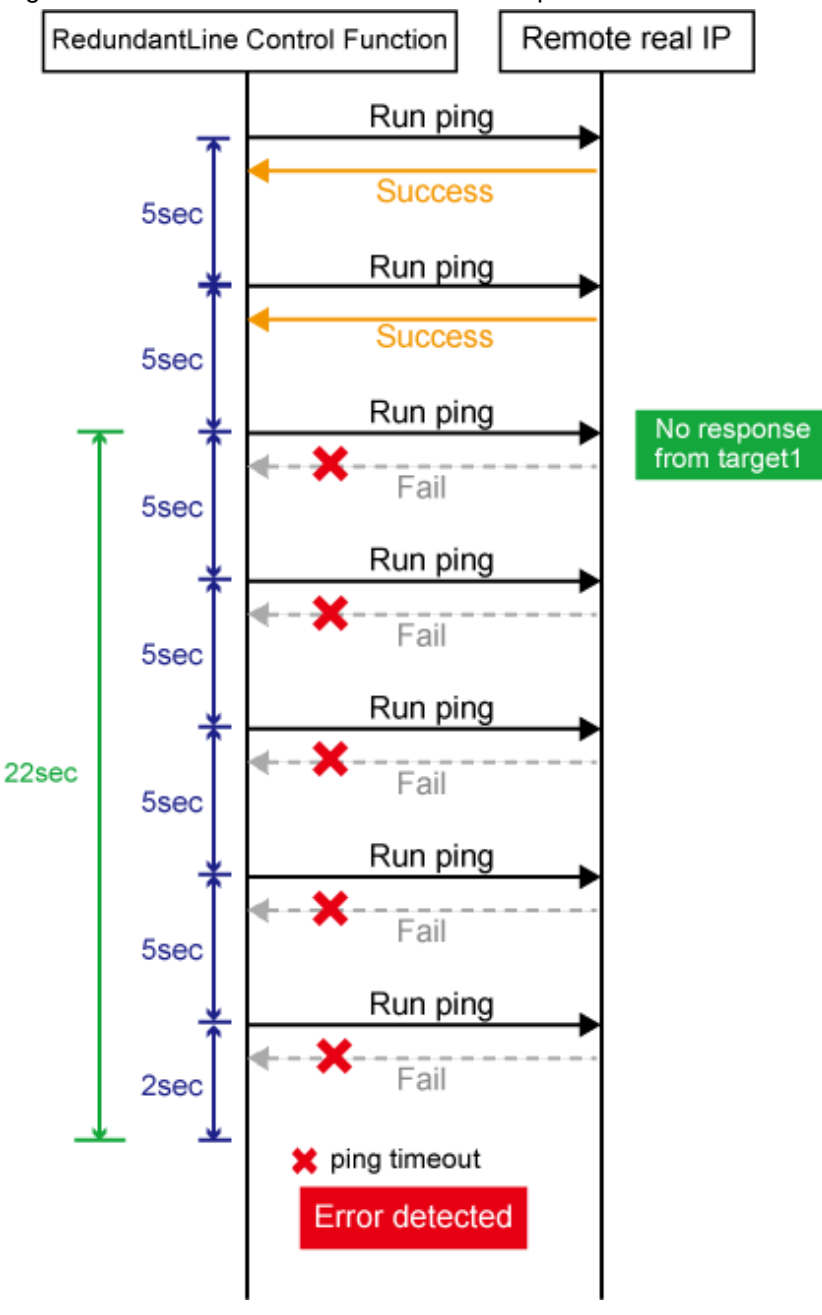

Figure 3.23 Transfer route error detection sequence

# Information

- Ping monitoring is performed at regular intervals (in seconds). The maximum interval of time required between the time the monitoring destination fails and the time the next ping is sent. Therefore, it takes at least 22 seconds and up to 27 seconds to detect the failure after a failure has occurred.
- If applications monitor the network, configure the monitoring time so that an error should not be detected before GLS changes the route.
- Just after starting error monitoring for transfer routes, or switching recovery monitoring to error monitoring, error detection will be pended until the waiting time for linkup elapses.

### 3.10.1.3 Transfer route recovery detection time in GS linkage mode

This section describes the transfer route recovery detection sequence.

In GS linkage mode, issue the ping command for the real IP address of the target that you set with the remote host monitoring function. After the transfer route error has been detected, GLS performs recovery monitoring by ping to monitor the state of the recovery of the GLS transfer route. The time it takes for recovery to be detected is as follows. Note that if the target detects the recovery first, it will determine that the transfer route has recovered without waiting for the recovery detection by ping monitoring. The settings for the error detection time can be changed by using the "hanetobserv param" command. For more details on how to make settings, see ["7.15 hanetobserv](#page-328-0) [Command"](#page-328-0).

### **Recovery detection time:**

```
Recovery detection time = recovery monitoring interval (in seconds) + recovery 
monitoring interval (in seconds) x retry count (count) + (0 to recovery monitoring 
interval (in seconds))
```
The default value would look like the following. 5 sec x 0 time  $+$  0 to 5 sec = 0 to 5 sec

When the retry count is 2 times, the value would look like the following. 5 sec x 2 time  $+ 0$  to 5 sec = 10 to 15 sec

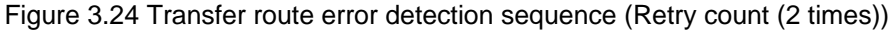

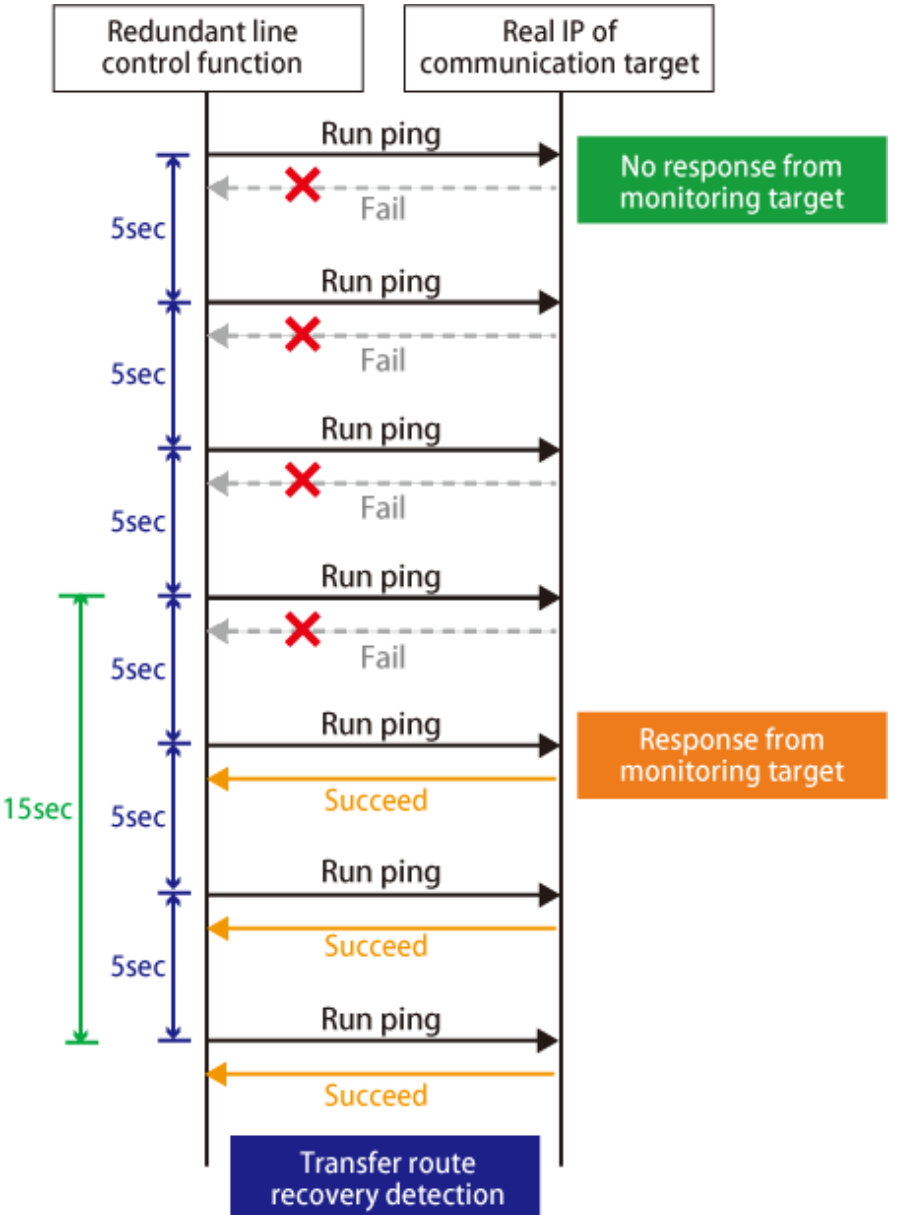

# **3.11 Setting other monitoring function**

## **3.11.1 Interface status monitoring feature**

The interface status monitoring function is started automatically. Therefore, no setting is required.

## **3.11.2 Self-checking feature**

### 3.11.2.1 How to set up the self-checking function

The self-checking function can be enabled as follows.

1. Enable the self-checking function

# /opt/FJSVhanet/usr/sbin/hanetparam -e yes

2. Check the changed parameters.

```
# /opt/FJSVhanet/usr/sbin/hanetparam print
[Fast switching]
 Line monitor interval(w) :5
  Line monitor message output (m) : 0
  Cluster failover (1) :5
   Cluster failover in unnormality (c):OFF
  Line status message output (s) : OFF
[NIC switching]
  Standby patrol interval(p) :15Standby patrol message output(o) :3[Virtual NIC]
  LinkDown detection time (q) :0
  LinkUp detection time (r) :1
  Link monitor starting delay (g) :5
 [Common Setting]
  Hostname resolution by file(h) :NO
  Self-checking function(e) :YES
```
3. Reboot the system. After reboot, the self-checking function will be enabled.

The self-checking function can be disabled as follows.

1. Disable the status monitoring function

# /opt/FJSVhanet/usr/sbin/hanetparam -e no

2. Reboot the system. After reboot, the self-checking function will be disabled.

### 3.11.2.2 Error detection of the self-checking function

The following describes how the monitoring is performed with the self-checking function. The virtual driver and control daemon are monitored periodically.

Figure 3.25 Error detection of the self-checking function

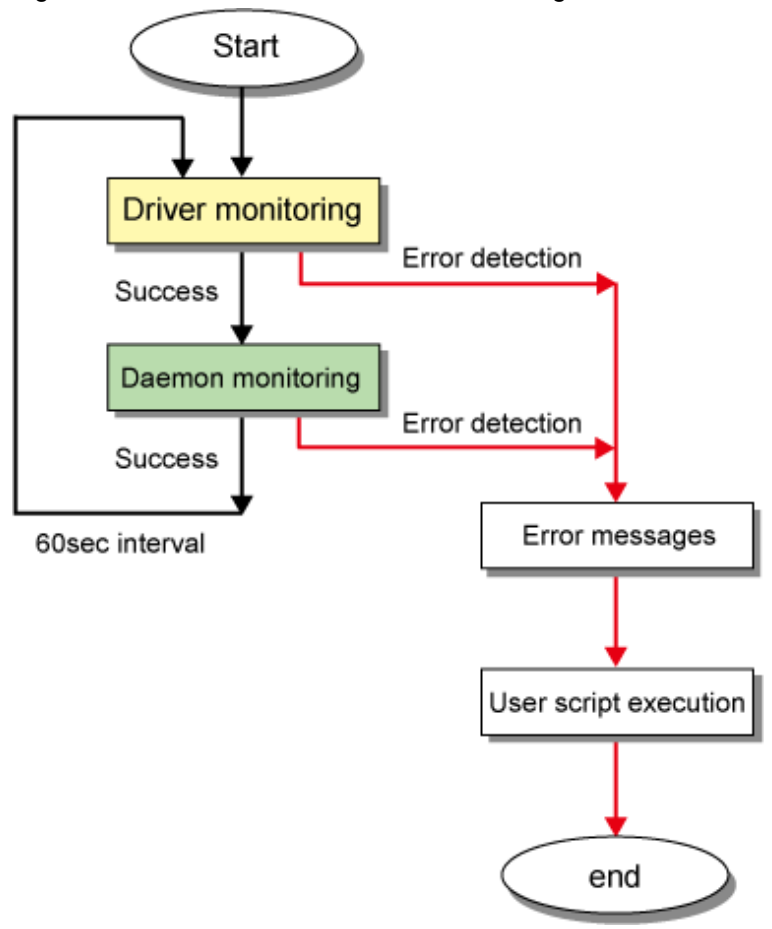

The monitoring targets are as follows. A system wide hang or error status cannot be detected.

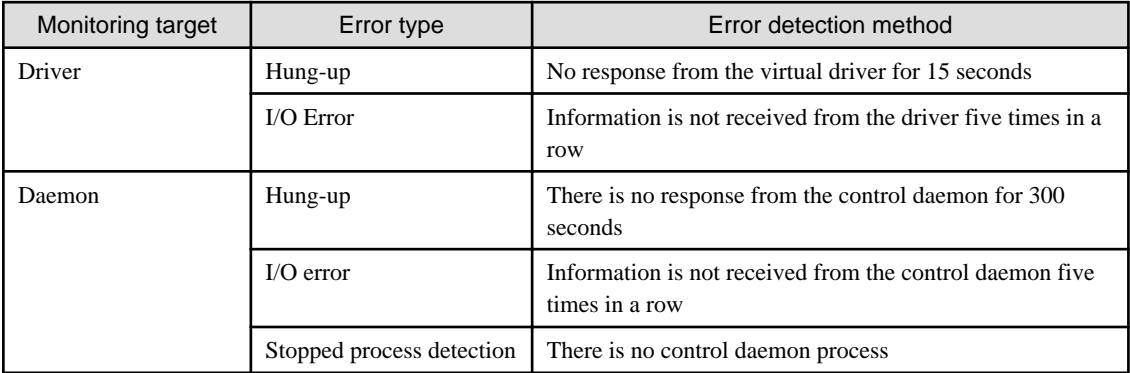

If an error has been detected, a message similar to the following will be output to the system log. After this, the monitoring function will be stopped. To restart monitoring, reboot the system after collecting troubleshooting information.

ERROR: 97427: sha driver error has been detected. code=xxx

xxx: error type (hung-up or I/O error)

ERROR: 97627: hanetctld error has been detected. code=xxx

xxx: error type (hung-up, I/O error, or stopped process)

Note that placing a script in the following location allows the script to be executed when an error is detected. For more details, see ["3.12.2](#page-159-0) [Setting user command execution function](#page-159-0)".

<span id="page-159-0"></span>/etc/opt/FJSVhanet/script/system/monitor

# **3.12 Setting Linkage function**

## **3.12.1 Cluster switching behavior for failure of all the transfer paths**

Use the following commands for cluster switching behavior for failure of all the transfer paths:

- Fast switching mode

Use the "hanetparam" command. For details, see "[7.6 hanetparam Command"](#page-299-0).

- NIC switching mode

Use the "hanetpoll" command. For details, see ["7.7 hanetpoll Command"](#page-305-0).

- Virtual NIC mode

Use the "hanetpathmon param" command. For details, see ["7.12 hanetpathmon Command](#page-319-0)".

- GS linkage mode

Use the "hanetobserv param" command. For details, see "[7.15 hanetobserv Command](#page-328-0)".

### **3.12.2 Setting user command execution function**

In NIC switching mode and GS linkage mode, a command pre-defined by a user can be executed at specific timing. For information on execution timing, see ["2.8.2 User command execution function"](#page-65-0). In NIC switching mode, this function can be used to flush an ARP table, change the interface status, and change the MTU length, etc. The following settings must be made to execute a user command. See the sample files for information on creating a script file appropriate for a user's environment.

#### Sample file for NIC switching mode

- /etc/opt/FJSVhanet/script/interface/sha. interface.sam (When activating or deactivating an IP address)
- /etc/opt/FJSVhanet/script/failover/sha.failover.sam (When detected an error in a transfer route)
- /etc/opt/FJSVhanet/script/patrol/sha.patrol.sam (When detected a standby patrol error or recovery)

#### Sample file for GS linkage mode

- /etc/opt/FJSVhanet/script/host/node\_event.sam

Sample file for Self-checking function

- /etc/opt/FJSVhanet/script/system/monitor.sam

#### [Setup files]

The storage destination and file name of a setup file varies depending on the type and name of a virtual interface.

Setup file for NIC switching mode

- /etc/opt/FJSVhanet/script/interface/shaX (When activating or deactivating an IP address)
- /etc/opt/FJSVhanet/script/failover/shaX (When detected an error in a transfer route)
- /etc/opt/FJSVhanet/script/patrol/shaX (When detected a standby patrol error or recovery)
- \* shaX is the created virtual interface name for NIC switching mode.

### Setup file for GS linkage mode

- /etc/opt/FJSVhanet/script/node\_event

#### Setup file for Self-checking function

- /etc/opt/FJSVhanet/script/system/monitor

# **Note**

- Do not call the operational command for redundancy line control function in the script file.
- The commands executed in the script file does not output message to the standard output. When checking for the contents of the outputted message, set the redirect path /dev/console/ and output the message to the console display. For detail, refer to the sample script file.

- In a clustered system, the script for NIC switching mode of activating or deactivating IP addresses is executed only by active node. It will not run for standby node.
- Create a script file for each virtual interface. If both of IPv4 address and IPv6 address is set to a single virtual interface (or dual stack configuration), define the script file for each address family.
- You cannot use the script for the self-checking function to automatically reboot the control daemon of GLS. Reboot the system to recover the control daemon.
- In the environment where SElinux is enabled when executing a command which has the specific policy in the user script, the access violation for the internal log of GLS (/var/opt/FJSVhanet/log/sh.log) may be recorded. If it affects the action of the script, define the exception of the access privilege with the SElinux module to avoid it. For details, refer to "Linux documentation".

### 3.12.2.1 Settings for NIC switching mode

The following shows the script file call format and the definition file sample for the operation in NIC switching mode.

### **(1) When activated or deactivated an IP address**

[Script file call format]

/bin/sh shaX param1 param2 param3 param4

#### param1

activate: Activated inactivate: Inactivated

### param2

before: Before activation or deactivation after: After activation or deactivation

### param3

ifname: Physical interface name

#### param4

inet6: Address family (IPv6 only) \* No param4 for IPv4.

### **[Definition file sample]**

```
#!/bin/sh
#
# All Rights Reserved, Copyright (c) FUJITSU LIMITED 2004
#
#ident "%W% %G% %U% - FUJITSU"
#
```

```
#
# Control interface for HA-Net
#
#
# Params
#
# $1 activate or inactivate
# $2 before or after
# $3 physical interface name
# $4 address family (IPv6 only)
#
#
# Set Params
#
#INTERFACE=$3
#IP_ADDR1="xx.xx.xx.xx"
#IP_ADDR2="yy.yy.yy.yy" 
#MAC_ADDR1="xx:xx:xx:xx:xx:xx"
#MAC_ADDR2="yy:yy:yy:yy:yy:yy"
cace $# in
3) 
    ADDRESS_FAMILY="inet"
;;
4)
    if [ $4 = "inet6" ]
   then
      ADDRESS_FAMILY="inet6"
    else
       ADDRESS_FAMILY="unknown"
    fi
;;
*)
   ADDRESS_FAMILY="unknown"
;;
esac
if [ $ADDRESS_FAMILY = "inet" ]
then
case "$1" in
'activate')
#
# Activate interface
#
case "$2" in
'before')
#
# script before activate interface
#
# echo "execute script before activate interface on" $INTERFACE > /dev/
console
#if [ ! $INTERFACE = "ethX" ]
#then
# ifconfig $INTERFACE
#else
```

```
# ifconfig $INTERFACE 
#fi
;;
'after')
#
# script after activate interface
#
# echo "execute script after activate interface on" $INTERFACE > /dev/
console
#if [ ! $INTERFACE = "ethX" ]
#then
# arp -d $IP_ADDR1
    ping $IP_ADDR2 2
#else
# arp -d $IP_ADDR2
# ping $IP_ADDR1 2
#fi
;;
*)
      ;esac
;;
'inactivate')
#
# inactivate interface
#
case "$2" in
'before')
#
# script before inactivate interface
#
# echo "execute script before inactivate interface on" $INTERFACE 
> /dev/console
;;'after')
#
# script after inactivate interface
#
# echo "execute script after inactivate interface on" $INTERFACE 
> /dev/console
;;
*)
       ;;
esac
;;
*)
      \cdots;
```

```
esac
fi
if [ $ADDRESS_FAMILY = "inet6" ]
then
case "$1" in
'activate')
#
# Activate interface
#
case "$2" in
'before')
#
# script before activate interface
#
# echo "execute script before activate interface on" $INTERFACE > /dev/
console
;;
'after')
#
# script after activate interface
#
# echo "execute script after activate interface on" $INTERFACE > /dev/
console
;;
*)
      ;esac
;;
'inactivate')
#
# inactivate interface
#
case "$2" in
'before')
#
# script before inactivate interface
#
# echo "execute script before inactivate interface on" $INTERFACE 
> /dev/console
;;
'after')
#
# script after inactivate interface
#
# echo "execute script after inactivate interface on" $INTERFACE
```

```
> /dev/console
;;
*)
          ;;
esac
;;
*)
          ;;
esac
fi
exit 0
```
### **(2) When detected an error in a transfer route**

[Script file call format]

/bin/sh shaX param1

#### param1

Primary: Error in a Primary interface Secondary: Error in a Secondary interface all: Error in both Primary/Secondary interfaces

### **[Definition file sample]**

```
#!/bin/sh
#
# All Rights Reserved, Copyright (c) FUJITSU LIMITED 2004
#
#ident "%W% %G% %U% - FUJITSU"
#
# Control interface for HA-Net
#
#
# Params
#
# $1 communication line state primary/secondary/all
#
#
# Set Params
#
#STATE=$1
#PROC="process_name"
#kill -15 \dot{\ }/bin/ps -e | /bin/sed -n \
# -e'/'$PROC'$/s/[^0-9 \t].*//p' \
# ` > /dev/null 2>/dev/null
#if [ $STATE = "primary" ]
#then
# echo "execute script Polling fail : primary" > /dev/console
#fi
#if [ $STATE = "secondary" ]
#then
# echo "execute script Polling fail : secondary" > /dev/console
```

```
#fi
#if [ $STATE = "all" ]
#then
# echo "execute script Polling failover" > /dev/console
#fi
```
### **(3) When detected a standby patrol error or recovery**

### [Script file call format]

/bin/sh shaX param1 param2

#### param1

establish: Standby patrol established recover: Standby NIC monitoring recovered fail: Standby NIC error

### param2

Physical interface name of standby NIC: Physical interface name such as ethX unknown: Standby NIC undecided

#### **[Definition file sample]**

```
#!/bin/sh
#
# All Rights Reserved, Copyright (c) FUJITSU LIMITED 2004
#
#ident "%W% %G% %U% - FUJITSU"
#
# Control interface for HA-Net
#
#
# Params
#
# $1 standby NIC state establish/recovery/fail
# $2 standby NIC name ethX
#
#
# Set Params
#
#STATE=$1
#NIC=$2
#if [ $STATE = "fail" ]
#then
# echo "execute script Patrol fail ($NIC)" > /dev/console
#fi
#if [ $STATE = "establish" ]
#then
# echo "execute script Patrol establish ($NIC)" > /dev/console
#fi
#if [ $STATE = "recover" ]
#then
# echo "execute script Patrol recover ($NIC)" > /dev/console
#fi
```
### 3.12.2.2 Settings for GS linkage mode

The following shows the script file call format and the definition file sample for the operation in GS linkage mode.

### [Script file call format]

/bin/sh node\_event

### **[Definition file sample]**

```
#!/bin/sh
#
# All Rights Reserved, Copyright (c) FUJITSU LIMITED 2005
#
#ident "%W% %G% %U% - FUJITSU"
#
#
# Control interface for HA-Net
#
#
# Params
#
# $1 local ip address
# $2 remote ip address
# $3 event(NODE_DOWN, POLLING_TIMEOUT, or RESOURCE_OFFLINE)
#
case $# in
3)
        LOCAL_ADDR=$1
        REMOTE_ADDR=$2
        EVENT=$3
;;
*)
;;
esac
case $EVENT in
'NODE_DOWN')
#
# NODE_DOWN invokes when failover occurs at remote host.
#
# execution format) node_event 0.0.0.0 remote ip address NODE_DOWN
;;
'POLLING_TIMEOUT')
#
# POLLING_TIMEOUT invokes when all routes to a virtual ip address
# of remote host failed to hold communication for 3 minutes.
#
# execution format) node_event 0.0.0.0 remote ip address 
POLLING_TIMEOUT
;;
'RESOURCE_OFFLINE')
#
# RESOURCE_OFFLINE invokes when a virtual interface changes
# its state to inactive over a cluster system.
#
# execution format) node_event local ip address 0.0.0.0 
RESOURCE_OFFLINE
;;
*)
;;
```
esac

exit 0

# **Information**

You can set the time from detecting monitoring failures of a communication target until executing the user command. Execute the user command with the POLLING\_TIMEOUT option to the user script "node\_event".

The default is 180 seconds (about 3 minutes). The setting value is specified within a range of 0 to 7200. When 0 is specified, the user script is not executed.

Since the time until the execution is controlled by the timer by 5 seconds, if you compare the setting time and the actual execution time, there is a difference up to 5 seconds.

The following shows the setting examples.

1. Change the internal parameter of GLS.

The value of "observ\_polling\_timeout" described in ctld.param is changed into the shortest value (1) from the default value (180).

/etc/opt/FJSVhanet/config/ctld.param

```
# 
# HA-Net Configuration File 
# 
# Each entry is of the form:
# 
# <param> <value> 
# 
observ_msg 0 
observ_polling_timeout 1 <-Changed
max_node_num 4
```
2. Restart GLS.

Distribute the changes by restarting GLS daemon with the resethanet -s command when restarting the operating system.

3.12.2.3 Settings for Self-checking function

The following shows the script file call format and the definition file sample for the self-checking function.

[Script file call format]

/bin/sh monitor param1 param2

#### param1

driver: GLS driver daemon: GLS daemon

### param2

hungup: A driver or daemon hang detected. error: A driver or daemon error detected. process: The abnormal end of the daemon detected.

### **[Definition file sample]**

#!/bin/sh #

- 
- # All Rights Reserved, Copyright (c) FUJITSU LIMITED 2007

```
#
#ident "%W% %G% %U% - FUJITSU"
#
#
# Control interface for HA-Net
#
#
# Params
#
# $1 driver ... sha driver
# daemon ... hanetctld
# $2 hungup ... hanetctld or driver hungup has been detected.
# error ... hanetctld or driver i/o error has been 
detected.
# process ... hanetctld process does not exist.
#
COMPO=$1
ERRKIND=$2
case $COMPO
in
driver)
 #
        # script when a driver error is detected.
 #
;;
daemon)
 #
        # script when a daemon error is detected.
 #
;;
esac
exit 0
```
# **3.13 Setting Maintenance function**

## **3.13.1 Setting dynamic addition/deletion/switching function of physical interfaces**

## 3.13.1.1 Dynamic addition of physical interfaces

In Fast switching mode, Virtual NIC mode, and GS linkage mode, it is possible to add an actual interface to be redundant while keeping a virtual interface activated. This is called "Dynamic addition of an actual interface". To add dynamically, use a "hanetnic add" command. See ["7.9 hanetnic Command](#page-315-0)" as to how to set.

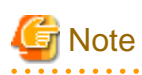

```
In GS linkage mode, you can only temporarily delete and add (dynamically delete and then dynamically add) a redundant physical interface.
If you dynamically delete a physical interface, make sure to add it dynamically afterwards.
```
## 3.13.1.2 Dynamic deletion of physical interfaces

In Fast switching mode, Virtual NIC mode, and GS linkage mode, it is possible to delete a redundant actual interface while keeping a virtual interface activated. This is called "Dynamic deletion of an actual interface". To delete dynamically, use a "hanetnic delete" command. See ["7.9 hanetnic Command](#page-315-0)" as to how to set.

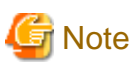

In GS linkage mode, you can only temporarily delete and add (dynamically delete and then dynamically add) a redundant physical interface. If you dynamically delete a physical interface, make sure to add it dynamically afterwards.

## 3.13.1.3 Dynamic switching of physical interfaces

In NIC switching mode and Virtual NIC mode, it is possible to switch a using actual interface from an operation system to a standby system while keeping the operation state. This is called "dynamic switching of an actual interface". To change dynamically, use a "hanetnic change" command. See "[7.9 hanetnic Command](#page-315-0)" as to how to set.

## **3.13.2 Active maintenance of NIC (PCI card)**

Active maintenance allows for replacing any malfunctioning NICs without disrupting ongoing operation. Making any settings for active maintenance before starting system operation is not required. For details on the active maintenance procedure for NICs, see ["6.3 NIC](#page-237-0) [maintenance \(for RHEL5\)"](#page-237-0) or ["6.4 NIC maintenance \(for RHEL6\)"](#page-261-0).

# **Chapter 4 Operation**

This chapter explains how to operate the redundant line control function.

Redundant line control function is operated with commands.

Table 4.1 Redundant line control function operation commands below lists the redundant line control function operation commands.

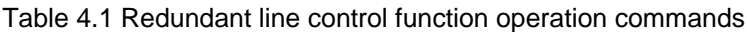

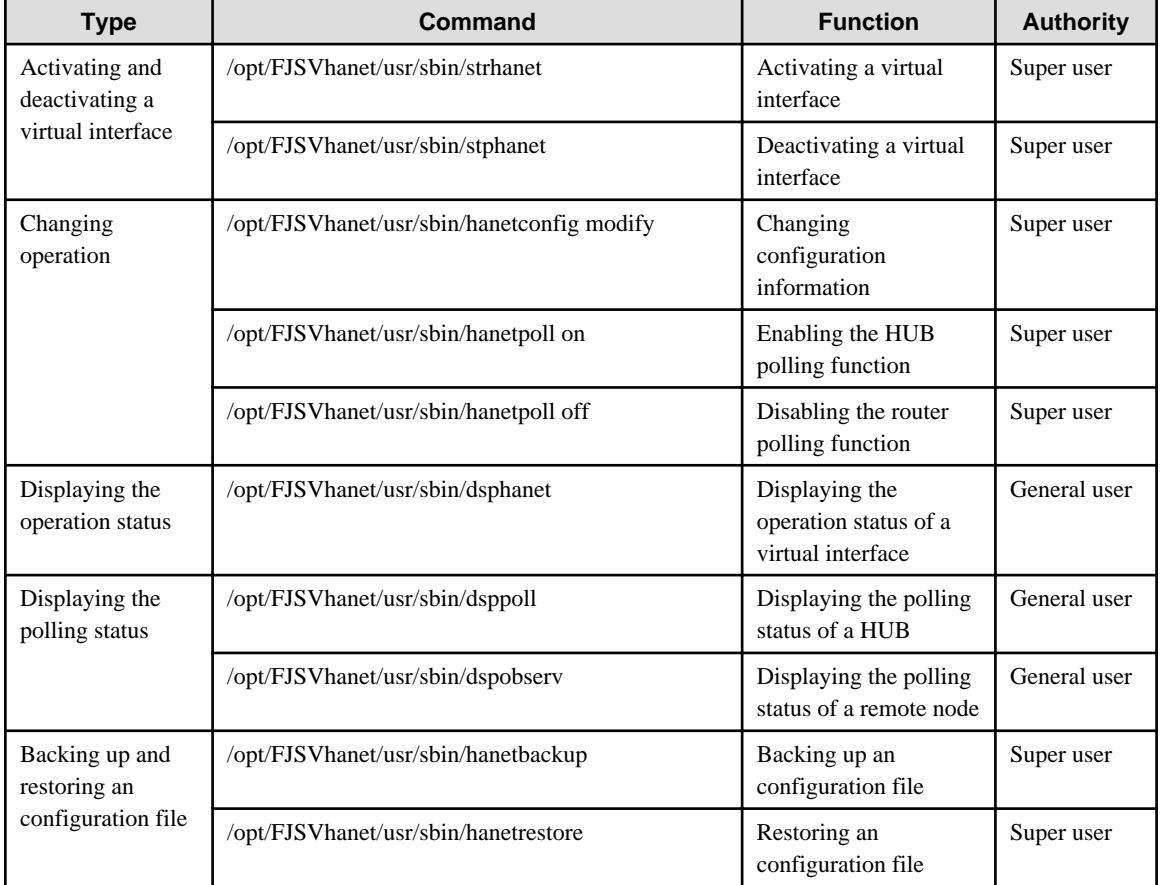

# **4.1 Starting and Stopping Redundant Line Control Function**

This section explains how to start and stop Redundant Line Control Function.

## **4.1.1 Starting Redundant Line Control Function**

Redundant Line Control Function starts automatically when the system starts up.

Then, the preset virtual and logical virtual interfaces are also automatically activated. (However, virtual interfaces in cluster operation mode are activated according to the cluster application status.)

## **4.1.2 Stopping Redundant Line Control Function**

Redundant Line Control Function stops automatically when the system is shut down.

Then, the preset virtual and logical virtual interfaces are also automatically inactivated. (However, virtual interfaces in cluster operation mode are activated according to the cluster application status.)

# **4.2 Activating and Inactivating Virtual Interfaces**

This section explains how to activate and inactivate virtual interfaces.

The method explained here is valid in single-system operation mode but not in cluster-system operation mode. In cluster-system operation mode, virtual interfaces are activated or inactivated by the start or stop of the userApplication where the virtual interfaces belong.

### **4.2.1 Activating virtual interfaces**

If the configuration has been completed, virtual interfaces are automatically activated at system start. To activate virtual interfaces without a system restart after installing Redundant Line Control Function, setting configuration information, and specifying an operation mode, use the strhanet command.

For details about this command, see "[7.2 strhanet Command"](#page-291-0).

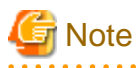

- Be sure to use a strhanet command to activate a virtual interface. Do not use an ifconfig command to do the operation.
- Do not operate physical interfaces that a virtual interface bundles with an ifconfig command while activating a virtual interface.
- 

### **4.2.2 Inactivating virtual interfaces**

Virtual interfaces are automatically inactivated at system shutdown. To inactivate virtual interfaces without a system restart, use the stphanet command.

For details about this command, see "[7.3 stphanet Command](#page-293-0)".

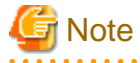

Be sure to use a stphanet command to deactivate a virtual interface. Do not use an ifconfig command to do the operation. 

## **4.3 Displaying Operation Status**

Use the dsphanet command to display the operation status of virtual interfaces.

Specifying options enables the display of the operation status of specific virtual interfaces, the operation status of communication parties in Fast switching mode. For details about this command, see ["7.4 dsphanet Command](#page-294-0)".

## **4.4 Displaying Monitoring Status**

To display the monitoring status, use the following commands:

- Fast switching mode

To check the status of communication target monitoring, see "[7.4 dsphanet Command"](#page-294-0).

- NIC switching mode

To check the status of HUB monitoring, see "[7.8 dsppoll Command"](#page-314-0).

To check the status of the standby patrol, see ["7.4 dsphanet Command](#page-294-0)".

- Virtual NIC mode

To check the status of network monitoring, see ["7.13 dsppathmon Command](#page-325-0)".

- GS linkage mode

To check the status of remote host monitoring, see ["7.16 dspobserv Command](#page-334-0)".

# **4.5 Recovery Procedure from Line Failure**

This section explains the recovery procedure in various modes after a line failure has occurred.

## **4.5.1 Recovery procedure from line failure in Fast switching mode and GS linkage mode**

No special operation is required because recovery is automatically made after a line failure has occurred.

However, some applications may need to be restarted.

### **4.5.2 Recovery procedure from line failure in NIC switching mode**

The following shows the recovery procedure from a line failure in NIC switching mode.

Some applications may need to be restarted after the recovery procedure on Redundant Line Control Function.

### **[One-system (currently active NIC) failure]**

After line recovery, execute the following command:

# /opt/FJSVhanet/usr/sbin/hanetnic change -n shaX

\* shaX is the virtual interface name for NIC switching mode.

### **[Both-system (currently active and standby NICs) failure]**

After line recovery, execute the following command:

# /opt/FJSVhanet/usr/sbin/hanetpoll on

### **4.5.3 Recovery procedure from line failure in Virtual NIC mode**

The following shows the recovery procedure from a line failure in Virtual NIC mode.

Some applications may need to be restarted after the recovery procedure on Redundant Line Control Function.

#### **[One-system (currently active NIC) failure]**

After line recovery, execute the following command. When a fail-back has been performed by the automatic fail-back function, this action is not required.

# /opt/FJSVhanet/usr/sbin/hanetnic change -n shaX -i ethX

#### **[Both-system (currently active and standby NICs) failure]**

When either active NIC or standby NIC is recovered, communication is restarted by using a NIC on the recovered side. Therefore, special operation is not required.

# **4.6 Backing up and Restoring Configuration Files**

This section explains how to back up and restore configuration files of Redundant Line Control Function.

## **4.6.1 Backing up Configuration Files**

Use the hanetbackup command to back up configuration files.

For details about this command, see "[7.18 hanetbackup Command](#page-339-0)".

## **4.6.2 Restoring Configuration Files**

Use the hanetrestore command to restore configuration files.

For details about this command, see "[7.19 hanetrestore Command"](#page-340-0).

After executing this command, restart the system immediately. The correct operation of Redundant Line Control Function cannot be assured if the system is not restarted.

# **Chapter 5 GLS operation on cluster systems**

This chapter explains how to operate the redundant line control on a cluster system.

# **5.1 Outline of Cluster System Support**

In cluster system, Redundant Line Control Function supports the following operation modes:

- Active standby (1:1 and N:1)
- Mutual standby
- Cascade
- Priority transfer
- Duplicate transfer path for SIS

How cluster failover is dealt with in each mode is shown below.

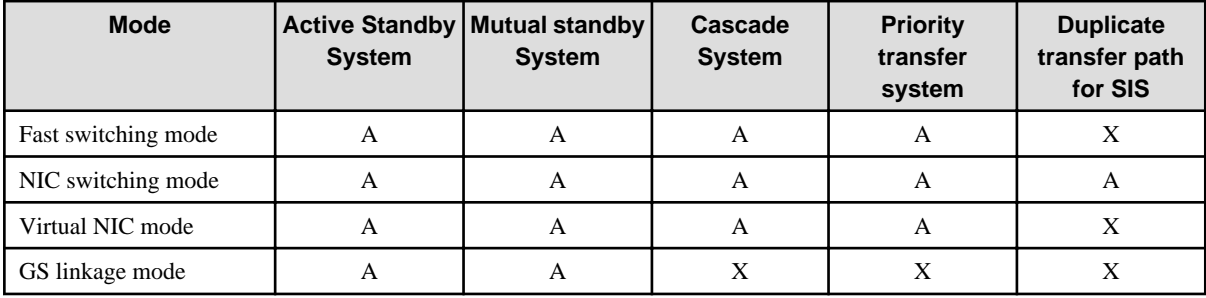

### Table 5.1 List of the cluster system compatible function

[Meaning of the symbols] A: Supported X: Not supported

Virtual IP addresses allocated to virtual interfaces are taken over if a cluster switching event occurs. GLS does not provide any function to support MAC address takeover and system node name takeover.

In addition, physical interfaces used by virtual interfaces cannot be set as takeover targets (MAC address and IP address) for the cluster.

In Virtual NIC mode, IP addresses are not taken over, and only node switching can be performed independently in the event of a line failure.

Table 5.2 Supported cluster take over information indicates the support status of each takeover function.

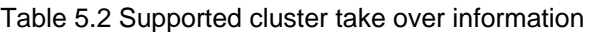

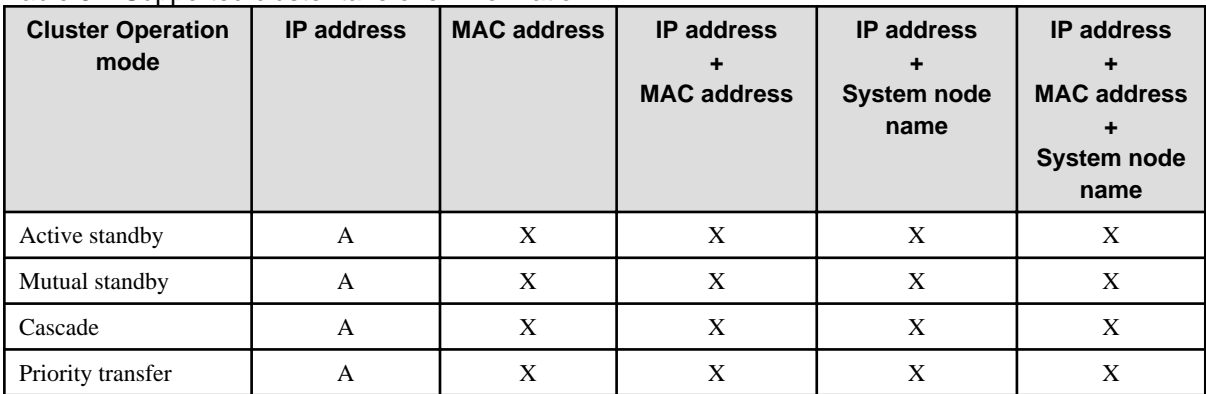

[Meaning of the symbols] A: Supported X: Not supported

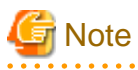

- Configuring GLS as Priority transfer, one of the cluster operation, follows the same procedure for configuring Cascade operation.

- When using Fast switching mode, you need a host running Fast switching mode as an associate host other than a node configuring a Cluster system. Failover of Gls resource may fail if there is only one Cluster system configuring nodes on the transfer route monitoring host due to simultaneous detection of transfer route failure on operation node and standby node.
- When multiple virtual machines are created on one server to set up a cluster configuration, and Fast switching mode is used, an error will not occur to the cluster resources, even if a failure occurs to a switch which exists outside of the server. This is because a configuration is for successful monitoring at any time in the virtual switch in which multiple virtual machines are connected.

Figure 5.1 Cluster Switching for the virtual interface shows an example of cluster switching for the virtual interface

Figure 5.1 Cluster Switching for the virtual interface

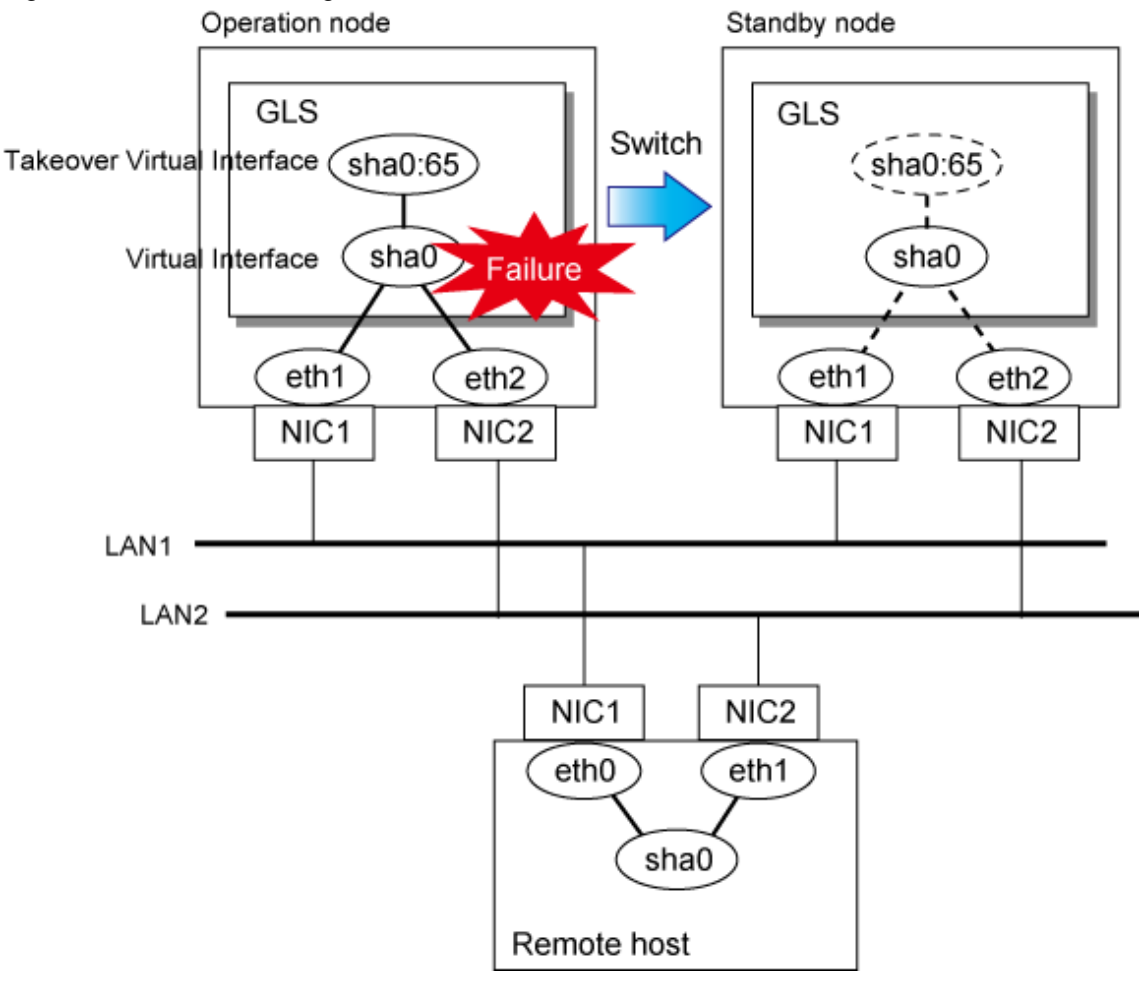

The logical unit number for the virtual interface for cluster switching is 65 or later. (sha0:65, sha0:66)

# **5.2 Configuration for Cluster system**

This section explains configurations required for operating the cluster system.

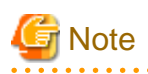

If you modified the configuration information for the cluster operation and the takeover virtual interface information, enable the modified settings by rebooting the system or by executing the resethanet -s option before operating GLS.

# **5.2.1 Adding configuration**

In addition to configuring standard environment, configuration of takeover virtual interface and cluster environment is required for the cluster system.

Figure 5.2 Flowchart for adding configuration for cluster system shows a flow chart of configuring additional cluster environment for 1:1 Standby Operation. For mutual standby and N:1 operation standby, follow the steps from "1) Set the configuration information" to "5) Setup the cluster environment" for the number of necessary node. Refer to "[Appendix B Examples of configuring system environments"](#page-386-0).

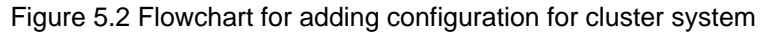

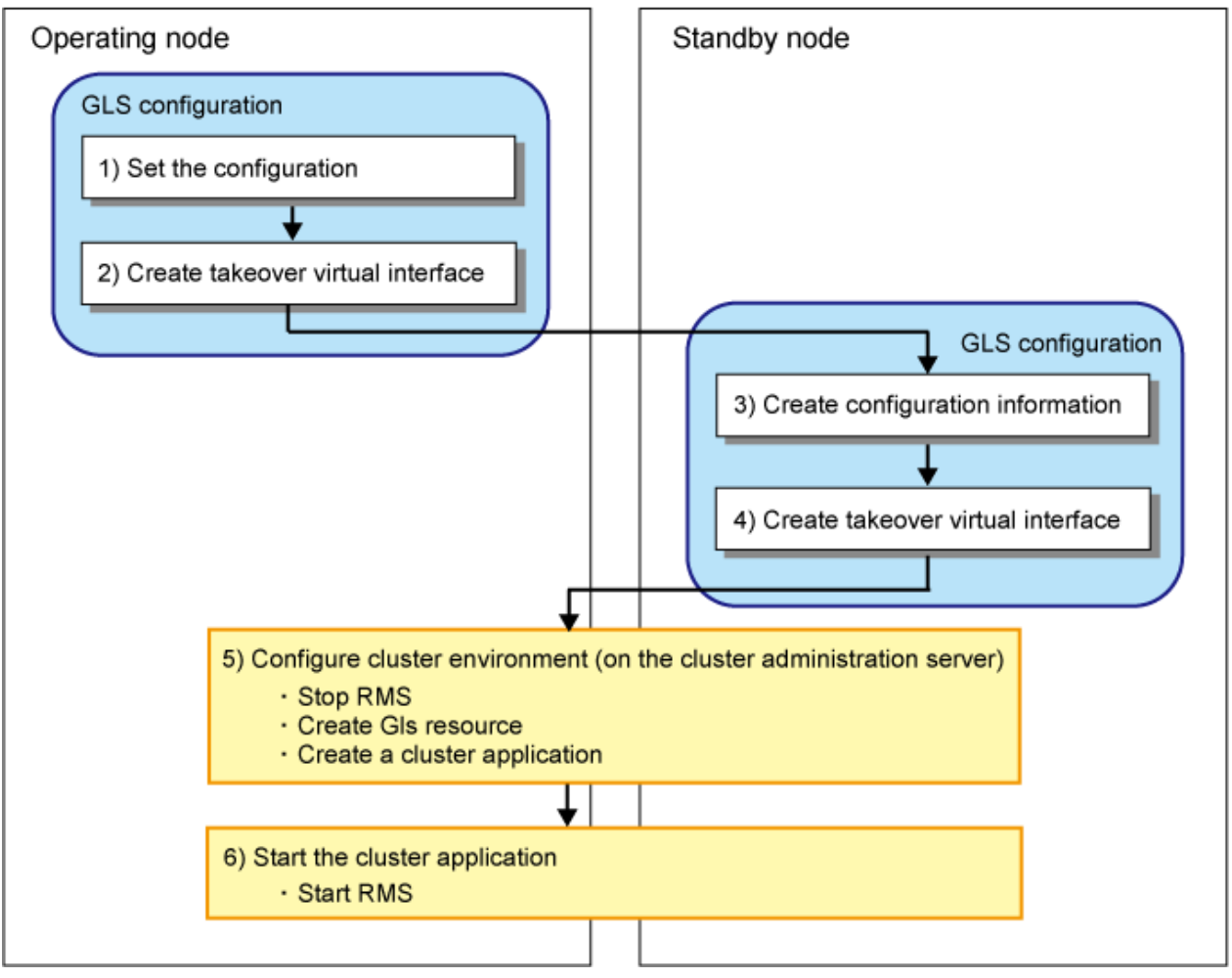

Redundant Line Control Function provides commands for defining cluster operations. To execute these commands, cluster system must be installed in the system. Table 5.3 Cluster definition operation commands lists the cluster definition operation commands.

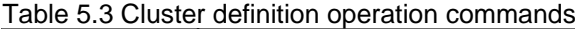

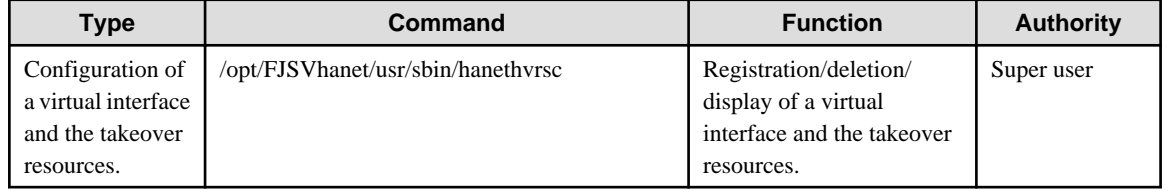

### **1) Creating configuration information**

Create the necessary configuration information for constructing a virtual interface. The information must be created on both the active and standby nodes. For details about the creation procedure, see ["Chapter 3 Environment configuration"](#page-79-0).

### **2) Creating Takeover virtual interface**

Takeover virtual interface for registering with userApplication is set up. It is necessary to perform this setup on all nodes. When setting for Fast switching mode, it is necessary to set a "takeover IP address". (It is not necessary to set for NIC switching mode.and GS linkage mode) An example of the setting is as follows. See ["7.17 hanethvrsc Command](#page-335-0)" for the detail of the command.

### **[Configuring a takeover virtual interface]**

```
# /opt/FJSVhanet/usr/sbin/hanethvrsc create -n "virtual-interface-name" [-i 
takeover-IP-address]
```
### **3) Creating configuration information**

Create the necessary configuration information for constructing a virtual interface.

### **4) Creating Takeover virtual interface**

Takeover virtual interface for registering with userApplication is set up.

### **5) Configuring cluster system**

Register the takeover virtual interface created as Gls resource, and create a userApplication. Cluster system can be configured using RMS Wizard. Refer to "PRIMECLUSTER Installation and Administration Guide" for details.

### **6) Starting an userApplication**

After completing the configuration for a cluster system, start the userApplication on both cluster operating nodes. Refer to "PRIMECLUSTER Installation and Administration Guide" for details.

### **5.2.2 Modifying configuration for Cluster system**

Configuration information and takeover resource information operated by the cluster system cannot be changed directly. Delete the takeover resource information first, and after changing corresponding configuration information, register the takeover resources information again.

### **5.2.3 Deleting configuration**

For deleting the configuration of a cluster system, follow the figure below. For mutual standby operation, follow the steps from "2) Delete takeover virtual interface" up to "5) Delete configuration information" for the number of necessary nodes.

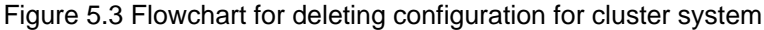

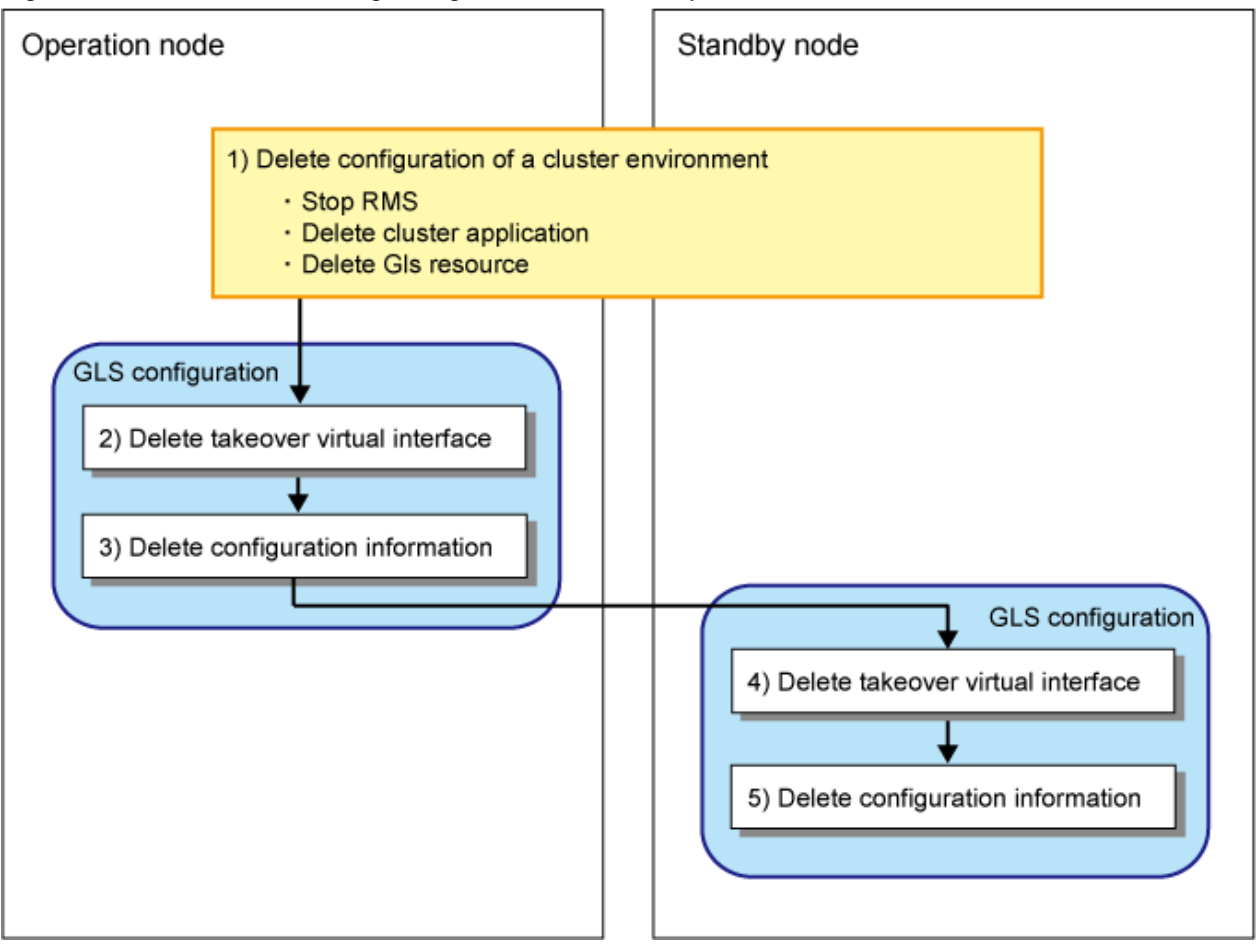

#### **1) Deleting configuration for a cluster environment**

Stop the RMS and delete the userApplication and Gls resource. Use RMS Wizard for this operation. Refer to "PRIMECLUSTER Installation and Administration Guide" for detail.

### **2) Deleting Takeover virtual interface**

Delete a virtual interface to control a cluster from the resources database. It is necessary to perform this operation on all nodes.

An example of deletion is as follows. See "[7.17 hanethvrsc Command"](#page-335-0) for the detail of the command.

```
# /opt/FJSVhanet/usr/sbin/hanethvrsc delete -n "logical-virtual-interface-
name"
```
### **3) Deleting configuration**

Delete configuration information. Perform deletion process on the operating node and standby node. For deletion procedure, refer to "[3.5](#page-125-0) [Deleting configuration information"](#page-125-0).

### **4) Deleting Takeover virtual interface**

Delete a virtual interface to control a cluster from the resources database. The procedure is the same as 2).

### **5) Deleting configuration**

Delete configuration information. The procedure is the same as 3).

# **5.3 Configuration for user application**

When you register cluster applications or Cls resources with the cluster, you can change the linked operation of the cluster and GLS by specifying additional attributes. For more details, see "PRIMECLUSTER Installation/Administration Guide".

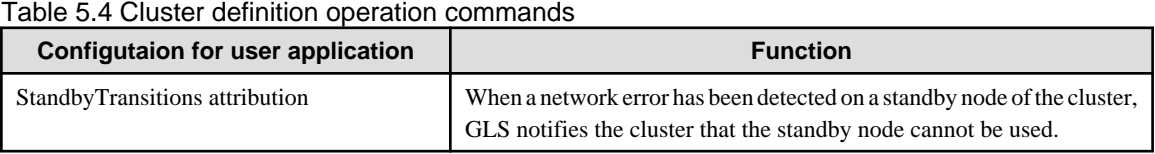

## **5.3.1 Monitoring resource status of standby node**

In a userApplication for standby operation, it is possible to monitor standby node as well as a status of resource used in an operating node of GLS.

The following describes about monitoring GLS resource status of standby node.

### 5.3.1.1 Preface

Normally, a userApplication for standby operation does not monitor GLS resource status for standby node. In such case, even though a transfer path failure occurs in a standby node, the erroneous GLS resource remains to be unreleased and nothing is reported to the user. As a result, GLS resource error in standby node remains to be unsolved. To avoid this problem, GLS resource for standby node must be monitored with caution.

In order to monitor the GLS resource for a standby node, configure the "Standby Transition" when creating a userApplication.

Once the Standby Transition is successfully configured, it separates the erroneous GLS resource and reports the error to the user when a transfer failure occurs in a standby node. (This can be checked in "Cluster Admin" of Web-Based Admin View).

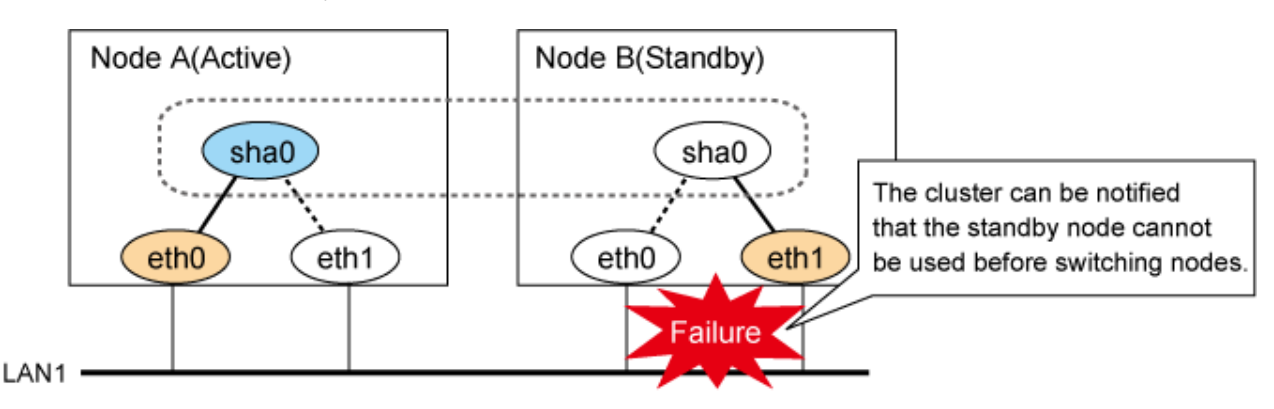

### 5.3.1.2 Configuration

Refer to "PRIMECLUSTER Installation and Administration Guide" for configuration of monitoring GLS resource status for a standby node.

### 5.3.1.3 Recovering from a resource failure in Standby node

See the following procedure for recovering GLS resource.

### **1) Recovering the transfer path failure**

Restore the erroneous transfer path (Reconnecting the cable, restore the power of Switch/HUB, and replace the erroneous Switch/HUB)

### **2) Initializing GLS resource error**

Clear the erroneous GLS resource status using "Cluster Admin" for Web-Based Admin View. (Use hvutil -c) From this operation, GLS resource for standby node is reconfigured in a userApplication as a standby status.
# <span id="page-180-0"></span>**5.4 Operation on cluster systems**

# **5.4.1 Active Standby (Fast switching mode)**

### 5.4.1.1 Starting

With userApplication startup, the takeover virtual interface (sha0:65) over operating node will be activated, enabling communication using the takeover virtual IP address.

When operating, Fast switching mode uses the redundant line control function to communicate with the remote system.

Note that the virtual interface (such as sha0) is activated just after the redundant line control function starts up.

Once it becomes active, regardless of stopping or restarting userApplication, it remains to be active until the system stops.

Figure 5.4 Startup behavior of Fast switching mode shows behavior of Fast switching mode after starting up

#### Figure 5.4 Startup behavior of Fast switching mode [Before an userApplication starts up]

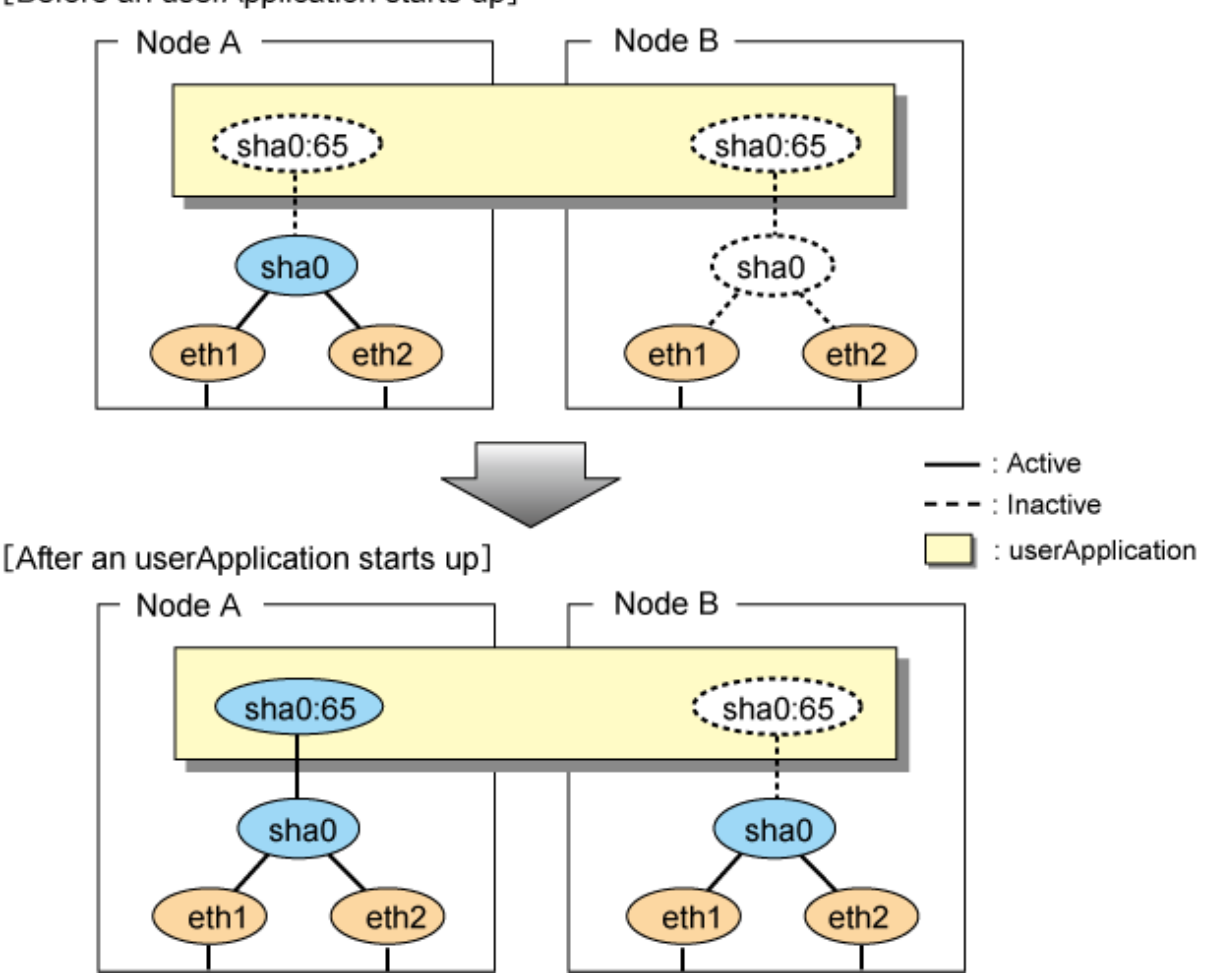

# 5.4.1.2 Switching

During normal operation, the system communicates with the remote system using Redundant Line Control Function on the operating node.

If a failure (panic, hang-up, or line failure) occurs on the operating node, Redundant Line Control Function switches the resources to the standby node. Then, applications make reconnection to take over the communication from the operating node.

[Figure 5.5 Switching behavior of Fast switching mode](#page-181-0) indicates switching behavior of Fast switching mode.

<span id="page-181-0"></span>In the following figure, the takeover IP address (IPa) is allocated to the takeover virtual interface (sha0:65) for operating node A. Then it activates the takeover virtual interface. When switching the interface due to failures in the transfer path, the takeover virtual interface (sha0:65) for operating node A becomes inactive. Then in standby node B, the takeover virtual interface (sha0:65), which has allocated the takeover IP address (IPa) becomes active. Note that the virtual interface (sha0) in node A remains unchanged.

Figure 5.5 Switching behavior of Fast switching mode [Operating (Failure occurred in node A)]

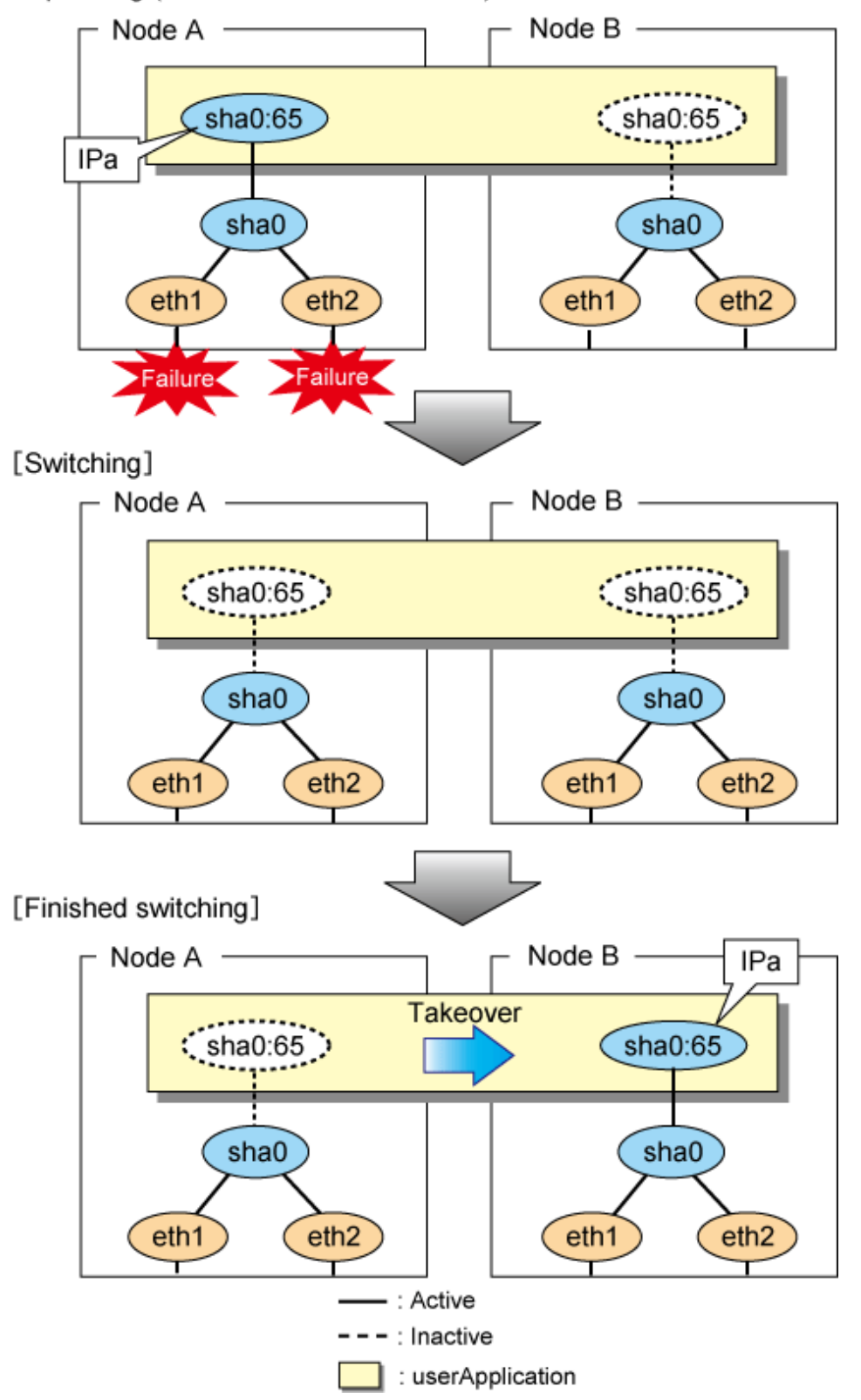

# <span id="page-182-0"></span>5.4.1.3 Fail-back

The following shows a procedure of performing fail-back after failure recovery if node switching occurs.

#### **1) Make recovery for a node on which a failure has occurred.**

If switching has occurred due to panic or hang-up, reboot the node that has panicked or hanged up. If switching has occurred due to a line failure, restore the line to a normal status (perform necessary work such as reconnecting a cable, powering on a HUB again, and replacing a faulty HUB).

#### **2) Restore the original operation status.**

Restore the original operation status by performing fail-back operation for userApplication from "Cluster Admin" in Web-Based Admin View.

# 5.4.1.4 Stopping

Figure 5.6 Stopping behavior of Fast switching mode illustrates stopping process of userApplication.

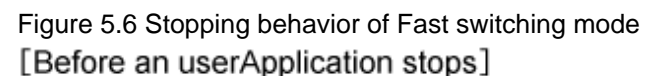

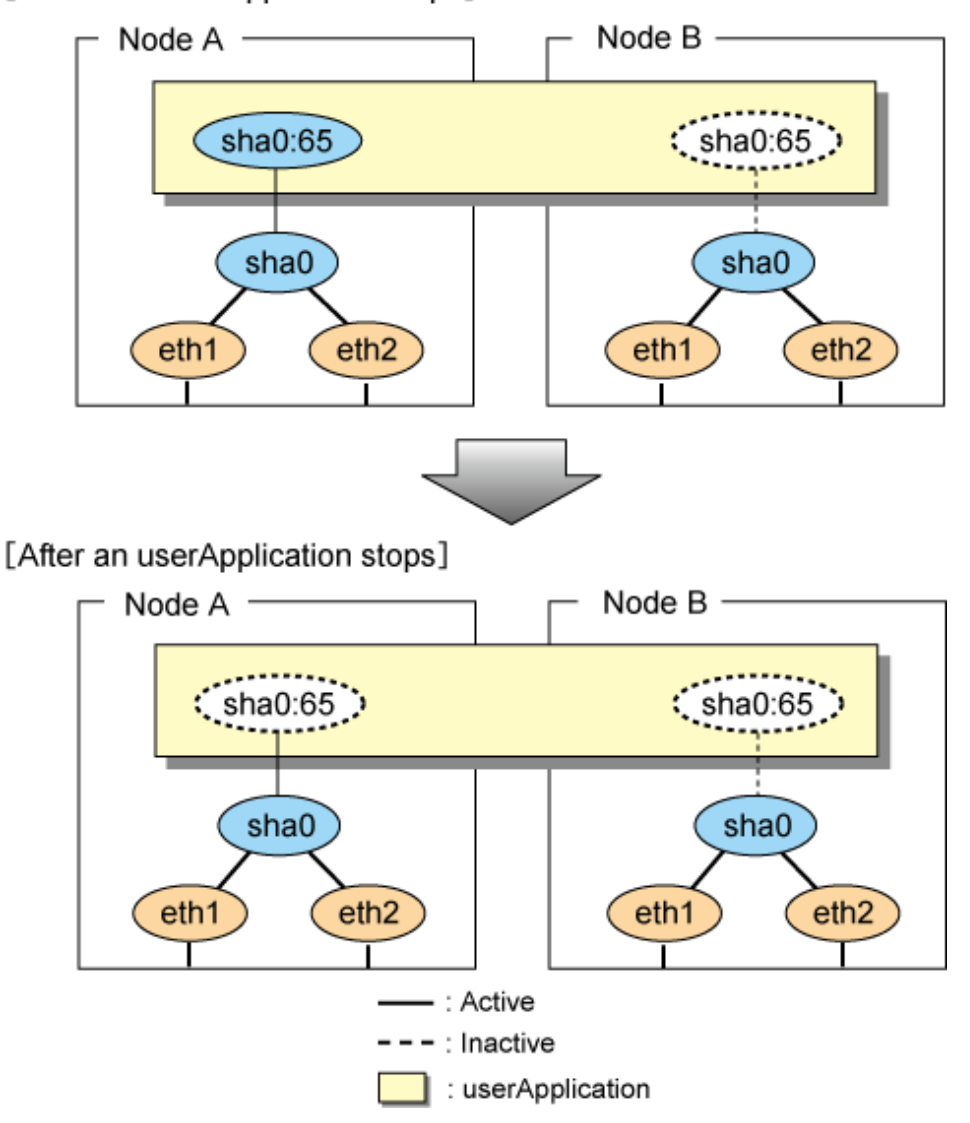

# <span id="page-183-0"></span>**5.4.2 Active Standby (NIC switching mode)**

# 5.4.2.1 Starting

NIC switching mode has the following address takeover functions. Select a function to be used depending on your operation.

- Logical address takeover

Using the logical address takeover function allows a LAN to have several virtual IP addresses. Ordinary communication will be done via a physical IP address, and a communication through GLS will be done via the virtual IP addresses.

For the remote system device to make a connection, a physical IP address should be specified as the connection address. Then, the remote system device can directly connect to the active or standby node and manage each of the nodes regardless of the status transition of the userApplication.

For this function, two IP addresses are assigned to one physical interface. To use a TCP/IP application that requires only one IP address to be specified, use the physical address takeover function I or II.

- Physical IP address takeover I

Use the Physical IP address takeover function I for a GLS network and an ordinary network to exist in a same LAN, sharing an IP address allocated to a physical interface.

This function allows a connection to be made for each of the active and standby nodes independently. However, IP address of the standby node changes according to the status transition of the userApplication. Thus, when clusters are switched, the TCP connection to the standby node is cleared. For the communication target device to make a connection again, the connection IP address must be changed.

- Physical IP address takeover II

Use the Physical IP address takeover function II to use a LAN only for GLS networking. In this case, no connection can be made to the standby node because the LAN of the standby node is inactivated. Another LAN must be provided to make a connection.

[Figure 5.7 Startup behavior of NIC switching mode \(take over logical IP\)](#page-184-0) shows the active standby configuration diagram of duplicated operation in NIC switching mode (logical IP address takeover function). The operation in this figure is as follows: On active node A, the logical interface (eth1:1) of the secondary interface (eth1) is assigned the takeover virtual IP address (IP-A) and activated. If switching occurs due to a failure, the takeover virtual interface (eth1:1) that has been assigned the takeover IP address (IP-A) is inactivated. Then, on standby node B, the logical interface (eth0:1) that has been assigned the takeover IP address (IP-A) on the already activated primary interface (eth0) is activated.

<span id="page-184-0"></span>Figure 5.7 Startup behavior of NIC switching mode (take over logical IP) [Before an userApplication starts up]

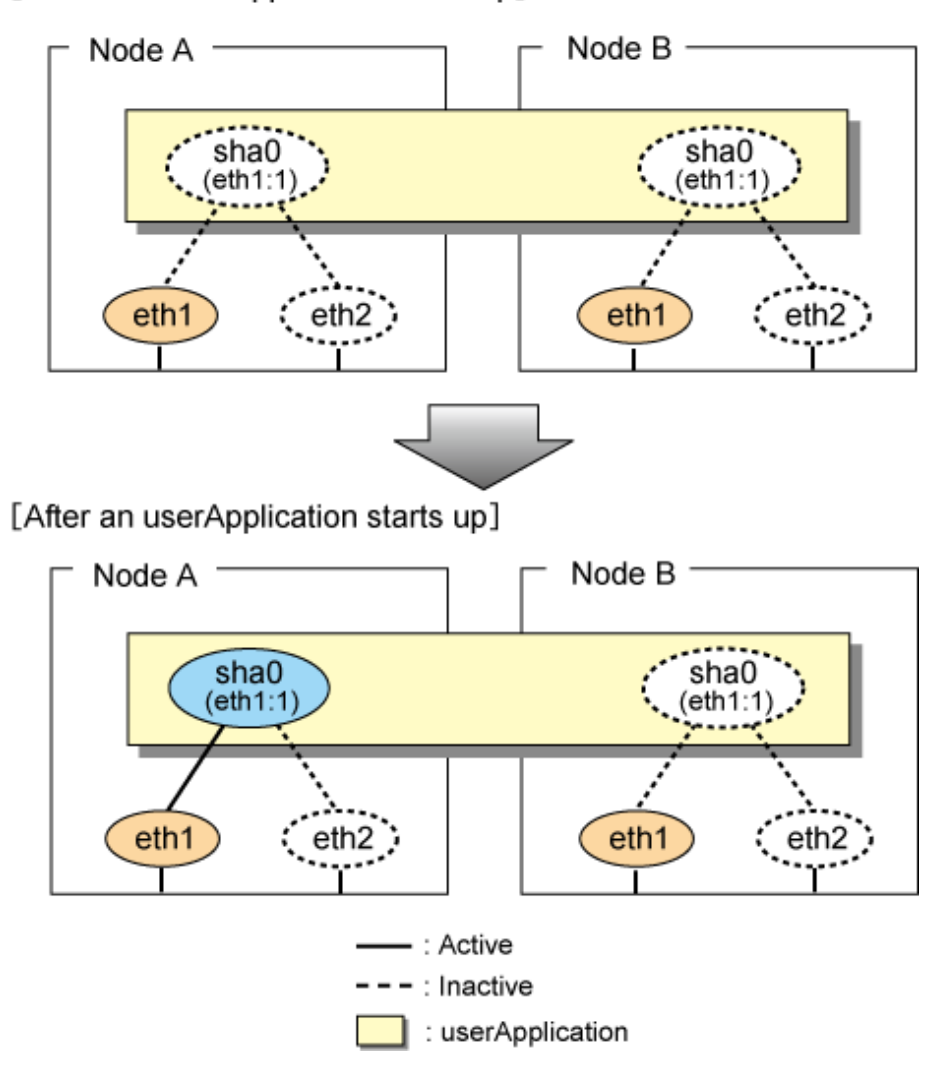

For taking over physical IP address I, activate the physical interface (eth1) for operating node and standby node when the redundant line control function starts up. After the userApplication starts, it will activate the physical interface by allocating a takeover IP address to the physical interface on the operating node. At this time, a physical interface (eth1) over the standby node remains to be inactive.

[Figure 5.8 Startup behavior of NIC switching mode \(takeover physical IP address I\)](#page-185-0) shows a startup behavior of takeover physical IP address I

<span id="page-185-0"></span>Figure 5.8 Startup behavior of NIC switching mode (takeover physical IP address I) [Before an userApplication starts up]

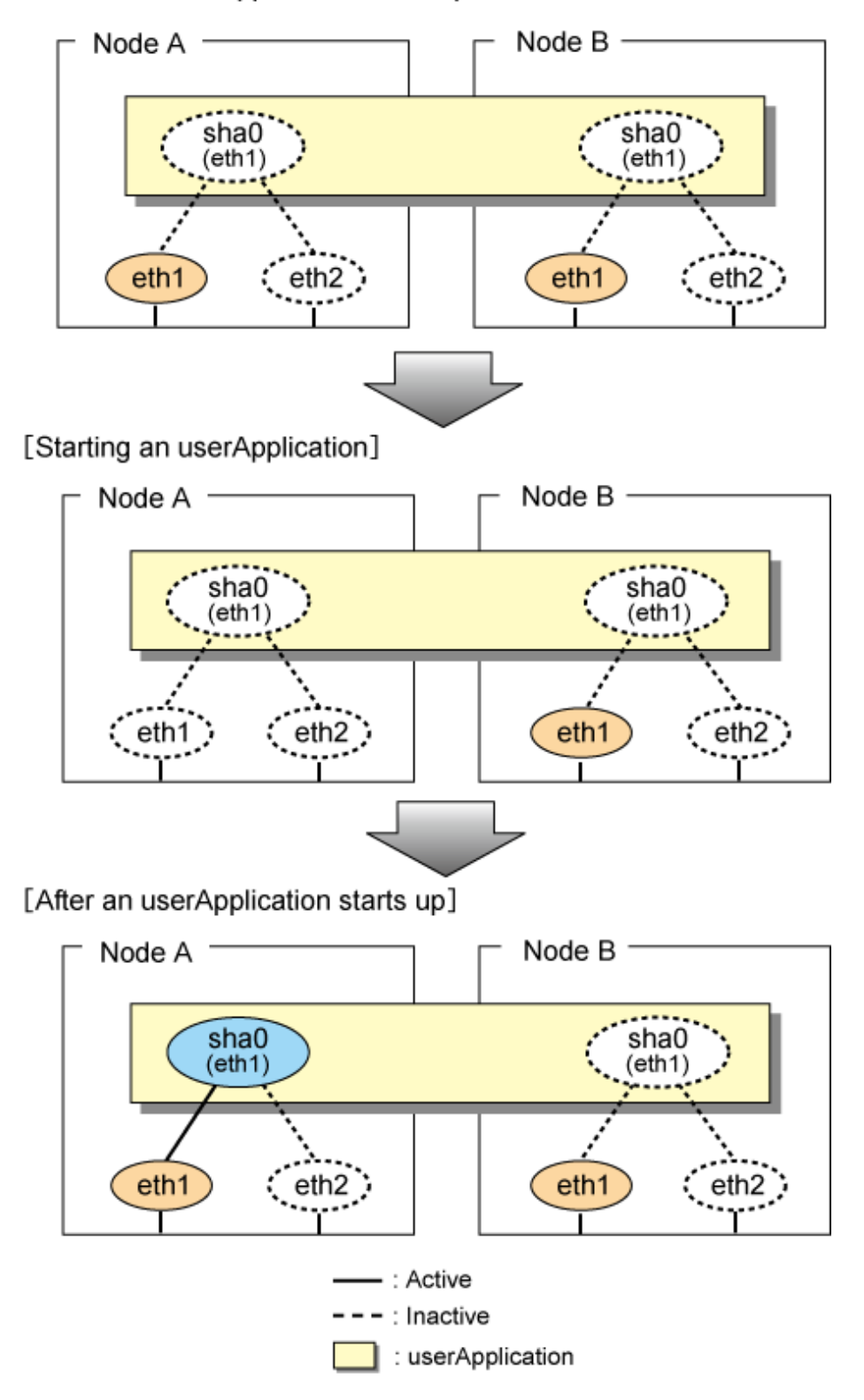

For taking over physical IP address II, it does not activate the physical interface (eth1) for both operating node and standby node when redundant line control function starts up. Instead it allocates a takeover IP address to the physical interface (eth1) on the operating node and then it activates the physical interface. In this case, the physical interface (eth1) for standby node remains inactive.

[Figure 5.9 Startup behavior of NIC switching mode \(takeover physical IP address II\)](#page-186-0) shows a startup behavior of the takeover physical IP address II

<span id="page-186-0"></span>Figure 5.9 Startup behavior of NIC switching mode (takeover physical IP address II) [Before an userApplication starts up]

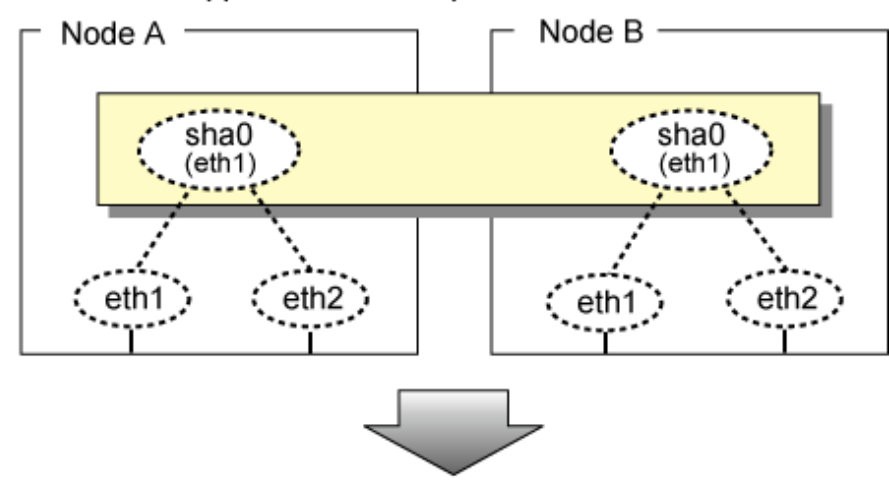

[After an userApplication starts up]

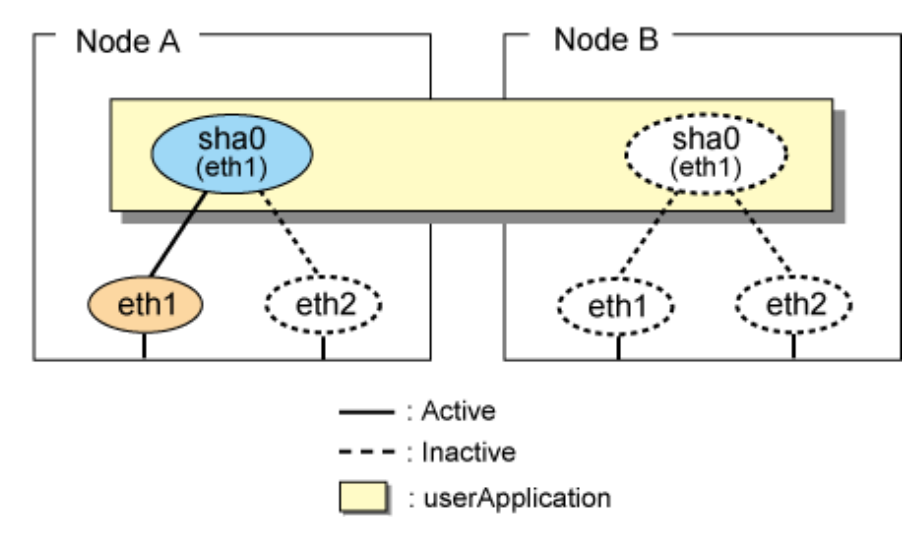

# 5.4.2.2 Switching

During normal operation, the system communicates with the remote system using Redundant Line Control Function on the operating node.

If a failure (panic, hang-up, or line failure) occurs on the operating node, Redundant Line Control Function switches the resources to the standby node. Then, applications make reconnection to take over the communication from the operating node.

[Figure 5.10 Switching behavior of NIC switching mode \(takeover logical IP\)](#page-187-0) illustrates switching behavior of NIC switching mode (logical IP address takeover function).

In the following figure, the takeover virtual IP address (IPa) in the operating node A is allocated to the logical interface (eth2.1) for the secondary interface. Once IPa is allocated, the logical interface (eth2.1) for the secondary interface turns into activate state.

When switching the node due to failure in the transfer routes, NIC switching mode inactivates the logical virtual interface which has allocated the takeover IP address (IPa) in the operating node A. Then it allocates the takeover IP address to the primary interface (eth1) and finally activates the logical interface (eth1:1).

<span id="page-187-0"></span>Figure 5.10 Switching behavior of NIC switching mode (takeover logical IP) [Operating (Failure occurred in node A)]

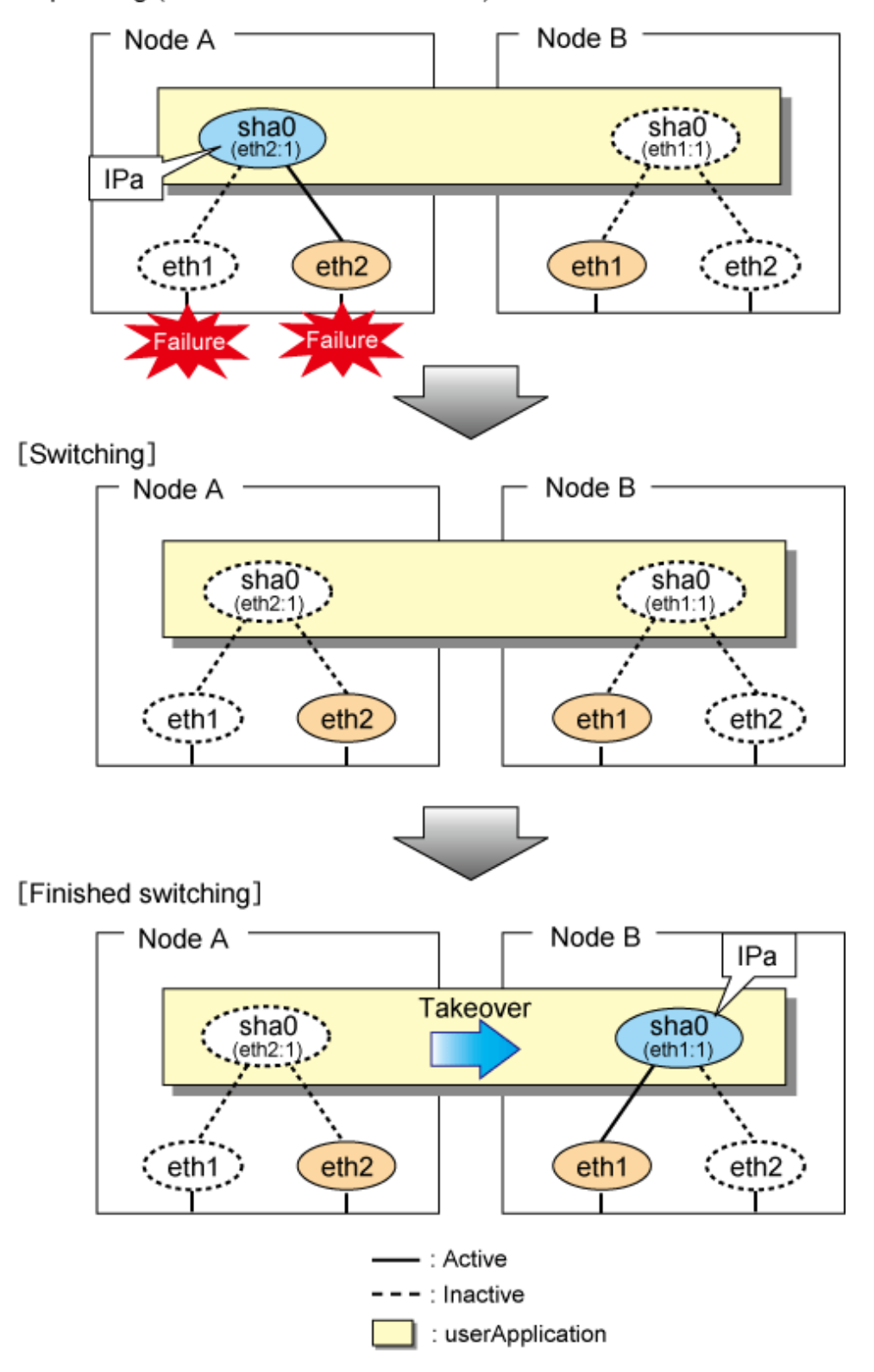

[Figure 5.11 Switching behavior of NIC switching mode \(takeover physical IP I\) \(continued\)](#page-188-0) and [Figure 5.12 Switching behavior of NIC](#page-189-0) [switching mode \(takeover physical IP I\) \(end\)](#page-189-0) illustrate switching behavior of NIC switching mode (takeover physical IP address I).

In the following figure, the takeover virtual IP address (IPa) in the operating node A is allocated to the secondary interface. Once IPa is allocated it turns into activate state.

<span id="page-188-0"></span>When switching the node due to a failure in the transfer routes, temporally inactivate the primary interface (eth1), which has been active in the standby node B. Then it allocates the takeover IP address (IPa) to activate the primary interface (eth1). Once the primary interface activates, different IP address is allocated to the secondary interface (eth2) by means of inactivating eth2.

Figure 5.11 Switching behavior of NIC switching mode (takeover physical IP I) (continued) [Operating (Failure occurred in node A)]

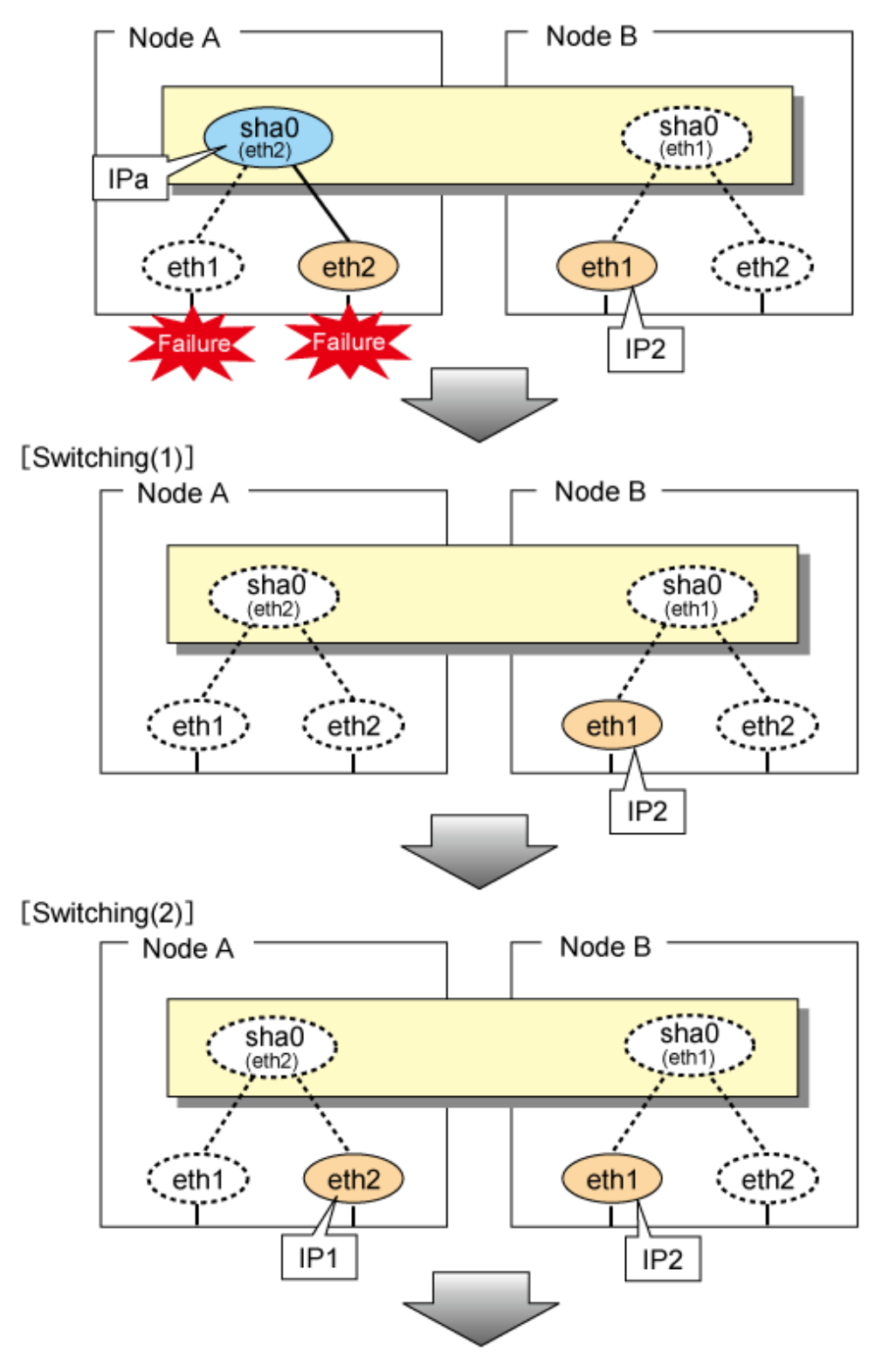

<span id="page-189-0"></span>Figure 5.12 Switching behavior of NIC switching mode (takeover physical IP I) (end) [Switching(3)]

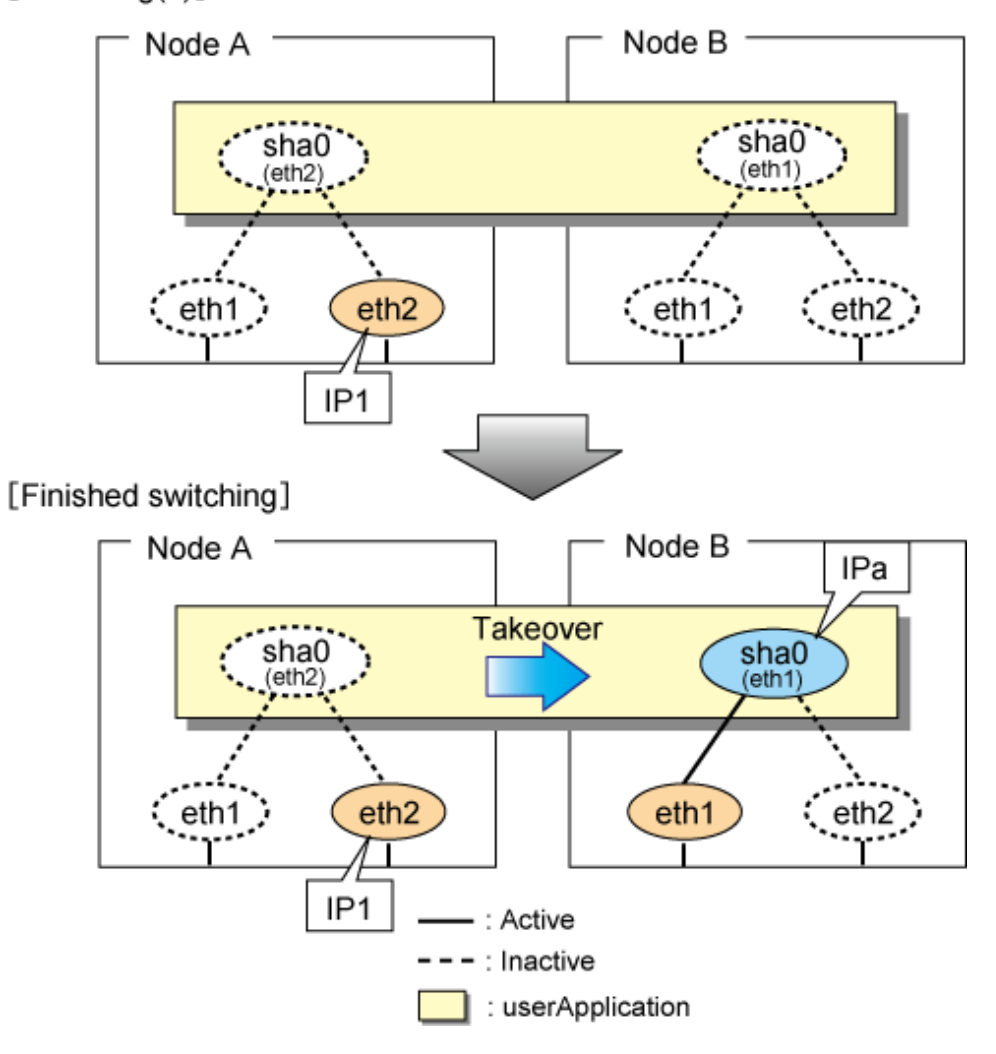

[Figure 5.13 Switching behavior of NIC switching mode \(takeover physical IP address II\)](#page-190-0) illustrates switching behavior of NIC switching mode (takeover physical IP address II).

In the following figure, the takeover IP address (IPa) in the operating node A is allocated to the secondary interface. Once IPa is allocated it turns into activate state.

When switching the node because of a failure in the transfer path, the standby node B turns to be active by allocating the takeover IP address (IPa) to the primary interface (eth1). After the IP address is successfully passed over to the standby node, the secondary interface (eth2), which previously owned the takeover IP address (IPa) in node A becomes inactive.

<span id="page-190-0"></span>Figure 5.13 Switching behavior of NIC switching mode (takeover physical IP address II) [Operating (Failure occurred in node A)]

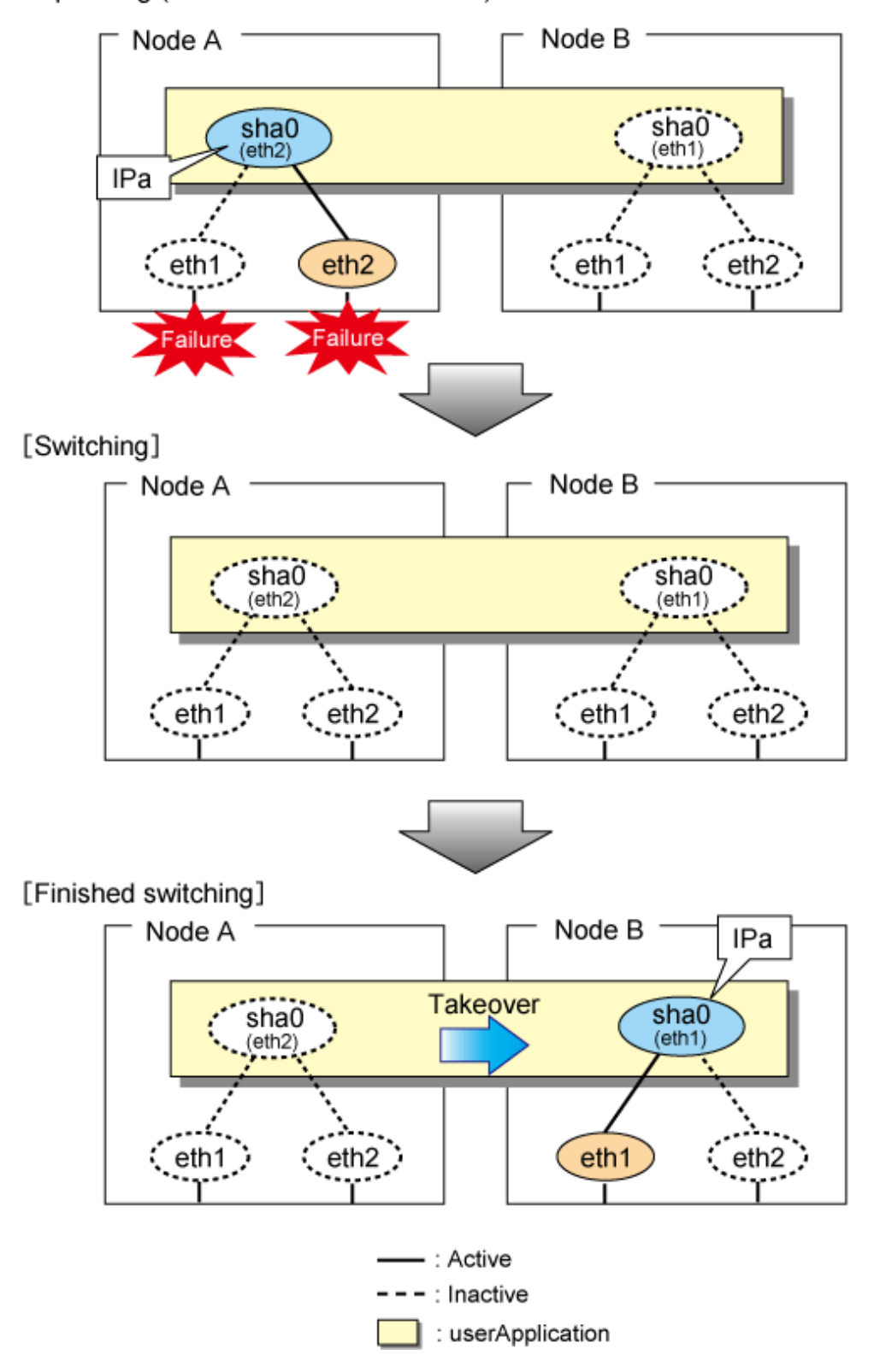

### 5.4.2.3 Fail-back

The procedure for performing fail-back is the same as in Fast switching mode. For details, see "[5.4.1.3 Fail-back"](#page-182-0).

# <span id="page-191-0"></span>5.4.2.4 Stopping

Figure 5.14 Stopping process of NIC switching mode (logical IP takeover) illustrates stopping process of userApplication for logical IP takeover.

Figure 5.14 Stopping process of NIC switching mode (logical IP takeover) [Before an userApplication stops]

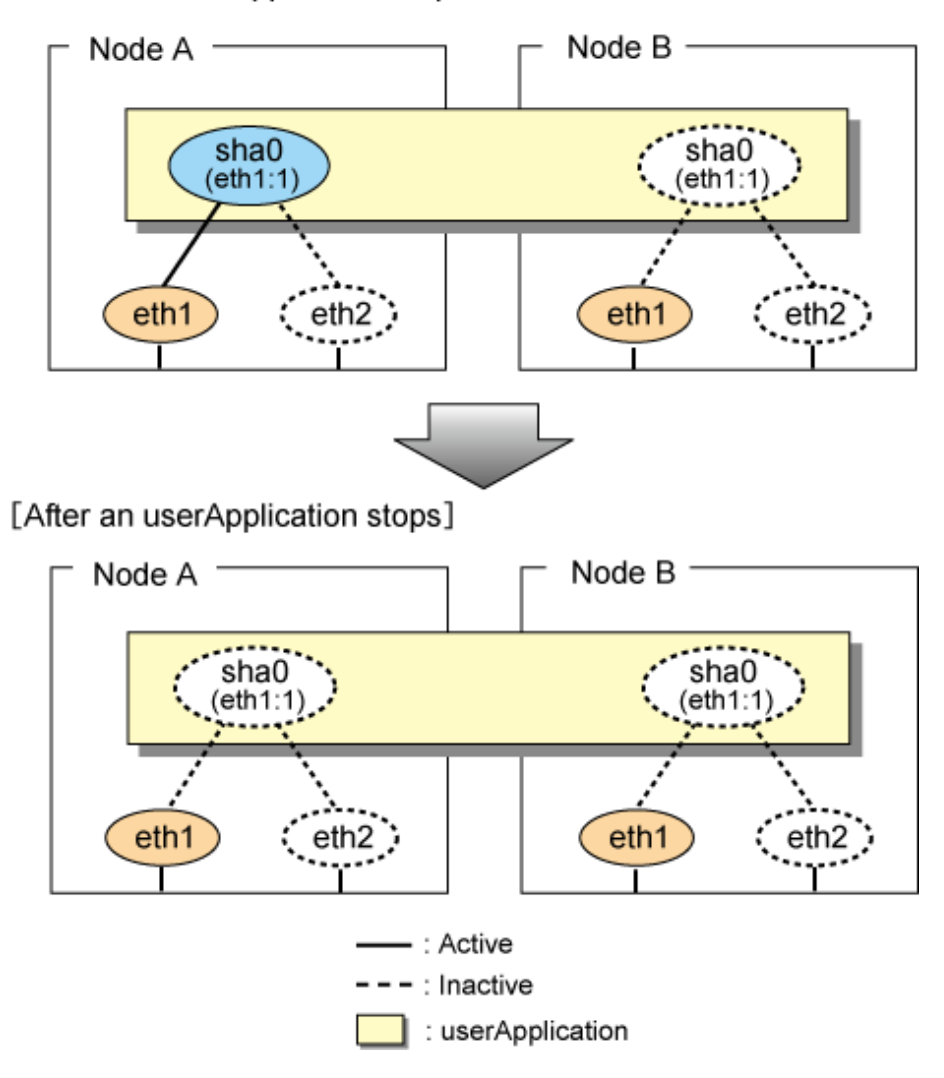

[Figure 5.15 Stopping process of NIC switching mode \(physical IP takeover I\)](#page-192-0) illustrates stopping behavior of userApplication for the physical IP takeover I.

<span id="page-192-0"></span>Figure 5.15 Stopping process of NIC switching mode (physical IP takeover I) [Before an userApplication stops]

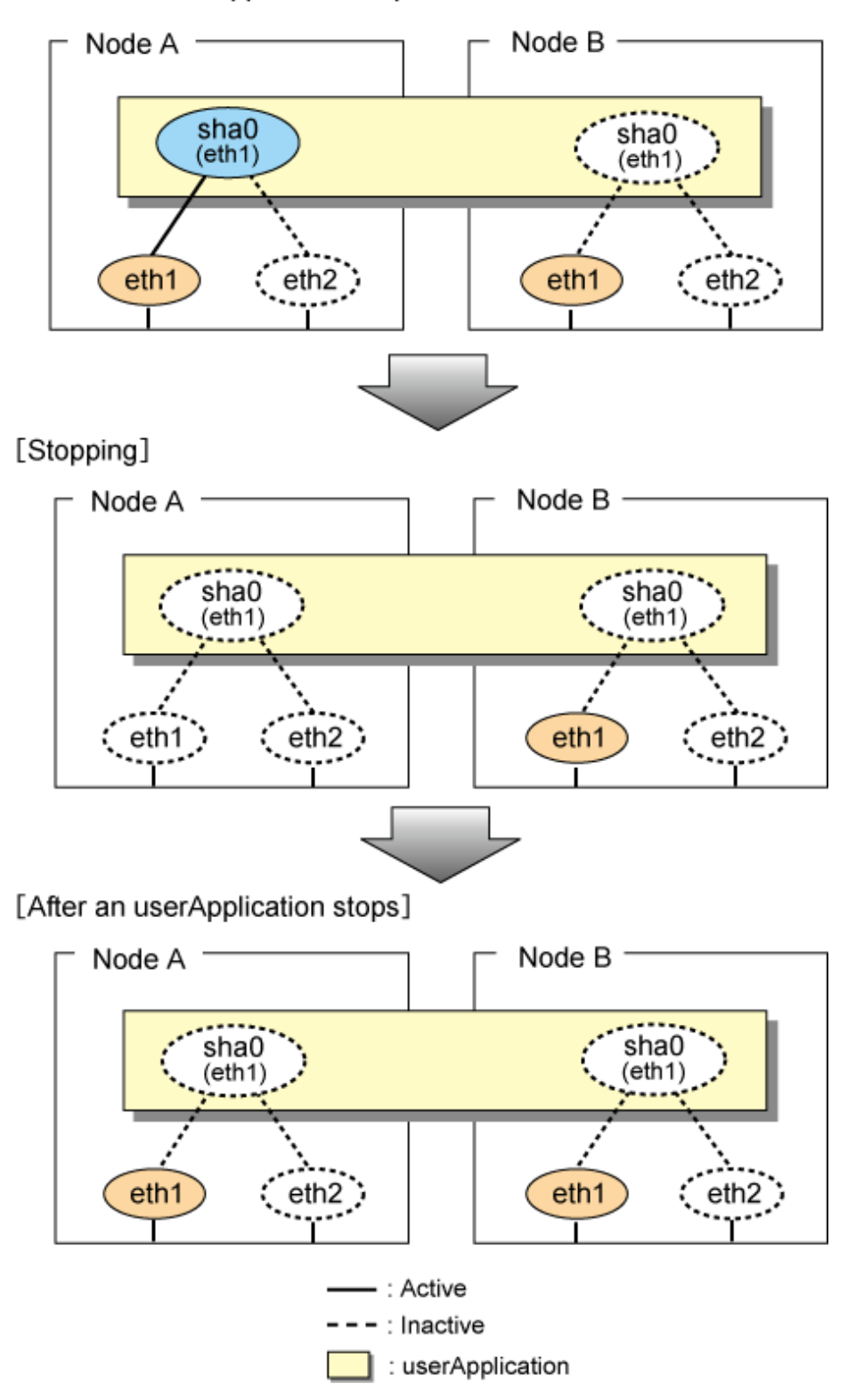

[Figure 5.16 Stopping process of NIC switching mode \(physical IP takeover II\)](#page-193-0) illustrates stopping behavior of userApplication for the physical IP takeover II.

<span id="page-193-0"></span>Figure 5.16 Stopping process of NIC switching mode (physical IP takeover II) [Before an userApplication stops]

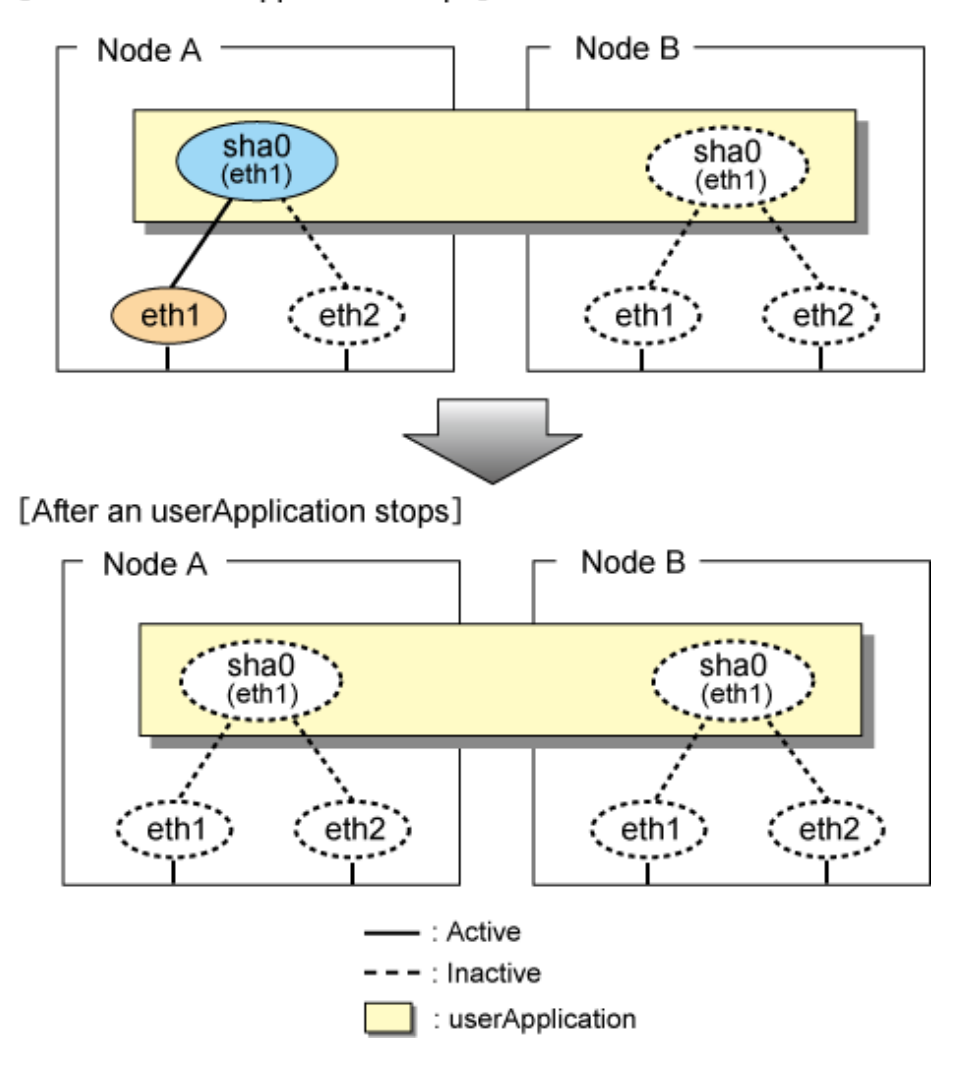

# **5.4.3 Active Standby (Virtual NIC mode)**

# 5.4.3.1 Starting

With userApplication startup, the takeover virtual interface (sha0:65) over operating node will be activated, enabling communication using the takeover virtual IP address.

When operating, Virtual NIC mode uses the redundant line control function to communicate with the remote system.

Note that the virtual interface (such as sha0) is activated just after the redundant line control function starts up.

Once it becomes active, regardless of stopping or restarting userApplication, it remains to be active until the system stops.

[Figure 5.17 Startup behavior of Virtual NIC mode](#page-194-0) shows behavior of Virtual NIC mode after starting up

#### <span id="page-194-0"></span>Figure 5.17 Startup behavior of Virtual NIC mode [Before cluster application starts up]

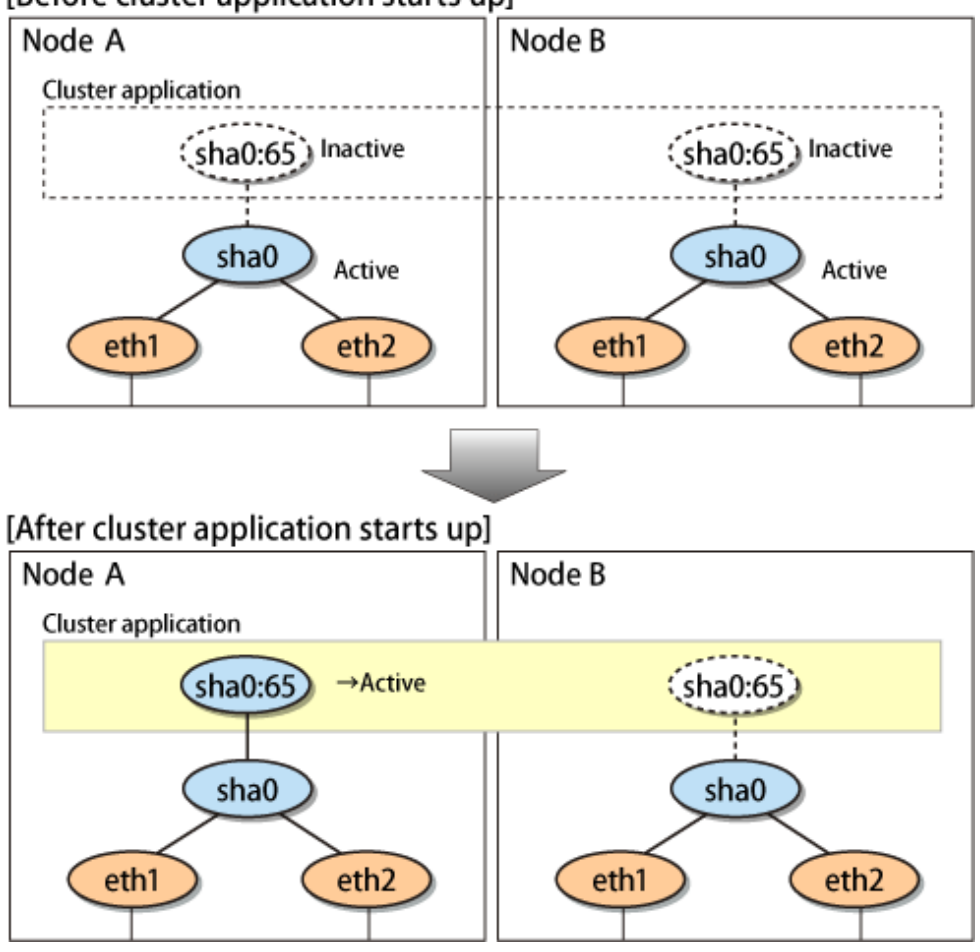

# 5.4.3.2 Switching

During normal operation, the system communicates with the remote system using Redundant Line Control Function on the operating node.

If a failure (panic, hang-up, or line failure) occurs on the operating node, Redundant Line Control Function switches the resources to the standby node. Then, applications make reconnection to take over the communication from the operating node.

[Figure 5.18 Switching behavior of Virtual NIC mode](#page-195-0) indicates switching behavior of Virtual NIC mode.

In the following figure, the takeover IP address (IPa) is allocated to the takeover virtual interface (sha0:65) for operating node A. Then it activates the takeover virtual interface. When switching the interface due to failures in the transfer path, the takeover virtual interface (sha0:65) for operating node A becomes inactive. Then in standby node B, the takeover virtual interface (sha0:65), which has allocated the takeover IP address (IPa) becomes active. Note that the virtual interface (sha0) in node A remains unchanged.

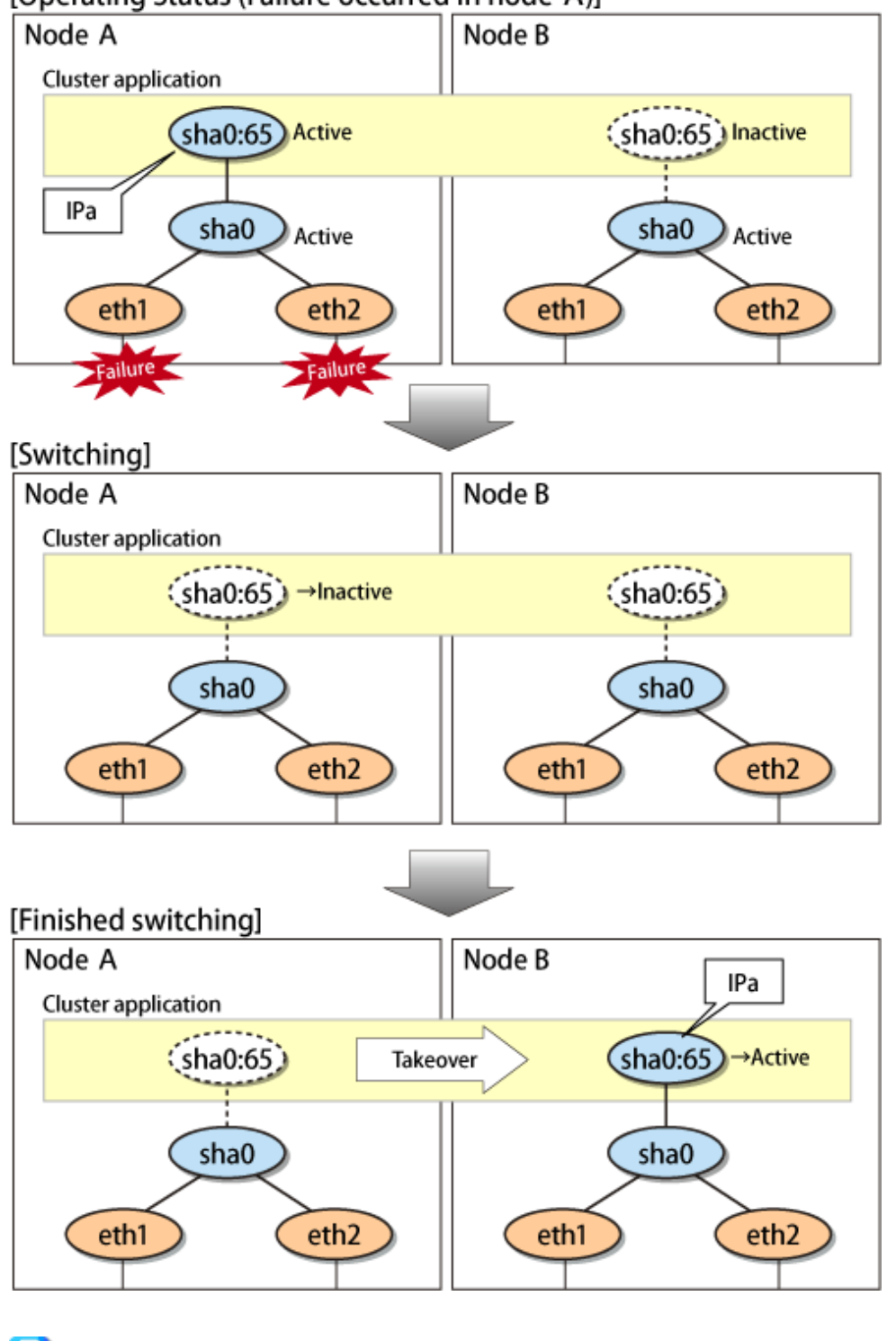

<span id="page-195-0"></span>Figure 5.18 Switching behavior of Virtual NIC mode [Operating Status (Failure occurred in node A)]

# **P** Point

The switching operation on the cluster system can be suppressed. For details on the switching operation of suppression function, see ["7.12](#page-319-0) [hanetpathmon Command](#page-319-0)".

 $\ddot{\phantom{a}}$ 

 $\overline{1}$ 

 $\overline{a}$ 

# 5.4.3.3 Fail-back

. . . . . . . . . . . . . . . .

The following shows a procedure of performing fail-back after failure recovery if node switching occurs.

#### <span id="page-196-0"></span>**1) Make recovery for a node on which a failure has occurred.**

If switching has occurred due to panic or hang-up, reboot the node that has panicked or hanged up. If switching has occurred due to a line failure, restore the line to a normal status (perform necessary work such as reconnecting a cable, powering on a HUB again, and replacing a faulty HUB).

#### **2) Restore the original operation status.**

Restore the original operation status by performing fail-back operation for userApplication from "Cluster Admin" in Web-Based Admin View.

# 5.4.3.4 Stopping

Figure 5.19 Stopping behavior of Virtual NIC mode illustrates stopping process of userApplication.

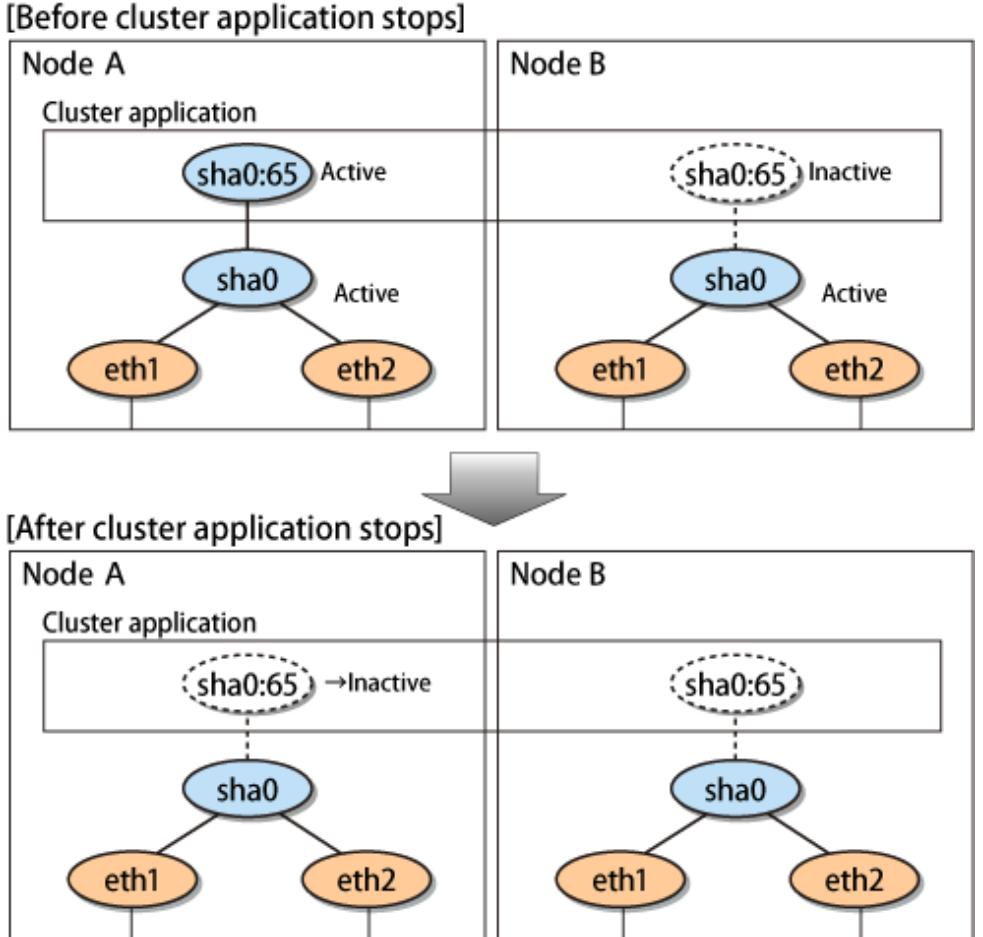

# Figure 5.19 Stopping behavior of Virtual NIC mode

# **5.4.4 Active Standby (GS linkage mode)**

# 5.4.4.1 Starting

By starting userApplication, the take over virtual interface (sha0) over operating node becomes active allowing communication using the take over virtual IP address. When operating, GS linkage mode uses the Redundant Line Control function to communicate with the remote system.

[Figure 5.20 Startup behavior of GS linkage mode](#page-197-0) shows startup behavior of GS linkage mode

<span id="page-197-0"></span>Figure 5.20 Startup behavior of GS linkage mode [Before an userApplication starts up]

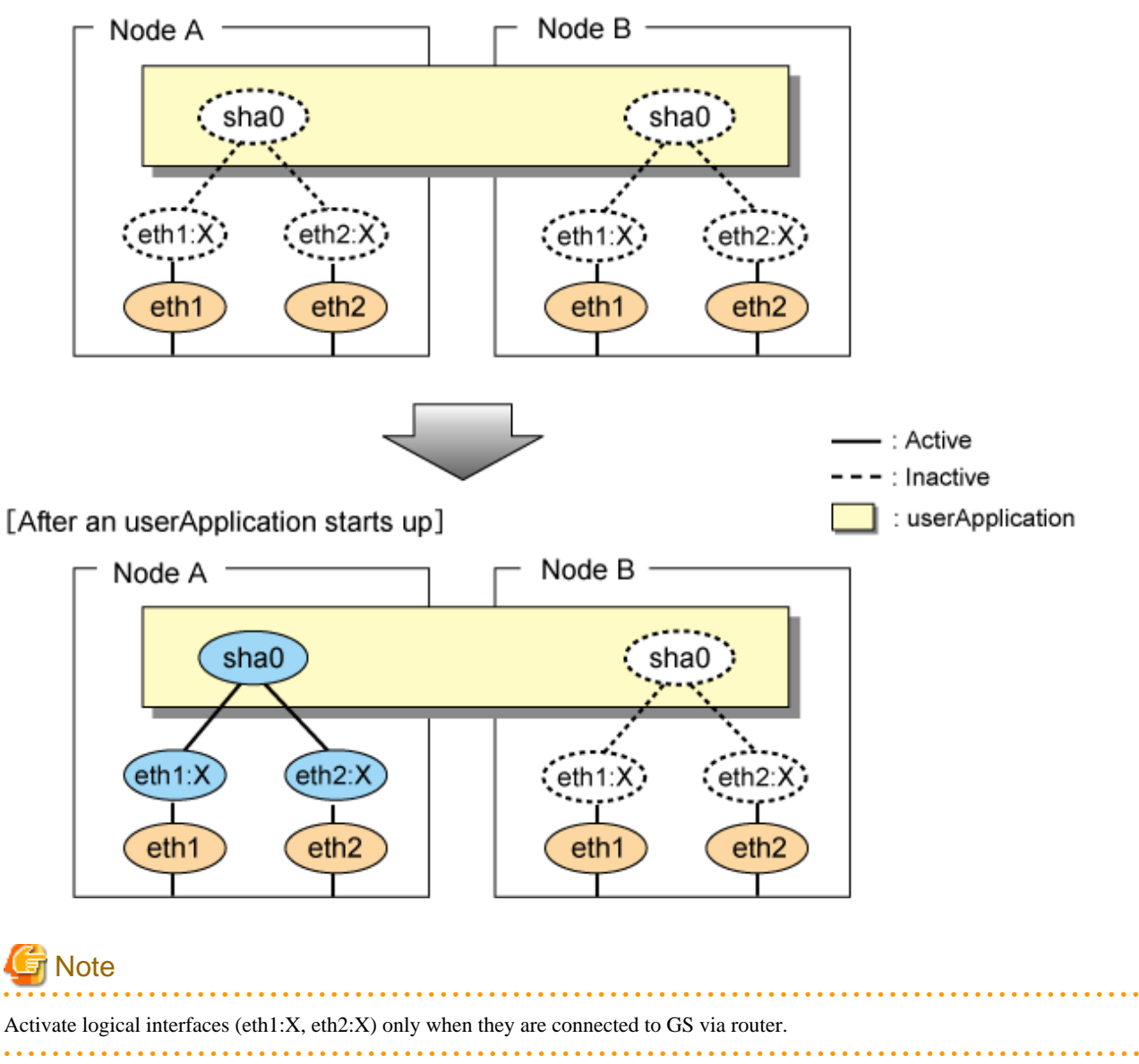

# 5.4.4.2 Switching

[Figure 5.21 Switching behavior of GS linkage mode](#page-198-0) illustrates switching behavior of GS linkage mode.

In the figure below, a takeover virtual interface (sha0) is activated in the operating node. When switching occurs due to a failure, deactivate takeover virtual interface (sha0) and the physical interfaces (eth1:X,eth2:X) in node A. On standby node B, it activates the takeover virtual interface (sha0), which bundles the physical interfaces (eth1, eth2).

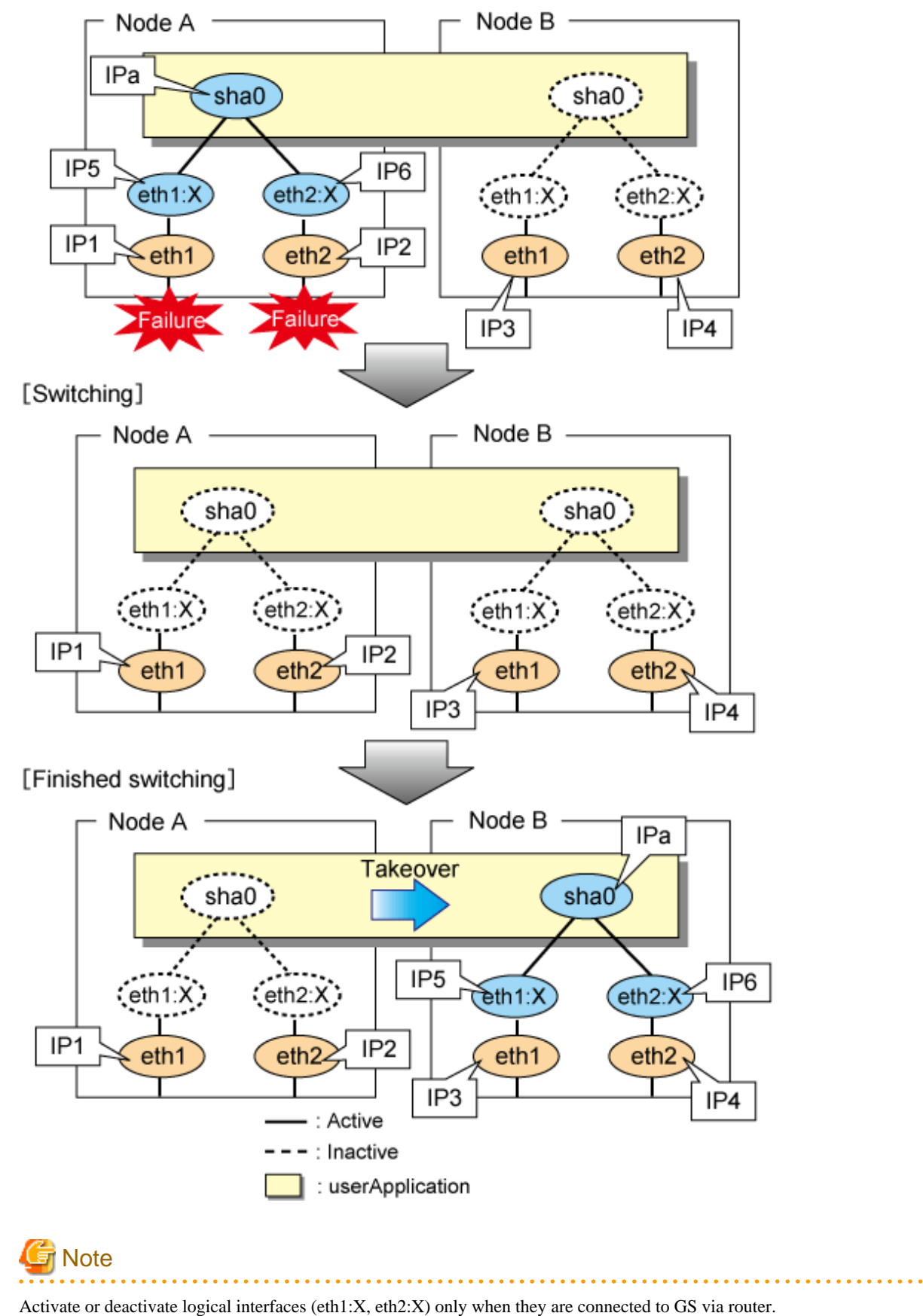

# <span id="page-198-0"></span>Figure 5.21 Switching behavior of GS linkage mode [Operating (Failure occurred in node A)]

. . . . . . . . . . . . . .

### <span id="page-199-0"></span>5.4.4.3 Fail-back

The procedure for performing fail-back is the same as in Fast switching mode. For details, see "[5.4.1.3 Fail-back"](#page-182-0).

# 5.4.4.4 Stopping

Figure 5.22 Stopping process of GS linkage mode illustrates stopping behavior of userApplication.

### Figure 5.22 Stopping process of GS linkage mode [Before an userApplication stop]

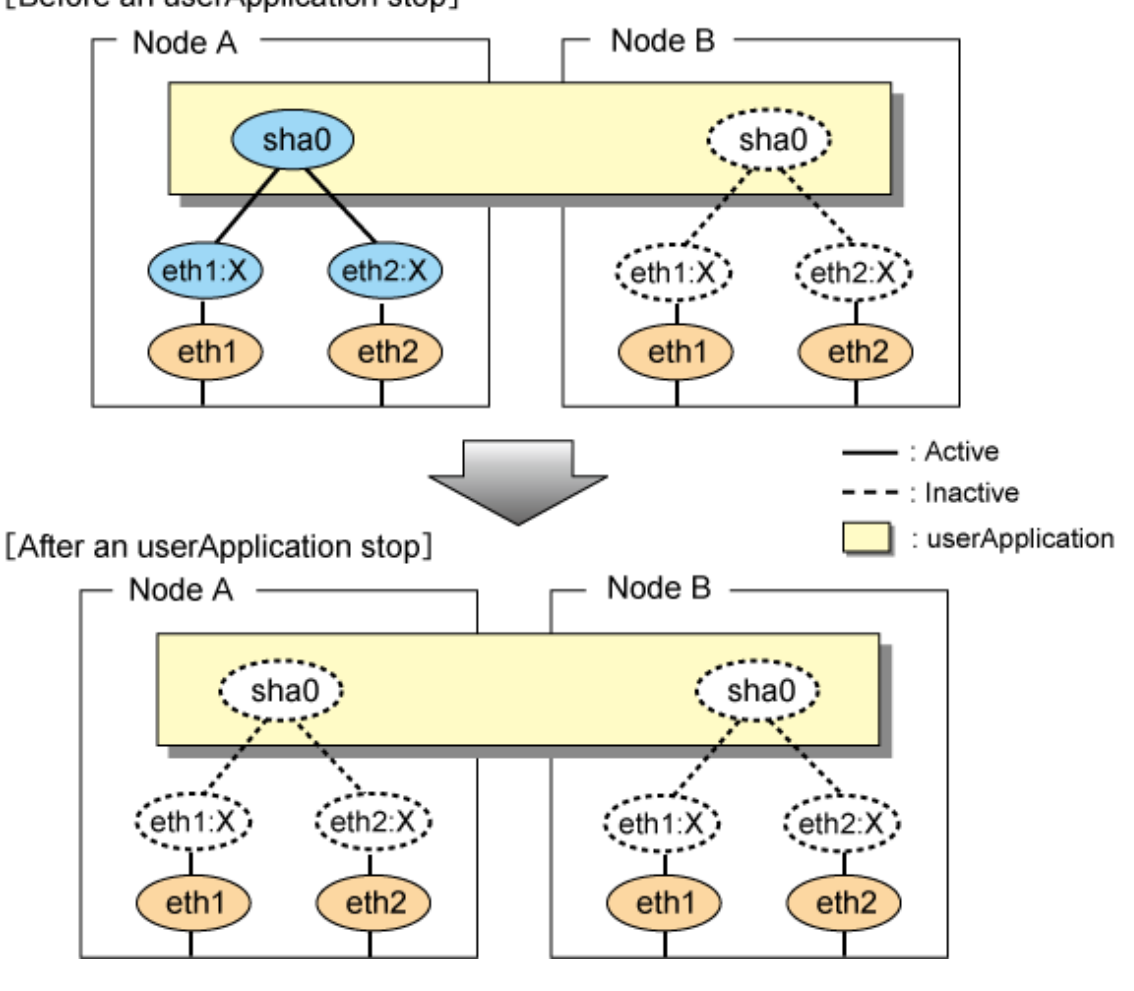

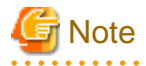

Activate or deactivate logical interfaces (eth1:X, eth2:X) only when they are connected to GS via router. 

# **5.4.5 Mutual standby (Fast switching mode)**

A mutual standby operation can be achieved by defining several virtual interfaces and by configuring each resource as a separate userApplication.

# 5.4.5.1 Starting

Starting process is equivalent to the active standby operation, except that the mutual standby operation contains various userApplications. For more information, see ["5.4.1.1 Starting"](#page-180-0).

### 5.4.5.2 Switching

Usually, userApplication communicates with the remote system using the virtual interface on each node. If a failure (such as panic, hangup, or transfer path failure) occurs on the operating node, the virtual interface comprised in that corresponding node is passed over to the standby node. With an application allowing reconnection, it takes over the connection of the operating node.

Figure 5.23 Mutual standby configuration diagram in Fast switching mode shows the mutual standby configuration diagram of duplicated operation in Fast switching mode. The takeover of an address, etc. is performed in the same way as for the active standby configuration. For more information, see ["5.4.1.2 Switching"](#page-180-0).

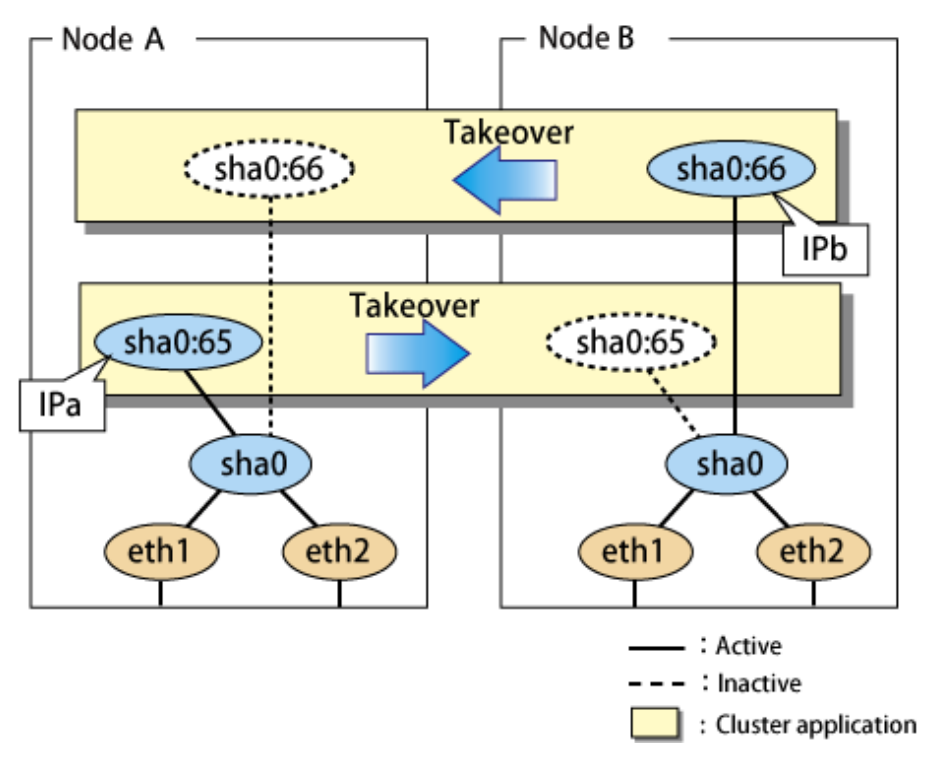

Figure 5.23 Mutual standby configuration diagram in Fast switching mode

#### 5.4.5.3 Fail-back

The fail-back is performed in the same way as for the active standby configuration. For details, see ["5.4.1.3 Fail-back](#page-182-0)".

#### 5.4.5.4 Stopping

Stopping operation is equivalent to active standby connection. For details, see "[5.4.1.4 Stopping](#page-182-0)".

# **5.4.6 Mutual standby (NIC switching mode)**

A mutual standby operation can be achieved by defining several virtual interfaces and by configuring each resource as a separate userApplication.

#### 5.4.6.1 Starting

Starting process is equivalent to the active standby operation, except that the mutual standby operation contains various userApplications. For more information, see ["5.4.2.1 Starting"](#page-183-0).

### 5.4.6.2 Switching

Usually, userApplication communicates with the remote system using the virtual interface on each node. If a failure (such as panic, hangup, or transfer path failure) occurs on the operating node, the virtual interface comprised in that corresponding node is passed over to the standby node. With an application allowing reconnection, it takes over the connection of the operating node.

Figure 5.24 Mutual standby configuration diagram in NIC switching mode (NIC non-sharing) shows the mutual standby configuration diagram in NIC switching mode (NIC non-sharing). The takeover of an address, etc. is performed in the same way as for the active standby configuration. For more information, see ["5.4.2.2 Switching"](#page-186-0).

Figure 5.24 Mutual standby configuration diagram in NIC switching mode (NIC non-sharing)

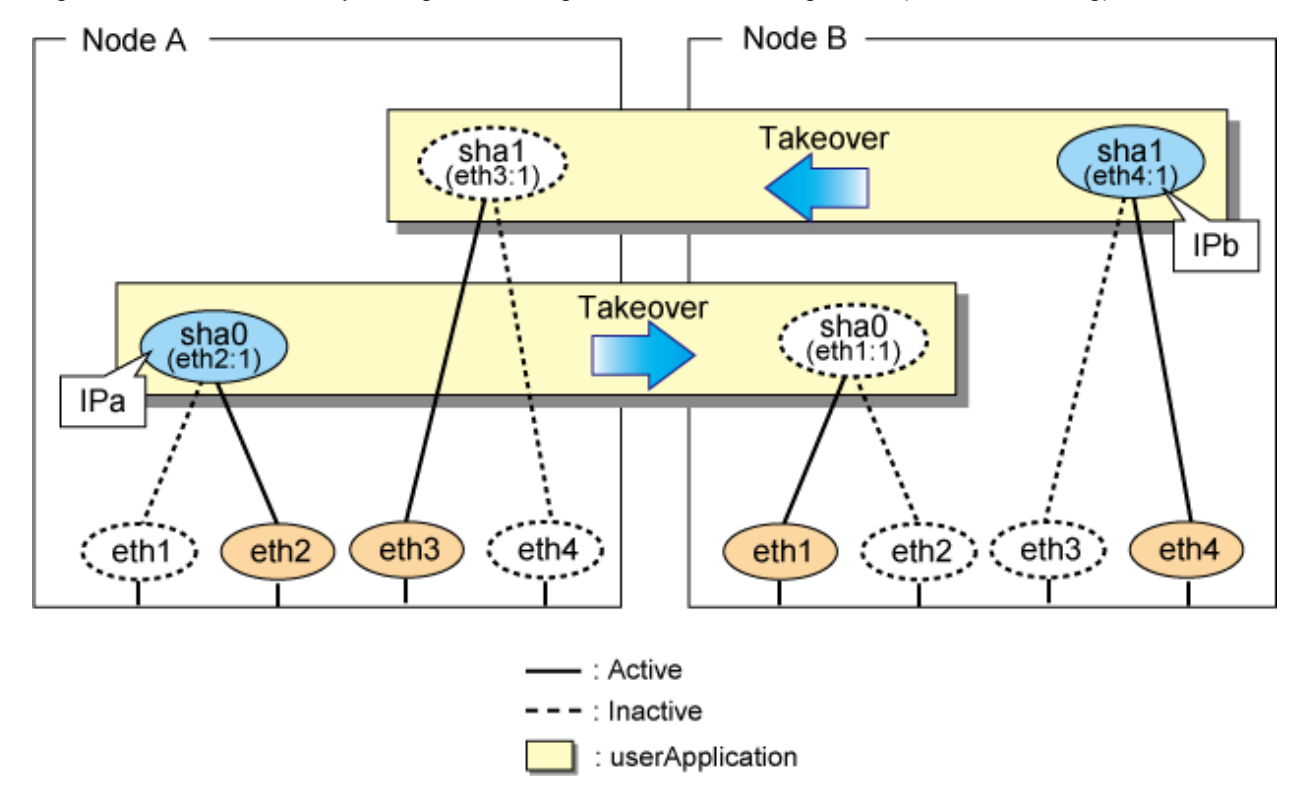

[Figure 5.25 Mutual standby configuration diagram in NIC switching mode \(NIC sharing\)](#page-202-0) shows the mutual standby configuration diagram in NIC switching mode (NIC sharing). The takeover of an address, etc. is performed in the same way as for the active standby configuration. For more information, see ["5.4.2.2 Switching"](#page-186-0).

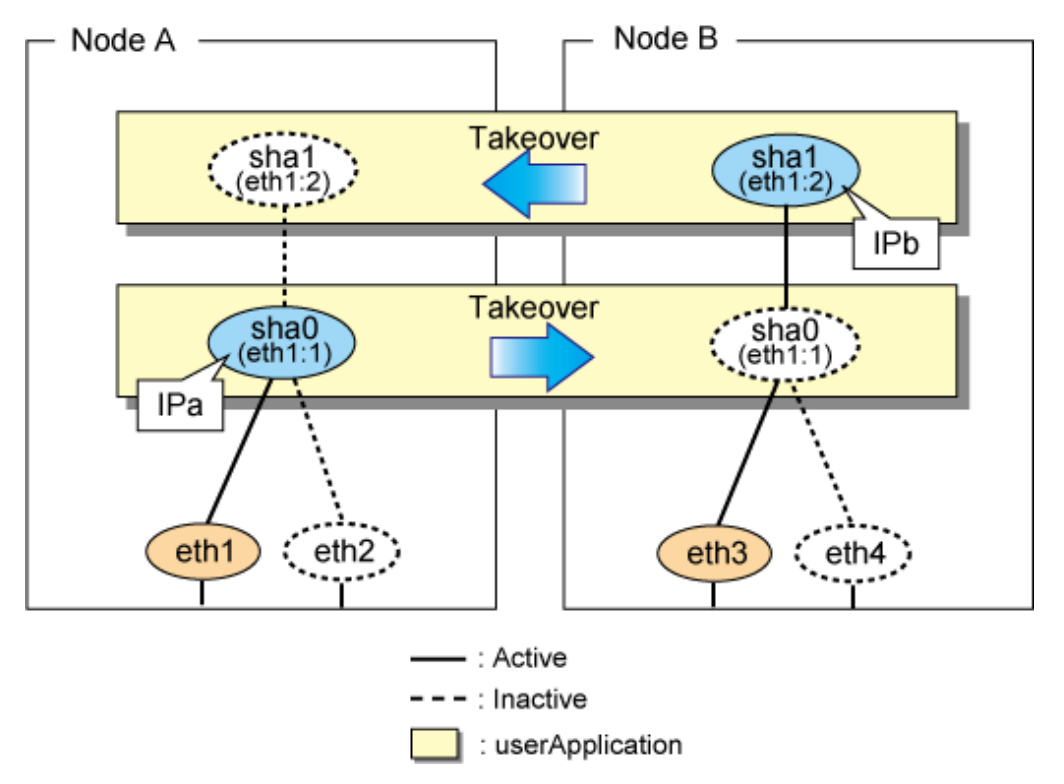

<span id="page-202-0"></span>Figure 5.25 Mutual standby configuration diagram in NIC switching mode (NIC sharing)

# 5.4.6.3 Fail-back

The fail-back is performed in the same way as for the active standby configuration. For details, see ["5.4.1.3 Fail-back](#page-182-0)".

# 5.4.6.4 Stopping

Stopping operation is equivalent to active standby connection. For details, see "[5.4.2.4 Stopping](#page-191-0)".

# **5.4.7 Mutual standby (Virtual NIC mode)**

A mutual standby operation can be achieved by defining several virtual interfaces and by configuring each resource as a separate userApplication.

# 5.4.7.1 Starting

Starting process is equivalent to the active standby operation, except that the mutual standby operation contains various userApplications. For more information, see ["5.4.3.1 Starting"](#page-193-0).

# 5.4.7.2 Switching

Usually, userApplication communicates with the remote system using the virtual interface on each node. If a failure (such as panic, hangup, or transfer path failure) occurs on the operating node, the virtual interface comprised in that corresponding node is passed over to the standby node. With an application allowing reconnection, it takes over the connection of the operating node.

[Figure 5.26 Mutual standby configuration diagram in Virtual NIC mode](#page-203-0) shows the mutual standby configuration diagram of duplicated operation in Virtual NIC mode. The takeover of an address, etc. is performed in the same way as for the active standby configuration. For more information, see "[5.4.3.2 Switching](#page-194-0)".

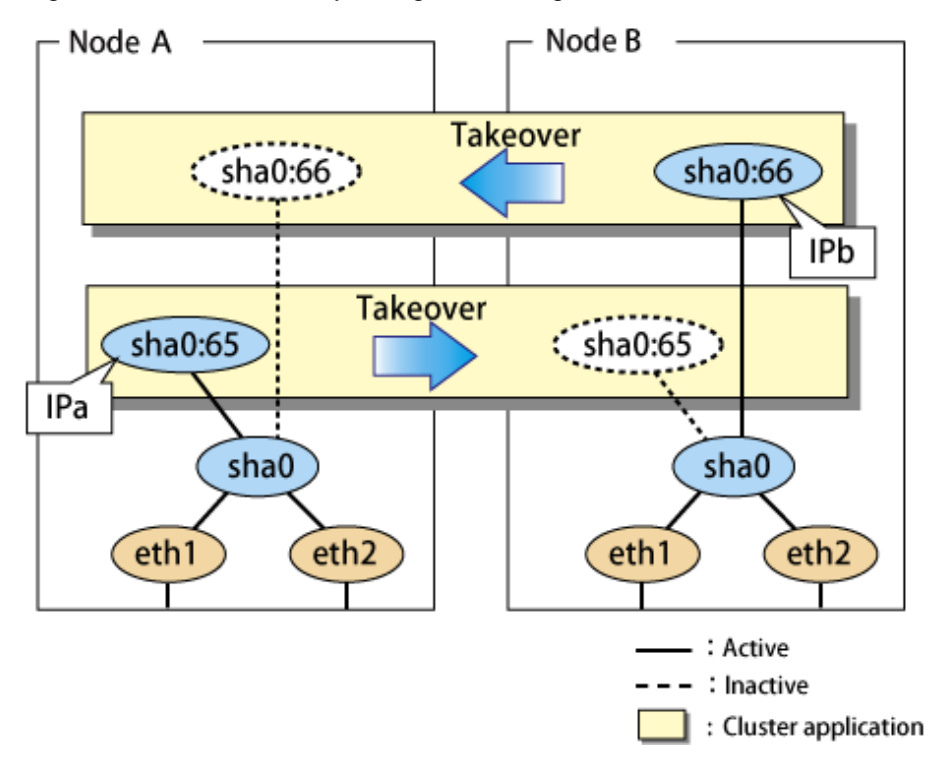

<span id="page-203-0"></span>Figure 5.26 Mutual standby configuration diagram in Virtual NIC mode

# 5.4.7.3 Fail-back

The fail-back is performed in the same way as for the active standby configuration. For details, see ["5.4.3.3 Fail-back](#page-195-0)".

# 5.4.7.4 Stopping

Stopping operation is equivalent to active standby connection. For details, see "[5.4.3.4 Stopping](#page-196-0)".

# **5.4.8 Mutual standby (GS linkage mode)**

A mutual standby operation can be achieved by defining several virtual interfaces and by configuring each resource as a separate userApplication.

# 5.4.8.1 Starting

Starting process is equivalent to the active standby operation, except that the mutual standby operation contains various userApplications. For more information, see ["5.4.4.1 Starting"](#page-196-0).

# 5.4.8.2 Switching

Usually, userApplication communicates with the remote system using the virtual interface on each node. If a failure (such as panic, hangup, or transfer path failure) occurs on the operating node, the virtual interface comprised in that corresponding node is passed over to the standby node. With an application allowing reconnection, it takes over the connection of the operating node.

[Figure 5.27 Mutual standby configuration diagram in GS linkage mode](#page-204-0) shows the mutual standby configuration diagram of duplicated operation in GS linkage mode. The takeover of an address, etc. is performed in the same way as for the active standby configuration. For more information, see "[5.4.4.2 Switching](#page-197-0)".

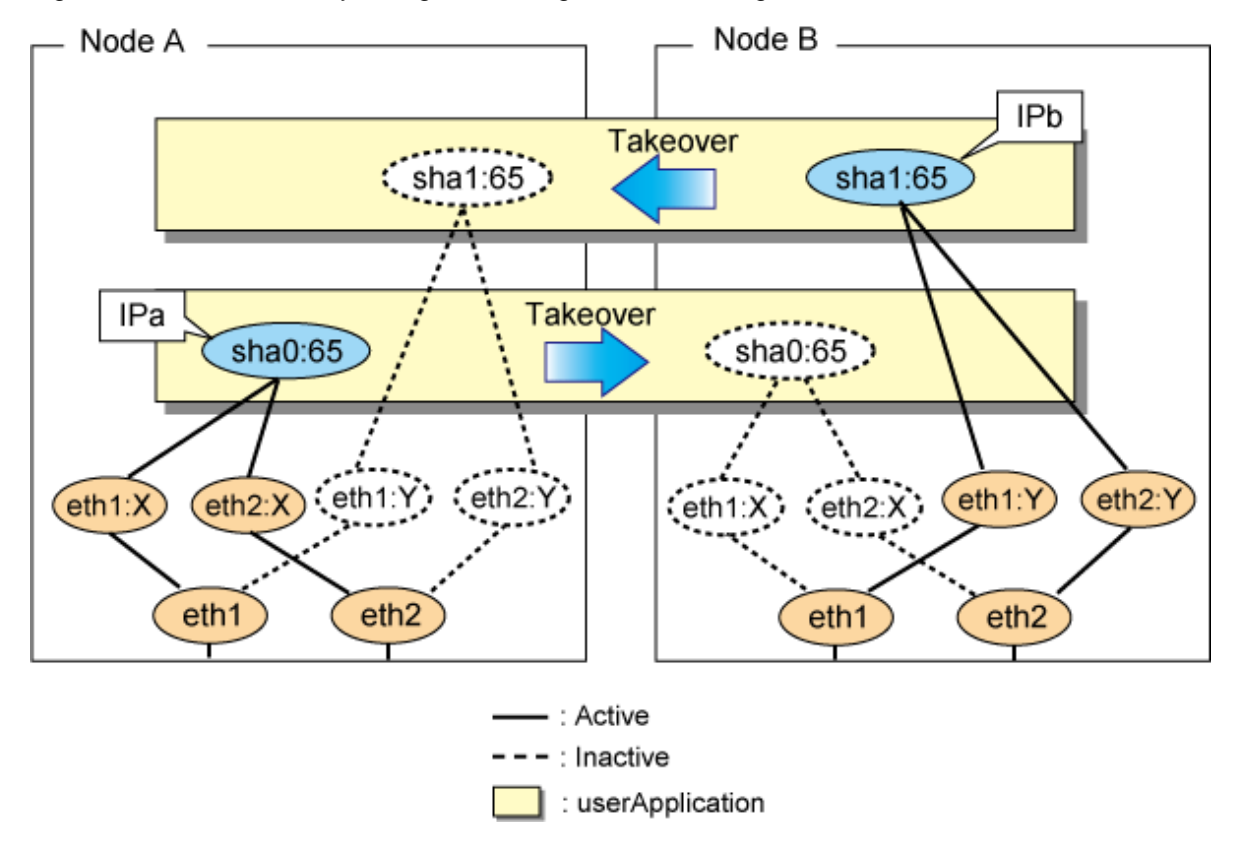

<span id="page-204-0"></span>Figure 5.27 Mutual standby configuration diagram in GS linkage mode

### 5.4.8.3 Fail-back

The fail-back is performed in the same way as for the active standby configuration. For details, see ["5.4.1.3 Fail-back](#page-182-0)".

# 5.4.8.4 Stopping

Stopping operation is equivalent to active standby connection. For details, see "[5.4.4.4 Stopping](#page-199-0)".

# **5.4.9 Cascade (Fast switching mode)**

# 5.4.9.1 Starting

When the userApplication starts up, the takeover virtual interface (sha0:65) becomes active on the operating node, allows to hold communication using the takeover virtual IP address.

During normal operation, userApplication communicates with the remote system using the virtual interface on the operating node.

After the redundant control function start-up, the virtual interface is activated. Once it has been activated, regardless of the cluster system shutdown or restart, it stays to be active until the system shuts down.

[Figure 5.28 Start-up behavior of Fast switching mode](#page-205-0) illustrates start-up behavior of Fast switching mode

<span id="page-205-0"></span>Figure 5.28 Start-up behavior of Fast switching mode [Before an userApplication starts up]

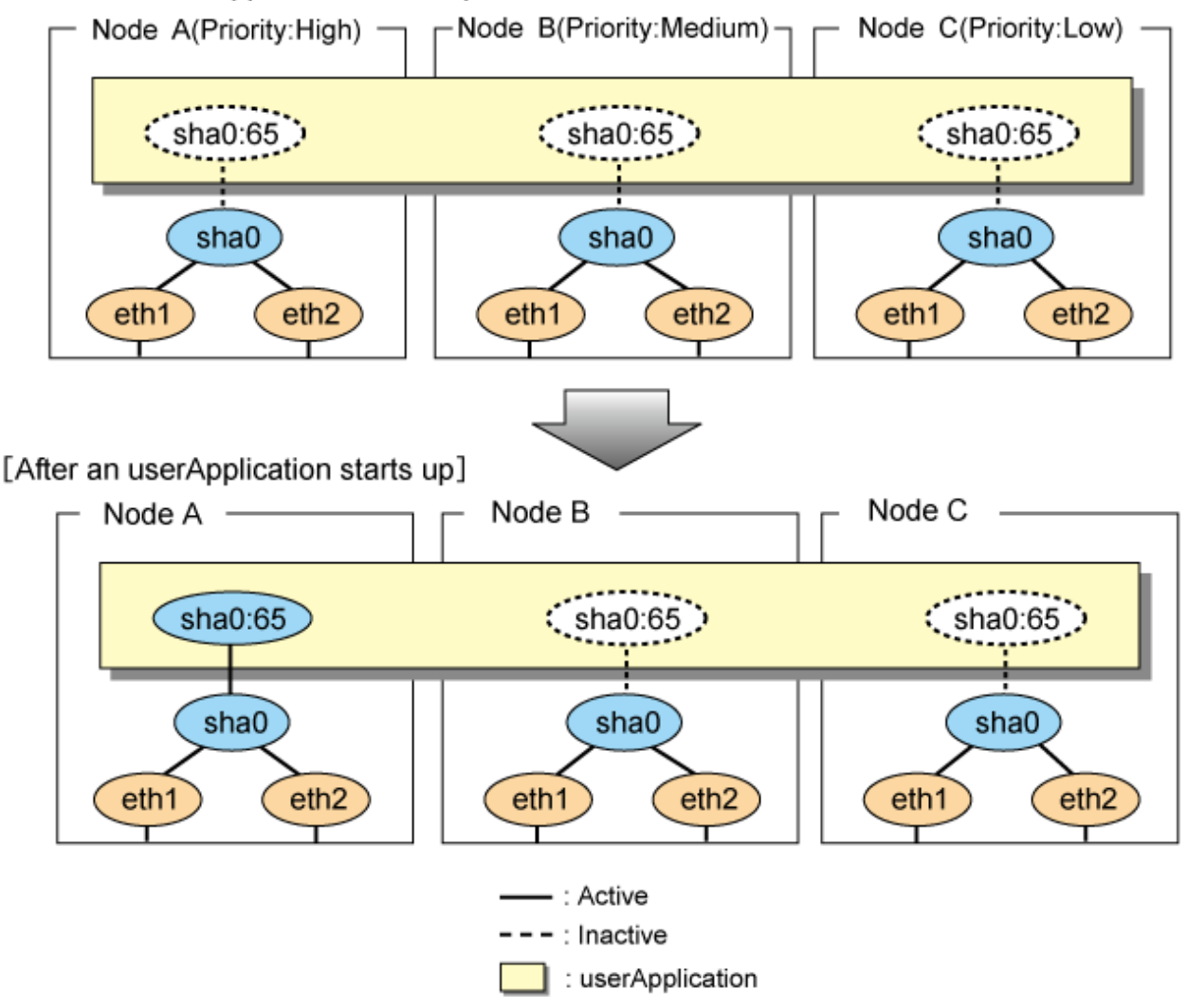

# 5.4.9.2 Switching

During normal operation, userApplication communicates with the remote system using the takeover virtual interface on the operating node.

When a failure (panic, hang, detecting failure in transfer route) occurs in the operating node, redundant control function allows switching to the standby node, which has a higher priority within a several other standby nodes. It inherits the communication of operating node by reconnecting to the node using the application.

[Figure 5.29 Switching operation of Fast switching mode](#page-206-0) illustrates switching behavior of Fast switching mode.

In the following figure, the takeover IP address (IPa) is allocated to the takeover virtual interface (sha0:65) for operating node A. Then it activates the takeover virtual interface. When switching the interface due to failures in the transfer path, the takeover virtual interface (sha0:65) for operating node A becomes inactive. Then in standby node B, the takeover virtual interface (sha0:65), which has allocated the takeover IP address (IPa) becomes active. Note that the virtual interface (sha0) in node A stays unchanged.

<span id="page-206-0"></span>Figure 5.29 Switching operation of Fast switching mode [Operating Status (Failure occurred in node A)]

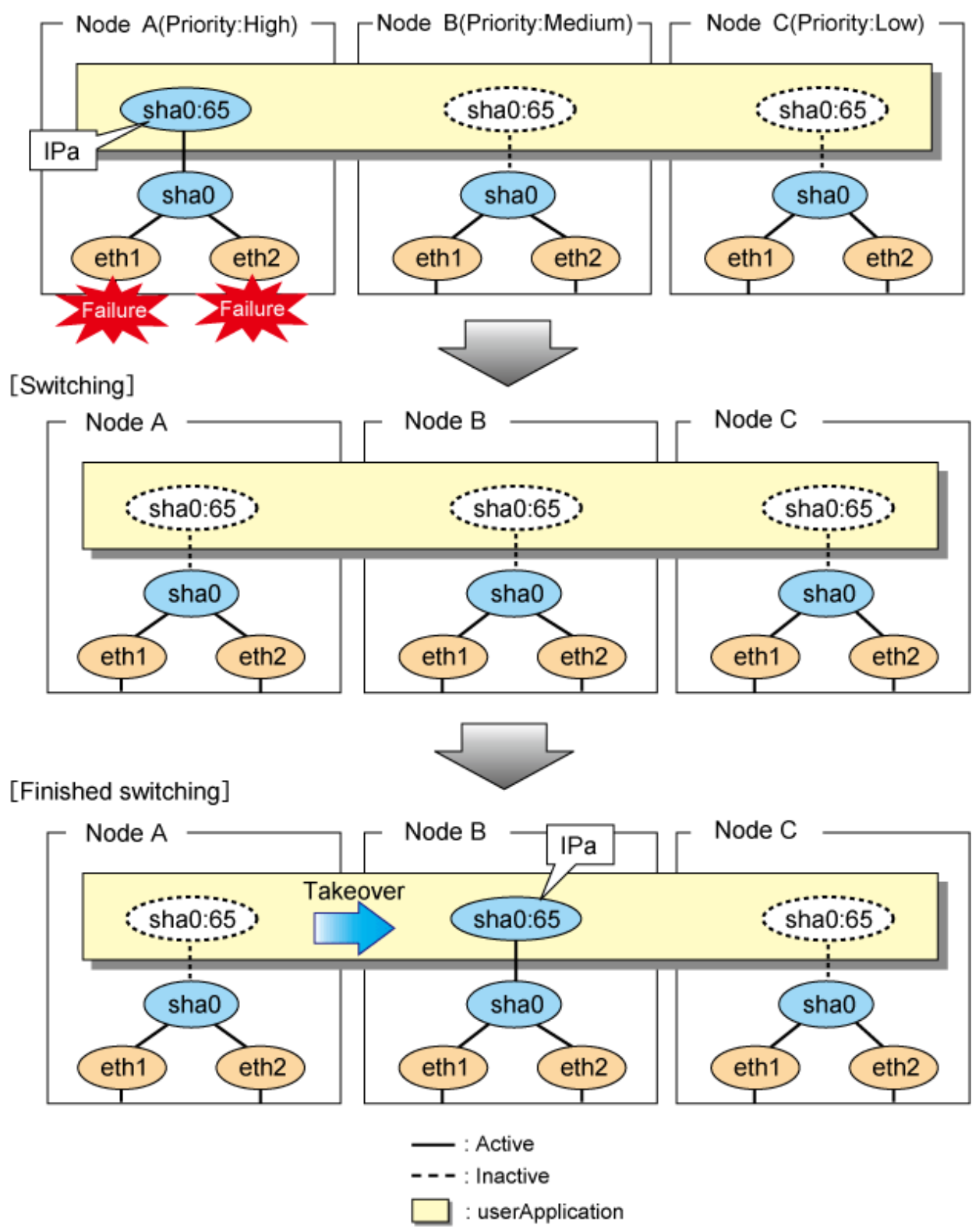

### 5.4.9.3 Fail-back

The following is a fail-back procedure, describing how to recover from the cluster switching.

#### **1) Recovering the node, which encountered a failure**

If switching was caused by panic or hang up, then reboot the node.

On the other hand, if switching was caused by a transfer path failure, then recover the transfer path encountered a failure. (Recovering options are reconnecting the cable, restore the power of HUB, and exchange the broken HUB.)

#### **2) Fail-back to an arbitrary node on standby**

Fail-back the userApplication to an arbitrary node on standby using "Cluster Admin" of Web-Based Admin View.

### 5.4.9.4 Stopping

Figure 5.30 Stopping operation of Fast switching mode illustrates stopping operation of a userApplication

#### Figure 5.30 Stopping operation of Fast switching mode

[Before an userApplication stops]

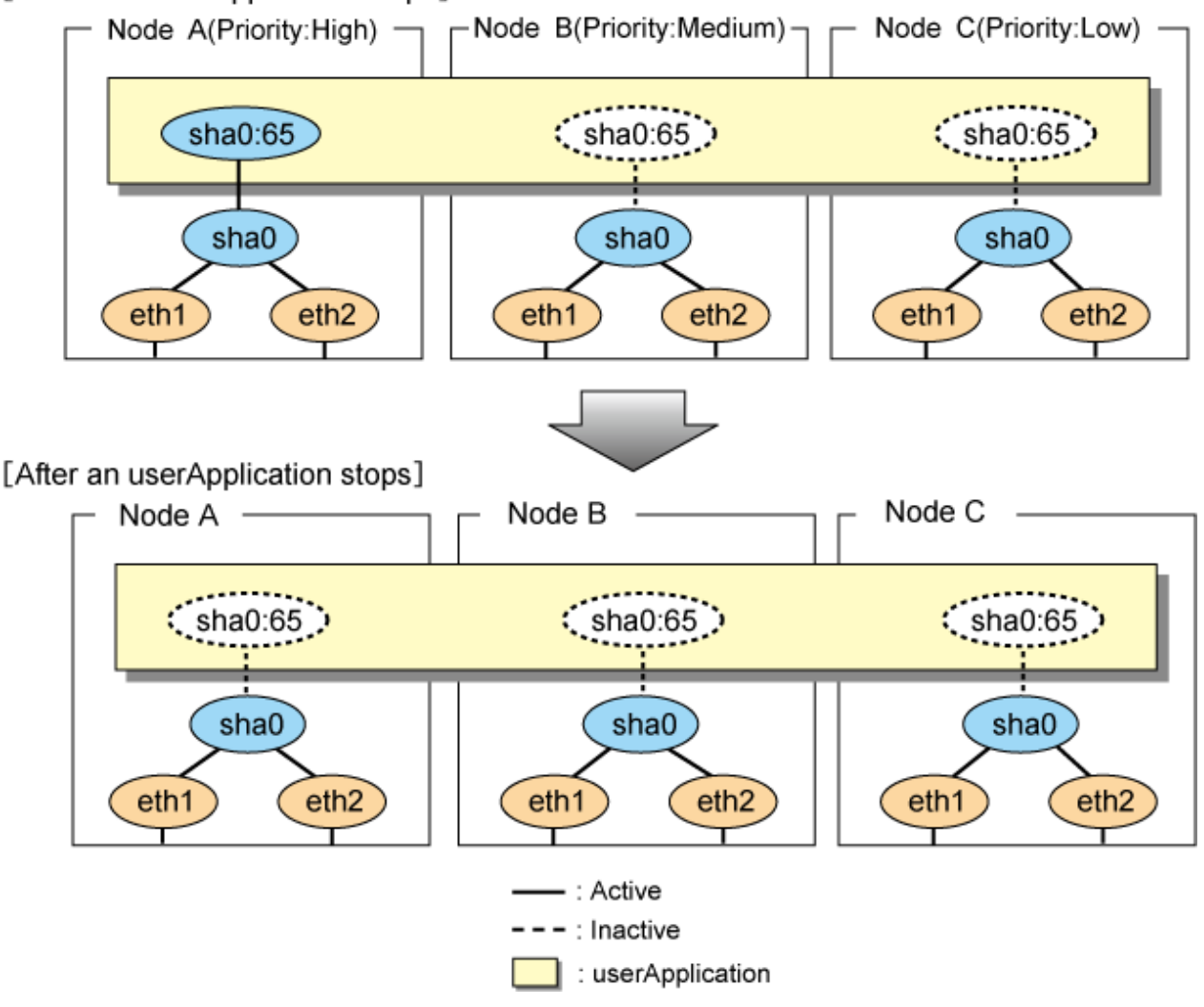

# **5.4.10 Cascade (NIC switching mode)**

#### 5.4.10.1 Starting

There are three types of IP takeover feature in NIC switching mode. For detail, refer to "[5.4.2.1 Starting](#page-183-0)".

The physical interface (eth1) for each node becomes active when the redundant control function starts up for logical IP takeover. Once the userApplication starts up, takeover virtual interface (eth1:1) then becomes active on the operating node which has higher priority.

[Figure 5.31 Start-up behavior of NIC switching mode \(logical IP takeover\)](#page-208-0) illustrates start-up behavior of logical IP takeover.

<span id="page-208-0"></span>Figure 5.31 Start-up behavior of NIC switching mode (logical IP takeover) [Before an userApplication starts up]

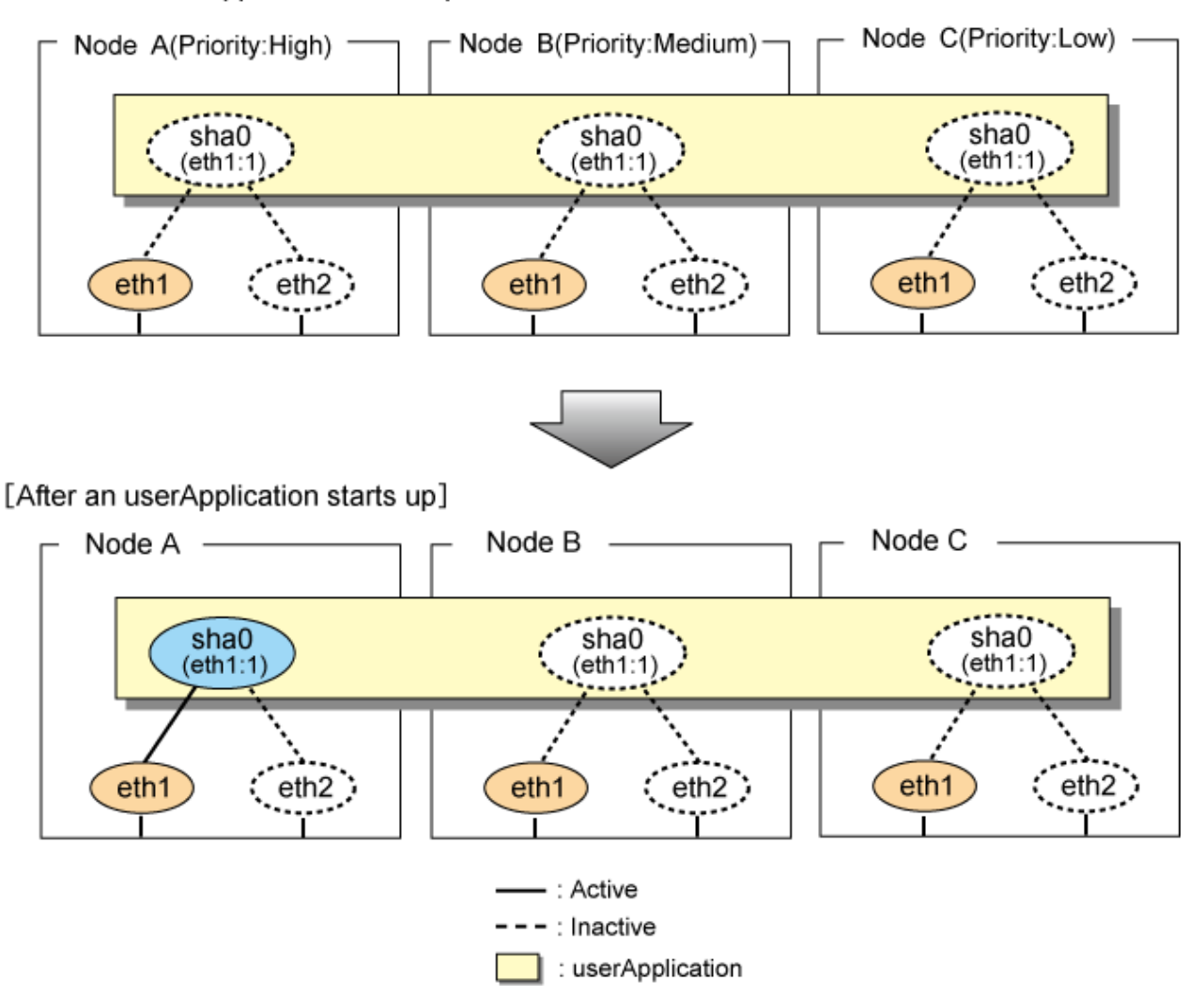

The physical interface (eth1) for each node becomes active when the redundant control function starts up for the physical IP takeover I. Once the userApplication starts up, it activates the physical interface (eth1) by allocating the takeover IP address to the physical interface (eth1) on the operating node, which has a higher priority. During this process, the physical interface (eth1) on the standby node maintains its state.

[Figure 5.32 Start-up behavior of NIC switching mode \(physical IP takeover I\)](#page-209-0) illustrates start-up behavior of the physical IP takeover I.

<span id="page-209-0"></span>Figure 5.32 Start-up behavior of NIC switching mode (physical IP takeover I) [Before an userApplication starts up]

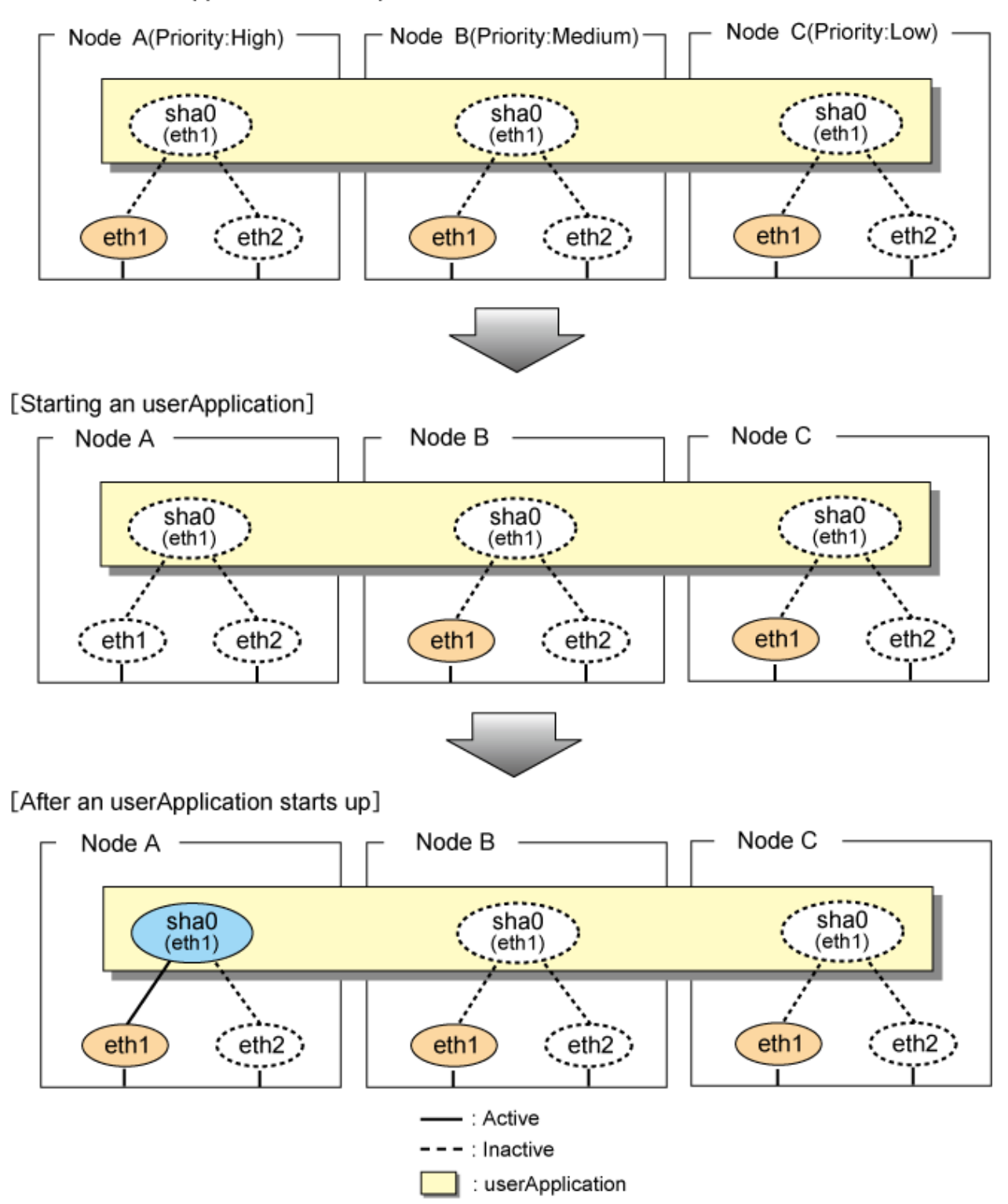

The physical interface (eth1) for each node stays to be inactive when the redundant control function starts up for the physical IP takeover II. Once the userApplication starts up, it activates the physical interface (eth1) by allocating the takeover IP address to the physical interface (eth1) on the operating node, which has a higher priority. While this process takes place, the physical interface on the standby node remains inactive.

[Figure 5.33 Start-up behavior of NIC switching mode \(physical IP takeover II\)](#page-210-0) illustrates start-up behavior of physical IP takeover II

<span id="page-210-0"></span>Figure 5.33 Start-up behavior of NIC switching mode (physical IP takeover II) [Before an userApplication starts up]

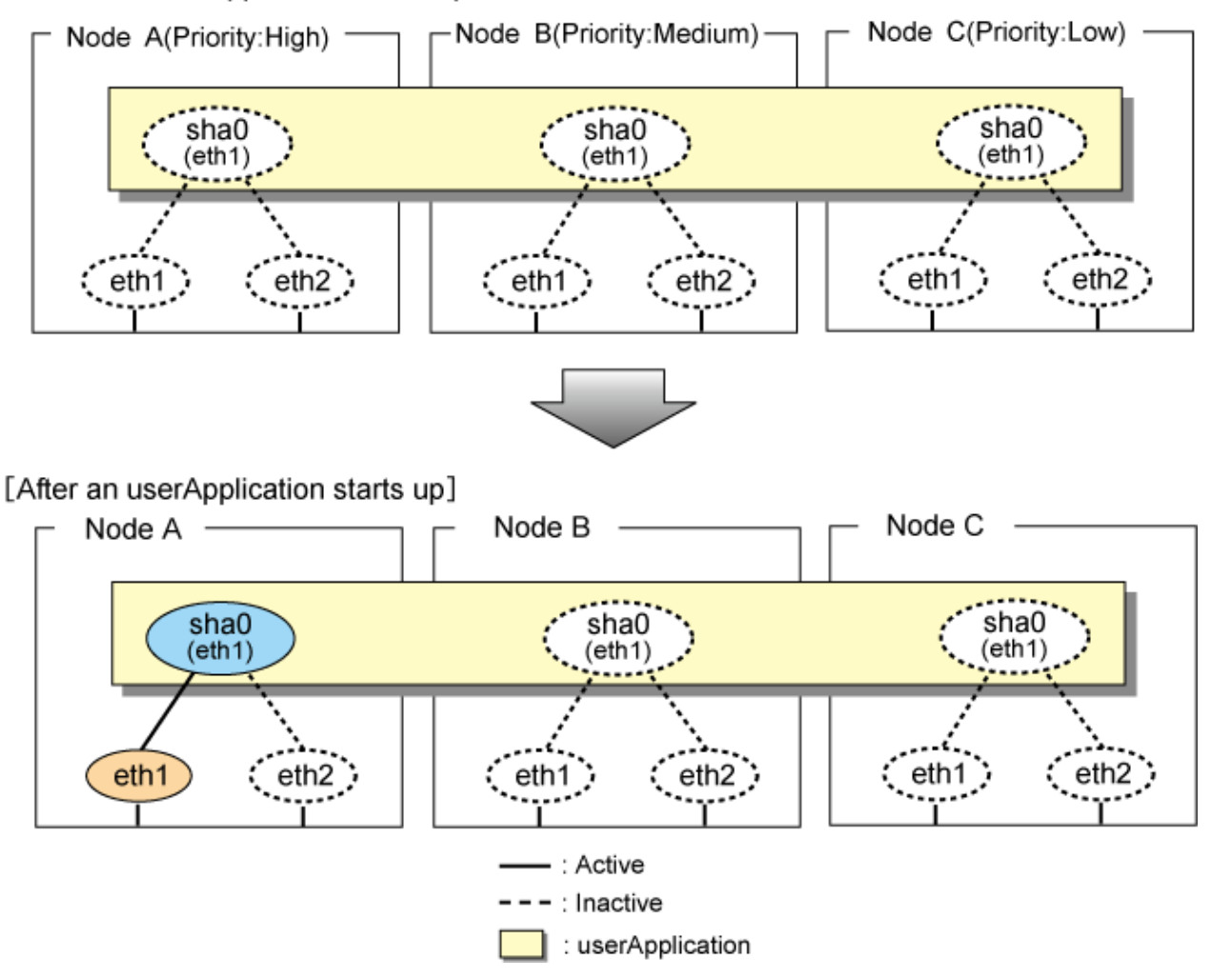

# 5.4.10.2 Switching

During normal operation, userApplication communicates with the remote system using the takeover virtual interface on the operating node.

When a failure (panic, hang, detecting failure in transfer route) occurs in the operating node, redundant control function allows switching to the standby node, which has a higher priority within a several other standby nodes. It inherits the communication of operating node by reconnecting to the node using the application.

[Figure 5.34 Switching operation of NIC switching mode \(logical IP takeover\)](#page-211-0)illustrates switching behavior of NIC switching mode (logical IP address takeover function).

In the following figure, the takeover virtual IP address (IPa) in the operating node A is allocated to the logical interface (eth2.1) for the secondary interface. Once IPa is allocated, the logical interface (eth2.1) for the secondary interface turns into activate state.

When switching the node due to failure in the transfer routes, NIC switching mode inactivates the logical virtual interface which has allocated the takeover IP address (IPa) in the operating node A. Then it allocates the takeover IP address to the primary interface (eth1) and finally activates the logical interface (eth1:1).

<span id="page-211-0"></span>Figure 5.34 Switching operation of NIC switching mode (logical IP takeover) [Operating Status(Failure occurred in node A)]

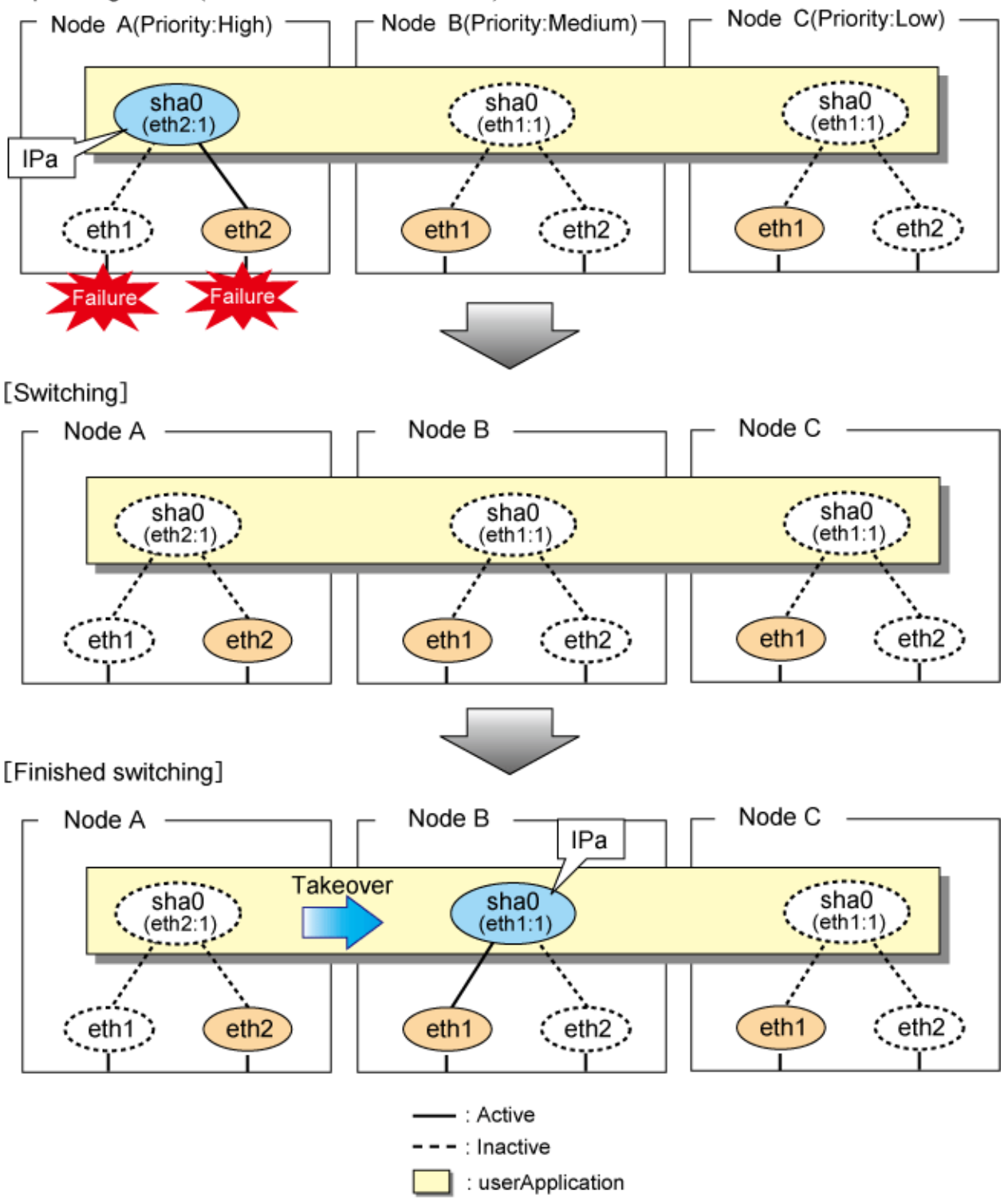

[Figure 5.35 Switching operation of NIC switching mode \(physical IP takeover I\) \(continues\)](#page-212-0) and [Figure 5.36 Switching operation of NIC](#page-213-0) [switching mode \(physical IP takeover I\) \(end\)](#page-213-0) illustrate switching behavior of NIC switching mode (takeover physical IP address I).

In the following figure, the takeover virtual IP address (IPa) in the operating node A is allocated to the secondary interface. Once IPa is allocated it turns into activate state.

When switching the node due to a failure in the transfer routes, temporally inactivate the primary interface (eth1), which has been active in the standby node B. Then it allocates the takeover IP address (IPa) to activate the primary interface (eth1). Once the primary interface activates, different IP address is allocated to the secondary interface (eth2) by means of inactivating eth2.

<span id="page-212-0"></span>Figure 5.35 Switching operation of NIC switching mode (physical IP takeover I) (continues) [Operating Status(Failure occurred in node A)]

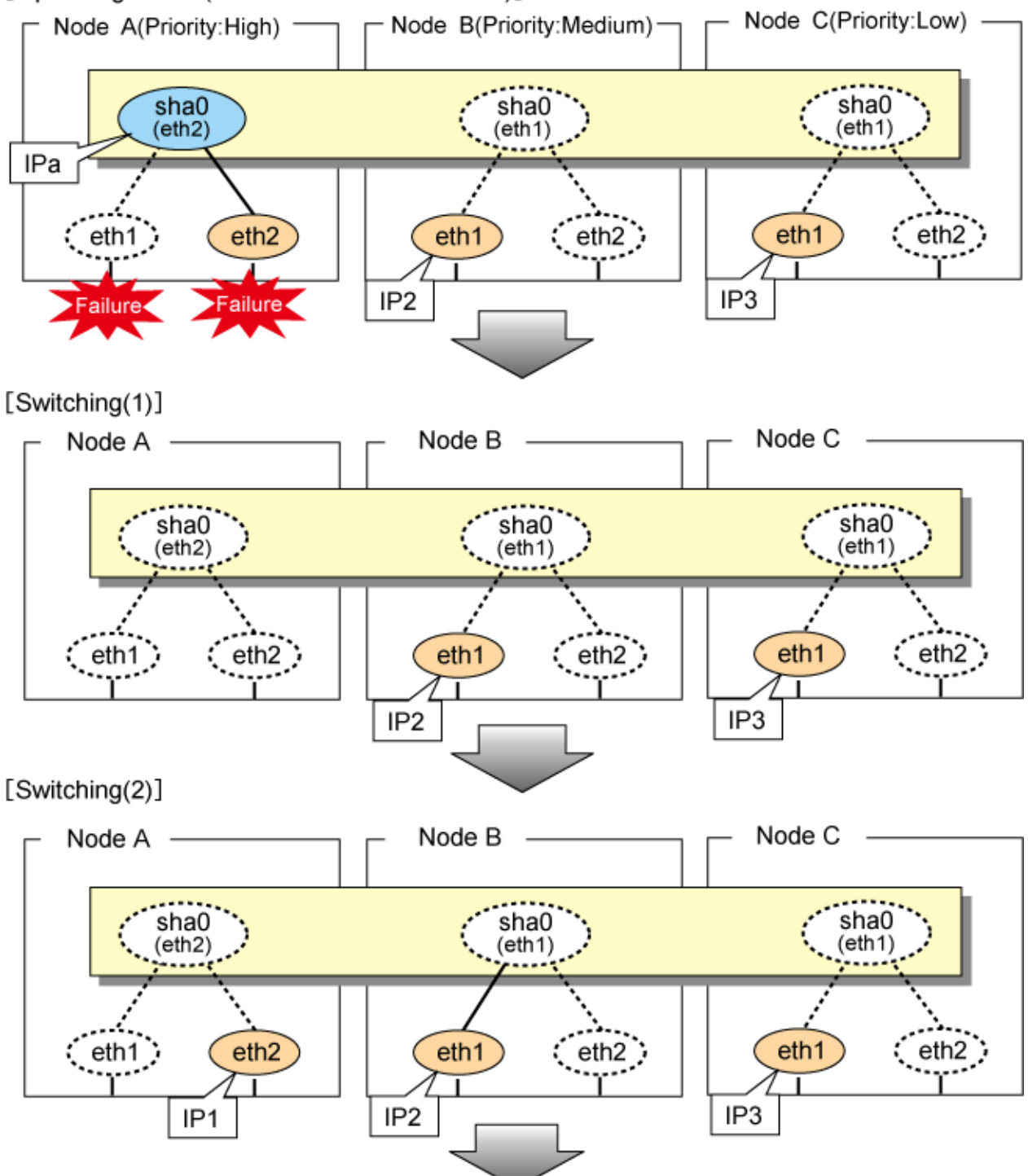

<span id="page-213-0"></span>Figure 5.36 Switching operation of NIC switching mode (physical IP takeover I) (end) [Switching(3)]

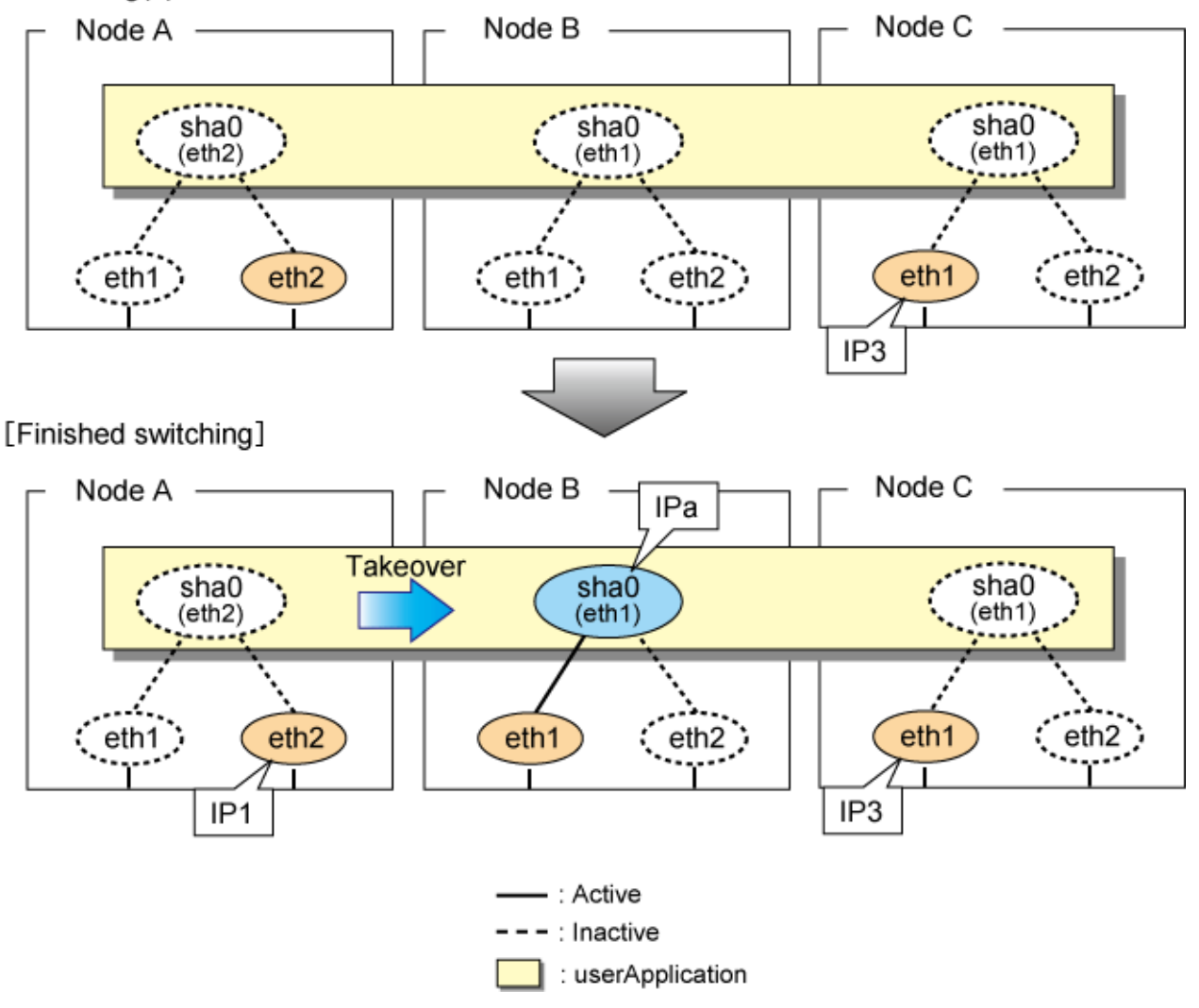

[Figure 5.37 Switching operation of NIC switching mode \(physical IP takeover II\)](#page-214-0) illustrates switching behavior of NIC switching mode (takeover physical IP address I).

In the following figure, the takeover IP address (IPa) in the operating node A is allocated to the secondary interface. Once IPa is allocated it turns into activate state.

When switching the node because of a failure in the transfer path, activate the standby node B turns to be active by allocating the takeover IP address (IPa) to the primary interface (eth1). After the IP address is successfully passed over to the standby node B, becomes inactive the secondary interface (eth2), which previously owned the takeover IP address (IPa) in node A.

<span id="page-214-0"></span>Figure 5.37 Switching operation of NIC switching mode (physical IP takeover II) [Operating (Failure occurred in node A)]

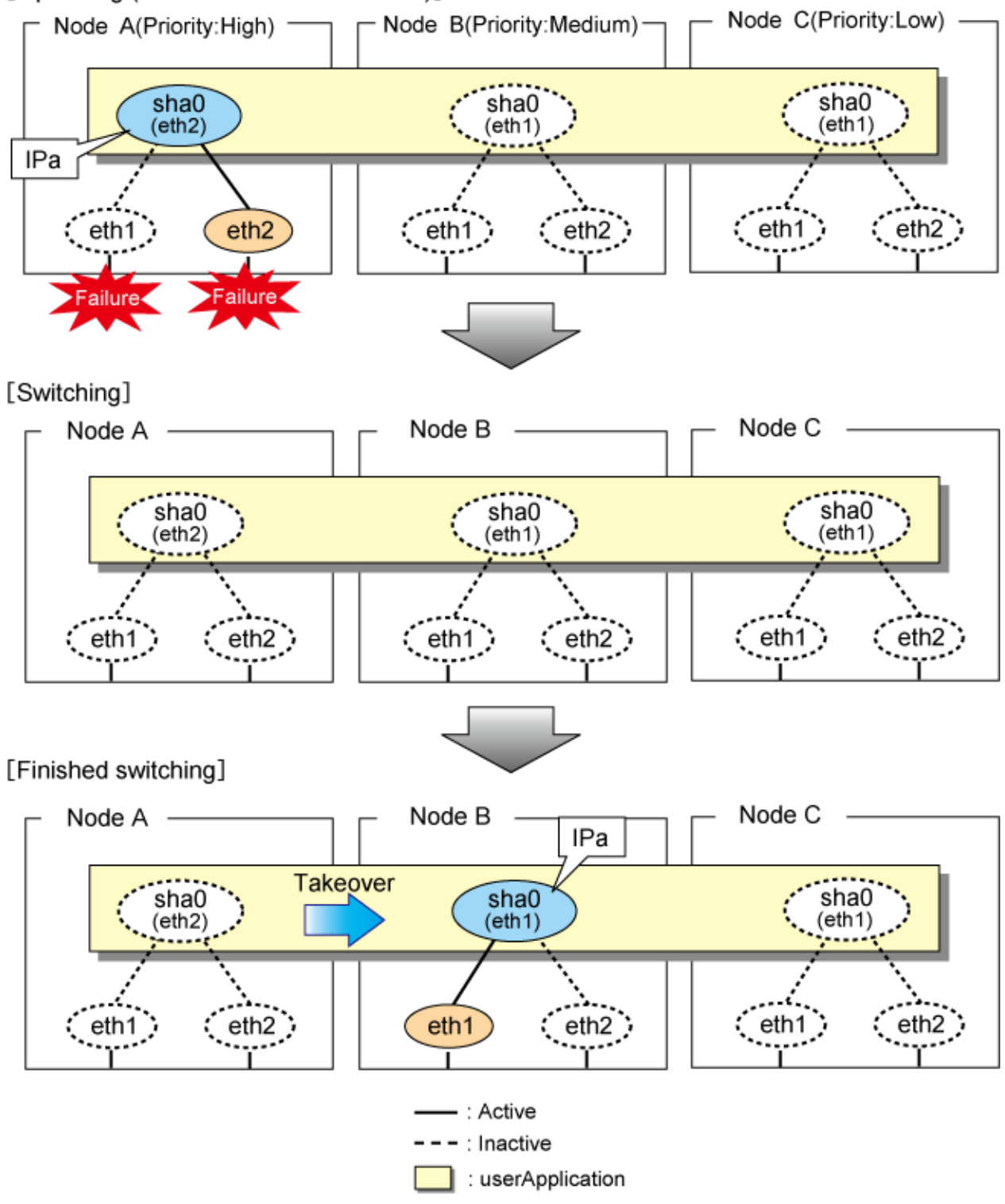

# 5.4.10.3 Fail-back

The procedure for performing fail-back is the same as in Fast switching mode. For details, see "[5.4.9.3 Fail-back"](#page-206-0).

# 5.4.10.4 Stopping

[Figure 5.38 Stopping operation of NIC switching mode \(logical IP takeover\)](#page-215-0) illustrates stopping operation of a userApplication for logical IP takeover.

<span id="page-215-0"></span>Figure 5.38 Stopping operation of NIC switching mode (logical IP takeover) [Before an userApplication stops]

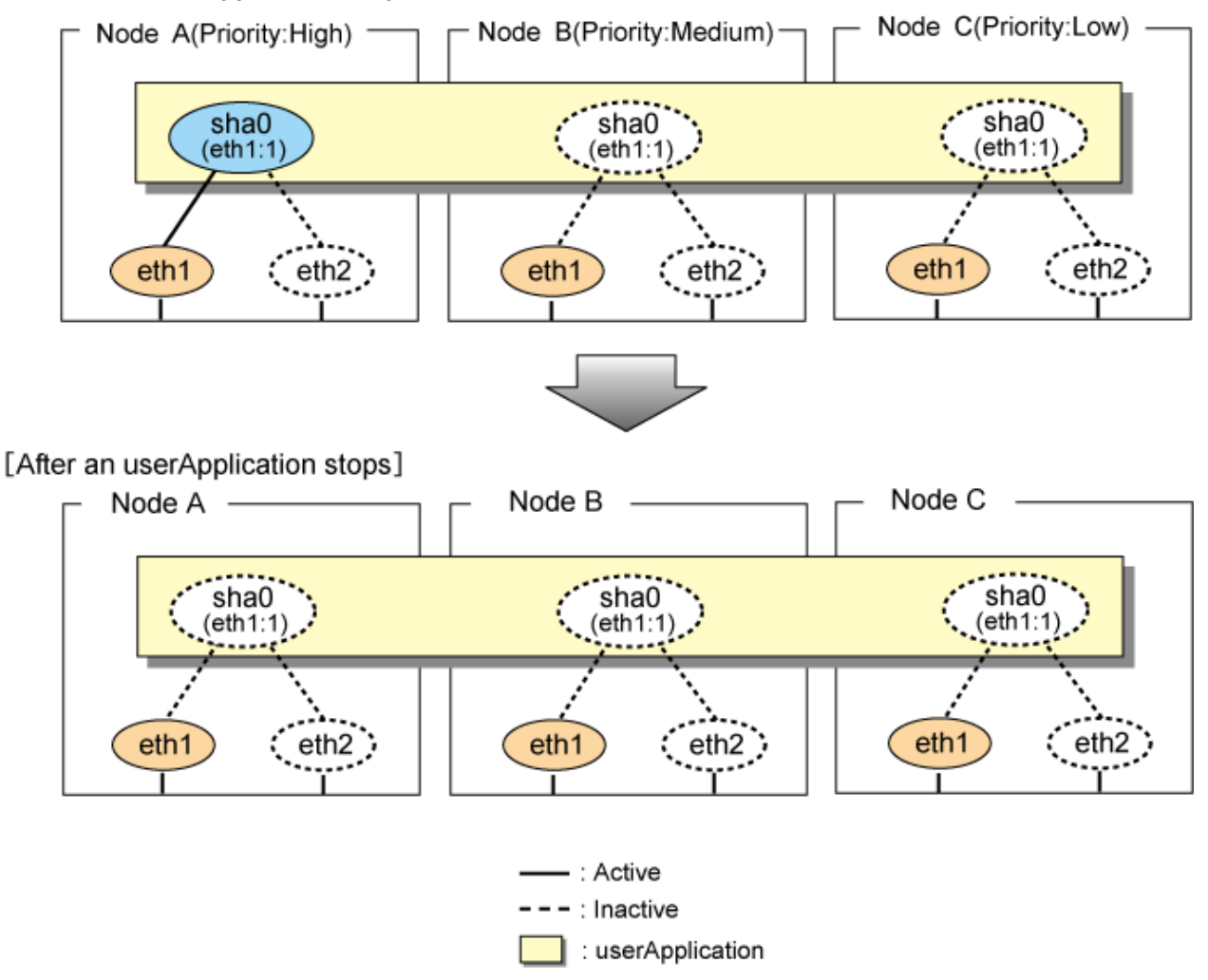

[Figure 5.39 Stopping operation of NIC switching mode \(physical IP takeover I\)](#page-216-0) illustrates stopping operation of a userApplication for physical IP takeover I.
Figure 5.39 Stopping operation of NIC switching mode (physical IP takeover I) [Before an userApplication stops]

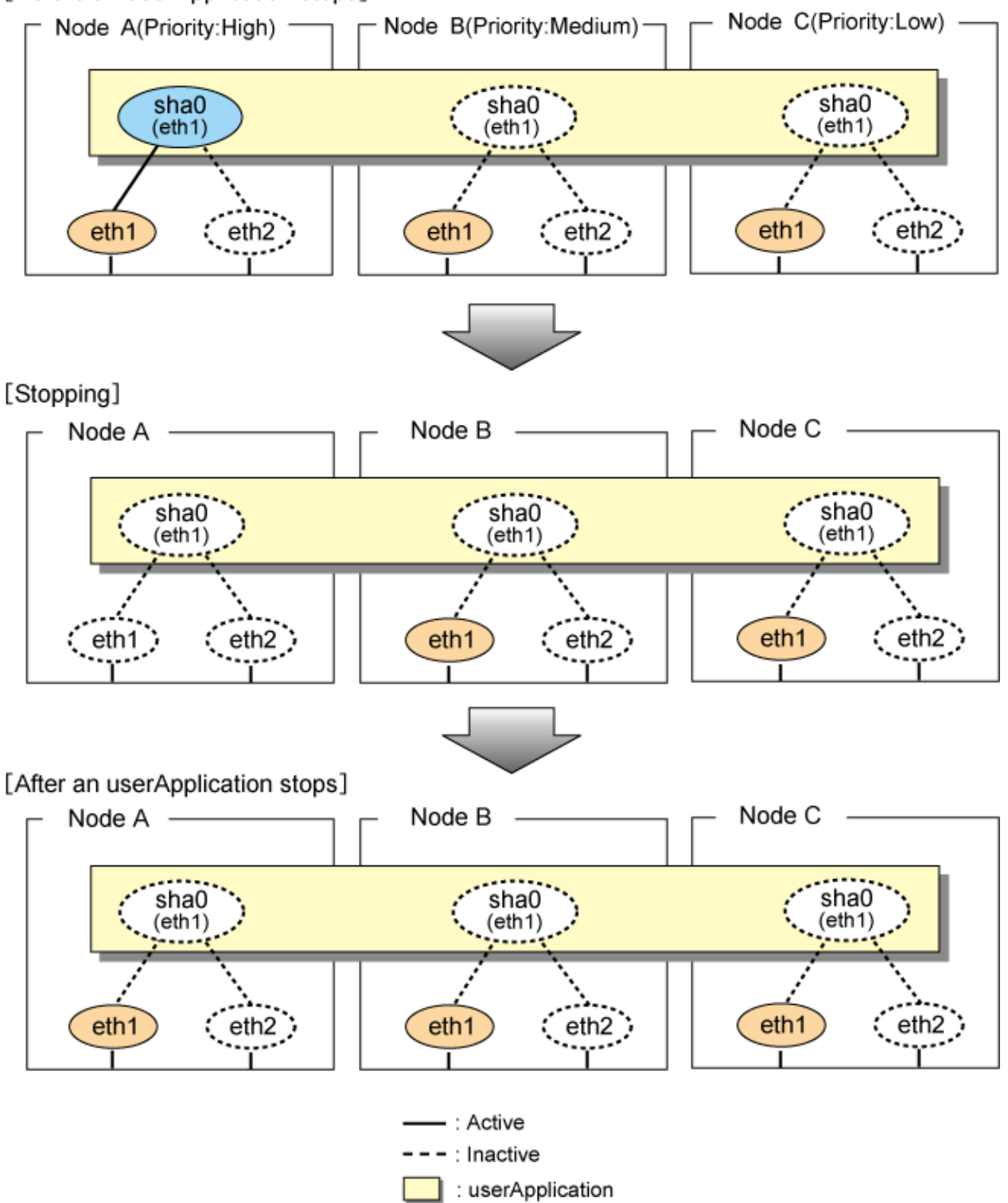

[Figure 5.40 Stopping operation of NIC switching mode \(physical IP takeover II\)](#page-217-0) illustrates stopping operation of a userApplication for physical IP takeover II.

<span id="page-217-0"></span>Figure 5.40 Stopping operation of NIC switching mode (physical IP takeover II) [Before an userApplication stops]

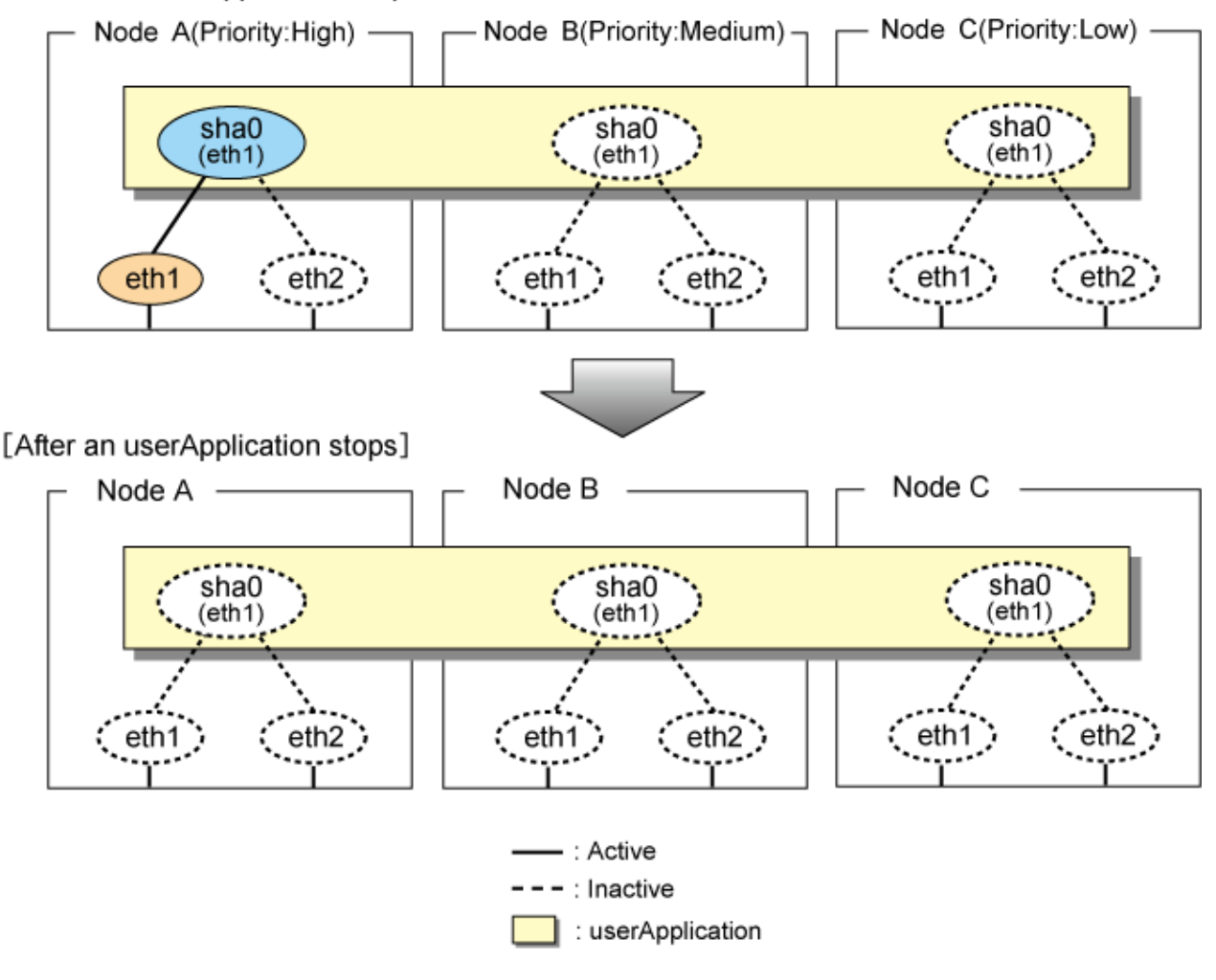

## **5.4.11 Cascade (Virtual NIC mode)**

### 5.4.11.1 Starting

When the userApplication starts up, the takeover virtual interface (sha0:65) becomes active on the operating node, allows to hold communication using the takeover virtual IP address.

During normal operation, userApplication communicates with the remote system using the virtual interface on the operating node.

After the redundant control function start-up, the virtual interface is activated. Once it has been activated, regardless of the cluster system shutdown or restart, it stays to be active until the system shuts down.

[Figure 5.41 Startup behavior of Virtual NIC mode](#page-218-0) illustrates start-up behavior of Virtual NIC mode.

<span id="page-218-0"></span>Figure 5.41 Startup behavior of Virtual NIC mode [Before an userApplication starts up]

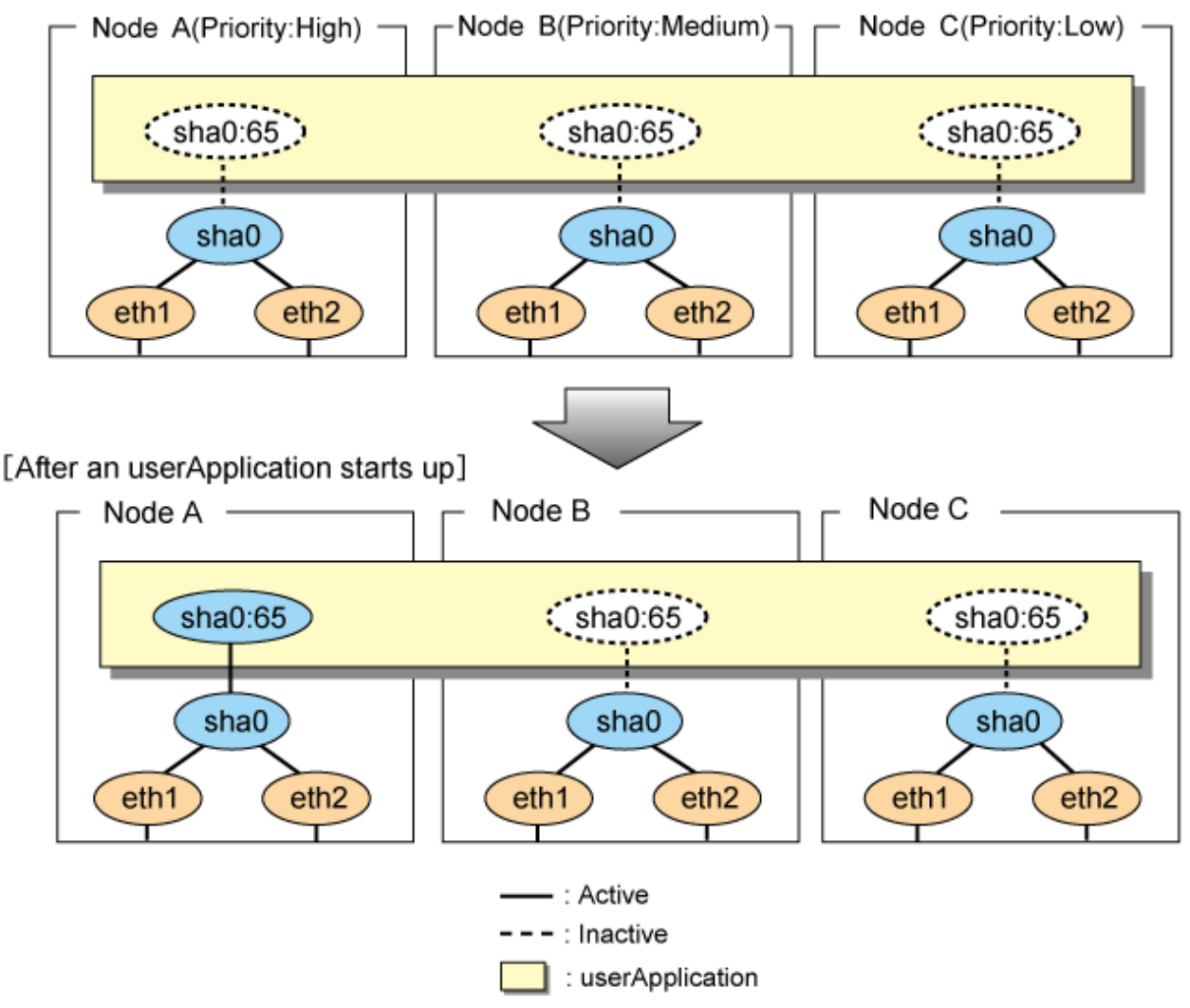

### 5.4.11.2 Switching

During normal operation, userApplication communicates with the remote system using the takeover virtual interface on the operating node.

When a failure (panic, hang, detecting failure in transfer route) occurs in the operating node, redundant control function allows switching to the standby node, which has a higher priority within a several other standby nodes. It inherits the communication of operating node by reconnecting to the node using the application.

[Figure 5.42 Switching behavior of Virtual NIC mode](#page-219-0) illustrates switching behavior of Virtual NIC mode.

In the following figure, the takeover IP address (IPa) is allocated to the takeover virtual interface (sha0:65) for operating node A. Then it activates the takeover virtual interface. When switching the interface due to failures in the transfer path, the takeover virtual interface (sha0:65) for operating node A becomes inactive. Then in standby node B, the takeover virtual interface (sha0:65), which has allocated the takeover IP address (IPa) becomes active. Note that the virtual interface (sha0) in node A stays unchanged.

### <span id="page-219-0"></span>Figure 5.42 Switching behavior of Virtual NIC mode [Operating Status (Failure occurred in node A)]

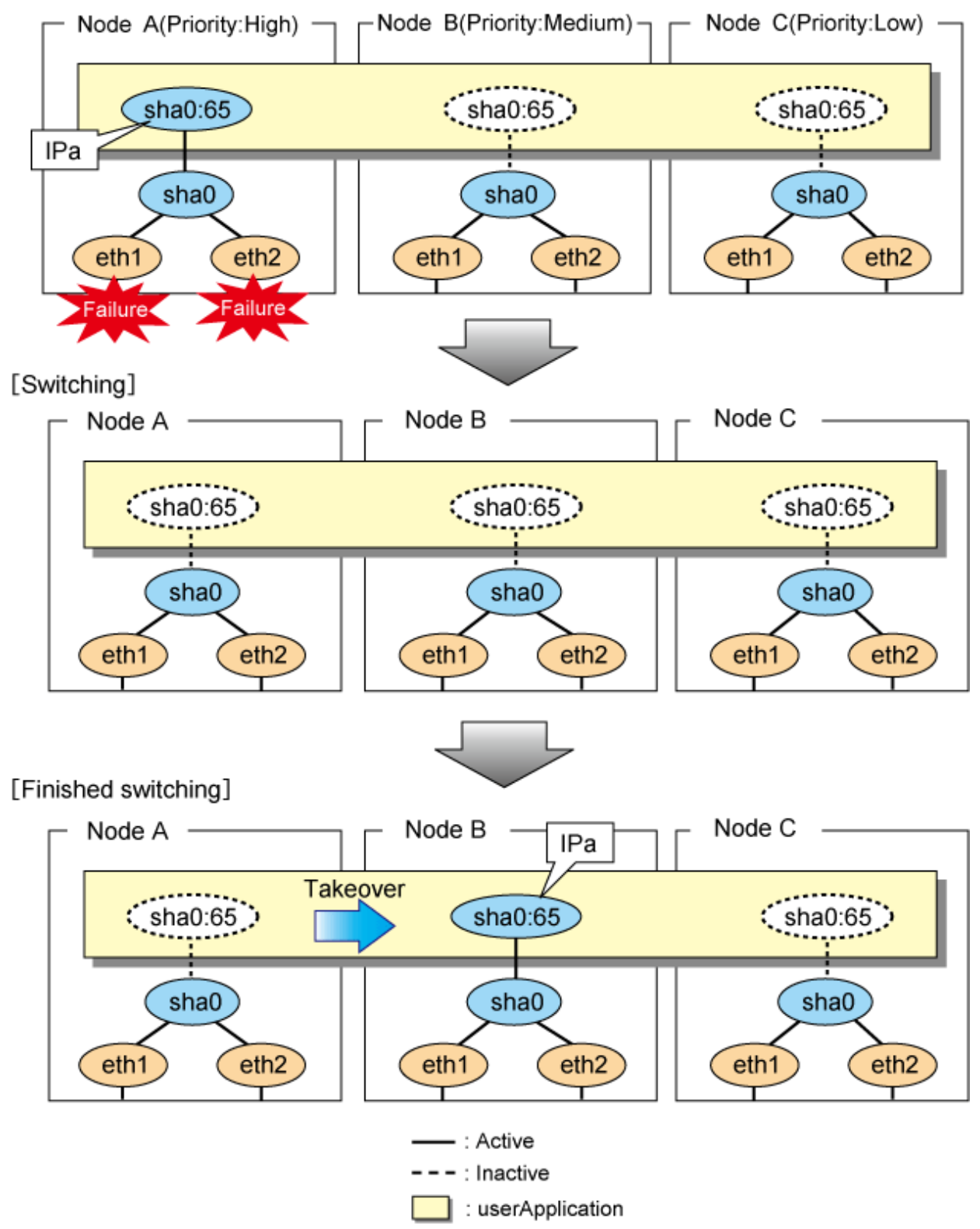

### 5.4.11.3 Fail-back

The following is a fail-back procedure, describing how to recover from the cluster switching.

### **1) Recovering the node, which encountered a failure**

If switching was caused by panic or hang up, then reboot the node.

On the other hand, if switching was caused by a transfer path failure, then recover the transfer path encountered a failure. (Recovering options are reconnecting the cable, restore the power of HUB, and exchange the broken HUB.)

### **2) Fail-back to an arbitrary node on standby**

Fail-back the userApplication to an arbitrary node on standby using "Cluster Admin" of Web-Based Admin View.

### 5.4.11.4 Stopping

Figure 5.43 Stopping behavior of Virtual NIC mode illustrates stopping operation of a userApplication

### Figure 5.43 Stopping behavior of Virtual NIC mode

[Before an userApplication stops]

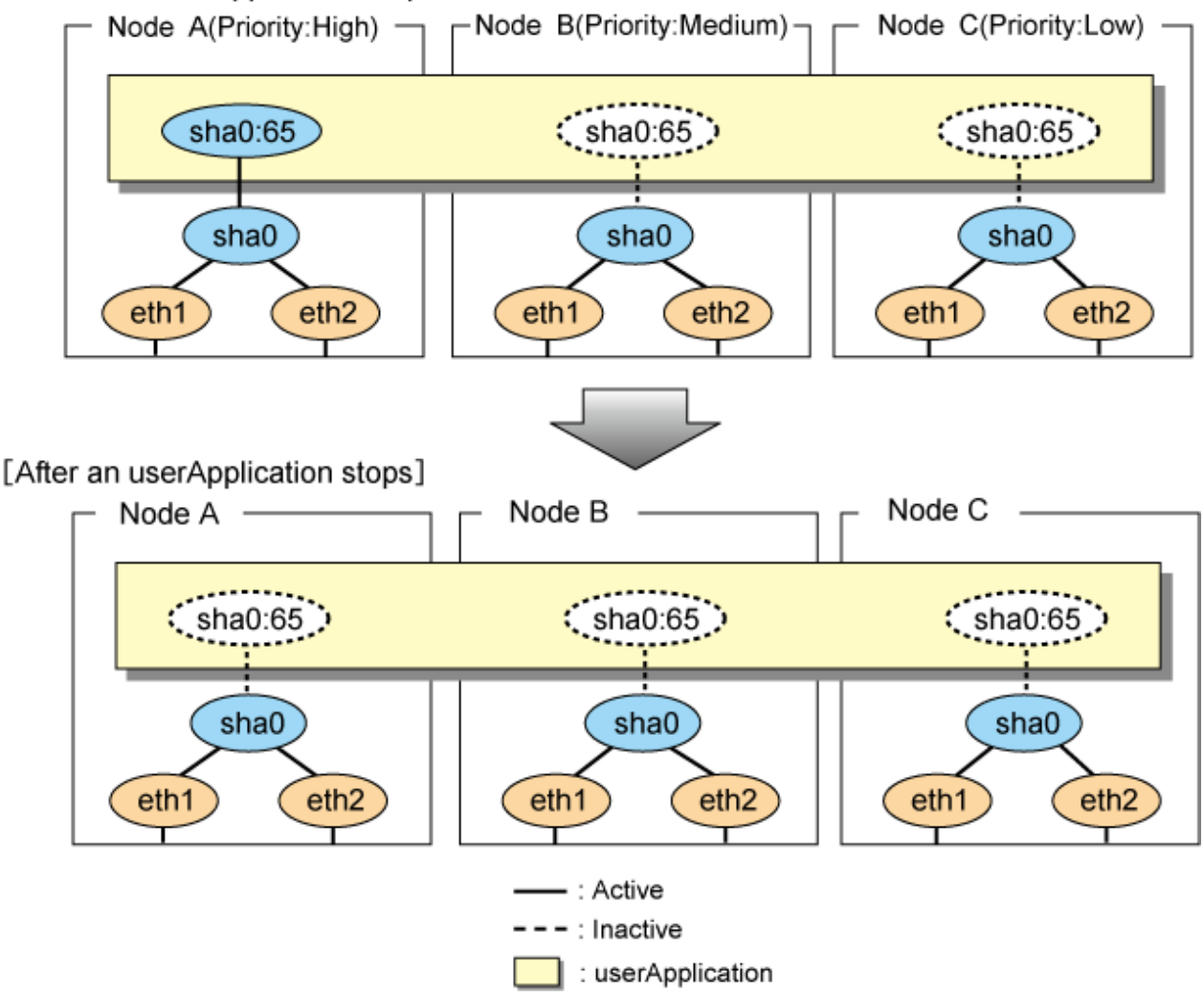

# **5.5 Tagged VLAN interface multiplexing on cluster system**

This section explains the transfer route multiplexing using tagged VLAN interface that operates on a cluster system.

## **5.5.1 Active standby (Fast switching mode)**

The figure below illustrates tagged VLAN interface multiplexing on a cluster system (Active standby).

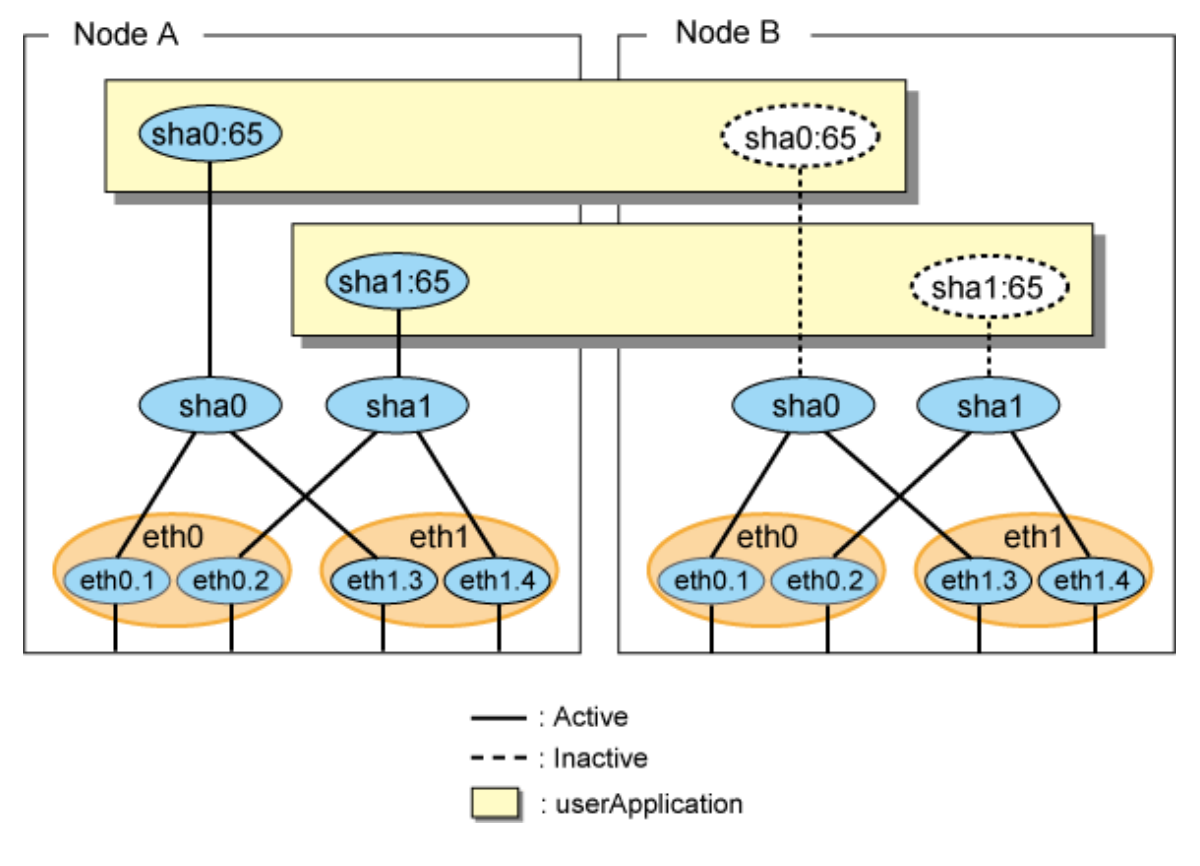

Figure 5.44 Tagged VLAN interface multiplexing on Fast switching mode (Active standby)

## **5.5.2 Active standby (NIC switching mode)**

The figure below illustrates tagged VLAN interface multiplexing on a cluster system (Active standby).

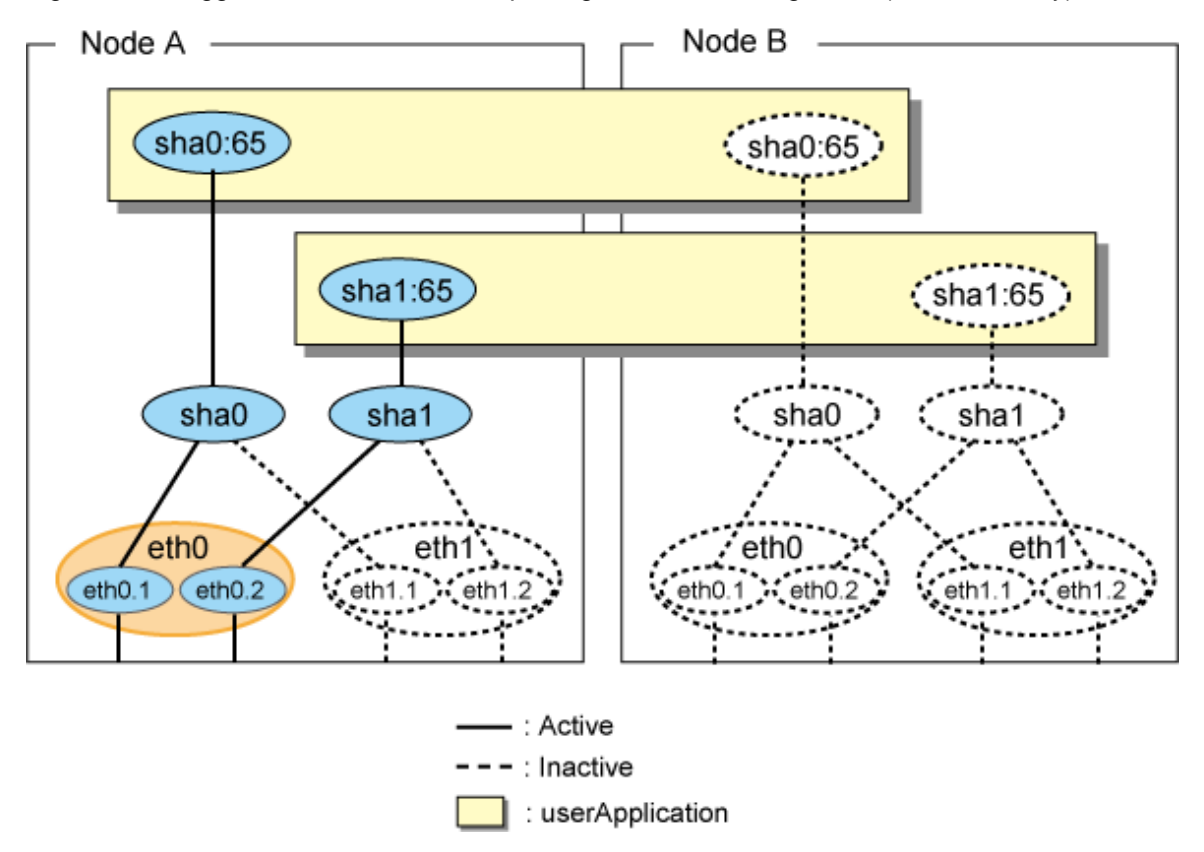

Figure 5.45 Tagged VLAN interface multiplexing on NIC switching mode (Active standby)

## **5.5.3 Active Standby (Virtual NIC mode)**

The figure below illustrates tagged VLAN interface multiplexing on a cluster system (Active standby).

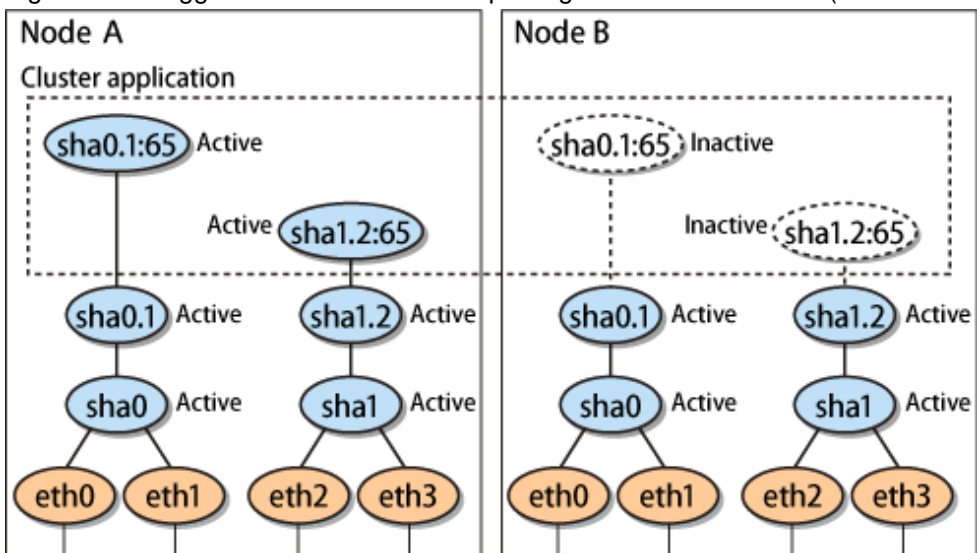

Figure 5.46 Tagged VLAN interface multiplexing on Virtual NIC mode (Active standby)

## **5.5.4 Mutual Standby (Fast switching mode)**

The figure below illustrates tagged VLAN interface multiplexing on a cluster system (Mutual standby).

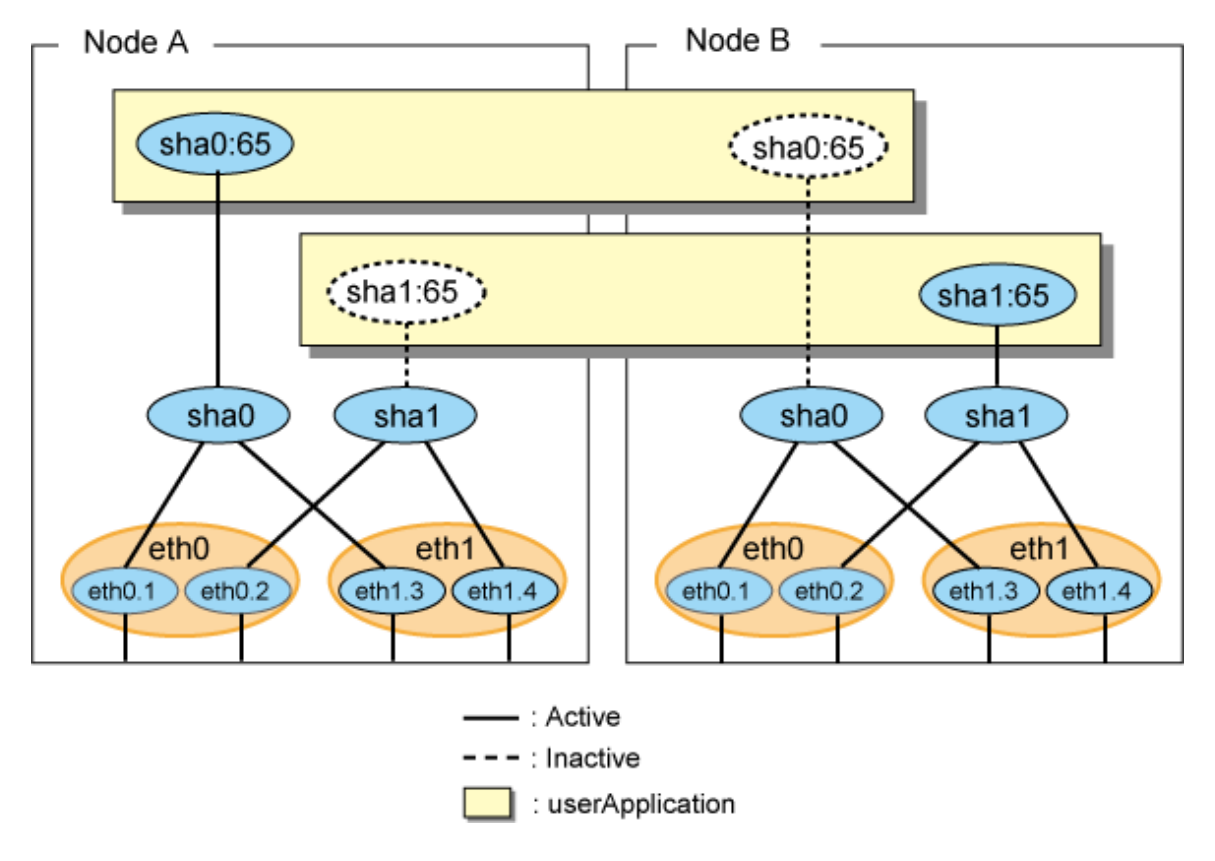

Figure 5.47 Tagged VLAN interface multiplexing on Fast switching mode (Mutual Standby)

# **5.5.5 Mutual Standby (NIC switching mode)**

The figure below illustrates tagged VLAN interface multiplexing on a cluster system (Mutual standby).

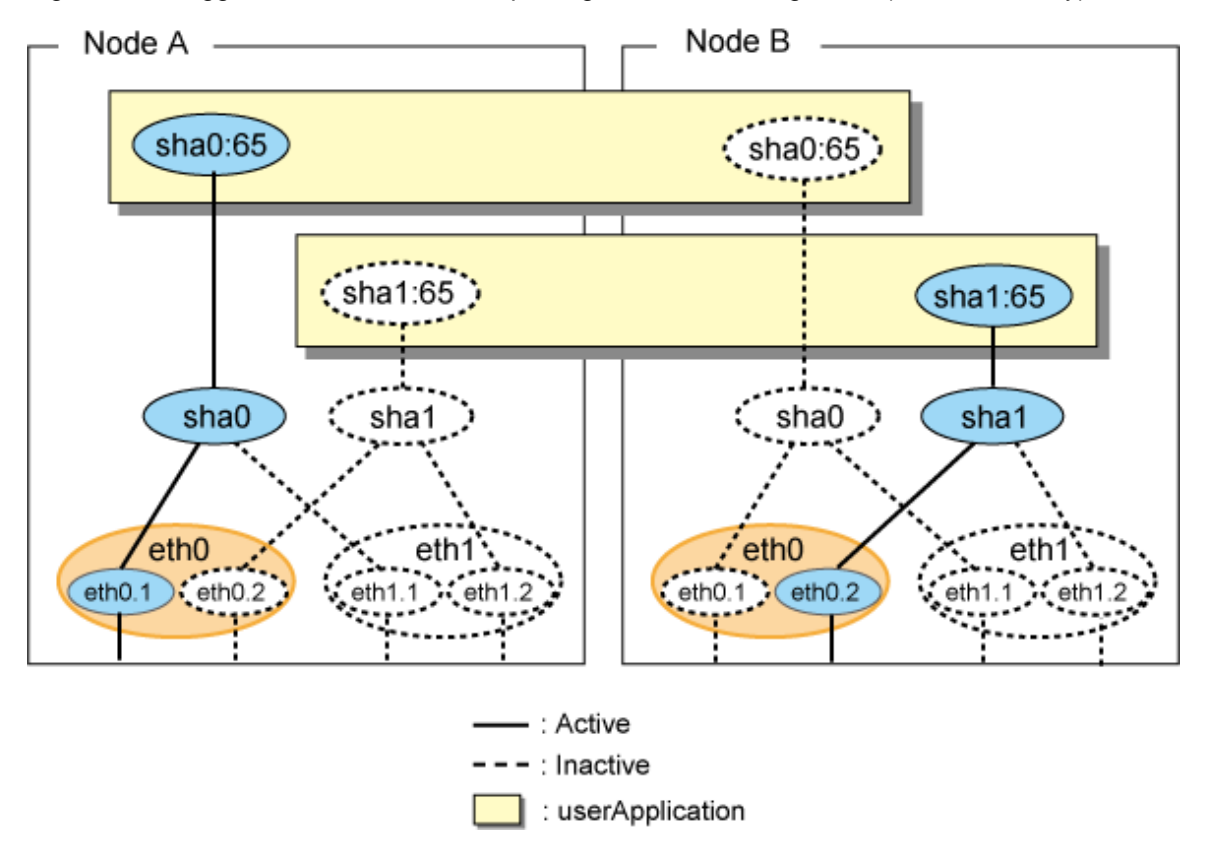

Figure 5.48 Tagged VLAN interface multiplexing on NIC switching mode (Mutual Standby)

### **5.5.6 Mutual Standby (Virtual NIC mode)**

The figure below illustrates tagged VLAN interface multiplexing on a cluster system (Mutual standby).

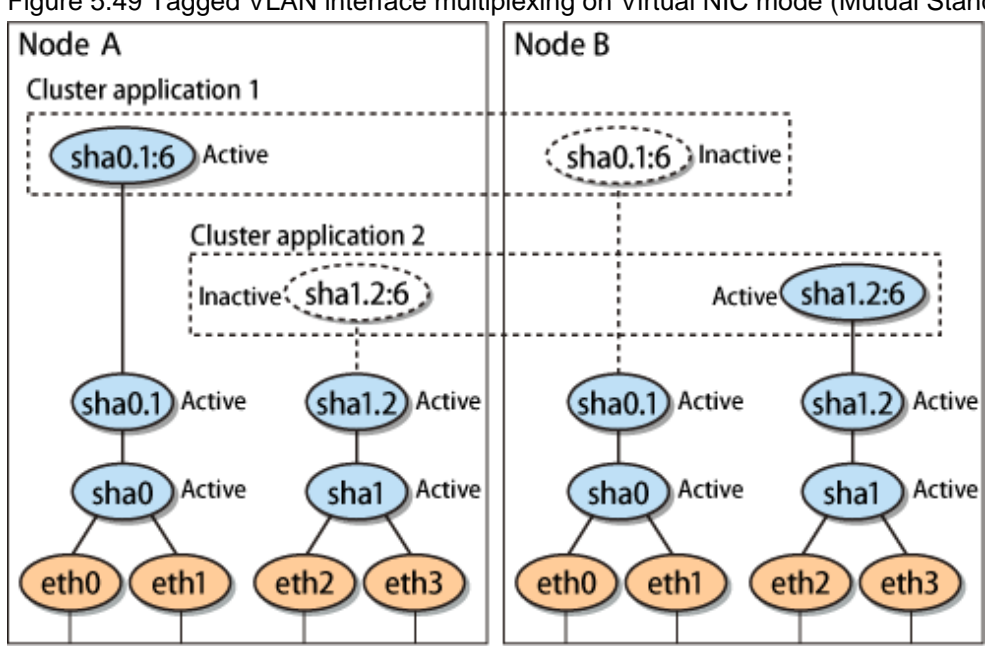

Figure 5.49 Tagged VLAN interface multiplexing on Virtual NIC mode (Mutual Standby)

## **5.5.7 Cascade (Fast switching mode)**

The figure below illustrates tagged VLAN interface multiplexing on a cluster system (Cascade).

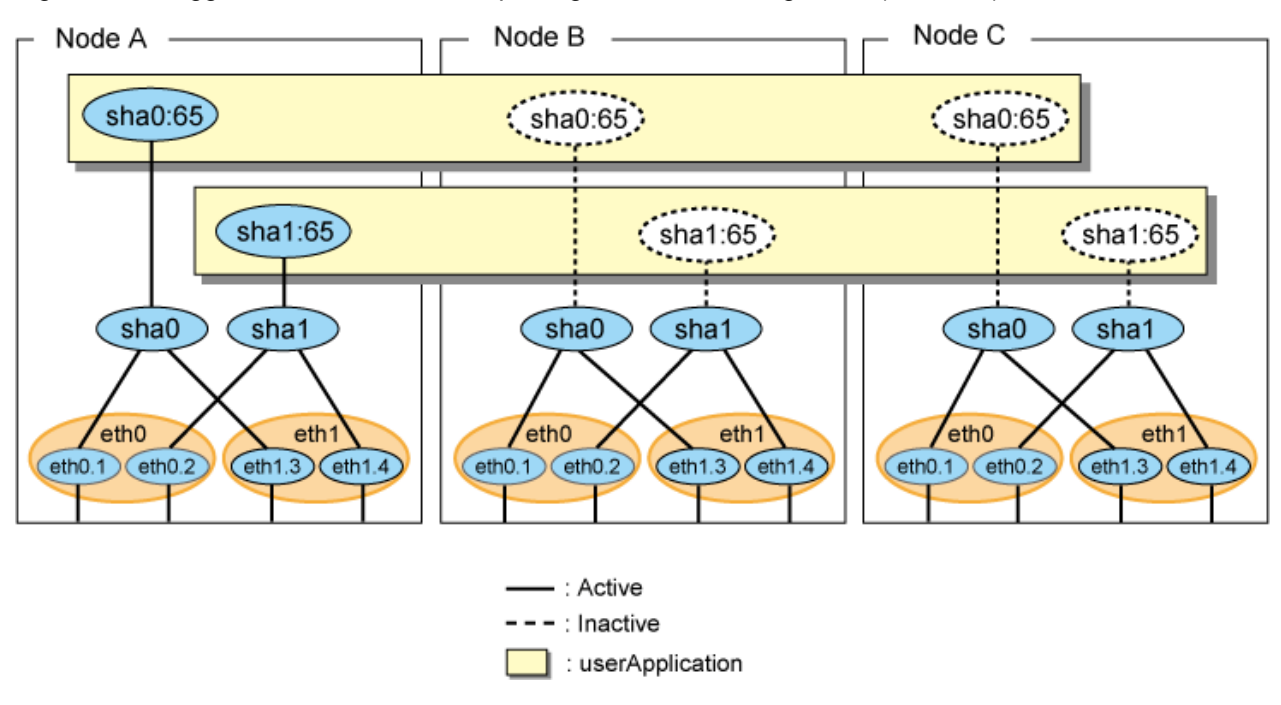

### Figure 5.50 Tagged VLAN interface multiplexing on Fast switching mode (Cascade)

### **5.5.8 Cascade (NIC switching mode)**

The figure below illustrates tagged VLAN interface multiplexing on a cluster system (Cascade).

Figure 5.51 Tagged VLAN interface multiplexing on NIC switching mode (Cascade)

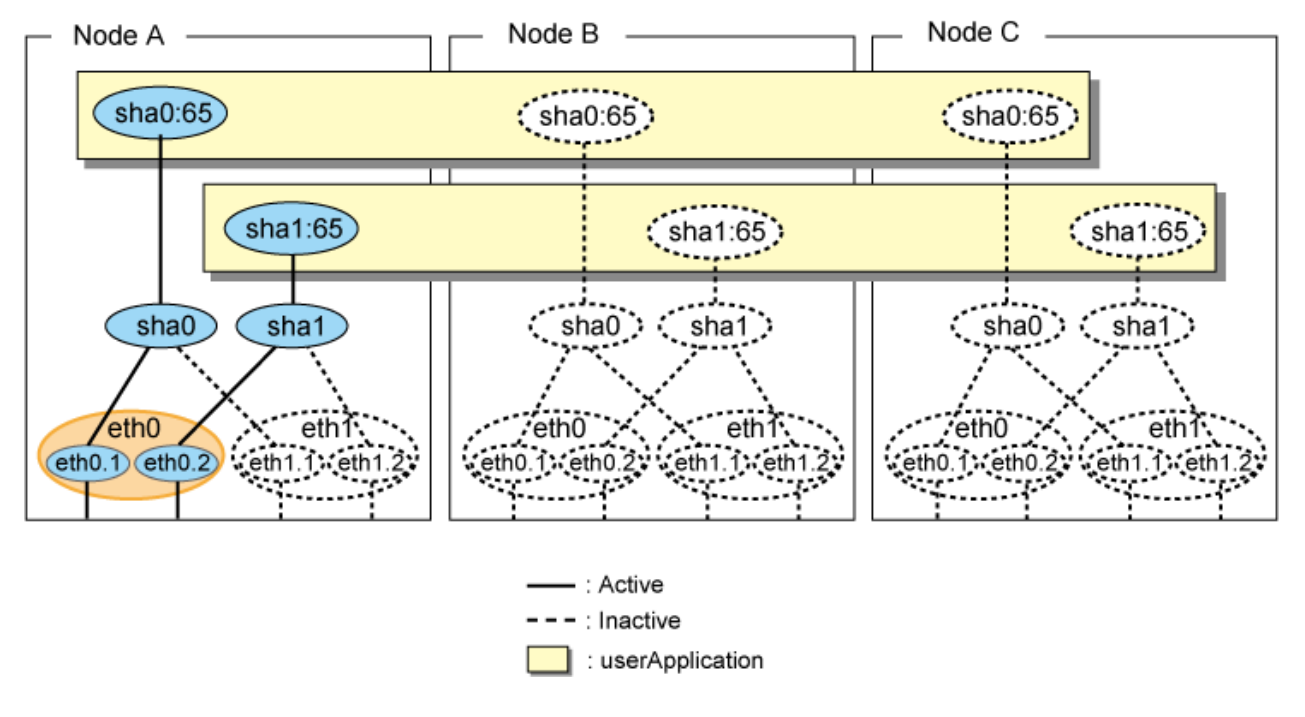

## **5.5.9 Cascade (Virtual NIC mode)**

The figure below illustrates tagged VLAN interface multiplexing on a cluster system (Cascade).

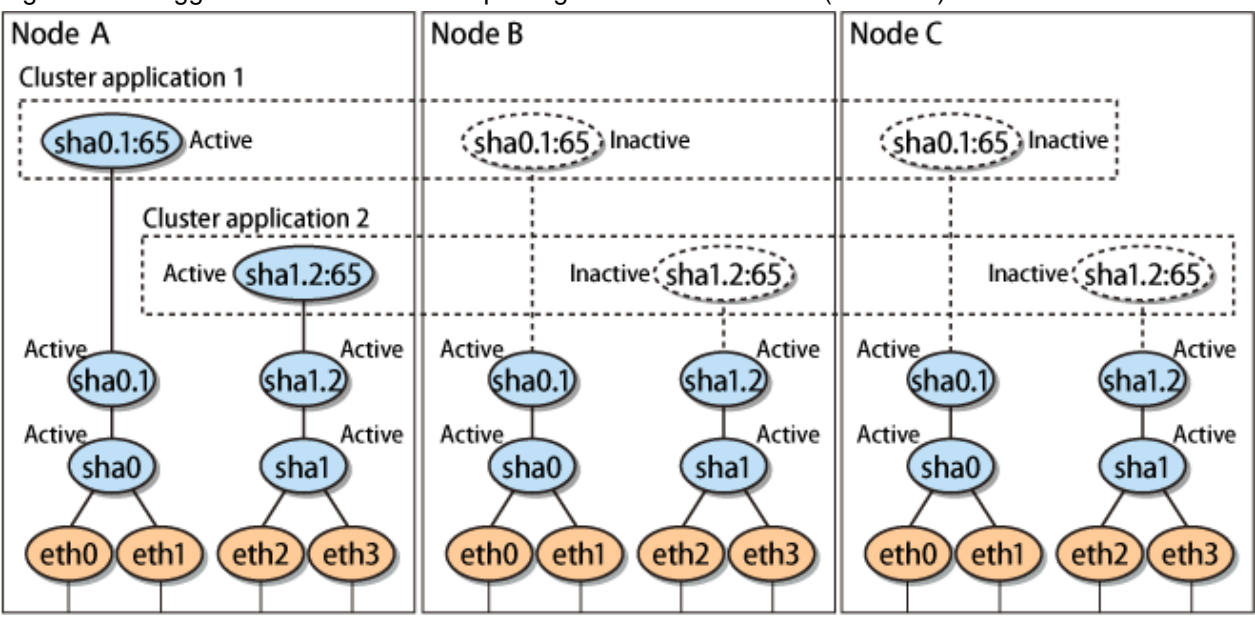

Figure 5.52 Tagged VLAN interface multiplexing on Virtual NIC mode (Cascade)

# **Chapter 6 Maintenance**

This chapter focuses on a general approach to troubleshooting.

# **6.1 Redundant Line Control Function Troubleshooting Data to be Collected**

In the event of a problem in Redundant Line Control Function operation, Redundant Line Control Function troubleshooting requires information about the problem to be collected.

When collecting examination materials of a Redundant Line Control Function all together, see "6.1.1 Command to collect materials".

In addition to the data collected by the material collection command, the following materials are necessary for troubleshooting a communication failure.

- Network configuration diagram (information for IP and MAC addresses)
- Examination materials for network devices (information for the ARP table, MAC learning table, STP, and routing table), which should be collected when a failure occurs.
- A packet trace (information collected by the tcpdump or tethereal command) for the NIC that the Redundant Line Control function uses, which should be collected when a failure occurs.

In addition, confirm that CLS and network devices are set correctly, referencing ["Appendix F Trouble shooting](#page-702-0)".

### **6.1.1 Command to collect materials**

#### **[Form]**

```
/opt/FJSVhanet/usr/sbin/hanet_snap [-s] [save-directory]
```
#### **[Detail of the function]**

This command collects examination materials necessary for maintaining a Redundant Line Control Function. In addition, only in the case of super-user authority, this command can be executed.

#### **[Option]**

It is possible to specify following options and parameters.

-s:

Specify -s to collect the minimum examination materials. When omitted this option, all examination materials are collected.

#### save-directory:

Specify save-directory to store collected materials. When omitted this parameter, materials are stored in "/tmp".

A list of the collected information is as follows:

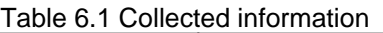

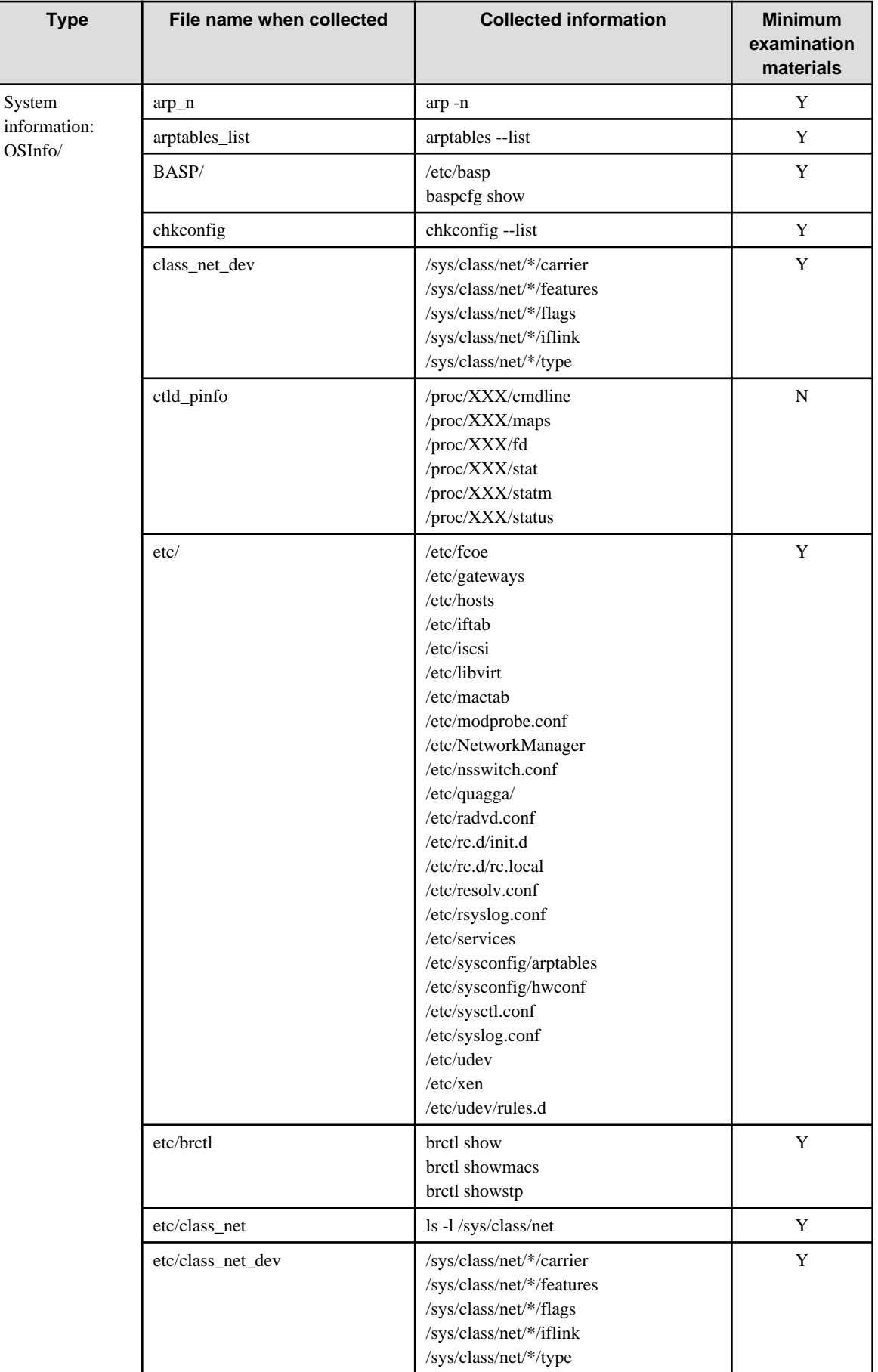

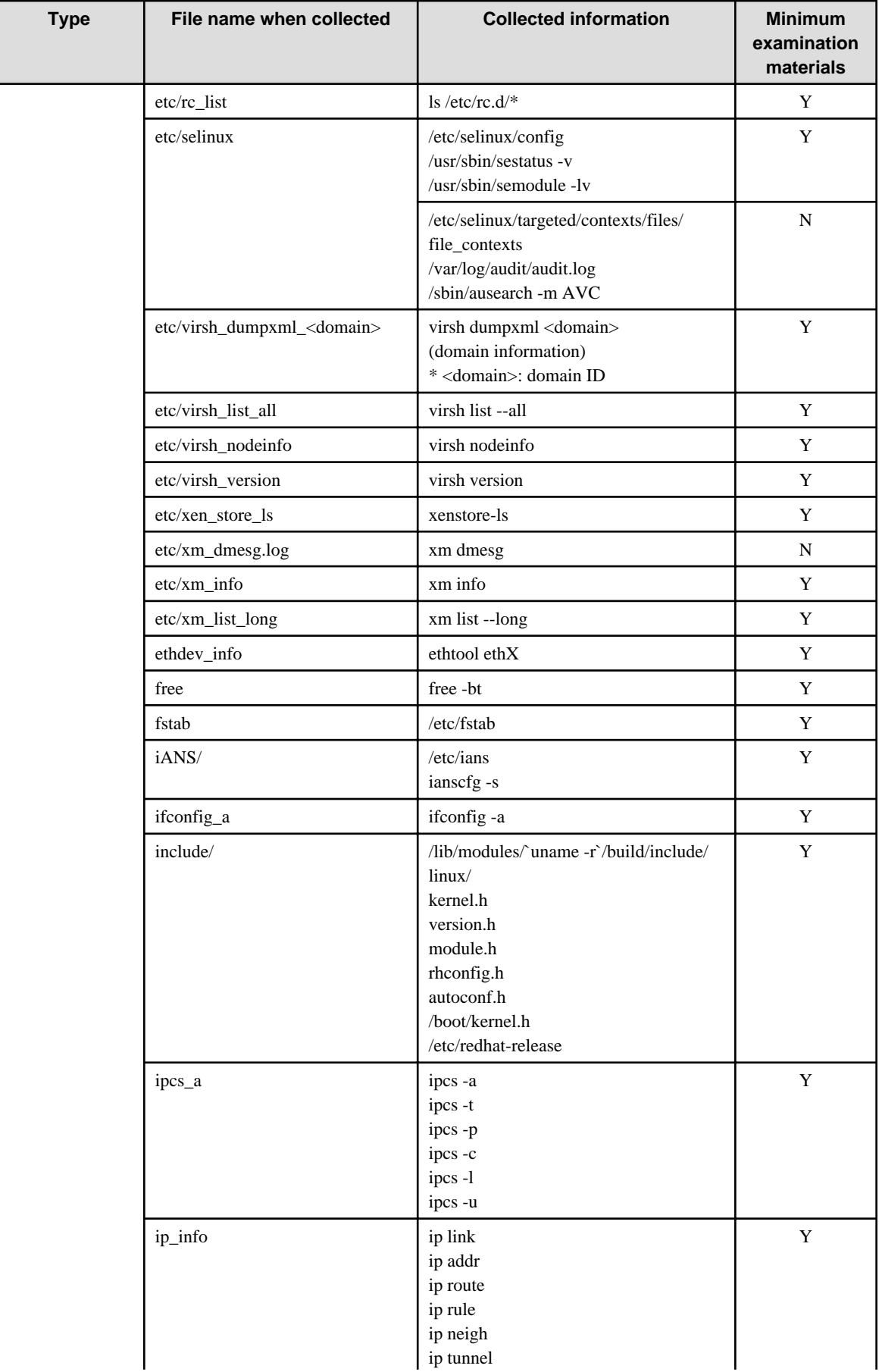

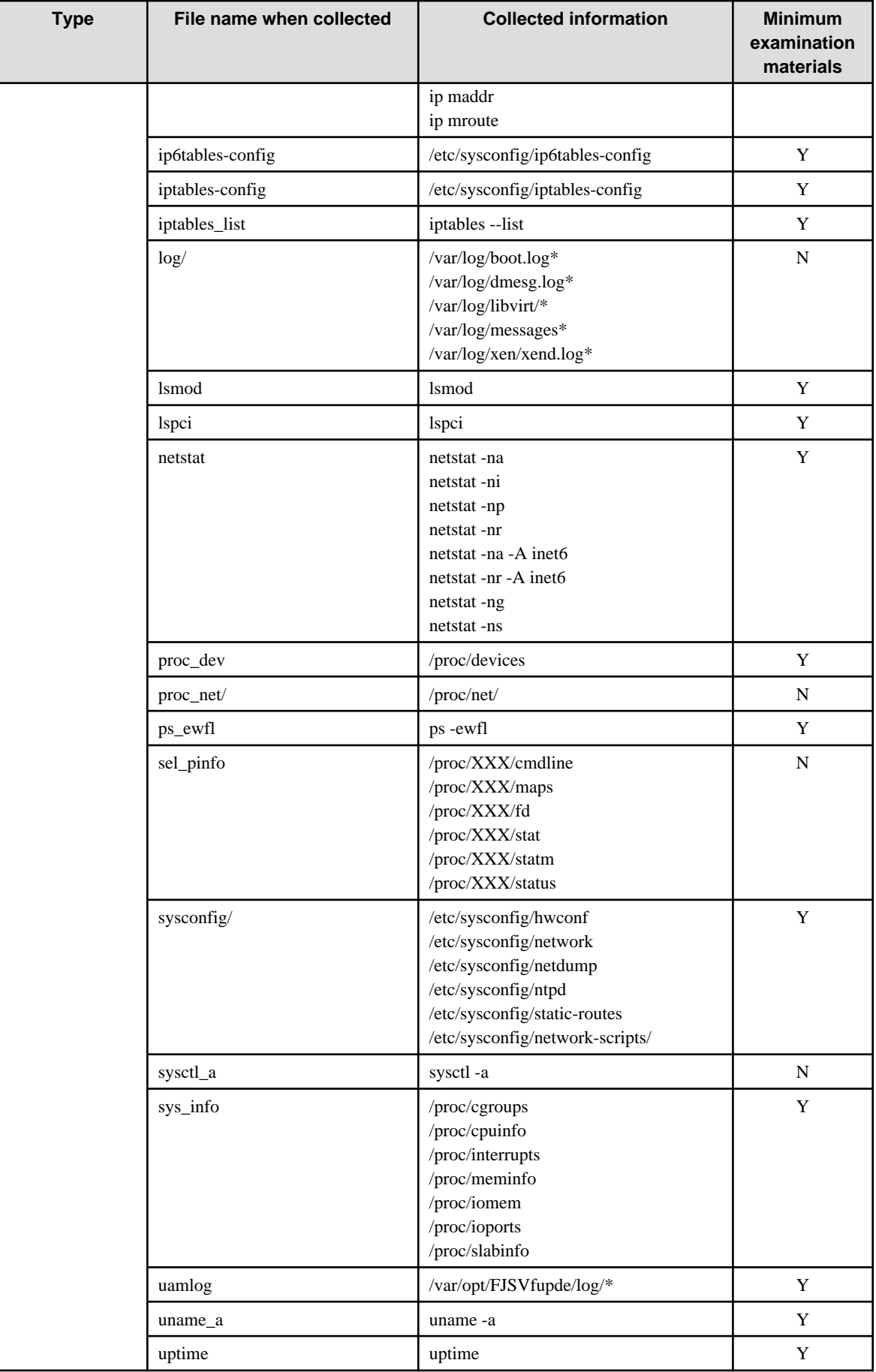

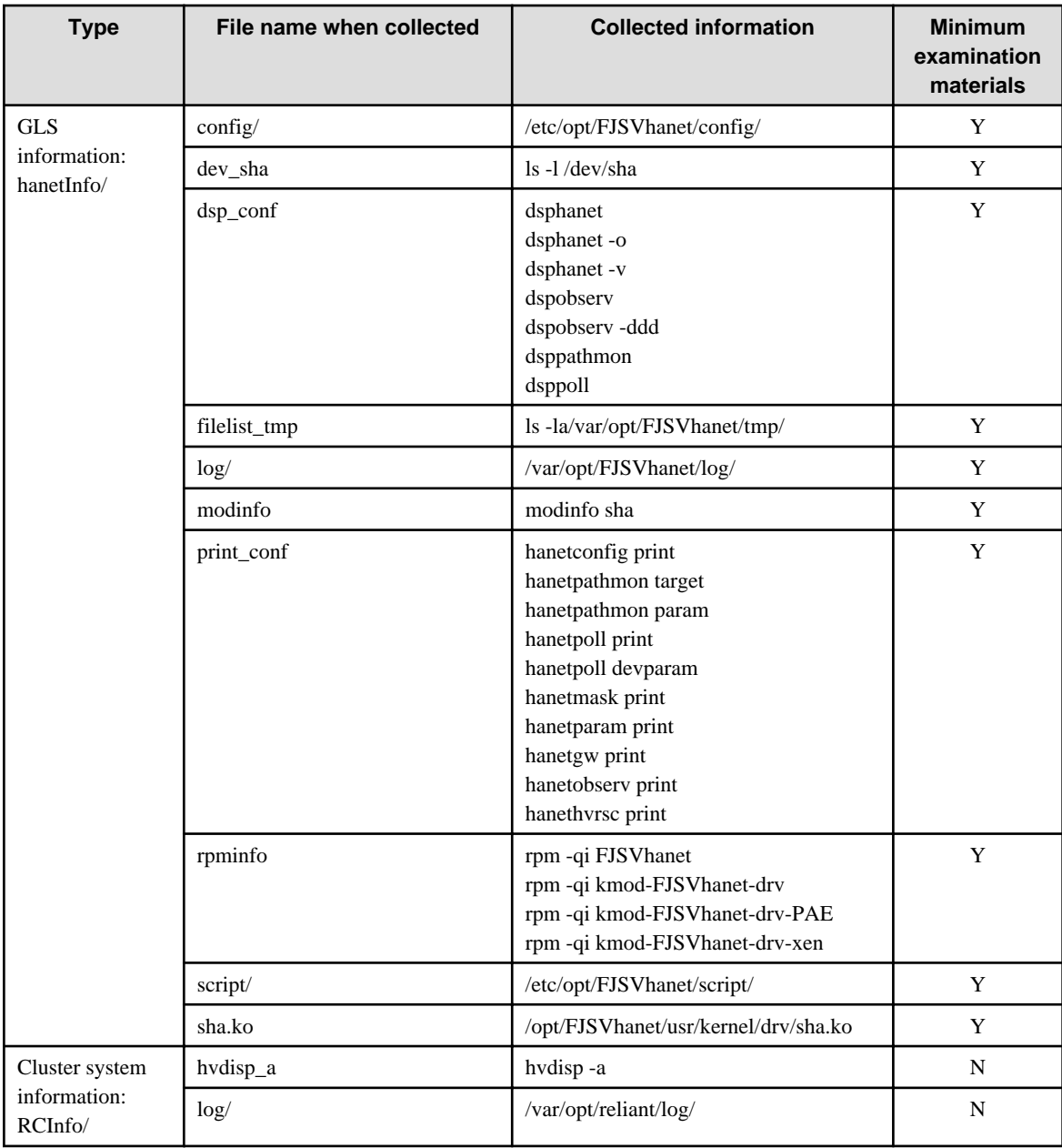

[Meaning of the symbols] Y: It extracts. N: It does not extract.

### **[Output form]**

The collected materials are compressed and stored by tar and compress commands. A stored file name is "machine name" + "Date collected (YYMMDDhhmmss)".tar.gz.

Ex.) hostname040126093843.tar.gz

### **[Using example]**

- When collecting all examination materials under /tmp.

# /opt/FJSVhanet/usr/sbin/hanet\_snap

- When collecting the minimum examination materials under /tmp.

# /opt/FJSVhanet/usr/sbin/hanet\_snap -s

- When collecting the minimum examination materials under /home/user1.

```
# /opt/FJSVhanet/usr/sbin/hanet_snap -s /home/user1
```
### **6.1.2 Collecting packet traces**

If you want to collect packet traces of virtual interfaces, follow the example below.

1. Execute hanetconfig print to check the physical interfaces bundled with the virtual interface which you want to obtain.

```
[IPv4,Patrol / Virtual NIC] 
 Name Hostname Mode Physical ipaddr Interface List 
+-----------+---------------+----+-----------------+---------------------------+
sha0 192.168.1.110 t eth0,eth1
 sha1 192.168.10.110 d 192.160.10.10 eth2,eth3 
sha12 - p - shal
sha2 192.168.100.110 c eth4,eth5
```
2. Execute the tethereal command or tcpdump command to collect packet traces.

If a virtual interface bundles several physical interfaces, execute tethereal(1) command or tcpdump(1) command for all physical interfaces in the bundle.

Execution examples are shown below:

- sha0

```
# tethereal -i eth0 -w /tmp/packet_trace.eth0
# tethereal -i eth1 -w /tmp/packet_trace.eth1
```
- sha1 and sha12

```
# tethereal -i eth2 -w /tmp/packet_trace.eth2
# tethereal -I eth3 -w /tmp/packet_trace.eth3
```
- sha2

```
# tethereal -i eth4 -w /tmp/packet trace.eth4
# tethereal -i eth5 -w /tmp/packet_trace.eth5
```
# See

For tethereal(1) command or tcpdump(1) command, refer to the Linux manual.

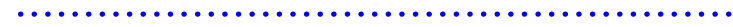

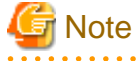

If you execute the tethereal(1) command or tcpdump(1) command for a virtual interface, you can only collect some packets. Execute the command for a physical interface to collect packet traces. 

### **6.2 HUB maintenance**

This section describes the procedure for swapping HUBs of the monitoring destination of GLS in the following three patterns.

- When HUBs are swapped in Fast switching mode/GS linkage mode
- When the monitoring destination IP address is changed by swapping HUBs in NIC switching mode

- When the monitoring destination IP address is not changed by swapping HUBs in NIC switching mode

### **6.2.1 Swapping HUB procedure (Fast switching mode / GS linkage mode)**

The following describes the procedure for swapping HUBs in Fast switching mode and GS linkage mode.

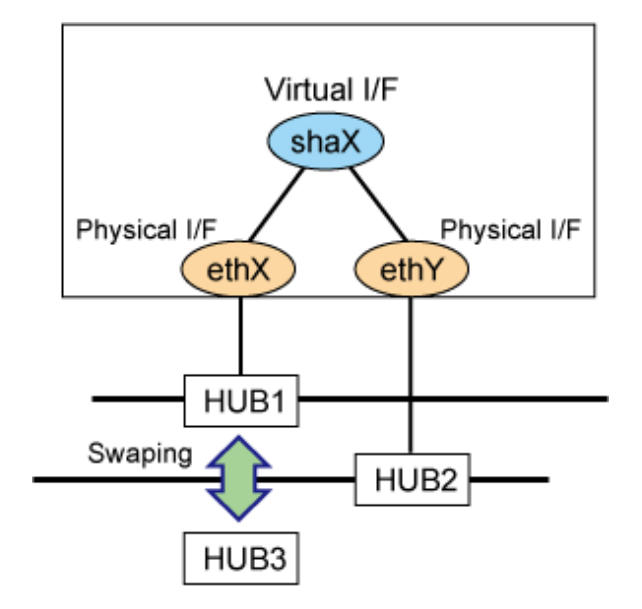

1. Disconnect the route of the HUB to be swapped.

# /opt/FJSVhanet/usr/sbin/hanetnic delete -n shaX -i ethX

- 2. Swap the HUB
- 3. Check that HUB3 has been set correctly.
- 4. Reconnect the route of the HUB that was swapped.

# /opt/FJSVhanet/usr/sbin/hanetnic add -n shaX -i ethX

## **6.2.2 Swapping HUB procedure (NIC switching mode / IP address remains unchanged)**

The following shows the procedure in which the IP address remains unchanged even after swapping HUBs.

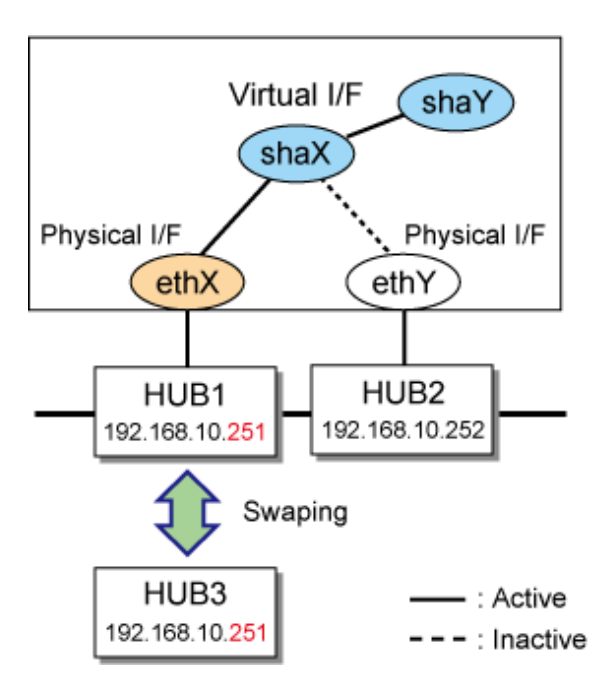

1. To maintain communications, switch the NIC so that the HUB to be swapped is on standby.

# /opt/FJSVhanet/usr/sbin/hanetnic change -n shaX

2. Stop the standby patrol.

# /opt/FJSVhanet/usr/sbin/stpptl -n shaY

3. Stop HUB monitoring or HUB-to-HUB monitoring.

# /opt/FJSVhanet/usr/sbin/hanetpoll off

- 4. Swap the HUB.
- 5. To make sure that HUB 3 has been set correctly, check whether you can ping HUB3 successfully. If there is no response, check the connections of the HUB itself and other devices.

# ping 192.168.10.251

6. Switch back to the NIC you want to use, if necessary.

# /opt/FJSVhanet/usr/sbin/hanetnic change -n shaX

7. Start HUB monitoring or HUB-to-HUB monitoring.

```
# /opt/FJSVhanet/usr/sbin/hanetpoll on
```
8. Start standby patrol monitoring.

# /opt/FJSVhanet/usr/sbin/strptl -n shaY

## **6.2.3 Swapping HUB procedure (NIC switching mode / IP address is changed)**

The following shows the procedure in which the IP address is changed after swapping HUBs.

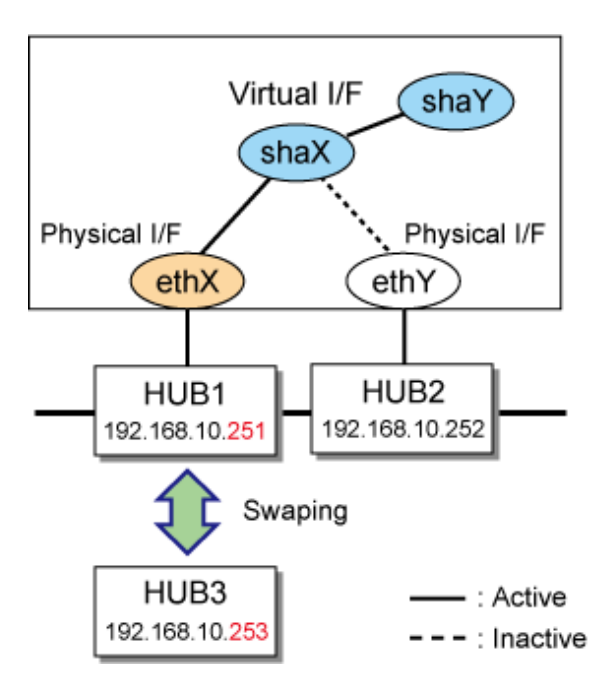

- 1. Stop the GLS cluster application.
- 2. To maintain communications, switch the NIC so that the HUB to be swapped is on standby.

# /opt/FJSVhanet/usr/sbin/hanetnic change -n shaX

3. Stop standby patrol monitoring.

```
# /opt/FJSVhanet/usr/sbin/stpptl -n shaY
```
4. Stop HUB monitoring or HUB to HUB monitoring.

# /opt/FJSVhanet/usr/sbin/hanetpoll off

- 5. Swap the HUB. See the manual that comes with the HUB for how to set an IP address for a HUB.
- 6. Issue the ping command for HUB3 to check whether it has been set correctly. If there is no response, check the connections of the HUB and other devices.

# ping 192.168.10.253

7. Use the "hanetpoll modify" command to change the HUB monitoring destination information.

```
# /opt/FJSVhanet/usr/sbin/hanetpoll modify -n shaX -p 
192.168.10.253,192.168.10.252
```
8. To enable the change of the monitoring destination, you need to reboot the GLS daemon. Reboot the system.

```
# shutdown -r now
or
# /opt/FJSVhanet/usr/sbin/resethanet -s
```
9. Start the cluster application as needed. If you rebooted the system in (8), this procedure is not required.

## **6.2.4 Swapping HUB procedure (Virtual NIC mode / IP address remains unchanged)**

The following shows the procedure in which the IP address remains unchanged even after swapping HUBs.

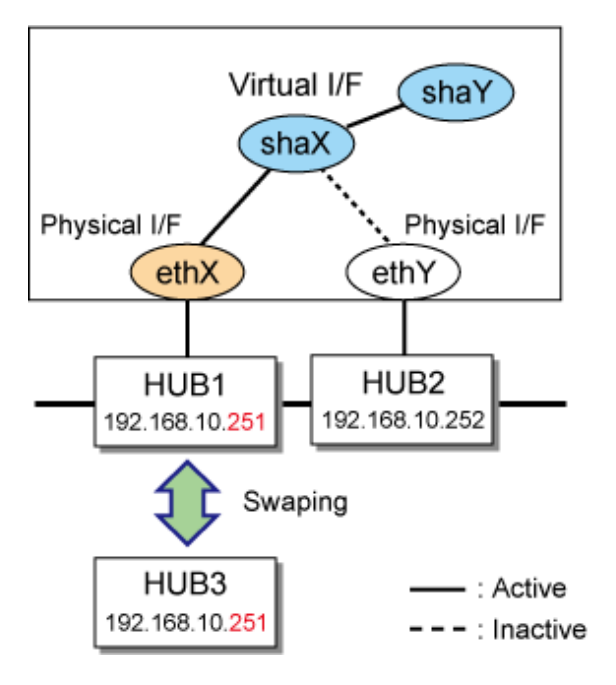

1. Stop network monitoring.

# /opt/FJSVhanet/usr/sbin/hanetpathmon off -n shaX

2. To maintain communications, switch the NIC so that the HUB to be swapped is on standby.

# /opt/FJSVhanet/usr/sbin/hanetnic change -n shaX -i ethY

3. Swap the HUB.

4. To make sure that HUB 3 has been set correctly, check whether you can ping HUB3 successfully. If there is no response, check the connections of the HUB itself and other devices.

# ping 192.168.10.251

5. Switch back to the NIC you want to use, if necessary.

# /opt/FJSVhanet/usr/sbin/hanetnic change -n shaX -i ethX

6. Start network monitoring.

# /opt/FJSVhanet/usr/sbin/hanetpathmon on -n shaX

### **6.2.5 Swapping HUB procedure (Virtual NIC mode / IP address is changed)**

The following shows the procedure in which the IP address is changed after swapping HUBs.

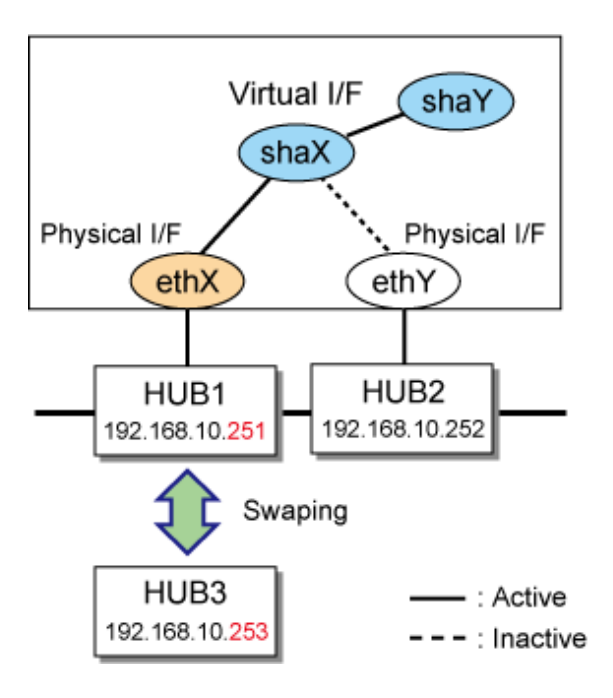

1. Stop network monitoring.

# /opt/FJSVhanet/usr/sbin/hanetpathmon off -n shaX

2. To maintain communications, switch the NIC so that the HUB to be swapped is on standby.

# /opt/FJSVhanet/usr/sbin/hanetnic change -n shaX -i ethY

- 3. Swap the HUB.
- 4. To make sure that HUB 3 has been set correctly, check whether you can ping HUB3 successfully. If there is no response, check the connections of the HUB itself and other devices.

# ping 192.168.10.251

5. Switch back to the NIC you want to use, if necessary.

# /opt/FJSVhanet/usr/sbin/hanetnic change -n shaX -i ethX

6. Change the monitoring target of network monitoring.

# /opt/FJSVhanet/usr/sbin/hanetpathmon target -n shaX -p 192.168.10.253,192.168.10.252

7. Start network monitoring.

# /opt/FJSVhanet/usr/sbin/hanetpathmon on -n shaX

# **6.3 NIC maintenance (for RHEL5)**

This section describes NIC maintenance procedures. The following two types of procedures are available depending on the system state. Note that the active maintenance during system operation is possible only when PRIMEQUEST is used. For further details on swapping NICs, refer to the manual that is provided with the hardware.

- Swapping NICs after stopping the system (shutdown maintenance)
- Swapping NICs while the system is in operation (active maintenance)

### **6.3.1 Shutdown maintenance of NIC**

The following describes the procedure for swapping a NIC after stopping the system. The MAC address is changed after the NIC is swapped, so you need to modify the operating system configuration file.

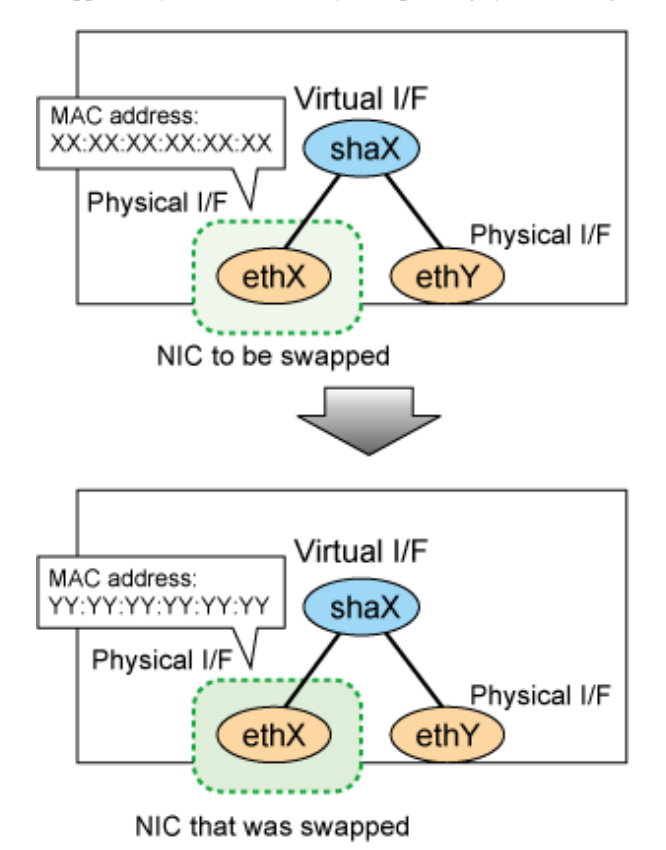

1. Shut down the system.

# shutdown -h now

- 2. Swap the NIC.
- 3. Boot the system in single user mode.
- 4. Modify the operating system network configuration file. Change the HWADDR item according to the MAC address of the changed NIC.

[Fast switching mode, NIC switching mode, and GS linkage mode]

```
# vi /etc/sysconfig/network-scripts/ifcfg-ethX
DEVICE=ethX
BOOTPROTO=static
HWADDR=YY:YY:YY:YY:YY:YY
HOTPLUG=no
BROADCAST=XXX.XXX.XXX.XXX
IPADDR=XXX.XXX.XXX.XXX
NETMASK=XXX.XXX.XXX.XXX
NETWORK=XXX.XXX.XXX.XXX
ONBOOT=yes
TYPE=Ethernet
```
[Virtual NIC mode]

```
# vi /etc/sysconfig/network-scripts/ifcfg-ethX
DEVICE=ethX
BOOTPROTO=static
HWADDR=YY:YY:YY:YY:YY:YY
HOTPLUG=no
ONBOOT=yes
DEVICETYPE=hanet
```
5. In RHEL5, collect the latest hardware information.

```
# cp /etc/modprobe.conf /etc/modprobe.conf.bak
# mv /etc/sysconfig/network-scripts/ifcfg-ethX \
/etc/sysconfig/network-scripts/ifcfg-ethX.bak
# /sbin/kudzu
# cp /etc/modprobe.conf.bak /etc/modprobe.conf
# mv /etc/sysconfig/network-scripts/ifcfg-ethX.bak \
/etc/sysconfig/network-scripts/ifcfg-ethX
```
The backslash  $\langle \rangle$  at the end of line indicates no break.

6. Reboot the system. If the kudzu selection window is displayed at system startup, select Keep Configuration after Ignore.

```
# shutdown -r now
```
## **6.3.2 Active maintenance of NIC**

This section describes how to set the PCI Hot Plug for redundant NIC.

For the procedure for setting up the PCI Hot Plug provided by PRIMEQUEST, see the following manual:

- PRIMEQUEST 1000 Series Administration Manual

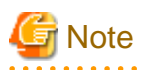

Be sure to check the hot replacement procedure in the latest manual before performing hot maintenance for NIC. 

The following table shows what active operation is enabled through PCI Hot Plug.

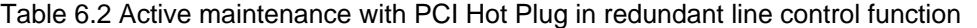

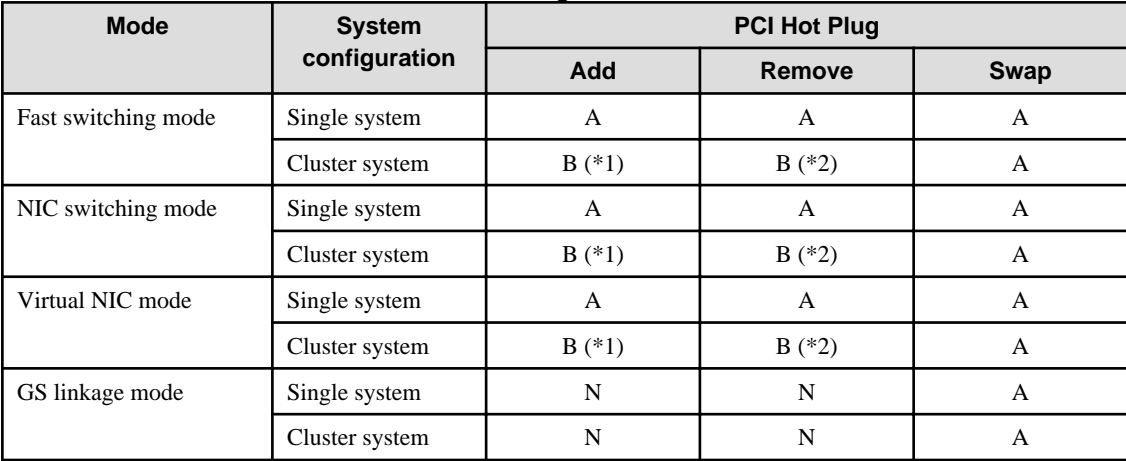

[Meaning of the symbols]

A: Active maintenance is enabled when GLS is running

B: Active maintenance is enabled when GLS is stopped

N: Not supported

- \*1) Addition procedure for PCI Hot Plug in a cluster system
	- 1. Add NIC.

For details, see the manuals for PRIMEQUEST.

2. Add the configuration for virtual interfaces.

For details, see "[5.2.1 Adding configuration"](#page-176-0).

- \*2) Removal procedure for PCI Hot Plug in a cluster system
	- 1. Delete virtual interfaces.

For details, see "[5.2.3 Deleting configuration"](#page-177-0).

2. Delete NIC.

For details, see the manuals for PRIMEQUEST.

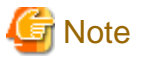

The hardware change detection tool (kudzu (1)) may be run when the system is rebooted after a NIC is added, removed, or swapped. In

such cases, take appropriate action by following the steps below.

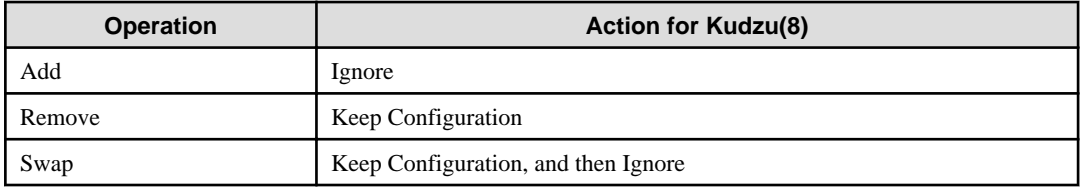

#### 1) If a NIC has been added

kudzu (8) displays a window for specifying whether to add device information for the added NIC to the system. From [Configure], [Ignore], and [Do Nothing], select [Ignore].

2) If a NIC has been removed

kudzu (8) displays a window for specifying whether to delete the device information for the removed NIC from the system. From [Remove Configuration], [Keep Configuration], and [Do Nothing], select [Keep Configuration].

3) If a NIC has been swapped

kudzu (8) displays a window to specify whether to delete the device information for the removed NIC from the system . Keep the device information on the system for added NICs. From [Remove Configuration], [Keep Configuration], and [Do Nothing], select [Keep Configuration]. kudzu (8) then displays a window to specify whether to add the device information for the NIC added to the system. From [Configure], [Ignore], and [Do Nothing], select [Ignore].

### 6.3.2.1 Addition procedure

This section describes the procedure for adding NICs and creating a virtual interface to make the added NICs redundant.

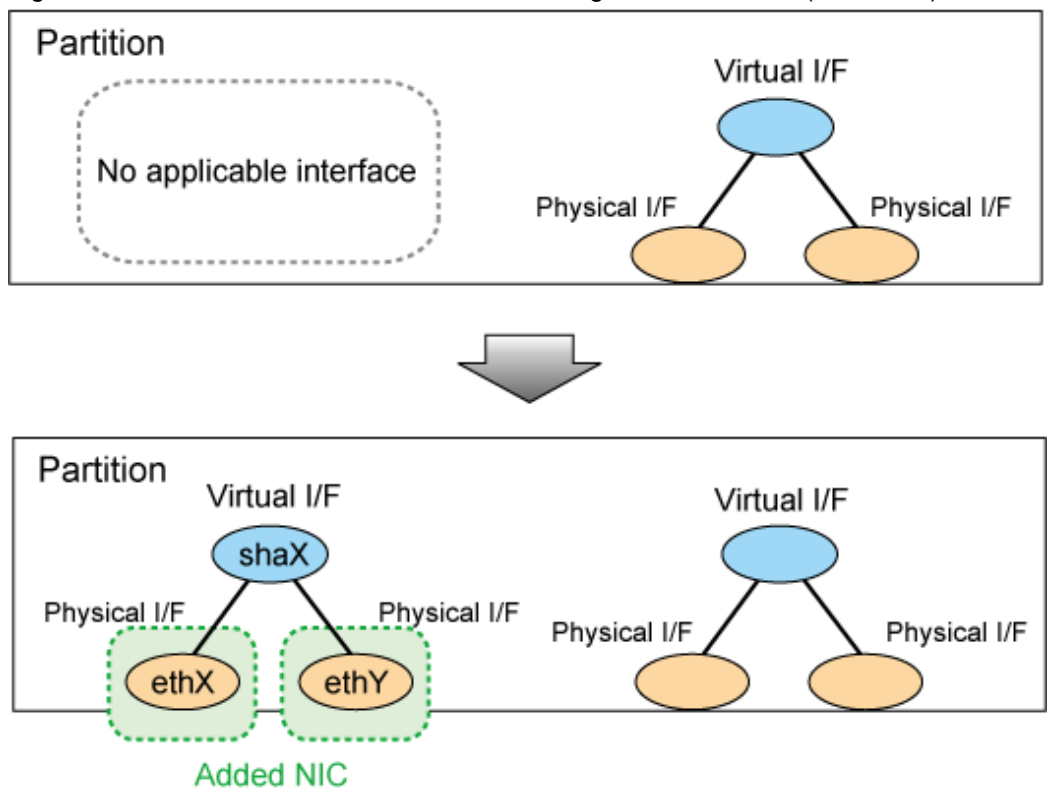

Figure 6.1 Addition of a virtual interface for making the added NICs (ethX,ethY) redundant

#### **For Fast switching mode**

1. Confirm that the PCI Hot Plug driver is installed.

If the PCI Hot Plug driver is not installed, install it according to the manuals for PRIMEQUEST.

Confirmation procedure

```
# lsmod | grep pciehp
pciehp 75093 0
```
Installation procedure

# /sbin/modprobe pciehp

2. Make sure that power to the target PCI slot is off.

For details, see the manuals for PRIMEQUEST.

```
# cat /sys/bus/pci/slots/"<BUS-number_slot-number>"/power
0
```

```
3. Add a NIC to the PCI slot.
```
4. Turn on power to the PCI slot.

For details, see the manuals for PRIMEQUEST.

# echo 1 > /sys/bus/pci/slots/"<BUS-number\_slot-number>"/power

5. Check the hardware address.

An interface (ethX) is created for the added NIC when power is turned on. Execute the ifconfig (8) command to check the hardware address (HWaddr) of the created interface. To add more NICs, repeat steps 2 to 5.

6. Perform post-addition processing.

1) The added NICs must be activated at system startup. For this purpose, make the settings shown below in each interface setting file (/etc/sysconfig/network-scripts/ifcfg-eth<x>). Specify the hardware address that was checked in Step 5 for "HWADDR". Also specify "HOTPLUG=no".

ifcfg-ethX

DEVICE=ethX BOOTPROTO=static HWADDR=XX:XX:XX:XX:XX:XX HOTPLUG=no BROADCAST=XXX.XXX.XXX.XXX IPADDR=XXX.XXX.XXX.XXX NETMASK=XXX.XXX.XXX.XXX NETWORK=XXX.XXX.XXX.XXX ONBOOT=yes TYPE=Ethernet

ifcfg-ethY

DEVICE=ethY BOOTPROTO=static HWADDR=YY:YY:YY:YY:YY:YY HOTPLUG=no BROADCAST=YYY:YYY:YYY:YYY IPADDR=YYY:YYY:YYY:YYY NETMASK=YYY:YYY:YYY:YYY NETWORK=YYY:YYY:YYY:YYY ONBOOT=yes TYPE=Ethernet

2) Add the added NIC to the /etc/modprobe.conf file, which allows the NIC to be associated with the driver. The following is an example of /etc/modprobe.conf.

/etc/modprobe.conf

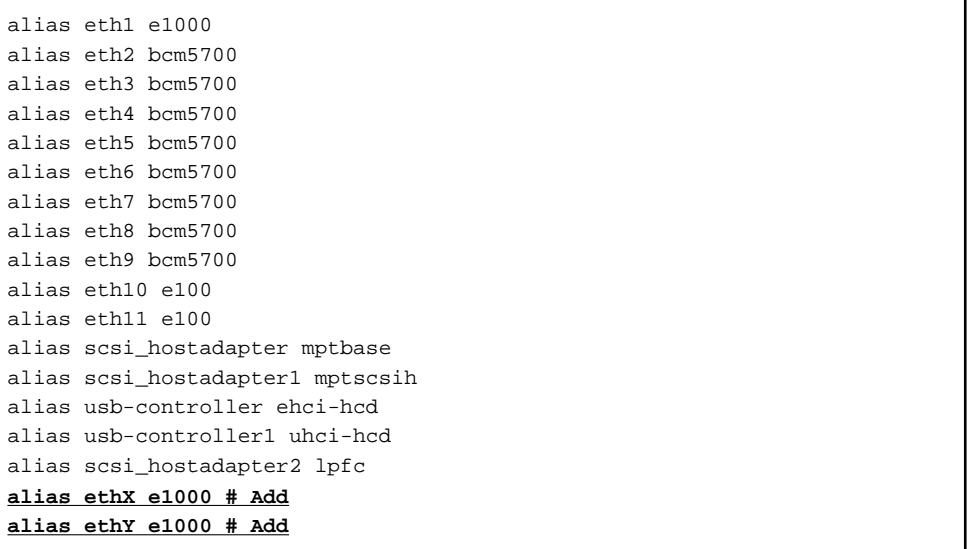

3) Restore the PCI Hot Plug driver. If you have installed the PCI Hot Plug driver according to 1., execute the following command to remove it.

# /sbin/modprobe -r pciehp

4) Activate the added NICs.

```
# /sbin/ifup ethX
# /sbin/ifup ethY
```
5) If necessary, specify subnet mask information for the virtual interface.

# /opt/FJSVhanet/usr/sbin/hanetmask create -i network\_address -m netmask

6) Make the virtual interface settings to make the NICs redundant.

```
# /opt/FJSVhanet/usr/sbin/hanetconfig create -n shaX -m t -i ipaddress -
t ethX,ethY
```
7) Activate the virtual interface.

# /opt/FJSVhanet/usr/sbin/strhanet -n shaX

### **For NIC switching mode**

1. Confirm that the PCI Hot Plug driver is installed.

If the PCI Hot Plug driver is not installed, install it according to the manuals for PRIMEQUEST.

Confirmation procedure

```
# lsmod | grep pciehp
pciehp 75093 0
```
Installation procedure

# /sbin/modprobe pciehp

2. Make sure that power to the target PCI slot is off.

For details, see the manuals for PRIMEQUEST.

# cat /sys/bus/pci/slots/"<BUS-number\_slot-number>"/power  $\Omega$ 

- 3. Add a NIC to the PCI slot.
- 4. Turn on power to the PCI slot.

For details, see the manuals for PRIMEQUEST.

# echo 1 > /sys/bus/pci/slots/"<BUS-number\_slot-number>"/power

5. Check the hardware address.

An interface (ethX) is created for the added NIC when power is turned on. Execute the ifconfig (8) command to check the hardware address (HWaddr) of the created interface. To add more NICs, repeat steps 2 to 5.

6. Perform post-addition processing.

1) The current NIC must be activated and the standby NIC must be deactivated at system startup. For this purpose, make the settings shown below in each interface setting file (/etc/sysconfig/network-scripts/ifcfg-eth<x>). Specify the hardware address that was checked in Step 5 for "HWADDR". Specify "HOTPLUG=no" for both NICs.

ifcfg-ethX (Active interface)

DEVICE=ethX BOOTPROTO=static HWADDR=XX:XX:XX:XX:XX:XX HOTPLUG=no BROADCAST=XXX.XXX.XXX.XXX IPADDR=XXX.XXX.XXX.XXX NETMASK=XXX.XXX.XXX.XXX NETWORK=XXX.XXX.XXX.XXX ONBOOT=yes TYPE=Ethernet

ifcfg-ethY (Standby interface)

DEVICE=ethY HWADDR=YY:YY:YY:YY:YY:YY HOTPLUG=no ONBOOT=yes TYPE=Ethernet

2) Add the added NIC to the /etc/modprobe.conf file, which allows the NIC to be associated with the driver. The following is an example of /etc/modprobe.conf.

/etc/modprobe.conf

```
alias eth1 e1000
alias eth2 bcm5700
alias eth3 bcm5700
alias eth4 bcm5700
alias eth5 bcm5700
alias eth6 bcm5700
alias eth7 bcm5700
alias eth8 bcm5700
alias eth9 bcm5700
alias eth10 e100
alias eth11 e100
alias scsi_hostadapter mptbase
alias scsi_hostadapter1 mptscsih
alias usb-controller ehci-hcd
alias usb-controller1 uhci-hcd
alias scsi_hostadapter2 lpfc
alias ethX e1000 # Add
alias ethY e1000 # Add
```
3) Restore the PCI Hot Plug driver. If you have installed the PCI Hot Plug driver according to 1., execute the following command to remove it.

# /sbin/modprobe -r pciehp

4) Activate the added NICs.

# /sbin/ifup ethX

# /sbin/ifup ethY

5) If necessary, specify subnet mask information for the virtual interface.

# /opt/FJSVhanet/usr/sbin/hanetmask create -i network\_address -m netmask

6) Make the virtual interface settings to make the NICs redundant.

# /opt/FJSVhanet/usr/sbin/hanetconfig create -n shaX -m d -i ipaddress1 -e ipaddress2 -t ethX,ethY

7) Specify hub monitoring destination information.

# /opt/FJSVhanet/usr/sbin/hanetpoll create -n shaX -p ipaddr1,ipaddr2

8) If necessary, set the standby patrol function.

# /opt/FJSVhanet/usr/sbin/hanetconfig create -n shaY -m p -t shaX

9) Restart GLS to enable the changed settings. This restart also activates the virtual interface and starts its monitoring.

# /opt/FJSVhanet/usr/sbin/resethanet -s

#### **For Virtual NIC mode**

1. Confirm that the PCI Hot Plug driver is installed.

If the PCI Hot Plug driver is not installed, install it according to the manuals for PRIMEQUEST.

Confirmation procedure

```
# lsmod | grep pciehp
pciehp 75093 0
```
Installation procedure

# /sbin/modprobe pciehp

2. Make sure that power to the target PCI slot is off.

For details, see the manuals for PRIMEQUEST.

# cat /sys/bus/pci/slots/"<BUS-number\_slot-number>"/power  $\Omega$ 

- 3. Add a NIC to the PCI slot.
- 4. Turn on power to the PCI slot.

For details, see the manuals for PRIMEQUEST.

# echo 1 > /sys/bus/pci/slots/"<BUS-number\_slot-number>"/power

5. Check the hardware address.

An interface (ethX) is created for the added NIC when power is turned on. Execute the ifconfig (8) command to check the hardware address (HWaddr) of the created interface. To add more NICs, repeat steps 2 to 5.

6. Perform post-addition processing.

1) The current NIC must be activated and the standby NIC must be deactivated at system startup. For this purpose, make the settings shown below in each interface setting file (/etc/sysconfig/network-scripts/ifcfg-eth<x>). Specify the hardware address that was checked in Step 5 for "HWADDR". Specify "HOTPLUG=no," "ONBOOT=yes, " and "DEVICETYPE=hanet" for both NICs.

ifcfg-ethX (Active interface)

DEVICE=ethX BOOTPROTO=static HWADDR=XX:XX:XX:XX:XX:XX HOTPLUG=no ONBOOT=yes DEVICETYPE=hanet

ifcfg-ethY (Standby interface)

```
DEVICE=ethY
BOOTPROTO=static
HWADDR=YY:YY:YY:YY:YY:YY
HOTPLUG=no
ONBOOT=yes
DEVICETYPE=hanet
```
2) Add the added NIC to the /etc/modprobe.conf file, which allows the NIC to be associated with the driver. The following is an example of /etc/modprobe.conf.

modprobe.conf

```
alias eth1 e1000
alias eth2 bcm5700
alias eth3 bcm5700
alias eth4 bcm5700
alias eth5 bcm5700
alias eth6 bcm5700
alias eth7 bcm5700
alias eth8 bcm5700
alias eth9 bcm5700
alias eth10 e100
alias eth11 e100
alias scsi_hostadapter mptbase
alias scsi_hostadapter1 mptscsih
alias usb-controller ehci-hcd
alias usb-controller1 uhci-hcd
alias scsi_hostadapter2 lpfc
alias ethX e1000 # Add
alias ethY e1000 # Add
```
3) Restore the PCI Hot Plug driver. If you have installed the PCI Hot Plug driver according to 1., execute the following command to remove it.

# /sbin/modprobe -r pciehp

4) Activate the added NICs.

```
# /sbin/ifup ethX
# /sbin/ifup ethY
```
5) Make the virtual interface settings to make the NICs redundant.

```
# /opt/FJSVhanet/usr/sbin/hanetconfig create -n shaX -m v -t ethX, ethY
```
6) Set the IP address or the netmask and so on.

To make the virtual interface of GLS available, edit the network configuration file for the virtual interface (/etc/sysconfig/networkscripts/ifcfg-shaX) and configure IP addresses.

ifcfg-shaX

```
DEVICE=shaX
IPADDR=XXX.XXX.XXX.XXX
NETMASK=XXX.XXX.XXX.XXX
BOOTPROTO=static
ONBOOT=yes
DEVICETYPE=sha
HOTPLUG=no
```
7) If necessary, set the HUB monitoring destination for the network monitoring.

# /opt/FJSVhanet/usr/sbin/hanetpathmon target -n shaX -p ipaddr1,ipaddr2

8) Activate the virtual interface.

```
# /opt/FJSVhanet/usr/sbin/strhanet -n shaX
```
### 6.3.2.2 Removal procedure

This section describes the procedure for removing NICs whose virtual interface makes them redundant.

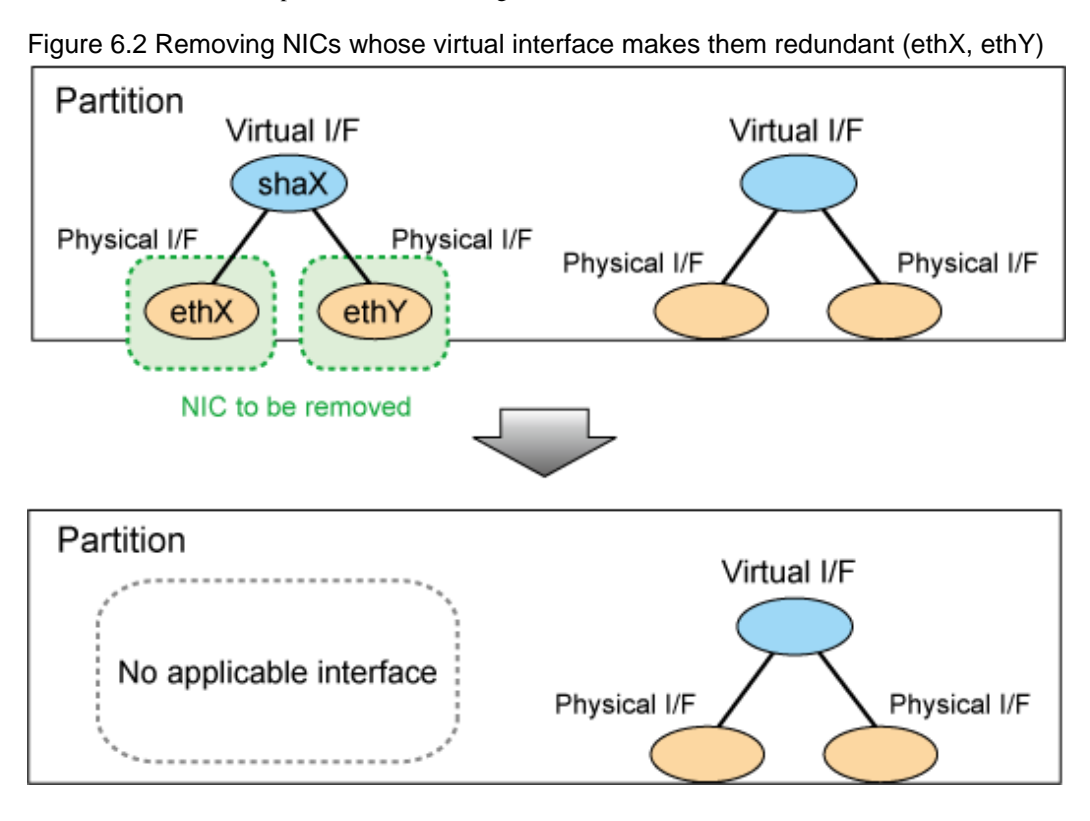

#### **For Fast switching mode**

1. Confirm that the PCI Hot Plug driver is installed.

If the PCI Hot Plug driver is not installed, install it according to the manuals for PRIMEQUEST.

Confirmation procedure

# lsmod | grep pciehp pciehp 75093 0

Installation procedure

# /sbin/modprobe pciehp

2. Prepare for removing a card.

1) Deactivate the virtual interface.

```
# /opt/FJSVhanet/usr/sbin/stphanet -n shaX
```
2) Delete the virtual interface configuration information.

# /opt/FJSVhanet/usr/sbin/hanetconfig delete -n shaX

3) If necessary, delete the subnet mask information about the virtual interface.

# /opt/FJSVhanet/usr/sbin/hanetmask delete -i network\_address

4) Deactivate the target NIC.

# /sbin/ifdown ethX

# /sbin/ifdown ethY

3. Turn off power to the target PCI slot.

The interface (ethX) is deleted when power is turned off. For details, see the manuals for PRIMEQUEST.

# echo 0 > /sys/bus/pci/slots/"<BUS-number\_slot-number>"/power

4. Remove the NIC from the PCI slot.

To remove more NICs, repeat steps 2 to 4.

5. Perform post-removal processing.

1) Delete each interface setting file (/etc/sysconfig/network-scripts/ifcfg-eth<x>).

# /bin/rm /etc/sysconfig/network-scripts/ifcfg-ethX # /bin/rm /etc/sysconfig/network-scripts/ifcfg-ethY

2) Delete the setting of a deleted interface from /etc/modprobe.conf.

/etc/modprobe.conf

```
alias eth1 e1000
alias eth2 bcm5700
alias eth3 bcm5700
alias eth4 bcm5700
```
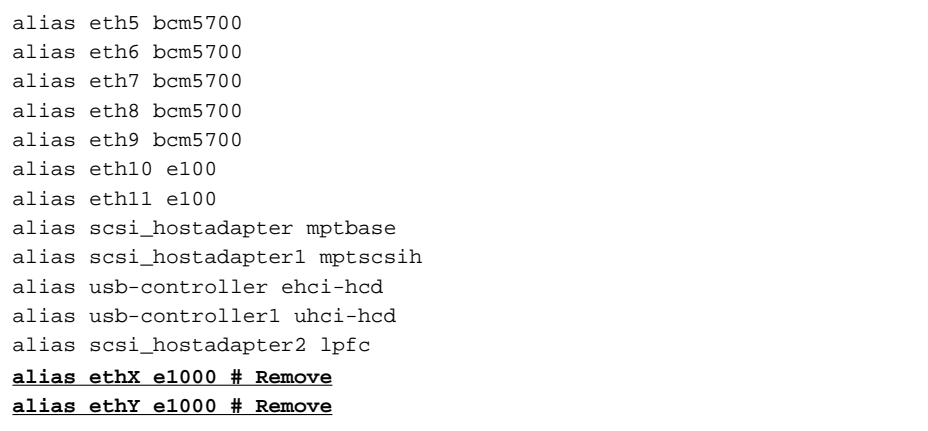

3) Restore the PCI Hot Plug driver. If you have installed the PCI Hot Plug driver according to 1., execute the following command to remove it.

# /sbin/modprobe -r pciehp

#### **For NIC switching mode**

1. Confirm that the PCI Hot Plug driver is installed.

If the PCI Hot Plug driver is not installed, install it according to the manuals for PRIMEQUEST.

Confirmation procedure

```
# lsmod | grep pciehp
pciehp 75093 0
```
Installation procedure

# /sbin/modprobe pciehp

2. Prepare for removing a card.

1) Deactivate the virtual interface.

```
# /opt/FJSVhanet/usr/sbin/stphanet -n shaX
```
2) Stop interface status monitoring.

# /bin/touch /var/opt/FJSVhanet/tmp/disable\_watchif

3) Stop hub monitoring.

# /opt/FJSVhanet/usr/sbin/hanetpoll off

4) Delete the hub monitoring destination information.

# /opt/FJSVhanet/usr/sbin/hanetpoll delete -n shaX

5) Delete the standby patrol function. If the standby patrol function is not used, skip this step.

# /opt/FJSVhanet/usr/sbin/hanetconfig delete -n shaY

6) Delete the virtual interface configuration information.

# /opt/FJSVhanet/usr/sbin/hanetconfig delete -n shaX

7) If necessary, delete the subnet mask information about the virtual interface.

# /opt/FJSVhanet/usr/sbin/hanetmask delete -i network\_address

8) Deactivate the target NIC.

- # /sbin/ifdown ethX
- # /sbin/ifdown ethY
- 3. Turn off power to the target PCI slot.

The interface (ethX) is deleted when power is turned off. For details, see the manuals for PRIMEQUEST.

# echo 0 > /sys/bus/pci/slots/"<BUS-number\_slot-number>"/power

4. Remove the NIC from the PCI slot.

To remove more NICs, repeat steps 2 to 4.

5. Perform post-removal processing.

1) Delete each interface setting file (/etc/sysconfig/network-scripts/ifcfg-eth<x>).

# /bin/rm /etc/sysconfig/network-scripts/ifcfg-ethX # /bin/rm /etc/sysconfig/network-scripts/ifcfg-ethY

2) Delete the setting of a deleted interface from /etc/modprobe.conf.

/etc/modprobe.conf

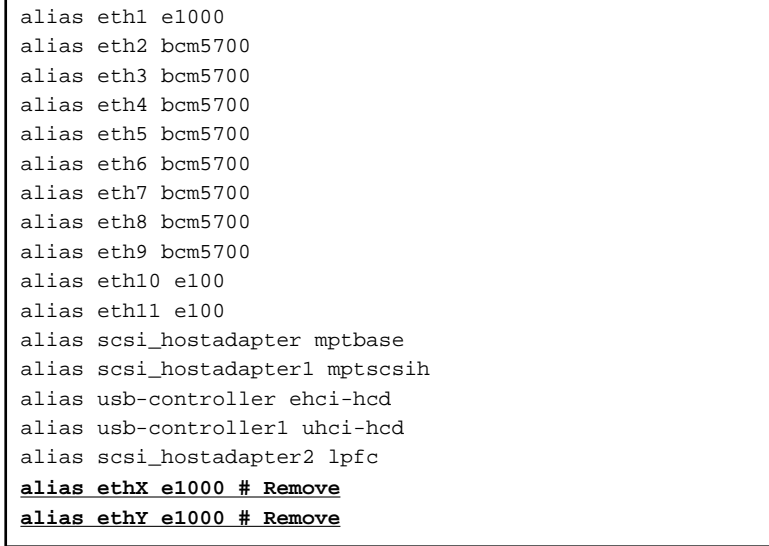

3) Restore the PCI Hot Plug driver. If you have installed the PCI Hot Plug driver according to 1., execute the following command to remove it.

# /sbin/modprobe -r pciehp

4) Restart GLS to enable the changed settings.

# /opt/FJSVhanet/usr/sbin/resethanet -s

#### **For Virtual NIC mode**

1. Confirm that the PCI Hot Plug driver is installed.

If the PCI Hot Plug driver is not installed, install it according to the manuals for PRIMEQUEST.

Confirmation procedure

# lsmod | grep pciehp pciehp 75093 0

Installation procedure

# /sbin/modprobe pciehp

2. Prepare for removing a card.

1) Deactivate the virtual interface.

# /opt/FJSVhanet/usr/sbin/stphanet -n shaX

2) Delete the virtual interface configuration information.

# /opt/FJSVhanet/usr/sbin/hanetconfig delete -n shaX

3) Check the slot number of the PCI slot on which the NIC to be removed is installed.

For details, see the manuals for PRIMEQUEST.

4) Deactivate the interface of the NIC to be removed.

# /sbin/ifdown ethX # /sbin/ifdown ethY

3. Turn off power to the target PCI slot.

The interface (ethX) is deleted when power is turned off. For details, see the manuals for PRIMEQUEST.

# echo 0 > /sys/bus/pci/slots/"<BUS-number\_slot-number>"/power

4. Remove the NIC from the PCI slot.

To remove more NICs, repeat steps 2 to 4.

5. Perform post-removal processing.

1) Delete each interface setting file (/etc/sysconfig/network-scripts/ifcfg-eth<x>).

```
# /bin/rm /etc/sysconfig/network-scripts/ifcfg-ethX
# /bin/rm /etc/sysconfig/network-scripts/ifcfg-ethY
```
2) Delete the setting of a deleted interface from /etc/modprobe.conf.

modprobe.conf

```
alias eth1 e1000
alias eth2 bcm5700
alias eth3 bcm5700
alias eth4 bcm5700
```
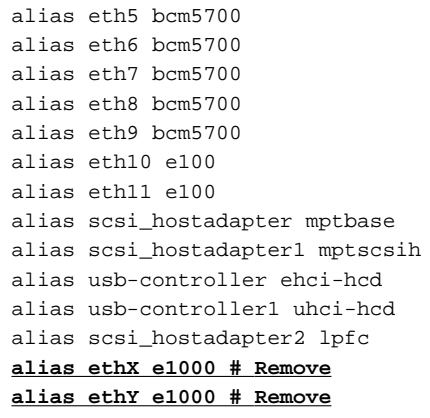

3) Restore the PCI Hot Plug driver. If you have installed the PCI Hot Plug driver according to 1., execute the following command to remove it.

# /sbin/modprobe -r pciehp

# 6.3.2.3 Swapping procedure

This section describes the procedure for swapping a NIC whose virtual interface makes it redundant.

Figure 6.3 Swapping a NIC whose virtual interface makes it redundant (ethX)

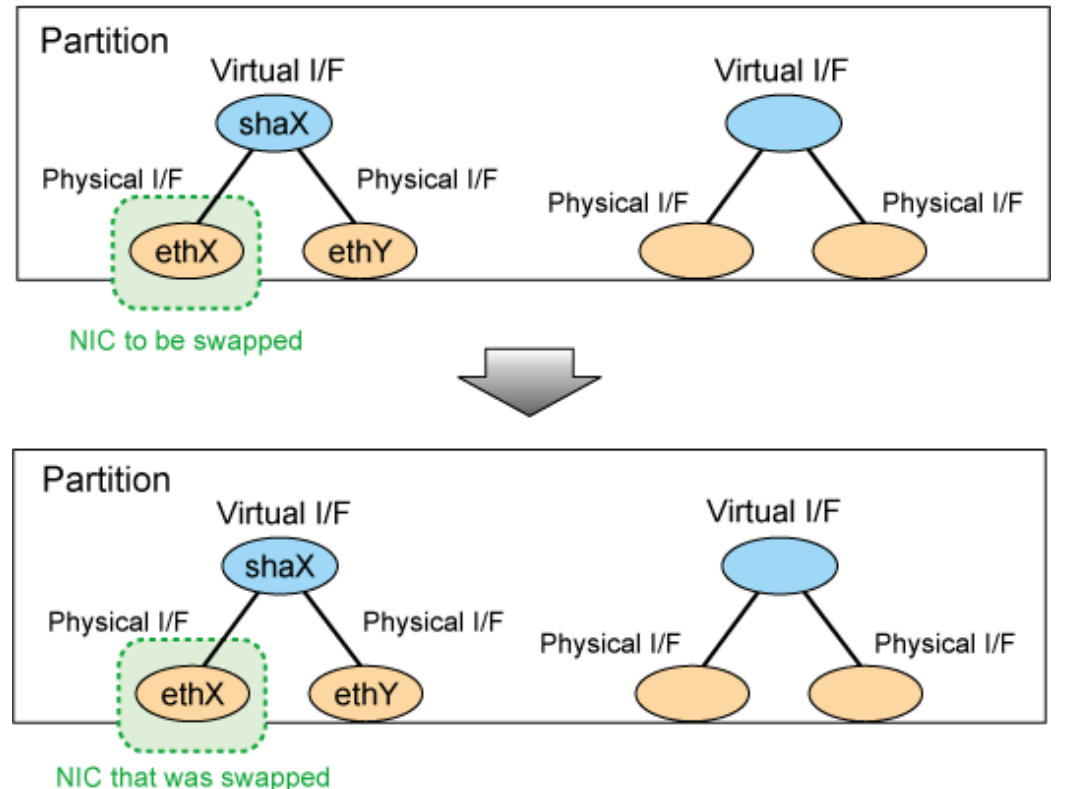

# **For Fast switching mode**

1. Confirm that the PCI Hot Plug driver is installed.

If the PCI Hot Plug driver is not installed, install it according to the manuals for PRIMEQUEST.

Confirmation procedure

```
# lsmod | grep pciehp
pciehp 75093 0
```
Installation procedure

# /sbin/modprobe pciehp

2. Prepare for swapping a card.

1) From the virtual interface definition, temporarily delete the definition information about the NIC to be swapped.

# /opt/FJSVhanet/usr/sbin/hanetnic delete -n shaX -i ethX

2) Enter the dsphanet command to confirm that the device status of the NIC is "CUT".

```
# /opt/FJSVhanet/usr/sbin/dsphanet
[IPv4,Patrol / Virtual NIC]
 Name Status Mode CL Device
             +----------+--------+----+----+------------------------------------------------+
 shaX Active t OFF ethX(CUT), ethY(ON)
```
3) Deactivate the NIC.

```
# /sbin/ifdown ethX
```
3. Turn off power to the target PCI slot.

The interface (ethX) is deleted when power is turned off. For details, see the manuals for PRIMEQUEST.

# echo 0 > /sys/bus/pci/slots/"<BUS-number\_slot-number>"/power

- 4. Swap the NIC in the PCI slot.
- 5. Backup setting files.

If you are using RHEL5 for the operating system, backup the following files.

```
# cp /etc/modprobe.conf /etc/modprobe.conf.bak
# mv /etc/sysconfig/network-scripts/ifcfg-ethX \
/etc/sysconfig/network-scripts/ifcfg-ethX.bak
```
6. Turn on power to the PCI slot.

For details, see the manuals for PRIMEQUEST.

# echo 1 > /sys/bus/pci/slots/"<BUS-number\_slot-number>"/power

7. Collect the current hardware information

When using RHEL5, take the following steps to collect hardware information. Also, restore the files backed up in Step 5. For details, see the manuals for PRIMEQUEST.

```
# /sbin/kudzu
# cp /etc/modprobe.conf.bak /etc/modprobe.conf
# mv /etc/sysconfig/network-scripts/ifcfg-ethX.bak \
/etc/sysconfig/network-scripts/ifcfg-ethX
```
8. Check the hardware address.

An interface (ethX) is created for the swapped NIC when power is turned on. Execute the ifconfig (8) command to check the hardware address of the swapped NIC (HWaddr).

9. Perform post-swap processing.

1) Change the specified value of "HWADDR" in the interface setting file (/etc/sysconfig/network-scripts/ifcfg-eth<x>) to the hardware address of the swapped NIC that was checked in Step 8.

ifcfg-ethX (Swapped NIC)

```
DEVICE=ethX
BOOTPROTO=static
HWADDR=ZZ:ZZ:ZZ:ZZ:ZZ:ZZ
HOTPLUG=no
BROADCAST=XXX.XXX.XXX.XXX
IPADDR=XXX.XXX.XXX.XXX
NETMASK=XXX.XXX.XXX.XXX
NETWORK=XXX.XXX.XXX.XXX
ONBOOT=yes
TYPE=Ethernet
```
2) Restore the PCI Hot Plug driver. If you have installed the PCI Hot Plug driver according to 1., execute the following command to remove it.

# /sbin/modprobe -r pciehp

3) Activate the swapped NIC.

# /sbin/ifup ethX

4) Restore the NIC definition that was temporarily deleted prior to swapping in 1) of Step 2).

# /opt/FJSVhanet/usr/sbin/hanetnic add -n shaX -i ethX

5) Enter the dsphanet command to confirm that the device status of the swapped NIC is "ON".

```
# /opt/FJSVhanet/usr/sbin/dsphanet
[IPv4,Patrol / Virtual NIC]
 Name Status Mode CL Device
+----------+--------+----+----+------------------------------------------------+
shaX Active t OFF ethY(ON), ethX(ON)
```
# **For NIC switching mode**

1. Confirm that the PCI Hot Plug driver is installed.

If the PCI Hot Plug driver is not installed, install it according to the manuals for PRIMEQUEST.

Confirmation procedure

```
# lsmod | grep pciehp
pciehp 75093 0
```
Installation procedure

2. Prepare for swapping a card.

# /sbin/modprobe pciehp

1) Stop hub monitoring.

# /opt/FJSVhanet/usr/sbin/hanetpoll off

2) Stop standby patrol monitoring. If the standby patrol function is not used, skip this step.

# /opt/FJSVhanet/usr/sbin/stpptl -n shaY

3) Enter the dsphanet command to check the status of the NIC to be swapped. The NIC must be in a different state from that of an active NIC (the NIC must be in the "OFF" or "STOP" state). If the NIC is active, follow Step 4 to switch its state to standby.

```
# /opt/FJSVhanet/usr/sbin/dsphanet
[IPv4,Patrol / Virtual NIC]
 Name Status Mode CL Device
         +----------+--------+----+----+------------------------------------------------+
shaX Active d OFF ethX(ON), ethY(OFF)
```
4) If the NIC is an active NIC, switch its state to standby. After the switch, enter the dsphanet command to confirm that the NIC is a standby NIC(OFF).

# /opt/FJSVhanet/usr/sbin/hanetnic change -n shaX

```
# /opt/FJSVhanet/usr/sbin/dsphanet
[IPv4,Patrol / Virtual NIC]
 Name Status Mode CL Device
+----------+--------+----+----+------------------------------------------------+
 shaX Active d OFF ethX(OFF), ethY(ON)
```
5) Stop interface status monitoring.

# /bin/touch /var/opt/FJSVhanet/tmp/disable\_watchif

6) Deactivate the NIC.

# /sbin/ifdown ethX

3. Turn off power to the target PCI slot.

The interface (ethX) is deleted when power is turned off. For details, see the manuals for PRIMEQUEST.

# echo 0 > /sys/bus/pci/slots/"<BUS-number\_slot-number>"/power

- 4. Swap the NIC in the PCI slot.
- 5. Backup setting files.

If you are using RHEL5 for the operating system, backup the following files.

```
# cp /etc/modprobe.conf /etc/modprobe.conf.bak
# mv /etc/sysconfig/network-scripts/ifcfg-ethX \
/etc/sysconfig/network-scripts/ifcfg-ethX.bak
```
6. Turn on power to the PCI slot.

For details, see the manuals for PRIMEQUEST.

# echo 1 > /sys/bus/pci/slots/"<BUS-number\_slot-number>"/power

7. Collect the current hardware information

When using RHEL5, take the following steps to collect hardware information. Also, restore the files backed up in Step 5. For details, see the manuals for PRIMEQUEST.

# /sbin/kudzu # cp /etc/modprobe.conf.bak /etc/modprobe.conf # mv /etc/sysconfig/network-scripts/ifcfg-ethX.bak \ /etc/sysconfig/network-scripts/ifcfg-ethX

8. Check the hardware address.

An interface (ethX) is created for the swapped NIC when power is turned on. Execute the ifconfig (8) command to check the hardware address of the swapped NIC (HWaddr).

9. Perform post-swap processing.

1) Change the specified value of "HWADDR" in the interface setting file (/etc/sysconfig/network-scripts/ifcfg-eth<x>) to the hardware address of the swapped NIC that was checked in Step 8.

ifcfg-ethX (Swapped NIC)

DEVICE=ethX BOOTPROTO=static HWADDR=ZZ:ZZ:ZZ:ZZ:ZZ:ZZ HOTPLUG=no BROADCAST=XXX.XXX.XXX.XXX IPADDR=XXX.XXX.XXX.XXX NETMASK=XXX.XXX.XXX.XXX NETWORK=XXX.XXX.XXX.XXX ONBOOT=yes TYPE=Ethernet

2) Change the interface name of the swapped NIC to the name specified in the interface setting file (/etc/sysconfig/network-scripts/ ifcfg-eth<x>). Specify the same interface name and hardware address in the nameif (8) command as those in "DEVICE" and "HWADDR" in the ifcfg-ethX file that was set in 1) of step 9. When the nameif (8) command is executed, the specified interface must be deactivated.

# /sbin/nameif ethX ZZ:ZZ:ZZ:ZZ:ZZ:ZZ

3) Set the state of the swapped NIC to that of a standby NIC of GLS. Confirm that an IPv4 address is not assigned and the "UP" and "NOARP" flags are set. If an IPv6 address is assigned to the virtual interface, this step is not necessary.

```
# /sbin/ifconfig ethX 0 -arp up
# /sbin/ifconfig ethX
ethX Link encap:Ethernet HWaddr ZZ:ZZ:ZZ:ZZ:ZZ:ZZ
          inet6 addr: fe80::XXXXXXXXXXXXXXXX/64 Scope:Link
          UP BROADCAST NOARP MULTICAST MTU:1500 Metric:1
```
4) If necessary, fail-back the NIC.

# /opt/FJSVhanet/usr/sbin/hanetnic change -n shaX

5) Start standby patrol monitoring. If the standby patrol function is not used, skip this step.

# /opt/FJSVhanet/usr/sbin/strptl -n shaY

6) Restart hub monitoring.

# /opt/FJSVhanet/usr/sbin/hanetpoll on

7) Restart interface status monitoring.

# /bin/rm /var/opt/FJSVhanet/tmp/disable\_watchif

8) Restore the PCI Hot Plug driver. If you have installed the PCI Hot Plug driver according to 1., execute the following command to remove it.

# /sbin/modprobe -r pciehp

### **For Virtual NIC mode**

1. Confirm that the PCI Hot Plug driver is installed.

If the PCI Hot Plug driver is not installed, install it according to the manuals for PRIMEQUEST.

Confirmation procedure

```
# lsmod | grep pciehp
pciehp 75093 0
```
Installation procedure

# /sbin/modprobe pciehp

2. Prepare for swapping a card.

1) Stop network monitoring.

```
# /opt/FJSVhanet/usr/sbin/hanetpathmon off
```
2) From the virtual interface definition, temporarily delete the definition information about the NIC to be swapped.

# /opt/FJSVhanet/usr/sbin/hanetnic delete -n shaX -i ethX

3) Enter the dsphanet command to confirm that the device status of the NIC is "CUT".

```
# /opt/FJSVhanet/usr/sbin/dsphanet
[IPv4,Patrol / Virtual NIC]
 Name Status Mode CL Device
+----------+--------+----+----+------------------------------------------------+
 shaX Active v OFF ethX(CUT), ethY(ON)
```
4) Deactivate the NIC.

- # /sbin/ifdown ethX
- 3. Turn off power to the target PCI slot.

The interface (ethX) is deleted when power is turned off. For details, see the manuals for PRIMEQUEST.

# echo 0 > /sys/bus/pci/slots/"<BUS-number\_slot-number>"/power

- 4. Swap the NIC in the PCI slot.
- 5. Backup setting files.

If you are using RHEL5 for the operating system, backup the following files.

```
# cp /etc/modprobe.conf /etc/modprobe.conf.bak
```

```
# mv /etc/sysconfig/network-scripts/ifcfg-ethX \
```

```
/etc/sysconfig/network-scripts/ifcfg-ethX.bak
```
# 6. Turn on power to the PCI slot.

For details, see the manuals for PRIMEQUEST.

# echo 1 > /sys/bus/pci/slots/"<BUS-number\_slot-number>"/power

7. Collect the current hardware information

When using RHEL5, take the following steps to collect hardware information. Also, restore the files backed up in Step 5. For details, see the manuals for PRIMEQUEST.

```
# /sbin/kudzu
# cp /etc/modprobe.conf.bak /etc/modprobe.conf
# mv /etc/sysconfig/network-scripts/ifcfg-ethX.bak \
/etc/sysconfig/network-scripts/ifcfg-ethX
```
8. Check the hardware address.

An interface (ethX) is created for the swapped NIC when power is turned on. Execute the ifconfig (8) command to check the hardware address of the created interface (HWaddr). For details, see the manuals for PRIMEQUEST.

9. Perform post-swap processing.

1) Change the specified value of "HWADDR" in the interface setting file (/etc/sysconfig/network-scripts/ifcfg-eth<x>) to the hardware address of the swapped NIC that was checked in Step 8.

ifcfg-ethX (Swapped NIC)

```
DEVICE=ethX
BOOTPROTO=static
HWADDR=ZZ:ZZ:ZZ:ZZ:ZZ:ZZ
HOTPLUG=no
ONBOOT=yes
DEVICETYPE=hanet
```
2) Restore the PCI Hot Plug driver. If you have installed the PCI Hot Plug driver according to 1., execute the following command to remove it.

# /sbin/modprobe -r pciehp

3) Activate the swapped NIC.

# /sbin/ifup ethX

4) Restore the NIC definition that was temporarily deleted prior to swapping in 1) of Step 2).

# /opt/FJSVhanet/usr/sbin/hanetnic add -n shaX -i ethX

5) Enter the dsphanet command to confirm that the device status of the swapped NIC is "OFF".

```
# /opt/FJSVhanet/usr/sbin/dsphanet
[IPv4,Patrol / Virtual NIC]
 Name Status Mode CL Device
+----------+--------+----+----+------------------------------------------------+
shaX Active v OFF ethX(OFF), ethY(ON)
```
6) If necessary, fail-back the NIC.

# /opt/FJSVhanet/usr/sbin/hanetnic change -n shaX -i ethX

7) Restart network monitoring.

# /opt/FJSVhanet/usr/sbin/hanetpathmon on

#### **For GS linkage mode**

1. Confirm that the PCI Hot Plug driver is installed.

If the PCI Hot Plug driver is not installed, install it according to the manuals for PRIMEQUEST.

Confirmation procedure

```
# lsmod | grep pciehp
pciehp 75093 0
```
Installation procedure

# /sbin/modprobe pciehp

2. Prepare for swapping a card.

1) From the virtual interface definition, temporarily delete the definition information about the NIC to be swapped.

# /opt/FJSVhanet/usr/sbin/hanetnic delete -n shaX -i ethX

2) Enter the dsphanet command to confirm that the device status of the NIC is "CUT".

```
# /opt/FJSVhanet/usr/sbin/dsphanet
[IPv4,Patrol / Virtual NIC]
 Name Status Mode CL Device
           +----------+--------+----+----+------------------------------------------------+
  shaX Active c OFF ethX(CUT),ethY(ON)
```
3. Turn off power to the target PCI slot.

The interface (ethX) is deleted when power is turned off. For details, see the manuals for PRIMEQUEST.

# echo 0 > /sys/bus/pci/slots/"<BUS-number\_slot-number>"/power

- 4. Swap the NIC in the PCI slot.
- 5. Backup setting files.

If you are using RHEL5 for the operating system, backup the following files.

```
# cp /etc/modprobe.conf /etc/modprobe.conf.bak
# mv /etc/sysconfig/network-scripts/ifcfg-ethX \
/etc/sysconfig/network-scripts/ifcfg-ethX.bak
```
6. Turn on power to the PCI slot.

For details, see the manuals for PRIMEQUEST.

# echo 1 > /sys/bus/pci/slots/"<BUS-number\_slot-number>"/power

7. Collect the current hardware information

When using RHEL5, take the following steps to collect hardware information. Also, restore the files backed up in Step 5. For details, see the manuals for PRIMEQUEST.

# /sbin/kudzu # cp /etc/modprobe.conf.bak /etc/modprobe.conf # mv /etc/sysconfig/network-scripts/ifcfg-ethX.bak \ /etc/sysconfig/network-scripts/ifcfg-ethX

8. Check the hardware address.

An interface (ethX) is created for the swapped NIC when power is turned on. Execute the ifconfig (8) command to check the hardware address of the swapped NIC (HWaddr).

9. Perform post-swap processing.

1) Change the specified value of "HWADDR" in the interface setting file (/etc/sysconfig/network-scripts/ifcfg-eth<x>) to the hardware address of the swapped NIC that was checked in Step 8.

ifcfg-ethX (Swapped NIC)

DEVICE=ethX BOOTPROTO=static HWADDR=ZZ:ZZ:ZZ:ZZ:ZZ:ZZ HOTPLUG=no BROADCAST=XXX.XXX.XXX.XXX IPADDR=XXX.XXX.XXX.XXX NETMASK=XXX.XXX.XXX.XXX NETWORK=XXX.XXX.XXX.XXX ONBOOT=yes TYPE=Ethernet

2) Change the interface name of the swapped NIC to the name specified in the interface setting file (/etc/sysconfig/network-scripts/ ifcfg-eth<x>). Specify the same interface name and hardware address in the nameif (8) command as those in "DEVICE" and "HWADDR" in the ifcfg-ethX file that was set in 1) of step 9. When the nameif (8) command is executed, the specified interface must be deactivated.

```
# /sbin/nameif ethX ZZ:ZZ:ZZ:ZZ:ZZ:ZZ
```
3) Restore the NIC definition that was temporarily deleted prior to swapping in 1) of Step 2).

# /opt/FJSVhanet/usr/sbin/hanetnic add -n shaX -i ethX

4) Enter the dsphanet command to confirm that the device status of the swapped NIC is "ON".

```
# /opt/FJSVhanet/usr/sbin/dsphanet
[IPv4,Patrol / Virtual NIC]
 Name Status Mode CL Device
  +----------+--------+----+----+------------------------------------------------+
 shaX Active c OFF ethY(ON), ethX(ON)
```
5) Restore the PCI Hot Plug driver. If you have installed the PCI Hot Plug driver according to 1., execute the following command to remove it.

# /sbin/modprobe -r pciehp

# **6.4 NIC maintenance (for RHEL6)**

This section describes NIC maintenance procedures. The following two types of procedures are available depending on the system state. Note that the active maintenance during system operation is possible only when PRIMEQUEST is used. For further details on swapping NICs, refer to the manual that is provided with the hardware.

- Swapping NICs after stopping the system (shutdown maintenance)
- Swapping NICs while the system is in operation (active maintenance)

# **6.4.1 Shutdown maintenance for a NIC**

The following describes the procedure for swapping a NIC after stopping the system on RHEL6. The MAC address is changed after the NIC is swapped, so you need to modify the operating system configuration file.

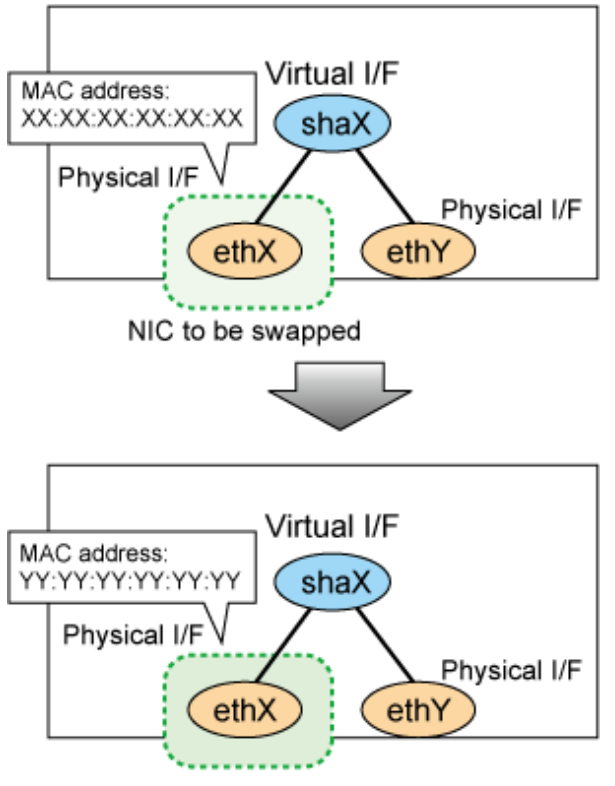

NIC that was swapped

1. Delete the entry information related to the NIC before swap from the rule file /etc/udev/rules.d/70-persistent-net.rules for the udev function of the operating system.

```
# vi /etc/udev/rules.d/70-persistent-net.rules
# This file was automatically generated by the /lib/udev/write_net_rules
# program, run by the persistent-net-generator.rules rules file.
  ...
   ...
# PCI device 0xXXXX:0xXXXX (e1000)
SUBSYSTEM == "net", ACTION == "add", DRIVERS == "?*"
ATTR{address} =="XX:XX:XX:XX:XX:XX", ATTR{type} =="1", KERNEL == "eth*", NAME="ethX"
```
The backslash  $\langle \rangle$  at the end of line indicates no break.

2. Shut down the system.

# shutdown -h now

3. Swap the NIC.

- 4. Boot the system in single user mode.
- 5. Check that the entry information related to the NIC after swap is added into the rule file /etc/udev/rules.d/70-persistent-net.rules for the udev function of the operating system.

```
# cat /etc/udev/rules.d/70-persistent-net.rules
# This file was automatically generated by the /lib/udev/write_net_rules
# program, run by the persistent-net-generator.rules rules file.
   ...
   ...
# PCI device 0xXXXX:0xXXXX (e1000)
SUBSYSTEM=="net", ACTION=="add", DRIVERS=="?*", \
ATTR{address}=="YY:YY:YY:YY:YY:YY", ATTR{type}=="1", KERNEL=="eth*", NAME="ethX"
```
The backslash (\) at the end of line indicates no break.

- 6. If interface names are switched before and after swapping NICs, edit the interface name in the rule file of udev function.
- 7. Modify the operating system network configuration file. Change the HWADDR item according to the MAC address of the changed NIC.

[For Fast switching mode, NIC switching mode, and GS linkage mode]

```
# vi /etc/sysconfig/network-scripts/ifcfg-ethX
DEVICE=ethX
BOOTPROTO=static
HWADDR=YY:YY:YY:YY:YY:YY
HOTPLUG=no
BROADCAST=XXX.XXX.XXX.XXX
IPADDR=XXX.XXX.XXX.XXX
NETMASK=XXX.XXX.XXX.XXX
NETWORK=XXX.XXX.XXX.XXX
ONBOOT=yes
TYPE=Ethernet
```
#### [For Virtual NIC mode]

```
# vi /etc/sysconfig/network-scripts/ifcfg-ethX
DEVICE=ethX
BOOTPROTO=static
HWADDR=YY:YY:YY:YY:YY:YY
HOTPLIIG=no
ONBOOT=yes
DEVICETYPE=hanet
```
8. Reboot the system.

# shutdown -r now

# **6.4.2 Active maintenance of NIC**

For details on PCI Hot Plug for redundant NIC by Redundant line control function, see "[6.3.2 Active maintenance of NIC"](#page-239-0).

# 6.4.2.1 Addition procedure

This section describes the procedure for adding NICs and creating a virtual interface to make the added NICs redundant.

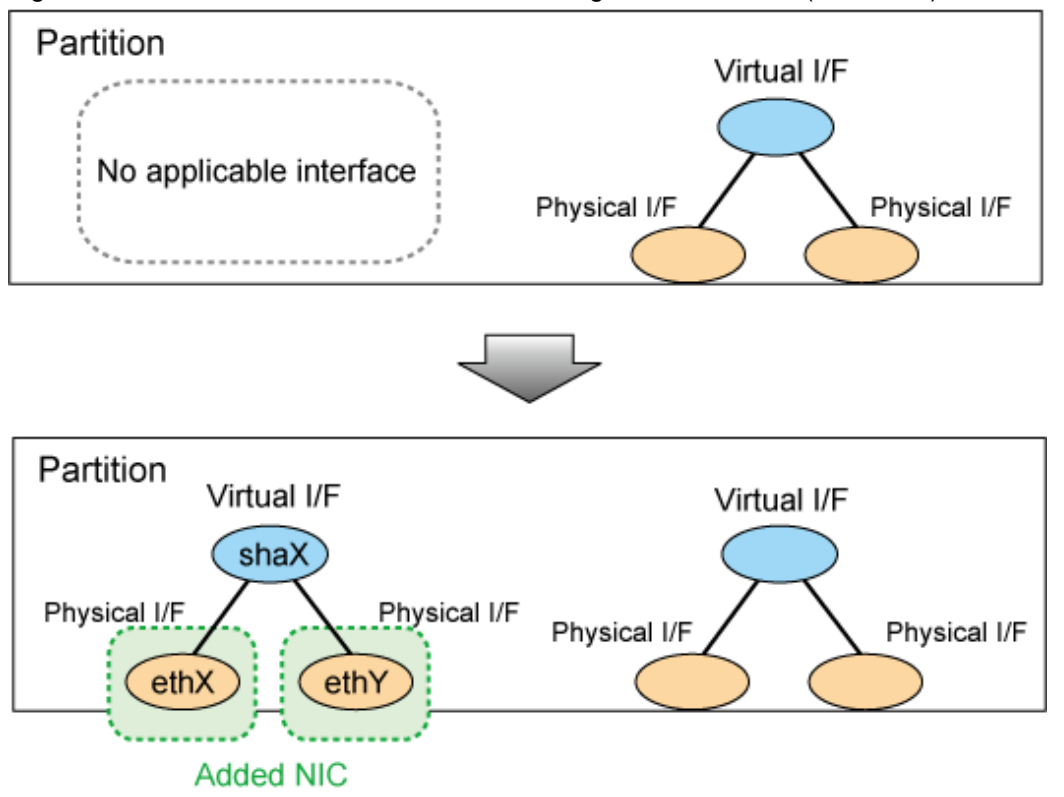

Figure 6.4 Addition of a virtual interface for making the added NICs (ethX,ethY) redundant

### **For Fast switching mode**

1. Make sure that power to the target PCI slot is off.

For details, see "PCI card replacement procedure in detail" in "PRIMEQUEST 1000 Series Administration Manual".

```
# cat /sys/bus/pci/slots/"<slot-number>"/power
\Omega
```
- 2. Add a NIC to the PCI slot.
- 3. Turn on power to the PCI slot.

For details, see "PCI card replacement procedure in detail" in "PRIMEQUEST 1000 Series Administration Manual".

# echo 1 > /sys/bus/pci/slots/"<slot-number>"/power

4. Check that the entry information related to the NIC after addition is added into the rule file /etc/udev/rules.d/70-persistent-net.rules for the udev function of the operating system.

```
# cat /etc/udev/rules.d/70-persistent-net.rules
# This file was automatically generated by the /lib/udev/write_net_rules
# program, run by the persistent-net-generator.rules rules file.
 ...
   ...
# PCI device 0xXXXX:0xXXXX (e1000)
SUBSYSTEM=="net", ACTION=="add", DRIVERS=="?*", \
ATTR{address}=="XX:XX:XX:XX:XX:XX", ATTR{type}=="1", KERNEL=="eth*", NAME="ethX"
```
5. If the interface (ethX) created by turning on the power for the added NIC is activated, deactivate it.

# /sbin/ifconfig ethX down

6. Check the hardware address.

An interface (ethX) is created for the added NIC when power is turned on. Execute the ifconfig (8) command to check the hardware address (HWaddr) of the created interface. To add more NICs, repeat steps 1 to 6.

7. Perform post-addition processing.

1) The added NICs must be activated at system startup. For this purpose, make the settings shown below in each interface setting file (/etc/sysconfig/network-scripts/ifcfg-eth<x>). Specify the hardware address that was checked in Step 6 for "HWADDR". Specify "HOTPLUG=no" and "ONBOOT=yes" in the interface setting files of NICs for redundancy.

ifcfg-ethX

DEVICE=ethX BOOTPROTO=static HWADDR=XX:XX:XX:XX:XX:XX HOTPLUG=no BROADCAST=XXX.XXX.XXX.XXX IPADDR=XXX.XXX.XXX.XXX NETMASK=XXX.XXX.XXX.XXX NETWORK=XXX.XXX.XXX.XXX ONBOOT=yes TYPE=Ethernet

#### ifcfg-ethY

DEVICE=ethY BOOTPROTO=static HWADDR=YY:YY:YY:YY:YY:YY HOTPLUG=no BROADCAST=XXX.XXX.XXX.XXX IPADDR=XXX.XXX.XXX.XXX NETMASK=XXX.XXX.XXX.XXX NETWORK=XXX.XXX.XXX.XXX ONBOOT=yes TYPE=Ethernet

2) Activate the added NICs.

# /sbin/ifup ethX # /sbin/ifup ethY

3) If necessary, specify subnet mask information for the virtual interface.

# /opt/FJSVhanet/usr/sbin/hanetmask create -i network\_address -m netmask

4) Make the virtual interface settings to make the NICs redundant.

# /opt/FJSVhanet/usr/sbin/hanetconfig create -n shaX -m t -i ipaddress -t ethX,ethY

5) Activate the virtual interface.

# /opt/FJSVhanet/usr/sbin/strhanet -n shaX

# **For NIC switching mode**

1. Make sure that power to the target PCI slot is off.

For details, see "PCI card replacement procedure in detail" in "PRIMEQUEST 1000 Series Administration Manual".

# cat /sys/bus/pci/slots/"<slot-number>"/power 0

2. Add a NIC to the PCI slot.

3. Turn on power to the PCI slot.

For details, see "PCI card replacement procedure in detail" in "PRIMEQUEST 1000 Series Administration Manual".

# echo 1 > /sys/bus/pci/slots/"<slot-number>"/power

4. Check that the entry information related to the NIC after addition is added into the rule file /etc/udev/rules.d/70-persistent-net.rules for the udev function of the operating system.

```
# cat /etc/udev/rules.d/70-persistent-net.rules
# This file was automatically generated by the /lib/udev/write_net_rules
# program, run by the persistent-net-generator.rules rules file.
   ...
   ...
# PCI device 0xXXXX:0xXXXX (e1000)
SUBSYSTEM=="net", ACTION=="add", DRIVERS=="?*"
ATTR{address}=="XX:XX:XX:XX:XX:XX", ATTR{type}=="1", KERNEL=="eth*", NAME="ethX"
```
5. If the interface (ethX) created by turning on the power for the added NIC is activated, deactivate it.

/sbin/ifconfig ethX down

6. Check the hardware address.

An interface (ethX) is created for the added NIC when power is turned on. Execute the ifconfig (8) command to check the hardware address (HWaddr) of the created interface. To add more NICs, repeat steps 1 to 6.

7. Perform post-addition processing.

1) The added NICs must be activated at system startup. For this purpose, make the settings shown below in each interface setting file (/etc/sysconfig/network-scripts/ifcfg-eth<x>). Specify the hardware address that was checked in Step 6 for "HWADDR". In addition, specify "HOTPLUG=no" and "ONBOOT=yes" in the interface setting files of NICs for redundancy.

ifcfg-ethX (Active interface)

DEVICE=ethX BOOTPROTO=static HWADDR=XX:XX:XX:XX:XX:XX HOTPLUG=no BROADCAST=XXX.XXX.XXX.XXX IPADDR=XXX.XXX.XXX.XXX NETMASK=XXX.XXX.XXX.XXX NETWORK=XXX.XXX.XXX.XXX ONBOOT=yes TYPE=Ethernet

ifcfg-ethY (Standby interface)

```
DEVICE=ethY
BOOTPROTO=static
HWADDR=YY:YY:YY:YY:YY:YY
HOTPLUG=no
ONBOOT=yes
TYPE=Ethernet
```
2) Activate the added NICs.

# /sbin/ifup ethX # /sbin/ifup ethY

3) If necessary, specify subnet mask information for the virtual interface.

# /opt/FJSVhanet/usr/sbin/hanetmask create -i network\_address -m netmask

4) Make the virtual interface settings to make the NICs redundant.

```
# /opt/FJSVhanet/usr/sbin/hanetconfig create -n shaX -m d -i ipaddress1 -e ipaddress2 -t 
ethX,ethY
```
5) Specify HUB monitoring destination information.

# /opt/FJSVhanet/usr/sbin/hanetpoll create -n shaX -p ipaddr1,ipaddr2

6) If necessary, set the standby patrol function.

# /opt/FJSVhanet/usr/sbin/hanetconfig create -n shaY -m p -t shaX

7) Restart GLS to enable the changed settings. This restart also activates the virtual interface and starts its monitoring.

```
# /opt/FJSVhanet/usr/sbin/resethanet -s
```
# **For Virtual NIC mode**

1. Make sure that power to the target PCI slot is off.

For details, see "PCI card replacement procedure in detail" in "PRIMEQUEST 1000 Series Administration Manual".

```
# cat /sys/bus/pci/slots/"<slot-number>"/power
0
```
- 2. Add a NIC to the PCI slot.
- 3. Turn on power to the PCI slot.

For details, see "PCI card replacement procedure in detail" in "PRIMEQUEST 1000 Series Administration Manual".

# echo 1 > /sys/bus/pci/slots/"<slot-number>"/power

4. Check that the entry information related to the NIC after addition is added into the rule file /etc/udev/rules.d/70-persistent-net.rules for the udev function of the operating system.

```
# cat /etc/udev/rules.d/70-persistent-net.rules
# This file was automatically generated by the /lib/udev/write_net_rules
# program, run by the persistent-net-generator.rules rules file.
   ...
   ...
# PCI device 0xXXXX:0xXXXX (e1000)
SUBSYSTEM=="net", ACTION=="add", DRIVERS=="?*", \
ATTR{address}=="XX:XX:XX:XX:XX:XX", ATTR{type} =="1", KERNEL == "eth*", NAME="ethX"
```
5. If the interface (ethX) created by turning on the power for the added NIC is activated, deactivate it.

# /sbin/ifconfig ethX down

6. Check the hardware address.

An interface (ethX) is created for the added NIC when power is turned on. Execute the ifconfig (8) command to check the hardware address (HWaddr) of the created interface. To add more NICs, repeat steps 1 to 6.

7. Perform post-addition processing.

1) The added NICs must be activated at system startup. For this purpose, make the settings shown below in each interface setting file (/etc/sysconfig/network-scripts/ifcfg-eth<x>). Specify the hardware address that was checked in Step 6 for "HWADDR" Specify " HOTPLUG=no", "ONBOOT=yes", and "DEVICETYPE=hanet" in the interface setting files of NICs for redundancy.

ifcfg-ethX (Active interface)

DEVICE=ethX BOOTPROTO=static HWADDR=XX:XX:XX:XX:XX:XX HOTPLUG=no

ifcfg-ethY (Standby interface)

DEVICE=ethY BOOTPROTO=static HWADDR=YY:YY:YY:YY:YY:YY HOTPLUG=no ONBOOT=yes DEVICETYPE=hanet

2) Activate the added NICs.

# /sbin/ifup ethX # /sbin/ifup ethY

3) Make the virtual interface settings to make the NICs redundant.

# /opt/FJSVhanet/usr/sbin/hanetconfig create -n shaX -m v -t ethX,ethY

4) Set the IP address or the netmask and so on.

To make the virtual interface of GLS available, edit the network configuration file for the virtual interface (/etc/sysconfig/networkscripts/ifcfg-shaX) and configure IP addresses.

ifcfg-shaX

```
DEVICE=shaX
IPADDR=XXX.XXX.XXX.XXX
NETMASK=XXX.XXX.XXX.XXX
BOOTPROTO=static
ONBOOT=yes
DEVICETYPE=sha
HOTPLUG=no
```
5) If necessary, specify HUB monitoring destination information.

```
# /opt/FJSVhanet/usr/sbin/hanetpathmon target -n shaX -p ipaddr1,ipaddr2
```
6) Activate the virtual interface.

# /opt/FJSVhanet/usr/sbin/strhanet -n shaX

# 6.4.2.2 Removal procedure

This section describes the procedure for removing NICs whose virtual interface makes them redundant.

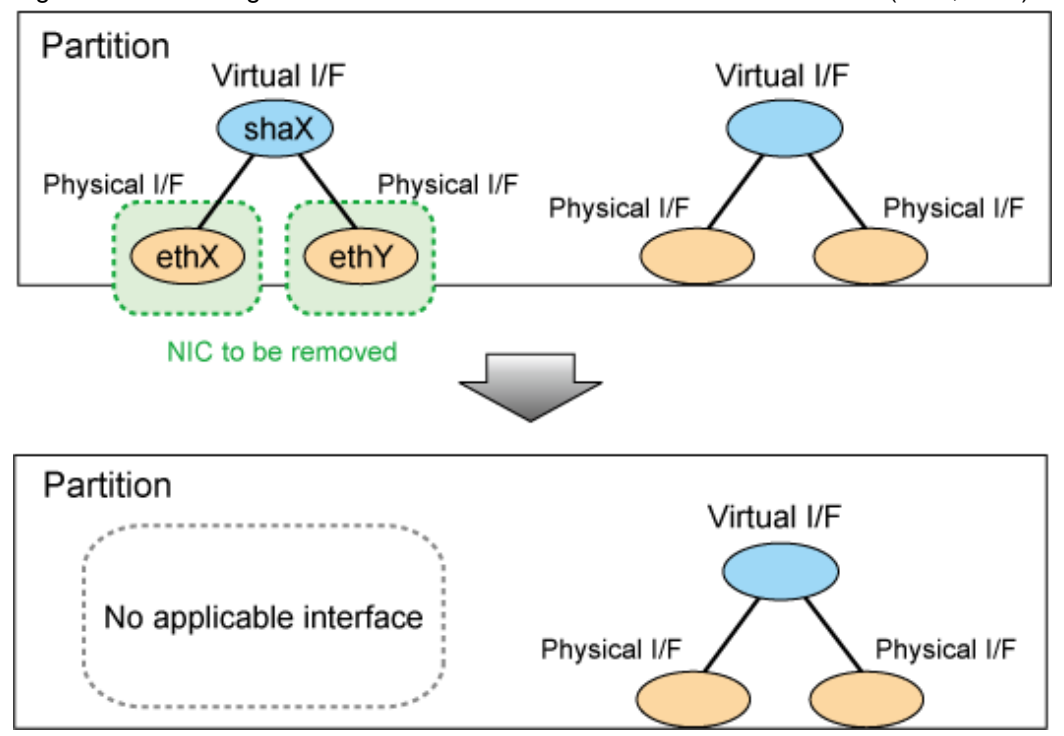

Figure 6.5 Removing NICs whose virtual interface makes them redundant (ethX, ethY)

# **For Fast switching mode**

- 1. Prepare for removing a card.
	- 1) Deactivate the virtual interface.
	- # /opt/FJSVhanet/usr/sbin/stphanet -n shaX

2) Delete the virtual interface configuration information.

# /opt/FJSVhanet/usr/sbin/hanetconfig delete -n shaX

3) If necessary, delete the subnet mask information about the virtual interface.

# /opt/FJSVhanet/usr/sbin/hanetmask delete -i network\_address

4) Check the slot number of the PCI slot on which the NIC to be removed is installed.

5) Deactivate the interface of the NIC to be removed.

- # /sbin/ifdown ethX
- # /sbin/ifdown ethY
- 2. Turn off power to the target PCI slot.

The interface (ethX) is deleted when power is turned off. For details, see "PCI card replacement procedure in detail" in "PRIMEQUEST 1000 Series Administration Manual".

# echo 0 > /sys/bus/pci/slots/"<slot-number>"/power

3. Remove the NIC from the PCI slot.

To remove more NICs, repeat steps 2 to 3.

4. Perform post-removal processing.

1) Delete each interface setting file (/etc/sysconfig/network-scripts/ifcfg-eth<x>).

```
# /bin/rm /etc/sysconfig/network-scripts/ifcfg-ethX
# /bin/rm /etc/sysconfig/network-scripts/ifcfg-ethY
```
2) Delete the entry information of the deleted interface from the rule file /etc/udev/rules.d/70-persistent-net.rules for the udev function of the operating system.

# vi /etc/udev/rules.d/70-persistent-net.rules # This file was automatically generated by the /lib/udev/write\_net\_rules # program, run by the persistent-net-generator.rules rules file. ... ... # PCI device 0xXXXX:0xXXXX (e1000) SUBSYSTEM=="net", ACTION=="add", DRIVERS=="?\*",  $ATTR{address}$  == "XX:XX:XX:XX:XX:XX", ATTR{type} == "1", KERNEL=="eth\*", NAME="ethX" # PCI device 0xXXXX:0xXXXX (e1000) SUBSYSTEM=="net", ACTION=="add", DRIVERS=="?\*", \ ATTR{address}=="YY:YY:YY:YY:YY:YY", ATTR{type}=="1", KERNEL=="eth\*", NAME="ethY

3) Update udev with the edited rule.

When loading the rule defined in the rule file at startup, udevd holds it in the memory and the rule is not updated by only changing the rule file. Then update udev with the new rule.

# udevadm control --reload-rules

### **For NIC switching mode**

- 1. Prepare for removing a card.
	- 1) Deactivate the virtual interface

# /opt/FJSVhanet/usr/sbin/stphanet -n shaX

2) Stop interface status monitoring.

# /bin/touch /var/opt/FJSVhanet/tmp/disable\_watchif

3) Stop HUB monitoring.

# /opt/FJSVhanet/usr/sbin/hanetpoll off

4) Delete the HUB monitoring destination information.

# /opt/FJSVhanet/usr/sbin/hanetpoll delete -n shaX

5) Delete the standby patrol function. If the standby patrol function is not used, skip this step.

# /opt/FJSVhanet/usr/sbin/hanetconfig delete -n shaY

6) Delete the virtual interface configuration information.

# /opt/FJSVhanet/usr/sbin/hanetconfig delete -n shaX

7) If necessary, delete the subnet mask information about the virtual interface.

# /opt/FJSVhanet/usr/sbin/hanetmask delete -i network\_address

8) Check the slot number of the PCI slot on which the NIC to be removed is installed.

9) Deactivate the interface of the NIC to be removed.

# /sbin/ifdown ethX

/sbin/ifdown ethY

2. Turn off power to the target PCI slot.

The interface (ethX) is deleted when power is turned off. For details, see "PCI card replacement procedure in detail" in "PRIMEQUEST 1000 Series Administration Manual".

# echo 0 > /sys/bus/pci/slots/"<slot-number>"/power

3. Remove the NIC from the PCI slot.

To remove more NICs, repeat steps 2 to 3.

4. Perform post-removal processing.

1) Delete each interface setting file (/etc/sysconfig/network-scripts/ifcfg-eth<x>).

```
# /bin/rm /etc/sysconfig/network-scripts/ifcfg-ethX
# /bin/rm /etc/sysconfig/network-scripts/ifcfg-ethY
```
2) Delete the entry information of the deleted interface from the rule file /etc/udev/rules.d/70-persistent-net.rules for the udev function of the operating system.

```
# vi /etc/udev/rules.d/70-persistent-net.rules
# This file was automatically generated by the /lib/udev/write_net_rules
# program, run by the persistent-net-generator.rules rules file.
  ...
  ...
# PCI device 0xXXXX:0xXXXX (e1000)
SUBSYSTEM=="net", ACTION=="add", DRIVERS=="?*", \
ATTR{address}=="XX:XX:XX:XX:XX:XX", ATTR{type}=="1", KERNEL=="eth*", NAME="ethX"
# PCI device 0xXXXX:0xXXXX (e1000)
SUBSYSTEM=="net", ACTION=="add", DRIVERS=="?*", \
ATTR{address}=="YY:YY:YY:YY:YY:YY", ATTR{type}=="1", KERNEL=="eth*", NAME="ethY"
```
3) Update udev with the edited rule.

When loading the rule defined in the rule file at startup, udevd holds it in the memory and the rule is not updated by only changing the rule file. Then update udev with the new rule.

# udevadm control --reload-rules

4) Restart GLS to enable the changed settings.

/opt/FJSVhanet/usr/sbin/resethanet -s

#### **For Virtual NIC mode**

1. Prepare for removing a card.

1) Deactivate the virtual interface.

# /opt/FJSVhanet/usr/sbin/stphanet -n shaX

Stop monitoring by stphanet if it is running.

2) Delete the virtual interface configuration information.

# /opt/FJSVhanet/usr/sbin/hanetconfig delete -n shaX

3) Check the slot number of the PCI slot on which the NIC to be removed is installed.

4) Deactivate the interface of the NIC to be removed.

```
# /sbin/ifdown ethX
```

```
# /sbin/ifdown ethY
```
2. Turn off power to the target PCI slot.

The interface (ethX) is deleted when power is turned off. For details, see "PCI card replacement procedure in detail" in "PRIMEQUEST 1000 Series Administration Manual".

# echo 0 > /sys/bus/pci/slots/"<slot-number>"/power

3. Remove the NIC from the PCI slot.

To remove more NICs, repeat steps 2 to 3.

4. Perform post-removal processing.

1) Delete each interface setting file (/etc/sysconfig/network-scripts/ifcfg-eth<x>).

```
# /bin/rm /etc/sysconfig/network-scripts/ifcfg-ethX
# /bin/rm /etc/sysconfig/network-scripts/ifcfg-ethY
```
2) Delete the entry information of the deleted interface from the rule file /etc/udev/rules.d/70-persistent-net.rules for the udev function of the operating system.

```
# vi /etc/udev/rules.d/70-persistent-net.rules
# This file was automatically generated by the /lib/udev/write_net_rules
# program, run by the persistent-net-generator.rules rules file.
   ...
   ...
# PCI device 0xXXXX:0xXXXX (e1000)
SUBSYSTEM=="net", ACTION=="add", DRIVERS=="?*", \
ATTR{address} =="XX:XX:XX:XX:XX:XX", ATTR{type}=="1", KERNEL=="eth*", NAME="ethX"
# PCI device 0xXXXX:0xXXXX (e1000)
SUBSYSTEM=="net", ACTION=="add", DRIVERS=="?*", \
ATTR{address}=="YY:YY:YY:YY:YY:YY", ATTR{type}=="1", KERNEL=="eth*", NAME="ethY"
```
3) Update udev with the edited rule.

When loading the rule defined in the rule file at startup, udevd holds it in the memory and the rule is not updated by only changing the rule file. Then update udev with the new rule.

# udevadm control --reload-rules

# 6.4.2.3 Swapping procedure

This section describes the procedure for swapping a NIC whose virtual interface makes it redundant.

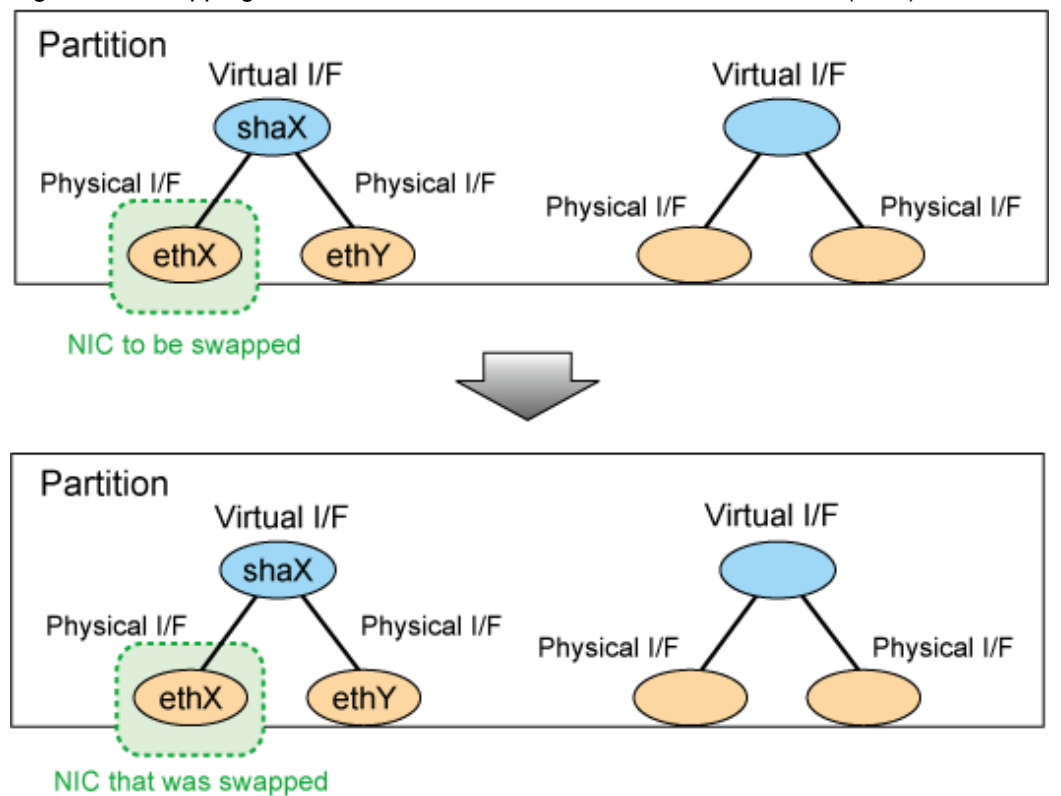

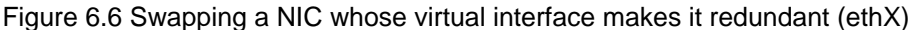

#### **For Fast switching mode**

1. Prepare for swapping a card.

1) From the virtual interface definition, temporarily delete the definition information about the NIC to be swapped.

# /opt/FJSVhanet/usr/sbin/hanetnic delete -n shaX -i ethX

2) Enter the dsphanet command to confirm that the device status of the NIC is "CUT".

```
# /opt/FJSVhanet/usr/sbin/dsphanet
[IPv4,Patrol / Virtual NIC]
 Name Status Mode CL Device
             +----------+--------+----+----+------------------------------------------------+
shaX Active t OFF ethX(CUT), ethY(ON)
```
3) Deactivate the NIC.

# /sbin/ifdown ethX

4) Back up the network configuration file of the interface.

```
# cd /etc/sysconfig/network-scripts
# mkdir temp
# mv ifcfg-ethX temp
```
2. Turn off power to the target PCI slot.

The interface (ethX) is deleted when power is turned off. For details, see "PCI card replacement procedure in detail" in "PRIMEQUEST 1000 Series Administration Manual".

# echo 0 > /sys/bus/pci/slots/"<slot-number>"/power

3. Swap the NIC in the PCI slot.

4. Delete the entry information of the deleted interface from the rule file /etc/udev/rules.d/70-persistent-net.rules for the udev function of the operating system.

```
# vi /etc/udev/rules.d/70-persistent-net.rules
# This file was automatically generated by the /lib/udev/write_net_rules
# program, run by the persistent-net-generator.rules rules file.
   ...
   ...
# PCI device 0xXXXX:0xXXXX (e1000)
SUBSYSTEM=="net", ACTION=="add", DRIVERS=="?*", \
ATTR{address} == "XX:XX:XX:XX:XX:XX", ATTR{type} == "1", KERNEL== "eth*", NAME="ethX"
```
5. Turn on power to the PCI slot.

For details, see "PCI card replacement procedure in detail" in "PRIMEQUEST 1000 Series Administration Manual".

# echo 1 > /sys/bus/pci/slots/"<slot-number>"/power

6. If the interface (ethX) created by turning on the power for the swapped NIC is activated, deactivate it..

```
# /sbin/ifconfig ethX down
```
7. Check that the entry information related to the NIC after swap is added into the rule file /etc/udev/rules.d/70-persistent-net.rules for the udev function of the operating system.

```
# cat /etc/udev/rules.d/70-persistent-net.rules
# This file was automatically generated by the /lib/udev/write_net_rules
# program, run by the persistent-net-generator.rules rules file.
   ...
   ...
# PCI device 0xXXXX:0xXXXX (e1000)
SUBSYSTEM == "net", ACTION == "add", DRIVERS == "?*"
ATTR{address}=="ZZ:ZZ:ZZ:ZZ:ZZ:ZZ", ATTR{type}=="1", KERNEL=="eth*", NAME="ethX"
```
- 8. If interface names are switched before and after swapping NICs, turn off the power of the PCI slot. Then edit the interface name in the rule file for udev function and turn on the power of the PCI slot again. For details, see "Network card replacement procedure" in "PRIMEQUEST 1000 Series Administration Manual".
- 9. Check the hardware address.

Check that the hardware address (HWaddr) of the created interface on the swapped NIC from the rule file /etc/udev/rules.d/70 persistent-net.rules for the udev function of the operating system.

10. Perform post-swap processing.

1) Change the HWADDR in the interface setting file, which was backed up, to the hardware address of the swapped NIC that was checked in Step 9.

```
# cd /etc/sysconfig/network-scripts
# mv temp/ifcfg-ethX .
# rmdir temp
```
ifcfg-ethX (Swapped NIC)

```
DEVICE=ethX
BOOTPROTO=static
HWADDR=ZZ:ZZ:ZZ:ZZ:ZZ:ZZ
HOTPLUG=no
BROADCAST=XXX.XXX.XXX.XXX
IPADDR=XXX.XXX.XXX.XXX
NETMASK=XXX.XXX.XXX.XXX
NETWORK=XXX.XXX.XXX.XXX
ONBOOT=yes
TYPE=Ethernet
```
2) Activate the swapped NIC.

# /sbin/ifup ethX

3) Restore the NIC definition that was temporarily deleted prior to swapping in 1) of Step 1.

# /opt/FJSVhanet/usr/sbin/hanetnic add -n shaX -i ethX

4) Enter the dsphanet command to confirm that the device status of the swapped NIC is "ON".

```
# /opt/FJSVhanet/usr/sbin/dsphanet
[IPv4,Patrol / Virtual NIC]
 Name Status Mode CL Device
+----------+--------+----+----+------------------------------------------------+
shaX Active t OFF ethY(ON), ethX(ON)
```
#### **For NIC switching mode**

1. Prepare for swapping a card.

1) Stop HUB monitoring.

# /opt/FJSVhanet/usr/sbin/hanetpoll off

2) Stop standby patrol monitoring. If the standby patrol function is not used, skip this step.

# /opt/FJSVhanet/usr/sbin/stpptl -n shaY

3) Enter the dsphanet command to check the status of the NIC to be swapped. The NIC must be in a different state from that of an active NIC (the NIC must be in the "OFF" or "STOP" state). If the NIC is active, follow Step 4) to switch its state to standby.

```
# /opt/FJSVhanet/usr/sbin/dsphanet
[IPv4,Patrol / Virtual NIC]
 Name Status Mode CL Device
+----------+--------+----+----+------------------------------------------------+
 shaX Active d OFF ethX(ON),ethY(OFF)
```
4) If the NIC is an active NIC, switch its state to standby. After the switch, enter the dsphanet command to confirm that the NIC is a standby NIC(OFF).

# /opt/FJSVhanet/usr/sbin/hanetnic change -n shaX

```
# /opt/FJSVhanet/usr/sbin/dsphanet
[IPv4,Patrol / Virtual NIC]
 Name Status Mode CL Device
+----------+--------+----+----+------------------------------------------------+
shaX Active d OFF \underline{ethX(OFF)}, ethY(ON)
```
5) Stop interface status monitoring.

# /bin/touch /var/opt/FJSVhanet/tmp/disable\_watchif

6) Deactivate the NIC.

# /sbin/ifdown ethX

7) Back up the network configuration file of the interface.

# cd /etc/sysconfig/network-scripts

# mkdir temp

# mv ifcfg-ethX temp

2. Turn off power to the target PCI slot.

The interface (ethX) is deleted when power is turned off. For details, see "PCI card replacement procedure in detail" in "PRIMEQUEST 1000 Series Administration Manual".

# echo 0 > /sys/bus/pci/slots/"<slot-number>"/power

- 3. Swap the NIC in the PCI slot.
- 4. Delete the entry information of the deleted interface from the rule file /etc/udev/rules.d/70-persistent-net.rules for the udev function of the operating system.

```
# vi /etc/udev/rules.d/70-persistent-net.rules
# This file was automatically generated by the /lib/udev/write_net_rules
# program, run by the persistent-net-generator.rules rules file.
  ...
   ...
# PCI device 0xXXXX:0xXXXX (e1000)
SUBSYSTEM=="net", ACTION=="add", DRIVERS=="?*", \
ATTR{address} == "XX:XX:XX:XX:XX", ATTR{type} == "1", KERNEL== "eth*", NAME= "ethX"
```
5. Turn on power to the PCI slot.

For details, see "PCI card replacement procedure in detail" in "PRIMEQUEST 1000 Series Administration Manual".

# echo 1 > /sys/bus/pci/slots/"<slot-number>"/power

6. If the interface (ethX) created by turning on the power for the swapped NIC is activated, deactivate it.

# /sbin/ifconfig ethX down

7. Check that the entry information related to the NIC after swap is added into the rule file /etc/udev/rules.d/70-persistent-net.rules for the udev function of the operating system.

```
# cat /etc/udev/rules.d/70-persistent-net.rules
# This file was automatically generated by the /lib/udev/write_net_rules
# program, run by the persistent-net-generator.rules rules file.
   ...
   ...
# PCI device 0xXXXX:0xXXXX (e1000)
SUBSYSTEM=="net", ACTION=="add", DRIVERS=="?*", \
ATTR{address} =="ZZ:ZZ:ZZ:ZZ:ZZ:ZZ", ATTR{type} =="1", KERNEL =="eth*", NAME="ethX"
```
- 8. If interface names are switched before and after swapping NICs, turn off the power of the PCI slot. Then edit the interface name in the rule file for udev function and turn on the power of the PCI slot again. For details, see "Network card replacement procedure" in "PRIMEQUEST 1000 Series Administration Manual".
- 9. Check the hardware address.

Check that the hardware address (HWaddr) of the created interface on the swapped NIC from the rule file /etc/udev/rules.d/70 persistent-net.rules for the udev function of the operating system.

10. Perform post-swap processing.

1) Change the HWADDR in the interface setting file, which was backed up, to the hardware address of the swapped NIC that was checked in Step 9.

```
# cd /etc/sysconfig/network-scripts
# mv temp/ifcfg-ethX .
# rmdir temp
```
ifcfg-ethX (Swapped NIC)

```
DEVICE=ethX
BOOTPROTO=static
HWADDR=ZZ:ZZ:ZZ:ZZ:ZZ:ZZ
```
HOTPLUG=no BROADCAST=XXX.XXX.XXX.XXX IPADDR=XXX.XXX.XXX.XXX NETMASK=XXX.XXX.XXX.XXX NETWORK=XXX.XXX.XXX.XXX ONBOOT=yes TYPE=Ethernet

2) Set the state of the swapped NIC to that of a standby NIC of GLS. Confirm that an IPv4 address is not assigned and the "UP" and "NOARP" flags are set. If an IPv6 address is assigned to the virtual interface, this step is not necessary.

# /sbin/ifconfig ethX 0 -arp up

# /sbin/ifconfig ethX ethX Link encap:Ethernet HWaddr ZZ:ZZ:ZZ:ZZ:ZZ:ZZ inet6 addr: fe80::XXXXXXXXXXXXXXXX/64 Scope:Link UP BROADCAST NOARP MULTICAST MTU:1500 Metric:1

3) If necessary, fail-back the NIC.

# /opt/FJSVhanet/usr/sbin/hanetnic change -n shaX

4) Start standby patrol monitoring. If the standby patrol function is not used, skip this step.

# /opt/FJSVhanet/usr/sbin/strptl -n shaY

5) Restart HUB monitoring.

# /opt/FJSVhanet/usr/sbin/hanetpoll on

6) Restart interface status monitoring.

# /bin/rm /var/opt/FJSVhanet/tmp/disable\_watchif

#### **For Virtual NIC mode**

1. Prepare for swapping a card.

1) Stop network monitoring.

# /opt/FJSVhanet/usr/sbin/hanetpathmon off

2) From the virtual interface definition, temporarily delete the definition information about the NIC to be swapped.

# /opt/FJSVhanet/usr/sbin/hanetnic delete -n shaX -i ethX

3) Enter the dsphanet command to confirm that the device status of the NIC is "CUT".

```
# /opt/FJSVhanet/usr/sbin/dsphanet
[IPv4,Patrol / Virtual NIC]
 Name Status Mode CL Device
+----------+--------+----+----+------------------------------------------------+
shaX Active v OFF ethX(CUT), ethY(ON)
```
4) Deactivate the NIC.

# /sbin/ifdown ethX

5) Back up the network configuration file of the interface.

```
# cd /etc/sysconfig/network-scripts
```

```
# mkdir temp
```
# mv ifcfg-ethX temp

2. Turn off power to the target PCI slot.

The interface (ethX) is deleted when power is turned off. For details, see "PCI card replacement procedure in detail" in "PRIMEQUEST 1000 Series Administration Manual".

# echo 0 > /sys/bus/pci/slots/"<slot-number>"/power

- 3. Swap the NIC in the PCI slot.
- 4. Delete the entry information of the deleted interface from the rule file /etc/udev/rules.d/70-persistent-net.rules for the udev function of the operating system.

```
# vi /etc/udev/rules.d/70-persistent-net.rules
# This file was automatically generated by the /lib/udev/write_net_rules
# program, run by the persistent-net-generator.rules rules file.
  ...
   ...
# PCI device 0xXXXX:0xXXXX (e1000)
SUBSYSTEM=="net", ACTION=="add", DRIVERS=="?*", \
ATTR{address} == "XX:XX:XX:XX:XX", ATTR{type} == "1", KERNEL== "eth*", NAME= "ethX"
```
5. Turn on power to the PCI slot.

For details, see "PCI card replacement procedure in detail" in "PRIMEQUEST 1000 Series Administration Manual".

# echo 1 > /sys/bus/pci/slots/"<slot-number>"/power

6. If the interface (ethX) created by turning on the power for the swapped NIC is activated, deactivate it.

# /sbin/ifconfig ethX down

7. Check that the entry information related to the NIC after swap is added into the rule file /etc/udev/rules.d/70-persistent-net.rules for the udev function of the operating system.

```
# cat /etc/udev/rules.d/70-persistent-net.rules
# This file was automatically generated by the /lib/udev/write_net_rules
# program, run by the persistent-net-generator.rules rules file.
   ...
   ...
# PCI device 0xXXXX:0xXXXX (e1000)
SUBSYSTEM=="net", ACTION=="add", DRIVERS=="?*", \
ATTR{address} =="ZZ:ZZ:ZZ:ZZ:ZZ:ZZ", ATTR{type} =="1", KERNEL =="eth*", NAME="ethX"
```
- 8. If interface names are switched before and after swapping NICs, turn off the power of the PCI slot. Then edit the interface name in the rule file for udev function and turn on the power of the PCI slot again. For details, see "Network card replacement procedure" in "PRIMEQUEST 1000 Series Administration Manual".
- 9. Check the hardware address.

Check that the hardware address (HWaddr) of the created interface on the swapped NIC from the rule file /etc/udev/rules.d/70 persistent-net.rules for the udev function of the operating system.

10. Perform post-swap processing.

1) Change the HWADDR in the interface setting file, which was backed up, to the hardware address of the swapped NIC that was checked in Step 9.

```
# cd /etc/sysconfig/network-scripts
# mv temp/ifcfg-ethX .
# rmdir temp
```
ifcfg-ethX (Swapped NIC)

```
DEVICE=ethX
BOOTPROTO=static
HWADDR=ZZ:ZZ:ZZ:ZZ:ZZ:ZZ
```
HOTPLUG=no ONBOOT=yes DEVICETYPE=hanet

2) Activate the swapped NIC.

# /sbin/ifup ethX

3) Restore the NIC definition that was temporarily deleted prior to swapping in 1) of Step 1.

# /opt/FJSVhanet/usr/sbin/hanetnic add -n shaX -i ethX

4) Enter the dsphanet command to confirm that the device status of the swapped NIC is "OFF".

```
# /opt/FJSVhanet/usr/sbin/dsphanet
[IPv4,Patrol / Virtual NIC]
 Name Status Mode CL Device
               +----------+--------+----+----+------------------------------------------------+
shaX Active v OFF ethX(OFF), ethY(ON)
```
5) If necessary, fail-back the NIC.

# /opt/FJSVhanet/usr/sbin/hanetnic change -n shaX -i ethX

6) Restart network monitoring.

# /opt/FJSVhanet/usr/sbin/hanetpathmon on

### **For GS linkage mode**

1. Prepare for swapping a card.

1) From the virtual interface definition, temporarily delete the definition information about the NIC to be swapped.

# /opt/FJSVhanet/usr/sbin/hanetnic delete -n shaX -i ethX

2) Enter the dsphanet command to confirm that the device status of the NIC is "CUT".

```
# /opt/FJSVhanet/usr/sbin/dsphanet
[IPv4,Patrol / Virtual NIC]
 Name Status Mode CL Device
+----------+--------+----+----+------------------------------------------------+
shaX Active c OFF ethX(CUT), ethY(ON)
```
3) Deactivate the NIC.

# /sbin/ifdown ethX

4) Back up the network configuration file of the interface.

# cd /etc/sysconfig/network-scripts # mkdir temp # mv ifcfg-ethX temp

2. Turn off power to the target PCI slot.

The interface (ethX) is deleted when power is turned off. For details, see "PCI card replacement procedure in detail" in "PRIMEQUEST 1000 Series Administration Manual".

# echo 0 > /sys/bus/pci/slots/"<slot-number>"/power

3. Swap the NIC in the PCI slot.

4. Delete the entry information of the deleted interface from the rule file /etc/udev/rules.d/70-persistent-net.rules for the udev function of the operating system.

```
# vi /etc/udev/rules.d/70-persistent-net.rules
# This file was automatically generated by the /lib/udev/write_net_rules
# program, run by the persistent-net-generator.rules rules file.
   ...
   ...
# PCI device 0xXXXX:0xXXXX (e1000)
SUBSYSTEM=="net", ACTION=="add", DRIVERS=="?*", \
ATTR{address} == "XX:XX:XX:XX:XX:XX", ATTR{type} == "1", KERNEL== "eth*", NAME="ethX"
```
5. Turn on power to the PCI slot.

For details, see "PCI card replacement procedure in detail" in "PRIMEQUEST 1000 Series Administration Manual".

# echo 1 > /sys/bus/pci/slots/"<slot-number>"/power

6. If the interface (ethX) created by turning on the power for the swapped NIC is activated, deactivate it.

```
# /sbin/ifconfig ethX down
```
7. Check that the entry information related to the NIC after swap is added into the rule file /etc/udev/rules.d/70-persistent-net.rules for the udev function of the operating system.

```
# cat /etc/udev/rules.d/70-persistent-net.rules
# This file was automatically generated by the /lib/udev/write_net_rules
# program, run by the persistent-net-generator.rules rules file.
   ...
   ...
# PCI device 0xXXXX:0xXXXX (e1000)
SUBSYSTEM == "net", ACTION == "add", DRIVERS == "?*"
ATTR{address}=="ZZ:ZZ:ZZ:ZZ:ZZ:ZZ", ATTR{type}=="1", KERNEL=="eth*", NAME="ethX"
```
- 8. If interface names are switched before and after swapping NICs, turn off the power of the PCI slot. Then edit the interface name in the rule file for udev function and turn on the power of the PCI slot again. For details, see "Network card replacement procedure" in "PRIMEQUEST 1000 Series Administration Manual".
- 9. Check the hardware address.

Check that the hardware address (HWaddr) of the created interface on the swapped NIC from the rule file /etc/udev/rules.d/70 persistent-net.rules for the udev function of the operating system.

10. Perform post-swap processing.

1) Change the HWADDR in the interface setting file, which was backed up, to the hardware address of the swapped NIC that was checked in Step 9.

```
# cd /etc/sysconfig/network-scripts
# mv temp/ifcfg-ethX .
# rmdir temp
```
ifcfg-ethX (Swapped NIC)

```
DEVICE=ethX
BOOTPROTO=static
HWADDR=ZZ:ZZ:ZZ:ZZ:ZZ:ZZ
HOTPLUG=no
BROADCAST=XXX.XXX.XXX.XXX
IPADDR=XXX.XXX.XXX.XXX
NETMASK=XXX.XXX.XXX.XXX
NETWORK=XXX.XXX.XXX.XXX
ONBOOT=yes
TYPE=Ethernet
```
2) Activate the swapped NIC.

# /sbin/ifup ethX

3) Restore the NIC definition that was temporarily deleted prior to swapping in 1) of Step 1.

# /opt/FJSVhanet/usr/sbin/hanetnic add -n shaX -i ethX

4) Enter the dsphanet command to confirm that the device status of the swapped NIC is "ON".

```
# /opt/FJSVhanet/usr/sbin/dsphanet
[IPv4,Patrol / Virtual NIC]
 Name Status Mode CL Device
+----------+--------+----+----+------------------------------------------------+
shaX Active c OFF ethY(ON), ethX(ON)
```
# **Chapter 7 Command references**

This chapter outlines GLS commands.

# **7.1 hanetconfig Command**

# **[Name]**

hanetconfig - Setting, modifying, deleting, and displaying a configuration definition of Redundant Line Control Function

# **[Synopsis]**

/opt/FJSVhanet/usr/sbin/hanetconfig command [args]

# **[Feature description]**

The hanetconfig command defines configuration information required for the operation of Redundant Line Control Function. This command also modifies, deletes, and displays a setting.

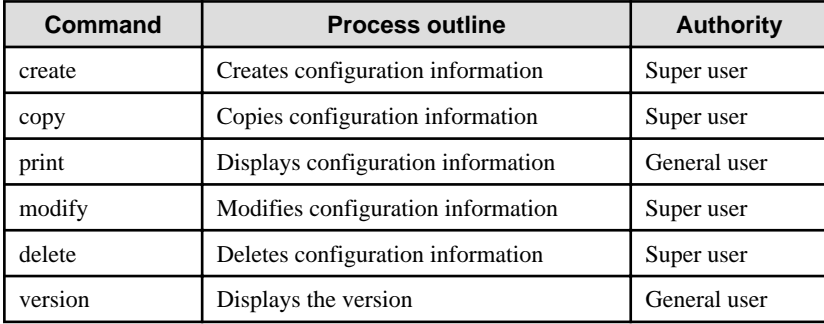

# **(1) create command**

Configuration information must be defined for a virtual interface before Redundant Line Control Function can be operated. Use the create command to create a definition of configuration information. The create command can also create definitions of more than one logical virtual interface on the virtual interface. The following is the command format for building a virtual interface:

- When creating a virtual interface

```
Fast switching mode (IPv4):
/opt/FJSVhanet/usr/sbin/hanetconfig create [inet] -n devicename -m 
t -i ipaddress -t interface1[,interface2,...]
Fast switching mode (IPv6):
/opt/FJSVhanet/usr/sbin/hanetconfig create inet6 -n devicename -m t 
-t interface1[,interface2,...]
NIC switching mode (IPv4: Logical IP address takeover function):
/opt/FJSVhanet/usr/sbin/hanetconfig create [inet] -n devicename -m 
d -i ipaddress1 -e ipaddress2 -t interface1[,interface2]
NIC switching mode (IPv6: Logical IP address takeover function):
/opt/FJSVhanet/usr/sbin/hanetconfig create inet6 -n devicename -m d 
-i ipaddress/prefix -t interface1[,interface2]
NIC switching mode (Physical IP address takeover function):
/opt/FJSVhanet/usr/sbin/hanetconfig create -n devicename -m e -i 
ipaddress1 [-e ipaddress2] -t interface1[,interface2]
Standby patrol function (automatic failback if a failure occurs / 
immediate automatic failback):
/opt/FJSVhanet/usr/sbin/hanetconfig create -n devicename -m {p | q} 
-t interface
Virtual NIC mode:
/opt/FJSVhanet/usr/sbin/hanetconfig create -n devicename -m v -t 
interface1[,interface2]
```

```
GS linkage mode:
/opt/FJSVhanet/usr/sbin/hanetconfig create -n devicename -m c -i 
ipaddress -t interface1[,interface2,...]
```
- When creating a logical virtual interface

```
Fast switching mode (IPv4):
/opt/FJSVhanet/usr/sbin/hanetconfig create [inet] -n devicename -i 
ipaddress
Fast switching mode (IPv6):
/opt/FJSVhanet/usr/sbin/hanetconfig create inet6 -n devicename -i 
ipaddress/prefix
GS linkage mode
/opt/FJSVhanet/usr/sbin/hanetconfig create -n devicename -i 
ipaddress
```
#### [inet | inet6]

Specify an IP address form to set to a virtual interface.

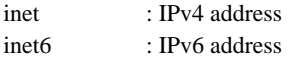

When omitted, it is dealt with as specified inet. It is necessary to specify this option first (immediately after a string of "create") before other options.

This option can be specified only when using Fast switching mode or NIC switching mode (a logical IP address takeover function).

#### -n devicename:

Specify the name of a virtual interface or logical virtual interface for which the configuration information should be set. Up to 64 names can be set. Specify the virtual interface name with a string that begins with "sha" and is followed by a value (0 to 255) (such as sha0 and sha10). Specify the logical virtual interface name as "virtual-interface-name: value (2 to 64)" (such as sha0:2 and sha10:5). If you specify a virtual interface or logical virtual interface in any other format, an error message is output and this command terminates abnormally. Logical virtual interface can only be configured on operation mode "t" and "c".

#### -m t|d|e|p|q|v|c:

Specify an operation mode. If devicename is a logical virtual interface, specify the operation mode of a corresponding virtual interface.

t: Fast switching mode

Specify this parameter to use the Redundant Line Control Function in Fast switching mode.This mode creates a virtual interface used in Fast switching mode.

#### d: NIC switching mode (logical IP address takeover function)

Specify this parameter to use the Redundant Line Control Function in NIC switching mode. Communication is performed by activating a physical interface to be used and its logical interface and taking over the IP address attached to the logical interface.

#### e: NIC switching mode (physical IP address takeover function)

Specify this parameter to use the Redundant Line Control Function in NIC switching mode. Communication is performed by taking over the IP address attached to the physical interface without activating a logical interface.

#### p: Standby patrol function (automatic fail-back if a failure occurs)

Specify this parameter to use the Redundant Line Control Function in NIC switching mode and monitor the status of the standby NIC. If the standby NIC is communicating due to a failure and the active NIC recovers, no fail-back occurs until the currently used NIC encounters a failure.

q: Standby patrol function (immediate automatic fail-back)

Specify this parameter to use the Redundant Line Control Function in NIC switching mode and monitor the status of the standby NIC. If the standby NIC is communicating due to a failure and the active NIC recovers, a fail-back immediately occurs.

v: Virtual NIC mode

Specify this parameter to use the Redundant Line Control function in Virtual NIC mode. This mode creates a virtual interface used in Virtual NIC mode.

c: GS linkage mode

Specify this parameter to use the Redundant Line Control function in GS linkage mode.

This mode creates a virtual interface used in GS linkage mode. This mode creates a virtual interface used in GS linkage mode.

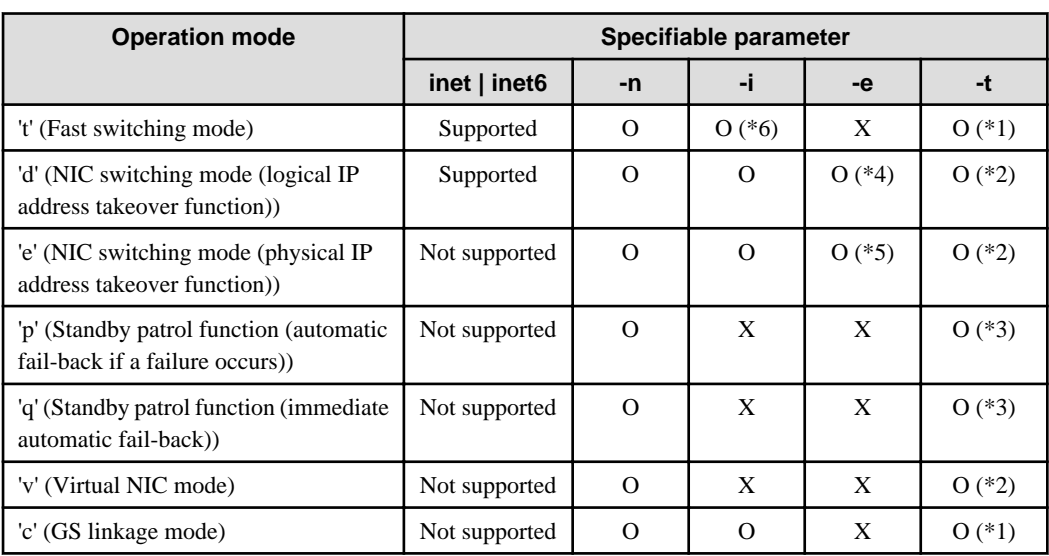

The following table lists options that can be specified in each operation mode.

[Meaning of the symbols] 0: Required, X: Not required

\*1 Specify a physical interface (The same physical interface can be specified if the operation mode is "t"). 1 to 8 physical interfaces can be assigned.

\*2 Specify a physical interface that is not specified in any other operation mode. One or two physical interface can be assigned.

\*3 Specify a virtual interface specified in the operation mode "d" or "e". Only one interface can be assigned.

\*4 It is not possible to specify this parameter when set inet6 to an address form.

\*5 This parameter may be omitted if the physical IP address takeover function II is used (not activating an interface on the standby node in the cluster system).

\*6 It can specify, only when creating logical virtual interface.

#### -i ipaddress1[/prefix]:

#### ipaddress1

Specify a host name or an IP address to assign to a virtual interface or a logical virtual interface (devicename specified by -n option). The specified IP address or host must be defined in an /etc/hosts file. When assigning an IP address to a logical virtual interface, it is necessary to specify the same subnet as that of a virtual interface. If specified a different subnet, occasionally it is not possible to communicate.

# [/prefix]

Specify the length of a prefix of ipaddress1 following "/" (slash). The range possible to specify is between zero to 128. This parameter is required only when specifying an IPv6 address to ipaddress1 or a host name defined in an /etc/hosts file. It is not possible to specify for an IPv4 address.

-e ipaddress2:

Specify an IP address or a host name to assign to a physical interface. It is possible to set an IP address or a host name in an IPv4 form only and must be defined in an /etc/hosts file. It is possible to specify this option only when specified inet for an address form. (When specified inet6, a link local address is automatically assigned.) It is necessary to set this option in NIC switching mode (operation mode is "d" or "e"). In cluster operation, it is possible to omit this option if an interface of NIC switching mode (operation mode is "e") is not activated by a standby node.

-t interface1[,interface2,...]:

Specify interface names to be bundled by a virtual interface, by listing them delimited with a comma (,).

Specify virtual interface names (such as sha1 and sha2) for standby patrol function (operation mode "p" or "q").

Specify physical interface names (such as eth0) or tagged VLAN interface names (such as eth0.1 or eth1.2) for any other mode (operation mode "t", "d" "e" "v", or "c") than standby patrol function.

#### **(2) copy command**

Use the copy command to create different configuration information while sharing a NIC used in other configuration information (virtual interface in NIC switching mode (operation mode "d")). This command thus allows configuration information to be automatically created by using the copy source information and without requiring you to specify an IP address to be attached to a physical interface, interface names to be bundled by a virtual interface, and an operation mode. This command realizes simpler operation than directly executing the hanetconfig create command.

In addition, this command can copy only virtual interface of NIC switching mode (operation mode "d"). The following is the command format for copying a virtual interface:

- When duplicating a virtual interface of IPv4 from a virtual interface of IPv4

```
/opt/FJSVhanet/usr/sbin/hanetconfig copy [inet] -n 
devicename1,devicename2 -i ipaddress
```
- When duplicating a virtual interface of IPv4 from a virtual interface of IPv6 (dual stack configuration)

/opt/FJSVhanet/usr/sbin/hanetconfig copy [inet] -n devicename1,devicename1 -i ipaddress1 -e ipaddress2

- When duplicating a virtual interface of IPv6 from a virtual interface of IPv6

```
/opt/FJSVhanet/usr/sbin/hanetconfig copy inet6 -n 
devicename1,devicename2 -i ipaddress/prefix
```
- When duplicating a virtual interface of IPv6 from a virtual interface of IPv4 (dual stack configuration)

```
/opt/FJSVhanet/usr/sbin/hanetconfig copy inet6 -n 
devicename1,devicename1 -i ipaddress/prefix
```
#### [inet | inet6]

Specify an IP address form to set to a copy-to virtual interface.

inet inet6 : IPv4 address : IPv6 address

When omitted, it is dealt with as specified inet. It is necessary to specify this option first (immediately after a strings of copy) before other options.

#### -n devicename1, devicename2:

#### devicename1:

Specify a copy-from virtual interface name. It is possible to specify only a virtual interface name of NIC switching mode (operation mode is "d").

#### devicename2:

Specify a copy-to virtual interface name. When configuring IPv4/IPv6 dual stack, specify the same virtual interface name (devicename1) as that of copy-from.

#### -i ipaddress1[/prefix]:

Specify a host name or an IP address to assign to a copy-to virtual interface specified by devicename2. See -i option of a create command for the detail of how to set.

#### -e ipaddress2:

Specify an IP address or a host name to assign to a physical interface. This option is required to duplicate a virtual interface of IPv4 from that of IPv6 (dual stack configuration). See -e option of a create command for the detail of how to set.

# **(3) print command**

Use the print command to display the current configuration information. The following is the format of the print command.

```
/opt/FJSVhanet/usr/sbin/hanetconfig print [-n 
devicename1[,devicename2,...]]
```
-n devicename1,devicename2,...:

Specify the name of a virtual interface or logical virtual interface whose configuration information should be displayed. If this option is not specified, the print command displays all the configuration information for the currently set virtual interfaces and logical virtual interfaces.

The following shows an example of displaying configuration information.

```
# /opt/FJSVhanet/usr/sbin/hanetconfig print
[IPv4,Patrol / Virtual NIC]
 Name Hostname Mode Physical ipaddr Interface List
+-----------+---------------+----+-----------------+---------------------------+
sha0 192.168.10.110 d 192.160.10.10 eth0,eth1<br>sha1 - p - sha0
sha1 - p - sha0
 sha2 hostC d hostC1 eth2,eth3
sha3 - p - sha2
sha4 v v eth4,eth5
[IPv6]
Name Mostname/prefix Mode Interface List
        +-----------+---------------------------------+----+---------------------------+
sha0 fec0:1::123/64 d eth0,eth1
```
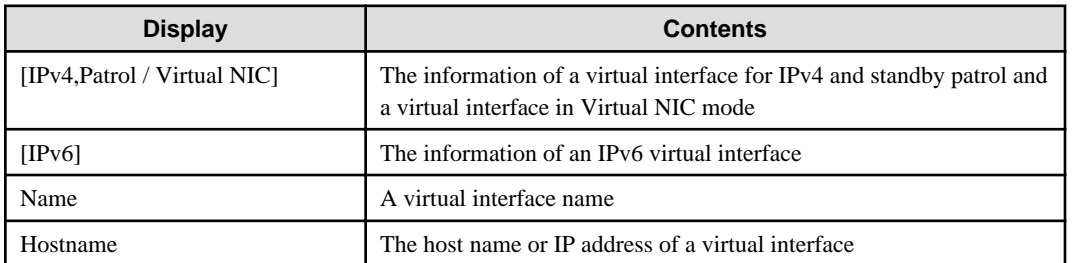

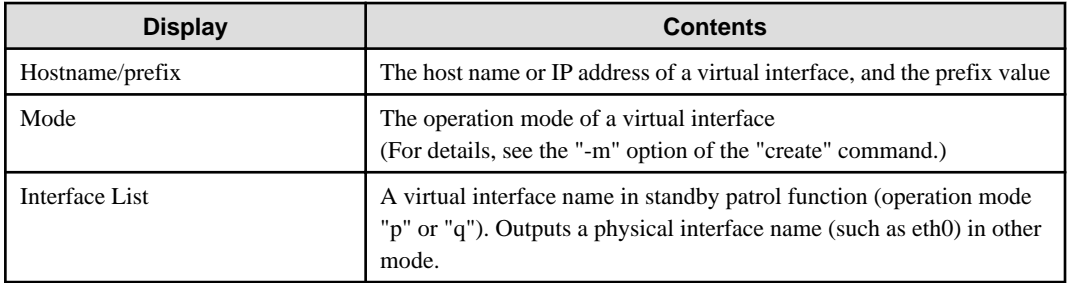

# **(4) modify command**

Use the modify command to modify the configuration of Redundant Line Control Function. The following is the format of the modify command that modifies configuration information for a virtual interface:

- When changing configuration information of a virtual interface

```
Fast switching mode (IPv4):
/opt/FJSVhanet/usr/sbin/hanetconfig modify [inet] -n devicename {[-
i ipaddress1] [-t interface1[,interface2,...]]}
Fast switching mode (IPv6):
/opt/FJSVhanet/usr/sbin/hanetconfig modify inet6 -n devicename -t 
interface1[,interface2,...]
NIC switching mode (IPv4: Logical IP address takeover function):
/opt/FJSVhanet/usr/sbin/hanetconfig modify [inet] -n devicename {[-
i ipaddress1] [-e ipaddress2] [-t interface1[,interface2]]}
NIC switching mode (IPv6: Logical IP address takeover function):
/opt/FJSVhanet/usr/sbin/hanetconfig modify inet6 -n devicename {[-i 
ipaddress1/prefix] [-t interface1[,interface2]]}
NIC switching mode (Physical IP address takeover function):
/opt/FJSVhanet/usr/sbin/hanetconfig modify -n devicename {[-i 
ipaddress1] [-e ipaddress2] [-t interface1[,interface2]]}
Standby patrol function:
/opt/FJSVhanet/usr/sbin/hanetconfig modify -n devicename {[-t 
interface1]}
GS linkage mode
/opt/FJSVhanet/usr/sbin/hanetconfig modify -n devicename {[-i 
ipaddress] [-t interface1[,interface2,...]]}
```
- When changing configuration information of a virtual interface

```
Fast switching mode (IPv4):
/opt/FJSVhanet/usr/sbin/hanetconfig modify [inet] -n devicename -i 
ipaddress
Fast switching mode (IPv6):
/opt/FJSVhanet/usr/sbin/hanetconfig modify inet6 -n devicename -i 
ipaddress/prefix
GS linkage mode
/opt/FJSVhanet/usr/sbin/hanetconfig modify -n devicename -i 
ipaddress
```
# [inet | inet6]

Specify an IP address form to set to a changing virtual interface.

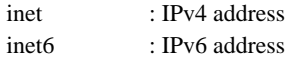

When omitted, it is dealt with as specified inet. It is necessary to specify this option first (immediately after a string of modify) before other options.

This option can be specified only when using Fast switching mode or NIC switching mode (a logical IP address takeover function).

#### -n devicename:

Specify the name of a virtual interface whose configuration information should be modified. This parameter is required.

#### -i ipaddress1[/prefix]:

Specify a host name or IP address to be attached to a virtual or logical virtual interface (devicename specified by -n option) to be used for Redundant Line Control Function.

This host name must correspond to an IP address in a network database such as the /etc/hosts file. You can directly specify an IP address instead of a host name. In this case, you must specify the IP address in dotted decimal notation. When you specify address information for a logical virtual interface, be sure to specify an address in the same subnet as the address of a corresponding virtual interface. Communication may be disabled if any other subnet is specified.

#### -e ipaddress2:

Specify an IP address to be attached to a physical interface. This host name must correspond to an IP address in a network database such as the /etc/hosts file. You can directly specify an IP address instead of a host name. In this case, you must specify the IP address in dotted decimal notation.

This parameter can be modified only if the operation mode of a virtual interface to be modified is NIC switching mode (operation mode "d" or "e").

#### -t interface1[,interface2,...]:

Specify interface names to be bundled by a virtual interface, by listing them delimited with a comma (,).

Specify virtual interface names (such as sha1 and sha2) if the operation mode of a virtual interface to be modified is standby patrol function (operation mode "p" or "q").

Specify physical interface names (such as eth0) if the operation mode of a virtual interface to be modified is not standby patrol function (operation mode "p" or "q").

# **(5) delete command**

Use the delete command to delete the configuration of Redundant Line Control Function. The following is the format of the delete command:

```
/opt/FJSVhanet/usr/sbin/hanetconfig delete [inet | inet6] -n 
{devicename1[,devicename2,...] | all}
```
#### [inet | inet6]

Specify an IP address form of a deleting virtual interface.

inet inet6 : IPv4 address : IPv6 address

When omitted, it is dealt with as specified inet. It is necessary to specify this option first (immediately after a string of delete) before other options.

This option can be specified only when using Fast switching mode or NIC switching mode (a logical IP address takeover function).
-n devicename1[,devicename2,...]:

Specify the names of virtual interfaces (such as sha0 and sha1) or logical virtual interfaces (such as sha0:2 and sha1:10) whose configuration information should be deleted.

all:

Specify this parameter to delete all the defined virtual and logical interfaces.

### **(6) version command**

The version of this product is displayed. The following is the format of the version command.

```
/opt/FJSVhanet/usr/sbin/hanetconfig version
```
The following shows an example of displaying version information.

HA-Net version 2.13

### **[Notes]**

- When you define a logical virtual interface, be sure to define also a virtual interface to which the logical virtual interface belongs. (For example, when you define a logical virtual interface of sha2:2, sha2 must also be defined.)
- When you define a logical virtual interface, no input item except required items (the physical interface name and operation mode used in the logical virtual interface) can be set in the logical virtual interface definition. This is because the values specified for the virtual interface are set for them.
- Only a value from 2 to 64 can be specified as the logical number of the logical virtual interface.
- A new virtual interface can be added while other virtual interfaces are active. No new logical virtual interface can be attached to an active virtual interface. Add a logical virtual interface after deactivating the relevant virtual interface.
- If the HUB monitoring is set, no relevant configuration information can be deleted. Delete configuration information after deleting the relevant information of the HUB monitoring function.
- An IP address or host name to be specified to create, copy, or modify configuration information must be defined in /etc/hosts file.
- If more than one virtual interface is created while sharing a NIC bundled in NIC switching mode, the standby patrol need not be set for each of the virtual interfaces.
- When specified a numeric string for a host name, it is dealt with as decimal and converted into an IP address corresponding to its value to work. (For instance, when specified "123456", it is regarded an IP address "0.1.226.64" is specified.)
- As for an actual interface to configure Fast switching mode (the operation mode is "t") and GS linkage mode (the operation mode is "c"), be sure to define to use in TCP/IP before defining a virtual interface. (Check if or not there is /etc/sysconfig/network-scripts/ ifcfg-ethX file. If not, create it and reboot a system.)
- When specified a host name to where to set a host name or an IP address with this command, it is not possible to change the corresponding host name on the host database of such as /etc/hosts file. To change the information of the host name, it is necessary to temporarily delete a definition of a Redundant Line Control Function to use the corresponding host name and to set the definition again.
- When using an IPv6 address, an IP address that is set by -i option of a create command is not a target of address automatic configuration by an IPv6 protocol. Therefore, specify the same to a prefix and the length of a prefix as those set in an IPv6 router on the connected network. Set a value different from that of the other system for an "interface IP" inside an IP address field.
- When configuring a virtual interface for Fast switching mode as Dual Stack, the bundled physical interfaces cannot be modified with "modify -t" command. To apply changes, delete the configuration information of the virtual interface and then reconfigure.
- Do not use characters other than alphanumeric characters, period, and hyphen for the host name. If characters other than the above are used, re-write the host names in /etc/hosts so that it does not contain any other characters. Also, the first and last character for the host name must be alphanumeric character.
- If tagged VLAN interfaces are created in physical interfaces bundled by GLS in Virtual NIC mode, they are not used during operation.
- In Virtual NIC mode, the interface setting file of the virtual interface (/etc/sysconfig/network-scripts/ifcfg-shaX) is created or deleted at the following timing:

For creation: when a virtual interface is set by using the "create" command.

For deletion: when a virtual interface is deleted by using the "delete" command.

- The logical virtual interfaces (shaX:2 to 64) of GS linkage mode are not available as IP addresses which are taken over between nodes in the cluster by default. To use them, it is necessary to set the parameter (logical vip\_takeover) beforehand. For details, see "[3.6.3](#page-127-0) [Multiple logical virtual interface definition"](#page-127-0).

### **[Examples]**

(1) create command

The following shows an example of the setting command used in Fast switching mode to bundle two physical interfaces (eth0 and eth1) as the virtual interface host HAhost to duplicate the virtual interface sha0.

# /opt/FJSVhanet/usr/sbin/hanetconfig create -n sha0 -m t -i HAhost -t eth0, eth1

The following shows an example of the setting command used to define two logical virtual interfaces (sha0:2 and sha0:3) on the virtual interface (sha0).

```
# /opt/FJSVhanet/usr/sbin/hanetconfig create -n sha0 -m t -i hostf -t eth0,eth1
# /opt/FJSVhanet/usr/sbin/hanetconfig create -n sha0:2 -i hostg
# /opt/FJSVhanet/usr/sbin/hanetconfig create -n sha0:3 -i hosth
```
The following shows an example of the setting command used to have the virtual interface (sha0) bundle only one physical interface  $(eth0)$ .

# /opt/FJSVhanet/usr/sbin/hanetconfig create -n sha0 -m t -i hosti -t eth0

The following shows an example of the setting command used in NIC switching mode to set two physical interfaces (eth0 and eth1) and use the logical IP address takeover function and the standby patrol function (operation mode "p"). Before NIC switching mode can be used, the HUB monitoring function must be set.

```
# /opt/FJSVhanet/usr/sbin/hanetconfig create -n sha0 -m d -i hostg -e hosth -t 
eth0,eth1
# /opt/FJSVhanet/usr/sbin/hanetconfig create -n sha1 -m p -t sha0
```
The following shows an example of the setting command used in NIC switching mode to set two physical interfaces (eth0 and eth1) and use the physical IP address takeover function and the standby patrol function (operation mode "p"). Before NIC switching mode can be used, the HUB monitoring function must be set.

```
# /opt/FJSVhanet/usr/sbin/hanetconfig create -n sha0 -m e -i hosti -e hostj -t 
eth0,eth1
# /opt/FJSVhanet/usr/sbin/hanetconfig create -n sha1 -m p -a 02:00:00:00:00:01 -
t sha0
```
The following is an example that set two physical interfaces (eth0 and eth1) to use a logical IP address takeover function by an IPv6 address in NIC switching mode. It is necessary to set a HUB monitoring function other than this setting.

```
# /opt/FJSVhanet/usr/sbin/hanetconfig inet6 create -n sha0 -m d -i fec0:1::1/64 
-t eth0,eth1
or
# /opt/FJSVhanet/usr/sbin/hanetconfig inet6 create -n sha0 -m d -i hostg/64 -t 
eth0,eth1
```
The following is an example of configuring two physical interfaces (eth0 and eth1) and creating a virtual interface (sha0) using IPv6 address.

# /opt/FJSVhanet/usr/sbin/hanetconfig create inet6 -n sha0 -m t -t eth0, eth1

The following shows an example of the setting command used in GS linkage mode to bundle two physical interfaces (eth1 and eth2) as the virtual interface host "hostf" to duplicate the virtual interface sha0.

# /opt/FJSVhanet/usr/sbin/hanetconfig create -n sha0 -m c -i hostf -t eth1, eth2

The following shows an example of the setting command used in NIC switching mode to set two tagged VLAN interfaces (eth0.1 and eth1.1) and use the logical IP address takeover function and the standby patrol function (operation mode "p"). Before NIC switching mode can be used, the HUB monitoring function must be set.

```
# /opt/FJSVhanet/usr/sbin/hanetconfig create -n sha0 -m d -i hostg -e hosth -t 
eth0.1,eth1.1
# /opt/FJSVhanet/usr/sbin/hanetconfig create -n sha1 -m p -t sha0
```
The following shows an example of setting the virtual interface (sha0) by bundling two physical interfaces (eth0 and eth1) in Virtual NIC mode.

# /opt/FJSVhanet/usr/sbin/hanetconfig create -n sha0 -m v -t eth0, eth1

The following shows an example of setting when the virtual interface (sha0) bundles one physical interface (eth0).

# /opt/FJSVhanet/usr/sbin/hanetconfig create -n sha0 -m v -t eth0

### (2) modify command

The following is an example of modifying bundled physical interfaces (eth0 and eth1) in the virtual interface (sha0) to different physical interfaces (eth2 and eth3).

# /opt/FJSVhanet/usr/sbin/hanetconfig modify -n sha0 -t eth2,eth3

The following is an example of modifying the virtual IP address defined in the virtual interface (sha0).

# /opt/FJSVhanet/usr/sbin/hanetconfig modify -n sha0 -i hostc

### (3) copy command

The following is an example of sharing the NIC, used in the virtual interface (sha0 for IPv4) for NIC switching mode (operation mode "d"), with another virtual interface (sha2 for IPv4).

# /opt/FJSVhanet/usr/sbin/hanetconfig copy -n sha0,sha2 -i host4

The following is an example of sharing the NIC, used in the virtual interface (sha0 for IPv6) for NIC switching mode (operation mode "d"), with another virtual interface (sha2 for IPv4).

# /opt/FJSVhanet/usr/sbin/hanetconfig copy -n sha0,sha0 -i host4 -e hostp

The following is an example of sharing the NIC, used in the virtual interface (sha0 for IPv6) for NIC switching mode (operation mode "d"), with another virtual interface (sha2 for IPv6).

```
# /opt/FJSVhanet/usr/sbin/hanetconfig copy inet6 -n sha0, sha2 -i
host6/64
```
The following is an example of sharing the NIC, used in the virtual interface (sha0) for IPv4) for NIC switching mode (operation mode "d"), with another virtual interface (sha2 for IPv6).

```
# /opt/FJSVhanet/usr/sbin/hanetconfig copy inet6 -n sha0,sha0 -i 
host6/64
```
### (4) delete command

The following is an example of deleting the virtual interface (sha2 for IPv4).

# /opt/FJSVhanet/usr/sbin/hanetconfig delete -n sha2

The following is an example of deleting the virtual interface (sha2 for IPv6).

# /opt/FJSVhanet/usr/sbin/hanetconfig delete inet6 -n sha2

The following is an example of deleting the logical virtual interface (sha0:2).

# /opt/FJSVhanet/usr/sbin/hanetconfig delete -n sha0:2

The following is an example of deleting the logical virtual interface (sha0:2 for IPv6).

# /opt/FJSVhanet/usr/sbin/hanetconfig delete inet6 -n sha0:2

The following is an example of deleting the virtual interface (sha0) in Virtual NIC mode.

# /opt/FJSVhanet/usr/sbin/hanetconfig delete -n sha0

# **7.2 strhanet Command**

### **[Name]**

strhanet - Activation of virtual interfaces

# **[Synopsis]**

/opt/FJSVhanet/usr/sbin/strhanet [inet | inet6 | dual] [-n devicename1[,devicename2,...]]

# **[Feature description]**

The strhanet command activates virtual interfaces in accordance with the generated configuration information.

### **[Option]**

It is possible to specify the following options:

### [inet | inet6 | dual]

Specify an IP address form assigned to a virtual interface to be activated.

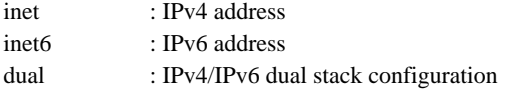

When omitted, virtual interfaces of all forms are to be dealt with. IPv4 and IPv6 addresses are activated at the same time in a virtual interface of dual stack configuration. It is not possible to activate only an IPv4 address or only an IPv6 address respectively. Dual stack configuration in this case does not mean IPv4 and IPv6 addresses are set on each of the stacked physical interfaces, but they are set to one virtual interface defined in a Redundant Line Control Function. This option is valid only in Fast switching mode (operation mode is "t") or NIC switching mode (operation mode is "d").

-n devicename1[,devicename2,...]:

Specify a virtual interface name to be activated. Multiple virtual interfaces can be specified by delimiting them with a comma (.). Configuration information for virtual interface names specified here must have been generated with the hanetconfig create command. If this option is not specified, all created virtual interfaces are activated.

# **[Related commands]**

hanetconfig stphanet dsphanet

# **[Notes]**

- If an additional virtual interface is activated in Fast switching mode, nodes that have been activated in Fast switching mode may be temporarily overloaded.
- This command can activate a virtual interface only if configuration information has already been set by using the hanetconfig command before executing this command. For details, see ["Chapter 3 Environment configuration](#page-79-0)".
- Virtual interfaces used in a cluster system cannot be activated with this command.
- No logical virtual interface can be specified for the -n option. Logical virtual interfaces are automatically activated when corresponding virtual interfaces are activated.
- This command can be specified for virtual interfaces in Fast switching mode (operation mode "t"), NIC switching mode (operation mode "d" or "e"), GS linkage mode("c"). This command cannot be specified for virtual interfaces in Standby patrol function (operation mode "p" or "q").
- A standby patrol function ("p" or "q") is automatically activated when activated a virtual interface of the corresponding NIC switching mode ("d" or "e").
- To add and activate a virtual interface of the other NIC switching modes ("d" or "e") with a virtual interface of NIC switching mode ("d" or "e") is already activated, stop temporarily all virtual interfaces of the activated NIC switching mode ("d" or "e") using a stphanet command. Then execute a strhanet command and activate the virtual interfaces.
- Be sure to use a strhanet command to activate a virtual interface. Do not use an ifconfig command to do the operation. Do not operate physical interfaces that a virtual interface bundles with an ifconfig command while activating a virtual interface.
- If you want to activate a virtual interface using Fast switching mode or GS linkage mode, wait at least 1 minute to execute the command to activate after deactivating it.
- If tagged VLAN interfaces are created in physical interfaces bundled by GLS in Virtual NIC mode, they are not used during operation.
- Since the MAC address of bundled interfaces are rewritten in the virtual NIC mode, when the strhanet command is executed for the virtual interface, a message which indicates the MAC address is different from the settings of the ifcfg-ethX in a system log may be output. Ignore this message.

/etc/sysconfig/network-scripts/ifup-eth: Device ethX has different MAC address than expected, ignoring.

- VLAN interface and the virtual bridge connected to the virtual interface of the virtual NIC mode cannot be activated with the strhanet command. When activating it, activate them individually after executing the strhanet command. For the activation of a VLAN interface or a virtual bridge, refer to "Linux documentation".

# **[Examples]**

The following is an example in which all virtual interfaces defined in the configuration information for Redundant Line Control Function are activated.

# /opt/FJSVhanet/usr/sbin/strhanet

The following is an example in which only the virtual interface sha2 defined in the configuration information for Redundant Line Control Function is activated.

# /opt/FJSVhanet/usr/sbin/strhanet -n sha2

The following shows an example to activate all virtual interfaces of Fast switching mode or NIC switching mode and also in an IPv6 address form from virtual interfaces defined in the configuration information.

# /opt/FJSVhanet/usr/sbin/strhanet inet6

# **7.3 stphanet Command**

## **[Name]**

stphanet - Inactivation of virtual interfaces

### **[Synopsis]**

/opt/FJSVhanet/usr/sbin/stphanet [inet | inet6 | dual] [-n devicename1[,devicename2,...]]

## **[Feature description]**

The stphanet command makes it possible to deactivate a virtual interface.

# **[Option]**

It is possible to specify the following options:

### [inet | inet6 | dual]

Specify an IP address form assigned to a virtual interface to be deactivated.

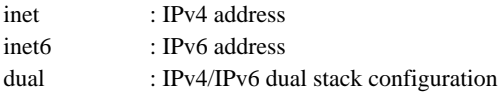

When omitted, virtual interfaces of all forms are to be dealt with. IPv4 and IPv6 addresses are deactivated at the same time in a virtual interface of dual stack configuration. It is not possbile to deactivate only an IPv4 address or only an IPv6 address respectively. Dual stack configuration in this case does not mean IPv4 and IPv6 addresses are set on each of the stacked physical interfaces, but they are set to one virtual interface defined in a Redundant Line Control Function. This opetion is valid only in Fast switching mode (operation mode is "t") or NIC switching mode (operation mode is "d").

-n devicename1[,devicename2,...]:

Specify a virtual interface name to be inactivated. Multiple virtual interfaces can be specified by delimiting them with a comma (,). Virtual interface names specified here must have been activated by using the strhanet command. If this option is not specified, all active virtual interfaces are inactivated.

# **[Related commands]**

strhanet dsphanet

# **[Notes]**

- Virtual interfaces used in a cluster system cannot be inactivated with this command.
- Only logical virtual interfaces cannot be inactivated. By terminating virtual interfaces, related logical virtual interfaces are automatically terminated.
- When inactivating virtual interfaces and logical virtual interfaces, a high-level application must be terminated first.
- It is possible to specify this command to a virtual interface of Fast switching mode (operation mode is "t"), NIC switching mode ("d" or "e"), GS linkage mode("c"). It is not possible to specify to a virtual interface of a standby patrol function ("p" or "q"). A Standby patrol function ("p" or "q") is automatically deactivated when deactivated a virtual interface of the corresponding NIC switching mode ("d" or "e").
- Be sure to use a stphanet command to deactivate a virtual interface. Do not use an ifconfig command to do the operation.
- A virtual interface of standby patrol set after activated NIC switching mode and activated by strptl command is not deactivated. Use stpptl command to deactivate.
- When a virtual interface of NIC switching mode is deactivated and only a virtual interface of standby patrol is activated, use stpptl command to deactivate the virtual interface of standby patrol.
- When deactivating a virtual interface, if stacked physical interfaces are not used at all, deactivate them as well.
- When using Fast switching mode on IPv6 environment, it takes maximum 30 seconds to complete stphanet command. The following message might be outputted to /var/log/messages, but it is not an error. "kernel: unregister\_netdevice: waiting for shaX to become free."
- If you want to inactivate a virtual interface using Fast switching mode or GS linkage mode, wait at least 1 minute to execute the command to activate after deactivating it.
- For execution of this command for a virtual interface of NIC switching mode, if physical interfaces bundled by a virtual interface are not used in any other virtual interfaces, physical IP is also deactivated in addition to virtual IP.
- If a virtual bridge is connected to a virtual interface used in Virtual NIC mode, the virtual interface cannot be deactivated. Execute this command after disconnecting the virtual bridge.

# **[Examples]**

The following is an example in which all virtual interfaces (excluding virtual interfaces in cluster operation) defined in the configuration information for Redundant Line Control Function are inactivated.

# /opt/FJSVhanet/usr/sbin/stphanet

The following is an example in which only the virtual interface sha2 defined in the configuration information for Redundant Line Control Function is inactivated.

/opt/FJSVhanet/usr/sbin/stphanet -n sha2

The following shows an example to deactivate all virtual interfaces of Fast switching mode or NIC switching mode and also in dual stack configuration.

# /opt/FJSVhanet/usr/sbin/stphanet dual

# **7.4 dsphanet Command**

# **[Name]**

dsphanet - Displaying the operation status of virtual interfaces

# **[Synopsis]**

/opt/FJSVhanet/usr/sbin/dsphanet [-n devicename1[,devicename2,...] | -o]

# **[Feature description]**

The dsphanet command displays the current operation status of virtual interfaces and logical virtual interfaces.

# **[Option]**

You can specify the following options:

-n devicename1[,devicename2,...]:

Specify the name of a virtual interface whose status should be displayed. You can specify more than one virtual interface by listing them delimited with a comma (,). If this option is not specified, this command displays all the virtual interfaces that are properly defined.

### -o:

Displays all communication parties of virtual interfaces defined in Fast switching mode (operation mode "t"). This option does not display communication parties of virtual interfaces not yet activated using the strhanet command.

# **[Display format]**

The following shows the display formats used when no option is specified and when the -n option is specified.

```
# /opt/FJSVhanet/usr/sbin/dsphanet 
[IPv4,Patrol / Virtual NIC] 
 Name Status Mode CL Device 
+----------+--------+----+----+-----------------------------------------+
 sha0 Active d OFF eth0(ON),eth1(OFF) 
shal Active p OFF sha0(ON)
sha2 Active c OFF eth2(ON), eth3(ON)
sha3 Active t OFF eth4(OFF), eth5(OFF)
 sha4 Active v OFF eth6(ON),eth7(OFF) 
[IPv6] 
 Name Status Mode CL Device 
+----------+--------+----+----+-----------------------------------------+
sha0 Active d OFF eth0(ON), eth1(OFF)
sha3 Active t OFF eth4(ON), eth5(ON)
```
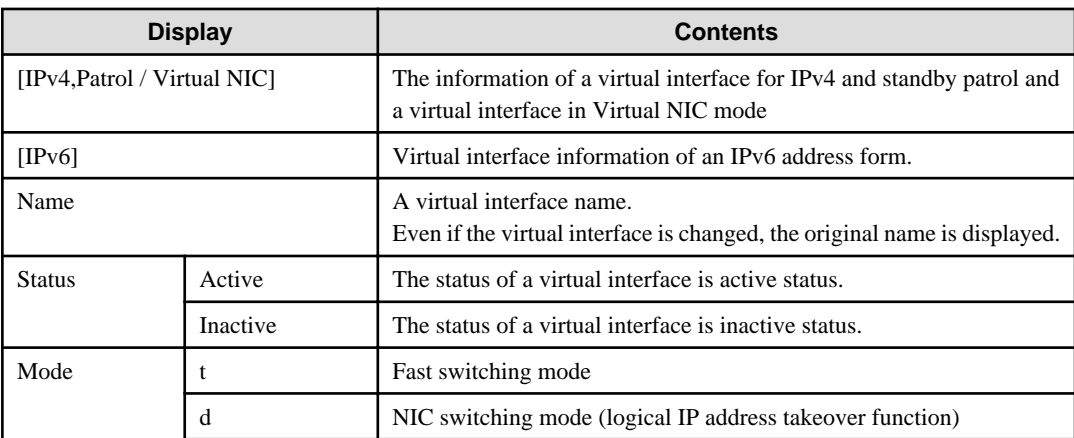

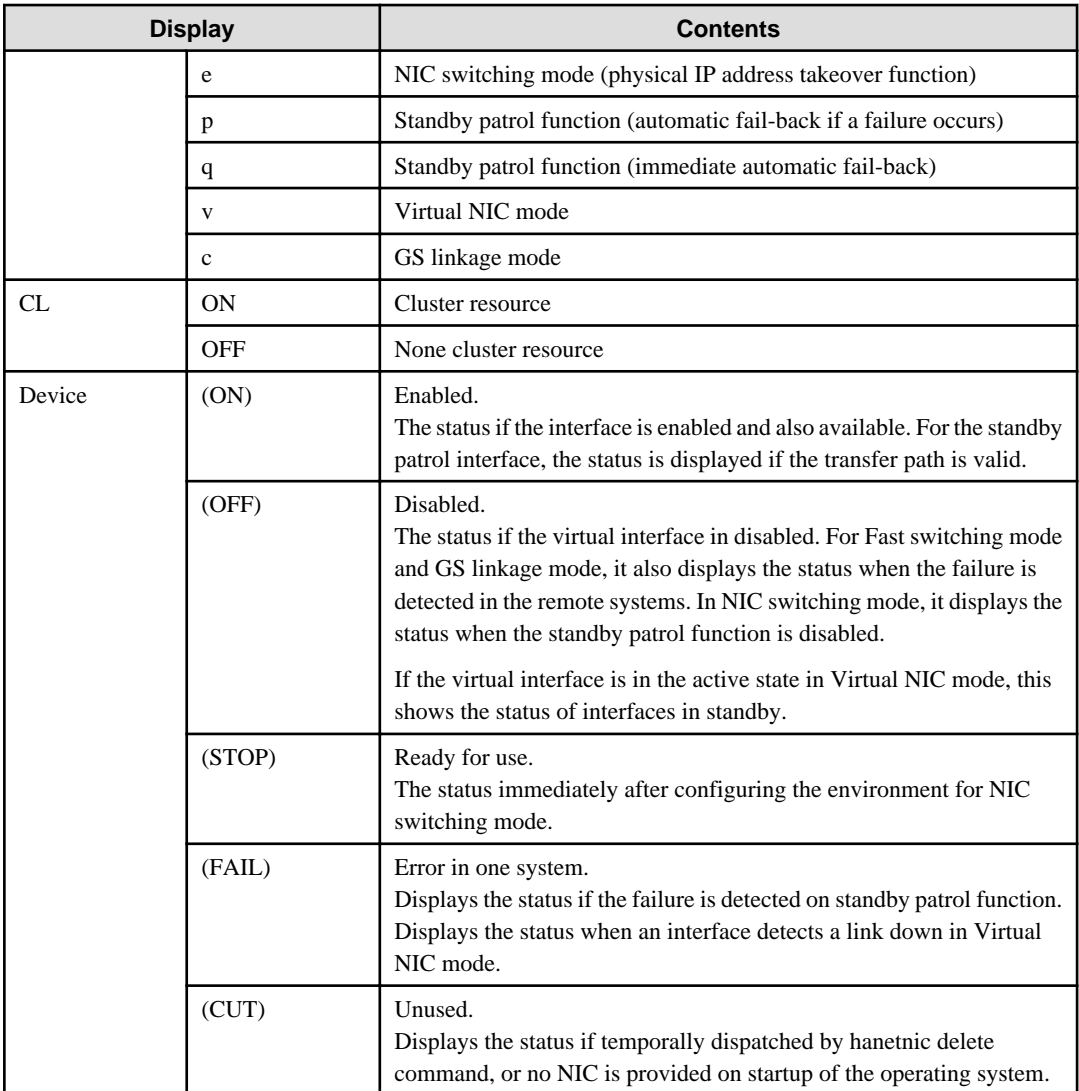

The following shows the display format used when the -o option is specified.

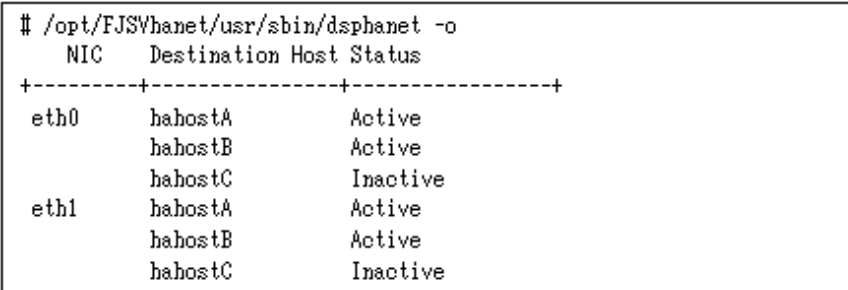

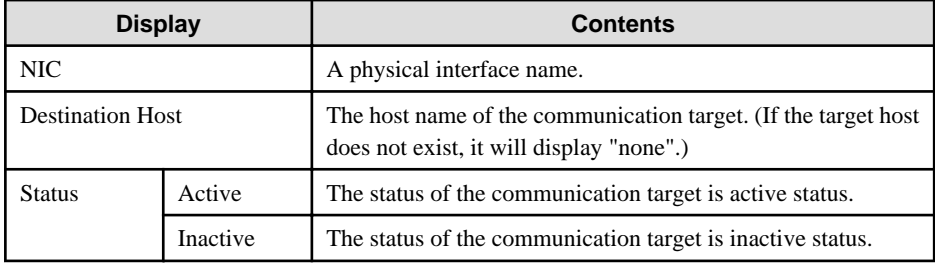

### **[Related commands]**

strhanet stphanet

## **[Notes]**

- This command can be specified for any virtual interfaces.
- Only one option can be specified at one time.

# **[Examples]**

The following shows an example of displaying the active or inactive status of all virtual interfaces that are properly defined in the configuration information for Redundant Line Control Function.

# /opt/FJSVhanet/usr/sbin/dsphanet

The following shows an example of displaying all the communication parties of virtual interfaces in Fast switching mode (operation mode "t") properly defined in the configuration information for Redundant Line Control Function.

# /opt/FJSVhanet/usr/sbin/dsphanet -o

# **7.5 hanetmask Command**

### **[Name]**

hanetmask - Sets, modifies, deletes, and prints a subnet mask.

# **[Synopsis]**

/opt/FJSVhanet/usr/sbin/hanetmask command [args]

### **[Feature description]**

This hanetmask command sets/modifies/deletes/prints a subnet mask value to specify when activating a virtual IP address. For virtual IP addresses used in Virtual NIC mode, use ifcfg-shaX to set the subnet mask value instead of this command.

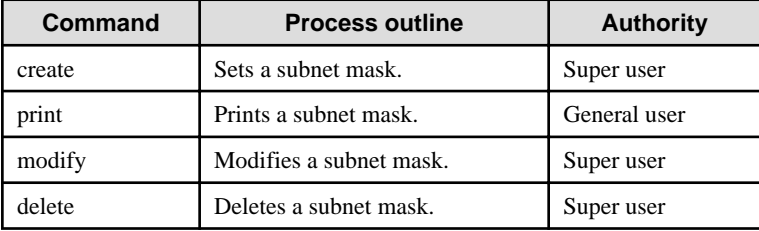

### **(1) create command**

Sets a subnet mask value to a virtual IP address defined by a hanetconfig command. A form of a create command is as follows:

```
# /opt/FJSVhanet/usr/sbin/hanetmask create -i network_address -m 
netmask
```
### -i network\_address:

Specifies a network address of a virtual IP to set a subnet mask value in decimal dotted notation.

-m netmask:

Specifies a subnet mask value to a network address specified by -i in decimal dotted notation.

### **(2) print command**

It is possible to print current information of a subnet mask by a print command. A form of a print command is as follows:

```
/opt/FJSVhanet/usr/sbin/hanetmask print [-i 
network_address1[,network_address2.....]]
```
### -i network\_address1[,network\_address2.....]:

It is possible to specify a network address to print dividing by a comma (","). Here it specifies a network address specified by -i of a create command.

When not specified a -i option, all subnet mask information set at present is printed. An example of printing subnet mask information is as follows:

# /opt/FJSVhanet/usr/sbin/hanetmask print network-address netmask +---------------+----------------+ 10.34.151.0 255.255.255.0

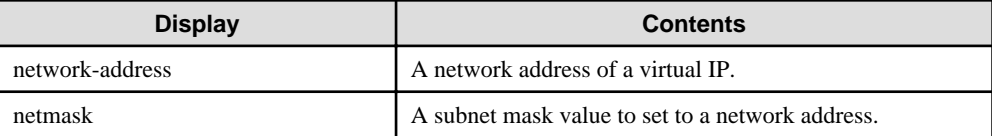

# **(3) modify command**

When modifying a subnet mask value created by a create command, use a modify command. A form of a modify command is as follows:

```
# /opt/FJSVhanet/usr/sbin/hanetmask modify -i network_address -m 
netmask
```
### -i network\_address:

Specifies a network address of subnet mask information to modify in decimal dotted notation.

-m netmask:

Specifies a modified subnet mask value to a network address specified by -i in decimal dotted notation.

# **(4) delete command**

When deleting a subnet mask value created by a create command, use a delete command. A form of a delete command is as follows:

```
/opt/FJSVhanet/usr/sbin/hanetmask delete -i 
{network_address1[,network_address2.....] | all}
```
### -i network\_address1[,network\_address2.....]:

It is possible to specify a network address to delete dividing by a comma (","). Here it specifies a network address specified by -i of a create command.

-i all:

Deletes all subnet mask information set at present.

### **[Notes]**

- When dividing a network, which a virtual interface belongs to, into a subnet, set a subnet mask value by this command without fail. If not set, it is not possible to communicate with other systems. It is not necessary to execute this command if not divide into a subnet.
- Set the same subnet mask value without fail in a system connected to the same network.
- In NIC switching mode, set the same subnet mask value as that set to a physical IP address (a value set in /etc/sysconfig/networkscripts/ifcfg-ethX file) to a network address of a virtual IP.
- The setting by this command is required in the following cases: when NIC switching mode, Fast switching mode, or GS linkage mode is used in the IPv4 configuration, when NIC switching mode or Fast switching mode is used in the dual configuration, or when the cluster takeover IP of IPv4 is used in Virtual NIC mode.
- This configuration is not required for IPv6 configuration. The configured subnet mask assigned to a physical interface is subject to the address of the virtual interface of Fast switching mode, logical virtual interface, virtual interface of NIC switching mode and physical interface.

# **[Examples]**

### (1) create command

An example to define a subnet mask 255.255.255.0 to a network address 10.34.151.0 is as follows:

```
# /opt/FJSVhanet/usr/sbin/hanetmask create -i 10.34.151.0 -m 
255.255.255.0
```
### (2) print command

Prints a list of subnet mask information.

```
# /opt/FJSVhanet/usr/sbin/hanetmask print
```
### (3) modify command

An example to modify a subnet mask, set to an already defined network address 10.34.0.0, to 255.255.0.0 is as follows:

```
# /opt/FJSVhanet/usr/sbin/hanetmask modify -i 10.34.0.0 -m 
255.255.0.0
```
### (4) delete command

Deletes all subnet mask information.

```
# /opt/FJSVhanet/usr/sbin/hanetmask delete -i all
```
# **7.6 hanetparam Command**

# **[Name]**

hanetparam - Setting up the monitoring function for each redundant line switching mode

# **[Synopsis]**

```
/opt/FJSVhanet/usr/sbin/hanetparam {-w sec | -m times | -l times | -p sec | -o times | -c {on | off} 
| -s {on | off} | -h {yes|no} | -e {yes|no} | -q sec | -r sec | -q sec}
/opt/FJSVhanet/usr/sbin/hanetparam print
```
# **[Feature description]**

The hanetparam command sets up the monitoring function.

# **[Option]**

You can specify the following options:

< Valid options in Fast switching mode >

-w value

Specify the interval (value) for monitoring the communication target in Fast switching mode. A value from 0 to 300 can be specified. No monitoring is performed if 0 is specified in value. By default, 5 is specified. This parameter is enabled only for Fast switching mode.

### -m value

Specify the monitoring retry count (value) before message output when the message output function for a line failure is enabled. A value from 0 to 100 can be specified. No message is output if 0 is specified in value. By default, no message is output. This parameter is enabled only for Fast switching mode.

### -l value

Specify the cluster failover function.

Specify how many times (count) communication with the communication target can fail consecutively before cluster failover is performed. A value from 0 to 100 can be specified. No cluster failover is performed if 0 is specified in value. When performing Cluster switching, specify the number of repeatedly monitoring within the range between 1-100 for monitoring Cluster switching. The default is set to 5 (switch the Cluster if failure was detected on the entire transfer routes). This option is only available for Cluster operation on Fast switching mode.

### -c value

When operating Fast switching mode on a cluster system and when an error occurred in all transfer routes at the activation of a userApplication, sets if or not to execute failover between clusters (job switching between nodes).

Specify "on" to value for executing failover between clusters (job switching between nodes) when an error occurred in all transfer routes at activation of a userApplication.

Specify "off" to value for not executing failover between clusters when an error occurred in all transfer routes at activation of a userApplication.

"off" is set to value as an initial setting value.

### -s value

Specify if or not to output a message when a physical interface, which a virtual interface uses, changed the status (detected an error in a transfer route or recovery). A value possible to specify is "on" or "off". When specified "on", a message is output (message number: 990, 991, and 992). When specified "off", a message is not output. The initial value is "off". This parameter is valid only in Fast switching mode.

### < Valid options in NIC switching mode >

### -p value

Specify the interval (value) in seconds for monitoring paths between operation NIC and standby NIC when the standby patrol function is enabled. A value from 0 to 100 can be specified. No monitoring is performed if 0 is specified in value. Do not specify 0 to this parameter when set a user command execution function (executing a user command when standby patrol detected an error or recovery). User command execution does not function if specified 0. By default, 15 is specified. This parameter is enabled only for NIC switching mode.

### -o value

Specify the monitoring retry count (value) before message output when the message output function for a standby patrol failure is enabled.

Specify the monitoring retry count (value) before message output. A value from 0 to 100 can be specified.

When specified 0, stop outputting messages and make monitoring by a standby patrol function invalid. Do not specify 0 to this parameter when set a user command execution function (executing a user command when standby patrol detected an error or recovery). User command execution does not function, if specified 0.

By default, 3 is specified. This parameter is enabled only for NIC switching mode. The number of the times of continuous monitoring is "a set value of this option x 2" immediately after started standby patrol.

### < Valid options in Virtual NIC mode >

### -q value

Specify the standby time in seconds from when the link status monitoring function detects a failure of the link status (link down) in a physical interface to when the transfer path is switched. A value from 0 to 60 can be specified.

If the network links up again within the time specified by this parameter after a link down is detected, the transfer path is not switched. Note that a failure may be detected by the network monitoring function.

The default value is 0 (second).

### -r value

Specify the time in seconds from when the link status monitoring function detects a recovery of the link (link up) in a physical interface to when it can be used as a standby NIC. A value from 0 to 60 can be specified.

By using this parameter to check the time specified by this parameter and continuation of the link up status, usage of a transfer path in the unstable state is suppressed.

The default value is 1 (second).

### -g value

Specify the standby time in seconds from when a virtual interface is activated to when the link status monitoring function is started. A value from 1 to 300 can be specified.

If the value of this parameter is shorter than the time to link up a physical interface, the secondary path may be used on activation of a virtual interface.

The default value is 5 (seconds).

### < Valid options in all modes >

### -h value

If the host name is set using the virtual IP address, physical IP address, or monitored IP address, the host name should be changed to an IP address to use GLS. This process may take a long time because the process is performed using the DNS server or the /etc/ hosts file based on the OS setting (nsswitch.conf). Enabling this option allows you to immediately change the host name for GLS just by referencing the /etc/hosts file without depending on the OS setting.

# -e value

Periodically monitors the status of the GLS control daemon and the virtual driver, which enables the output of a message in the event of an error. Also, by enabling this option, monitoring is performed when GLS starts (when the system starts or "resethanet -s" is executed).

No(no monitoring) is set by default.

# print:

Outputs a list of settings.

The following shows the output format:

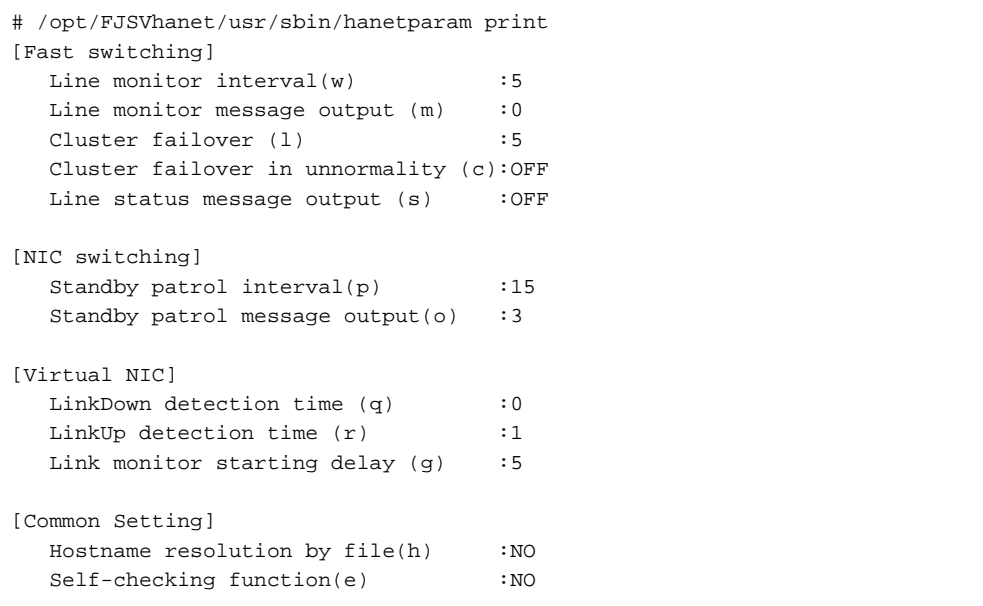

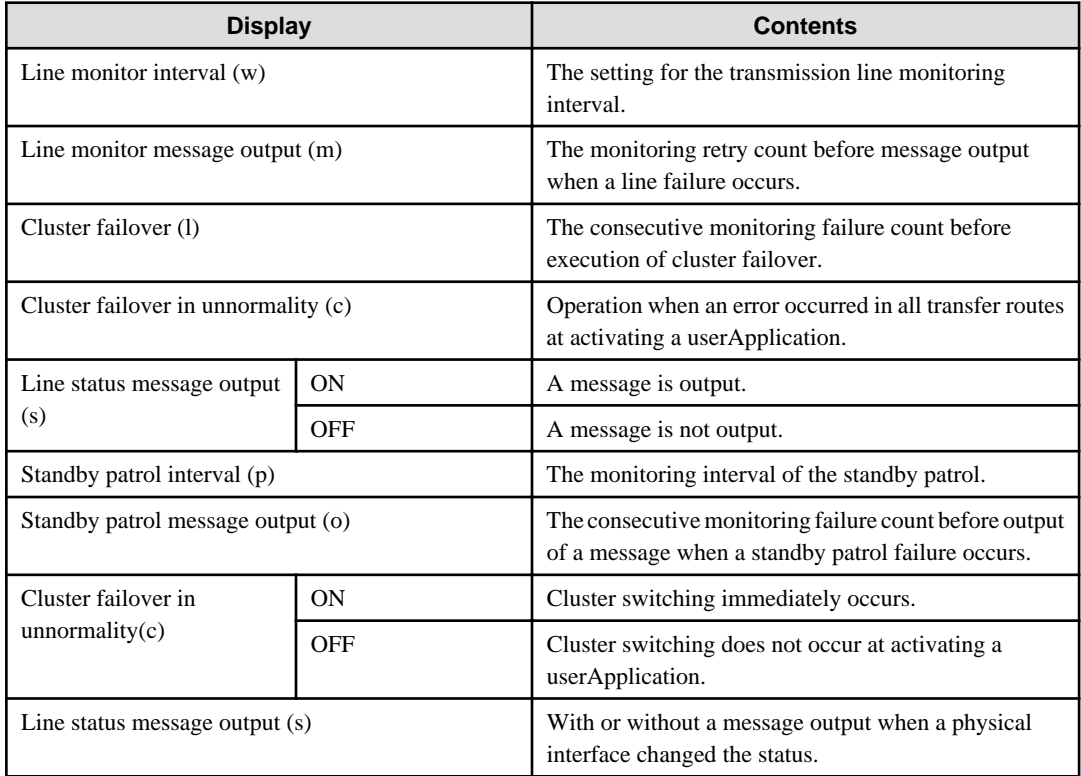

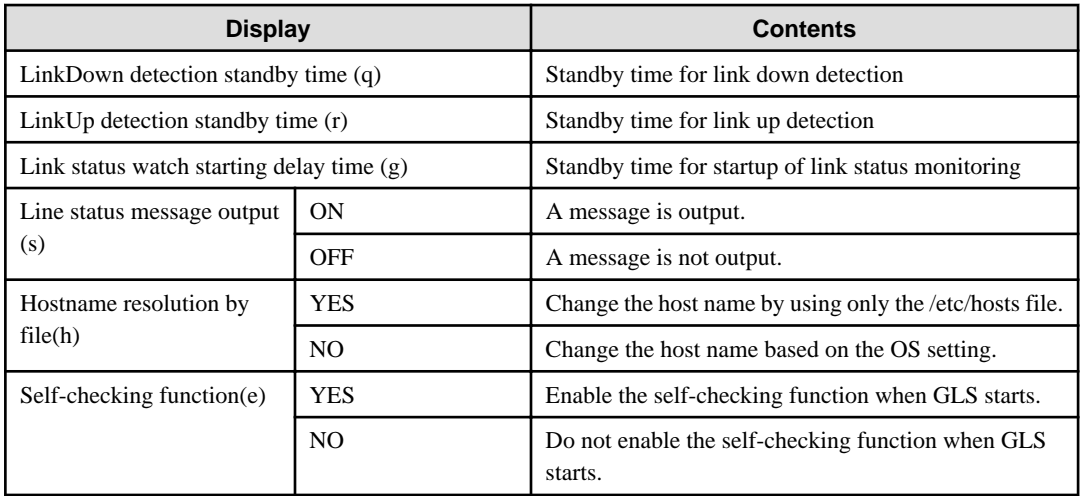

# **[Related command]**

hanetpoll

# **[Notes]**

- This command can be specified for a virtual interface in Fast switching mode (operation mode "t"), NIC switching mode (operation mode "d" or "e"), standby patrol function (operation mode "p" or "q"), and Virtual NIC mode (operation mode "v").
- The setting by this command is valid in the whole system. It is not possible to change in a unit of virtual interface.

# **[Examples]**

< Example of Fast switching mode >

## **(1) Example of setting line failure monitoring interval**

The following shows an example of using this command to perform monitoring at intervals of 5 seconds.

# /opt/FJSVhanet/usr/sbin/hanetparam -w 5

### **(2) Example of enabling or disabling the message output function used when a line failure occurs**

The following shows an example of using this command to output a message if communication with the communication target fails five consecutive times.

```
# /opt/FJSVhanet/usr/sbin/hanetparam -m 5
```
### **(3) Example of setting the cluster failover function**

The following shows an example of using this command to perform cluster failover if communication with the communication target fails five consecutive times.

# /opt/FJSVhanet/usr/sbin/hanetparam -l 5

### **(4) A setting example of the workings when an error occurred in every transfer route at the activation of a userApplication**

An example of a command to execute failover between clusters when an error occurred in every transfer route immediately after activated a userApplication is as follows:

# /opt/FJSVhanet/usr/sbin/hanetparam -c on

**(5) An example of setting with/without outputting a message when a physical interface, which a virtual interfaces uses, changed the status**

An example of a command to output a message when a physical interface, which a virtual interface uses, changed the status is as follows:

# /opt/FJSVhanet/usr/sbin/hanetparam -s on

### < Example of NIC switching mode >

### **(1) Example of setting the standby patrol monitoring interval**

The following shows an example of using this command to perform monitoring at intervals of five seconds.

# /opt/FJSVhanet/usr/sbin/hanetparam -p 5

### **(2) Example of setting the message output function used when a standby patrol failure occurs**

The following shows an example of using this command to output a message when communication with the communication target fails five consecutive times.

# /opt/FJSVhanet/usr/sbin/hanetparam -o 5

### < Example of Virtual NIC mode >

### **(1) Example of setting the standby time for link down detection**

The following shows an example of using this command to detect link down when the link down status continues for 3 seconds from occurrence of link down.

# /opt/FJSVhanet/usr/sbin/hanetparam -q 3

### **(2) Example of setting the standby time for link up detection**

The following shows an example of using this command to detect link up when the link up status continues for 5 seconds from occurrence of link up.

# /opt/FJSVhanet/usr/sbin/hanetparam -r 5

### **(3) Example of setting the standby time for startup of link status monitoring**

The following shows an example of using this command to prevent detecting link down at least 10 seconds from activation of a virtual interface.

# /opt/FJSVhanet/usr/sbin/hanetparam -g 10

< Example common to all modes >

### **(1) Example of the setting for changing the host name**

The following shows an example of changing the host name by using only the /etc/hosts file.

# /opt/FJSVhanet/usr/sbin/hanetparam -h yes

### **(2) Example of the setting for self-checking function**

The following shows an example of changing self-checking function.

# /opt/FJSVhanet/usr/sbin/hanetparam -e yes

### **(3) Example of executing the status display command**

The following shows an example of displaying the settings made using the hanetparam command.

# /opt/FJSVhanet/usr/sbin/hanetparam print

# **7.7 hanetpoll Command**

## **[Name]**

hanetpoll - Setting, modifying, deleting, and displaying the monitoring destination information for the HUB monitoring function

## **[Synopsis]**

/opt/FJSVhanet/usr/sbin/hanetpoll command [args]

## **[Feature description]**

The hanetpoll command sets the monitoring destination information required for the HUB monitoring function. This command also modifies, deletes, displays, enables, or disables the settings.

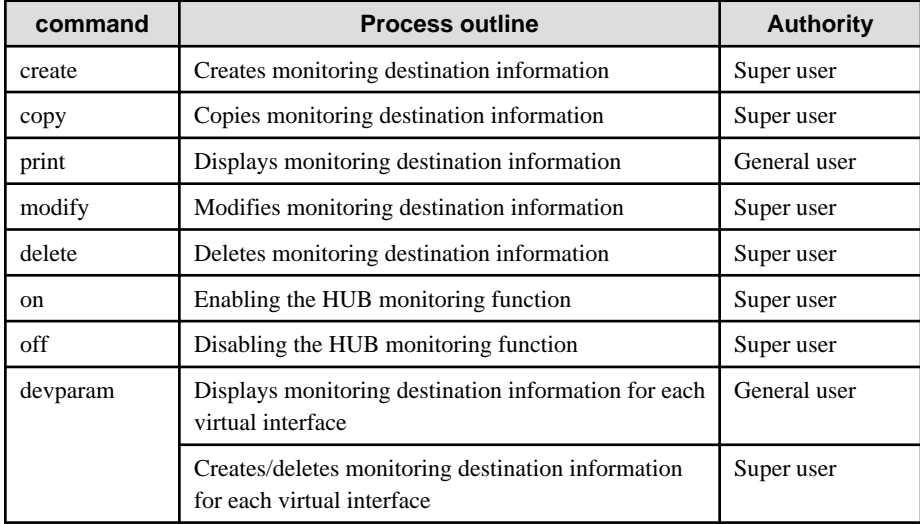

# **(1) create command**

The operation of the HUB monitoring function requires the definition of monitoring destination information. Use the create command to define monitoring destination information.

```
/opt/FJSVhanet/usr/sbin/hanetpoll create -n devicename -p 
polladdress1[,polladdress2] [-b {on | off}]
```
### -n devicename:

Specify the name of a virtual interface to be monitored. Specify a virtual interface created using the hanetconfig create command or the hanetconfig copy command. No logical virtual interface name can be specified.

### -p polladdress1[,polladdress2]:

Specify a monitor-to host name or IP address. Specify a monitor-to host name or IP address to "polladdress1" when activating a Primary interface. Specify a monitor-to host name or IP address to "polladdress2" when activating a Secondary interface. When Primary and Secondary interfaces monitor the same thing, or when a Secondary interface is not defined (a single case), omit "polladdress2". In NIC switching mode, specify a host name or an IP address of the connected HUB. It is also possible to set IPv4 or IPv6 addresses as an address form. When setting an IPv6 address, do not specify a prefix value. When specifying a host name, do not use the same name that exists in IPv4 and IPv6. If the same name exists, it is dealt with as an IPv6 host.

### -b on | off:

If two HUBs are specified as monitoring destinations in NIC switching mode, communication between the primary and secondary HUBs can be monitored.

on: Monitors communication between two HUBs. off: Does not monitor communication between two HUBs.

### **(2) copy command**

Use the copy command to create copy monitoring destination information on a virtual interface in NIC switching mode. This command thus allows monitoring destination information to be automatically created by using the copy source information and without requiring you to specify monitoring destination information and HUB-to-HUB monitoring mode. This command realizes simpler operation than directly executing the hanetpoll create command. The following is the command format for the copy command:

/opt/FJSVhanet/usr/sbin/hanetpoll copy -n devicename1,devicename2

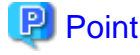

When the tagged VLAN interface is used, the "copy" command is used to set a synchronous switching in the virtual interface. 

### -n devicename1,devicename2:

Specify the names of virtual interfaces from and to which monitoring destination information should be copied.

# devicename1:

Specify the name of a virtual interface that is set in monitoring information in the copy source.

### devicename2:

Specify the name of a new virtual interface to be monitored. Specify a virtual interface created using the hanetconfig create command or the hanetconfig copy command. No logical virtual interface name can be specified.

# **(3) print command**

Use the print command to display the current monitoring destination information. Use this command to view the current monitoring destination information. The following is the format of the print command.

/opt/FJSVhanet/usr/sbin/hanetpoll print [-n devicename1[,devicename2,...]]

-n devicename1[,devicename2,...]:

Specify the names of virtual interfaces whose monitoring destination information should be displayed. If this option is not specified, the print command displays all the monitoring destination information currently specified.

The following shows an example of displaying information without any option specified.

```
# /opt/FJSVhanet/usr/sbin/hanetpoll print
Polling Status
                  = OFF
       interval (idle) = 5(60) sec
                \sim \pm \sim5 times
       times
       repair time =5 sec
       link detection = NOFAILOVER Status
                  = YES
Name
      HUB Poll Hostname
OFF
             hostA, 192.168.10.10
shaO
```
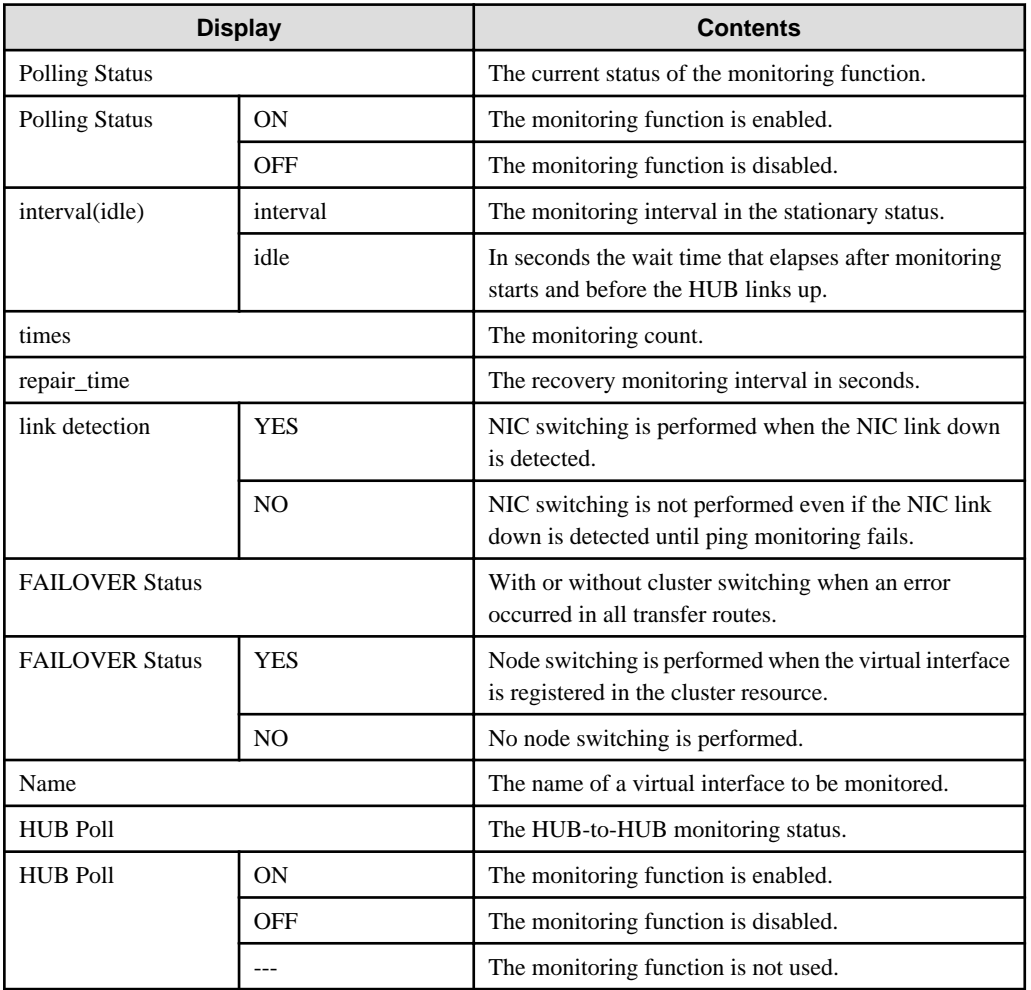

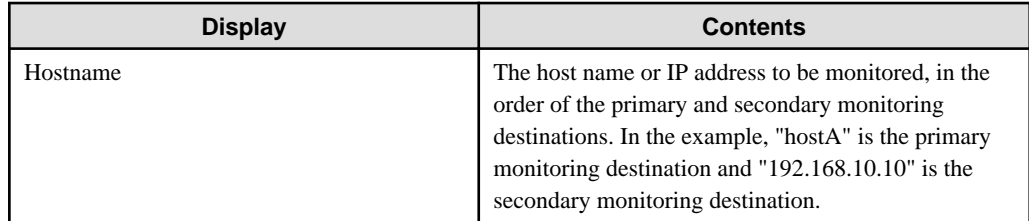

### **(4) modify command**

Use the modify command to modify the monitoring destination information.

```
/opt/FJSVhanet/usr/sbin/hanetpoll modify -n devicename {[-p 
polladdress1[,polladdress2]] [-b {on | off}]}
```
### -n devicename:

Specify the name of a virtual interface whose monitoring destination information should be modified. Specify a virtual interface whose monitoring destination information is currently defined.

### -p polladdress1[,polladdress2]

Specify the host names or IP addresses of the monitoring destinations to be modified. In RIP mode, specify the host names or IP addresses of neighboring routers as the monitoring destinations. In NIC switching mode, specify the host names or IP addresses of the primary and secondary HUBs.

### -b on | off:

If two HUBs are specified as monitoring destinations in NIC switching mode, communication between the primary and secondary HUBs can be monitored. This parameter cannot be specified for the monitoring destination information in RIP mode.

on: Monitors communication between two HUBs.

off: Does not monitor communication between two HUBs.

# **Note**

Changing the number of monitoring targets from two targets to one target, verify that HUB-to-HUB monitoring exists, and if the value is set "on", then change it back to "off".

### **(5) delete command**

Use the delete command to delete the monitoring destination information. The following is the format of the delete command:

. . . . . . . . . . . . . . . .

```
/opt/FJSVhanet/usr/sbin/hanetpoll delete -n 
{devicename1[,devicename2,...] | all}
```
## -n devicename1[,devicename2,...]:

Specify the names of virtual interfaces (such as sha0 and sha1) whose monitoring destination information should be deleted.

### all:

Specify this parameter to delete all the defined monitoring destination information.

### **(6) on command**

To make the created HUB monitoring function valid, and to change an interval to monitor a HUB monitoring function, use the on command:

```
/opt/FJSVhanet/usr/sbin/hanetpoll on [-s sec] [-c times] [-b sec] [-f {yes | 
no}] [-p sec] [-l {yes | no}]
```
### -s sec:

Specify the monitoring time in seconds. A value from 1 to 300 can be specified (note that the product of sec and time must be 300 or less). If this option is not specified, the previous setting is enabled. Initially, 5 (seconds) is specified.

### -c times:

Specify the monitoring count. A value from 1 to 300 can be specified (note that the product of sec and time must be 300 or less). If this option is not specified, the previous setting is enabled. Initially, 5 (times) is specified.

### -b sec:

When detected an error in HUB-to-HUB monitoring of NIC switching mode, specify an interval to monitor recovery. The range possible to set is zero to 300. If not specified this option, the values set the last time become valid. 5 (seconds) is set as the initial set value.

### -f yes | no:

Specify the operation used when node switching occurs due to a line failure during cluster operation. If this option is not specified, the previous setting is enabled. Initially, "yes" is specified. (This parameter is enabled only when a takeover virtual interface is set for cluster operation.)

yes: Node switching is performed if a line monitoring failure occurs. no: No node switching is performed if a line monitoring failure occurs.

# **Note**

Setting "no" restricts switching caused by an error occurred in transfer routes. This does not restrict node switching caused by other errors such as an activation failure for virtual interfaces.

#### -p sec:

Specify in seconds the wait time that should elapse after monitoring starts and before the HUB links up in NIC switching mode. A value from 1 to 300 can be specified. If this option is not specified, the previous setting is enabled. Initially, 60 (seconds) is specified. If the specified value is less than the monitoring interval multiplied by the monitoring count, the system ignores the specified link-up time and adopts the time obtained by multiplying the monitoring interval by the monitoring count.

### -l yes | no:

Specify the task to be performed when the link of a running NIC in NIC switching mode is down. If you do not specify this option, the previous value will be used. The default value is "no".

yes: NIC switching is immediately performed if HUB monitoring fails even once when the link of a running NIC is down. no : NIC switching is not performed until HUB monitoring fails when the link of a running NIC is down.

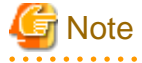

- In an environment where GLS is used on the host OS of the virtual machine function, the NIC link down cannot be detected by the link status monitoring function. This is because the link down is not notified to a physical interface bundled by GLS and connected via a virtual switch, even if the NIC link down of the host OS is detected by the link status monitoring function. Therefore, the line will be switched after an error is detected by the HUB monitoring function instead of by the link status monitoring function.

- Link down is detected just after a failure by ping with the HUB monitoring function is detected. As with the HUB monitoring function, monitoring is started after the waiting time for linkup specified by the -p option elapses.

# **(7) off command**

Use the off command to disable the HUB monitoring function. The following is the format of the off command:

```
/opt/FJSVhanet/usr/sbin/hanetpoll off
```
# **(8) devparam command**

### **Display**

Use the "devparam" command to display the HUB monitoring parameters set for each virtual interface.

```
# /opt/FJSVhanet/usr/sbin/hanetpoll_devparam
[ Standard Polling Parameter ]
Polling Status
                     = ON
        interval(idle) =5(60) sec
        time
                     \equiv5 times
        repair time
                     \equiv5 sec
        link detection = NOFAILOVER Status
                     = YES
[ Polling Parameter of each interface ]
Name
        intyl idle time reparlink Fover
5
                            5
           \overline{2}60
                                 NO.
                                     NO.
shaft
                       5
                            5
           3
                60
                                 NO.
                                     YES
shal
               \bot \bot- - -sha2
          ---\frac{1}{2}------
```
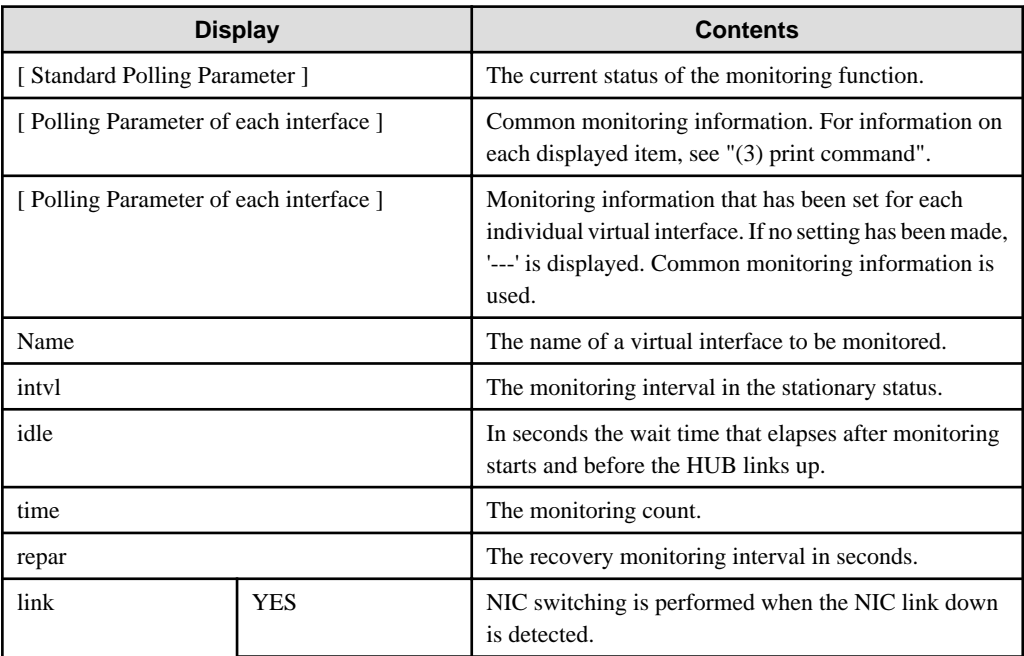

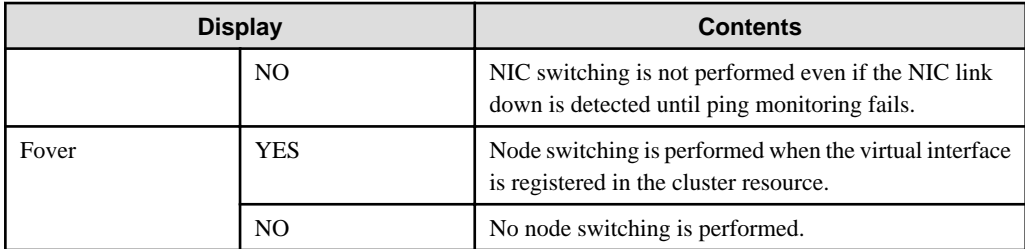

### **Settings**

To set the HUB monitoring parameters for each individual virtual interface, specify the virtual interface name by using the "-n" option, and then the desired monitoring parameters by using options such as "-s". The parameters you do not specify will be set to common monitoring defaults. If NICs are shared,the settings of virtual interface parameter that you made first will be used. To enable the settings, restart monitoring (execute the "hanetpoll off" command and then the "hanetpoll on" command).

```
/opt/FJSVhanet/usr/sbin/hanetpoll devparam -n devicename [-s sec] [-c times] 
[-b sec] [-f {yes | no}] [-p sec] [-l {yes | no}]
```
### -n devicename:

Specify the virtual interface name for which individual monitoring parameters are to be set.

### -s sec:

Specify the monitoring time in seconds. For details about this option, see '(6) on command'.

### -c times:

Specify the monitoring count. For details about this option, see '(6) on command'.

### -b sec:

When detected an error in HUB-to-HUB monitoring of NIC switching mode, specify an interval to monitor recovery. For details about this option, see '(6) on command'.

### -f yes | no:

Specify the operation used when node switching occurs due to a line failure during cluster operation. For details about this option, see '(6) on command'.

### -p sec:

Specify in seconds the wait time that should elapse after monitoring starts and before the HUB links up in NIC switching mode. For details about this option, see '(6) on command'.

# -l yes | no:

Specify the task to be performed when the link of a running NIC in NIC switching mode is down. For details about this option, see '(6) on command'.

### **Deleting**

To delete the HUB monitoring parameters that have been set for each virtual interface, specify the virtual interface name with the "-n" option and specify the "-d" option.

/opt/FJSVhanet/usr/sbin/hanetpoll devparam -n devicename -d

### -n devicename:

Specify the virtual interface name for which individual monitoring parameters are to be set.

### -d:

Delete the individual parameter settings of the specified virtual interface.

# **[Notes]**

- Be sure to specify address information for neighboring hubs (hubs in the subnet to which physical interfaces bundled by the specified virtual interface belong) as the hub monitoring destination. If any other address information is specified, the HUB monitoring function may not operate properly.
- Before monitoring destination information can be specified using this command, configuration information must be set using the hanetconfig command.
- This command can be specified for a virtual interface in NIC switching mode (operation mode "d" or "e").
- After modifying monitoring destination information, disable the HUB monitoring function (hanetpoll off) and then enable it again (hanetpoll on). If the HUB monitoring function is enabled while it has already been enabled (duplicated activation of hanetpoll on), no monitoring destination information is reflected after modification.
- A virtual interface to be used in the cluster system is monitored only while a userApplication to which the virtual interface belongs is in operation.
- If a virtual interface to be monitored is set to Fast switching mode, an error message is output to indicate this fact and the line is not monitored.
- The monitoring time and count to be specified using the hanetpoll on command must be specified so that their product does not exceed 300.
- The retry count to be specified using the hanetpoll on command can be set to 0 from 99999. Monitoring continues indefinitely if 0 is specified.
- Use the hanetpoll print command to display the latest user-defined information (result of create, delete, modify, on, and off) but not to display the current status of hub monitoring.
- If any valid monitoring destination information exists, monitoring automatically starts when the system is started up.
- Be sure to define in the /etc/hosts file IP addresses and host names to be specified when the monitoring destination information is set or modified.
- When specified a numeric string for a host name, it is dealt with as decimal and converted into an IP address corresponding to its value to work. (For instance, when specified "123456", it is regarded an IP address "0.1.226.64" is specified.)
- When setting the same monitor-to device for the monitor-to information of more than one virtual interface, use a copy command, not a create command, for setting the second and after. If used a create command, occasionally the state is not displayed properly by a dsppoll command.
- When specified a host name to where to set a host name or an IP address with this command, it is not possible to change/delete the corresponding host name on the host database of such as /etc/hosts file. To change/delete the information of the host name, it is necessary to temporarily delete a definition of a Redundant Line Control Function to use the corresponding host name and to set the definition again.
- When specified a host name with this command to where a host name or an IP address should be set, it is not possible to change a corresponding host name on the database such as /etc/hosts files. To change host name information, it is necessary to delete the definition of a Redundant Line Control Function that uses a corresponding host name, and to reconfigure.
- Do not specify a multicast address as a monitor-to address.
- Do not use characters other than alphanumeric characters, period, and hyphen for the host name. If characters other than the above are used, re-write the host names in /etc/hosts so that it does not contain any other characters. Also, the first and last character for the host name must be alphanumeric character.

### **[Examples]**

(1) create command

The following shows an example of creating configuration information for monitoring two routers routerA and routerB on virtual interface sha2. The host name is assumed to be associated with the IP address in the /etc/hosts file.

# /opt/FJSVhanet/usr/sbin/hanetpoll create -n sha2 -p routerA,routerB

### (2) copy command

The following is an example of copying monitoring target data defined in virtual interface sha0 for NIC switching mode into sha1. (By copying the configuration data of sha0 onto sha1, when sha0 performs failover operation, sha1 also fails back along with sha0).

# /opt/FJSVhanet/usr/sbin/hanetpoll copy -n sha0,sha1

### (3) print command

The following shows an example of displaying the configuration information list of a virtual interface.

# /opt/FJSVhanet/usr/sbin/hanetpoll print

### (4) modify command

The following shows an example of changing configuration information for monitoring two hubs hubA and hubB to hubA and hubC on virtual interface sha2. The host name is assumed to be associated with the virtual IP address in the /etc/hosts file.

# /opt/FJSVhanet/usr/sbin/hanetpoll modify -n sha2 -p hubA,hubC

#### (5) delete command

The following shows an example of deleting the monitoring destination information on virtual interface sha2 from the definition.

# /opt/FJSVhanet/usr/sbin/hanetpoll delete -n sha2

### (6) on command

The following shows an example of starting the HUB monitoring function.

# /opt/FJSVhanet/usr/sbin/hanetpoll on

### (7) off command

The following shows an example of stopping the HUB monitoring function.

# /opt/FJSVhanet/usr/sbin/hanetpoll off

### (8) devparam command

The following shows an example of setting monitoring parameters for each virtual interface.

```
# /opt/FJSVhanet/usr/sbin/hanetpoll devparam -n sha0 -s 2
```
# **7.8 dsppoll Command**

# **[Name]**

dsppoll - Displaying the monitoring status

# **[Synopsis]**

```
/opt/FJSVhanet/usr/sbin/dsppoll
```
# **[Feature description]**

The dsppoll command displays the current monitoring status of monitoring information created using the hanetpoll command.

# **[Display format]**

The following shows the display format used when no option is specified.

```
# /opt/FJSVhanet/usr/sbin/hanetpoll print
                   = OFF
Polling Status
       interval(idle) =5(60) sec
       times
                   = 5 \times 100\equiv \equiv5 sec
       repair_time
       link detection = NO
FAILOVER Status
                   = YES
       HUB Poll Hostname
Name
----+0FF
              hostA, 192.168.10.10
shaO
```
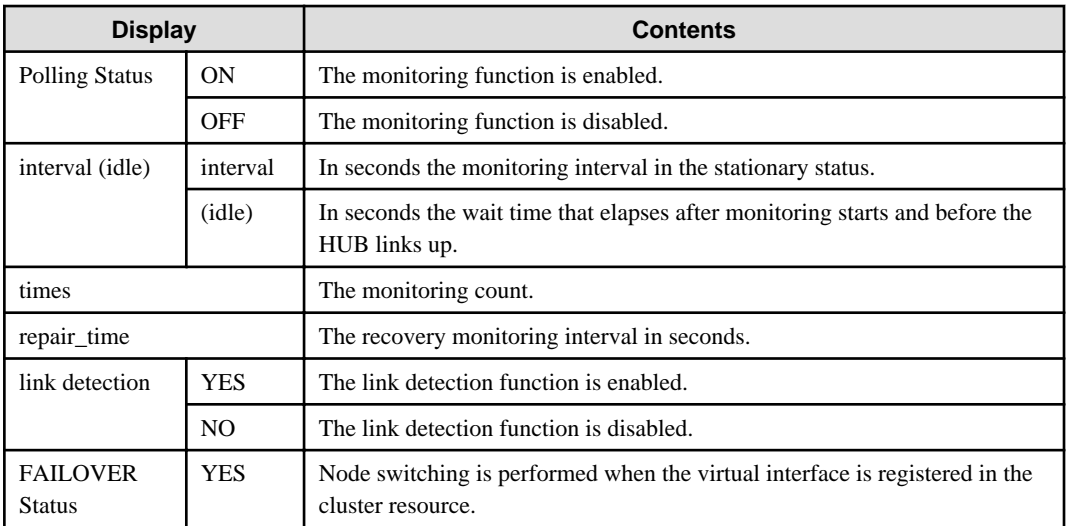

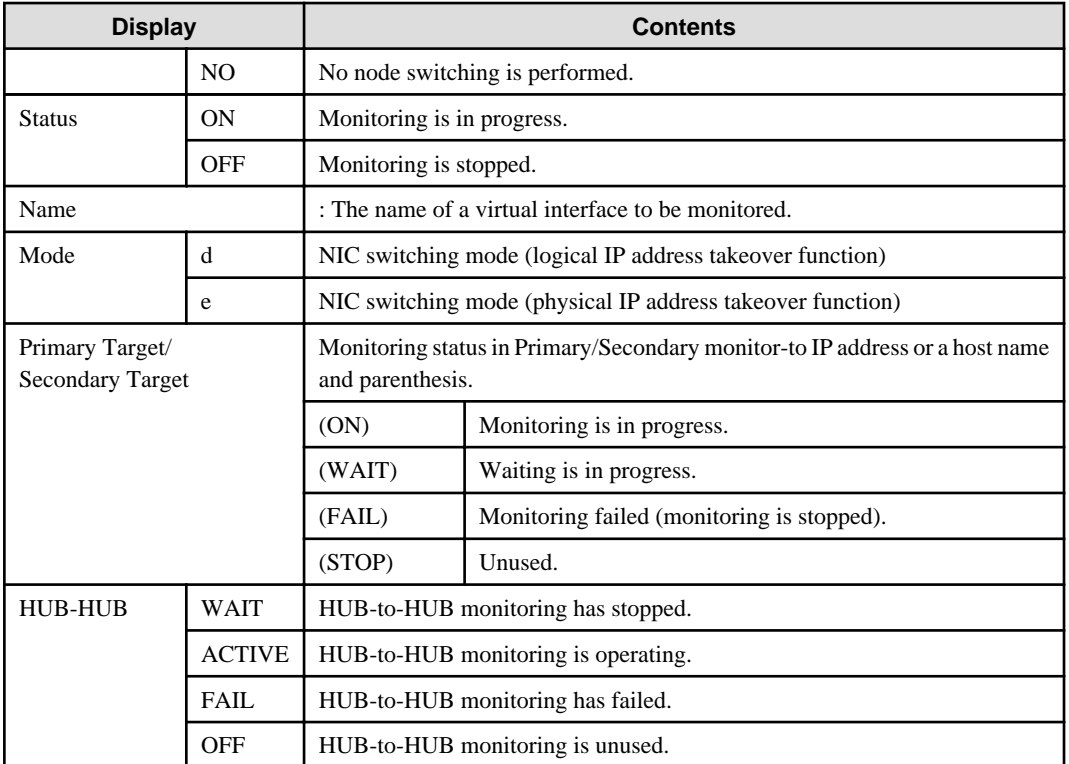

# **[Related commands]**

hanetpoll

# **[Notes]**

If no option is specified, this command can be specified for a virtual interface in NIC switching mode (operation mode "d" or "e").

# **[Examples]**

The following shows an example of displaying all the monitoring statuses properly defined using the hanetpoll command.

```
# /opt/FJSVhanet/usr/sbin/dsppoll
```
# **7.9 hanetnic Command**

# **[Name]**

hanetnic - Dynamic addition/deletion/switching of physical interfaces

# **[Synopsis]**

/opt/FJSVhanet/usr/sbin/hanetnic command [args]

# **[Feature description]**

The hanetnic command can add, delete, or switch physical interfaces to be used dynamically while the relevant virtual interface is active.

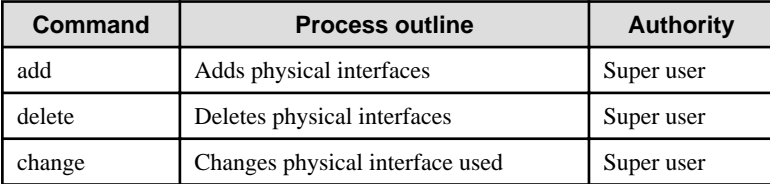

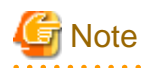

When adding, deleting, or switching interfaces dynamically using this command, the virtual interface must be active.

# **(1) add command**

This command adds physical interfaces bundled by a virtual interface in Fast switching mode, Virtual NIC mode, or GS linkage mode dynamically. (Real interfaces are added while the virtual interface is active.) However, only physical interfaces specified in configuration information can be specified. The following is the format of the add command:

/opt/FJSVhanet/usr/sbin/hanetnic add -n devicename -i interface [-f]

### -n devicename:

Specify a virtual interface name to which the physical interface to be added belongs. It is possible to specify only virtual interface names with Fast switching mode, Virtual NIC mode, or GS linkage mode specified.

### -i interface:

Specify a name of an interface to be added.

When dynamically adding (which requires to modification of the configuration information) a virtual interface, set a name of a new interface.

Similarly, for actively exchanging an interface (which does not require modification in the configuration information), run the dsphanet command in order to identify the name of the interface to be added. Moreover, within the interface name displayed in "Device" field, specify the interface name displayed as "(CUT)".

-f:

Specifies when changes the configuration information of a virtual interface at the same time. (Permanent dynamic addition.)

Note that this option cannot be configured when operating in GS linkage mode.

### **(2) delete command**

This command deletes physical interfaces bundled by a virtual interface in Fast switching mode, Virtual NIC mode, or GS linkage mode dynamically (Real interfaces are deleted while the virtual interface is active). However, only physical interfaces specified in configuration information can be specified. The following is the format of the delete command. When a virtual interface bundles only one physical interface, this command cannot be executed.

```
/opt/FJSVhanet/usr/sbin/hanetnic delete -n devicename -i interface [-f]
```
### -n devicename:

Specify a virtual interface name to which the physical interface to be deleted belongs. It is possible to specify only virtual interface names with Fast switching mode, Virtual NIC mode, or and GS linkage mode.

### -i interface:

Specify the name of the interface for deletion.

First, run the dsphanet command to identify the name of the interface subjected for deletion. Then, specify the interface name in the "Device" field where virtual interface displayed.

-f:

Specifies when changes the configuration information of a virtual interface at the same time. (Permanent dynamic deletion.)

Note that this option cannot be configured when operating in GS linkage mode.

### **(3) change command**

This command switches physical interfaces used in a virtual interface in NIC switching mode or Virtual NIC mode to those of the standby system. The following is the format of the change command. If there is no standby interface, which means that an interface is temporarily cut off by the "delete" command or it is linked down, this command cannot be executed.

### **NIC switching mode:**

/opt/FJSVhanet/usr/sbin/hanetnic change -n devicename

### **Virtual NIC mode:**

/opt/FJSVhanet/usr/sbin/hanetnic change -n devicename [-i interface]

### -n devicename:

Specify the virtual interface name of the used physical interface to be changed. It is possible to specify only virtual interface names with NIC switching mode (operation mode "d" or "e") or Virtual NIC mode (operation mode "v") specified.

### -i interface

Specify the physical interface name of the communication destination. Only Virtual NIC mode can be specified for the operation mode of the virtual interface.

### **[Notes]**

- As for an actual interface to dynamically add for a virtual interface of Fast switching mode (the operation mode is "t"), be sure to define to use in TCP/IP before adding dynamically. (Check if or not there is /etc/sysconfig/network-scripts/ifcfg-ethX file. If not, create it. Then execute "/sbin/ifup ethX " command, and activate the interface.)
- In GS linkage mode, only temporary dynamic addition/deletion is possible.
- If you want to execute this command for a virtual interface of NIC switching mode on the host OS of virtual machine function repeatedly, wait at least 1 minute.
- You can check whether there are physical interfaces in the OFF state by using the "dsphanet" command for physical interfaces in the standby state.
- You cannot execute the "hanetnic change" command when virtual interfaces are in the inactive state.
- To dynamically add or delete physical interfaces used by virtual interfaces in Virtual NIC mode by using this command with "-f" option, change monitoring destinations according to the connection status between physical interfaces and switch/HUB.

# **[Examples]**

(1) add command

The following example adds eth0 to the bundled physical interfaces in the virtual interface sha0. It is assumed that sha0 has already been defined in Fast switching mode (operation mode "t"), Virtual NIC mode (operation mode "v"), or GS linkage mode (operation mode "c"), and eth0 has been deleted by using the "hanetnic delete" command.

/opt/FJSVhanet/usr/sbin/hanetnic add -n sha0 -i eth0

(2) delete command

The following example deletes eth1 from the bundled physical interfaces in the virtual interface sha0. It is assumed that sha0 has already been defined in Fast switching mode (operation mode "t"), Virtual NIC mode (operation mode "v"), or GS linkage mode (operation mode "c").

# /opt/FJSVhanet/usr/sbin/hanetnic delete -n sha0 -i eth1

### (3) change command

The following example replaces physical interfaces used in the virtual interface sha0 with those of the standby system. It is assumed that sha0 has already been defined in NIC switching mode (operation mode "d").

# /opt/FJSVhanet/usr/sbin/hanetnic change -n sha0

The following example replaces physical interfaces used in the virtual interface sha0 with those of the standby system. It is assumed that sha0 has already been defined in Virtual NIC mode (operation mode "v"). In addition, the standby physical interface is defined as eth2.

# /opt/FJSVhanet/usr/sbin/hanetnic change -n sha0 -i eth2

# **7.10 strptl Command**

### **[Name]**

strptl - Starting the standby patrol

# **[Synopsis]**

```
/opt/FJSVhanet/usr/sbin/strptl -n devicename1[,devicename2,...]
```
# **[Feature description]**

The strptl command starts the standby patrol in NIC switching mode.

### **[Option]**

You can specify the following option:

```
-n devicename1[,devicename2,...]:
```
Specify the name of a virtual interface of the standby patrol to be started. You can specify more than one virtual interface by listing them delimited with a comma (,).

### **[Related commands]**

stpptl

# **[Notes]**

The standby patrol is automatically started when the system is started up. Use this command to start the standby patrol manually after the system is started up.

### **[Examples]**

The following shows an example of starting the standby patrol defined in a virtual interface (sha4).

```
# /opt/FJSVhanet/usr/sbin/strptl -n sha4
```
# **7.11 stpptl Command**

# **[Name]**

stpptl - Stopping the standby patrol

# **[Synopsis]**

```
/opt/FJSVhanet/usr/sbin/stpptl -n devicename1[,devicename2,...]
```
# **[Feature description]**

The stpptl command stops the standby patrol in NIC switching mode.

# **[Option]**

You can specify the following option:

-n devicename1[,devicename2,...]:

Specify the name of a virtual interface of the standby patrol to be stopped. You can specify more than one virtual interface by listing them delimited with a comma (,).

# **[Related commands]**

strptl

# **[Notes]**

The standby patrol is automatically stopped when the system is shut down. Use this command to stop the standby patrol manually after the system is started up.

# **[Examples]**

The following shows an example of stopping the standby patrol defined in a virtual interface (sha4).

```
# /opt/FJSVhanet/usr/sbin/stpptl -n sha4
```
# **7.12 hanetpathmon Command**

# **[Name]**

hanetpathmon - Enabling and disabling the network monitoring function, modifying and displaying the monitoring destination information, modifying monitoring parameters, and starting and stopping monitoring

# **[Synopsis]**

/opt/FJSVhanet/usr/sbin/hanetpathmon command [args]

# **[Feature description]**

The hanetpathmon command serves to enable and disable the network monitoring function, to modify and display monitoring destination information, to modify monitoring parameters, and to start and stop network monitoring.

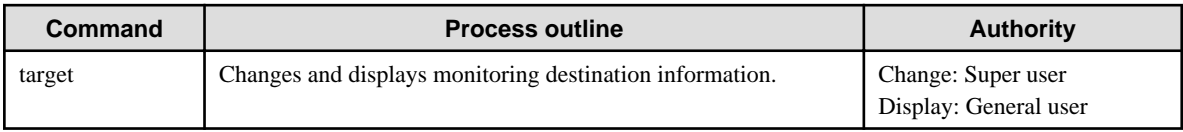

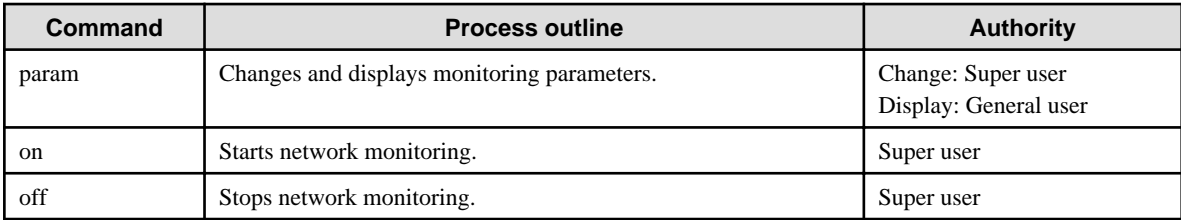

# **(1) target command**

Use the target command to modify or display the setting of monitoring destination. The following is the format of the target command.

```
Setting:
/opt/FJSVhanet/usr/sbin/hanetpathmon target -n devicename [-v vlanid] [-p 
ipaddress1[,ipaddress2]]
Displaying:
/opt/FJSVhanet/usr/sbin/hanetpathmon target [-n devicename]
Deleting:
/opt/FJSVhanet/usr/sbin/hanetpathmon target -n devicename -d
```
### **Setting**

### -n devicename

Specify the names of virtual interfaces whose monitoring destination information should be set.

### -v vlanid

Specify the VLAN ID of a VLAN interface when the monitoring destination is the network of a tagged VLAN. When this parameter is not specified, the network without tag is monitored.

### -p ipaddress1[,ipaddress2]

Specify a monitor-to host name or IP address. Specify a monitor-to host name or IP address to "ipaddress1" when activating a Primary interface. Specify a monitor-to host name or IP address to "ipaddress2" when activating a Secondary interface. When Primary and Secondary interfaces monitor the same thing, or when a Secondary interface is not defined (a single case), omit "ipaddress2". In Virtual NIC mode, specify an IP address of the connected HUB. It is also possible to set IPv4 or IPv6 addresses as an address form. When specifying an IPv6 address, do not specify a prefix value.

Without specifying these parameters, HUB monitoring will not work. Only the standby patrol function will be enabled.

. . . . . . . . . . . . . . . . .

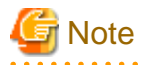

To specify an IPv4 address for the target IP of HUB monitoring, specify the same network address as IPv4 set in the setting file for a virtual interface or the setting file of a tagged VLAN for a virtual interface. 

### **Deleting**

### -n devicename

Specify the names of virtual interfaces whose monitoring destination information should be deleted.

### -d

Specify this option to delete the monitoring destination IP and VLAN ID, and to initialize the monitoring destination information.

### **Displaying**

### -n devicename

Specify each name of a virtual interface whose monitoring destination information should be displayed. When this parameter is omitted, all monitoring destination information currently set is displayed.

```
# /opt/FJSVhanet/usr/sbin/hanetpathmon target 
[Target List] 
 Name VID Target 
+-------+----+----------------------------------------------------------+
 sha0 - 192.13.90.251,192.13.90.252 
  sha1 - 192.13.100.251 
 sha2 6 -
```
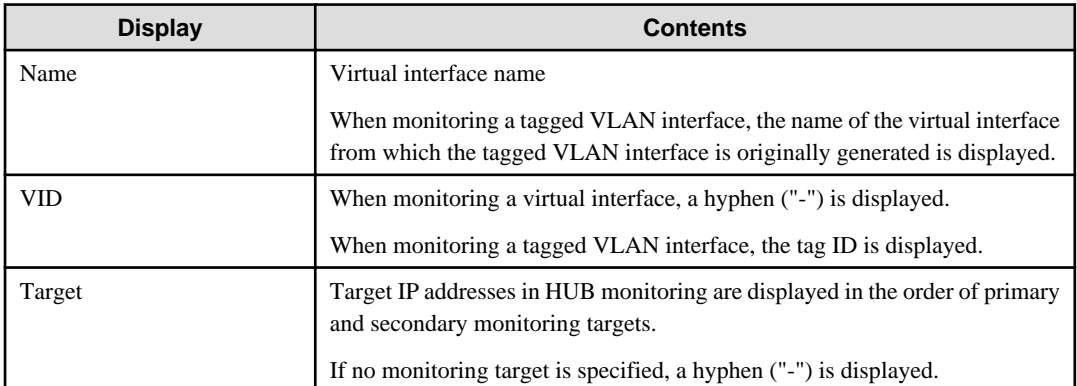

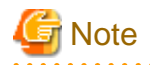

When network monitoring is started, you cannot change the settings of monitoring destination information. Stop network monitoring before executing this command.

# **(2) param command**

Use the param command to modify the settings of monitoring parameters.

```
Setting:
/opt/FJSVhanet/usr/sbin/hanetpathmon param -n devicename [-a {yes | no}] [-s sec] [-c times] 
[-r \times 1] [-p sec] [-q \{yes \mid no\}] [-f \{yes \mid no\}]Displaying:
/opt/FJSVhanet/usr/sbin/hanetpathmon param [-n devicename]
```
### **Setting**

### -n devicename

Specify the name of the virtual interface for which the monitoring parameters are to be modified.

### -a yes/no

Set whether or not to start the network monitoring function in conjunction with startup of the virtual interface. If you do not specify this option, the previous value will be used. The default value is "yes".

yes: Network monitoring starts in conjunction with startup of the virtual interface.

no : Network monitoring does not start in conjunction with startup of the virtual interface.

### -s sec

Specify the monitoring interval in seconds. The values which can be specified are from 1 to 300. If you do not specify this option, the previous value will be used. The default value is 3 (seconds).

### -c times

Specify the monitoring count. The values which can be specified are from 1 to 300. If you do not specify this option, the previous value will be used. The default value is 5 (times).

### -r times

Specify the number of succeed counts to go back to the normal monitoring after recovery of a monitoring target is detected in the recovery monitoring by the standby patrol of the network monitoring function. The values which can be specified are from 1 to 300. If you do not specify this option, the previous value will be used. The default value is 2 (times). (The monitoring target is considered as recovered if the standby patrol succeeds twice.)

### -p sec

Specify in seconds the wait time that should elapse after monitoring starts and before the HUB links up in network monitoring. The values which can be specified are from 1 to 300. If you do not specify this option, the previous value will be used. The default value is 45 (seconds). If the value is less than the product of monitoring period and monitoring times (monitoring period X monitoring times), then the value is ignored and ends up using the value of the product of monitoring period and monitoring times.

### -q yes | no

Specify whether to perform the automatic fail-back when recovery of transfer paths between active NICs and standby NICs is detected by using the standby patrol function. The default value is "no".

yes: Performs the automatic fail-back.

no : Does not perform the automatic fail-back.

### -f yes | no

Specify the operation used when node switching occurs due to a line failure during cluster operation. If you do not specify this option, the previous value will be used. The default value is "yes". This parameter is valid only in cluster operation.

yes: Node switching is performed if a line monitoring failure occurs.

no : No node switching is performed if a line monitoring failure occurs.

### **Displaying**

### -n devicename

Specify each name of a virtual interface whose monitoring parameter information should be displayed. When this parameter is omitted, all monitoring parameter information currently set is displayed.

```
# /opt/FJSVhanet/usr/sbin/hanetpathmon param
[Parameter List]
Name Monitoring Parameter
+-------+----------------------------------------------------------+
sha0 auto_startup = YES
      interval = 3 sec
 times = 5 times
 repair_times = 2 times
     idle = 45 sec
      Auto fail-back = NO
```
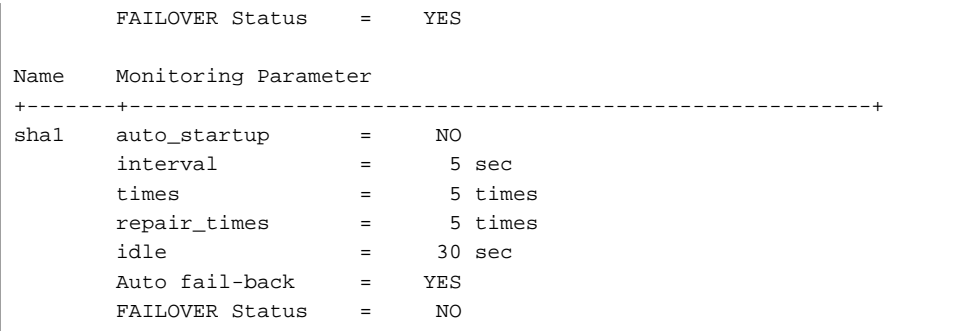

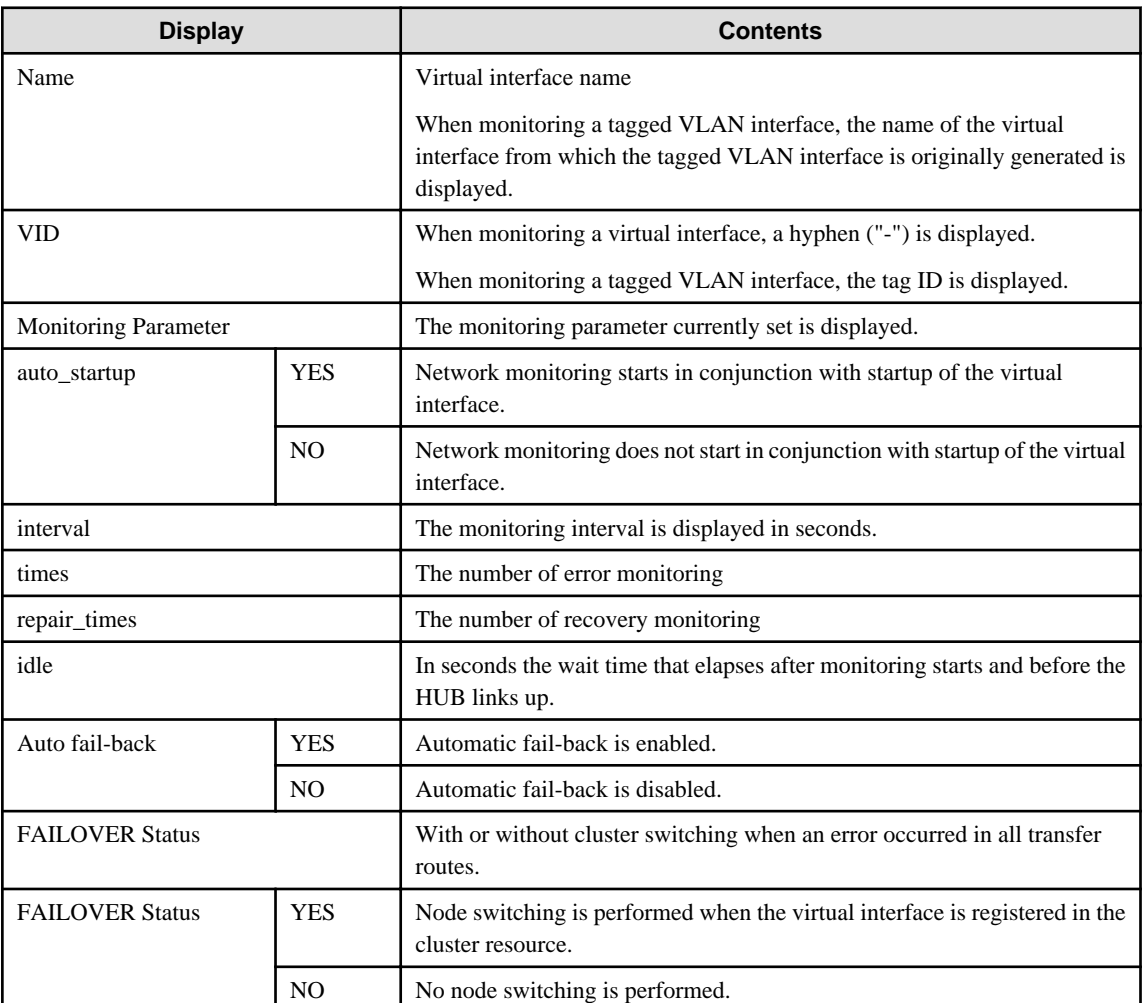

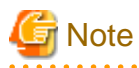

When network monitoring is started, you cannot change the settings of monitoring parameters. Stop network monitoring before executing this command.

 $\cdots$ 

. . . . . . . . . . . . . .

 $\mathbf{A}$ 

# **(3) on command**

Use the on command to start network monitoring. Execute this command for every virtual interface.

Normally, network monitoring is started along with the activation of a virtual interface, but this command is used to resume network monitoring after suspending the network monitoring by the off command.

/opt/FJSVhanet/usr/sbin/hanetpathmon on [-n devicename]
#### -n devicename

Specify the names of virtual interfaces (such as sha0 and sha1) for which to start network monitoring. When this parameter is omitted, monitoring all virtual interfaces for which monitoring is enabled is started.

#### **(4) off command**

Use the off command to stop network monitoring. Execute this command for every virtual interface.

Normally, network monitoring is stopped along with the inactivation of a virtual interface, but this command is used to suspend the network when changing monitoring destination information by the target command or changing monitoring parameters by the param command.

/opt/FJSVhanet/usr/sbin/hanetpathmon off [-n devicename]

-n devicename

Specify the names of virtual interfaces (such as sha0 and sha1) for which network monitoring is to be stopped. When this parameter is omitted, monitoring all virtual interfaces for which monitoring is enabled is stopped.

#### **[Examples]**

#### (1) target command

The following shows an example of setting IP addresses "192.13.90.251" and "192.13.90.252", which are monitoring destinations for the virtual interface sha0, as monitoring targets.

/opt/FJSVhanet/usr/sbin/hanetpathmon target -n sha0 -p 192.13.90.251,192.13.90.252

The following shows an example of setting IP address "192.13.90.251", which is the monitoring destination for the virtual interface sha0, as monitoring target.

/opt/FJSVhanet/usr/sbin/hanetpathmon target -n sha0 -p 192.13.90.251

The following shows an example of setting IP addresses "192.13.80.251" and "192.13.80.252", which are monitoring destinations for the virtual interface of the tagged VLAN interface sha0.2, as monitoring targets.

/opt/FJSVhanet/usr/sbin/hanetpathmon target -n sha0 -p 192.13.80.251,192.13.80.252 -v 2

The following shows an example of initializing the monitoring destination information of the virtual interface sha0.

/opt/FJSVhanet/usr/sbin/hanetpathmon target -n sha0 -d

#### (2) param command

The following shows an example when the monitoring interval is set to 10 seconds and when switching between nodes is not performed in the event of transfer path failure in cluster operation.

/opt/FJSVhanet/usr/sbin/hanetpathmon param -n sha0 -s 10 -f no

#### (3) on command

The following shows an example of starting monitoring for all virtual interfaces.

/opt/FJSVhanet/usr/sbin/hanetpathmon on

(4) off command

The following shows an example of stopping monitoring for all virtual interfaces.

/opt/FJSVhanet/usr/sbin/hanetpathmon off

## **7.13 dsppathmon Command**

## **[Name]**

dsppathmon - Displaying the monitoring status of the network monitoring function

## **[Synopsis]**

/opt/FJSVhanet/usr/sbin/dsppathmon

## **[Feature description]**

The dsppathmon command displays the current monitoring status of monitoring information created using the hanetpathmon command.

## **[Display format]**

The following shows the display format of the monitoring status.

```
# /opt/FJSVhanet/usr/sbin/dsppathmon
Status Name VLAN Primary Target/Secondary Target Patrol
+------+------+----+-------------------------------------------+------+
   OFF sha1 u/t 192.168.100.15(STOP) STOP
   ON sha3 u/t 192.168.120.30(ON)/192.168.120.31(CUT) STOP
   ON sha4 u/t ----/---- ACTIVE
```
For IPv6 address

```
# /opt/FJSVhanet/usr/sbin/dsppathmon
Status Name VLAN Primary Target/Secondary Target Patrol
+------+------+----+-------------------------------------------+------+
   ON sha1 u/t fec0:1::100(ON)/fec0:1::101(WAIT) ACTIVE
```
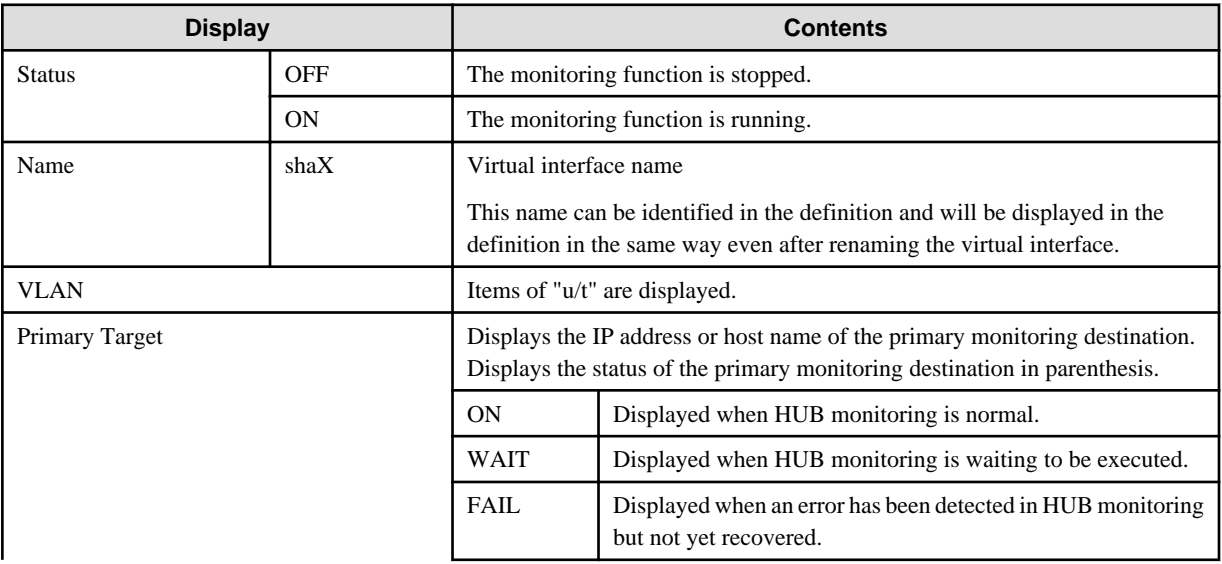

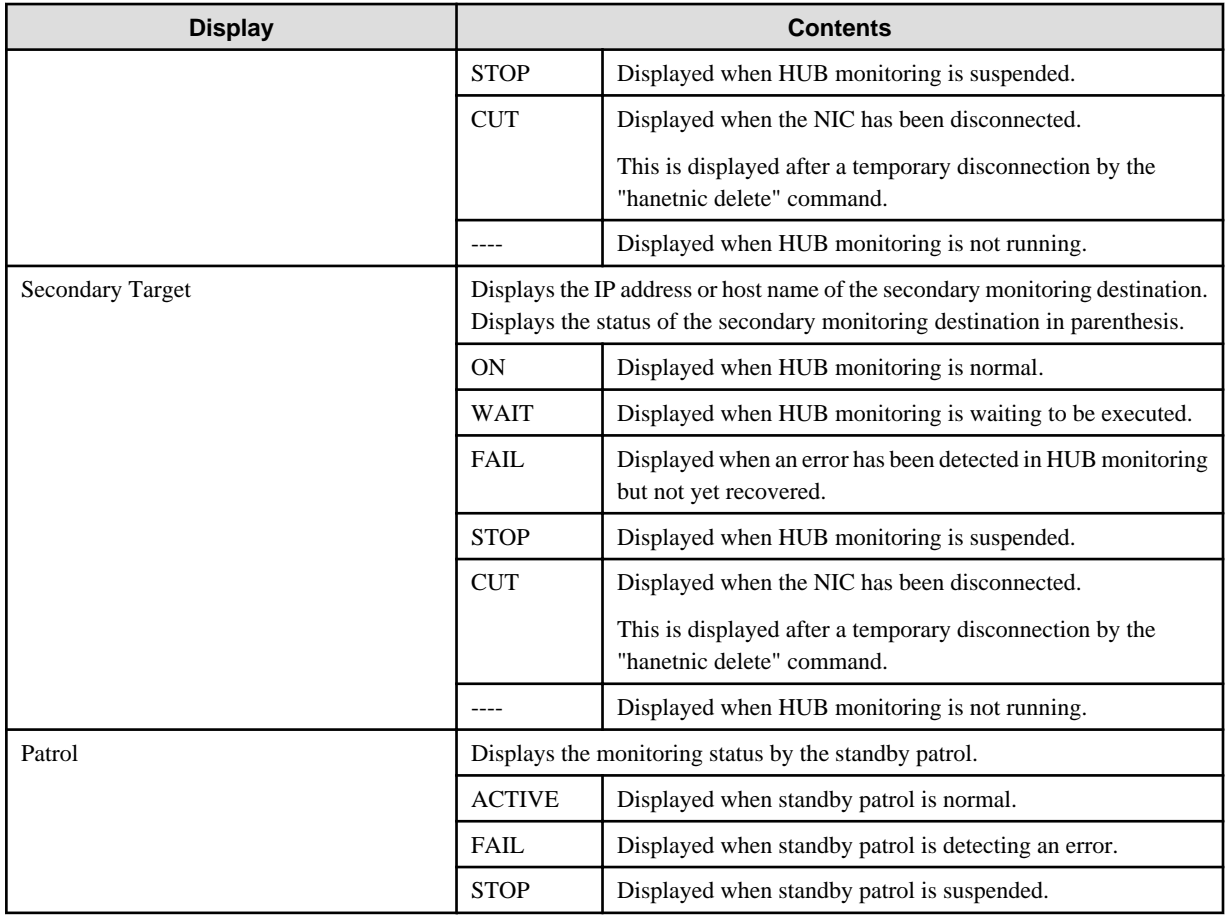

# **7.14 hanetgw Command**

## **[Name]**

hanetgw - Setting, deleting, and displaying a virtual gateway configuration definition of GS linkage mode.

## **[Synopsis]**

```
/opt/FJSVhanet/usr/sbin/hanetgw command [args]
```
## **[Feature description]**

The hanetgw command sets/deletes/displays the virtual gateway required for operating in GS linkage mode.

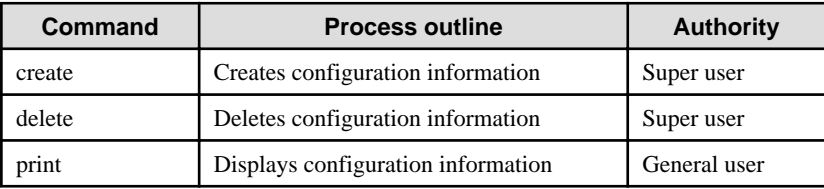

## **(1) create command**

Set the virtual gateway address for the virtual interface in GS linkage mode. The command format for setting the virtual gateway is as follows.

/opt/FJSVhanet/usr/sbin/hanetgw create -n devicename -g gwaddr

-n devicename:

Specify the virtual interface in GS linkage mode.

#### -g gwaddr:

Specify the host name or IP address for the virtual gateway information. This host name or IP address should be associated with an IP address in a network database including the /etc/hosts file.

#### **(2) delete command**

Use the delete command to delete the virtual gateway information. The command format is as follows.

```
/opt/FJSVhanet/usr/sbin/hanetgw delete -n 
{devicename1[,devicename2,...] | all}
```
-n devicename:

Specify the name of the virtual interface whose information you want to delete.

all:

Delete all the defined virtual gateway information.

### **(3) print command**

Displays the contents of the settings for the virtual gateway information. The command format for displaying the virtual gateway information is as follows.

```
/opt/FJSVhanet/usr/sbin/hanetgw print [-n 
devicename1[,devicename2,...]]
```
Shown below is an example of the displayed virtual gateway information.

```
# /opt/FJSVhanet/usr/sbin/hanetgwprint
 ifname GW Address
+------+----------------+
        192.168.80.254
 shaO
 sha10 192.168.90.254
```
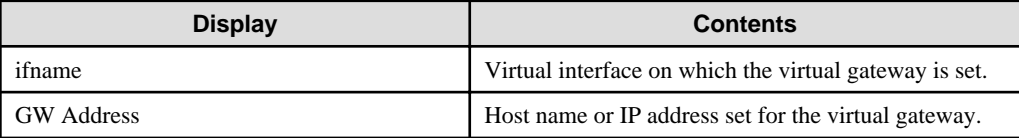

## **[Related commands]**

```
hanetconfig
hanetobserv
```
#### **[Notes]**

- When you set the virtual gateway information, if you specify a subnet different from the network address information for the virtual interface in GS linkage mode, communication may not be possible. Be sure to specify the same network address information as the one for the virtual interface in GS linkage mode.

- To enable the virtual gateway function, the host route to the virtual IP address of the communication target must be registered in the routing table. When you use GS linkage mode, be sure to add the route information in the /etc/sysconfig/network-scripts/ route-"interface name" file.

## **[Examples]**

Shown below is an example of setting the virtual gateway information.

# /opt/FJSVhanet/usr/sbin/hanetgw create -n sha0 -g 192.168.70.254

Shown below is an example of deleting the virtual gateway information.

```
# /opt/FJSVhanet/usr/sbin/hanetgw delete -n sha0
```
## **7.15 hanetobserv Command**

#### **[Name]**

hanetobserv - Setting, modifying, deleting, and displaying the information for the communication target monitoring function

## **[Synopsis]**

/opt/FJSVhanet/usr/sbin/hanetobserv command [args]

### **[Feature description]**

The hanetobserv command sets, modifies, deletes, and displays the monitoring destination information required for the operation in GS linkage mode.

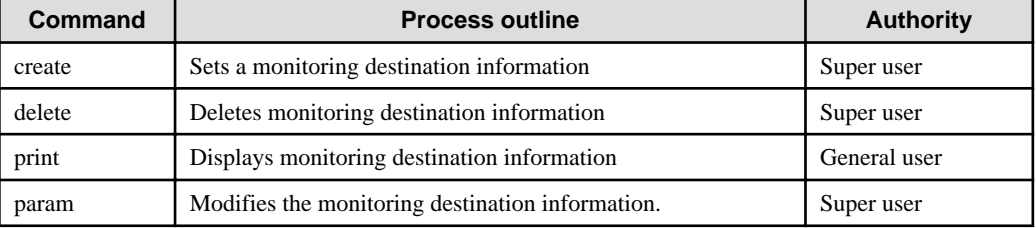

## **(1) create command**

The operation in GS linkage mode requires the monitoring of the communication target. This enables the system to continue communication using other communication paths when a failure occurs. Use the create command to generate a communication target. The following is the command format for generating a monitoring destination:

```
GS communication
/opt/FJSVhanet/usr/sbin/hanetobserv create -n node -i ipaddress -t 
nicaddress1[,nicaddress2,...]
```
-n node:

Specify a name by which to identify the node of a communication target, using up to 16 one-byte characters.

#### -i ipaddress:

Specify a host name or IP address of a virtual interface held by the communication target. Up to 128 can be set. This host name must correspond to an IP address in a network database such as the /etc/hosts files. You can directly specify an IP address instead of a host name. In this case, you must specify the IP address in dotted decimal notation.

-t [routeraddress1+]nicaddress1[,[routeraddress2+]nicaddress2,...]:

Specify the host names or IP addresses of physical interfaces bundled by a virtual interface, by listing them delimited with a comma (,). Up to 32 IP addresses of physical interfaces can be set. In addition, up to four lists can be registered per virtual ipaddress.

#### nicaddressX:

Specify the host name or IP address of a physical interface bundled by a virtual interface.

#### routeraddress:

Specify the IP address or host name of the router for the local system. This option can be omitted if you do not perform remote network communication via router to connect to GS.

## **(2) delete command**

The following is the format of the delete command used to delete the monitoring destination information created using the create command:

```
To delete all the monitoring destination information:
/opt/FJSVhanet/usr/sbin/hanetobserv delete -n all
To delete the monitoring destination information by specifying the name of 
the monitoring destination node:
/opt/FJSVhanet/usr/sbin/hanetobserv delete -n node1[,node2,...]
To delete the monitoring destination information by specifying the virtual 
IP address of the monitoring destination:
/opt/FJSVhanet/usr/sbin/hanetobserv delete -n node -i 
ipaddress1[,ipaddress2,...]
To delete the monitoring destination information by specifying the 
physical IP address and router IP address of the monitoring destination:
/opt/FJSVhanet/usr/sbin/hanetobserv delete -n node -i ipaddress -t 
[routeraddress1+]nicaddress1[,[routeraddress2+]nicaddress2]
```
-n all | node1[,node2,...]:

Specify the name of the remote host. You can specify more than one name by delimiting them with a comma.

all:

If all is specified, all monitoring destination information is deleted.

node1[, node2, ...]:

Specify a remote node name that is set in the monitoring destination information and should be deleted. You can specify more than one remote node name by listing them delimited with a comma.

#### -i ipaddress1[,ipaddress2,...]:

Specify the name of the remote host you want to delete that is set in the monitoring destination information.

ipaddress:

Specify the virtual IP address or host name of the virtual interface on the remote host. The definition information of the remote host is also deleted if only one virtual interface is defined on the remote host.

-t [routeraddress1+]nicaddress1[,[routeraddress2+]nicaddress2,...]:

Specify the IP address or host name of the physical interface on the remote host's virtual interface as well as the IP address or host name of the router for the local system.

The definition information of the virtual interface is also deleted if only one list is defined that includes the IP addresses or host names of the physical interface and the router on the virtual interface.

Check the IP address or host name of the physical interface and the router by using the print command of hanetobserv.

nicaddressX:

Specify the IP addresses or host names of the physical interfaces assigned to the virtual interface.

routeraddressX:

Specify the IP address or host name of the router for the local system.

#### **(3) print command**

Use the print command to display the current monitoring destination information. The following is the format of the print command. If no option is specified, information on both the monitoring destination and the relay destination is output.

/opt/FJSVhanet/usr/sbin/hanetobserv print

The following shows an example of displaying monitoring destination information:

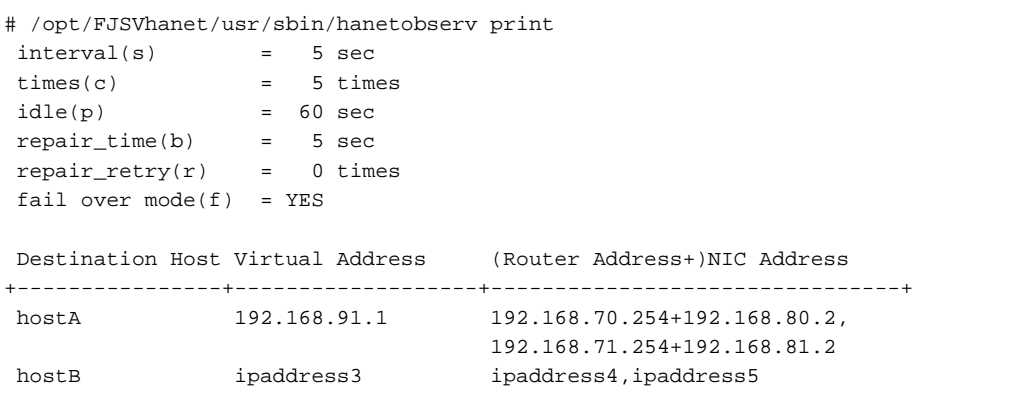

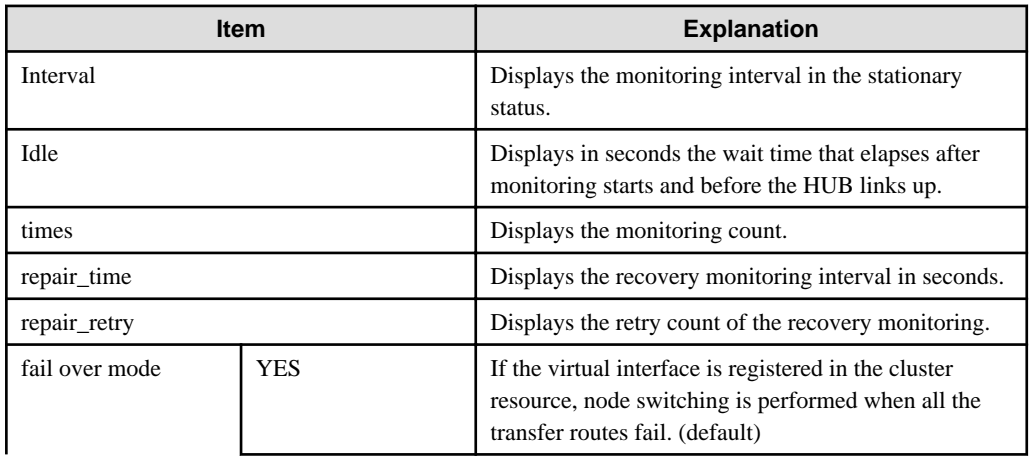

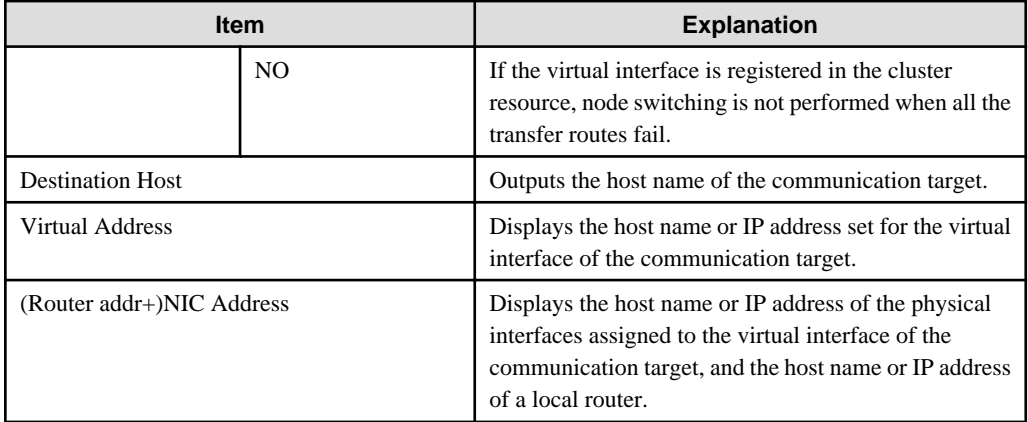

#### **(4) param command**

Use this command to modify each parameter value for the remote host monitoring function. The command format is as follows.

```
/opt/FJSVhanet/usr/sbin/hanetobserv param [-s sec] [-c times] [-p sec] 
[-b \sec] [-r \times ] -[ -f \{yes \mid no\}]
```
#### -s sec:

Specify the monitoring time in seconds. A value from 1 to 300 can be specified (note that the product of sec and time must be 300 or less). If this option is not specified, the previous setting is enabled. Initially, 5 (seconds) is specified.

#### -c times:

Specify the monitoring count. A value from 1 to 300 can be specified (note that the product of sec and time must be 300 or less). If this option is not specified, the previous setting is enabled. Initially, 5 (times) is specified.

-p sec:

Specify in seconds the wait time that should elapse after monitoring starts and before the HUB links up in GS linkage mode. A value from 1 to 300 can be specified. If this option is not specified, the previous setting is enabled. Initially, 60 (seconds) is specified. If the specified value is less than the monitoring interval multiplied by the monitoring count, the system ignores the specified link-up time and adopts the time obtained by multiplying the monitoring interval by the monitoring count.

#### -b sec:

When detected an error in communication target monitoring, specify an interval to monitor recovery. The range possible to set is zero to 300. If not specified this option, the values set the last time become valid. 5 (seconds) is set as the initial set value.

#### -r times

Specify the retry count to return to the regular monitoring if recovery monitoring has been consecutively successful after detecting an error in recovery monitoring by remote host monitoring. A value from 0 to 300 can be specified. The default value is 0 (times). (The monitoring target is considered as recovered if the ping monitoring succeeds once and no retry occurs.)

#### -f yes | no:

Specify the operation used when node switching occurs due to a line failure during cluster operation. If this option is not specified, the previous setting is enabled. Initially, "yes" is specified. (This parameter is enabled only when a takeover virtual interface is set for cluster operation.)

yes: Node switching is performed if a line monitoring failure occurs. no: No node switching is performed if a line monitoring failure occurs.

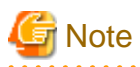

- Setting "no" restricts switching caused by an error occurred in transfer routes. This does not restrict node switching caused by other errors such as an activation failure for virtual interfaces.

- If the cluster application is switched when all the transfer paths for the virtual interface are failed, resources will fail even if "no" is set.
- To use "no" for maintenance purpose of nodes in the cluster, see ["G.6.5 Maintenance procedure performed while the communication](#page-738-0) [target is stopped](#page-738-0)" and perform the procedure.

## **[Notes]**

- To change the monitoring destination, delete it first, and then re-create it.
- To add, delete, or change a monitoring destination, the virtual interface in GS linkage mode (operation mode "c") must be inactivated.
- An IP address or host name to be specified when the communication target monitoring function is set or changed must be defined in / etc/hosts.
- The node name information must not be specified as "all".
- Up to 32 physical interfaces can be specified to be bundled by the virtual interface of the communication target to be specified in the monitoring destination information.
- When specified a numeric string for a host name, it is dealt with as decimal and converted into an IP address corresponding to its value to work. (For instance, when specified "123456", it is regarded an IP address "0.1.226.64" is specified.)
- When specified a host name to where to set a host name or an IP address with this command, it is not possible to change the corresponding host name on the host database of such as /etc/hosts files. To change the information of the host name, it is necessary to temporarily delete a definition of a Redundant Line Control function to use the corresponding host name and to set the definition again.
- Do not use characters other than alphanumeric characters, period, and hyphen for the host name. If characters other than the above are used, re-write the host names in /etc/hosts so that it does not contain any other characters. Also, the first and last character for the host name must be alphanumeric character.

## **[Examples]**

(1) create command

The following shows a setting example in which monitoring is performed while the communication target's node hahostA has virtual IP address "vip1", which bundles two physical IP address ipaddress1 and ipaddress2. The host name is assumed to be associated with the IP address in the /etc/hosts file.

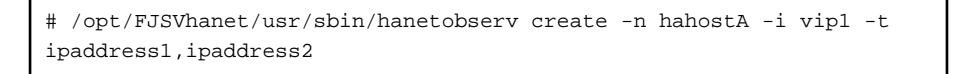

The following shows a setting example in which monitoring is not required because the already defined communication target hahostA has virtual IP address "vip2", which bundles physical IP address ipaddress3 and ipaddress4. The host name is assumed to be associated with the IP address in the /etc/ hosts file.

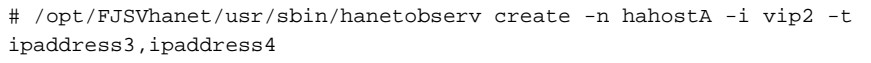

The following example shows the settings in which there exist routers rt1 and rt2 for the local system, there exists the virtual IP address "vip1" on the remote host (hahostA), and the "vip1" is assigned to the physical IP addresses ipaddress1 and ipaddress2. The host name is assumed to be associated with the IP address in the /etc/hosts file.

# /opt/FJSVhanet/usr/sbin/hanetobserv create -n hahostA -i vip2 -t ipaddress3,ipaddress4

The already defined communication target hahostA has virtual IP address "vip2", which bundles two physical IP addresses ipaddressF and ipaddressG. The following shows a setting example in which new physical IP addresses ipaddressH and ipaddressJ are bundled and added to virtual IP address "vip2". The system takes over the monitoring mode used when physical IP addresses ipaddressF and ipaddressG are set. The host name is assumed to be associated with the IP address in the /etc/inet/hosts file.

# /opt/FJSVhanet/usr/sbin/hanetobserv create -n hahostA -i vip1 -t rt1+ipaddress1,rt2+ipaddress2

#### (2) delete command

The following shows an example of deleting all the monitoring destination information.

# /opt/FJSVhanet/usr/sbin/hanetobserv delete -n all

The following shows an example of deleting all the information held by the monitored host (hahostA).

# /opt/FJSVhanet/usr/sbin/hanetobserv delete -n hahostA

The following shows an example of deleting the information under the virtual IP address "vip1" held by the monitored host (hahostA).

# /opt/FJSVhanet/usr/sbin/hanetobserv delete -n hahostA -i vip1

The following shows an example of deleting the physical IP addresses (ipaddress1, ipaddress2) under the virtual IP address "vip1".

```
# /opt/FJSVhanet/usr/sbin/hanetobserv delete -i vip1 -t 
ipaddress1,ipaddress2
```
The following shows an example of specifying and deleting the physical IP and router information in the virtual IP address "vip1" that the monitoring destination remote host hahostA has.

```
# /opt/FJSVhanet/usr/sbin/hanetobserv delete -n hahostA -i vip1 -t 
rt1+ipaddress1,rt2+ipaddress2
```
#### (3) print command

The following shows an example of displaying the configuration information list of a virtual interface.

# /opt/FJSVhanet/usr/sbin/hanetobserv print

#### (4) param command

The following shows an example of setting the monitoring interval and monitoring count for the remote host monitoring function to 3 seconds and 2 times respectively.

# /opt/FJSVhanet/usr/sbin/hanetobserv param -s 3 -c 2

The following shows an example of setting the remote host monitoring function to perform node switching when all the transfer routs fail. (when you set the node switching task to default)

# /opt/FJSVhanet/usr/sbin/hanetobserv param -f yes

# **7.16 dspobserv Command**

## **[Name]**

dsphanet - Displaying the operation status of communication target monitoring

## **[Synopsis]**

/opt/FJSVhanet/usr/sbin/dspobserv [-d]

## **[Feature description]**

The dspobserv command displays the current operation status of communication target monitoring.

## **[Option]**

You can specify the following option.

#### **[-d]**

An asterisk (\*) is displayed at the end of a physical IP address of the active node that GLS recognizes as a communication target.

## **[Display format]**

The following shows the display formats of monitoring status:

- The option is not specified:

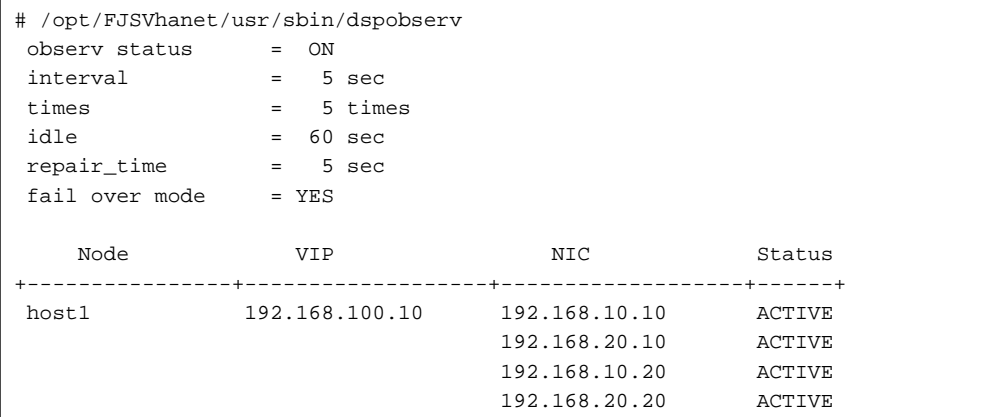

- The option is specified:

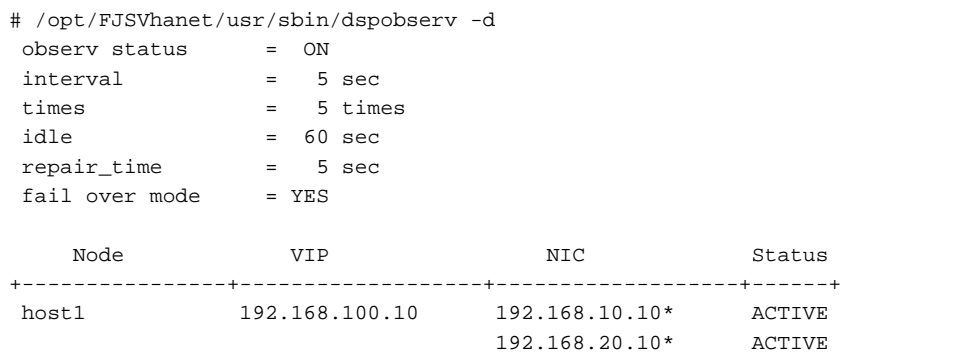

 192.168.10.20 ACTIVE 192.168.20.20 ACTIVE

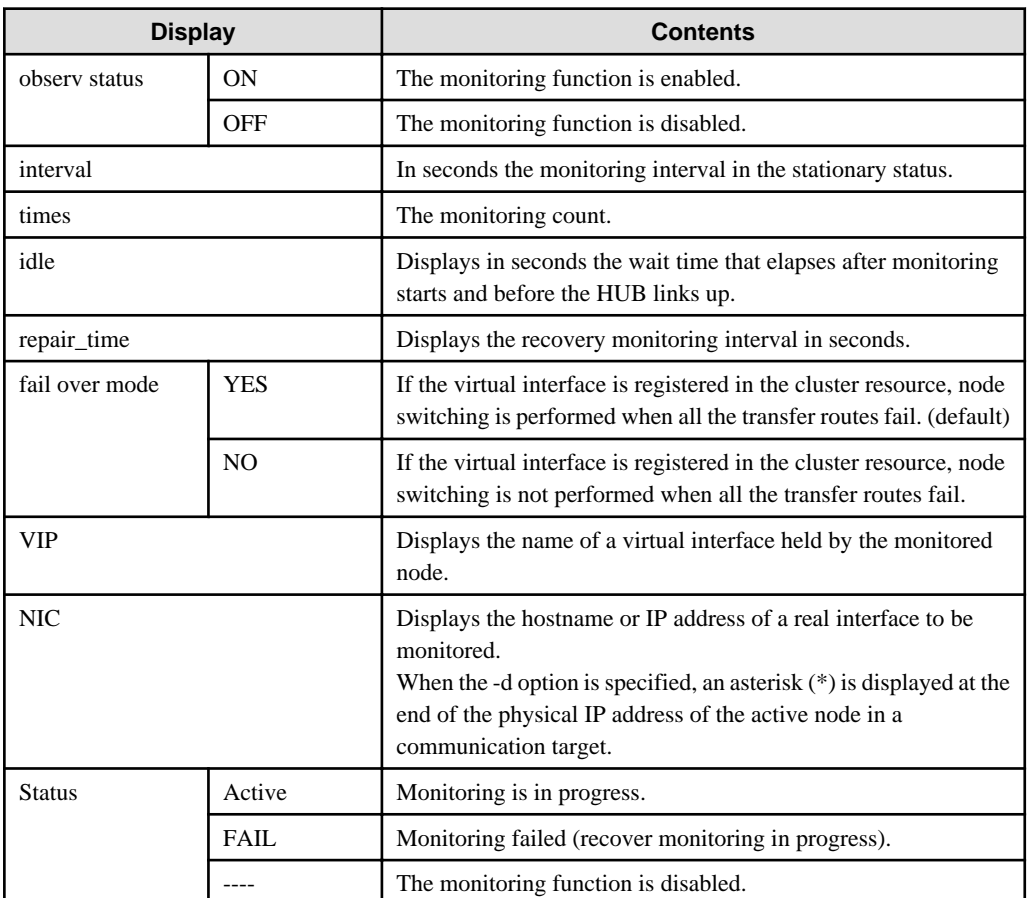

## **[Related commands]**

hanetobserv

## **[Examples]**

The following shows an example of displaying the status of communication target monitoring in GS linkage mode.

```
# /opt/FJSVhanet/usr/sbin/dspobserv
```
## **7.17 hanethvrsc Command**

#### **[Name]**

hanethvrsc - Sets the information of a virtual interface to register in the cluster resources.

## **[Synopsis]**

/opt/FJSVhanet/usr/sbin/hanethvrsc command [args]

## **[Feature description]**

hanethvrsc command makes it possible to create/delete/display the information of a virtual interface to register in the resources of PRIMECLUSTER.

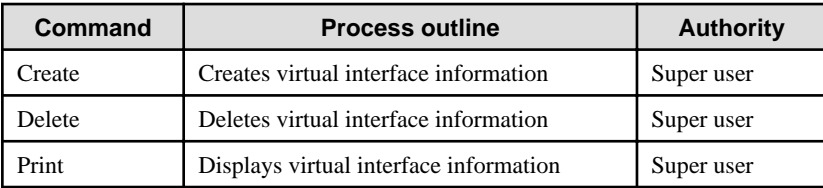

## **(1) create command**

Creates the information of a virtual interface to register in the resources of PRIMECLUSTER. The information of a virtual interface is consisted of a takeover virtual interface and a takeover IP address. It is possible to create up to 64 takeover virtual interfaces. A logical number of a takeover virtual interface (a number to add after ":") is automatically numbered from 65.

- When creating the information of a virtual interface:

```
Fast switching mode:
/opt/FJSVhanet/usr/sbin/hanethvrsc create -n devicename -i {takeover-ipv4 
| takeover-ipv6/prefix | takeover-ipv4,takeover-ipv6/prefix}
NIC switching mode:
/opt/FJSVhanet/usr/sbin/hanethvrsc create -n devicename
Virtual NIC mode:
/opt/FJSVhanet/usr/sbin/hanethvrsc create -n devicename [-i {takeover-
ipv4 | takeover-ipv6/prefix | takeover-ipv4,takeover-ipv6/prefix}] [-v 
vlan_id]
GS linkage mode
/opt/FJSVhanet/usr/sbin/hanethvrsc create -n devicename [-e 
nicaddress1[,nicaddress2,...]]
```
#### -n devicename:

Specify a name of the virtual interface for Fast switching, NIC switching mode, Virtual NIC mode, and GS linkage mode created with hanetconfig command.

A multiple takeover IP can be applied to a single virtual interface name for Fast switching mode or Virtual NIC mode. For NIC switching mode and GS linkage mode, one takeover IP can be applied against one virtual interface name.

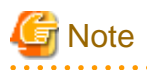

When the virtual interface of the virtual NIC mode is registered in the cluster resource, it is activated regardless of ONBOOT setting in the setting file (/etc/sysconfig/network-scripts/ifcfg-shaX) of the virtual interface. 

#### -i takeover-ipv4[,takeover-ipv6/prefix]:

Specify a host name or an IP address of a takeover IP.

Specify this option when a virtual interface to specify by -n option is Fast switching mode and Virtual NIC mode.

In Virtual NIC mode, when you do not need to take over a virtual IP address between clusters, specifying the -i option is unnecessary. In addition, when you set a takeover IP address for a tagged VLAN interface (shaX.Y) in Virtual NIC mode, specify the takeover IP address with the -i option and VLAN ID (Y) with the -v option. This option is not necessary for NIC switching mode or GS linkage mode. In NIC switching mode and GS linkage mode, a value specified by -i option of hanetconfig create command is automatically set as a takeover IP.

#### -v vlan\_id

Specify the VLAN ID of a tagged VLAN interface for Virtual NIC mode.

In Virtual NIC mode, specify VLAN ID (Y) by -v option when you register a tagged VLAN interface (shaX.Y) for Virtual NIC mode to a cluster resource.

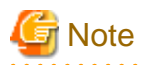

In Virtual NIC mode, if you register a tagged VLAN interface for Virtual NIC mode to a cluster resource, you need to configure the setting file (/etc/sysconfig/network-scrips/ifcfg-shaX.Y) for a tagged VLAN interface for Virtual NIC mode beforehand.

-e nicaddress1[,nicaddress2,...]:

Specify the host name or IP address to be used as the gateway address for the takeover virtual interface in GS linkage mode. This host name or IP address is assigned as the logical interface to the physical interface that you make redundant. The specification of the host name or IP address is possible only in GS linkage mode. Be sure to specify the host names or IP addresses corresponding to the number of physical interfaces that the takeover virtual interface in GS linkage mode bundles.

# **P** Point

You need to set the IP address to be configured by using the '-e' option under the following condition.

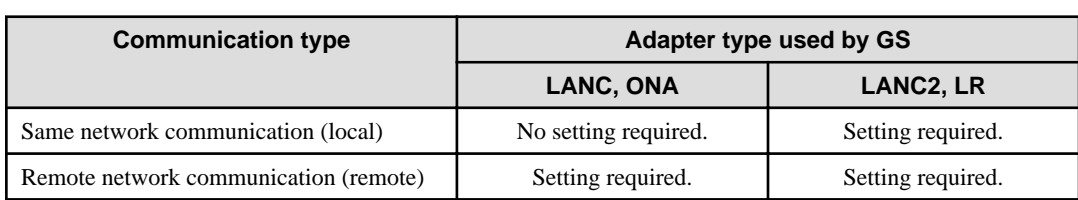

You need to set the IP address by using the '-e' option when routers (including LANC2) are connected between the local nodes and GS host. In addition, if you specified the IP address with the '-e' option, you need to set the IP address specified with the '-e' option as the gateway to the local node's virtual IP address to the static route information for the routers for the local node.

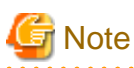

When you specify the IP address with the '-e' option, set the subnet mask beforehand with the hanetmask command. For example, when you specify the IP addresses "192.168.70.12" and "192.168.71.12" by using the '-e' option, set the subnet masks for "192.168.70.0" and "192.168.71.0". For details on the hanetmask command, see "[7.5 hanetmask Command](#page-297-0)".

## **(2) delete command**

Deletes the information of a virtual interface from the cluster resources.

```
# /opt/FJSVhanet/usr/sbin/hanethvrsc delete -n devicename
```
-n devicename:

Specifies a name of a logical virtual interface created by create command (shaXX:YY). However, it is not possible to delete while RMS is working.

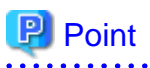

The virtual interface name specified by the "delete" command is the name which is assigned by the virtual interface name specified by the "create" command at the timing of setting.

## **(3) print command**

Displays a list of the information of a virtual interface to register in the cluster resources.

# /opt/FJSVhanet/usr/sbin/hanethvrsc print

An example of a display is as follows:

```
# /opt/FJSVhanet/usr/sbin/hanethvrsc print 
 ifname takeover-ipv4 takeover-ipv6 vlan-id/logical ip address list 
+----------+----------------+----------------+--------------------------------+ 
sha0:65 takeovervip1
sha1:65 - takeovervip2/64 -
sha2:65 192.168.50.1 fec0:1:123/64sha3:65 192.168.80.1 - 192.168.70.12,192.168.71.12
sha4:65 sha0-65sha4:66 192.168.11.10
sha4:67 - fec0:1::69/64 5
```
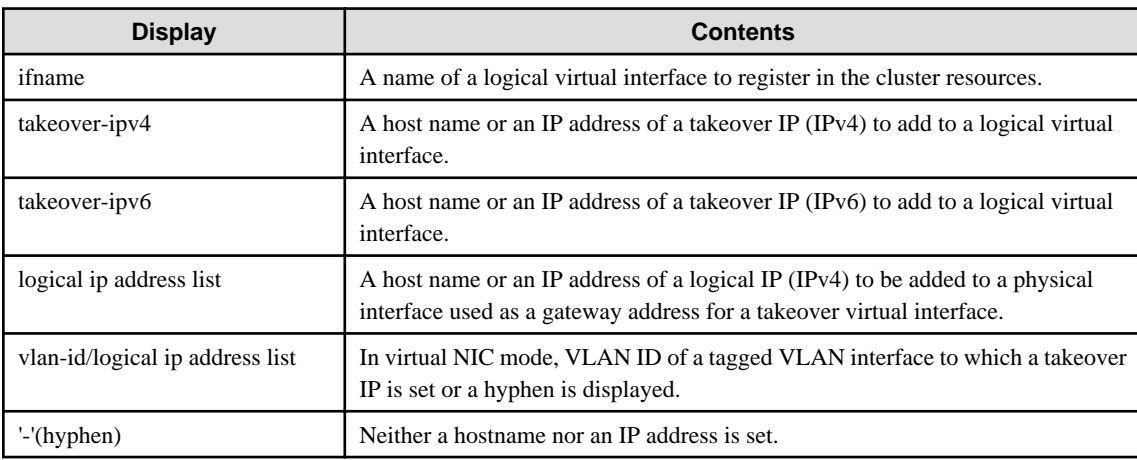

## **[Notes]**

- When specified a host name to where to set a host name or an IP address with this command, it is not possible to change/delete the corresponding host name on the host database of such as /etc/hosts file. To change/delete the information of the host name, it is necessary to temporarily delete a definition of a Redundant Line Control Function to use the corresponding host name and to set the definition again.
- When creating information of a virtual interface to register in the resources of PRIMECLUSTER by using this command, check that the virtual interface to be registered is deactivated before execution.

## **[Examples]**

#### (1) create command

An example of using create command when setting Fast switching mode (IPv4): An example of using create command when registering a virtual interface sha0 added a takeover IP address (10.1.1.1) in the cluster resources.

# /opt/FJSVhanet/usr/sbin/hanethvrsc create -n sha0 -i 10.1.1.1

An example of configuring Fast switching mode (IPv6):

The following is an example of registering the virtual interface sha0 in the cluster resource after applying the takeover IP address (fec0:1::1/64).

```
# /opt/FJSVhanet/usr/sbin/hanethvrsc create -n sha0 -i fec0:1::1/64
```
An example of configuring Fast switching mode (IPv4/IPv6):

The following is an example of registering the virtual interface sha0 in the cluster resource after applying IPv4 takeover IP address  $(10.1.1.1)$  and IPv6 takeover IP address (fec0:1::1/64).

# /opt/FJSVhanet/usr/sbin/hanethvrsc create -n sha0 -i 10.1.1.1,fec0:1::1/64

An example of using create command when setting NIC switching mode: An example of using create command when registering a virtual interface sha1 in the cluster resources.

# /opt/FJSVhanet/usr/sbin/hanethvrsc create -n sha1

An example of using create command when setting Virtual NIC mode:

An example of using create command when registering a virtual interface sha0 with adding a takeover IP address (10.1.1.1) of IPv4 in the cluster resources.

# /opt/FJSVhanet/usr/sbin/hanethvrsc create -n sha0 -i 10.1.1.1

An example of using create command when setting Virtual NIC mode:

An example of using create command when registering a virtual interface sha0 without a takeover IP address in the cluster resources.

# /opt/FJSVhanet/usr/sbin/hanethvrsc create -n sha0

An example of using create command when setting Virtual NIC mode:

An example of using create command when registering a virtual interface sha0 with adding a takeover IP address (fec0:1::69/64) of IPv6 to a tagged VLAN interface sha0.5 on a virtual interface sha0 in the cluster resources.

# /opt/FJSVhanet/usr/sbin/hanethvrsc create -n sha0 -i fec0:1::69/64 -v 5

An example of using create command when setting GS linkage mode:

An example of using create command when registering a virtual interface sha2 in the cluster resources.

```
# /opt/FJSVhanet/usr/sbin/hanethvrsc create -n sha2 -e 
192.168.70.12,192.168.71.12
```
#### (2) delete command

An example of using create command when deleting a logical virtual interface sha1:65 from the cluster resources.

# /opt/FJSVhanet/usr/sbin/hanethvrsc delete -n sha1:65

#### (3) print command

An example of displaying a list of the information of a virtual interface to register to the cluster resources.

# /opt/FJSVhanet/usr/sbin/hanethvrsc print

# **7.18 hanetbackup Command**

## **[Name]**

hanetbackup - Backing up the environment definition files

## **[Synopsis]**

/opt/FJSVhanet/usr/sbin/hanetbackup [-d backupdir]

#### **[Feature description]**

The hanetbackup command backs up the environment definition files used by Redundant Line Control Function. The backup files are named "hanetYYYYMMDD.bk". YYYYMMDD is the information obtained when the command is executed (YYYY, MM, and DD stands for the year, month and day, respectively).

## **[Option]**

You can specify the following option:

#### -d backupdir

Specify a directory to which backup environment definition files should be saved. If this option is omitted, the backup files will be saved to under /tmp.

#### **[Related commands]**

hanetrestore

## **[Notes]**

If the backup command is executed more than once on the same day using the same output destination, the backup file will be overwritten. Before executing this command, save as required the file that has been output using this command.

#### **[Examples]**

The following shows an example of outputting environment definition files to under /tmp.

# /opt/FJSVhanet/usr/sbin/hanetbackup

## **7.19 hanetrestore Command**

#### **[Name]**

hanetrestore - Restoring the environment definition files

#### **[Synopsis]**

/opt/FJSVhanet/usr/sbin/hanetrestore -f backupfilename

## **[Feature description]**

The hanetrestore command restores the environment definition files used by Redundant Line Control Function.

#### **[Option]**

You can specify the following options:

#### -f backupfilename

Specify a file created using the backup command.

## **[Related commands]**

hanetbackup

#### **[Notes]**

- After executing this command, be sure to reboot the system.
- Do not execute this command when the environment setting is completed. If executed, there is a possibility that a conflict will occur in the definition information, which makes it not possible to work properly. In this case, delete the definition information by a resethanet command and set the environment again. See "7.20 resethanet Command" for the detail of a resethanet command.
- Recovery can be made exclusively on the same system configuration where the configuration file is backed up.

#### **[Examples]**

The following shows an example of restoring a file (/tmp/hanet20041231.bk) created using the backup command.

```
# /opt/FJSVhanet/usr/sbin/hanetrestore -f /tmp/hanet20041231.bk
```
## **7.20 resethanet Command**

#### **[Name]**

resethanet - Initializes the information of virtual interface configuration and reactivates a Redundant Line Control Function.

#### **[Synopsis]**

/opt/FJSVhanet/usr/sbin/resethanet -i | -s

## **[Feature description]**

resethanet commands initializes the information of virtual interface configuration and reactivates a Redundant Line Control Function. The initialized configuration information is as follows.

- The subnet mask information (the definition information set by hanetmask command)
- The information of virtual interface configuration (the definition information set by hanetconfig command)
- The monitor-to information (the definition information set by hanetpoll command)
- The information of virtual gateway configuration (the definition information set by hanetgw command)
- The setting information of the network monitoring function (the definition information set by hanetpathmon command)

The parameters set by hanetpoll on command, hanetparam command, hanetobserv param command are not initialized.

## **[Option]**

Specify the following options:

#### -i:

Specify to initialize the information of virtual interface configuration. Do not specify this option except to stop using a Redundant Line Control Function during the operation, or to recreate the information of virtual interface configuration. If even one virtual interface is registered as cluster resources in the corresponding system, it is not possible to initialize.

-s:

Specify to reactivate a Redundant Line Control Function. This option validates changed content of the setting without rebooting a system when changed the information of virtual interface configuration. If RMS is activated at PRIMECLUSTER operation in a corresponding system, it is not possible to reactivate. If you restart on the host OS when the virtual machine function is used, the standby patrol and the interface of Fast switching mode are not activated. Activate them executing the strptl command or the strhanet command.

## **[Notes]**

- When the configuration information is initialized with the command, it cannot be returned to the original state prior to initialization. Users are recommended to save the information using the hanetbackup command.
- When you execute this command, please stop RMS beforehand.
- If you execute the resethanet -s command during operation, all virtual interfaces are re-activated, which may cut off communication between user applications.
- If a virtual bridge is connected to a virtual interface used in Virtual NIC mode, disconnect the bridge before executing this command.
- The virtual interface on the virtual NIC mode in the single system configuration cannot be restarted. When changing the setting of the activated virtual interface, deactivate it with the stphanet command and then activate it with the strhanet command.

## **[Examples]**

The following is an example of initialize the configuration information of a virtual interface.

# /opt/FJSVhanet/usr/sbin/resethanet -i

The following is an example of reactivates a Redundant Line Control Function.

# /opt/FJSVhanet/usr/sbin/resethanet -s

# **Appendix A Messages and corrective actions**

This appendix outlines messages and corrective actions to be taken to eliminate errors.

## **A.1 Messages Displayed by Redundant Line Control Function**

This section explains the meaning of, and action to take for each message output by Redundant Line Control Function regarding such commands as the configuration commands and operation commands.

Each message has the following format:

#### **[Output message]**

1. A format for information messages and error output messages:

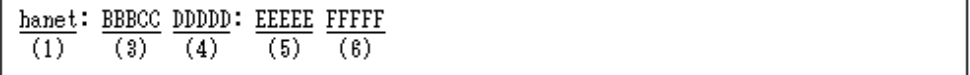

2. A format for console output messages and internal information output messages:

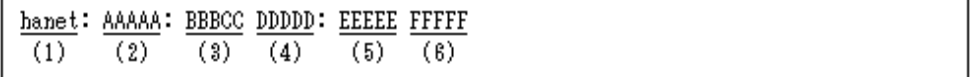

## **(1) Component name**

Always begins with "hanet".

### **(2) Error Kind**

Included in the console messages and internal information. AAAAA provides the following information:

#### ERROR:

Error message

#### WARNING:

Warning message

#### INFO:

Information message. It is only output when the system log ("[3.2.3 Setting up the system log](#page-101-0)") is set.

#### TRACE:

Internal information

## **(3) Message number (Displayed in total five digits.)**

Outputs an output message with a unique number. Not displayed when output an internal message.

The first three digits (BBB) indicate the message number. The last two digits (CC) indicate the internal code.

## **(4) Outline of errors**

The output information (DDDDD) is as follows. Not output when it is a console message.

information:

Means that an output message is the information.

#### warning:

Means that there is an error in the definition information (a process continues).

operation error:

Means that the executed command method has an error.

configuration error:

Means that there is an error in the definition information.

internal error:

Means that there is a fatal error.

## **(5) Error details**

Message may be output as required.

## **(6) Others**

The complimentary information (FFFFF) is occasionally output if necessary.

## **A.1.1 Information message (number 0)**

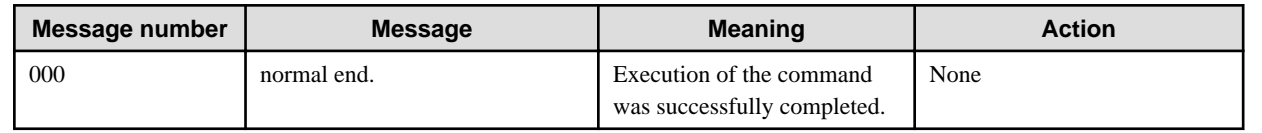

## **A.1.2 Error output message (numbers 100 to 700)**

The meaning of and response to each message output by Redundant Line Control Function is listed below.

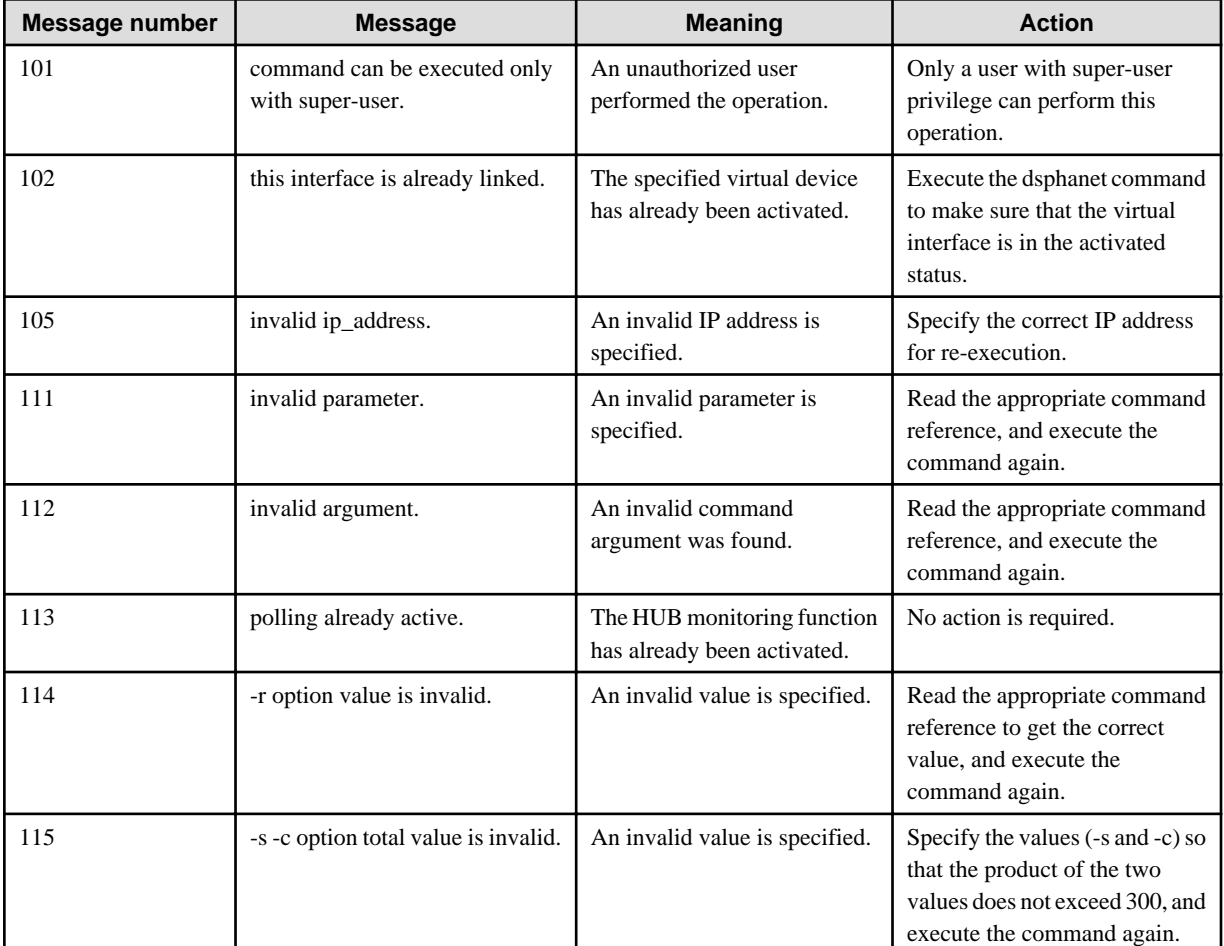

## Table A.1 Message number 1xx - 2xx

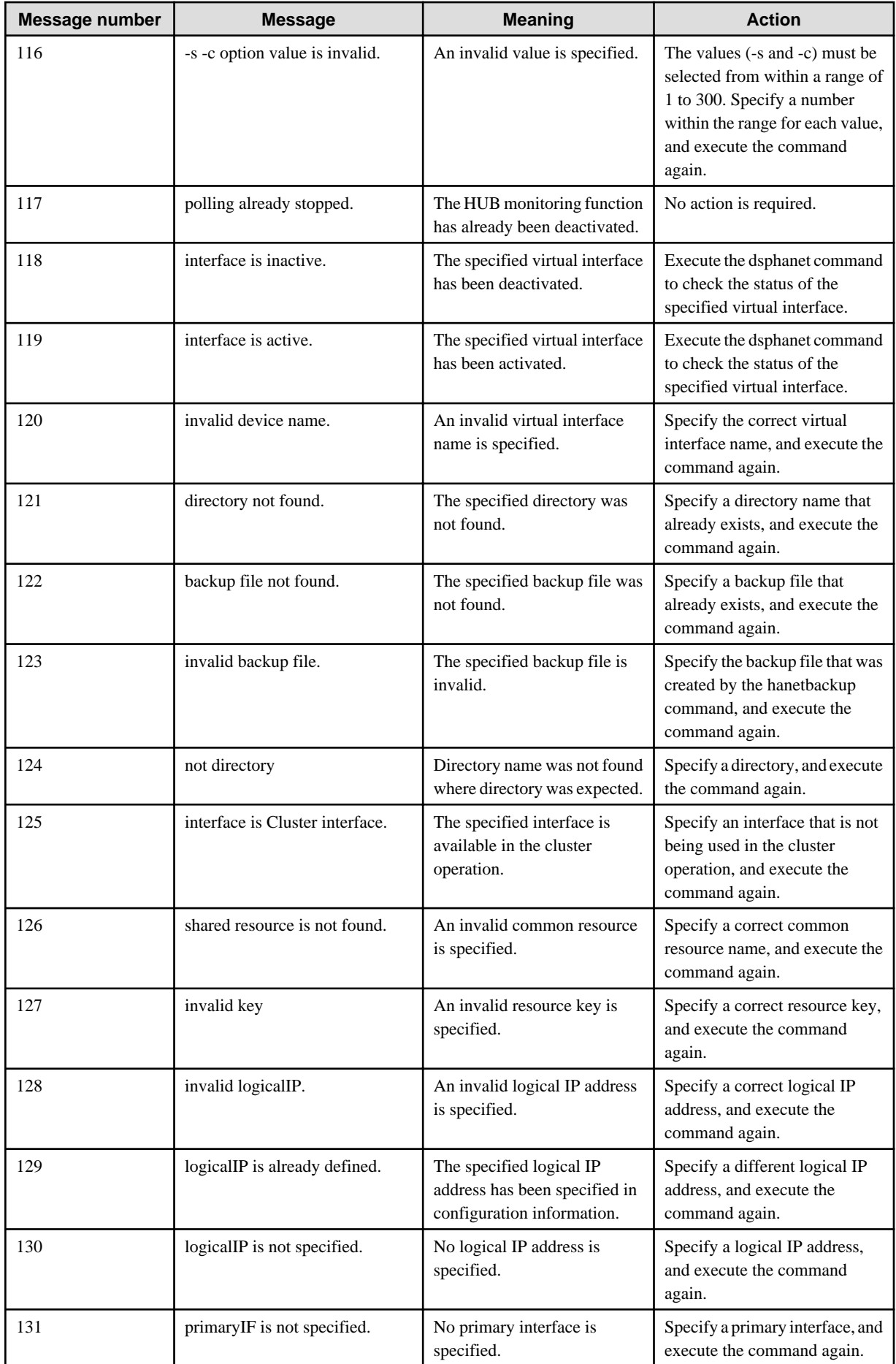

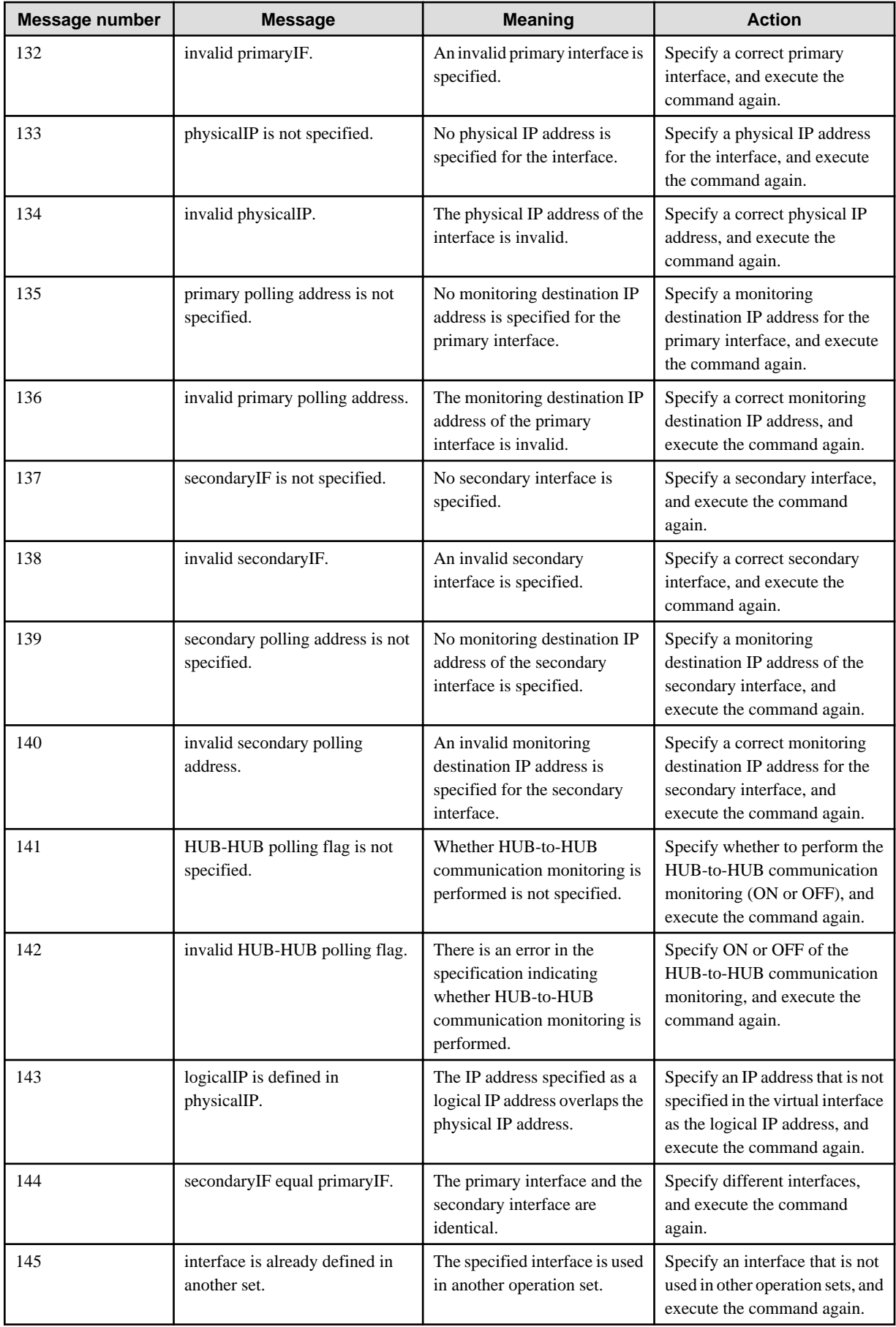

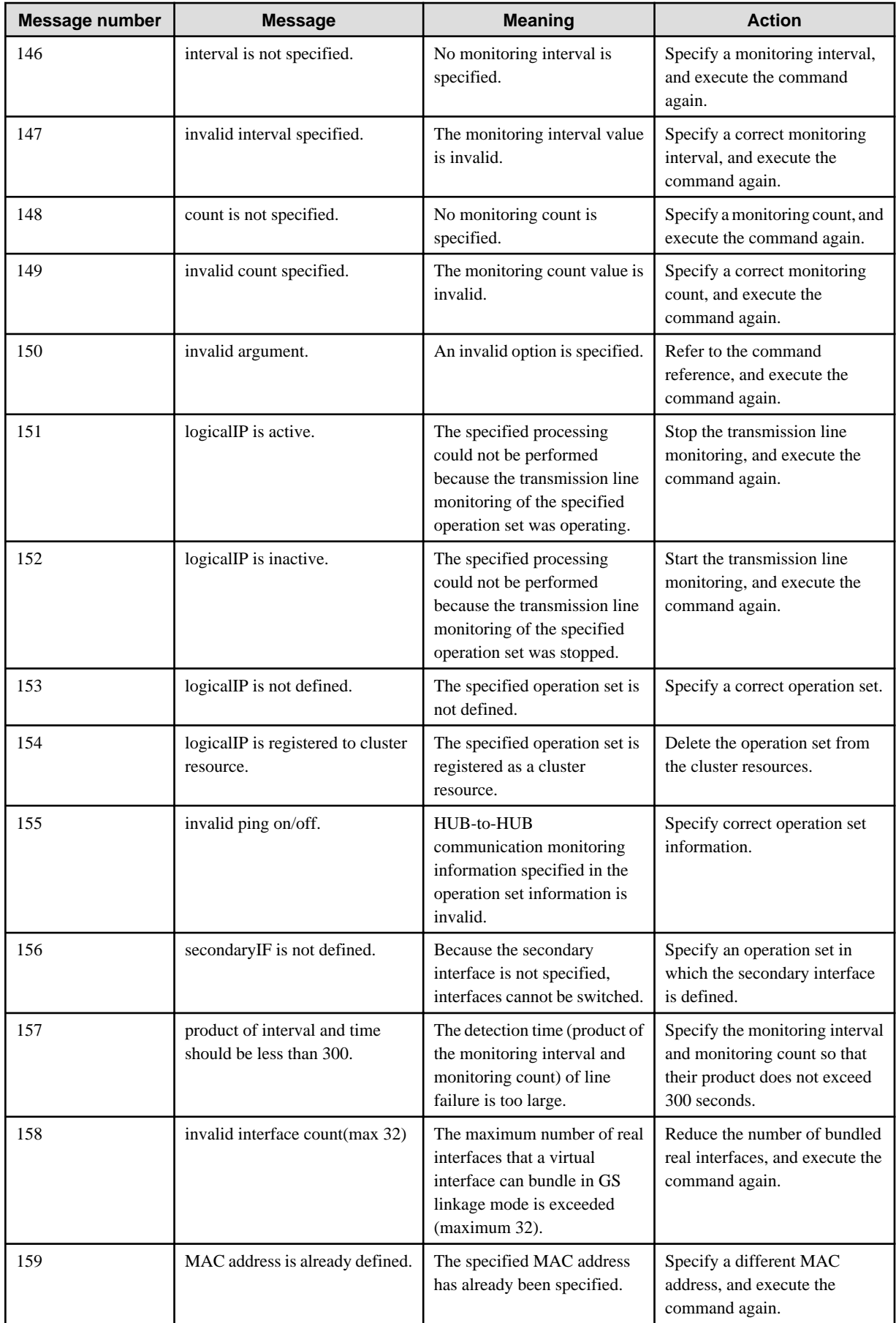

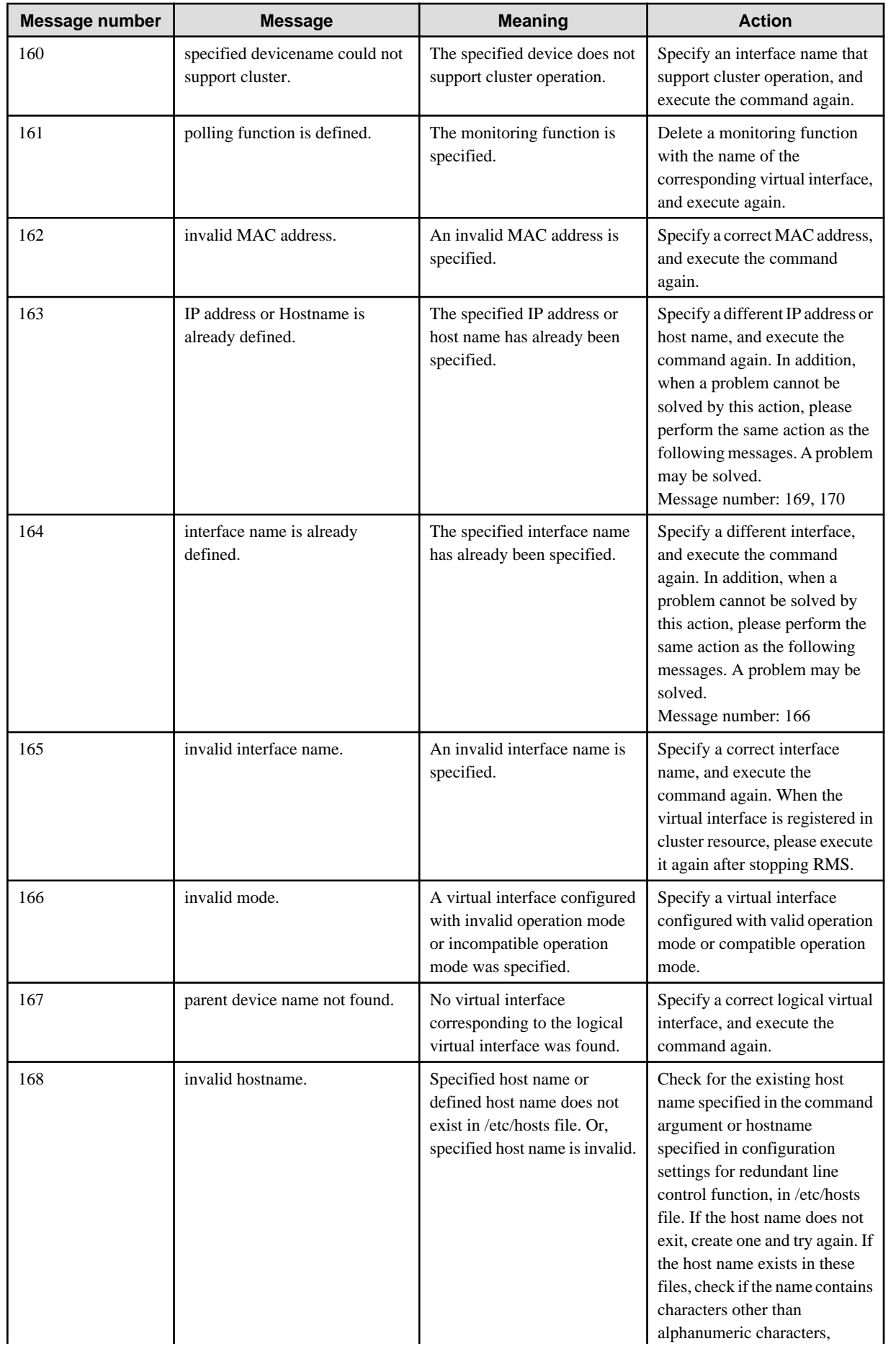

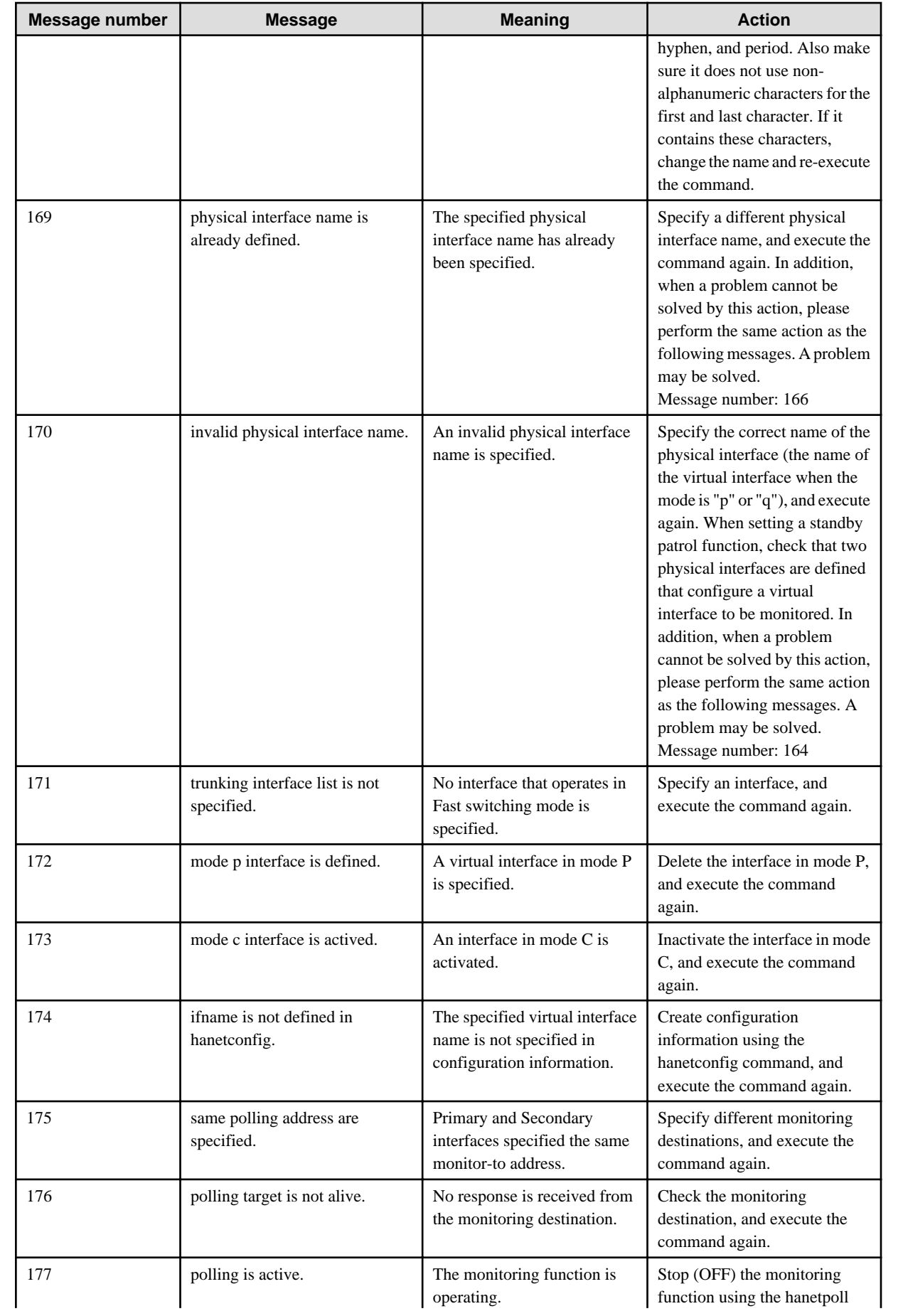

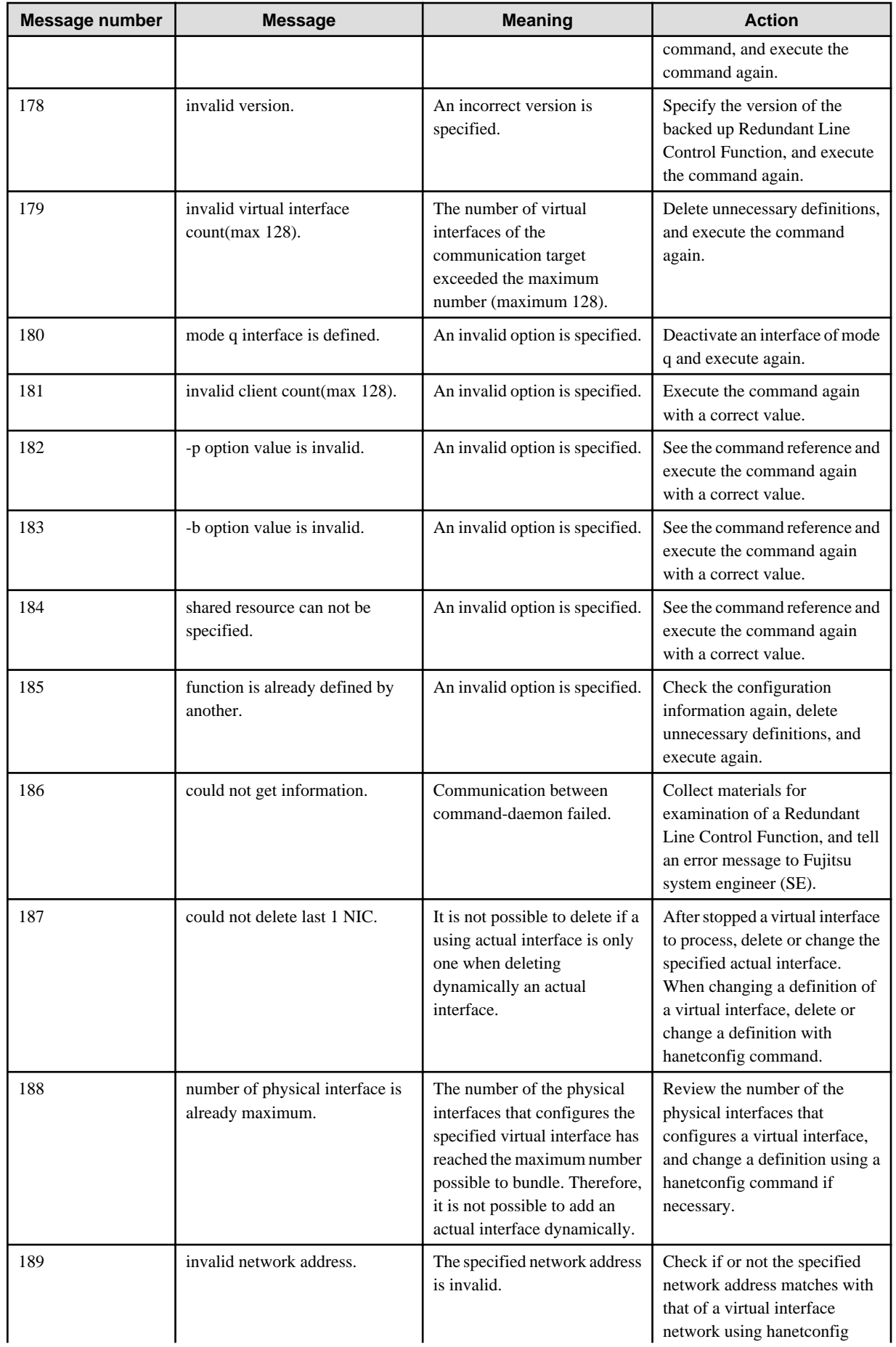

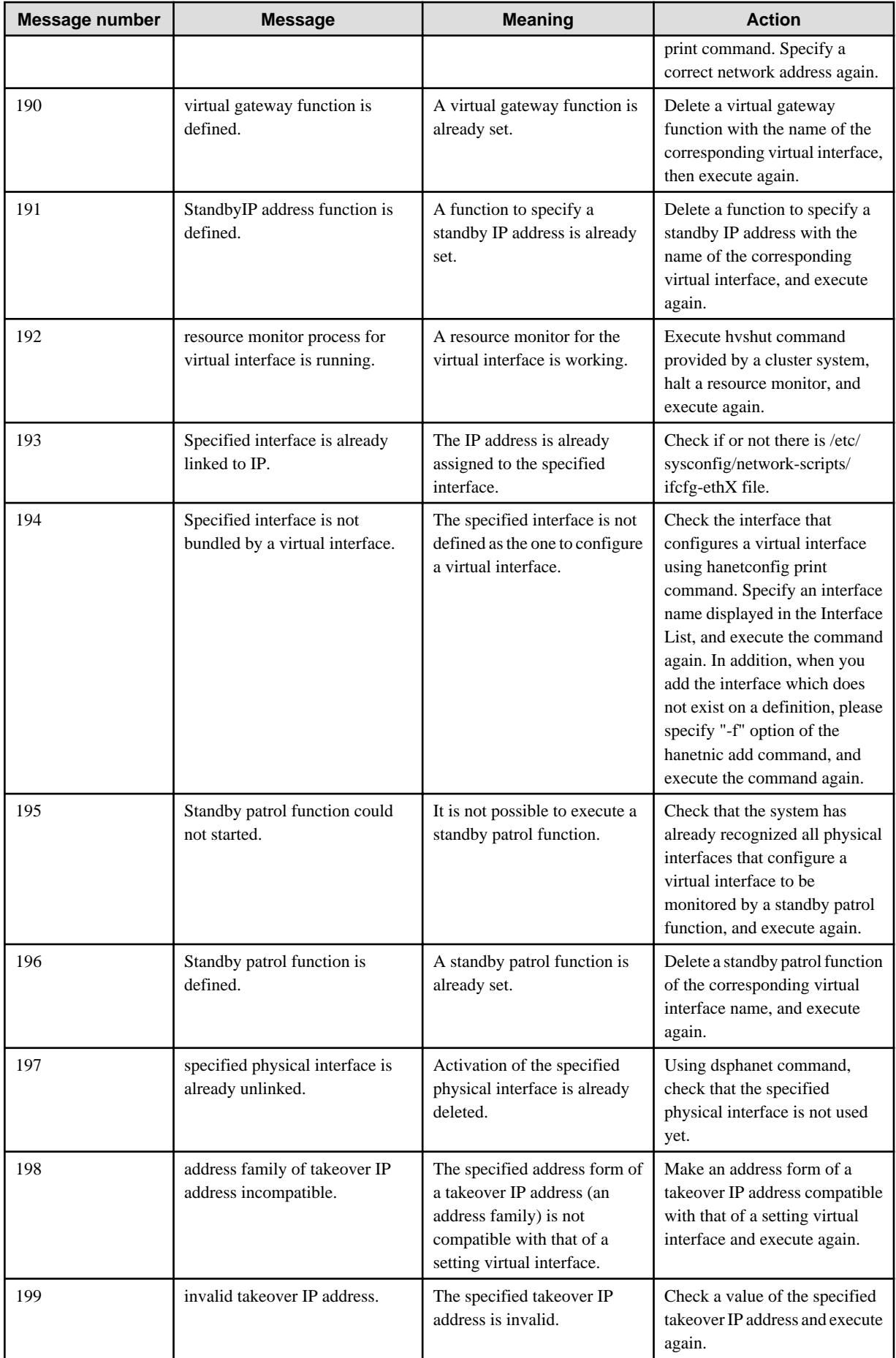

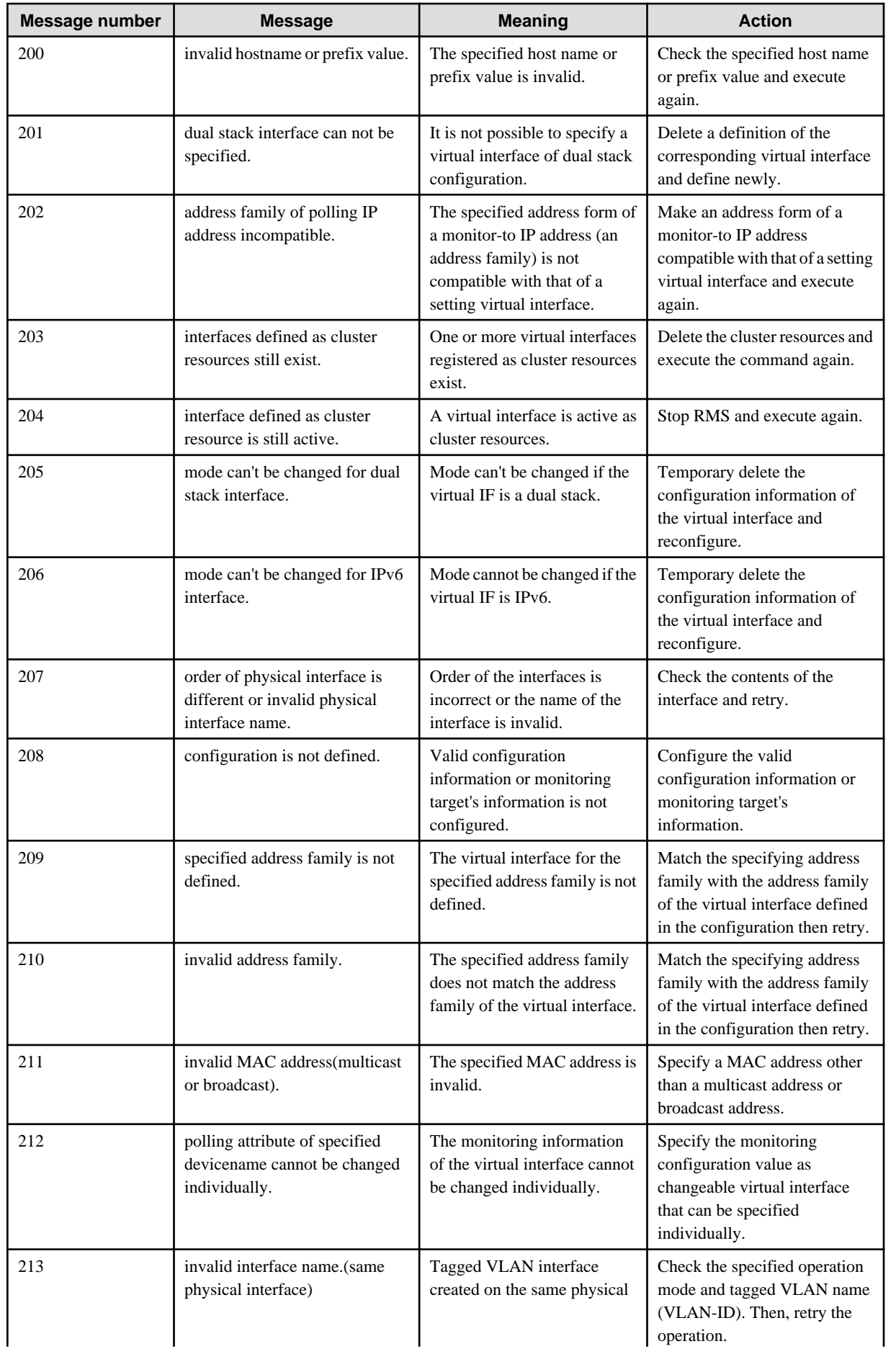

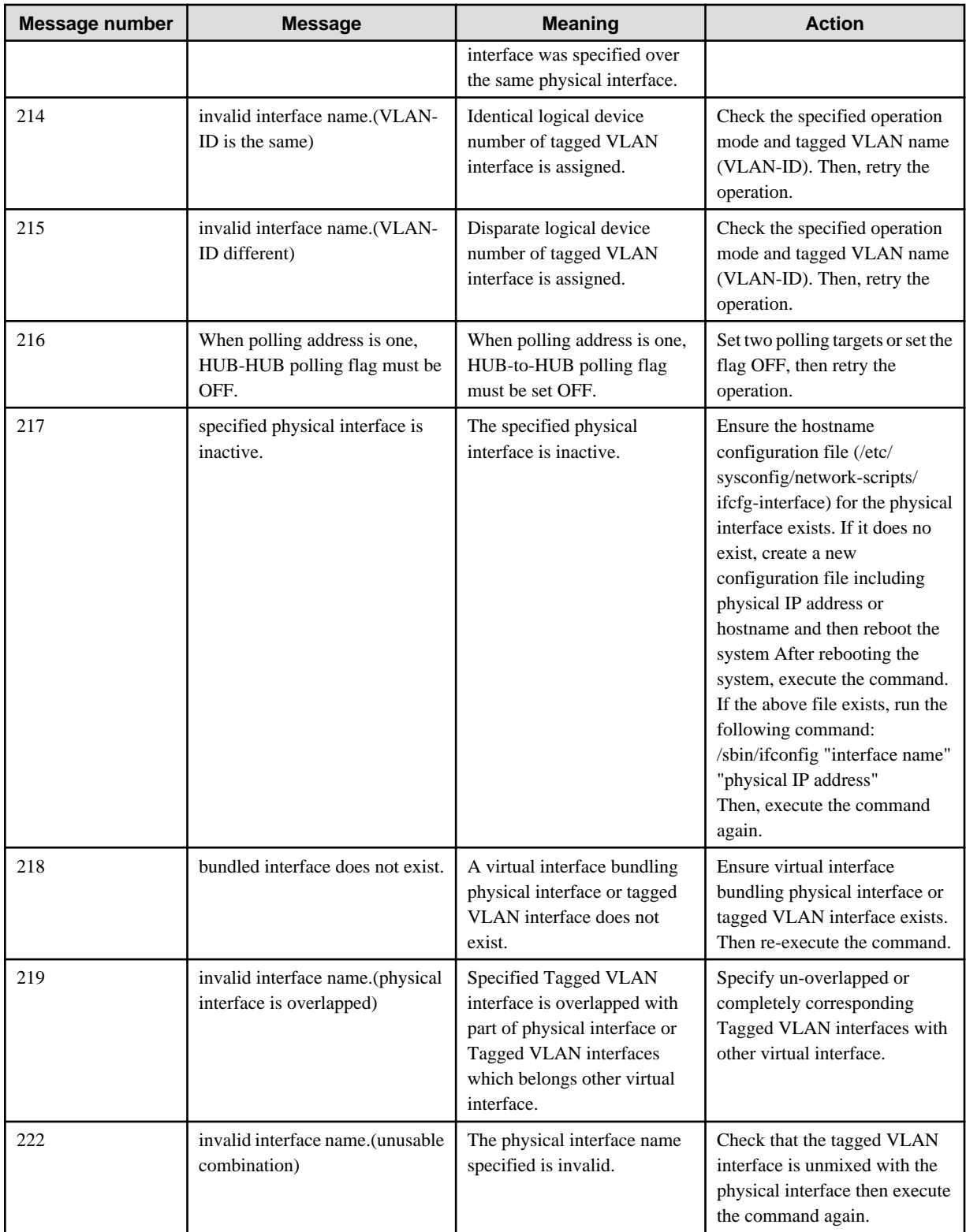

## Table A.2 Message number 3xx

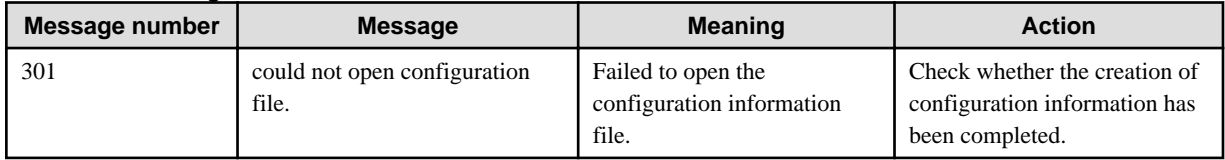

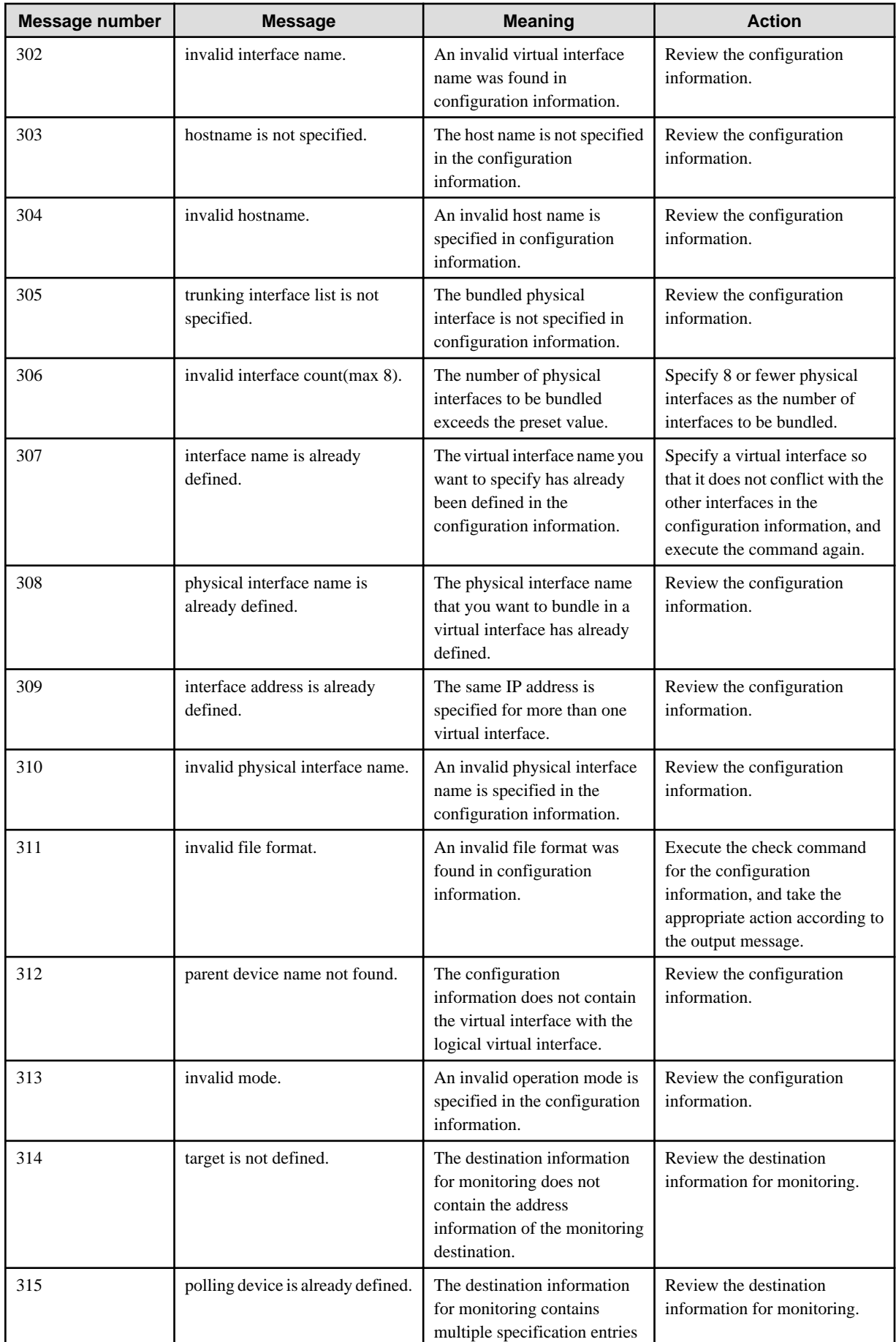

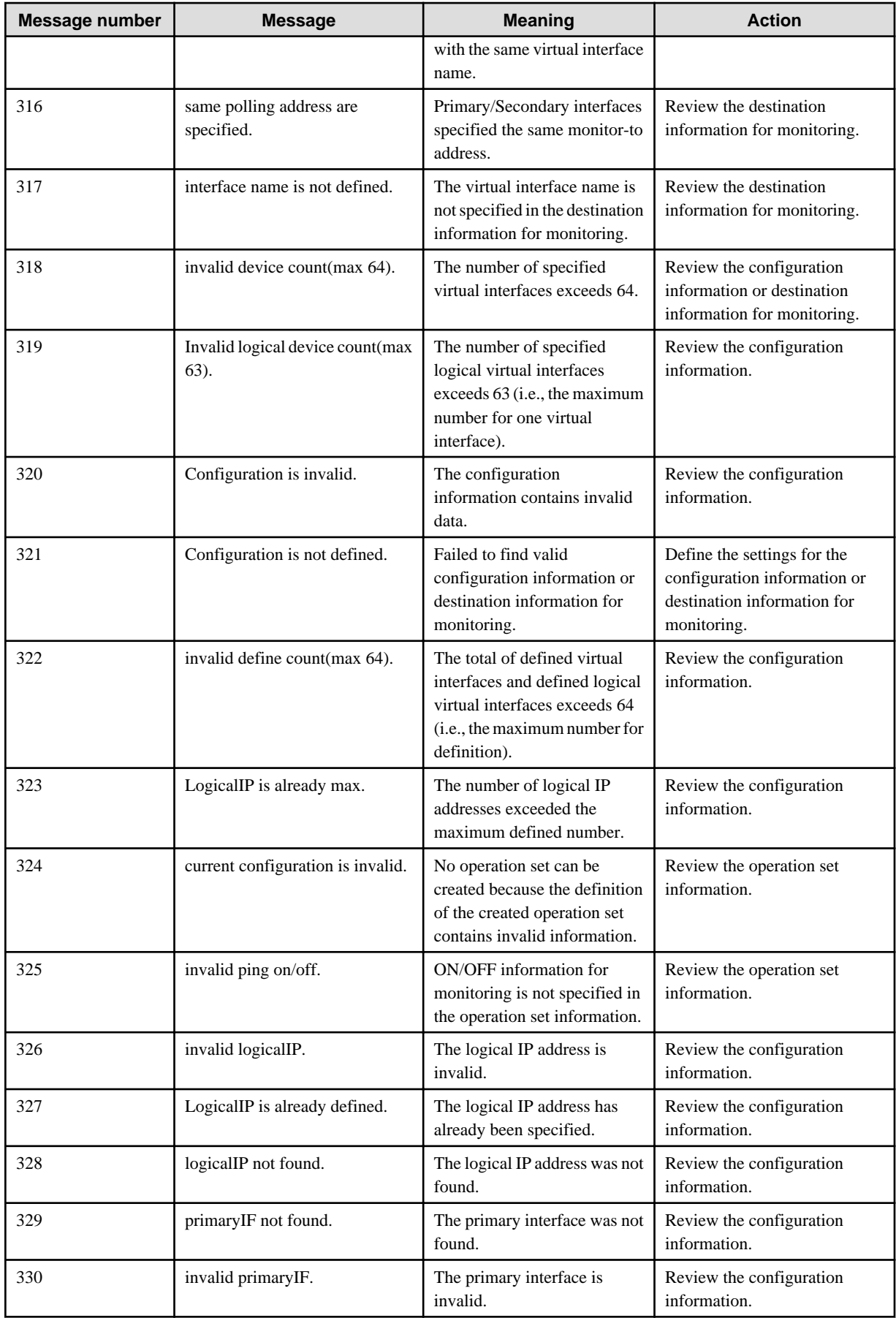

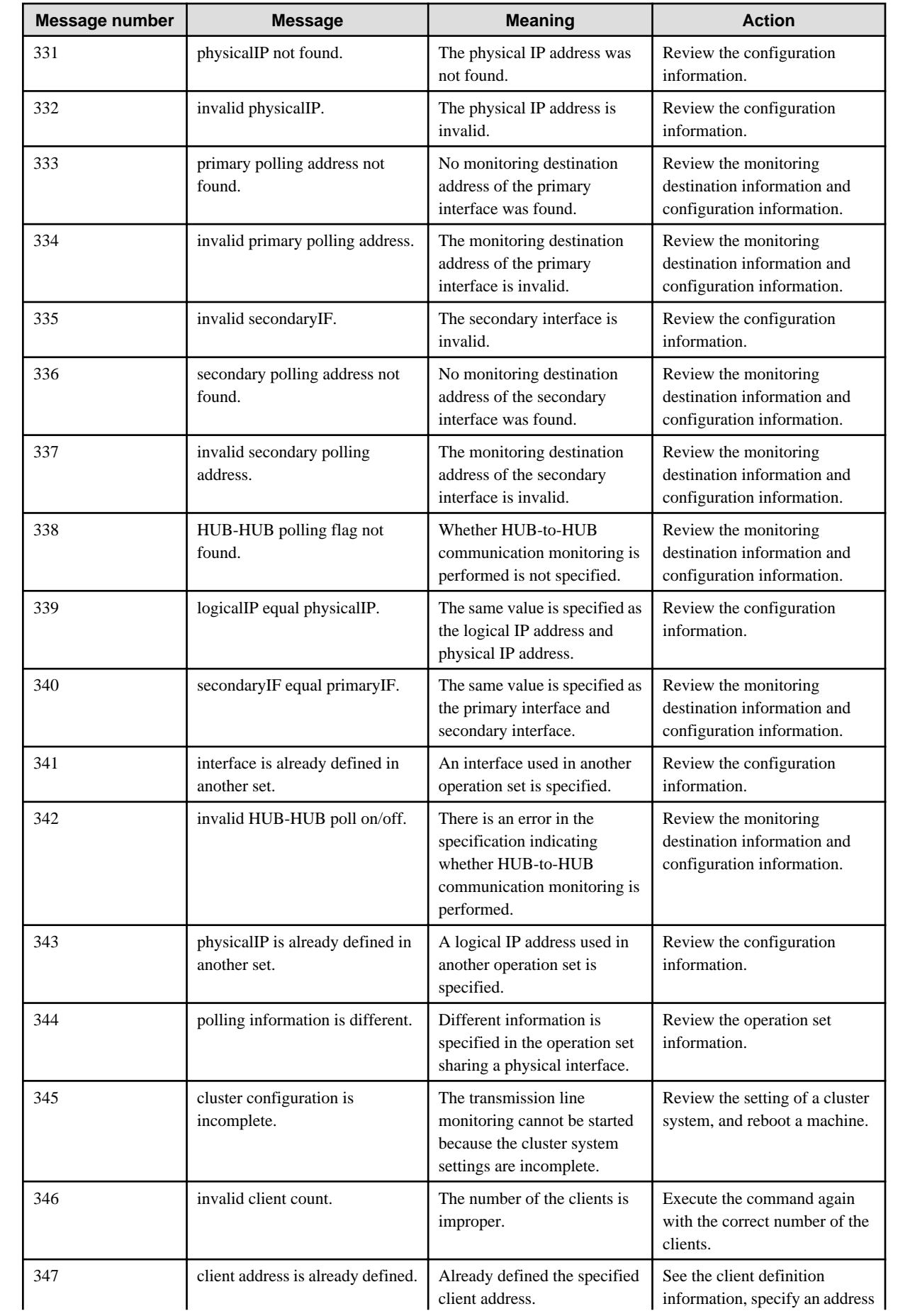

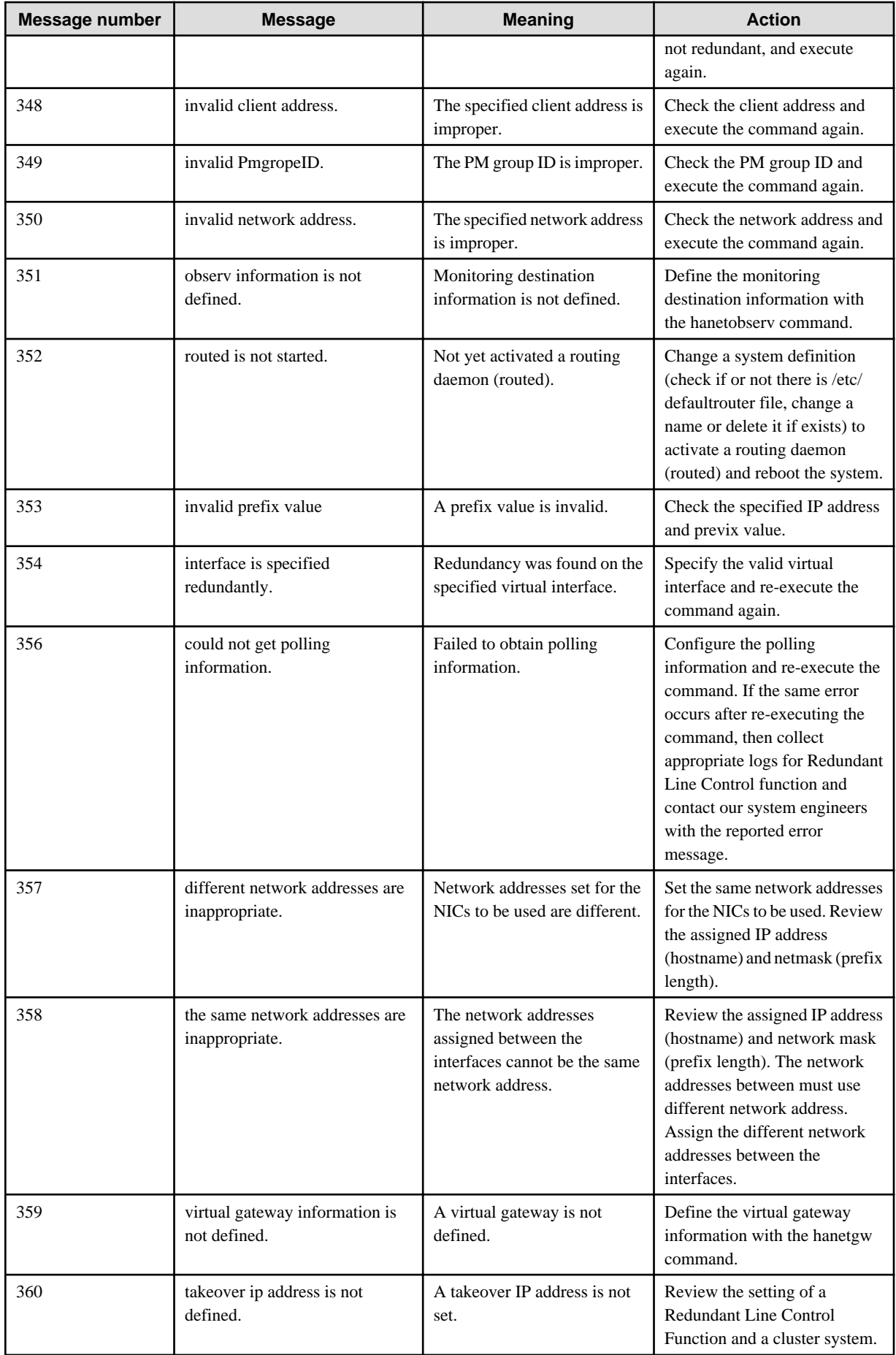

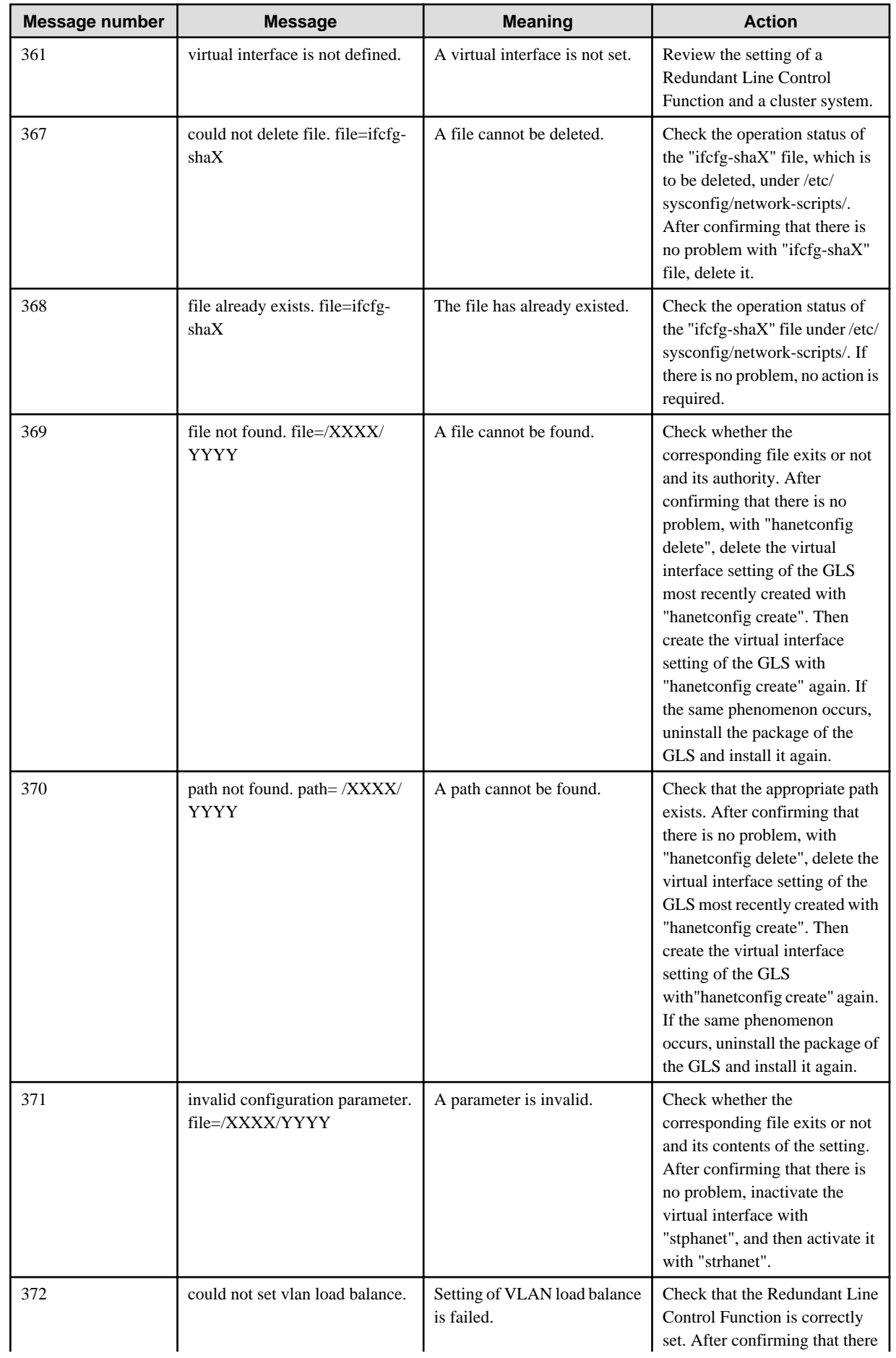

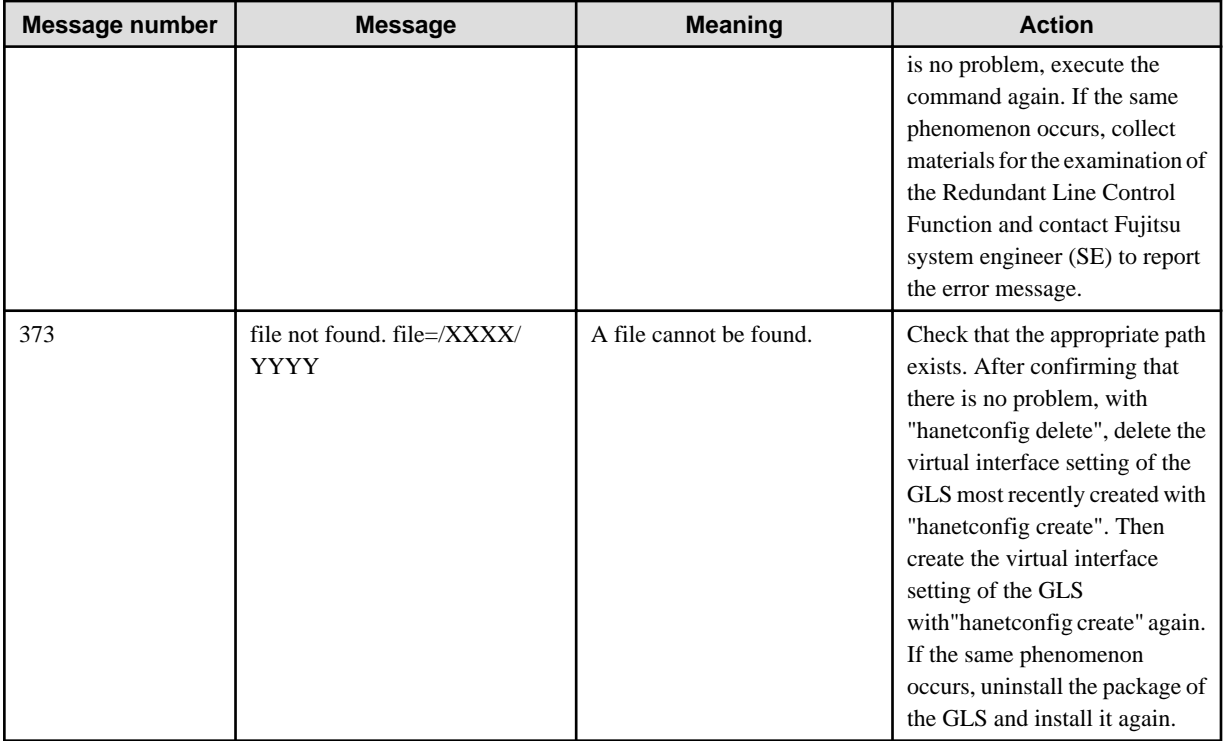

## Table A.3 Message number 5xx

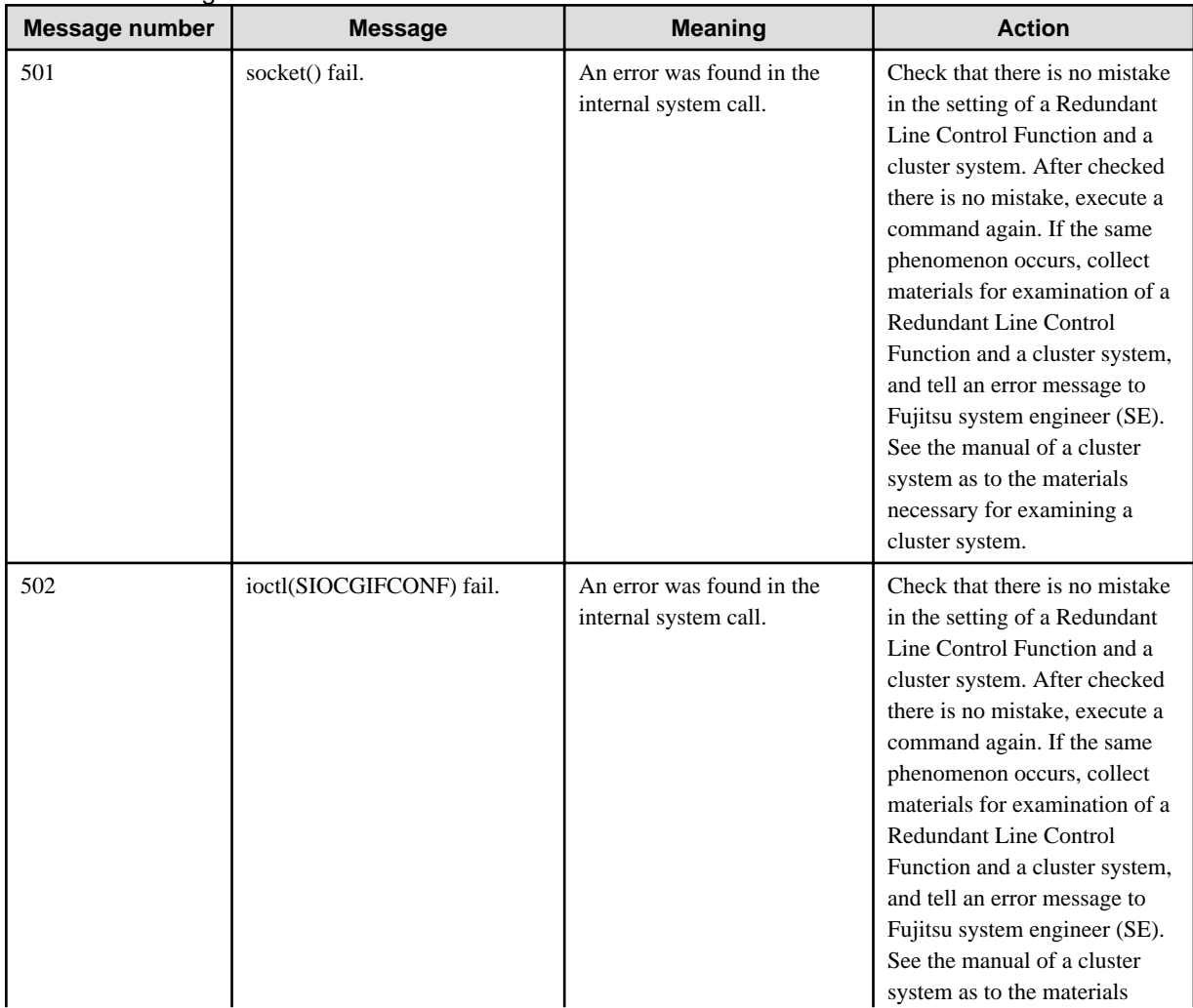
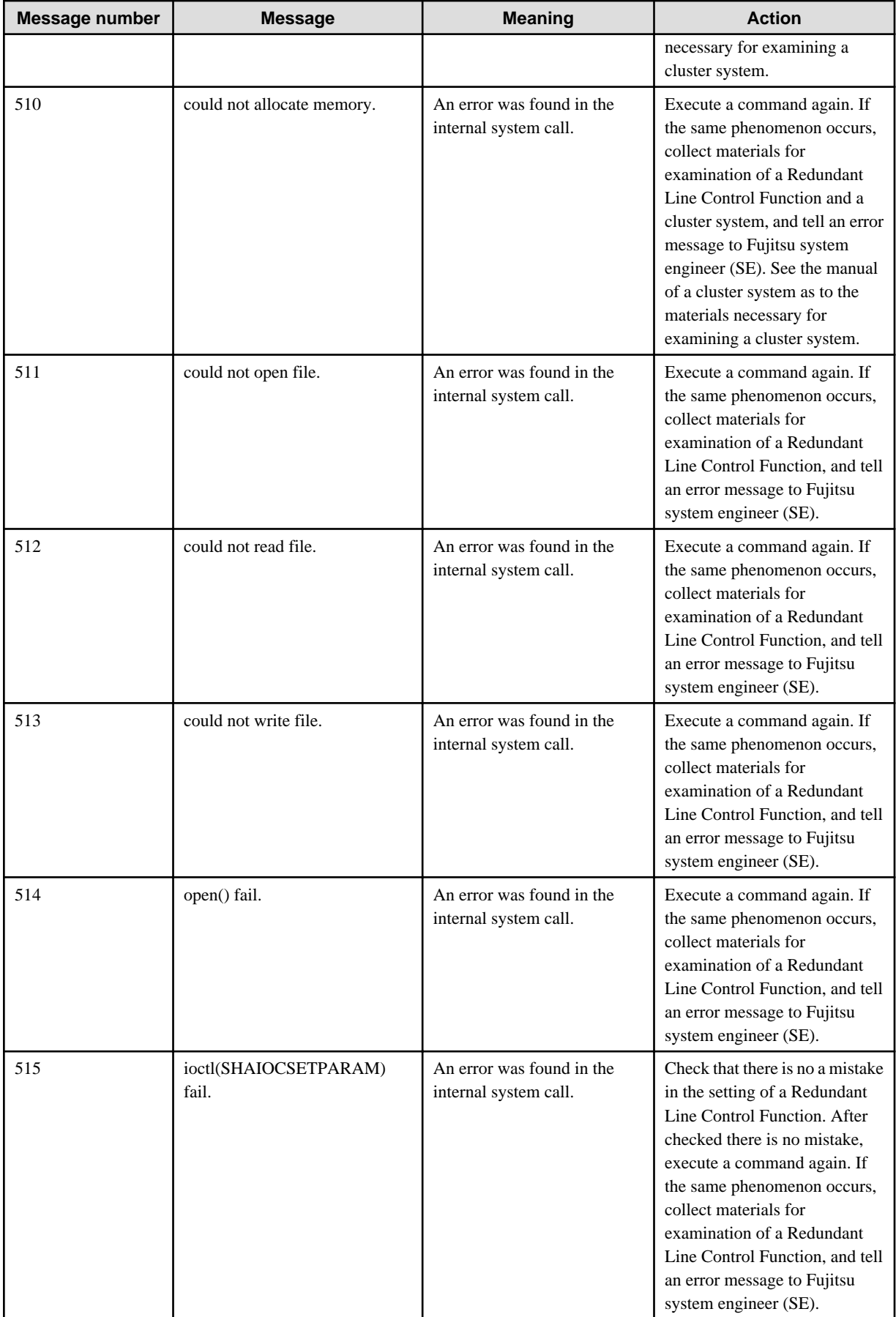

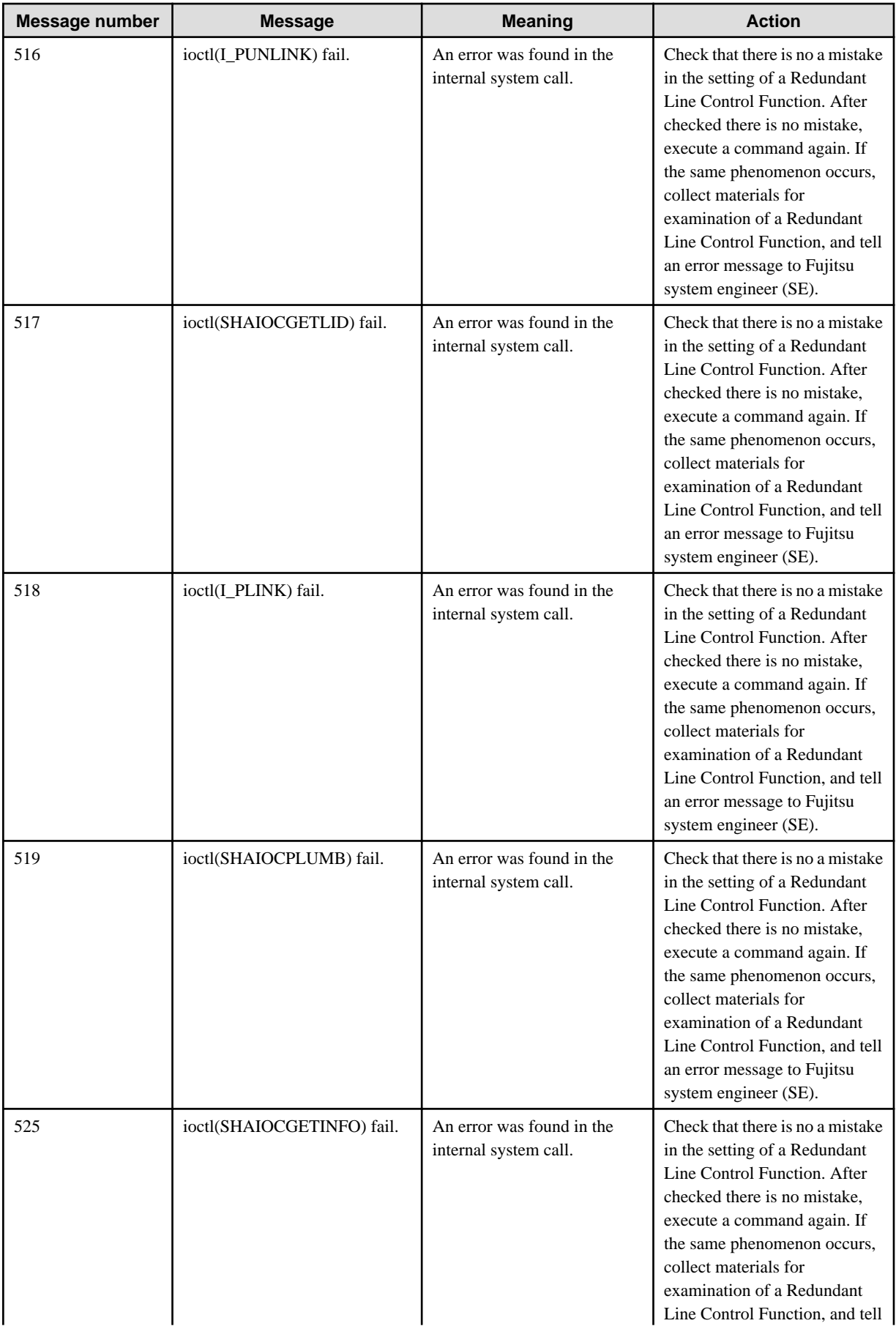

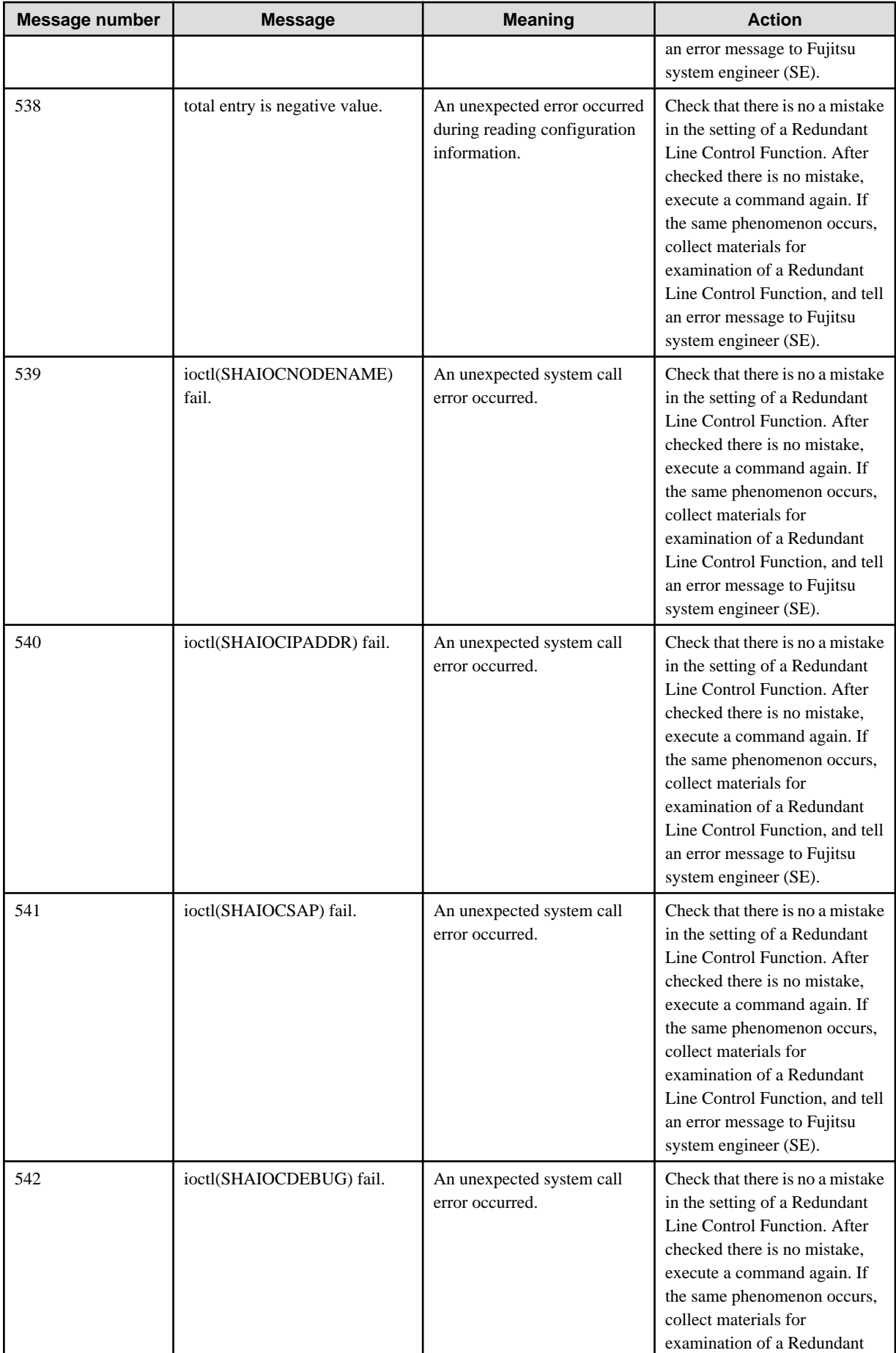

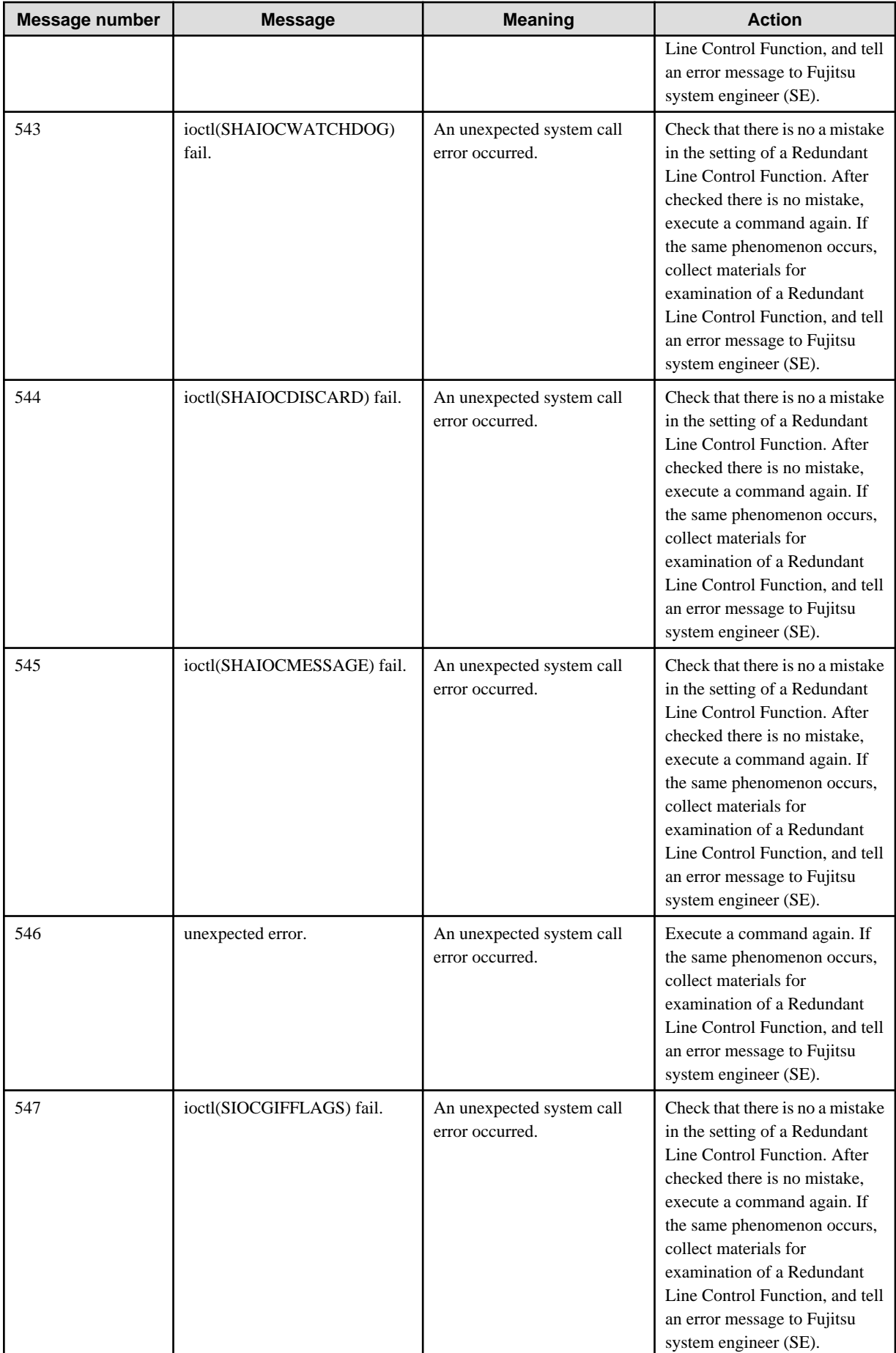

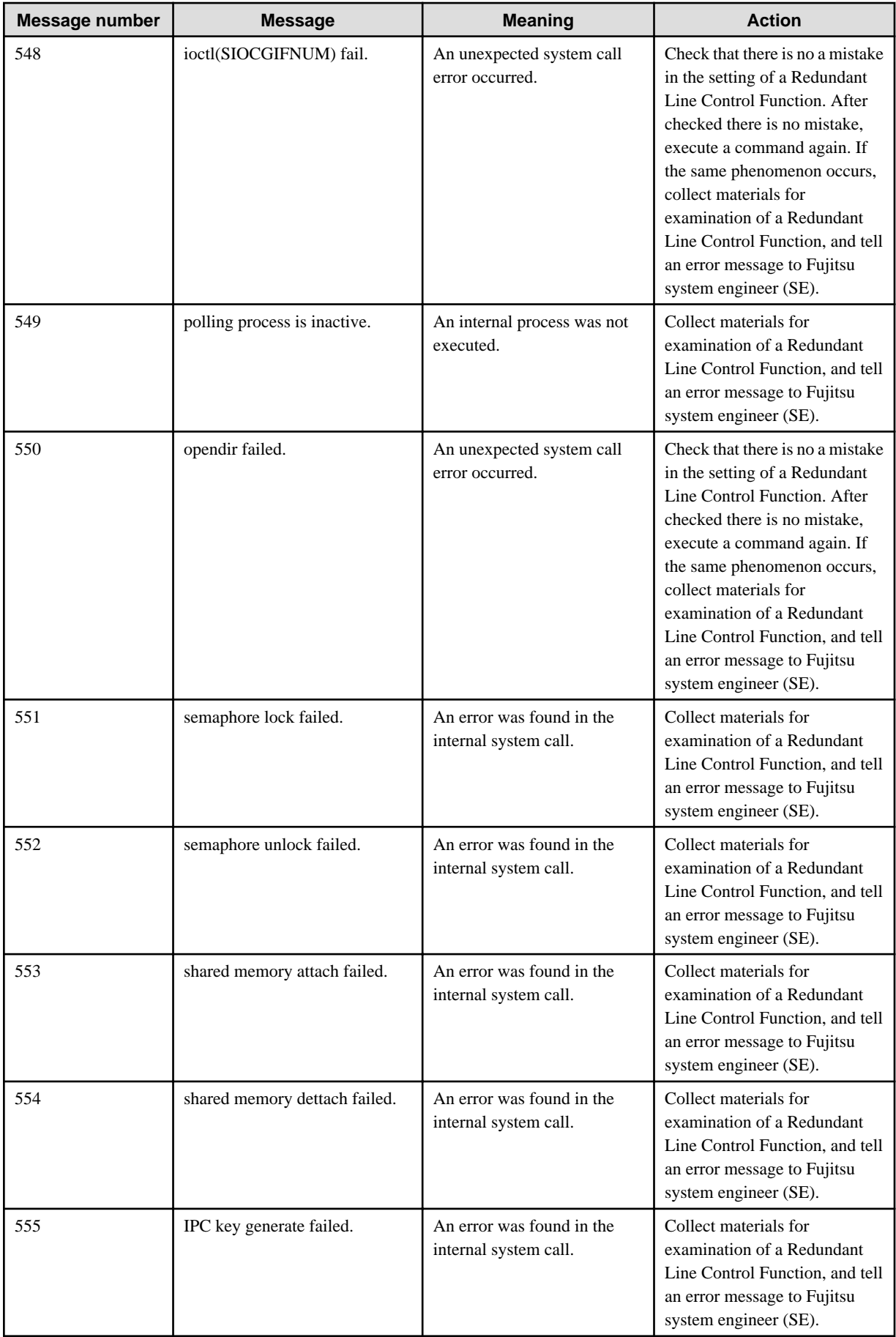

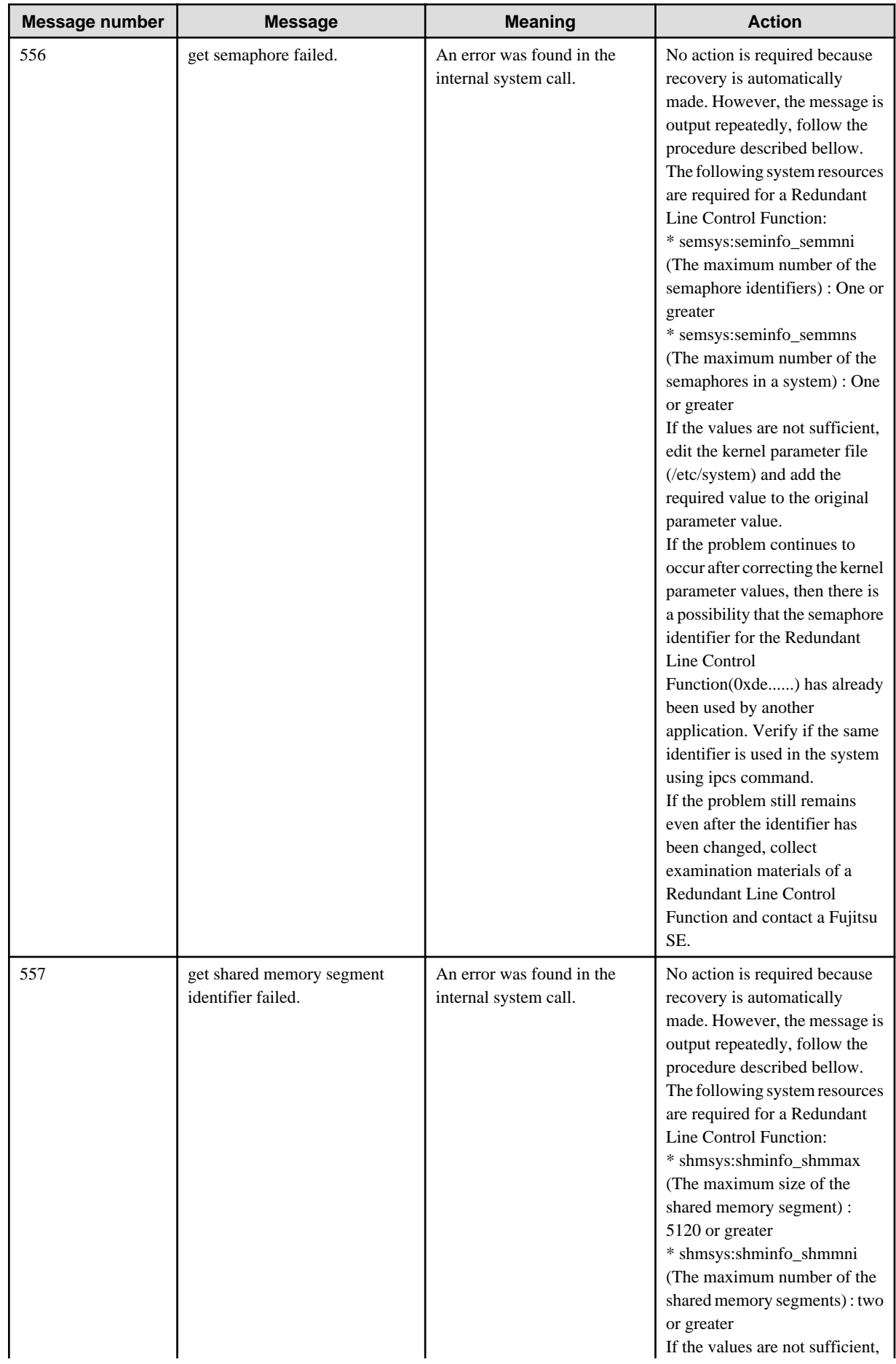

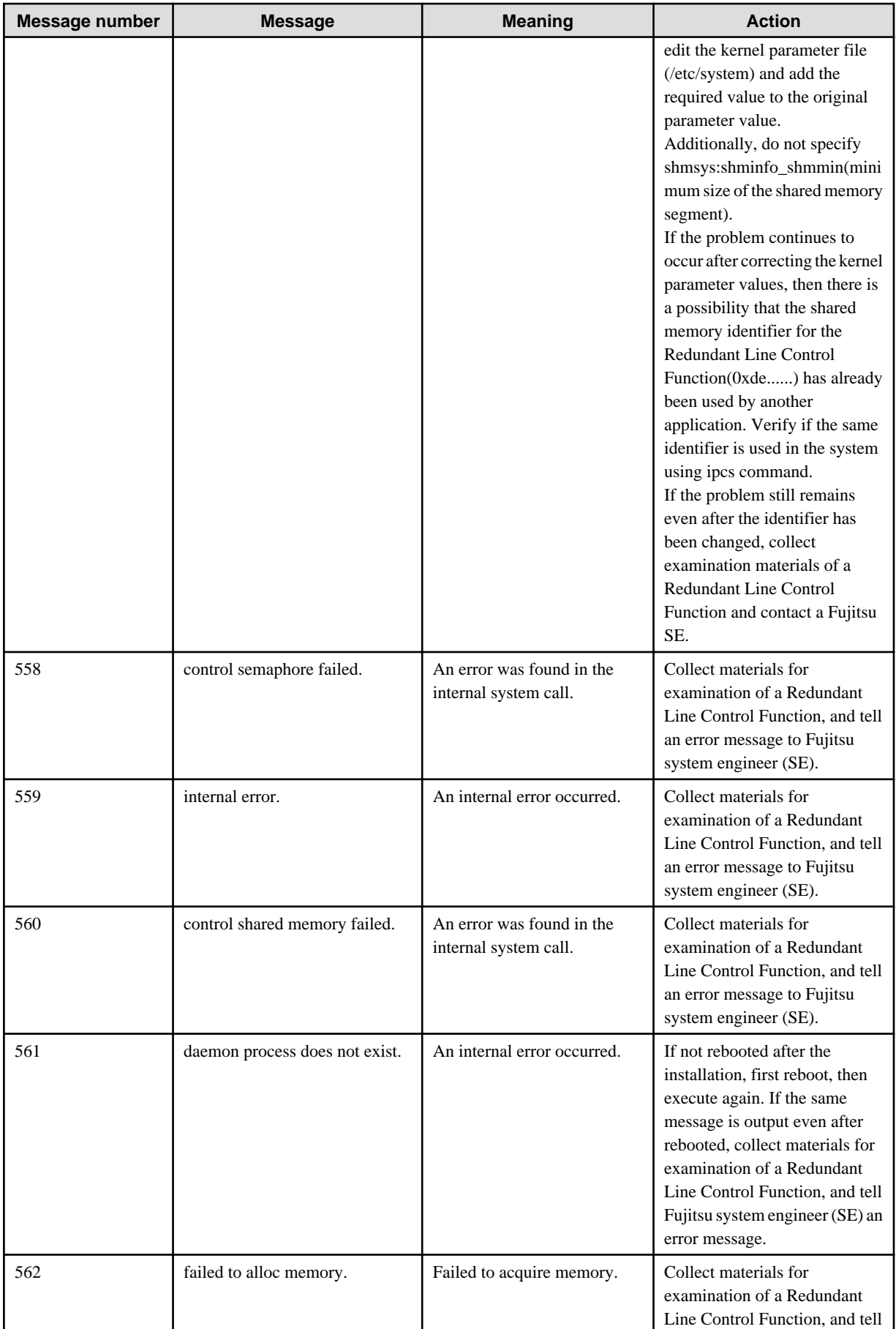

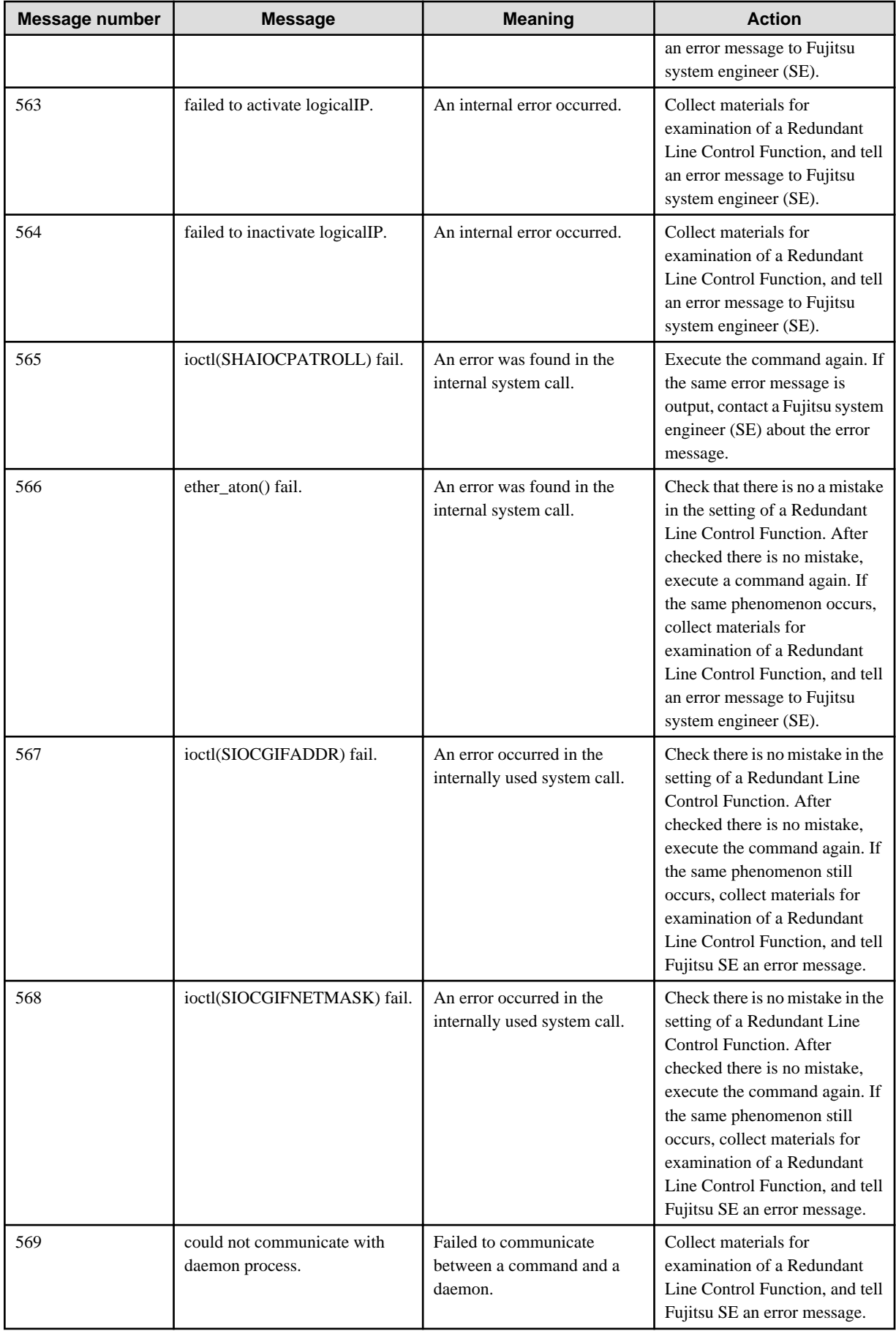

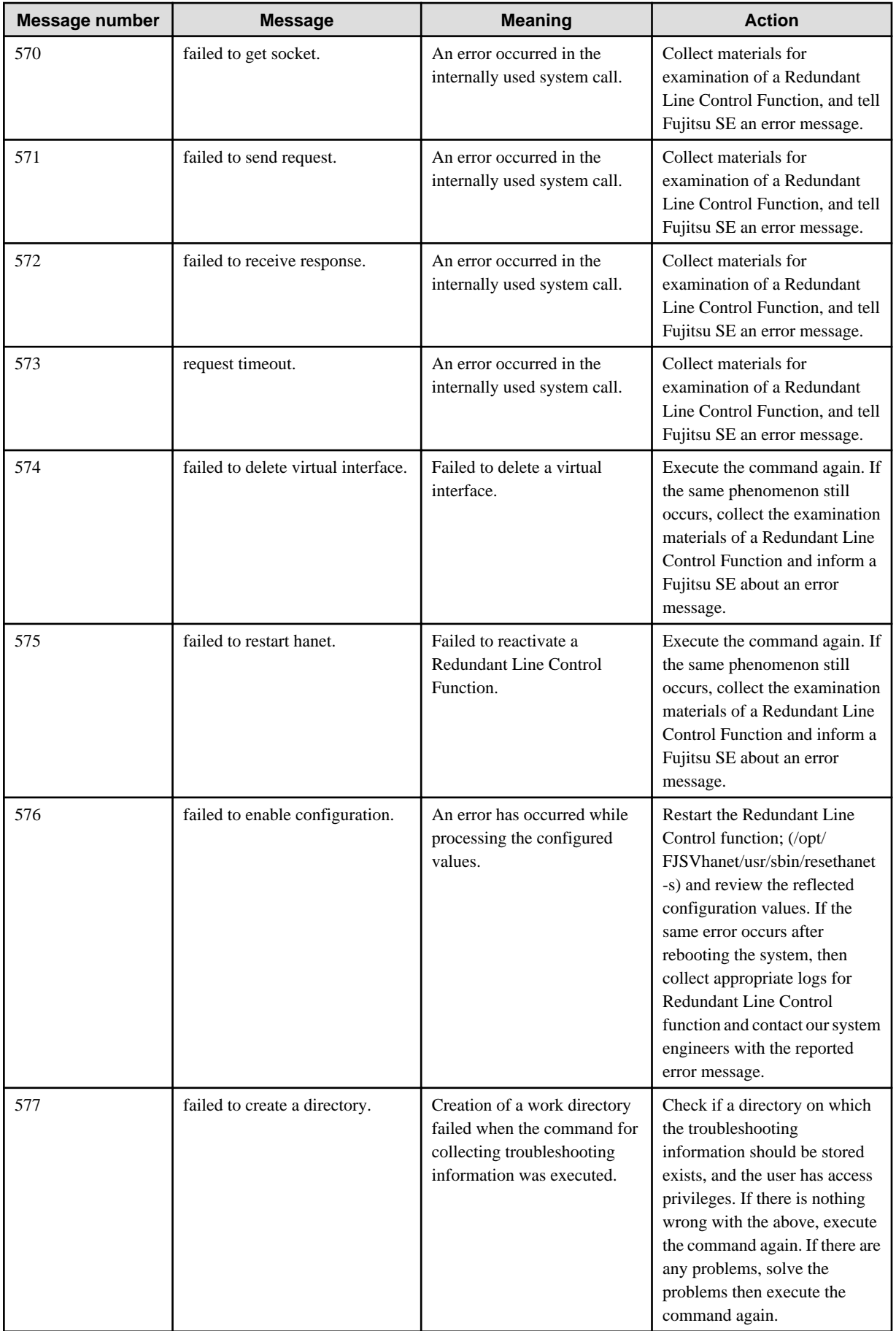

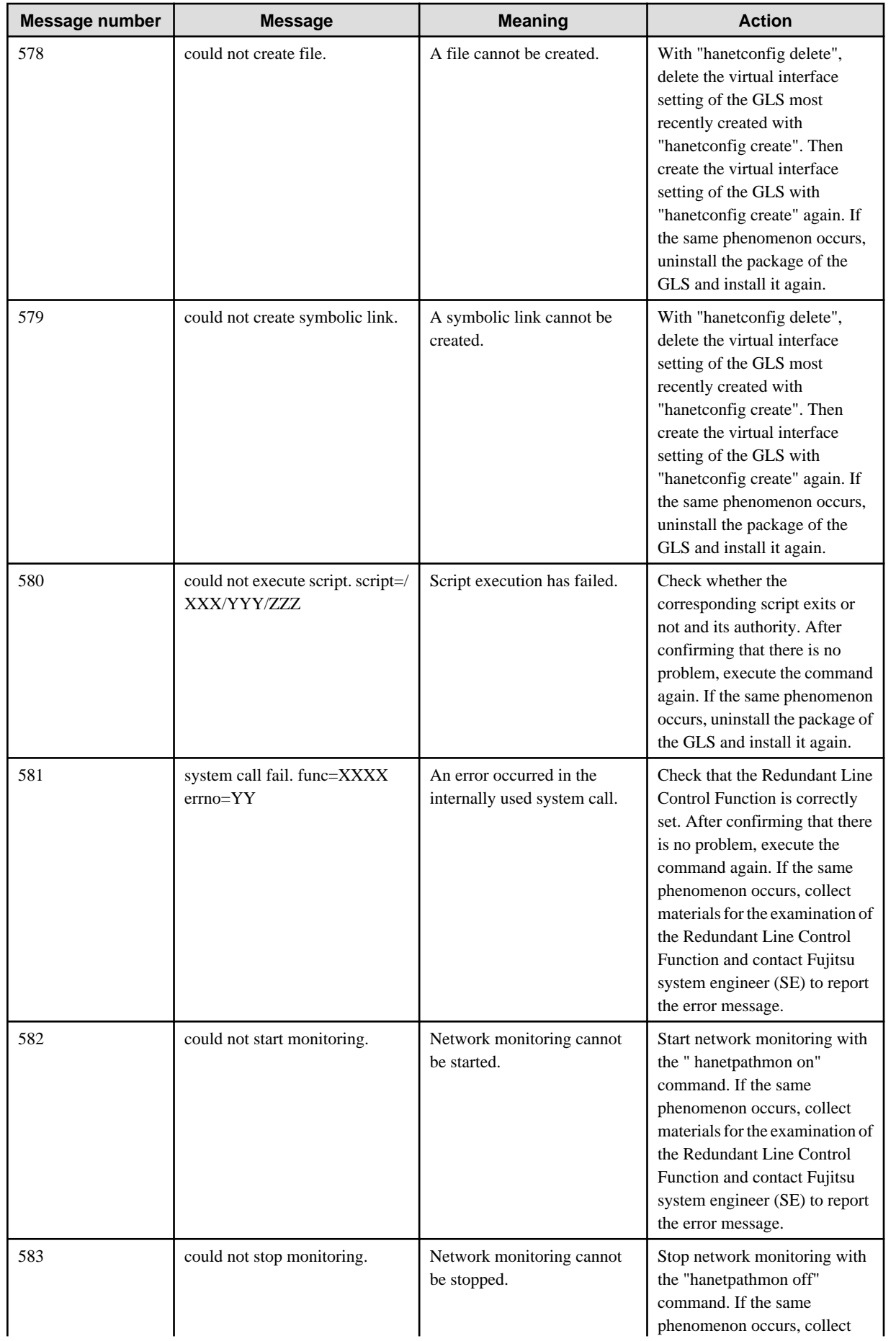

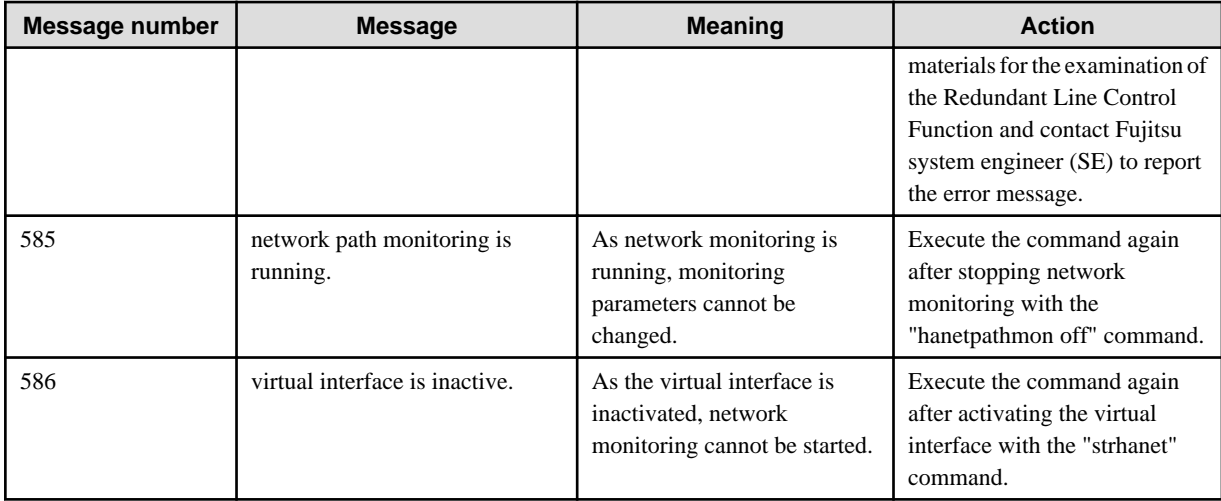

# Table A.4 Message number 7xx

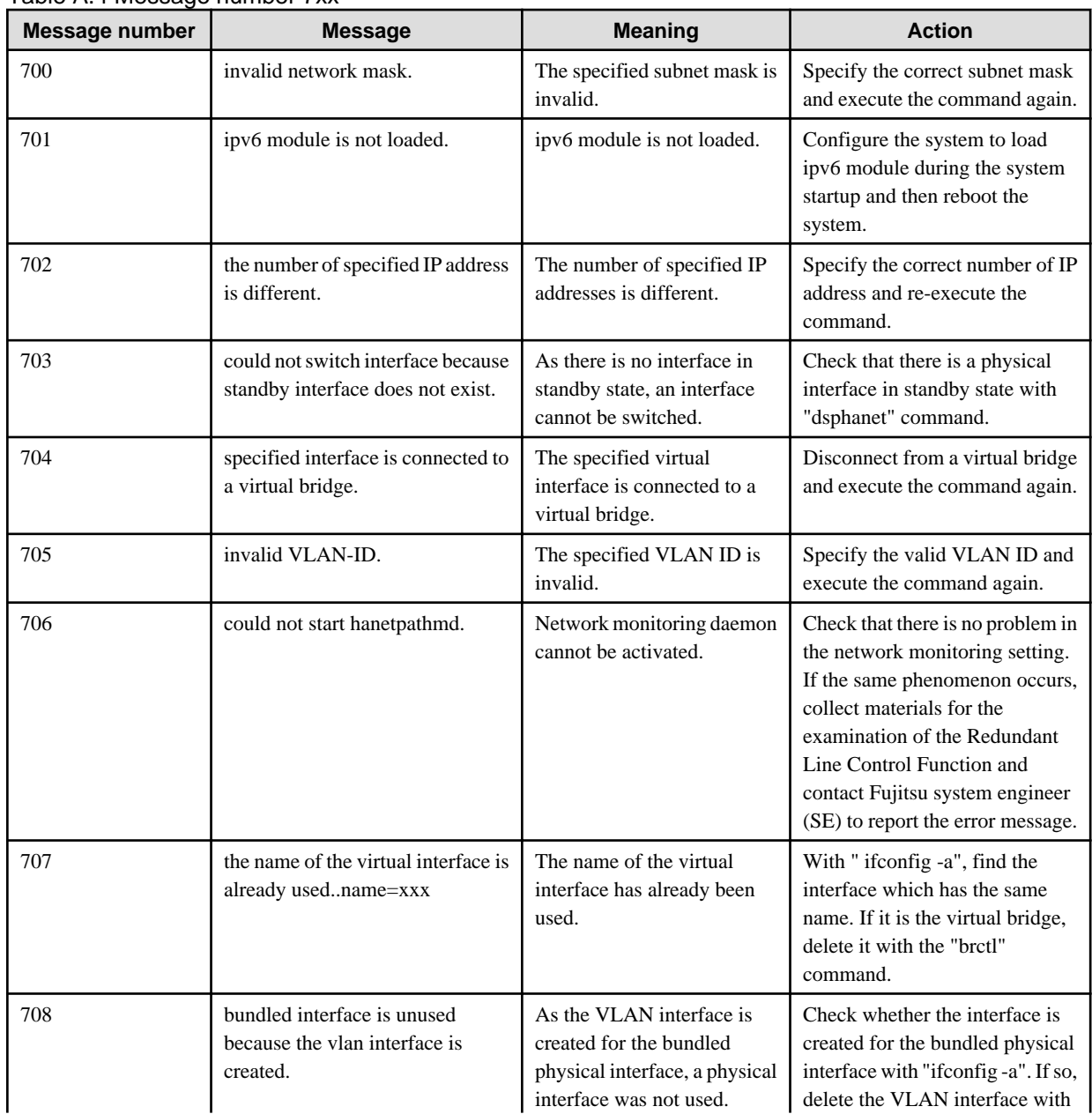

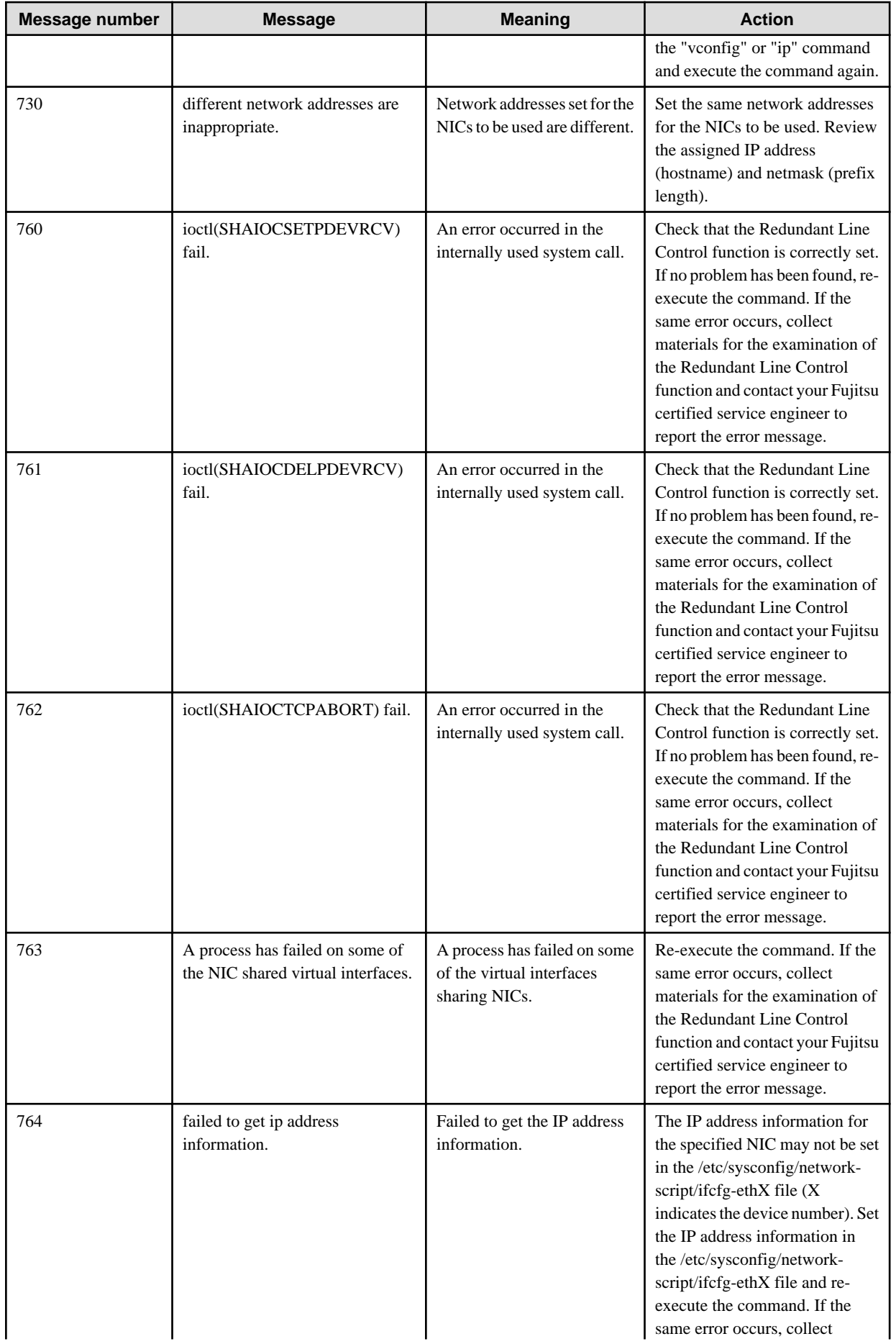

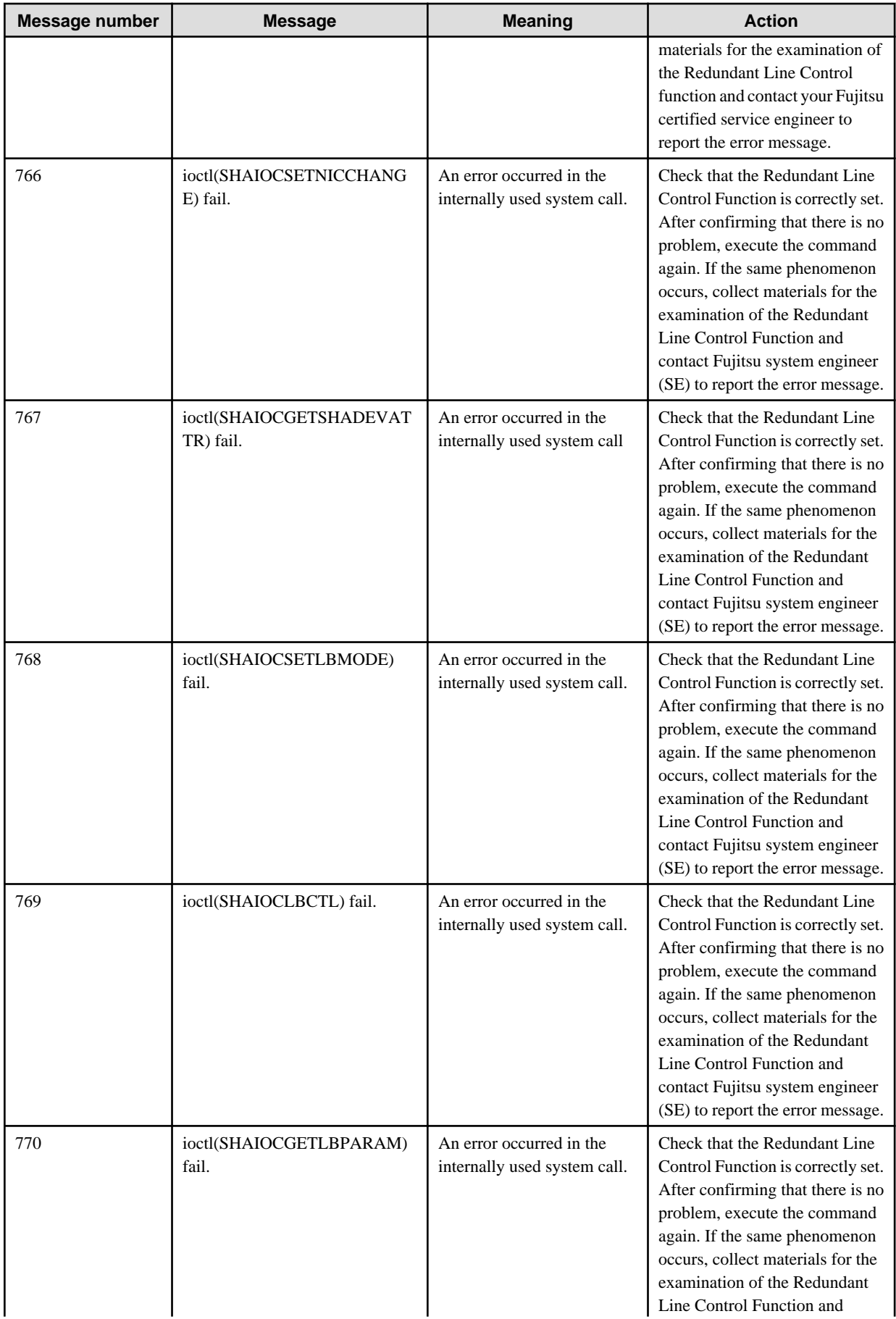

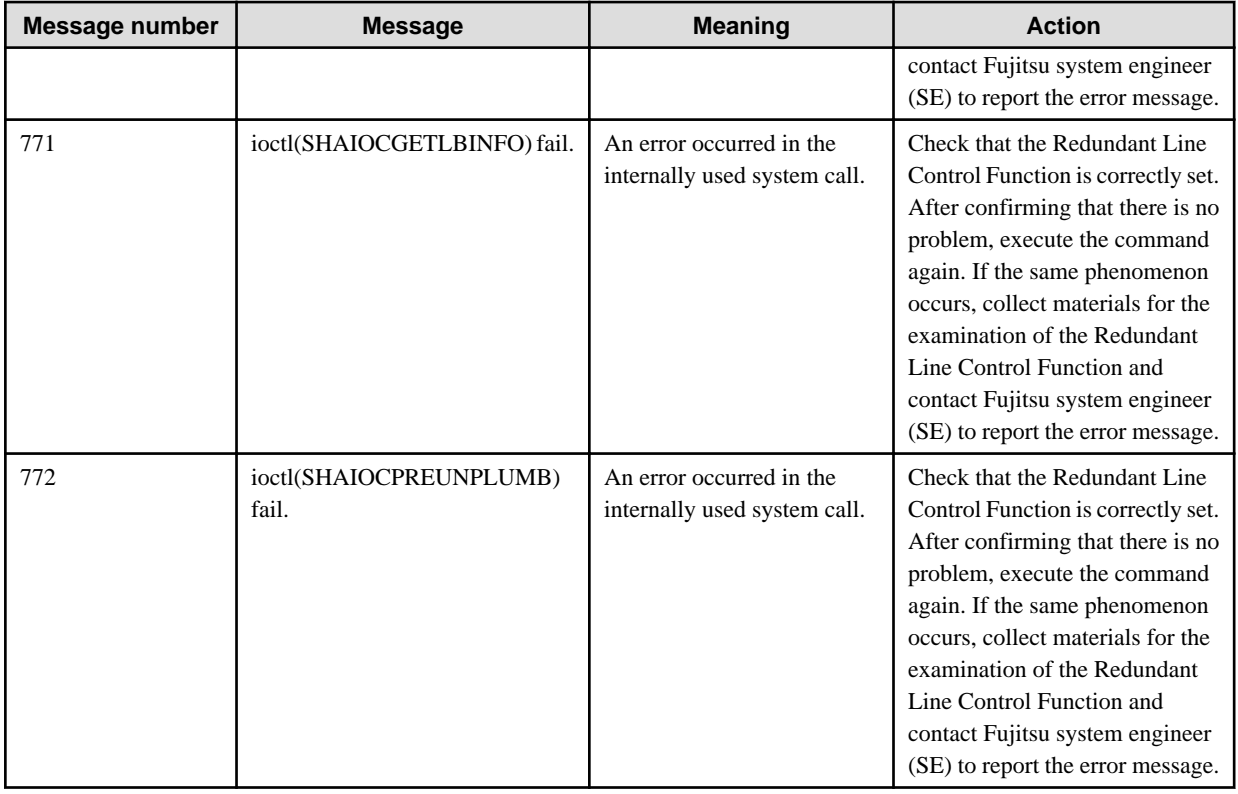

# **A.1.3 Console output messages (numbers 800 to 900)**

The following describes the messages output on the console by Redundant Line Control Function, explanation, and operator response.

Messages (numbers 910 to 914) are output to /var/log/messages in the following format by adding kern.info to /var/log/messages of /etc/ syslog.conf (for RHEL5) or /etc/rsyslog.conf (for RHEL6).

Output example)

Message number 914 output when the virtual interface switches the physical interface

Jul 7 21:44:32 linux kernel: hanet: INFO: 91480: the physical interface of the virtual interface was switched. (sha1:untagged from=eth6 to=eth4)

Jul 7 21:44:32 linux kernel: hanet: INFO: 91480: the physical interface of the virtual interface was switched. (sha1:tagged from=eth6 to=eth4)

Table A.5 Message number 8xx

| <b>Message number</b> | <b>Message</b>                                                                                       | <b>Meaning</b>                                                                                                    | <b>Action</b>                                                                                  |
|-----------------------|----------------------------------------------------------------------------------------------------|----------------------------------------------------------------------------------------------------|------------------------------------------------------------------------------------------------|
| 800                   | line status changed: Link Down<br>at TRUNKING mode (interface<br>on devicename,<br>target=host_name) | An error occurred in the<br>communication with the<br>remote host system<br>(host_name) using the<br>physical interface (interface)<br>controlled by the virtual<br>interface (devicename) that is<br>operating in the Fast<br>switching mode. | Check whether an error has<br>occurred on the communication<br>path to the remote host system. |
| 801                   | line status changed: Link Up at<br>TRUNKING mode (interface on<br>devicename, target=host_name)      | The communication with the<br>remote host system<br>(host_name) using the<br>physical interface (interface)<br>controlled by the virtual                                                                                                    | No action is required.                                                                         |

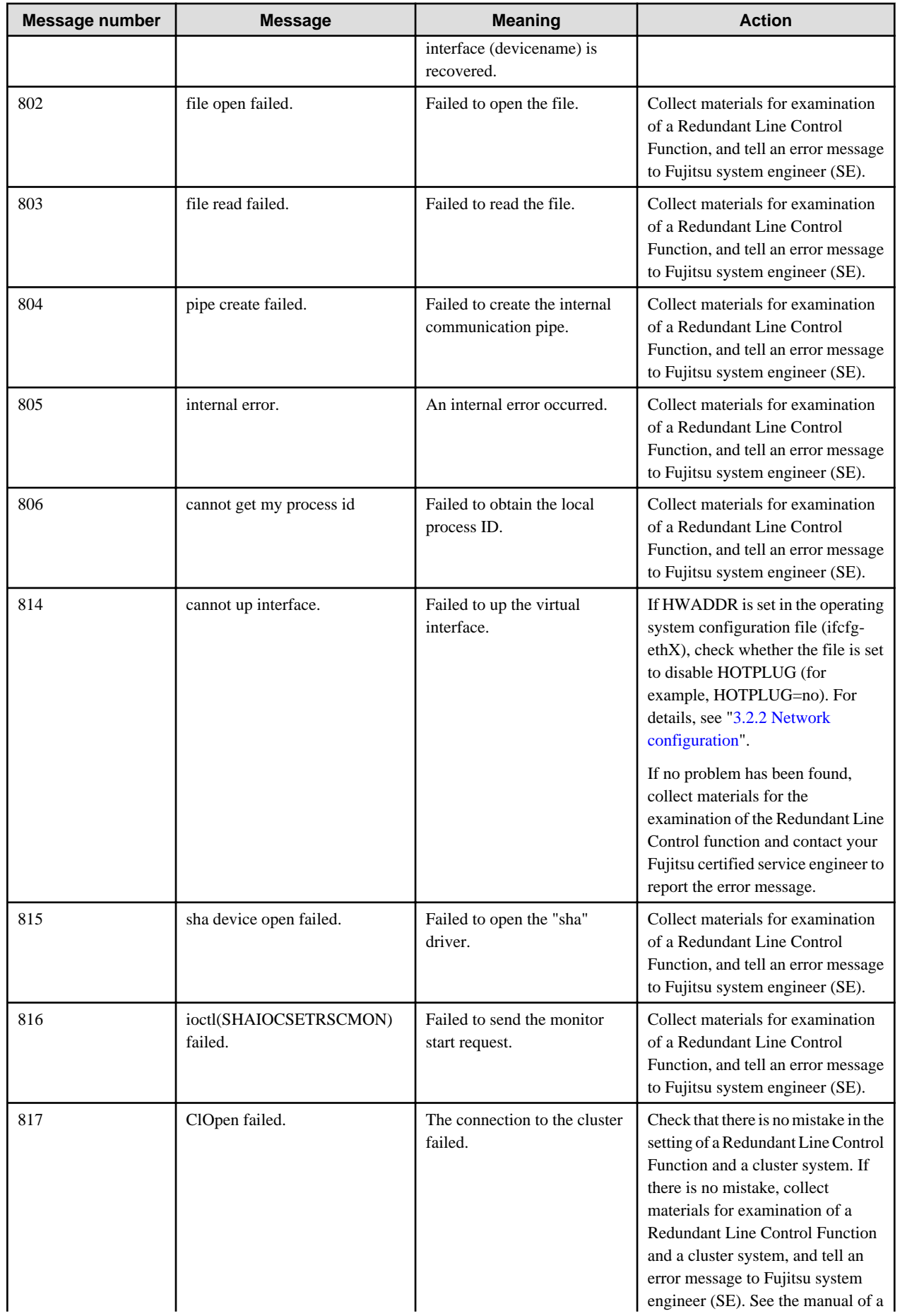

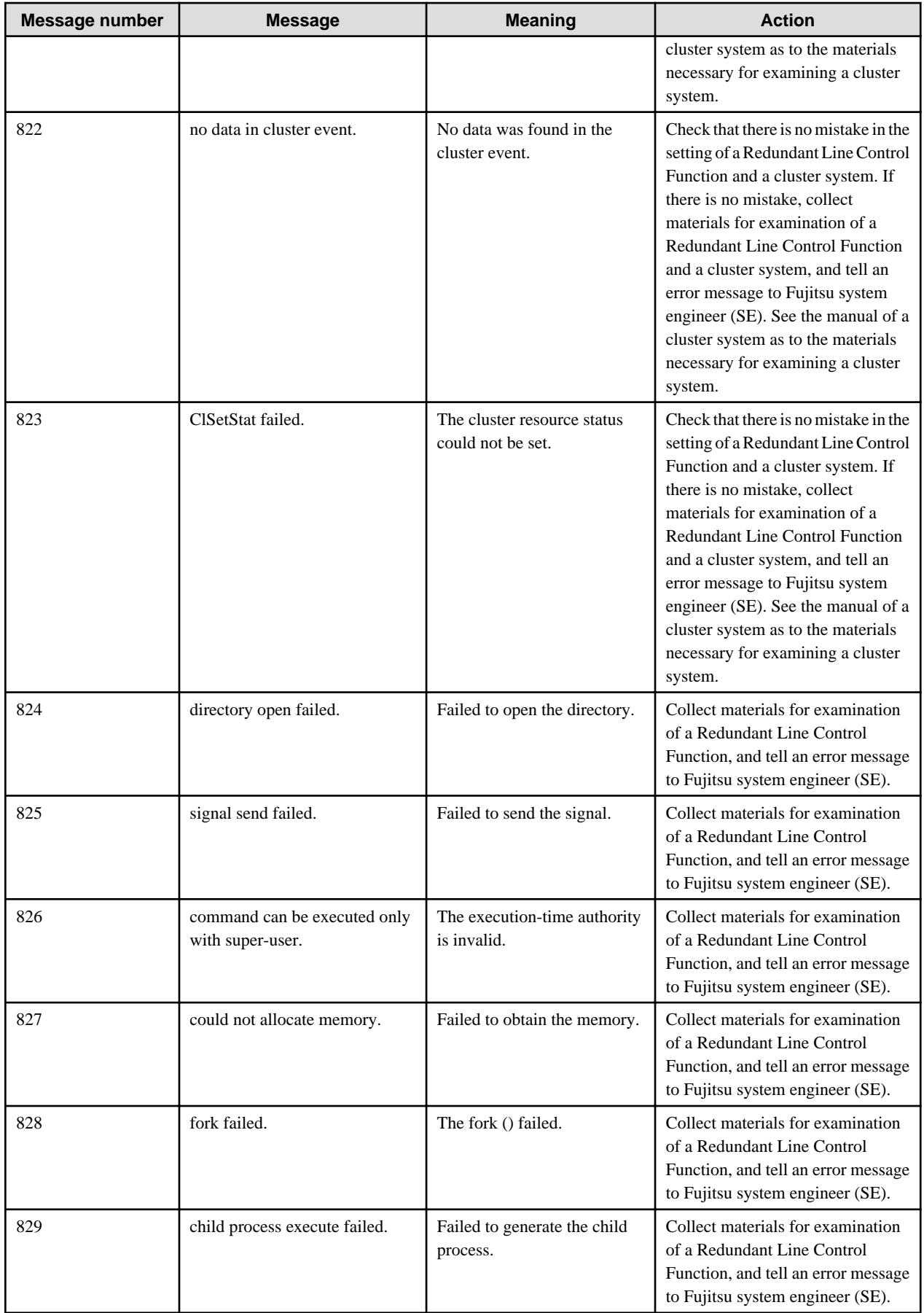

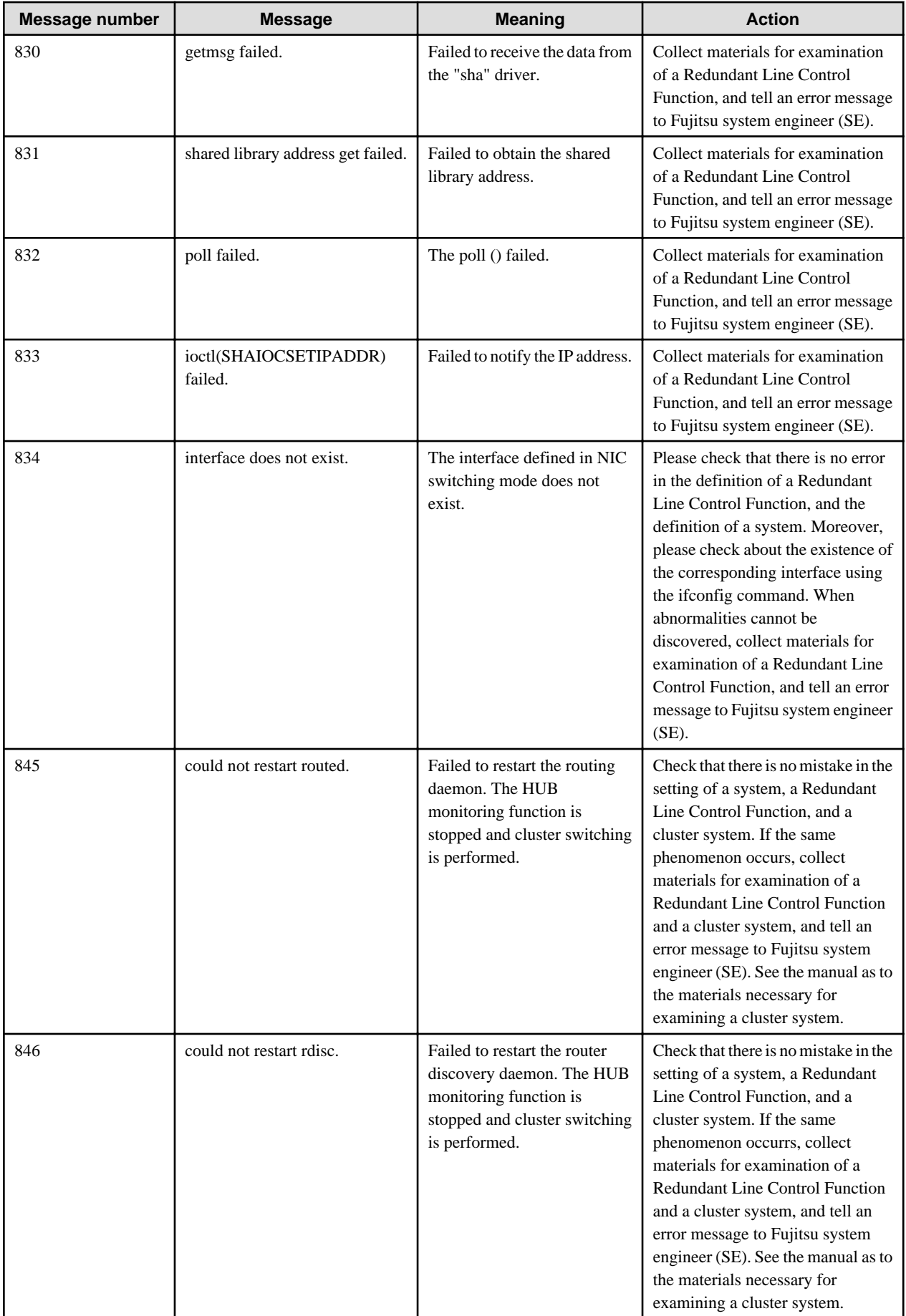

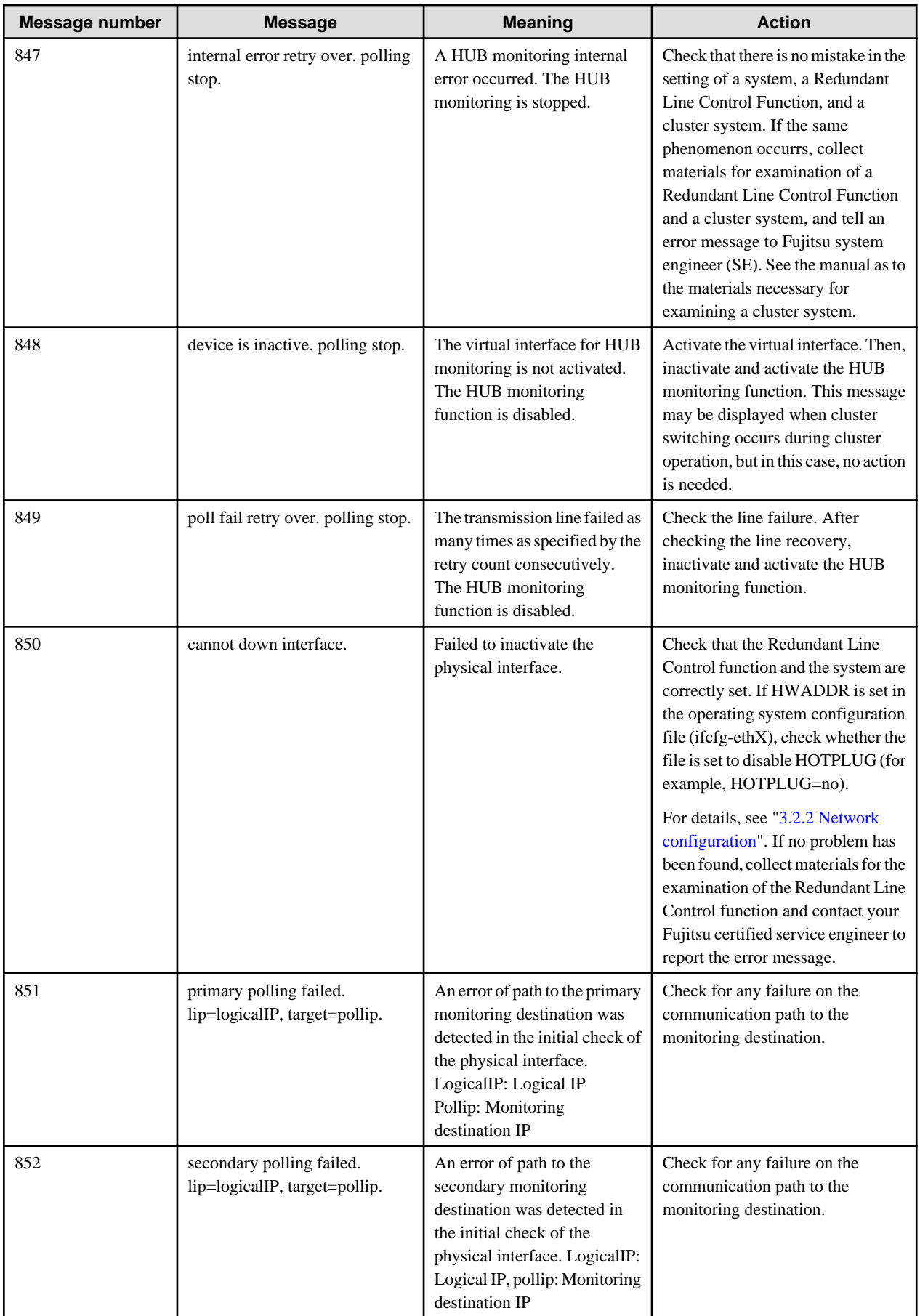

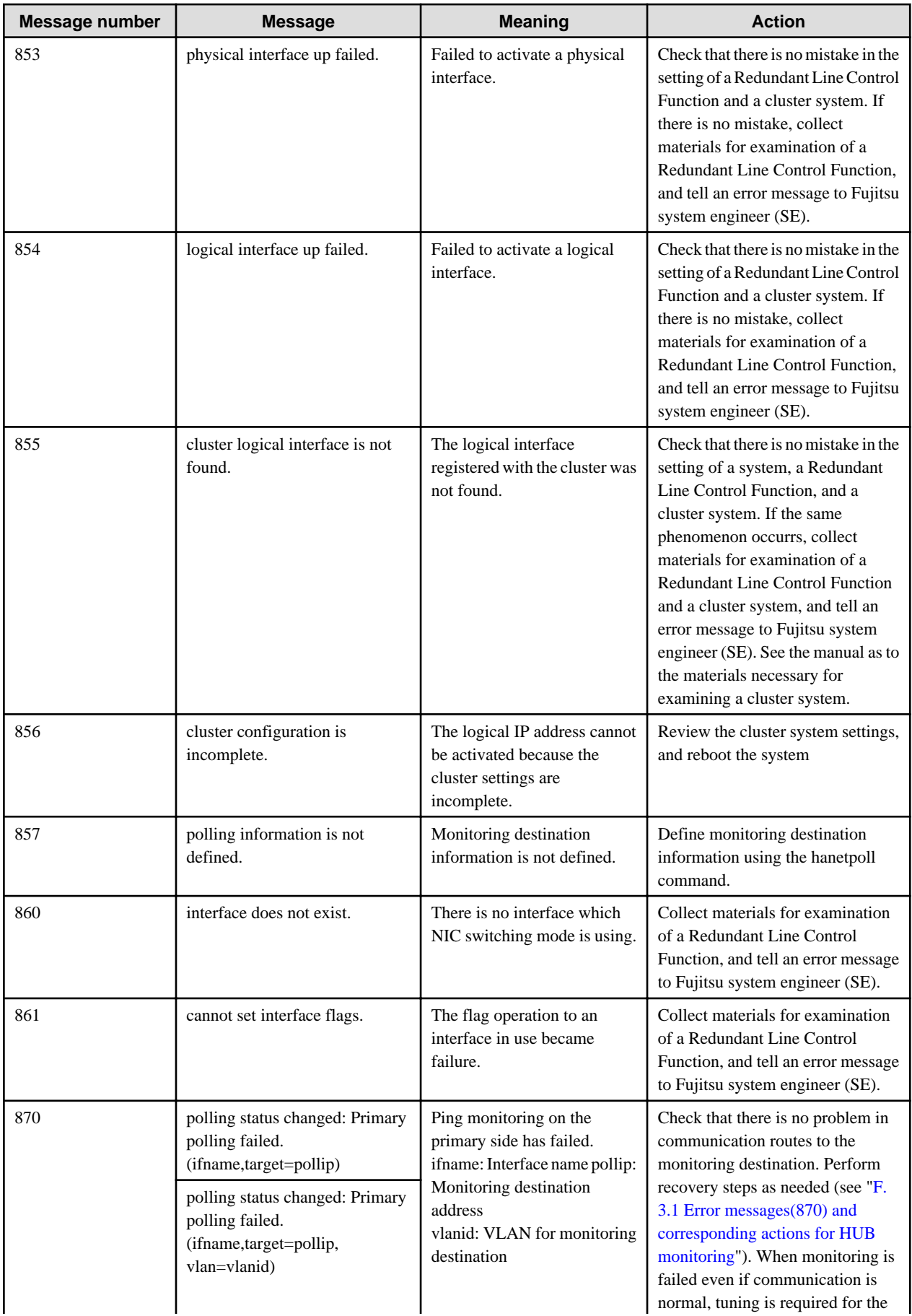

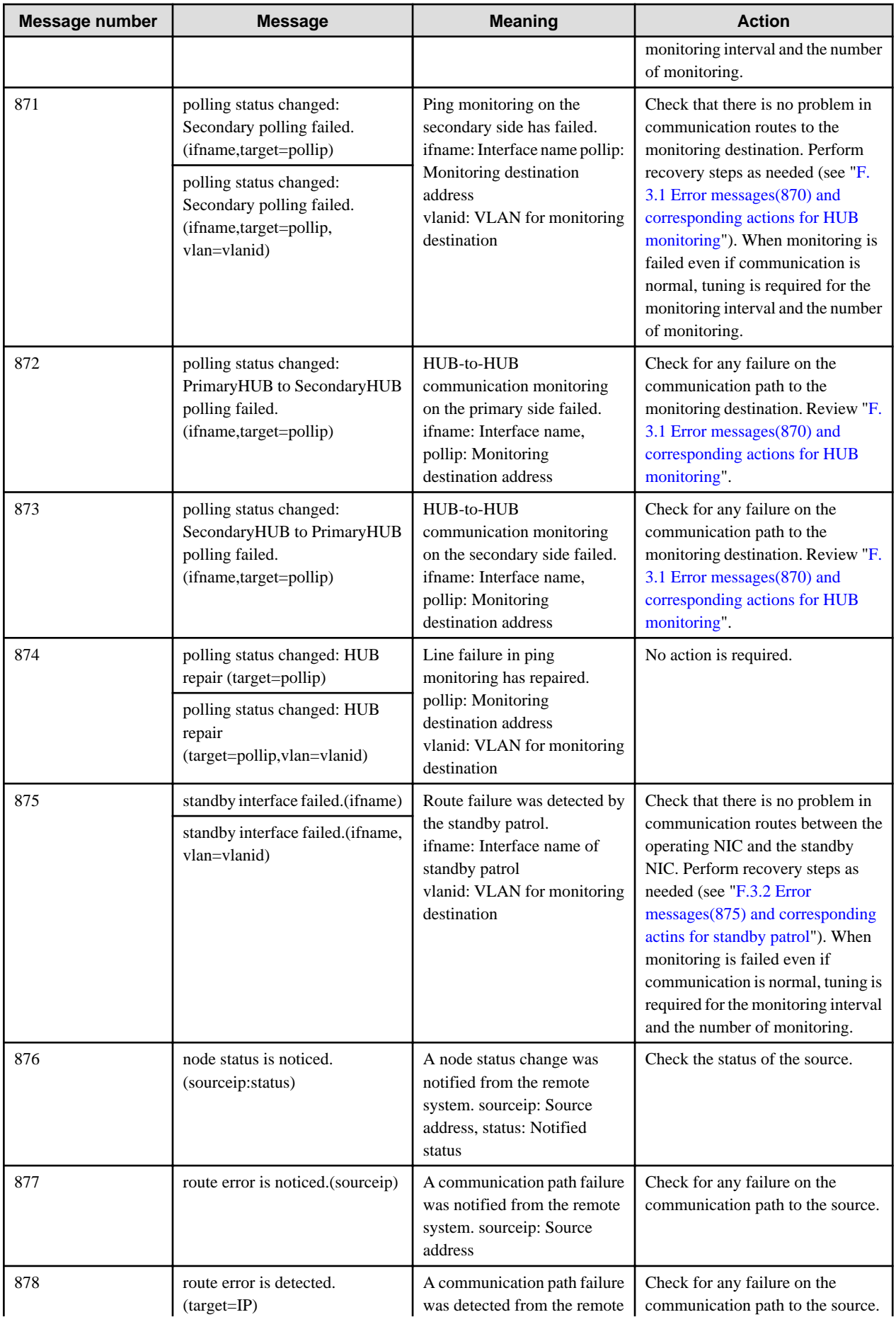

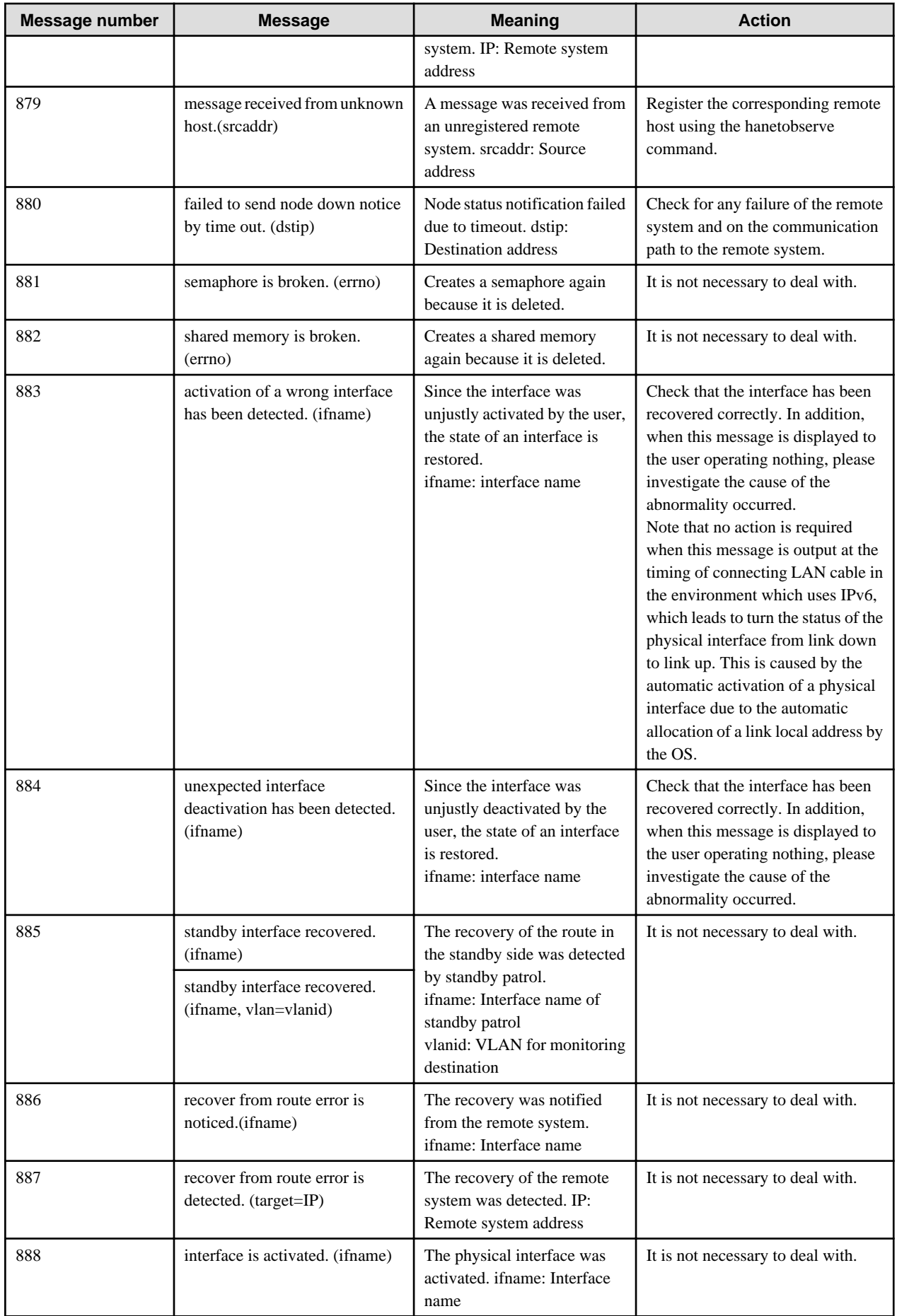

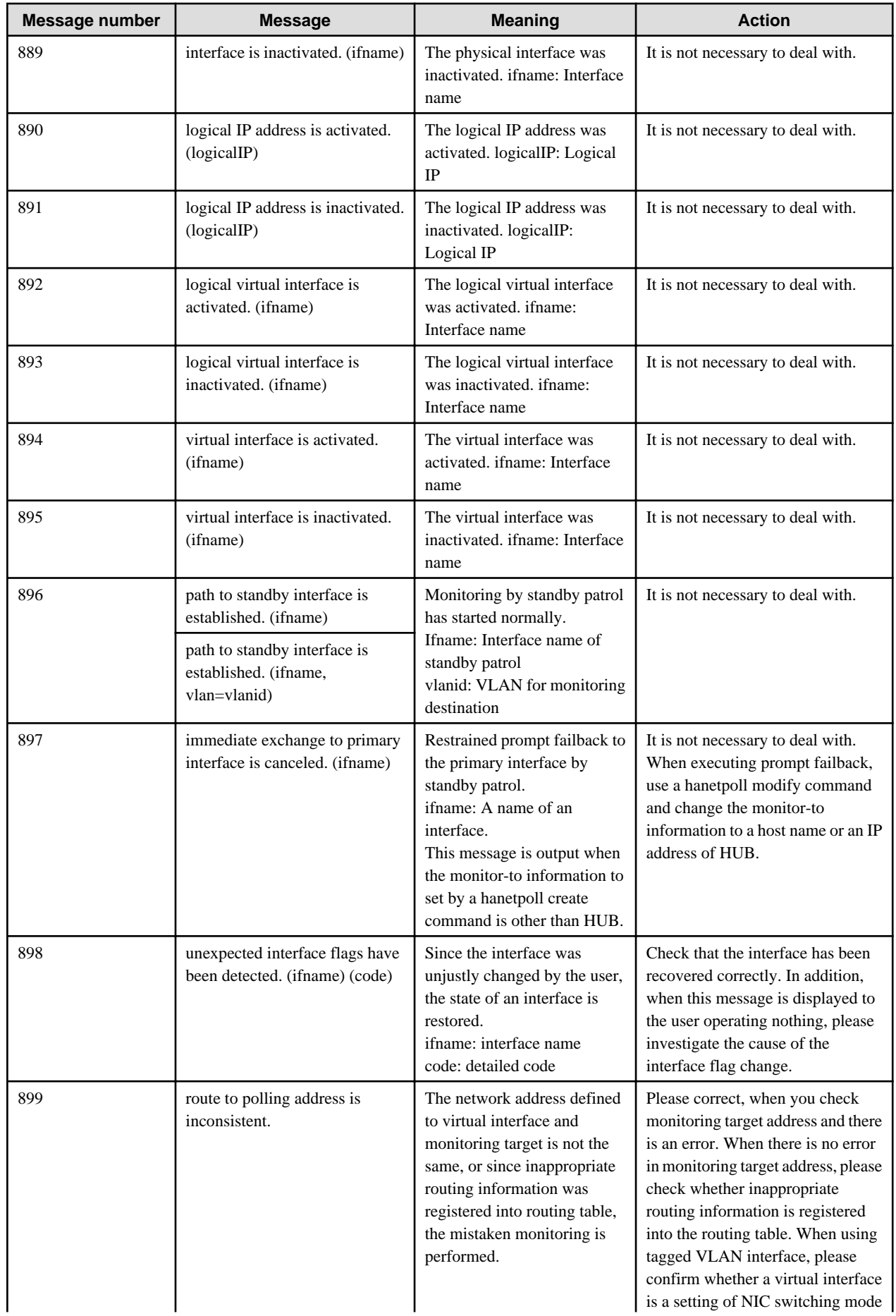

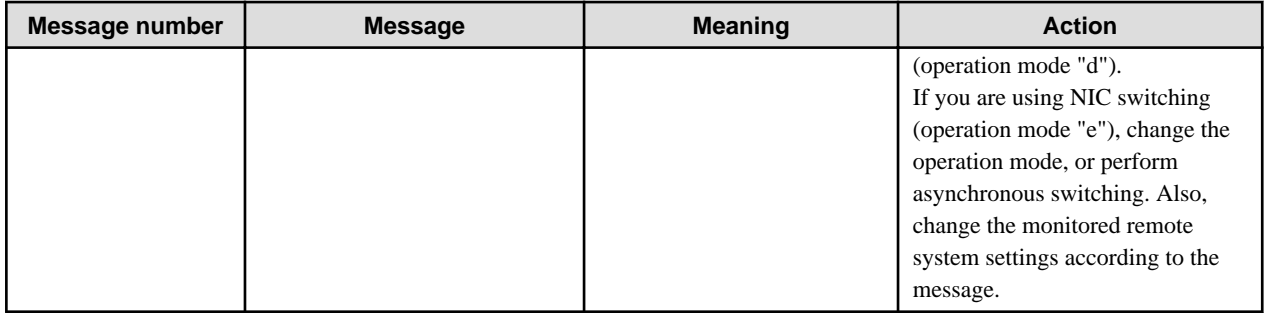

# Table A.6 Message number 9xx

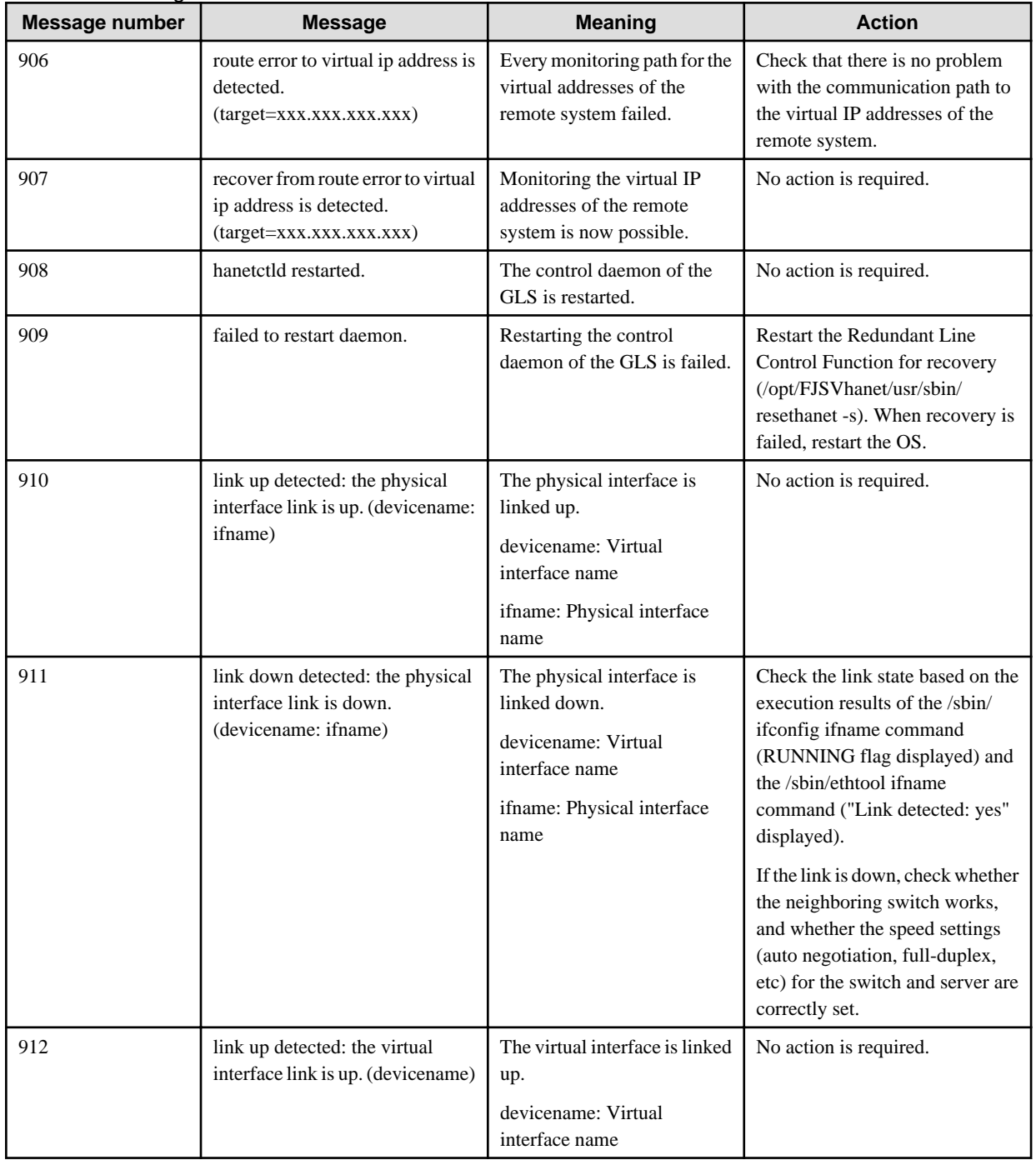

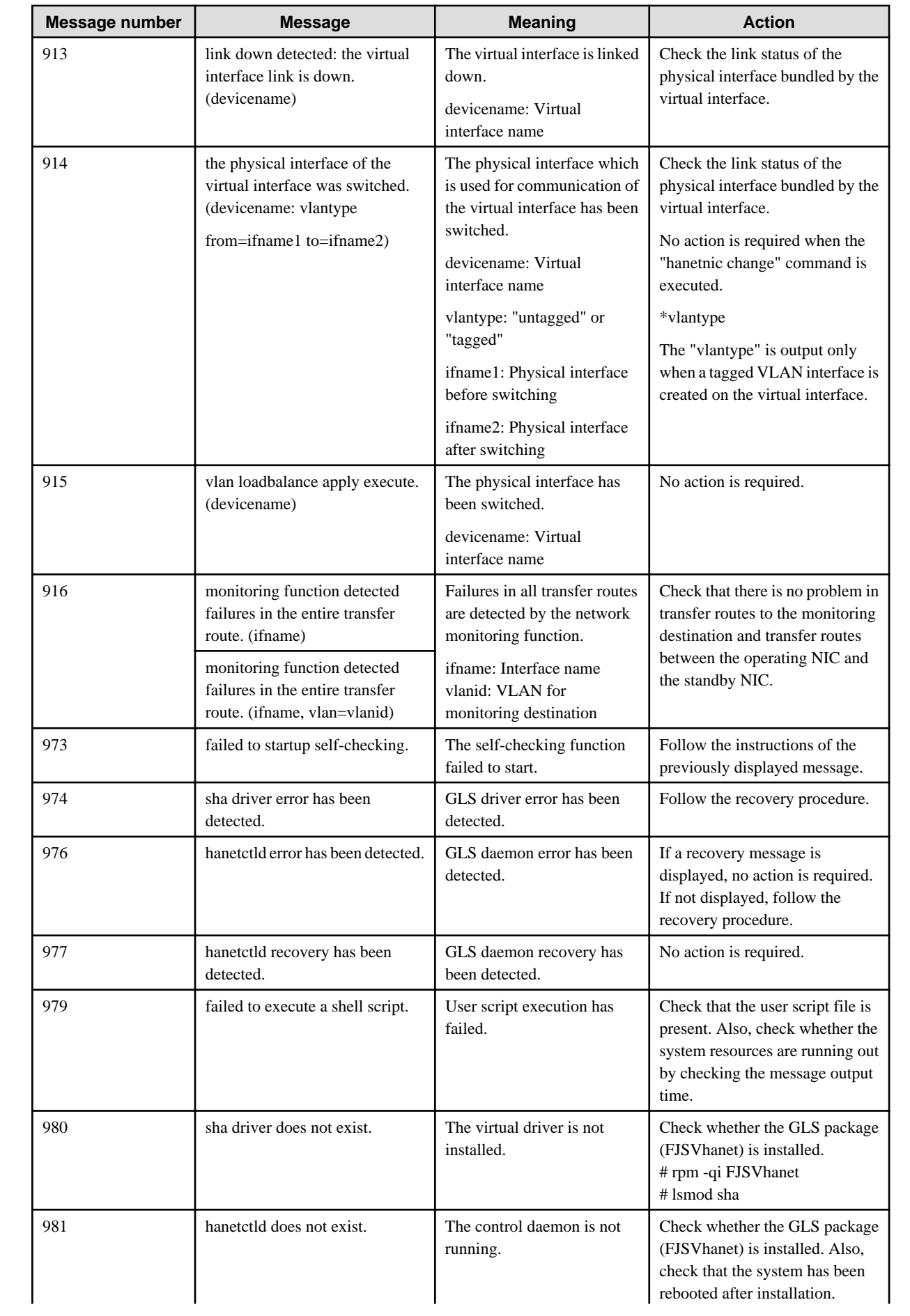

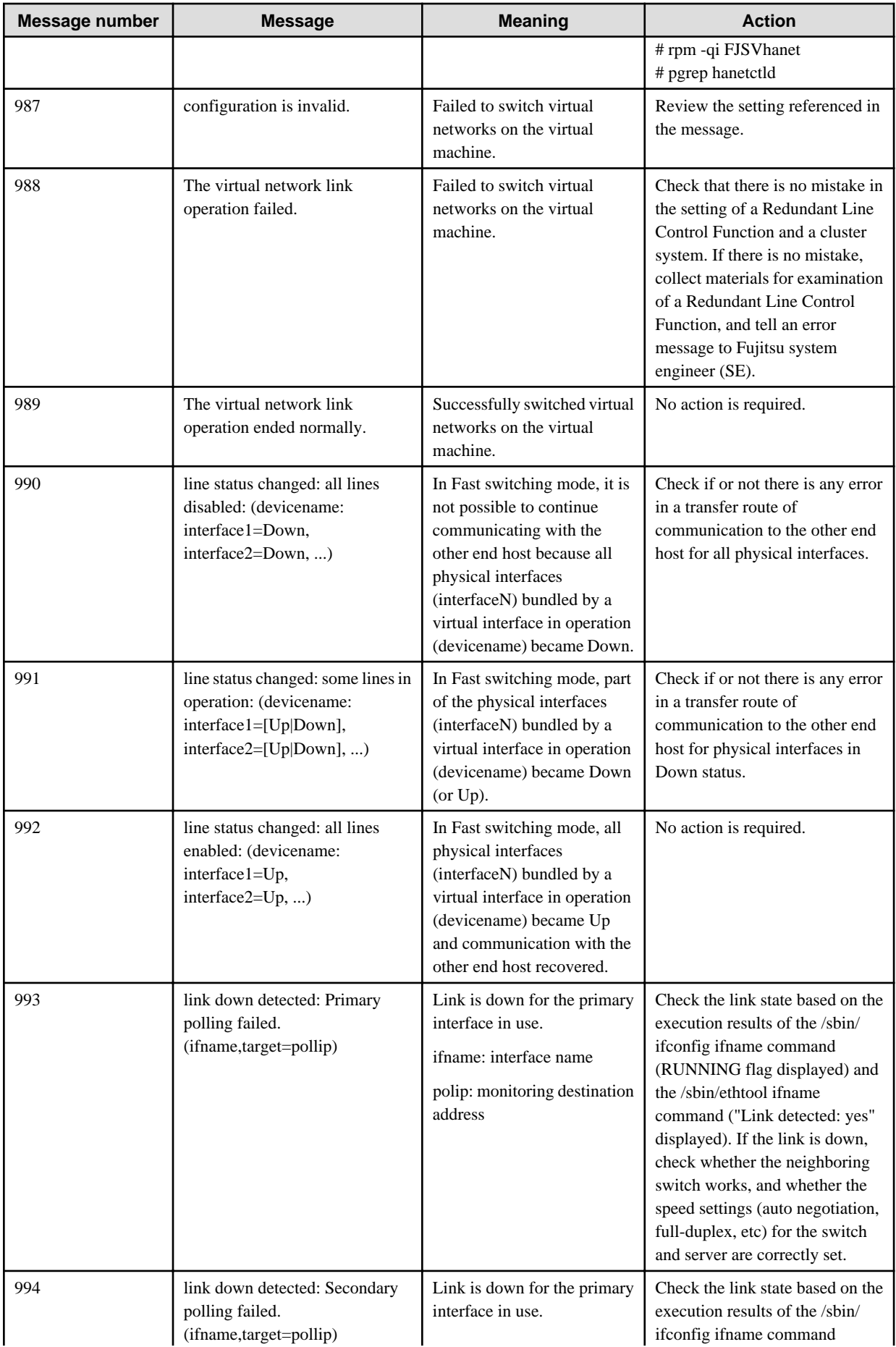

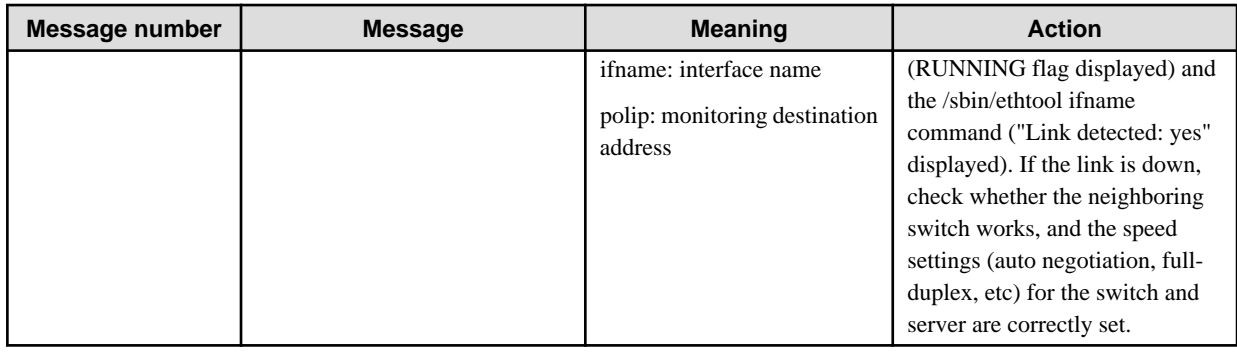

# **A.1.4 Internal information output messages (no message number)**

The following describes the messages to output the internal information of Redundant Line Control Function to /var/log/messages, and their meaning.

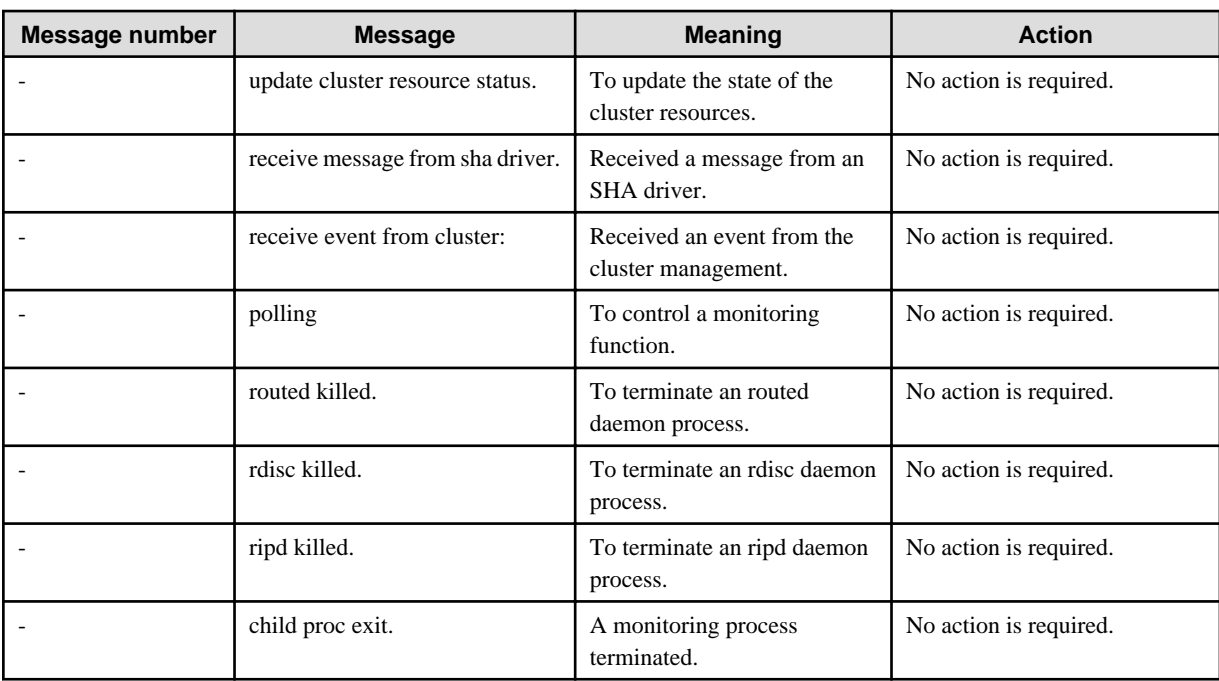

# <span id="page-386-0"></span>**Appendix B Examples of configuring system environments**

This appendix explains how to configure the system environment with redundant network control.

# **B.1 Example of configuring Fast switching mode (IPv4)**

# **B.1.1 Example of the Single system**

This section describes an example configuration procedure of the network shown in the diagram below.

For the network configuration other than GLS, refer to "[3.2.2 Network configuration](#page-91-0)".

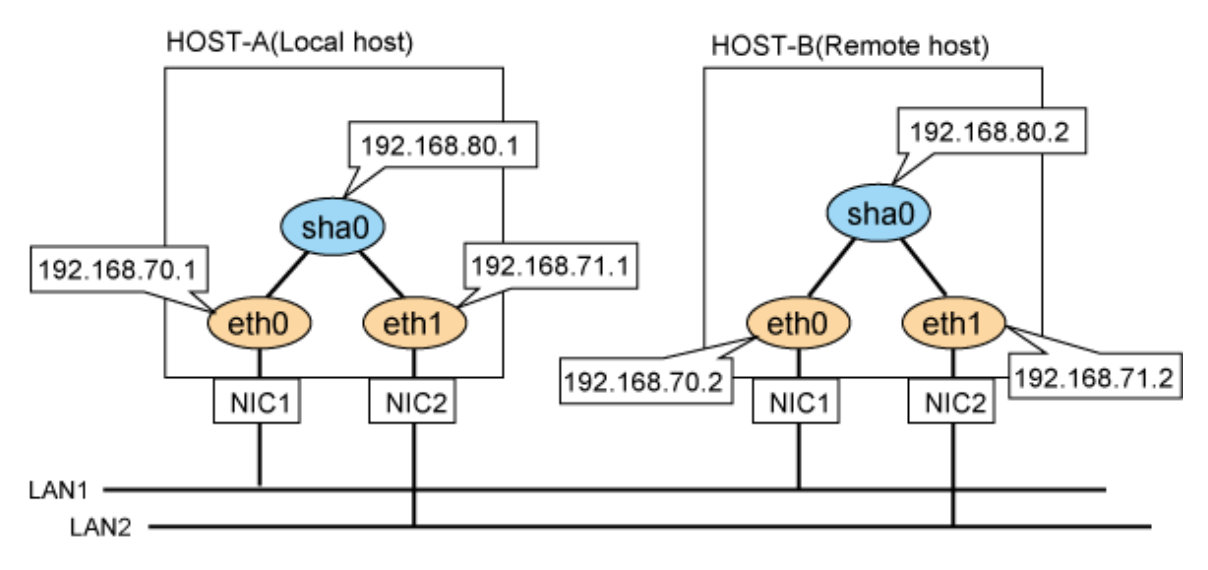

# **[HOST-A]**

## **1) Setting up the system**

1-1) Define IP addresses and hostnames in /etc/hosts file.

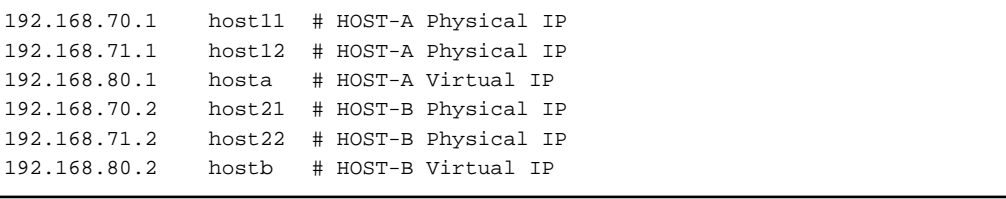

1-2) Configure /etc/sysconfig/network-scripts/ifcfg-ethX (X is 0,1) file as follows.

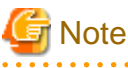

. . . . . . . . . . . . . . . . . The following setting example (/etc/sysconfig/network-scripts/ifcfg-ethX) is for RHEL5. For details, see ["3.2.2 Network configuration"](#page-91-0).

```
DEVICE=eth0
BOOTPROTO=static
HWADDR=XX:XX:XX:XX:XX:XX
HOTPLIIG=no
BROADCAST=192.168.70.255
```

```
IPADDR=192.168.70.1
NETMASK=255.255.255.0
NETWORK=192.168.70.0
ONBOOT=yes
TYPE=Ethernet
```
- Contents of /etc/sysconfig/network-scripts/ifcfg-eth1

```
DEVICE=eth1
BOOTPROTO=static
HWADDR=XX:XX:XX:XX:XX:XX
HOTPLUG=no
BROADCAST=192.168.71.255
IPADDR=192.168.71.1
NETMASK=255.255.255.0
NETWORK=192.168.71.0
ONBOOT=yes
TYPE=Ethernet
```
1-3) When the system is RHEL, on the /etc/sysconfig/network file, define a statement which enables the network configuration.

```
NETWORKING=yes
```
#### **2) Reboot**

Run the following command to reboot the system. After rebooting the system, verify eth0 and eth1 are active using ifconfig command.

/sbin/shutdown -r now

### **3) Setting a subnet mask**

/opt/FJSVhanet/usr/sbin/hanetmask create -i 192.168.80.0 -m 255.255.255.0

#### **4) Creating of virtual interface**

/opt/FJSVhanet/usr/sbin/hanetconfig create -n sha0 -m t -i 192.168.80.1 -t eth0,eth1

#### **5) Activating of virtual interface**

/opt/FJSVhanet/usr/sbin/strhanet

## **[HOST-B]**

### **1) Setting up the system**

1-1) Define IP addresses and hostnames in /etc/hosts file. Defined content is same as HOST-A.

1-2) Configure /etc/sysconfig/network-scripts/ifcfg-ethX (X is 0,1) file as follows.

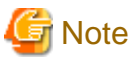

The following setting example (/etc/sysconfig/network-scripts/ifcfg-ethX) is for RHEL5. For details, see ["3.2.2 Network configuration"](#page-91-0). 

```
DEVICE=eth0
BOOTPROTO=static
HWADDR=XX:XX:XX:XX:XX:XX
HOTPLIIG=no
BROADCAST=192.168.70.255
IPADDR=192.168.70.2
NETMASK=255.255.255.0
NETWORK=192.168.70.0
```
ONBOOT=yes TYPE=Ethernet

- Contents of /etc/sysconfig/network-scripts/ifcfg-eth1

```
DEVICE=eth1
BOOTPROTO=static
HWADDR=XX:XX:XX:XX:XX:XX
HOTPLUG=no
BROADCAST=192.168.71.255
IPADDR=192.168.71.2
NETMASK=255.255.255.0
NETWORK=192.168.71.0
ONBOOT=yes
TYPE=Ethernet
```
1-3) When the system is RHEL, on the /etc/sysconfig/network file, define a statement which enables the network configuration.

NETWORKING=yes

### **2) Reboot**

Run the following command to reboot the system. After rebooting the system, verify eth0 and eth1 are active using ifconfig command.

/sbin/shutdown -r now

## **3) Setting a subnet mask**

/opt/FJSVhanet/usr/sbin/hanetmask create -i 192.168.80.0 -m 255.255.255.0

## **4) Creating of virtual interface**

/opt/FJSVhanet/usr/sbin/hanetconfig create -n sha0 -m t -i 192.168.80.2 -t eth0,eth1

#### **5) Activating of virtual interface**

/opt/FJSVhanet/usr/sbin/strhanet

# **B.1.2 Example of the Single system in Logical virtual interface**

This section describes an example configuration procedure of the network shown in the diagram below.

For the network configuration other than GLS, refer to "[3.2.2 Network configuration](#page-91-0)".

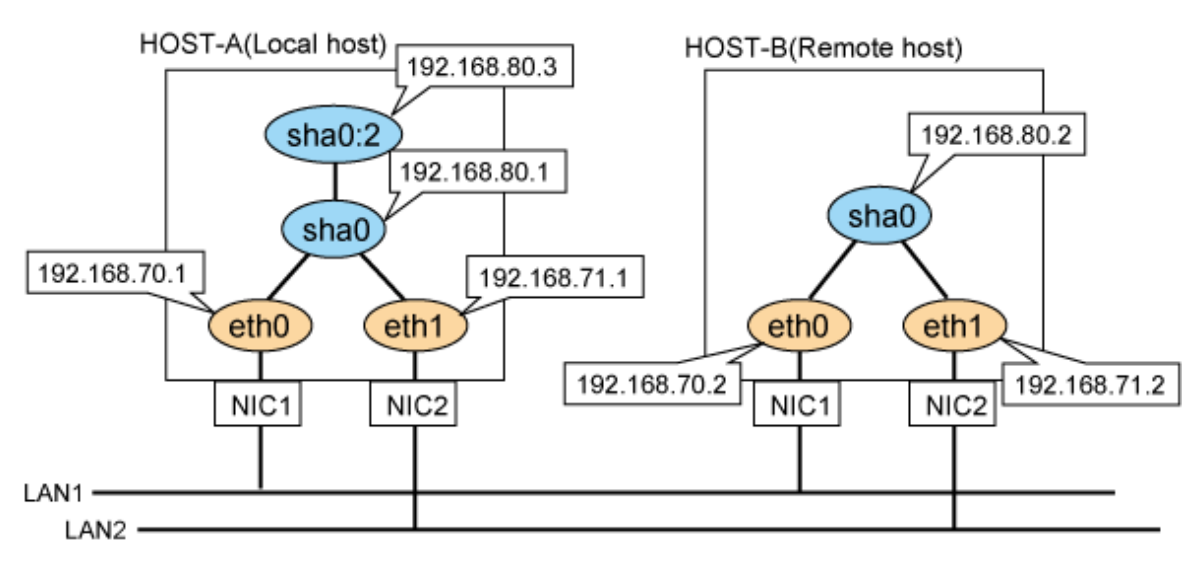

# **[HOST-A]**

**1) Setting up the system**

1-1) Define IP addresses and hostnames in /etc/hosts file.

```
192.168.70.1 host11 # HOST-A Physical IP
192.168.71.1 host12 # HOST-A Physical IP
192.168.80.1 hosta # HOST-A Virtual IP
192.168.80.3 hosta1 # HOST-A Logical virtual IP 
192.168.70.2 host21 # HOST-B Physical IP
192.168.71.2 host22 # HOST-B Physical IP
192.168.80.2 hostb # HOST-B Virtual IP
```
1-2) Configure /etc/sysconfig/network-scripts/ifcfg-ethX (X is 0,1) file as follows.

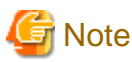

. . . . . . . . . . . . . . . . . The following setting example (/etc/sysconfig/network-scripts/ifcfg-ethX) is for RHEL5. For details, see ["3.2.2 Network configuration"](#page-91-0).

- Contents of /etc/sysconfig/network-scripts/ifcfg-eth0

```
DEVICE=eth0
BOOTPROTO=static
HWADDR=XX:XX:XX:XX:XX:XX
HOTPLUG=no
BROADCAST=192.168.70.255
IPADDR=192.168.70.1
NETMASK=255.255.255.0
NETWORK=192.168.70.0
ONBOOT=yes
TYPE=Ethernet
```
- Contents of /etc/sysconfig/network-scripts/ifcfg-eth1

```
DEVICE=eth1
BOOTPROTO=static
HWADDR=XX:XX:XX:XX:XX:XX
HOTPLUG=no
BROADCAST=192.168.71.255
IPADDR=192.168.71.1
NETMASK=255.255.255.0
NETWORK=192.168.71.0
ONBOOT=yes
TYPE=Ethernet
```
1-3) When the system is RHEL, on the /etc/sysconfig/network file, define a statement which enables the network configuration.

NETWORKING=yes

#### **2) Reboot**

Run the following command to reboot the system. After rebooting the system, verify eth0 and eth1 are active using ifconfig command.

/sbin/shutdown -r now

#### **3) Setting a subnet mask**

/opt/FJSVhanet/usr/sbin/hanetmask create -i 192.168.80.0 -m 255.255.255.0

#### **4) Creating of virtual interface**

/opt/FJSVhanet/usr/sbin/hanetconfig create -n sha0 -m t -i 192.168.80.1 -t eth0,eth1

#### **5) Creating of logical virtual interface**

/opt/FJSVhanet/usr/sbin/hanetconfig create -n sha0:2 -i 192.168.80.3

### **6) Activating of virtual interface and logical virtual interface**

/opt/FJSVhanet/usr/sbin/strhanet

# **[HOST-B]**

### **1) Setting up the system**

1-1) Define IP addresses and hostnames in /etc/hosts file. Defined content is same as HOST-A.

1-2) Configure /etc/sysconfig/network-scripts/ifcfg-ethX (X is 0,1) file as follows.

# **Note**

```
The following setting example (/etc/sysconfig/network-scripts/ifcfg-ethX) is for RHEL5. For details, see "3.2.2 Network configuration".
```
- Contents of /etc/sysconfig/network-scripts/ifcfg-eth0

```
DEVICE=eth0
BOOTPROTO=static
HWADDR=XX:XX:XX:XX:XX:XX
HOTPLUG=no
BROADCAST=192.168.70.255
IPADDR=192.168.70.2
NETMASK=255.255.255.0
NETWORK=192.168.70.0
ONBOOT=yes
TYPE=Ethernet
```
- Contents of /etc/sysconfig/network-scripts/ifcfg-eth1

```
DEVICE=eth1
BOOTPROTO=static
HWADDR=XX:XX:XX:XX:XX:XX
HOTPLUG=no
BROADCAST=192.168.71.255
IPADDR=192.168.71.2
NETMASK=255.255.255.0
NETWORK=192.168.71.0
ONBOOT=yes
TYPE=Ethernet
```
1-3) When the system is RHEL, on the /etc/sysconfig/network file, define a statement which enables the network configuration.

NETWORKING=yes

### **2) Reboot**

Run the following command to reboot the system. After rebooting the system, verify eth0 and eth1 are active using ifconfig command.

/sbin/shutdown -r now

### **3) Setting a subnet mask**

/opt/FJSVhanet/usr/sbin/hanetmask create -i 192.168.80.0 -m 255.255.255.0

### **4) Creating of virtual interface**

/opt/FJSVhanet/usr/sbin/hanetconfig create -n sha0 -m t -i 192.168.80.2 -t eth0,eth1

#### **5) Activating of virtual interface**

/opt/FJSVhanet/usr/sbin/strhanet

# **B.1.3 Configuring virtual interfaces with tagged VLAN**

This section describes an example configuration procedure of the network shown in the diagram below.

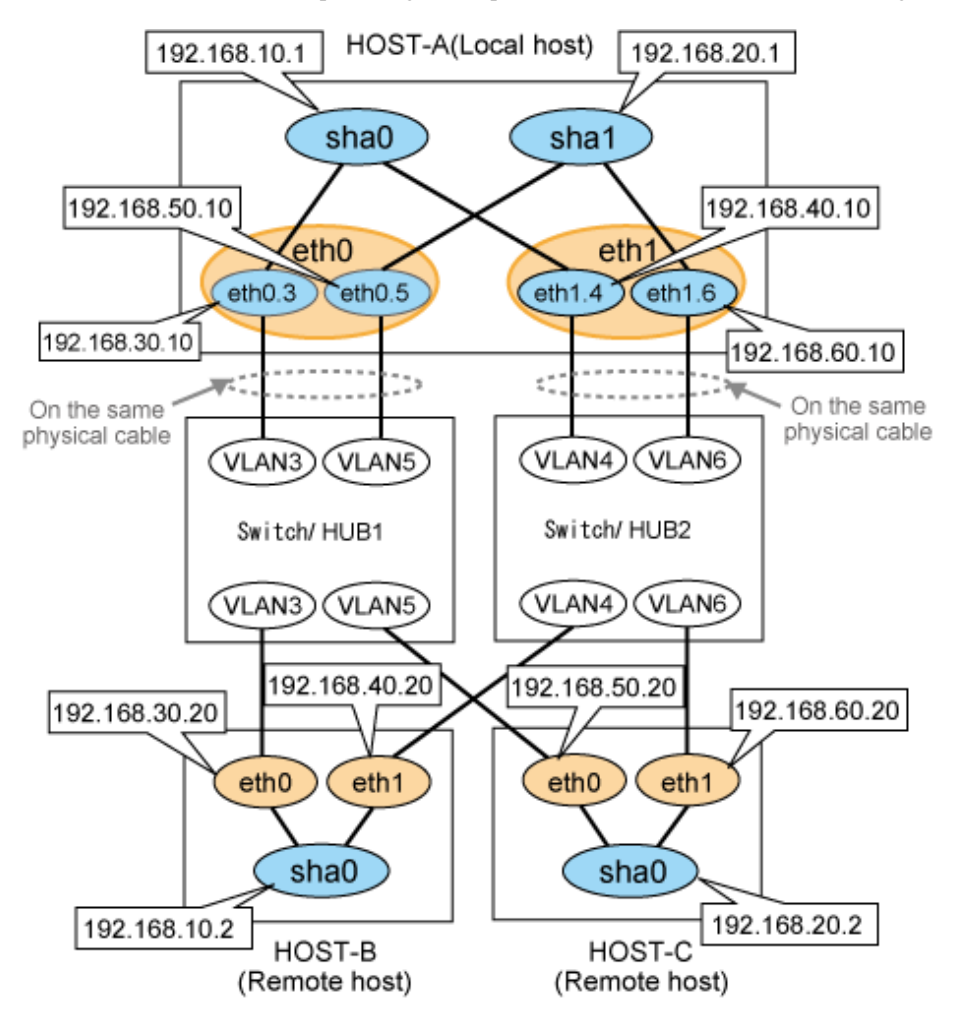

# **[HOST-A]**

## **1) Setting up the system**

1-1) Define IP addresses and hostnames in /etc/hosts file.

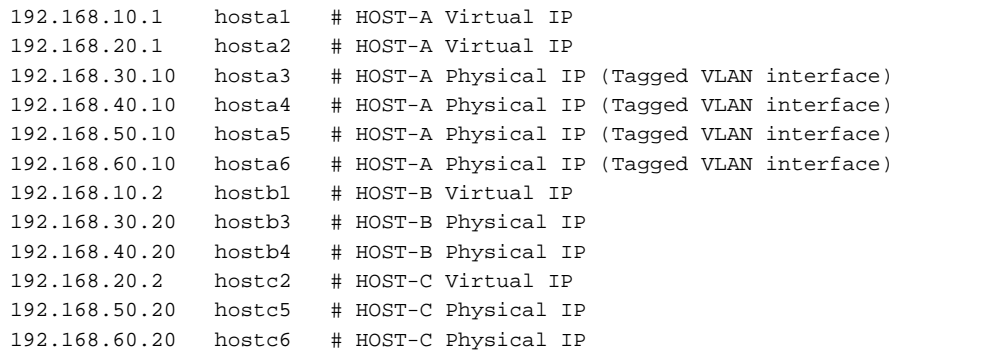

1-2) Configure /etc/sysconfig/network-scripts/ifcfg-ethX (X is 0,1) file as follows.

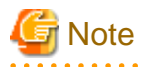

The following setting example (/etc/sysconfig/network-scripts/ifcfg-ethX) is for RHEL5. For details, see ["3.2.2 Network configuration"](#page-91-0). 

- Contents of /etc/sysconfig/network-scripts/ifcfg-eth0

```
DEVICE=eth0
BOOTPROTO=static
HWADDR=XX:XX:XX:XX:XX:XX
HOTPLUG=no
ONBOOT=yes
TYPE=Ethernet
```
- Contents of /etc/sysconfig/network-scripts/ifcfg-eth1

```
DEVICE=eth1
BOOTPROTO=static
HWADDR=XX:XX:XX:XX:XX:XX
HOTPLUG=no
ONBOOT=yes
TYPE=Ethernet
```
1-3) Configure /etc/sysconfig/network-scripts/ifcfg-ethX.Y (X is 0,1. Y is 3,4,5,6) file as follows.

- Contents of /etc/sysconfig/network-scripts/ifcfg-eth0.3

```
DEVICE=eth0.3
BOOTPROTO=static
BROADCAST=192.168.30.255
IPADDR=192.168.30.10
NETMASK=255.255.255.0
NETWORK=192.168.30.0
ONBOOT=yes
```
- Contents of /etc/sysconfig/network-scripts/ifcfg-eth1.4

```
DEVICE=eth1.4
BOOTPROTO=static
BROADCAST=192.168.40.255
IPADDR=192.168.40.10
NETMASK=255.255.255.0
NETWORK=192.168.40.0
ONBOOT=yes
```
- Contents of /etc/sysconfig/network-scripts/ifcfg-eth0.5

```
DEVICE=eth0.5
BOOTPROTO=static
BROADCAST=192.168.50.255
IPADDR=192.168.50.10
NETMASK=255.255.255.0
NETWORK=192.168.50.0
ONBOOT=yes
```

```
DEVICE=eth1.6
BOOTPROTO=static
BROADCAST=192.168.60.255
IPADDR=192.168.60.10
NETMASK=255.255.255.0
NETWORK=192.168.60.0
ONBOOT=yes
```
1-4) When the system is RHEL, on the /etc/sysconfig/network file, define a statement which enables the network configuration.

```
NETWORKING=yes
VLAN=yes
```
### **2) Reboot**

Run the following command to reboot the system. After rebooting the system, verify eth0.3, eth0.5, eth1.4 and eth1.6 are active using ifconfig command.

/sbin/shutdown -r now

#### **3) Setting a subnet mask**

```
/opt/FJSVhanet/usr/sbin/hanetmask create -i 192.168.10.0 -m 255.255.255.0
/opt/FJSVhanet/usr/sbin/hanetmask create -i 192.168.20.0 -m 255.255.255.0
```
#### **4) Creating of virtual interface**

```
/opt/FJSVhanet/usr/sbin/hanetconfig create -n sha0 -m t -i 192.168.10.1 -t eth0.3,eth1.4
/opt/FJSVhanet/usr/sbin/hanetconfig create -n sha1 -m t -i 192.168.20.1 -t eth0.5,eth1.6
```
#### **5) Activating of virtual interface**

/opt/FJSVhanet/usr/sbin/strhanet

## **[HOST-B]**

#### **1) Setting up the system**

1-1) Define IP addresses and hostnames in /etc/hosts file. Defined content is same as HOST-A.

1-2) Configure /etc/sysconfig/network-scripts/ifcfg-ethX (X is 0,1) file as follows.

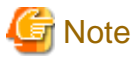

```
The following setting example (/etc/sysconfig/network-scripts/ifcfg-ethX) is for RHEL5. For details, see "3.2.2 Network configuration".
```
- Contents of /etc/sysconfig/network-scripts/ifcfg-eth0

```
DEVICE=eth0
BOOTPROTO=static
HWADDR=XX:XX:XX:XX:XX:XX
HOTJIC=n0BROADCAST=192.168.30.255
IPADDR=192.168.30.20
NETMASK=255.255.255.0
NETWORK=192.168.30.0
ONBOOT=yes
TYPE=Ethernet
```

```
DEVICE=eth1
BOOTPROTO=static
HWADDR=XX:XX:XX:XX:XX:XX
HOTPLUG=no
BROADCAST=192.168.40.255
IPADDR=192.168.40.20
NETMASK=255.255.255.0
NETWORK=192.168.40.0
ONBOOT=yes
TYPE=Ethernet
```
1-3) When the system is RHEL, on the /etc/sysconfig/network file, define a statement which enables the network configuration.

```
NETWORKING=yes
```
## **2) Reboot**

Run the following command to reboot the system. After rebooting the system, verify eth0 and eth1 are active using ifconfig command.

/sbin/shutdown -r now

#### **3) Setting a subnet mask**

/opt/FJSVhanet/usr/sbin/hanetmask create -i 192.168.10.0 -m 255.255.255.0

#### **4) Creating of virtual interface**

/opt/FJSVhanet/usr/sbin/hanetconfig create -n sha0 -m t -i 192.168.10.2 -t eth0,eth1

### **5) Activating of virtual interface**

/opt/FJSVhanet/usr/sbin/strhanet

# **[HOST-C]**

### **1) Setting up the system**

1-1) Define IP addresses and hostnames in /etc/hosts file. Defined content is same as HOST-A.

1-2) Configure /etc/sysconfig/network-scripts/ifcfg-ethX (X is 0,1) file as follows.

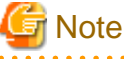

The following setting example (/etc/sysconfig/network-scripts/ifcfg-ethX) is for RHEL5. For details, see ["3.2.2 Network configuration"](#page-91-0). 

- Contents of /etc/sysconfig/network-scripts/ifcfg-eth0

```
DEVICE=eth0
BOOTPROTO=static
HWADDR=XX:XX:XX:XX:XX:XX
HOTPLUG=no
BROADCAST=192.168.50.255
IPADDR=192.168.50.20
NETMASK=255.255.255.0
NETWORK=192.168.50.0
ONBOOT=yes
TYPE=Ethernet
```

```
DEVICE=eth1
BOOTPROTO=static
```

```
HWADDR=XX:XX:XX:XX:XX:XX
HOTPLUG=no
BROADCAST=192.168.60.255
IPADDR=192.168.60.20
NETMASK=255.255.255.0
NETWORK=192.168.60.0
ONBOOT=yes
TYPE=Ethernet
```
1-3) When the system is RHEL, on the /etc/sysconfig/network file, define a statement which enables the network configuration.

NETWORKING=yes

#### **2) Reboot**

Run the following command to reboot the system. After rebooting the system, verify eth0 and eth1 are active using ifconfig command.

/sbin/shutdown -r now

#### **3) Setting a subnet mask**

/opt/FJSVhanet/usr/sbin/hanetmask create -i 192.168.20.0 -m 255.255.255.0

#### **4) Creating of virtual interface**

/opt/FJSVhanet/usr/sbin/hanetconfig create -n sha0 -m t -i 192.168.20.2 -t eth0,eth1

#### **5) Activating of virtual interface**

/opt/FJSVhanet/usr/sbin/strhanet

# **B.1.4 Example of the Cluster system (1:1 Standby)**

This section describes an example configuration procedure of the network shown in the diagram below.

For the network configuration other than GLS, refer to ["3.2.2 Network configuration](#page-91-0)".

For configuring the cluster system, refer to the Cluster system manual.

In this section, description of private LAN is omitted.

The dotted line indicates that the interface is inactive.

You need at least a remote host using Fast switching mode other than a node used for configuring a Cluster system. For details on configuring a remote host, refer to "[B.1.1 Example of the Single system"](#page-386-0).
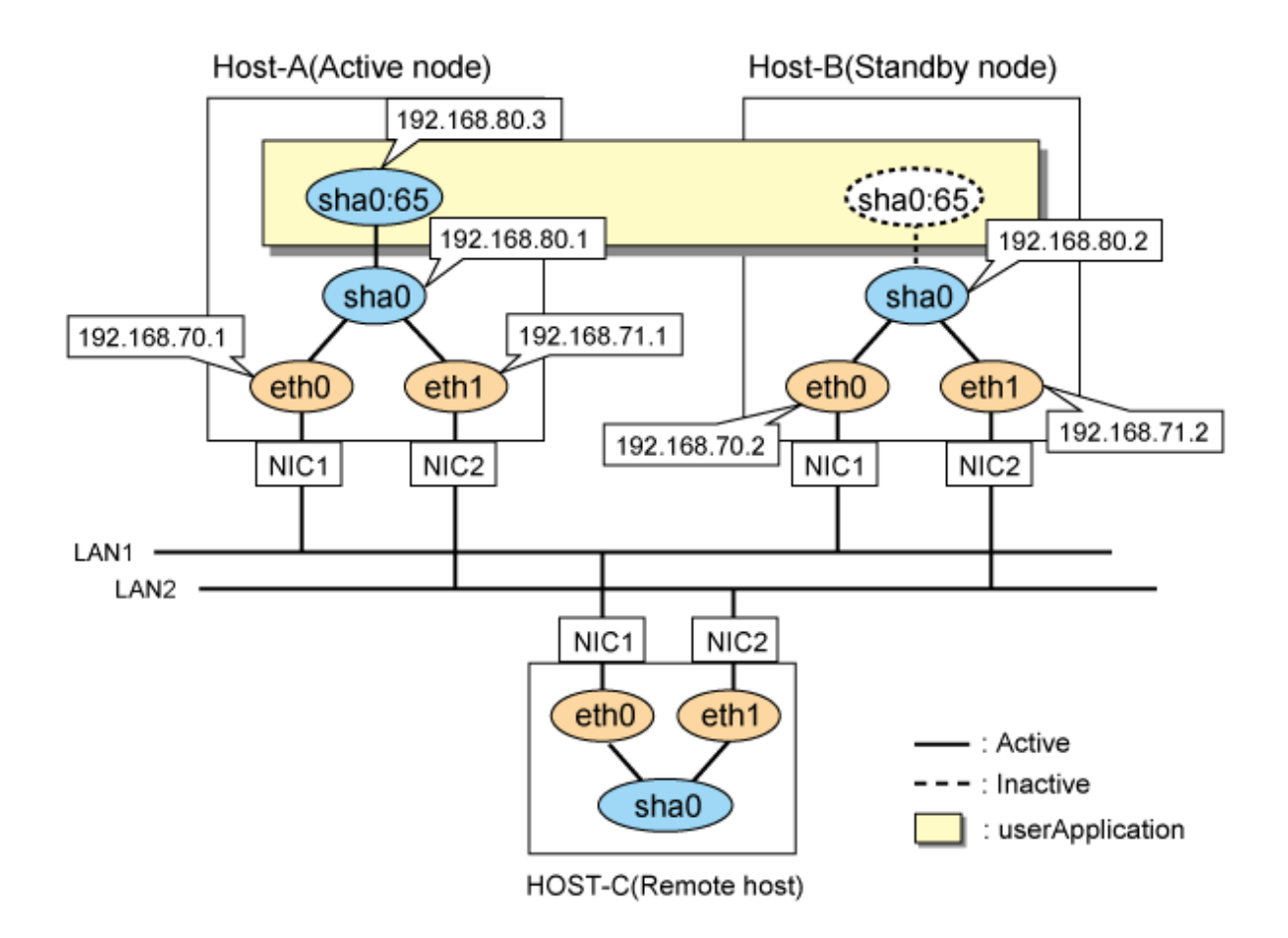

#### **1) Setting up the system**

1-1) Define IP addresses and hostnames in /etc/hosts file.

```
192.168.70.1 host11 # HOST-A Physical IP
192.168.71.1 host12 # HOST-A Physical IP
192.168.80.1 hosta # HOST-A Virtual IP
192.168.70.2 host21 # HOST-B Physical IP
192.168.71.2 host22 # HOST-B Physical IP
192.168.80.2 hostb # HOST-B Virtual IP
192.168.80.3 hosta1 # HOST-A/B Takeover virtual IP
```
1-2) Configure /etc/sysconfig/network-scripts/ifcfg-ethX (X is 0,1) file as follows.

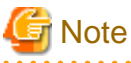

The following setting example (/etc/sysconfig/network-scripts/ifcfg-ethX) is for RHEL5. For details, see ["3.2.2 Network configuration"](#page-91-0). 

- Contents of /etc/sysconfig/network-scripts/ifcfg-eth0

DEVICE=eth0 BOOTPROTO=static HWADDR=XX:XX:XX:XX:XX:XX HOTPLUG=no BROADCAST=192.168.70.255 IPADDR=192.168.70.1 NETMASK=255.255.255.0 NETWORK=192.168.70.0

ONBOOT=yes TYPE=Ethernet

- Contents of /etc/sysconfig/network-scripts/ifcfg-eth1

```
DEVICE=eth1
BOOTPROTO=static
HWADDR=XX:XX:XX:XX:XX:XX
HOTPLUG=no
BROADCAST=192.168.71.255
IPADDR=192.168.71.1
NETMASK=255.255.255.0
NETWORK=192.168.71.0
ONBOOT=yes
TYPE=Ethernet
```
1-3) When the system is RHEL, on the /etc/sysconfig/network file, define a statement which enables the network configuration.

NETWORKING=yes

#### **2) Reboot**

Run the following command to reboot the system. After rebooting the system, verify eth0 and eth1 are active using ifconfig command.

/sbin/shutdown -r now

### **3) Setting a subnet mask**

/opt/FJSVhanet/usr/sbin/hanetmask create -i 192.168.80.0 -m 255.255.255.0

#### **4) Creating of virtual interface**

/opt/FJSVhanet/usr/sbin/hanetconfig create -n sha0 -m t -i 192.168.80.1 -t eth0,eth1

### **5) Creating of takeover virtual interface**

```
/opt/FJSVhanet/usr/sbin/hanethvrsc create -n sha0 -i 192.168.80.3
```
# **[HOST-B]**

#### **1) Setting up the system**

1-1) Define IP addresses and hostnames in /etc/hosts file. Defined content is same as HOST-A.

1-2) Configure /etc/sysconfig/network-scripts/ifcfg-ethX (X is 0,1) file as follows.

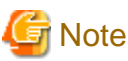

. . . The following setting example (/etc/sysconfig/network-scripts/ifcfg-ethX) is for RHEL5. For details, see ["3.2.2 Network configuration"](#page-91-0).

- Contents of /etc/sysconfig/network-scripts/ifcfg-eth0

```
DEVICE=eth0
BOOTPROTO=static
HWADDR=XX:XX:XX:XX:XX:XX
HOTPLUG=no
BROADCAST=192.168.70.255
IPADDR=192.168.70.2
NETMASK=255.255.255.0
NETWORK=192.168.70.0
ONBOOT=yes
TYPE=Ethernet
```
- Contents of /etc/sysconfig/network-scripts/ifcfg-eth1

```
DEVICE=eth1
BOOTPROTO=static
HWADDR=XX:XX:XX:XX:XX:XX
HOTPLUG=no
BROADCAST=192.168.71.255
IPADDR=192.168.71.2
NETMASK=255.255.255.0
NETWORK=192.168.71.0
ONBOOT=yes
TYPE=Ethernet
```
1-3) When the system is RHEL, on the /etc/sysconfig/network file, define a statement which enables the network configuration.

NETWORKING=yes

#### **2) Reboot**

Run the following command to reboot the system. After rebooting the system, verify eth0 and eth1 are active using ifconfig command.

/sbin/shutdown -r now

#### **3) Setting a subnet mask**

/opt/FJSVhanet/usr/sbin/hanetmask create -i 192.168.80.0 -m 255.255.255.0

#### **4) Creating of virtual interface**

/opt/FJSVhanet/usr/sbin/hanetconfig create -n sha0 -m t -i 192.168.80.2 -t eth0,eth1

#### **5) Creating of takeover virtual interface**

/opt/FJSVhanet/usr/sbin/hanethvrsc create -n sha0 -i 192.168.80.3

# **[Configuration by RMS Wizard]**

# 1) Configuration of userApplication

After configuring HOST-A and HOST-B, register the created takeover virtual interface as a Gls resource to create a cluster application. Use RMS Wizard to set up the cluster configuration. For details, see "PRIMECLUSTER Installation and Administration Guide".

2) Starting of userApplication

After completing the configuration, start the userApplication to activate the takeover virtual interface on the operation node.

# **B.1.5 Example of the Cluster system (Mutual Standby)**

This section describes an example configuration procedure of the network shown in the diagram below.

For the network configuration other than GLS, refer to ["3.2.2 Network configuration](#page-91-0)".

For configuring the cluster system, refer to the Cluster system manual.

In this section, description of private LAN is omitted.

The dotted line indicates that the interface is inactive.

You need at least a remote host using Fast switching mode other than a node used for configuring a Cluster system. For details on configuring a remote host, refer to "[B.1.1 Example of the Single system"](#page-386-0).

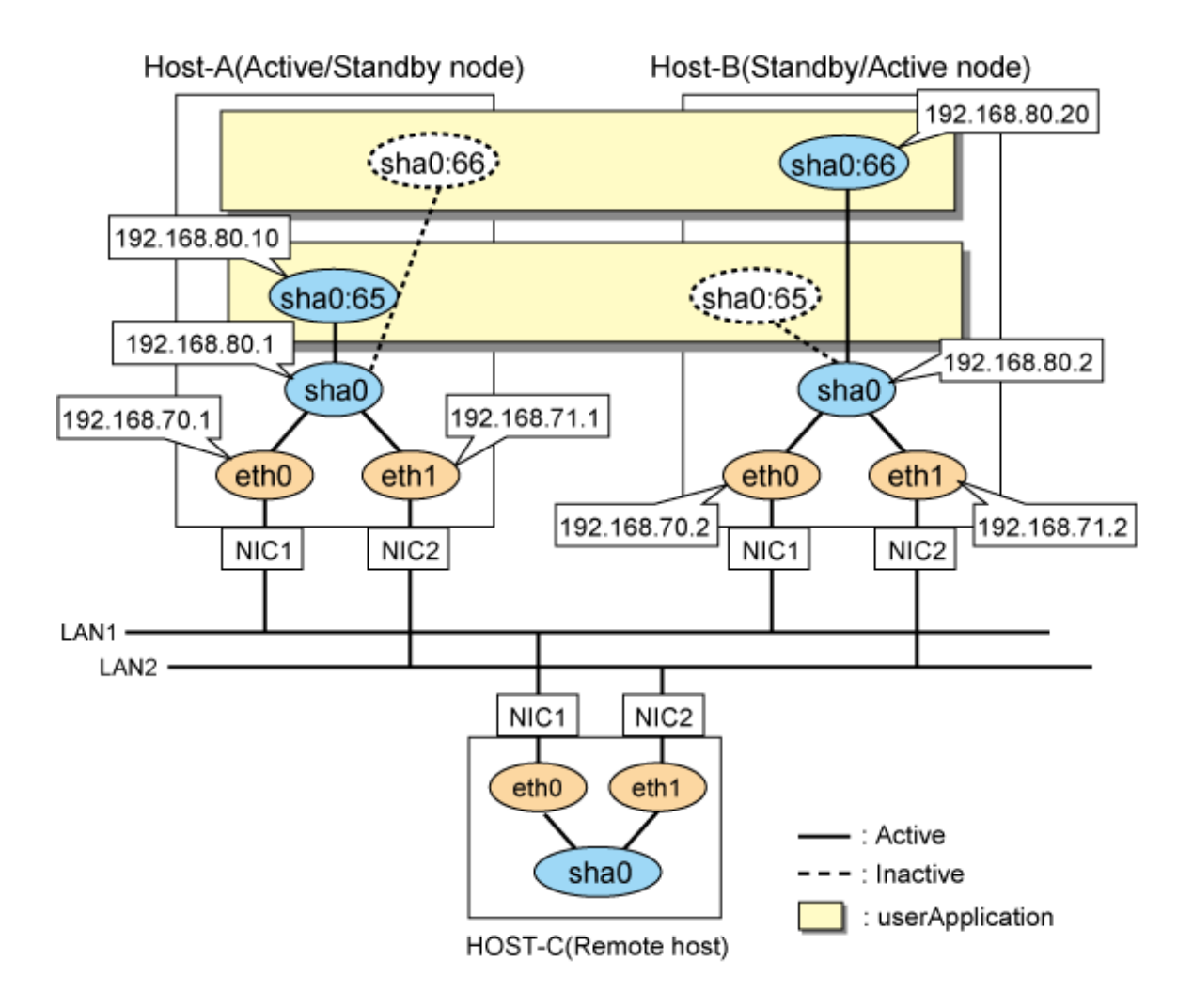

# **1) Setting up the system**

1-1) Define IP addresses and hostnames in /etc/hosts file.

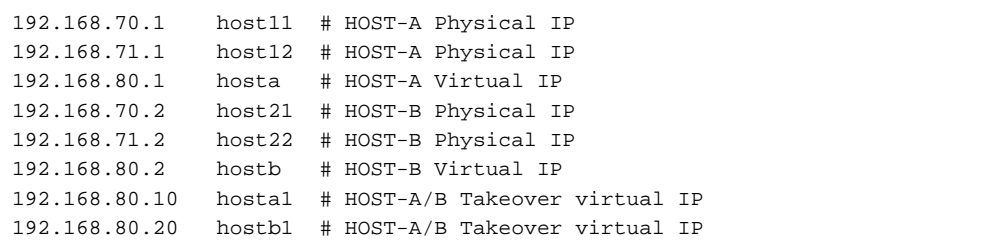

1-2) Configure /etc/sysconfig/network-scripts/ifcfg-ethX (X is 0,1) file as follows.

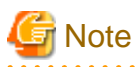

The following setting example (/etc/sysconfig/network-scripts/ifcfg-ethX) is for RHEL5. For details, see ["3.2.2 Network configuration"](#page-91-0). 

```
DEVICE=eth0
BOOTPROTO=static
HWADDR=XX:XX:XX:XX:XX:XX
```
HOTPLUG=no BROADCAST=192.168.70.255 IPADDR=192.168.70.1 NETMASK=255.255.255.0 NETWORK=192.168.70.0 ONBOOT=yes TYPE=Ethernet

- Contents of /etc/sysconfig/network-scripts/ifcfg-eth1

```
DEVICE=eth1
BOOTPROTO=static
HWADDR=XX:XX:XX:XX:XX:XX
HOTPLUG=no
BROADCAST=192.168.71.255
IPADDR=192.168.71.1
NETMASK=255.255.255.0
NETWORK=192.168.71.0
ONBOOT=yes
TYPE=Ethernet
```
1-3) When the system is RHEL, on the /etc/sysconfig/network file, define a statement which enables the network configuration.

```
NETWORKING=yes
```
## **2) Reboot**

Run the following command to reboot the system. After rebooting the system, verify eth0 and eth1 are active using ifconfig command.

/sbin/shutdown -r now

#### **3) Setting a subnet mask**

/opt/FJSVhanet/usr/sbin/hanetmask create -i 192.168.80.0 -m 255.255.255.0

#### **4) Creating of virtual interface**

/opt/FJSVhanet/usr/sbin/hanetconfig create -n sha0 -m t -i 192.168.80.1 -t eth0,eth1

#### **5) Creating of takeover virtual interface**

/opt/FJSVhanet/usr/sbin/hanethvrsc create -n sha0 -i 192.168.80.10 /opt/FJSVhanet/usr/sbin/hanethvrsc create -n sha0 -i 192.168.80.20

# **[HOST-B]**

#### **1) Setting up the system**

1-1) Define IP addresses and hostnames in /etc/hosts file. Defined content is same as HOST-A.

1-2) Configure /etc/sysconfig/network-scripts/ifcfg-ethX (X is 0,1) file as follows.

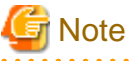

The following setting example (/etc/sysconfig/network-scripts/ifcfg-ethX) is for RHEL5. For details, see ["3.2.2 Network configuration"](#page-91-0). 

```
DEVICE=eth0
BOOTPROTO=static
HWADDR=XX:XX:XX:XX:XX:XX
HOTPLUG=no
BROADCAST=192.168.70.255
```

```
IPADDR=192.168.70.2
NETMASK=255.255.255.0
NETWORK=192.168.70.0
ONBOOT=yes
TYPE=Ethernet
```
- Contents of /etc/sysconfig/network-scripts/ifcfg-eth1

```
DEVICE=eth1
BOOTPROTO=static
HWADDR=XX:XX:XX:XX:XX:XX
HOTPLUG=no
BROADCAST=192.168.71.255
IPADDR=192.168.71.2
NETMASK=255.255.255.0
NETWORK=192.168.71.0
ONBOOT=yes
TYPE=Ethernet
```
1-3) When the system is RHEL, on the /etc/sysconfig/network file, define a statement which enables the network configuration.

```
NETWORKING=yes
```
#### **2) Reboot**

Run the following command to reboot the system. After rebooting the system, verify eth0 and eth1 are active using ifconfig command.

/sbin/shutdown -r now

### **3) Setting a subnet mask**

/opt/FJSVhanet/usr/sbin/hanetmask create -i 192.168.80.0 -m 255.255.255.0

#### **4) Creating of virtual interface**

/opt/FJSVhanet/usr/sbin/hanetconfig create -n sha0 -m t -i 192.168.80.2 -t eth0,eth1

## **5) Creating of takeover virtual interface**

```
/opt/FJSVhanet/usr/sbin/hanethvrsc create -n sha0 -i 192.168.80.10
/opt/FJSVhanet/usr/sbin/hanethvrsc create -n sha0 -i 192.168.80.20
```
# **[Configuration by RMS Wizard]**

# 1) Configuration of userApplication

After configuring HOST-A and HOST-B, register the created takeover virtual interface as a Gls resource to create a cluster application. Use RMS Wizard to set up the cluster configuration. For details, see "PRIMECLUSTER Installation and Administration Guide".

#### 2) Starting of userApplication

After completing the configuration, start the userApplication to activate the takeover virtual interface on the operation node.

# **B.1.6 Example of the Cluster system (N:1 Standby)**

This section describes an example configuration procedure of the network shown in the diagram below.

For the network configuration other than GLS, refer to ["3.2.2 Network configuration](#page-91-0)".

For configuring the cluster system, refer to the Cluster system manual.

In this section, description of private LAN is omitted.

The dotted line indicates that the interface is inactive.

You need at least a remote host using Fast switching mode other than a node used for configuring a Cluster system. For details on configuring a remote host, refer to "[B.1.1 Example of the Single system"](#page-386-0).

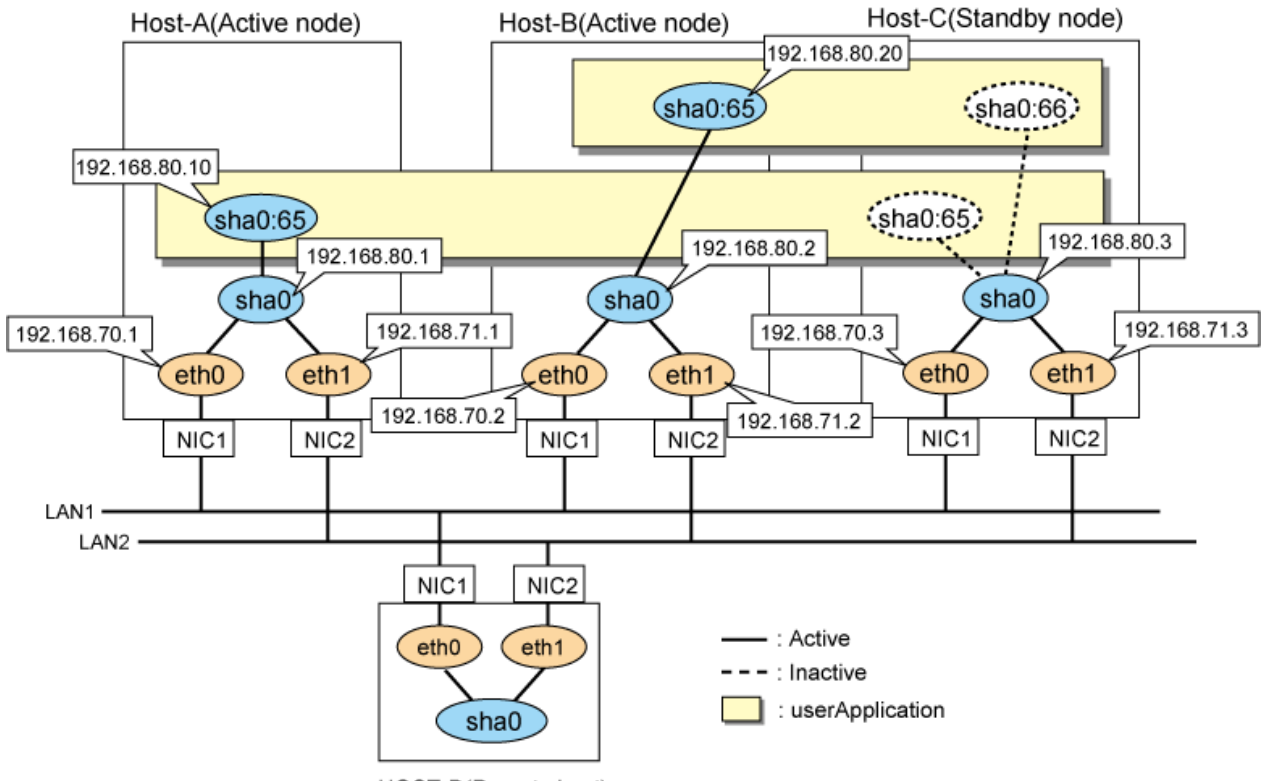

HOST-D(Remote host)

# **1) Setting up the system**

1-1) Define IP addresses and hostnames in /etc/hosts file.

```
192.168.70.1 host11 # HOST-A Physical IP
192.168.71.1 host12 # HOST-A Physical IP
192.168.80.1 hosta # HOST-A Virtual IP
192.168.70.2 host21 # HOST-B Physical IP
192.168.71.2 host22 # HOST-B Physical IP
192.168.80.2 hostb # HOST-B Virtual IP
192.168.70.3 host31 # HOST-C Physical IP
192.168.71.3 host32 # HOST-C Physical IP
192.168.80.3 hostc # HOST-C Virtual IP
192.168.80.10 hosta1 # HOST-A/C Takeover virtual IP
192.168.80.20 hostb1 # HOST-B/C Takeover virtual IP
```
1-2) Configure /etc/sysconfig/network-scripts/ifcfg-ethX (X is 0,1) file as follows.

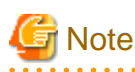

The following setting example (/etc/sysconfig/network-scripts/ifcfg-ethX) is for RHEL5. For details, see ["3.2.2 Network configuration"](#page-91-0).

- Contents of /etc/sysconfig/network-scripts/ifcfg-eth0

DEVICE=eth0 BOOTPROTO=static HWADDR=XX:XX:XX:XX:XX:XX HOTPLUG=no BROADCAST=192.168.70.255 IPADDR=192.168.70.1

```
NETMASK=255.255.255.0
NETWORK=192.168.70.0
ONBOOT=yes
TYPE=Ethernet
```
- Contents of /etc/sysconfig/network-scripts/ifcfg-eth1

```
DEVICE=eth1
BOOTPROTO=static
HWADDR=XX:XX:XX:XX:XX:XX
HOTPLUG=no
BROADCAST=192.168.71.255
IPADDR=192.168.71.1
NETMASK=255.255.255.0
NETWORK=192.168.71.0
ONBOOT=yes
TYPE=Ethernet
```
1-3) When the system is RHEL, on the /etc/sysconfig/network file, define a statement which enables the network configuration.

```
NETWORKING=yes
```
### **2) Reboot**

Run the following command to reboot the system. After rebooting the system, verify eth0 and eth1 are active using ifconfig command.

/sbin/shutdown -r now

## **3) Setting a subnet mask**

/opt/FJSVhanet/usr/sbin/hanetmask create -i 192.168.80.0 -m 255.255.255.0

#### **4) Creating of virtual interface**

/opt/FJSVhanet/usr/sbin/hanetconfig create -n sha0 -m t -i 192.168.80.1 -t eth0,eth1

#### **5) Creating of takeover virtual interface**

/opt/FJSVhanet/usr/sbin/hanethvrsc create -n sha0 -i 192.168.80.10

# **[HOST-B]**

# **1) Setting up the system**

1-1) Define IP addresses and hostnames in /etc/hosts file. Defined content is same as HOST-A.

1-2) Configure /etc/sysconfig/network-scripts/ifcfg-ethX (X is 0,1) file as follows.

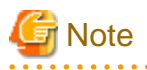

The following setting example (/etc/sysconfig/network-scripts/ifcfg-ethX) is for RHEL5. For details, see ["3.2.2 Network configuration"](#page-91-0).

```
DEVICE=eth0
BOOTPROTO=static
HWADDR=XX:XX:XX:XX:XX:XX
HOTPLUG=no
BROADCAST=192.168.70.255
IPADDR=192.168.70.2
NETMASK=255.255.255.0
NETWORK=192.168.70.0
```
ONBOOT=yes TYPE=Ethernet

- Contents of /etc/sysconfig/network-scripts/ifcfg-eth1

```
DEVICE=eth1
BOOTPROTO=static
HWADDR=XX:XX:XX:XX:XX:XX
HOTPLUG=no
BROADCAST=192.168.71.255
IPADDR=192.168.71.2
NETMASK=255.255.255.0
NETWORK=192.168.71.0
ONBOOT=yes
TYPE=Ethernet
```
1-3) When the system is RHEL, on the /etc/sysconfig/network file, define a statement which enables the network configuration.

NETWORKING=yes

#### **2) Reboot**

Run the following command to reboot the system. After rebooting the system, verify eth0 and eth1 are active using ifconfig command.

/sbin/shutdown -r now

### **3) Setting a subnet mask**

/opt/FJSVhanet/usr/sbin/hanetmask create -i 192.168.80.0 -m 255.255.255.0

#### **4) Creating of virtual interface**

/opt/FJSVhanet/usr/sbin/hanetconfig create -n sha0 -m t -i 192.168.80.2 -t eth0,eth1

### **5) Creating of takeover virtual interface**

/opt/FJSVhanet/usr/sbin/hanethvrsc create -n sha0 -i 192.168.80.20

# **[HOST-C]**

#### **1) Setting up the system**

1-1) Define IP addresses and hostnames in /etc/hosts file. Defined content is same as HOST-A.

1-2) Configure /etc/sysconfig/network-scripts/ifcfg-ethX (X is 0,1) file as follows.

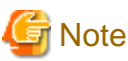

. . . The following setting example (/etc/sysconfig/network-scripts/ifcfg-ethX) is for RHEL5. For details, see ["3.2.2 Network configuration"](#page-91-0).

- Contents of /etc/sysconfig/network-scripts/ifcfg-eth0

```
DEVICE=eth0
BOOTPROTO=static
HWADDR=XX:XX:XX:XX:XX:XX
HOTPLUG=no
BROADCAST=192.168.70.255
IPADDR=192.168.70.3
NETMASK=255.255.255.0
NETWORK=192.168.70.0
ONBOOT=yes
TYPE=Ethernet
```
- Contents of /etc/sysconfig/network-scripts/ifcfg-eth1

```
DEVICE=eth1
BOOTPROTO=static
HWADDR=XX:XX:XX:XX:XX:XX
HOTPLUG=no
BROADCAST=192.168.71.255
IPADDR=192.168.71.3
NETMASK=255.255.255.0
NETWORK=192.168.71.0
ONBOOT=yes
TYPE=Ethernet
```
1-3) When the system is RHEL, on the /etc/sysconfig/network file, define a statement which enables the network configuration.

NETWORKING=yes

### **2) Reboot**

Run the following command to reboot the system. After rebooting the system, verify eth0 and eth1 are active using ifconfig command.

/sbin/shutdown -r now

#### **3) Setting a subnet mask**

```
/opt/FJSVhanet/usr/sbin/hanetmask create -i 192.168.80.0 -m 255.255.255.0
```
#### **4) Creating of virtual interface**

/opt/FJSVhanet/usr/sbin/hanetconfig create -n sha0 -m t -i 192.168.80.3 -t eth0,eth1

#### **5) Creating of takeover virtual interface**

```
/opt/FJSVhanet/usr/sbin/hanethvrsc create -n sha0 -i 192.168.80.10
/opt/FJSVhanet/usr/sbin/hanethvrsc create -n sha0 -i 192.168.80.20
```
# **[Configuration by RMS Wizard]**

## 1) Configuration of userApplication

After configuring HOST-A, HOST-B, and HOST-C, register the created takeover virtual interface as a Gls resource to create a cluster application. Use RMS Wizard to set up the cluster configuration. For details, see "PRIMECLUSTER Installation and Administration Guide".

#### 2) Starting of userApplication

After completing the configuration, start the userApplication to activate the takeover virtual interface on the operation node.

# **B.1.7 Example of the Cluster system (Cascade)**

This section describes an example configuration procedure of the network shown in the diagram below.

For the network configuration other than GLS, refer to "[3.2.2 Network configuration](#page-91-0)".

For configuring the cluster system, refer to the Cluster system manual.

In this section, description of private LAN is omitted.

The dotted line indicates that the interface is inactive.

You need at least a remote host using Fast switching mode other than a node used for configuring a Cluster system. For details on configuring a remote host, refer to "[B.1.1 Example of the Single system"](#page-386-0).

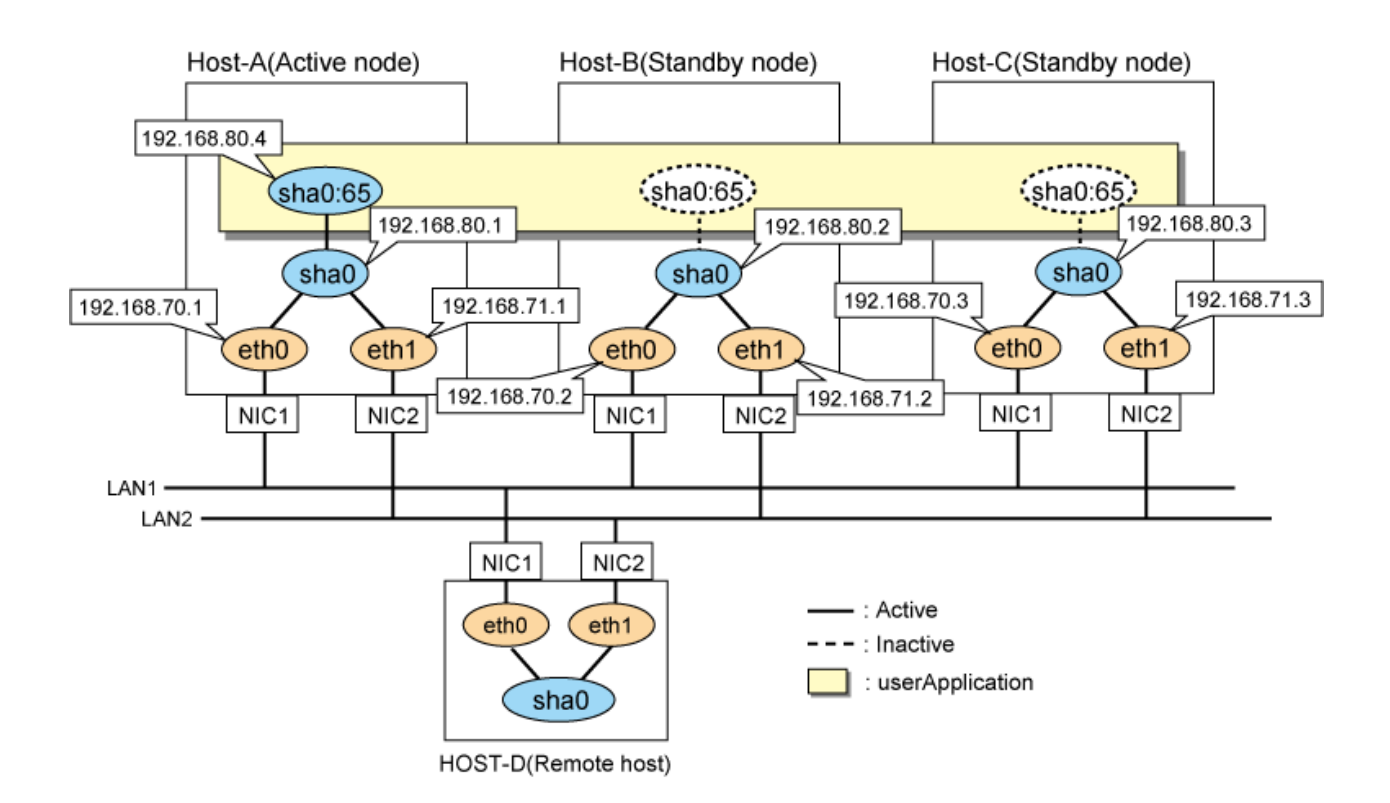

**1) Setting up the system**

1-1) Define IP addresses and hostnames in /etc/hosts file.

```
192.168.70.1 host11 # HOST-A Physical IP
192.168.71.1 host12 # HOST-A Physical IP
192.168.80.1 hosta # HOST-A Virtual IP
192.168.70.2 host21 # HOST-B Physical IP
192.168.71.2 host22 # HOST-B Physical IP
192.168.80.2 hostb # HOST-B Virtual IP
192.168.70.3 host31 # HOST-C Physical IP
192.168.71.3 host32 # HOST-C Physical IP
192.168.80.3 hostc # HOST-C Virtual IP
192.168.80.4 hosta1 # HOST-A/B/C Takeover virtual IP
```
1-2) Configure /etc/sysconfig/network-scripts/ifcfg-ethX (X is 0,1) file as follows.

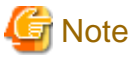

```
The following setting example (/etc/sysconfig/network-scripts/ifcfg-ethX) is for RHEL5. For details, see "3.2.2 Network configuration".
      . . . . . . . . . . . . . . . .
```

```
DEVICE=eth0
BOOTPROTO=static
HWADDR=XX:XX:XX:XX:XX:XX
HOTPLUG=no
BROADCAST=192.168.70.255
IPADDR=192.168.70.1
NETMASK=255.255.255.0
NETWORK=192.168.70.0
```
ONBOOT=yes TYPE=Ethernet

- Contents of /etc/sysconfig/network-scripts/ifcfg-eth1

```
DEVICE=eth1
BOOTPROTO=static
HWADDR=XX:XX:XX:XX:XX:XX
HOTPLUG=no
BROADCAST=192.168.71.255
IPADDR=192.168.71.1
NETMASK=255.255.255.0
NETWORK=192.168.71.0
ONBOOT=yes
TYPE=Ethernet
```
1-3) When the system is RHEL, on the /etc/sysconfig/network file, define a statement which enables the network configuration.

NETWORKING=yes

#### **2) Reboot**

Run the following command to reboot the system. After rebooting the system, verify eth0 and eth1 are active using ifconfig command.

/sbin/shutdown -r now

### **3) Setting a subnet mask**

/opt/FJSVhanet/usr/sbin/hanetmask create -i 192.168.80.0 -m 255.255.255.0

#### **4) Creating of virtual interface**

/opt/FJSVhanet/usr/sbin/hanetconfig create -n sha0 -m t -i 192.168.80.1 -t eth0,eth1

### **5) Creating of takeover virtual interface**

```
/opt/FJSVhanet/usr/sbin/hanethvrsc create -n sha0 -i 192.168.80.4
```
# **[HOST-B]**

#### **1) Setting up the system**

1-1) Define IP addresses and hostnames in /etc/hosts file. Defined content is same as HOST-A.

1-2) Configure /etc/sysconfig/network-scripts/ifcfg-ethX (X is 0,1) file as follows.

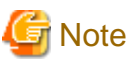

. . . The following setting example (/etc/sysconfig/network-scripts/ifcfg-ethX) is for RHEL5. For details, see ["3.2.2 Network configuration"](#page-91-0).

- Contents of /etc/sysconfig/network-scripts/ifcfg-eth0

```
DEVICE=eth0
BOOTPROTO=static
HWADDR=XX:XX:XX:XX:XX:XX
HOTPLUG=no
BROADCAST=192.168.70.255
IPADDR=192.168.70.2
NETMASK=255.255.255.0
NETWORK=192.168.70.0
ONBOOT=yes
TYPE=Ethernet
```
- Contents of /etc/sysconfig/network-scripts/ifcfg-eth1

```
DEVICE=eth1
BOOTPROTO=static
HWADDR=XX:XX:XX:XX:XX:XX
HOTPLUG=no
BROADCAST=192.168.71.255
IPADDR=192.168.71.2
NETMASK=255.255.255.0
NETWORK=192.168.71.0
ONBOOT=yes
TYPE=Ethernet
```
1-3) When the system is RHEL, on the /etc/sysconfig/network file, define a statement which enables the network configuration.

NETWORKING=yes

#### **2) Reboot**

Run the following command to reboot the system. After rebooting the system, verify eth0 and eth1 are active using ifconfig command.

/sbin/shutdown -r now

### **3) Setting a subnet mask**

/opt/FJSVhanet/usr/sbin/hanetmask create -i 192.168.80.0 -m 255.255.255.0

#### **4) Creating of virtual interface**

/opt/FJSVhanet/usr/sbin/hanetconfig create -n sha0 -m t -i 192.168.80.2 -t eth0,eth1

### **5) Creating of takeover virtual interface**

/opt/FJSVhanet/usr/sbin/hanethvrsc create -n sha0 -i 192.168.80.4

# **[HOST-C]**

### **1) Setting up the system**

1-1) Define IP addresses and hostnames in /etc/hosts file. Defined content is same as HOST-A.

1-2) Configure /etc/sysconfig/network-scripts/ifcfg-ethX (X is 0,1) file as follows.

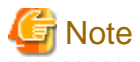

The following setting example (/etc/sysconfig/network-scripts/ifcfg-ethX) is for RHEL5. For details, see ["3.2.2 Network configuration"](#page-91-0). 

- Contents of /etc/sysconfig/network-scripts/ifcfg-eth0

```
DEVICE=eth0
BOOTPROTO=static
HWADDR=XX:XX:XX:XX:XX:XX
HOTPLUG=no
BROADCAST=192.168.70.255
IPADDR=192.168.70.3
NETMASK=255.255.255.0
NETWORK=192.168.70.0
ONBOOT=yes
TYPE=Ethernet
```

```
DEVICE=eth1
BOOTPROTO=static
HWADDR=XX:XX:XX:XX:XX:XX
HOTPLUG=no
BROADCAST=192.168.71.255
IPADDR=192.168.71.3
NETMASK=255.255.255.0
NETWORK=192.168.71.0
ONBOOT=yes
TYPE=Ethernet
```
1-3) When the system is RHEL, on the /etc/sysconfig/network file, define a statement which enables the network configuration.

### NETWORKING=yes

# **2) Reboot**

Run the following command to reboot the system. After rebooting the system, verify eth0 and eth1 are active using ifconfig command.

/sbin/shutdown -r now

# **3) Setting a subnet mask**

/opt/FJSVhanet/usr/sbin/hanetmask create -i 192.168.80.0 -m 255.255.255.0

# **4) Creating of virtual interface**

/opt/FJSVhanet/usr/sbin/hanetconfig create -n sha0 -m t -i 192.168.80.3 -t eth0,eth1

# **5) Creating of takeover virtual interface**

/opt/FJSVhanet/usr/sbin/hanethvrsc create -n sha0 -i 192.168.80.4

# **[Configuration by RMS Wizard]**

# 1) Configuration of userApplication

After configuring HOST-A, HOST-B and HOST-C, register the created takeover virtual interface as a Gls resource to create a cluster application. Use RMS Wizard to set up the cluster configuration. For details, see "PRIMECLUSTER Installation and Administration Guide".

2) Starting of userApplication

After completing the configuration, start the userApplication to activate the takeover virtual interface on the operation node.

# **B.2 Example of configuring Fast switching mode (IPv6)**

# **B.2.1 Example of the Single system**

This section describes an example configuration procedure of the network shown in the diagram below.

The xx in the figure below are assigned automatically by the automatic address configuration.

For the network configuration other than GLS, refer to "[3.2.2 Network configuration](#page-91-0)".

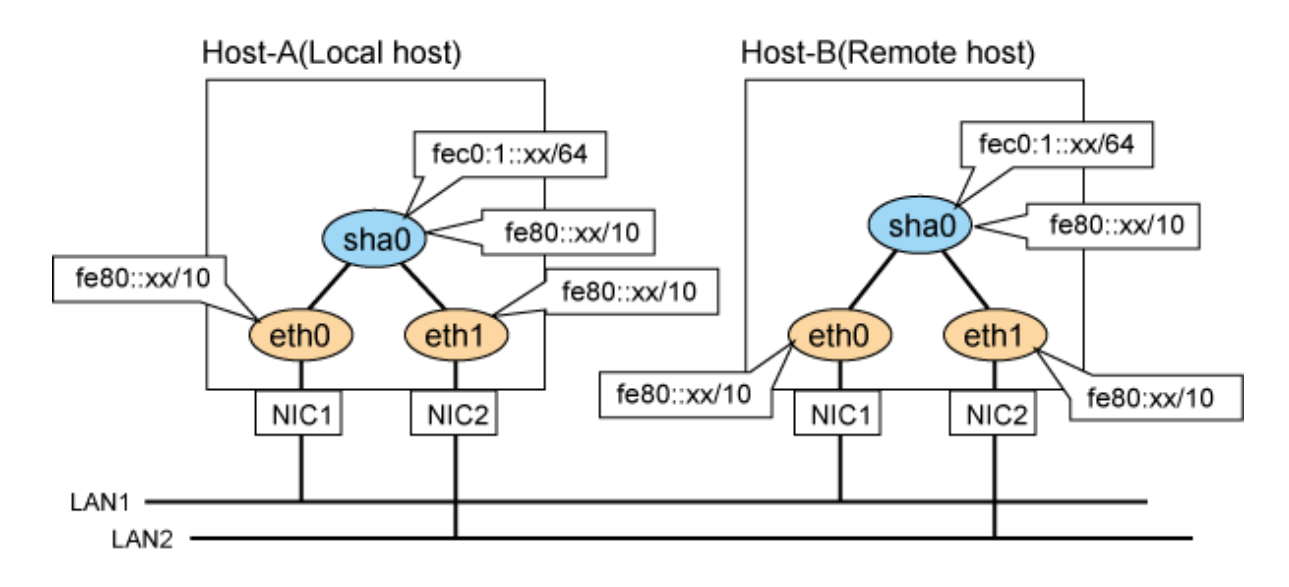

### **1) Setting up the system**

1-1) Configure /etc/sysconfig/network-scripts/ifcfg-ethX (X is 0,1) file as follows.

**Note** The following setting example (/etc/sysconfig/network-scripts/ifcfg-ethX) is for RHEL5. For details, see ["3.2.2 Network configuration"](#page-91-0).  $\overline{a}$  and  $\overline{a}$  and  $\overline{a}$ 

- Contents of /etc/sysconfig/network-scripts/ifcfg-eth0

```
DEVICE=eth0
HWADDR=XX:XX:XX:XX:XX:XX
HOTPLUG=no
ONBOOT=yes
TYPE=Ethernet
```
- Contents of /etc/sysconfig/network-scripts/ifcfg-eth1

```
DEVICE=eth1
HWADDR=XX:XX:XX:XX:XX:XX
HOTPLUG=no
ONBOOT=yes
TYPE=Ethernet
```
1-2) When the system is RHEL, on the /etc/sysconfig/network file, define a statement allows the system to load IPv6 module.

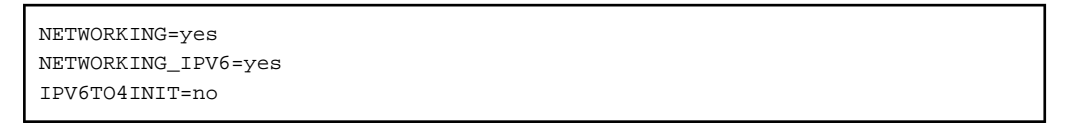

# **2) Reboot**

Run the following command to reboot the system. After rebooting the system, verify eth0 and eth1 are enabled as an IPv6 interface using ifconfig command.

/sbin/shutdown -r now

#### **3) Creating of virtual interface**

/opt/FJSVhanet/usr/sbin/hanetconfig create inet6 -n sha0 -m t -t eth0, eth1

### **4) Setting up IPv6 routers**

Create /etc/radvd.conf file and set the followings

```
interface sha0
{
       AdvSendAdvert on; # Sending router advertisements
        MinRtrAdvInterval 3;
        MaxRtrAdvInterval 10;
       prefix fec0:1:0/64 # Sending Prefix fec0:1:0/64 from sha0
         {
                AdvOnLink on;
                AdvAutonomous on;
                AdvRouterAddr on;
        };
};
```
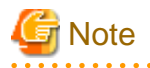

In the server that runs Fast switching mode, configure two or more router as IPv6 router. If the IPv6 router breaks down, it cannot use site-local address to communicate.

To prevent this, it is recommended to setup at least two IPv6 routers.

Depending on the version of radvd, kernel parameter(net.ipv6.conf.all.forwarding=1) must be defined in /etc/sysctl.conf file. For details on /etc/radvd.conf, refer to the radvd.conf(5), radvd(8) manual.

### **5) Reboot**

Run the following command and reboot the system.

/sbin/shutdown -r now

# **[HOST-B]**

#### **1) Setting up the system**

1-1) Configure /etc/sysconfig/network-scripts/ifcfg-ethX (X is 0,1) file as follows.

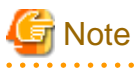

The following setting example (/etc/sysconfig/network-scripts/ifcfg-ethX) is for RHEL5. For details, see ["3.2.2 Network configuration"](#page-91-0). 

- Contents of /etc/sysconfig/network-scripts/ifcfg-eth0

```
DEVICE=eth0
HWADDR=XX:XX:XX:XX:XX:XX
HOTPLIIG=no
ONBOOT=yes
TYPE=Ethernet
```
- Contents of /etc/sysconfig/network-scripts/ifcfg-eth1

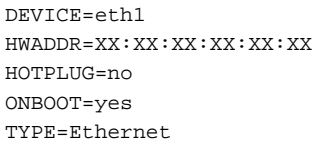

1-2) When the system is RHEL, on the /etc/sysconfig/network file, define a statement allows the system to load IPv6 module.

NETWORKING=yes NETWORKING\_IPV6=yes IPV6TO4INIT=no

### **2) Reboot**

Run the following command to reboot the system. After rebooting the system, verify eth0 and eth1 are enabled as an IPv6 interface using ifconfig command.

/sbin/shutdown -r now

### **3) Creating of virtual interface**

/opt/FJSVhanet/usr/sbin/hanetconfig create inet6 -n sha0 -m t -t eth0, eth1

### **4) Setting up IPv6 routers**

Create /etc/radvd.conf file and set the followings

```
interface sha0
{
       AdvSendAdvert on; # Sending router advertisements
        MinRtrAdvInterval 3;
        MaxRtrAdvInterval 10;
        prefix fec0:1::0/64 # Sending Prefix fec0:1::0/64 from sha0
\{ AdvOnLink on;
                AdvAutonomous on;
                AdvRouterAddr on;
        };
};
```
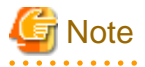

In the server that runs Fast switching mode, configure two or more router as IPv6 router. If the IPv6 router breaks down, it cannot use site-local address to communicate.

To prevent this, it is recommended to setup at least two IPv6 routers.

Depending on the version of radvd, kernel parameter(net.ipv6.conf.all.forwarding=1) must be defined in /etc/sysctl.conf file. For details on /etc/radvd.conf, refer to the radvd.conf(5), radvd(8) manual.

**5) Reboot**

Run the following command and reboot the system.

/sbin/shutdown -r now

# **B.2.2 Example of the Single system in Logical virtual interface**

This section describes an example configuration procedure of the network shown in the diagram below.

The xx in the figure below are assigned automatically by the automatic address configuration.

For the network configuration other than GLS, refer to "[3.2.2 Network configuration](#page-91-0)".

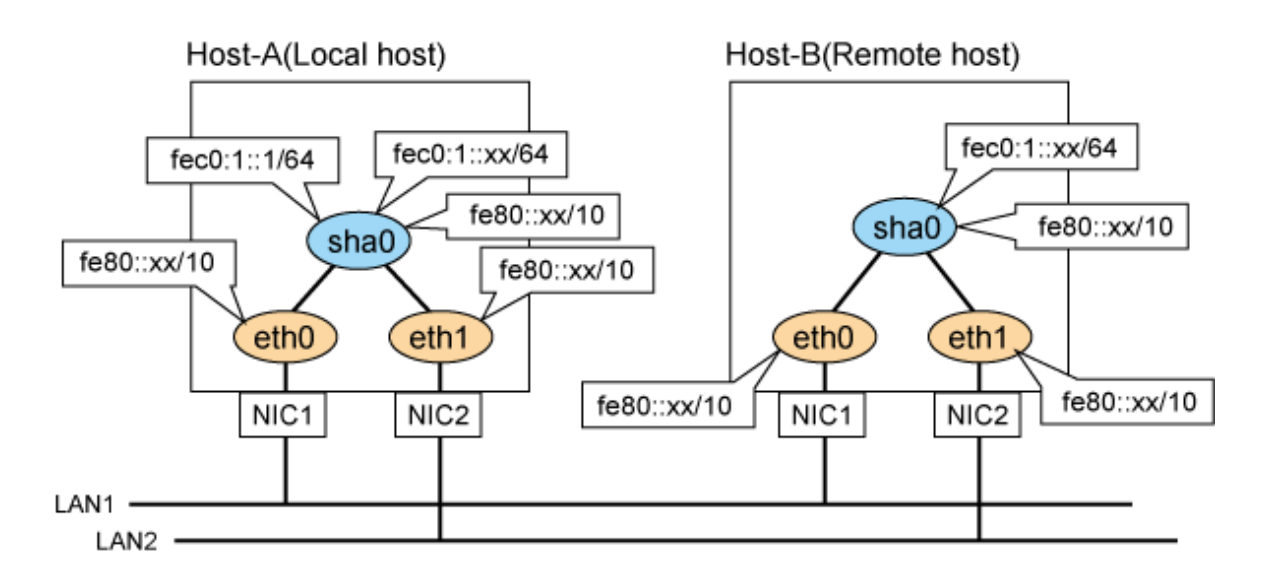

## **1) Setting up the system**

1-1) Define an address for logical virtual IP and host name in /etc/hosts file. Note that it is not necessary to define an IPv6 address, which automatically allocates address by the Stateless Address Autoconfiguration feature.

fec0:1::1 v6hosta1 # HOST-A Logical virtual IP

1-2) Configure /etc/sysconfig/network-scripts/ifcfg-ethX (X is 0,1) file as follows.

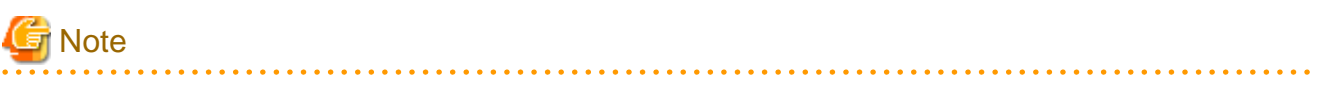

The following setting example (/etc/sysconfig/network-scripts/ifcfg-ethX) is for RHEL5. For details, see ["3.2.2 Network configuration"](#page-91-0). 

- Contents of /etc/sysconfig/network-scripts/ifcfg-eth0

```
DEVICE=eth0
HWADDR=XX:XX:XX:XX:XX:XX
HOTPLUG=no
ONBOOT=yes
TYPE=Ethernet
```
- Contents of /etc/sysconfig/network-scripts/ifcfg-eth1

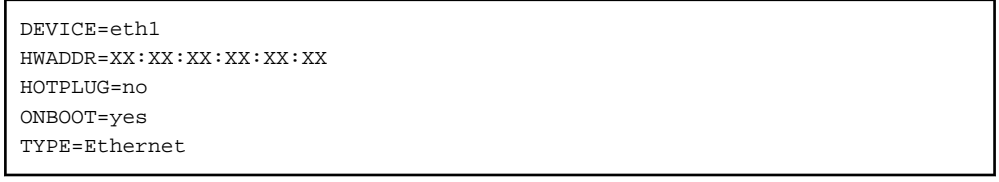

1-3) When the system is RHEL, on the /etc/sysconfig/network file, define a statement allows the system to load IPv6 module.

```
NETWORKING=yes
NETWORKING_IPV6=yes
IPV6TO4INIT=no
```
# **2) Reboot**

Run the following command to reboot the system. After rebooting the system, verify eth0 and eth1 are enabled as an IPv6 interface using ifconfig command.

/sbin/shutdown -r now

#### **3) Creating of virtual interface**

/opt/FJSVhanet/usr/sbin/hanetconfig create inet6 -n sha0 -m t -t eth0,eth1

#### **4) Creating of logical virtual interface**

/opt/FJSVhanet/usr/sbin/hanetconfig create inet6 -n sha0:2 -i fec0:1::1/64

#### **5) Setting up IPv6 routers**

Create /etc/radvd.conf file and set the followings

```
interface sha0
{
       AdvSendAdvert on; # Sending router advertisements
        MinRtrAdvInterval 3;
        MaxRtrAdvInterval 10;
        prefix fec0:1::0/64 # Sending Prefix fec0:1::0/64 from sha0
\{ AdvOnLink on;
                AdvAutonomous on;
                AdvRouterAddr on;
        };
};
```
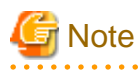

In the server that runs Fast switching mode, configure two or more router as IPv6 router. If the IPv6 router breaks down, it cannot use site-local address to communicate.

To prevent this, it is recommended to setup at least two IPv6 routers.

Depending on the version of radvd, kernel parameter(net.ipv6.conf.all.forwarding=1) must be defined in /etc/sysctl.conf file. For details on /etc/radvd.conf, refer to the radvd.conf(5), radvd(8) manual.

#### **6) Reboot**

Run the following command and reboot the system.

/sbin/shutdown -r now

# **[HOST-B]**

## **1) Setting up the system**

1-1) Define an address for takeover virtual IP and host name in /etc/hosts file. Defined content is same as HOST-A.

1-2) Configure /etc/sysconfig/network-scripts/ifcfg-ethX (X is 0,1) file as follows.

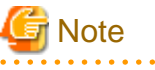

The following setting example (/etc/sysconfig/network-scripts/ifcfg-ethX) is for RHEL5. For details, see ["3.2.2 Network configuration"](#page-91-0).

```
DEVICE=eth0
HWADDR=XX:XX:XX:XX:XX:XX
HOTPLUG=no
ONBOOT=yes
TYPE=Ethernet
```
- Contents of /etc/sysconfig/network-scripts/ifcfg-eth1

```
DEVICE=eth1
HWADDR=XX:XX:XX:XX:XX:XX
HOTPLIIG=no
ONBOOT=yes
TYPE=Ethernet
```
1-3) When the system is RHEL, on the /etc/sysconfig/network file, define a statement allows the system to load IPv6 module.

```
NETWORKING=yes
NETWORKING_IPV6=yes
IPV6TO4INIT=no
```
# **2) Reboot**

Run the following command to reboot the system. After rebooting the system, verify eth0 and eth1 are enabled as an IPv6 interface using ifconfig command.

/sbin/shutdown -r now

#### **3) Creating of virtual interface**

/opt/FJSVhanet/usr/sbin/hanetconfig create inet6 -n sha0 -m t -t eth0,eth1

#### **4) Setting up IPv6 routers**

Create /etc/radvd.conf file and set the followings

```
interface sha0
{
       AdvSendAdvert on; # Sending router advertisements
        MinRtrAdvInterval 3;
        MaxRtrAdvInterval 10;
        prefix fec0:1::0/64 # Sending Prefix fec0:1::0/64 from sha0
         {
                AdvOnLink on;
                AdvAutonomous on;
                AdvRouterAddr on;
        };
};
```
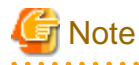

In the server that runs Fast switching mode, configure two or more router as IPv6 router. If the IPv6 router breaks down, it cannot use site-local address to communicate.

To prevent this, it is recommended to setup at least two IPv6 routers. Depending on the version of radvd, kernel parameter(net.ipv6.conf.all.forwarding=1) must be defined in /etc/sysctl.conf file. For details on /etc/radvd.conf, refer to the radvd.conf(5), radvd(8) manual.

#### **5) Reboot**

Run the following command and reboot the system.

/sbin/shutdown -r now

# **B.2.3 Configuring virtual interfaces with tagged VLAN**

This section describes an example configuration procedure of the network shown in the diagram below.

The xx, yy and zz in the figure below are assigned automatically by the automatic address configuration.

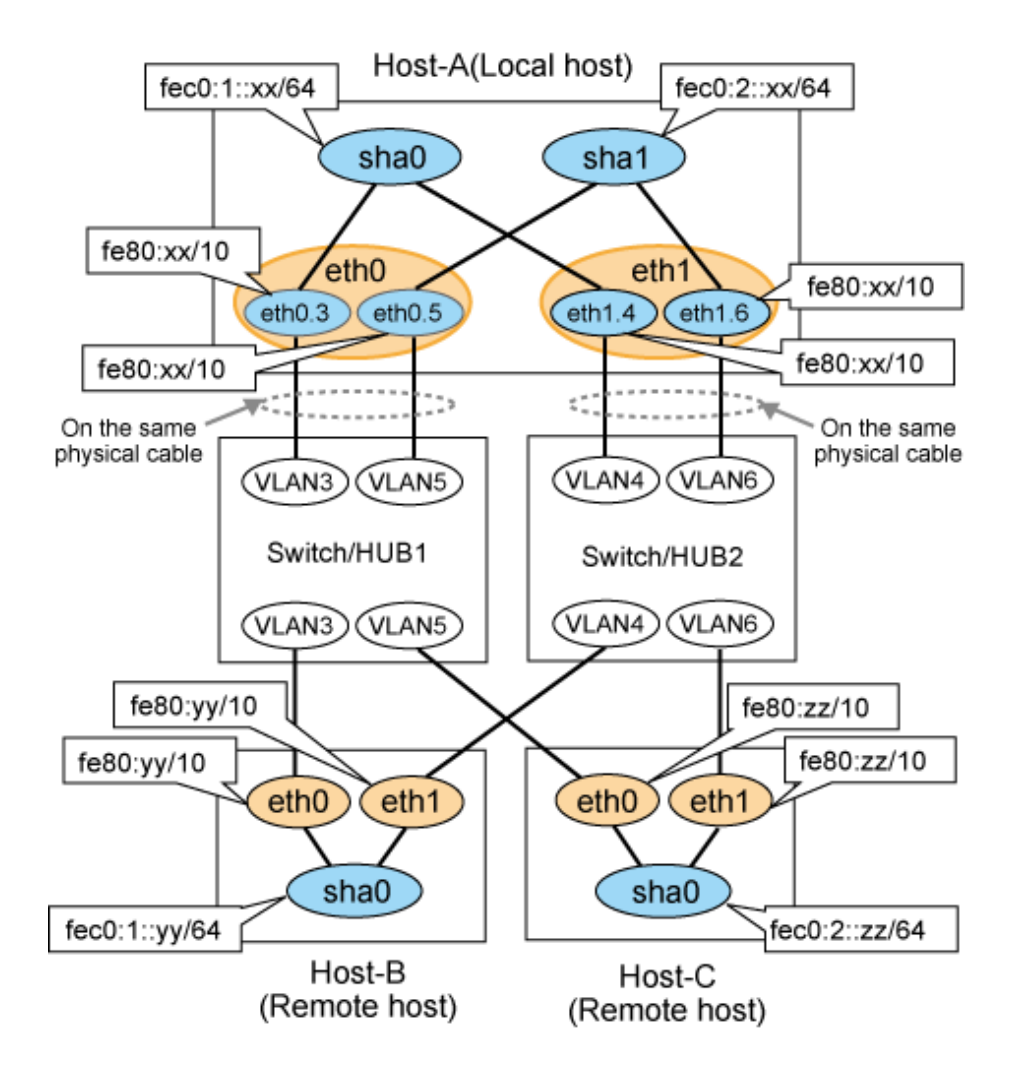

# **1) Setting up the system**

1-1) Configure /etc/sysconfig/network-scripts/ifcfg-ethX (X is 0,1) file as follows.

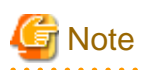

The following setting example (/etc/sysconfig/network-scripts/ifcfg-ethX) is for RHEL5. For details, see ["3.2.2 Network configuration"](#page-91-0).

. .

- Contents of /etc/sysconfig/network-scripts/ifcfg-eth0

```
DEVICE=eth0
BOOTPROTO=static
HWADDR=XX:XX:XX:XX:XX:XX
HOTPLUG=no
ONBOOT=yes
TYPE=Ethernet
```
- Contents of /etc/sysconfig/network-scripts/ifcfg-eth1

1-2) Configure /etc/sysconfig/network-scripts/ifcfg-ethX.Y (X is 0,1. Y is 3,4,5,6) file as follows.

```
DEVICE=eth0.3
BOOTPROTO=static
ONBOOT=yes
```
- Contents of /etc/sysconfig/network-scripts/ifcfg-eth1.4

DEVICE=eth1.4 BOOTPROTO=static ONBOOT=yes

- Contents of /etc/sysconfig/network-scripts/ifcfg-eth0.5

```
DEVICE=eth0.5
BOOTPROTO=static
ONBOOT=yes
```
- Contents of /etc/sysconfig/network-scripts/ifcfg-eth1.6

```
DEVICE=eth1.6
BOOTPROTO=static
ONBOOT=yes
```
1-3) When the system is RHEL, on /etc/sysconfig/network file, define a statement allows the system to load IPv6 module.

```
NETWORKING=yes
NETWORKING_IPV6=yes
IPV6TO4INIT=no
VLAN=yes
```
#### **2) Reboot**

Run the following command to reboot the system. After rebooting the system, verify eth0.3, eth0.5, eth1.4 and eth1.6 are active using ifconfig command.

/sbin/shutdown -r now

# **3) Creating of virtual interface**

```
/opt/FJSVhanet/usr/sbin/hanetconfig create inet6 -n sha0 -m t -t eth0.3,eth1.4
/opt/FJSVhanet/usr/sbin/hanetconfig create inet6 -n sha1 -m t -t eth0.5,eth1.6
```
# **4) Setting up IPv6 routers**

Create /etc/radvd.conf file and set the followings.

```
interface sha0
{
       AdvSendAdvert on; # Sending router advertisements
       MinRtrAdvInterval 3:
        MaxRtrAdvInterval 10;
        prefix fec0:1::0/64 # Sending Prefix fec0:1::0/64 from sha0
        {
                AdvOnLink on;
                AdvAutonomous on;
                AdvRouterAddr on;
        };
};
interface sha1
{
       AdvSendAdvert on; # Sending router advertisements
        MinRtrAdvInterval 3;
        MaxRtrAdvInterval 10;
```

```
prefix fec0:2::0/64 # Sending Prefix fec0:2::0/64 from shal
\{ AdvOnLink on;
               AdvAutonomous on;
               AdvRouterAddr on;
        };
```
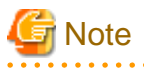

};

In the server that runs Fast switching mode, configure two or more router as IPv6 router. If the IPv6 router breaks down, it cannot use site-local address to communicate.

. . . . . . . . . . . . . . . . .

To prevent this, it is recommended to setup at least two IPv6 routers.

Depending on the version of radvd, kernel parameter(net.ipv6.conf.all.forwarding=1) must be defined in /etc/sysctl.conf file.

For details on /etc/radvd.conf, refer to the radvd.conf(5), radvd(8) manual.

## **5) Reboot**

Run the following command and reboot the system.

/sbin/shutdown -r now

# **[HOST-B]**

#### **1) Setting up the system**

1-1) Configure /etc/sysconfig/network-scripts/ifcfg-ethX (X is 0,1) file as follows.

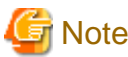

```
The following setting example (/etc/sysconfig/network-scripts/ifcfg-ethX) is for RHEL5. For details, see "3.2.2 Network configuration".
         . . . . . . . . . . .
                                    . . . . . .
```
- Contents of /etc/sysconfig/network-scripts/ifcfg-eth0

```
DEVICE=eth0
BOOTPROTO=static
HWADDR=XX:XX:XX:XX:XX:XX
HOTPLUG=no
ONBOOT=yes
TYPE=Ethernet
```
- Contents of /etc/sysconfig/network-scripts/ifcfg-eth1

```
DEVICE=eth1
BOOTPROTO=static
HWADDR=XX:XX:XX:XX:XX:XX
HOTPLUG=no
ONBOOT=yes
TYPE=Ethernet
```
1-2) When the system is RHEL, on /etc/sysconfig/network file, define a statement allows the system to load IPv6 module.

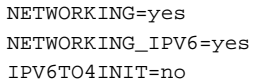

#### **2) Reboot**

Run the following command to reboot the system. After rebooting the system, verify eth0 and eth1 are active using ifconfig command.

/sbin/shutdown -r now

#### **3) Creating of virtual interface**

/opt/FJSVhanet/usr/sbin/hanetconfig create inet6 -n sha0 -m t -t eth0, eth1

#### **4) Setting up IPv6 routers**

Create /etc/radvd.conf file and set the followings.

```
interface sha0
{
       AdvSendAdvert on; # Sending router advertisements
        MinRtrAdvInterval 3;
        MaxRtrAdvInterval 10;
       prefix fec0:1:0/64 # Sending Prefix fec0:1:0/64 from sha0
        {
                AdvOnLink on;
                AdvAutonomous on;
                AdvRouterAddr on;
        };
};
```
#### **5) Reboot**

Run the following command and reboot the system.

/sbin/shutdown -r now

# **[HOST-C]**

# **1) Setting up the system**

1-1) Configure /etc/sysconfig/network-scripts/ifcfg-ethX (X is 0,1) file as follows.

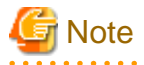

The following setting example (/etc/sysconfig/network-scripts/ifcfg-ethX) is for RHEL5. For details, see ["3.2.2 Network configuration"](#page-91-0).

- Contents of /etc/sysconfig/network-scripts/ifcfg-eth0

```
DEVICE=eth0
BOOTPROTO=static
HWADDR=XX:XX:XX:XX:XX:XX
HOTPLUG=no
ONBOOT=yes
TYPE=Ethernet
```
- Contents of /etc/sysconfig/network-scripts/ifcfg-eth1

```
DEVICE=eth1
BOOTPROTO=static
HWADDR=XX:XX:XX:XX:XX:XX
HOTPLUG=no
ONBOOT=yes
TYPE=Ethernet
```
1-2) When the system is RHEL, on /etc/sysconfig/network file, define a statement allows the system to load IPv6 module.

NETWORKING=yes NETWORKING\_IPV6=yes IPV6TO4INIT=no

## **2) Reboot**

Run the following command to reboot the system. After rebooting the system, verify eth0 and eth1 are active using ifconfig command.

/sbin/shutdown -r now

### **3) Creating of virtual interface**

/opt/FJSVhanet/usr/sbin/hanetconfig create inet6 -n sha0 -m t -t eth0, eth1

### **4) Setting up IPv6 routers**

Create /etc/radvd.conf file and set the followings.

```
interface sha0
{
       AdvSendAdvert on; # Sending router advertisements
        MinRtrAdvInterval 3;
        MaxRtrAdvInterval 10;
        prefix fec0:2::0/64 # Sending Prefix fec0:2::0/64 from sha0
         {
                AdvOnLink on;
                AdvAutonomous on;
                AdvRouterAddr on;
        };
};
```
**5) Reboot**

Run the following command and reboot the system.

/sbin/shutdown -r now

# **B.2.4 Example of the Cluster system (1:1 Standby)**

This section describes an example configuration procedure of the network shown in the diagram below.

The xx in the figure below are assigned automatically by the automatic address configuration.

For the network configuration other than GLS, refer to ["3.2.2 Network configuration](#page-91-0)".

For configuring the cluster system, refer to the Cluster system manual.

In this section, description of private LAN is omitted.

The dotted line indicates that the interface is inactive.

You need at least a remote host using Fast switching mode other than a node used for configuring a Cluster system. For details on configuring a remote host, refer to "[B.2.1 Example of the Single system"](#page-409-0).

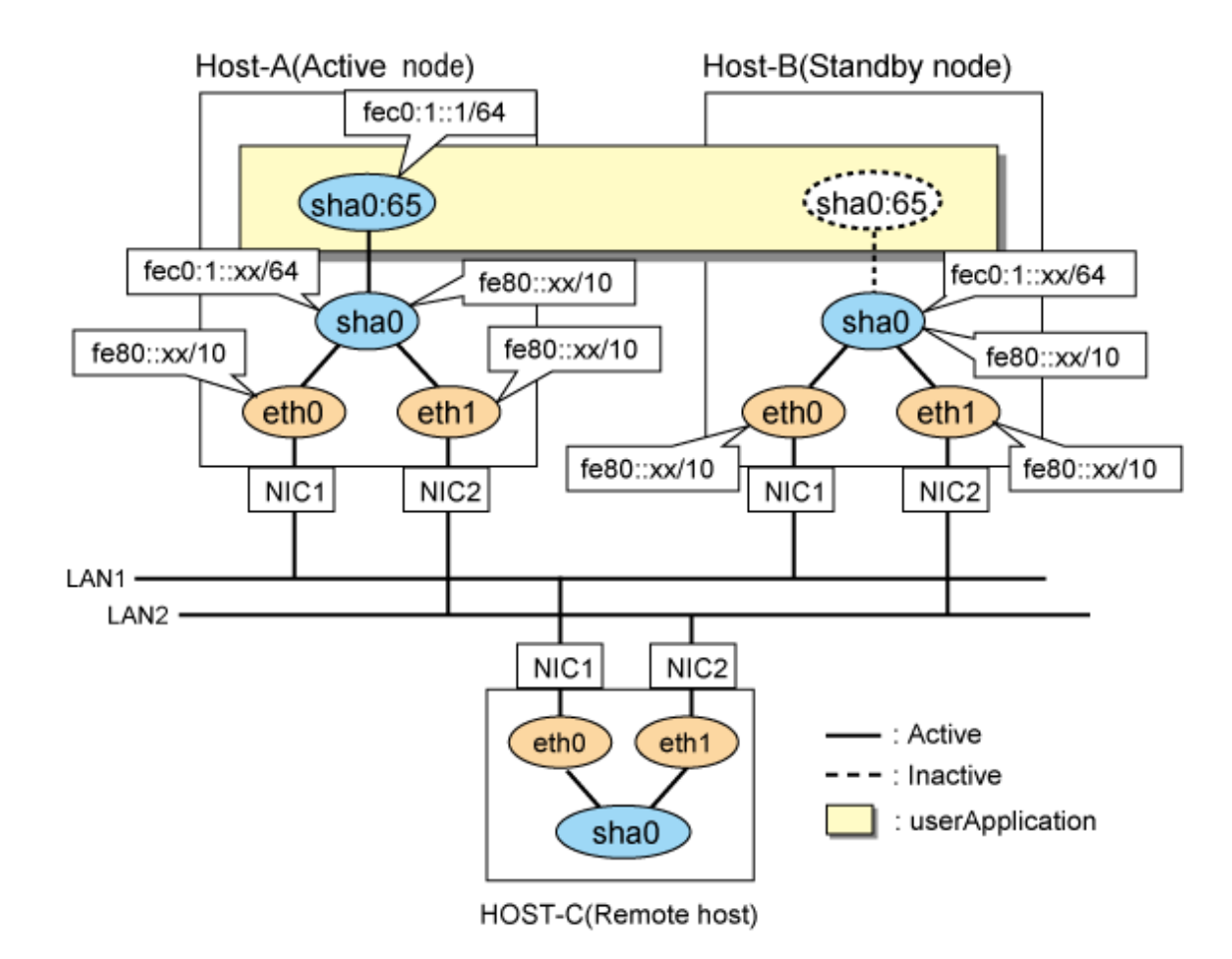

# **1) Setting up the system**

1-1) Define an address for takeover virtual IP and host name in /etc/hosts file. Note that it is not necessary to define an IPv6 address, which automatically allocates address by the Stateless Address Autoconfiguration feature.

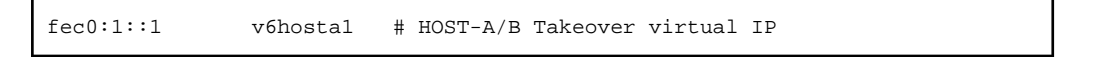

1-2) Configure /etc/sysconfig/network-scripts/ifcfg-ethX (X is 0,1) file as follows.

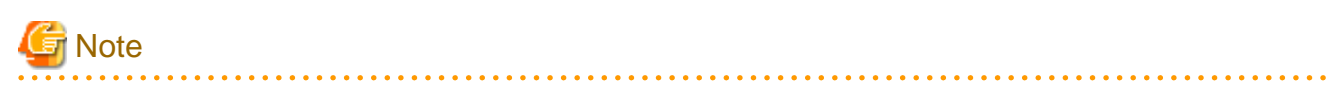

The following setting example (/etc/sysconfig/network-scripts/ifcfg-ethX) is for RHEL5. For details, see ["3.2.2 Network configuration"](#page-91-0). . . . . . . . . . . . . . . . . . . . . <u>. . . . . . . . . . .</u> 

- Contents of /etc/sysconfig/network-scripts/ifcfg-eth0

```
DEVICE=eth0
HWADDR=XX:XX:XX:XX:XX:XX
HOTPLUG=no
ONBOOT=yes
TYPE=Ethernet
```

```
DEVICE=eth1
HWADDR=XX:XX:XX:XX:XX:XX
HOTPLUG=no
```
ONBOOT=yes TYPE=Ethernet

1-3) When the system is RHEL, on the /etc/sysconfig/network file, define a statement allows the system to load IPv6 module.

NETWORKING=yes NETWORKING\_IPV6=yes IPV6TO4INIT=no

### **2) Reboot**

Run the following command to reboot the system. After rebooting the system, verify eth0 and eth1 are enabled as an IPv6 interface using ifconfig command.

/sbin/shutdown -r now

#### **3) Creating of virtual interface**

/opt/FJSVhanet/usr/sbin/hanetconfig create inet6 -n sha0 -m t -t eth0,eth1

#### **4) Creating of takeover virtual interface**

/opt/FJSVhanet/usr/sbin/hanethvrsc create -n sha0 -i fec0:1::1/64

# **5) Setting up IPv6 routers**

Create /etc/radvd.conf file and set the followings

```
interface sha0
{
       AdvSendAdvert on; # Sending router advertisements
        MinRtrAdvInterval 3;
        MaxRtrAdvInterval 10;
       prefix fec0:1:0/64 # Sending Prefix fec0:1:0/64 from sha0
         {
                AdvOnLink on;
                AdvAutonomous on;
                AdvRouterAddr on;
        };
};
```
**Note** 

In the server that runs Fast switching mode, configure two or more router as IPv6 router. If the IPv6 router breaks down, it cannot use site-local address to communicate.

To prevent this, it is recommended to setup at least two IPv6 routers.

Depending on the version of radvd, kernel parameter(net.ipv6.conf.all.forwarding=1) must be defined in /etc/sysctl.conf file. For details on /etc/radvd.conf, refer to the radvd.conf(5), radvd(8) manual.

#### **6) Reboot**

Run the following command and reboot the system.

/sbin/shutdown -r now

# **[HOST-B]**

#### **1) Setting up the system**

1-1) Define an address for takeover virtual IP and host name in /etc/hosts file. Defined content is same as HOST-A.

1-2) Configure /etc/sysconfig/network-scripts/ifcfg-ethX (X is 0,1) file as follows.

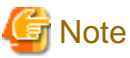

The following setting example (/etc/sysconfig/network-scripts/ifcfg-ethX) is for RHEL5. For details, see ["3.2.2 Network configuration"](#page-91-0). . . . . . . . . . . . . . . . . . . . . . . . . . . . . . . .

- Contents of /etc/sysconfig/network-scripts/ifcfg-eth0

```
DEVICE=eth0
HWADDR=XX:XX:XX:XX:XX:XX
HOTPLUG=no
ONBOOT=yes
TYPE=Ethernet
```
- Contents of /etc/sysconfig/network-scripts/ifcfg-eth1

```
DEVICE=eth1
HWADDR=XX:XX:XX:XX:XX:XX
HOTPLUG=no
ONBOOT=yes
TYPE=Ethernet
```
1-3) When the system is RHEL, on the /etc/sysconfig/network file, define a statement allows the system to load IPv6 module.

```
NETWORKING=yes
NETWORKING_IPV6=yes
IPV6TO4INIT=no
```
### **2) Reboot**

Run the following command to reboot the system. After rebooting the system, verify eth0 and eth1 are enabled as an IPv6 interface using ifconfig command.

/sbin/shutdown -r now

#### **3) Creating of virtual interface**

/opt/FJSVhanet/usr/sbin/hanetconfig create inet6 -n sha0 -m t -t eth0, eth1

### **4) Creating of takeover virtual interface**

/opt/FJSVhanet/usr/sbin/hanethvrsc create -n sha0 -i fec0:1::1/64

### **5) Setting up IPv6 routers**

Create /etc/radvd.conf file and set the followings

```
interface sha0
{
       AdvSendAdvert on; # Sending router advertisements
        MinRtrAdvInterval 3;
        MaxRtrAdvInterval 10;
       prefix fec0:1:0/64 # Sending Prefix fec0:1:0/64 from sha0
         {
                AdvOnLink on;
                AdvAutonomous on;
                AdvRouterAddr on;
        };
};
```
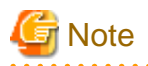

In the server that runs Fast switching mode, configure two or more router as IPv6 router. If the IPv6 router breaks down, it cannot use site-local address to communicate.

To prevent this, it is recommended to setup at least two IPv6 routers.

Depending on the version of radvd, kernel parameter(net.ipv6.conf.all.forwarding=1) must be defined in /etc/sysctl.conf file. For details on /etc/radvd.conf, refer to the radvd.conf(5), radvd(8) manual.

#### **6) Reboot**

Run the following command and reboot the system.

/sbin/shutdown -r now

# **[Configuration by RMS Wizard]**

1) Configuration of userApplication

After configuring HOST-A and HOST-B, register the created takeover virtual interface as a Gls resource to create a cluster application. Use RMS Wizard to set up the cluster configuration. For details, see "PRIMECLUSTER Installation and Administration Guide".

2) Starting of userApplication

After completing the configuration, start the userApplication to activate the takeover virtual interface on the operation node.

# **B.2.5 Example of the Cluster system (Mutual standby)**

This section describes an example configuration procedure of the network shown in the diagram below.

The xx in the figure below are assigned automatically by the automatic address configuration.

For the network configuration other than GLS, refer to "[3.2.2 Network configuration](#page-91-0)".

For configuring the cluster system, refer to the Cluster system manual.

In this section, description of private LAN is omitted.

The dotted line indicates that the interface is inactive.

You need at least a remote host using Fast switching mode other than a node used for configuring a Cluster system. For details on configuring a remote host, refer to "[B.2.1 Example of the Single system"](#page-409-0).

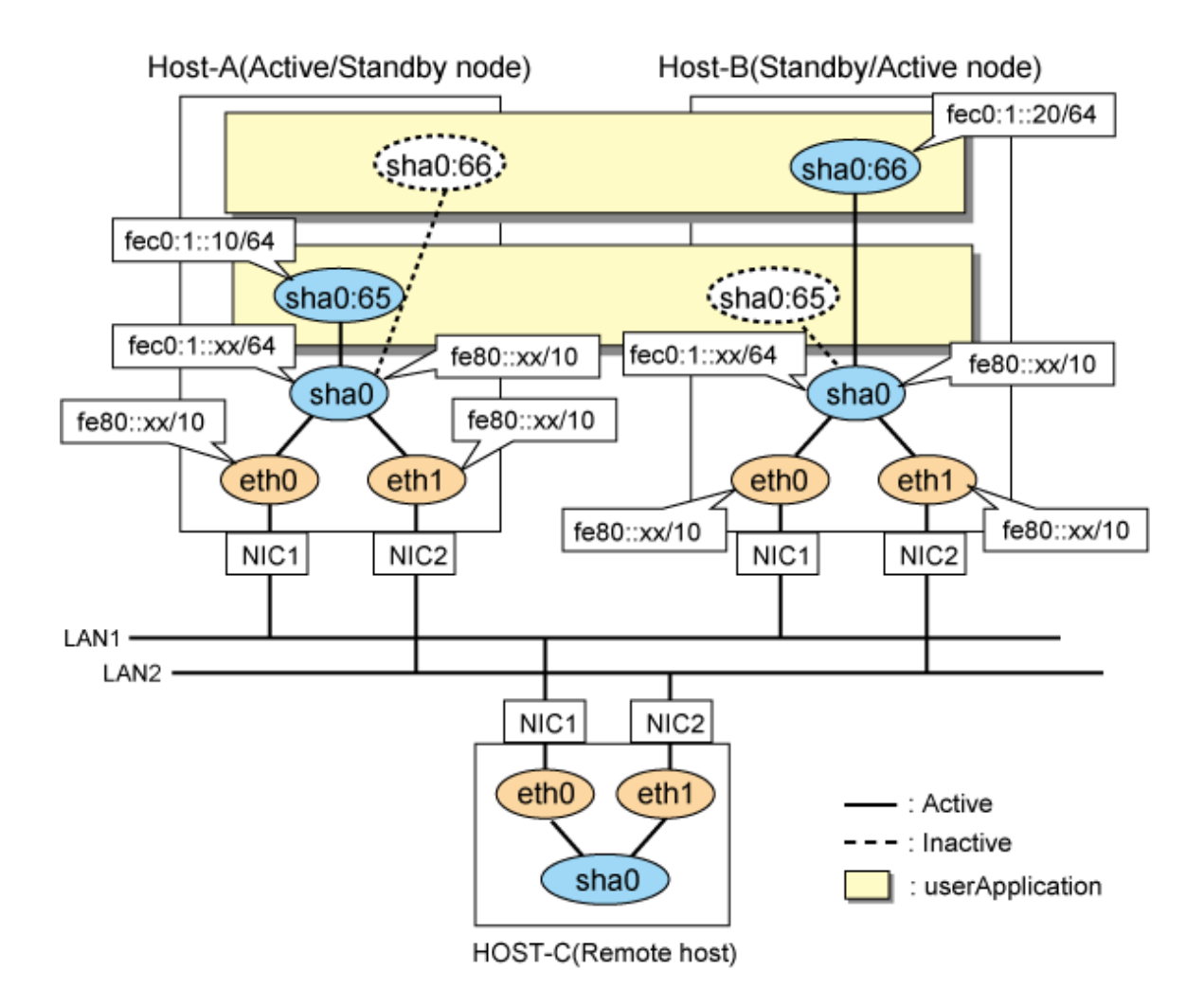

# **1) Setting up the system**

1-1) Define an address for takeover virtual IP and host name in /etc/hosts file. Note that it is not necessary to define an IPv6 address, which automatically allocates address by the Stateless Address Autoconfiguration feature.

fec0:1::10 v6hosta1 # HOST-A/B Takeover virtual IP v6hostb1 # HOST-A/B Takeover virtual IP

1-2) Configure /etc/sysconfig/network-scripts/ifcfg-ethX (X is 0,1) file as follows.

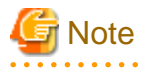

The following setting example (/etc/sysconfig/network-scripts/ifcfg-ethX) is for RHEL5. For details, see ["3.2.2 Network configuration"](#page-91-0).

- Contents of /etc/sysconfig/network-scripts/ifcfg-eth0

```
DEVICE=eth0
HWADDR=XX:XX:XX:XX:XX:XX
HOTPLUG=no
ONBOOT=yes
TYPE=Ethernet
```
DEVICE=eth1 HWADDR=XX:XX:XX:XX:XX:XX HOTPLUG=no ONBOOT=yes TYPE=Ethernet

1-3) When the system is RHEL, on the /etc/sysconfig/network file, define a statement allows the system to load IPv6 module.

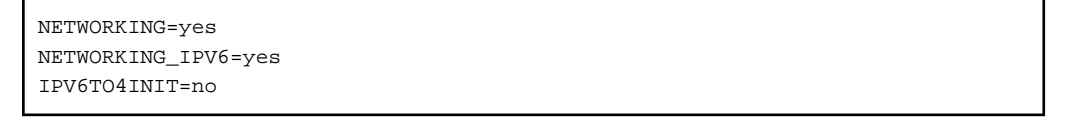

## **2) Reboot**

Run the following command to reboot the system. After rebooting the system, verify eth0 and eth1 are enabled as an IPv6 interface using ifconfig command.

/sbin/shutdown -r now

## **3) Creating of virtual interface**

/opt/FJSVhanet/usr/sbin/hanetconfig create inet6 -n sha0 -m t -t eth0,eth1

#### **4) Creating of takeover virtual interface**

/opt/FJSVhanet/usr/sbin/hanethvrsc create -n sha0 -i fec0:1::10/64 /opt/FJSVhanet/usr/sbin/hanethvrsc create -n sha0 -i fec0:1::20/64

#### **5) Setting up IPv6 routers**

Create /etc/radvd.conf file and set the followings

```
interface sha0
{
       AdvSendAdvert on; # Sending router advertisements
        MinRtrAdvInterval 3;
        MaxRtrAdvInterval 10;
       prefix fec0:1::0/64 # Sending Prefix fec0:1::0/64 from sha0
         {
                AdvOnLink on;
                AdvAutonomous on;
                AdvRouterAddr on;
        };
};
```
# **Note**

In the server that runs Fast switching mode, configure two or more router as IPv6 router. If the IPv6 router breaks down, it cannot use site-local address to communicate.

To prevent this, it is recommended to setup at least two IPv6 routers.

Depending on the version of radvd, kernel parameter(net.ipv6.conf.all.forwarding=1) must be defined in /etc/sysctl.conf file. For details on /etc/radvd.conf, refer to the radvd.conf(5), radvd(8) manual.

# **6) Reboot**

Run the following command and reboot the system.

/sbin/shutdown -r now

# **[HOST-B]**

# **1) Setting up the system**

- 1-1) Define an address for takeover virtual IP and host name in /etc/hosts file. Defined content is same as HOST-A.
- 1-2) Configure /etc/sysconfig/network-scripts/ifcfg-ethX (X is 0,1) file as follows.

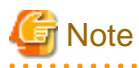

The following setting example (/etc/sysconfig/network-scripts/ifcfg-ethX) is for RHEL5. For details, see ["3.2.2 Network configuration"](#page-91-0).

- Contents of /etc/sysconfig/network-scripts/ifcfg-eth0

```
DEVICE=eth0
HWADDR=XX:XX:XX:XX:XX:XX
HOTPLUG=no
ONBOOT=yes
TYPE=Ethernet
```
- Contents of /etc/sysconfig/network-scripts/ifcfg-eth1

```
DEVICE=eth1
HWADDR=XX:XX:XX:XX:XX:XX
HOTPLUG=no
ONBOOT=yes
TYPE=Ethernet
```
1-3) When the system is RHEL, on the /etc/sysconfig/network file, define a statement allows the system to load IPv6 module.

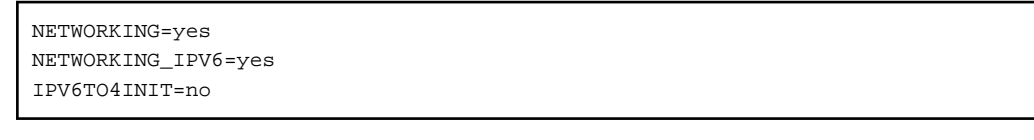

# **2) Reboot**

Run the following command to reboot the system. After rebooting the system, verify eth0 and eth1 are enabled as an IPv6 interface using ifconfig command.

/sbin/shutdown -r now

### **3) Creating of virtual interface**

/opt/FJSVhanet/usr/sbin/hanetconfig create inet6 -n sha0 -m t -t eth0, eth1

## **4) Creating of takeover virtual interface**

```
/opt/FJSVhanet/usr/sbin/hanethvrsc create -n sha0 -i fec0:1::10/64
/opt/FJSVhanet/usr/sbin/hanethvrsc create -n sha0 -i fec0:1::20/64
```
## **5) Setting up IPv6 routers**

Create /etc/radvd.conf file and set the followings

```
interface sha0
{
       AdvSendAdvert on; # Sending router advertisements
        MinRtrAdvInterval 3;
        MaxRtrAdvInterval 10;
        prefix fec0:1::0/64 # Sending Prefix fec0:1::0/64 from sha0
        {
                AdvOnLink on;
                AdvAutonomous on;
```
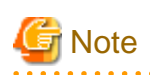

};

In the server that runs Fast switching mode, configure two or more router as IPv6 router. If the IPv6 router breaks down, it cannot use site-local address to communicate.

To prevent this, it is recommended to setup at least two IPv6 routers.

Depending on the version of radvd, kernel parameter(net.ipv6.conf.all.forwarding=1) must be defined in /etc/sysctl.conf file. For details on /etc/radvd.conf, refer to the radvd.conf(5), radvd(8) manual.

#### **6) Reboot**

Run the following command and reboot the system.

/sbin/shutdown -r now

# **[Configuration by RMS Wizard]**

## 1) Configuration of userApplication

After configuring HOST-A and HOST-B, register the created takeover virtual interface as a Gls resource to create a cluster application. Use RMS Wizard to set up the cluster configuration. For details, see "PRIMECLUSTER Installation and Administration Guide".

### 2) Starting of userApplication

After completing the configuration, start the userApplication to activate the takeover virtual interface on the operation node.

# **B.2.6 Example of the Cluster system (N:1 Standby)**

This section describes an example configuration procedure of the network shown in the diagram below.

The values for xx, and yy in the IP address of the figure below are assigned automatically by the automatic address configuration.

For the network configuration other than GLS, refer to "[3.2.2 Network configuration](#page-91-0)".

For configuring the cluster system, refer to the Cluster system manual.

In this section, description of private LAN is omitted.

The dotted line indicates that the interface is inactive.

You need at least a remote host using Fast switching mode other than a node used for configuring a Cluster system. For details on configuring a remote host, refer to "[B.2.1 Example of the Single system"](#page-409-0).

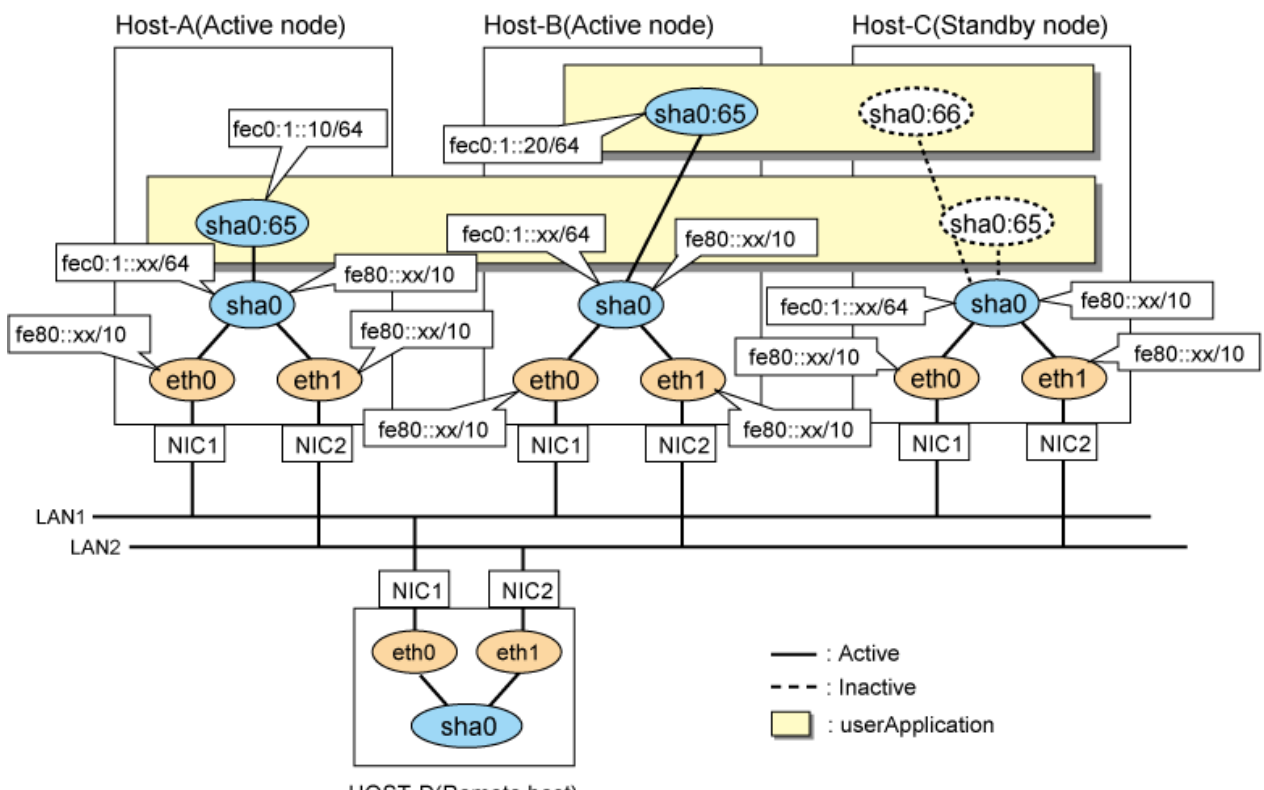

HOST-D(Remote host)

# **1) Setting up the system**

1-1) Define an address for takeover virtual IP and host name in /etc/hosts file. Note that it is not necessary to define an IPv6 address, which automatically allocates address by the Stateless Address Autoconfiguration feature.

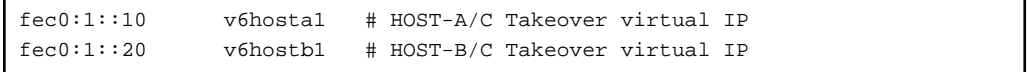

1-2) Configure /etc/sysconfig/network-scripts/ifcfg-ethX (X is 0,1) file as follows.

```
Note
```
The following setting example (/etc/sysconfig/network-scripts/ifcfg-ethX) is for RHEL5. For details, see ["3.2.2 Network configuration"](#page-91-0). 

- Contents of /etc/sysconfig/network-scripts/ifcfg-eth0

```
DEVICE=eth0
HWADDR=XX:XX:XX:XX:XX:XX
HOTPLUG=no
ONBOOT=yes
TYPE=Ethernet
```
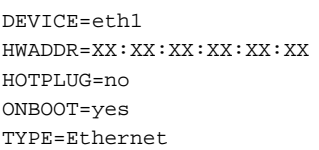

1-3) When the system is RHEL, on the /etc/sysconfig/network file, define a statement allows the system to load IPv6 module.

```
NETWORKING=yes
NETWORKING_IPV6=yes
IPV6TO4INIT=no
```
## **2) Reboot**

Run the following command to reboot the system. After rebooting the system, verify eth0 and eth1 are enabled as an IPv6 interface using ifconfig command.

/sbin/shutdown -r now

#### **3) Creating of virtual interface**

/opt/FJSVhanet/usr/sbin/hanetconfig create inet6 -n sha0 -m t -t eth0, eth1

#### **4) Creating of takeover virtual interface**

/opt/FJSVhanet/usr/sbin/hanethvrsc create -n sha0 -i fec0:1::10/64

## **5) Setting up IPv6 routers**

Create /etc/radvd.conf file and set the followings

```
interface sha0
{
       AdvSendAdvert on; # Sending router advertisements
        MinRtrAdvInterval 3;
        MaxRtrAdvInterval 10;
        prefix fec0:1::0/64 # Sending Prefix fec0:1::0/64 from sha0
         {
                AdvOnLink on;
                AdvAutonomous on;
                AdvRouterAddr on;
        };
};
```
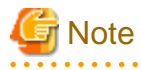

In the server that runs Fast switching mode, configure two or more router as IPv6 router. If the IPv6 router breaks down, it cannot use site-local address to communicate.

. . . . . . . . . . . . . . . .

To prevent this, it is recommended to setup at least two IPv6 routers.

Depending on the version of radvd, kernel parameter(net.ipv6.conf.all.forwarding=1) must be defined in /etc/sysctl.conf file. For details on /etc/radvd.conf, refer to the radvd.conf(5), radvd(8) manual.

#### **6) Reboot**

Run the following command and reboot the system.

/sbin/shutdown -r now

# **[HOST-B]**

### **1) Setting up the system**

1-1) Define an address for takeover virtual IP and host name in /etc/hosts file. Defined content is same as HOST-A.

1-2) Configure /etc/sysconfig/network-scripts/ifcfg-ethX (X is 0,1) file as follows.

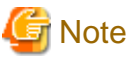

The following setting example (/etc/sysconfig/network-scripts/ifcfg-ethX) is for RHEL5. For details, see ["3.2.2 Network configuration"](#page-91-0). . . . . . . . . . . . . . . . . . . .

- Contents of /etc/sysconfig/network-scripts/ifcfg-eth0

```
DEVICE=eth0
HWADDR=XX:XX:XX:XX:XX:XX
HOTPLUG=no
ONBOOT=yes
TYPE=Ethernet
```
- Contents of /etc/sysconfig/network-scripts/ifcfg-eth1

```
DEVICE=eth1
HWADDR=XX:XX:XX:XX:XX:XX
HOTPLUG=no
ONBOOT=yes
TYPE=Ethernet
```
1-3) When the system is RHEL, on the /etc/sysconfig/network file, define a statement allows the system to load IPv6 module.

```
NETWORKING=yes
NETWORKING_IPV6=yes
IPV6TO4INIT=no
```
### **2) Reboot**

Run the following command to reboot the system. After rebooting the system, verify eth0 and eth1 are enabled as an IPv6 interface using ifconfig command.

/sbin/shutdown -r now

#### **3) Creating of virtual interface**

/opt/FJSVhanet/usr/sbin/hanetconfig create inet6 -n sha0 -m t -t eth0, eth1

### **4) Creating of takeover virtual interface**

/opt/FJSVhanet/usr/sbin/hanethvrsc create -n sha0 -i fec0:1::20/64

#### **5) Setting up IPv6 routers**

Create /etc/radvd.conf file and set the followings

```
interface sha0
{
       AdvSendAdvert on; # Sending router advertisements
        MinRtrAdvInterval 3;
        MaxRtrAdvInterval 10;
       prefix fec0:1:0/64 # Sending Prefix fec0:1:0/64 from sha0
         {
                AdvOnLink on;
                AdvAutonomous on;
                AdvRouterAddr on;
        };
};
```
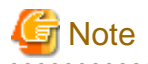

In the server that runs Fast switching mode, configure two or more router as IPv6 router. If the IPv6 router breaks down, it cannot use site-local address to communicate.

To prevent this, it is recommended to setup at least two IPv6 routers.

Depending on the version of radvd, kernel parameter(net.ipv6.conf.all.forwarding=1) must be defined in /etc/sysctl.conf file. For details on /etc/radvd.conf, refer to the radvd.conf(5), radvd(8) manual.

#### **6) Reboot**

Run the following command and reboot the system.

/sbin/shutdown -r now

# **[HOST-C]**

#### **1) Setting up the system**

1-1) Define an address for takeover virtual IP and host name in /etc/hosts file. Defined content is same as HOST-A.

1-2) Configure /etc/sysconfig/network-scripts/ifcfg-ethX (X is 0,1) file as follows.

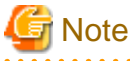

The following setting example (/etc/sysconfig/network-scripts/ifcfg-ethX) is for RHEL5. For details, see ["3.2.2 Network configuration"](#page-91-0).

- Contents of /etc/sysconfig/network-scripts/ifcfg-eth0

```
DEVICE=eth0
HWADDR=XX:XX:XX:XX:XX:XX
HOTPLUG=no
ONBOOT=yes
TYPE=Ethernet
```
- Contents of /etc/sysconfig/network-scripts/ifcfg-eth1

```
DEVICE=eth1
HWADDR=XX:XX:XX:XX:XX:XX
HOTPLIIG=no
ONBOOT=yes
TYPE=Ethernet
```
1-3) When the system is RHEL, on the /etc/sysconfig/network file, define a statement allows the system to load IPv6 module.

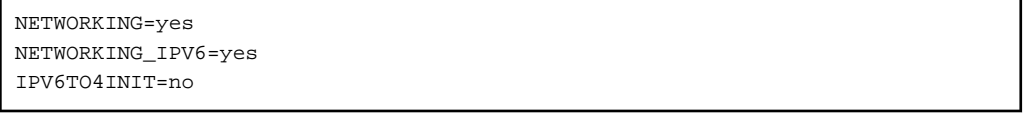

#### **2) Reboot**

Run the following command to reboot the system. After rebooting the system, verify eth0 and eth1 are enabled as an IPv6 interface using ifconfig command.

/sbin/shutdown -r now

#### **3) Creating of virtual interface**

/opt/FJSVhanet/usr/sbin/hanetconfig create inet6 -n sha0 -m t -t eth0, eth1

## **4) Creating of takeover virtual interface**

/opt/FJSVhanet/usr/sbin/hanethvrsc create -n sha0 -i fec0:1::10/64 /opt/FJSVhanet/usr/sbin/hanethvrsc create -n sha0 -i fec0:1::20/64

# **5) Setting up IPv6 routers**

Create /etc/radvd.conf file and set the followings

```
interface sha0
{
       AdvSendAdvert on; # Sending router advertisements
        MinRtrAdvInterval 3;
        MaxRtrAdvInterval 10;
       prefix fec0:1:0/64 # Sending Prefix fec0:1:0/64 from sha0
\{ AdvOnLink on;
                AdvAutonomous on;
                AdvRouterAddr on;
        };
};
```
**Note** 

In the server that runs Fast switching mode, configure two or more router as IPv6 router. If the IPv6 router breaks down, it cannot use site-local address to communicate.

To prevent this, it is recommended to setup at least two IPv6 routers.

Depending on the version of radvd, kernel parameter(net.ipv6.conf.all.forwarding=1) must be defined in /etc/sysctl.conf file. For details on /etc/radvd.conf, refer to the radvd.conf(5), radvd(8) manual.

# **6) Reboot**

Run the following command and reboot the system.

/sbin/shutdown -r now

# **[Configuration by RMS Wizard]**

1) Configuration of userApplication

After configuring HOST-A, HOST-B and HOST-C, register the created takeover virtual interface as a Gls resource to create a cluster application. Use RMS Wizard to set up the cluster configuration. For details, see "PRIMECLUSTER Installation and Administration Guide".

2) Starting of userApplication

After completing the configuration, start the userApplication to activate the takeover virtual interface on the operation node.

# **B.2.7 Example of the Cluster system (Cascade)**

This section describes an example configuration procedure of the network shown in the diagram below.

The xx in the figure below are assigned automatically by the automatic address configuration.

For the network configuration other than GLS, refer to "[3.2.2 Network configuration](#page-91-0)".

For configuring the cluster system, refer to the Cluster system manual.

In this section, description of private LAN is omitted.

The dotted line indicates that the interface is inactive.

You need at least a remote host using Fast switching mode other than a node used for configuring a Cluster system. For details on configuring a remote host, refer to "[B.2.1 Example of the Single system"](#page-409-0).

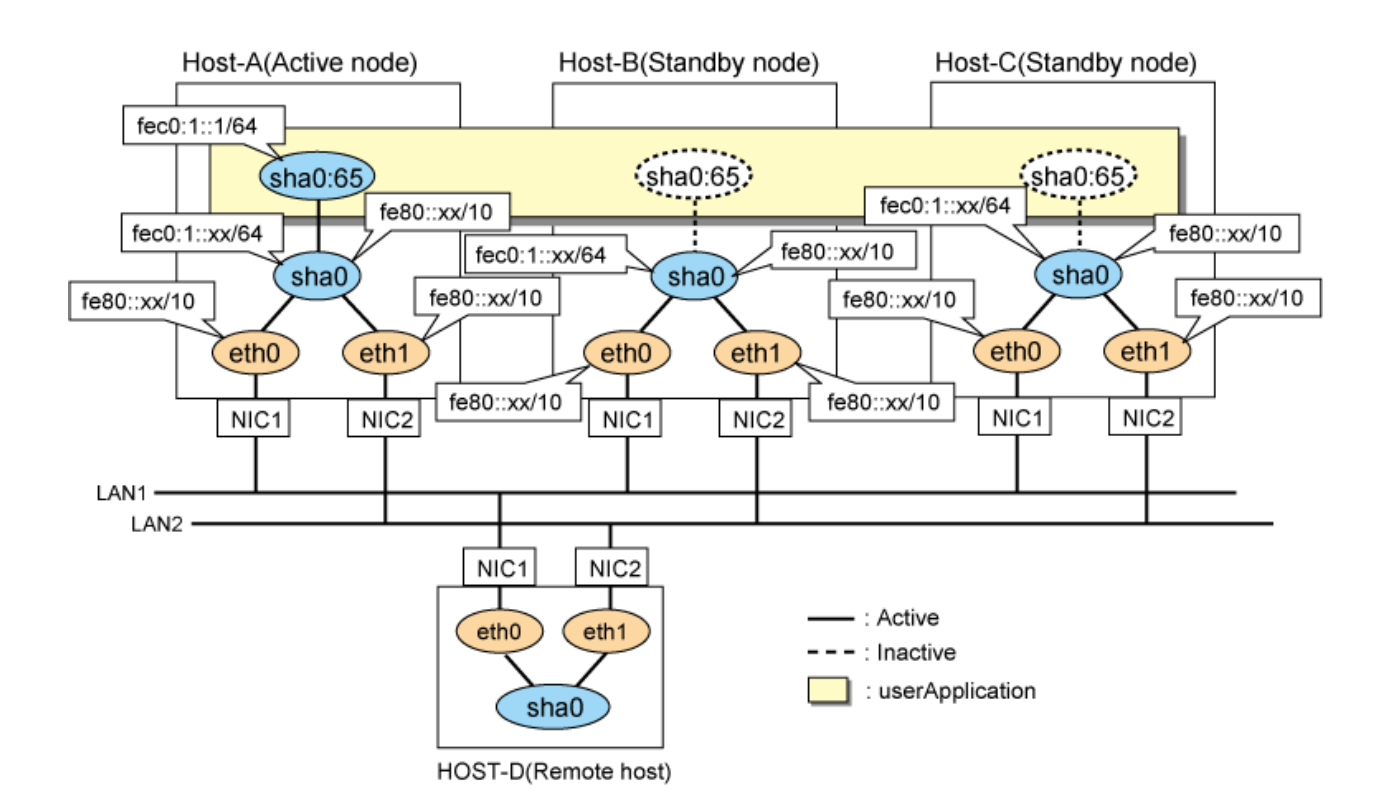

# **[HOST-A]**

# **1) Setting up the system**

1-1) Define an address for takeover virtual IP and host name in /etc/hosts file. Note that it is not necessary to define an IPv6 address, which automatically allocates address by the Stateless Address Autoconfiguration feature.

fec0:1::1 v6hosta1 # HOST-A/B/C Takeover virtual IP

1-2) Configure /etc/sysconfig/network-scripts/ifcfg-ethX (X is 0,1) file as follows.

**Note** 

. . . . . . . . . . . . . . The following setting example (/etc/sysconfig/network-scripts/ifcfg-ethX) is for RHEL5. For details, see ["3.2.2 Network configuration"](#page-91-0). <u>. . . . . . . . . . . .</u> and a single

- Contents of /etc/sysconfig/network-scripts/ifcfg-eth0

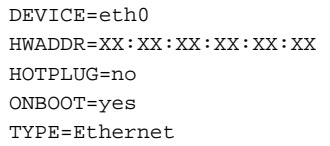

- Contents of /etc/sysconfig/network-scripts/ifcfg-eth1

```
DEVICE=eth1
HWADDR=XX:XX:XX:XX:XX:XX
HOTPLUG=no
ONBOOT=yes
TYPE=Ethernet
```
1-3) When the system is RHEL, on the /etc/sysconfig/network file, define a statement allows the system to load IPv6 module.

NETWORKING=yes NETWORKING\_IPV6=yes IPV6TO4INIT=no

## **2) Reboot**

Run the following command to reboot the system. After rebooting the system, verify eth0 and eth1 are enabled as an IPv6 interface using ifconfig command.

/sbin/shutdown -r now

### **3) Creating of virtual interface**

/opt/FJSVhanet/usr/sbin/hanetconfig create inet6 -n sha0 -m t -t eth0,eth1

#### **4) Creating of takeover virtual interface**

/opt/FJSVhanet/usr/sbin/hanethvrsc create -n sha0 -i fec0:1::1/64

# **5) Setting up IPv6 routers**

Create /etc/radvd.conf file and set the followings

```
interface sha0
{
       AdvSendAdvert on; # Sending router advertisements
        MinRtrAdvInterval 3;
        MaxRtrAdvInterval 10;
       prefix fec0:1::0/64 # Sending Prefix fec0:1::0/64 from sha0
         {
                AdvOnLink on;
                AdvAutonomous on;
                AdvRouterAddr on;
         };
};
```
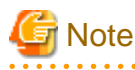

In the server that runs Fast switching mode, configure two or more router as IPv6 router. If the IPv6 router breaks down, it cannot use

site-local address to communicate.

To prevent this, it is recommended to setup at least two IPv6 routers.

Depending on the version of radvd, kernel parameter(net.ipv6.conf.all.forwarding=1) must be defined in /etc/sysctl.conf file. For details on /etc/radvd.conf, refer to the radvd.conf(5), radvd(8) manual.

#### **6) Reboot**

Run the following command and reboot the system.

/sbin/shutdown -r now

# **[HOST-B]**

# **1) Setting up the system**

1-1) Define an address for takeover virtual IP and host name in /etc/hosts file. Defined content is same as HOST-A.

1-2) Configure /etc/sysconfig/network-scripts/ifcfg-ethX (X is 0,1) file as follows.

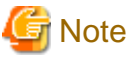

The following setting example (/etc/sysconfig/network-scripts/ifcfg-ethX) is for RHEL5. For details, see ["3.2.2 Network configuration"](#page-91-0). 

- Contents of /etc/sysconfig/network-scripts/ifcfg-eth0

```
DEVICE=eth0
HWADDR=XX:XX:XX:XX:XX:XX
HOTPLUG=no
ONBOOT=yes
TYPE=Ethernet
```
- Contents of /etc/sysconfig/network-scripts/ifcfg-eth1

```
DEVICE=eth1
HWADDR=XX:XX:XX:XX:XX:XX
HOTPLUG=no
ONBOOT=yes
TYPE=Ethernet
```
1-3) When the system is RHEL, on the /etc/sysconfig/network file, define a statement allows the system to load IPv6 module.

```
NETWORKING=yes
NETWORKING_IPV6=yes
IPV6TO4INIT=no
```
# **2) Reboot**

Run the following command to reboot the system. After rebooting the system, verify eth0 and eth1 are enabled as an IPv6 interface using ifconfig command.

/sbin/shutdown -r now

#### **3) Creating of virtual interface**

/opt/FJSVhanet/usr/sbin/hanetconfig create inet6 -n sha0 -m t -t eth0, eth1

# **4) Creating of takeover virtual interface**

```
/opt/FJSVhanet/usr/sbin/hanethvrsc create -n sha0 -i fec0:1::1/64
```
## **5) Setting up IPv6 routers**

Create /etc/radvd.conf file and set the followings

```
interface sha0
{
       AdvSendAdvert on; # Sending router advertisements
        MinRtrAdvInterval 3;
        MaxRtrAdvInterval 10;
        prefix fec0:1::0/64 # Sending Prefix fec0:1::0/64 from sha0
         {
                AdvOnLink on;
                AdvAutonomous on;
                AdvRouterAddr on;
         };
};
```
# **Note**

In the server that runs Fast switching mode, configure two or more router as IPv6 router. If the IPv6 router breaks down, it cannot use site-local address to communicate.

To prevent this, it is recommended to setup at least two IPv6 routers.

Depending on the version of radvd, kernel parameter(net.ipv6.conf.all.forwarding=1) must be defined in /etc/sysctl.conf file. For details on /etc/radvd.conf, refer to the radvd.conf(5), radvd(8) manual.

#### **6) Reboot**

Run the following command and reboot the system.

/sbin/shutdown -r now

# **[HOST-C]**

#### **1) Setting up the system**

1-1) Define an address for takeover virtual IP and host name in /etc/hosts file. Defined content is same as HOST-A.

1-2) Configure /etc/sysconfig/network-scripts/ifcfg-ethX (X is 0,1) file as follows.

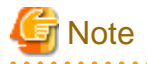

The following setting example (/etc/sysconfig/network-scripts/ifcfg-ethX) is for RHEL5. For details, see ["3.2.2 Network configuration"](#page-91-0). 

- Contents of /etc/sysconfig/network-scripts/ifcfg-eth0

```
DEVICE=eth0
HWADDR=XX:XX:XX:XX:XX:XX
HOTPLUG=no
ONBOOT=yes
TYPE=Ethernet
```
- Contents of /etc/sysconfig/network-scripts/ifcfg-eth1

```
DEVICE=eth1
HWADDR=XX:XX:XX:XX:XX:XX
HOTPLIIG=no
ONBOOT=yes
TYPE=Ethernet
```
1-3) When the system is RHEL, on the /etc/sysconfig/network file, define a statement allows the system to load IPv6 module.

```
NETWORKING=yes
NETWORKING_IPV6=yes
IPV6TO4INIT=no
```
# **2) Reboot**

Run the following command to reboot the system. After rebooting the system, verify eth0 and eth1 are enabled as an IPv6 interface using ifconfig command.

/sbin/shutdown -r now

#### **3) Creating of virtual interface**

/opt/FJSVhanet/usr/sbin/hanetconfig create inet6 -n sha0 -m t -t eth0, eth1

#### **4) Creating of takeover virtual interface**

/opt/FJSVhanet/usr/sbin/hanethvrsc create -n sha0 -i fec0:1::1/64

# **5) Setting up IPv6 routers**

Create /etc/radvd.conf file and set the followings

```
interface sha0
{
       AdvSendAdvert on; # Sending router advertisements
        MinRtrAdvInterval 3;
        MaxRtrAdvInterval 10;
       prefix fec0:1:0/64 # Sending Prefix fec0:1:0/64 from sha0
         {
                AdvOnLink on;
                AdvAutonomous on;
                 AdvRouterAddr on;
         };
};
```
# **Note**

**6) Reboot**

In the server that runs Fast switching mode, configure two or more router as IPv6 router. If the IPv6 router breaks down, it cannot use site-local address to communicate.

To prevent this, it is recommended to setup at least two IPv6 routers.

Depending on the version of radvd, kernel parameter(net.ipv6.conf.all.forwarding=1) must be defined in /etc/sysctl.conf file. For details on /etc/radvd.conf, refer to the radvd.conf(5), radvd(8) manual.

Run the following command and reboot the system.

/sbin/shutdown -r now

# **[Configuration by RMS Wizard]**

1) Configuration of userApplication

After configuring HOST-A, HOST-B and HOST-C, register the created takeover virtual interface as a Gls resource to create a cluster application. Use RMS Wizard to set up the cluster configuration. For details, see "PRIMECLUSTER Installation and Administration Guide".

2) Starting of userApplication

After completing the configuration, start the userApplication to activate the takeover virtual interface on the operation node.

# **B.3 Example of configuring Fast switching mode (IPv4/IPv6)**

# **B.3.1 Example of the Single system**

This section describes an example configuration procedure of the network shown in the diagram below.

The xx in the figure below are assigned automatically by the automatic address configuration.

For the network configuration other than GLS, refer to "[3.2.2 Network configuration](#page-91-0)".

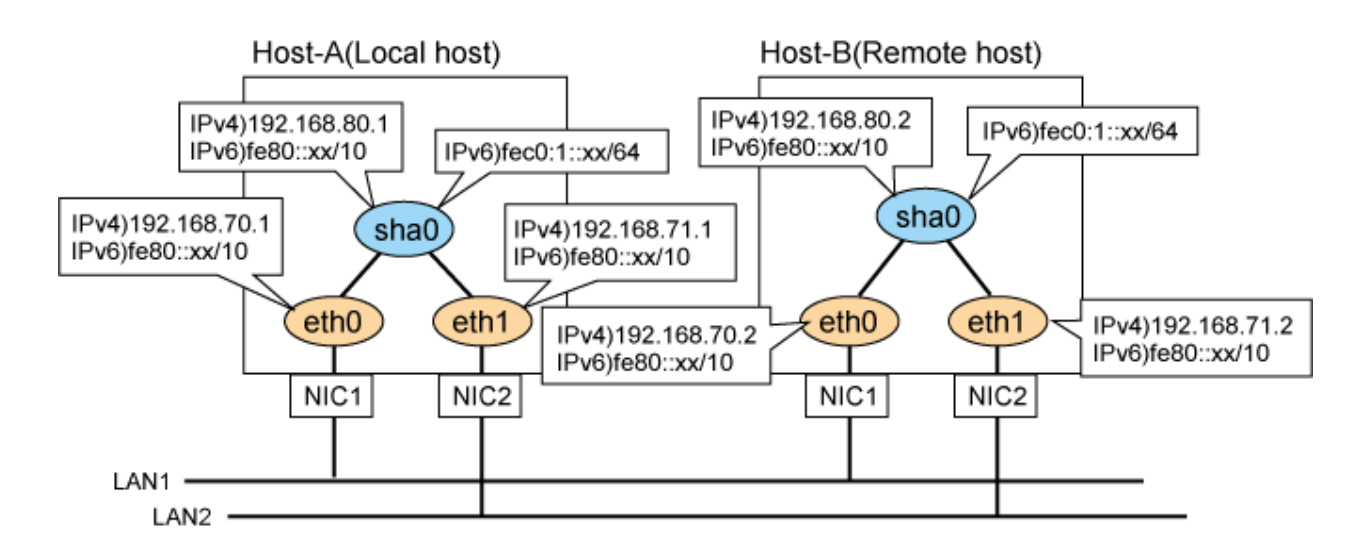

# **[HOST-A]**

# **1) Setting up the system**

1-1) Define IP addresses and hostnames in /etc/hosts file. Note that it is not necessary to define an IPv6 address, which automatically allocates address by the Stateless Address Autoconfiguration feature.

```
192.168.70.1 host11 # HOST-A Physical IP
192.168.71.1 host12 # HOST-A Physical IP
192.168.80.1 hosta # HOST-A Virtual IP
192.168.70.2 host21 # HOST-B Physical IP
192.168.71.2 host22 # HOST-B Physical IP
192.168.80.2 hostb # HOST-B Virtual IP
```
1-2) Configure /etc/sysconfig/network-scripts/ifcfg-ethX (X is 0,1) file as follows.

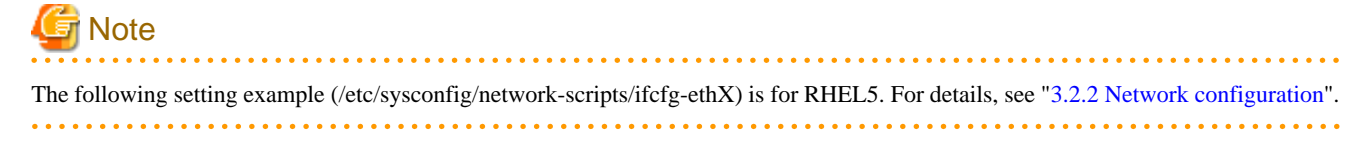

- Contents of /etc/sysconfig/network-scripts/ifcfg-eth0

```
DEVICE=eth0
BOOTPROTO=static
HWADDR=XX:XX:XX:XX:XX:XX
HOTPLUG=no
BROADCAST=192.168.70.255
IPADDR=192.168.70.1
NETMASK=255.255.255.0
NETWORK=192.168.70.0
ONBOOT=yes
TYPE=Ethernet
```
- Contents of /etc/sysconfig/network-scripts/ifcfg-eth1

```
DEVICE=eth1
BOOTPROTO=static
HWADDR=XX:XX:XX:XX:XX:XX
HOTPLUG=no
BROADCAST=192.168.71.255
IPADDR=192.168.71.1
NETMASK=255.255.255.0
```

```
NETWORK=192.168.71.0
ONBOOT=yes
TYPE=Ethernet
```
1-3) When the system is RHEL, on the /etc/sysconfig/network file, define a statement allows the system to load IPv6 module.

NETWORKING=yes NETWORKING\_IPV6=yes IPV6TO4INIT=no

## **2) Reboot**

Run the following command and reboot the system. After rebooting the system, verify eth0 and eth1 are enabled as an IPv4/IPv6 interface using ifconfig command.

/sbin/shutdown -r now

#### **3) Setting a subnet mask**

/opt/FJSVhanet/usr/sbin/hanetmask create -i 192.168.80.0 -m 255.255.255.0

#### **4) Creating of virtual interface**

```
/opt/FJSVhanet/usr/sbin/hanetconfig create -n sha0 -m t -i 192.168.80.1 -t eth0,eth1
/opt/FJSVhanet/usr/sbin/hanetconfig create inet6 -n sha0 -m t -t eth0,eth1
```
# **5) Setting up IPv6 routers**

Create /etc/radvd.conf file and set the followings

```
interface sha0
{
       AdvSendAdvert on; # Sending router advertisements
        MinRtrAdvInterval 3;
        MaxRtrAdvInterval 10;
       prefix fec0:1::0/64 # Sending Prefix fec0:1::0/64 from sha0
         {
                AdvOnLink on;
                AdvAutonomous on;
                AdvRouterAddr on;
         };
};
```
**Note** 

In the server that runs Fast switching mode, configure two or more router as IPv6 router. If the IPv6 router breaks down, it cannot use site-local address to communicate.

To prevent this, it is recommended to setup at least two IPv6 routers. Depending on the version of radvd, kernel parameter(net.ipv6.conf.all.forwarding=1) must be defined in /etc/sysctl.conf file. For details on /etc/radvd.conf, refer to the radvd.conf(5), radvd(8) manual.

## **6) Reboot**

Run the following command and reboot the system

/sbin/shutdown -r now

# **[HOST-B]**

## **1) Setting up the system**

1-1) Define IP addresses and hostnames in /etc/hosts file. Defined content is same as HOST-A.

1-2) Configure /etc/sysconfig/network-scripts/ifcfg-ethX (X is 0,1) file as follows.

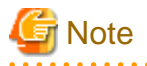

The following setting example (/etc/sysconfig/network-scripts/ifcfg-ethX) is for RHEL5. For details, see ["3.2.2 Network configuration"](#page-91-0). والمتمام المتمار 

- Contents of /etc/sysconfig/network-scripts/ifcfg-eth0

```
DEVICE=eth0
BOOTPROTO=static
HWADDR=XX:XX:XX:XX:XX:XX
HOTPLUG=no
BROADCAST=192.168.70.255
IPADDR=192.168.70.2
NETMASK=255.255.255.0
NETWORK=192.168.70.0
ONBOOT=yes
TYPE=Ethernet
```
- Contents of /etc/sysconfig/network-scripts/ifcfg-eth1

```
DEVICE=eth1
BOOTPROTO=static
HWADDR=XX:XX:XX:XX:XX:XX
HOTPLUG=no
BROADCAST=192.168.71.255
IPADDR=192.168.71.2
NETMASK=255.255.255.0
NETWORK=192.168.71.0
ONBOOT=yes
TYPE=Ethernet
```
1-3) When the system is RHEL, on the /etc/sysconfig/network file, define a statement allows the system to load IPv6 module.

```
NETWORKING=yes
NETWORKING_IPV6=yes
IPV6TO4INIT=no
```
# **2) Reboot**

Run the following command and reboot the system. After rebooting the system, verify eth0 and eth1 are enabled as an IPv4/IPv6 interface using ifconfig command.

/sbin/shutdown -r now

#### **3) Setting a subnet mask**

/opt/FJSVhanet/usr/sbin/hanetmask create -i 192.168.80.0 -m 255.255.255.0

# **4) Creating of virtual interface**

```
/opt/FJSVhanet/usr/sbin/hanetconfig create -n sha0 -m t -i 192.168.80.2 -t eth0,eth1
/opt/FJSVhanet/usr/sbin/hanetconfig create inet6 -n sha0 -m t -t eth0,eth1
```
#### **5) Setting up IPv6 routers**

Create /etc/radvd.conf file and set the followings

```
interface sha0
{
       AdvSendAdvert on; # Sending router advertisements
        MinRtrAdvInterval 3;
```

```
 MaxRtrAdvInterval 10;
       prefix fe0:1:0/64 # Sending Prefix fe0:1:0/64 from shall
\{ AdvOnLink on;
                AdvAutonomous on;
                AdvRouterAddr on;
        };
};
```
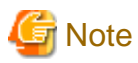

In the server that runs Fast switching mode, configure two or more router as IPv6 router. If the IPv6 router breaks down, it cannot use site-local address to communicate.

To prevent this, it is recommended to setup at least two IPv6 routers.

Depending on the version of radvd, kernel parameter(net.ipv6.conf.all.forwarding=1) must be defined in /etc/sysctl.conf file. For details on /etc/radvd.conf, refer to the radvd.conf(5), radvd(8) manual.

#### **6) Reboot**

Run the following command and reboot the system.

```
/sbin/shutdown -r now
```
# **B.3.2 Example of the Single system in Logical virtual interface**

This section describes an example configuration procedure of the network shown in the diagram below.

The xx in the figure below are assigned automatically by the automatic address configuration.

For the network configuration other than GLS, refer to "[3.2.2 Network configuration](#page-91-0)".

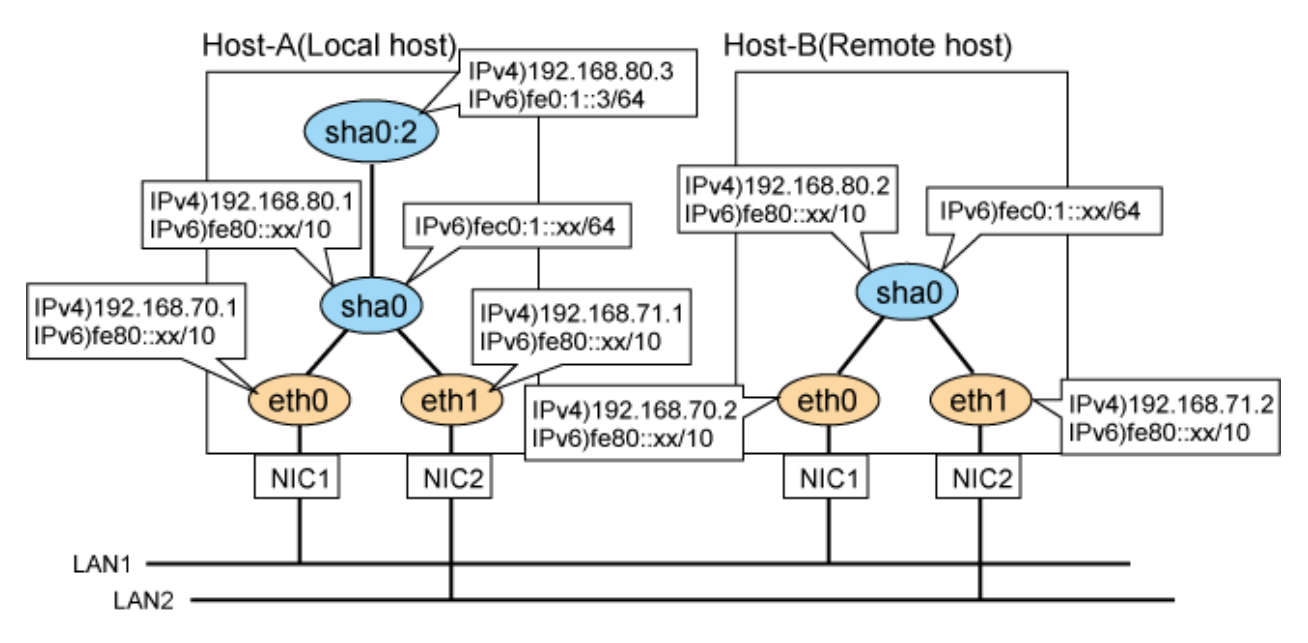

# **[HOST-A]**

# **1) Setting up the system**

1-1) Define IP addresses and hostnames in /etc/hosts file. Note that it is not necessary to define an IPv6 address, which automatically allocates address by the Stateless Address Autoconfiguration feature.

192.168.70.1 host11 # HOST-A Physical IP 192.168.71.1 host12 # HOST-A Physical IP

```
192.168.80.1 hosta # HOST-A Virtual IP
192.168.80.3 hosta1 # HOST-A Logical virtual IP 
192.168.70.2 host21 # HOST-B Physical IP
192.168.71.2 host22 # HOST-B Physical IP
192.168.80.2 hostb # HOST-B Virtual IP
fec0:1::3 v6hosta1 # HOST-A Logical virtual IP
```
1-2) Configure /etc/sysconfig/network-scripts/ifcfg-ethX (X is 0,1) file as follows.

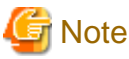

The following setting example (/etc/sysconfig/network-scripts/ifcfg-ethX) is for RHEL5. For details, see ["3.2.2 Network configuration"](#page-91-0). 

- Contents of /etc/sysconfig/network-scripts/ifcfg-eth0

```
DEVICE=eth0
BOOTPROTO=static
HWADDR=XX:XX:XX:XX:XX:XX
HOTPLUG=no
BROADCAST=192.168.70.255
IPADDR=192.168.70.1
NETMASK=255.255.255.0
NETWORK=192.168.70.0
ONBOOT=yes
TYPE=Ethernet
```
- Contents of /etc/sysconfig/network-scripts/ifcfg-eth1

```
DEVICE=eth1
BOOTPROTO=static
HWADDR=XX:XX:XX:XX:XX:XX
HOTPLUG=no
BROADCAST=192.168.71.255
IPADDR=192.168.71.1
NETMASK=255.255.255.0
NETWORK=192.168.71.0
ONBOOT=yes
TYPE=Ethernet
```
1-3) When the system is RHEL, on the /etc/sysconfig/network file, define a statement allows the system to load IPv6 module.

```
NETWORKING=yes
NETWORKING_IPV6=yes
IPV6TO4INIT=no
```
## **2) Reboot**

Run the following command and reboot the system. After rebooting the system, verify eth0 and eth1 are enabled as an IPv4/IPv6 interface using ifconfig command.

/sbin/shutdown -r now

#### **3) Setting a subnet mask**

/opt/FJSVhanet/usr/sbin/hanetmask create -i 192.168.80.0 -m 255.255.255.0

#### **4) Creating of virtual interface**

```
/opt/FJSVhanet/usr/sbin/hanetconfig create -n sha0 -m t -i 192.168.80.1 -t eth0,eth1
/opt/FJSVhanet/usr/sbin/hanetconfig create inet6 -n sha0 -m t -t eth0, eth1
```
# **5) Creating of logical virtual interface**

```
/opt/FJSVhanet/usr/sbin/hanetconfig create -n sha0:2 -i 192.168.80.3
/opt/FJSVhanet/usr/sbin/hanetconfig create inet6 -n sha0:2 -i fec0:1::3/64
```
# **6) Setting up IPv6 routers**

Create /etc/radvd.conf file and set the followings

```
interface sha0
{
       AdvSendAdvert on; # Sending router advertisements
        MinRtrAdvInterval 3;
        MaxRtrAdvInterval 10;
       prefix fec0:1::0/64 # Sending Prefix fec0:1::0/64 from sha0
\{ AdvOnLink on;
                AdvAutonomous on;
                AdvRouterAddr on;
        };
};
```
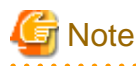

In the server that runs Fast switching mode, configure two or more router as IPv6 router. If the IPv6 router breaks down, it cannot use site-local address to communicate.

To prevent this, it is recommended to setup at least two IPv6 routers.

Depending on the version of radvd, kernel parameter(net.ipv6.conf.all.forwarding=1) must be defined in /etc/sysctl.conf file. For details on /etc/radvd.conf, refer to the radvd.conf(5), radvd(8) manual.

## **7) Reboot**

Run the following command and reboot the system.

```
/sbin/shutdown -r now
```
# **[HOST-B]**

#### **1) Setting up the system**

1-1) Define IP addresses and hostnames in /etc/hosts file. Defined content is same as HOST-A.

1-2) Configure /etc/sysconfig/network-scripts/ifcfg-ethX (X is 0,1) file as follows.

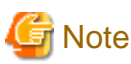

The following setting example (/etc/sysconfig/network-scripts/ifcfg-ethX) is for RHEL5. For details, see ["3.2.2 Network configuration"](#page-91-0). 

- Contents of /etc/sysconfig/network-scripts/ifcfg-eth0

```
DEVICE=eth0
BOOTPROTO=static
HWADDR=XX:XX:XX:XX:XX:XX
HOTPLIIG=no
BROADCAST=192.168.70.255
IPADDR=192.168.70.2
NETMASK=255.255.255.0
NETWORK=192.168.70.0
ONBOOT=yes
TYPE=Ethernet
```
- Contents of /etc/sysconfig/network-scripts/ifcfg-eth1

```
DEVICE=eth1
BOOTPROTO=static
HWADDR=XX:XX:XX:XX:XX:XX
HOTPLUG=no
BROADCAST=192.168.71.255
IPADDR=192.168.71.2
NETMASK=255.255.255.0
NETWORK=192.168.71.0
ONBOOT=yes
TYPE=Ethernet
```
1-3) When the system is RHEL, on the /etc/sysconfig/network file, define a statement allows the system to load IPv6 module.

```
NETWORKING=yes
NETWORKING_IPV6=yes
IPV6TO4INIT=no
```
## **2) Reboot**

Run the following command and reboot the system. After rebooting the system, verify eth0 and eth1 are enabled as an IPv4/IPv6 interface using ifconfig command.

/sbin/shutdown -r now

## **3) Setting a subnet mask**

/opt/FJSVhanet/usr/sbin/hanetmask create -i 192.168.80.0 -m 255.255.255.0

### **4) Creating of virtual interface**

/opt/FJSVhanet/usr/sbin/hanetconfig create -n sha0 -m t -i 192.168.80.2 -t eth0,eth1 /opt/FJSVhanet/usr/sbin/hanetconfig create inet6 -n sha0 -m t -t eth0, eth1

# **5) Setting up IPv6 routers**

Create /etc/radvd.conf file and set the followings

```
interface sha0
{
       AdvSendAdvert on; # Sending router advertisements
        MinRtrAdvInterval 3;
        MaxRtrAdvInterval 10;
       prefix fec0:1::0/64 # Sending Prefix fec0:1::0/64 from sha0
         {
                AdvOnLink on;
                AdvAutonomous on;
                AdvRouterAddr on;
         };
};
```
**Note** 

In the server that runs Fast switching mode, configure two or more router as IPv6 router. If the IPv6 router breaks down, it cannot use site-local address to communicate.

To prevent this, it is recommended to setup at least two IPv6 routers.

For details on /etc/radvd.conf, refer to the radvd.conf(5), radvd(8) manual.

**6) Reboot**

Run the following command and reboot the system.

/sbin/shutdown -r now

# **B.3.3 Configuring virtual interfaces with tagged VLAN**

This section describes an example configuration procedure of the network shown in the diagram below.

The xx, yy and zz in the figure below are assigned automatically by the automatic address configuration.

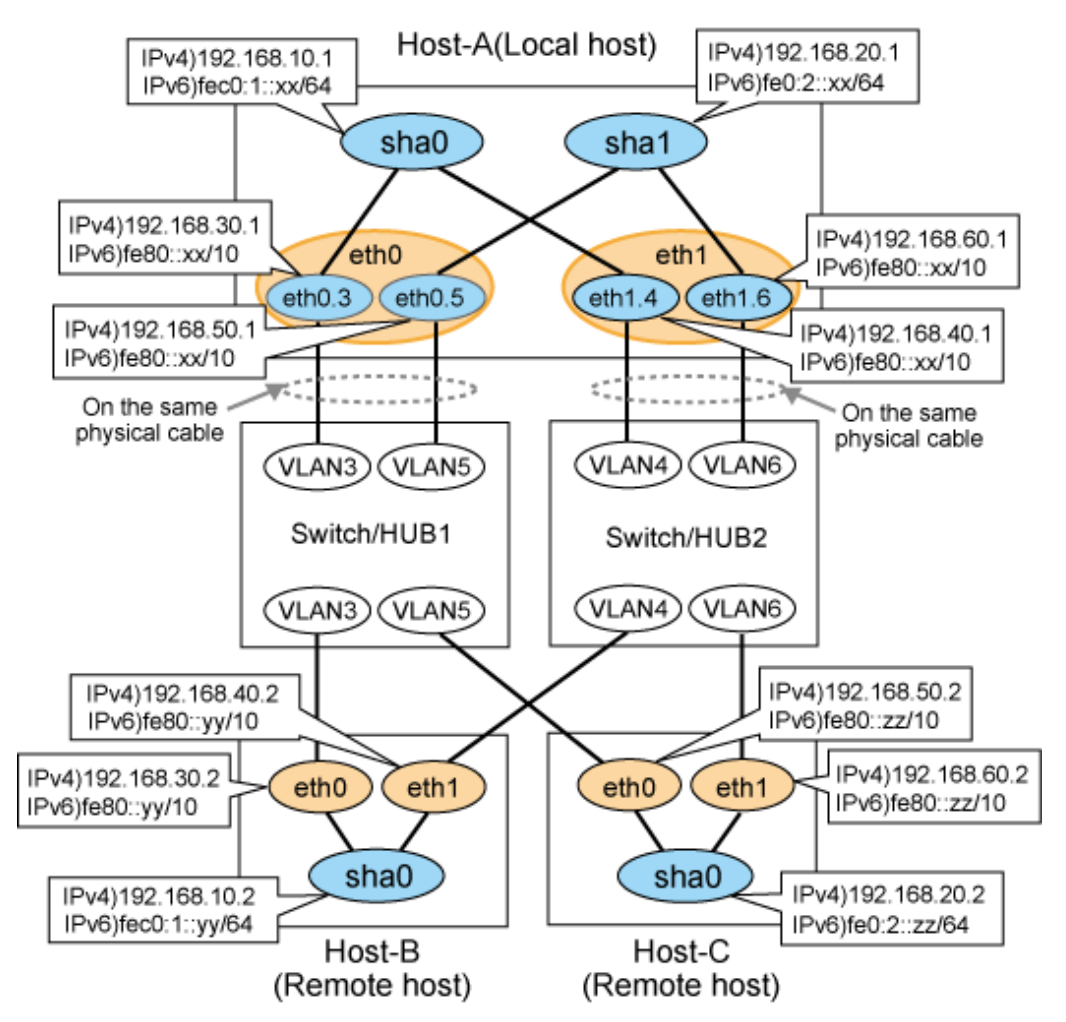

# **[HOST-A]**

**1) Setting up the system**

1-1) Define IP addresses and hostnames in /etc/hosts file.

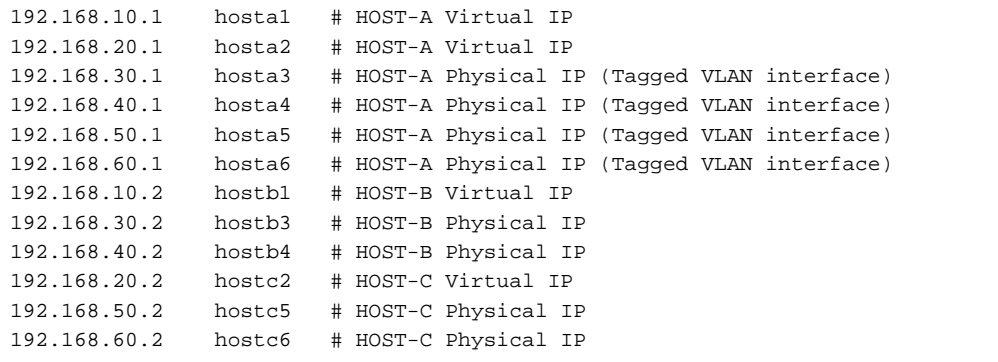

1-2) Configure /etc/sysconfig/network-scripts/ifcfg-ethX (X is 0,1) file as follows.

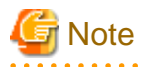

The following setting example (/etc/sysconfig/network-scripts/ifcfg-ethX) is for RHEL5. For details, see ["3.2.2 Network configuration"](#page-91-0). 

- Contents of /etc/sysconfig/network-scripts/ifcfg-eth0

```
DEVICE=eth0
BOOTPROTO=static
HWADDR=XX:XX:XX:XX:XX:XX
HOTPLUG=no
ONBOOT=yes
TYPE=Ethernet
```
- Contents of /etc/sysconfig/network-scripts/ifcfg-eth1

```
DEVICE=eth1
BOOTPROTO=static
HWADDR=XX:XX:XX:XX:XX:XX
HOTPLUG=no
ONBOOT=yes
TYPE=Ethernet
```
1-3) Configure /etc/sysconfig/network-scripts/ifcfg-ethX.Y (X is 0,1. Y is 3,4,5,6) file as follows.

- Contents of /etc/sysconfig/network-scripts/ifcfg-eth0.3

```
DEVICE=eth0.3
BOOTPROTO=static
BROADCAST=192.168.30.255
IPADDR=192.168.30.1
NETMASK=255.255.255.0
NETWORK=192.168.30.0
ONBOOT=yes
```
- Contents of /etc/sysconfig/network-scripts/ifcfg-eth1.4

```
DEVICE=eth1.4
BOOTPROTO=static
BROADCAST=192.168.40.255
IPADDR=192.168.40.1
NETMASK=255.255.255.0
NETWORK=192.168.40.0
ONBOOT=yes
```
- Contents of /etc/sysconfig/network-scripts/ifcfg-eth0.5

```
DEVICE=eth0.5
BOOTPROTO=static
BROADCAST=192.168.50.255
IPADDR=192.168.50.1
NETMASK=255.255.255.0
NETWORK=192.168.50.0
ONBOOT=yes
```
- Contents of /etc/sysconfig/network-scripts/ifcfg-eth1.6

```
DEVICE=eth1.6
BOOTPROTO=static
BROADCAST=192.168.60.255
IPADDR=192.168.60.1
NETMASK=255.255.255.0
NETWORK=192.168.60.0
ONBOOT=yes
```
1-4) When the system is RHEL, on /etc/sysconfig/network file, define a statement allows the system to load IPv6 module.

```
NETWORKING=yes
NETWORKING_IPV6=yes
IPV6TO4INIT=no
VLAN=yes
```
## **2) Reboot**

Run the following command to reboot the system. After rebooting the system, verify eth0.3, eth0.5, eth1.4 and eth1.6 are active using ifconfig command.

/sbin/shutdown -r now

#### **3) Setting a subnet mask**

```
/opt/FJSVhanet/usr/sbin/hanetmask create -i 192.168.10.0 -m 255.255.255.0
/opt/FJSVhanet/usr/sbin/hanetmask create -i 192.168.20.0 -m 255.255.255.0
```
## **4) Creating of IPv4 virtual interface**

/opt/FJSVhanet/usr/sbin/hanetconfig create -n sha0 -m t -i 192.168.10.1 -t eth0.3,eth1.4 /opt/FJSVhanet/usr/sbin/hanetconfig create -n sha1 -m t -i 192.168.20.1 -t eth0.5,eth1.6

#### **5) Creating of IPv6 virtual interface**

```
/opt/FJSVhanet/usr/sbin/hanetconfig create inet6 -n sha0 -m t -t eth0.3,eth1.4
/opt/FJSVhanet/usr/sbin/hanetconfig create inet6 -n sha1 -m t -t eth0.5,eth1.6
```
## **6) Setting up IPv6 routers**

Create /etc/radvd.conf file and set the followings.

```
interface sha0
{
       AdvSendAdvert on; # Sending router advertisements
        MinRtrAdvInterval 3;
        MaxRtrAdvInterval 10;
       prefix fec0:1::0/64 # Sending Prefix fec0:1::0/64 from sha0
        {
                AdvOnLink on;
                AdvAutonomous on;
                AdvRouterAddr on;
        };
};
interface sha1
{
       AdvSendAdvert on; # Sending router advertisements
        MinRtrAdvInterval 3;
        MaxRtrAdvInterval 10;
       prefix fec0:2::0/64 # Sending Prefix fec0:2::0/64 from shal
        {
                AdvOnLink on;
                AdvAutonomous on;
                AdvRouterAddr on;
```
# }; };

# **Note**

In the server that runs Fast switching mode, configure two or more router as IPv6 router. If the IPv6 router breaks down, it cannot use site-local address to communicate.

To prevent this, it is recommended to setup at least two IPv6 routers. Depending on the version of radvd, kernel parameter(net.ipv6.conf.all.forwarding=1) must be defined in /etc/sysctl.conf file.

For details on /etc/radvd.conf, refer to the radvd.conf(5), radvd(8) manual.

## **7) Reboot**

Run the following command and reboot the system.

/sbin/shutdown -r now

# **[HOST-B]**

#### **1) Setting up the system**

1-1) Define IP addresses and hostnames in /etc/hosts file. Defined content is same as HOST-A.

1-2) Configure /etc/sysconfig/network-scripts/ifcfg-ethX (X is 0,1) file as follows.

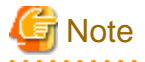

The following setting example (/etc/sysconfig/network-scripts/ifcfg-ethX) is for RHEL5. For details, see ["3.2.2 Network configuration"](#page-91-0). 

- Contents of /etc/sysconfig/network-scripts/ifcfg-eth0

```
DEVICE=eth0
BOOTPROTO=static
HWADDR=XX:XX:XX:XX:XX:XX
HOTPLIIG=no
BROADCAST=192.168.30.255
IPADDR=192.168.30.2
NETMASK=255.255.255.0
NETWORK=192.168.30.0
ONBOOT=yes
TYPE=Ethernet
```
- Contents of /etc/sysconfig/network-scripts/ifcfg-eth1

```
DEVICE=eth1
BOOTPROTO=static
HWADDR=XX:XX:XX:XX:XX:XX
HOTPLIIG=no
BROADCAST=192.168.40.255
IPADDR=192.168.40.2
NETMASK=255.255.255.0
NETWORK=192.168.40.0
ONBOOT=yes
TYPE=Ethernet
```
1-3) When the system is RHEL, on /etc/sysconfig/network file, define a statement allows the system to load IPv6 module.

NETWORKING=yes NETWORKING\_IPV6=yes IPV6TO4INIT=no

## **2) Reboot**

Run the following command to reboot the system. After rebooting the system, verify eth0 and eth1 are active using ifconfig command.

/sbin/shutdown -r now

#### **3) Setting a subnet mask**

/opt/FJSVhanet/usr/sbin/hanetmask create -i 192.168.10.0 -m 255.255.255.0

# **4) Creating of virtual interface**

/opt/FJSVhanet/usr/sbin/hanetconfig create -n sha0 -m t -i 192.168.10.2 -t eth0,eth1 /opt/FJSVhanet/usr/sbin/hanetconfig create inet6 -n sha0 -m t -t eth0,eth1

## **5) Setting up IPv6 routers**

Create /etc/radvd.conf file and set the followings.

```
interface sha0
{
       AdvSendAdvert on; # Sending router advertisements
        MinRtrAdvInterval 3;
        MaxRtrAdvInterval 10;
       prefix fec0:1::0/64 # Sending Prefix fec0:1::0/64 from sha0
         {
                AdvOnLink on;
                AdvAutonomous on;
                AdvRouterAddr on;
        };
};
```
## **6) Reboot**

Run the following command and reboot the system.

/sbin/shutdown -r now

# **[HOST-C]**

#### **1) Setting up the system**

1-1) Define IP addresses and hostnames in /etc/hosts file. Defined content is same as HOST-A.

1-2) Configure /etc/sysconfig/network-scripts/ifcfg-ethX (X is 0,1) file as follows.

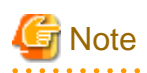

The following setting example (/etc/sysconfig/network-scripts/ifcfg-ethX) is for RHEL5. For details, see ["3.2.2 Network configuration"](#page-91-0).

- Contents of /etc/sysconfig/network-scripts/ifcfg-eth0

```
DEVICE=eth0
BOOTPROTO=static
HWADDR=XX:XX:XX:XX:XX:XX
HOTPLUG=no
BROADCAST=192.168.50.255
IPADDR=192.168.50.2
NETMASK=255.255.255.0
```
NETWORK=192.168.50.0 ONBOOT=yes TYPE=Ethernet

- Contents of /etc/sysconfig/network-scripts/ifcfg-eth1

```
DEVICE=eth1
BOOTPROTO=static
HWADDR=XX:XX:XX:XX:XX:XX
HOTPLUG=no
BROADCAST=192.168.60.255
IPADDR=192.168.60.2
NETMASK=255.255.255.0
NETWORK=192.168.60.0
ONBOOT=yes
TYPE=Ethernet
```
1-3) When the system is RHEL, on /etc/sysconfig/network file, define a statement allows the system to load IPv6 module.

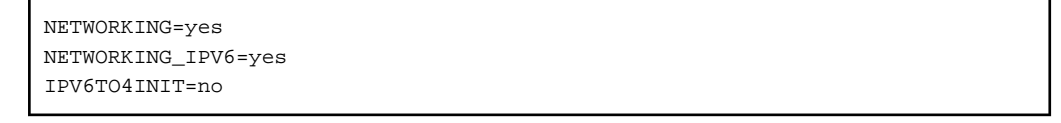

## **2) Reboot**

Run the following command to reboot the system. After rebooting the system, verify eth0 and eth1 are active using ifconfig command.

/sbin/shutdown -r now

## **3) Setting a subnet mask**

/opt/FJSVhanet/usr/sbin/hanetmask create -i 192.168.20.0 -m 255.255.255.0

#### **4) Creating of virtual interface**

```
/opt/FJSVhanet/usr/sbin/hanetconfig create -n sha0 -m t -i 192.168.20.2 -t eth0,eth1
/opt/FJSVhanet/usr/sbin/hanetconfig create inet6 -n sha0 -m t -t eth0,eth1
```
# **5) Setting up IPv6 routers**

Create /etc/radvd.conf file and set the followings.

```
interface sha0
{
       AdvSendAdvert on; # Sending router advertisements
        MinRtrAdvInterval 3;
        MaxRtrAdvInterval 10;
       prefix fec0:2::0/64 # Sending Prefix fec0:2::0/64 from sha0
\{ AdvOnLink on;
               AdvAutonomous on;
               AdvRouterAddr on;
        };
};
```
#### **6) Reboot**

Run the following command and reboot the system.

/sbin/shutdown -r now

# **B.3.4 Example of the Cluster system (1:1 Standby)**

This section describes an example configuration procedure of the network shown in the diagram below.

The xx in the figure below are assigned automatically by the automatic address configuration.

For the network configuration other than GLS, refer to "[3.2.2 Network configuration](#page-91-0)".

For configuring the cluster system, refer to the Cluster system manual.

In this section, description of private LAN is omitted.

The dotted line indicates that the interface is inactive.

You need at least a remote host using Fast switching mode other than a node used for configuring a Cluster system. For details on configuring a remote host, refer to "[B.3.1 Example of the Single system"](#page-438-0).

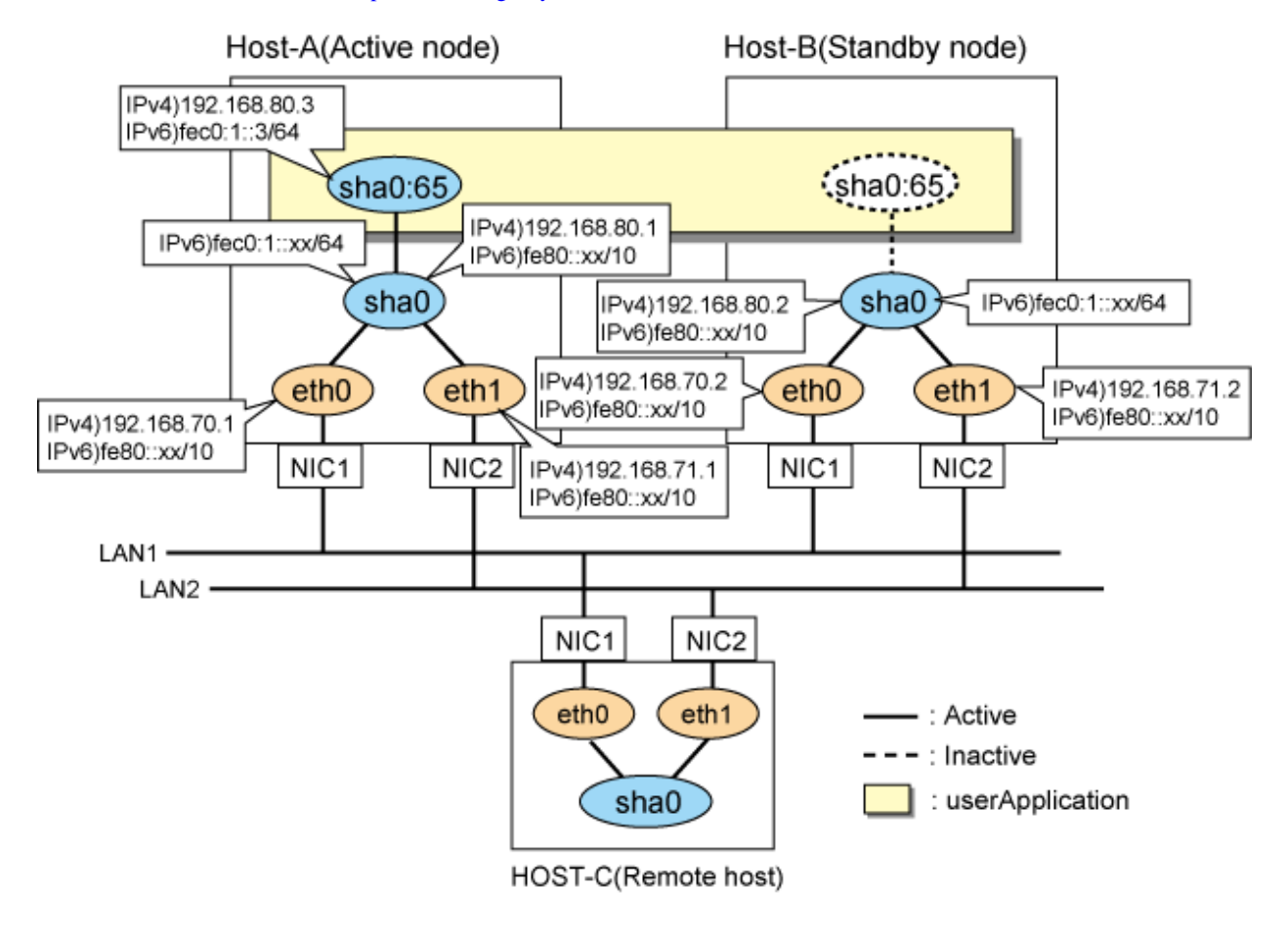

# **[HOST-A]**

# **1) Setting up the system**

1-1) Define IP addresses and hostnames in /etc/hosts file. Note that it is not necessary to define an IPv6 address, which automatically allocates address by the Stateless Address Autoconfiguration feature.

```
192.168.70.1 host11 # HOST-A Physical IP
192.168.71.1 host12 # HOST-A Physical IP
192.168.80.1 hosta # HOST-A Virtual IP
192.168.70.2 host21 # HOST-B Physical IP
192.168.71.2 host22 # HOST-B Physical IP
192.168.80.2 hostb # HOST-B Virtual IP
192.168.80.3 hosta1 # HOST-A/B Takeover virtual IP
fec0:1::3 v6hosta1 # HOST-A/B Takeover virtual IP
```
1-2) Configure /etc/sysconfig/network-scripts/ifcfg-ethX (X is 0,1) file as follows.

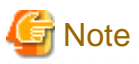

The following setting example (/etc/sysconfig/network-scripts/ifcfg-ethX) is for RHEL5. For details, see ["3.2.2 Network configuration"](#page-91-0).

- Contents of /etc/sysconfig/network-scripts/ifcfg-eth0

```
DEVICE=eth0
BOOTPROTO=static
HWADDR=XX:XX:XX:XX:XX:XX
HOTPLIIG=no
BROADCAST=192.168.70.255
IPADDR=192.168.70.1
NETMASK=255.255.255.0
NETWORK=192.168.70.0
ONBOOT=yes
TYPE=Ethernet
```
- Contents of /etc/sysconfig/network-scripts/ifcfg-eth1

```
DEVICE=eth1
BOOTPROTO=static
HWADDR=XX:XX:XX:XX:XX:XX
HOTPLUG=no
BROADCAST=192.168.71.255
IPADDR=192.168.71.1
NETMASK=255.255.255.0
NETWORK=192.168.71.0
ONBOOT=yes
TYPE=Ethernet
```
1-3) When the system is RHEL, on the /etc/sysconfig/network file, define a statement allows the system to load IPv6 module.

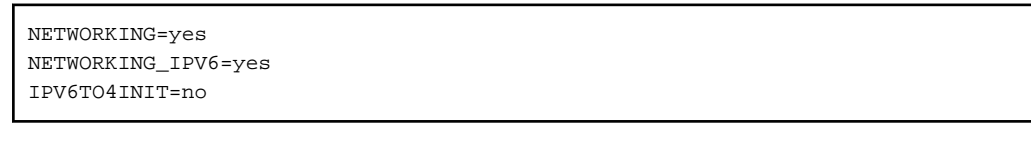

# **2) Reboot**

Run the following command and reboot the system. After rebooting the system, verify eth0 and eth1 are enabled as an IPv4/IPv6 interface using ifconfig command.

/sbin/shutdown -r now

#### **3) Setting a subnet mask**

/opt/FJSVhanet/usr/sbin/hanetmask create -i 192.168.80.0 -m 255.255.255.0

# **4) Creating of virtual interface**

/opt/FJSVhanet/usr/sbin/hanetconfig create -n sha0 -m t -i 192.168.80.1 -t eth0,eth1 /opt/FJSVhanet/usr/sbin/hanetconfig create inet6 -n sha0 -m t -t eth0, eth1

# **5) Creating of takeover virtual interface**

/opt/FJSVhanet/usr/sbin/hanethvrsc create -n sha0 -i 192.168.80.3,fec0:1::3/64

# **6) Setting up IPv6 routers**

Create /etc/radvd.conf file and set the followings

```
interface sha0
{
```

```
AdvSendAdvert on; # Sending router advertisements
        MinRtrAdvInterval 3;
        MaxRtrAdvInterval 10;
        prefix fec0:1::0/64 # Sending Prefix fec0:1::0/64 from sha0
         {
                AdvOnLink on;
                AdvAutonomous on;
                AdvRouterAddr on;
         };
};
```
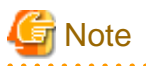

In the server that runs Fast switching mode, configure two or more router as IPv6 router. If the IPv6 router breaks down, it cannot use site-local address to communicate.

To prevent this, it is recommended to setup at least two IPv6 routers.

Depending on the version of radvd, kernel parameter(net.ipv6.conf.all.forwarding=1) must be defined in /etc/sysctl.conf file. For details on /etc/radvd.conf, refer to the radvd.conf(5), radvd(8) manual.

## **7) Reboot**

Run the following command and reboot the system.

/sbin/shutdown -r now

# **[HOST-B]**

# **1) Setting up the system**

1-1) Define IP addresses and hostnames in /etc/hosts file. Defined content is same as HOST-A.

1-2) Configure /etc/sysconfig/network-scripts/ifcfg-ethX (X is 0,1) file as follows.

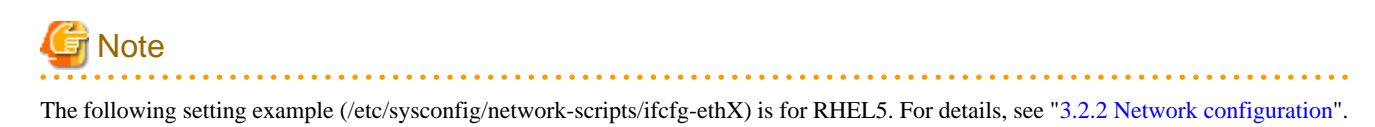

- Contents of /etc/sysconfig/network-scripts/ifcfg-eth0

```
DEVICE=eth0
BOOTPROTO=static
HWADDR=XX:XX:XX:XX:XX:XX
HOTPLUG=no
BROADCAST=192.168.70.255
IPADDR=192.168.70.2
NETMASK=255.255.255.0
NETWORK=192.168.70.0
ONBOOT=yes
TYPE=Ethernet
```
- Contents of /etc/sysconfig/network-scripts/ifcfg-eth1

DEVICE=eth1 BOOTPROTO=static HWADDR=XX:XX:XX:XX:XX:XX HOTPLUG=no BROADCAST=192.168.71.255 IPADDR=192.168.71.2 NETMASK=255.255.255.0 NETWORK=192.168.71.0

ONBOOT=yes TYPE=Ethernet

1-3) When the system is RHEL, on the /etc/sysconfig/network file, define a statement allows the system to load IPv6 module.

NETWORKING=yes NETWORKING\_IPV6=yes IPV6TO4INIT=no

## **2) Reboot**

Run the following command and reboot the system. After rebooting the system, verify eth0 and eth1 are enabled as an IPv4/IPv6 interface using ifconfig command.

/sbin/shutdown -r now

#### **3) Setting a subnet mask**

/opt/FJSVhanet/usr/sbin/hanetmask create -i 192.168.80.0 -m 255.255.255.0

#### **4) Creating of virtual interface**

```
/opt/FJSVhanet/usr/sbin/hanetconfig create -n sha0 -m t -i 192.168.80.2 -t eth0,eth1
/opt/FJSVhanet/usr/sbin/hanetconfig create inet6 -n sha0 -m t -t eth0,eth1
```
# **5) Creating of takeover virtual interface**

/opt/FJSVhanet/usr/sbin/hanethvrsc create -n sha0 -i 192.168.80.3,fec0:1::3/64

#### **6) Setting up IPv6 routers**

Create /etc/radvd.conf file and set the followings

```
interface sha0
{
       AdvSendAdvert on; # Sending router advertisements
       MinRtrAdvInterval 3:
        MaxRtrAdvInterval 10;
        prefix fec0:1::0/64 # Sending Prefix fec0:1::0/64 from sha0
\{ AdvOnLink on;
                AdvAutonomous on;
                AdvRouterAddr on;
        };
};
```
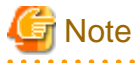

In the server that runs Fast switching mode, configure two or more router as IPv6 router. If the IPv6 router breaks down, it cannot use site-local address to communicate.

To prevent this, it is recommended to setup at least two IPv6 routers.

Depending on the version of radvd, kernel parameter(net.ipv6.conf.all.forwarding=1) must be defined in /etc/sysctl.conf file. For details on /etc/radvd.conf, refer to the radvd.conf(5), radvd(8) manual.

#### **7) Reboot**

Run the following command and reboot the system. After rebooting the system, verify eth0 and eth1 are enabled as an IPv6 interface using ifconfig command.

/sbin/shutdown -r now

# **[Configuration by RMS Wizard]**

1) Configuration of userApplication

After configuring HOST-A and HOST-B, register the created takeover virtual interface as a Gls resource to create a cluster application. Use RMS Wizard to set up the cluster configuration. For details, see "PRIMECLUSTER Installation and Administration Guide".

#### 2) Starting of userApplication

After completing the configuration, start the userApplication to activate the takeover virtual interface on the operation node.

# **B.3.5 Example of the Cluster system (Mutual standby)**

This section describes an example configuration procedure of the network shown in the diagram below.

The xx in the figure below are assigned automatically by the automatic address configuration.

For the network configuration other than GLS, refer to "[3.2.2 Network configuration](#page-91-0)".

For configuring the cluster system, refer to the Cluster system manual.

In this section, description of private LAN is omitted.

The dotted line indicates that the interface is inactive.

You need at least a remote host using Fast switching mode other than a node used for configuring a Cluster system. For details on configuring a remote host, refer to "[B.3.1 Example of the Single system"](#page-438-0).

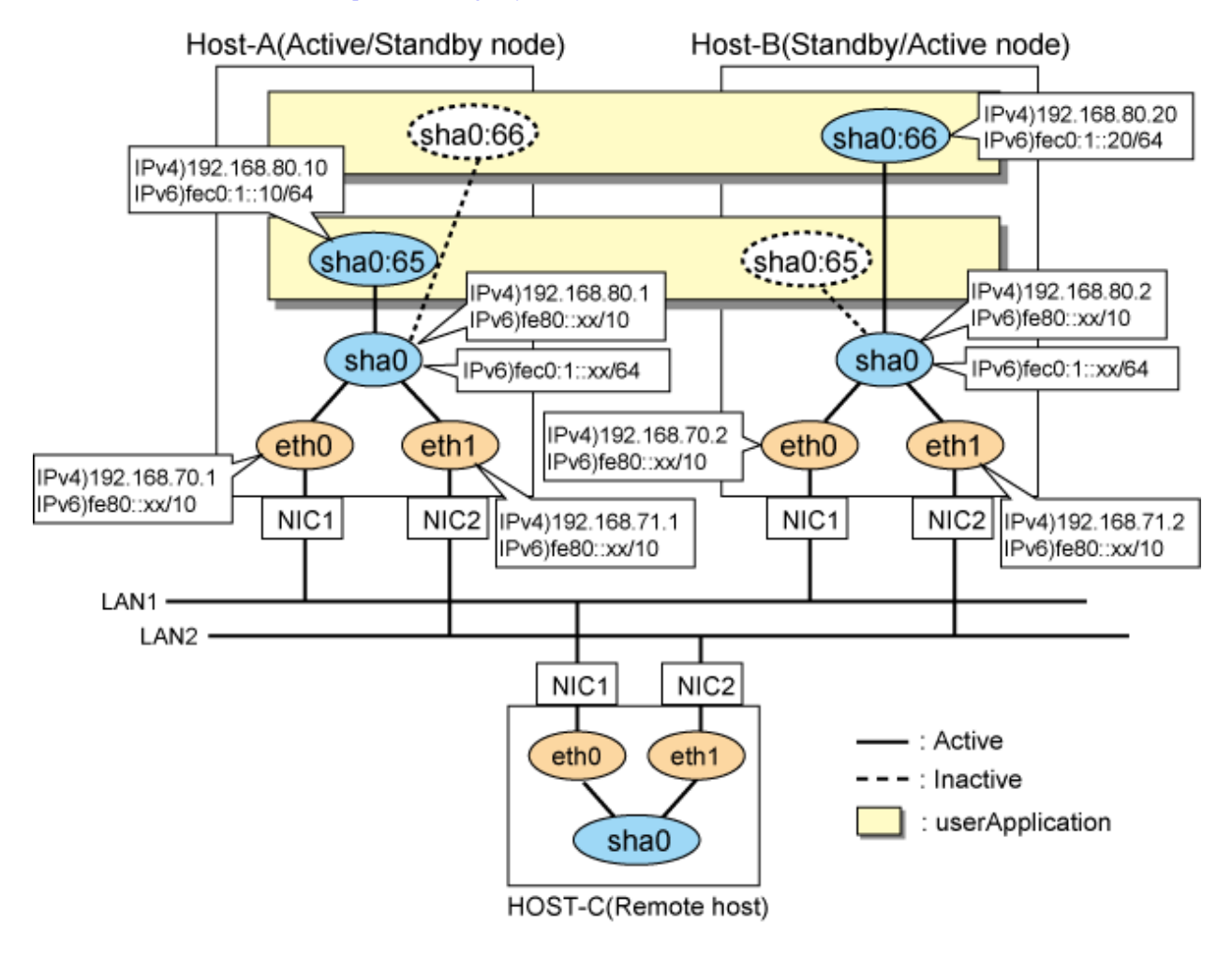

# **[HOST-A]**

#### **1) Setting up the system**

1-1) Define IP addresses and hostnames in /etc/hosts file. Note that it is not necessary to define an IPv6 address, which automatically allocates address by the Stateless Address Autoconfiguration feature.

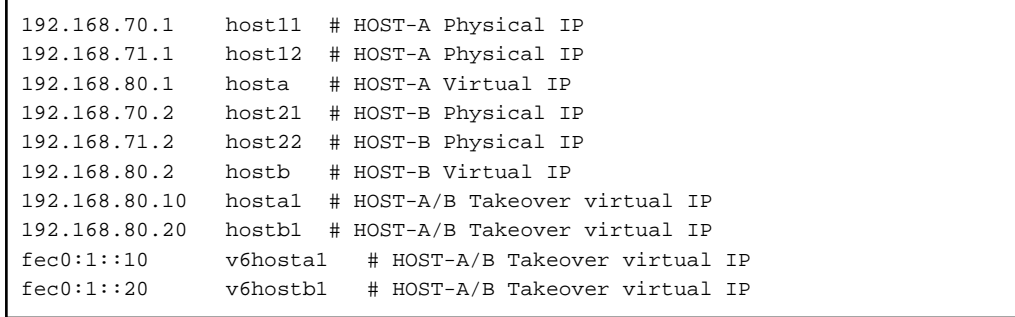

1-2) Configure /etc/sysconfig/network-scripts/ifcfg-ethX (X is 0,1) file as follows.

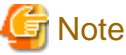

The following setting example (/etc/sysconfig/network-scripts/ifcfg-ethX) is for RHEL5. For details, see ["3.2.2 Network configuration"](#page-91-0). 

- Contents of /etc/sysconfig/network-scripts/ifcfg-eth0

```
DEVICE=eth0
BOOTPROTO=static
HWADDR=XX:XX:XX:XX:XX:XX
HOTPLUG=no
BROADCAST=192.168.70.255
IPADDR=192.168.70.1
NETMASK=255.255.255.0
NETWORK=192.168.70.0
ONBOOT=yes
TYPE=Ethernet
```
- Contents of /etc/sysconfig/network-scripts/ifcfg-eth1

```
DEVICE=eth1
BOOTPROTO=static
HWADDR=XX:XX:XX:XX:XX:XX
HOTPLUG=no
BROADCAST=192.168.71.255
IPADDR=192.168.71.1
NETMASK=255.255.255.0
NETWORK=192.168.71.0
ONBOOT=yes
TYPE=Ethernet
```
1-3) When the system is RHEL, on the /etc/sysconfig/network file, define a statement allows the system to load IPv6 module.

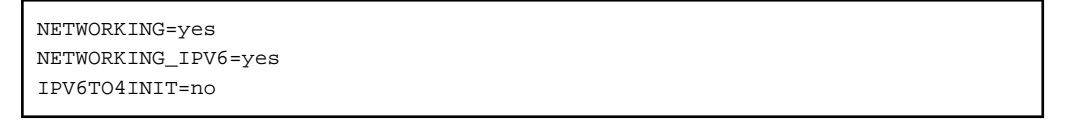

# **2) Reboot**

Run the following command and reboot the system. After rebooting the system, verify eth0 and eth1 are enabled as an IPv4/IPv6 interface using ifconfig command.

/sbin/shutdown -r now

#### **3) Setting a subnet mask**

/opt/FJSVhanet/usr/sbin/hanetmask create -i 192.168.80.0 -m 255.255.255.0

#### **4) Creating of virtual interface**

```
/opt/FJSVhanet/usr/sbin/hanetconfig create -n sha0 -m t -i 192.168.80.1 -t eth0,eth1
/opt/FJSVhanet/usr/sbin/hanetconfig create inet6 -n sha0 -m t -t eth0,eth1
```
#### **5) Creating of takeover virtual interface**

```
/opt/FJSVhanet/usr/sbin/hanethvrsc create -n sha0 -i 192.168.80.10,fec0:1::10/64
/opt/FJSVhanet/usr/sbin/hanethvrsc create -n sha0 -i 192.168.80.20,fec0:1::20/64
```
#### **6) Setting up IPv6 routers**

Create /etc/radvd.conf file and set the followings

```
interface sha0
{
       AdvSendAdvert on; # Sending router advertisements
        MinRtrAdvInterval 3;
        MaxRtrAdvInterval 10;
        prefix fec0:1::0/64 # Sending Prefix fec0:1::0/64 from sha0
\{ AdvOnLink on;
                AdvAutonomous on;
                AdvRouterAddr on;
        };
};
```
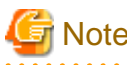

# **Note**

In the server that runs Fast switching mode, configure two or more router as IPv6 router. If the IPv6 router breaks down, it cannot use site-local address to communicate.

To prevent this, it is recommended to setup at least two IPv6 routers.

Depending on the version of radvd, kernel parameter(net.ipv6.conf.all.forwarding=1) must be defined in /etc/sysctl.conf file. For details on /etc/radvd.conf, refer to the radvd.conf(5), radvd(8) manual.

#### **7) Reboot**

Run the following command and reboot the system.

/sbin/shutdown -r now

# **[HOST-B]**

# **1) Setting up the system**

1-1) Define IP addresses and hostnames in /etc/hosts file. Defined content is same as HOST-A.

1-2) Configure /etc/sysconfig/network-scripts/ifcfg-ethX (X is 0,1) file as follows.

# **Note**

The following setting example (/etc/sysconfig/network-scripts/ifcfg-ethX) is for RHEL5. For details, see ["3.2.2 Network configuration"](#page-91-0).

- Contents of /etc/sysconfig/network-scripts/ifcfg-eth0

```
DEVICE=eth0
BOOTPROTO=static
HWADDR=XX:XX:XX:XX:XX:XX
HOTPLUG=no
BROADCAST=192.168.70.255
IPADDR=192.168.70.2
```

```
NETMASK=255.255.255.0
NETWORK=192.168.70.0
ONBOOT=yes
TYPE=Ethernet
```
- Contents of /etc/sysconfig/network-scripts/ifcfg-eth1

```
DEVICE=eth1
BOOTPROTO=static
HWADDR=XX:XX:XX:XX:XX:XX
HOTPLUG=no
BROADCAST=192.168.71.255
IPADDR=192.168.71.2
NETMASK=255.255.255.0
NETWORK=192.168.71.0
ONBOOT=yes
TYPE=Ethernet
```
1-3) When the system is RHEL, on the /etc/sysconfig/network file, define a statement allows the system to load IPv6 module.

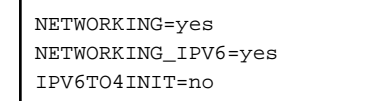

## **2) Reboot**

Run the following command and reboot the system. After rebooting the system, verify eth0 and eth1 are enabled as an IPv4/IPv6 interface using ifconfig command.

/sbin/shutdown -r now

### **3) Setting a subnet mask**

/opt/FJSVhanet/usr/sbin/hanetmask create -i 192.168.80.0 -m 255.255.255.0

## **4) Creating of virtual interface**

/opt/FJSVhanet/usr/sbin/hanetconfig create -n sha0 -m t -i 192.168.80.2 -t eth0,eth1 /opt/FJSVhanet/usr/sbin/hanetconfig create inet6 -n sha0 -m t -t eth0,eth1

## **5) Creating of takeover virtual interface**

/opt/FJSVhanet/usr/sbin/hanethvrsc create -n sha0 -i 192.168.80.10,fec0:1::10/64 /opt/FJSVhanet/usr/sbin/hanethvrsc create -n sha0 -i 192.168.80.20,fec0:1::20/64

# **6) Setting up IPv6 routers**

Create /etc/radvd.conf file and set the followings

```
interface sha0
{
       AdvSendAdvert on; # Sending router advertisements
        MinRtrAdvInterval 3;
        MaxRtrAdvInterval 10;
       prefix fec0:1::0/64 # Sending Prefix fec0:1::0/64 from sha0
        {
                AdvOnLink on;
                AdvAutonomous on;
                AdvRouterAddr on;
        };
};
```
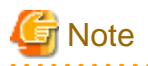

In the server that runs Fast switching mode, configure two or more router as IPv6 router. If the IPv6 router breaks down, it cannot use site-local address to communicate.

To prevent this, it is recommended to setup at least two IPv6 routers.

Depending on the version of radvd, kernel parameter(net.ipv6.conf.all.forwarding=1) must be defined in /etc/sysctl.conf file. For details on /etc/radvd.conf, refer to the radvd.conf(5), radvd(8) manual.

## **7) Reboot**

Run the following command and reboot the system.

/sbin/shutdown -r now

# **[Configuration by RMS Wizard]**

1) Configuration of userApplication

After configuring HOST-A and HOST-B, register the created takeover virtual interface as a Gls resource to create a cluster application. Use RMS Wizard to set up the cluster configuration. For details, see "PRIMECLUSTER Installation and Administration Guide".

2) Starting of userApplication

After completing the configuration, start the userApplication to activate the takeover virtual interface on the operation node.

# **B.3.6 Example of the Cluster system (N:1 Standby)**

This section describes an example configuration procedure of the network shown in the diagram below.

The values for xx in the IP address of the figure below are assigned automatically by the automatic address configuration.

For the network configuration other than GLS, refer to "[3.2.2 Network configuration](#page-91-0)".

For configuring the cluster system, refer to the Cluster system manual.

In this section, description of private LAN is omitted.

The dotted line indicates that the interface is inactive.

You need at least a remote host using Fast switching mode other than a node used for configuring a Cluster system. For details on configuring a remote host, refer to "[B.3.1 Example of the Single system"](#page-438-0).

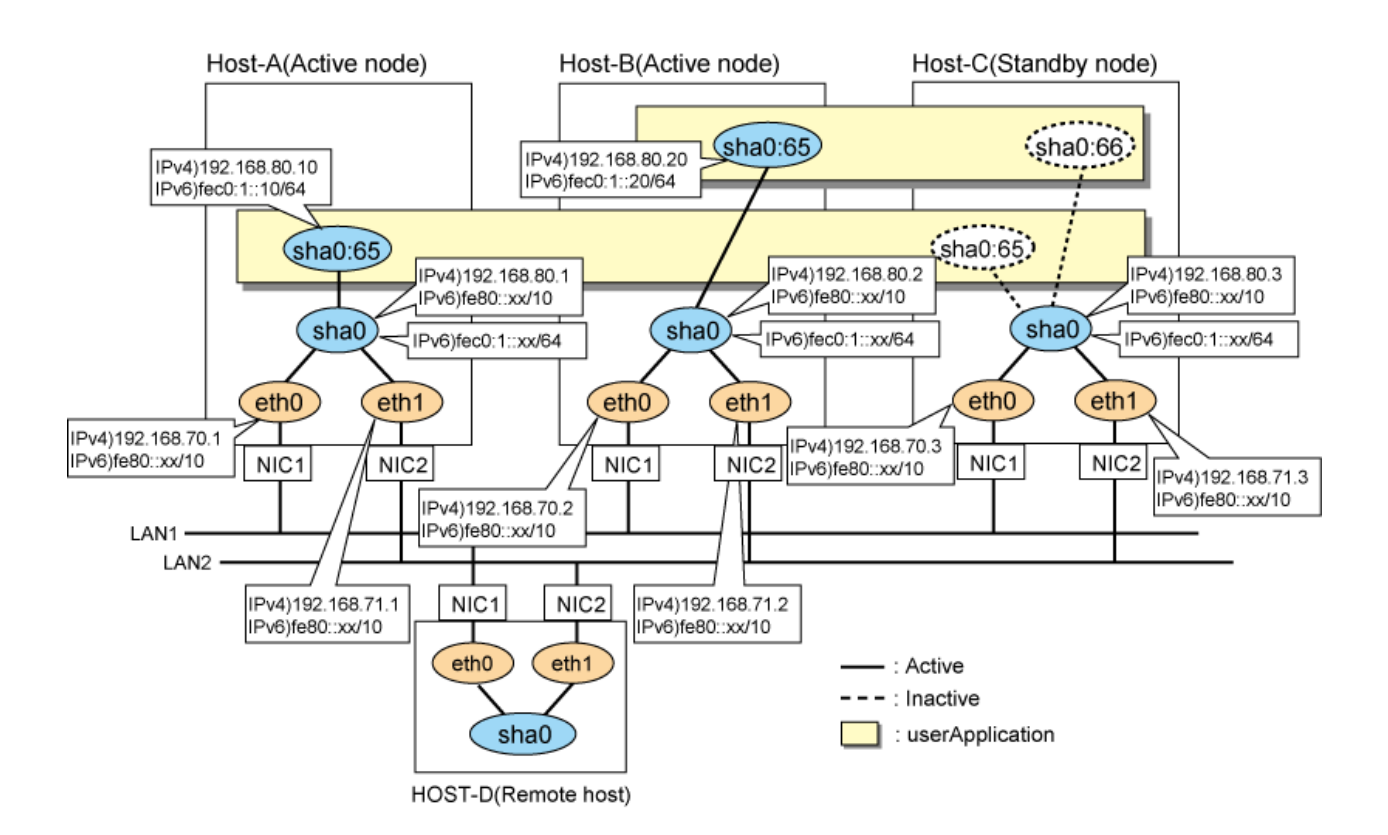

# **[HOST-A]**

# **1) Setting up the system**

1-1) Define IP addresses and hostnames in /etc/hosts file. Note that it is not necessary to define an IPv6 address, which automatically allocates address by the Stateless Address Autoconfiguration feature.

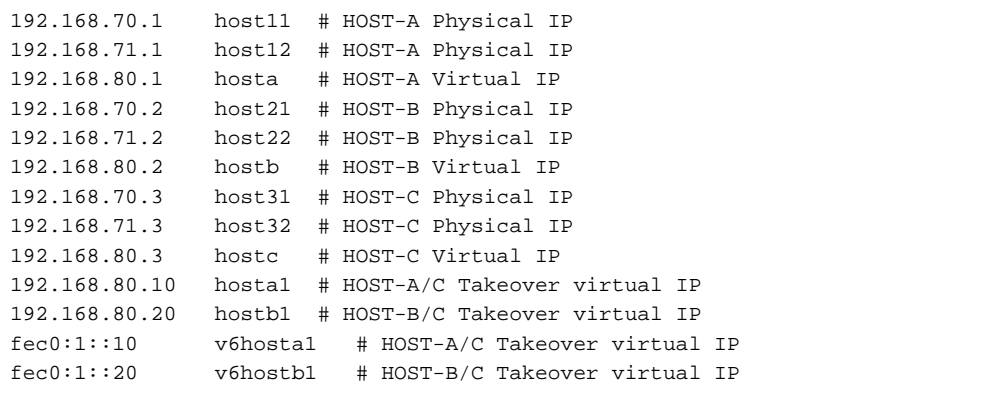

1-2) Configure /etc/sysconfig/network-scripts/ifcfg-ethX (X is 0,1) file as follows.

**Note** 

The following setting example (/etc/sysconfig/network-scripts/ifcfg-ethX) is for RHEL5. For details, see ["3.2.2 Network configuration"](#page-91-0).

- Contents of /etc/sysconfig/network-scripts/ifcfg-eth0

DEVICE=eth0 BOOTPROTO=static HWADDR=XX:XX:XX:XX:XX:XX HOTPLUG=no BROADCAST=192.168.70.255

```
IPADDR=192.168.70.1
NETMASK=255.255.255.0
NETWORK=192.168.70.0
ONBOOT=yes
TYPE=Ethernet
```
- Contents of /etc/sysconfig/network-scripts/ifcfg-eth1

```
DEVICE=eth1
BOOTPROTO=static
HWADDR=XX:XX:XX:XX:XX:XX
HOTPLUG=no
BROADCAST=192.168.71.255
IPADDR=192.168.71.1
NETMASK=255.255.255.0
NETWORK=192.168.71.0
ONBOOT=yes
TYPE=Ethernet
```
1-3) When the system is RHEL, on the /etc/sysconfig/network file, define a statement allows the system to load IPv6 module.

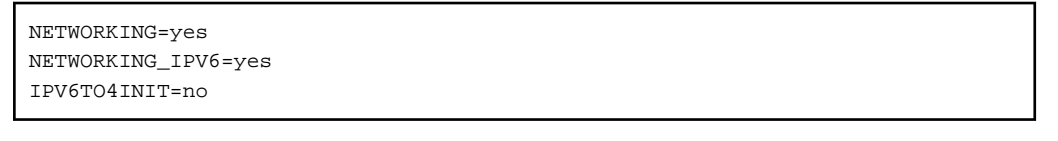

# **2) Reboot**

Run the following command and reboot the system. After rebooting the system, verify eth0 and eth1 are enabled as an IPv4/IPv6 interface using ifconfig command.

/sbin/shutdown -r now

#### **3) Setting a subnet mask**

/opt/FJSVhanet/usr/sbin/hanetmask create -i 192.168.80.0 -m 255.255.255.0

### **4) Creating of virtual interface**

/opt/FJSVhanet/usr/sbin/hanetconfig create -n sha0 -m t -i 192.168.80.1 -t eth0,eth1 /opt/FJSVhanet/usr/sbin/hanetconfig create inet6 -n sha0 -m t -t eth0,eth1

## **5) Creating of takeover virtual interface**

/opt/FJSVhanet/usr/sbin/hanethvrsc create -n sha0 -i 192.168.80.10,fec0:1::10/64

# **6) Setting up IPv6 routers**

Create /etc/radvd.conf file and set the followings

```
interface sha0
{
       AdvSendAdvert on; # Sending router advertisements
        MinRtrAdvInterval 3;
        MaxRtrAdvInterval 10;
       prefix fec0:1::0/64 # Sending Prefix fec0:1::0/64 from sha0
        {
                AdvOnLink on;
                AdvAutonomous on;
                AdvRouterAddr on;
        };
};
```
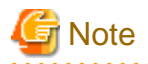

In the server that runs Fast switching mode, configure two or more router as IPv6 router. If the IPv6 router breaks down, it cannot use site-local address to communicate.

To prevent this, it is recommended to setup at least two IPv6 routers.

Depending on the version of radvd, kernel parameter(net.ipv6.conf.all.forwarding=1) must be defined in /etc/sysctl.conf file. For details on /etc/radvd.conf, refer to the radvd.conf(5), radvd(8) manual.

## **7) Reboot**

Run the following command and reboot the system.

/sbin/shutdown -r now

# **[HOST-B]**

### **1) Setting up the system**

1-1) Define IP addresses and hostnames in /etc/hosts file. Defined content is same as HOST-A.

1-2) Configure /etc/sysconfig/network-scripts/ifcfg-ethX (X is 0,1) file as follows.

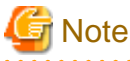

The following setting example (/etc/sysconfig/network-scripts/ifcfg-ethX) is for RHEL5. For details, see ["3.2.2 Network configuration"](#page-91-0).

- Contents of /etc/sysconfig/network-scripts/ifcfg-eth0

```
DEVICE=eth0
BOOTPROTO=static
HWADDR=XX:XX:XX:XX:XX:XX
HOTPLUG=no
BROADCAST=192.168.70.255
IPADDR=192.168.70.2
NETMASK=255.255.255.0
NETWORK=192.168.70.0
ONBOOT=yes
TYPE=Ethernet
```
- Contents of /etc/sysconfig/network-scripts/ifcfg-eth1

```
DEVICE=eth1
BOOTPROTO=static
HWADDR=XX:XX:XX:XX:XX:XX
HOTPLUG=no
BROADCAST=192.168.71.255
IPADDR=192.168.71.2
NETMASK=255.255.255.0
NETWORK=192.168.71.0
ONBOOT=yes
TYPE=Ethernet
```
1-3) When the system is RHEL, on the /etc/sysconfig/network file, define a statement allows the system to load IPv6 module.

```
NETWORKING=yes
NETWORKING_IPV6=yes
IPV6TO4INIT=no
```
**2) Reboot**

Run the following command and reboot the system. After rebooting the system, verify eth0 and eth1 are enabled as an IPv4/IPv6 interface using ifconfig command.

/sbin/shutdown -r now

#### **3) Setting a subnet mask**

/opt/FJSVhanet/usr/sbin/hanetmask create -i 192.168.80.0 -m 255.255.255.0

### **4) Creating of virtual interface**

/opt/FJSVhanet/usr/sbin/hanetconfig create -n sha0 -m t -i 192.168.80.2 -t eth0,eth1 /opt/FJSVhanet/usr/sbin/hanetconfig create inet6 -n sha0 -m t -t eth0,eth1

#### **5) Creating of takeover virtual interface**

/opt/FJSVhanet/usr/sbin/hanethvrsc create -n sha0 -i 192.168.80.20,fec0:1::20/64

### **6) Setting up IPv6 routers**

Create /etc/radvd.conf file and set the followings

```
interface sha0
{
       AdvSendAdvert on; # Sending router advertisements
        MinRtrAdvInterval 3;
        MaxRtrAdvInterval 10;
        prefix fec0:1::0/64 # Sending Prefix fec0:1::0/64 from sha0
         {
                AdvOnLink on;
                AdvAutonomous on;
                AdvRouterAddr on;
         };
};
```
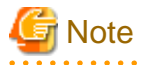

In the server that runs Fast switching mode, configure two or more router as IPv6 router. If the IPv6 router breaks down, it cannot use site-local address to communicate.

To prevent this, it is recommended to setup at least two IPv6 routers.

Depending on the version of radvd, kernel parameter(net.ipv6.conf.all.forwarding=1) must be defined in /etc/sysctl.conf file. For details on /etc/radvd.conf, refer to the radvd.conf(5), radvd(8) manual.

# **7) Reboot**

Run the following command and reboot the system.

/sbin/shutdown -r now

# **[HOST-C]**

# **1) Setting up the system**

1-1) Define IP addresses and hostnames in /etc/hosts file. Defined content is same as HOST-A.

1-2) Configure /etc/sysconfig/network-scripts/ifcfg-ethX (X is 0,1) file as follows.

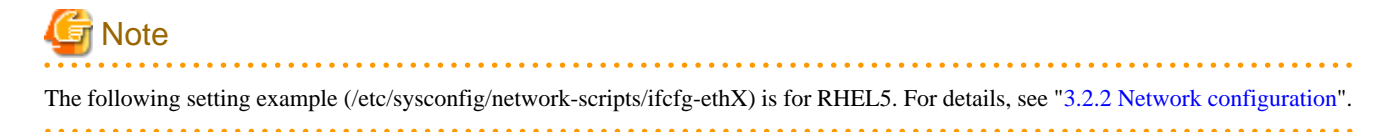

- Contents of /etc/sysconfig/network-scripts/ifcfg-eth0

```
DEVICE=eth0
BOOTPROTO=static
HWADDR=XX:XX:XX:XX:XX:XX
HOTPLUG=no
BROADCAST=192.168.70.255
IPADDR=192.168.70.3
NETMASK=255.255.255.0
NETWORK=192.168.70.0
ONBOOT=yes
TYPE=Ethernet
```
- Contents of /etc/sysconfig/network-scripts/ifcfg-eth1

```
DEVICE=eth1
BOOTPROTO=static
HWADDR=XX:XX:XX:XX:XX:XX
H\Omega TPLJIG=no
BROADCAST=192.168.71.255
IPADDR=192.168.71.3
NETMASK=255.255.255.0
NETWORK=192.168.71.0
ONBOOT=yes
TYPE=Ethernet
```
1-3) When the system is RHEL, on the /etc/sysconfig/network file, define a statement allows the system to load IPv6 module.

```
NETWORKING=yes
NETWORKING_IPV6=yes
IPV6TO4INIT=no
```
#### **2) Reboot**

Run the following command and reboot the system. After rebooting the system, verify eth0 and eth1 are enabled as an IPv4/IPv6 interface using ifconfig command.

/sbin/shutdown -r now

#### **3) Setting a subnet mask**

/opt/FJSVhanet/usr/sbin/hanetmask create -i 192.168.80.0 -m 255.255.255.0

## **4) Creating of virtual interface**

/opt/FJSVhanet/usr/sbin/hanetconfig create -n sha0 -m t -i 192.168.80.3 -t eth0,eth1 /opt/FJSVhanet/usr/sbin/hanetconfig create inet6 -n sha0 -m t -t eth0,eth1

#### **5) Creating of takeover virtual interface**

/opt/FJSVhanet/usr/sbin/hanethvrsc create -n sha0 -i 192.168.80.10,fec0:1::10/64 /opt/FJSVhanet/usr/sbin/hanethvrsc create -n sha0 -i 192.168.80.20,fec0:1::20/64

# **6) Setting up IPv6 routers**

{

Create /etc/radvd.conf file and set the followings

```
interface sha0
       AdvSendAdvert on; # Sending router advertisements
        MinRtrAdvInterval 3;
        MaxRtrAdvInterval 10;
        prefix fec0:1::0/64 # Sending Prefix fec0:1::0/64 from sha0
```

```
 {
          AdvOnLink on;
          AdvAutonomous on;
          AdvRouterAddr on;
 };
```
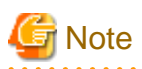

};

In the server that runs Fast switching mode, configure two or more router as IPv6 router. If the IPv6 router breaks down, it cannot use site-local address to communicate.

To prevent this, it is recommended to setup at least two IPv6 routers.

Depending on the version of radvd, kernel parameter(net.ipv6.conf.all.forwarding=1) must be defined in /etc/sysctl.conf file. For details on /etc/radvd.conf, refer to the radvd.conf(5), radvd(8) manual.

## **7) Reboot**

Run the following command and reboot the system.

/sbin/shutdown -r now

# **[Configuration by RMS Wizard]**

1) Configuration of userApplication

After configuring HOST-A, HOST-B and HOST-C, register the created takeover virtual interface as a Gls resource to create a cluster application. Use RMS Wizard to set up the cluster configuration. For details, see "PRIMECLUSTER Installation and Administration Guide".

2) Starting of userApplication

After completing the configuration, start the userApplication to activate the takeover virtual interface on the operation node.

# **B.3.7 Example of the Cluster system (Cascade)**

This section describes an example configuration procedure of the network shown in the diagram below.

The xx in the figure below are assigned automatically by the automatic address configuration.

For the network configuration other than GLS, refer to "[3.2.2 Network configuration](#page-91-0)".

For configuring the cluster system, refer to the Cluster system manual.

In this section, description of private LAN is omitted.

The dotted line indicates that the interface is inactive.

You need at least a remote host using Fast switching mode other than a node used for configuring a Cluster system. For details on configuring a remote host, refer to "[B.3.1 Example of the Single system"](#page-438-0).

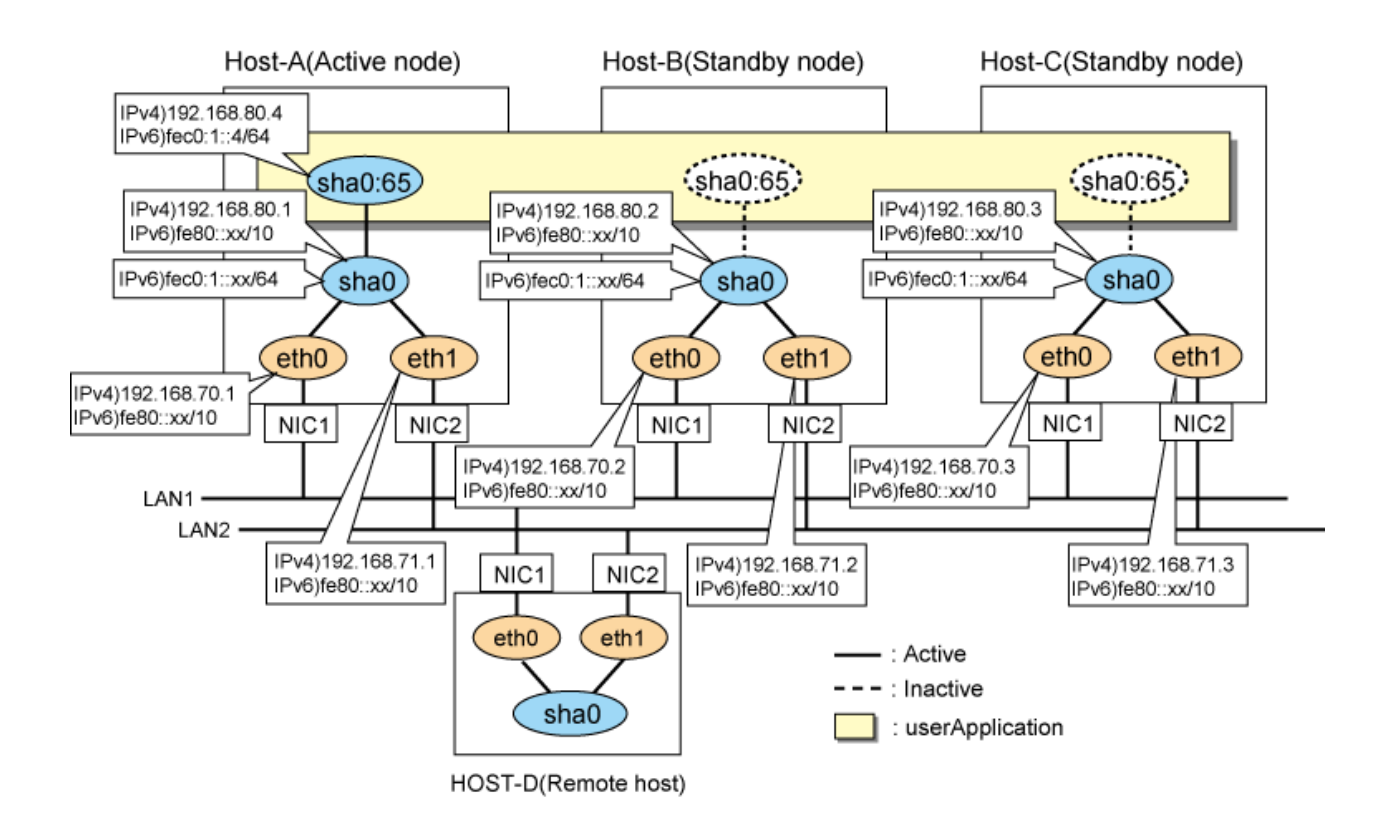

# **[HOST-A]**

# **1) Setting up the system**

1-1) Define IP addresses and hostnames in /etc/hosts file. Note that it is not necessary to define an IPv6 address, which automatically allocates address by the Stateless Address Autoconfiguration feature.

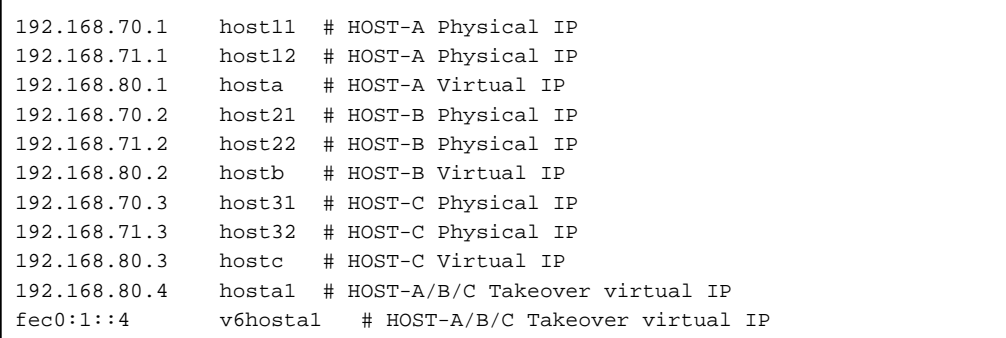

. . . . . . . . . . . . . . . . . . .

1-2) Configure /etc/sysconfig/network-scripts/ifcfg-ethX (X is 0,1) file as follows.

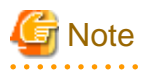

The following setting example (/etc/sysconfig/network-scripts/ifcfg-ethX) is for RHEL5. For details, see ["3.2.2 Network configuration"](#page-91-0).

- Contents of /etc/sysconfig/network-scripts/ifcfg-eth0

```
DEVICE=eth0
BOOTPROTO=static
HWADDR=XX:XX:XX:XX:XX:XX
HOTPLUG=no
BROADCAST=192.168.70.255
IPADDR=192.168.70.1
NETMASK=255.255.255.0
```
NETWORK=192.168.70.0 ONBOOT=yes TYPE=Ethernet

- Contents of /etc/sysconfig/network-scripts/ifcfg-eth1

```
DEVICE=eth1
BOOTPROTO=static
HWADDR=XX:XX:XX:XX:XX:XX
HOTPLUG=no
BROADCAST=192.168.71.255
IPADDR=192.168.71.1
NETMASK=255.255.255.0
NETWORK=192.168.71.0
ONBOOT=yes
TYPE=Ethernet
```
1-3) When the system is RHEL, on the /etc/sysconfig/network file, define a statement allows the system to load IPv6 module.

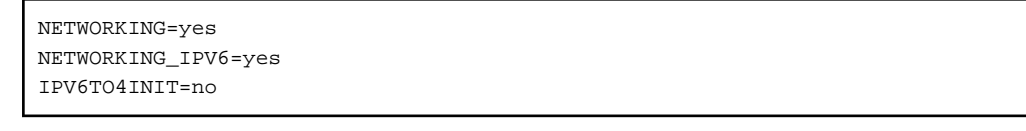

#### **2) Reboot**

Run the following command and reboot the system. After rebooting the system, verify eth0 and eth1 are enabled as an IPv4/IPv6 interface using ifconfig command.

/sbin/shutdown -r now

#### **3) Setting a subnet mask**

/opt/FJSVhanet/usr/sbin/hanetmask create -i 192.168.80.0 -m 255.255.255.0

#### **4) Creating of virtual interface**

/opt/FJSVhanet/usr/sbin/hanetconfig create -n sha0 -m t -i 192.168.80.1 -t eth0,eth1 /opt/FJSVhanet/usr/sbin/hanetconfig create inet6 -n sha0 -m t -t eth0, eth1

#### **5) Creating of takeover virtual interface**

/opt/FJSVhanet/usr/sbin/hanethvrsc create -n sha0 -i 192.168.80.4,fec0:1::4/64

#### **6) Setting up IPv6 routers**

Create /etc/radvd.conf file and set the followings

```
interface sha0
{
       AdvSendAdvert on; # Sending router advertisements
        MinRtrAdvInterval 3;
        MaxRtrAdvInterval 10;
       prefix fec0:1::0/64 # Sending Prefix fec0:1::0/64 from sha0
        {
                AdvOnLink on;
                AdvAutonomous on;
                AdvRouterAddr on;
        };
};
```
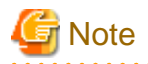

In the server that runs Fast switching mode, configure two or more router as IPv6 router. If the IPv6 router breaks down, it cannot use site-local address to communicate.

To prevent this, it is recommended to setup at least two IPv6 routers.

Depending on the version of radvd, kernel parameter(net.ipv6.conf.all.forwarding=1) must be defined in /etc/sysctl.conf file. For details on /etc/radvd.conf, refer to the radvd.conf(5), radvd(8) manual.

#### **7) Reboot**

Run the following command and reboot the system.

/sbin/shutdown -r now

# **[HOST-B]**

#### **1) Setting up the system**

1-1) Define IP addresses and hostnames in /etc/hosts file. Defined content is same as HOST-A.

1-2) Configure /etc/sysconfig/network-scripts/ifcfg-ethX (X is 0,1) file as follows.

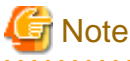

The following setting example (/etc/sysconfig/network-scripts/ifcfg-ethX) is for RHEL5. For details, see ["3.2.2 Network configuration"](#page-91-0).

- Contents of /etc/sysconfig/network-scripts/ifcfg-eth0

```
DEVICE=eth0
BOOTPROTO=static
HWADDR=XX:XX:XX:XX:XX:XX
HOTPLUG=no
BROADCAST=192.168.70.255
IPADDR=192.168.70.2
NETMASK=255.255.255.0
NETWORK=192.168.70.0
ONBOOT=yes
TYPE=Ethernet
```
- Contents of /etc/sysconfig/network-scripts/ifcfg-eth1

```
DEVICE=eth1
BOOTPROTO=static
HWADDR=XX:XX:XX:XX:XX:XX
HOTPLUG=no
BROADCAST=192.168.71.255
IPADDR=192.168.71.2
NETMASK=255.255.255.0
NETWORK=192.168.71.0
ONBOOT=yes
TYPE=Ethernet
```
1-3) When the system is RHEL, on the /etc/sysconfig/network file, define a statement allows the system to load IPv6 module.

```
NETWORKING=yes
NETWORKING_IPV6=yes
IPV6TO4INIT=no
```
**2) Reboot**

Run the following command and reboot the system. After rebooting the system, verify eth0 and eth1 are enabled as an IPv4/IPv6 interface using ifconfig command.

/sbin/shutdown -r now

#### **3) Setting a subnet mask**

/opt/FJSVhanet/usr/sbin/hanetmask create -i 192.168.80.0 -m 255.255.255.0

#### **4) Creating of virtual interface**

/opt/FJSVhanet/usr/sbin/hanetconfig create -n sha0 -m t -i 192.168.80.2 -t eth0,eth1 /opt/FJSVhanet/usr/sbin/hanetconfig create inet6 -n sha0 -m t -t eth0,eth1

#### **5) Creating of takeover virtual interface**

/opt/FJSVhanet/usr/sbin/hanethvrsc create -n sha0 -i 192.168.80.4,fec0:1::4/64

#### **6) Setting up IPv6 routers**

Create /etc/radvd.conf file and set the followings

```
interface sha0
{
       AdvSendAdvert on; # Sending router advertisements
        MinRtrAdvInterval 3;
        MaxRtrAdvInterval 10;
        prefix fec0:1::0/64 # Sending Prefix fec0:1::0/64 from sha0
         {
                AdvOnLink on;
                AdvAutonomous on;
                AdvRouterAddr on;
         };
};
```
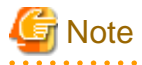

In the server that runs Fast switching mode, configure two or more router as IPv6 router. If the IPv6 router breaks down, it cannot use site-local address to communicate.

To prevent this, it is recommended to setup at least two IPv6 routers.

Depending on the version of radvd, kernel parameter(net.ipv6.conf.all.forwarding=1) must be defined in /etc/sysctl.conf file. For details on /etc/radvd.conf, refer to the radvd.conf(5), radvd(8) manual.

#### **7) Reboot**

Run the following command and reboot the system.

/sbin/shutdown -r now

# **[HOST-C]**

#### **1) Setting up the system**

1-1) Define IP addresses and hostnames in /etc/hosts file. Defined content is same as HOST-A.

1-2) Configure /etc/sysconfig/network-scripts/ifcfg-ethX (X is 0,1) file as follows.

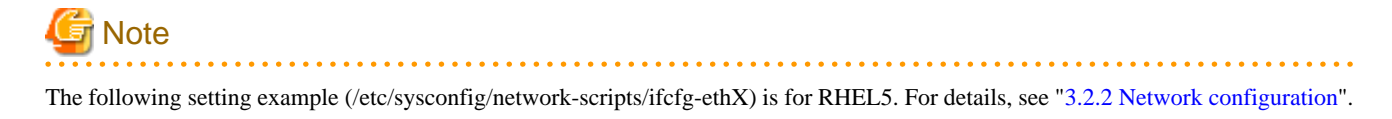

- Contents of /etc/sysconfig/network-scripts/ifcfg-eth0

```
DEVICE=eth0
BOOTPROTO=static
HWADDR=XX:XX:XX:XX:XX:XX
HOTPLUG=no
BROADCAST=192.168.70.255
IPADDR=192.168.70.3
NETMASK=255.255.255.0
NETWORK=192.168.70.0
ONBOOT=yes
TYPE=Ethernet
```
- Contents of /etc/sysconfig/network-scripts/ifcfg-eth1

```
DEVICE=eth1
BOOTPROTO=static
HWADDR=XX:XX:XX:XX:XX:XX
HOTPIJIG=noBROADCAST=192.168.71.255
IPADDR=192.168.71.3
NETMASK=255.255.255.0
NETWORK=192.168.71.0
ONBOOT=yes
TYPE=Ethernet
```
1-3) When the system is RHEL, on the /etc/sysconfig/network file, define a statement allows the system to load IPv6 module.

```
NETWORKING=yes
NETWORKING_IPV6=yes
IPV6TO4INIT=no
```
#### **2) Reboot**

Run the following command and reboot the system. After rebooting the system, verify eth0 and eth1 are enabled as an IPv4/IPv6 interface using ifconfig command.

/sbin/shutdown -r now

#### **3) Setting a subnet mask**

/opt/FJSVhanet/usr/sbin/hanetmask create -i 192.168.80.0 -m 255.255.255.0

#### **4) Creating of virtual interface**

/opt/FJSVhanet/usr/sbin/hanetconfig create -n sha0 -m t -i 192.168.80.3 -t eth0,eth1 /opt/FJSVhanet/usr/sbin/hanetconfig create inet6 -n sha0 -m t -t eth0,eth1

#### **5) Creating of takeover virtual interface**

/opt/FJSVhanet/usr/sbin/hanethvrsc create -n sha0 -i 192.168.80.4,fec0:1::4/64

### **6) Setting up IPv6 routers**

Create /etc/radvd.conf file and set the followings

```
interface sha0
{
       AdvSendAdvert on; # Sending router advertisements
        MinRtrAdvInterval 3;
        MaxRtrAdvInterval 10;
       prefix fec0:1:0/64 # Sending Prefix fec0:1:0/64 from sha0
        {
```

```
 AdvOnLink on;
 AdvAutonomous on;
 AdvRouterAddr on;
```
};

# **Note**

};

In the server that runs Fast switching mode, configure two or more router as IPv6 router. If the IPv6 router breaks down, it cannot use site-local address to communicate.

To prevent this, it is recommended to setup at least two IPv6 routers.

Depending on the version of radvd, kernel parameter(net.ipv6.conf.all.forwarding=1) must be defined in /etc/sysctl.conf file. For details on /etc/radvd.conf, refer to the radvd.conf(5), radvd(8) manual.

## **7) Reboot**

Run the following command and reboot the system.

/sbin/shutdown -r now

# **[Configuration by RMS Wizard]**

# 1) Configuration of userApplication

After configuring HOST-A, HOST-B and HOST-C, register the created takeover virtual interface as a Gls resource to create a cluster application. Use RMS Wizard to set up the cluster configuration. For details, see "PRIMECLUSTER Installation and Administration Guide".

2) Starting of userApplication

After completing the configuration, start the userApplication to activate the takeover virtual interface on the operation node.

# **B.4 Example of configuring NIC switching mode (IPv4)**

# **B.4.1 Example of the Single system without NIC sharing**

This section describes an example configuration procedure of the network shown in the diagram below.

For the network configuration other than GLS, refer to "[3.2.2 Network configuration](#page-91-0)".

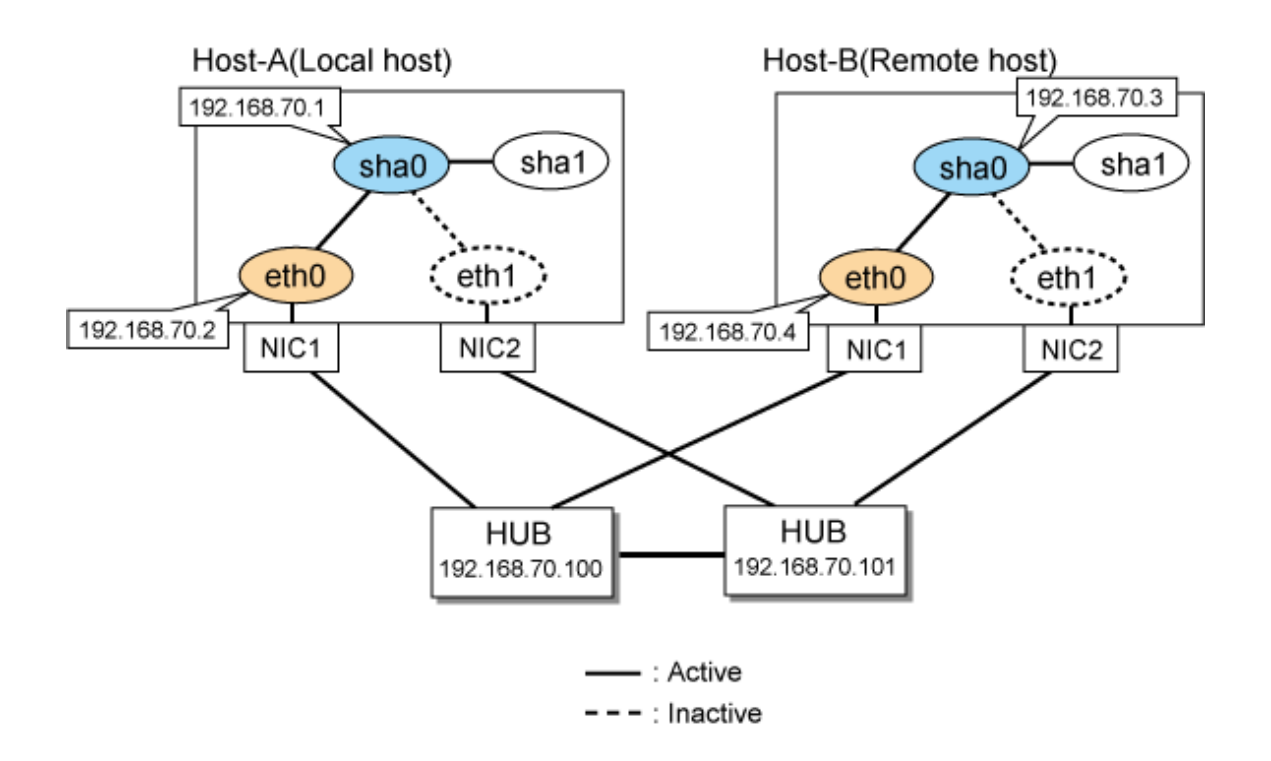

# **[HOST-A]**

**1) Setting up the system**

1-1) Define IP addresses and hostnames in /etc/hosts file.

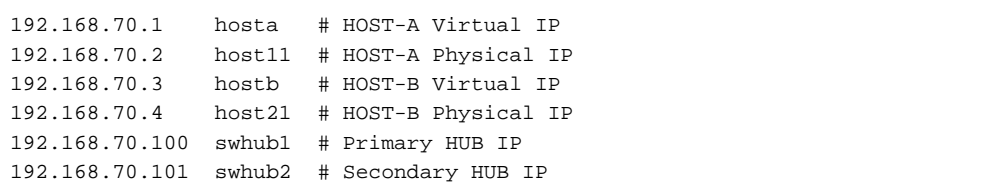

1-2) Configure /etc/sysconfig/network-scripts/ifcfg-ethX (X is 0,1) file as follows.

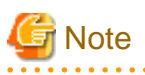

The following setting example (/etc/sysconfig/network-scripts/ifcfg-ethX) is for RHEL5. For details, see ["3.2.2 Network configuration"](#page-91-0). <u>. . . . . . . . . . . . . . . .</u> . . . . . . . . . . . .

- Contents of /etc/sysconfig/network-scripts/ifcfg-eth0

```
DEVICE=eth0
BOOTPROTO=static
HWADDR=XX:XX:XX:XX:XX:XX
HOTPLUG=no
BROADCAST=192.168.70.255
IPADDR=192.168.70.2
NETMASK=255.255.255.0
NETWORK=192.168.70.0
ONBOOT=yes
TYPE=Ethernet
```

```
DEVICE=eth1
BOOTPROTO=static
HWADDR=XX:XX:XX:XX:XX:XX
HOTPLUG=no
ONBOOT=yes
TYPE=Ethernet
```
1-3) When the system is RHEL, on the /etc/sysconfig/network file, define a statement which enables the network configuration.

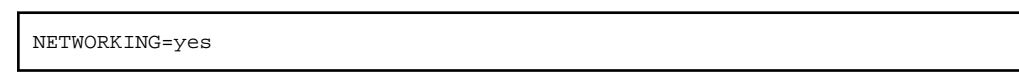

### **2) Reboot**

Run the following command and reboot the system. After rebooting the system, verify eth0 is enabled using ifconfig command.

/sbin/shutdown -r now

#### **3) Setting a subnet mask**

/opt/FJSVhanet/usr/sbin/hanetmask create -i 192.168.70.0 -m 255.255.255.0

#### **4) Creating of virtual interface**

/opt/FJSVhanet/usr/sbin/hanetconfig create -n sha0 -m d -i 192.168.70.1 -e 192.168.70.2 -t eth0,eth1

# **Note**

Ensure that the physical IP address specified using option '-e' is the same IP address configured in /etc/sysconfig/network-scripts/ifcfgeth0.

#### **5) Setting up the HUB monitoring function**

/opt/FJSVhanet/usr/sbin/hanetpoll create -n sha0 -p 192.168.70.100,192.168.70.101 -b off

#### **6) Setting up the Standby patrol monitoring function**

/opt/FJSVhanet/usr/sbin/hanetconfig create -n sha1 -m p -t sha0

#### **7) Activating of virtual interface**

/opt/FJSVhanet/usr/sbin/strhanet -n sha0

#### **8) Starting the HUB monitoring function**

/opt/FJSVhanet/usr/sbin/hanetpoll on

### **[HOST-B]**

#### **1) Setting up the system**

1-1) Define IP addresses and hostnames in /etc/hosts file. Defined content is same as HOST-A.

1-2) Configure /etc/sysconfig/network-scripts/ifcfg-ethX (X is 0,1) file as follows.

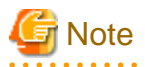

The following setting example (/etc/sysconfig/network-scripts/ifcfg-ethX) is for RHEL5. For details, see ["3.2.2 Network configuration"](#page-91-0).

```
DEVICE=eth0
BOOTPROTO=static
```

```
HWADDR=XX:XX:XX:XX:XX:XX
HOTPLUG=no
BROADCAST=192.168.70.255
IPADDR=192.168.70.4
NETMASK=255.255.255.0
NETWORK=192.168.70.0
ONBOOT=yes
TYPE=Ethernet
```
- Contents of /etc/sysconfig/network-scripts/ifcfg-eth1

```
DEVICE=eth1
BOOTPROTO=static
HWADDR=XX:XX:XX:XX:XX:XX
HOTPLUG=no
ONBOOT=yes
TYPE=Ethernet
```
1-3) When the system is RHEL, on the /etc/sysconfig/network file, define a statement which enables the network configuration.

```
NETWORKING=yes
```
#### **2) Reboot**

Run the following command and reboot the system. After rebooting the system, verify eth0 is enabled using ifconfig command.

/sbin/shutdown -r now

#### **3) Setting a subnet mask**

/opt/FJSVhanet/usr/sbin/hanetmask create -i 192.168.70.0 -m 255.255.255.0

#### **4) Creating of virtual interface**

/opt/FJSVhanet/usr/sbin/hanetconfig create -n sha0 -m d -i 192.168.70.3 -e 192.168.70.4 -t eth0,eth1

# **Note**

Ensure that the physical IP address specified using option '-e' is the same IP address configured in /etc/sysconfig/network-scripts/ifcfgeth0.

**5) Setting up the HUB monitoring function**

/opt/FJSVhanet/usr/sbin/hanetpoll create -n sha0 -p 192.168.70.100,192.168.70.101 -b off

# **6) Setting up the Standby patrol monitoring function**

/opt/FJSVhanet/usr/sbin/hanetconfig create -n sha1 -m p -t sha0

### **7) Activating of virtual interface**

/opt/FJSVhanet/usr/sbin/strhanet -n sha0

#### **8) Starting the HUB monitoring function**

/opt/FJSVhanet/usr/sbin/hanetpoll on

# **B.4.2 Example of the Single system with NIC sharing**

This section describes an example configuration procedure of the network shown in the diagram below.

For the network configuration other than GLS, refer to ["3.2.2 Network configuration](#page-91-0)".

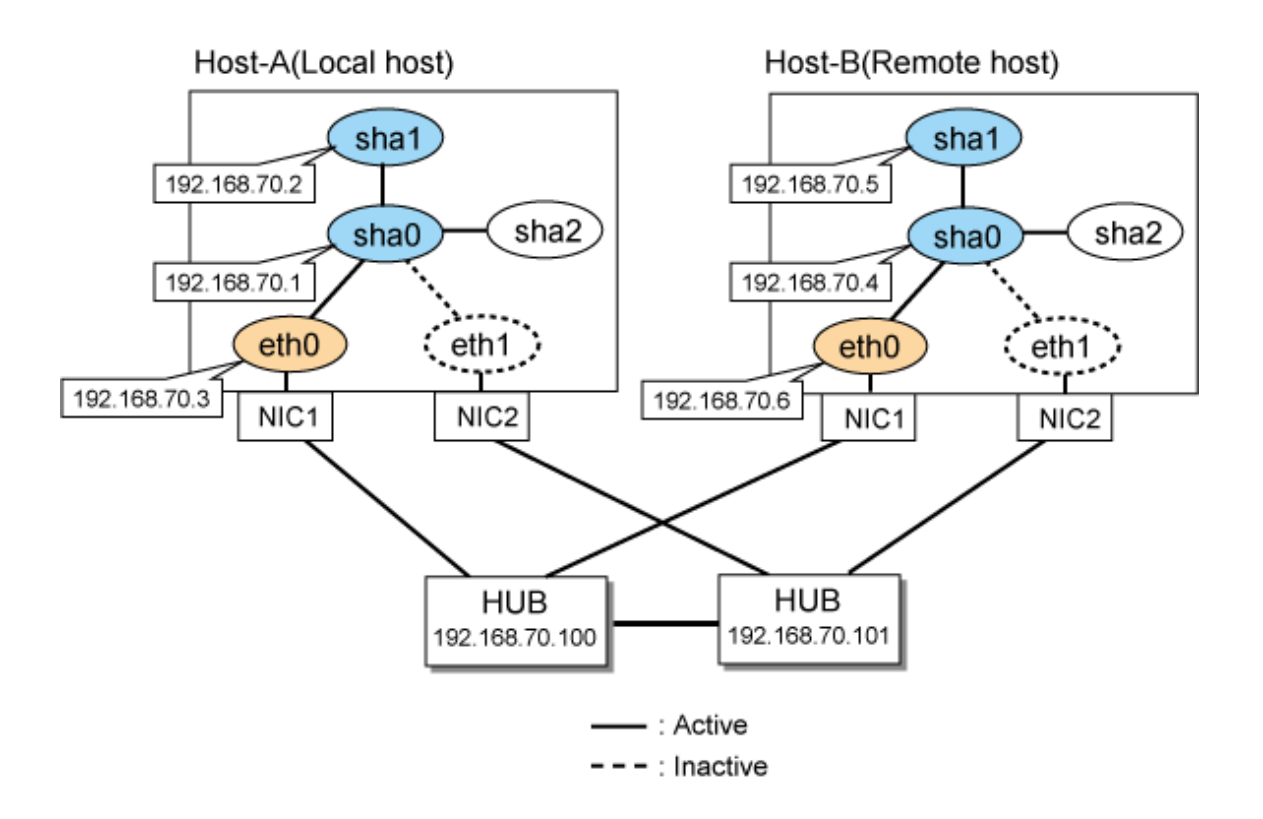

# **[HOST-A]**

### **1) Setting up the system**

1-1) Define IP addresses and hostnames in /etc/hosts file.

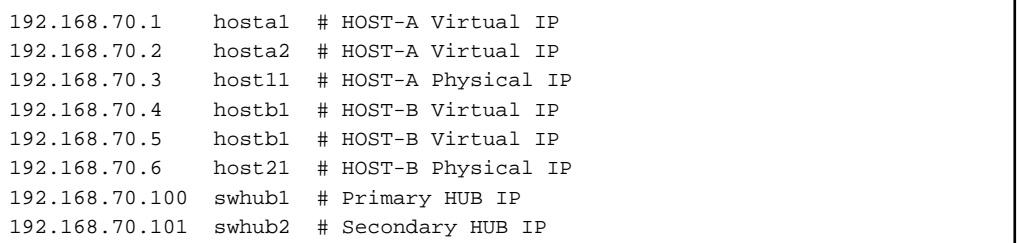

1-2) Configure /etc/sysconfig/network-scripts/ifcfg-ethX (X is 0,1) file as follows.

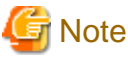

The following setting example (/etc/sysconfig/network-scripts/ifcfg-ethX) is for RHEL5. For details, see ["3.2.2 Network configuration"](#page-91-0). 

```
DEVICE=eth0
BOOTPROTO=static
HWADDR=XX:XX:XX:XX:XX:XX
HOTPLUG=no
BROADCAST=192.168.70.255
IPADDR=192.168.70.3
NETMASK=255.255.255.0
NETWORK=192.168.70.0
ONBOOT=yes
TYPE=Ethernet
```
- Contents of /etc/sysconfig/network-scripts/ifcfg-eth1

```
DEVICE=eth1
BOOTPROTO=static
HWADDR=XX:XX:XX:XX:XX:XX
HOTPLUG=no
ONBOOT=yes
TYPE=Ethernet
```
1-3) When the system is RHEL, on the /etc/sysconfig/network file, define a statement which enables the network configuration.

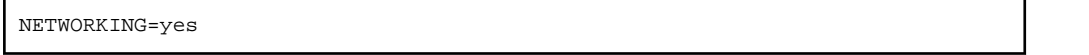

#### **2) Reboot**

Run the following command and reboot the system. After rebooting the system, verify eth0 is enabled as using ifconfig command.

/sbin/shutdown -r now

#### **3) Setting a subnet mask**

/opt/FJSVhanet/usr/sbin/hanetmask create -i 192.168.70.0 -m 255.255.255.0

#### **4) Creating of virtual interface**

/opt/FJSVhanet/usr/sbin/hanetconfig create -n sha0 -m d -i 192.168.70.1 -e 192.168.70.3 -t eth0,eth1 /opt/FJSVhanet/usr/sbin/hanetconfig copy -n sha0,sha1 -i 192.168.70.2

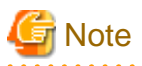

Ensure that the physical IP address specified using option '-e' is the same IP address configured in /etc/sysconfig/network-scripts/ifcfgeth0.

#### **5) Setting up the HUB monitoring function**

/opt/FJSVhanet/usr/sbin/hanetpoll create -n sha0 -p 192.168.70.100,192.168.70.101 -b off /opt/FJSVhanet/usr/sbin/hanetpoll copy -n sha0,sha1

#### **6) Setting up the Standby patrol monitoring function**

/opt/FJSVhanet/usr/sbin/hanetconfig create -n sha2 -m p -t sha0

#### **7) Activating of virtual interface**

/opt/FJSVhanet/usr/sbin/strhanet -n sha0 /opt/FJSVhanet/usr/sbin/strhanet -n sha1

#### **8) Starting the HUB monitoring function**

/opt/FJSVhanet/usr/sbin/hanetpoll on

# **[HOST-B]**

#### **1) Setting up the system**

1-1) Define IP addresses and hostnames in /etc/hosts file. Defined content is same as HOST-A.

1-2) Configure /etc/sysconfig/network-scripts/ifcfg-ethX (X is 0,1) file as follows.

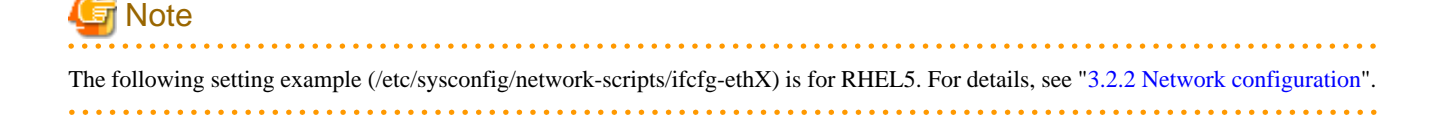

- Contents of /etc/sysconfig/network-scripts/ifcfg-eth0

```
DEVICE=eth0
BOOTPROTO=static
HWADDR=XX:XX:XX:XX:XX:XX
HOTPLUG=no
BROADCAST=192.168.70.255
IPADDR=192.168.70.6
NETMASK=255.255.255.0
NETWORK=192.168.70.0
ONBOOT=yes
TYPE=Ethernet
```
- Contents of /etc/sysconfig/network-scripts/ifcfg-eth1

```
DEVICE=eth1
BOOTPROTO=static
HWADDR=XX:XX:XX:XX:XX:XX
HOTPLIIG=no
ONBOOT=yes
TYPE=Ethernet
```
1-3) When the system is RHEL, on the /etc/sysconfig/network file, define a statement which enables the network configuration.

```
NETWORKING=yes
```
#### **2) Reboot**

Run the following command and reboot the system. After rebooting the system, verify eth0 is enabled using ifconfig command.

/sbin/shutdown -r now

#### **3) Setting a subnet mask**

/opt/FJSVhanet/usr/sbin/hanetmask create -i 192.168.70.0 -m 255.255.255.0

#### **4) Creating of virtual interface**

/opt/FJSVhanet/usr/sbin/hanetconfig create -n sha0 -m d -i 192.168.70.4 -e 192.168.70.6 -t eth0,eth1 /opt/FJSVhanet/usr/sbin/hanetconfig copy -n sha0,sha1 -i 192.168.70.5

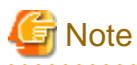

Ensure that the physical IP address specified using option '-e' is the same IP address configured in /etc/sysconfig/network-scripts/ifcfgeth0.

# **5) Setting up the HUB monitoring function**

/opt/FJSVhanet/usr/sbin/hanetpoll create -n sha0 -p 192.168.70.100,192.168.70.101 -b off /opt/FJSVhanet/usr/sbin/hanetpoll copy -n sha0,sha1

#### **6) Setting up the Standby patrol monitoring function**

/opt/FJSVhanet/usr/sbin/hanetconfig create -n sha2 -m p -t sha0

#### **7) Activating of virtual interface**

/opt/FJSVhanet/usr/sbin/strhanet -n sha0 /opt/FJSVhanet/usr/sbin/strhanet -n sha1

#### **8) Starting the HUB monitoring function**

# **B.4.3 Example of the Single system in Takeover physical IP address (pattern II)**

This section describes an example configuration procedure of the network shown in the diagram below.

For the network configuration other than GLS, refer to "[3.2.2 Network configuration](#page-91-0)".

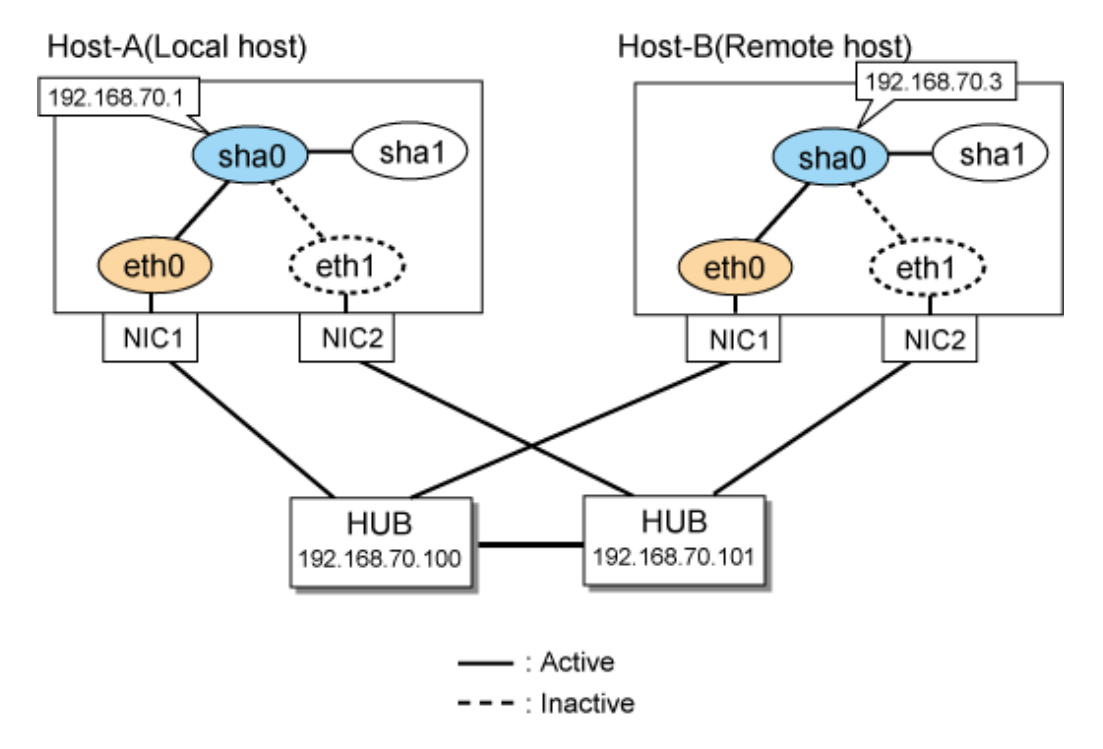

# **[HOST-A]**

#### **1) Setting up the system**

1-1) Define IP addresses and hostnames in /etc/hosts file.

```
192.168.70.1 hosta # HOST-A Virtual IP
192.168.70.3 hostb # HOST-B Virtual IP
192.168.70.100 swhub1 # Primary HUB IP
192.168.70.101 swhub2 # Secondary HUB IP
```
1-2) Configure /etc/sysconfig/network-scripts/ifcfg-ethX (X is 0,1) file as follows.

# **T** Note

The following setting example (/etc/sysconfig/network-scripts/ifcfg-ethX) is for RHEL5. For details, see ["3.2.2 Network configuration"](#page-91-0).

- Contents of /etc/sysconfig/network-scripts/ifcfg-eth0

```
DEVICE=eth0
BOOTPROTO=static
HWADDR=XX:XX:XX:XX:XX:XX
HOTPLUG=no
BROADCAST=192.168.70.255
IPADDR=192.168.70.1
NETMASK=255.255.255.0
```
NETWORK=192.168.70.0 ONBOOT=yes TYPE=Ethernet

- Contents of /etc/sysconfig/network-scripts/ifcfg-eth1

DEVICE=eth1 BOOTPROTO=static HWADDR=XX:XX:XX:XX:XX:XX HOTPLUG=no ONBOOT=yes TYPE=Ethernet

1-3) When the system is RHEL, on the /etc/sysconfig/network file, define a statement which enables the network configuration.

NETWORKING=yes

### **2) Reboot**

Run the following command and reboot the system. After rebooting the system, verify eth0 is enabled using ifconfig command.

/sbin/shutdown -r now

#### **3) Setting a subnet mask**

/opt/FJSVhanet/usr/sbin/hanetmask create -i 192.168.70.0 -m 255.255.255.0

#### **4) Creating of virtual interface**

/opt/FJSVhanet/usr/sbin/hanetconfig create -n sha0 -m e -i 192.168.70.1 -t eth0,eth1

#### **5) Setting up the HUB monitoring function**

/opt/FJSVhanet/usr/sbin/hanetpoll create -n sha0 -p 192.168.70.100,192.168.70.101 -b off

#### **6) Setting up the Standby patrol monitoring function**

/opt/FJSVhanet/usr/sbin/hanetconfig create -n sha1 -m p -t sha0

#### **7) Activating of virtual interface**

/opt/FJSVhanet/usr/sbin/strhanet -n sha0

#### **8) Starting the HUB monitoring function**

/opt/FJSVhanet/usr/sbin/hanetpoll on

# **[HOST-B]**

#### **1) Setting up the system**

1-1) Define IP addresses and hostnames in /etc/hosts file. Defined content is same as HOST-A.

1-2) Configure /etc/sysconfig/network-scripts/ifcfg-ethX (X is 0,1) file as follows.

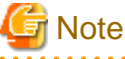

The following setting example (/etc/sysconfig/network-scripts/ifcfg-ethX) is for RHEL5. For details, see ["3.2.2 Network configuration"](#page-91-0). 

```
DEVICE=eth0
BOOTPROTO=static
HWADDR=XX:XX:XX:XX:XX:XX
```
HOTPLUG=no BROADCAST=192.168.70.255 IPADDR=192.168.70.3 NETMASK=255.255.255.0 NETWORK=192.168.70.0 ONBOOT=yes TYPE=Ethernet

- Contents of /etc/sysconfig/network-scripts/ifcfg-eth1

```
DEVICE=eth1
BOOTPROTO=static
HWADDR=XX:XX:XX:XX:XX:XX
HOTPLUG=no
ONBOOT=yes
TYPE=Ethernet
```
1-3) When the system is RHEL, on the /etc/sysconfig/network file, define a statement which enables the network configuration.

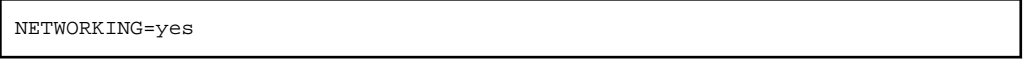

#### **2) Reboot**

Run the following command and reboot the system. After rebooting the system, verify eth0 is enabled using ifconfig command.

/sbin/shutdown -r now

#### **3) Setting a subnet mask**

/opt/FJSVhanet/usr/sbin/hanetmask create -i 192.168.70.0 -m 255.255.255.0

#### **4) Creating of virtual interface**

/opt/FJSVhanet/usr/sbin/hanetconfig create -n sha0 -m e -i 192.168.70.3 -t eth0,eth1

#### **5) Setting up the HUB monitoring function**

/opt/FJSVhanet/usr/sbin/hanetpoll create -n sha0 -p 192.168.70.100,192.168.70.101 -b off

# **6) Setting up the Standby patrol monitoring function**

/opt/FJSVhanet/usr/sbin/hanetconfig create -n sha1 -m p -t sha0

#### **7) Activating of virtual interface**

/opt/FJSVhanet/usr/sbin/strhanet -n sha0

#### **8) Starting the HUB monitoring function**

/opt/FJSVhanet/usr/sbin/hanetpoll on

# **B.4.4 Configuring virtual interfaces with tagged VLAN (Logical IP takeover, Synchronous switching)**

This section describes an example configuration procedure of the network shown in the diagram below.

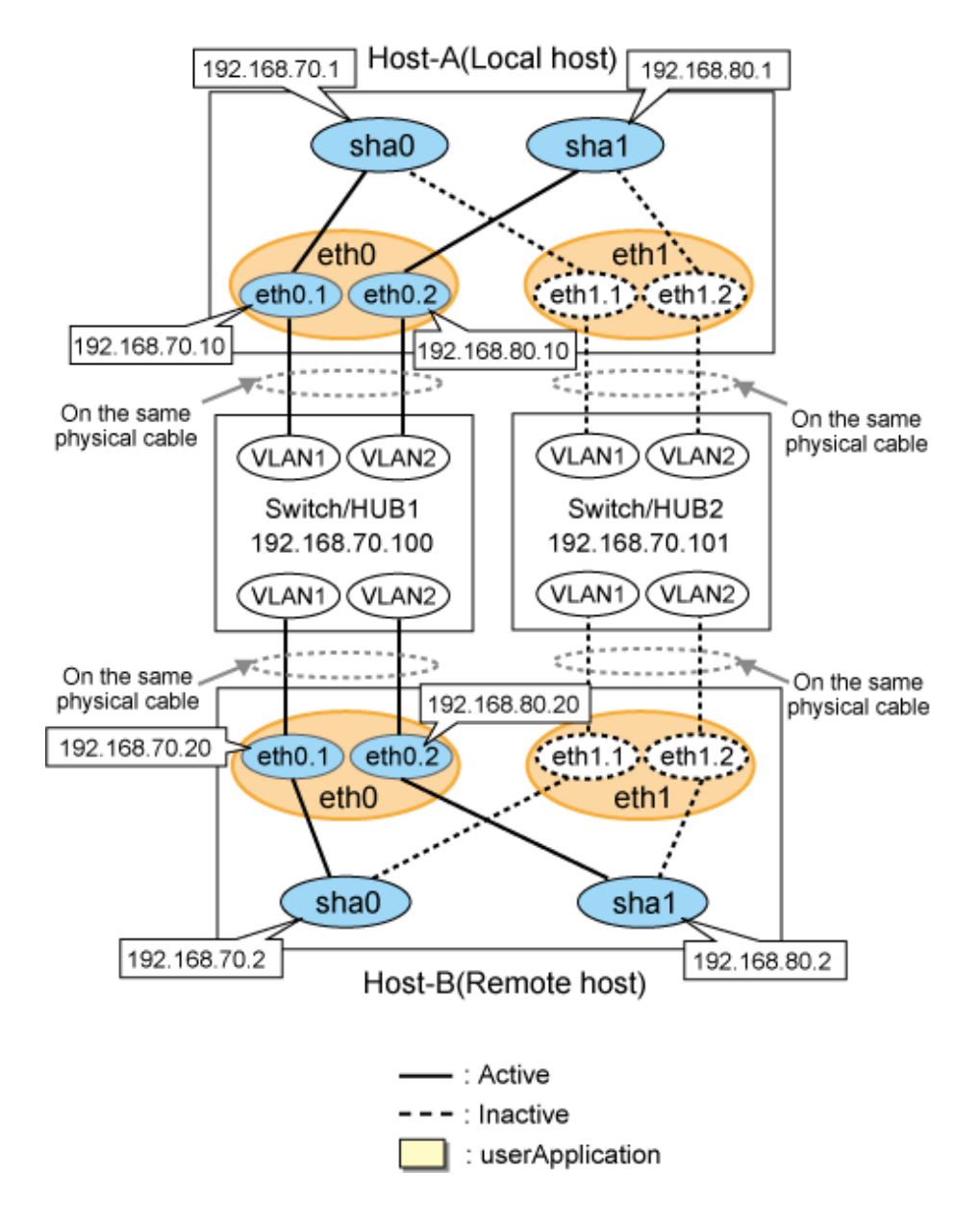

# **[HOST-A]**

### **1) Setting up the system**

1-1) Define IP addresses and hostnames in /etc/hosts file.

```
192.168.70.1 hosta # HOST-A Virtual IP
192.168.70.10 host71 # HOST-A Physical IP (Tagged VLAN interface)
192.168.80.1 hostb # HOST-A Virtual IP
192.168.80.10 host81 # HOST-A Physical IP (Tagged VLAN interface)
192.168.70.2 hostc # HOST-B Virtual IP
192.168.70.20 host72 # HOST-B Physical IP (Tagged VLAN interface)
192.168.80.2 hostd # HOST-B Virtual IP
192.168.80.20 host82 # HOST-B Physical IP (Tagged VLAN interface)
192.168.70.100 swhub1 # Primary Switch/HUB IP
192.168.70.101 swhub2 # Secondary Switch/HUB IP
```
1-2) Configure /etc/sysconfig/network-scripts/ifcfg-ethX (X is 0,1) file as follows.

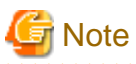

The following setting example (/etc/sysconfig/network-scripts/ifcfg-ethX) is for RHEL5. For details, see ["3.2.2 Network configuration"](#page-91-0).

. . . . . . . . . . . . . . . . .

- Contents of /etc/sysconfig/network-scripts/ifcfg-eth0

```
DEVICE=eth0
BOOTPROTO=static
HWADDR=XX:XX:XX:XX:XX:XX
HOTPLIIG=no
ONBOOT=yes
TYPE=Ethernet
```
- Contents of /etc/sysconfig/network-scripts/ifcfg-eth1

```
DEVICE=eth1
BOOTPROTO=static
HWADDR=XX:XX:XX:XX:XX:XX
HOTPLUG=no
ONBOOT=yes
TYPE=Ethernet
```
- 1-3) Configure /etc/sysconfig/network-scripts/ifcfg-ethX.Y (X is 0,1. Y is 1,2) file as follows.
	- Contents of /etc/sysconfig/network-scripts/ifcfg-eth0.1

```
DEVICE=eth0.1
BOOTPROTO=static
BROADCAST=192.168.70.255
IPADDR=192.168.70.10
NETMASK=255.255.255.0
NETWORK=192.168.70.0
ONBOOT=yes
```
- Contents of /etc/sysconfig/network-scripts/ifcfg-eth0.2

```
DEVICE=eth0.2
BOOTPROTO=static
BROADCAST=192.168.80.255
IPADDR=192.168.80.10
NETMASK=255.255.255.0
NETWORK=192.168.80.0
ONBOOT=yes
```
- Contents of /etc/sysconfig/network-scripts/ifcfg-eth1.1

```
DEVICE=eth1.1
BOOTPROTO=static
ONBOOT=yes
```
- Contents of /etc/sysconfig/network-scripts/ifcfg-eth1.2

DEVICE=eth1.2 BOOTPROTO=static ONBOOT=yes

1-4) When the system is RHEL, on the /etc/sysconfig/network file, define a statement which enables the network configuration.

NETWORKING=yes VLAN=yes

#### **2) Reboot**

Run the following command and reboot the system. After rebooting the system, verify eth0.1 and eth0.2 is enabled using ifconfig command.

/sbin/shutdown -r now

#### **3) Setting a subnet mask**

/opt/FJSVhanet/usr/sbin/hanetmask create -i 192.168.70.0 -m 255.255.255.0 /opt/FJSVhanet/usr/sbin/hanetmask create -i 192.168.80.0 -m 255.255.255.0

#### **4) Creating of virtual interface**

/opt/FJSVhanet/usr/sbin/hanetconfig create -n sha0 -m d -i 192.168.70.1 -e 192.168.70.10 -t eth0.1,eth1.1 /opt/FJSVhanet/usr/sbin/hanetconfig create -n sha1 -m d -i 192.168.80.1 -e 192.168.80.10 -t eth0.2,eth1.2

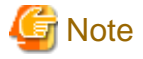

ethX.Y.

Ensure that the physical IP address specified using option '-e' is the same IP address configured in /etc/sysconfig/network-scripts/ifcfg-

#### **5) Setting up the HUB monitoring function**

/opt/FJSVhanet/usr/sbin/hanetpoll create -n sha0 -p 192.168.70.100,192.168.70.101 -b off

#### **6) Setting up the HUB monitoring function (Synchronous switching)**

/opt/FJSVhanet/usr/sbin/hanetpoll copy -n sha0,sha1

#### **7) Setting up the Standby patrol monitoring function**

Please define only one Standby patrol monitoring function.

/opt/FJSVhanet/usr/sbin/hanetconfig create -n sha2 -m p -t sha0

#### **8) Reboot**

Run the following command and reboot the system.

/sbin/shutdown -r now

## **[HOST-B]**

#### **1) Setting up the system**

1-1) Define IP addresses and hostnames in /etc/hosts file. Defined information is the same as for HOST-A.

1-2) Configure /etc/sysconfig/network-scripts/ifcfg-ethX (X is 0,1) file as follows.

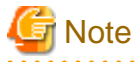

The following setting example (/etc/sysconfig/network-scripts/ifcfg-ethX) is for RHEL5. For details, see ["3.2.2 Network configuration"](#page-91-0).

```
DEVICE=eth0
BOOTPROTO=static
HWADDR=XX:XX:XX:XX:XX:XX
```
HOTPLUG=no ONBOOT=yes TYPE=Ethernet

- Contents of /etc/sysconfig/network-scripts/ifcfg-eth1

```
DEVICE=eth1
BOOTPROTO=static
HWADDR=XX:XX:XX:XX:XX:XX
HOTPLUG=no
ONBOOT=yes
TYPE=Ethernet
```
1-3) Configure /etc/sysconfig/network-scripts/ifcfg-ethX.Y (X is 0,1. Y is 1,2) file as follows.

- Contents of /etc/sysconfig/network-scripts/ifcfg-eth0.1

```
DEVICE=eth0.1
BOOTPROTO=static
BROADCAST=192.168.70.255
IPADDR=192.168.70.20
NETMASK=255.255.255.0
NETWORK=192.168.70.0
ONBOOT=yes
```
- Contents of /etc/sysconfig/network-scripts/ifcfg-eth0.2

```
DEVICE=eth0.2
BOOTPROTO=static
BROADCAST=192.168.80.255
IPADDR=192.168.80.20
NETMASK=255.255.255.0
NETWORK=192.168.80.0
ONBOOT=yes
```
- Contents of /etc/sysconfig/network-scripts/ifcfg-eth1.1

```
DEVICE=eth1.1
BOOTPROTO=static
ONBOOT=yes
```
- Contents of /etc/sysconfig/network-scripts/ifcfg-eth1.2

```
DEVICE=eth1.2
BOOTPROTO=static
ONBOOT=yes
```
1-4) When the system is RHEL, on the /etc/sysconfig/network file, define a statement which enables the network configuration.

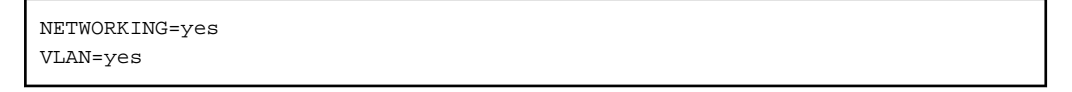

## **2) Reboot**

Run the following command and reboot the system. After rebooting the system, verify eth0.1 and eth0.2 is enabled using ifconfig command.

/sbin/shutdown -r now

### **3) Setting a subnet mask**

```
/opt/FJSVhanet/usr/sbin/hanetmask create -i 192.168.70.0 -m 255.255.255.0
/opt/FJSVhanet/usr/sbin/hanetmask create -i 192.168.80.0 -m 255.255.255.0
```
#### **4) Creating of virtual interface**

```
/opt/FJSVhanet/usr/sbin/hanetconfig create -n sha0 -m d -i 192.168.70.2 -e 192.168.70.20 -t 
eth0.1,eth1.1
/opt/FJSVhanet/usr/sbin/hanetconfig create -n sha1 -m d -i 192.168.80.2 -e 192.168.80.20 -t 
eth0.2,eth1.2
```
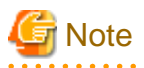

Ensure that the physical IP address specified using option '-e' is the same IP address configured in /etc/sysconfig/network-scripts/ifcfgethX.Y.

#### **5) Setting up the HUB monitoring function**

/opt/FJSVhanet/usr/sbin/hanetpoll create -n sha0 -p 192.168.70.100,192.168.70.101 -b off

<u>. . . . . . . . . . . . .</u>

## **6) Setting up the HUB monitoring function (Synchronous switching)**

/opt/FJSVhanet/usr/sbin/hanetpoll copy -n sha0,sha1

#### **7) Setting up the Standby patrol monitoring function**

Please define only one Standby patrol monitoring function.

/opt/FJSVhanet/usr/sbin/hanetconfig create -n sha2 -m p -t sha0

#### **8) Reboot**

Run the following command and reboot the system.

/sbin/shutdown -r now

# **B.4.5 Configuring virtual interfaces with tagged VLAN (Logical IP takeover, Asynchronous switching)**

This section describes an example configuration procedure of the network shown in the diagram below.

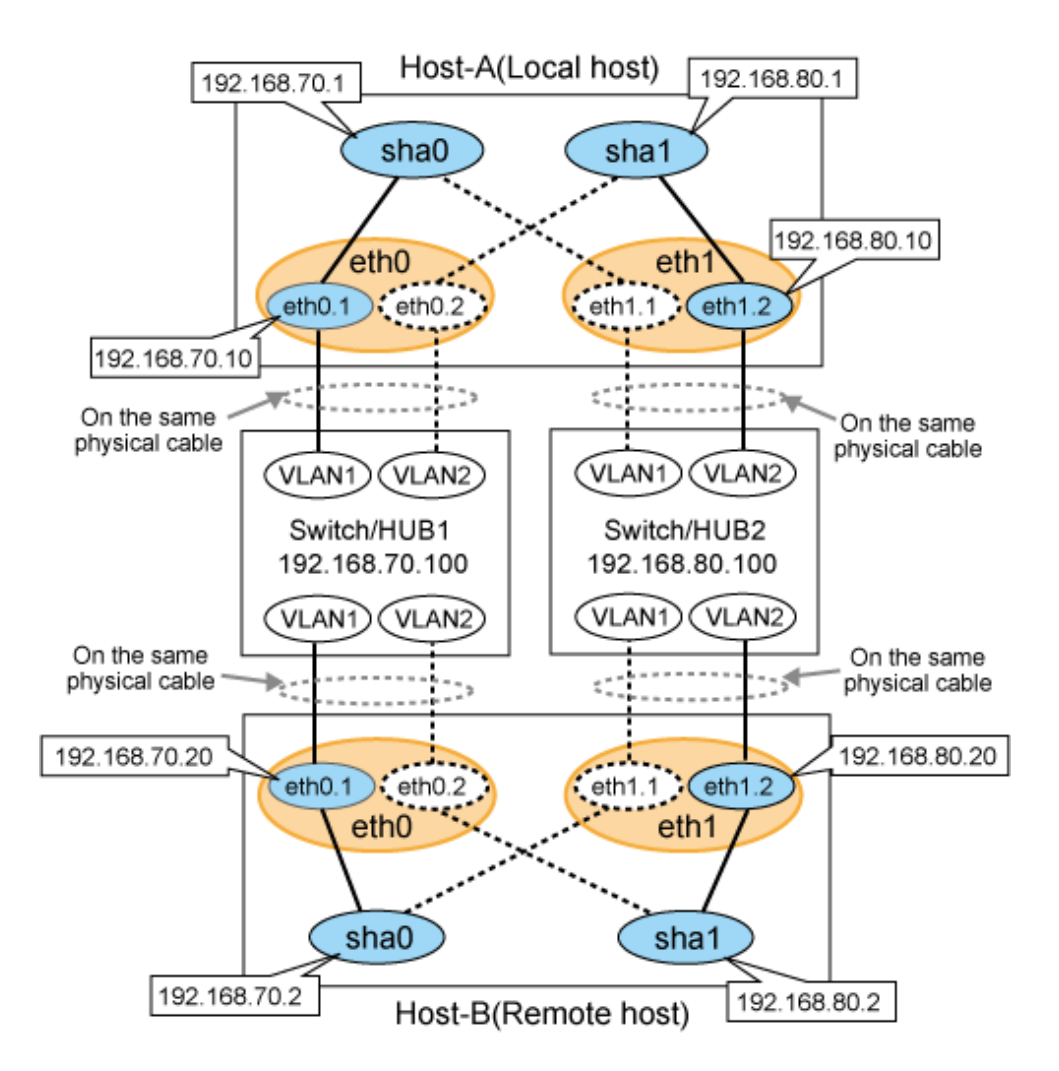

# **[HOST-A]**

#### **1) Setting up the system**

1-1) Define IP addresses and hostnames in /etc/hosts file.

```
192.168.70.1 hosta # HOST-A Virtual IP
192.168.70.10 host71 # HOST-A Physical IP (Tagged VLAN interface)
192.168.80.1 hostb # HOST-A Virtual IP
192.168.80.10 host81 # HOST-A Physical IP (Tagged VLAN interface)
192.168.70.2 hostc # HOST-B Virtual IP
192.168.70.20 host72 # HOST-B Physical IP (Tagged VLAN interface)
192.168.80.2 hostd # HOST-B Virtual IP
192.168.80.20 host82 # HOST-B Physical IP (Tagged VLAN interface)
192.168.70.100 swhub1 # Switch/HUB1 IP
192.168.80.100 swhub2 # Switch/HUB2 IP
```
1-2) Configure /etc/sysconfig/network-scripts/ifcfg-ethX (X is 0,1) file as follows.

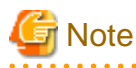

The following setting example (/etc/sysconfig/network-scripts/ifcfg-ethX) is for RHEL5. For details, see ["3.2.2 Network configuration"](#page-91-0). 

```
DEVICE=eth0
BOOTPROTO=static
HWADDR=XX:XX:XX:XX:XX:XX
HOTPLUG=no
ONBOOT=yes
TYPE=Ethernet
```
- Contents of /etc/sysconfig/network-scripts/ifcfg-eth1

```
DEVICE=eth1
BOOTPROTO=static
HWADDR=XX:XX:XX:XX:XX:XX
HOTPLUG=no
ONBOOT=yes
TYPE=Ethernet
```
1-3) Configure /etc/sysconfig/network-scripts/ifcfg-ethX.Y (X is 0,1. Y is 1,2) file as follows.

- Contents of /etc/sysconfig/network-scripts/ifcfg-eth0.1

```
DEVICE=eth0.1
BOOTPROTO=static
BROADCAST=192.168.70.255
IPADDR=192.168.70.10
NETMASK=255.255.255.0
NETWORK=192.168.70.0
ONBOOT=yes
```
- Contents of /etc/sysconfig/network-scripts/ifcfg-eth0.2

DEVICE=eth0.2 BOOTPROTO=static ONBOOT=yes

- Contents of /etc/sysconfig/network-scripts/ifcfg-eth1.1

```
DEVICE=eth1.1
BOOTPROTO=static
ONBOOT=yes
```
- Contents of /etc/sysconfig/network-scripts/ifcfg-eth1.2

```
DEVICE=eth1.2
BOOTPROTO=static
BROADCAST=192.168.80.255
IPADDR=192.168.80.10
NETMASK=255.255.255.0
NETWORK=192.168.80.0
ONBOOT=yes
```
1-4) When the system is RHEL, on the /etc/sysconfig/network file, define a statement which enables the network configuration.

NETWORKING=yes VLAN=yes

#### **2) Reboot**

Run the following command and reboot the system. After rebooting the system, verify eth0.1 and eth1.2 is enabled using ifconfig command.

/sbin/shutdown -r now

#### **3) Setting a subnet mask**

```
/opt/FJSVhanet/usr/sbin/hanetmask create -i 192.168.70.0 -m 255.255.255.0
/opt/FJSVhanet/usr/sbin/hanetmask create -i 192.168.80.0 -m 255.255.255.0
```
#### **4) Creating of virtual interface**

```
/opt/FJSVhanet/usr/sbin/hanetconfig create -n sha0 -m d -i 192.168.70.1 -e 192.168.70.10 -t 
eth0.1,eth1.1
/opt/FJSVhanet/usr/sbin/hanetconfig create -n sha1 -m d -i 192.168.80.1 -e 192.168.80.10 -t 
eth1.2,eth0.2
```
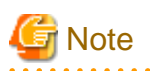

Ensure that the physical IP address specified using option '-e' is the same IP address configured in /etc/sysconfig/network-scripts/ifcfgethX.Y.

#### **5) Setting up the HUB monitoring function**

```
/opt/FJSVhanet/usr/sbin/hanetpoll create -n sha0 -p 192.168.70.100 -b off
/opt/FJSVhanet/usr/sbin/hanetpoll create -n sha1 -p 192.168.80.100 -b off
```
#### **6) Setting up the Standby patrol monitoring function**

Please define only one Standby patrol monitoring function.

/opt/FJSVhanet/usr/sbin/hanetconfig create -n sha2 -m p -t sha0

#### **7) Reboot**

Run the following command and reboot the system.

/sbin/shutdown -r now

# **[HOST-B]**

#### **1) Setting up the system**

1-1) Define IP addresses and hostnames in /etc/hosts file. Defined content is same as HOST-A.

1-2) Configure /etc/sysconfig/network-scripts/ifcfg-ethX (X is 0,1) file as follows.

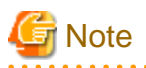

The following setting example (/etc/sysconfig/network-scripts/ifcfg-ethX) is for RHEL5. For details, see ["3.2.2 Network configuration"](#page-91-0).

- Contents of /etc/sysconfig/network-scripts/ifcfg-eth0

```
DEVICE=eth0
BOOTPROTO=static
HWADDR=XX:XX:XX:XX:XX:XX
HOTPLUG=no
ONBOOT=yes
TYPE=Ethernet
```
- Contents of /etc/sysconfig/network-scripts/ifcfg-eth1

DEVICE=eth1 BOOTPROTO=static HWADDR=XX:XX:XX:XX:XX:XX HOTPLUG=no

ONBOOT=yes TYPE=Ethernet

- 1-3) Configure /etc/sysconfig/network-scripts/ifcfg-ethX.Y (X is 0,1. Y is 1,2) file as follows.
- Contents of /etc/sysconfig/network-scripts/ifcfg-eth0.1

```
DEVICE=eth0.1
BOOTPROTO=static
BROADCAST=192.168.70.255
IPADDR=192.168.70.20
NETMASK=255.255.255.0
NETWORK=192.168.70.0
ONBOOT=yes
```
- Contents of /etc/sysconfig/network-scripts/ifcfg-eth0.2

DEVICE=eth0.2 BOOTPROTO=static ONBOOT=yes

- Contents of /etc/sysconfig/network-scripts/ifcfg-eth1.1

```
DEVICE=eth1.1
BOOTPROTO=static
ONBOOT=yes
```
- Contents of /etc/sysconfig/network-scripts/ifcfg-eth1.2

```
DEVICE=eth1.2
BOOTPROTO=static
BROADCAST=192.168.80.255
IPADDR=192.168.80.20
NETMASK=255.255.255.0
NETWORK=192.168.80.0
ONBOOT=yes
```
1-4) When the system is RHEL, on the /etc/sysconfig/network file, define a statement which enables the network configuration.

```
NETWORKING=yes
VLAN=yes
```
#### **2) Reboot**

Run the following command and reboot the system. After rebooting the system, verify eth0.1 and eth1.2 is enabled using ifconfig command.

/sbin/shutdown -r now

#### **3) Setting a subnet mask**

```
/opt/FJSVhanet/usr/sbin/hanetmask create -i 192.168.70.0 -m 255.255.255.0
/opt/FJSVhanet/usr/sbin/hanetmask create -i 192.168.80.0 -m 255.255.255.0
```
#### **4) Creating of virtual interface**

```
/opt/FJSVhanet/usr/sbin/hanetconfig create -n sha0 -m d -i 192.168.70.2 -e 192.168.70.20 -t 
eth0.1,eth1.1
/opt/FJSVhanet/usr/sbin/hanetconfig create -n sha1 -m d -i 192.168.80.2 -e 192.168.80.20 -t 
eth1.2,eth0.2
```
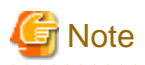

Ensure that the physical IP address specified using option '-e' is the same IP address configured in /etc/sysconfig/network-scripts/ifcfgethX.Y.

#### **5) Setting up the HUB monitoring function**

```
/opt/FJSVhanet/usr/sbin/hanetpoll create -n sha0 -p 192.168.70.100 -b off
/opt/FJSVhanet/usr/sbin/hanetpoll create -n sha1 -p 192.168.80.100 -b off
```
#### **6) Setting up the Standby patrol monitoring function**

Please define only one Standby patrol monitoring function.

/opt/FJSVhanet/usr/sbin/hanetconfig create -n sha2 -m p -t sha0

#### **7) Reboot**

Run the following command and reboot the system.

/sbin/shutdown -r now

# **B.4.6 Configuring virtual interfaces with tagged VLAN (Physical IP takeover, Asynchronous switching)**

This section describes an example configuration procedure of the network shown in the diagram below.

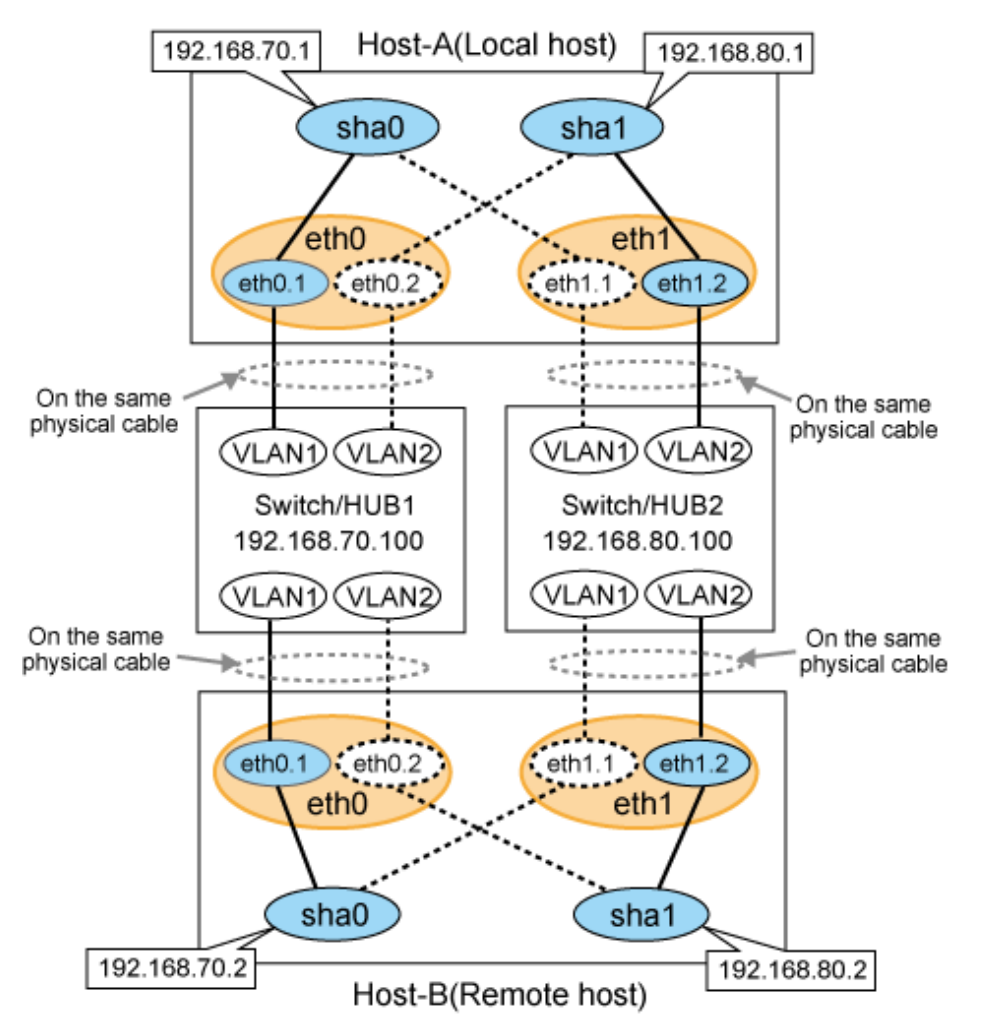

# **[HOST-A]**

## **1) Setting up the system**

1-1) Define IP addresses and hostnames in /etc/hosts file.

```
192.168.70.1 hosta1 # HOST-A Virtual IP
192.168.80.1 hosta2 # HOST-A Virtual IP
192.168.70.2 hostb1 # HOST-B Virtual IP
192.168.80.2 hostb2 # HOST-B Virtual IP
192.168.70.100 swhub1 # Switch/HUB1 IP
192.168.80.100 swhub2 # Switch/HUB2 IP
```
1-2) Configure /etc/sysconfig/network-scripts/ifcfg-ethX (X is 0,1) file as follows.

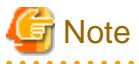

The following setting example (/etc/sysconfig/network-scripts/ifcfg-ethX) is for RHEL5. For details, see ["3.2.2 Network configuration"](#page-91-0). 

- Contents of /etc/sysconfig/network-scripts/ifcfg-eth0

```
DEVICE=eth0
BOOTPROTO=static
HWADDR=XX:XX:XX:XX:XX:XX
HOTPLUG=no
ONBOOT=yes
TYPE=Ethernet
```
- Contents of /etc/sysconfig/network-scripts/ifcfg-eth1

```
DEVICE=eth1
BOOTPROTO=static
HWADDR=XX:XX:XX:XX:XX:XX
HOTPLUG=no
ONBOOT=yes
TYPE=Ethernet
```
1-3) Configure /etc/sysconfig/network-scripts/ifcfg-ethX.Y (X is 0,1. Y is 1,2) file as follows.

- Contents of /etc/sysconfig/network-scripts/ifcfg-eth0.1

```
DEVICE=eth0.1
BOOTPROTO=static
BROADCAST=192.168.70.255
IPADDR=192.168.70.1
NETMASK=255.255.255.0
NETWORK=192.168.70.0
ONBOOT=yes
```
- Contents of /etc/sysconfig/network-scripts/ifcfg-eth0.2

```
DEVICE=eth0.2
BOOTPROTO=static
ONBOOT=yes
```

```
DEVICE=eth1.1
BOOTPROTO=static
ONBOOT=yes
```
- Contents of /etc/sysconfig/network-scripts/ifcfg-eth1.2

```
DEVICE=eth1.2
BOOTPROTO=static
BROADCAST=192.168.80.255
IPADDR=192.168.80.1
NETMASK=255.255.255.0
NETWORK=192.168.80.0
ONBOOT=yes
```
1-4) When the system is RHEL, on the /etc/sysconfig/network file, define a statement which enables the network configuration.

```
NETWORKING=yes
VLAN=yes
```
#### **2) Reboot**

Run the following command and reboot the system. After rebooting the system, verify eth0.1 and eth1.2 is enabled using ifconfig command.

/sbin/shutdown -r now

#### **3) Setting a subnet mask**

```
/opt/FJSVhanet/usr/sbin/hanetmask create -i 192.168.70.0 -m 255.255.255.0
/opt/FJSVhanet/usr/sbin/hanetmask create -i 192.168.80.0 -m 255.255.255.0
```
#### **4) Creating of virtual interface**

/opt/FJSVhanet/usr/sbin/hanetconfig create -n sha0 -m e -i 192.168.70.1 -t eth0.1,eth1.1 /opt/FJSVhanet/usr/sbin/hanetconfig create -n sha1 -m e -i 192.168.80.1 -t eth1.2,eth0.2

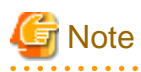

Ensure that the physical IP address specified using option '-i' is the same IP address configured in /etc/sysconfig/network-scripts/ifcfgethX.Y.

# **5) Setting up the HUB monitoring function**

/opt/FJSVhanet/usr/sbin/hanetpoll create -n sha0 -p 192.168.70.100 -b off /opt/FJSVhanet/usr/sbin/hanetpoll create -n sha1 -p 192.168.80.100 -b off

#### **6) Setting up the Standby patrol monitoring function**

Please define only one Standby patrol monitoring function.

/opt/FJSVhanet/usr/sbin/hanetconfig create -n sha2 -m p -t sha0

#### **7) Reboot**

Run the following command and reboot the system.

/sbin/shutdown -r now

# **[HOST-B]**

#### **1) Setting up the system**

1-1) Define IP addresses and hostnames in /etc/hosts file. Defined content is same as HOST-A.

1-2) Configure /etc/sysconfig/network-scripts/ifcfg-ethX (X is 0,1) file as follows.

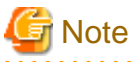

The following setting example (/etc/sysconfig/network-scripts/ifcfg-ethX) is for RHEL5. For details, see ["3.2.2 Network configuration"](#page-91-0). . . . . . . . . . .

- Contents of /etc/sysconfig/network-scripts/ifcfg-eth0

```
DEVICE=eth0
BOOTPROTO=static
HWADDR=XX:XX:XX:XX:XX:XX
HOTPLUG=no
ONBOOT=yes
TYPE=Ethernet
```
- Contents of /etc/sysconfig/network-scripts/ifcfg-eth1

```
DEVICE=eth1
BOOTPROTO=static
HWADDR=XX:XX:XX:XX:XX:XX
HOTPLUG=no
ONBOOT=yes
TYPE=Ethernet
```
1-3) Configure /etc/sysconfig/network-scripts/ifcfg-ethX.Y (X is 0,1. Y is 1,2) file as follows.

- Contents of /etc/sysconfig/network-scripts/ifcfg-eth0.1

```
DEVICE=eth0.1
BOOTPROTO=static
BROADCAST=192.168.70.255
IPADDR=192.168.70.2
NETMASK=255.255.255.0
NETWORK=192.168.70.0
ONBOOT=yes
```
- Contents of /etc/sysconfig/network-scripts/ifcfg-eth0.2

```
DEVICE=eth0.2
BOOTPROTO=static
ONBOOT=yes
```
- Contents of /etc/sysconfig/network-scripts/ifcfg-eth1.1

```
DEVICE=eth1.1
BOOTPROTO=static
ONBOOT=yes
```
- Contents of /etc/sysconfig/network-scripts/ifcfg-eth1.2

```
DEVICE=eth1.2
BOOTPROTO=static
BROADCAST=192.168.80.255
IPADDR=192.168.80.2
NETMASK=255.255.255.0
NETWORK=192.168.80.0
ONBOOT=yes
```
1-4) When the system is RHEL, on the /etc/sysconfig/network file, define a statement which enables the network configuration.

NETWORKING=yes VLAN=yes

#### **2) Reboot**

Run the following command and reboot the system. After rebooting the system, verify eth0.1 and eth1.2 is enabled using ifconfig command.

/sbin/shutdown -r now

#### **3) Setting a subnet mask**

/opt/FJSVhanet/usr/sbin/hanetmask create -i 192.168.70.0 -m 255.255.255.0 /opt/FJSVhanet/usr/sbin/hanetmask create -i 192.168.80.0 -m 255.255.255.0

#### **4) Creating of virtual interface**

/opt/FJSVhanet/usr/sbin/hanetconfig create -n sha0 -m e -i 192.168.70.2 -t eth0.1,eth1.1 /opt/FJSVhanet/usr/sbin/hanetconfig create -n sha1 -m e -i 192.168.80.2 -t eth1.2,eth0.2

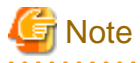

Ensure that the physical IP address specified using option '-i' is the same IP address configured in /etc/sysconfig/network-scripts/ifcfgethX.Y.

#### **5) Setting up the HUB monitoring function**

/opt/FJSVhanet/usr/sbin/hanetpoll create -n sha0 -p 192.168.70.100 -b off /opt/FJSVhanet/usr/sbin/hanetpoll create -n sha1 -p 192.168.80.100 -b off

#### **6) Setting up the Standby patrol monitoring function**

Please define only one Standby patrol monitoring function.

/opt/FJSVhanet/usr/sbin/hanetconfig create -n sha2 -m p -t sha0

#### **7) Reboot**

Run the following command and reboot the system.

```
/sbin/shutdown -r now
```
# **B.4.7 Example of the Cluster system (1:1 Standby)**

This section describes an example configuration procedure of the network shown in the diagram below.

For the network configuration other than GLS, refer to "[3.2.2 Network configuration](#page-91-0)".

For configuring the cluster system, refer to the Cluster system manual.

In this section, description of private LAN is omitted.

The dotted line indicates that the interface is inactive.

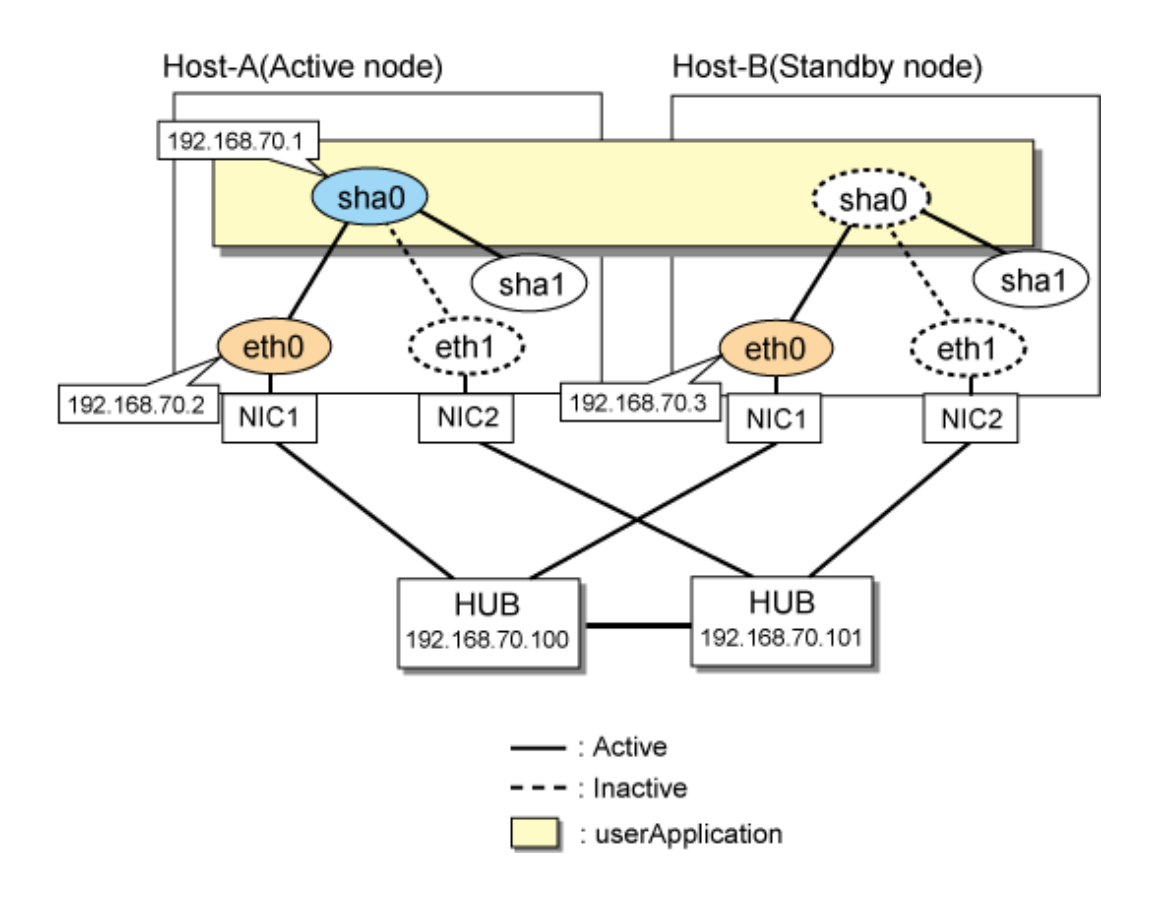

# **[HOST-A]**

#### **1) Setting up the system**

1-1) Define IP addresses and hostnames in /etc/hosts file.

```
192.168.70.1 hosta # HOST-A/B Virtual IP (Takeover IP)
192.168.70.2 host11 # HOST-A Physical IP
192.168.70.3 host21 # HOST-B Physical IP
192.168.70.100 swhub1 # Primary HUB IP
192.168.70.101 swhub2 # Secondary HUB IP
```
1-2) Configure /etc/sysconfig/network-scripts/ifcfg-ethX (X is 0,1) file as follows.

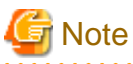

```
The following setting example (/etc/sysconfig/network-scripts/ifcfg-ethX) is for RHEL5. For details, see "3.2.2 Network configuration".
```
. **. . . . . . . . . . .** . 

```
DEVICE=eth0
BOOTPROTO=static
HWADDR=XX:XX:XX:XX:XX:XX
HOTPLUG=no
BROADCAST=192.168.70.255
IPADDR=192.168.70.2
NETMASK=255.255.255.0
NETWORK=192.168.70.0
ONBOOT=yes
TYPE=Ethernet
```
- Contents of /etc/sysconfig/network-scripts/ifcfg-eth1

```
DEVICE=eth1
BOOTPROTO=static
HWADDR=XX:XX:XX:XX:XX:XX
HOTPLUG=no
ONBOOT=yes
TYPE=Ethernet
```
1-3) When the system is RHEL, on the /etc/sysconfig/network file, define a statement which enables the network configuration.

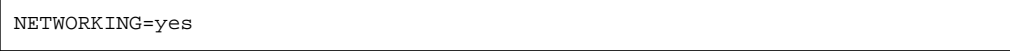

#### **2) Reboot**

Run the following command to reboot the system. After rebooting the system, verify eth0 is enabled using ifconfig command.

/sbin/shutdown -r now

#### **3) Setting a subnet mask**

```
/opt/FJSVhanet/usr/sbin/hanetmask create -i 192.168.70.0 -m 255.255.255.0
```
#### **4) Creating of virtual interface**

/opt/FJSVhanet/usr/sbin/hanetconfig create -n sha0 -m d -i 192.168.70.1 -e 192.168.70.2 -t eth0,eth1

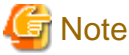

Ensure that the physical IP address specified using option '-e' is the same IP address configured in /etc/sysconfig/network-scripts/ifcfg-

eth0.

#### **5) Setting up the HUB monitoring function**

/opt/FJSVhanet/usr/sbin/hanetpoll create -n sha0 -p 192.168.70.100,192.168.70.101 -b off

#### **6) Setting up the Standby patrol monitoring function**

/opt/FJSVhanet/usr/sbin/hanetconfig create -n sha1 -m p -t sha0

#### **7) Creating of takeover virtual interface**

/opt/FJSVhanet/usr/sbin/hanethvrsc create -n sha0

#### **8) Starting the HUB monitoring function**

/opt/FJSVhanet/usr/sbin/hanetpoll on

#### **9) Starting the Standby patrol monitoring function**

/opt/FJSVhanet/usr/sbin/strptl -n sha1

# **[HOST-B]**

#### **1) Setting up the system**

1-1) Define IP addresses and hostnames in /etc/hosts file. Defined content is same as HOST-A.

1-2) Configure /etc/sysconfig/network-scripts/ifcfg-ethX (X is 0,1) file as follows.

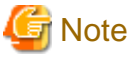

The following setting example (/etc/sysconfig/network-scripts/ifcfg-ethX) is for RHEL5. For details, see ["3.2.2 Network configuration"](#page-91-0). - Contents of /etc/sysconfig/network-scripts/ifcfg-eth0

```
DEVICE=eth0
BOOTPROTO=static
HWADDR=XX:XX:XX:XX:XX:XX
HOTPLUG=no
BROADCAST=192.168.70.255
IPADDR=192.168.70.3
NETMASK=255.255.255.0
NETWORK=192.168.70.0
ONBOOT=yes
TYPE=Ethernet
```
- Contents of /etc/sysconfig/network-scripts/ifcfg-eth1

```
DEVICE=eth1
BOOTPROTO=static
HWADDR=XX:XX:XX:XX:XX:XX
H\Omega TPLJIG=no
ONBOOT=yes
TYPE=Ethernet
```
1-3) When the system is RHEL, on the /etc/sysconfig/network file, define a statement which enables the network configuration.

NETWORKING=yes

#### **2) Reboot**

Run the following command to reboot the system. After rebooting the system, verify eth0 is enabled using ifconfig command.

/sbin/shutdown -r now

#### **3) Setting a subnet mask**

/opt/FJSVhanet/usr/sbin/hanetmask create -i 192.168.70.0 -m 255.255.255.0

#### **4) Creating of virtual interface**

/opt/FJSVhanet/usr/sbin/hanetconfig create -n sha0 -m d -i 192.168.70.1 -e 192.168.70.3 -t eth0,eth1

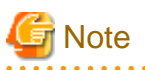

. . . . . . . . . . Ensure that the physical IP address specified using option '-e' is the same IP address configured in /etc/sysconfig/network-scripts/ifcfgeth0.

# **5) Setting up the HUB monitoring function**

/opt/FJSVhanet/usr/sbin/hanetpoll create -n sha0 -p 192.168.70.100,192.168.70.101 -b off

#### **6) Setting up the Standby patrol monitoring function**

/opt/FJSVhanet/usr/sbin/hanetconfig create -n sha1 -m p -t sha0

#### **7) Creating of takeover virtual interface**

/opt/FJSVhanet/usr/sbin/hanethvrsc create -n sha0

#### **8) Starting the HUB monitoring function**

/opt/FJSVhanet/usr/sbin/hanetpoll on

#### **9) Starting the Standby patrol monitoring function**

/opt/FJSVhanet/usr/sbin/strptl -n sha1

# **[Configuration by RMS Wizard]**

#### 1) Configuration of userApplication

After configuring HOST-A and HOST-B, register the created takeover virtual interface as a Gls resource to create a cluster application. Use RMS Wizard to set up the cluster configuration. For details, see "PRIMECLUSTER Installation and Administration Guide".

#### 2) Starting of userApplication

After completing the configuration, start the userApplication to activate the takeover virtual interface on the operation node.

# **B.4.8 Example of the Cluster system (Mutual standby) without NIC sharing**

This section describes an example configuration procedure of the network shown in the diagram below.

For the network configuration other than GLS, refer to "[3.2.2 Network configuration](#page-91-0)".

For configuring the cluster system, refer to the Cluster system manual.

In this section, description of private LAN is omitted.

The dotted line indicates that the interface is inactive.

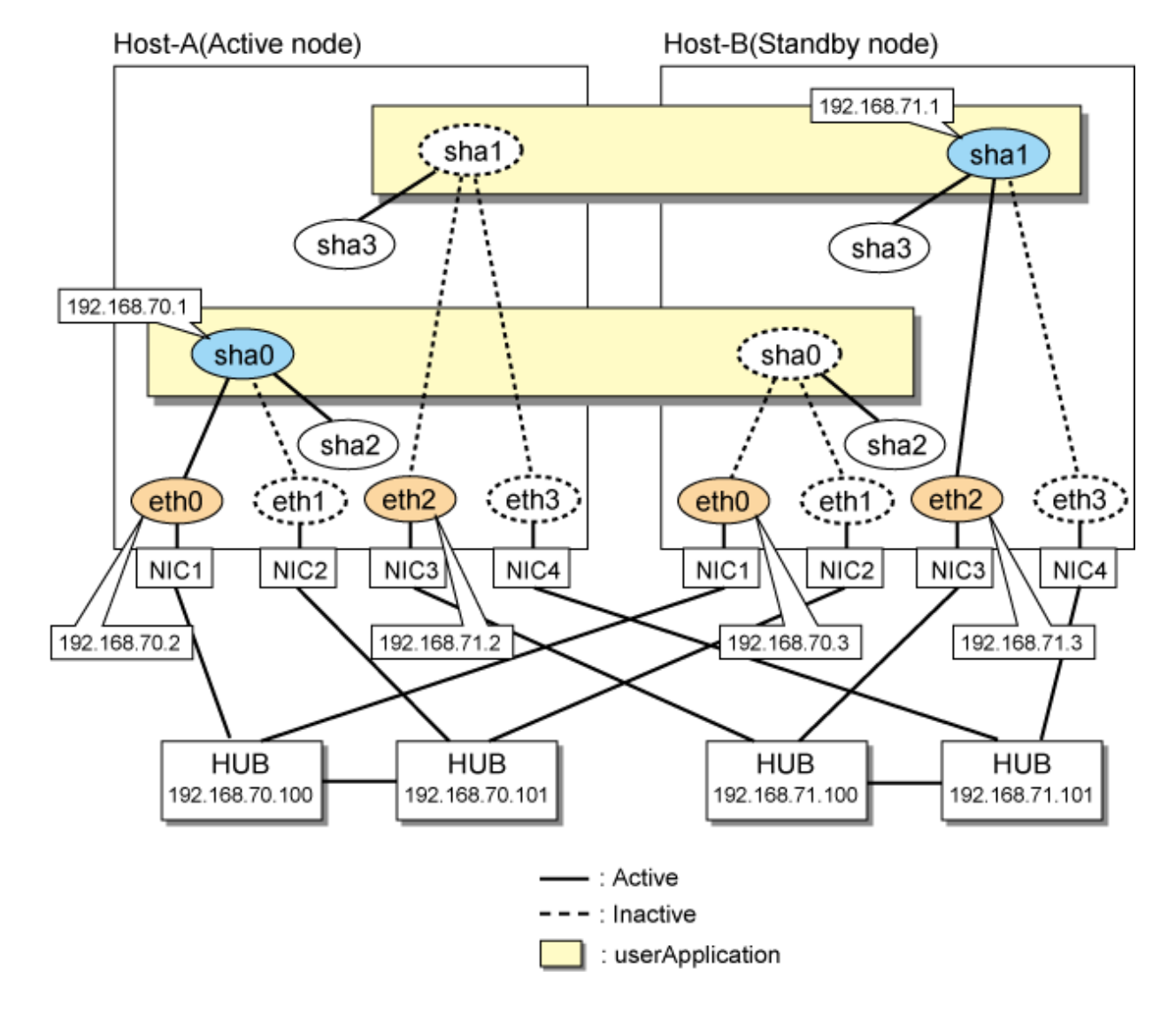

# **[HOST-A]**

**1) Setting up the system**

1-1) Define IP addresses and hostnames in /etc/hosts file.

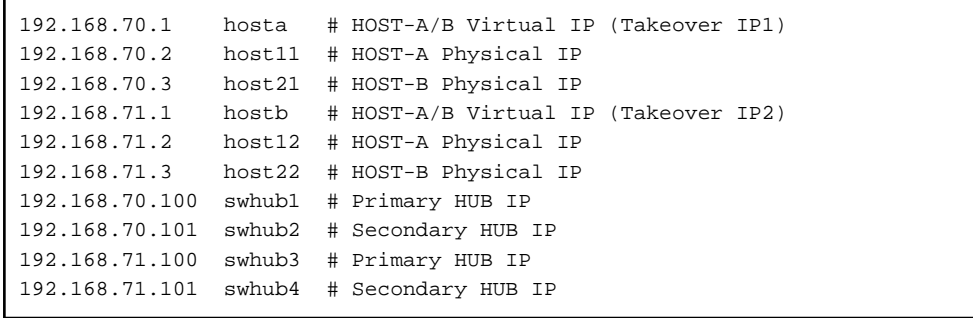

1-2) Configure /etc/sysconfig/network-scripts/ifcfg-ethX (X is 0,1,2,3) file as follows.

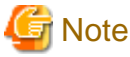

The following setting example (/etc/sysconfig/network-scripts/ifcfg-ethX) is for RHEL5. For details, see ["3.2.2 Network configuration"](#page-91-0).  $\cdots$ 

- Contents of /etc/sysconfig/network-scripts/ifcfg-eth0

```
DEVICE=eth0
BOOTPROTO=static
HWADDR=XX:XX:XX:XX:XX:XX
HOTPLUG=no
BROADCAST=192.168.70.255
IPADDR=192.168.70.2
NETMASK=255.255.255.0
NETWORK=192.168.70.0
ONBOOT=yes
TYPE=Ethernet
```
- Contents of /etc/sysconfig/network-scripts/ifcfg-eth1

```
DEVICE=eth1
BOOTPROTO=static
HWADDR=XX:XX:XX:XX:XX:XX
HOTPLUG=no
ONBOOT=yes
TYPE=Ethernet
```
- Contents of /etc/sysconfig/network-scripts/ifcfg-eth2

```
DEVICE=eth2
BOOTPROTO=static
HWADDR=XX:XX:XX:XX:XX:XX
HOTPLUG=no
BROADCAST=192.168.70.255
IPADDR=192.168.71.2
NETMASK=255.255.255.0
NETWORK=192.168.71.0
ONBOOT=yes
TYPE=Ethernet
```

```
DEVICE=eth3
BOOTPROTO=static
HWADDR=XX:XX:XX:XX:XX:XX
```
HOTPLUG=no ONBOOT=yes TYPE=Ethernet

1-3) When the system is RHEL, on the /etc/sysconfig/network file, define a statement which enables the network configuration.

NETWORKING=yes

#### **2) Reboot**

Run the following command to reboot the system. After rebooting the system, verify eth0 and eth2 are enabled using ifconfig command.

/sbin/shutdown -r now

#### **3) Setting a subnet mask**

/opt/FJSVhanet/usr/sbin/hanetmask create -i 192.168.70.0 -m 255.255.255.0 /opt/FJSVhanet/usr/sbin/hanetmask create -i 192.168.71.0 -m 255.255.255.0

#### **4) Creating of virtual interface**

```
/opt/FJSVhanet/usr/sbin/hanetconfig create -n sha0 -m d -i 192.168.70.1 -e 192.168.70.2 -t eth0,eth1
/opt/FJSVhanet/usr/sbin/hanetconfig create -n sha1 -m d -i 192.168.71.1 -e 192.168.71.2 -t eth2,eth3
```
# **Note**

Ensure that the physical IP address specified using option '-e' is the same IP address configured in /etc/sysconfig/network-scripts/ifcfgeth0 and /etc/sysconfig/network-scripts/ifcfg-eth2.

#### **5) Setting up the HUB monitoring function**

/opt/FJSVhanet/usr/sbin/hanetpoll create -n sha0 -p 192.168.70.100,192.168.70.101 -b off /opt/FJSVhanet/usr/sbin/hanetpoll create -n sha1 -p 192.168.71.100,192.168.71.101 -b off

#### **6) Setting up the Standby patrol monitoring function**

/opt/FJSVhanet/usr/sbin/hanetconfig create -n sha2 -m p -t sha0 /opt/FJSVhanet/usr/sbin/hanetconfig create -n sha3 -m p -t sha1

#### **7) Creating of takeover virtual interface**

/opt/FJSVhanet/usr/sbin/hanethvrsc create -n sha0 /opt/FJSVhanet/usr/sbin/hanethvrsc create -n sha1

#### **8) Starting the HUB monitoring function**

/opt/FJSVhanet/usr/sbin/hanetpoll on

#### **9) Starting the Standby patrol monitoring function**

/opt/FJSVhanet/usr/sbin/strptl -n sha2 /opt/FJSVhanet/usr/sbin/strptl -n sha3

## **[HOST-B]**

#### **1) Setting up the system**

1-1) Define IP addresses and hostnames in /etc/hosts file. Defined content is same as HOST-A.

1-2) Configure /etc/sysconfig/network-scripts/ifcfg-ethX (X is 0,1,2,3) file as follows.

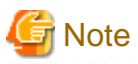

The following setting example (/etc/sysconfig/network-scripts/ifcfg-ethX) is for RHEL5. For details, see ["3.2.2 Network configuration"](#page-91-0).

. . . . . . . . . 

- Contents of /etc/sysconfig/network-scripts/ifcfg-eth0

```
DEVICE=eth0
BOOTPROTO=static
HWADDR=XX:XX:XX:XX:XX:XX
HOTPLIIG=no
BROADCAST=192.168.70.255
IPADDR=192.168.70.3
NETMASK=255.255.255.0
NETWORK=192.168.70.0
ONBOOT=yes
TYPE=Ethernet
```
- Contents of /etc/sysconfig/network-scripts/ifcfg-eth1

```
DEVICE=eth1
BOOTPROTO=static
HWADDR=XX:XX:XX:XX:XX:XX
HOTPLUG=no
ONBOOT=yes
TYPE=Ethernet
```
- Contents of /etc/sysconfig/network-scripts/ifcfg-eth2

```
DEVICE=eth2
BOOTPROTO=static
HWADDR=XX:XX:XX:XX:XX:XX
HOTPLUG=no
BROADCAST=192.168.70.255
IPADDR=192.168.71.3
NETMASK=255.255.255.0
NETWORK=192.168.71.0
ONBOOT=yes
TYPE=Ethernet
```
- Contents of /etc/sysconfig/network-scripts/ifcfg-eth3

```
DEVICE=eth3
BOOTPROTO=static
HWADDR=XX:XX:XX:XX:XX:XX
HOTPLUG=no
ONBOOT=yes
TYPE=Ethernet
```
1-3) When the system is RHEL, on the /etc/sysconfig/network file, define a statement which enables the network configuration.

NETWORKING=yes

#### **2) Reboot**

Run the following command to reboot the system. After rebooting the system make sure eth0 and eth2 are enabled using ifconfig command.

/sbin/shutdown -r now

**3) Setting a subnet mask**

```
/opt/FJSVhanet/usr/sbin/hanetmask create -i 192.168.70.0 -m 255.255.255.0
/opt/FJSVhanet/usr/sbin/hanetmask create -i 192.168.71.0 -m 255.255.255.0
```
#### **4) Creating of virtual interface**

/opt/FJSVhanet/usr/sbin/hanetconfig create -n sha0 -m d -i 192.168.70.1 -e 192.168.70.3 -t eth0,eth1 /opt/FJSVhanet/usr/sbin/hanetconfig create -n sha1 -m d -i 192.168.71.1 -e 192.168.71.3 -t eth2,eth3

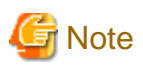

Ensure that the physical IP address specified using option '-e' is the same IP address configured in /etc/sysconfig/network-scripts/ifcfgeth0 and /etc/sysconfig/network-scripts/ifcfg-eth2.

. . . . . . . . . .

#### **5) Setting up the HUB monitoring function**

/opt/FJSVhanet/usr/sbin/hanetpoll create -n sha0 -p 192.168.70.100,192.168.70.101 -b off /opt/FJSVhanet/usr/sbin/hanetpoll create -n sha1 -p 192.168.71.100,192.168.71.101 -b off

#### **6) Setting up the Standby patrol monitoring function**

/opt/FJSVhanet/usr/sbin/hanetconfig create -n sha2 -m p -t sha0 /opt/FJSVhanet/usr/sbin/hanetconfig create -n sha3 -m p -t sha1

#### **7) Creating of takeover virtual interface**

/opt/FJSVhanet/usr/sbin/hanethvrsc create -n sha0 /opt/FJSVhanet/usr/sbin/hanethvrsc create -n sha1

#### **8) Starting the HUB monitoring function**

/opt/FJSVhanet/usr/sbin/hanetpoll on

#### **9) Starting the Standby patrol monitoring function**

```
/opt/FJSVhanet/usr/sbin/strptl -n sha2
/opt/FJSVhanet/usr/sbin/strptl -n sha3
```
# **[Configuration by RMS Wizard]**

#### 1) Configuration of userApplication

After configuring HOST-A and HOST-B, register the created takeover virtual interface as a Gls resource to create a cluster application. Use RMS Wizard to set up the cluster configuration. For details, see "PRIMECLUSTER Installation and Administration Guide".

2) Starting of userApplication

After completing the configuration, start the userApplication to activate the takeover virtual interface on the operation node.

# **B.4.9 Example of the Cluster system (Mutual standby) with NIC sharing**

This section describes an example configuration procedure of the network shown in the diagram below.

For the network configuration other than GLS, refer to "[3.2.2 Network configuration](#page-91-0)". For configuring the cluster system, refer to the Cluster system manual. In this section, description of private LAN is omitted. The dotted line indicates that the interface is inactive.
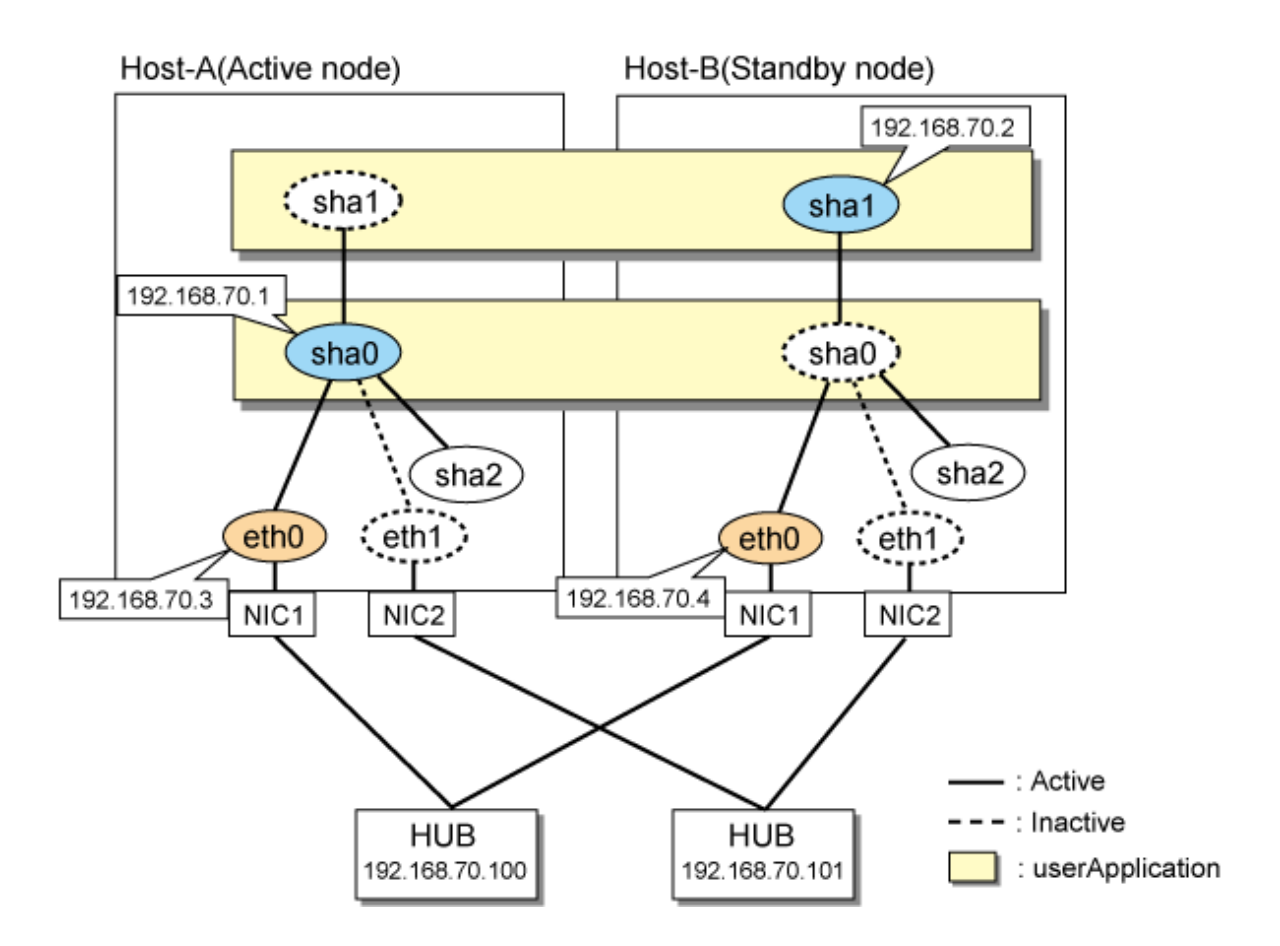

# **[HOST-A]**

# **1) Setting up the system**

1-1) Define IP addresses and hostnames in /etc/hosts file.

```
192.168.70.1 hosta # HOST-A/B Virtual IP (Takeover IP1)
192.168.70.2 hostb # HOST-A/B Virtual IP (Takeover IP2)
192.168.70.3 host11 # HOST-A Physical IP
192.168.70.4 host21 # HOST-B Physical IP
192.168.70.100 swhub1 # Primary HUB IP
192.168.70.101 swhub2 # Secondary HUB IP
```
1-2) Configure /etc/sysconfig/network-scripts/ifcfg-ethX (X is 0,1) file as follows.

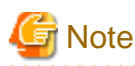

The following setting example (/etc/sysconfig/network-scripts/ifcfg-ethX) is for RHEL5. For details, see ["3.2.2 Network configuration"](#page-91-0).

. . . . . . . . . . . . . . .

- Contents of /etc/sysconfig/network-scripts/ifcfg-eth0

. . . . . . . . . . . . . . . .

```
DEVICE=eth0
BOOTPROTO=static
HWADDR=XX:XX:XX:XX:XX:XX
HOTPLUG=no
BROADCAST=192.168.70.255
IPADDR=192.168.70.3
NETMASK=255.255.255.0
NETWORK=192.168.70.0
```
ONBOOT=yes TYPE=Ethernet

- Contents of /etc/sysconfig/network-scripts/ifcfg-eth1

```
DEVICE=eth1
BOOTPROTO=static
HWADDR=XX:XX:XX:XX:XX:XX
HOTPLUG=no
ONBOOT=yes
TYPE=Ethernet
```
1-3) When the system is RHEL, on the /etc/sysconfig/network file, define a statement which enables the network configuration.

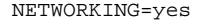

#### **2) Reboot**

Run the following command to reboot the system. After rebooting the system, verify eth0 is enabled using ifconfig command.

/sbin/shutdown -r now

#### **3) Setting a subnet mask**

/opt/FJSVhanet/usr/sbin/hanetmask create -i 192.168.70.0 -m 255.255.255.0

#### **4) Creating of virtual interface**

/opt/FJSVhanet/usr/sbin/hanetconfig create -n sha0 -m d -i 192.168.70.1 -e 192.168.70.3 -t eth0,eth1 /opt/FJSVhanet/usr/sbin/hanetconfig copy -n sha0,sha1 -i 192.168.70.2

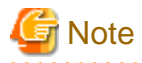

Ensure that the physical IP address specified using option '-e' is the same IP address configured in /etc/sysconfig/network-scripts/ifcfgeth0.

#### **5) Setting up the HUB monitoring function**

/opt/FJSVhanet/usr/sbin/hanetpoll create -n sha0 -p 192.168.70.100,192.168.70.101 -b off /opt/FJSVhanet/usr/sbin/hanetpoll copy -n sha0,sha1

#### **6) Setting up the Standby patrol monitoring function**

/opt/FJSVhanet/usr/sbin/hanetconfig create -n sha2 -m p -t sha0

#### **7) Creating of takeover virtual interface**

/opt/FJSVhanet/usr/sbin/hanethvrsc create -n sha0 /opt/FJSVhanet/usr/sbin/hanethvrsc create -n sha1

#### **8) Starting the HUB monitoring function**

/opt/FJSVhanet/usr/sbin/hanetpoll on

#### **9) Starting the Standby patrol monitoring function**

/opt/FJSVhanet/usr/sbin/strptl -n sha2

# **[HOST-B]**

#### **1) Setting up the system**

1-1) Define IP addresses and hostnames in /etc/hosts file. Defined content is same as HOST-A.

1-2) Configure /etc/sysconfig/network-scripts/ifcfg-ethX (X is 0,1) file as follows.

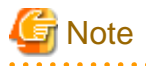

The following setting example (/etc/sysconfig/network-scripts/ifcfg-ethX) is for RHEL5. For details, see ["3.2.2 Network configuration"](#page-91-0). 

- Contents of /etc/sysconfig/network-scripts/ifcfg-eth0

```
DEVICE=eth0
BOOTPROTO=static
HWADDR=XX:XX:XX:XX:XX:XX
HOTPLUG=no
BROADCAST=192.168.70.255
IPADDR=192.168.70.4
NETMASK=255.255.255.0
NETWORK=192.168.70.0
ONBOOT=yes
TYPE=Ethernet
```
- Contents of /etc/sysconfig/network-scripts/ifcfg-eth1

```
DEVICE=eth1
BOOTPROTO=static
HWADDR=XX:XX:XX:XX:XX:XX
HOTPLUG=no
ONBOOT=yes
TYPE=Ethernet
```
1-3) When the system is RHEL, on the /etc/sysconfig/network file, define a statement which enables the network configuration.

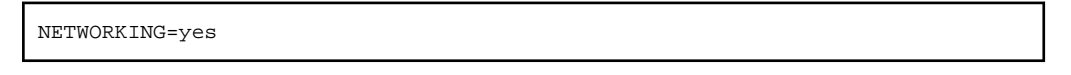

#### **2) Reboot**

Run the following command to reboot the system. After rebooting the system, verify eth0 is enabled using ifconfig command.

/sbin/shutdown -r now

#### **3) Setting a subnet mask**

```
/opt/FJSVhanet/usr/sbin/hanetmask create -i 192.168.70.0 -m 255.255.255.0
```
#### **4) Creating of virtual interface**

/opt/FJSVhanet/usr/sbin/hanetconfig create -n sha0 -m d -i 192.168.70.1 -e 192.168.70.4 -t eth0,eth1 /opt/FJSVhanet/usr/sbin/hanetconfig copy -n sha0,sha1 -i 192.168.70.2

# **Note**

Ensure that the physical IP address specified using option '-e' is the same IP address configured in /etc/sysconfig/network-scripts/ifcfgeth0.

**5) Setting up the HUB monitoring function**

/opt/FJSVhanet/usr/sbin/hanetpoll create -n sha0 -p 192.168.70.100,192.168.70.101 -b off /opt/FJSVhanet/usr/sbin/hanetpoll copy -n sha0,sha1

### **6) Setting up the Standby patrol monitoring function**

/opt/FJSVhanet/usr/sbin/hanetconfig create -n sha2 -m p -t sha0

#### **7) Creating of takeover virtual interface**

```
/opt/FJSVhanet/usr/sbin/hanethvrsc create -n sha0
/opt/FJSVhanet/usr/sbin/hanethvrsc create -n sha1
```
#### **8) Starting the HUB monitoring function**

/opt/FJSVhanet/usr/sbin/hanetpoll on

#### **9) Starting the Standby patrol monitoring function**

```
/opt/FJSVhanet/usr/sbin/strptl -n sha2
```
# **[Configuration by RMS Wizard]**

1) Configuration of userApplication

After configuring HOST-A and HOST-B, register the created takeover virtual interface as a Gls resource to create a cluster application. Use RMS Wizard to set up the cluster configuration. For details, see "PRIMECLUSTER Installation and Administration Guide".

#### 2) Starting of userApplication

After completing the configuration, start the userApplication to activate the takeover virtual interface on the operation node.

# **B.4.10 Example of the Cluster system in Takeover physical IP address (pattern I)**

This section describes an example configuration procedure of the network shown in the diagram below. (Network configuration for enabling physical interface on a standby node.)

For the network configuration other than GLS, refer to "[3.2.2 Network configuration](#page-91-0)".

For configuring the cluster system, refer to the Cluster system manual.

In this section, description of private LAN is omitted.

The dotted line indicates that the interface is inactive.

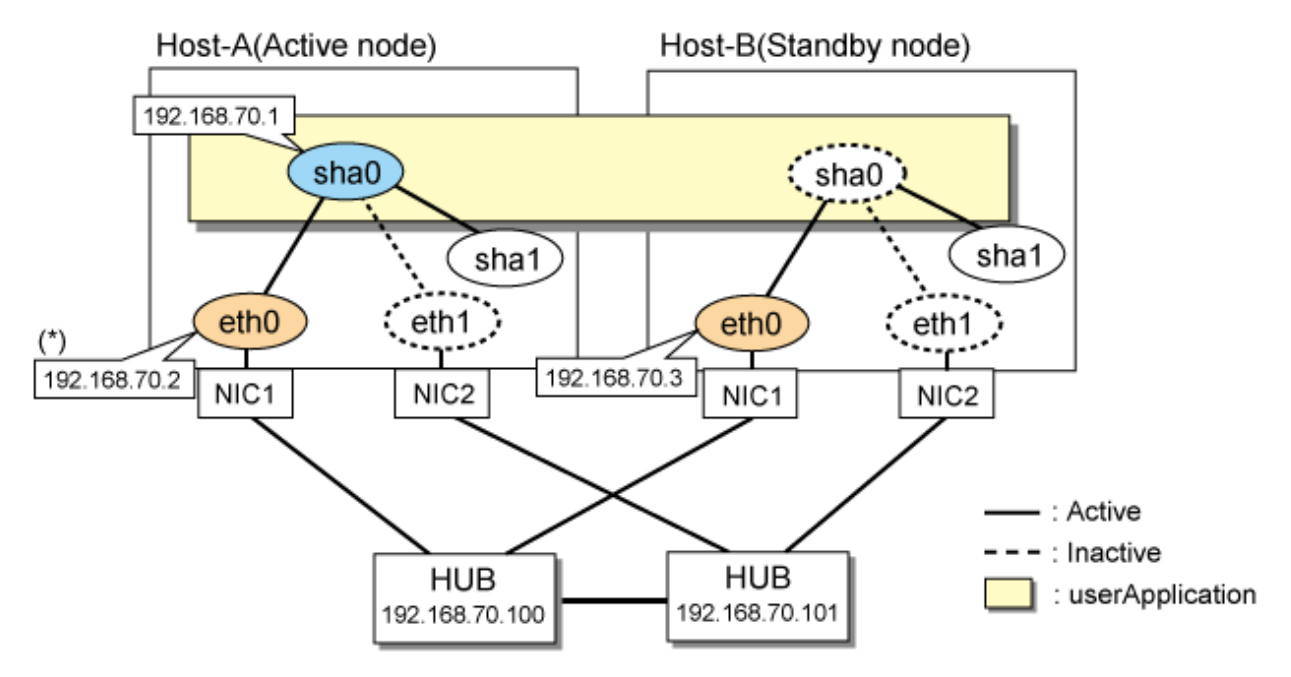

\*) Physical IP address(192.168.70.2) is inactivated when takeover IP address(192.168.70.1) is activated.

# **[HOST-A]**

### **1) Setting up the system**

1-1) Define IP addresses and hostnames in /etc/hosts file.

```
192.168.70.1 hosta # HOST-A/B Virtual IP (Takeover IP)
192.168.70.2 host11 # HOST-A Physical IP
192.168.70.3 host21 # HOST-B Physical IP
192.168.70.100 swhub1 # Primary HUB IP
192.168.70.101 swhub2 # Secondary HUB IP
```
1-2) Configure /etc/sysconfig/network-scripts/ifcfg-ethX (X is 0,1) file as follows.

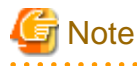

The following setting example (/etc/sysconfig/network-scripts/ifcfg-ethX) is for RHEL5. For details, see ["3.2.2 Network configuration"](#page-91-0).

. . . . . . . . . . . . . . .

<u>. . . . . . . . . . . . .</u>

- Contents of /etc/sysconfig/network-scripts/ifcfg-eth0

```
DEVICE=eth0
BOOTPROTO=static
HWADDR=XX:XX:XX:XX:XX:XX
HOTPLUG=no
BROADCAST=192.168.70.255
IPADDR=192.168.70.2
NETMASK=255.255.255.0
NETWORK=192.168.70.0
ONBOOT=yes
TYPE=Ethernet
```
- Contents of /etc/sysconfig/network-scripts/ifcfg-eth1

```
DEVICE=eth1
BOOTPROTO=static
HWADDR=XX:XX:XX:XX:XX:XX
HOTPLUG=no
ONBOOT=yes
TYPE=Ethernet
```
1-3) When the system is RHEL, on the /etc/sysconfig/network file, define a statement which enables the network configuration.

```
NETWORKING=yes
```
# **2) Reboot**

Run the following command to reboot the system. After rebooting the system, verify eth0 is enabled using ifconfig command.

/sbin/shutdown -r now

#### **3) Setting a subnet mask**

/opt/FJSVhanet/usr/sbin/hanetmask create -i 192.168.70.0 -m 255.255.255.0

#### **4) Creating of virtual interface**

/opt/FJSVhanet/usr/sbin/hanetconfig create -n sha0 -m e -i 192.168.70.1 -e 192.168.70.2 -t eth0,eth1

#### **5) Setting up the HUB monitoring function**

/opt/FJSVhanet/usr/sbin/hanetpoll create -n sha0 -p 192.168.70.100,192.168.70.101 -b off

#### **6) Setting up the Standby patrol monitoring function**

/opt/FJSVhanet/usr/sbin/hanetconfig create -n sha1 -m p -t sha0

#### **7) Creating of takeover virtual interface**

/opt/FJSVhanet/usr/sbin/hanethvrsc create -n sha0

#### **8) Starting the HUB monitoring function**

/opt/FJSVhanet/usr/sbin/hanetpoll on

#### **9) Starting the Standby patrol monitoring function**

/opt/FJSVhanet/usr/sbin/strptl -n sha1

# **[HOST-B]**

#### **1) Setting up the system**

1-1) Define IP addresses and hostnames in /etc/hosts file. Defined content is same as HOST-A.

1-2) Configure /etc/sysconfig/network-scripts/ifcfg-ethX (X is 0,1) file as follows.

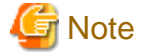

The following setting example (/etc/sysconfig/network-scripts/ifcfg-ethX) is for RHEL5. For details, see ["3.2.2 Network configuration"](#page-91-0). 

- Contents of /etc/sysconfig/network-scripts/ifcfg-eth0

```
DEVICE=eth0
BOOTPROTO=static
HWADDR=XX:XX:XX:XX:XX:XX
HOTPLUG=no
BROADCAST=192.168.70.255
IPADDR=192.168.70.3
NETMASK=255.255.255.0
NETWORK=192.168.70.0
ONBOOT=yes
TYPE=Ethernet
```
- Contents of /etc/sysconfig/network-scripts/ifcfg-eth1

```
DEVICE=eth1
BOOTPROTO=static
HWADDR=XX:XX:XX:XX:XX:XX
HOTPLUG=no
ONBOOT=yes
TYPE=Ethernet
```
1-3) When the system is RHEL, on the /etc/sysconfig/network file, define a statement which enables the network configuration.

NETWORKING=yes

#### **2) Reboot**

Run the following command to reboot the system. After rebooting the system, verify eth0 is enabled using ifconfig command.

/sbin/shutdown -r now

#### **3) Setting a subnet mask**

/opt/FJSVhanet/usr/sbin/hanetmask create -i 192.168.70.0 -m 255.255.255.0

#### **4) Creating of virtual interface**

/opt/FJSVhanet/usr/sbin/hanetconfig create -n sha0 -m e -i 192.168.70.1 -e 192.168.70.3 -t eth0,eth1

#### **5) Setting up the HUB monitoring function**

/opt/FJSVhanet/usr/sbin/hanetpoll create -n sha0 -p 192.168.70.100,192.168.70.101 -b off

#### **6) Setting up the Standby patrol monitoring function**

/opt/FJSVhanet/usr/sbin/hanetconfig create -n sha1 -m p -t sha0

#### **7) Creating of takeover virtual interface**

/opt/FJSVhanet/usr/sbin/hanethvrsc create -n sha0

#### **8) Starting the HUB monitoring function**

/opt/FJSVhanet/usr/sbin/hanetpoll on

#### **9) Starting the Standby patrol monitoring function**

/opt/FJSVhanet/usr/sbin/strptl -n sha1

### **[Configuration by RMS Wizard]**

1) Configuration of userApplication

After configuring HOST-A and HOST-B, register the created takeover virtual interface as a Gls resource to create a cluster application. Use RMS Wizard to set up the cluster configuration. For details, see "PRIMECLUSTER Installation and Administration Guide".

#### 2) Starting of userApplication

After completing the configuration, start the userApplication to activate the takeover virtual interface on the operation node.

# **B.4.11 Example of the Cluster system in Takeover physical IP address (pattern II)**

This section describes an example configuration procedure of the network shown in the diagram below. (Network configuration for not enabling physical interface on a standby node.)

For the network configuration other than GLS, refer to "[3.2.2 Network configuration](#page-91-0)". For configuring the cluster system, refer to the Cluster system manual. In this section, description of private LAN is omitted.

The dotted line indicates that the interface is inactive.

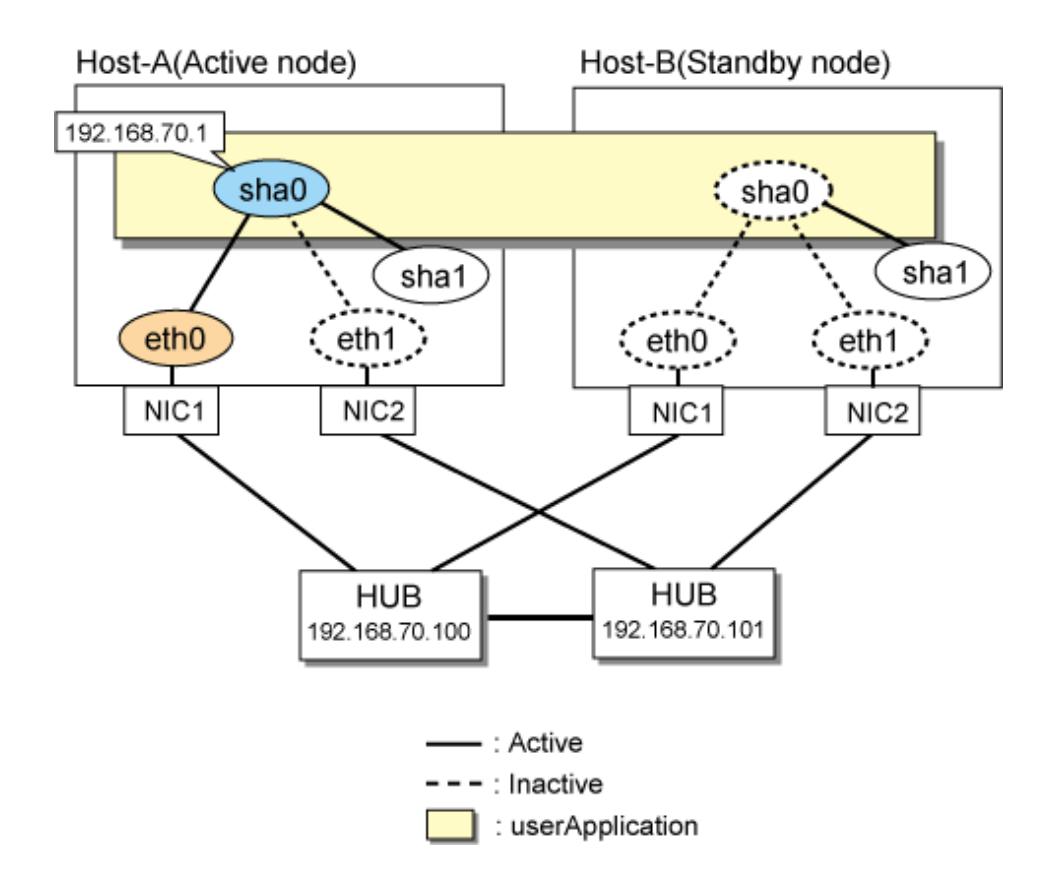

# **[HOST-A]**

#### **1) Setting up the system**

1-1) Define IP addresses and hostnames in /etc/hosts file.

```
192.168.70.1 hosta # HOST-A/B Virtual IP (Takeover IP)
192.168.70.100 swhub1 # Primary HUB IP
192.168.70.101 swhub2 # Secondary HUB IP
```
1-2) Configure /etc/sysconfig/network-scripts/ifcfg-ethX (X is 0,1) file as follows.

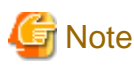

The following setting example (/etc/sysconfig/network-scripts/ifcfg-ethX) is for RHEL5. For details, see ["3.2.2 Network configuration"](#page-91-0).

- Contents of /etc/sysconfig/network-scripts/ifcfg-eth0

```
DEVICE=eth0
BOOTPROTO=static
HWADDR=XX:XX:XX:XX:XX:XX
HOTPLUG=no
ONBOOT=yes
TYPE=Ethernet
```
- Contents of /etc/sysconfig/network-scripts/ifcfg-eth1

```
DEVICE=eth1
BOOTPROTO=static
HWADDR=XX:XX:XX:XX:XX:XX
HOTPLUG=no
```
ONBOOT=yes TYPE=Ethernet

1-3) When the system is RHEL, on the /etc/sysconfig/network file, define a statement which enables the network configuration.

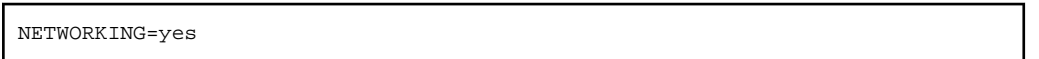

#### **2) Reboot**

Run the following command to reboot the system. After rebooting the system, verify eth0 is enabled using ifconfig command.

/sbin/shutdown -r now

#### **3) Setting a subnet mask**

/opt/FJSVhanet/usr/sbin/hanetmask create -i 192.168.70.0 -m 255.255.255.0

#### **4) Creating of virtual interface**

/opt/FJSVhanet/usr/sbin/hanetconfig create -n sha0 -m e -i 192.168.70.1 -t eth0,eth1

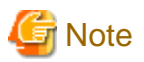

If the physical IP address (takeover IP address) specified to the option '-i' is defined in /etc/sysconfig/network-scripts/ifcfg-eth0, IP addresses may duplicate at the time of switching the cluster. 

#### **5) Setting up the HUB monitoring function**

/opt/FJSVhanet/usr/sbin/hanetpoll create -n sha0 -p 192.168.70.100,192.168.70.101 -b off

#### **6) Setting up the Standby patrol monitoring function**

/opt/FJSVhanet/usr/sbin/hanetconfig create -n sha1 -m p -t sha0

#### **7) Creating of takeover virtual interface**

/opt/FJSVhanet/usr/sbin/hanethvrsc create -n sha0

#### **8) Starting the HUB monitoring function**

/opt/FJSVhanet/usr/sbin/hanetpoll on

#### **9) Starting the Standby patrol monitoring function**

/opt/FJSVhanet/usr/sbin/strptl -n sha1

### **[HOST-B]**

#### **1) Setting up the system**

1-1) Define IP addresses and hostnames in /etc/hosts file. Defined content is same as HOST-A.

1-2) Configure /etc/sysconfig/network-scripts/ifcfg-ethX (X is 0,1) file as follows.

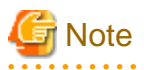

The following setting example (/etc/sysconfig/network-scripts/ifcfg-ethX) is for RHEL5. For details, see ["3.2.2 Network configuration"](#page-91-0). 

- Contents of /etc/sysconfig/network-scripts/ifcfg-eth0

```
DEVICE=eth0
BOOTPROTO=static
```
HWADDR=XX:XX:XX:XX:XX:XX HOTPLUG=no ONBOOT=yes TYPE=Ethernet

- Contents of /etc/sysconfig/network-scripts/ifcfg-eth1

```
DEVICE=eth1
BOOTPROTO=static
HWADDR=XX:XX:XX:XX:XX:XX
HOTPLUG=no
ONBOOT=yes
TYPE=Ethernet
```
1-3) When the system is RHEL, on the /etc/sysconfig/network file, define a statement which enables the network configuration.

NETWORKING=yes

#### **2) Reboot**

Run the following command to reboot the system.

/sbin/shutdown -r now

#### **3) Setting a subnet mask**

/opt/FJSVhanet/usr/sbin/hanetmask create -i 192.168.70.0 -m 255.255.255.0

#### **4) Creating of virtual interface**

/opt/FJSVhanet/usr/sbin/hanetconfig create -n sha0 -m e -i 192.168.70.1 -t eth0,eth1

# **Note**

If the physical IP address (takeover IP address) specified to the option '-i' is defined in /etc/sysconfig/network-scripts/ifcfg-eth0, IP addresses may duplicate at the time of switching the cluster.

#### **5) Setting up the HUB monitoring function**

/opt/FJSVhanet/usr/sbin/hanetpoll create -n sha0 -p 192.168.70.100,192.168.70.101 -b off

#### **6) Setting up the Standby patrol monitoring function**

/opt/FJSVhanet/usr/sbin/hanetconfig create -n sha1 -m p -t sha0

#### **7) Creating of takeover virtual interface**

/opt/FJSVhanet/usr/sbin/hanethvrsc create -n sha0

#### **8) Starting the HUB monitoring function**

/opt/FJSVhanet/usr/sbin/hanetpoll on

#### **9) Starting the Standby patrol monitoring function**

/opt/FJSVhanet/usr/sbin/strptl -n sha1

# **[Configuration by RMS Wizard]**

#### 1) Configuration of userApplication

After configuring HOST-A and HOST-B, register the created takeover virtual interface as a Gls resource to create a cluster application. Use RMS Wizard to set up the cluster configuration. For details, see "PRIMECLUSTER Installation and Administration Guide".

#### 2) Starting of userApplication

After completing the configuration, start the userApplication to activate the takeover virtual interface on the operation node.

# **B.4.12 Example of the Cluster system (Cascade)**

This section describes an example configuration procedure of the network shown in the diagram below.

For the network configuration other than GLS, refer to "[3.2.2 Network configuration](#page-91-0)".

For configuring the cluster system, refer to the Cluster system manual.

In this section, description of private LAN is omitted.

The dotted line indicates that the interface is inactive.

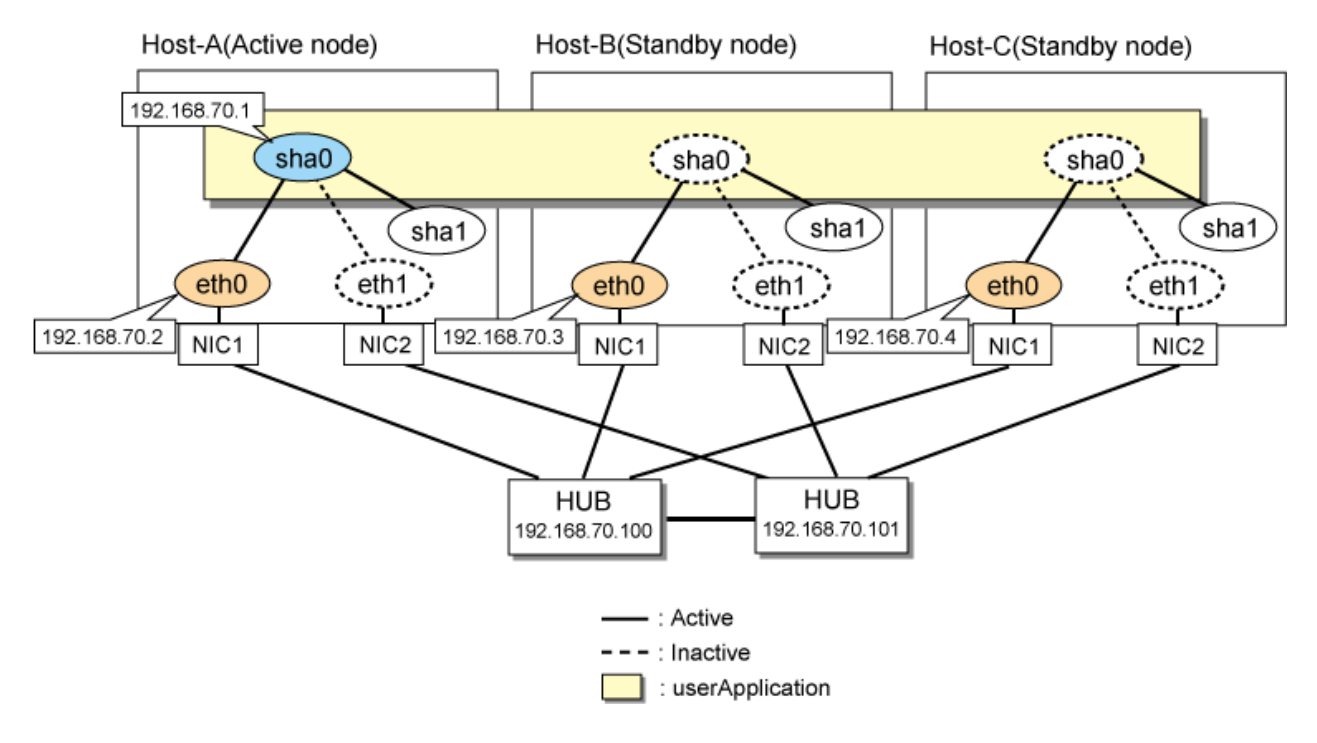

# **[HOST-A]**

#### **1) Setting up the system**

1-1) Define IP addresses and hostnames in /etc/hosts file.

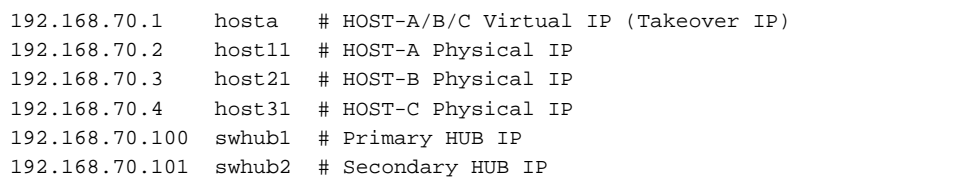

1-2) Configure /etc/sysconfig/network-scripts/ifcfg-ethX (X is 0,1) file as follows.

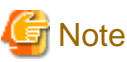

The following setting example (/etc/sysconfig/network-scripts/ifcfg-ethX) is for RHEL5. For details, see ["3.2.2 Network configuration"](#page-91-0). . . . . . . . . . . . . .

- Contents of /etc/sysconfig/network-scripts/ifcfg-eth0

```
DEVICE=eth0
BOOTPROTO=static
HWADDR=XX:XX:XX:XX:XX:XX
```
HOTPLUG=no BROADCAST=192.168.70.255 IPADDR=192.168.70.2 NETMASK=255.255.255.0 NETWORK=192.168.70.0 ONBOOT=yes TYPE=Ethernet

- Contents of /etc/sysconfig/network-scripts/ifcfg-eth1

```
DEVICE=eth1
BOOTPROTO=static
HWADDR=XX:XX:XX:XX:XX:XX
HOTPLUG=no
ONBOOT=yes
TYPE=Ethernet
```
1-3) When the system is RHEL, on the /etc/sysconfig/network file, define a statement which enables the network configuration.

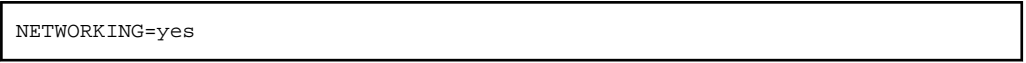

#### **2) Reboot**

Run the following command to reboot the system. After rebooting the system, verify eth0 is enabled using ifconfig command.

/sbin/shutdown -r now

#### **3) Setting a subnet mask**

/opt/FJSVhanet/usr/sbin/hanetmask create -i 192.168.70.0 -m 255.255.255.0

#### **4) Creating of virtual interface**

/opt/FJSVhanet/usr/sbin/hanetconfig create -n sha0 -m d -i 192.168.70.1 -e 192.168.70.2 -t eth0,eth1

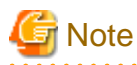

Ensure that the physical IP address specified using option '-e' is the same IP address configured in /etc/sysconfig/network-scripts/ifcfgeth0.

### **5) Setting up the HUB monitoring function**

/opt/FJSVhanet/usr/sbin/hanetpoll create -n sha0 -p 192.168.70.100,192.168.70.101 -b off

# **6) Setting up the Standby patrol monitoring function**

/opt/FJSVhanet/usr/sbin/hanetconfig create -n sha1 -m p -t sha0

#### **7) Creating of takeover virtual interface**

/opt/FJSVhanet/usr/sbin/hanethvrsc create -n sha0

#### **8) Starting the HUB monitoring function**

/opt/FJSVhanet/usr/sbin/hanetpoll on

#### **9) Starting the Standby patrol monitoring function**

/opt/FJSVhanet/usr/sbin/strptl -n sha1

# **[HOST-B]**

#### **1) Setting up the system**

1-1) Define IP addresses and hostnames in /etc/hosts file. Defined content is same as HOST-A.

1-2) Configure /etc/sysconfig/network-scripts/ifcfg-ethX (X is 0,1) file as follows.

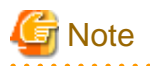

The following setting example (/etc/sysconfig/network-scripts/ifcfg-ethX) is for RHEL5. For details, see ["3.2.2 Network configuration"](#page-91-0). 

- Contents of /etc/sysconfig/network-scripts/ifcfg-eth0

```
DEVICE=eth0
BOOTPROTO=static
HWADDR=XX:XX:XX:XX:XX:XX
HOTPLUG=no
BROADCAST=192.168.70.255
IPADDR=192.168.70.3
NETMASK=255.255.255.0
NETWORK=192.168.70.0
ONBOOT=yes
TYPE=Ethernet
```
- Contents of /etc/sysconfig/network-scripts/ifcfg-eth1

```
DEVICE=eth1
BOOTPROTO=static
HWADDR=XX:XX:XX:XX:XX:XX
HOTPLUG=no
ONBOOT=yes
TYPE=Ethernet
```
1-3) When the system is RHEL, on the /etc/sysconfig/network file, define a statement which enables the network configuration.

```
NETWORKING=yes
```
#### **2) Reboot**

Run the following command to reboot the system. After rebooting the system, verify eth0 is enabled using ifconfig command.

/sbin/shutdown -r now

#### **3) Setting a subnet mask**

/opt/FJSVhanet/usr/sbin/hanetmask create -i 192.168.70.0 -m 255.255.255.0

#### **4) Creating of virtual interface**

/opt/FJSVhanet/usr/sbin/hanetconfig create -n sha0 -m d -i 192.168.70.1 -e 192.168.70.3 -t eth0,eth1

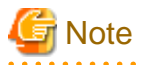

Ensure that the physical IP address specified using option '-e' is the same IP address configured in /etc/sysconfig/network-scripts/ifcfgeth0.

# **5) Setting up the HUB monitoring function**

/opt/FJSVhanet/usr/sbin/hanetpoll create -n sha0 -p 192.168.70.100,192.168.70.101 -b off

#### **6) Setting up the Standby patrol monitoring function**

/opt/FJSVhanet/usr/sbin/hanetconfig create -n sha1 -m p -t sha0

#### **7) Creating of takeover virtual interface**

/opt/FJSVhanet/usr/sbin/hanethvrsc create -n sha0

#### **8) Starting the HUB monitoring function**

/opt/FJSVhanet/usr/sbin/hanetpoll on

#### **9) Starting the Standby patrol monitoring function**

/opt/FJSVhanet/usr/sbin/strptl -n sha1

# **[HOST-C]**

#### **1) Setting up the system**

1-1) Define IP addresses and hostnames in /etc/hosts file. Defined content is same as HOST-A.

1-2) Configure /etc/sysconfig/network-scripts/ifcfg-ethX (X is 0,1) file as follows.

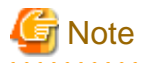

```
The following setting example (/etc/sysconfig/network-scripts/ifcfg-ethX) is for RHEL5. For details, see "3.2.2 Network configuration".
```
- Contents of /etc/sysconfig/network-scripts/ifcfg-eth0

```
DEVICE=eth0
BOOTPROTO=static
HWADDR=XX:XX:XX:XX:XX:XX
HOTPLUG=no
BROADCAST=192.168.70.255
IPADDR=192.168.70.4
NETMASK=255.255.255.0
NETWORK=192.168.70.0
ONBOOT=yes
TYPE=Ethernet
```
- Contents of /etc/sysconfig/network-scripts/ifcfg-eth1

```
DEVICE=eth1
BOOTPROTO=static
HWADDR=XX:XX:XX:XX:XX:XX
HOTPLUG=no
ONBOOT=yes
TYPE=Ethernet
```
1-3) When the system is RHEL, on the /etc/sysconfig/network file, define a statement which enables the network configuration.

```
NETWORKING=yes
```
#### **2) Reboot**

Run the following command to reboot the system. After rebooting the system, verify eth0 is enabled using ifconfig command.

/sbin/shutdown -r now

#### **3) Setting a subnet mask**

/opt/FJSVhanet/usr/sbin/hanetmask create -i 192.168.70.0 -m 255.255.255.0

#### **4) Creating of virtual interface**

/opt/FJSVhanet/usr/sbin/hanetconfig create -n sha0 -m d -i 192.168.70.1 -e 192.168.70.4 -t eth0,eth1

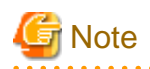

Ensure that the physical IP address specified using option '-e' is the same IP address configured in /etc/sysconfig/network-scripts/ifcfgeth0.

. . . . . . . . . . . . . . .

#### **5) Setting up the HUB monitoring function**

/opt/FJSVhanet/usr/sbin/hanetpoll create -n sha0 -p 192.168.70.100,192.168.70.101 -b off

#### **6) Setting up the Standby patrol monitoring function**

/opt/FJSVhanet/usr/sbin/hanetconfig create -n sha1 -m p -t sha0

#### **7) Creating of takeover virtual interface**

/opt/FJSVhanet/usr/sbin/hanethvrsc create -n sha0

#### **8) Starting the HUB monitoring function**

/opt/FJSVhanet/usr/sbin/hanetpoll on

#### **9) Starting the Standby patrol monitoring function**

/opt/FJSVhanet/usr/sbin/strptl -n sha1

# **[Configuration by RMS Wizard]**

1) Configuration of userApplication

After configuring HOST-A, HOST-B and HOST-C, register the created takeover virtual interface as a Gls resource to create a cluster application. Use RMS Wizard to set up the cluster configuration. For details, see "PRIMECLUSTER Installation and Administration Guide".

2) Starting of userApplication

After completing the configuration, start the userApplication to activate the takeover virtual interface on the operation node.

# **B.4.13 Example of the Cluster system (NIC non-redundant)**

This section describes an example configuration procedure of the network shown in the diagram below.

For the network configuration other than GLS, refer to "[3.2.2 Network configuration](#page-91-0)". For configuring the cluster system, refer to the Cluster system manual. In this section, description of private LAN is omitted. The dotted line indicates that the interface is inactive.

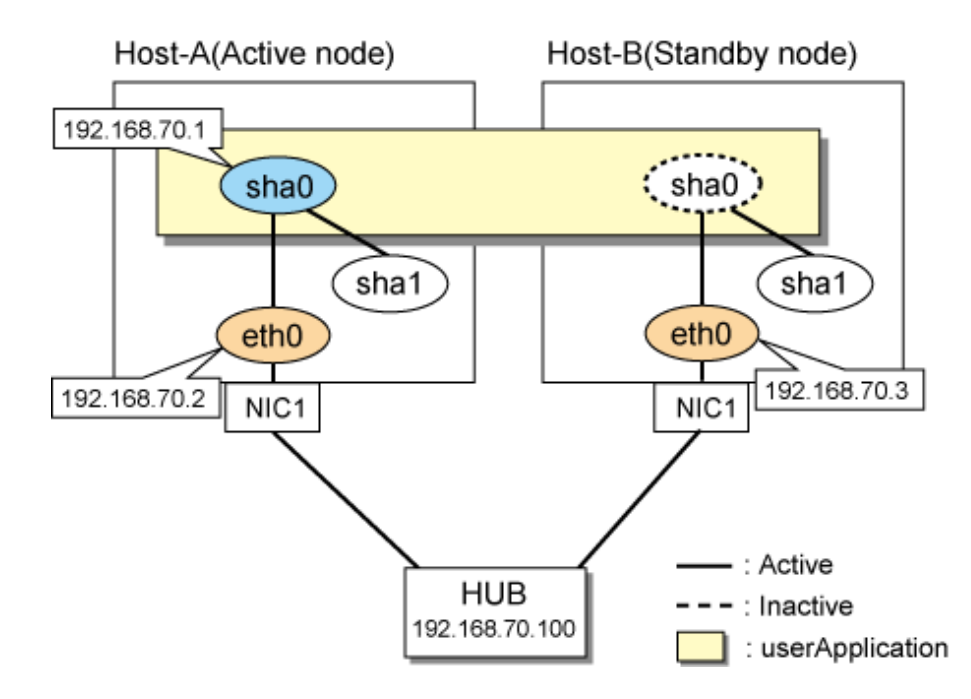

# **[HOST-A]**

### **1) Setting up the system**

1-1) Define IP addresses and hostnames in /etc/hosts file.

```
192.168.70.1 hosta # HOST-A/B Virtual IP (Takeover IP)
192.168.70.2 host11 # HOST-A Physical IP
192.168.70.3 host21 # HOST-B Physical IP
192.168.70.100 swhub1 # Primary HUB IP
```
1-2) Configure /etc/sysconfig/network-scripts/ifcfg-eth0 file as follows.

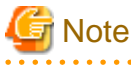

<u>. . . . . . . . . . . . . . . . . .</u> . . . . . . . . . . . . . . . . . . The following setting example (/etc/sysconfig/network-scripts/ifcfg-ethX) is for RHEL5. For details, see ["3.2.2 Network configuration"](#page-91-0).

- Contents of /etc/sysconfig/network-scripts/ifcfg-eth0

```
DEVICE=eth0
BOOTPROTO=static
HWADDR=XX:XX:XX:XX:XX:XX
HOTPLUG=no
BROADCAST=192.168.70.255
IPADDR=192.168.70.2
NETMASK=255.255.255.0
NETWORK=192.168.70.0
ONBOOT=yes
TYPE=Ethernet
```
1-3) When the system is RHEL, on the /etc/sysconfig/network file, define a statement which enables the network configuration.

NETWORKING=yes

# **2) Reboot**

Run the following command to reboot the system. After rebooting the system, verify eth0 is enabled using ifconfig command.

/sbin/shutdown -r now

#### **3) Setting a subnet mask**

/opt/FJSVhanet/usr/sbin/hanetmask create -i 192.168.70.0 -m 255.255.255.0

#### **4) Creating of virtual interface**

/opt/FJSVhanet/usr/sbin/hanetconfig create -n sha0 -m d -i 192.168.70.1 -e 192.168.70.2 -t eth0

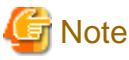

Ensure that the physical IP address specified using option '-e' is the same IP address configured in /etc/sysconfig/network-scripts/ifcfgeth0.

. . . . . . . . . . . . . .

#### **5) Setting up the HUB monitoring function**

/opt/FJSVhanet/usr/sbin/hanetpoll create -n sha0 -p 192.168.70.100 -b off

#### **6) Creating of takeover virtual interface**

/opt/FJSVhanet/usr/sbin/hanethvrsc create -n sha0

#### **7) Starting the HUB monitoring function**

/opt/FJSVhanet/usr/sbin/hanetpoll on

# **[HOST-B]**

#### **1) Setting up the system**

- 1-1) Define IP addresses and hostnames in /etc/hosts file. Defined content is same as HOST-A.
- 1-2) Configure /etc/sysconfig/network-scripts/ifcfg-eth0 file as follows.

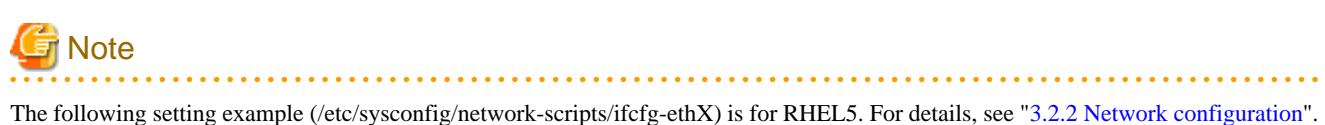

- Contents of /etc/sysconfig/network-scripts/ifcfg-eth0

```
DEVICE=eth0
BOOTPROTO=static
HWADDR=XX:XX:XX:XX:XX:XX
HOTPLUG=no
BROADCAST=192.168.70.255
IPADDR=192.168.70.3
NETMASK=255.255.255.0
NETWORK=192.168.70.0
ONBOOT=yes
TYPE=Ethernet
```
1-3) When the system is RHEL, on the /etc/sysconfig/network file, define a statement which enables the network configuration.

NETWORKING=yes

#### **2) Reboot**

Run the following command to reboot the system. After rebooting the system, verify eth0 is enabled using ifconfig command.

/sbin/shutdown -r now

#### <span id="page-521-0"></span>**3) Setting a subnet mask**

/opt/FJSVhanet/usr/sbin/hanetmask create -i 192.168.70.0 -m 255.255.255.0

#### **4) Creating of virtual interface**

/opt/FJSVhanet/usr/sbin/hanetconfig create -n sha0 -m d -i 192.168.70.1 -e 192.168.70.3 -t eth0

# **Note**

Ensure that the physical IP address specified using option '-e' is the same IP address configured in /etc/sysconfig/network-scripts/ifcfgeth0.

#### **5) Setting up the HUB monitoring function**

/opt/FJSVhanet/usr/sbin/hanetpoll create -n sha0 -p 192.168.70.100 -b off

#### **6) Creating of takeover virtual interface**

/opt/FJSVhanet/usr/sbin/hanethvrsc create -n sha0

#### **7) Starting the HUB monitoring function**

/opt/FJSVhanet/usr/sbin/hanetpoll on

# **[Configuration by RMS Wizard]**

### 1) Configuration of userApplication

After configuring HOST-A and HOST-B, register the created takeover virtual interface as a Gls resource to create a cluster application. Use RMS Wizard to set up the cluster configuration. For details, see "PRIMECLUSTER Installation and Administration Guide".

2) Starting of userApplication

After completing the configuration, start the userApplication to activate the takeover virtual interface on the operation node.

# **B.5 Example of configuring NIC switching mode (IPv6)**

When using IPv6 address, it is required to set an IPv6 router on the same network. Also, specify the same prefix and prefix length of IPv6 address for redundant control line function configured in the IPv6 router.

# **B.5.1 Example of the Single system without NIC sharing**

This section describes an example configuration procedure of the network shown in the diagram below.

The xx in the figure below are assigned automatically by the automatic address configuration.

For the network configuration other than GLS, refer to "[3.2.2 Network configuration](#page-91-0)".

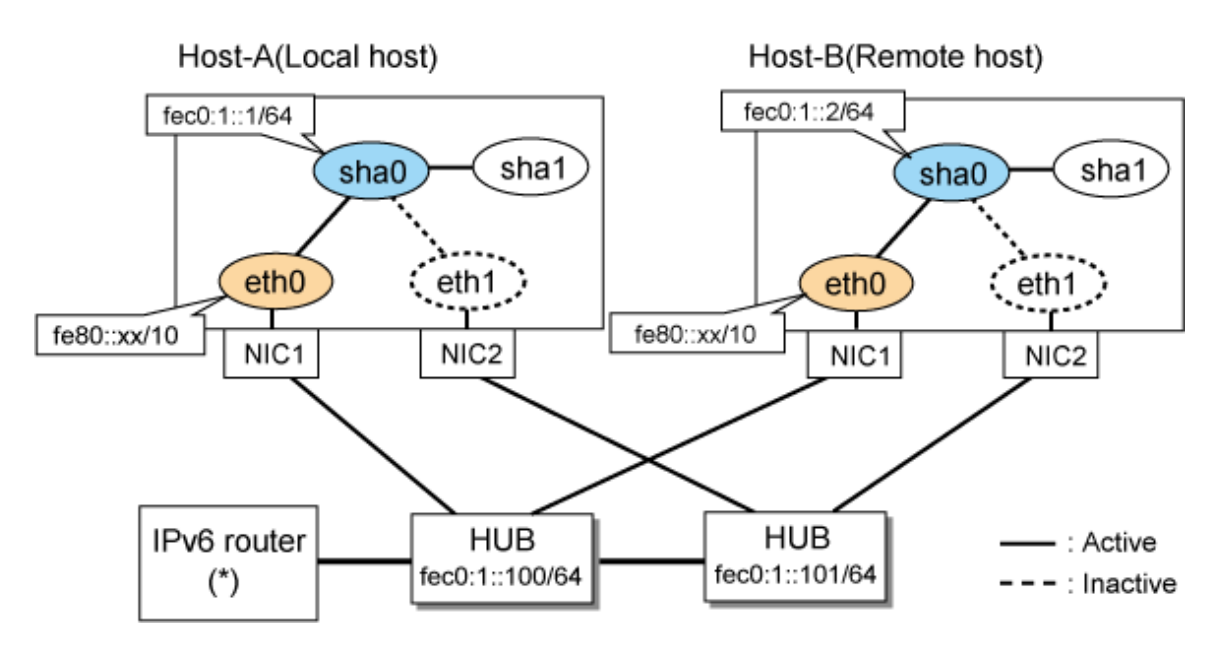

# **Note**

An example of configuring /etc/radvd.conf to use Linux server as an IPv6 router is described below. For details on /etc/radvd.conf, refer to radvd.conf(5) manual. Do not configure radvd on the server running NIC switching mode. 

1. On /etc/sysconfig/network-scripts/ifcfg-ethX or /etc/sysconfig/network/ifcfg-ethX file (ethX refers to an interface name), define a statement allows to activate the entire interfaces during the system startup. The following is an example of ifcfg-eth0.

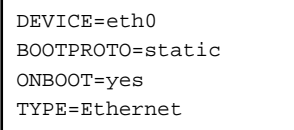

2. When the system is RHEL, on /etc/sysconfig/network file, define a statement allows the system to load IPv6 module.

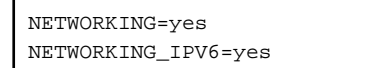

3. Create /etc/radvd.conf file and define the following on the interface radvd uses. Depending on the versions of radvd, you must define the kernel parameter (net.ipv6.conf.all.forwarding=1) on /etc/sysctl.conf file. For details on this configuration, see radvd.conf(5) or radvd(8) manual.

```
interface eth0
{
       AdvSendAdvert on; # Sending router advertisements
        MinRtrAdvInterval 3;
        MaxRtrAdvInterval 10;
        prefix fec0:1::0/64 # Sending Prefix fec0:1::0/64 from eth0
         {
                AdvOnLink on;
                AdvAutonomous on;
                AdvRouterAddr on;
        };
};
```
4. Reboot the system. Make sure radvd process is running after rebooting the system.

# **[HOST-A]**

# **1) Setting up the system**

1-1) Define IP addresses and hostnames in /etc/hosts file. Note that it is not necessary to define an IPv6 address, which automatically allocates address by the Stateless Address Autoconfiguration feature.

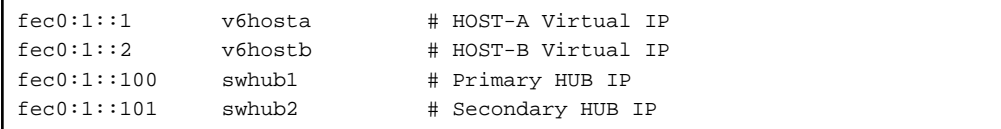

1-2) Configure /etc/sysconfig/network-scripts/ifcfg-ethX (X is 0,1) file as follows.

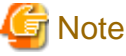

The following setting example (/etc/sysconfig/network-scripts/ifcfg-ethX) is for RHEL5. For details, see ["3.2.2 Network configuration"](#page-91-0). . . . . . . . . . . . . . . . . . . . .

- Contents of /etc/sysconfig/network-scripts/ifcfg-eth0

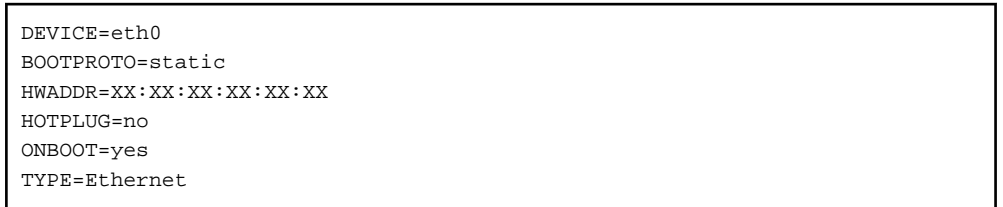

- Contents of /etc/sysconfig/network-scripts/ifcfg-eth1

```
DEVICE=eth1
BOOTPROTO=static
HWADDR=XX:XX:XX:XX:XX:XX
HOTPLUG=no
ONBOOT=yes
TYPE=Ethernet
```
1-3) When the system is RHEL, on /etc/sysconfig/network file, define a statement allows the system to load IPv6 module.

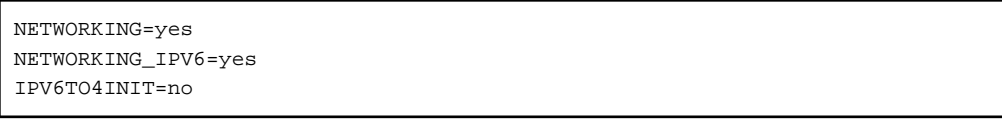

#### **2) Reboot**

Run the following command and reboot the system. After rebooting the system, verify eth0 is enabled as an IPv6 interface using ifconfig command.

/sbin/shutdown -r now

#### **3) Creating of virtual interface**

/opt/FJSVhanet/usr/sbin/hanetconfig create inet6 -n sha0 -m d -i fec0:1::1/64 -t eth0,eth1

#### **4) Setting up the HUB monitoring function**

/opt/FJSVhanet/usr/sbin/hanetpoll create -n sha0 -p fec0:1::100,fec0:1::101 -b off

#### **5) Setting up the Standby patrol monitoring function**

/opt/FJSVhanet/usr/sbin/hanetconfig create -n sha1 -m p -t sha0

#### **6) Activating of virtual interface**

/opt/FJSVhanet/usr/sbin/strhanet -n sha0

#### **7) Starting the HUB monitoring function**

/opt/FJSVhanet/usr/sbin/hanetpoll on

# **[HOST-B]**

#### **1) Setting up the system**

1-1) Create /etc/hostname6.eth0 file as an empty file.

1-2) Configure /etc/sysconfig/network-scripts/ifcfg-ethX (X is 0,1) file as follows.

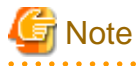

The following setting example (/etc/sysconfig/network-scripts/ifcfg-ethX) is for RHEL5. For details, see ["3.2.2 Network configuration"](#page-91-0).

- Contents of /etc/sysconfig/network-scripts/ifcfg-eth0

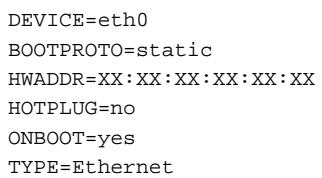

- Contents of /etc/sysconfig/network-scripts/ifcfg-eth1

```
DEVICE=eth1
BOOTPROTO=static
HWADDR=XX:XX:XX:XX:XX:XX
HOTPLUG=no
ONBOOT=yes
TYPE=Ethernet
```
1-3) When the system is RHEL, on /etc/sysconfig/network file, define a statement allows the system to load IPv6 module.

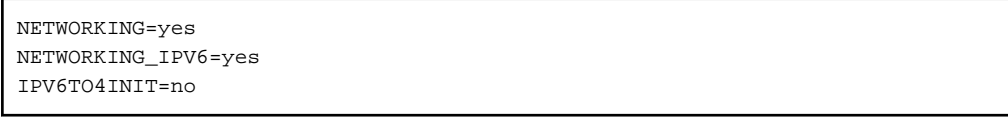

### **2) Reboot**

Run the following command and reboot the system. After rebooting the system, verify eth0 is enabled as an IPv6 interface using ifconfig command.

/sbin/shutdown -r now

#### **3) Creating of virtual interface**

/opt/FJSVhanet/usr/sbin/hanetconfig create inet6 -n sha0 -m d -i fec0:1::2/64 -t eth0,eth1

# **4) Setting up the HUB monitoring function**

/opt/FJSVhanet/usr/sbin/hanetpoll create -n sha0 -p fec0:1::100,fec0:1::101 -b off

#### **5) Setting up the Standby patrol monitoring function**

/opt/FJSVhanet/usr/sbin/hanetconfig create -n sha1 -m p -t sha0

#### **6) Activating of virtual interface**

/opt/FJSVhanet/usr/sbin/strhanet -n sha0

#### **7) Starting the HUB monitoring function**

/opt/FJSVhanet/usr/sbin/hanetpoll on

# **B.5.2 Example of the Single system with NIC sharing**

This section describes an example configuration procedure of the network shown in the diagram below.

The xx in the figure below are assigned automatically by the automatic address configuration.

For the network configuration other than GLS, refer to ["3.2.2 Network configuration](#page-91-0)".

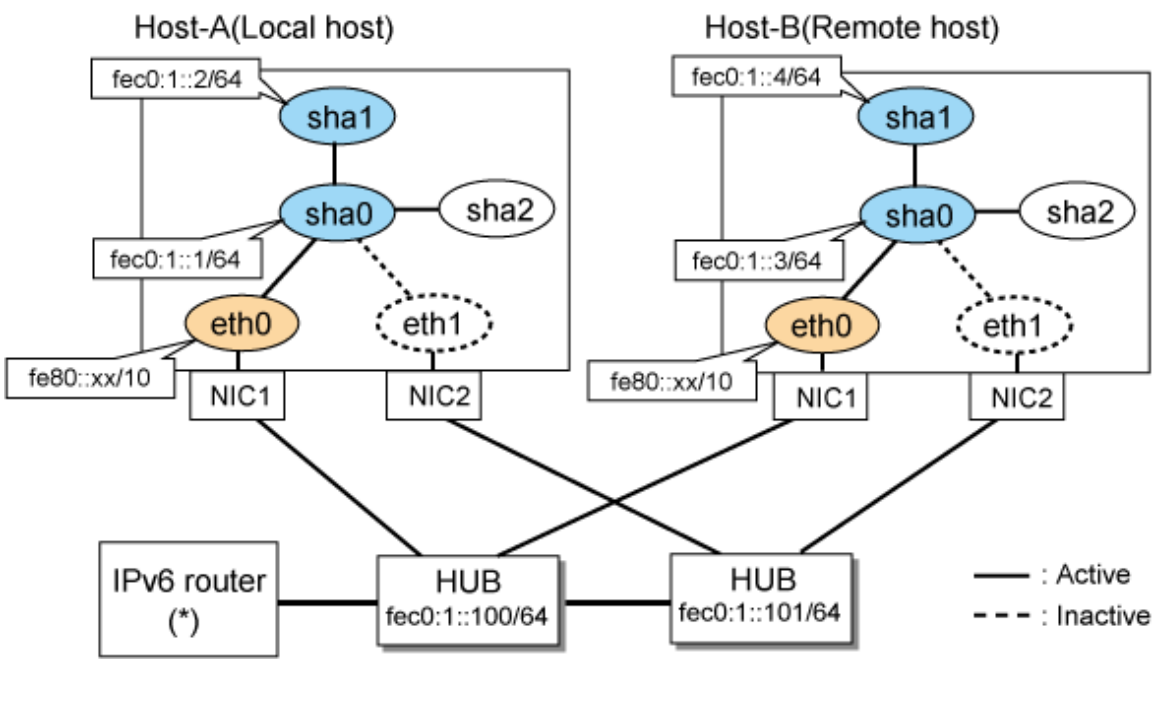

**Note** 

For configuring Linux server to use as IPv6 router, refer to "[B.5.1 Example of the Single system without NIC sharing](#page-521-0)". The following is an example of configuring /etc/radvd.conf of the figure above. For details on /etc/radvd.conf, refer to radvd.conf(5) manual. In addition, do not configure radvd on the server running NIC switching mode.

. . . . . . . . . . . . . .

```
interface eth0
{
       AdvSendAdvert on; # Sending router advertisements
        MinRtrAdvInterval 3;
        MaxRtrAdvInterval 10;
        prefix fec0:1::0/64 # Sending Prefix fec0:1::0/64 from eth0
\{ AdvOnLink on;
                AdvAutonomous on;
                AdvRouterAddr on;
        };
};
```
## **[HOST-A]**

**1) Setting up the system**

1-1) Define IP addresses and hostnames in /etc/hosts file. Note that it is not necessary to define an IPv6 address, which automatically allocates address by the Stateless Address Autoconfiguration feature.

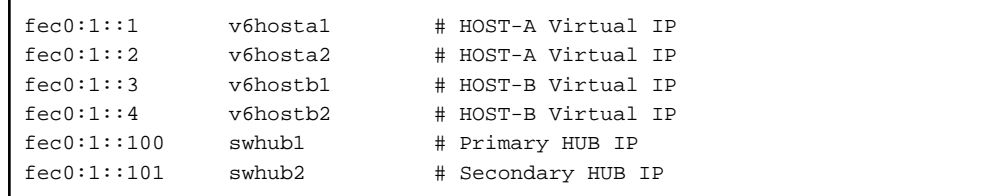

1-2) Configure /etc/sysconfig/network-scripts/ifcfg-ethX (X is 0,1) file as follows.

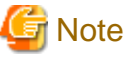

The following setting example (/etc/sysconfig/network-scripts/ifcfg-ethX) is for RHEL5. For details, see ["3.2.2 Network configuration"](#page-91-0).

- Contents of /etc/sysconfig/network-scripts/ifcfg-eth0

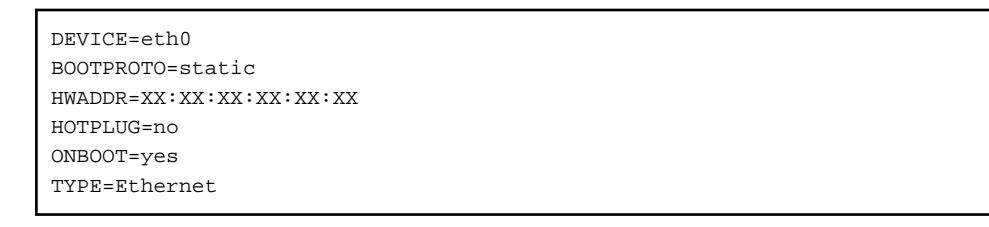

- Contents of /etc/sysconfig/network-scripts/ifcfg-eth1

```
DEVICE=eth1
BOOTPROTO=static
HWADDR=XX:XX:XX:XX:XX:XX
HOTPLUG=no
ONBOOT=yes
TYPE=Ethernet
```
1-3) When the system is RHEL, on /etc/sysconfig/network file, define a statement allows the system to load IPv6 module.

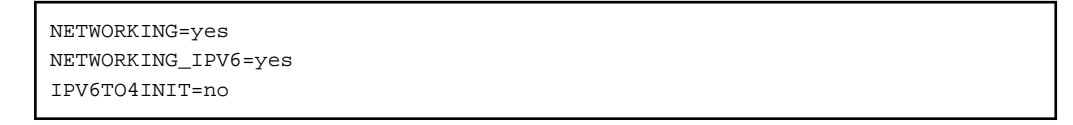

# **2) Reboot**

Run the following command and reboot the system. After rebooting the system, verify eth0 is enabled as an IPv6 interface using ifconfig command.

/sbin/shutdown -r now

#### **3) Creating of virtual interface**

/opt/FJSVhanet/usr/sbin/hanetconfig create inet6 -n sha0 -m d -i fec0:1::1/64 -t eth0,eth1 /opt/FJSVhanet/usr/sbin/hanetconfig copy inet6 -n sha0,sha1 -i fec0:1::2/64

#### **4) Setting up the HUB monitoring function**

/opt/FJSVhanet/usr/sbin/hanetpoll create -n sha0 -p fec0:1::100,fec0:1::101 -b off /opt/FJSVhanet/usr/sbin/hanetpoll copy -n sha0,sha1

#### **5) Setting up the Standby patrol monitoring function**

/opt/FJSVhanet/usr/sbin/hanetconfig create -n sha2 -m p -t sha0

#### **6) Activating of virtual interface**

```
/opt/FJSVhanet/usr/sbin/strhanet -n sha0
/opt/FJSVhanet/usr/sbin/strhanet -n sha1
```
#### **7) Starting the HUB monitoring function**

/opt/FJSVhanet/usr/sbin/hanetpoll on

# **[HOST-B]**

## **1) Setting up the system**

1-1) Define IP addresses and hostnames in /etc/hosts file. Defined content is same as HOST-A.

1-2) Configure /etc/sysconfig/network-scripts/ifcfg-ethX (X is 0,1) file as follows.

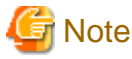

The following setting example (/etc/sysconfig/network-scripts/ifcfg-ethX) is for RHEL5. For details, see ["3.2.2 Network configuration"](#page-91-0). 

- Contents of /etc/sysconfig/network-scripts/ifcfg-eth0

```
DEVICE=eth0
BOOTPROTO=static
HWADDR=XX:XX:XX:XX:XX:XX
HOTPLUG=no
ONBOOT=yes
TYPE=Ethernet
```
- Contents of /etc/sysconfig/network-scripts/ifcfg-eth1

```
DEVICE=eth1
BOOTPROTO=static
HWADDR=XX:XX:XX:XX:XX:XX
HOTPLUG=no
ONBOOT=yes
TYPE=Ethernet
```
1-3) When the system is RHEL, on /etc/sysconfig/network file, define a statement allows the system to load IPv6 module.

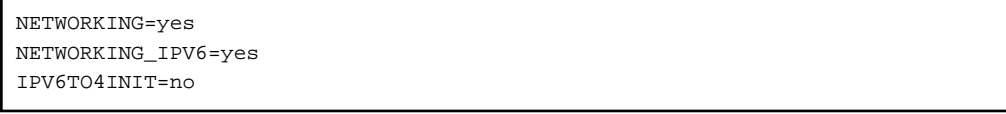

#### **2) Reboot**

Run the following command and reboot the system. After rebooting the system, verify eth0 is enabled as an IPv6 interface using ifconfig command.

/sbin/shutdown -r now

#### **3) Creating of virtual interface**

/opt/FJSVhanet/usr/sbin/hanetconfig create inet6 -n sha0 -m d -i fec0:1::3/64 -t eth0,eth1 /opt/FJSVhanet/usr/sbin/hanetconfig copy inet6 -n sha0,sha1 -i fec0:1::4/64

#### **4) Setting up the HUB monitoring function**

/opt/FJSVhanet/usr/sbin/hanetpoll create -n sha0 -p fec0:1::100,fec0:1::101 -b off /opt/FJSVhanet/usr/sbin/hanetpoll copy -n sha0,sha1

#### **5) Setting up the Standby patrol monitoring function**

```
/opt/FJSVhanet/usr/sbin/hanetconfig create -n sha2 -m p -t sha0
```
# **6) Activating of virtual interface**

```
/opt/FJSVhanet/usr/sbin/strhanet -n sha0
/opt/FJSVhanet/usr/sbin/strhanet -n sha1
```
## **7) Starting the HUB monitoring function**

/opt/FJSVhanet/usr/sbin/hanetpoll on

# **B.5.3 Configuring virtual interfaces with tagged VLAN (Logical IP takeover, Synchronous switching)**

This section describes an example configuration procedure of the network shown in the diagram below.

The xx and yy in the figure below are assigned automatically by the automatic address configuration.

For the network configuration other than GLS, refer to "[3.2.2 Network configuration](#page-91-0)".

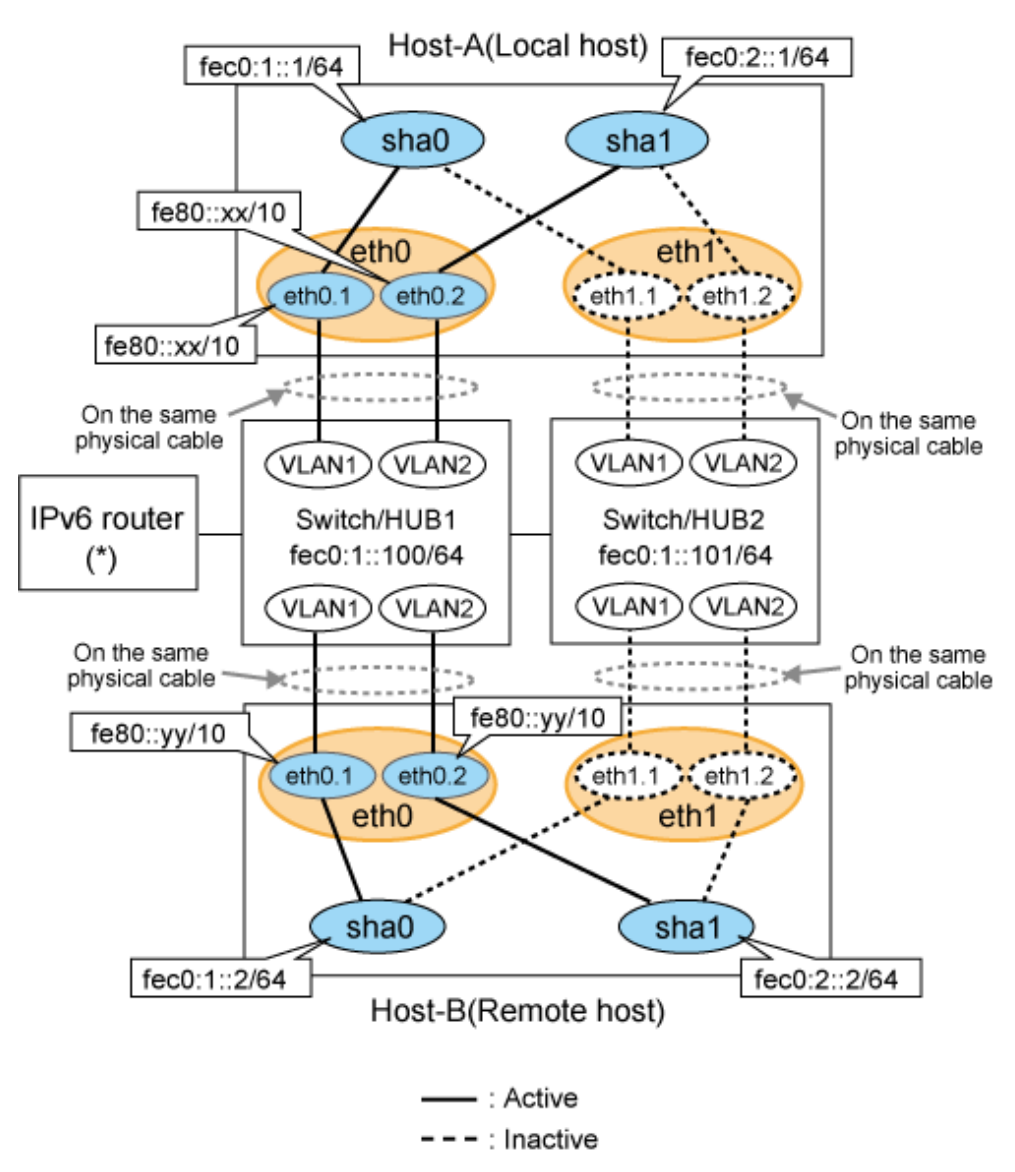

**Note** 

An example of configuring /etc/radvd.conf to use Linux server as an IPv6 router is described below. For details on /etc/radvd.conf, refer to radvd.conf(5) manual. Do not configure radvd on the server running NIC switching mode.

1. On /etc/sysconfig/network-scripts/ifcfg-ethX or /etc/sysconfig/network/ifcfg-ethX file (ethX refers to an interface name), define a statement allows to activate the entire interfaces during the system startup. The following is an example of ifcfg-eth0.

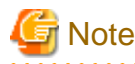

The following setting example (/etc/sysconfig/network-scripts/ifcfg-ethX) is for RHEL5. For details, see ["3.2.2 Network](#page-91-0) [configuration"](#page-91-0).

- Contents of /etc/sysconfig/network-scripts/ifcfg-eth0

```
DEVICE=eth0
BOOTPROTO=static
HWADDR=XX:XX:XX:XX:XX:XX
HOTPLUG=no
ONBOOT=yes
TYPE=Ethernet
```
2. When the system is RHEL, on /etc/sysconfig/network file, define a statement allows the system to load IPv6 module.

```
NETWORKING=yes
NETWORKING_IPV6=yes
IPV6TO4INIT=no
```
3. Create /etc/radvd.conf file and define the following on the interface radvd uses. Depending on the versions of radvd, you must define the kernel parameter (net.ipv6.conf.all.forwarding=1) on /etc/sysctl.conf file. For details on this configuration, see radvd.conf(5) or radvd(8) manual.

```
interface eth0
{
       AdvSendAdvert on; # Sending router advertisements
        MinRtrAdvInterval 3;
        MaxRtrAdvInterval 10;
       prefix fec0:1::0/64 # Sending Prefix fec0:1::0/64 from eth0
        {
                AdvOnLink on;
                AdvAutonomous on;
                AdvRouterAddr on;
        };
};
```
4. Reboot the system. Make sure radvd process is running after rebooting the system.

# **[HOST-A]**

# **1) Setting up the system**

1-1) Define IP addresses and hostnames in /etc/hosts file.

```
fec0:1::1 v6hosta1 # HOST-A Virtual IP (1)
fec0:2::1 v6hosta2 # HOST-A Virtual IP (2)
fec0:1::2 v6hostb1 # HOST-B Virtual IP (1)
fec0:2:2 v6hostb2 # HOST-B Virtual IP (2)
```
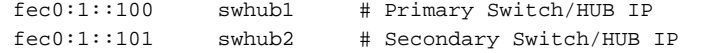

1-2) Configure /etc/sysconfig/network-scripts/ifcfg-ethX (X is 0,1) file as follows.

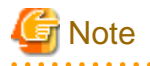

The following setting example (/etc/sysconfig/network-scripts/ifcfg-ethX) is for RHEL5. For details, see ["3.2.2 Network configuration"](#page-91-0). . . . . . . . . . . . . . . . . .

- Contents of /etc/sysconfig/network-scripts/ifcfg-eth0

```
DEVICE=eth0
BOOTPROTO=static
HWADDR=XX:XX:XX:XX:XX:XX
HOTPLUG=no
ONBOOT=yes
TYPE=Ethernet
```
- Contents of /etc/sysconfig/network-scripts/ifcfg-eth1

```
DEVICE=eth1
BOOTPROTO=static
HWADDR=XX:XX:XX:XX:XX:XX
HOTPLUG=no
ONBOOT=yes
TYPE=Ethernet
```
1-3) Configure /etc/sysconfig/network-scripts/ifcfg-ethX.Y (X is 0,1. Y is 1,2) file as follows.

- Contents of /etc/sysconfig/network-scripts/ifcfg-eth0.1

```
DEVICE=eth0.1
BOOTPROTO=static
ONBOOT=yes
```
- Contents of /etc/sysconfig/network-scripts/ifcfg-eth0.2

```
DEVICE=eth0.2
BOOTPROTO=static
ONBOOT=yes
```
- Contents of /etc/sysconfig/network-scripts/ifcfg-eth1.1

```
DEVICE=eth1.1
BOOTPROTO=static
ONBOOT=yes
```
- Contents of /etc/sysconfig/network-scripts/ifcfg-eth1.2

```
DEVICE=eth1.2
BOOTPROTO=static
ONBOOT=yes
```
1-4) When the system is RHEL, on /etc/sysconfig/network file, define a statement allows the system to load IPv6 module.

NETWORKING=yes NETWORKING\_IPV6=yes

#### **2) Reboot**

Run the following command and reboot the system. After rebooting the system, verify eth0.1 and eth0.2 is enabled using ifconfig command.

/sbin/shutdown -r now

#### **3) Creating of virtual interface**

```
/opt/FJSVhanet/usr/sbin/hanetconfig create inet6 -n sha0 -m d -i fec0:1::1/64 -t eth0.1,eth1.1
/opt/FJSVhanet/usr/sbin/hanetconfig create inet6 -n sha1 -m d -i fec0:2::1/64 -t eth0.2,eth1.2
```
#### **4) Setting up the HUB monitoring function**

/opt/FJSVhanet/usr/sbin/hanetpoll create -n sha0 -p fec0:1::100,fec0:1::101 -b off

#### **5) Setting up the HUB monitoring function (Synchronous switching)**

/opt/FJSVhanet/usr/sbin/hanetpoll copy -n sha0,sha1

#### **6) Setting up the Standby patrol monitoring function**

Please define only one Standby patrol monitoring function.

/opt/FJSVhanet/usr/sbin/hanetconfig create -n sha2 -m p -t sha0

#### **7) Reboot**

Run the following command and reboot the system.

/sbin/shutdown -r now

# **[HOST-B]**

#### **1) Setting up the system**

1-1) Define IP addresses and hostnames in /etc/hosts file. Defined content is same as HOST-A.

1-2) Configure /etc/sysconfig/network-scripts/ifcfg-ethX (X is 0,1) file as follows.

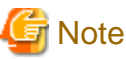

The following setting example (/etc/sysconfig/network-scripts/ifcfg-ethX) is for RHEL5. For details, see ["3.2.2 Network configuration"](#page-91-0). 

- Contents of /etc/sysconfig/network-scripts/ifcfg-eth0

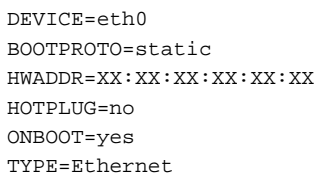

- Contents of /etc/sysconfig/network-scripts/ifcfg-eth1

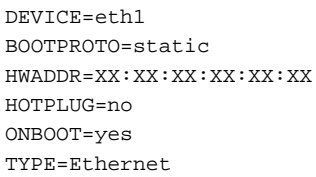

1-3) Configure /etc/sysconfig/network-scripts/ifcfg-ethX.Y (X is 0,1. Y is 1,2) file as follows.

- Contents of /etc/sysconfig/network-scripts/ifcfg-eth0.1

```
DEVICE=eth0.1
BOOTPROTO=static
ONBOOT=yes
```
- Contents of /etc/sysconfig/network-scripts/ifcfg-eth0.2

```
DEVICE=eth0.2
BOOTPROTO=static
ONBOOT=yes
```
- Contents of /etc/sysconfig/network-scripts/ifcfg-eth1.1

```
DEVICE=eth1.1
BOOTPROTO=static
ONBOOT=yes
```
- Contents of /etc/sysconfig/network-scripts/ifcfg-eth1.2

```
DEVICE=eth1.2
BOOTPROTO=static
ONBOOT=yes
```
1-4) When the system is RHEL, on /etc/sysconfig/network file, define a statement allows the system to load IPv6 module.

```
NETWORKING=yes
NETWORKING_IPV6=yes
IPV6TO4INIT=no
VLAN=yes
```
#### **2) Reboot**

Run the following command and reboot the system. After rebooting the system, verify eth0.1 and eth0.2 is enabled using ifconfig command.

/sbin/shutdown -r now

#### **3) Creating of virtual interface**

/opt/FJSVhanet/usr/sbin/hanetconfig create inet6 -n sha0 -m d -i fec0:1::2/64 -t eth0.1,eth1.1 /opt/FJSVhanet/usr/sbin/hanetconfig create inet6 -n sha1 -m d -i fec0:2::2/64 -t eth0.2,eth1.2

#### **4) Setting up the HUB monitoring function**

/opt/FJSVhanet/usr/sbin/hanetpoll create -n sha0 -p fec0:1::100,fec0:1::101 -b off

#### **5) Setting up the HUB monitoring function (Synchronous switching)**

/opt/FJSVhanet/usr/sbin/hanetpoll copy -n sha0,sha1

#### **6) Setting up the Standby patrol monitoring function**

Please define only one Standby patrol monitoring function.

/opt/FJSVhanet/usr/sbin/hanetconfig create -n sha2 -m p -t sha0

#### **7) Reboot**

Run the following command and reboot the system.

/sbin/shutdown -r now

# **B.5.4 Configuring virtual interfaces with tagged VLAN (Logical IP takeover, Asynchronous switching)**

This section describes an example configuration procedure of the network shown in the diagram below.

The xx and yy in the figure below are assigned automatically by the automatic address configuration.

For the network configuration other than GLS, refer to "[3.2.2 Network configuration](#page-91-0)".

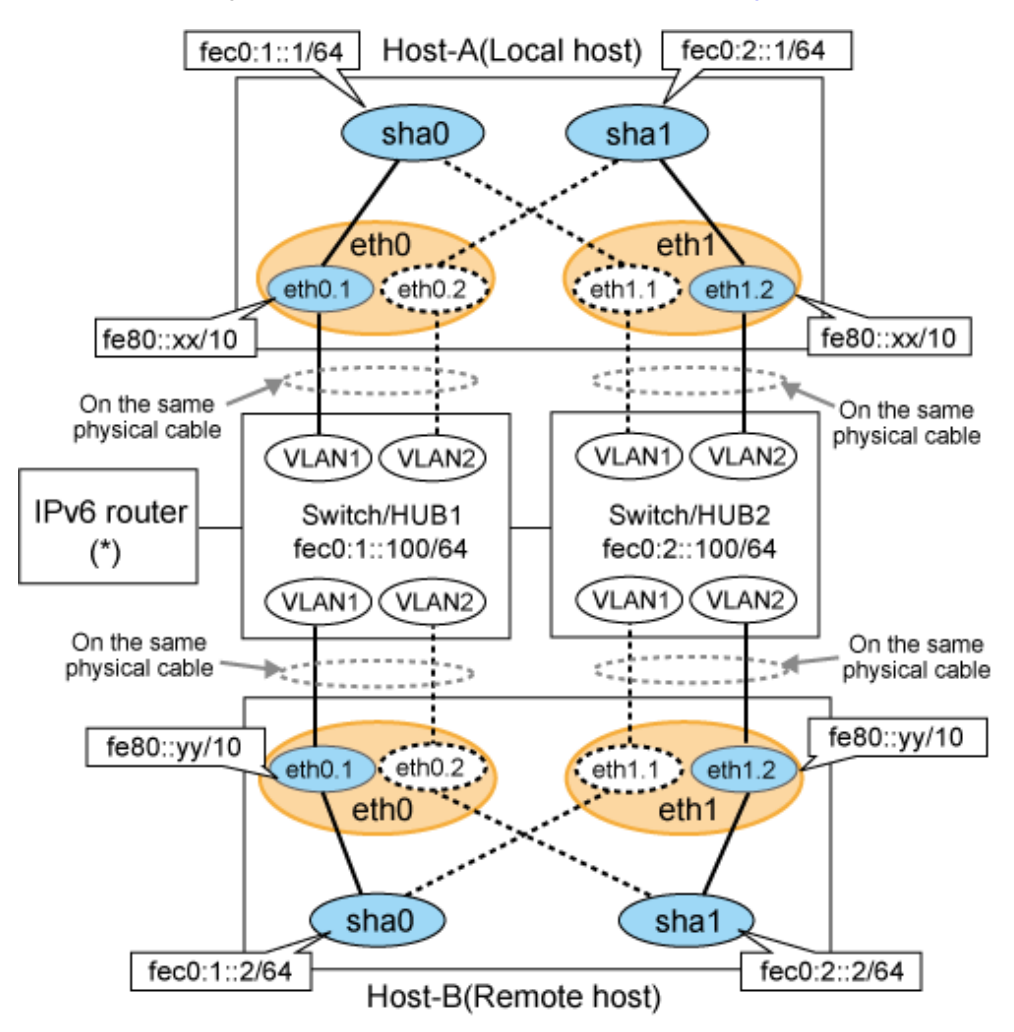

# **Note**

An example of configuring /etc/radvd.conf to use Linux server as an IPv6 router is described below. For details on /etc/radvd.conf, refer to radvd.conf(5) manual. Do not configure radvd on the server running NIC switching mode. 

1. On /etc/sysconfig/network-scripts/ifcfg-ethX or /etc/sysconfig/network/ifcfg-ethX file (ethX refers to an interface name), define a statement allows to activate the entire interfaces during the system startup. The following is an example of ifcfg-eth0.

# **Note**

The following setting example (/etc/sysconfig/network-scripts/ifcfg-ethX) is for RHEL5. For details, see ["3.2.2 Network](#page-91-0) [configuration"](#page-91-0).

- Contents of /etc/sysconfig/network-scripts/ifcfg-eth0

```
DEVICE=eth0
BOOTPROTO=static
HWADDR=XX:XX:XX:XX:XX:XX
HOTPLUG=no
ONBOOT=yes
TYPE=Ethernet
```
2. When the system is RHEL, on /etc/sysconfig/network file, define a statement allows the system to load IPv6 module.

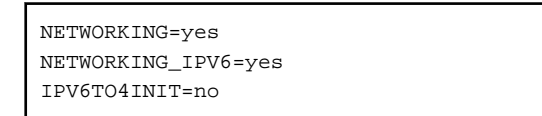

3. Create /etc/radvd.conf file and define the following on the interface radvd uses. Depending on the versions of radvd, you must define the kernel parameter (net.ipv6.conf.all.forwarding=1) on /etc/sysctl.conf file. For details on this configuration, see radvd.conf(5) or radvd(8) manual.

```
interface eth0
\left\{ \right.AdvSendAdvert on; # Sending router advertisements
         MinRtrAdvInterval 3;
         MaxRtrAdvInterval 10;
        prefix fec0:1::0/64 # Sending Prefix fec0:1::0/64 from eth0
         {
                 AdvOnLink on;
                 AdvAutonomous on;
                 AdvRouterAddr on;
         };
};
```
4. Reboot the system. Make sure radvd process is running after rebooting the system.

# **[HOST-A]**

# **1) Setting up the system**

1-1) Define IP addresses and hostnames in /etc/hosts file.

```
fec0:1:1 v6hostal # HOST-A Virtual IP (1)
fec0:2::1 v6hosta2 # HOST-A Virtual IP (2)
fec0:1::2 v6hostb1 # HOST-B Virtual IP (1)
fec0:2::2 v6hostb2 # HOST-B Virtual IP (2)
fec0:1::100 swhub1 # Switch/HUB1 IP
fec0:2::100 swhub2 # Switch/HUB2 IP
```
1-2) Configure /etc/sysconfig/network-scripts/ifcfg-ethX (X is 0,1) file as follows.

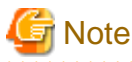

The following setting example (/etc/sysconfig/network-scripts/ifcfg-ethX) is for RHEL5. For details, see ["3.2.2 Network configuration"](#page-91-0). 

- Contents of /etc/sysconfig/network-scripts/ifcfg-eth0

```
DEVICE=eth0
BOOTPROTO=static
HWADDR=XX:XX:XX:XX:XX:XX
HOTPLUG=no
ONBOOT=yes
TYPE=Ethernet
```
- Contents of /etc/sysconfig/network-scripts/ifcfg-eth1

```
DEVICE=eth1
BOOTPROTO=static
HWADDR=XX:XX:XX:XX:XX:XX
HOTPLUG=no
ONBOOT=yes
TYPE=Ethernet
```
1-3) Configure /etc/sysconfig/network-scripts/ifcfg-ethX.Y (X is 0,1. Y is 1,2) file as follows.

- Contents of /etc/sysconfig/network-scripts/ifcfg-eth0.1

```
DEVICE=eth0.1
BOOTPROTO=static
ONBOOT=yes
```
- Contents of /etc/sysconfig/network-scripts/ifcfg-eth0.2

```
DEVICE=eth0.2
BOOTPROTO=static
ONBOOT=yes
```
- Contents of /etc/sysconfig/network-scripts/ifcfg-eth1.1

```
DEVICE=eth1.1
BOOTPROTO=static
ONBOOT=yes
```
- Contents of /etc/sysconfig/network-scripts/ifcfg-eth1.2

```
DEVICE=eth1.2
BOOTPROTO=static
ONBOOT=yes
```
1-4) When the system is RHEL, on /etc/sysconfig/network file, define a statement allows the system to load IPv6 module.

```
NETWORKING=yes
NETWORKING_IPV6=yes
IPV6TO4INIT=no
VLAN=yes
```
#### **2) Reboot**

Run the following command and reboot the system. After rebooting the system, verify eth0.1 and eth1.2 is enabled using ifconfig command.

/sbin/shutdown -r now

#### **3) Creating of virtual interface**

```
/opt/FJSVhanet/usr/sbin/hanetconfig create inet6 -n sha0 -m d -i fec0:1::1/64 -t eth0.1,eth1.1
/opt/FJSVhanet/usr/sbin/hanetconfig create inet6 -n sha1 -m d -i fec0:2::1/64 -t eth1.2,eth0.2
```
#### **4) Setting up the HUB monitoring function**

```
/opt/FJSVhanet/usr/sbin/hanetpoll create -n sha0 -p fec0:1::100 -b off
/opt/FJSVhanet/usr/sbin/hanetpoll create -n sha1 -p fec0:2::100 -b off
```
#### **5) Setting up the Standby patrol monitoring function**

Please define only one Standby patrol monitoring function.

/opt/FJSVhanet/usr/sbin/hanetconfig create -n sha2 -m p -t sha0

#### **6) Reboot**

Run the following command and reboot the system.

/sbin/shutdown -r now

# **[HOST-B]**

# **1) Setting up the system**

1-1) Define IP addresses and hostnames in /etc/hosts file. Defined content is same as HOST-A.

1-2) Configure /etc/sysconfig/network-scripts/ifcfg-ethX (X is 0,1) file as follows.

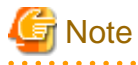

The following setting example (/etc/sysconfig/network-scripts/ifcfg-ethX) is for RHEL5. For details, see ["3.2.2 Network configuration"](#page-91-0). 

- Contents of /etc/sysconfig/network-scripts/ifcfg-eth0

```
DEVICE=eth0
BOOTPROTO=static
HWADDR=XX:XX:XX:XX:XX:XX
HOTPLUG=no
ONBOOT=yes
TYPE=Ethernet
```
- Contents of /etc/sysconfig/network-scripts/ifcfg-eth1

```
DEVICE=eth1
BOOTPROTO=static
HWADDR=XX:XX:XX:XX:XX:XX
HOTPLUG=no
ONBOOT=yes
TYPE=Ethernet
```
1-3) Configure /etc/sysconfig/network-scripts/ifcfg-ethX.Y (X is 0,1. Y is 1,2) file as follows.

- Contents of /etc/sysconfig/network-scripts/ifcfg-eth0.1

DEVICE=eth0.1 BOOTPROTO=static ONBOOT=yes

- Contents of /etc/sysconfig/network-scripts/ifcfg-eth0.2

```
DEVICE=eth0.2
BOOTPROTO=static
ONBOOT=yes
```
- Contents of /etc/sysconfig/network-scripts/ifcfg-eth1.1

DEVICE=eth1.1 BOOTPROTO=static ONBOOT=yes

- Contents of /etc/sysconfig/network-scripts/ifcfg-eth1.2

DEVICE=eth1.2 BOOTPROTO=static ONBOOT=yes

1-4) When the system is RHEL, on /etc/sysconfig/network file, define a statement allows the system to load IPv6 module.

NETWORKING=yes NETWORKING\_IPV6=yes IPV6TO4INIT=no VLAN=yes

#### **2) Reboot**

Run the following command and reboot the system. After rebooting the system, verify eth0.1 and eth1.2 is enabled using ifconfig command.

/sbin/shutdown -r now

#### **3) Creating of virtual interface**

```
/opt/FJSVhanet/usr/sbin/hanetconfig create inet6 -n sha0 -m d -i fec0:1::2/64 -t eth0.1,eth1.1
/opt/FJSVhanet/usr/sbin/hanetconfig create inet6 -n sha1 -m d -i fec0:2::2/64 -t eth1.2,eth0.2
```
#### **4) Setting up the HUB monitoring function**

/opt/FJSVhanet/usr/sbin/hanetpoll create -n sha0 -p fec0:1::100 -b off /opt/FJSVhanet/usr/sbin/hanetpoll create -n sha1 -p fec0:2::100 -b off

#### **5) Setting up the Standby patrol monitoring function**

Please define only one Standby patrol monitoring function.

/opt/FJSVhanet/usr/sbin/hanetconfig create -n sha2 -m p -t sha0

#### **6) Reboot**

Run the following command and reboot the system.

/sbin/shutdown -r now

# **B.5.5 Example of the Cluster system (1:1 Standby)**

This section describes an example configuration procedure of the network shown in the diagram below.

The xx in the figure below are assigned automatically by the automatic address configuration.

For the network configuration other than GLS, refer to "[3.2.2 Network configuration](#page-91-0)".

For configuring the cluster system, refer to the Cluster system manual.

In this section, description of private LAN is omitted.

The dotted line indicates that the interface is inactive.

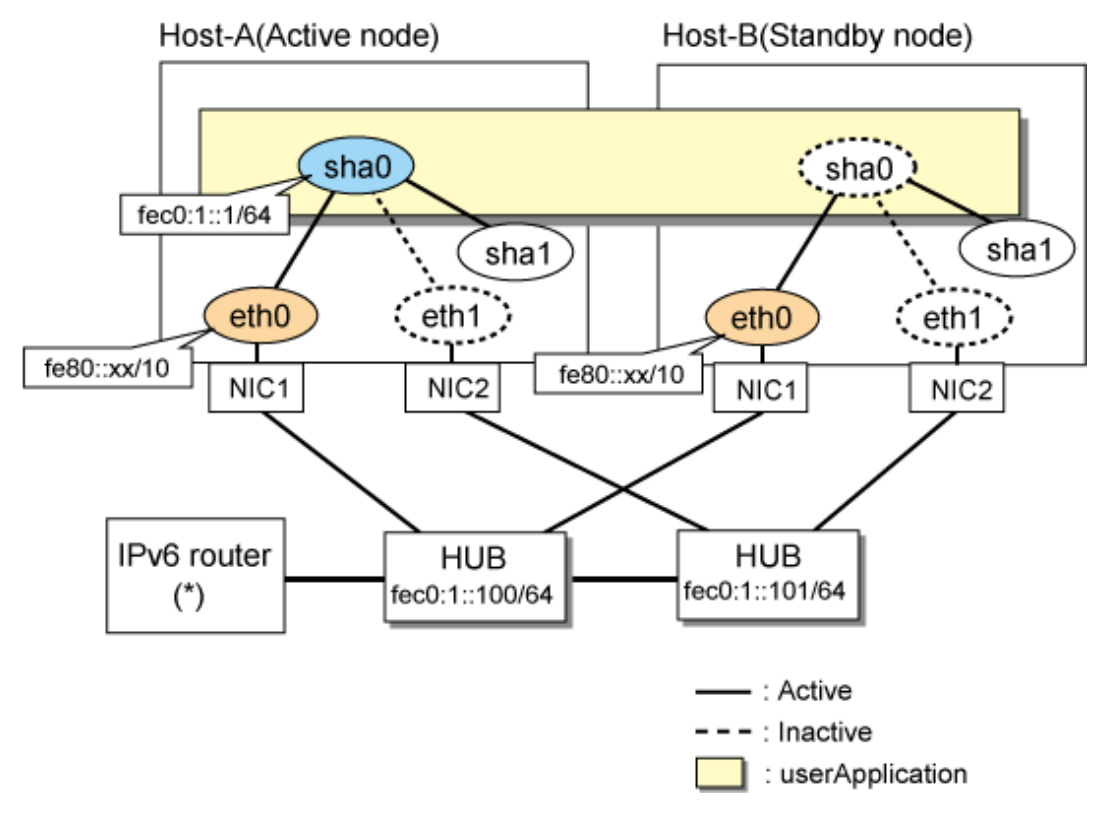

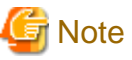

For configuring Linux server to use as IPv6 router, refer to "[B.5.1 Example of the Single system without NIC sharing](#page-521-0)". The following is an example of configuring /etc/radvd.conf of the figure above. For details on /etc/radvd.conf, refer to radvd.conf(5) manual. In addition, do not configure radvd on the server running NIC switching mode.

```
interface eth0
{
       AdvSendAdvert on; # Sending router advertisements
        MinRtrAdvInterval 3;
        MaxRtrAdvInterval 10;
       prefix fec0:1:0/64 # Sending Prefix fec0:1:0/64 from eth0 {
                AdvOnLink on;
                AdvAutonomous on;
                AdvRouterAddr on;
        };
};
```
# **[HOST-A]**

## **1) Setting up the system**

1-1) Define IP addresses and hostnames in /etc/hosts file. Note that it is not necessary to define an IPv6 address, which automatically allocates address by the Stateless Address Autoconfiguration feature.

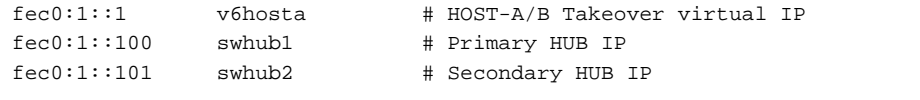

1-2) Configure /etc/sysconfig/network-scripts/ifcfg-ethX (X is 0,1) file as follows.

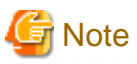

The following setting example (/etc/sysconfig/network-scripts/ifcfg-ethX) is for RHEL5. For details, see ["3.2.2 Network configuration"](#page-91-0).

- Contents of /etc/sysconfig/network-scripts/ifcfg-eth0

DEVICE=eth0 BOOTPROTO=static HWADDR=XX:XX:XX:XX:XX:XX HOTPLIIG=no ONBOOT=yes TYPE=Ethernet

- Contents of /etc/sysconfig/network-scripts/ifcfg-eth1

DEVICE=eth1 BOOTPROTO=static HWADDR=XX:XX:XX:XX:XX:XX HOTPLUG=no ONBOOT=yes TYPE=Ethernet

1-3) When the system is RHEL, on /etc/sysconfig/network file, define a statement allows the system to load IPv6 module.

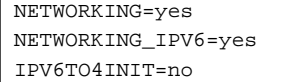

#### **2) Reboot**

Run the following command and reboot the system. After rebooting the system, verify eth0 is enabled as an IPv6 interface using ifconfig command.

/sbin/shutdown -r now

#### **3) Creating of virtual interface**

/opt/FJSVhanet/usr/sbin/hanetconfig create inet6 -n sha0 -m d -i fec0:1::1/64 -t eth0,eth1

#### **4) Setting up the HUB monitoring function**

/opt/FJSVhanet/usr/sbin/hanetpoll create -n sha0 -p fec0:1::100,fec0:1::101 -b off

#### **5) Setting up the Standby patrol monitoring function**

/opt/FJSVhanet/usr/sbin/hanetconfig create -n sha1 -m p -t sha0

#### **6) Creating of takeover virtual interface**

/opt/FJSVhanet/usr/sbin/hanethvrsc create -n sha0

#### **7) Starting the HUB monitoring function**

/opt/FJSVhanet/usr/sbin/hanetpoll on

#### **8) Starting the Standby patrol monitoring function**

/opt/FJSVhanet/usr/sbin/strptl -n sha1

# **[HOST-B]**

**1) Setting up the system**
1-1) Define IP addresses and hostnames in /etc/hosts file. Defined content is same as HOST-A.

1-2) Configure /etc/sysconfig/network-scripts/ifcfg-ethX (X is 0,1) file as follows.

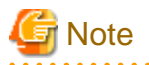

The following setting example (/etc/sysconfig/network-scripts/ifcfg-ethX) is for RHEL5. For details, see ["3.2.2 Network configuration"](#page-91-0). 

- Contents of /etc/sysconfig/network-scripts/ifcfg-eth0

```
DEVICE=eth0
BOOTPROTO=static
HWADDR=XX:XX:XX:XX:XX:XX
HOTPLUG=no
ONBOOT=yes
TYPE=Ethernet
```
- Contents of /etc/sysconfig/network-scripts/ifcfg-eth1

```
DEVICE=eth1
BOOTPROTO=static
HWADDR=XX:XX:XX:XX:XX:XX
HOTPLUG=no
ONBOOT=yes
TYPE=Ethernet
```
1-3) When the system is RHEL, on /etc/sysconfig/network file, define a statement allows the system to load IPv6 module.

NETWORKING=yes NETWORKING\_IPV6=yes IPV6TO4INIT=no

# **2) Reboot**

Run the following command and reboot the system. After rebooting the system, verify eth0 is enabled as an IPv6 interface using ifconfig command.

/sbin/shutdown -r now

#### **3) Creating of virtual interface**

/opt/FJSVhanet/usr/sbin/hanetconfig create inet6 -n sha0 -m d -i fec0:1::1/64 -t eth0,eth1

### **4) Setting up the HUB monitoring function**

/opt/FJSVhanet/usr/sbin/hanetpoll create -n sha0 -p fec0:1::100,fec0:1::101 -b off

# **5) Setting up the Standby patrol monitoring function**

/opt/FJSVhanet/usr/sbin/hanetconfig create -n sha1 -m p -t sha0

#### **6) Creating of takeover virtual interface**

/opt/FJSVhanet/usr/sbin/hanethvrsc create -n sha0

#### **7) Starting the HUB monitoring function**

/opt/FJSVhanet/usr/sbin/hanetpoll on

# **8) Starting the Standby patrol monitoring function**

/opt/FJSVhanet/usr/sbin/strptl -n sha1

# **[Configuration by RMS Wizard]**

1) Configuration of userApplication

After configuring HOST-A and HOST-B, register the created takeover virtual interface as a Gls resource to create a cluster application. Use RMS Wizard to set up the cluster configuration. For details, see "PRIMECLUSTER Installation and Administration Guide".

2) Starting of userApplication

After completing the configuration, start the userApplication to activate the takeover virtual interface on the operation node.

# **B.5.6 Example of the Cluster system (Mutual standby) without NIC sharing**

This section describes an example configuration procedure of the network shown in the diagram below.

The xx in the figure below are assigned automatically by the automatic address configuration.

For the network configuration other than GLS, refer to "[3.2.2 Network configuration](#page-91-0)".

For configuring the cluster system, refer to the Cluster system manual.

In this section, description of private LAN is omitted.

The dotted line indicates that the interface is inactive.

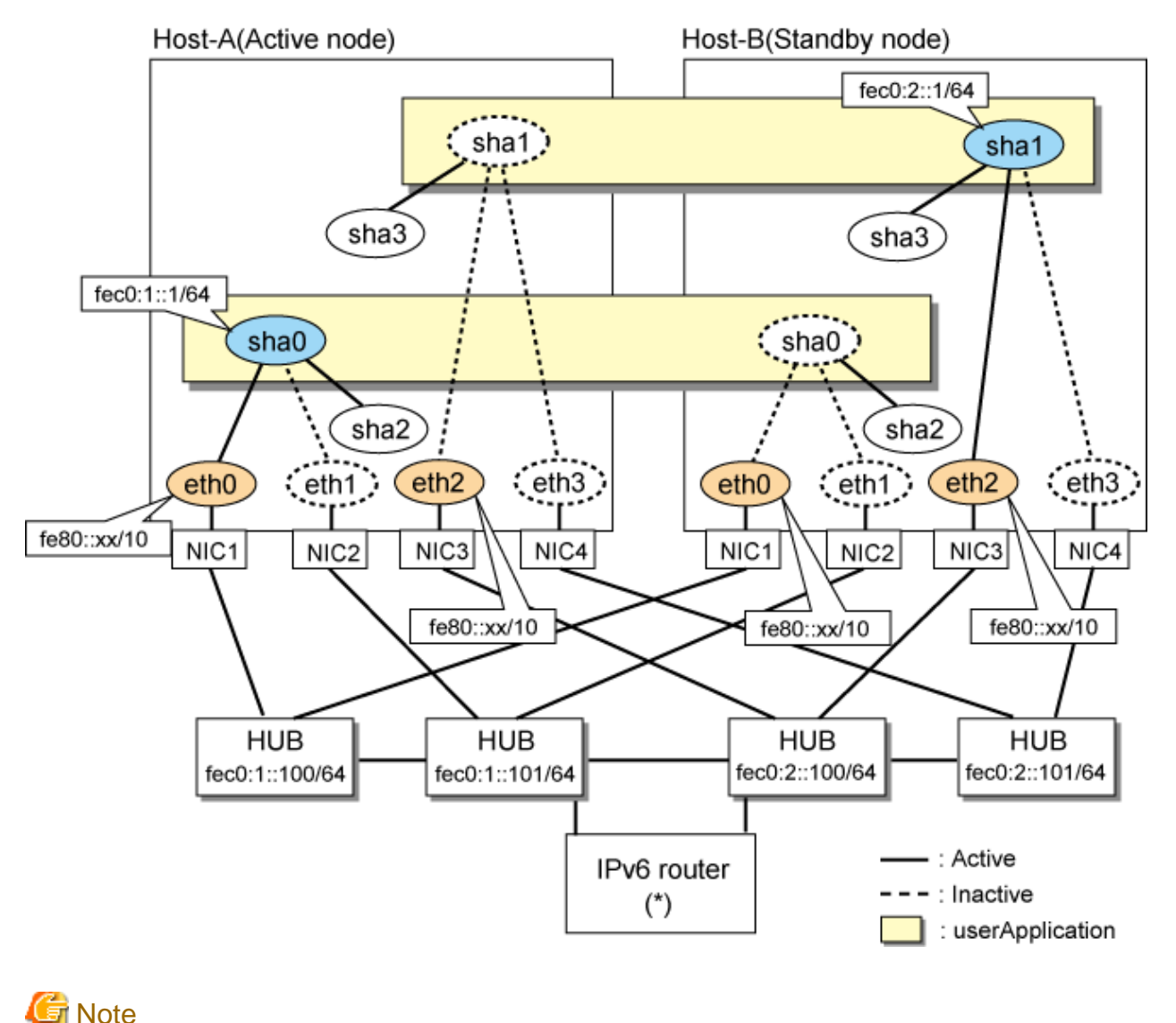

For configuring Linux server to use as IPv6 router, refer to "[B.5.1 Example of the Single system without NIC sharing](#page-521-0)". The following is an example of configuring /etc/radvd.conf of the figure above. For details on /etc/radvd.conf, refer to radvd.conf(5) manual. In addition, do not configure radvd on the server running NIC switching mode.

. **. . . . . . . . . .** .

```
interface eth0
{
       AdvSendAdvert on; # Sending router advertisements
        MinRtrAdvInterval 3;
        MaxRtrAdvInterval 10;
       prefix fec0:1:0/64 # Sending Prefix fec0:1:0/64 from eth0\{ AdvOnLink on;
                AdvAutonomous on;
                AdvRouterAddr on;
        };
};
interface eth1
{
       AdvSendAdvert on; # Sending router advertisements
        MinRtrAdvInterval 3;
        MaxRtrAdvInterval 10;
        prefix fec0:2::0/64 # Sending Prefix fec0:2::0/64 from eth1
\{ AdvOnLink on;
                AdvAutonomous on;
                AdvRouterAddr on;
        };
};
```
# **[HOST-A]**

# **1) Setting up the system**

1-1) Define IP addresses and hostnames in /etc/hosts file. Note that it is not necessary to define an IPv6 address, which automatically allocates address by the Stateless Address Autoconfiguration feature.

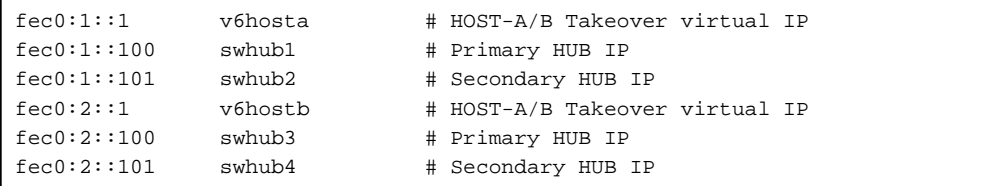

1-2) Configure /etc/sysconfig/network-scripts/ifcfg-ethX (X is 0,1,2,3) file as follows.

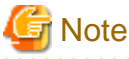

The following setting example (/etc/sysconfig/network-scripts/ifcfg-ethX) is for RHEL5. For details, see ["3.2.2 Network configuration"](#page-91-0).

- Contents of /etc/sysconfig/network-scripts/ifcfg-eth0

```
DEVICE=eth0
BOOTPROTO=static
HWADDR=XX:XX:XX:XX:XX:XX
HOTPLUG=no
ONBOOT=yes
TYPE=Ethernet
```
- Contents of /etc/sysconfig/network-scripts/ifcfg-eth1

```
DEVICE=eth1
BOOTPROTO=static
```
HWADDR=XX:XX:XX:XX:XX:XX HOTPLUG=no ONBOOT=yes TYPE=Ethernet

- Contents of /etc/sysconfig/network-scripts/ifcfg-eth2

DEVICE=eth2 BOOTPROTO=static HWADDR=XX:XX:XX:XX:XX:XX HOTPLUG=no ONBOOT=yes TYPE=Ethernet

- Contents of /etc/sysconfig/network-scripts/ifcfg-eth3

DEVICE=eth3 BOOTPROTO=static HWADDR=XX:XX:XX:XX:XX:XX HOTPLIIG=no ONBOOT=yes TYPE=Ethernet

1-3) When the system is RHEL, on /etc/sysconfig/network file, define a statement allows the system to load IPv6 module.

```
NETWORKING=yes
NETWORKING_IPV6=yes
IPV6TO4INIT=no
```
#### **2) Reboot**

Run the following command and reboot the system. After rebooting the system, verify eth0 and eth2 are enabled as an IPv6 interface using ifconfig command.

/sbin/shutdown -r now

#### **3) Creating of virtual interface**

/opt/FJSVhanet/usr/sbin/hanetconfig create inet6 -n sha0 -m d -i fec0:1::1/64 -t eth0,eth1 /opt/FJSVhanet/usr/sbin/hanetconfig create inet6 -n sha1 -m d -i fec0:2::1/64 -t eth2,eth3

#### **4) Setting up the HUB monitoring function**

/opt/FJSVhanet/usr/sbin/hanetpoll create -n sha0 -p fec0:1::100,fec0:1::101 -b off /opt/FJSVhanet/usr/sbin/hanetpoll create -n sha1 -p fec0:2::100,fec0:2::101 -b off

# **5) Setting up the Standby patrol monitoring function**

/opt/FJSVhanet/usr/sbin/hanetconfig create -n sha2 -m p -t sha0 /opt/FJSVhanet/usr/sbin/hanetconfig create -n sha3 -m p -t sha1

#### **6) Creating of takeover virtual interface**

/opt/FJSVhanet/usr/sbin/hanethvrsc create -n sha0 /opt/FJSVhanet/usr/sbin/hanethvrsc create -n sha1

#### **7) Starting the HUB monitoring function**

/opt/FJSVhanet/usr/sbin/hanetpoll on

# **8) Starting the Standby patrol monitoring function**

/opt/FJSVhanet/usr/sbin/strptl -n sha2 /opt/FJSVhanet/usr/sbin/strptl -n sha3

# **[HOST-B]**

# **1) Setting up the system**

- 1-1) Define IP addresses and hostnames in /etc/hosts file. Defined content is same as HOST-A.
- 1-2) Configure /etc/sysconfig/network-scripts/ifcfg-ethX (X is 0,1,2,3) file as follows.

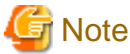

```
The following setting example (/etc/sysconfig/network-scripts/ifcfg-ethX) is for RHEL5. For details, see "3.2.2 Network configuration".
. . . . . . . . . . . . .
```
- Contents of /etc/sysconfig/network-scripts/ifcfg-eth0

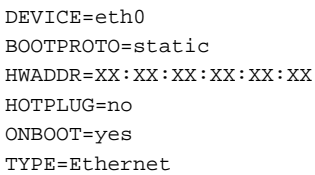

- Contents of /etc/sysconfig/network-scripts/ifcfg-eth1

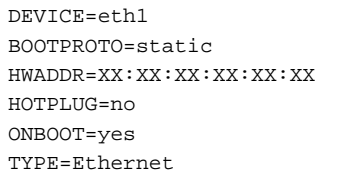

- Contents of /etc/sysconfig/network-scripts/ifcfg-eth2

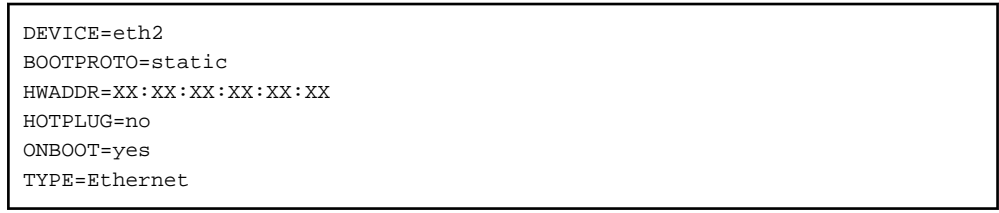

- Contents of /etc/sysconfig/network-scripts/ifcfg-eth3
	- DEVICE=eth3 BOOTPROTO=static HWADDR=XX:XX:XX:XX:XX:XX HOTPLUG=no ONBOOT=yes TYPE=Ethernet

1-3) When the system is RHEL, on /etc/sysconfig/network file, define a statement allows the system to load IPv6 module.

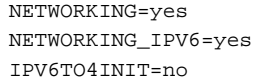

# **2) Reboot**

Run the following command and reboot the system. After rebooting the system, verify eth0 and eth2 are enabled as an IPv6 interface using ifconfig command.

/sbin/shutdown -r now

#### **3) Creating of virtual interface**

```
/opt/FJSVhanet/usr/sbin/hanetconfig create inet6 -n sha0 -m d -i fec0:1::1/64 -t eth0,eth1
/opt/FJSVhanet/usr/sbin/hanetconfig create inet6 -n sha1 -m d -i fec0:2::1/64 -t eth2,eth3
```
#### **4) Setting up the HUB monitoring function**

/opt/FJSVhanet/usr/sbin/hanetpoll create -n sha0 -p fec0:1::100,fec0:1::101 -b off /opt/FJSVhanet/usr/sbin/hanetpoll create -n sha1 -p fec0:2::100,fec0:2::101 -b off

#### **5) Setting up the Standby patrol monitoring function**

```
/opt/FJSVhanet/usr/sbin/hanetconfig create -n sha2 -m p -t sha0
/opt/FJSVhanet/usr/sbin/hanetconfig create -n sha3 -m p -t sha1
```
#### **6) Creating of takeover virtual interface**

```
/opt/FJSVhanet/usr/sbin/hanethvrsc create -n sha0
/opt/FJSVhanet/usr/sbin/hanethvrsc create -n sha1
```
# **7) Starting the HUB monitoring function**

/opt/FJSVhanet/usr/sbin/hanetpoll on

#### **8) Starting the Standby patrol monitoring function**

```
/opt/FJSVhanet/usr/sbin/strptl -n sha2
/opt/FJSVhanet/usr/sbin/strptl -n sha3
```
# **[Configuration by RMS Wizard]**

# 1) Configuration of userApplication

After configuring HOST-A and HOST-B, register the created takeover virtual interface as a Gls resource to create a cluster application. Use RMS Wizard to set up the cluster configuration. For details, see "PRIMECLUSTER Installation and Administration Guide".

#### 2) Starting of userApplication

After completing the configuration, start the userApplication to activate the takeover virtual interface on the operation node.

# **B.5.7 Example of the Cluster system (Mutual standby) with NIC sharing**

This section describes an example configuration procedure of the network shown in the diagram below.

The xx in the figure below are assigned automatically by the automatic address configuration.

For the network configuration other than GLS, refer to ["3.2.2 Network configuration](#page-91-0)".

For configuring the cluster system, refer to the Cluster system manual.

In this section, description of private LAN is omitted.

The dotted line indicates that the interface is inactive.

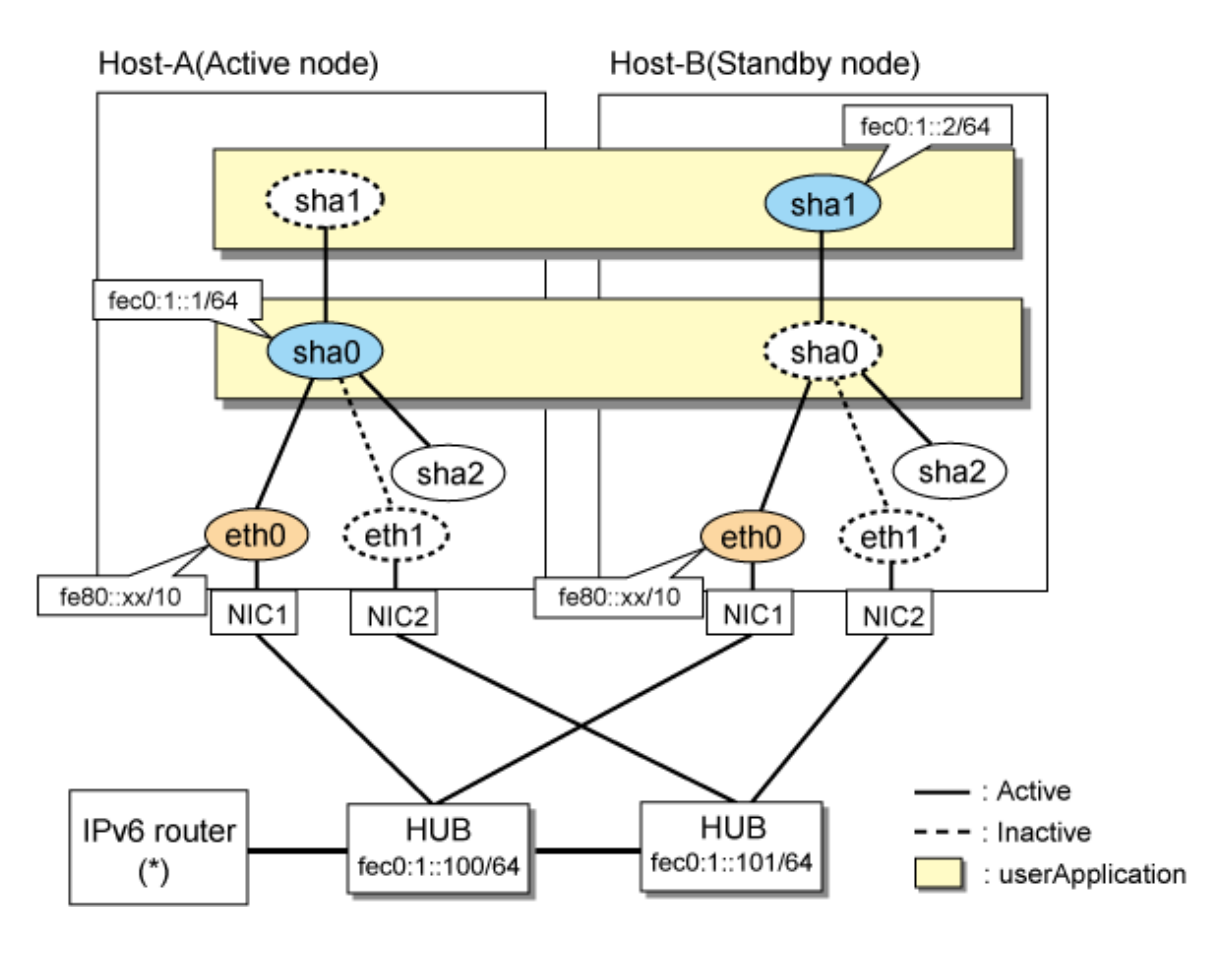

# **Note**

For configuring Linux server to use as IPv6 router, refer to "[B.5.1 Example of the Single system without NIC sharing](#page-521-0)". The following is an example of configuring /etc/radvd.conf of the figure above. For details on /etc/radvd.conf, refer to radvd.conf(5) manual. In addition, do not configure radvd on the server running NIC switching mode.

. . . . . . . . . . . . . . .

. . . . . . . . . . . . . . .

```
interface eth0
{
       AdvSendAdvert on; # Sending router advertisements
        MinRtrAdvInterval 3;
        MaxRtrAdvInterval 10;
       prefix fec0:1::0/64 # Sending Prefix fec0:1::0/64 from eth0
         {
                AdvOnLink on;
                AdvAutonomous on;
                AdvRouterAddr on;
        };
};
```
# **[HOST-A]**

# **1) Setting up the system**

1-1) Define IP addresses and hostnames in /etc/hosts file. Note that it is not necessary to define an IPv6 address, which automatically allocates address by the Stateless Address Autoconfiguration feature.

fec0:1::1 v6hosta # HOST-A/B Takeover virtual IP fec0:1::2 v6hostb # HOST-A/B Takeover virtual IP fec0:1::100 swhub1 # Primary HUB IP fec0:1::101 swhub2 # Secondary HUB IP

1-2) Configure /etc/sysconfig/network-scripts/ifcfg-ethX (X is 0,1) file as follows.

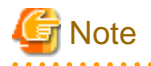

The following setting example (/etc/sysconfig/network-scripts/ifcfg-ethX) is for RHEL5. For details, see ["3.2.2 Network configuration"](#page-91-0). 

- Contents of /etc/sysconfig/network-scripts/ifcfg-eth0

```
DEVICE=eth0
BOOTPROTO=static
HWADDR=XX:XX:XX:XX:XX:XX
HOTPLUG=no
ONBOOT=yes
TYPE=Ethernet
```
- Contents of /etc/sysconfig/network-scripts/ifcfg-eth1

```
DEVICE=eth1
BOOTPROTO=static
HWADDR=XX:XX:XX:XX:XX:XX
HOTPLUG=no
ONBOOT=yes
TYPE=Ethernet
```
1-3) When the system is RHEL, on /etc/sysconfig/network file, define a statement allows the system to load IPv6 module.

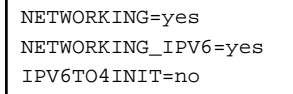

### **2) Reboot**

Run the following command and reboot the system. After rebooting the system, verify eth0 is enabled as an IPv6 interface using ifconfig command.

/sbin/shutdown -r now

# **3) Creating of virtual interface**

```
/opt/FJSVhanet/usr/sbin/hanetconfig create inet6 -n sha0 -m d -i fec0:1::1/64 -t eth0,eth1
/opt/FJSVhanet/usr/sbin/hanetconfig copy inet6 -n sha0,sha1 -i fec0:1::2/64
```
### **4) Setting up the HUB monitoring function**

/opt/FJSVhanet/usr/sbin/hanetpoll create -n sha0 -p fec0:1::100,fec0:1::101 -b off /opt/FJSVhanet/usr/sbin/hanetpoll copy -n sha0,sha1

#### **5) Setting up the Standby patrol monitoring function**

/opt/FJSVhanet/usr/sbin/hanetconfig create -n sha2 -m p -t sha0

#### **6) Creating of takeover virtual interface**

/opt/FJSVhanet/usr/sbin/hanethvrsc create -n sha0 /opt/FJSVhanet/usr/sbin/hanethvrsc create -n sha1

## **7) Starting the HUB monitoring function**

/opt/FJSVhanet/usr/sbin/hanetpoll on

# **8) Starting the Standby patrol monitoring function**

```
/opt/FJSVhanet/usr/sbin/strptl -n sha2
```
# **[HOST-B]**

# **1) Setting up the system**

1-1) Define IP addresses and hostnames in /etc/hosts file. Defined content is same as HOST-A.

1-2) Configure /etc/sysconfig/network-scripts/ifcfg-ethX (X is 0,1) file as follows.

जी Note The following setting example (/etc/sysconfig/network-scripts/ifcfg-ethX) is for RHEL5. For details, see ["3.2.2 Network configuration"](#page-91-0). 

- Contents of /etc/sysconfig/network-scripts/ifcfg-eth0

```
DEVICE=eth0
BOOTPROTO=static
HWADDR=XX:XX:XX:XX:XX:XX
HOTPLUG=no
ONBOOT=yes
TYPE=Ethernet
```
- Contents of /etc/sysconfig/network-scripts/ifcfg-eth1

```
DEVICE=eth1
BOOTPROTO=static
HWADDR=XX:XX:XX:XX:XX:XX
HOTPLUG=no
ONBOOT=yes
TYPE=Ethernet
```
1-3) When the system is RHEL, on /etc/sysconfig/network file, define a statement allows the system to load IPv6 module.

```
NETWORKING=yes
NETWORKING_IPV6=yes
IPV6TO4INIT=no
```
# **2) Reboot**

Run the following command and reboot the system. After rebooting the system, verify eth0 is enabled as an IPv6 interface using ifconfig command.

/sbin/shutdown -r now

### **3) Creating of virtual interface**

/opt/FJSVhanet/usr/sbin/hanetconfig create inet6 -n sha0 -m d -i fec0:1::1/64 -t eth0,eth1 /opt/FJSVhanet/usr/sbin/hanetconfig copy inet6 -n sha0,sha1 -i fec0:1::2/64

# **4) Setting up the HUB monitoring function**

/opt/FJSVhanet/usr/sbin/hanetpoll create -n sha0 -p fec0:1::100,fec0:1::101 -b off /opt/FJSVhanet/usr/sbin/hanetpoll copy -n sha0,sha1

#### **5) Setting up the Standby patrol monitoring function**

/opt/FJSVhanet/usr/sbin/hanetconfig create -n sha2 -m p -t sha0

### **6) Creating of takeover virtual interface**

```
/opt/FJSVhanet/usr/sbin/hanethvrsc create -n sha0
/opt/FJSVhanet/usr/sbin/hanethvrsc create -n sha1
```
# **7) Starting the HUB monitoring function**

```
/opt/FJSVhanet/usr/sbin/hanetpoll on
```
# **8) Starting the Standby patrol monitoring function**

/opt/FJSVhanet/usr/sbin/strptl -n sha2

# **[Configuration by RMS Wizard]**

# 1) Configuration of userApplication

After configuring HOST-A and HOST-B, register the created takeover virtual interface as a Gls resource to create a cluster application. Use RMS Wizard to set up the cluster configuration. For details, see "PRIMECLUSTER Installation and Administration Guide".

# 2) Starting of userApplication

After completing the configuration, start the userApplication to activate the takeover virtual interface on the operation node.

# **B.5.8 Example of the Cluster system (Cascade)**

This section describes an example configuration procedure of the network shown in the diagram below.

The xx in the figure below are assigned automatically by the automatic address configuration.

For the network configuration other than GLS, refer to "[3.2.2 Network configuration](#page-91-0)".

For configuring the cluster system, refer to the Cluster system manual.

In this section, description of private LAN is omitted.

The dotted line indicates that the interface is inactive.

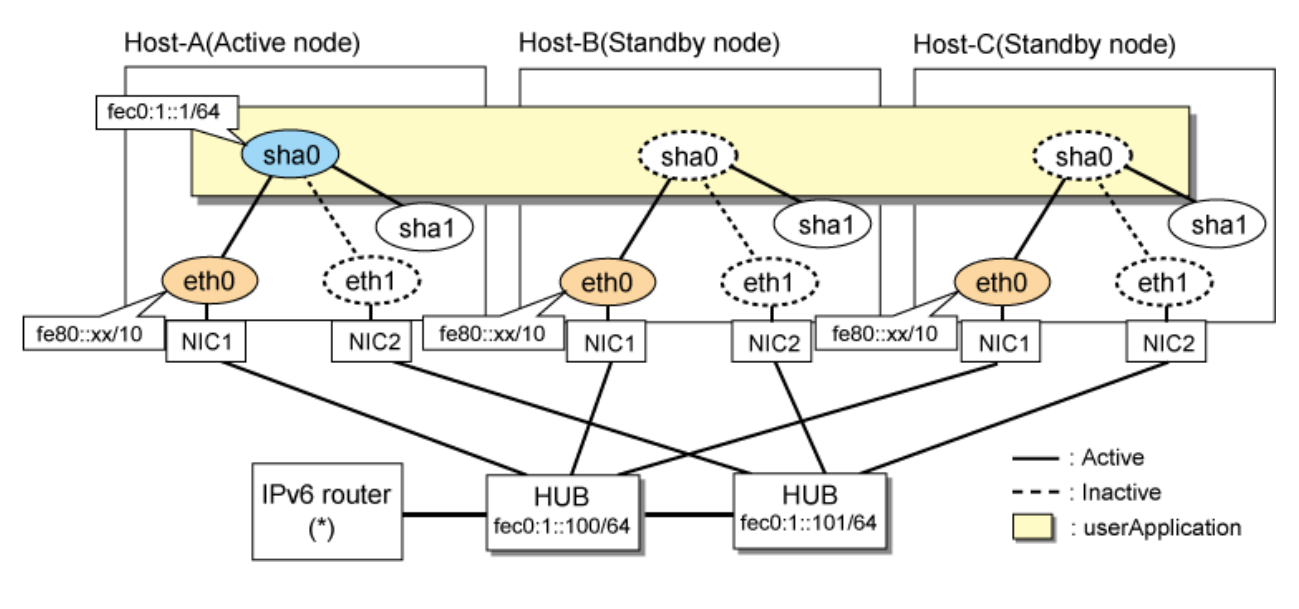

# **Note**

For configuring Linux server to use as IPv6 router, refer to "[B.5.1 Example of the Single system without NIC sharing](#page-521-0)". The following is an example of configuring /etc/radvd.conf of the figure above. For details on /etc/radvd.conf, refer to radvd.conf(5) manual. In addition, do not configure radvd on the server running NIC switching mode.

```
interface eth0
{
       AdvSendAdvert on; # Sending router advertisements
        MinRtrAdvInterval 3;
        MaxRtrAdvInterval 10;
```

```
prefix fec0:1:0/64 # Sending Prefix fec0:1:0/64 from eth0\{ AdvOnLink on;
               AdvAutonomous on;
               AdvRouterAddr on;
        };
};
```
# **[HOST-A]**

r

# **1) Setting up the system**

1-1) Define IP addresses and hostnames in /etc/hosts file. Note that it is not necessary to define an IPv6 address, which automatically allocates address by the Stateless Address Autoconfiguration feature.

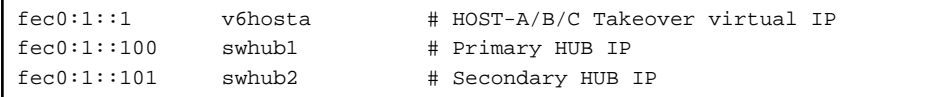

1-2) Configure /etc/sysconfig/network-scripts/ifcfg-ethX (X is 0,1) file as follows.

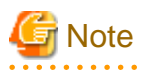

The following setting example (/etc/sysconfig/network-scripts/ifcfg-ethX) is for RHEL5. For details, see ["3.2.2 Network configuration"](#page-91-0).

- Contents of /etc/sysconfig/network-scripts/ifcfg-eth0

```
DEVICE=eth0
BOOTPROTO=static
HWADDR=XX:XX:XX:XX:XX:XX
HOTPLUG=no
ONBOOT=yes
TYPE=Ethernet
```
- Contents of /etc/sysconfig/network-scripts/ifcfg-eth1

```
DEVICE=eth1
BOOTPROTO=static
HWADDR=XX:XX:XX:XX:XX:XX
HOTPLUG=no
ONBOOT=yes
TYPE=Ethernet
```
1-3) When the system is RHEL, on /etc/sysconfig/network file, define a statement allows the system to load IPv6 module.

```
NETWORKING=yes
NETWORKING_IPV6=yes
IPV6TO4INIT=no
```
# **2) Reboot**

Run the following command and reboot the system. After rebooting the system, verify eth0 is enabled as an IPv6 interface using ifconfig command.

/sbin/shutdown -r now

#### **3) Creating of virtual interface**

/opt/FJSVhanet/usr/sbin/hanetconfig create inet6 -n sha0 -m d -i fec0:1::1/64 -t eth0,eth1

### **4) Setting up the HUB monitoring function**

/opt/FJSVhanet/usr/sbin/hanetpoll create -n sha0 -p fec0:1::100,fec0:1::101 -b off

#### **5) Setting up the Standby patrol monitoring function**

/opt/FJSVhanet/usr/sbin/hanetconfig create -n sha1 -m p -t sha0

#### **6) Creating of takeover virtual interface**

/opt/FJSVhanet/usr/sbin/hanethvrsc create -n sha0

### **7) Starting the HUB monitoring function**

/opt/FJSVhanet/usr/sbin/hanetpoll on

# **8) Starting the Standby patrol monitoring function**

/opt/FJSVhanet/usr/sbin/strptl -n sha1

# **[HOST-B]**

# **1) Setting up the system**

1-1) Define IP addresses and hostnames in /etc/hosts file. Defined content is same as HOST-A.

1-2) Configure /etc/sysconfig/network-scripts/ifcfg-ethX (X is 0,1) file as follows.

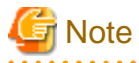

The following setting example (/etc/sysconfig/network-scripts/ifcfg-ethX) is for RHEL5. For details, see ["3.2.2 Network configuration"](#page-91-0). 

- Contents of /etc/sysconfig/network-scripts/ifcfg-eth0

```
DEVICE=eth0
BOOTPROTO=static
HWADDR=XX:XX:XX:XX:XX:XX
HOTPLUG=no
ONBOOT=yes
TYPE=Ethernet
```
- Contents of /etc/sysconfig/network-scripts/ifcfg-eth1

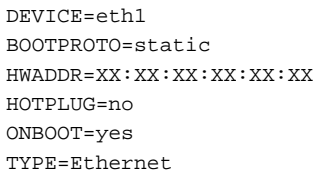

1-3) When the system is RHEL, on /etc/sysconfig/network file, define a statement allows the system to load IPv6 module.

```
NETWORKING=yes
NETWORKING_IPV6=yes
IPV6TO4INIT=no
```
# **2) Reboot**

Run the following command and reboot the system. After rebooting the system, verify eth0 is enabled as an IPv6 interface using ifconfig command.

/sbin/shutdown -r now

#### **3) Creating of virtual interface**

/opt/FJSVhanet/usr/sbin/hanetconfig create inet6 -n sha0 -m d -i fec0:1::1/64 -t eth0,eth1

#### **4) Setting up the HUB monitoring function**

/opt/FJSVhanet/usr/sbin/hanetpoll create -n sha0 -p fec0:1::100,fec0:1::101 -b off

#### **5) Setting up the Standby patrol monitoring function**

/opt/FJSVhanet/usr/sbin/hanetconfig create -n sha1 -m p -t sha0

#### **6) Creating of takeover virtual interface**

/opt/FJSVhanet/usr/sbin/hanethvrsc create -n sha0

# **7) Starting the HUB monitoring function**

/opt/FJSVhanet/usr/sbin/hanetpoll on

#### **8) Starting the Standby patrol monitoring function**

```
/opt/FJSVhanet/usr/sbin/strptl -n sha1
```
# **[HOST-C]**

# **1) Setting up the system**

1-1) Define IP addresses and hostnames in /etc/hosts file. Defined content is same as HOST-A.

1-2) Configure /etc/sysconfig/network-scripts/ifcfg-ethX (X is 0,1) file as follows.

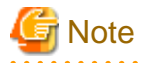

```
The following setting example (/etc/sysconfig/network-scripts/ifcfg-ethX) is for RHEL5. For details, see "3.2.2 Network configuration".
```
- Contents of /etc/sysconfig/network-scripts/ifcfg-eth0

```
DEVICE=eth0
BOOTPROTO=static
HWADDR=XX:XX:XX:XX:XX:XX
HOTPLUG=no
ONBOOT=yes
TYPE=Ethernet
```
- Contents of /etc/sysconfig/network-scripts/ifcfg-eth1

```
DEVICE=eth1
BOOTPROTO=static
HWADDR=XX:XX:XX:XX:XX:XX
HOTPLUG=no
ONBOOT=yes
TYPE=Ethernet
```
1-3) When the system is RHEL, on /etc/sysconfig/network file, define a statement allows the system to load IPv6 module.

```
NETWORKING=yes
NETWORKING_IPV6=yes
IPV6TO4INIT=no
```
**2) Reboot**

Run the following command and reboot the system. After rebooting the system, verify eth0 is enabled as an IPv6 interface using ifconfig command.

/sbin/shutdown -r now

#### **3) Creating of virtual interface**

/opt/FJSVhanet/usr/sbin/hanetconfig create inet6 -n sha0 -m d -i fec0:1::1/64 -t eth0,eth1

#### **4) Setting up the HUB monitoring function**

/opt/FJSVhanet/usr/sbin/hanetpoll create -n sha0 -p fec0:1::100,fec0:1::101 -b off

# **5) Setting up the Standby patrol monitoring function**

/opt/FJSVhanet/usr/sbin/hanetconfig create -n sha1 -m p -t sha0

### **6) Creating of takeover virtual interface**

/opt/FJSVhanet/usr/sbin/hanethvrsc create -n sha0

#### **7) Starting the HUB monitoring function**

/opt/FJSVhanet/usr/sbin/hanetpoll on

## **8) Starting the Standby patrol monitoring function**

```
/opt/FJSVhanet/usr/sbin/strptl -n sha1
```
# **[Configuration by RMS Wizard]**

1) Configuration of userApplication

After configuring HOST-A, HOST-B and HOST-C, register the created takeover virtual interface as a Gls resource to create a cluster application. Use RMS Wizard to set up the cluster configuration. For details, see "PRIMECLUSTER Installation and Administration Guide".

#### 2) Starting of userApplication

After completing the configuration, start the userApplication to activate the takeover virtual interface on the operation node.

# **B.6 Example of configuring NIC switching mode (IPv4/IPv6)**

When using IPv6 address, it is required to set an IPv6 router on the same network. Also, specify the same prefix and prefix length of IPv6 address for redundant control line function configured in the IPv6 router.

# **B.6.1 Example of the Single system without NIC sharing**

This section describes an example configuration procedure of the network shown in the diagram below.

The xx in the figure below are assigned automatically by the automatic address configuration.

For the network configuration other than GLS, refer to "[3.2.2 Network configuration](#page-91-0)". The dotted line indicates that the interface is inactive.

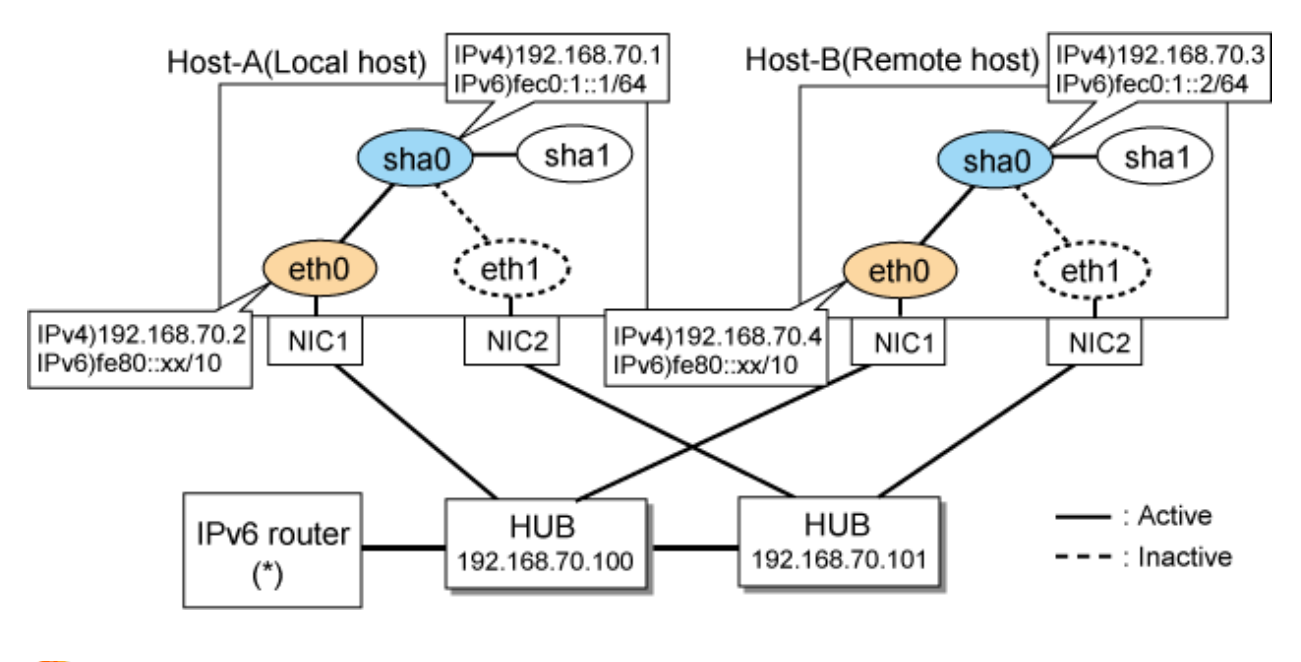

```
Note
```
For configuring Linux server to use as IPv6 router, refer to "[B.5.1 Example of the Single system without NIC sharing](#page-521-0)". The following is an example of configuring /etc/radvd.conf of the figure above. For details on /etc/radvd.conf, refer to radvd.conf(5) manual. In addition, do not configure radvd on the server running NIC switching mode.

```
interface eth0
{
       AdvSendAdvert on; # Sending router advertisements
        MinRtrAdvInterval 3;
        MaxRtrAdvInterval 10;
       prefix fec0:1::0/64 # Sending Prefix fec0:1::0/64 from eth0\{ AdvOnLink on;
                AdvAutonomous on;
                AdvRouterAddr on;
        };
};
```
# **[HOST-A]**

# **1) Setting up the system**

1-1) Define IP addresses and hostnames in /etc/hosts file. Note that it is not necessary to define an IPv6 address, which automatically allocates address by the Stateless Address Autoconfiguration feature.

```
192.168.70.1 hosta # HOST-A Virtual IP
192.168.70.2 host11 # HOST-A Physical IP
192.168.70.3 hostb # HOST-B Virtual IP
192.168.70.4 host21 # HOST-B Physical IP
192.168.70.100 swhub1 # Primary HUB IP
192.168.70.101 swhub2 # Secondary HUB IP
fec0:1::1 v6hosta # HOST-A Virtual IP
fec0:1::2 v6hostb # HOST-B Virtual IP
```
1-2) Configure /etc/sysconfig/network-scripts/ifcfg-ethX (X is 0,1) file as follows.

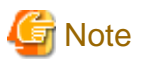

The following setting example (/etc/sysconfig/network-scripts/ifcfg-ethX) is for RHEL5. For details, see ["3.2.2 Network configuration"](#page-91-0).

- Contents of /etc/sysconfig/network-scripts/ifcfg-eth0

```
DEVICE=eth0
BOOTPROTO=static
HWADDR=XX:XX:XX:XX:XX:XX
HOTPLUG=no
BROADCAST=192.168.70.255
IPADDR=192.168.70.2
NETMASK=255.255.255.0
NETWORK=192.168.70.0
ONBOOT=yes
TYPE=Ethernet
```
- Contents of /etc/sysconfig/network-scripts/ifcfg-eth1

```
DEVICE=eth1
BOOTPROTO=static
HWADDR=XX:XX:XX:XX:XX:XX
HOTPLUG=no
ONBOOT=yes
TYPE=Ethernet
```
1-3) When the system is RHEL, on /etc/sysconfig/network file, define a statement allows the system to load IPv6 module.

NETWORKING=yes NETWORKING\_IPV6=yes IPV6TO4INIT=no

# **2) Reboot**

Run the following command and reboot the system. After rebooting the system, verify eth0 is enabled as an IPv4/IPv6 interface using ifconfig command.

/sbin/shutdown -r now

# **3) Setting a subnet mask**

/opt/FJSVhanet/usr/sbin/hanetmask create -i 192.168.70.0 -m 255.255.255.0

#### **4) Creation of IPv4 virtual interface**

/opt/FJSVhanet/usr/sbin/hanetconfig create -n sha0 -m d -i 192.168.70.1 -e 192.168.70.2 -t eth0,eth1

# Note

Ensure that the physical IP address specified using option '-e' is the same IP address configured in /etc/sysconfig/network-scripts/ifcfgeth0.

**5) Creation of IPv6 virtual interface**

/opt/FJSVhanet/usr/sbin/hanetconfig copy inet6 -n sha0,sha0 -i fec0:1::1/64

# **6) Setting up the HUB monitoring function**

/opt/FJSVhanet/usr/sbin/hanetpoll create -n sha0 -p 192.168.70.100,192.168.70.101 -b off

# **7) Setting up the Standby patrol monitoring function**

/opt/FJSVhanet/usr/sbin/hanetconfig create -n sha1 -m p -t sha0

# **8) Activating of virtual interface**

/opt/FJSVhanet/usr/sbin/strhanet -n sha0

#### **9) Starting the HUB monitoring function**

/opt/FJSVhanet/usr/sbin/hanetpoll on

# **[HOST-B]**

#### **1) Setting up the system**

1-1) Define IP addresses and hostnames in /etc/hosts file. Defined content is same as HOST-A.

1-2) Configure /etc/sysconfig/network-scripts/ifcfg-ethX (X is 0,1) file as follows.

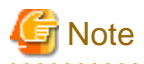

```
The following setting example (/etc/sysconfig/network-scripts/ifcfg-ethX) is for RHEL5. For details, see "3.2.2 Network configuration".
```
- Contents of /etc/sysconfig/network-scripts/ifcfg-eth0

```
DEVICE=eth0
BOOTPROTO=static
HWADDR=XX:XX:XX:XX:XX:XX
HOTPLUG=no
BROADCAST=192.168.70.255
IPADDR=192.168.70.4
NETMASK=255.255.255.0
NETWORK=192.168.70.0
ONBOOT=yes
TYPE=Ethernet
```
- Contents of /etc/sysconfig/network-scripts/ifcfg-eth1

```
DEVICE=eth1
BOOTPROTO=static
HWADDR=XX:XX:XX:XX:XX:XX
HOTPLUG=no
ONBOOT=yes
TYPE=Ethernet
```
1-3) When the system is RHEL, on /etc/sysconfig/network file, define a statement allows the system to load IPv6 module.

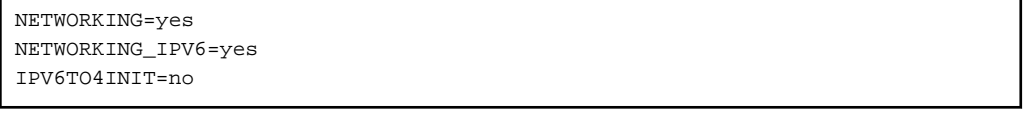

# **2) Reboot**

Run the following command and reboot the system. After rebooting the system, verify eth0 is enabled as an IPv4/IPv6 interface using ifconfig command.

/sbin/shutdown -r now

### **3) Setting a subnet mask**

/opt/FJSVhanet/usr/sbin/hanetmask create -i 192.168.70.0 -m 255.255.255.0

# **4) Creation of IPv4 virtual interface**

/opt/FJSVhanet/usr/sbin/hanetconfig create -n sha0 -m d -i 192.168.70.3 -e 192.168.70.4 -t eth0,eth1

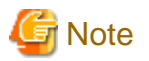

Ensure that the physical IP address specified using option '-e' is the same IP address configured in /etc/sysconfig/network-scripts/ifcfgeth0.

# **5) Creation of IPv6 virtual interface**

/opt/FJSVhanet/usr/sbin/hanetconfig copy inet6 -n sha0,sha0 -i fec0:1::2/64

#### **6) Setting up the HUB monitoring function**

/opt/FJSVhanet/usr/sbin/hanetpoll create -n sha0 -p 192.168.70.100,192.168.70.101 -b off

#### **7) Setting up the Standby patrol monitoring function**

/opt/FJSVhanet/usr/sbin/hanetconfig create -n sha1 -m p -t sha0

#### **8) Activating of virtual interface**

/opt/FJSVhanet/usr/sbin/strhanet -n sha0

# **9) Starting the HUB monitoring function**

/opt/FJSVhanet/usr/sbin/hanetpoll on

# **B.6.2 Example of the Single system with NIC sharing**

This section describes an example configuration procedure of the network shown in the diagram below.

The xx in the figure below are assigned automatically by the automatic address configuration.

For the network configuration other than GLS, refer to "[3.2.2 Network configuration](#page-91-0)". The dotted line indicates that the interface is inactive.

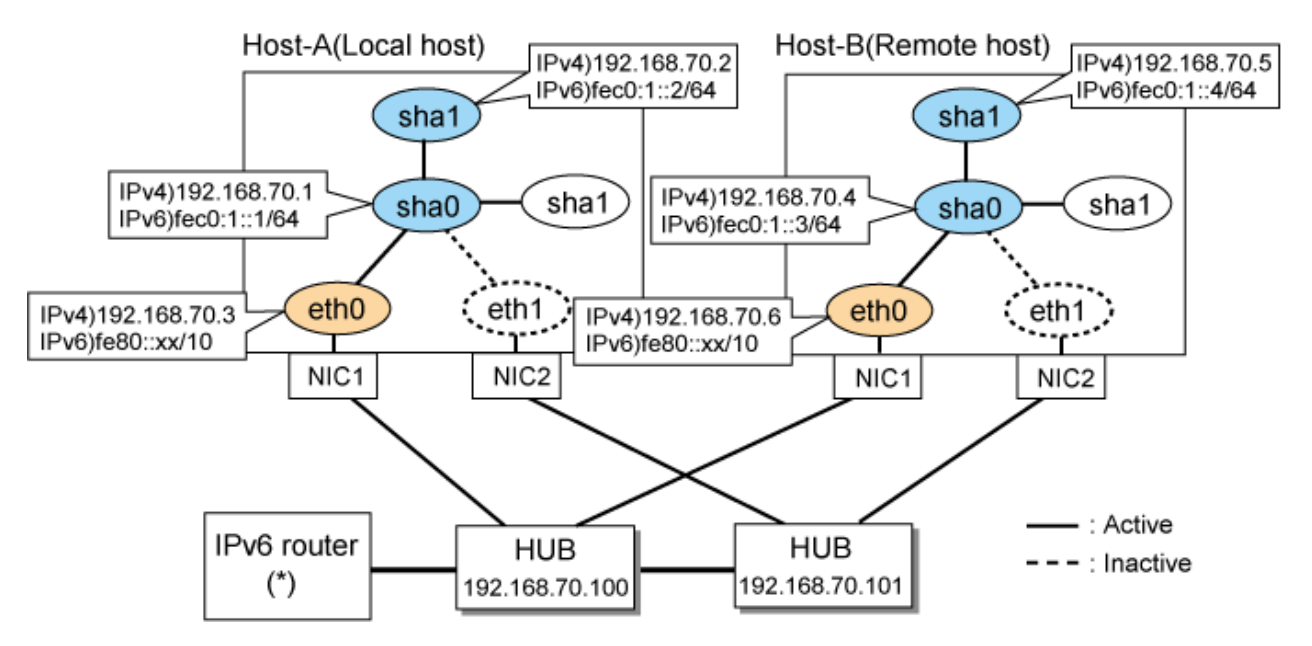

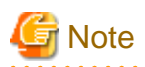

For configuring Linux server to use as IPv6 router, refer to "[B.5.1 Example of the Single system without NIC sharing](#page-521-0)". The following is an example of configuring /etc/radvd.conf of the figure above. For details on /etc/radvd.conf, refer to radvd.conf(5) manual. In addition, do not configure radvd on the server running NIC switching mode.

```
interface eth0
{
       AdvSendAdvert on; # Sending router advertisements
        MinRtrAdvInterval 3;
        MaxRtrAdvInterval 10;
        prefix fec0:1::0/64 # Sending Prefix fec0:1::0/64 from eth0
         {
                AdvOnLink on;
                AdvAutonomous on;
                 AdvRouterAddr on;
         };
};
```
# **[HOST-A]**

# **1) Setting up the system**

1-1) Define IP addresses and hostnames in /etc/hosts file. Note that it is not necessary to define an IPv6 address, which automatically allocates address by the Stateless Address Autoconfiguration feature.

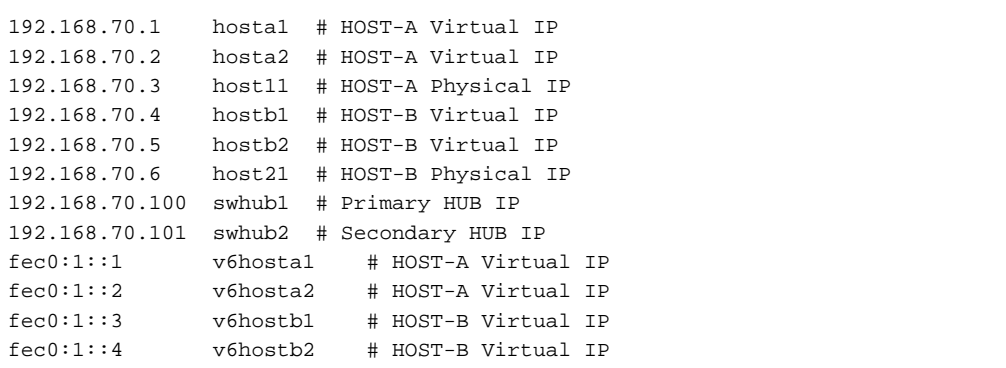

1-2) Configure /etc/sysconfig/network-scripts/ifcfg-ethX (X is 0, 1) file as follows.

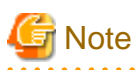

The following setting example (/etc/sysconfig/network-scripts/ifcfg-ethX) is for RHEL5. For details, see ["3.2.2 Network configuration"](#page-91-0). 

- Contents of /etc/sysconfig/network-scripts/ifcfg-eth0

```
DEVICE=eth0
BOOTPROTO=static
HWADDR=XX:XX:XX:XX:XX:XX
HOTPLUG=no
BROADCAST=192.168.70.255
IPADDR=192.168.70.3
NETMASK=255.255.255.0
NETWORK=192.168.70.0
ONBOOT=yes
TYPE=Ethernet
```
- Contents of /etc/sysconfig/network-scripts/ifcfg-eth1
	- DEVICE=eth1 BOOTPROTO=static HWADDR=XX:XX:XX:XX:XX:XX HOTPLUG=no ONBOOT=yes TYPE=Ethernet

1-3) When the system is RHEL, on /etc/sysconfig/network file, define a statement allows the system to load IPv6 module.

```
NETWORKING=yes
NETWORKING_IPV6=yes
IPV6TO4INIT=no
```
### **2) Reboot**

Run the following command and reboot the system. After rebooting the system, verify eth0 is enabled as an IPv4/IPv6 interface using ifconfig command.

/sbin/shutdown -r now

#### **3) Setting a subnet mask**

/opt/FJSVhanet/usr/sbin/hanetmask create -i 192.168.70.0 -m 255.255.255.0

#### **4) Creation of IPv4 virtual interface**

/opt/FJSVhanet/usr/sbin/hanetconfig create -n sha0 -m d -i 192.168.70.1 -e 192.168.70.3 -t eth0,eth1 /opt/FJSVhanet/usr/sbin/hanetconfig copy -n sha0,sha1 -i 192.168.70.2

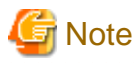

Ensure that the physical IP address specified using option '-e' is the same IP address configured in /etc/sysconfig/network-scripts/ifcfgeth0.

#### **5) Creation of IPv6 virtual interface**

/opt/FJSVhanet/usr/sbin/hanetconfig create inet6 -n sha0 -m d -i fec0:1::1/64 -t eth0,eth1 /opt/FJSVhanet/usr/sbin/hanetconfig copy inet6 -n sha0,sha1 -i fec0:1::2/64

#### **6) Setting up the HUB monitoring function**

/opt/FJSVhanet/usr/sbin/hanetpoll create -n sha0 -p 192.168.70.100,192.168.70.101 -b off /opt/FJSVhanet/usr/sbin/hanetpoll copy -n sha0,sha1

#### **7) Setting up the Standby patrol monitoring function**

/opt/FJSVhanet/usr/sbin/hanetconfig create -n sha2 -m p -t sha0

# **8) Activating of virtual interface**

/opt/FJSVhanet/usr/sbin/strhanet -n sha0 /opt/FJSVhanet/usr/sbin/strhanet -n sha1

#### **9) Starting the HUB monitoring function**

/opt/FJSVhanet/usr/sbin/hanetpoll on

# **[HOST-B]**

#### **1) Setting up the system**

1-1) Define IP addresses and hostnames in /etc/hosts file. Defined content is same as HOST-A.

1-2) Configure /etc/sysconfig/network-scripts/ifcfg-ethX (X is 0,1) file as follows.

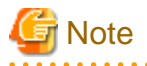

The following setting example (/etc/sysconfig/network-scripts/ifcfg-ethX) is for RHEL5. For details, see ["3.2.2 Network configuration"](#page-91-0). 

- Contents of /etc/sysconfig/network-scripts/ifcfg-eth0

```
DEVICE=eth0
BOOTPROTO=static
HWADDR=XX:XX:XX:XX:XX:XX
HOTPLUG=no
BROADCAST=192.168.70.255
IPADDR=192.168.70.6
NETMASK=255.255.255.0
NETWORK=192.168.70.0
ONBOOT=yes
TYPE=Ethernet
```
- Contents of /etc/sysconfig/network-scripts/ifcfg-eth1

```
DEVICE=eth1
BOOTPROTO=static
HWADDR=XX:XX:XX:XX:XX:XX
HOTPLUG=no
ONBOOT=yes
TYPE=Ethernet
```
1-3) When the system is RHEL, on /etc/sysconfig/network file, define a statement allows the system to load IPv6 module.

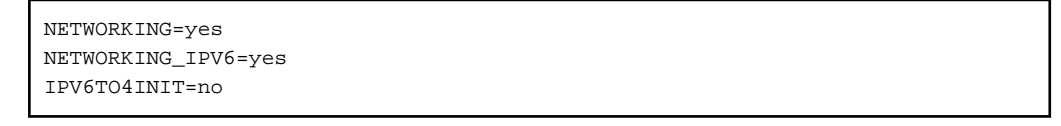

# **2) Reboot**

Run the following command and reboot the system. After rebooting the system, verify eth0 is enabled as an IPv4/IPv6 interface using ifconfig command.

/sbin/shutdown -r now

#### **3) Setting a subnet mask**

/opt/FJSVhanet/usr/sbin/hanetmask create -i 192.168.70.0 -m 255.255.255.0

# **4) Creation of IPv4 virtual interface**

/opt/FJSVhanet/usr/sbin/hanetconfig create -n sha0 -m d -i 192.168.70.4 -e 192.168.70.6 -t eth0,eth1 /opt/FJSVhanet/usr/sbin/hanetconfig copy -n sha0,sha1 -i 192.168.70.5

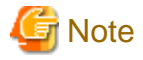

Ensure that the physical IP address specified using option '-e' is the same IP address configured in /etc/sysconfig/network-scripts/ifcfgeth0.

# **5) Creation of IPv6 virtual interface**

/opt/FJSVhanet/usr/sbin/hanetconfig create inet6 -n sha0 -m d -i fec0:1::3/64 -t eth0,eth1 /opt/FJSVhanet/usr/sbin/hanetconfig copy inet6 -n sha0,sha1 -i fec0:1::4/64

#### **6) Setting up the HUB monitoring function**

```
/opt/FJSVhanet/usr/sbin/hanetpoll create -n sha0 -p 192.168.70.100,192.168.70.101 -b off
/opt/FJSVhanet/usr/sbin/hanetpoll copy -n sha0,sha1
```
## **7) Setting up the Standby patrol monitoring function**

/opt/FJSVhanet/usr/sbin/hanetconfig create -n sha2 -m p -t sha0

#### **8) Activating of virtual interface**

/opt/FJSVhanet/usr/sbin/strhanet -n sha0 /opt/FJSVhanet/usr/sbin/strhanet -n sha1

#### **9) Starting the HUB monitoring function**

/opt/FJSVhanet/usr/sbin/hanetpoll on

# **B.6.3 Configuring virtual interfaces with tagged VLAN (Logical IP takeover, Synchronous switching)**

This section describes an example configuration procedure of the network shown in the diagram below.

The xx and yy in the figure below are assigned automatically by the automatic address configuration.

For the network configuration other than GLS, refer to "[3.2.2 Network configuration](#page-91-0)".

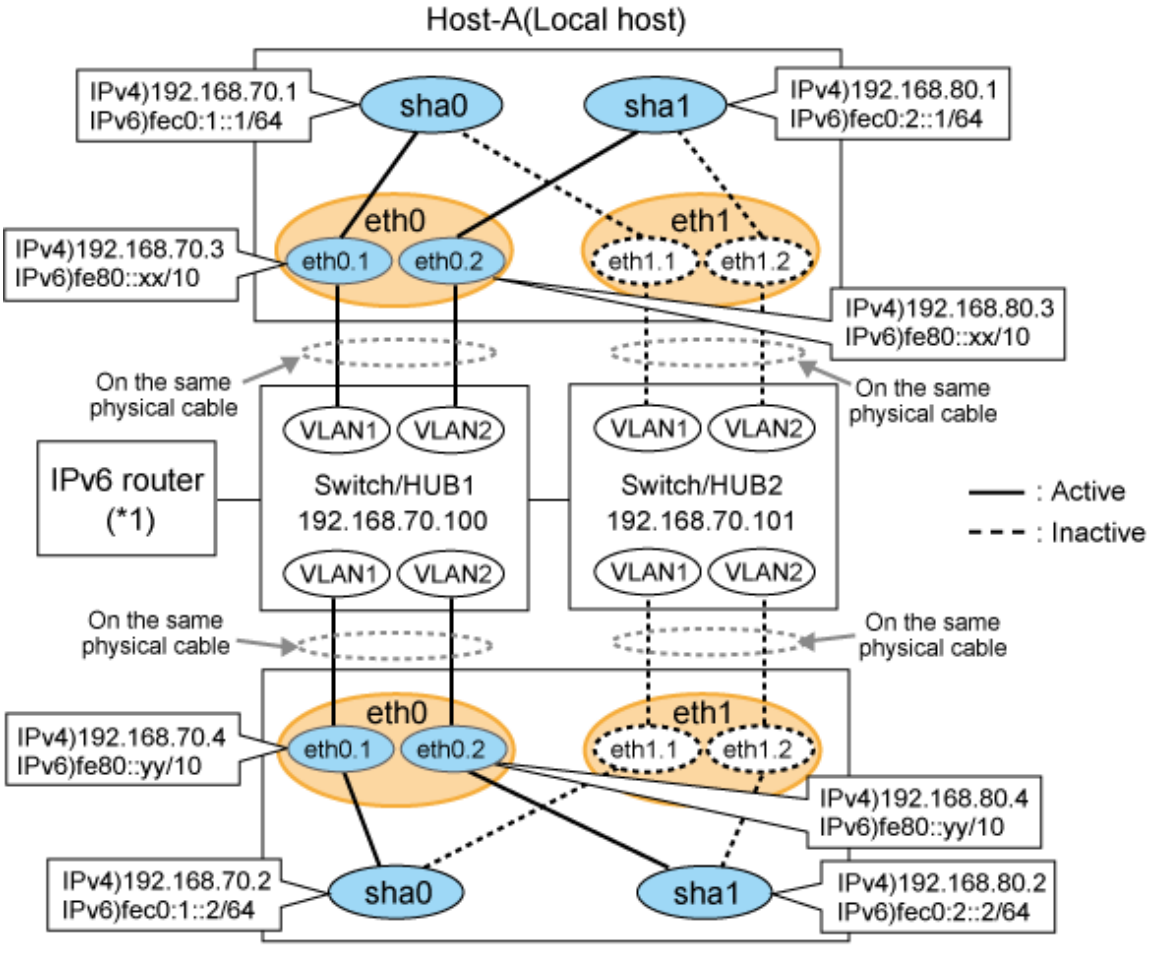

Host-B(Remote host)

**Note** 

An example of configuring /etc/radvd.conf to use Linux server as an IPv6 router is described below. For details on /etc/radvd.conf, refer to radvd.conf(5) manual. Do not configure radvd on the server running NIC switching mode.

1. On /etc/sysconfig/network-scripts/ifcfg-ethX or /etc/sysconfig/network/ifcfg-ethX file (ethX refers to an interface name), define a statement allows to activate the entire interfaces during the system startup. The following is an example of ifcfg-eth0.

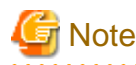

The following setting example (/etc/sysconfig/network-scripts/ifcfg-ethX) is for RHEL5. For details, see ["3.2.2 Network](#page-91-0) [configuration"](#page-91-0).

- Contents of /etc/sysconfig/network-scripts/ifcfg-eth0

```
DEVICE=eth0
BOOTPROTO=static
HWADDR=XX:XX:XX:XX:XX:XX
HOTPLUG=no
ONBOOT=yes
TYPE=Ethernet
```
2. When the system is RHEL, on /etc/sysconfig/network file, define a statement allows the system to load IPv6 module.

```
NETWORKING=yes
NETWORKING_IPV6=yes
IPV6TO4INIT=no
```
3. Create /etc/radvd.conf file and define the following on the interface radvd uses. Depending on the versions of radvd, you must define the kernel parameter (net.ipv6.conf.all.forwarding=1) on /etc/sysctl.conf file. For details on this configuration, see radvd.conf(5) or radvd(8) manual.

```
interface eth0
{
       AdvSendAdvert on; # Sending router advertisements
        MinRtrAdvInterval 3;
        MaxRtrAdvInterval 10;
       prefix fec0:1::0/64 # Sending Prefix fec0:1::0/64 from eth0
        {
                AdvOnLink on;
                AdvAutonomous on;
                AdvRouterAddr on;
        };
};
```
4. Reboot the system. Make sure radvd process is running after rebooting the system.

# **[HOST-A]**

# **1) Setting up the system**

1-1) Define IP addresses and hostnames in /etc/hosts file.

```
192.168.70.1 hosta # HOST-A Virtual IP
192.168.70.3 host71 # HOST-A Physical IP (Tagged VLAN interface)
192.168.80.1 hostb # HOST-A Virtual IP
192.168.80.3 host81 # HOST-A Physical IP (Tagged VLAN interface)
192.168.70.2 hostc # HOST-B Virtual IP
```

```
192.168.70.4 host72 # HOST-B Physical IP (Tagged VLAN interface)
192.168.80.2 hostd # HOST-B Virtual IP
192.168.80.4 host82 # HOST-B Physical IP (Tagged VLAN interface)
192.168.70.100 swhub1 # Primary Switch/HUB IP
192.168.70.101 swhub2 # Secondary Switch/HUB IP
fec0:1:1 v6hostal # HOST-A Virtual IP (1)fec0:2::1 v6hosta2 # HOST-A Virtual IP (2)
fec0:1::2 v6hostb1 # HOST-B Virtual IP (1)
fec0:2::2 v6hostb2 # HOST-B Virtual IP (2)
```
1-2) Configure /etc/sysconfig/network-scripts/ifcfg-ethX (X is 0,1) file as follows.

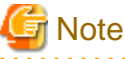

The following setting example (/etc/sysconfig/network-scripts/ifcfg-ethX) is for RHEL5. For details, see ["3.2.2 Network configuration"](#page-91-0). 

- Contents of /etc/sysconfig/network-scripts/ifcfg-eth0

```
DEVICE=eth0
BOOTPROTO=static
HWADDR=XX:XX:XX:XX:XX:XX
HOTPLUG=no
ONBOOT=yes
TYPE=Ethernet
```
- Contents of /etc/sysconfig/network-scripts/ifcfg-eth1

```
DEVICE=eth1
BOOTPROTO=static
HWADDR=XX:XX:XX:XX:XX:XX
HOTPIJIG=noONBOOT=yes
TYPE=Ethernet
```
1-3) Configure /etc/sysconfig/network-scripts/ifcfg-ethX.Y (X is 0,1. Y is 1,2) file as follows.

- Contents of /etc/sysconfig/network-scripts/ifcfg-eth0.1

```
DEVICE=eth0.1
BOOTPROTO=static
BROADCAST=192.168.70.255
IPADDR=192.168.70.3
NETMASK=255.255.255.0
NETWORK=192.168.70.0
ONBOOT=yes
```
- Contents of /etc/sysconfig/network-scripts/ifcfg-eth0.2

```
DEVICE=eth0.2
BOOTPROTO=static
BROADCAST=192.168.80.255
IPADDR=192.168.80.3
NETMASK=255.255.255.0
NETWORK=192.168.80.0
ONBOOT=yes
```
- Contents of /etc/sysconfig/network-scripts/ifcfg-eth1.1

```
DEVICE=eth1.1
BOOTPROTO=static
ONBOOT=yes
```
- Contents of /etc/sysconfig/network-scripts/ifcfg-eth1.2

DEVICE=eth1.2 BOOTPROTO=static ONBOOT=yes

1-4) When the system is RHEL, on /etc/sysconfig/network file, define a statement allows the system to load IPv6 module.

```
NETWORKING=yes
NETWORKING_IPV6=yes
IPV6TO4INIT=no
VLAN=yes
```
# **2) Reboot**

Run the following command and reboot the system. After rebooting the system, verify eth0.1 and eth0.2 is enabled using ifconfig command.

/sbin/shutdown -r now

#### **3) Setting a subnet mask**

/opt/FJSVhanet/usr/sbin/hanetmask create -i 192.168.70.0 -m 255.255.255.0 /opt/FJSVhanet/usr/sbin/hanetmask create -i 192.168.80.0 -m 255.255.255.0

# **4) Creating of IPv4 virtual interface**

```
/opt/FJSVhanet/usr/sbin/hanetconfig create -n sha0 -m d -i 192.168.70.1 -e 192.168.70.3 -t 
eth0.1,eth1.1
/opt/FJSVhanet/usr/sbin/hanetconfig create -n sha1 -m d -i 192.168.80.1 -e 192.168.80.3 -t 
eth0.2,eth1.2
```
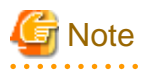

Ensure that the physical IP address specified using option '-e' is the same IP address configured in /etc/sysconfig/network-scripts/ifcfgethX.Y.

# **5) Creating of IPv6 virtual interface**

/opt/FJSVhanet/usr/sbin/hanetconfig copy inet6 -n sha0,sha0 -i fec0:1::1/64 /opt/FJSVhanet/usr/sbin/hanetconfig copy inet6 -n sha1,sha1 -i fec0:2::1/64

## **6) Setting up the HUB monitoring function**

/opt/FJSVhanet/usr/sbin/hanetpoll create -n sha0 -p 192.168.70.100,192.168.70.101 -b off

# **7) Setting up the HUB monitoring function (Synchronous switching)**

/opt/FJSVhanet/usr/sbin/hanetpoll copy -n sha0,sha1

# **8) Setting up the Standby patrol monitoring function**

Please define only one Standby patrol monitoring function.

/opt/FJSVhanet/usr/sbin/hanetconfig create -n sha2 -m p -t sha0

# **9) Reboot**

Run the following command and reboot the system.

/sbin/shutdown -r now

# **[HOST-B]**

# **1) Setting up the system**

- 1-1) Define IP addresses and hostnames in /etc/hosts file. Defined content is same as HOST-A.
- 1-2) Configure /etc/sysconfig/network-scripts/ifcfg-ethX (X is 0,1) file as follows.

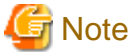

```
The following setting example (/etc/sysconfig/network-scripts/ifcfg-ethX) is for RHEL5. For details, see "3.2.2 Network configuration".
                                  . . . . . . . . . .
        . . . . . . . . . .
```
- Contents of /etc/sysconfig/network-scripts/ifcfg-eth0

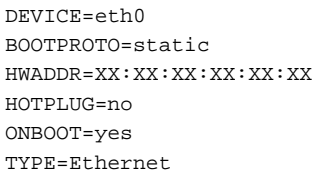

- Contents of /etc/sysconfig/network-scripts/ifcfg-eth1

```
DEVICE=eth1
BOOTPROTO=static
HWADDR=XX:XX:XX:XX:XX:XX
HOTPLUG=no
ONBOOT=yes
TYPE=Ethernet
```
1-3) Configure /etc/sysconfig/network-scripts/ifcfg-ethX.Y (X is 0,1. Y is 1,2) file as follows.

- Contents of /etc/sysconfig/network-scripts/ifcfg-eth0.1

```
DEVICE=eth0.1
BOOTPROTO=static
BROADCAST=192.168.70.255
IPADDR=192.168.70.4
NETMASK=255.255.255.0
NETWORK=192.168.70.0
ONBOOT=yes
```
- Contents of /etc/sysconfig/network-scripts/ifcfg-eth0.2

```
DEVICE=eth0.2
BOOTPROTO=static
BROADCAST=192.168.80.255
IPADDR=192.168.80.4
NETMASK=255.255.255.0
NETWORK=192.168.80.0
ONBOOT=yes
```
- Contents of /etc/sysconfig/network-scripts/ifcfg-eth1.1

```
DEVICE=eth1.1
BOOTPROTO=static
ONBOOT=yes
```
- Contents of /etc/sysconfig/network-scripts/ifcfg-eth1.2

DEVICE=eth1.2 BOOTPROTO=static ONBOOT=yes

1-4) When the system is RHEL, on /etc/sysconfig/network file, define a statement allows the system to load IPv6 module.

NETWORKING=yes NETWORKING\_IPV6=yes IPV6TO4INIT=no VLAN=yes

# **2) Reboot**

Run the following command and reboot the system. After rebooting the system, verify eth0.1 and eth0.2 is enabled using ifconfig command.

/sbin/shutdown -r now

#### **3) Setting a subnet mask**

```
/opt/FJSVhanet/usr/sbin/hanetmask create -i 192.168.70.0 -m 255.255.255.0
/opt/FJSVhanet/usr/sbin/hanetmask create -i 192.168.80.0 -m 255.255.255.0
```
#### **4) Creating of IPv4 virtual interface**

```
/opt/FJSVhanet/usr/sbin/hanetconfig create -n sha0 -m d -i 192.168.70.2 -e 192.168.70.4 -t 
eth0.1,eth1.1
/opt/FJSVhanet/usr/sbin/hanetconfig create -n sha1 -m d -i 192.168.80.2 -e 192.168.80.4 -t 
eth0.2,eth1.2
```
# Note

Ensure that the physical IP address specified using option '-e' is the same IP address configured in /etc/sysconfig/network-scripts/ifcfgethX.Y.

#### **5) Creating of IPv6 virtual interface**

/opt/FJSVhanet/usr/sbin/hanetconfig copy inet6 -n sha0,sha0 -i fec0:1::2/64 /opt/FJSVhanet/usr/sbin/hanetconfig copy inet6 -n sha1,sha1 -i fec0:2::2/64

#### **6) Setting up the HUB monitoring function**

/opt/FJSVhanet/usr/sbin/hanetpoll create -n sha0 -p 192.168.70.100,192.168.70.101 -b off

#### **7) Setting up the HUB monitoring function (Synchronous switching)**

/opt/FJSVhanet/usr/sbin/hanetpoll copy -n sha0,sha1

### **8) Setting up the Standby patrol monitoring function**

Please define only one Standby patrol monitoring function.

/opt/FJSVhanet/usr/sbin/hanetconfig create -n sha2 -m p -t sha0

# **9) Reboot**

Run the following command and reboot the system.

/sbin/shutdown -r now

# **B.6.4 Configuring virtual interfaces with tagged VLAN (Logical IP takeover, Asynchronous switching)**

This section describes an example configuration procedure of the network shown in the diagram below.

The xx and yy in the figure below are assigned automatically by the automatic address configuration. For the network configuration other than GLS, refer to "[3.2.2 Network configuration](#page-91-0)".

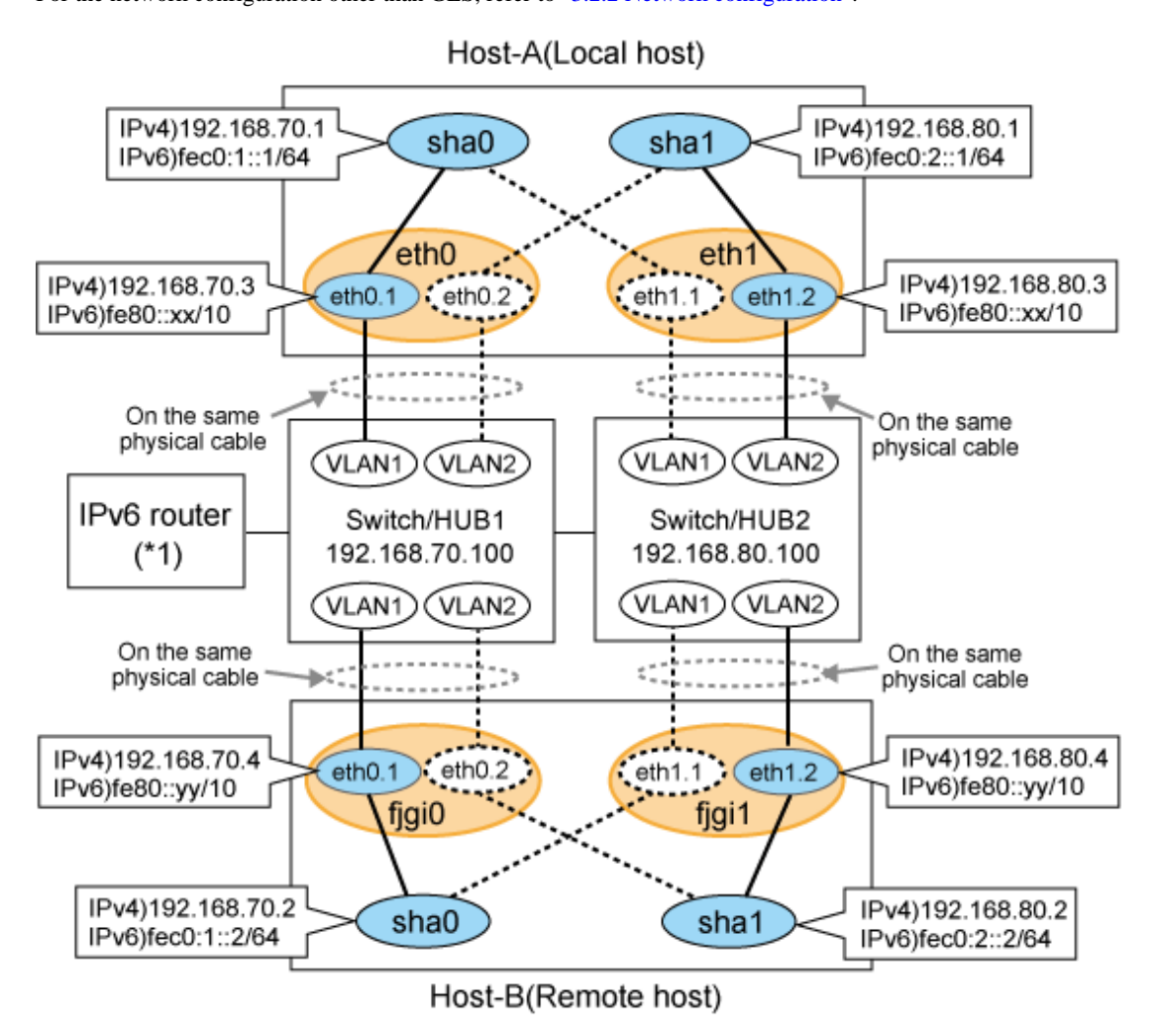

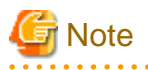

An example of configuring /etc/radvd.conf to use Linux server as an IPv6 router is described below. For details on /etc/radvd.conf, refer to radvd.conf(5) manual. Do not configure radvd on the server running NIC switching mode. 

1. On /etc/sysconfig/network-scripts/ifcfg-ethX or /etc/sysconfig/network/ifcfg-ethX file (ethX refers to an interface name), define a statement allows to activate the entire interfaces during the system startup. The following is an example of ifcfg-eth0.

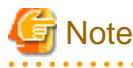

The following setting example (/etc/sysconfig/network-scripts/ifcfg-ethX) is for RHEL5. For details, see ["3.2.2 Network](#page-91-0) [configuration"](#page-91-0). 

- Contents of /etc/sysconfig/network-scripts/ifcfg-eth0

DEVICE=eth0 BOOTPROTO=static HWADDR=XX:XX:XX:XX:XX:XX HOTPLUG=no

ONBOOT=yes TYPE=Ethernet

2. When the system is RHEL, on /etc/sysconfig/network file, define a statement allows the system to load IPv6 module.

NETWORKING=yes NETWORKING\_IPV6=yes IPV6TO4INIT=no

3. Create /etc/radvd.conf file and define the following on the interface radvd uses. Depending on the versions of radvd, you must define the kernel parameter (net.ipv6.conf.all.forwarding=1) on /etc/sysctl.conf file. For details on this configuration, see radvd.conf(5) or radvd(8) manual.

```
interface eth0
{
       AdvSendAdvert on; # Sending router advertisements
        MinRtrAdvInterval 3;
        MaxRtrAdvInterval 10;
      prefix fec0:1:0/64 # Sending Prefix fec0:1:0/64 from eth0 {
                AdvOnLink on;
                AdvAutonomous on;
                AdvRouterAddr on;
        };
};
```
4. Reboot the system. Make sure radvd process is running after rebooting the system.

# **[HOST-A]**

**1) Setting up the system**

1-1) Define IP addresses and hostnames in /etc/hosts file.

```
192.168.70.1 hosta # HOST-A Virtual IP
192.168.70.3 host71 # HOST-A Physical IP (Tagged VLAN interface)
192.168.80.1 hostb # HOST-A Virtual IP
192.168.80.3 host81 # HOST-A Physical IP (Tagged VLAN interface)
192.168.70.2 hostc # HOST-B Virtual IP
192.168.70.4 host72 # HOST-B Physical IP (Tagged VLAN interface)
192.168.80.2 hostd # HOST-B Virtual IP
192.168.80.4 host82 # HOST-B Physical IP (Tagged VLAN interface)
192.168.70.100 swhub1 # Primary Switch/HUB IP
192.168.80.100 swhub2 # Secondary Switch/HUB IP
fec0:1::1 v6hosta1 # HOST-A Virtual IP (1)
fec0:2::1 v6hosta2 # HOST-A Virtual IP (2)
fec0:1::2 v6hostb1 # HOST-B Virtual IP (1)
fec0:2::2 v6hostb2 # HOST-B Virtual IP (2)
```
1-2) Configure /etc/sysconfig/network-scripts/ifcfg-ethX (X is 0,1) file as follows.

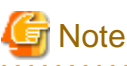

The following setting example (/etc/sysconfig/network-scripts/ifcfg-ethX) is for RHEL5. For details, see ["3.2.2 Network configuration"](#page-91-0). 

- Contents of /etc/sysconfig/network-scripts/ifcfg-eth0

```
DEVICE=eth0
BOOTPROTO=static
HWADDR=XX:XX:XX:XX:XX:XX
```
HOTPLUG=no ONBOOT=yes TYPE=Ethernet

- Contents of /etc/sysconfig/network-scripts/ifcfg-eth1

```
DEVICE=eth1
BOOTPROTO=static
HWADDR=XX:XX:XX:XX:XX:XX
HOTPLUG=no
ONBOOT=yes
TYPE=Ethernet
```
1-3) Configure /etc/sysconfig/network-scripts/ifcfg-ethX.Y (X is 0,1. Y is 1,2) file as follows.

- Contents of /etc/sysconfig/network-scripts/ifcfg-eth0.1

```
DEVICE=eth0.1
BOOTPROTO=static
BROADCAST=192.168.70.255
IPADDR=192.168.70.3
NETMASK=255.255.255.0
NETWORK=192.168.70.0
ONBOOT=yes
```
- Contents of /etc/sysconfig/network-scripts/ifcfg-eth0.2

```
DEVICE=eth0.2
BOOTPROTO=static
ONBOOT=yes
```
- Contents of /etc/sysconfig/network-scripts/ifcfg-eth1.1

```
DEVICE=eth1.1
BOOTPROTO=static
ONBOOT=yes
```
- Contents of /etc/sysconfig/network-scripts/ifcfg-eth1.2

```
DEVICE=eth1.2
BOOTPROTO=static
BROADCAST=192.168.80.255
IPADDR=192.168.80.3
NETMASK=255.255.255.0
NETWORK=192.168.80.0
ONBOOT=yes
```
1-4) When the system is RHEL, on /etc/sysconfig/network file, define a statement allows the system to load IPv6 module.

```
NETWORKING=yes
NETWORKING_IPV6=yes
IPV6TO4INIT=no
VLAN=yes
```
# **2) Reboot**

Run the following command and reboot the system. After rebooting the system, verify eth0.1 and eth1.2 is enabled using ifconfig command.

/sbin/shutdown -r now

# **3) Setting a subnet mask**

```
/opt/FJSVhanet/usr/sbin/hanetmask create -i 192.168.70.0 -m 255.255.255.0
/opt/FJSVhanet/usr/sbin/hanetmask create -i 192.168.80.0 -m 255.255.255.0
```
# **4) Creating of IPv4 virtual interface**

```
/opt/FJSVhanet/usr/sbin/hanetconfig create -n sha0 -m d -i 192.168.70.1 -e 192.168.70.3 -t 
eth0.1,eth1.1
/opt/FJSVhanet/usr/sbin/hanetconfig create -n sha1 -m d -i 192.168.80.1 -e 192.168.80.3 -t 
eth1.2,eth0.2
```
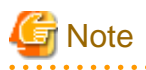

Ensure that the physical IP address specified using option '-e' is the same IP address configured in /etc/sysconfig/network-scripts/ifcfgethX.Y.

# **5) Creating of IPv6 virtual interface**

/opt/FJSVhanet/usr/sbin/hanetconfig copy inet6 -n sha0,sha0 -i fec0:1::1/64 /opt/FJSVhanet/usr/sbin/hanetconfig copy inet6 -n sha1,sha1 -i fec0:2::1/64

#### **6) Setting up the HUB monitoring function**

```
/opt/FJSVhanet/usr/sbin/hanetpoll create -n sha0 -p 192.168.70.100 -b off
/opt/FJSVhanet/usr/sbin/hanetpoll create -n sha1 -p 192.168.80.100 -b off
```
# **7) Setting up the Standby patrol monitoring function**

Please define only one Standby patrol monitoring function.

/opt/FJSVhanet/usr/sbin/hanetconfig create -n sha2 -m p -t sha0

#### **8) Reboot**

Run the following command and reboot the system.

/sbin/shutdown -r now

# **[HOST-B]**

# **1) Setting up the system**

1-1) Define IP addresses and hostnames in /etc/hosts file. Defined content is same as HOST-A.

1-2) Configure /etc/sysconfig/network-scripts/ifcfg-ethX (X is 0,1) file as follows.

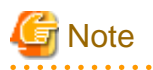

The following setting example (/etc/sysconfig/network-scripts/ifcfg-ethX) is for RHEL5. For details, see ["3.2.2 Network configuration"](#page-91-0).

- Contents of /etc/sysconfig/network-scripts/ifcfg-eth0

```
DEVICE=eth0
BOOTPROTO=static
HWADDR=XX:XX:XX:XX:XX:XX
HOTPLUG=no
ONBOOT=yes
TYPE=Ethernet
```
- Contents of /etc/sysconfig/network-scripts/ifcfg-eth1

```
DEVICE=eth1
BOOTPROTO=static
```
HWADDR=XX:XX:XX:XX:XX:XX HOTPLUG=no ONBOOT=yes TYPE=Ethernet

1-3) Configure /etc/sysconfig/network-scripts/ifcfg-ethX.Y (X is 0,1. Y is 1,2) file as follows.

- Contents of /etc/sysconfig/network-scripts/ifcfg-eth0.1

```
DEVICE=eth0.1
BOOTPROTO=static
BROADCAST=192.168.70.255
IPADDR=192.168.70.4
NETMASK=255.255.255.0
NETWORK=192.168.70.0
ONBOOT=yes
```
- Contents of /etc/sysconfig/network-scripts/ifcfg-eth0.2

```
DEVICE=eth0.2
BOOTPROTO=static
ONBOOT=yes
```
- Contents of /etc/sysconfig/network-scripts/ifcfg-eth1.1

```
DEVICE=eth1.1
BOOTPROTO=static
ONBOOT=yes
```
- Contents of /etc/sysconfig/network-scripts/ifcfg-eth1.2

```
DEVICE=eth1.2
BOOTPROTO=static
BROADCAST=192.168.80.255
IPADDR=192.168.80.4
NETMASK=255.255.255.0
NETWORK=192.168.80.0
ONBOOT=yes
```
1-4) When the system is RHEL, on /etc/sysconfig/network file, define a statement allows the system to load IPv6 module.

```
NETWORKING=yes
NETWORKING_IPV6=yes
IPV6TO4INIT=no
VLAN=yes
```
# **2) Reboot**

Run the following command and reboot the system. After rebooting the system, verify eth0.1 and eth1.2 is enabled using ifconfig command.

/sbin/shutdown -r now

# **3) Setting a subnet mask**

/opt/FJSVhanet/usr/sbin/hanetmask create -i 192.168.70.0 -m 255.255.255.0 /opt/FJSVhanet/usr/sbin/hanetmask create -i 192.168.80.0 -m 255.255.255.0

# **4) Creating of IPv4 virtual interface**

```
/opt/FJSVhanet/usr/sbin/hanetconfig create -n sha0 -m d -i 192.168.70.2 -e 192.168.70.4 -t 
eth0.1,eth1.1
```
/opt/FJSVhanet/usr/sbin/hanetconfig create -n sha1 -m d -i 192.168.80.2 -e 192.168.80.4 -t eth1.2,eth0.2

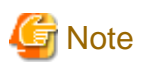

Ensure that the physical IP address specified using option '-e' is the same IP address configured in /etc/sysconfig/network-scripts/ifcfgethX.Y.

 $2.2.2.2.2.2.2.1$ 

# **5) Creating of IPv6 virtual interface**

/opt/FJSVhanet/usr/sbin/hanetconfig copy inet6 -n sha0,sha0 -i fec0:1::2/64 /opt/FJSVhanet/usr/sbin/hanetconfig copy inet6 -n sha1,sha1 -i fec0:2::2/64

# **6) Setting up the HUB monitoring function**

```
/opt/FJSVhanet/usr/sbin/hanetpoll create -n sha0 -p 192.168.70.100 -b off
/opt/FJSVhanet/usr/sbin/hanetpoll create -n sha1 -p 192.168.80.100 -b off
```
# **7) Setting up the Standby patrol monitoring function**

Please define only one Standby patrol monitoring function.

/opt/FJSVhanet/usr/sbin/hanetconfig create -n sha2 -m p -t sha0

#### **8) Reboot**

Run the following command and reboot the system.

/sbin/shutdown -r now

# **B.6.5 Example of the Cluster system (1:1 Standby) without NIC sharing**

This section describes an example configuration procedure of the network shown in the diagram below.

The xx in the figure below are assigned automatically by the automatic address configuration.

For the network configuration other than GLS, refer to "[3.2.2 Network configuration](#page-91-0)". For configuring the cluster system, refer to the Cluster system manual. In this section, description of private LAN is omitted.

The dotted line indicates that the interface is inactive.

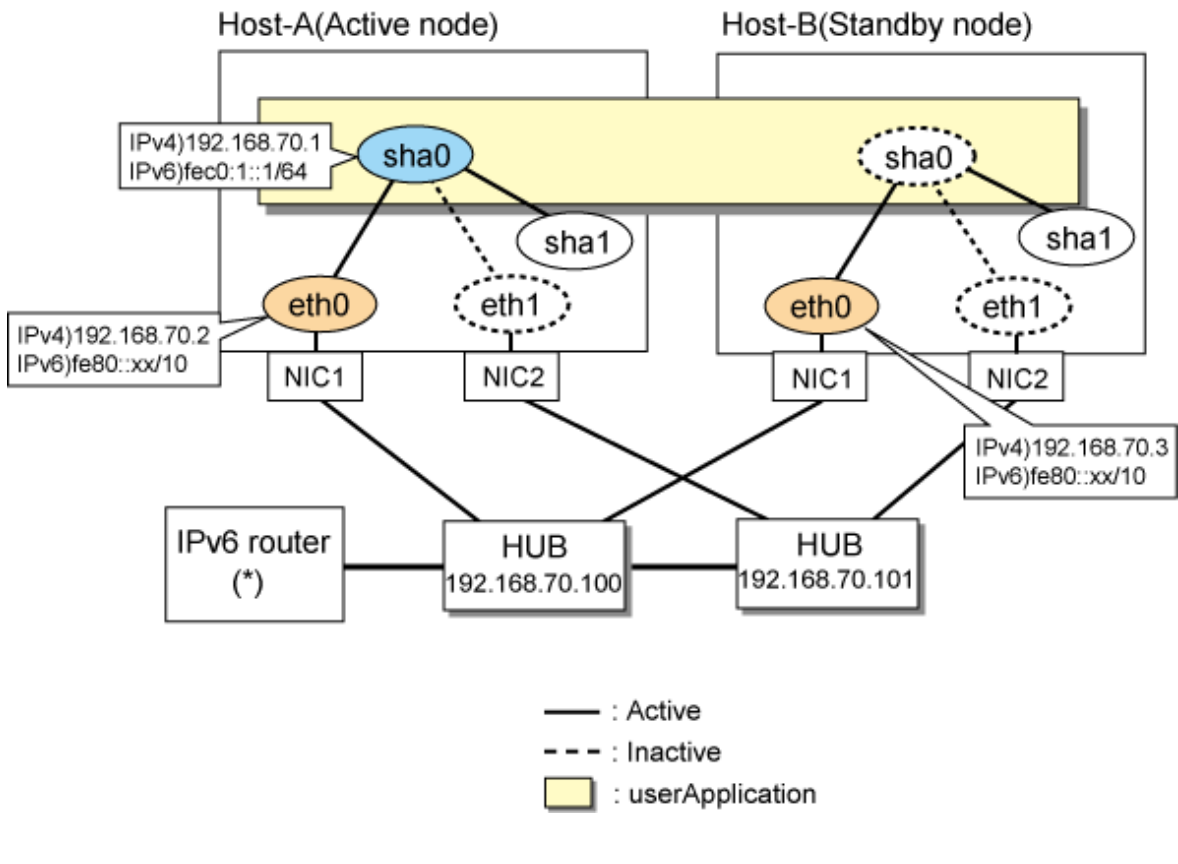

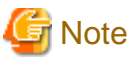

For configuring Linux server to use as IPv6 router, refer to "[B.5.1 Example of the Single system without NIC sharing](#page-521-0)". The following is an example of configuring /etc/radvd.conf of the figure above. For details on /etc/radvd.conf, refer to radvd.conf(5) manual. In addition, do not configure radvd on the server running NIC switching mode.

```
interface eth0
{
        AdvSendAdvert on; # Sending router advertisements
         MinRtrAdvInterval 3;
         MaxRtrAdvInterval 10;
         prefix fec0:1::0/64 # Sending Prefix fec0:1::0/64 from eth0
         {
                 AdvOnLink on;
                 AdvAutonomous on;
                 AdvRouterAddr on;
         };
};
```
# **[HOST-A]**

# **1) Setting up the system**

1-1) Define IP addresses and hostnames in /etc/hosts file. Note that it is not necessary to define an IPv6 address, which automatically allocates address by the Stateless Address Autoconfiguration feature.

```
192.168.70.1 hosta # HOST-A/B Takeover virtual IP
192.168.70.2 host11 # HOST-A Physical IP
192.168.70.3 host21 # HOST-B Physical IP
192.168.70.100 swhub1 # Primary HUB IP
```
192.168.70.101 swhub2 # Secondary HUB IP fec0:1::1 v6hosta1 # HOST-A/B Takeover virtual IP

1-2) Configure /etc/sysconfig/network-scripts/ifcfg-ethX (X is 0,1) file as follows.

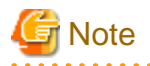

The following setting example (/etc/sysconfig/network-scripts/ifcfg-ethX) is for RHEL5. For details, see ["3.2.2 Network configuration"](#page-91-0). 

- Contents of /etc/sysconfig/network-scripts/ifcfg-eth0

```
DEVICE=eth0
BOOTPROTO=static
HWADDR=XX:XX:XX:XX:XX:XX
HOTPLUG=no
BROADCAST=192.168.70.255
IPADDR=192.168.70.2
NETMASK=255.255.255.0
NETWORK=192.168.70.0
ONBOOT=yes
TYPE=Ethernet
```
- Contents of /etc/sysconfig/network-scripts/ifcfg-eth1

```
DEVICE=eth1
BOOTPROTO=static
HWADDR=XX:XX:XX:XX:XX:XX
HOTPLUG=no
ONBOOT=yes
TYPE=Ethernet
```
1-3) When the system is RHEL, on /etc/sysconfig/network file, define a statement allows the system to load IPv6 module.

```
NETWORKING=yes
NETWORKING_IPV6=yes
IPV6TO4INIT=no
```
# **2) Reboot**

Run the following command and reboot the system. After rebooting the system, verify eth0 is enabled as an IPv4/IPv6 interface using ifconfig command.

/sbin/shutdown -r now

#### **3) Setting a subnet mask**

/opt/FJSVhanet/usr/sbin/hanetmask create -i 192.168.70.0 -m 255.255.255.0

# **4) Creation of IPv4 virtual interface**

/opt/FJSVhanet/usr/sbin/hanetconfig create -n sha0 -m d -i 192.168.70.1 -e 192.168.70.2 -t eth0,eth1

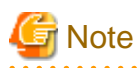

Ensure that the physical IP address specified using option '-e' is the same IP address configured in /etc/sysconfig/network-scripts/ifcfgeth0.

#### **5) Creation of IPv6 virtual interface**

/opt/FJSVhanet/usr/sbin/hanetconfig create inet6 -n sha0 -m d -i fec0:1::1/64 -t eth0,eth1

### **6) Setting up the HUB monitoring function**

/opt/FJSVhanet/usr/sbin/hanetpoll create -n sha0 -p 192.168.70.100,192.168.70.101 -b off

#### **7) Setting up the Standby patrol monitoring function**

/opt/FJSVhanet/usr/sbin/hanetconfig create -n sha1 -m p -t sha0

#### **8) Creating of takeover virtual interface**

/opt/FJSVhanet/usr/sbin/hanethvrsc create -n sha0

#### **9) Starting the HUB monitoring function**

/opt/FJSVhanet/usr/sbin/hanetpoll on

# **10) Starting the Standby patrol monitoring function**

/opt/FJSVhanet/usr/sbin/strptl -n sha1

# **[HOST-B]**

# **1) Setting up the system**

1-1) Define IP addresses and hostnames in /etc/hosts file. Defined content is same as HOST-A.

1-2) Configure /etc/sysconfig/network-scripts/ifcfg-ethX (X is 0,1) file as follows.

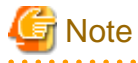

The following setting example (/etc/sysconfig/network-scripts/ifcfg-ethX) is for RHEL5. For details, see ["3.2.2 Network configuration"](#page-91-0). 

- Contents of /etc/sysconfig/network-scripts/ifcfg-eth0

```
DEVICE=eth0
BOOTPROTO=static
HWADDR=XX:XX:XX:XX:XX:XX
HOTPLUG=no
BROADCAST=192.168.70.255
IPADDR=192.168.70.3
NETMASK=255.255.255.0
NETWORK=192.168.70.0
ONBOOT=yes
TYPE=Ethernet
```
- Contents of /etc/sysconfig/network-scripts/ifcfg-eth1

```
DEVICE=eth1
BOOTPROTO=static
HWADDR=XX:XX:XX:XX:XX:XX
HOTPLUG=no
ONBOOT=yes
TYPE=Ethernet
```
1-3) When the system is RHEL, on /etc/sysconfig/network file, define a statement allows the system to load IPv6 module.

```
NETWORKING=yes
NETWORKING_IPV6=yes
IPV6TO4INIT=no
```
**2) Reboot**
Run the following command and reboot the system. After rebooting the system, verify eth0 is enabled as an IPv4/IPv6 interface using ifconfig command.

/sbin/shutdown -r now

#### **3) Setting a subnet mask**

/opt/FJSVhanet/usr/sbin/hanetmask create -i 192.168.70.0 -m 255.255.255.0

# **4) Creation of IPv4 virtual interface**

/opt/FJSVhanet/usr/sbin/hanetconfig create -n sha0 -m d -i 192.168.70.1 -e 192.168.70.3 -t eth0,eth1

# **जि** Note

Ensure that the physical IP address specified using option '-e' is the same IP address configured in /etc/sysconfig/network-scripts/ifcfgeth0. 

#### **5) Creation of IPv6 virtual interface**

/opt/FJSVhanet/usr/sbin/hanetconfig create inet6 -n sha0 -m d -i fec0:1::1/64 -t eth0,eth1

## **6) Setting up the HUB monitoring function**

/opt/FJSVhanet/usr/sbin/hanetpoll create -n sha0 -p 192.168.70.100,192.168.70.101 -b off

#### **7) Setting up the Standby patrol monitoring function**

/opt/FJSVhanet/usr/sbin/hanetconfig create -n sha1 -m p -t sha0

# **8) Creating of takeover virtual interface**

/opt/FJSVhanet/usr/sbin/hanethvrsc create -n sha0

## **9) Starting the HUB monitoring function**

/opt/FJSVhanet/usr/sbin/hanetpoll on

#### **10) Starting the Standby patrol monitoring function**

/opt/FJSVhanet/usr/sbin/strptl -n sha1

# **[Configuration by RMS Wizard]**

# 1) Configuration of userApplication

After configuring HOST-A and HOST-B, register the created takeover virtual interface as a Gls resource to create a cluster application. Use RMS Wizard to set up the cluster configuration. For details, see "PRIMECLUSTER Installation and Administration Guide".

#### 2) Starting of userApplication

After completing the configuration, start the userApplication to activate the takeover virtual interface on the operation node.

# **B.6.6 Example of the Cluster system (Mutual Standby) without NIC sharing**

This section describes an example configuration procedure of the network shown in the diagram below.

The xx in the figure below are assigned automatically by the automatic address configuration.

For the network configuration other than GLS, refer to "[3.2.2 Network configuration](#page-91-0)".

For configuring the cluster system, refer to the Cluster system manual.

In this section, description of private LAN is omitted.

The dotted line indicates that the interface is inactive.

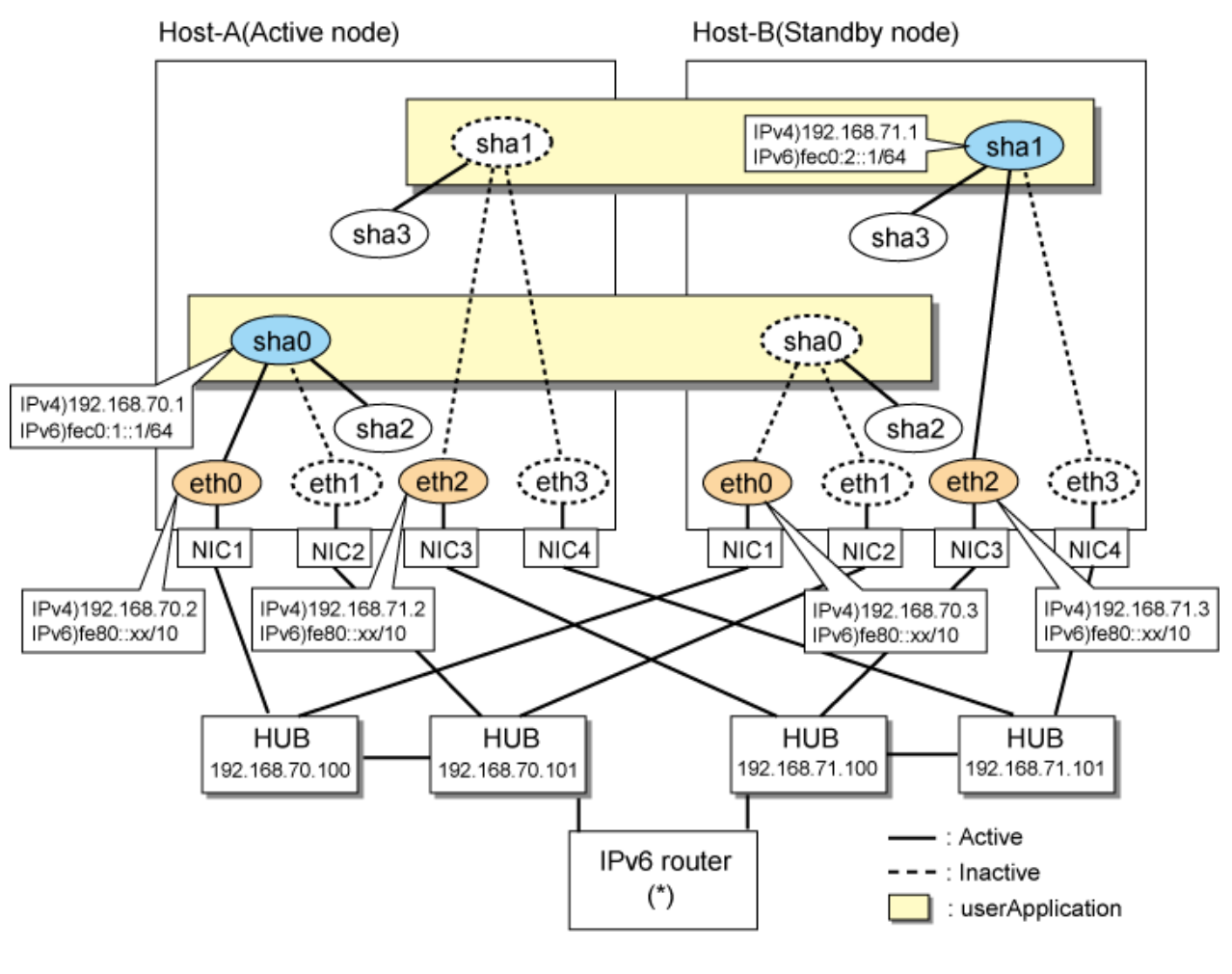

```
Note
```
For configuring Linux server to use as IPv6 router, refer to "[B.5.1 Example of the Single system without NIC sharing](#page-521-0)". The following is an example of configuring /etc/radvd.conf of the figure above. For details on /etc/radvd.conf, refer to radvd.conf(5) manual. In addition, do not configure radvd on the server running NIC switching mode.

```
interface eth0
{
        AdvSendAdvert on; # Sending router advertisements
         MinRtrAdvInterval 3;
        MaxRtrAdvInterval 10;<br>prefix fec0:1::0/64
                                  # Sending Prefix fec0:1::0/64 from eth0
         {
                 AdvOnLink on;
                 AdvAutonomous on;
                 AdvRouterAddr on;
         };
};
interface eth1
{
        AdvSendAdvert on; # Sending router advertisements
         MinRtrAdvInterval 3;
         MaxRtrAdvInterval 10;
         prefix fec0:2::0/64 # Sending Prefix fec0:2::0/64 from eth1
\{ AdvOnLink on;
                 AdvAutonomous on;
                 AdvRouterAddr on;
```
 }; };

# **[HOST-A]**

# **1) Setting up the system**

1-1) Define IP addresses and hostnames in /etc/hosts file. Note that it is not necessary to define an IPv6 address, which automatically allocates address by the Stateless Address Autoconfiguration feature.

```
192.168.70.1 hosta # HOST-A/B Virtual IP (Takeover IP1)
192.168.70.2 host11 # HOST-A Physical IP
192.168.70.3 host21 # HOST-B Physical IP
192.168.71.1 hostb # HOST-A/B Virtual IP (Takeover IP2)
192.168.71.2 host12 # HOST-A Physical IP
192.168.71.3 host22 # HOST-B Physical IP
192.168.70.100 swhub1 # Primary HUB IP
192.168.70.101 swhub2 # Secondary HUB IP
192.168.71.100 swhub3 # Primary HUB IP
192.168.71.101 swhub4 # Secondary HUB IP
fec0:1::1 v6hosta # HOST-A/B Takeover virtual IP
fec0:2::1 v6hostb # HOST-A/B Takeover virtual IP
```
1-2) Configure /etc/sysconfig/network-scripts/ifcfg-ethX (X is 0,1,2,3) file as follows.

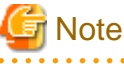

The following setting example (/etc/sysconfig/network-scripts/ifcfg-ethX) is for RHEL5. For details, see ["3.2.2 Network configuration"](#page-91-0). 

- Contents of /etc/sysconfig/network-scripts/ifcfg-eth0

```
DEVICE=eth0
BOOTPROTO=static
HWADDR=XX:XX:XX:XX:XX:XX
HOTPLUG=no
BROADCAST=192.168.70.255
IPADDR=192.168.70.2
NETMASK=255.255.255.0
NETWORK=192.168.70.0
ONBOOT=yes
TYPE=Ethernet
```
- Contents of /etc/sysconfig/network-scripts/ifcfg-eth1

```
DEVICE=eth1
BOOTPROTO=static
HWADDR=XX:XX:XX:XX:XX:XX
HOTPLUG=no
ONBOOT=yes
TYPE=Ethernet
```
- Contents of /etc/sysconfig/network-scripts/ifcfg-eth2

DEVICE=eth2 BOOTPROTO=static HWADDR=XX:XX:XX:XX:XX:XX HOTPLUG=no BROADCAST=192.168.71.255

```
IPADDR=192.168.71.2
NETMASK=255.255.255.0
NETWORK=192.168.71.0
ONBOOT=yes
TYPE=Ethernet
```
- Contents of /etc/sysconfig/network-scripts/ifcfg-eth3

```
DEVICE=eth3
BOOTPROTO=static
HWADDR=XX:XX:XX:XX:XX:XX
HOTPLUG=no
ONBOOT=yes
TYPE=Ethernet
```
1-3) When the system is RHEL, on /etc/sysconfig/network file, define a statement allows the system to load IPv6 module.

NETWORKING=yes NETWORKING\_IPV6=yes IPV6TO4INIT=no

# **2) Reboot**

Run the following command and reboot the system. After rebooting the system, verify eth0 and eth2 are enabled as an IPv4/IPv6 interface using ifconfig command.

/sbin/shutdown -r now

# **3) Setting a subnet mask**

/opt/FJSVhanet/usr/sbin/hanetmask create -i 192.168.70.0 -m 255.255.255.0 /opt/FJSVhanet/usr/sbin/hanetmask create -i 192.168.71.0 -m 255.255.255.0

# **4) Creation of IPv4 virtual interface**

/opt/FJSVhanet/usr/sbin/hanetconfig create -n sha0 -m d -i 192.168.70.1 -e 192.168.70.2 -t eth0,eth1 /opt/FJSVhanet/usr/sbin/hanetconfig create -n sha1 -m d -i 192.168.71.1 -e 192.168.71.2 -t eth2,eth3

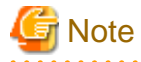

Ensure that the physical IP address specified using option '-e' is the same IP address configured in /etc/sysconfig/network-scripts/ifcfgeth0 and /etc/sysconfig/network-scripts/ifcfg-eth2.

# **5) Creation of IPv6 virtual interface**

/opt/FJSVhanet/usr/sbin/hanetconfig create inet6 -n sha0 -m d -i fec0:1::1/64 -t eth0,eth1 /opt/FJSVhanet/usr/sbin/hanetconfig create inet6 -n sha1 -m d -i fec0:2::1/64 -t eth2,eth3

## **6) Setting up the HUB monitoring function**

/opt/FJSVhanet/usr/sbin/hanetpoll create -n sha0 -p 192.168.70.100,192.168.70.101 -b off /opt/FJSVhanet/usr/sbin/hanetpoll create -n sha1 -p 192.168.71.100,192.168.71.101 -b off

# **7) Setting up the Standby patrol monitoring function**

/opt/FJSVhanet/usr/sbin/hanetconfig create -n sha2 -m p -t sha0 /opt/FJSVhanet/usr/sbin/hanetconfig create -n sha3 -m p -t sha1

#### **8) Creating of takeover virtual interface**

/opt/FJSVhanet/usr/sbin/hanethvrsc create -n sha0 /opt/FJSVhanet/usr/sbin/hanethvrsc create -n sha1

# **9) Starting the HUB monitoring function**

```
/opt/FJSVhanet/usr/sbin/hanetpoll on
```
# **10) Starting the Standby patrol monitoring function**

```
/opt/FJSVhanet/usr/sbin/strptl -n sha2
/opt/FJSVhanet/usr/sbin/strptl -n sha3
```
# **[HOST-B]**

# **1) Setting up the system**

1-1) Define IP addresses and hostnames in /etc/hosts file. Defined content is same as HOST-A.

1-2) Configure /etc/sysconfig/network-scripts/ifcfg-ethX (X is 0,1,2,3) file as follows.

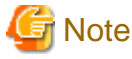

The following setting example (/etc/sysconfig/network-scripts/ifcfg-ethX) is for RHEL5. For details, see ["3.2.2 Network configuration"](#page-91-0). 

- Contents of /etc/sysconfig/network-scripts/ifcfg-eth0

```
DEVICE=eth0
BOOTPROTO=static
HWADDR=XX:XX:XX:XX:XX:XX
HOTPLUG=no
BROADCAST=192.168.70.255
IPADDR=192.168.70.3
NETMASK=255.255.255.0
NETWORK=192.168.70.0
ONBOOT=yes
TYPE=Ethernet
```
- Contents of /etc/sysconfig/network-scripts/ifcfg-eth1

```
DEVICE=eth1
BOOTPROTO=static
HWADDR=XX:XX:XX:XX:XX:XX
HOTPLUG=no
ONBOOT=yes
TYPE=Ethernet
```
- Contents of /etc/sysconfig/network-scripts/ifcfg-eth2

# DEVICE=eth2

```
BOOTPROTO=static
HWADDR=XX:XX:XX:XX:XX:XX
HOTPLUG=no
BROADCAST=192.168.71.255
IPADDR=192.168.71.3
NETMASK=255.255.255.0
NETWORK=192.168.71.0
ONBOOT=yes
TYPE=Ethernet
```
- Contents of /etc/sysconfig/network-scripts/ifcfg-eth3

```
DEVICE=eth3
BOOTPROTO=static
HWADDR=XX:XX:XX:XX:XX:XX
```
HOTPLUG=no ONBOOT=yes TYPE=Ethernet

1-3) When the system is RHEL, on /etc/sysconfig/network file, define a statement allows the system to load IPv6 module.

NETWORKING=yes NETWORKING\_IPV6=yes IPV6TO4INIT=no

### **2) Reboot**

Run the following command and reboot the system. After rebooting the system, verify eth0 and eth2 are enabled as an IPv4/IPv6 interface using ifconfig command.

/sbin/shutdown -r now

#### **3) Setting a subnet mask**

/opt/FJSVhanet/usr/sbin/hanetmask create -i 192.168.70.0 -m 255.255.255.0 /opt/FJSVhanet/usr/sbin/hanetmask create -i 192.168.71.0 -m 255.255.255.0

# **4) Creation of IPv4 virtual interface**

/opt/FJSVhanet/usr/sbin/hanetconfig create -n sha0 -m d -i 192.168.70.1 -e 192.168.70.3 -t eth0,eth1 /opt/FJSVhanet/usr/sbin/hanetconfig create -n sha1 -m d -i 192.168.71.1 -e 192.168.71.3 -t eth2,eth3

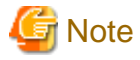

Ensure that the physical IP address specified using option '-e' is the same IP address configured in /etc/sysconfig/network-scripts/ifcfgeth0 and /etc/sysconfig/network-scripts/ifcfg-eth2.

# **5) Creation of IPv6 virtual interface**

/opt/FJSVhanet/usr/sbin/hanetconfig create inet6 -n sha0 -m d -i fec0:1::1/64 -t eth0,eth1 /opt/FJSVhanet/usr/sbin/hanetconfig create inet6 -n sha1 -m d -i fec0:2::1/64 -t eth2,eth3

## **6) Setting up the HUB monitoring function**

/opt/FJSVhanet/usr/sbin/hanetpoll create -n sha0 -p 192.168.70.100,192.168.70.101 -b off /opt/FJSVhanet/usr/sbin/hanetpoll create -n sha1 -p 192.168.71.100,192.168.71.101 -b off

# **7) Setting up the Standby patrol monitoring function**

/opt/FJSVhanet/usr/sbin/hanetconfig create -n sha2 -m p -t sha0 /opt/FJSVhanet/usr/sbin/hanetconfig create -n sha3 -m p -t sha1

#### **8) Creating of takeover virtual interface**

/opt/FJSVhanet/usr/sbin/hanethvrsc create -n sha0 /opt/FJSVhanet/usr/sbin/hanethvrsc create -n sha1

# **9) Starting the HUB monitoring function**

/opt/FJSVhanet/usr/sbin/hanetpoll on

# **10) Starting the Standby patrol monitoring function**

/opt/FJSVhanet/usr/sbin/strptl -n sha2 /opt/FJSVhanet/usr/sbin/strptl -n sha3

# **[Configuration by RMS Wizard]**

1) Configuration of userApplication

After configuring HOST-A and HOST-B, register the created takeover virtual interface as a Gls resource to create a cluster application. Use RMS Wizard to set up the cluster configuration. For details, see "PRIMECLUSTER Installation and Administration Guide".

2) Starting of userApplication

After completing the configuration, start the userApplication to activate the takeover virtual interface on the operation node.

# **B.6.7 Example of the Cluster system (Mutual Standby) with NIC sharing**

This section describes an example configuration procedure of the network shown in the diagram below.

The xx in the figure below are assigned automatically by the automatic address configuration.

For the network configuration other than GLS, refer to "[3.2.2 Network configuration](#page-91-0)".

For configuring the cluster system, refer to the Cluster system manual.

In this section, description of private LAN is omitted.

The dotted line indicates that the interface is inactive.

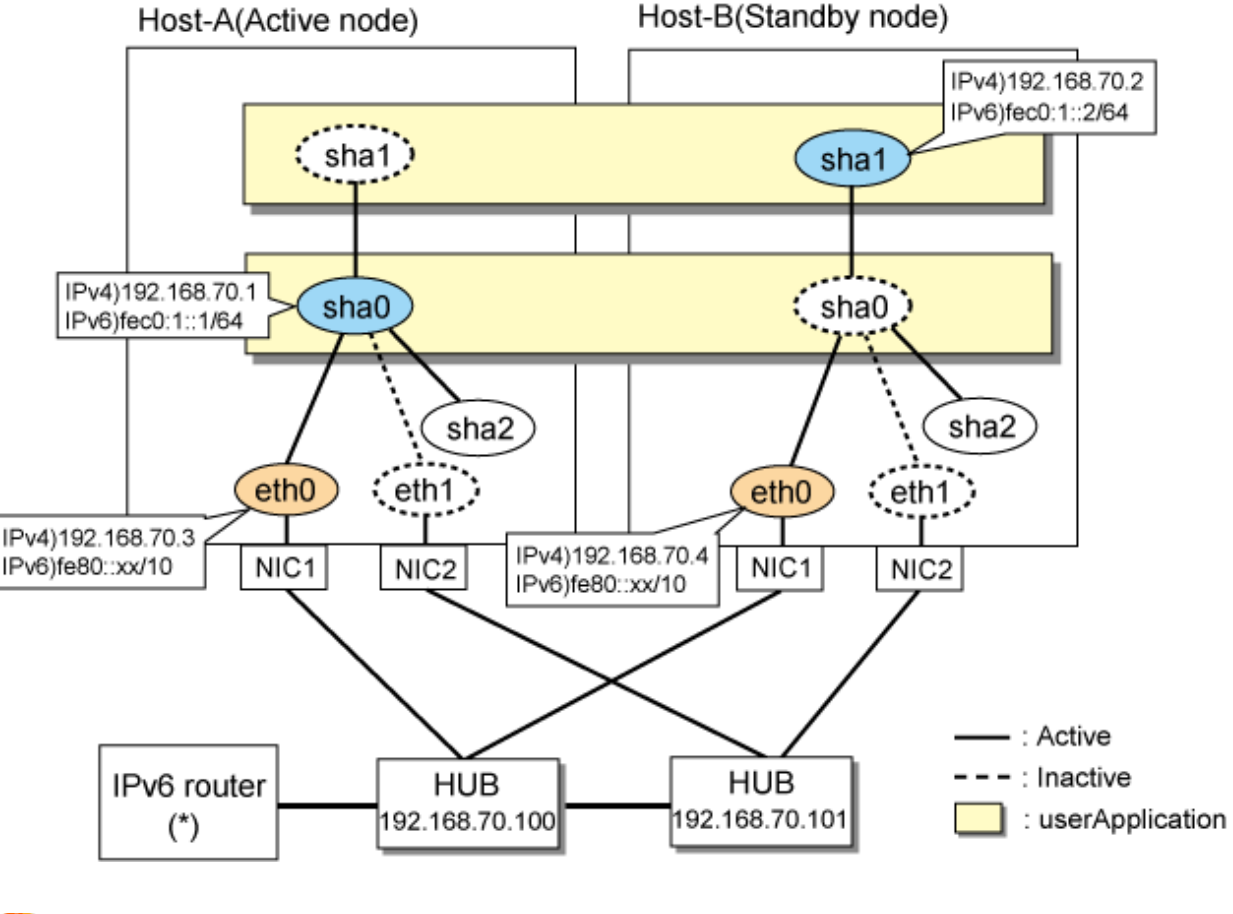

# **Note**

For configuring Linux server to use as IPv6 router, refer to "[B.5.1 Example of the Single system without NIC sharing](#page-521-0)". The following is an example of configuring /etc/radvd.conf of the figure above. For details on /etc/radvd.conf, refer to radvd.conf(5) manual. In addition, do not configure radvd on the server running NIC switching mode.

```
interface eth0
{
       AdvSendAdvert on; # Sending router advertisements
        MinRtrAdvInterval 3;
        MaxRtrAdvInterval 10;
```

```
prefix fec0:1::0/64 # Sending Prefix fec0:1::0/64 from eth0
\{ AdvOnLink on;
                AdvAutonomous on;
                AdvRouterAddr on;
        };
};
```
# **[HOST-A]**

 $\mathbf{z}$  is a set

# **1) Setting up the system**

1-1) Define IP addresses and hostnames in /etc/hosts file. Note that it is not necessary to define an IPv6 address, which automatically allocates address by the Stateless Address Autoconfiguration feature.

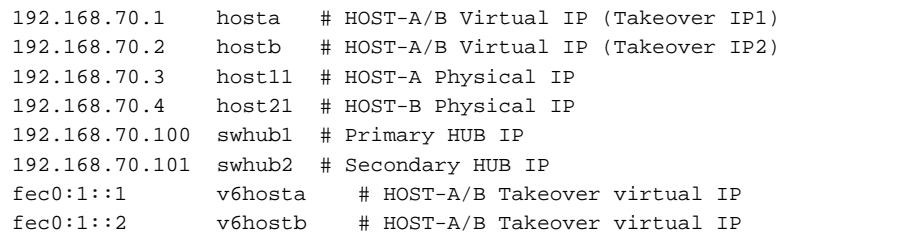

1-2) Configure /etc/sysconfig/network-scripts/ifcfg-ethX (X is 0,1) file as follows.

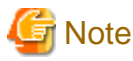

The following setting example (/etc/sysconfig/network-scripts/ifcfg-ethX) is for RHEL5. For details, see ["3.2.2 Network configuration"](#page-91-0). 

- Contents of /etc/sysconfig/network-scripts/ifcfg-eth0

```
DEVICE=eth0
BOOTPROTO=static
HWADDR=XX:XX:XX:XX:XX:XX
HOTPLUG=no
BROADCAST=192.168.70.255
IPADDR=192.168.70.3
NETMASK=255.255.255.0
NETWORK=192.168.70.0
ONBOOT=yes
TYPE=Ethernet
```
- Contents of /etc/sysconfig/network-scripts/ifcfg-eth1

```
DEVICE=eth1
BOOTPROTO=static
HWADDR=XX:XX:XX:XX:XX:XX
HOTPLUG=no
ONBOOT=yes
TYPE=Ethernet
```
1-3) When the system is RHEL, on /etc/sysconfig/network file, define a statement allows the system to load IPv6 module.

NETWORKING=yes NETWORKING\_IPV6=yes IPV6TO4INIT=no

# **2) Reboot**

Run the following command and reboot the system. After rebooting the system, verify eth0 is enabled as an IPv4/IPv6 interface using ifconfig command.

/sbin/shutdown -r now

#### **3) Setting a subnet mask**

/opt/FJSVhanet/usr/sbin/hanetmask create -i 192.168.70.0 -m 255.255.255.0

# **4) Creation of IPv4 virtual interface**

/opt/FJSVhanet/usr/sbin/hanetconfig create -n sha0 -m d -i 192.168.70.1 -e 192.168.70.3 -t eth0,eth1 /opt/FJSVhanet/usr/sbin/hanetconfig copy -n sha0,sha1 -i 192.168.70.2

# **Note**

Ensure that the physical IP address specified using option '-e' is the same IP address configured in /etc/sysconfig/network-scripts/ifcfgeth0. 

#### **5) Creation of IPv6 virtual interface**

/opt/FJSVhanet/usr/sbin/hanetconfig create inet6 -n sha0 -m d -i fec0:1::1/64 -t eth0,eth1 /opt/FJSVhanet/usr/sbin/hanetconfig copy inet6 -n sha0,sha1 -i fec0:1::2/64

## **6) Setting up the HUB monitoring function**

/opt/FJSVhanet/usr/sbin/hanetpoll create -n sha0 -p 192.168.70.100,192.168.70.101 -b off /opt/FJSVhanet/usr/sbin/hanetpoll copy -n sha0,sha1

# **7) Setting up the Standby patrol monitoring function**

/opt/FJSVhanet/usr/sbin/hanetconfig create -n sha2 -m p -t sha0

## **8) Creating of takeover virtual interface**

/opt/FJSVhanet/usr/sbin/hanethvrsc create -n sha0 /opt/FJSVhanet/usr/sbin/hanethvrsc create -n sha1

# **9) Starting the HUB monitoring function**

/opt/FJSVhanet/usr/sbin/hanetpoll on

#### **10) Starting the Standby patrol monitoring function**

/opt/FJSVhanet/usr/sbin/strptl -n sha2

# **[HOST-B]**

# **1) Setting up the system**

1-1) Define IP addresses and hostnames in /etc/hosts file. Defined content is same as HOST-A.

1-2) Write the host name defined above in /etc/sysconfig/network-scripts/ifcfg-eth0 file. If the file does not exist, create a new file.

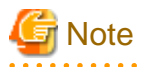

The following setting example (/etc/sysconfig/network-scripts/ifcfg-ethX) is for RHEL5. For details, see ["3.2.2 Network configuration"](#page-91-0). <u>. . . . . . . . . . . .</u> 

- Contents of /etc/sysconfig/network-scripts/ifcfg-eth0

```
DEVICE=eth0
BOOTPROTO=static
```

```
HWADDR=XX:XX:XX:XX:XX:XX
HOTPLUG=no
BROADCAST=192.168.70.255
IPADDR=192.168.70.4
NETMASK=255.255.255.0
NETWORK=192.168.70.0
ONBOOT=yes
TYPE=Ethernet
```
- Contents of /etc/sysconfig/network-scripts/ifcfg-eth1

```
DEVICE=eth1
BOOTPROTO=static
HWADDR=XX:XX:XX:XX:XX:XX
HOTPLUG=no
ONBOOT=yes
TYPE=Ethernet
```
1-3) When the system is RHEL, on /etc/sysconfig/network file, define a statement allows the system to load IPv6 module.

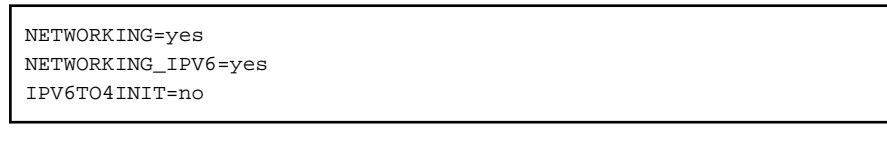

# **2) Reboot**

Run the following command and reboot the system. After rebooting the system, verify eth0 is enabled as an IPv4/IPv6 interface using ifconfig command.

/sbin/shutdown -r now

# **3) Setting a subnet mask**

/opt/FJSVhanet/usr/sbin/hanetmask create -i 192.168.70.0 -m 255.255.255.0

## **4) Creation of IPv4 virtual interface**

/opt/FJSVhanet/usr/sbin/hanetconfig create -n sha0 -m d -i 192.168.70.1 -e 192.168.70.4 -t eth0,eth1 /opt/FJSVhanet/usr/sbin/hanetconfig copy -n sha0,sha1 -i 192.168.70.2

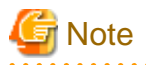

Ensure that the physical IP address specified using option '-e' is the same IP address configured in /etc/sysconfig/network-scripts/ifcfgeth0.

**5) Creation of IPv6 virtual interface**

/opt/FJSVhanet/usr/sbin/hanetconfig create inet6 -n sha0 -m d -i fec0:1::1/64 -t eth0,eth1 /opt/FJSVhanet/usr/sbin/hanetconfig copy inet6 -n sha0,sha1 -i fec0:1::2/64

# **6) Setting up the HUB monitoring function**

/opt/FJSVhanet/usr/sbin/hanetpoll create -n sha0 -p 192.168.70.100,192.168.70.101 -b off /opt/FJSVhanet/usr/sbin/hanetpoll copy -n sha0,sha1

#### **7) Setting up the Standby patrol monitoring function**

/opt/FJSVhanet/usr/sbin/hanetconfig create -n sha2 -m p -t sha0

# **8) Creating of takeover virtual interface**

/opt/FJSVhanet/usr/sbin/hanethvrsc create -n sha0 /opt/FJSVhanet/usr/sbin/hanethvrsc create -n sha1

# **9) Starting the HUB monitoring function**

/opt/FJSVhanet/usr/sbin/hanetpoll on

# **10) Starting the Standby patrol monitoring function**

/opt/FJSVhanet/usr/sbin/strptl -n sha2

# **[Configuration by RMS Wizard]**

# 1) Configuration of userApplication

After configuring HOST-A and HOST-B, register the created takeover virtual interface as a Gls resource to create a cluster application. Use RMS Wizard to set up the cluster configuration. For details, see "PRIMECLUSTER Installation and Administration Guide".

# 2) Starting of userApplication

After completing the configuration, start the userApplication to activate the takeover virtual interface on the operation node.

# **B.6.8 Example of the Cluster system (Cascade)**

This section describes an example configuration procedure of the network shown in the diagram below.

The xx in the figure below are assigned automatically by the automatic address configuration.

For the network configuration other than GLS, refer to ["3.2.2 Network configuration](#page-91-0)".

For configuring the cluster system, refer to the Cluster system manual.

In this section, description of private LAN is omitted.

The dotted line indicates that the interface is inactive.

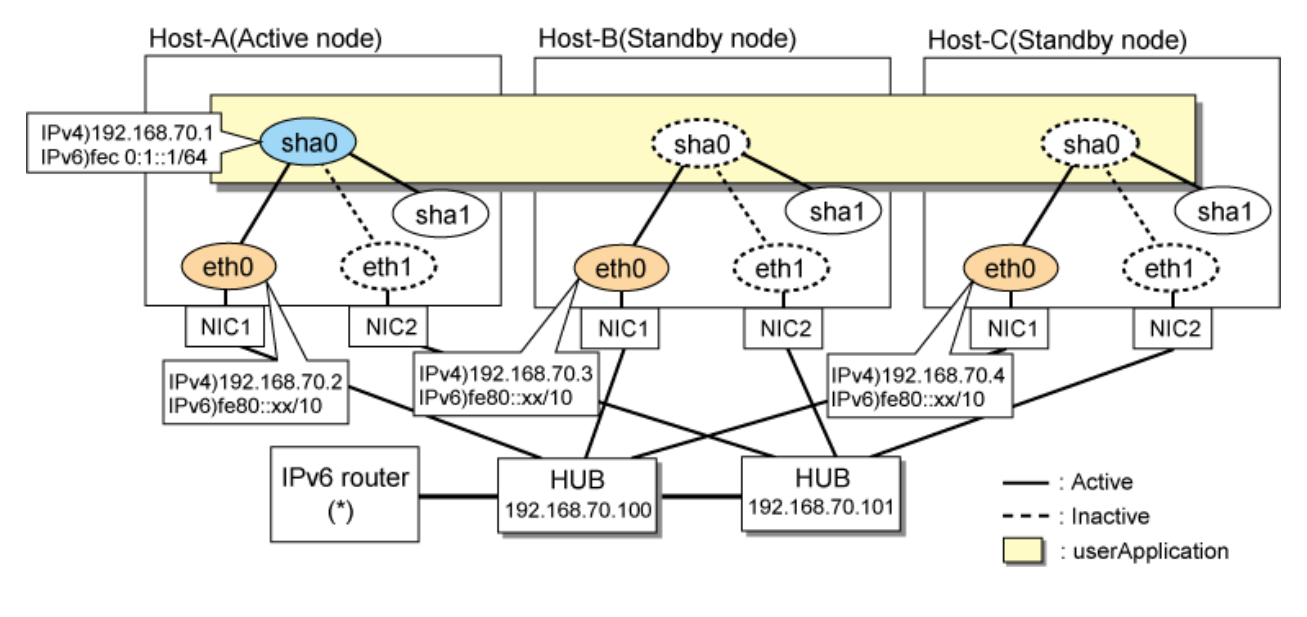

# **Note**

For configuring Linux server to use as IPv6 router, refer to "[B.5.1 Example of the Single system without NIC sharing](#page-521-0)". The following is an example of configuring /etc/radvd.conf of the figure above. For details on /etc/radvd.conf, refer to radvd.conf(5) manual. In addition, do not configure radvd on the server running NIC switching mode.

```
interface eth0
{
       AdvSendAdvert on; # Sending router advertisements
        MinRtrAdvInterval 3;
        MaxRtrAdvInterval 10;
       prefix fec0:1:0/64 # Sending Prefix fec0:1:0/64 from eth0\{ AdvOnLink on;
```

```
 AdvAutonomous on;
                   AdvRouterAddr on;
          };
};
```
# **[HOST-A]**

# **1) Setting up the system**

1-1) Define IP addresses and hostnames in /etc/hosts file. Note that it is not necessary to define an IPv6 address, which automatically allocates address by the Stateless Address Autoconfiguration feature.

```
192.168.70.1 hosta # HOST-A/B/C Takeover virtual IP
192.168.70.2 host11 # HOST-A Physical IP
192.168.70.3 host21 # HOST-B Physical IP
192.168.70.4 host31 # HOST-C Physical IP
192.168.70.100 swhub1 # Primary HUB IP
192.168.70.101 swhub2 # Secondary HUB IP
fec0:1::1 v6hosta1 # HOST-A/B/C Takeover virtual IP
```
1-2) Configure /etc/sysconfig/network-scripts/ifcfg-ethX (X is 0,1) file as follows.

# **Note**

The following setting example (/etc/sysconfig/network-scripts/ifcfg-ethX) is for RHEL5. For details, see ["3.2.2 Network configuration"](#page-91-0). 

- Contents of /etc/sysconfig/network-scripts/ifcfg-eth0

```
DEVICE=eth0
BOOTPROTO=static
HWADDR=XX:XX:XX:XX:XX:XX
HOTPLUG=no
BROADCAST=192.168.70.255
IPADDR=192.168.70.2
NETMASK=255.255.255.0
NETWORK=192.168.70.0
ONBOOT=yes
TYPE=Ethernet
```
- Contents of /etc/sysconfig/network-scripts/ifcfg-eth1

```
DEVICE=eth1
BOOTPROTO=static
HWADDR=XX:XX:XX:XX:XX:XX
HOTPIJIG=noONBOOT=yes
TYPE=Ethernet
```
1-3) When the system is RHEL, on /etc/sysconfig/network file, define a statement allows the system to load IPv6 module.

NETWORKING=yes NETWORKING\_IPV6=yes IPV6TO4INIT=no

# **2) Reboot**

Run the following command and reboot the system. After rebooting the system, verify eth0 is enabled as an IPv4/IPv6 interface using ifconfig command.

/sbin/shutdown -r now

## **3) Setting a subnet mask**

/opt/FJSVhanet/usr/sbin/hanetmask create -i 192.168.70.0 -m 255.255.255.0

# **4) Creation of IPv4 virtual interface**

/opt/FJSVhanet/usr/sbin/hanetconfig create -n sha0 -m d -i 192.168.70.1 -e 192.168.70.2 -t eth0,eth1

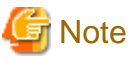

Ensure that the physical IP address specified using option '-e' is the same IP address configured in /etc/sysconfig/network-scripts/ifcfgeth0.

#### **5) Creation of IPv6 virtual interface**

/opt/FJSVhanet/usr/sbin/hanetconfig create inet6 -n sha0 -m d -i fec0:1::1/64 -t eth0,eth1

#### **6) Setting up the HUB monitoring function**

/opt/FJSVhanet/usr/sbin/hanetpoll create -n sha0 -p 192.168.70.100,192.168.70.101 -b off

# **7) Setting up the Standby patrol monitoring function**

/opt/FJSVhanet/usr/sbin/hanetconfig create -n sha1 -m p -t sha0

#### **8) Creating of takeover virtual interface**

/opt/FJSVhanet/usr/sbin/hanethvrsc create -n sha0

## **9) Starting the HUB monitoring function**

/opt/FJSVhanet/usr/sbin/hanetpoll on

#### **10) Starting the Standby patrol monitoring function**

/opt/FJSVhanet/usr/sbin/strptl -n sha1

# **[HOST-B]**

#### **1) Setting up the system**

1-1) Define IP addresses and hostnames in /etc/hosts file. Defined content is same as HOST-A.

1-2) Configure /etc/sysconfig/network-scripts/ifcfg-ethX (X is 0,1) file as follows.

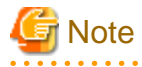

The following setting example (/etc/sysconfig/network-scripts/ifcfg-ethX) is for RHEL5. For details, see ["3.2.2 Network configuration"](#page-91-0).

- Contents of /etc/sysconfig/network-scripts/ifcfg-eth0

```
DEVICE=eth0
BOOTPROTO=static
HWADDR=XX:XX:XX:XX:XX:XX
HOTPLUG=no
BROADCAST=192.168.70.255
IPADDR=192.168.70.3
NETMASK=255.255.255.0
NETWORK=192.168.70.0
ONBOOT=yes
TYPE=Ethernet
```
- Contents of /etc/sysconfig/network-scripts/ifcfg-eth1
	- DEVICE=eth1 BOOTPROTO=static HWADDR=XX:XX:XX:XX:XX:XX HOTPLUG=no ONBOOT=yes TYPE=Ethernet

1-3) When the system is RHEL, on /etc/sysconfig/network file, define a statement allows the system to load IPv6 module.

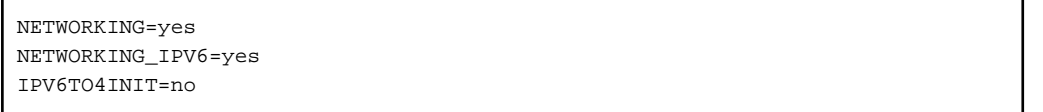

# **2) Reboot**

Run the following command and reboot the system. After rebooting the system, verify eth0 is enabled as an IPv4/IPv6 interface using ifconfig command.

/sbin/shutdown -r now

#### **3) Setting a subnet mask**

/opt/FJSVhanet/usr/sbin/hanetmask create -i 192.168.70.0 -m 255.255.255.0

#### **4) Creation of IPv4 virtual interface**

/opt/FJSVhanet/usr/sbin/hanetconfig create -n sha0 -m d -i 192.168.70.1 -e 192.168.70.3 -t eth0,eth1

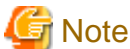

Ensure that the physical IP address specified using option '-e' is the same IP address configured in /etc/sysconfig/network-scripts/ifcfg-

eth0. . . . . . . . . . . . . . . .

# **5) Creation of IPv6 virtual interface**

/opt/FJSVhanet/usr/sbin/hanetconfig create inet6 -n sha0 -m d -i fec0:1::1/64 -t eth0,eth1

# **6) Setting up the HUB monitoring function**

/opt/FJSVhanet/usr/sbin/hanetpoll create -n sha0 -p 192.168.70.100,192.168.70.101 -b off

# **7) Setting up the Standby patrol monitoring function**

/opt/FJSVhanet/usr/sbin/hanetconfig create -n sha1 -m p -t sha0

## **8) Creating of takeover virtual interface**

/opt/FJSVhanet/usr/sbin/hanethvrsc create -n sha0

# **9) Starting the HUB monitoring function**

/opt/FJSVhanet/usr/sbin/hanetpoll on

# **10) Starting the Standby patrol monitoring function**

/opt/FJSVhanet/usr/sbin/strptl -n sha1

# **[HOST-C]**

# **1) Setting up the system**

1-1) Define IP addresses and hostnames in /etc/hosts file. Defined content is same as HOST-A.

1-2) Configure /etc/sysconfig/network-scripts/ifcfg-ethX (X is 0,1) file as follows.

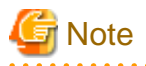

The following setting example (/etc/sysconfig/network-scripts/ifcfg-ethX) is for RHEL5. For details, see ["3.2.2 Network configuration"](#page-91-0). 

- Contents of /etc/sysconfig/network-scripts/ifcfg-eth0

```
DEVICE=eth0
BOOTPROTO=static
HWADDR=XX:XX:XX:XX:XX:XX
HOTPLUG=no
BROADCAST=192.168.70.255
IPADDR=192.168.70.4
NETMASK=255.255.255.0
NETWORK=192.168.70.0
ONBOOT=yes
TYPE=Ethernet
```
- Contents of /etc/sysconfig/network-scripts/ifcfg-eth1

```
DEVICE=eth1
BOOTPROTO=static
HWADDR=XX:XX:XX:XX:XX:XX
HOTPLUG=no
ONBOOT=yes
TYPE=Ethernet
```
1-3) When the system is RHEL, on /etc/sysconfig/network file, define a statement allows the system to load IPv6 module.

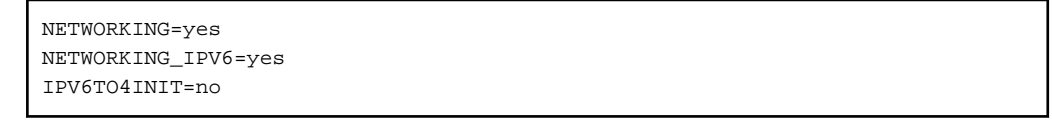

# **2) Reboot**

Run the following command and reboot the system. After rebooting the system, verify eth0 is enabled as an IPv4/IPv6 interface using ifconfig command.

/sbin/shutdown -r now

#### **3) Setting a subnet mask**

/opt/FJSVhanet/usr/sbin/hanetmask create -i 192.168.70.0 -m 255.255.255.0

# **4) Creation of IPv4 virtual interface**

/opt/FJSVhanet/usr/sbin/hanetconfig create -n sha0 -m d -i 192.168.70.1 -e 192.168.70.4 -t eth0,eth1

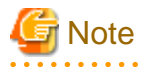

Ensure that the physical IP address specified using option '-e' is the same IP address configured in /etc/sysconfig/network-scripts/ifcfgeth0.

# **5) Creation of IPv6 virtual interface**

/opt/FJSVhanet/usr/sbin/hanetconfig create inet6 -n sha0 -m d -i fec0:1::1/64 -t eth0,eth1

# **6) Setting up the HUB monitoring function**

/opt/FJSVhanet/usr/sbin/hanetpoll create -n sha0 -p 192.168.70.100,192.168.70.101 -b off

# **7) Setting up the Standby patrol monitoring function**

/opt/FJSVhanet/usr/sbin/hanetconfig create -n sha1 -m p -t sha0

# **8) Creating of takeover virtual interface**

/opt/FJSVhanet/usr/sbin/hanethvrsc create -n sha0

#### **9) Starting the HUB monitoring function**

/opt/FJSVhanet/usr/sbin/hanetpoll on

#### **10) Starting the Standby patrol monitoring function**

/opt/FJSVhanet/usr/sbin/strptl -n sha1

# **[Configuration by RMS Wizard]**

1) Configuration of userApplication

After configuring HOST-A, HOST-B and HOST-C, register the created takeover virtual interface as a Gls resource to create a cluster application. Use RMS Wizard to set up the cluster configuration. For details, see "PRIMECLUSTER Installation and Administration Guide".

2) Starting of userApplication

After completing the configuration, start the userApplication to activate the takeover virtual interface on the operation node.

# **B.7 Example of configuring Virtual NIC mode**

# **B.7.1 Example of the Single system**

This section describes an example configuration procedure of the network shown in the diagram below.

For the network configuration other than GLS, refer to "[3.2.2 Network configuration](#page-91-0)".

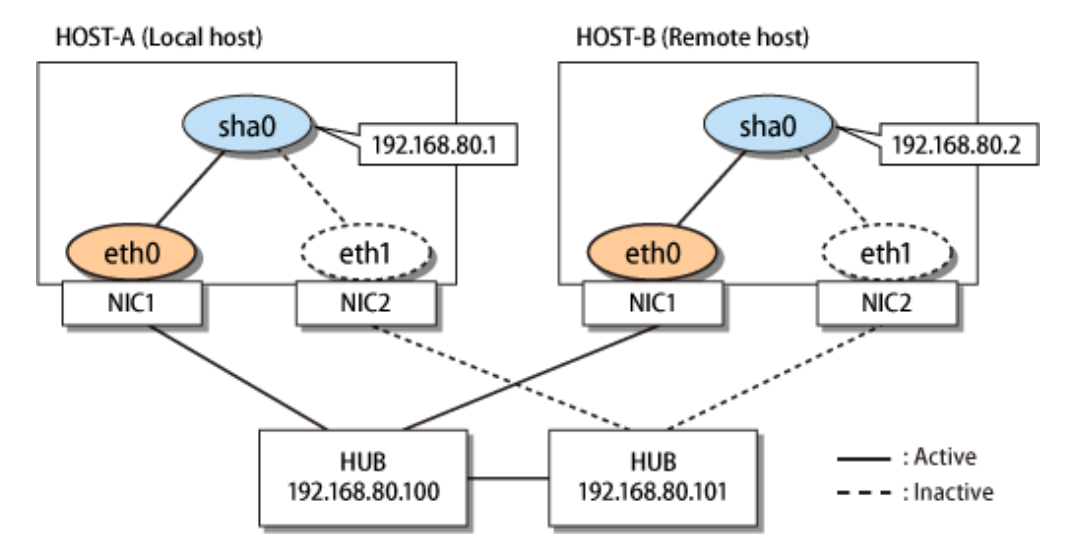

# **[HOST-A]**

# **1) Setting up the system**

1-1) Define IP addresses and hostnames in /etc/hosts file.

192.168.80.1 hosta # HOST-A Virtual IP 192.168.80.2 hostb # HOST-B Virtual IP 192.168.80.100 swhub1 # Primary HUB IP 192.168.80.101 swhub2 # Secondary HUB IP

1-2) Edit /etc/sysconfig/network-scripts/ifcfg-ethX (X is 0,1) file as follows.

- Contents of /etc/sysconfig/network-scripts/ifcfg-eth0

```
DEVICE=eth0
BOOTPROTO=static
HWADDR=XX:XX:XX:XX:XX:XX
HOTPLUG=no
ONBOOT=yes
DEVICETYPE=hanet
```
- Contents of /etc/sysconfig/network-scripts/ifcfg-eth1

```
DEVICE=eth1
BOOTPROTO=static
HWADDR=XX:XX:XX:XX:XX:XX
HOTPLUG=no
ONBOOT=yes
DEVICETYPE=hanet
```
1-3) Define a statement to enable the network configuration in /etc/sysconfig/network file.

```
NETWORKING=yes
```
# **2) Creating a virtual interface**

/opt/FJSVhanet/usr/sbin/hanetconfig create -n sha0 -m v -t eth0,eth1

## **3) Setting an IP address and a subnet mask**

Define an IP address or a subnet mask in /etc/sysconfig/network-scripts/ifcfg-sha0 file.

- Contents of /etc/sysconfig/network-scripts/ifcfg-sha0

```
DEVICE=sha0
IPADDR=192.168.80.1
NETMASK=255.255.255.0
BOOTPROTO=static
ONBOOT=yes
DEVICETYPE=sha
HOTPLUG=no
```
## **4) Setting the network monitoring function**

/opt/FJSVhanet/usr/sbin/hanetpathmon target -n sha0 -p 192.168.80.100,192.168.80.101

# **5) Activating a virtual interface**

/opt/FJSVhanet/usr/sbin/strhanet

# **[HOST-B]**

#### **1) Setting up the system**

1-1) Define IP addresses and hostnames in /etc/hosts file. Defined content is same as HOST-A.

1-2) Edit the /etc/sysconfig/network-scripts/ifcfg-ethX (X is 0,1) file. Defined content is same as HOST-A other than the value of HWADDR.

1-3) Define a statement to enable the network configuration in /etc/sysconfig/network file. Defined content is same as HOST-A.

# **2) Creating a virtual interface**

/opt/FJSVhanet/usr/sbin/hanetconfig create -n sha0 -m v -t eth0,eth1

# **3) Setting an IP address and a subnet mask**

Define an IP address or a subnet mask in /etc/sysconfig/network-scripts/ifcfg-sha0 file.

- Contents of /etc/sysconfig/network-scripts/ifcfg-sha0

```
DEVICE=sha0
IPADDR=192.168.80.2
NETMASK=255.255.255.0
BOOTPROTO=static
ONBOOT=yes
DEVICETYPE=sha
HOTPLUG=no
```
# **4) Setting the network monitoring function**

/opt/FJSVhanet/usr/sbin/hanetpathmon target -n sha0 -p 192.168.80.100,192.168.80.101

# **5) Activating a virtual interface**

/opt/FJSVhanet/usr/sbin/strhanet

# **B.7.2 Configuring virtual interfaces with tagged VLAN**

This section describes an example configuration procedure of the network shown in the diagram below.

For the network configuration other than GLS, refer to "[3.2.2 Network configuration](#page-91-0)".

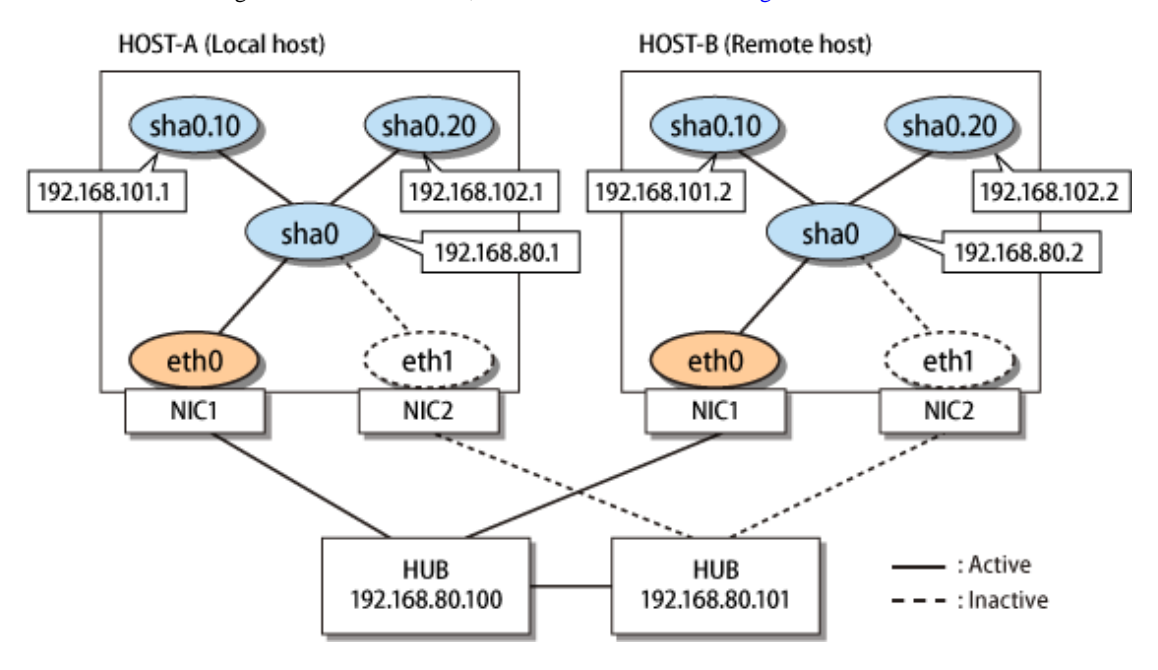

# **[HOST-A]**

# **1) Setting up the system**

1-1) Define IP addresses and hostnames in /etc/hosts file.

```
192.168.80.1 hosta # HOST-A Virtual IP
192.168.101.1 hosta-v1 # HOST-A Virtual IP (Tagged VLAN interface)
192.168.102.1 hosta-v2 # HOST-A Virtual IP (Tagged VLAN interface)
192.168.80.2 hostb # HOST-B Virtual IP
```

```
192.168.101.2 hostb-v1 # HOST-B Virtual IP (Tagged VLAN interface)
192.168.102.2 hostb-v2 # HOST-B Virtual IP (Tagged VLAN interface)
192.168.80.100 swhub1 # Primary HUB IP
192.168.80.101 swhub2 # Secondary HUB IP
```
1-2) Edit /etc/sysconfig/network-scripts/ifcfg-ethX (X is 0,1) file as follows.

- Contents of /etc/sysconfig/network-scripts/ifcfg-eth0

```
DEVICE=eth0
BOOTPROTO=static
HWADDR=XX:XX:XX:XX:XX:XX
HOTPLUG=no
ONBOOT=yes
DEVICETYPE=hanet
```
- Contents of /etc/sysconfig/network-scripts/ifcfg-eth1

```
DEVICE=eth1
BOOTPROTO=static
HWADDR=XX:XX:XX:XX:XX:XX
HOTPLUG=no
ONBOOT=yes
DEVICETYPE=hanet
```
1-3) Define a statement to enable the network and the tagged VLAN in /etc/sysconfig/network file.

```
NETWORKING=yes
VLAN=yes
```
#### **2) Creating a virtual interface**

/opt/FJSVhanet/usr/sbin/hanetconfig create -n sha0 -m v -t eth0,eth1

# **3) Setting an IP address and a subnet mask**

Define an IP address or a subnet mask in /etc/sysconfig/network-scripts/ifcfg-sha0 file.

- Contents of /etc/sysconfig/network-scripts/ifcfg-sha0

```
DEVICE=sha0
IPADDR=192.168.80.1
NETMASK=255.255.255.0
BOOTPROTO=static
ONBOOT=yes
DEVICETYPE=sha
HOTPLUG=no
```
## **4) Setting the network monitoring function**

/opt/FJSVhanet/usr/sbin/hanetpathmon target -n sha0 -p 192.168.80.100,192.168.80.101

# **5) Adding tagged VLAN interfaces**

To add tagged VLAN interfaces (sha0.10 and sha0.20) on the virtual interface (sha0), add the following interface setting files:

- Contents of /etc/sysconfig/network-scripts/ifcfg-sha0.10

```
DEVICE=sha0.10
IPADDR=192.168.101.1
NETMASK=255.255.255.0
BOOTPROTO=static
```
ONBOOT=yes DEVICETYPE=sha

- Contents of /etc/sysconfig/network-scripts/ifcfg-sha0.20

```
DEVICE=sha0.20
IPADDR=192.168.102.1
NETMASK=255.255.255.0
BOOTPROTO=static
ONBOOT=yes
DEVICETYPE=sha
```
# **6) Reboot**

Run the following command to reboot the system.

/sbin/shutdown -r now

# **[HOST-B]**

# **1) Setting up the system**

1-1) Define IP addresses and hostnames in /etc/hosts file. Defined content is same as HOST-A.

1-2) Edit the /etc/sysconfig/network-scripts/ifcfg-ethX (X is 0,1) file. Defined content is same as HOST-A other than the value of HWADDR.

1-3) Define a statement to enable the network and the tagged VLAN in /etc/sysconfig/network file. Defined content is same as HOST-A.

# **2) Creating a virtual interface**

```
/opt/FJSVhanet/usr/sbin/hanetconfig create -n sha0 -m v -t eth0,eth1
```
# **3) Setting an IP address and a subnet mask**

Define an IP address or a subnet mask in /etc/sysconfig/network-scripts/ifcfg-sha0 file.

- Contents of /etc/sysconfig/network-scripts/ifcfg-sha0

```
DEVICE=sha0
IPADDR=192.168.80.2
NETMASK=255.255.255.0
BOOTPROTO=static
ONBOOT=yes
DEVICETYPE=sha
HOTPLUG=no
```
# **4) Setting the network monitoring function**

/opt/FJSVhanet/usr/sbin/hanetpathmon target -n sha0 -p 192.168.80.100,192.168.80.101

# **5) Adding tagged VLAN interfaces**

To add tagged VLAN interfaces (sha0.10 and sha0.20) on the virtual interface (sha0), add the following interface setting files:

- Contents of /etc/sysconfig/network-scripts/ifcfg-sha0.10

```
DEVICE=sha0.10
IPADDR=192.168.101.2
NETMASK=255.255.255.0
BOOTPROTO=static
ONBOOT=yes
DEVICETYPE=sha
```
- Contents of /etc/sysconfig/network-scripts/ifcfg-sha0.20

```
DEVICE=sha0.20
IPADDR=192.168.102.2
NETMASK=255.255.255.0
BOOTPROTO=static
ONBOOT=yes
DEVICETYPE=sha
```
# **6) Reboot**

Run the following command to reboot the system.

```
/sbin/shutdown -r now
```
# **B.7.3 Example of the Cluster system (1:1 Standby)**

This section describes an example configuration procedure of the network shown in the diagram below.

For the network configuration other than GLS, refer to "[3.2.2 Network configuration](#page-91-0)".

For configuring the cluster system, refer to the Cluster system manual.

In this section, description of private LAN is omitted.

The dotted line indicates that the interface is inactive.

```
HOST-A (Active node)
```
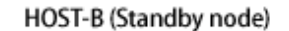

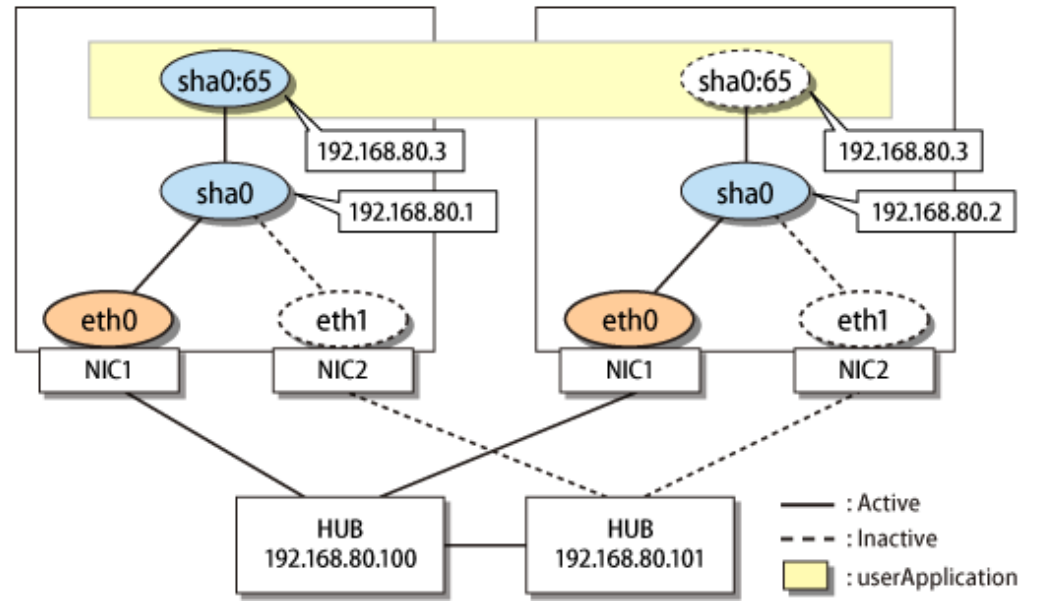

# **[HOST-A]**

# **1) Setting up the system**

1-1) Define IP addresses and hostnames in /etc/hosts file.

```
192.168.80.1 hosta # HOST-A Virtual IP
192.168.80.2 hostb # HOST-B Virtual IP
192.168.80.3 host1 # HOST-A/B (Takeover virtual IP)
192.168.80.100 swhub1 # Primary HUB IP
192.168.80.101 swhub2 # Secondary HUB IP
```
1-2) Edit /etc/sysconfig/network-scripts/ifcfg-ethX (X is 0,1) file as follows.

- Contents of /etc/sysconfig/network-scripts/ifcfg-eth0

```
DEVICE=eth0
BOOTPROTO=static
```
HWADDR=XX:XX:XX:XX:XX:XX HOTPLUG=no ONBOOT=yes DEVICETYPE=hanet

- Contents of /etc/sysconfig/network-scripts/ifcfg-eth1

```
DEVICE=eth1
BOOTPROTO=static
HWADDR=XX:XX:XX:XX:XX:XX
HOTPLUG=no
ONBOOT=yes
DEVICETYPE=hanet
```
1-3) Define a statement to enable the network configuration in /etc/sysconfig/network file.

NETWORKING=yes

# **2) Creating a virtual interface**

/opt/FJSVhanet/usr/sbin/hanetconfig create -n sha0 -m v -t eth0,eth1

## **3) Setting an IP address and a subnet mask**

Define an IP address or a subnet mask in /etc/sysconfig/network-scripts/ifcfg-sha0 file.

- Contents of /etc/sysconfig/network-scripts/ifcfg-sha0

```
DEVICE=sha0
IPADDR=192.168.80.1
NETMASK=255.255.255.0
BOOTPROTO=static
ONBOOT=yes
DEVICETYPE=sha
HOTPLUG=no
```
## **4) Setting the network monitoring function**

/opt/FJSVhanet/usr/sbin/hanetpathmon target -n sha0 -p 192.168.80.100,192.168.80.101

# **5) Activating a virtual interface**

/opt/FJSVhanet/usr/sbin/strhanet

#### **6) Setting a subnet mask of the takeover virtual interface**

/opt/FJSVhanet/usr/sbin/hanetmask create -i 192.168.80.0 -m 255.255.255.0

# **7) Creating a takeover virtual interface**

/opt/FJSVhanet/usr/sbin/hanethvrsc create -n sha0 -i 192.168.80.3

# **[HOST-B]**

# **1) Setting up the system**

1-1) Define IP addresses and hostnames in /etc/hosts file. Defined content is same as HOST-A.

1-2) Edit the /etc/sysconfig/network-scripts/ifcfg-ethX (X is 0,1) file. Defined content is same as HOST-A other than the value of HWADDR.

1-3) Define a statement to enable the network configuration in /etc/sysconfig/network file. Defined content is same as HOST-A.

# **2) Creating a virtual interface**

/opt/FJSVhanet/usr/sbin/hanetconfig create -n sha0 -m v -t eth0,eth1

# **3) Setting an IP address and a subnet mask**

Define an IP address or a subnet mask in /etc/sysconfig/network-scripts/ifcfg-sha0 file.

- Contents of /etc/sysconfig/network-scripts/ifcfg-sha0

```
DEVICE=sha0
IPADDR=192.168.80.2
NETMASK=255.255.255.0
BOOTPROTO=static
ONBOOT=yes
DEVICETYPE=sha
HOTPLUG=no
```
# **4) Setting the network monitoring function**

/opt/FJSVhanet/usr/sbin/hanetpathmon target -n sha0 -p 192.168.80.100,192.168.80.101

## **5) Activating a virtual interface**

/opt/FJSVhanet/usr/sbin/strhanet

# **6) Setting a subnet mask of the takeover virtual interface**

/opt/FJSVhanet/usr/sbin/hanetmask create -i 192.168.80.0 -m 255.255.255.0

# **7) Creating a takeover virtual interface**

/opt/FJSVhanet/usr/sbin/hanethvrsc create -n sha0 -i 192.168.80.3

# **[Configuration by RMS Wizard]**

# 1) Configuration of userApplication

After configuring HOST-A and HOST-B, register the created takeover virtual interface as a Gls resource to create a cluster application. Use RMS Wizard to set up the cluster configuration. For details, see "PRIMECLUSTER Installation and Administration Guide".

2) Starting of userApplication

After completing the configuration, start the userApplication to activate the takeover virtual interface on the operation node.

# **B.7.4 Example of the Cluster system (Mutual Standby)**

This section describes an example configuration procedure of the network shown in the diagram below.

For the network configuration other than GLS, refer to "[3.2.2 Network configuration](#page-91-0)".

For configuring the cluster system, refer to the Cluster system manual.

In this section, description of private LAN is omitted.

The dotted line indicates that the interface is inactive.

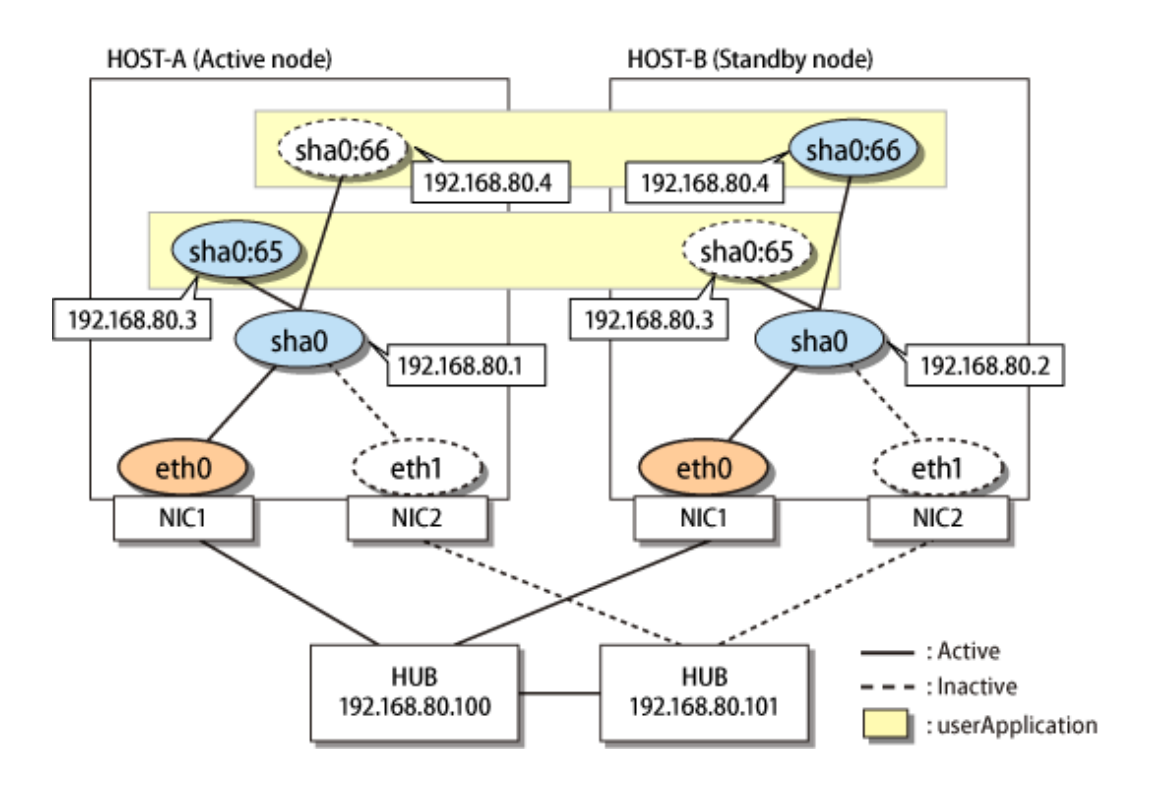

# **[HOST-A]**

# **1) Setting up the system**

1-1) Define IP addresses and hostnames in /etc/hosts file.

```
192.168.80.1 hosta # HOST-A Virtual IP
192.168.80.2 hostb # HOST-B Virtual IP
192.168.80.3 host1 # HOST-A/B Virtual IP (Takeover virtual IP)
192.168.80.4 host2 # HOST-A/B Virtual IP (Takeover virtual IP)
192.168.80.100 swhub1 # Primary HUB IP
192.168.80.101 swhub2 # Secondary HUB IP
```
1-2) Edit /etc/sysconfig/network-scripts/ifcfg-ethX (X is 0,1) file as follows.

- Contents of /etc/sysconfig/network-scripts/ifcfg-eth0

```
DEVICE=eth0
BOOTPROTO=static
HWADDR=XX:XX:XX:XX:XX:XX
HOTPLUG=no
ONBOOT=yes
DEVICETYPE=hanet
```
- Contents of /etc/sysconfig/network-scripts/ifcfg-eth1

```
DEVICE=eth1
BOOTPROTO=static
HWADDR=XX:XX:XX:XX:XX:XX
HOTPLUG=no
ONBOOT=yes
DEVICETYPE=hanet
```
1-3) Define a statement to enable the network configuration in /etc/sysconfig/network file.

NETWORKING=yes

## **2) Creating a virtual interface**

/opt/FJSVhanet/usr/sbin/hanetconfig create -n sha0 -m v -t eth0,eth1

# **3) Setting an IP address and a subnet mask**

Define an IP address or a subnet mask in /etc/sysconfig/network-scripts/ifcfg-sha0 file.

- Contents of /etc/sysconfig/network-scripts/ifcfg-sha0

```
DEVICE=sha0
IPADDR=192.168.80.1
NETMASK=255.255.255.0
BOOTPROTO=static
ONBOOT=yes
DEVICETYPE=sha
HOTPLUG=no
```
# **4) Setting the network monitoring function**

/opt/FJSVhanet/usr/sbin/hanetpathmon target -n sha0 -p 192.168.80.100,192.168.80.101

## **5) Activating a virtual interface**

/opt/FJSVhanet/usr/sbin/strhanet

# **6) Setting a subnet mask of the takeover virtual interface**

/opt/FJSVhanet/usr/sbin/hanetmask create -i 192.168.80.0 -m 255.255.255.0

## **7) Creating a takeover virtual interface**

/opt/FJSVhanet/usr/sbin/hanethvrsc create -n sha0 -i 192.168.80.3

/opt/FJSVhanet/usr/sbin/hanethvrsc create -n sha0 -i 192.168.80.4

# **[HOST-B]**

# **1) Setting up the system**

1-1) Define IP addresses and hostnames in /etc/hosts file. Defined content is same as HOST-A.

1-2) Edit the /etc/sysconfig/network-scripts/ifcfg-ethX (X is 0,1) file. Defined content is same as HOST-A other than the value of HWADDR.

1-3) Define a statement to enable the network configuration in /etc/sysconfig/network file. Defined content is same as HOST-A.

# **2) Creating a virtual interface**

/opt/FJSVhanet/usr/sbin/hanetconfig create -n sha0 -m v -t eth0,eth1

# **3) Setting an IP address and a subnet mask**

Define an IP address or a subnet mask in /etc/sysconfig/network-scripts/ifcfg-sha0 file.

- Contents of /etc/sysconfig/network-scripts/ifcfg-sha0

```
DEVICE=sha0
IPADDR=192.168.80.2
NETMASK=255.255.255.0
BOOTPROTO=static
ONBOOT=yes
DEVICETYPE=sha
HOTPLUG=no
```
# **4) Setting the network monitoring function**

/opt/FJSVhanet/usr/sbin/hanetpathmon target -n sha0 -p 192.168.80.100,192.168.80.101

# **5) Activating a virtual interface**

/opt/FJSVhanet/usr/sbin/strhanet

# **6) Setting a subnet mask of the takeover virtual interface**

/opt/FJSVhanet/usr/sbin/hanetmask create -i 192.168.80.0 -m 255.255.255.0

# **7) Creating a takeover virtual interface**

/opt/FJSVhanet/usr/sbin/hanethvrsc create -n sha0 -i 192.168.80.3

/opt/FJSVhanet/usr/sbin/hanethvrsc create -n sha0 -i 192.168.80.4

# **[Configuration by RMS Wizard]**

# 1) Configuration of userApplication

After configuring HOST-A and HOST-B, register the created takeover virtual interface as a Gls resource to create a cluster application. Use RMS Wizard to set up the cluster configuration. For details, see "PRIMECLUSTER Installation and Administration Guide".

# 2) Starting of userApplication

After completing the configuration, start the userApplication to activate the takeover virtual interface on the operation node.

# **B.7.5 Example of the Cluster system (Cascade)**

This section describes an example configuration procedure of the network shown in the diagram below.

For the network configuration other than GLS, refer to "[3.2.2 Network configuration](#page-91-0)". For configuring the cluster system, refer to the Cluster system manual. In this section, description of private LAN is omitted. The dotted line indicates that the interface is inactive.

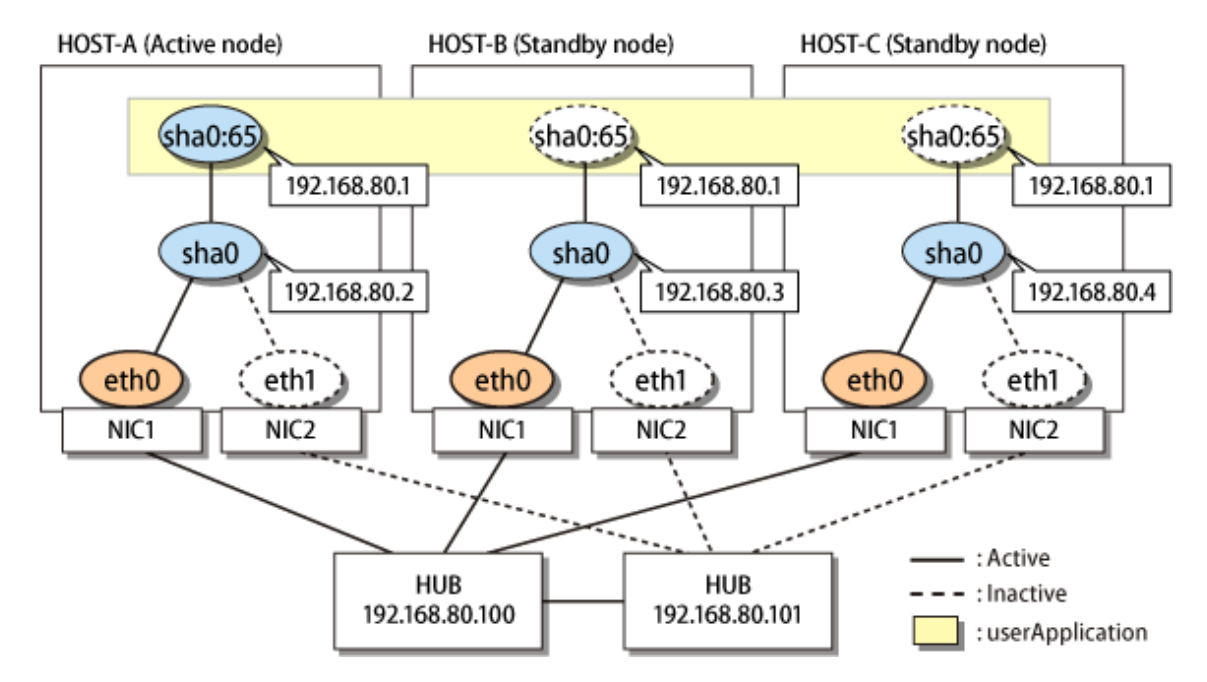

# **[HOST-A]**

# **1) Setting up the system**

1-1) Define IP addresses and hostnames in /etc/hosts file.

```
192.168.80.2 hosta # HOST-A Virtual IP
192.168.80.3 hostb # HOST-B Virtual IP
192.168.80.4 hostc # HOST-C Virtual IP
192.168.80.1 host1 # HOST-A/B/C Virtual IP (Takeover virtual IP)
192.168.80.100 swhub1 # Primary HUB IP
192.168.80.101 swhub2 # Secondary HUB IP
```
1-2) Edit /etc/sysconfig/network-scripts/ifcfg-ethX (X is 0,1) file as follows.

- Contents of /etc/sysconfig/network-scripts/ifcfg-eth0

```
DEVICE=eth0
BOOTPROTO=static
HWADDR=XX:XX:XX:XX:XX:XX
HOTPIJIG=noONBOOT=yes
DEVICETYPE=hanet
```
- Contents of /etc/sysconfig/network-scripts/ifcfg-eth1

```
DEVICE=eth1
BOOTPROTO=static
HWADDR=XX:XX:XX:XX:XX:XX
HOTPLUG=no
ONBOOT=yes
DEVICETYPE=hanet
```
1-3) Define a statement to enable the network configuration in /etc/sysconfig/network file.

NETWORKING=yes

# **2) Creating a virtual interface**

/opt/FJSVhanet/usr/sbin/hanetconfig create -n sha0 -m v -t eth0,eth1

#### **3) Setting an IP address and a subnet mask**

Define an IP address or a subnet mask in /etc/sysconfig/network-scripts/ifcfg-sha0 file.

- Contents of /etc/sysconfig/network-scripts/ifcfg-sha0

```
DEVICE=sha0
IPADDR=192.168.80.2
NETMASK=255.255.255.0
BOOTPROTO=static
ONBOOT=yes
DEVICETYPE=sha
HOTPLUG=no
```
# **4) Setting the network monitoring function**

/opt/FJSVhanet/usr/sbin/hanetpathmon target -n sha0 -p 192.168.80.100,192.168.80.101

# **5) Activating a virtual interface**

/opt/FJSVhanet/usr/sbin/strhanet

# **6) Setting a subnet mask of the takeover virtual interface**

/opt/FJSVhanet/usr/sbin/hanetmask create -i 192.168.80.0 -m 255.255.255.0

# **7) Creating a takeover virtual interface**

/opt/FJSVhanet/usr/sbin/hanethvrsc create -n sha0 -i 192.168.80.1

# **[HOST-B]**

# **1) Setting up the system**

1-1) Define IP addresses and hostnames in /etc/hosts file. Defined content is same as HOST-A.

1-2) Edit the /etc/sysconfig/network-scripts/ifcfg-ethX (X is 0,1) file. Defined content is same as HOST-A other than the value of HWADDR.

1-3) Define a statement to enable the network configuration in /etc/sysconfig/network file. Defined content is same as HOST-A.

# **2) Creating a virtual interface**

/opt/FJSVhanet/usr/sbin/hanetconfig create -n sha0 -m v -t eth0,eth1

# **3) Setting an IP address and a subnet mask**

Define an IP address or a subnet mask in /etc/sysconfig/network-scripts/ifcfg-sha0 file.

- Contents of /etc/sysconfig/network-scripts/ifcfg-sha0

```
DEVICE=sha0
IPADDR=192.168.80.3
NETMASK=255.255.255.0
BOOTPROTO=static
ONBOOT=yes
DEVICETYPE=sha
HOTPLUG=no
```
#### **4) Setting the network monitoring function**

/opt/FJSVhanet/usr/sbin/hanetpathmon target -n sha0 -p 192.168.80.100,192.168.80.101

# **5) Activating a virtual interface**

/opt/FJSVhanet/usr/sbin/strhanet

# **6) Setting a subnet mask of the takeover virtual interface**

/opt/FJSVhanet/usr/sbin/hanetmask create -i 192.168.80.0 -m 255.255.255.0

# **7) Creating a takeover virtual interface**

/opt/FJSVhanet/usr/sbin/hanethvrsc create -n sha0 -i 192.168.80.1

# **[HOST-C]**

# **1) Setting up the system**

1-1) Define IP addresses and hostnames in /etc/hosts file. Defined content is same as HOST-A.

1-2) Edit the /etc/sysconfig/network-scripts/ifcfg-ethX (X is 0,1) file. Defined content is same as HOST-A other than the value of HWADDR.

1-3) Define a statement to enable the network configuration in /etc/sysconfig/network file. Defined content is same as HOST-A.

# **2) Creating a virtual interface**

/opt/FJSVhanet/usr/sbin/hanetconfig create -n sha0 -m v -t eth0,eth1

# **3) Setting an IP address and a subnet mask**

Define an IP address or a subnet mask in /etc/sysconfig/network-scripts/ifcfg-sha0 file.

- Contents of /etc/sysconfig/network-scripts/ifcfg-sha0

```
DEVICE=sha0
IPADDR=192.168.80.4
NETMASK=255.255.255.0
BOOTPROTO=static
ONBOOT=yes
DEVICETYPE=sha
HOTPLUG=no
```
# **4) Setting the network monitoring function**

/opt/FJSVhanet/usr/sbin/hanetpathmon target -n sha0 -p 192.168.80.100,192.168.80.101

#### **5) Activating a virtual interface**

/opt/FJSVhanet/usr/sbin/strhanet

# **6) Setting a subnet mask of the takeover virtual interface**

/opt/FJSVhanet/usr/sbin/hanetmask create -i 192.168.80.0 -m 255.255.255.0

# **7) Creating a takeover virtual interface**

/opt/FJSVhanet/usr/sbin/hanethvrsc create -n sha0 -i 192.168.80.1

# **[Configuration by RMS Wizard]**

1) Configuration of userApplication

After configuring HOST-A, HOST-B, and HOST-C, register the created takeover virtual interface as a Gls resource to create a cluster application. Use RMS Wizard to set up the cluster configuration. For details, see "PRIMECLUSTER Installation and Administration Guide".

2) Starting of userApplication

After completing the configuration, start the userApplication to activate the takeover virtual interface on the operation node.

# **B.7.6 Example of the Cluster system (No IP takeover)**

This section describes an example configuration procedure of the network shown in the diagram below.

For the network configuration other than GLS, refer to "[3.2.2 Network configuration](#page-91-0)". For configuring the cluster system, refer to the Cluster system manual. In this section, description of private LAN is omitted. The dotted line indicates that the interface is inactive.

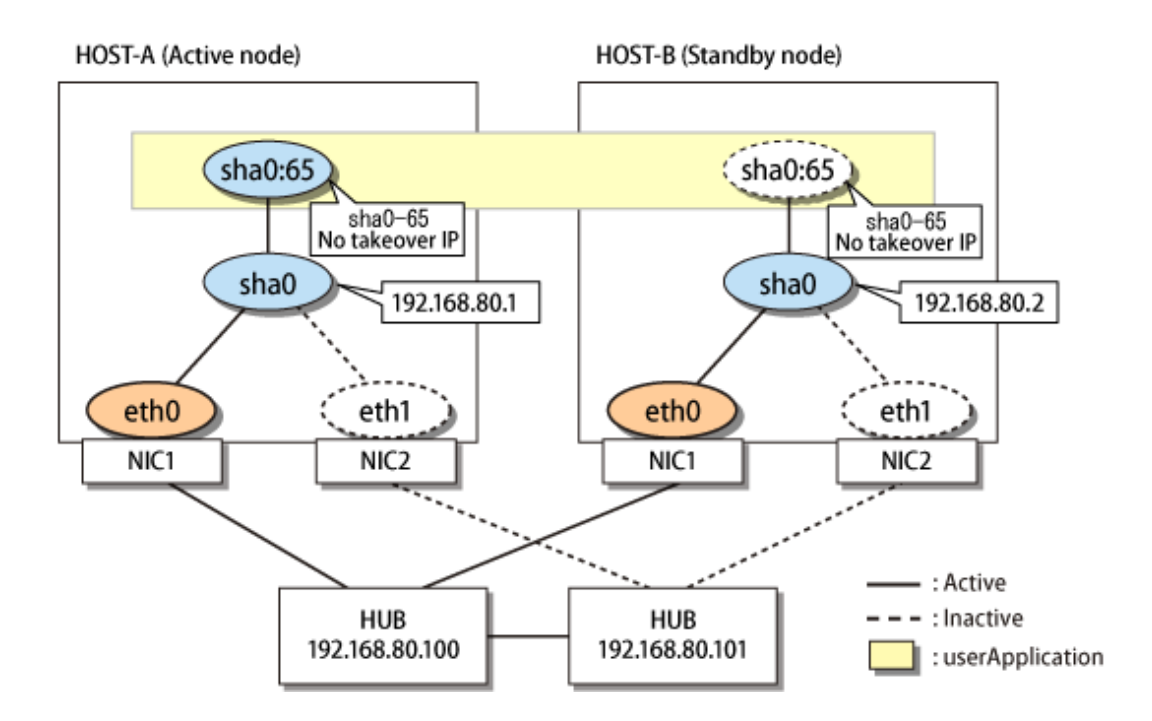

# **[HOST-A]**

# **1) Setting up the system**

1-1) Define IP addresses and hostnames in /etc/hosts file.

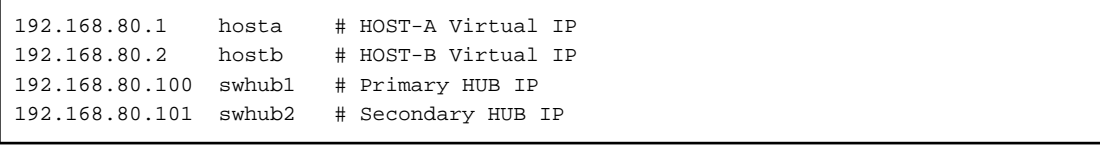

1-2) Edit /etc/sysconfig/network-scripts/ifcfg-ethX (X is 0,1) file as follows.

- Contents of /etc/sysconfig/network-scripts/ifcfg-eth0

```
DEVICE=eth0
BOOTPROTO=static
HWADDR=XX:XX:XX:XX:XX:XX
HOTPLUG=no
ONBOOT=yes
DEVICETYPE=hanet
```
- Contents of /etc/sysconfig/network-scripts/ifcfg-eth1

```
DEVICE=eth1
BOOTPROTO=static
HWADDR=XX:XX:XX:XX:XX:XX
HOTPLUG=no
ONBOOT=yes
DEVICETYPE=hanet
```
1-3) Define a statement to enable the network configuration in /etc/sysconfig/network file.

NETWORKING=yes

# **2) Creating a virtual interface**

/opt/FJSVhanet/usr/sbin/hanetconfig create -n sha0 -m v -t eth0,eth1

# **3) Setting an IP address and a subnet mask**

Define an IP address or a subnet mask in /etc/sysconfig/network-scripts/ifcfg-sha0 file.

- Contents of /etc/sysconfig/network-scripts/ifcfg-sha0

```
DEVICE=sha0
IPADDR=192.168.80.1
NETMASK=255.255.255.0
BOOTPROTO=static
ONBOOT=yes
DEVICETYPE=sha
HOTPLUG=no
```
# **4) Setting the network monitoring function**

/opt/FJSVhanet/usr/sbin/hanetpathmon target -n sha0 -p 192.168.80.100,192.168.80.101

# **5) Activating a virtual interface**

/opt/FJSVhanet/usr/sbin/strhanet

# **6) Creating a takeover virtual interface**

/opt/FJSVhanet/usr/sbin/hanethvrsc create -n sha0

# **[HOST-B]**

# **1) Setting up the system**

1-1) Define IP addresses and hostnames in /etc/hosts file. Defined content is same as HOST-A.

1-2) Edit the /etc/sysconfig/network-scripts/ifcfg-ethX (X is 0,1) file. Defined content is same as HOST-A other than the value of HWADDR.

1-3) Define a statement to enable the network configuration in /etc/sysconfig/network file. Defined content is same as HOST-A.

# **2) Creating a virtual interface**

/opt/FJSVhanet/usr/sbin/hanetconfig create -n sha0 -m v -t eth0,eth1

## **3) Setting an IP address and a subnet mask**

Define an IP address or a subnet mask in /etc/sysconfig/network-scripts/ifcfg-sha0 file.

- Contents of /etc/sysconfig/network-scripts/ifcfg-sha0

```
DEVICE=sha0
IPADDR=192.168.80.2
NETMASK=255.255.255.0
BOOTPROTO=static
ONBOOT=yes
DEVICETYPE=sha
HOTPLUG=no
```
# **4) Setting the network monitoring function**

/opt/FJSVhanet/usr/sbin/hanetpathmon target -n sha0 -p 192.168.80.100,192.168.80.101

# **5) Activating a virtual interface**

/opt/FJSVhanet/usr/sbin/strhanet

# **6) Creating a takeover virtual interface**

```
/opt/FJSVhanet/usr/sbin/hanethvrsc create -n sha0
```
# **[Configuration by RMS Wizard]**

1) Configuration of userApplication

After configuring HOST-A and HOST-B, register the created takeover virtual interface (sha0:65) as a Gls resource to create a cluster application. Use RMS Wizard to set up the cluster configuration. For details, see "PRIMECLUSTER Installation and Administration Guide".

2) Starting of userApplication

After completing the configuration, start the userApplication to activate the takeover virtual interface on the operation node.

# **B.8 Example of configuring GS linkage mode**

# **B.8.1 Example of the Single system**

This section describes an example configuration procedure of the network shown in the diagram below.

For the network configuration other than GLS, refer to "[3.2.2 Network configuration](#page-91-0)". For the GS configuration, refer to GS manual.

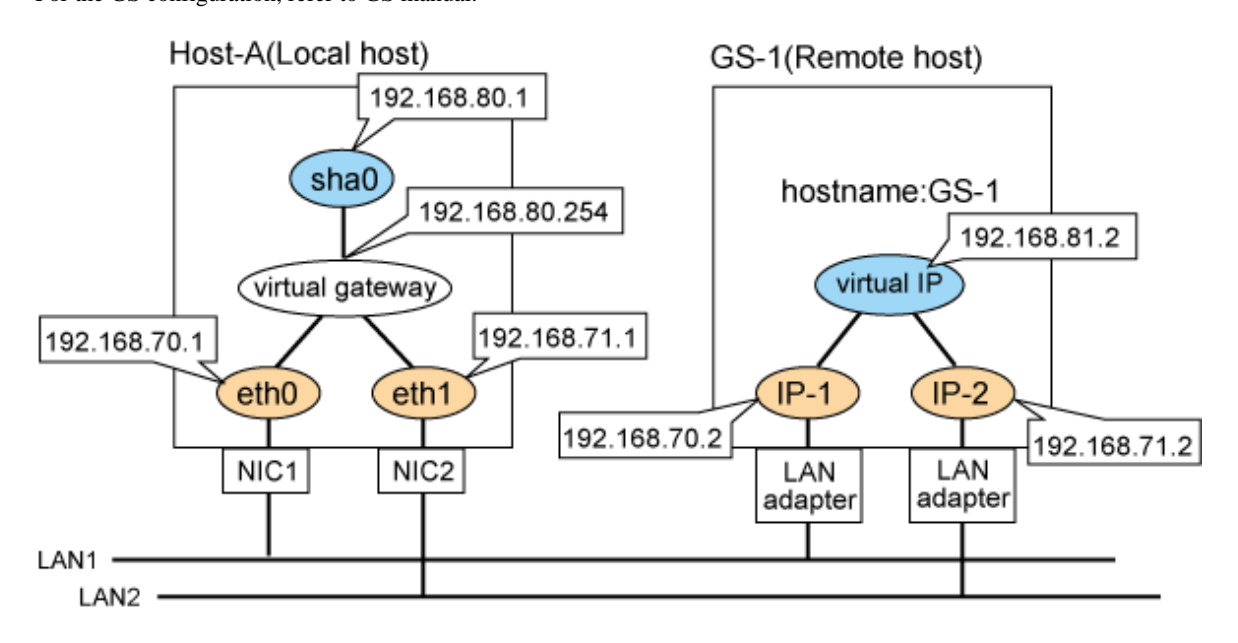

# **[HOST-A]**

# **1) Setting up the system**

1-1) Define IP addresses and hostnames in /etc/hosts file.

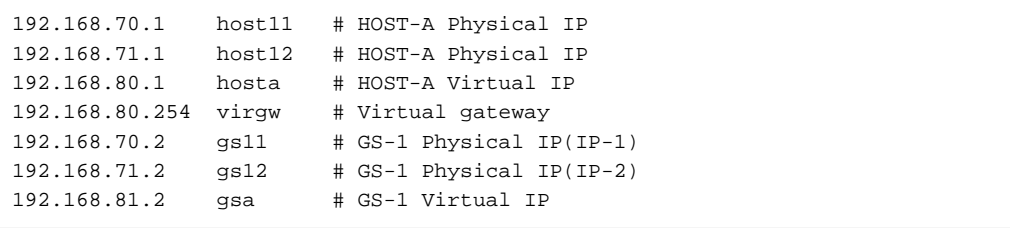

1-2) Configure /etc/sysconfig/network-scripts/ifcfg-ethX (X is 0,1) file as follows.

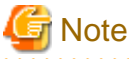

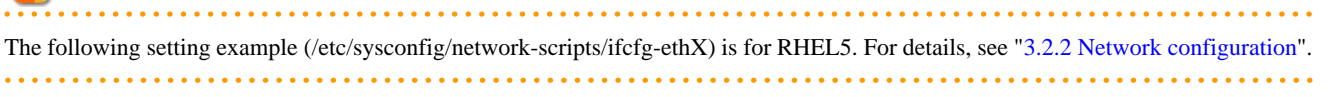

- Contents of /etc/sysconfig/network-scripts/ifcfg-eth0

```
DEVICE=eth0
BOOTPROTO=static
HWADDR=XX:XX:XX:XX:XX:XX
HOTPLUG=no
BROADCAST=192.168.70.255
IPADDR=192.168.70.1
NETMASK=255.255.255.0
NETWORK=192.168.70.0
ONBOOT=yes
TYPE=Ethernet
```
- Contents of /etc/sysconfig/network-scripts/ifcfg-eth1

```
DEVICE=eth1
BOOTPROTO=static
HWADDR=XX:XX:XX:XX:XX:XX
H\Omega TPLJIG=no
BROADCAST=192.168.71.255
IPADDR=192.168.71.1
NETMASK=255.255.255.0
NETWORK=192.168.71.0
ONBOOT=yes
TYPE=Ethernet
```
1-3) When the system is RHEL, on the /etc/sysconfig/network file, define a statement which enables the network configuration.

```
NETWORKING=yes
```
1-4) Set the static route information of the virtual gateway for the remote host's virtual IP address in /etc/sysconfig/network-scripts/ route-"interface name".

- Contents of /etc/sysconfig/network-scripts/route-sha0

```
GATEWAY0=192.168.80.254 # Virtual gateway
NETMASK0=255.255.255.255 # Subnet mask
ADDRESS0=192.168.81.2 # GS-1 Virtual IP
```
# **2) Reboot**

Run the following command to reboot the system. After rebooting the system, verify eth0 and eth1 are active using ifconfig command.

/sbin/shutdown -r now

# **3) Setting a subnet mask**

/opt/FJSVhanet/usr/sbin/hanetmask create -i 192.168.80.0 -m 255.255.255.0

# **4) Creating of virtual interface**

/opt/FJSVhanet/usr/sbin/hanetconfig create -n sha0 -m c -i 192.168.80.1 -t eth0,eth1

# **5) Setting the Communication target monitoring function**

/opt/FJSVhanet/usr/sbin/hanetobserv create -n GS-1 -i 192.168.81.2 -t 192.168.70.2,192.168.71.2

# **6) Setting a virtual gateway**

/opt/FJSVhanet/usr/sbin/hanetgw create -n sha0 -g 192.168.80.254

#### **7) Activating of virtual interface**

/opt/FJSVhanet/usr/sbin/strhanet

# **[GS-1]**

Set the information for HOST-A's physical IP address and virtual IP address. For information on how to do this, see the GS manual.

# **B.8.2 Example of the Single system on remote network**

This section describes an example configuration procedure of the network shown in the diagram below.

For the network configuration other than GLS, refer to "[3.2.2 Network configuration](#page-91-0)". For the GS configuration, refer to GS manual.

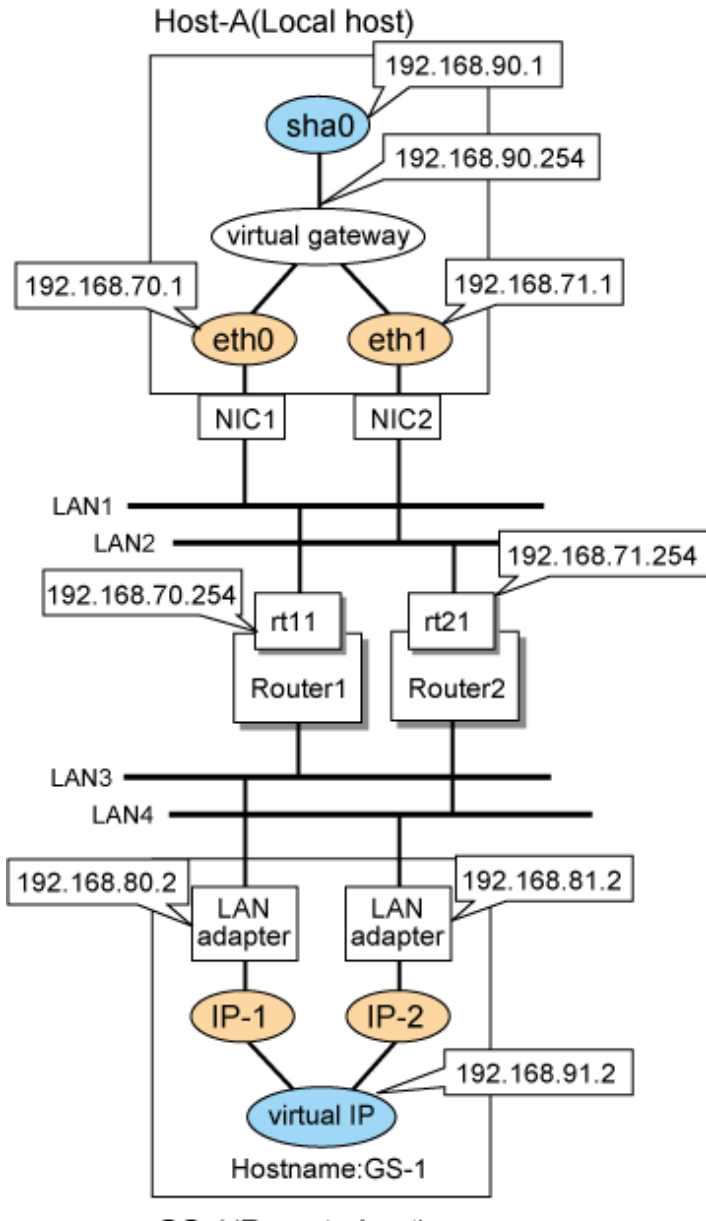

GS-1(Remote host)

# **[HOST-A]**

# **1) Setting up the system**

1-1) Define IP addresses and hostnames in /etc/hosts file.

192.168.70.1 host11 # HOST-A Physical IP host12 # HOST-A Physical IP

```
192.168.90.1 hosta # HOST-A Virtual IP
192.168.90.254 virgw # Virtual gateway
192.168.70.254 rt11 # Router1
192.168.71.254 rt21 # Router2
192.168.80.2 gs11 # GS-1 Physical IP(IP-1)
192.168.81.2 gs12 # GS-1 Physical IP(IP-2)
192.168.91.2 gsa # GS-1 Virtual IP
```
1-2) Configure /etc/sysconfig/network-scripts/ifcfg-ethX (X is 0,1) file as follows.

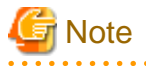

The following setting example (/etc/sysconfig/network-scripts/ifcfg-ethX) is for RHEL5. For details, see ["3.2.2 Network configuration"](#page-91-0). 

- Contents of /etc/sysconfig/network-scripts/ifcfg-eth0

```
DEVICE=eth0
BOOTPROTO=static
HWADDR=XX:XX:XX:XX:XX:XX
HOTPLIIG=no
BROADCAST=192.168.70.255
IPADDR=192.168.70.1
NETMASK=255.255.255.0
NETWORK=192.168.70.0
ONBOOT=yes
TYPE=Ethernet
```
- Contents of /etc/sysconfig/network-scripts/ifcfg-eth1

```
DEVICE=eth1
BOOTPROTO=static
HWADDR=XX:XX:XX:XX:XX:XX
HOTPLUG=no
BROADCAST=192.168.71.255
IPADDR=192.168.71.1
NETMASK=255.255.255.0
NETWORK=192.168.71.0
ONBOOT=yes
TYPE=Ethernet
```
1-3) When the system is RHEL, on the /etc/sysconfig/network file, define a statement which enables the network configuration.

NETWORKING=yes

1-4) Set the route information of the virtual gateway for the remote host's virtual IP address and the route information for the physical IP address in /etc/sysconfig/network-scripts/route-"interface name".

- Contents of /etc/sysconfig/network-scripts/route-sha0

GATEWAY0=192.168.90.254 # Virtual gateway NETMASK0=255.255.255.255 # Subnet mask ADDRESS0=192.168.91.2 # GS-1 Virtual IP

- Contents of /etc/sysconfig/network-scripts/route-eth0

```
GATEWAY0=192.168.70.254 # Local router 1 on the local host 
NETMASK0=255.255.255.0 # Subnet mask
ADDRESS0=192.168.80.0 # Physical IP of the remote host (network address)
```
- Contents of /etc/sysconfig/network-scripts/route-eth1

```
GATEWAY0=192.168.71.254 # Local router 2 on the local host 
NETMASK0=255.255.255.0 # Subnet mask
ADDRESS0=192.168.81.0 # Physical IP of the remote host (network address)
```
## **2) Reboot**

Run the following command to reboot the system. After rebooting the system, verify eth0 and eth1 are active using ifconfig command.

/sbin/shutdown -r now

# **3) Setting a subnet mask**

/opt/FJSVhanet/usr/sbin/hanetmask create -i 192.168.90.0 -m 255.255.255.0

# **4) Creating of virtual interface**

/opt/FJSVhanet/usr/sbin/hanetconfig create -n sha0 -m c -i 192.168.90.1 -t eth0,eth1

# **5) Setting the Communication target monitoring function**

```
/opt/FJSVhanet/usr/sbin/hanetobserv create -n GS-1 -i 192.168.91.2 -t 192.168.70.254+192.168.80.2, 
192.168.71.254+192.168.81.2
```
## **6) Setting a virtual gateway**

/opt/FJSVhanet/usr/sbin/hanetgw create -n sha0 -g 192.168.90.254

#### **7) Activating of virtual interface**

/opt/FJSVhanet/usr/sbin/strhanet

# **[Router setting]**

Set the route information as follows for the virtual IP addresses for Route 1 and Route 2. Make sure that the router neighboring GLS is RIPv1 and the path to GS's virtual IP address is broadcast. How to set the route information depends on the type of router, so read the manual for your router for information on how to set it.

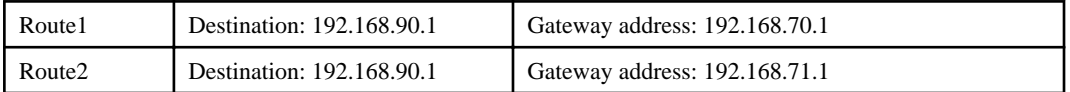

# **[GS-1]**

Set the information for HOST-A's physical IP address and virtual IP address. For information on how to do this, see the GS manual.

# **B.8.3 Example of the Single system (GS Hot-standby)**

This section describes an example configuration procedure of the network shown in the diagram below.

For the network configuration other than GLS, refer to "[3.2.2 Network configuration](#page-91-0)". For the GS configuration, refer to GS manual.

The dotted line indicates that the interface is inactive.
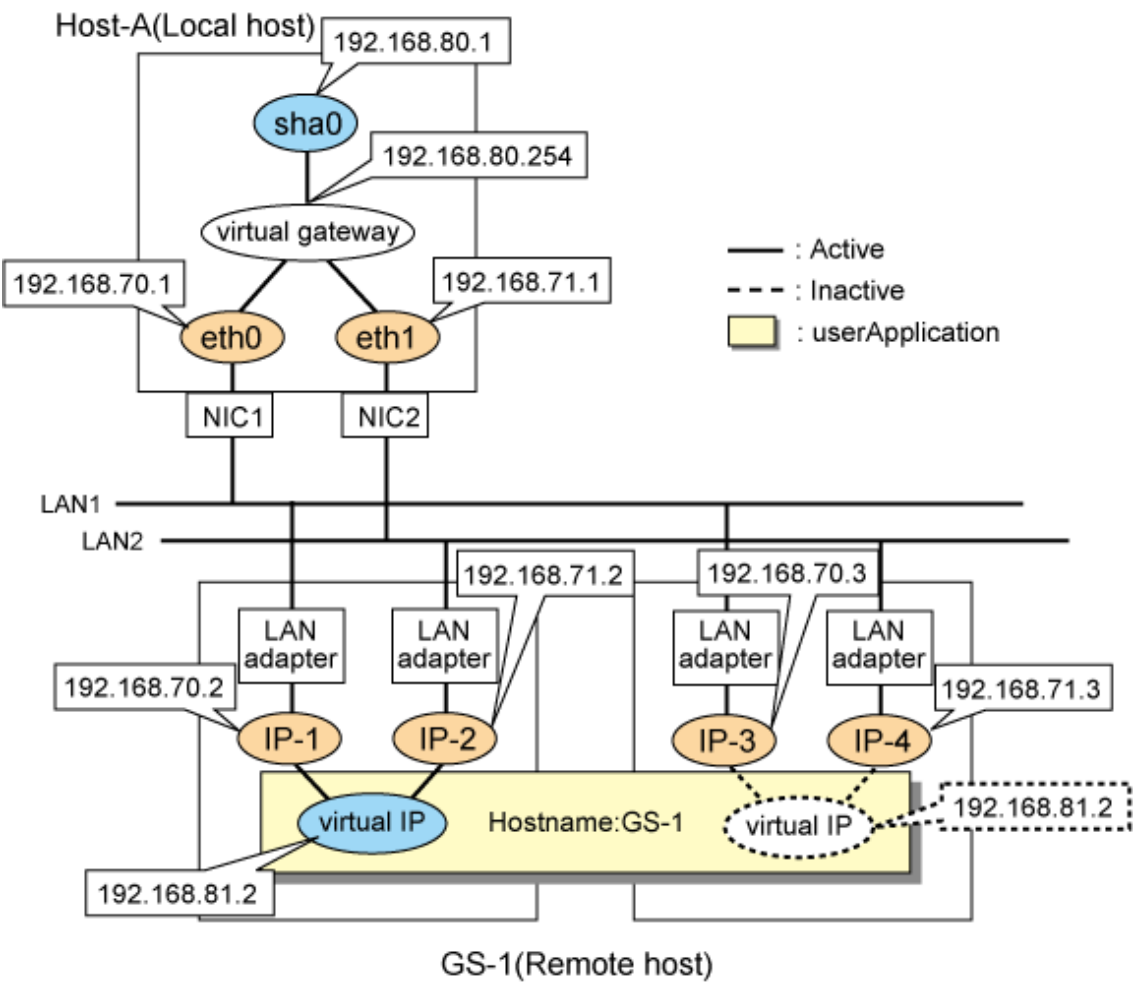

# **[HOST-A]**

## **1) Setting up the system**

1-1) Define IP addresses and hostnames in /etc/hosts file.

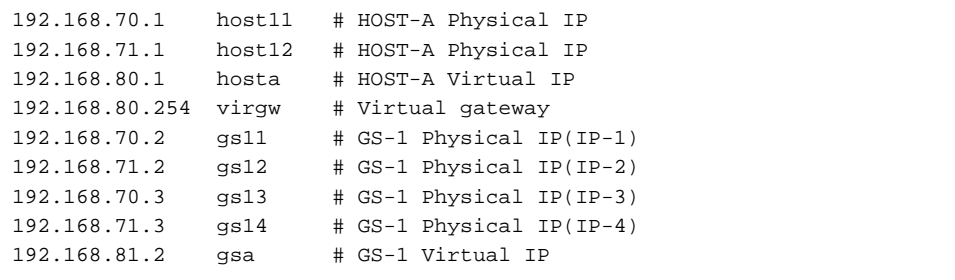

1-2) Configure /etc/sysconfig/network-scripts/ifcfg-ethX (X is 0,1) file as follows.

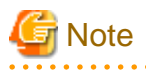

The following setting example (/etc/sysconfig/network-scripts/ifcfg-ethX) is for RHEL5. For details, see ["3.2.2 Network configuration"](#page-91-0). . . . . . . . . . . . . .  $\sim$   $\sim$ 

- Contents of /etc/sysconfig/network-scripts/ifcfg-eth0

DEVICE=eth0 BOOTPROTO=static

```
HWADDR=XX:XX:XX:XX:XX:XX
HOTPLUG=no
BROADCAST=192.168.70.255
IPADDR=192.168.70.1
NETMASK=255.255.255.0
NETWORK=192.168.70.0
ONBOOT=yes
TYPE=Ethernet
```
- Contents of /etc/sysconfig/network-scripts/ifcfg-eth1

```
DEVICE=eth1
BOOTPROTO=static
HWADDR=XX:XX:XX:XX:XX:XX
HOTPLUG=no
BROADCAST=192.168.71.255
IPADDR=192.168.71.1
NETMASK=255.255.255.0
NETWORK=192.168.71.0
ONBOOT=yes
TYPE=Ethernet
```
1-3) When the system is RHEL, on the /etc/sysconfig/network file, define a statement which enables the network configuration.

NETWORKING=yes

1-4) Set the static route information of the virtual gateway for the remote host's virtual IP address in /etc/sysconfig/network-scripts/ route-"interface name".

- Contents of /etc/sysconfig/network-scripts/route-sha0

```
GATEWAY0=192.168.80.254 # Virtual gateway
NETMASK0=255.255.255.255 # Subnet mask
ADDRESS0=192.168.81.2 # GS-1 Virtual IP
```
### **2) Reboot**

Run the following command to reboot the system. After rebooting the system, verify eth0 and eth1 are active using ifconfig command.

/sbin/shutdown -r now

### **3) Setting a subnet mask**

/opt/FJSVhanet/usr/sbin/hanetmask create -i 192.168.80.0 -m 255.255.255.0

### **4) Creating of virtual interface**

/opt/FJSVhanet/usr/sbin/hanetconfig create -n sha0 -m c -i 192.168.80.1 -t eth0,eth1

### **5) Setting the Communication target monitoring function**

```
/opt/FJSVhanet/usr/sbin/hanetobserv create -n GS-1 -i 192.168.81.2 -t 192.168.70.2,192.168.71.2
/opt/FJSVhanet/usr/sbin/hanetobserv create -n GS-1 -i 192.168.81.2 -t 192.168.70.3,192.168.71.3
```
### **6) Setting a virtual gateway**

/opt/FJSVhanet/usr/sbin/hanetgw create -n sha0 -g 192.168.80.254

### **7) Activating of virtual interface**

/opt/FJSVhanet/usr/sbin/strhanet

**[GS-1]**

Set the information for HOST-A's physical IP address and virtual IP address. For information on how to do this, see the GS manual.

# **B.8.4 Example of the Single system (GS Load Sharing)**

This section describes an example configuration procedure of the network shown in the diagram below.

For the network configuration other than GLS, refer to "[3.2.2 Network configuration](#page-91-0)".

For the GS configuration, refer to GS manual.

The dotted line indicates that the interface is inactive.

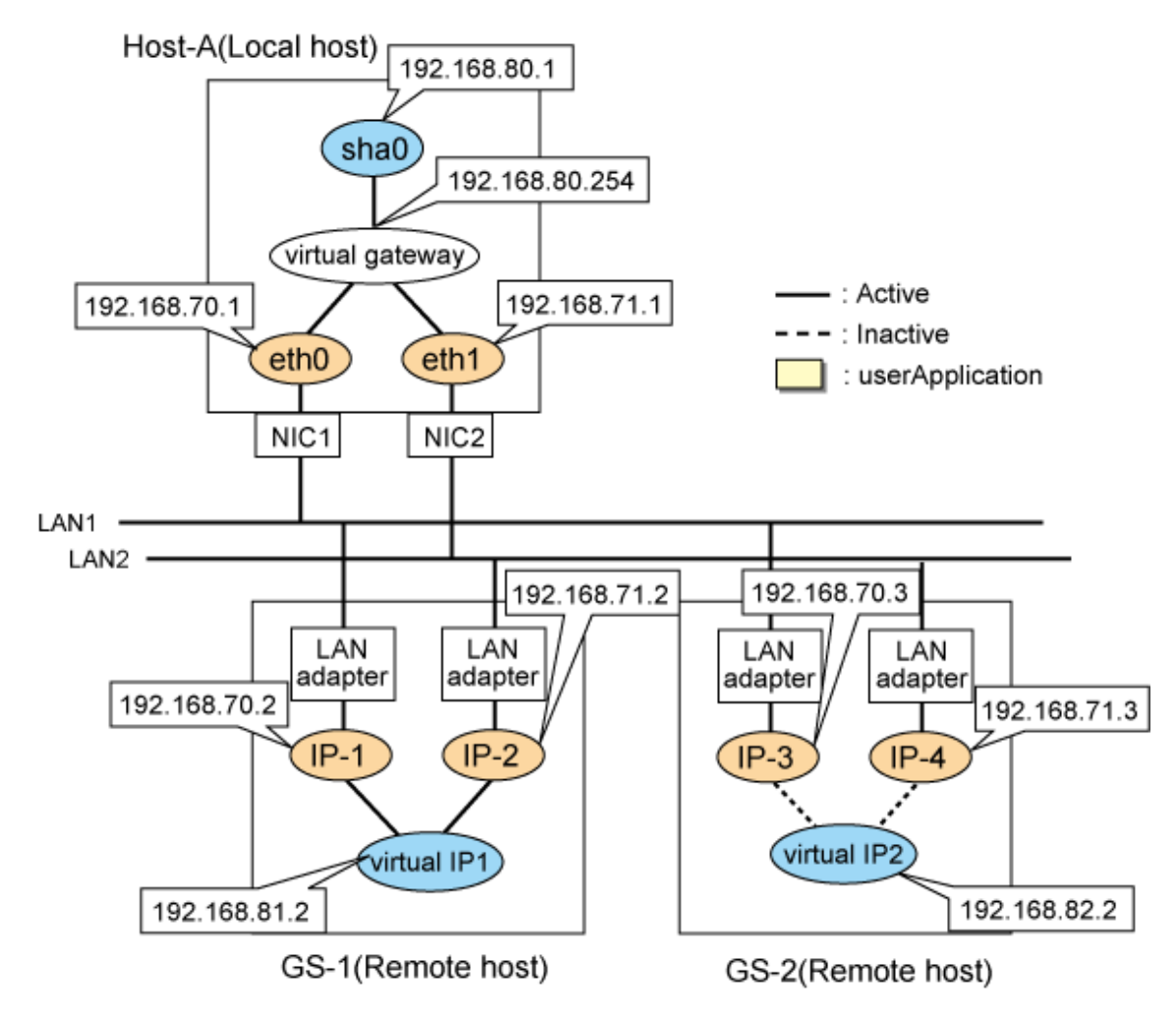

# **[HOST-A]**

### **1) Setting up the system**

1-1) Define IP addresses and hostnames in /etc/hosts file.

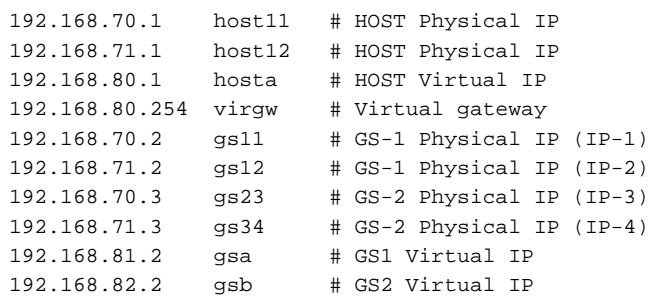

1-2) Configure /etc/sysconfig/network-scripts/ifcfg-ethX (X is 0,1) file as follows.

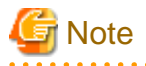

The following setting example (/etc/sysconfig/network-scripts/ifcfg-ethX) is for RHEL5. For details, see ["3.2.2 Network configuration"](#page-91-0). 

- Contents of /etc/sysconfig/network-scripts/ifcfg-eth0

```
DEVICE=eth0
BOOTPROTO=static
HWADDR=XX:XX:XX:XX:XX:XX
HOTPLUG=no
BROADCAST=192.168.70.255
IPADDR=192.168.70.1
NETMASK=255.255.255.0
NETWORK=192.168.70.0
ONBOOT=yes
TYPE=Ethernet
```
- Contents of /etc/sysconfig/network-scripts/ifcfg-eth1

```
DEVICE=eth1
BOOTPROTO=static
HWADDR=XX:XX:XX:XX:XX:XX
HOTPLUG=no
BROADCAST=192.168.71.255
IPADDR=192.168.71.1
NETMASK=255.255.255.0
NETWORK=192.168.71.0
ONBOOT=yes
TYPE=Ethernet
```
1-3) When the system is RHEL, on the /etc/sysconfig/network file, define a statement which enables the network configuration.

NETWORKING=yes

1-4) Set the static route information of the virtual gateway for the remote host's virtual IP address in /etc/sysconfig/network-scripts/ route-"interface name".

- Contents of /etc/sysconfig/network-scripts/route-sha0

```
GATEWAY0=192.168.80.254 # Virtual gateway
NETMASK0=255.255.255.255 # Subnet mask
ADDRESS0=192.168.81.2 # GS-1 Virtual IP of the remote host
GATEWAY1=192.168.80.254 # Virtual gateway
NETMASK1=255.255.255.255 # Subnet mask
ADDRESS1=192.168.82.2 # GS-2 Virtual IP of the remote host
```
### **2) Reboot**

Run the following command to reboot the system. After rebooting the system, verify eth0 and eth1 are active using ifconfig command.

/sbin/shutdown -r now

### **3) Setting a subnet mask**

/opt/FJSVhanet/usr/sbin/hanetmask create -i 192.168.80.0 -m 255.255.255.0

### **4) Creating of virtual interface**

/opt/FJSVhanet/usr/sbin/hanetconfig create -n sha0 -m c -i 192.168.80.1 -t eth0,eth1

### **5) Setting the Communication target monitoring function**

```
/opt/FJSVhanet/usr/sbin/hanetobserv create -n GS1 -i 192.168.81.2 -t 192.168.70.2,192.168.71.2
/opt/FJSVhanet/usr/sbin/hanetobserv create -n GS2 -i 192.168.82.2 -t 192.168.70.3,192.168.71.3
```
### **6) Setting a virtual gateway**

/opt/FJSVhanet/usr/sbin/hanetgw create -n sha0 -g 192.168.80.254

### **7) Activating of virtual interface**

/opt/FJSVhanet/usr/sbin/strhanet

# **[GS]**

Set the information for HOST-A's physical IP address and virtual IP address. For information on how to do this, see the GS manual.

# **B.8.5 Example of the Cluster system (1:1 Standby)**

This section describes an example configuration procedure of the network shown in the diagram below.

For the network configuration other than GLS, refer to "[3.2.2 Network configuration](#page-91-0)".

For the GS configuration, refer to GS manual.

For configuring the cluster system, refer to the Cluster system manual.

In this section, description of private LAN is omitted.

The dotted line indicates that the interface is inactive.

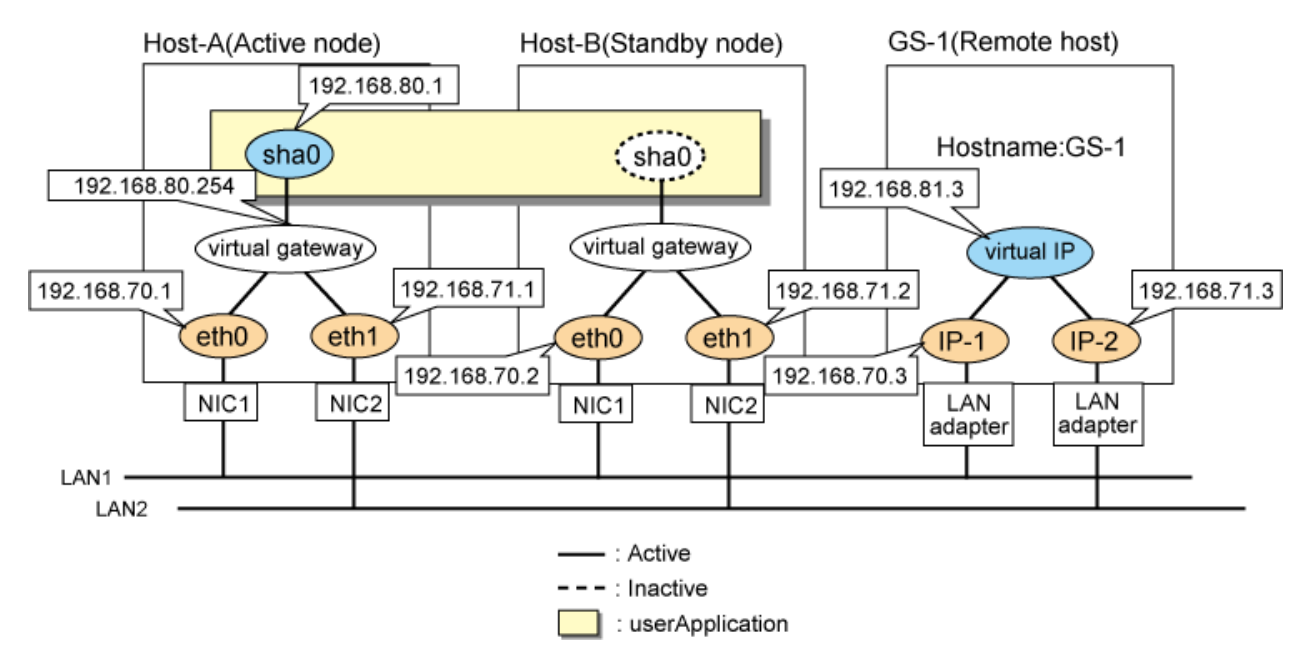

### **[HOST-A]**

### **1) Setting up the system**

1-1) Define IP addresses and hostnames in /etc/hosts file.

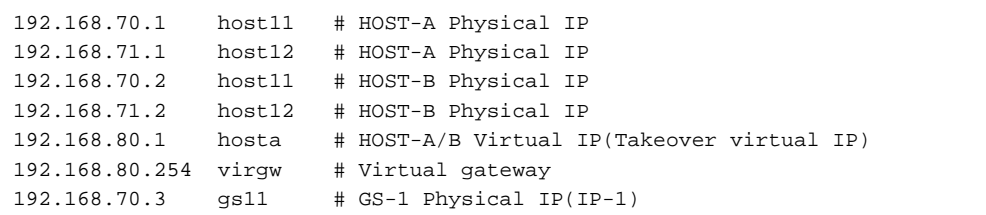

192.168.71.3 gs12 # GS-1 Physical IP(IP-2) 192.168.81.3 gsa # GS-1 Virtual IP

1-2) Configure /etc/sysconfig/network-scripts/ifcfg-ethX (X is 0,1) file as follows.

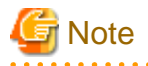

The following setting example (/etc/sysconfig/network-scripts/ifcfg-ethX) is for RHEL5. For details, see ["3.2.2 Network configuration"](#page-91-0). 

- Contents of /etc/sysconfig/network-scripts/ifcfg-eth0

```
DEVICE=eth0
BOOTPROTO=static
HWADDR=XX:XX:XX:XX:XX:XX
HOTPLUG=no
BROADCAST=192.168.70.255
IPADDR=192.168.70.1
NETMASK=255.255.255.0
NETWORK=192.168.70.0
ONBOOT=yes
TYPE=Ethernet
```
- Contents of /etc/sysconfig/network-scripts/ifcfg-eth1

```
DEVICE=eth1
BOOTPROTO=static
HWADDR=XX:XX:XX:XX:XX:XX
HOTPLUG=no
BROADCAST=192.168.71.255
IPADDR=192.168.71.1
NETMASK=255.255.255.0
NETWORK=192.168.71.0
ONBOOT=yes
TYPE=Ethernet
```
1-3) When the system is RHEL, on the /etc/sysconfig/network file, define a statement which enables the network configuration.

NETWORKING=yes

1-4) Set the static route information of the virtual gateway for the remote host's virtual IP address in /etc/sysconfig/network-scripts/ route-"interface name".

- Contents of /etc/sysconfig/network-scripts/route-sha0

```
GATEWAY0=192.168.80.254 # Virtual gateway
NETMASK0=255.255.255.255 # Subnet mask
ADDRESS0=192.168.81.3 # GS-1 Virtual IP
```
### **2) Reboot**

Run the following command to reboot the system. After rebooting the system, verify eth0 and eth1 are active using ifconfig command.

/sbin/shutdown -r now

### **3) Setting a subnet mask**

/opt/FJSVhanet/usr/sbin/hanetmask create -i 192.168.80.0 -m 255.255.255.0

### **4) Creating of virtual interface**

/opt/FJSVhanet/usr/sbin/hanetconfig create -n sha0 -m c -i 192.168.80.1 -t eth0,eth1

### **5) Setting the Communication target monitoring function**

### **Setting the Remote host monitoring information:**

/opt/FJSVhanet/usr/sbin/hanetobserv create -n GS-1 -i 192.168.81.3 -t 192.168.70.3,192.168.71.3

### **Setting the Standby node monitoring information:**

/opt/FJSVhanet/usr/sbin/hanetobserv create -n HOST-B -i 192.168.80.1 -t 192.168.70.2,192.168.71.2

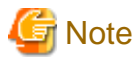

When you set the operation node monitoring information, be sure to specify the takeover IP address with the "-i" option.

### **6) Setting a virtual gateway**

/opt/FJSVhanet/usr/sbin/hanetgw create -n sha0 -g 192.168.80.254

### **7) Creating of takeover virtual interface**

/opt/FJSVhanet/usr/sbin/hanethvrsc create -n sha0

# **[HOST-B]**

### **1) Setting up the system**

1-1) Define IP addresses and hostnames in /etc/hosts file. Defined information is the same as for HOST-A.

1-2) Configure /etc/sysconfig/network-scripts/ifcfg-ethX (X is 0,1) file as follows.

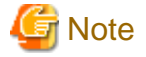

The following setting example (/etc/sysconfig/network-scripts/ifcfg-ethX) is for RHEL5. For details, see ["3.2.2 Network configuration"](#page-91-0).

- Contents of /etc/sysconfig/network-scripts/ifcfg-eth0

```
DEVICE=eth0
BOOTPROTO=static
HWADDR=XX:XX:XX:XX:XX:XX
HOTPLIIG=no
BROADCAST=192.168.70.255
IPADDR=192.168.70.2
NETMASK=255.255.255.0
NETWORK=192.168.70.0
ONBOOT=yes
TYPE=Ethernet
```
- Contents of /etc/sysconfig/network-scripts/ifcfg-eth1

```
DEVICE=eth1
BOOTPROTO=static
HWADDR=XX:XX:XX:XX:XX:XX
HOTPLUG=no
BROADCAST=192.168.71.255
IPADDR=192.168.71.2
NETMASK=255.255.255.0
NETWORK=192.168.71.0
ONBOOT=yes
TYPE=Ethernet
```
1-3) When the system is RHEL, on the /etc/sysconfig/network file, define a statement which enables the network configuration.

NETWORKING=yes

1-4) Set the static route information of the virtual gateway for the remote host's virtual IP address in /etc/sysconfig/network-scripts/ route-"interface name". The information is set in the same way as for HOST-A.

### **2) Reboot**

Run the following command to reboot the system. After rebooting the system, verify eth0 and eth1 are active using ifconfig command.

/sbin/shutdown -r now

### **3) Setting a subnet mask**

/opt/FJSVhanet/usr/sbin/hanetmask create -i 192.168.80.0 -m 255.255.255.0

### **4) Creating of virtual interface**

/opt/FJSVhanet/usr/sbin/hanetconfig create -n sha0 -m c -i 192.168.80.1 -t eth0,eth1

### **5) Setting the Communication target monitoring function**

### **Setting the Remote host monitoring information:**

/opt/FJSVhanet/usr/sbin/hanetobserv create -n GS-1 -i 192.168.81.3 -t 192.168.70.3,192.168.71.3

### **Setting the Active node monitoring information:**

/opt/FJSVhanet/usr/sbin/hanetobserv create -n HOST-B -i 192.168.80.1 -t 192.168.70.1,192.168.71.1

# **Note**

When you set the operation node monitoring information, be sure to specify the takeover IP address with the "-i" option.

### **6) Setting a virtual gateway**

/opt/FJSVhanet/usr/sbin/hanetgw create -n sha0 -g 192.168.80.254

#### **7) Creating of takeover virtual interface**

/opt/FJSVhanet/usr/sbin/hanethvrsc create -n sha0

# **[Configuration by RMS Wizard]**

### 1) Configuration of userApplication

After completing the procedure 7) for HOST-A and HOST-B, use the RMS Wizard to set up the cluster environment.

Select the SysNode for HOST-A and HOST-B when creating GLS resources, and then register the created GLS resources with the cluster applications.

When registering the GLS resources with the cluster applications, select the SysNode for HOST-A and HOST-B in order of the operation node and the standby node, and then register the takeover IP address "192.168.80.1".

### 2) Starting of userApplication

After completing the configuration, start the userApplication to activate the takeover virtual interface on the operation node.

### **[GS-1]**

Set the information for HOST-A's physical IP address and virtual IP address. For information on how to do this, see the GS manual.

# **B.8.6 Example of the Cluster system on remote network(1:1 Standby)**

This section describes an example configuration procedure of the network shown in the diagram below.

For the network configuration other than GLS, refer to "[3.2.2 Network configuration](#page-91-0)". For the GS configuration, refer to GS manual.

For configuring the cluster system, refer to the Cluster system manual.

In this section, description of private LAN is omitted.

The dotted line indicates that the interface is inactive.

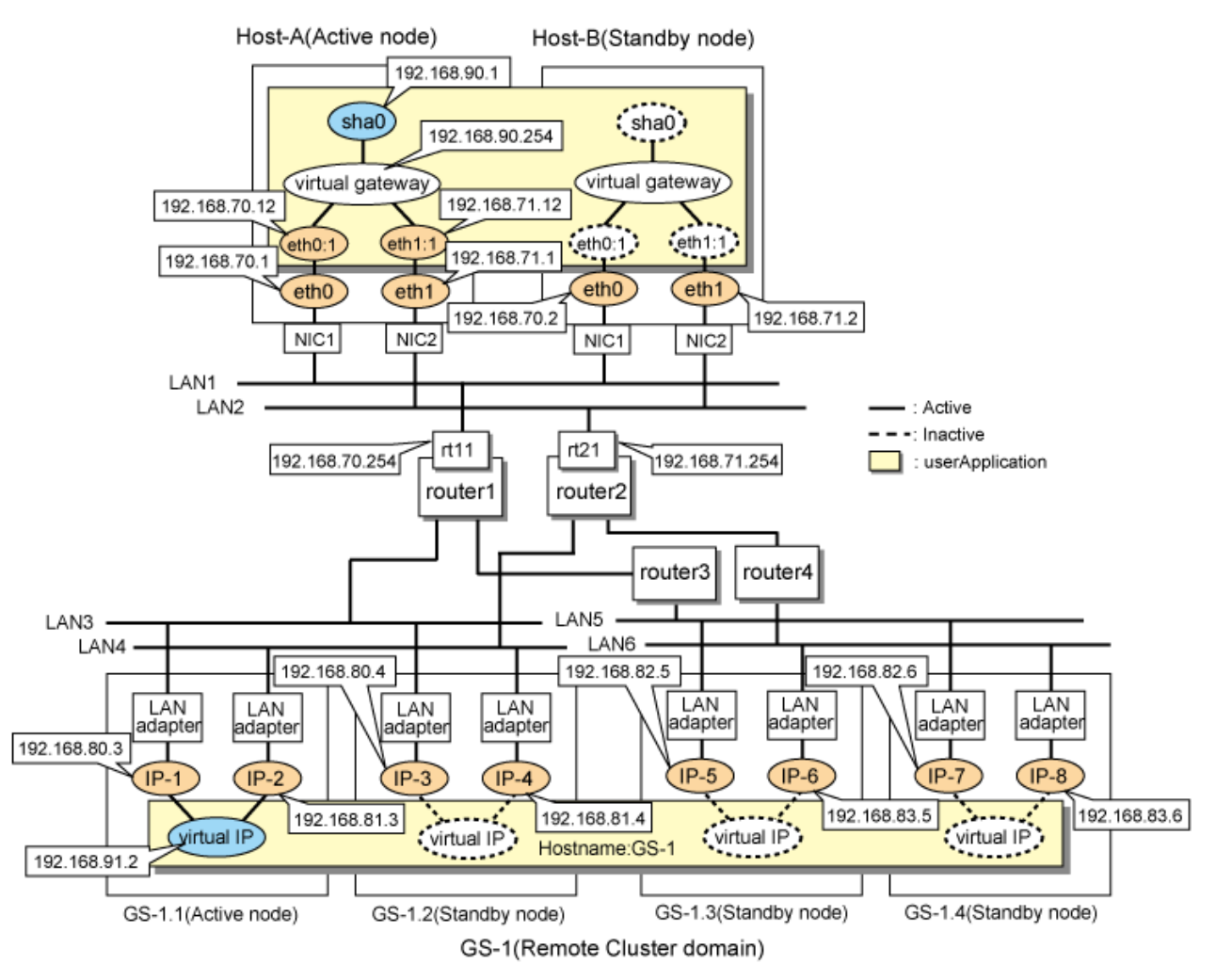

# **[HOST-A]**

### **1) Setting up the system**

1-1) Define IP addresses and hostnames in /etc/hosts file.

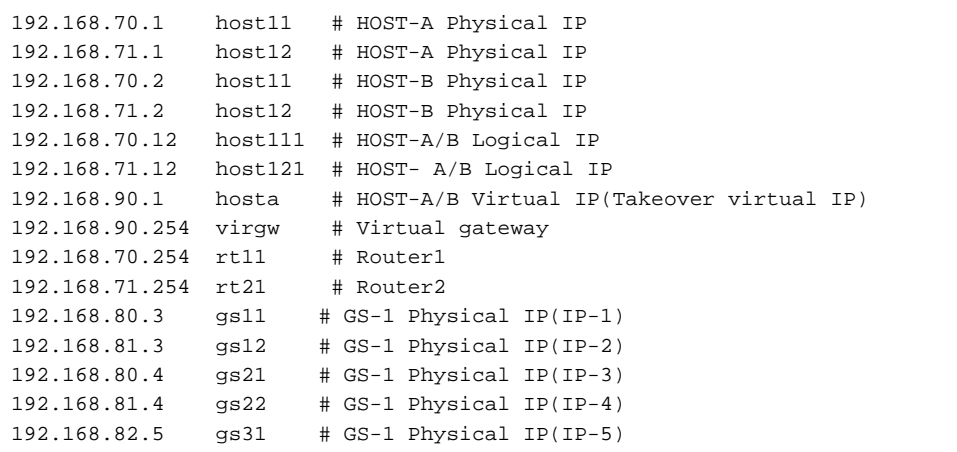

```
192.168.83.5 gs32 # GS-1 Physical IP(IP-6)
192.168.82.6 gs41 # GS-1 Physical IP(IP-7)
192.168.83.6 gs42 # GS-1 Physical IP(IP-8)
192.168.91.2 gsa # GS-1 Virtual IP
```
1-2) Configure /etc/sysconfig/network-scripts/ifcfg-ethX (X is 0,1) file as follows.

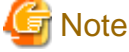

The following setting example (/etc/sysconfig/network-scripts/ifcfg-ethX) is for RHEL5. For details, see ["3.2.2 Network configuration"](#page-91-0). 

- Contents of /etc/sysconfig/network-scripts/ifcfg-eth0

```
DEVICE=eth0
BOOTPROTO=static
HWADDR=XX:XX:XX:XX:XX:XX
HOTPLUG=no
BROADCAST=192.168.70.255
IPADDR=192.168.70.1
NETMASK=255.255.255.0
NETWORK=192.168.70.0
ONBOOT=yes
TYPE=Ethernet
```
- Contents of /etc/sysconfig/network-scripts/ifcfg-eth1

```
DEVICE=eth1
BOOTPROTO=static
HWADDR=XX:XX:XX:XX:XX:XX
H\Omega = n_0BROADCAST=192.168.71.255
IPADDR=192.168.71.1
NETMASK=255.255.255.0
NETWORK=192.168.71.0
ONBOOT=yes
TYPE=Ethernet
```
1-3) When the system is RHEL, on the /etc/sysconfig/network file, define a statement which enables the network configuration.

```
NETWORKING=yes
```
1-4) Set the static route information of the virtual gateway for the remote host's virtual IP address in /etc/sysconfig/network-scripts/ route-"interface name".

- Contents of /etc/sysconfig/network-scripts/route-sha0

```
GATEWAY0=192.168.90.254 # Virtual gateway
NETMASK0=255.255.255.255 # Subnet mask
ADDRESS0=192.168.91.2 # GS-1 Virtual IP
```
- Contents of /etc/sysconfig/network-scripts/route-eth0

```
GATEWAY0=192.168.70.254 # Local router 1 on the local host 
NETMASK0=255.255.255.0 # Subnet mask
ADDRESS0=192.168.80.0 # Physical IP of the remote host (network address)
GATEWAY1=192.168.70.254 # Local router 1 on the local host 
NETMASK1=255.255.255.0 # Subnet mask
ADDRESS1=192.168.82.0 # Physical IP of the remote host (network address)
```
- Contents of /etc/sysconfig/network-scripts/route-eth1

```
GATEWAY0=192.168.71.254 # Local router 2 on the local host
NETMASK0=255.255.255.0 # Subnet mask
ADDRESS0=192.168.81.0 # Physical IP of the remote host (network address)
GATEWAY1=192.168.71.254 # Local router 2 on the local host
NETMASK1=255.255.255.0 # Subnet mask
ADDRESS1=192.168.83.0 # Physical IP of the remote host (network address)
```
### **2) Reboot**

Run the following command to reboot the system. After rebooting the system, verify eth0 and eth1 are active using ifconfig command.

/sbin/shutdown -r now

### **3) Setting a subnet mask**

```
/opt/FJSVhanet/usr/sbin/hanetmask create -i 192.168.70.0 -m 255.255.255.0
/opt/FJSVhanet/usr/sbin/hanetmask create -i 192.168.71.0 -m 255.255.255.0
/opt/FJSVhanet/usr/sbin/hanetmask create -i 192.168.90.0 -m 255.255.255.0
```
### **4) Creating of virtual interface**

/opt/FJSVhanet/usr/sbin/hanetconfig create -n sha0 -m c -i 192.168.90.1 -t eth0,eth1

### **5) Setting the Communication target monitoring function**

### **Setting the Remote host monitoring information:**

```
/opt/FJSVhanet/usr/sbin/hanetobserv create -n GS-1 -i 192.168.91.2 -t 
192.168.70.254+192.168.80.3,192.168.71.254+192.168.81.3
/opt/FJSVhanet/usr/sbin/hanetobserv create -n GS-1 -i 192.168.91.2 -t 
192.168.70.254+192.168.80.4,192.168.71.254+192.168.81.4
/opt/FJSVhanet/usr/sbin/hanetobserv create -n GS-1 -i 192.168.91.2 -t 
192.168.70.254+192.168.82.5,192.168.71.254+192.168.83.5
/opt/FJSVhanet/usr/sbin/hanetobserv create -n GS-1 -i 192.168.91.2 -t 
192.168.70.254+192.168.82.6,192.168.71.254+192.168.83.6
```
#### **Setting the Standby node monitoring information:**

/opt/FJSVhanet/usr/sbin/hanetobserv create -n HOST-B -i 192.168.90.1 -t 192.168.70.2,192.168.71.2

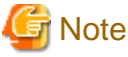

When you set the operation node monitoring information, be sure to specify the takeover IP address with the "-i" option. 

#### **6) Setting a virtual gateway**

/opt/FJSVhanet/usr/sbin/hanetgw create -n sha0 -g 192.168.90.254

### **7) Creating of takeover virtual interface**

/opt/FJSVhanet/usr/sbin/hanethvrsc create -n sha0 -e 192.168.70.12,192.168.71.12

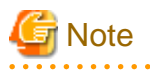

In the cluster configuration, if you want to connect via routers (including LANC2), specify the gateway IP address for the takeover virtual IP address in the "-e" option. Additionally, use the hanetmask command to check that the subnet mask for the gateway IP address has been set.

# **[HOST-B]**

**1) Setting up the system**

- 1-1) Define IP addresses and hostnames in /etc/hosts file. Defined information is the same as for HOST-A.
- 1-2) Configure /etc/sysconfig/network-scripts/ifcfg-ethX (X is 0,1) file as follows.

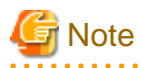

The following setting example (/etc/sysconfig/network-scripts/ifcfg-ethX) is for RHEL5. For details, see ["3.2.2 Network configuration"](#page-91-0).

- Contents of /etc/sysconfig/network-scripts/ifcfg-eth0

```
DEVICE=eth0
BOOTPROTO=static
HWADDR=XX:XX:XX:XX:XX:XX
HOTPLUG=no
BROADCAST=192.168.70.255
IPADDR=192.168.70.2
NETMASK=255.255.255.0
NETWORK=192.168.70.0
ONBOOT=yes
TYPE=Ethernet
```
- Contents of /etc/sysconfig/network-scripts/ifcfg-eth1

```
DEVICE=eth1
BOOTPROTO=static
HWADDR=XX:XX:XX:XX:XX:XX
HOTPLUG=no
BROADCAST=192.168.71.255
IPADDR=192.168.71.2
NETMASK=255.255.255.0
NETWORK=192.168.71.0
ONBOOT=yes
TYPE=Ethernet
```
1-3) When the system is RHEL, on the /etc/sysconfig/network file, define a statement which enables the network configuration.

NETWORKING=yes

1-4) Set the static route information of the virtual gateway for the remote host's virtual IP address in /etc/sysconfig/network-scripts/ route-"interface name". The information is set in the same way as for HOST-A.

### **2) Reboot**

Run the following command to reboot the system. After rebooting the system, verify eth0 and eth1 are active using ifconfig command.

/sbin/shutdown -r now

### **3) Setting a subnet mask**

/opt/FJSVhanet/usr/sbin/hanetmask create -i 192.168.70.0 -m 255.255.255.0 /opt/FJSVhanet/usr/sbin/hanetmask create -i 192.168.71.0 -m 255.255.255.0 /opt/FJSVhanet/usr/sbin/hanetmask create -i 192.168.90.0 -m 255.255.255.0

### **4) Creating of virtual interface**

/opt/FJSVhanet/usr/sbin/hanetconfig create -n sha0 -m c -i 192.168.90.1 -t eth0,eth1

### **5) Setting the Communication target monitoring function**

### **Setting the Remote host monitoring information:**

```
/opt/FJSVhanet/usr/sbin/hanetobserv create -n GS-1 -i 192.168.91.2 -t 
192.168.70.254+192.168.80.3,192.168.71.254+192.168.81.3
/opt/FJSVhanet/usr/sbin/hanetobserv create -n GS-1 -i 192.168.91.2 -t 
192.168.70.254+192.168.80.4,192.168.71.254+192.168.81.4
/opt/FJSVhanet/usr/sbin/hanetobserv create -n GS-1 -i 192.168.91.2 -t 
192.168.70.254+192.168.82.5,192.168.71.254+192.168.83.5
/opt/FJSVhanet/usr/sbin/hanetobserv create -n GS-1 -i 192.168.91.2 -t 
192.168.70.254+192.168.82.6,192.168.71.254+192.168.83.6
```
### **Setting the Active node monitoring information:**

/opt/FJSVhanet/usr/sbin/hanetobserv create -n HOST-B -i 192.168.90.1 -t 192.168.70.1,192.168.71.1

# **Note**

When you set the operation node monitoring information, be sure to specify the takeover IP address with the "-i" option.

### **6) Setting a virtual gateway**

/opt/FJSVhanet/usr/sbin/hanetgw create -n sha0 -g 192.168.90.254

<u>. . . . . . . . . . . . . . .</u>

### **7) Creating of takeover virtual interface**

/opt/FJSVhanet/usr/sbin/hanethvrsc create -n sha0 -e 192.168.70.12,192.168.71.12

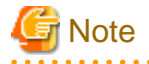

In the cluster configuration, if you want to connect via routers (including LANC2), specify the gateway IP address for the takeover virtual IP address in the "-e" option. Additionally, use the hanetmask command to check that the subnet mask for the gateway IP address has been set.

## **[Configuration by RMS Wizard]**

### 1) Configuration of userApplication

After completing the procedure 7) for HOST-A and HOST-B, use the RMS Wizard to set up the cluster environment.

Select the SysNode for HOST-A and HOST-B when creating GLS resources, and then register the created GLS resources with cluster applications.

When registering the GLS resources with the cluster applications, select the SysNode for HOST-A and HOST-B in order of the operation node and the standby node, and then register the takeover IP address "192.168.90.1".

2) Starting of userApplication

After completing the configuration, start the userApplication to activate the takeover virtual interface on the operation node.

## **[Router setting]**

Set the route information as follows for the virtual IP addresses for Route 1 and Route 2. Make sure that the router neighboring GLS is RIPv1 and the path to GS's virtual IP address is broadcast. How to set the route information depends on the type of router, so read the manual for your router for information on how to set it.

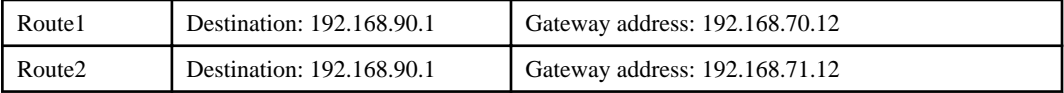

## **[GS-1]**

Set the information for HOST-A's physical IP address and virtual IP address. For information on how to do this, see the GS manual.

# **B.8.7 Example of the Cluster system (Mutual Standby)**

This section describes an example configuration procedure of the network shown in the diagram below.

For the network configuration other than GLS, refer to ["3.2.2 Network configuration](#page-91-0)".

For the GS configuration, refer to GS manual.

For configuring the cluster system, refer to the Cluster system manual.

In this section, description of private LAN is omitted.

The dotted line indicates that the interface is inactive.

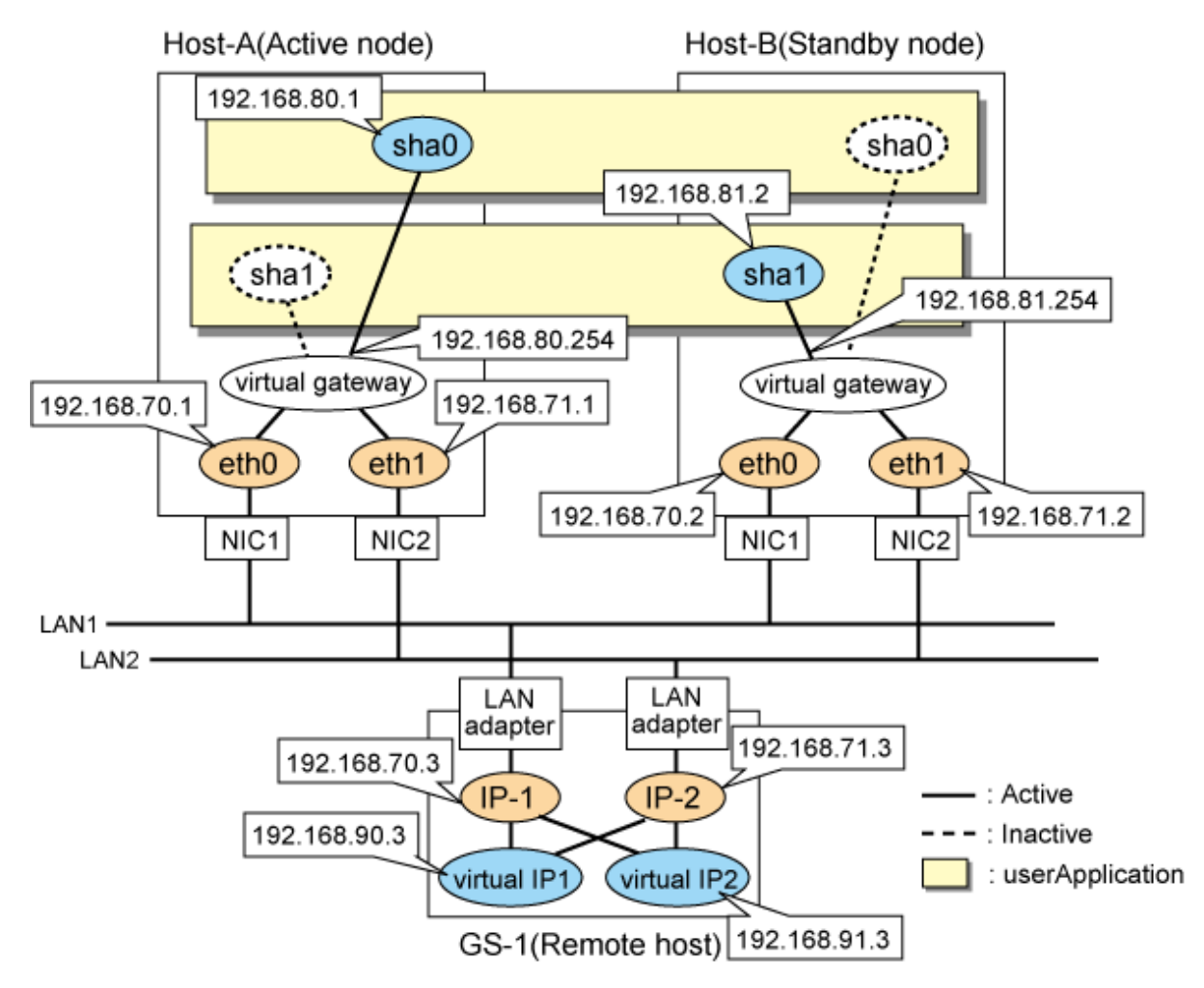

# **[HOST-A]**

### **1) Setting up the system**

1-1) Define IP addresses and hostnames in /etc/hosts file.

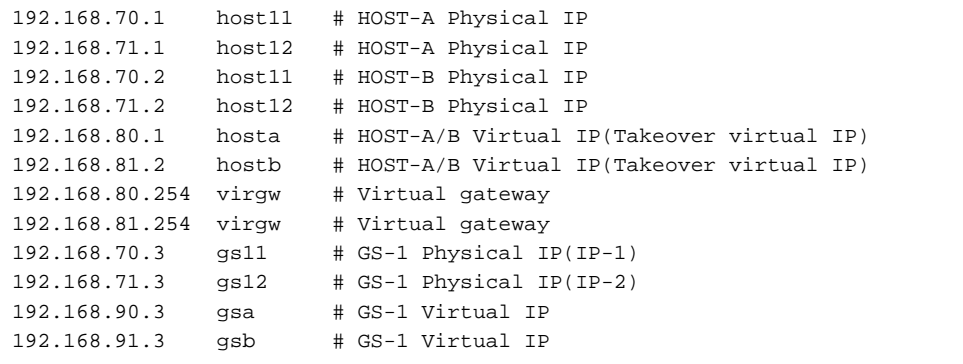

1-2) Configure /etc/sysconfig/network-scripts/ifcfg-ethX (X is 0,1) file as follows.

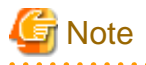

The following setting example (/etc/sysconfig/network-scripts/ifcfg-ethX) is for RHEL5. For details, see ["3.2.2 Network configuration"](#page-91-0). 

- Contents of /etc/sysconfig/network-scripts/ifcfg-eth0

```
DEVICE=eth0
BOOTPROTO=static
HWADDR=XX:XX:XX:XX:XX:XX
HOTPLUG=no
BROADCAST=192.168.70.255
IPADDR=192.168.70.1
NETMASK=255.255.255.0
NETWORK=192.168.70.0
ONBOOT=yes
TYPE=Ethernet
```
- Contents of /etc/sysconfig/network-scripts/ifcfg-eth1

```
DEVICE=eth1
BOOTPROTO=static
HWADDR=XX:XX:XX:XX:XX:XX
HOTPLUG=no
BROADCAST=192.168.71.255
IPADDR=192.168.71.1
NETMASK=255.255.255.0
NETWORK=192.168.71.0
ONBOOT=yes
TYPE=Ethernet
```
1-3) When the system is RHEL, on the /etc/sysconfig/network file, define a statement which enables the network configuration.

NETWORKING=yes

1-4) Set the static route information of the virtual gateway for the remote host's virtual IP address in /etc/sysconfig/network-scripts/ route-"interface name".

- Contents of /etc/sysconfig/network-scripts/route-sha0

```
GATEWAY0=192.168.80.254 # Virtual gateway
NETMASK0=255.255.255.255 # Subnet mask
ADDRESS0=192.168.90.3 # GS-1 Virtual IP
```
- Contents of /etc/sysconfig/network-scripts/route-sha1

```
GATEWAY0=192.168.81.254 # Virtual gateway
NETMASK0=255.255.255.255 # Subnet mask
ADDRESS0=192.168.91.3 # GS-1 Virtual IP
```
### **2) Reboot**

Run the following command to reboot the system. After rebooting the system, verify eth0 and eth1 are active using ifconfig command.

/sbin/shutdown -r now

### **3) Setting a subnet mask**

/opt/FJSVhanet/usr/sbin/hanetmask create -i 192.168.80.0 -m 255.255.255.0 /opt/FJSVhanet/usr/sbin/hanetmask create -i 192.168.81.0 -m 255.255.255.0

### **4) Creating of virtual interface**

/opt/FJSVhanet/usr/sbin/hanetconfig create -n sha0 -m c -i 192.168.80.1 -t eth0,eth1 /opt/FJSVhanet/usr/sbin/hanetconfig create -n sha0 -m c -i 192.168.81.2 -t eth0,eth1

### **5) Setting the Communication target monitoring function**

### **Setting the Remote host monitoring information:**

```
/opt/FJSVhanet/usr/sbin/hanetobserv create -n GS-1 -i 192.168.90.3 -t 192.168.70.3,192.168.71.3
/opt/FJSVhanet/usr/sbin/hanetobserv create -n GS-1 -i 192.168.91.3 -t 192.168.70.3,192.168.71.3
```
### **Setting the Standby node monitoring information:**

```
/opt/FJSVhanet/usr/sbin/hanetobserv create -n HOST-B -i 192.168.80.1 -t 192.168.70.2,192.168.71.2
/opt/FJSVhanet/usr/sbin/hanetobserv create -n HOST-B -i 192.168.81.2 -t 192.168.70.2,192.168.71.2
```
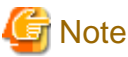

When you set the operation node monitoring information, be sure to specify the takeover IP address with the "-i" option.

### **6) Setting a virtual gateway**

```
/opt/FJSVhanet/usr/sbin/hanetgw create -n sha0 -g 192.168.80.254
/opt/FJSVhanet/usr/sbin/hanetgw create -n sha0 -g 192.168.81.254
```
### **7) Creating of takeover virtual interface**

```
/opt/FJSVhanet/usr/sbin/hanethvrsc create -n sha0
/opt/FJSVhanet/usr/sbin/hanethvrsc create -n sha1
```
### **[HOST-B]**

### **1) Setting up the system**

1-1) Define IP addresses and hostnames in /etc/hosts file. Defined information is the same as for HOST-A.

1-2) Configure /etc/sysconfig/network-scripts/ifcfg-ethX (X is 0,1) file as follows.

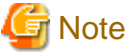

The following setting example (/etc/sysconfig/network-scripts/ifcfg-ethX) is for RHEL5. For details, see ["3.2.2 Network configuration"](#page-91-0). 

- Contents of /etc/sysconfig/network-scripts/ifcfg-eth0

```
DEVICE=eth0
BOOTPROTO=static
HWADDR=XX:XX:XX:XX:XX:XX
HOTPLUG=no
BROADCAST=192.168.70.255
IPADDR=192.168.70.2
NETMASK=255.255.255.0
NETWORK=192.168.70.0
ONBOOT=yes
TYPE=Ethernet
```
- Contents of /etc/sysconfig/network-scripts/ifcfg-eth1

DEVICE=eth1 BOOTPROTO=static HWADDR=XX:XX:XX:XX:XX:XX HOTPLUG=no BROADCAST=192.168.71.255 IPADDR=192.168.71.2 NETMASK=255.255.255.0 NETWORK=192.168.71.0 ONBOOT=yes TYPE=Ethernet

1-3) When the system is RHEL, on the /etc/sysconfig/network file, define a statement which enables the network configuration.

### NETWORKING=yes

1-4) Set the static route information of the virtual gateway for the remote host's virtual IP address in /etc/sysconfig/network-scripts/ route-"interface name". The information is set in the same way as for HOST-A.

### **2) Reboot**

Run the following command to reboot the system. After rebooting the system, verify eth0 and eth1 are active using ifconfig command.

/sbin/shutdown -r now

### **3) Setting a subnet mask**

```
/opt/FJSVhanet/usr/sbin/hanetmask create -i 192.168.80.0 -m 255.255.255.0
/opt/FJSVhanet/usr/sbin/hanetmask create -i 192.168.81.0 -m 255.255.255.0
```
### **4) Creating of virtual interface**

/opt/FJSVhanet/usr/sbin/hanetconfig create -n sha0 -m c -i 192.168.80.1 -t eth0,eth1 /opt/FJSVhanet/usr/sbin/hanetconfig create -n sha0 -m c -i 192.168.81.2 -t eth0,eth1

### **5) Setting the Communication target monitoring function**

### **Setting the Remote host monitoring information:**

```
/opt/FJSVhanet/usr/sbin/hanetobserv create -n GS-1 -i 192.168.90.3 -t 192.168.70.3,192.168.71.3
/opt/FJSVhanet/usr/sbin/hanetobserv create -n GS-1 -i 192.168.91.3 -t 192.168.70.3,192.168.71.3
```
### **Setting the Active node monitoring information:**

```
/opt/FJSVhanet/usr/sbin/hanetobserv create -n HOST-B -i 192.168.80.1 -t 192.168.70.1,192.168.71.1
/opt/FJSVhanet/usr/sbin/hanetobserv create -n HOST-B -i 192.168.81.1 -t 192.168.70.1,192.168.71.1
```
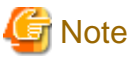

When you set the operation node monitoring information, be sure to specify the takeover IP address with the "-i" option.

### **6) Setting a virtual gateway**

/opt/FJSVhanet/usr/sbin/hanetgw create -n sha0 -g 192.168.80.254 /opt/FJSVhanet/usr/sbin/hanetgw create -n sha0 -g 192.168.81.254

### **7) Creating of takeover virtual interface**

/opt/FJSVhanet/usr/sbin/hanethvrsc create -n sha0 /opt/FJSVhanet/usr/sbin/hanethvrsc create -n sha1

# **[Configuration by RMS Wizard]**

1) Configuration of userApplication

After configuring HOST-A and HOST-B, register the created takeover virtual interface as a Gls resource to create a cluster application. Use RMS Wizard to set up the cluster configuration. For details, see "PRIMECLUSTER Installation and Administration Guide".

2) Starting of userApplication

After completing the configuration, start the userApplication to activate the takeover virtual interface on the operation node.

# **[GS-1]**

Set the information for HOST-A's physical IP address and virtual IP address. For information on how to do this, see the GS manual.

# **Appendix C Operation on the Virtual Machine Function (For RHEL5)**

This chapter describes the operation of GLS on the virtual machine function. For details on the virtual machine function, see the RHEL manuals.

# **C.1 Virtual machine function overview**

The virtual machine function is a virtual machine monitor (VMM) for running multiple operating systems at once on one server. Virtualization enables you to consolidate multiple servers on one server, which also enables you to multiplex communication links on one server, rather than one for each server.

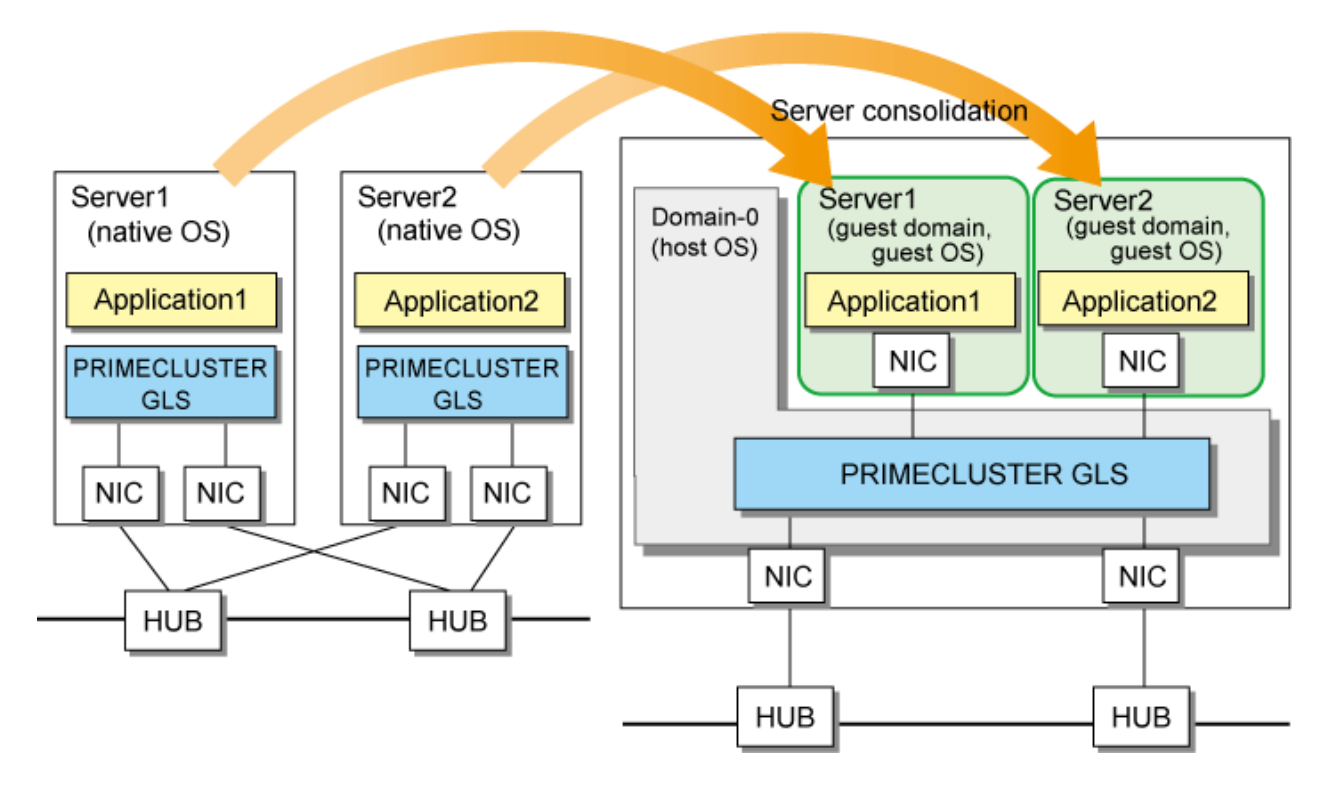

# **C.2 Configuration of the virtual machine function**

The virtual machine running the operating system is called a domain. The host OS, called Domain-0, is booted at system startup.

The interface, called ethX, is created so Domain-0 can access communications, and the interface vif0.X for connecting Domain-0's ethX and the server as well as the interface path for external connections are created. These are created for each NIC on the server. In addition, the virtual bridge called xenbrX is created to connect vif0.X and pethX for external connections.

# Server

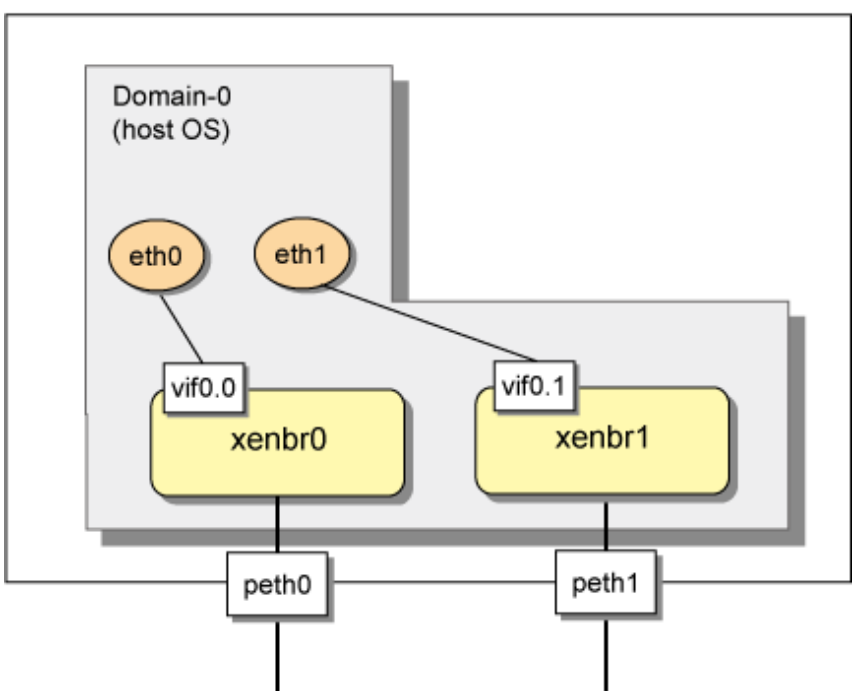

When you create a new guest domain (domain U) and boot the operating system, the interface vifU.X for connecting domain U's ethX and the server is created. In addition, vifU.X and the interface pethX for external connections are connected by the virtual bridge, enabling ethX on the guest domain to connect to the outside network.

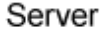

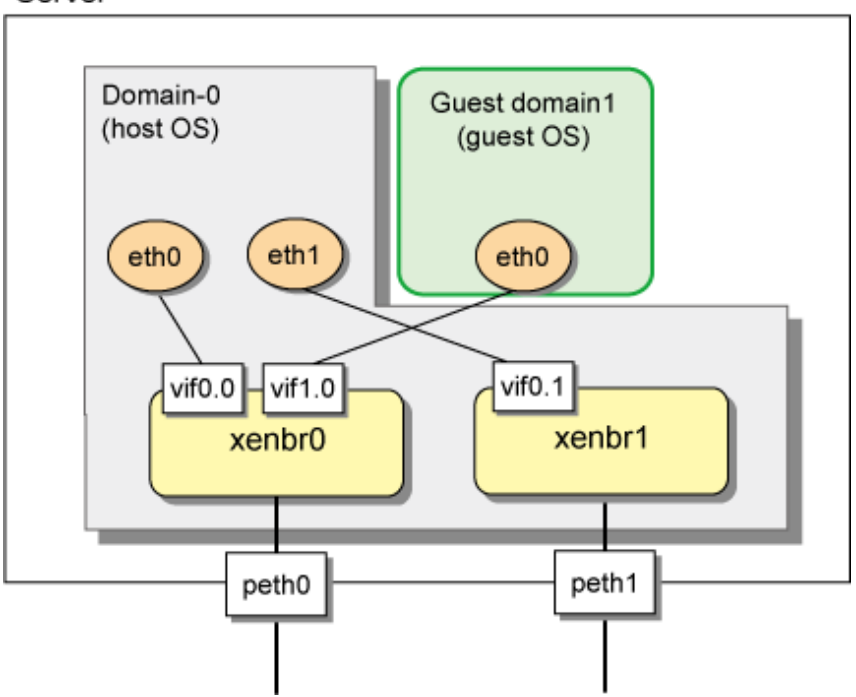

If you use the tagged VLAN, a virtual bridge named gextbrX is created. Additionally, an interface pethX.Z (Z is an ID for the tagged VLAN) will be created for sending VLAN-tagged packets outside the server and untagging them when received.

# Server

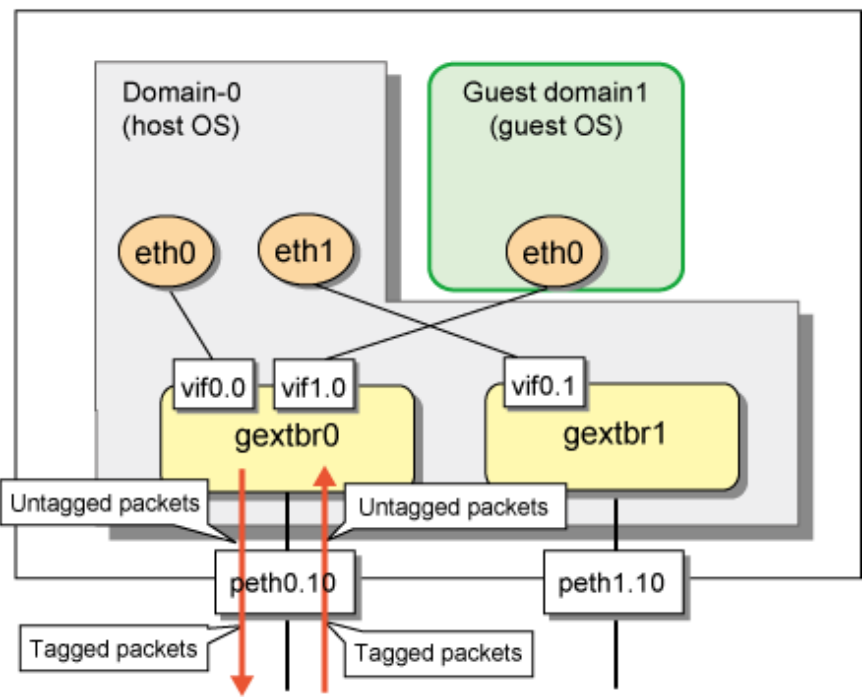

# **C.3 Virtual network design**

# **C.3.1 Concept of network configuration in the virtual machine function**

When you use the virtual machine function, we recommend that you use the virtual machine network for the following three uses.

- Communications for administration
- Communications for public use
- Communications for backup

# **C.3.2 Support set for each redundant line switching mode**

GLS provides highly reliable network communications for the host OS and guest OS. The following table shows the compatibility between redundant line switching methods and domains. Select Fast switching mode if every one of the remote hosts uses Fast switching mode. Other than this mode, select NIC switching mode or Virtual NIC mode.

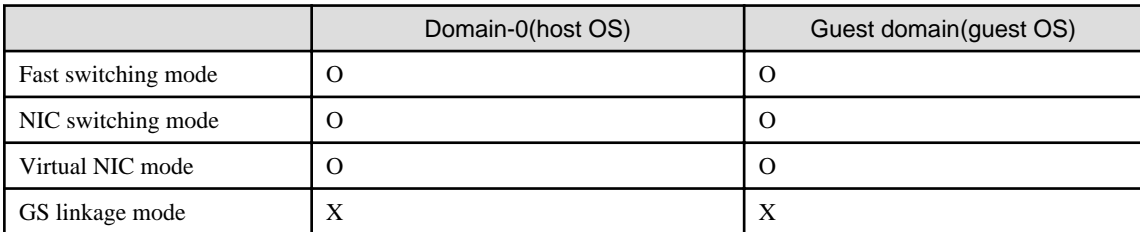

O: Supported X: Not supported

# **C.3.3 Flow for selecting the virtual network configuration in each redundant line switching mode**

Use the following flowchart to select the virtual network configuration for each redundant line switching mode.

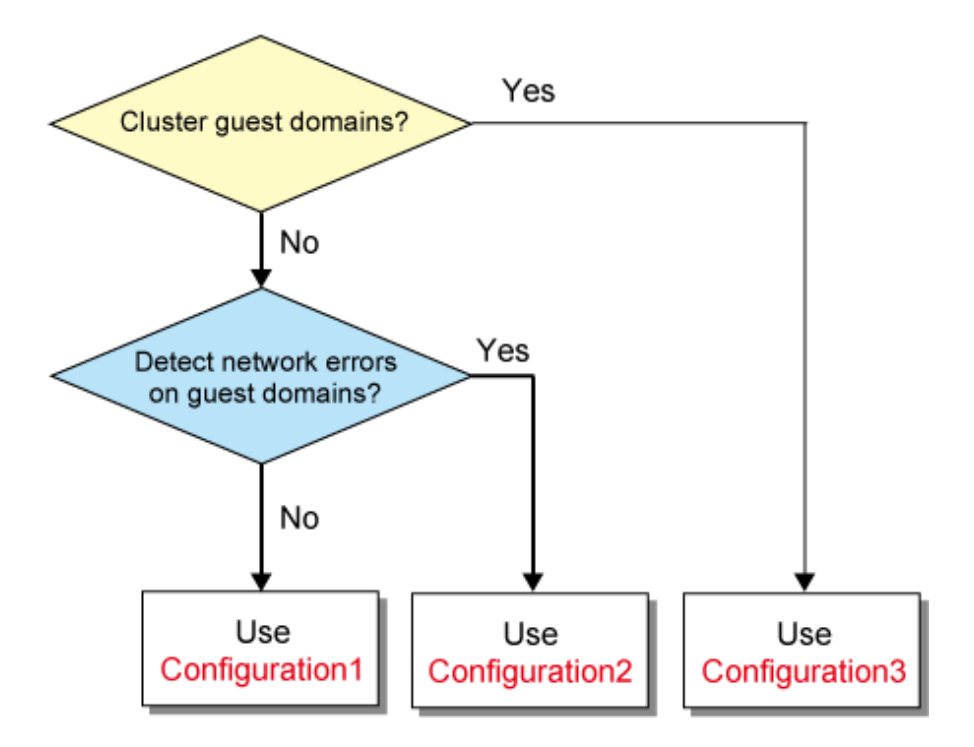

# **Configuration 1: Configuration for creating a highly reliable network of guest domains using GLS on domain-0**

Use this configuration when you want guest domains to maintain communications without being aware of network failures and without clustering guest domains. Also, set the NIC switching mode or Virtual NIC mode for domain-0 (host OS).

Figure C.1 Configuration 1: Configuration diagram for creating a highly reliable network of guest domains using GLS on domain-0

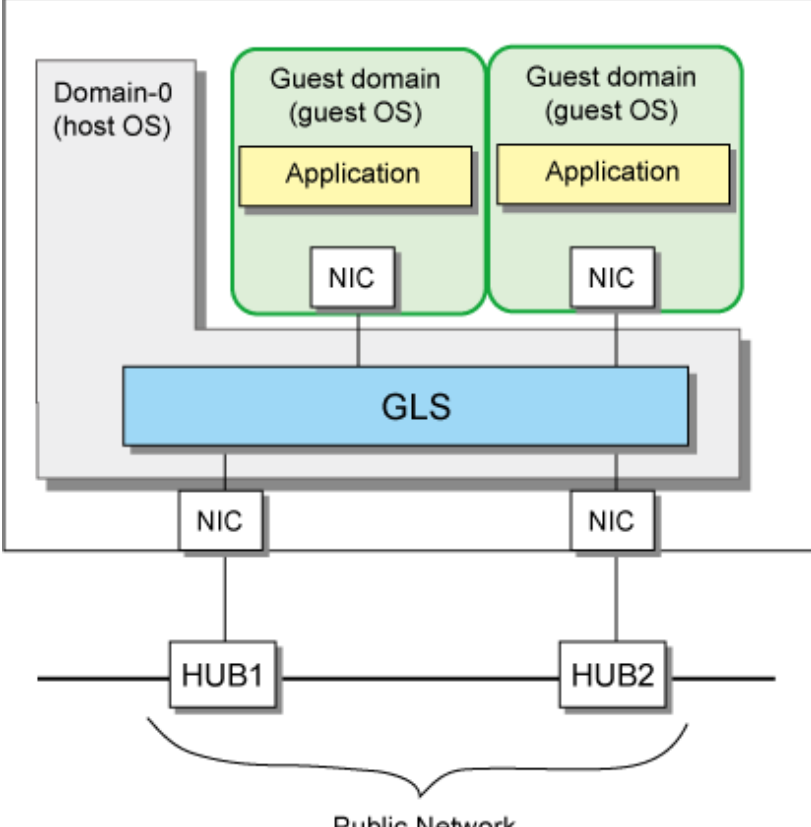

Public Network (NIC switching mode/Virtual NIC mode)

# **Configuration 2: Configuration for creating a highly reliable network on guest domains of a single system**

Use this configuration when you want to detect an error on each guest domain in the even of a network failure without clustering guest domains. Note that the Fast switching mode, NIC switching mode, or Virtual NIC mode can be set for each guest domain (guest OS) in this configuration.

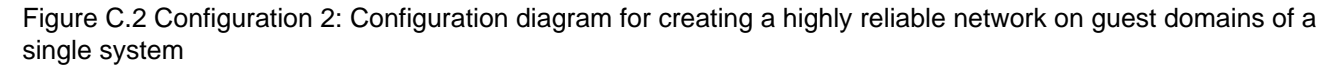

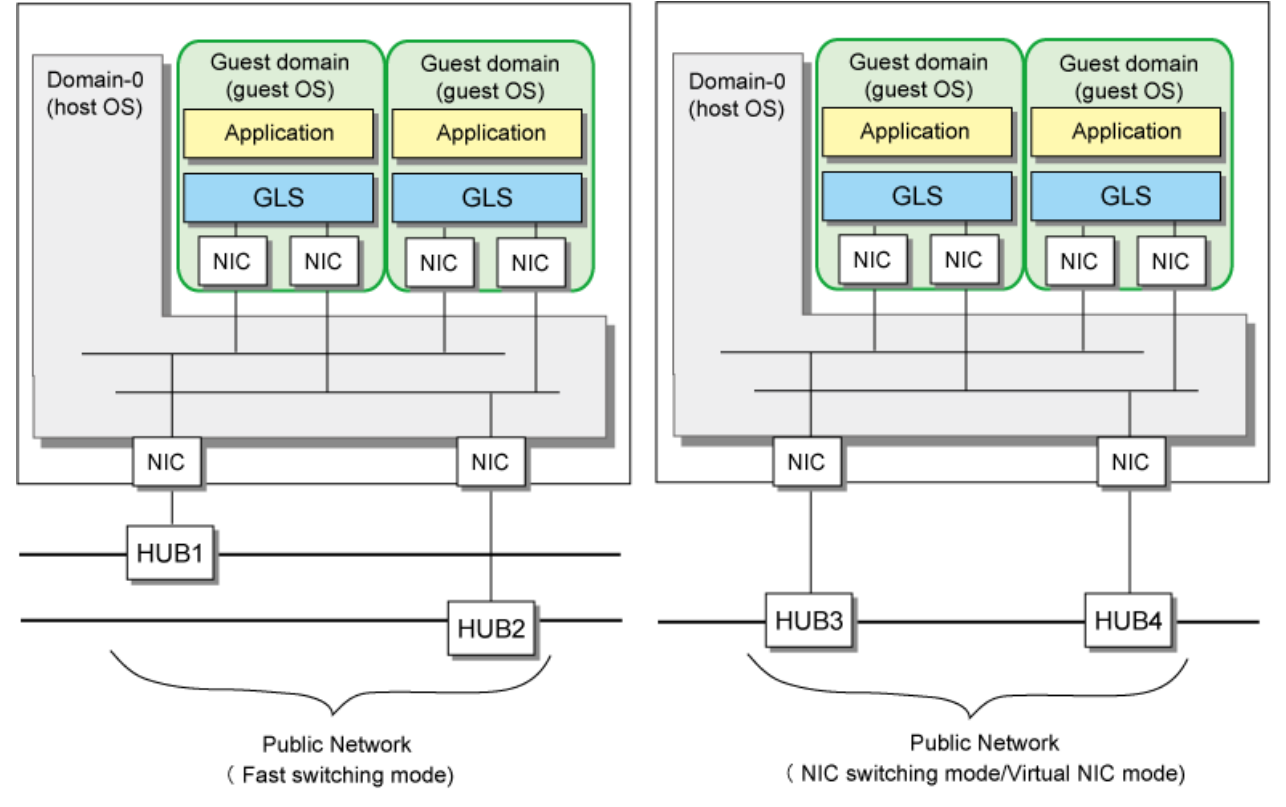

## **Configuration 3: Configuration for creating a highly reliable network on guest domains of a cluster system**

Use this configuration when you want to cluster guest domains. Note that the Fast switching mode, NIC switching mode, or Virtual NIC mode can be set for each guest domain (guest OS) in this configuration.

Figure C.3 Configuration 3: Configuration diagram for creating a highly reliable network on guest domains of a cluster system

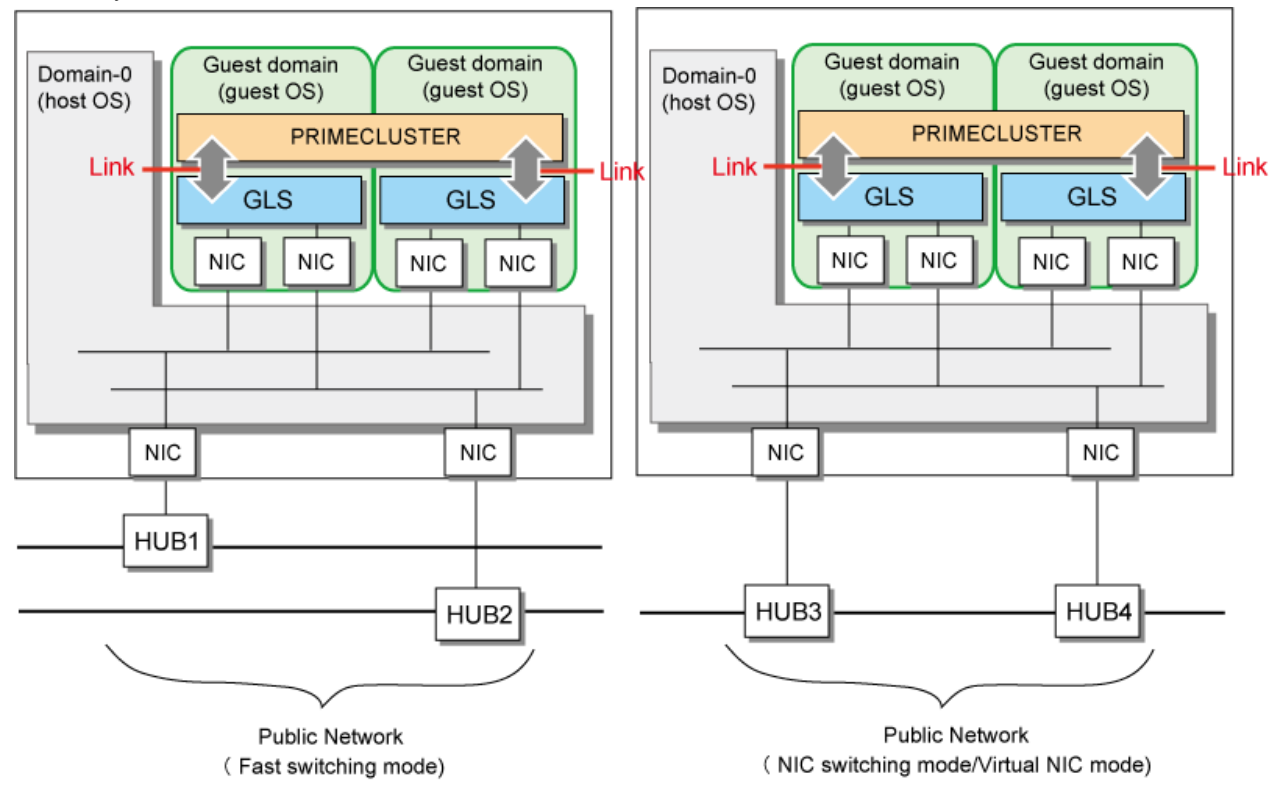

# **C.3.4 Details on each configuration**

# **Configuration 1: Configuration for creating a highly reliable network of guest domains using GLS on domain-0**

## **NIC switching mode**

Make the guest domains (guest OSes) on a single system highly reliable using GLS on domain-0 (host OS). GLS takes the configuration for multiplexing virtual bridges for network redundancy. The following illustrates the configuration.

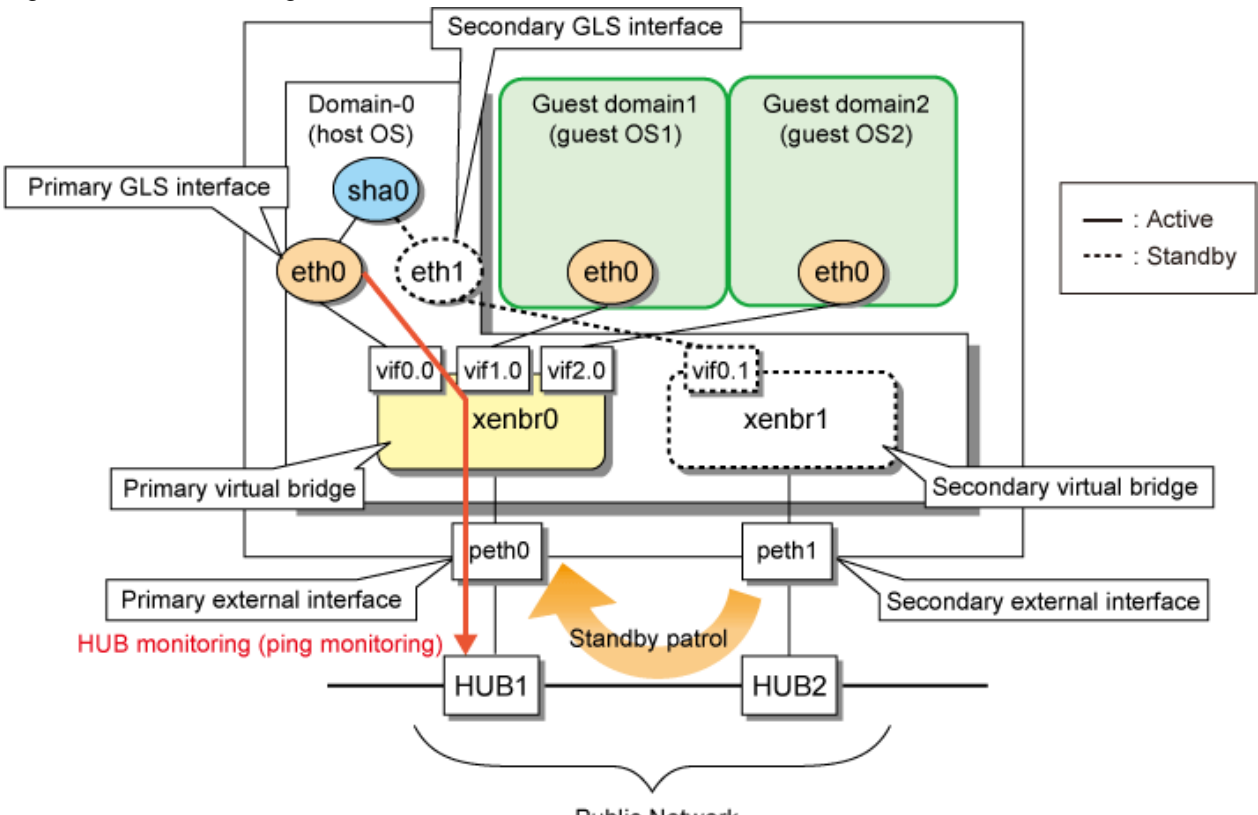

Figure C.4 NIC switching mode

Public Network

The following describes each component in the figure. Note that the name of a component is defined only in configuration 1.

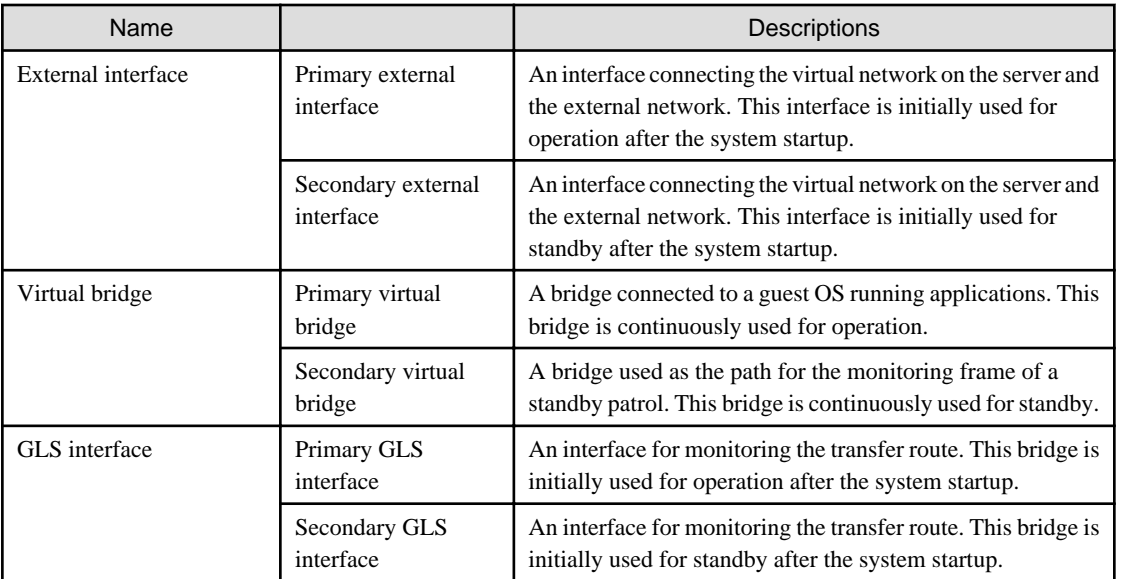

Configure the network as follows to use GLS on the virtual machine function.

- The Primary GLS interface and primary external interface are connected to the primary virtual bridge; interfaces of guest domains are connected to the primary virtual bridge.
- The secondary GLS interface and secondary external interface are connected to the secondary virtual bridge; interfaces of guest domains are not connected to the secondary virtual bridge.

To set the NIC switching mode for this configuration, see ["C.7 Examples of configuration setup \(Fast switching mode and NIC switching](#page-657-0) [mode\)](#page-657-0)".

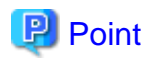

When you create a redundant administrative network or backup network, you need to design the configuration based on the same concept applied when you create a redundant public network.

### **Virtual NIC mode**

Make the guest domains (guest OSes) on a single system highly reliable using GLS on domain-0 (host OS). Setting bridges is required for network redundancy in GLS. Be sure to perform this step. The following illustrates the configuration.

## Figure C.5 Virtual NIC mode

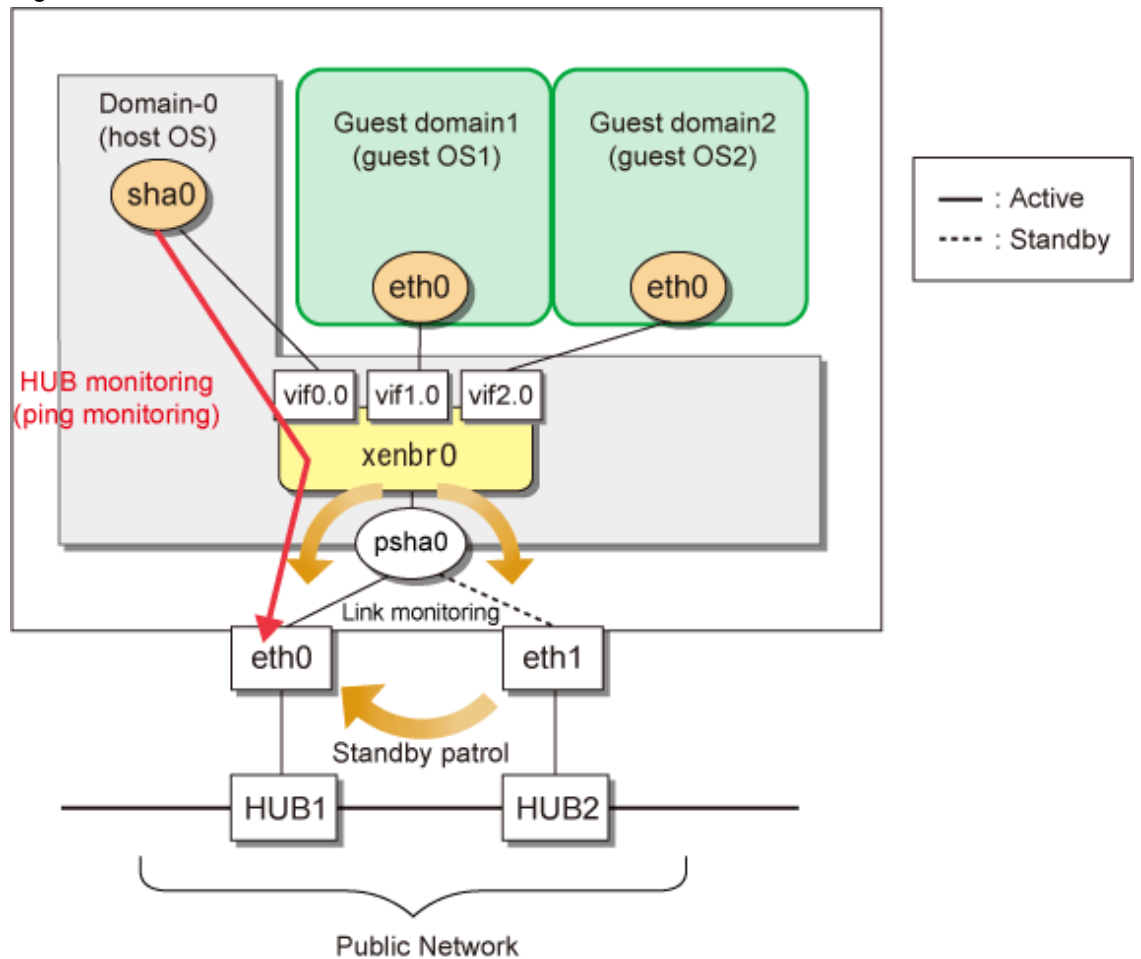

To set the Virtual NIC mode for this configuration, see ["C.8 Examples of configuration setup \(Virtual NIC mode\)](#page-672-0)".

## **Configuration 2: Configuration for creating a highly reliable network on guest domains of a single system**

### **Fast switching mode and Virtual NIC mode**

- When using Fast switching mode

Set the Fast switching mode for the host OS (domain-0) and guest OS (guest domain). See ["B.1.1 Example of the Single system"](#page-386-0) to set the Fast switching mode for the host OS and guest OS.

- When using Virtual NIC mode

Set the Virtual NIC mode only for the guest OS (guest domain). See "[B.7.1 Example of the Single system"](#page-591-0) to set the Virtual NIC mode for the guest OS.

Note that GLS multiplexes virtual bridges in order to multiplex NICs. Therefore, you need to set the primary virtual bridge and secondary virtual bridge for the host OS. Be sure to perform this step.

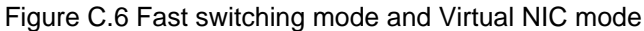

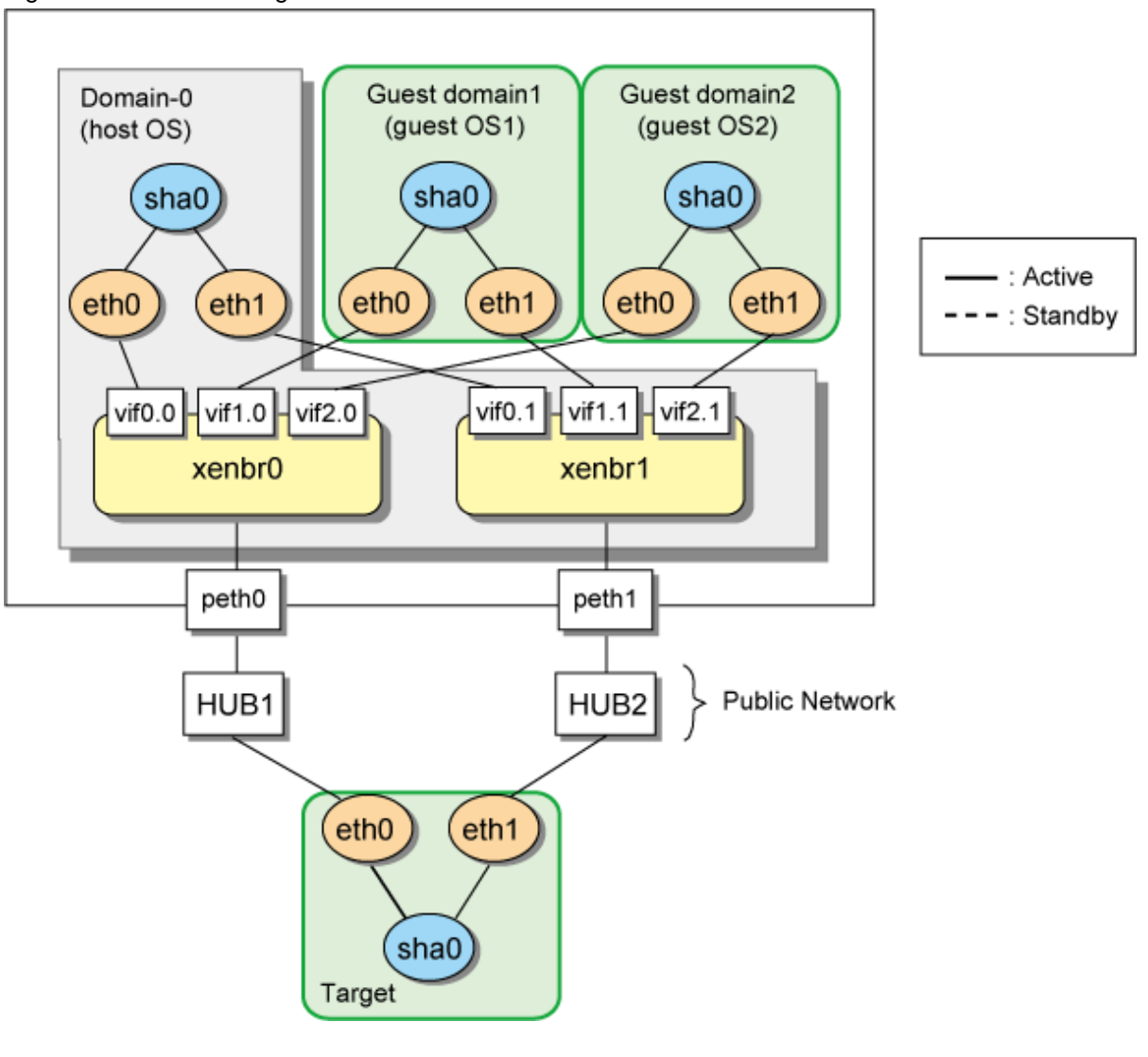

# **P** Point

When you create a redundant administrative network or backup network, you need to design the configuration based on the same concept applied when you create a redundant public network.

## **NIC switching mode**

Set the NIC switching mode for the host OS (domain-0) and guest OS (guest domain). See "[B.4.1 Example of the Single system without](#page-472-0) [NIC sharing](#page-472-0)" to set the NIC switching mode for each OS. Note that GLS multiplexes virtual bridges in order to multiplex NICs. Therefore, you need to set the primary virtual bridge and secondary virtual bridge for the host OS. Be sure to perform this step.

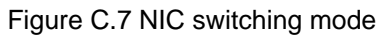

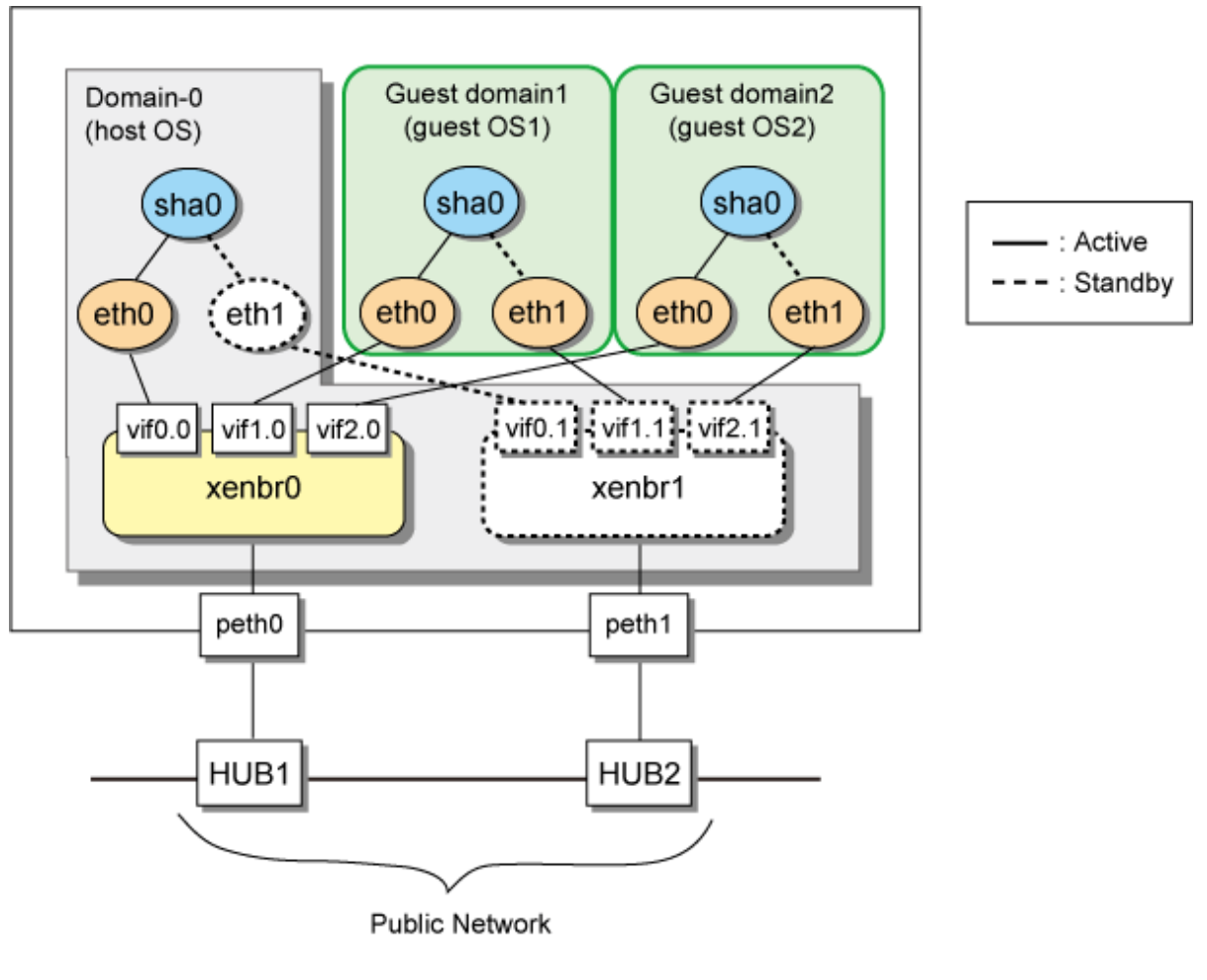

# **P** Point

When you create a redundant administrative network or backup network, you need to design the configuration based on the same concept applied when you create a redundant public network. <u>. . . . . . . . . . . . . . . .</u> 

# **Configuration 3: Configuration for creating a highly reliable network on each guest domain of a cluster system**

# **Fast switching mode and Virtual NIC mode**

The settings for Configuration 2 are applied to each OS (host OS and guest OS). In addition, additional cluster settings are required. See "PRIMECLUSTER Installation/Administration Guide" to perform this step.

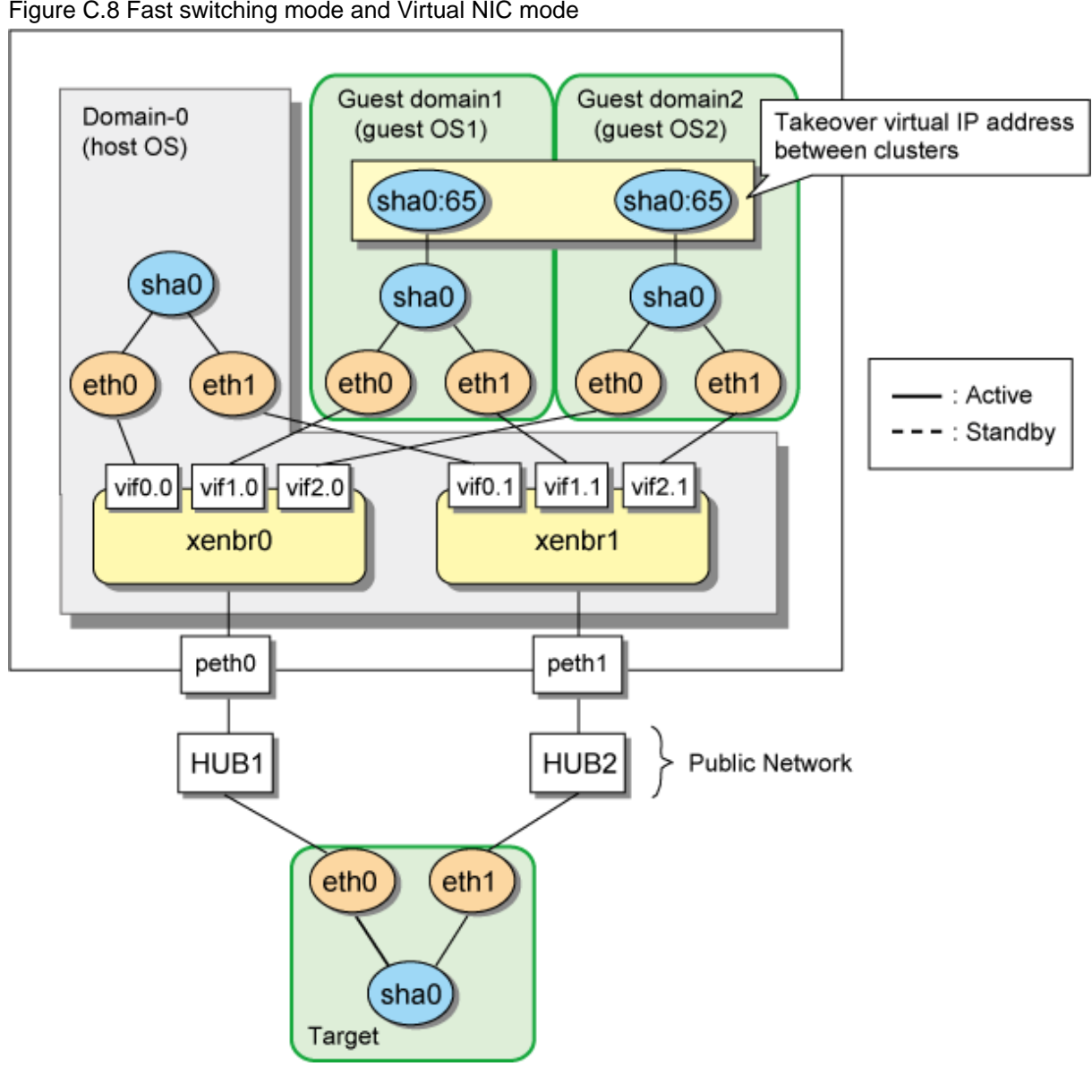

Figure C.8 Fast switching mode and Virtual NIC mode

# **P** Point

When you create a redundant administrative network or backup network, you need to design the configuration based on the same concept applied when you create a redundant public network.  $\frac{1}{2}$ . . . . . . . . . *.* . . . . . . . . . . . . . . . .

. . .

# **NIC switching mode**

The settings for Configuration 2 are applied to each OS (host OS and guest OS). In addition, additional cluster settings are required. See "PRIMECLUSTER Installation/Administration Guide" to perform this step.

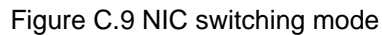

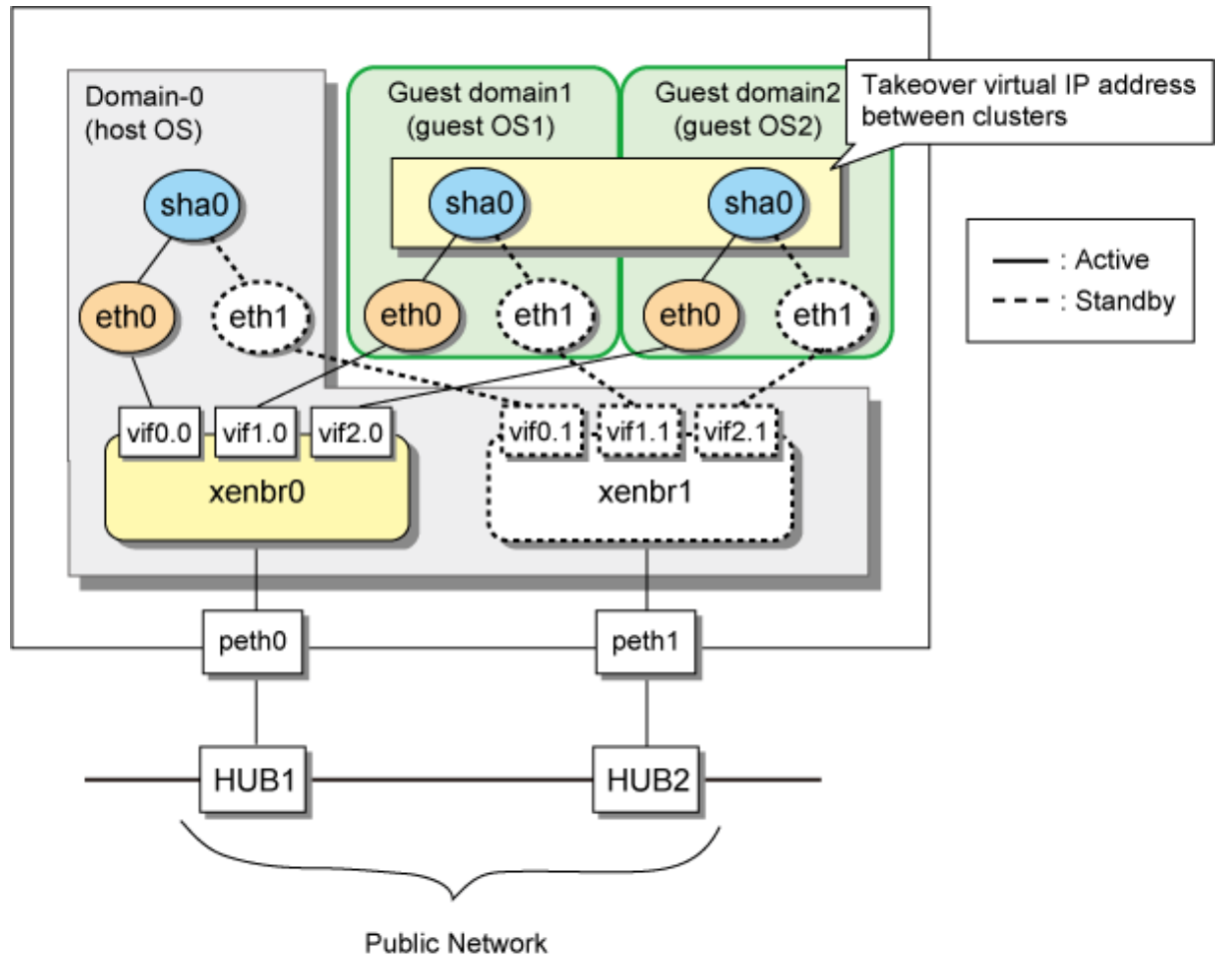

# Point

When you create a redundant administrative network or backup network, you need to design the configuration based on the same concept applied when you create a redundant public network.

# **C.4 Operation of redundant line switching mode on the virtual machine function**

This section describes how to monitor the GLS network for each virtual network configuration and how to switch to a normal network when a network failure occurs.

# **C.4.1 Configuration for creating a highly reliable network of guest domains with GLS on domain-0 (Configuration 1)**

This section describes the operation of the configuration (configuration 1) to create a highly reliable network of guest domains using GLS on domain-0.

# **NIC switching mode**

If GLS on the host OS operates on the primary interface (eth0), HUB monitoring (ping monitoring) is performed for HUB1 through peth0. If a failure occurred on HUB1, GLS switches the path from the primary interface (eth0) to the secondary interface (eth1) to keep connection.

Figure C.10 NIC switching mode

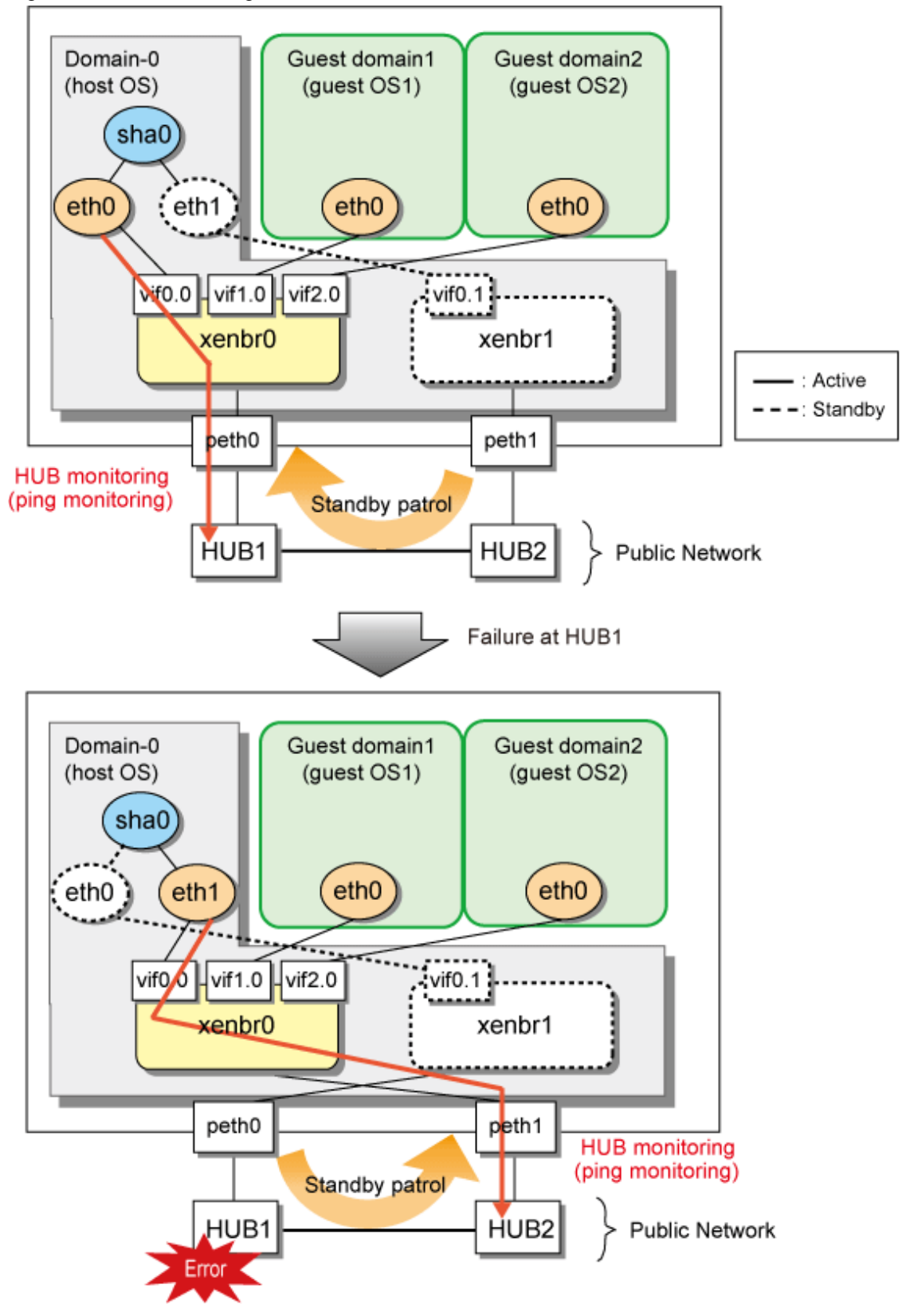

### **Virtual NIC mode**

If GLS on the host OS operates on the primary interface (eth0), HUB monitoring (ping monitoring) is performed for HUB1 through psha0. If a failure occurred on HUB1, GLS switches the path from the primary interface (eth0) to the secondary interface (eth1) to keep connection.

Figure C.11 Virtual NIC mode

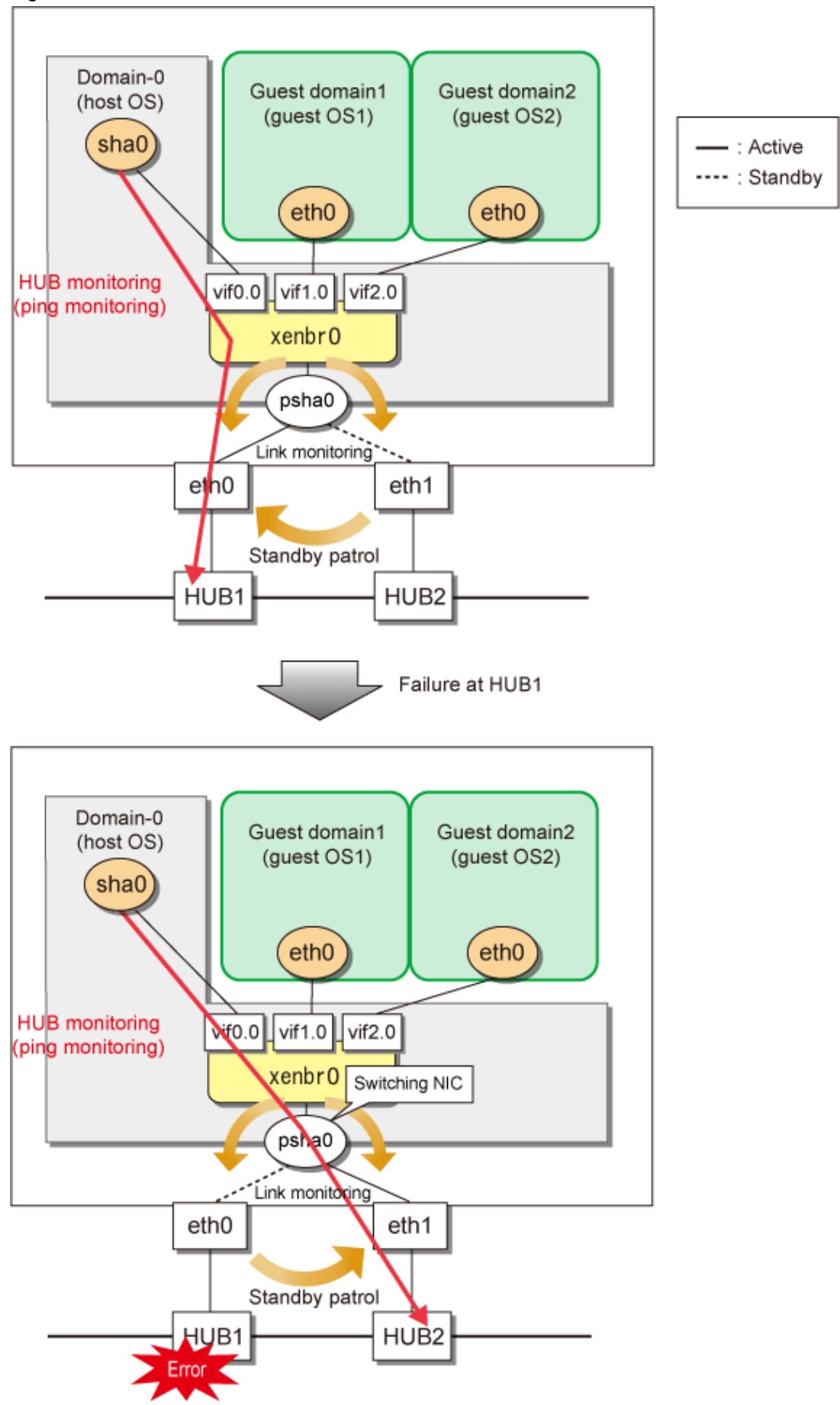

# **C.4.2 Configuration for creating a highly reliable network on guest domains of a single system (Configuration 2)**

This section describes the operation of the configuration (configuration 2) to create a highly reliable network on guest domains of a single system.

### **Fast switching mode**

GLS on the guest OS uses eth0 and eth1 at the same time to monitor the application communications and transfer route. If a failure occurs on HUB1, GLS on the guest OS stops using eth0 and maintains communications using only eth1.

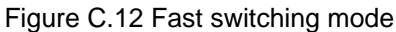

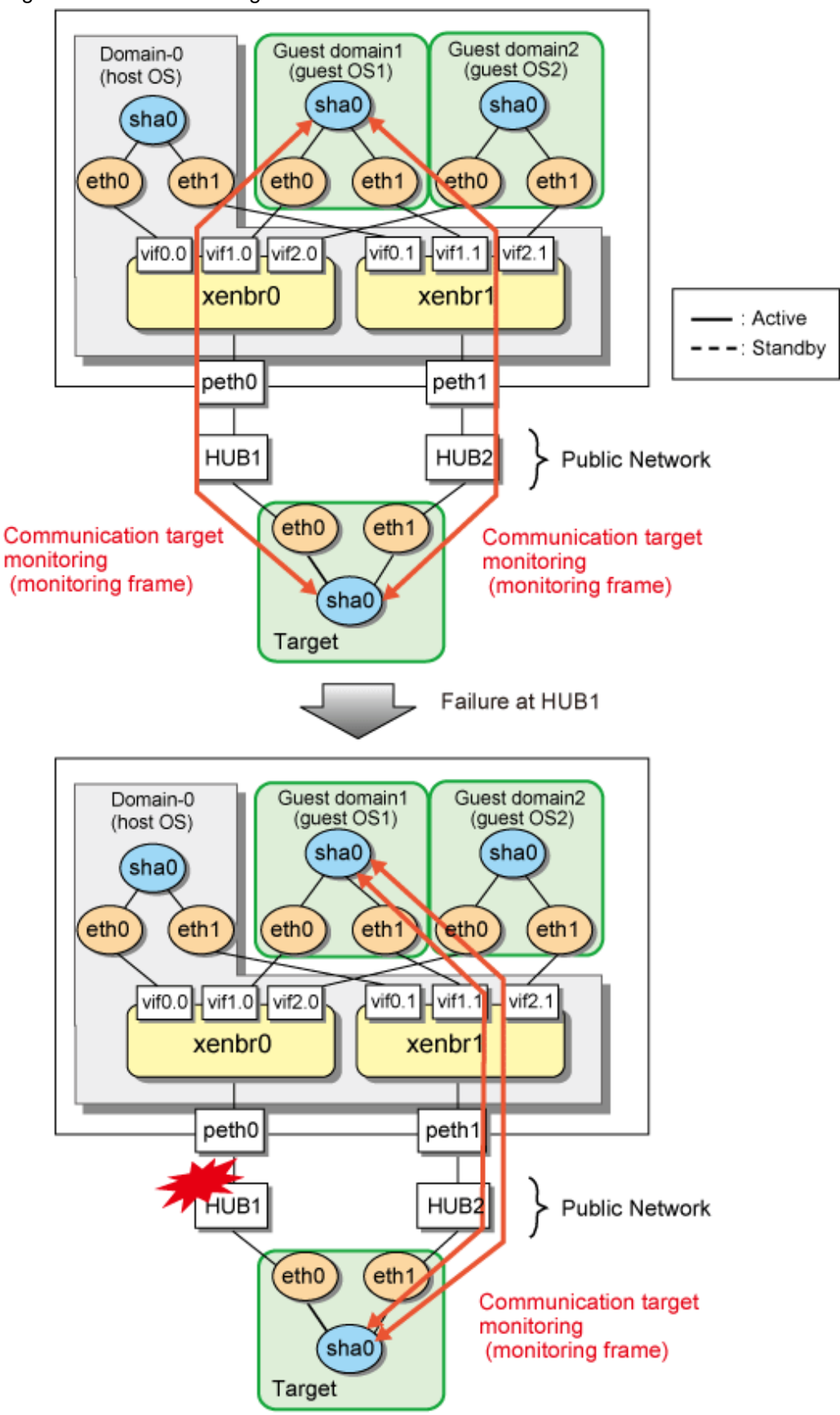

Note : only the monitoring state of guest OS1 is describe.

If GLS on the guest domain is using the primary interface (eth0), perform HUB monitoring (using ping) for HUB1 via peth0. If a failure occurs on HUB1, GLS on the guest OS maintains communications by switching from the primary interface (eth0) to the secondary interface (eth1).

In addition, perform HUB monitoring (using ping) for HUB 2 via peth1 after the NIC has been switched because eth1 is used for the NIC in use.

Figure C.13 NIC switching mode

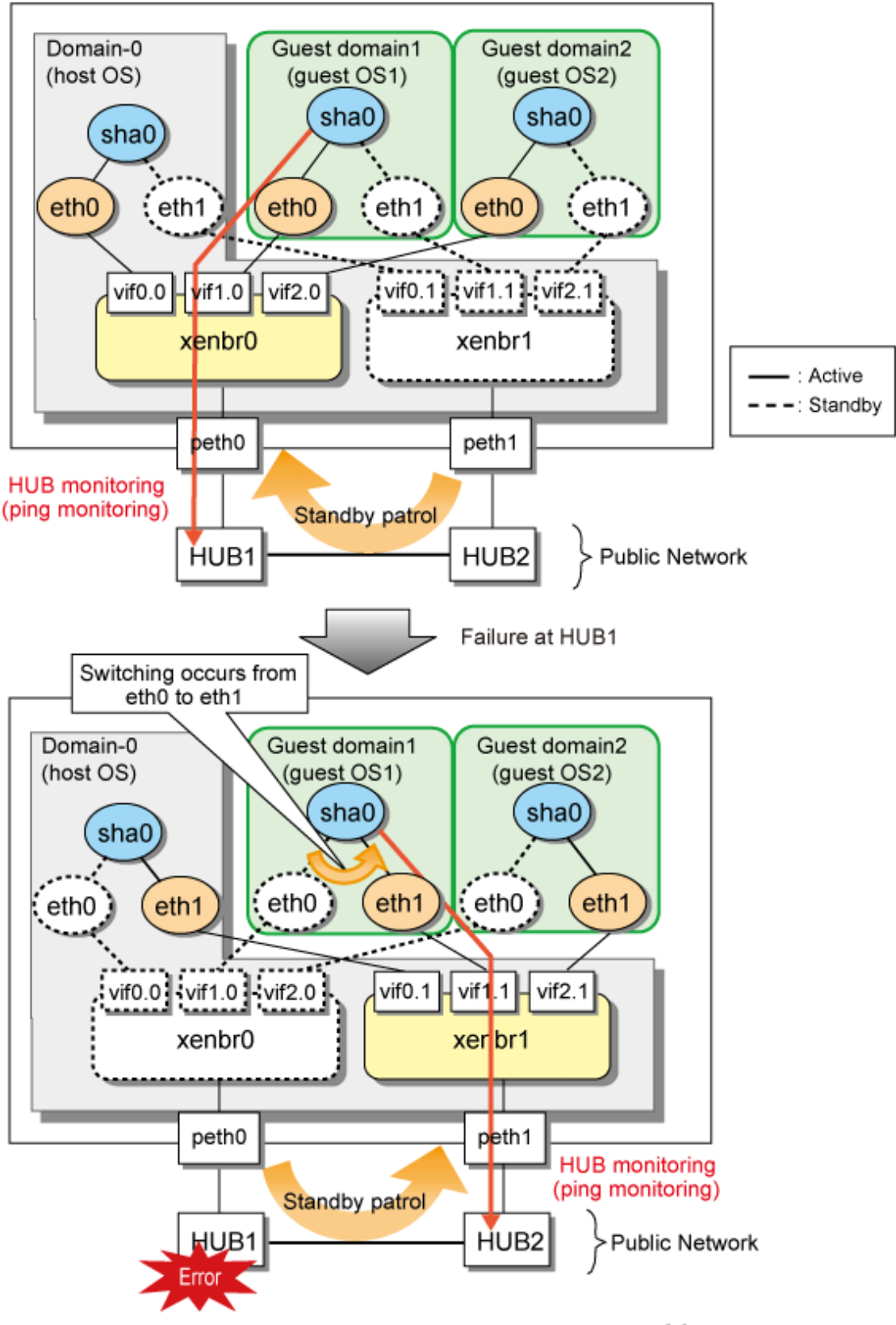

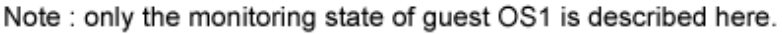
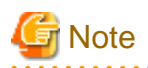

With the primary interface or the secondary interface of the guest OS, a link down will not appear when a LAN cable is disconnected. Set HUB monitoring (ping monitoring), because errors cannot be detected by link status monitoring with GLS, . . . . . . . . . . . .

#### **Virtual NIC mode**

If GLS on the guest domain is using the primary interface (eth0), perform HUB monitoring (using ping) for HUB1 via peth0. If a failure occurs on HUB1, GLS on the guest OS maintains communications by switching from the primary interface (eth0) to the secondary interface (eth1).

In addition, perform HUB monitoring (using ping) for HUB 2 via peth1 after the NIC has been switched because eth1 is used for the NIC in use.

Figure C.14 Virtual NIC mode

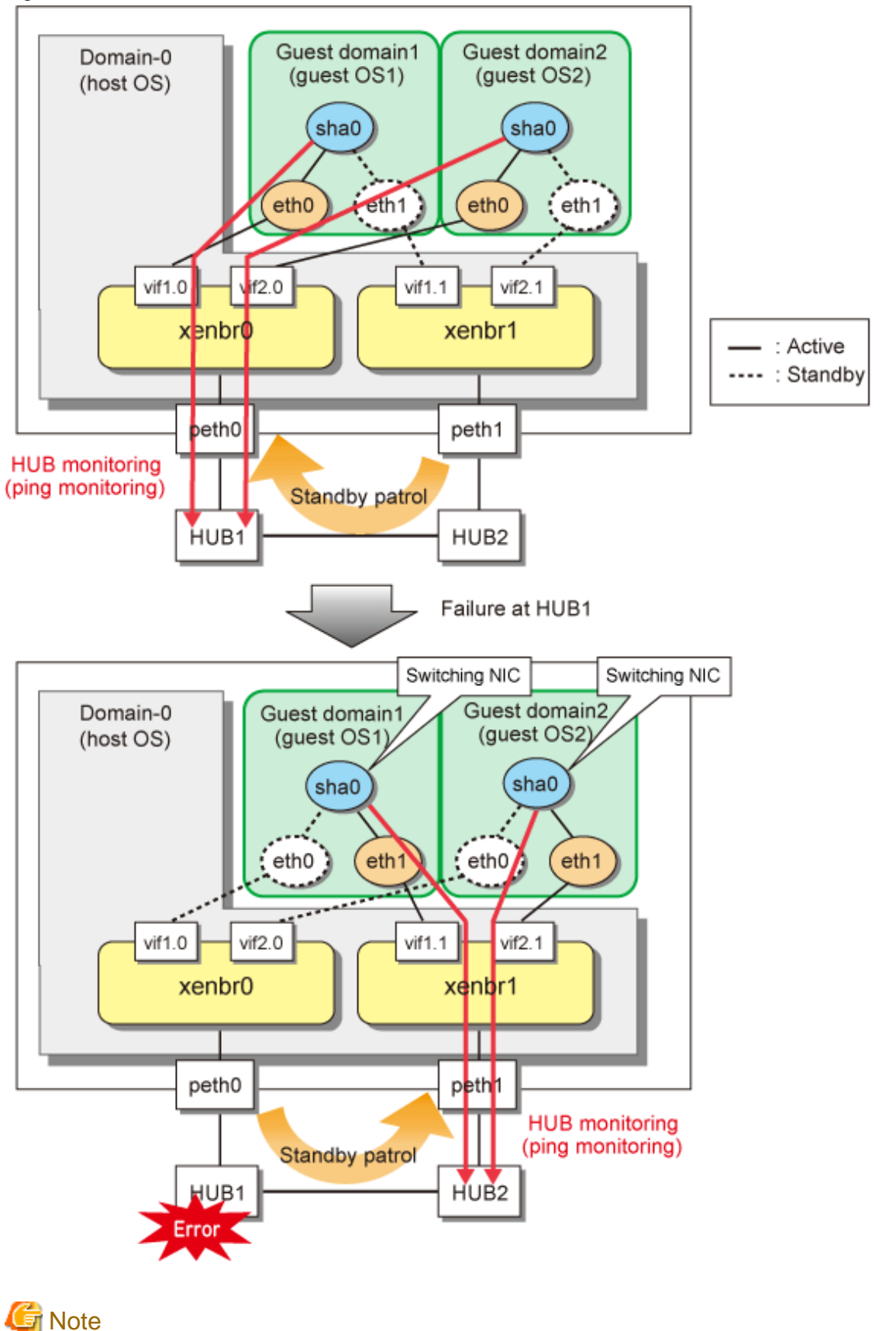

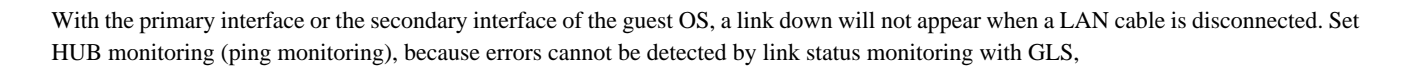

. . . . . . . . . . . . . . . . . .

## **C.4.3 Configuration for creating a highly reliable network on guest domains of a cluster system (Configuration 3)**

This configuration is the same as the one described in ["C.4.2 Configuration for creating a highly reliable network on guest domains of a](#page-644-0) [single system \(Configuration 2\)](#page-644-0)". You can maintain communications in the event of a one-sided network failure. Additionally, you can take over the virtual IP address in the event of a both-sided network failure. The failover operation is the same as when a physical server is used. For more details, see "[5.4 Operation on cluster systems](#page-180-0)".

# **C.5 Setting up redundant line switching mode on the virtual machine function (Fast switching mode and NIC switching mode)**

The setup procedure is as follows. For setup examples, see ["C.7 Examples of configuration setup \(Fast switching mode and NIC switching](#page-657-0) [mode\)](#page-657-0)".

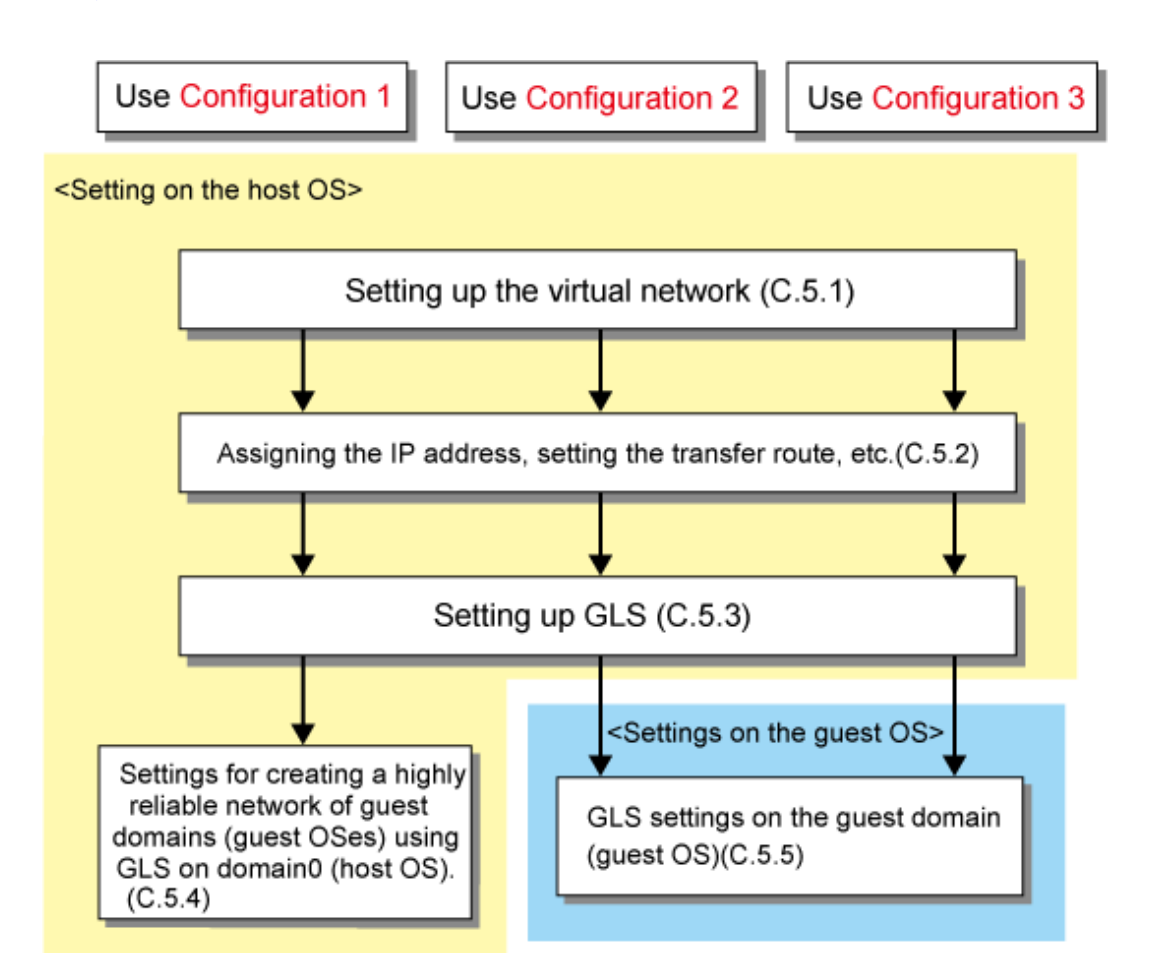

## **C.5.1 Setting up the virtual network on the host OS**

Set up the virtual network of the virtual machine function on the host OS. The virtual network is set only for one NIC when the operating system is installed (default). To establish a highly reliable network, set the virtual network to use multiple NICs. For details, see the RHEL manuals.

- 1. Create a shell script for creating the virtual bridge, and set so that GLS-specific scripts are executed in the following order.
	- Creating the virtual bridge

Set so that the GLS-specific stop script (/opt/FJSVhanet/local/sbin/hanetxen stop) is executed before the virtual bridge is created (op\_start) and the GLS-specific start script (/opt/FJSVhanet/local/sbin/hanetxen start) is executed after the virtual bridge is created.

- Deleting the virtual bridge

Set so that the GLS-specific stop script is executed before the virtual bridge is deleted (op\_stop).

The following is a setting example in which the name of the shell script to be created is network-bridge-gls.

- /etc/xen/scripts/network-bridge-gls

```
#!/bin/sh
#
# Sample of Create/Delete virtual bridge
#
# $1 start : Create virtual bridge
# stop : Delete virtual bridge
# status: Display virtual bridge information
# Exit if anything goes wrong
#set -e
command=$1
xenscript=/etc/xen/scripts/network-bridge
glsxenscript=/opt/FJSVhanet/local/sbin/hanetxen
# op_start:subscript for start operation #
op_start () {
          $xenscript $command vifnum=0 netdev=eth0
          $xenscript $command vifnum=1 netdev=eth1
}
# op_stop:subscript for stop operation #
op_stop () {
          # same operation as start
          op_start
}
case "$command" in
          start)
                    # Create your virtual bridge
                   $glsxenscript stop
                   op_start
                   $glsxenscript start
          ;;
          stop)
                   # Delete virtual bridge
                   $glsxenscript stop
                   op_stop
          ;;
          status)
                    # display virtual bridge information
                   $xenscript status
          ;;
          *)
```

```
 echo "Unknown command: $command" >&2
 echo 'Valid commands are: start, stop, status' >&2
   exit 1
```
esac

## Information

- Setting up a virtual network differs between RHEL5 and RHEL5.1. For RHEL5, set "\$xenscript \$command vifnum=X netdev=ethX" rather than "\$xenscript \$command vifnum=X".

- In ["C.4.1 Configuration for creating a highly reliable network of guest domains with GLS on domain-0 \(Configuration 1\)"](#page-641-0), delete the line of "set -e" from the script.
- 
- 2. Save the created script in "/etc/xen/scripts".

```
# cp network-bridge-gls /etc/xen/scripts
# cd /etc/xen/scripts
# chmod +x network-bridge-gls
```
3. Register with the xend service.

Edit the "network-script" parameter in the configuration file (/etc/xen/xend-config.sxp) of the xend service. "network-bridge" is set for the "network-script" parameter. Rename it to the name of the script you created.

```
# Your default ethernet device is used as the outgoing interface, 
by default.
# To use a different one (e.g. eth1) use
#
# (network-script 'network-bridge netdev=eth1')
#
# The bridge is named xenbr0, by default. To rename the bridge, use
#
# (network-script 'network-bridge bridge=<name>')
#
# It is possible to use the network-bridge script in more 
complicated
# scenarios, such as having two outgoing interfaces, with two 
bridges, and
# two fake interfaces per guest domain. To do things like this, 
write
# yourself a wrapper script, and call network-bridge from it, as 
appropriate.
#
(network-script network-bridge-gls)
```
# <u>ज</u>ी Note

If you create five virtual bridges or more, add the following setting in /etc/modprobe.conf. For details, see the RHEL manuals. The following is an example for creating six virtual bridges.

# options netloop nloopbacks=6

### **C.5.2 Assigning the IP address, setting the transfer route and others (for host OS)**

Set up the network for the host OS. Setting up the network is the same as when the virtual machine function is not used. For details, see ["3.2.2 Network configuration"](#page-91-0) and ["Appendix B Examples of configuring system environments](#page-386-0)".

## **C.5.3 Setting up GLS (for host OS)**

Set up networking on the host OS. You can do this in the same way as you would when no virtual machine function is used. For details, see "[3.2.2 Network configuration](#page-91-0)" and ["Appendix B Examples of configuring system environments](#page-386-0)".

### **C.5.4 Settings for creating a highly reliable network of guest domains (guest OSes) using GLS on domain-0 (host OS)**

Use the settings below to create highly reliable communications on guest domains using GLS on domain-0.

- 1. Set up GLS for the host OS. Setting up GLS is the same as when the virtual machine function is not used. For details, see "[3.3](#page-102-0) [Additional system setup](#page-102-0)" and ["Appendix B Examples of configuring system environments](#page-386-0)".
- 2. Save a script to associate the virtual machine function with GLS (ethX\_ethY) and a configuration file (ethX\_ethY.conf) for the interfaces that NIC switching mode uses. The following is a setting example in which eth0 and eth1 are bundled. It is necessary to recognize the virtual network configuration to GLS in this step.

```
# cd /etc/opt/FJSVhanet/script/xen
# cp -p eth_eth.xen.sam eth0_eth1
# cd /etc/opt/FJSVhanet/script/conf
# cp -p eth_eth.conf.sam eth0_eth1.conf
```
3. Set up a script to associate the virtual machine function with GLS (ethX\_ethY.conf). Set the primary interface's virtual bridge name in PRI\_BR=, and set the name of the external connection interface in PRI\_OUT\_IF=. In addition, set the secondary interface's virtual bridge name in SEC\_BR=, and set the name of the external connection interface in SEC\_OUT\_IF=.

```
PRI_BR=xenbr0
SEC_BR=xenbr1
PRI_OUT_IF=peth0
SEC_OUT_IF=peth1
```
## **C.5.5 Setting up GLS on guest domains (guest OSes)**

The settings for installing GLS on a guest OS is the same as when the virtual machine function is not used. For details, see ["3.3 Additional](#page-102-0) [system setup"](#page-102-0) and ["Appendix B Examples of configuring system environments](#page-386-0)".

## **C.6 Setting up redundant line switching mode on the virtual machine function (Virtual NIC mode)**

The setup procedure is as follows. For setup examples, see ["C.8 Examples of configuration setup \(Virtual NIC mode\)](#page-672-0)".

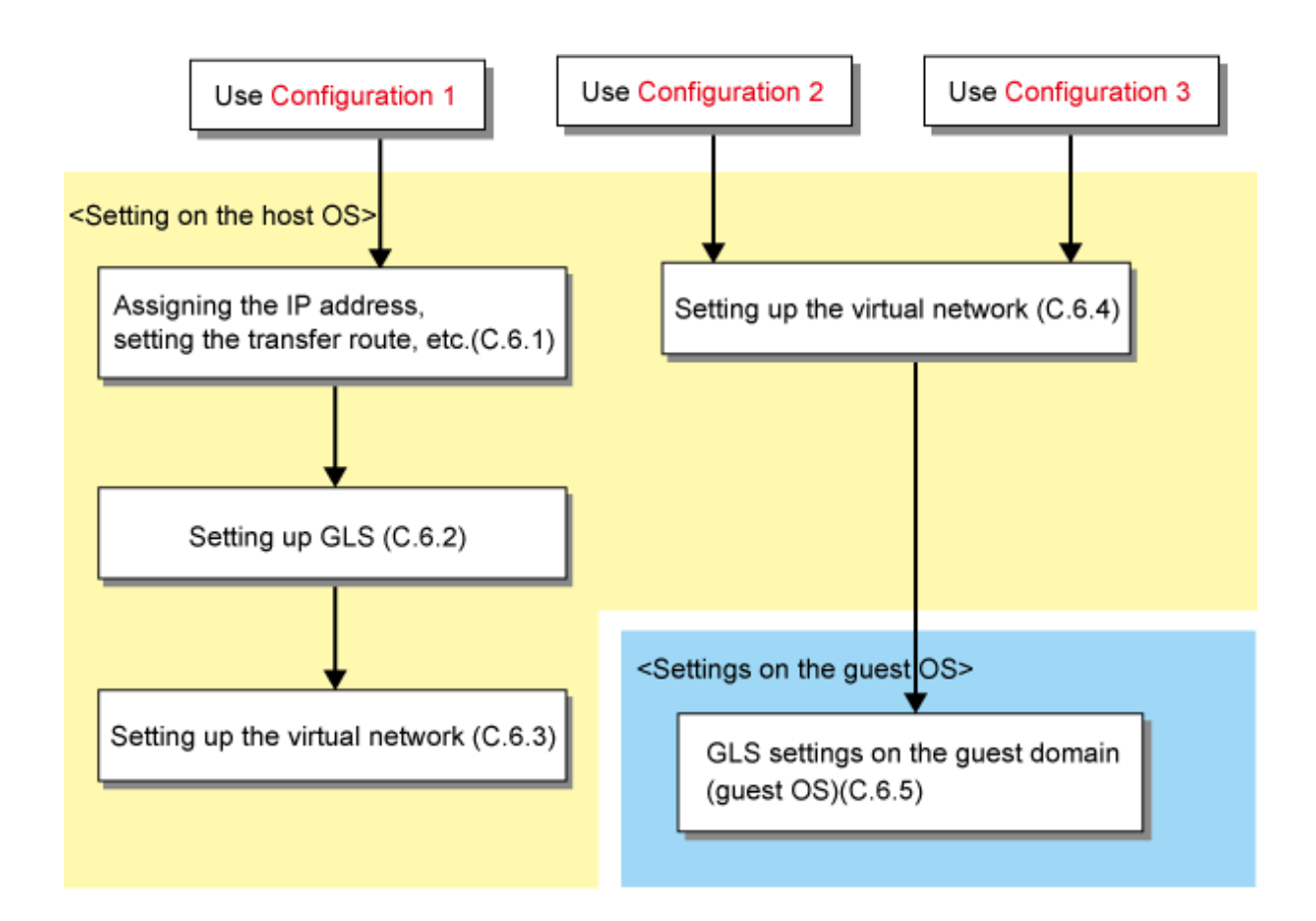

## **C.6.1 Assigning the IP address, setting the transfer route and others (for host OS)**

Set up the network for the host OS. Setting up the network is the same as when the virtual machine function is not used. For details, see ["3.2.2 Network configuration"](#page-91-0) and ["Appendix B Examples of configuring system environments](#page-386-0)".

## **C.6.2 Setting up GLS (for host OS)**

Set up GLS on the host OS. Setting up the network is the same as when the virtual machine function is not used. For details, see "[3.2.2](#page-91-0) [Network configuration"](#page-91-0) and ["Appendix B Examples of configuring system environments](#page-386-0)".

## **C.6.3 Setting up the virtual network on the host OS (Configuration 1)**

For using the configuration 1, set up the virtual network according to the following procedures.

The virtual network is set for the interface where the default gateway is specified when the operating system is installed (default).

When you want to create more than one virtual bridge, or when you create a virtual bridge for an interface where the default gateway is not specified, set up the virtual network according to the following procedures.

When you create a virtual bridge only for a virtual interface in Virtual NIC mode where the default gateway is specified, this setting is not required.

1. Create a shell script for creating the virtual bridge.

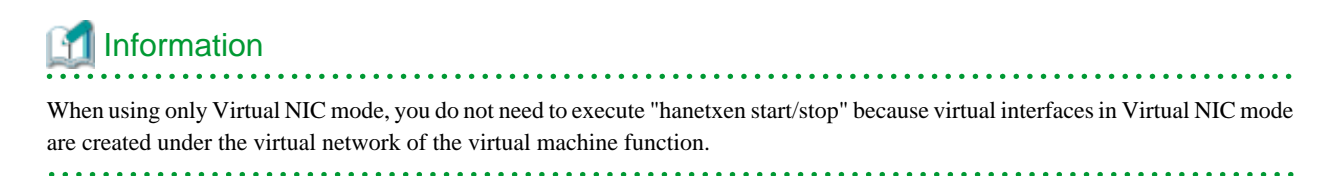

The following is a setting example in which the name of the shell script to be created is network-bridge-gls.

In the example below, one virtual network is configured for the virtual interface (sha0).

/etc/xen/scripts/network-bridge-gls

```
#!/bin/sh
#
# Sample of Create/Delete virtual bridge
#
# $1 start : Create virtual bridge
# stop : Delete virtual bridge
# status: Display virtual bridge information
# Exit if anything goes wrong
#set -e
command=$1
xenscript=/etc/xen/scripts/network-bridge
# op_start:subscript for start operation #
op_start () {
          $xenscript $command vifnum=0 netdev=sha0
}
# op_stop:subscript for stop operation #
op_stop () {
          # same operation as start
          op_start
}
case "$command" in
         start)
                   # Create your virtual bridge
                   op_start
          ;;
          stop)
                   # Delete virtual bridge
                   op_stop
          ;;
          status)
                   # display virtual bridge information
                   $xenscript status
          ;;
          *)
                   echo "Unknown command: $command" >&2
                  echo 'Valid commands are: start, stop, status' >&2
                   exit 1
esac
```
2. Save the created script in "/etc/xen/scripts".

```
# cp network-bridge-gls /etc/xen/scripts
# cd /etc/xen/scripts
# chmod +x network-bridge-gls
```
3. Register with the xend service.

Edit the "network-script" parameter in the configuration file (/etc/xen/xend-config.sxp) of the xend service. "network-bridge" is set for the "network-script" parameter. Rename it to the name of the script you created.

```
# Your default ethernet device is used as the outgoing interface, 
by default.
# To use a different one (e.g. eth1) use
#
# (network-script 'network-bridge netdev=eth1')
#
# The bridge is named xenbr0, by default. To rename the bridge, use
#
# (network-script 'network-bridge bridge=<name>')
#
# It is possible to use the network-bridge script in more 
complicated
# scenarios, such as having two outgoing interfaces, with two 
bridges, and
# two fake interfaces per guest domain. To do things like this, 
write
# yourself a wrapper script, and call network-bridge from it, as 
appropriate.
#
(network-script network-bridge-gls)
```
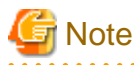

If you create five virtual bridges or more, add the following setting in /etc/modprobe.conf. For details, see the RHEL manuals. The following is an example for creating six virtual bridges.

options netloop nloopbacks=6

## **C.6.4 Setting up the virtual network on the host OS (Configuration 2 and Configuration 3)**

For using the configuration 2 and the configuration 3, set up the virtual network according to the following procedures.

To create a redundant virtual network by GLS on a guest OS, you need to create two virtual bridges of the virtual machine function connected to the physical interface.

The following is an example to create the shell script for creating the virtual bridge. For details, see the RHEL manuals.

/etc/xen/scripts/network-bridge-sample

```
#!/bin/sh
#
# Sample of Create/Delete virtual bridge
#
# $1 start : Create virtual bridge
# stop : Delete virtual bridge
    status: Display virtual bridge information
# Exit if anything goes wrong
#set -e
command=$1
xenscript=/etc/xen/scripts/network-bridge
# op_start:subscript for start operation #
op_start () {
          $xenscript $command vifnum=0 netdev=eth0
          $xenscript $command vifnum=1 netdev=eth1
}
```

```
# op_stop:subscript for stop operation #
op_stop () {
          # same operation as start
          op_start
}
case "$command" in
          start)
                    # Create your virtual bridge
                    op_start
          ;;
          stop)
                    # Delete virtual bridge
                    op_stop
          ;;
          status)
                    # display virtual bridge information
                    $xenscript status
          ;;
          *)
                    echo "Unknown command: $command" >&2
                    echo 'Valid commands are: start, stop, status' >&2
                    exit 1
esac
```
## **C.6.5 Setting up GLS on guest domains (guest OSes)**

The settings for installing GLS on a guest OS is the same as when the virtual machine function is not used. For details, see ["3.3 Additional](#page-102-0) [system setup"](#page-102-0) and ["Appendix B Examples of configuring system environments](#page-386-0)".

# **C.7 Examples of configuration setup (Fast switching mode and NIC switching mode)**

## **C.7.1 Setup example for creating a highly reliable network of guest domains using GLS on domain-0 (Untagged VLAN and single network configuration)**

This section describes a configuration setup example for the following network configuration.

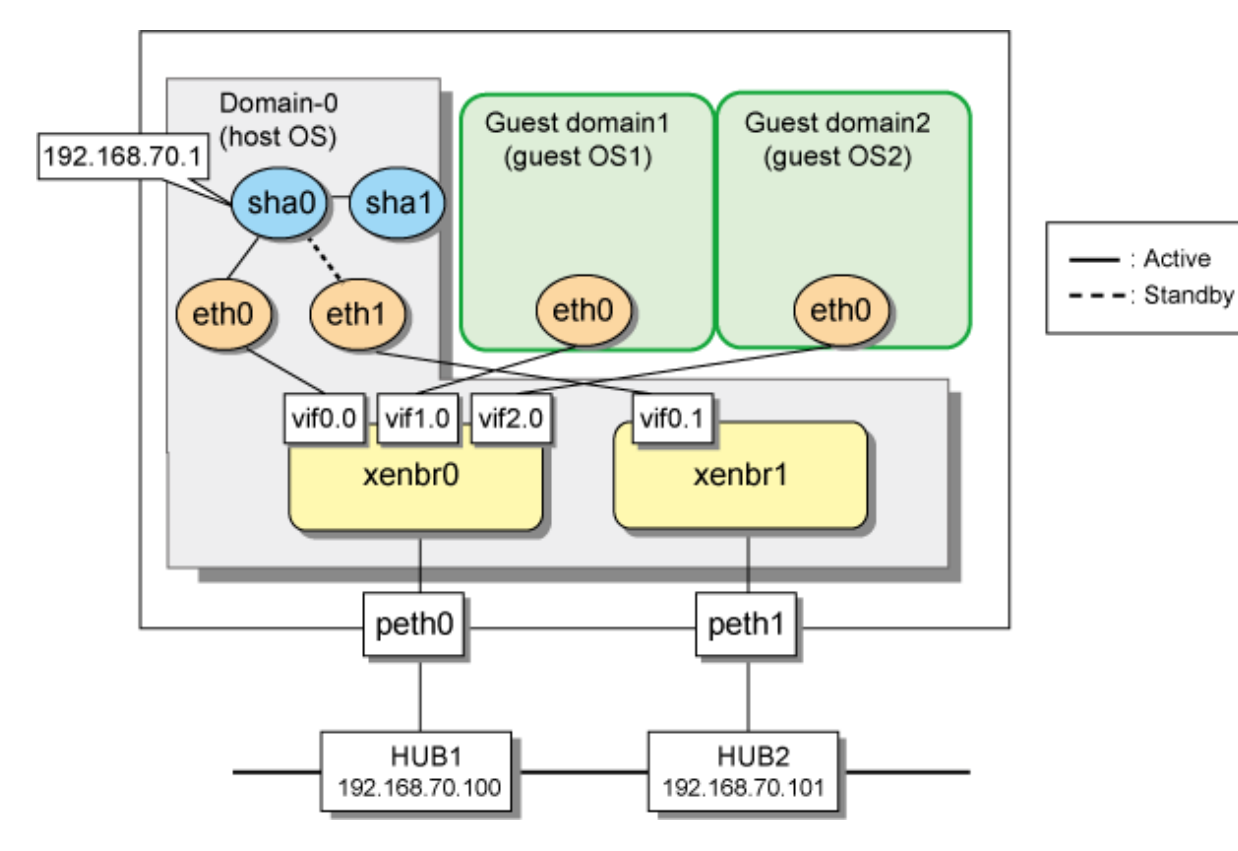

### **1) Setting up the virtual network**

1-1) Define virtual bridges (xenbr0, xenbr1). For details, see the RHEL manuals.

- Contents of /etc/xen/scripts/network-bridge-gls

```
#!/bin/sh
#
# Sample of Create/Delete virtual bridge
#
# $1 start : Create virtual bridge
# stop : Delete virtual bridge
# status: Display virtual bridge information
# Exit if anything goes wrong
#set -e
command=$1
xenscript=/etc/xen/scripts/network-bridge
glsxenscript=/opt/FJSVhanet/local/sbin/hanetxen
# op_start:subscript for start operation #
op_start () {
          $xenscript $command vifnum=0 netdev=eth0
          $xenscript $command vifnum=1 netdev=eth1
}
# op_stop:subscript for stop operation #
op_stop () {
          # same operation as start
          op_start
}
case "$command" in
          start)
                   # Create your virtual bridge
```

```
 $glsxenscript stop
                    op_start
                    $glsxenscript start
           ;;
          stop)
                    # Delete virtual bridge
                    $glsxenscript stop
                    op_stop
           ;;
           *)
                    echo "Unknown command: $command" >&2
                    echo 'Valid commands are: start, stop, status' >&2
                    exit 1
esac
```
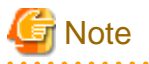

In the line of "\$xenscript \$command vifnum=X netdev=ethX", specify the same value for the number  $(X)$  specified by vifnum and the number  $(X)$  of the device name (eth $X$ ) specified by netdev.

. . . . . . . . . . . . . . . . .

1-2) Save the script in "/etc/xen/scripts".

```
# cp network-bridge-gls /etc/xen/scripts
# cd /etc/xen/scripts
# chmod +x network-bridge-gls
```
1-3) Register with the xend service.

- Contents of /etc/xen/xend-config.sxp

```
# Your default ethernet device is used as the outgoing interface, by 
default.
# To use a different one (e.g. eth1) use
#
(omitted)
#
(network-script network-bridge-gls)
```
1-4) Edit the domain configuration file

The network interface for the guest OS should be connected to the primary virtual bridge (xenbr0) that you set in "3-1)". The following shows an example of the domain configuration file. Set the virtual bridge name in the "vif" parameter. For details on the domain configuration file, see the RHEL manuals.

- Contents of /etc/xen/domain name (domain configuration file)

```
vif=["mac=XX:XX:XX:XX:XX:XX,bridge=xenbr0"]
```
#### **2) Setting up the network on the host OS**

2-1) Define the IP addresses and host names you use in the /etc/hosts file.

```
192.168.70.1 hosta # virtual IP address of the host OS
192.168.70.100 swhub1 # IP address of the primary monitoring destination's HUB
192.168.70.101 swhub2 # IP address of the secondary monitoring destination's HUB
```
2-2) Type IP addresses in the /etc/sysconfig/network-scripts/ifcfg-eth $X(X = 0, 1)$  file.

- Contents of /etc/sysconfig/network-scripts/ifcfg-eth0

```
DEVICE=eth0
BOOTPROTO=static
HWADDR=XX:XX:XX:XX:XX:XX
HOTPLUG=no
BROADCAST=192.168.70.255
IPADDR=192.168.70.2
NETMASK=255.255.255.0
NETWORK=192.168.70.0
ONBOOT=yes
TYPE=Ethernet
```
- Contents of /etc/sysconfig/network-scripts/ifcfg-eth1

```
DEVICE=eth1
BOOTPROTO=static
HWADDR=XX:XX:XX:XX:XX:XX
HOTPLIIG=no
ONBOOT=yes
TYPE=Ethernet
```
2-3) Configure the /etc/sysconfig/network file to enable the network setting.

```
NETWORKING=yes
NETWORKING_IPV6=no
```
#### 2-4) Reboot

To enable the network settings for Domain-0, execute the following command and reboot the system. After rebooting the system, use the ifconfig command to check that eth0 is activated.

/sbin/shutdown -r now

#### **3) Having GLS recognize the virtual network configuration**

3-1) Set values in the configuration file of the virtual network.

- Contents of /etc/opt/FJSVhanet/script/conf/eth0\_eth1.conf

```
PRI_BR=xenbr0
SEC_BR=xenbr1
PRI_OUT_IF=peth0
SEC_OUT_IF=peth1
```
# **Note**

Set the values in the configuration file for a virtual network for each redundant physical interface. When you name the configuration file of the virtual network, put an underscore between the names of the redundant physical interfaces, and".conf" at the end. Other forms of names are invalid. In addition, only alphanumeric characters and periods can be used in the string after the "=" for each setting. If you use characters other than the above, the setting will be invalid.

. . . . . . . . . . . . . . . . .

. . . . . . . . . . . . . .

3-2) Copy the script for switching virtual networks to enable the redundant line control function.

```
cd /etc/opt/FJSVhanet/script/xen
cp -p eth_eth.xen.sam eth0_eth1
```
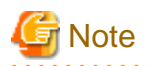

Create the script for associating the virtual machine function with GLS for each redundant physical interface. When you name the script file for associating the virtual machine function with GLS, put an underscore between the names of the redundant physical interfaces. Other forms of names are invalid.

#### **4) Setting the redundant line switching mode**

4-1) Setting subnet masks

/opt/FJSVhanet/usr/sbin/hanetmask create -i 192.168.70.0 -m 255.255.255.0

4-2) Setting the virtual interface

/opt/FJSVhanet/usr/sbin/hanetconfig create -n sha0 -m e -i 192.168.70.1 -t eth0,eth1

# ল Note

Make sure to set the same physical IP address that has been set in /etc/sysconfig/network-scripts/ifcfg-eth0 as the physical IP address to be specified in the '-i' option.

4-3) Setting HUB monitoring function

/opt/FJSVhanet/usr/sbin/hanetpoll create -n sha0 -p 192.168.70.100,192.168.70.101 -b off

#### 4-4) Setting the standby patrol

/opt/FJSVhanet/usr/sbin/hanetconfig create -n sha1 -m p -t sha0

4-5) Activating the virtual interface

/opt/FJSVhanet/usr/sbin/strhanet

#### 4-6) Starting HUB monitoring

/opt/FJSVhanet/usr/sbin/hanetpoll on

#### **5) Setting up a guest OS**

Set up an IP address. Edit the "/etc/sysconfig/network-scripts/ifcfg-ethX" file as you would for the host OS.

### **C.7.2 Setup example for creating a highly reliable guest domains using GLS on domain-0 (Untagged VLAN and multiple network configuration)**

This section describes a configuration setup example in which communications for administration, public use, and backup are established on different networks for the virtual machine function.

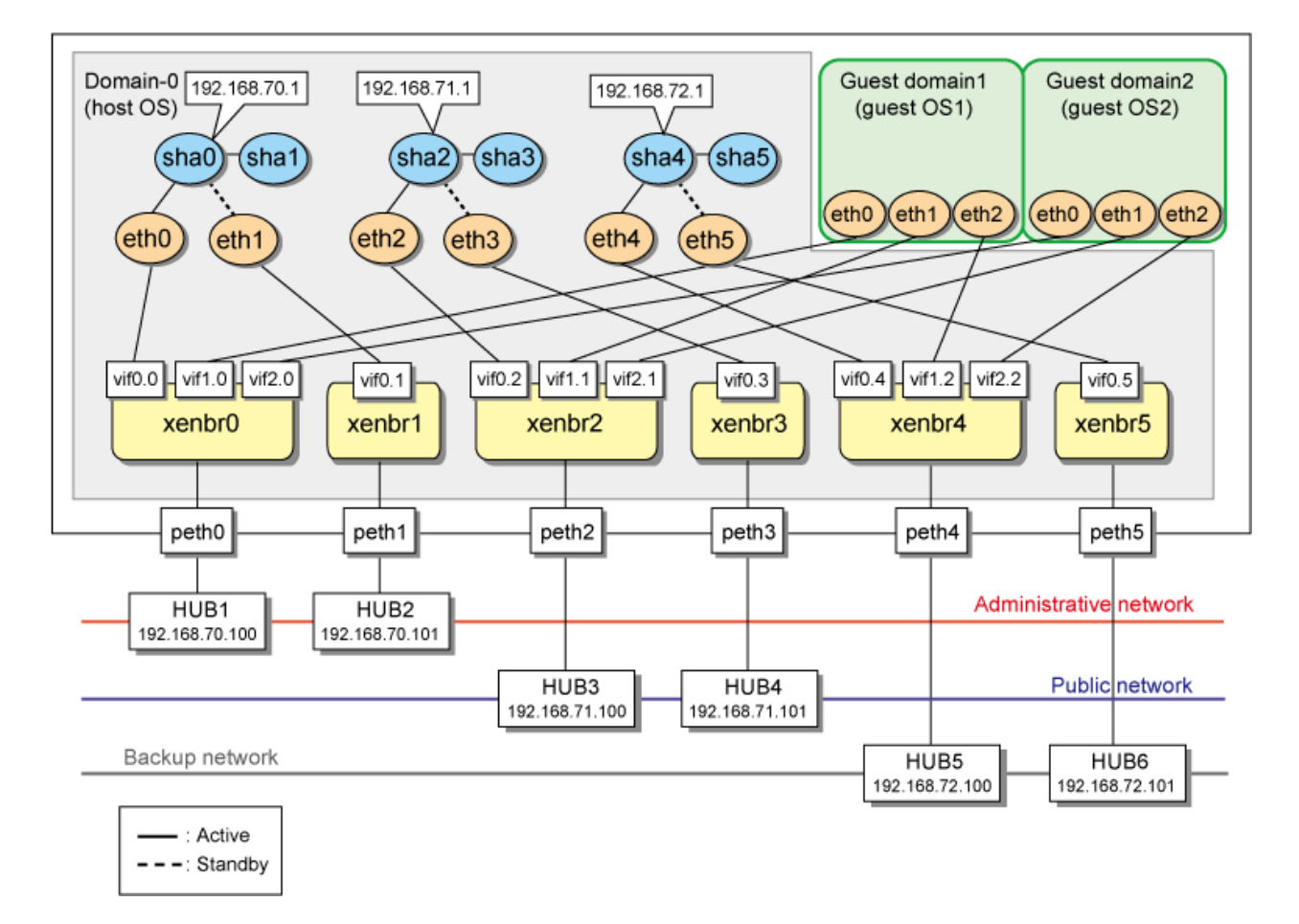

#### **1) Setting up virtual networks on the host OS**

1-1) Define virtual bridges (xenbr0, xenbr1, xenbr2, xenbr3, xenbr4, xenbr5). For details, see the RHEL manuals.

- Contents of /etc/xen/scripts/network-bridge-gls

```
#!/bin/sh
#
# Sample of Create/Delete virtual bridge
#
# $1 start : Create virtual bridge
# stop : Delete virtual bridge
# status: Display virtual bridge information
# Exit if anything goes wrong
#set -e
command=$1
xenscript=/etc/xen/scripts/network-bridge
glsxenscript=/opt/FJSVhanet/local/sbin/hanetxen
# op_start:subscript for start operation #
op_start () {
          $xenscript $command vifnum=0 netdev=eth0
          $xenscript $command vifnum=1 netdev=eth1
          $xenscript $command vifnum=2 netdev=eth2
          $xenscript $command vifnum=3 netdev=eth3
          $xenscript $command vifnum=4 netdev=eth4
          $xenscript $command vifnum=5 netdev=eth5
}
# op_stop:subscript for stop operation #
```

```
op_stop () {
           # same operation as start
          op_start
}
case "$command" in
          start)
                    # Create your virtual bridge
                    $glsxenscript stop
                    op_start
                    $glsxenscript start
           ;;
          stop)
                    # Delete virtual bridge
                    $glsxenscript stop
                    op_stop
           ;;
           *)
                    echo "Unknown command: $command" >&2
                    echo 'Valid commands are: start, stop, status' >&2
                    exit 1
esac
```
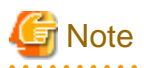

In the line of "\$xenscript \$command vifnum=X netdev=ethX", specify the same value for the number  $(X)$  specified by vifnum and the number  $(X)$  of the device name (eth $X$ ) specified by netdev.

1-2) Save the script in "/etc/xen/scripts".

```
# cp network-bridge-gls /etc/xen/scripts
# cd /etc/xen/scripts
# chmod +x network-bridge-gls
```
1-3) Register with the xend service.

- Contents of /etc/xen/xend-config.sxp

```
# Your default ethernet device is used as the outgoing interface, by 
default.
# To use a different one (e.g. eth1) use
#
(omitted)
#
(network-script network-bridge-gls)
```
1-4) Edit the domain configuration file

The network interface for the guest OS should be connected to the primary virtual bridge (xenbr0) that you set in "3-1)". The following shows an example of the domain configuration file. Set the virtual bridge name in the "vif" parameter. For details on the domain configuration file, see the RHEL manuals.

- Contents of /etc/xen/domain name (domain configuration file)

```
vif=["mac=XX:XX:XX:XX:XX:XX,bridge=xenbr0","mac=YY:YY:YY:YY:YY:YY,bridge=xen
br2",
"mac=ZZ:ZZ:ZZ:ZZ:ZZ:ZZ,bridge=xenbr4"]
```
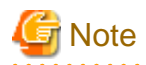

If you create five virtual bridges or more, add the following setting in /etc/modprobe.conf. For details, see the RHEL manuals. The following is an example for creating six virtual bridges.

# options netloop nloopbacks=6

#### **2) Setting up the network on the host OS**

2-1) Define the IP addresses and host names you use in the /etc/hosts file.

```
192.168.70.1 hosta # virtual IP address of the host OS
192.168.71.1 hostb # physical IP address of the host OS
192.168.72.1 hostc # virtual IP address of the host OS
192.168.70.100 swhub1 # IP address of the primary monitoring destination's HUB
192.168.70.101 swhub2 # IP address of the secondary monitoring destination's HUB
192.168.71.100 swhub3 # IP address of the primary monitoring destination's HUB
192.168.71.101 swhub4 # IP address of the secondary monitoring destination's HUB
192.168.72.100 swhub5 # IP address of the primary monitoring destination's HUB
192.168.72.101 swhub6 # IP address of the secondary monitoring destination's HUB
```
2-2) Type IP addresses in the /etc/sysconfig/network-scripts/ifcfg-eth $X(X = 0,1,2,3,4,5)$  file.

- Contents of /etc/sysconfig/network-scripts/ifcfg-eth0

```
DEVICE=eth0
BOOTPROTO=static
HWADDR=XX:XX:XX:XX:XX:XX
HOTPLUG=no
BROADCAST=192.168.70.255
IPADDR=192.168.70.1
NETMASK=255.255.255.0
NETWORK=192.168.70.0
ONBOOT=yes
TYPE=Ethernet
```
- Contents of /etc/sysconfig/network-scripts/ifcfg-eth1

```
DEVICE=eth1
BOOTPROTO=static
HWADDR=XX:XX:XX:XX:XX:XX
HOTPLUG=no
ONBOOT=yes
TYPE=Ethernet
```
- Contents of /etc/sysconfig/network-scripts/ifcfg-eth2

```
DEVICE=eth2
BOOTPROTO=static
HWADDR=XX:XX:XX:XX:XX:XX
HOTPLUG=no
BROADCAST=192.168.71.255
IPADDR=192.168.71.1
NETMASK=255.255.255.0
NETWORK=192.168.71.0
ONBOOT=yes
TYPE=Ethernet
```
- Contents of /etc/sysconfig/network-scripts/ifcfg-eth3

DEVICE=eth3 BOOTPROTO=static HWADDR=XX:XX:XX:XX:XX:XX HOTPLUG=no ONBOOT=yes TYPE=Ethernet

- Contents of /etc/sysconfig/network-scripts/ifcfg-eth4

```
DEVICE=eth4
BOOTPROTO=static
HWADDR=XX:XX:XX:XX:XX:XX
HOTPLUG=no
BROADCAST=192.168.72.255
IPADDR=192.168.72.1
NETMASK=255.255.255.0
NETWORK=192.168.72.0
ONBOOT=yes
TYPE=Ethernet
```
- Contents of /etc/sysconfig/network-scripts/ifcfg-eth5

```
DEVICE=eth5
BOOTPROTO=static
HWADDR=XX:XX:XX:XX:XX:XX
HOTPLUG=no
ONBOOT=yes
TYPE=Ethernet
```
2-3) Configure the /etc/sysconfig/network file to enable the network setting.

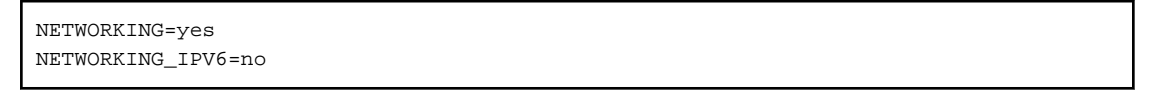

2-4) Reboot

To enable the network setting for Domain-0, 1 and 2, execute the following command and reboot the system. After rebooting the system, use the ifconfig command to check that eth0 is activated.

/sbin/shutdown -r now

#### **3) Having GLS recognize the virtual network configuration**

3-1) Set these values in the configuration file for the virtual networks.

- Contents of /etc/opt/FJSVhanet/script/conf/eth0\_eth1.conf

```
PRI_BR=xenbr0
SEC_BR=xenbr1
PRI_OUT_IF=peth0
SEC_OUT_IF=peth1
```
- Contents of /etc/opt/FJSVhanet/script/conf/eth2\_eth3.conf

```
PRI_BR=xenbr2
SEC_BR=xenbr3
PRI_OUT_IF=peth2
SEC_OUT_IF=peth3
```
- Contents of /etc/opt/FJSVhanet/script/conf/eth4\_eth5.conf

PRI\_BR=xenbr4 SEC\_BR=xenbr5 PRI\_OUT\_IF=peth4 SEC\_OUT\_IF=peth5

# **Note**

Set the values in the configuration file for the virtual network for each redundant physical interface. When you name the configuration file of a virtual network, put an underscore between the names of the redundant physical interfaces, and".conf" at the end. Other forms of names are invalid. In addition, only alphanumeric characters and periods can be used in the string after the "="for each setting. If you use characters other than the above, the setting will be invalid.

3-2) Create the script to associate the virtual machine function with GLS to enable the redundant line control function.

cd /etc/opt/FJSVhanet/script/xen cp -p eth\_eth.xen.sam eth0\_eth1 cp -p eth\_eth.xen.sam eth2\_eth3 cp -p eth\_eth.xen.sam eth4\_eth5

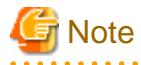

Create the script to associate the virtual machine function with GLS for each redundant physical interface. When you name the script file for associating the virtual machine function with GLS, put an underscore between the names of the redundant physical interfaces, and".conf" at the end. Other forms of names are invalid. 

. . . . . . .

**4) Setting the redundant line switching mode**

#### 4-1) Setting subnet masks

```
/opt/FJSVhanet/usr/sbin/hanetmask create -i 192.168.70.0 -m 255.255.255.0
/opt/FJSVhanet/usr/sbin/hanetmask create -i 192.168.71.0 -m 255.255.255.0
/opt/FJSVhanet/usr/sbin/hanetmask create -i 192.168.72.0 -m 255.255.255.0
```
#### 4-2) Setting virtual interfaces

```
/opt/FJSVhanet/usr/sbin/hanetconfig create -n sha0 -m e -i 192.168.70.1 -t eth0,eth1
/opt/FJSVhanet/usr/sbin/hanetconfig create -n sha2 -m e -i 192.168.71.1 -t eth2,eth3
/opt/FJSVhanet/usr/sbin/hanetconfig create -n sha4 -m e -i 192.168.72.1 -t eth4,eth5
```
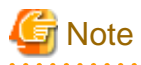

Make sure to set the same physical IP address set in /etc/sysconfig/network-scripts/ifcfg-ethX for the physical IP address to be specified with the '-i' option.

4-3) Setting HUB monitoring function

/opt/FJSVhanet/usr/sbin/hanetpoll create -n sha0 -p 192.168.70.100,192.168.70.101 -b off /opt/FJSVhanet/usr/sbin/hanetpoll create -n sha2 -p 192.168.71.100,192.168.71.101 -b off /opt/FJSVhanet/usr/sbin/hanetpoll create -n sha4 -p 192.168.72.100,192.168.72.101 -b off

#### 4-4) Setting the standby patrol

/opt/FJSVhanet/usr/sbin/hanetconfig create -n sha1 -m p -t sha0 /opt/FJSVhanet/usr/sbin/hanetconfig create -n sha3 -m p -t sha2 /opt/FJSVhanet/usr/sbin/hanetconfig create -n sha5 -m p -t sha4

#### 4-5) Activating virtual interfaces

/opt/FJSVhanet/usr/sbin/strhanet

#### 4-6) Starting HUB monitoring

/opt/FJSVhanet/usr/sbin/hanetpoll on

#### **5) Setting up the guest OS**

Set up an IP address. Edit the "/etc/sysconfig/network-scripts/ifcfg-ethX" file as you would for the host OS.

## **C.7.3 Setup example for creating a highly reliable domains using GLS on domain-0 (Tagged VLAN and multiple network configuration)**

The following shows an example of using each LAN (administrative LAN, public LAN, and backup LAN) of a guest OS on one physical network by using the tagged VLAN

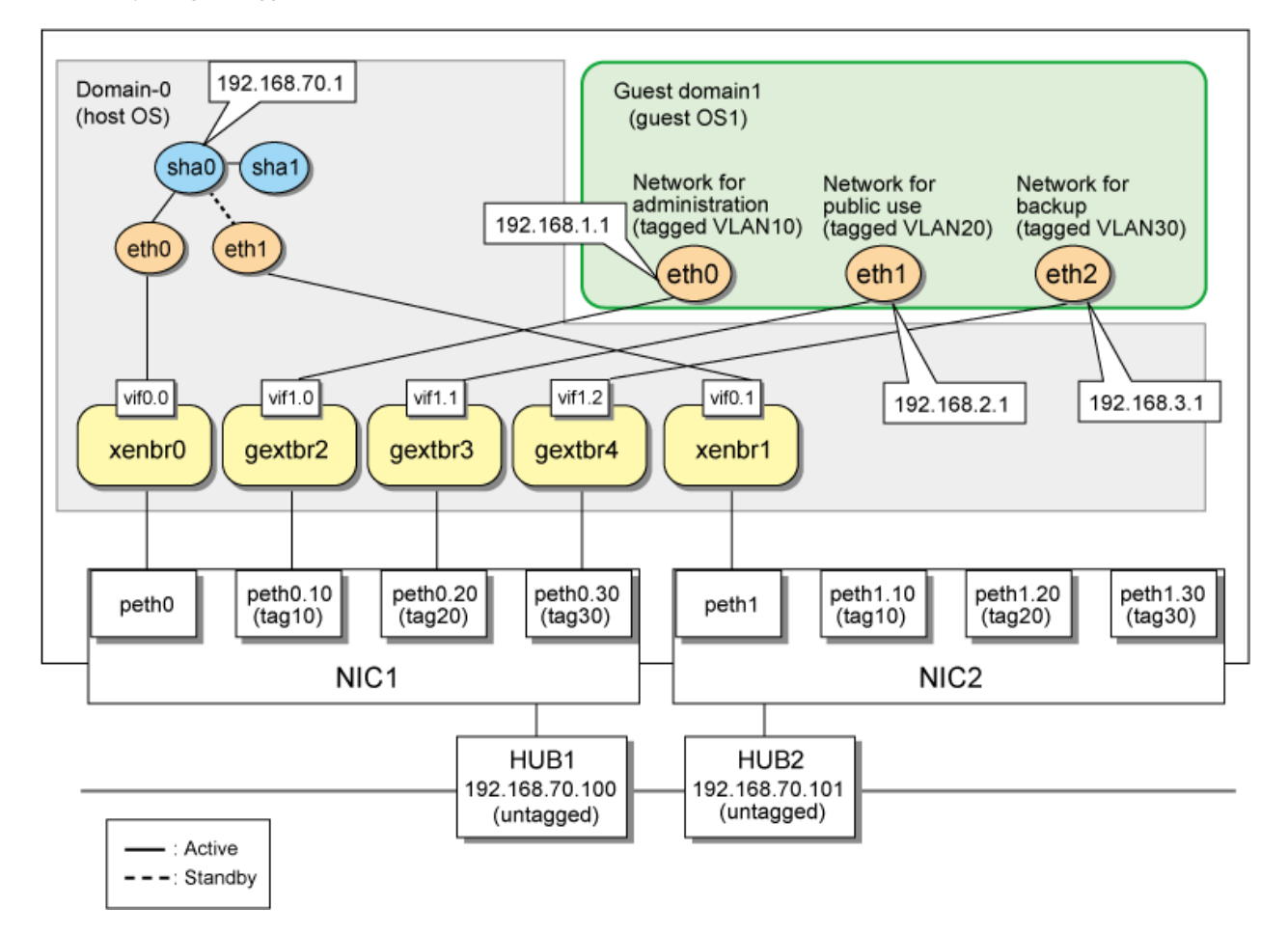

#### **1) Setting up the virtual network**

1-1) Define virtual bridges (xenbr0, xenbr1, gextbr2-4). For details, see the RHEL manuals.

- Contents of /etc/xen/scripts/network-bridge-gls

```
#!/bin/sh
#
# Sample of Create/Delete virtual bridge
#
# $1 start : Create virtual bridge
# stop : Delete virtual bridge
# status: Display virtual bridge information
# Exit if anything goes wrong
```

```
#set -e
command=$1
glsxenscript=/opt/FJSVhanet/local/sbin/hanetxen
xenscript=/etc/xen/scripts/network-bridge
xenscriptgext=/etc/xen/scripts/gext-network-bridge
# op_start:subscript for start operation #
op_start () {
          $xenscript $command vifnum=0 netdev=eth0
          $xenscript $command vifnum=1 netdev=eth1
          vconfig add peth0 10
          vconfig add peth0 20
          vconfig add peth0 30
          vconfig add peth1 10
          vconfig add peth1 20
          vconfig add peth1 30
          $xenscriptgext $command extnum=2 netdev=peth0.10
          $xenscriptgext $command extnum=3 netdev=peth0.20
          $xenscriptgext $command extnum=4 netdev=peth0.30
}
# op_stop:subscript for stop operation #
op_stop () {
          $xenscript $command vifnum=0 netdev=eth0
          $xenscript $command vifnum=1 netdev=eth1
          $xenscriptgext $command extnum=2 netdev=peth0.10
          $xenscriptgext $command extnum=3 netdev=peth0.20
          $xenscriptgext $command extnum=4 netdev=peth0.30
          vconfig rem peth0.10
          vconfig rem peth0.20
          vconfig rem peth0.30
          vconfig rem peth1.10
          vconfig rem peth1.20
          vconfig rem peth1.30
}
case "$command" in
          start)
                    # Create your virtual bridge
                    $glsxenscript stop
                    op_start
                    $glsxenscript start
          ;;
          stop)
                    # Delete virtual bridge
                    $glsxenscript stop
                    op_stop
          ;;
          *)
                    echo "Unknown command: $command" >&2
                    echo 'Valid commands are: start, stop, status' >&2
                    exit 1
esac
```
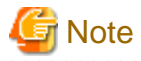

In the line of "\$xenscript \$command vifnum=X netdev=ethX", specify the same value for the number  $(X)$  specified by vifnum and the number  $(X)$  of the device name (eth $X$ ) specified by netdev.

1-2) Save the created script in "/etc/xen/scripts".

```
# cp network-bridge-gls /etc/xen/scripts
# cd /etc/xen/scripts
# chmod +x network-bridge-gls
```
1-3) Register with the xend service

. . . . . . . . . . .

- Contents of /etc/xen/xend-config.sxp

```
# Your default ethernet device is used as the outgoing interface, by 
default.
# To use a different one (e.g. eth1) use
#
(omitted)
#
(network-script network-bridge-gls)
```
#### 1-4) Edit the domain configuration file

The network interface for the guest OS should be connected to the primary virtual bridge (xenbr0) that you set in "3-1)". The following shows an example of the domain configuration file. Set the virtual bridge name in the "vif" parameter. For details on the domain configuration file, see the RHEL manuals.

- Contents of /etc/xen/domain name (domain configuration file)

```
vif=["mac=XX:XX:XX:XX:XX:XX,bridge=gextbr2","mac=YY:YY:YY:YY:YY:YY,bridge=gex
tbr3",
"mac=ZZ:ZZ:ZZ:ZZ:ZZ:ZZ,bridge=gextbr4"]
```
#### **2) Setting up the network for the host OS**

2-1) Define the IP address and hostname to be used in the /etc/hosts file.

```
192.168.70.1 hosta # Virtual IP address of the host OS
192.168.70.100 swhub1 # IP address of the primary monitoring destination HUB
192.168.70.101 swhub2 # IP address of the secondary monitoring destination HUB
```
2-2) Type the IP address in the /etc/sysconfig/network-scripts/ifcfg-ethX (X represents 0,1) file.

- Contents of /etc/sysconfig/network-scripts/ifcfg-eth0

```
DEVICE=eth0
BOOTPROTO=static
HWADDR=XX:XX:XX:XX:XX:XX
HOTPLUG=no
BROADCAST=192.168.70.255
IPADDR=192.168.70.1
NETMASK=255.255.255.0
NETWORK=192.168.70.0
ONBOOT=yes
TYPE=Ethernet
```
- Contents of /etc/sysconfig/network-scripts/ifcfg-eth1

```
DEVICE=eth1
BOOTPROTO=static
HWADDR=XX:XX:XX:XX:XX:XX
HOTPLUG=no
ONBOOT=yes
TYPE=Ethernet
```
2-3) Configure the /etc/sysconfig/network file to enable the network settings.

```
NETWORKING=yes
NETWORKING_IPV6=no
```
2-4) Activate VLAN of the operating system.

NETWORKING=yes VLAN=yes

#### 2-5) Reboot

To enable the network settings of domain-0, execute the following command and reboot the system. After reboot, use the "ifconfig" command to check that eth0 has been activated.

/sbin/shutdown -r now

### **3) Having GLS recognize the virtual network configuration**

3-1) Create the configuration file for the virtual network.

- Content of /etc/opt/FJSVhanet/script/conf/eth0\_eth1.conf

```
PRI_BR=xenbr0
SEC_BR=xenbr1
PRI_OUT_IF=peth0
SEC_OUT_IF=peth1
GEXTBR0=gextbr2
GEXTBR_PRI_OUT_IF0=peth0.10
GEXTBR_SEC_OUT_IF0=peth1.10
GEXTBR1=gextbr3
GEXTBR_PRI_OUT_IF1=peth0.20
GEXTBR_SEC_OUT_IF1=peth1.20
GEXTBR2=gextbr4
GEXTBR_PRI_OUT_IF2=peth0.30
GEXTBR_SEC_OUT_IF2=peth1.30
```
# **Note**

Set the values in the configuration file for the virtual network for each redundant physical interface. When you name the configuration file of the virtual network, put an underscore between the names of the redundant physical interfaces, and ".conf" at the end. Other forms of names are invalid. In addition, only alphanumeric characters and periods can be used in the string after the "=" for each setting. If you use characters other than the above, the setting will be invalid.

3-2) Copy the script for switching virtual networks to enable the redundant line control function.

cd /etc/opt/FJSVhanet/script/xen

cp -p eth\_eth.xen.sam eth0\_eth1

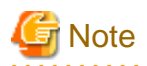

Create the script for associating the virtual machine function with GLS for each redundant physical interface. When you name the script file for associating the virtual machine function with GLS, put an underscore between the names of the redundant physical interfaces, and ".conf" at the end. Other forms of names are invalid.

#### **4) Setting the redundant line switching mode**

4-1) Setting a subnet mask

/opt/FJSVhanet/usr/sbin/hanetmask create -i 192.168.70.0 -m 255.255.255.0

4-2) Setting the virtual interface

/opt/FJSVhanet/usr/sbin/hanetconfig create -n sha0 -m e -i 192.168.70.1 -t eth0,eth1

# **LET** Note

The physical IP address to be specified in the "-i " option should be identical to the physical IP address that has been set in /etc/sysconfig/ network-scripts/ifcfg-eth0.

4-3) Setting HUB monitoring function

/opt/FJSVhanet/usr/sbin/hanetpoll create -n sha0 -p 192.168.70.100,192.168.70.101 -b off

#### 4-4) Setting the standby patrol

/opt/FJSVhanet/usr/sbin/hanetconfig create -n sha1 -m p -t sha0

4-5) Activating the virtual interface

/opt/FJSVhanet/usr/sbin/strhanet

#### 4-6) Starting HUB monitoring

/opt/FJSVhanet/usr/sbin/hanetpoll on

#### **5) Setting up the guest OS**

Set up an IP address. Edit the "/etc/sysconfig/network-scripts/ifcfg-ethX" file as you would for the host OS.

### **C.7.4 Setup example for achieving high reliability using GLS on each guest domain of a cluster system**

This section describes a configuration setup example for the following network configuration.

<span id="page-672-0"></span>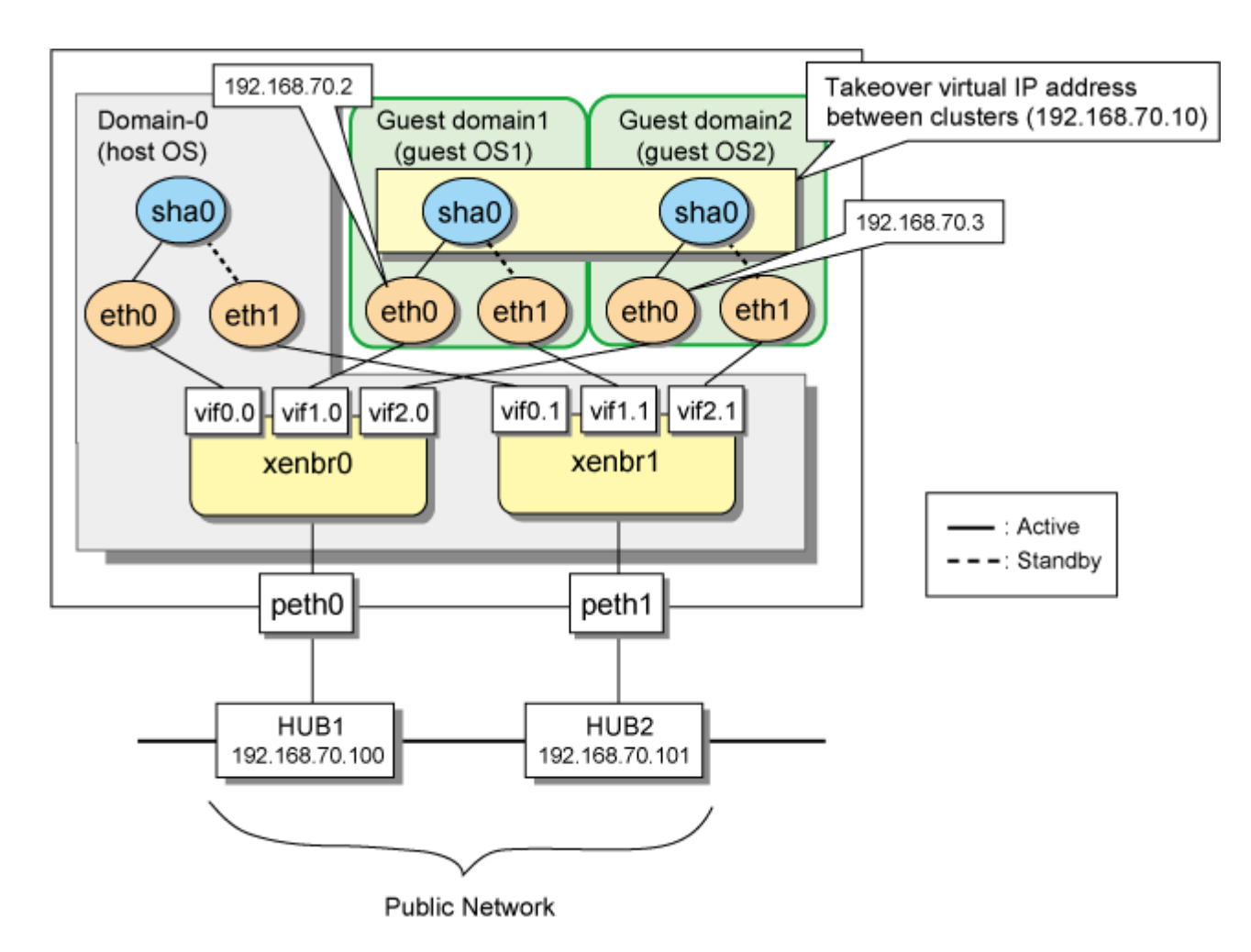

The GLS for the host is the same as the one described in ["B.4.1 Example of the Single system without NIC sharing"](#page-472-0). Note that you do not need to create the settings to have GLS recognize the virtual network configuration.

### **[Setting up the guest domain1 (active node)]**

Setting up GLS is the same as for ["B.4.7 Example of the Cluster system \(1:1 Standby\)"](#page-495-0).

### **[Setting up the guest domain2 (standby node)]**

Setting up GLS is the same as for ["B.4.7 Example of the Cluster system \(1:1 Standby\)"](#page-495-0).

### **[Setting up the cluster interconnect]**

For information on the settings of the virtual switch required for connecting clusters, see "PRIMECLUSTER Installation/Administration Guide".

# **C.8 Examples of configuration setup (Virtual NIC mode)**

### **C.8.1 Setup example for creating a highly reliable network of guest domains using GLS on domain-0 (Untagged VLAN and single network configuration)**

This section describes a configuration setup example for the following network configuration.

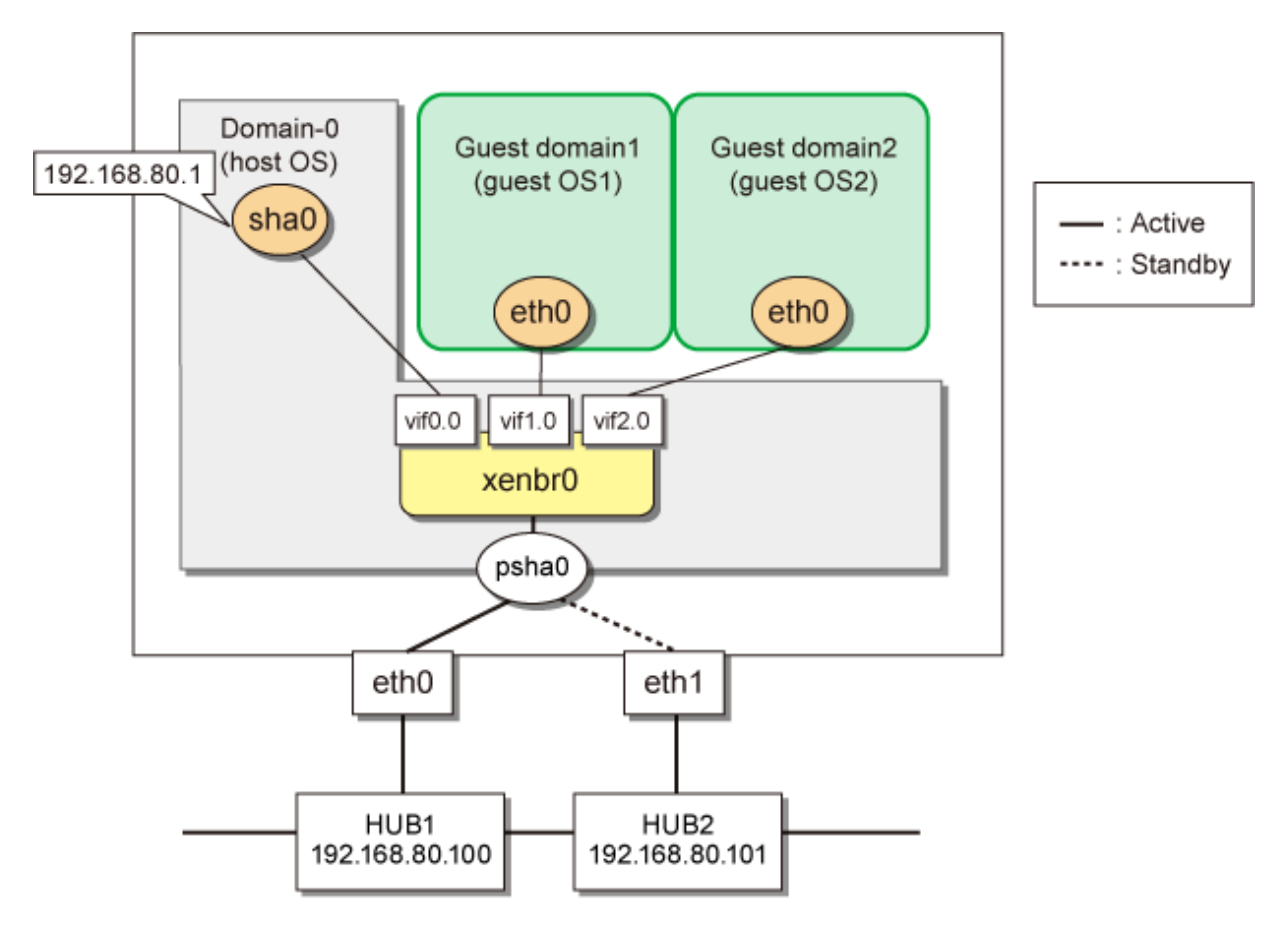

### **1) Setting up the network on the host OS**

1-1) Define the IP addresses and host names you use in the /etc/hosts file.

```
192.168.80.1 hosta # virtual IP address of the host OS
192.168.80.100 swhub1 # IP address of the primary monitoring destination's HUB
192.168.80.101 swhub2 # IP address of the secondary monitoring destination's HUB
```
1-2) Edit /etc/sysconfig/network-scripts/ifcfg-ethX (X is 0,1) file as follows.

- Contents of /etc/sysconfig/network-scripts/ifcfg-eth0

```
DEVICE=eth0
BOOTPROTO=static
HWADDR=XX:XX:XX:XX:XX:XX
HOTPLUG=no
ONBOOT=yes
DEVICETYPE=hanet
```
- Contents of /etc/sysconfig/network-scripts/ifcfg-eth1

```
DEVICE=eth1
BOOTPROTO=static
HWADDR=XX:XX:XX:XX:XX:XX
HOTPLUG=no
ONBOOT=yes
DEVICETYPE=hanet
```
1-3) Configure the /etc/sysconfig/network file to enable the network setting.

NETWORKING=yes

#### **2) Setting the redundant line switching mode**

#### 2-1) Setting the virtual interface

/opt/FJSVhanet/usr/sbin/hanetconfig create -n sha0 -m v -t eth0, eth1

#### 2-2) Setting an IP address and a subnet mask

Define an IP address or a subnet mask in /etc/sysconfig/network-scripts/ifcfg-sha0 file.

- Contents of /etc/sysconfig/network-scripts/ifcfg-sha0

```
DEVICE=sha0
IPADDR=192.168.80.1
NETMASK=255.255.255.0
BOOTPROTO=static
ONBOOT=yes
DEVICETYPE=sha
```
#### 2-3) Setting the network monitoring function

/opt/FJSVhanet/usr/sbin/hanetpathmon target -n sha0 -p 192.168.80.100,192.168.80.101

#### **3) Setting up the virtual network**

3-1) Define the virtual bridge (xenbr0). For details, see the RHEL manuals.

- Contents of /etc/xen/scripts/network-bridge-gls

```
#!/bin/sh
#
# Sample of Create/Delete virtual bridge
#
# $1 start : Create virtual bridge
# stop : Delete virtual bridge
# status: Display virtual bridge information
# Exit if anything goes wrong
#set -e
command=$1
xenscript=/etc/xen/scripts/network-bridge
# op_start:subscript for start operation #
op_start () {
        $xenscript $command vifnum=0 netdev=sha0
}
# op_stop:subscript for stop operation #
op_stop () {
         # same operation as start
         op_start
}
case "$command" in
         start)
                 # Create your virtual bridge
                 op_start
         ;;
         stop)
                 # Delete virtual bridge
                 op_stop
         ;;
         status)
                 # display virtual bridge information
```

```
 $xenscript status
         ;;
         *)
                  echo "Unknown command: $command" >&2
                  echo 'Valid commands are: start, stop, status' >&2
                  exit 1
esac
```
3-2) Save the created script in "/etc/xen/scripts".

```
# cp network-bridge-gls /etc/xen/scripts
# cd /etc/xen/scripts
# chmod +x network-bridge-gls
```
3-3) Register with the xend service

- Contents of /etc/xen/xend-config.sxp

```
# Your default ethernet device is used as the outgoing interface, by default.
# To use a different one (e.g. eth1) use
#
(omitted)
#
(network-script network-bridge-gls)
```
3-4) Edit the domain configuration file

The network interface for the guest OS should be connected to the primary virtual bridge (xenbr0) that you set in "3-1)". The following shows an example of the domain configuration file. Set the virtual bridge name in the "vif" parameter. For details on the domain configuration file, see the RHEL manuals.

- Contents of /etc/xen/domain name (domain configuration file)

vif=["mac=XX:XX:XX:XX:XX:XX,bridge=xenbr0"]

3-5) Reboot

To enable the network settings for Domain-0, execute the following command and reboot the system. After rebooting the system, use the ifconfig command to check that sha0 is activated.

/sbin/shutdown -r now

#### **4) Setting up a guest OS**

Set up an IP address. Edit the "/etc/sysconfig/network-scripts/ifcfg-ethX" file as you would for the host OS.

## **C.8.2 Setup example for creating a highly reliable guest domains using GLS on domain-0 (Untagged VLAN and multiple network configuration)**

This section describes a configuration setup example in which communications for administration, public use, and backup are established on different networks for the virtual machine function.

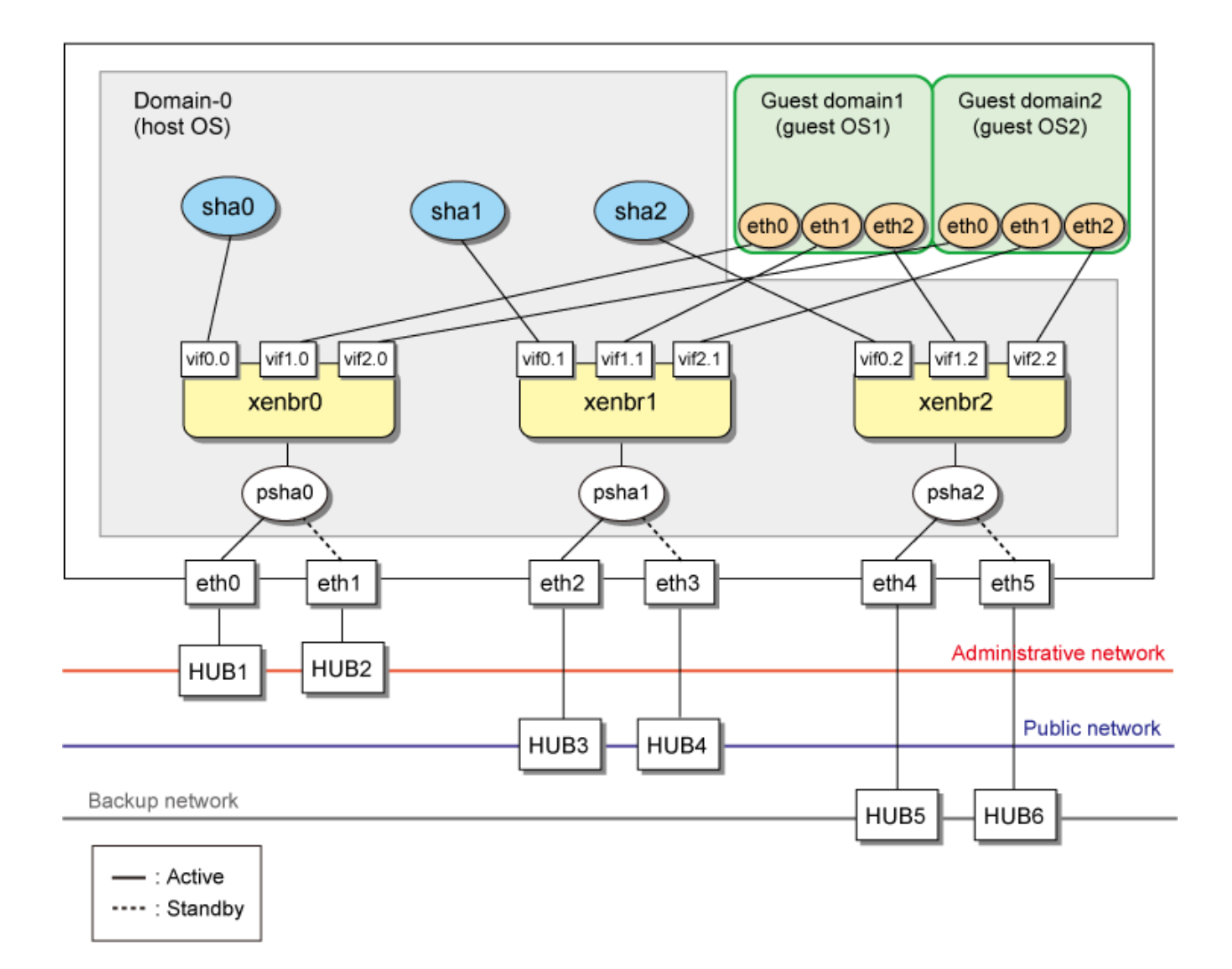

The GLS for the host is the same as the one described in "[C.8.1 Setup example for creating a highly reliable network of guest domains](#page-672-0) [using GLS on domain-0 \(Untagged VLAN and single network configuration\)](#page-672-0)". Set up the virtual bridge (xenbrX) for each virtual interface (shaX).

### **[Setting up each guest OS]**

Set up an IP address. Edit the "/etc/sysconfig/network-scripts/ifcfg-ethX" file as you would for the host OS.

## **C.8.3 Setup example for creating a highly reliable domains using GLS on domain-0 (Tagged VLAN and multiple network configuration)**

The following shows an example of using each LAN (administrative LAN, public LAN, and backup LAN) of a guest OS on one physical network by using the tagged VLAN.

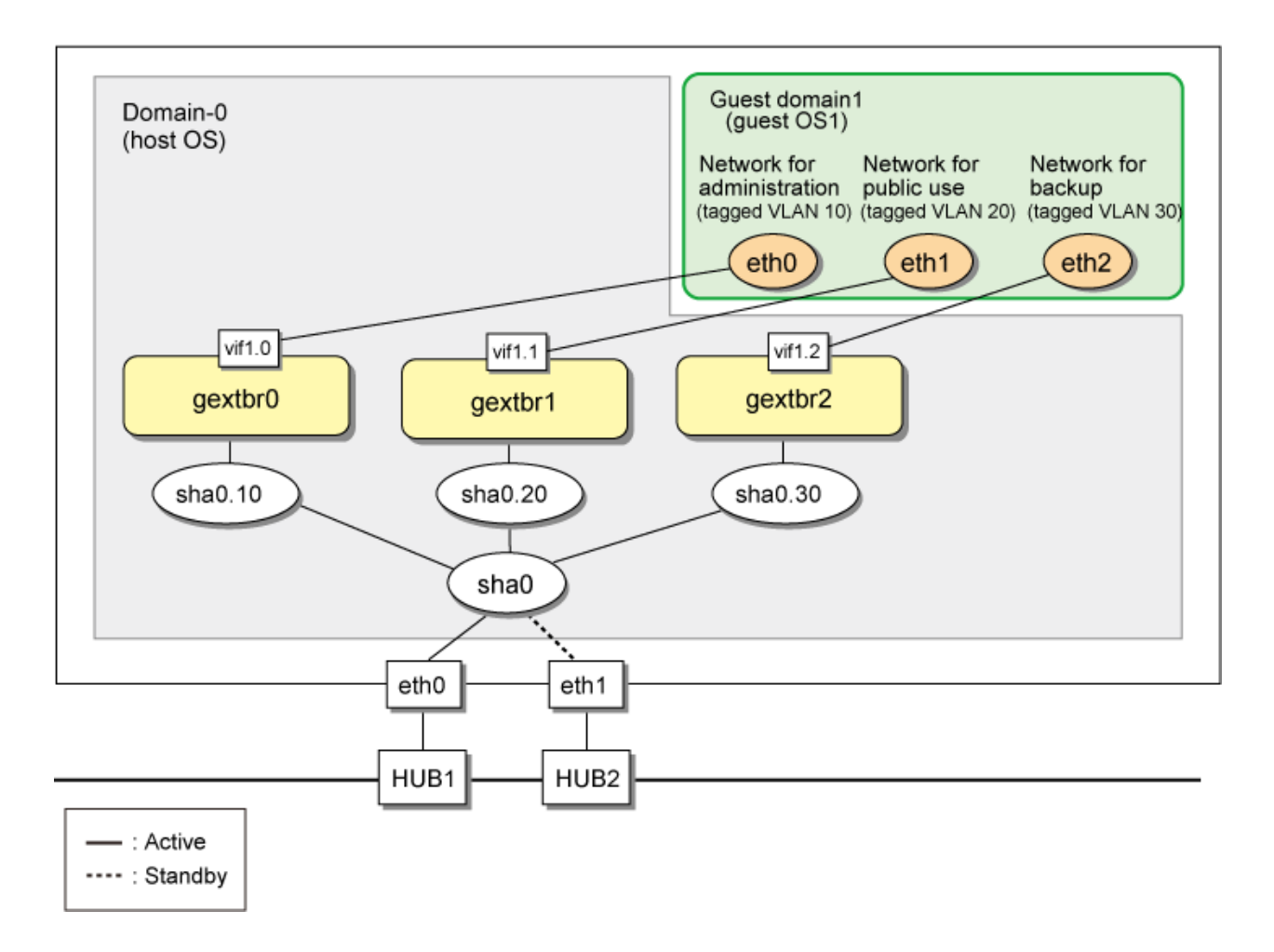

For setting up GLS, see "[B.7.2 Configuring virtual interfaces with tagged VLAN](#page-593-0)". Set up the virtual bridge (gextbrX) for each tagged VLAN interface (shaX.Y).

### **[Setting up each guest OS]**

Set up an IP address. Edit the "/etc/sysconfig/network-scripts/ifcfg-ethX" file as you would for the host OS.

### **C.8.4 Setup example for achieving high reliability using GLS on each guest domain of a cluster system**

This section describes a configuration setup example for the following network configuration.

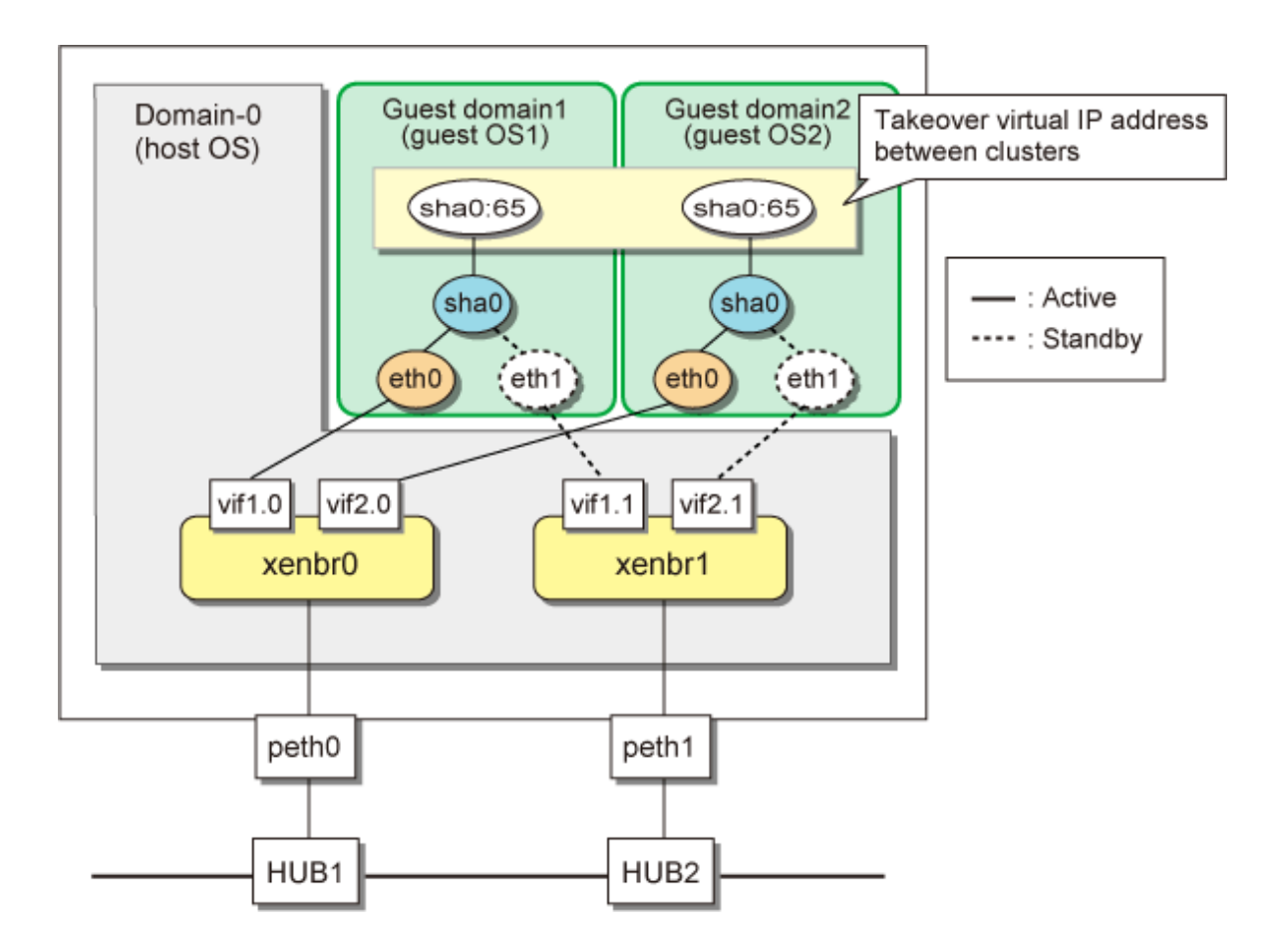

On the host OS, set up the virtual bridge (xenbrX) for the physical interface (ethX).

### **[Setting up the guest domain1 (active node)]**

Setting up GLS is the same as for ["B.7.3 Example of the Cluster system \(1:1 Standby\)"](#page-596-0).

### **[Setting up the guest domain2 (standby node)]**

Setting up GLS is the same as for ["B.7.3 Example of the Cluster system \(1:1 Standby\)"](#page-596-0).

### **[Setting up the cluster interconnect]**

For information on the settings of the virtual switch required for connecting clusters, see "PRIMECLUSTER Installation/Administration Guide".

# **Appendix D Operation on the Virtual Machine Function (for RHEL6)**

This chapter describes the operation of GLS on the virtual machine function. For details on the virtual machine function, see the RHEL manuals.

# **D.1 Virtual Machine Function Overview**

For the overview of virtual machines, see "[C.1 Virtual machine function overview"](#page-630-0).

# **D.2 Configuration of the Virtual Machine Function**

In KVM environments, the hypervisor (KVM host) is embedded in the Linux kernel, and virtual machines (KVM guests) run as Linux processes. Network connections from KVM guests are made over the virtual bridge (br0) that is configured on the KVM host.

To this virtual bridge, a virtual interface (sha0) or a physical interface of GLS is connected for communication with external networks. Moreover, a virtual NIC (vnet0) is generated at the connection of the virtual bridge to the KVM guest. KVM guests communicate with external networks via these elements.

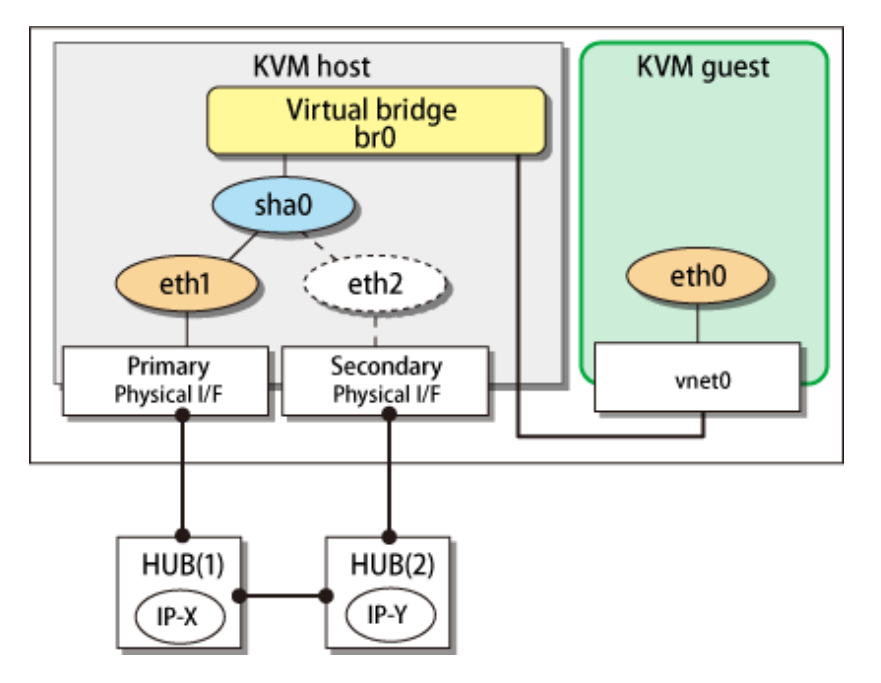

# **D.3 Virtual Network Design in Virtual Machine Function**

## **D.3.1 Concept of network configuration in the virtual machine function**

With the virtual machine function, we recommend that you use the virtual machine network separately for each of the following three purposes. For details, see the RHEL manuals.

- Communications for administration
- Communications for public use
- Communications for backup

## **D.3.2 Support set for each redundant line switching mode**

GLS provides highly reliable network communications for KVM hosts (host OS) and guest domains (guest OS). The following table shows the compatibility between redundant line switching methods and domains. Select Fast switching mode if every one of the remote hosts uses Fast switching mode. Other than this mode, select Virtual NIC mode.

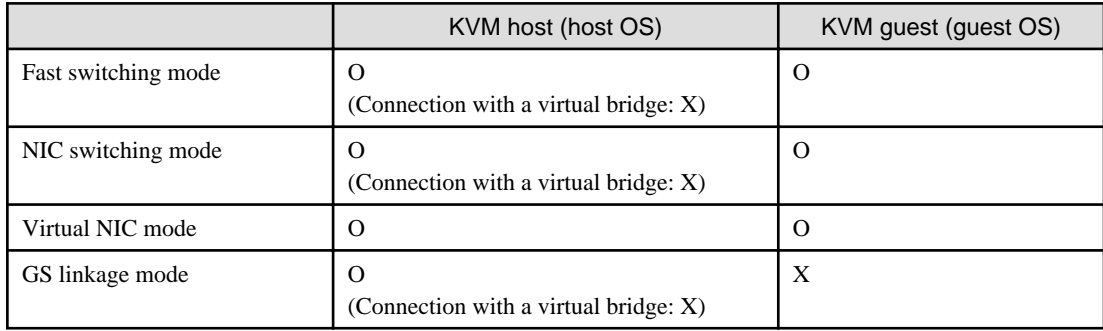

O: Supported X: Not supported

## **D.3.3 Flow for selecting the virtual network configuration in each redundant line switching mode**

Use the following flowchart to select the virtual network configuration for each redundant line switching mode.

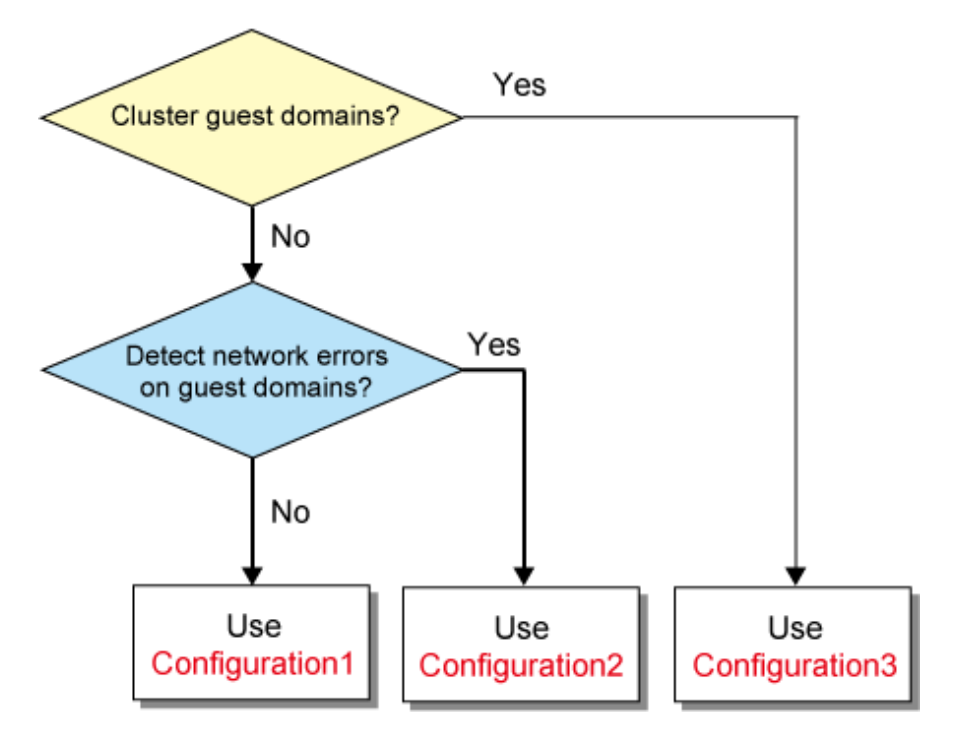

## **D.3.4 Details on each configuration**

### **Configuration 1: Configuration for creating a highly reliable network of KVM guests on the KVM host**

This configuration is useful if KVM guests are not clustered but you want to maintain communication without being aware of KVM guest (guest OS) failures when a network failure has occurred. The KVM host (host OS) is set to the Virtual NIC mode.

Figure D.1 Configuration 1: Configuration diagram for creating a highly reliable network of KVM guests on the KVM host

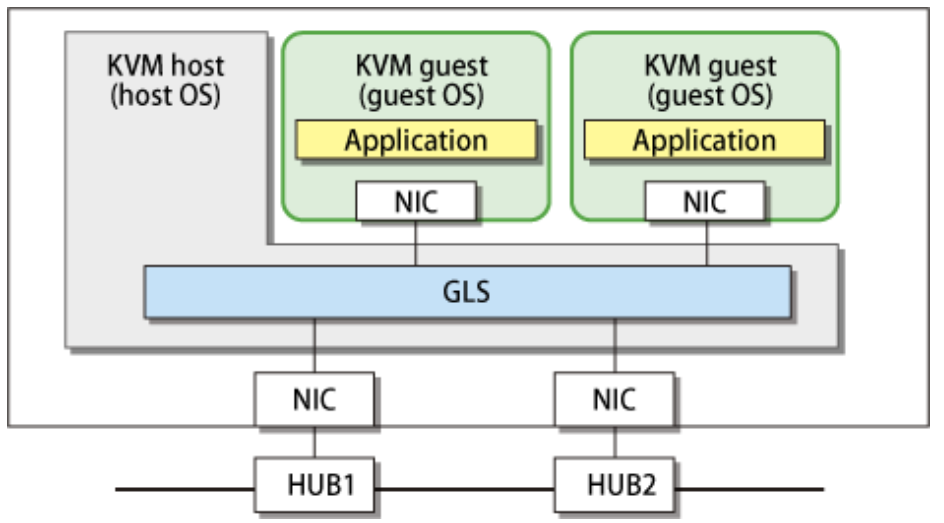

### **Configuration 2: Configuration for creating a highly reliable network on KVM guests in a single system**

This configuration is useful if KVM guests are not clustered and you want to detect failures on each KVM guest when a network failure has occurred. In this configuration, each KVM guest (guest OS) can be set to either the Fast switching mode, the NIC switching mode, or the Virtual NIC mode.

Figure D.2 Configuration 2: Configuration diagram for creating a highly reliable network on KVM guests in a single system

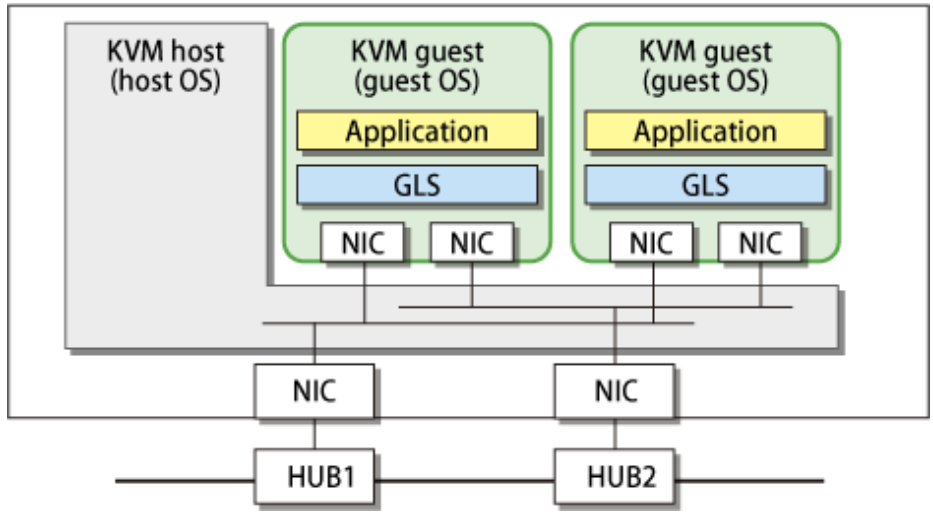

### **Configuration 3: Configuration for creating a highly reliable network on each KVM guest in a cluster system**

This configuration is useful if KVM guests are clustered. In this configuration, each KVM guest (guest OS) can be set to either the Fast switching mode, the NIC switching mode, or the Virtual NIC mode.

Figure D.3 Configuration 3: Configuration diagram for creating a highly reliable network on each KVM guest in a cluster system

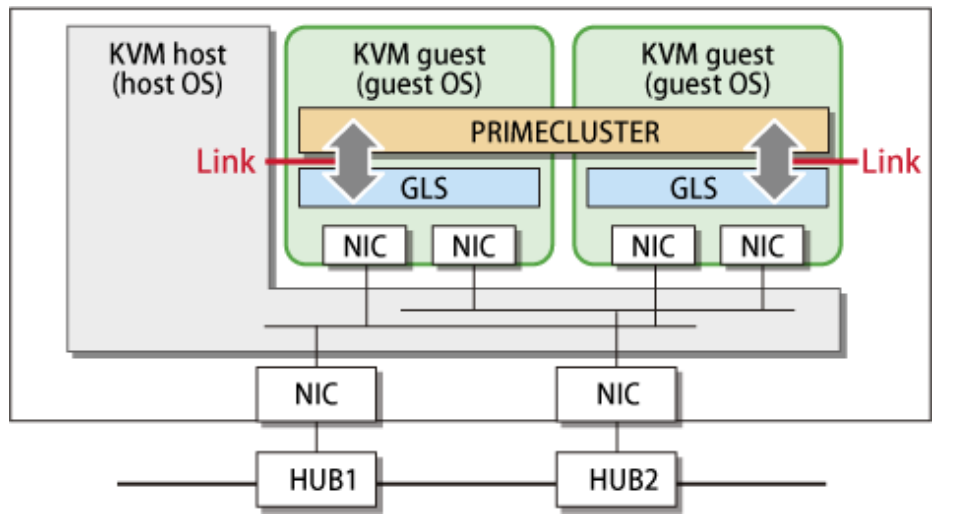

# **D.4 Operation of Redundant Line Switching Mode on the Virtual Machine Function**

This section describes how to monitor the GLS network for each virtual network configuration and how to switch to a normal network when a network failure occurs.

## **D.4.1 Configuration for creating a highly reliable network of KVM guests on the KVM host (Configuration 1)**

This section describes the operation of the configuration (configuration 1) to create a highly reliable network of KVM guests on the KVM host.

If GLS on the KVM host operates on the primary interface (eth1), HUB monitoring (ping monitoring) is performed for HUB1 through eth1. If a failure occurred on HUB1, GLS switches the path from the primary interface (eth1) to the secondary interface (eth2) to keep connection.

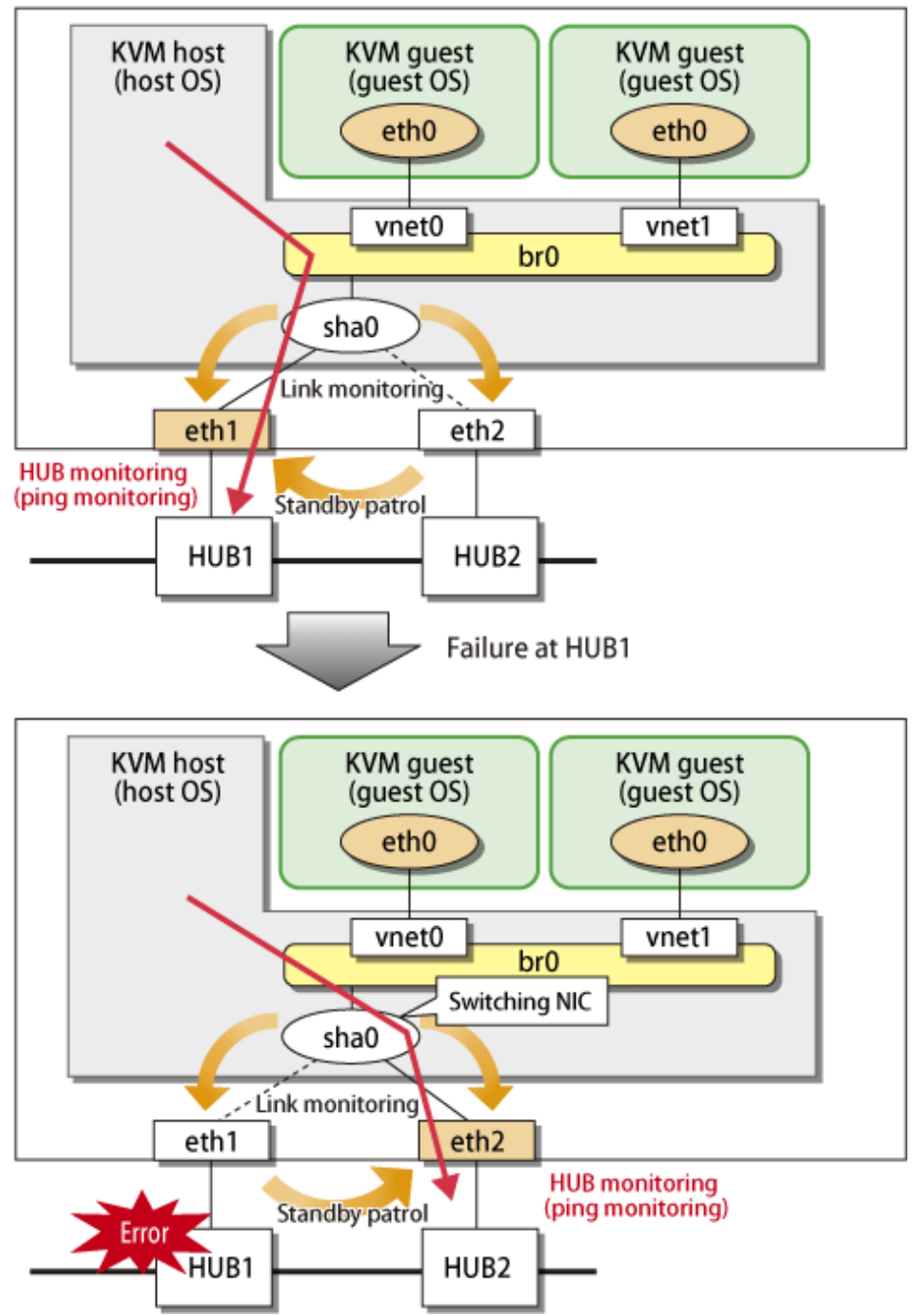

Figure D.4 Configuration for creating a highly reliable network of KVM guests on the KVM host (Configuration 1)

### **D.4.2 Configuration for creating a highly reliable network on KVM guest a single system (Configuration 2)**

This section describes the operation of the configuration (configuration 2) to create highly reliable communications on KVM guests of a single system.

If GLS on the KVM guest is using the primary interface (eth0), perform HUB monitoring (using ping) for HUB1 via the virtual bridge (br0) and physical NIC (eth1) on the KVM host. If a failure occurs on HUB1, GLS on the guest OS maintains communications by switching from the primary interface (eth0) to the secondary interface (eth1).

In addition, perform HUB monitoring (using ping) for HUB 2 via br1 and eth2 on the KVM host after the NIC has been switched because eth1 is used for the NIC in use.
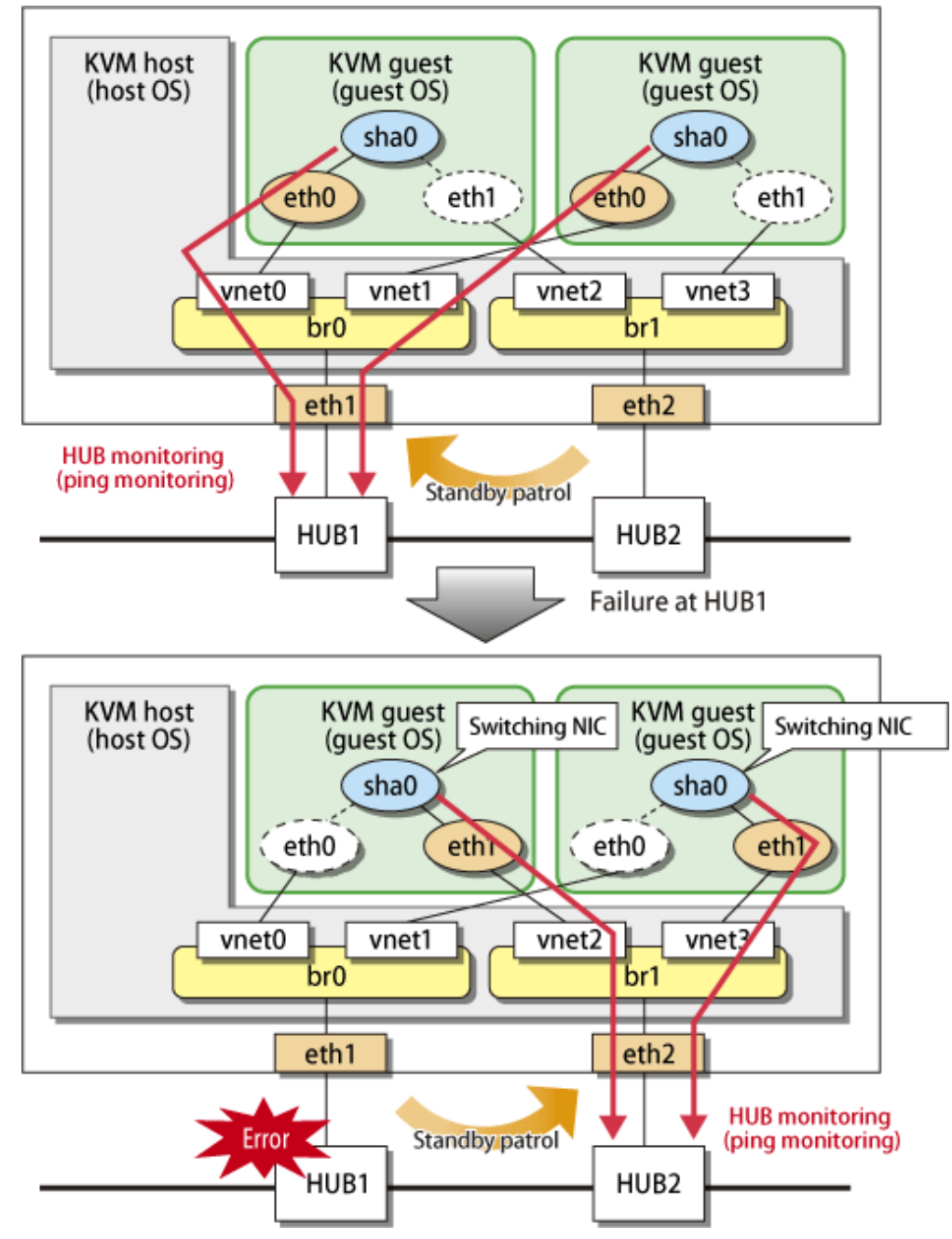

Figure D.5 Configuration for creating a highly reliable network on KVM guest a single system (Configuration 2)

## **D.4.3 Configuration for creating a highly reliable network on each KVM guest of a cluster system (Configuration 3)**

This configuration is the same as the one described in "[D.4.2 Configuration for creating a highly reliable network on KVM guest a single](#page-683-0) [system \(Configuration 2\)](#page-683-0)". You can maintain communications in the event of a one-sided network failure. Additionally, you can take over the virtual IP address in the event of a both-sided network failure. The failover operation is the same as when a physical server is used.

## **D.5 Setting up Redundant Line Switching Mode on the Virtual Machine Function**

The setup procedure is as follows. For setup examples, see ["D.6 Examples of Configuration Setup"](#page-687-0).

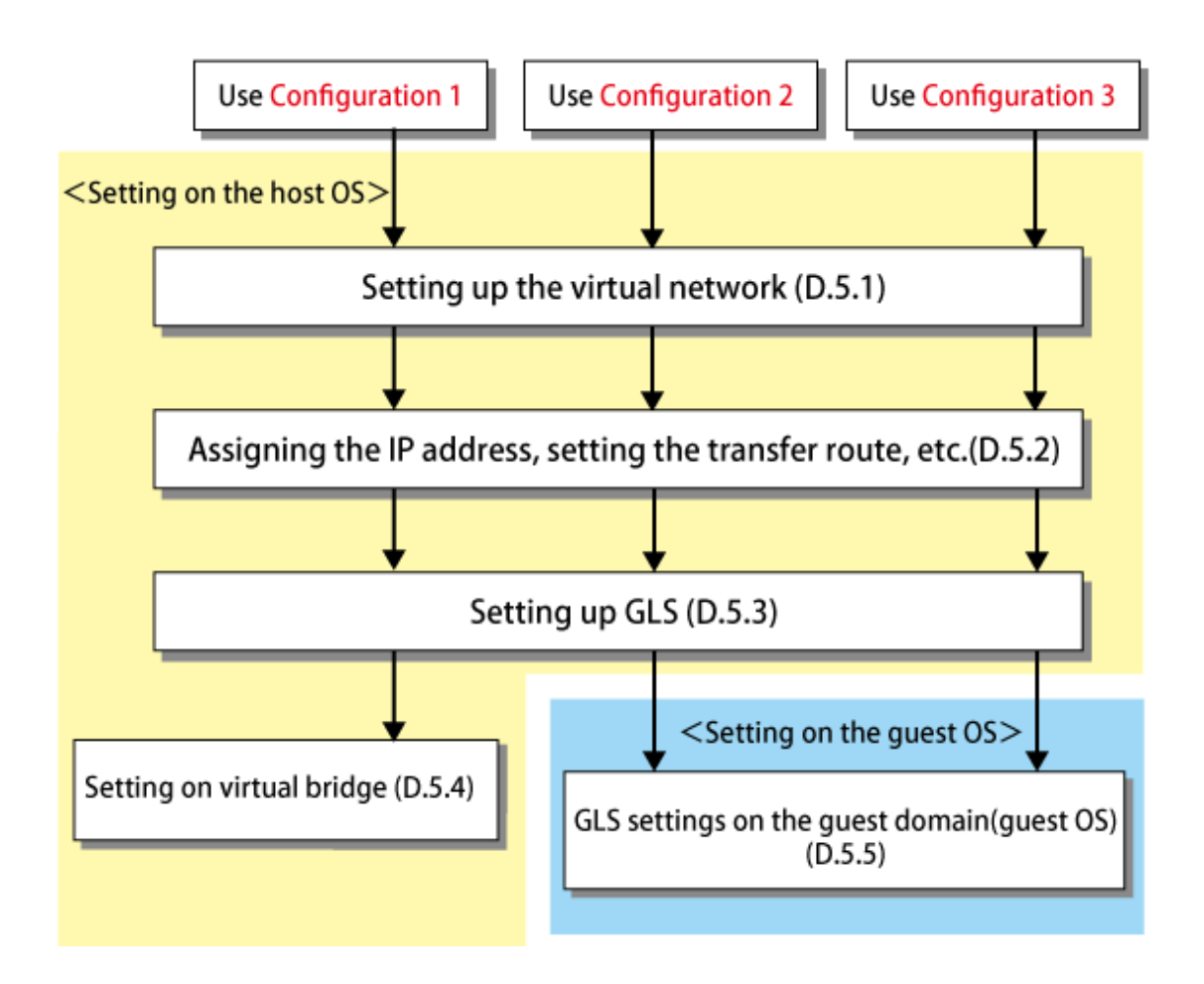

## **D.5.1 Setting up the virtual network on the host OS**

For creating a highly reliable network of guest OSes (KVM guests) on the host OS (KVM host), it is required to set up a virtual interface in the Virtual NIC mode and connect it to a virtual bridge. For details on setting a virtual bridge, see the RHEL manuals.

### **D.5.2 Assigning the IP address, setting the transfer route and others (for host OS)**

Set up the network for the host OS. Setting up the network is the same as when the virtual machine function is not used. For details, see ["3.2.2 Network configuration"](#page-91-0) and ["Appendix B Examples of configuring system environments](#page-386-0)".

## **D.5.3 Setting up GLS (for host OS)**

Set up networking on the host OS. You can do this in the same way as you would when no virtual machine function is used. For details, see "[3.2.2 Network configuration](#page-91-0)" and ["Appendix B Examples of configuring system environments](#page-386-0)".

## **D.5.4 Sample configurations for the virtual bridge**

This section provides sample configurations for a virtual bridge based on the network configuration shown below.

### Figure D.6 For setting the IP address to the virtual bridge (br0)

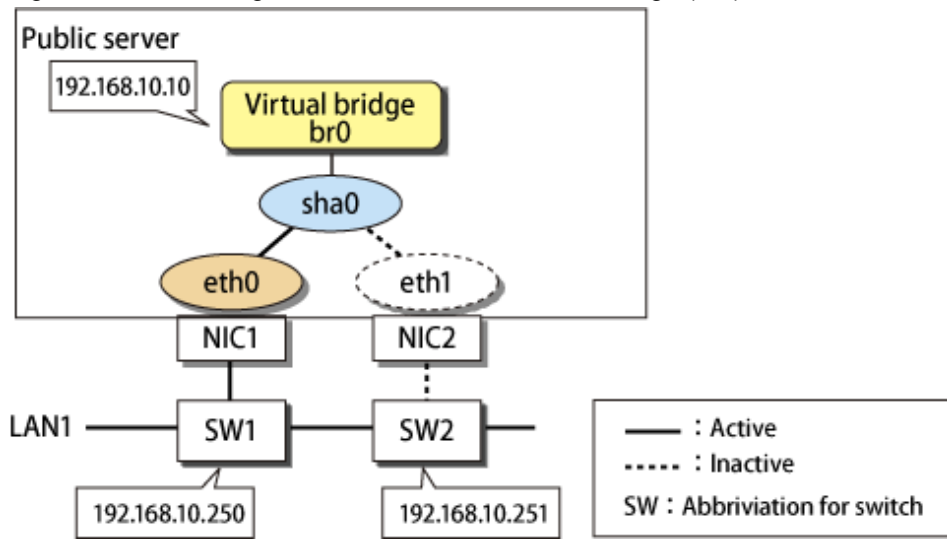

### **Adding the settings for the virtual bridge**

1) Create the settings for the virtual interface.

2) If the virtual interface is activated, deactivate it.

# /opt/FJSVhanet/usr/sbin/stphanet -n sha0

3) Create a new interface setting file.

# /bin/touch /etc/sysconfig/network-scripts/ifcfg-br0

4) Define IP address and other settings for the virtual bridge.

- Contents of /etc/sysconfig/network-scripts/ifcfg-br0

```
DEVICE=br0
TYPE=Bridge
BOOTPROTO=static
IPADDR=192.168.10.10
NETMASK=255.255.255.0
ONBOOT=yes
```
5) Edit the setting file for the virtual interface.

Delete "IPADDR", "NETMASK", and similar statements related to the IP address. In addition, add the statement of "BRIDGE=br0".

- Contents of /etc/sysconfig/network-scripts/ifcfg-sha0

```
DEVICE=sha0
BOOTPROTO=static
ONBOOT=yes
DEVICETYPE=sha
HOTPLUG=no
BRIDGE=br0
```
6) Activate the virtual interface.

# /sbin/ifup sha0

7) Activate the virtual bridge.

# /sbin/ifup sha0

### <span id="page-687-0"></span>**Deleting the settings for the virtual bridge**

1) Deactivate the virtual bridge.

# /sbin/ifdown br0 boot

2) Deactivate the virtual interface and dismantle the virtual bridge.

# /sbin/ifdown sha0 boot

3) Delete the manually created interface setting file.

# /bin/rm /etc/sysconfig/network-scripts/ifcfg-br0

4) Edit the setting file for the virtual interface.

Delete the statement of "BRIDGE=br0".

In addition, add statements of "IPADDR", "NETMASK" related to the IP address as necessary.

- Contents of /etc/sysconfig/network-scripts/ifcfg-sha0

```
DEVICE=sha0
IPADDR=192.168.10.10
NETMASK=255.255.255.0
BOOTPROTO=static
ONBOOT=yes
DEVICETYPE=sha
HOTPLUG=no
```
5) Activate the virtual interface.

# /opt/FJSVhanet/usr/sbin/strhanet -n sha0

## **D.5.5 Setting up GLS on guest domains (guest OSes)**

The settings for installing GLS on a guest OS is the same as when the virtual machine function is not used. For details, see ["3.3 Additional](#page-102-0) [system setup"](#page-102-0) and ["Appendix B Examples of configuring system environments](#page-386-0)".

## **D.6 Examples of Configuration Setup**

## **D.6.1 Setup example for creating a highly reliable network of guest domains on KVM hosts (Untagged VLAN)**

This section describes a configuration setup example for the following network configuration.

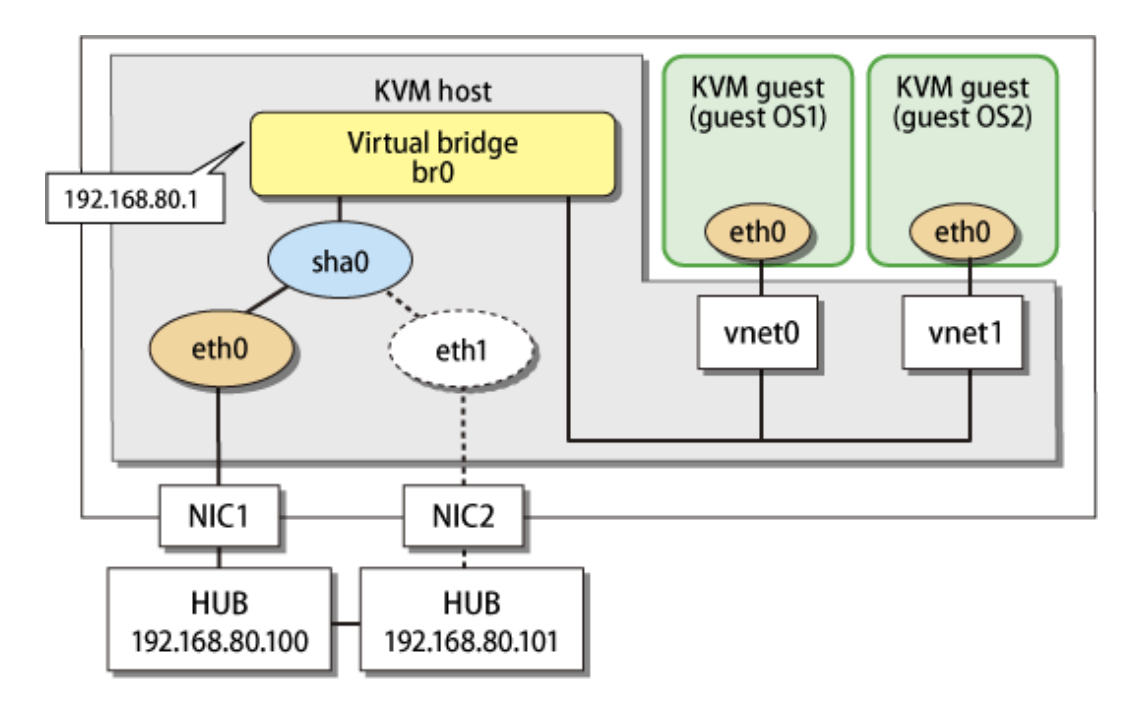

#### **1) Setting up the system**

1-1) Define the IP addresses and host names you use in the /etc/hosts file.

192.168.80.1 hosta # virtual IP address of the KVM host 192.168.80.100 swhub1 # IP address of the primary monitoring destination's HUB 192.168.80.101 swhub2 # IP address of the secondary monitoring destination's HUB

1-2) Edit the /etc/sysconfig/network-scripts/ifcfg-ethX files (X is 0,1) as follows:

- Contents of /etc/sysconfig/network-scripts/ifcfg-eth0

```
DEVICE=eth0
BOOTPROTO=static
HWADDR=XX:XX:XX:XX:XX:XX
HOTPLUG=no
ONBOOT=yes
DEVICETYPE=hanet
```
- Contents of /etc/sysconfig/network-scripts/ifcfg-eth1

```
DEVICE=eth1
BOOTPROTO=static
HWADDR=XX:XX:XX:XX:XX:XX
HOTPLUG=no
ONBOOT=yes
DEVICETYPE=hanet
```
1-3) Configure the /etc/sysconfig/network file to enable the network setting.

```
NETWORKING=yes
```
### **2) Creating a virtual interface**

/opt/FJSVhanet/usr/sbin/hanetconfig create -n sha0 -m v -t eth0,eth1

### **3) Setting the virtual bridge**

Create /etc/sysconfig/network-scripts/ifcfg-br0 as a new interface setup file for the virtual bridge.

- Contents of /etc/sysconfig/network-scripts/ifcfg-br0

```
DEVICE=br0
TYPE=Bridge
BOOTPROTO=static
IPADDR=192.168.80.1
NETMASK=255.255.255.0
ONBOOT=yes
```
#### **4) Setting a virtual interface**

Define the virtual bridge name (BRIDGE=br0) of the connection target in the /etc/sysconfig/network-scripts/ifcfg-sha0 file. In addition, delete the statements related to the IP address ("IPADDR" and "NETMASK").

- Contents of /etc/sysconfig/network-scripts/ifcfg-sha0

```
DEVICE=sha0
BOOTPROTO=static
ONBOOT=yes
DEVICETYPE=sha
HOTPLUG=no
BRIDGE=br0
```
#### **5) Setting the network monitoring function**

/opt/FJSVhanet/usr/sbin/hanetpathmon target -n sha0 -p 192.168.80.100,192.168.80.101

### **6) Activating a virtual interface**

/sbin/ifup sha0

### **7) Activating a virtual bridge**

/sbin/ifup br0

#### **8) Setting a guest OS**

Edit the /etc/sysconfig/network-scripts/ifcfg-eth0 file to configure the IP address.

### **D.6.2 Setup example for creating a highly reliable network of guest domains on KVM hosts (Tagged VLAN)**

This section describes a configuration setup example for the following network configuration.

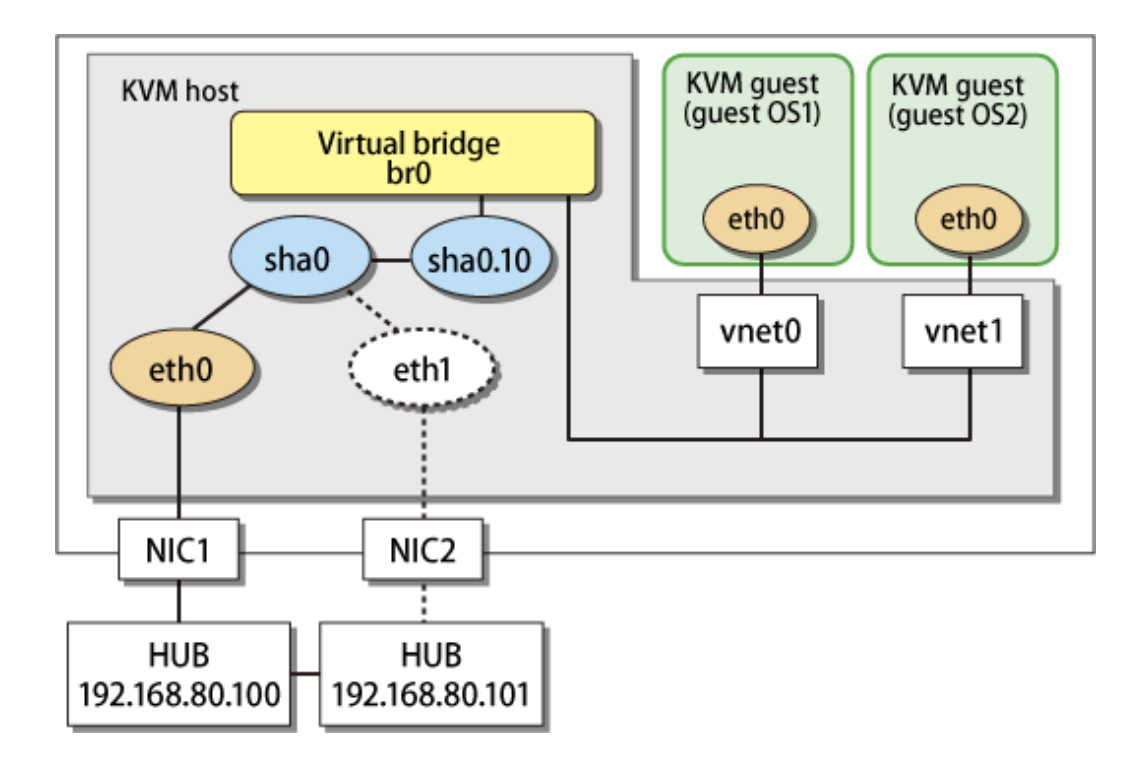

### **[Setting up domain-0 (host OS)]**

Setting up GLS is the same as for ["B.7.2 Configuring virtual interfaces with tagged VLAN"](#page-593-0). Set up the virtual bridge (br0) on the tagged VLAN interface (sha0.10) for the host OS.

### **[Setting up each guest OS]**

Set up an IP address. Edit the "/etc/sysconfig/network-scripts/ifcfg-ethX" file as you would for the host OS.

## **D.6.3 Setup example for achieving high reliability using GLS on each guest domain of a cluster system**

This section describes a configuration setup example for the following network configuration.

When migrate the cluster systems on the existing physical servers to the KVM guests, use this configuration.

To configure GLS with a redundant NIC on KVM guests, KVM hosts need to have virtual bridges for each NIC on KVM guests. In addition, to connect to KVM hosts from the administrative LAN, bundle two virtual bridges by NIC switching mode.

For the network configuration other than GLS, refer to "[3.2.2 Network configuration](#page-91-0)".

For configuring the cluster system, refer to the Cluster system manual.

In this section, description of private LAN is omitted.

The dotted line indicates that the interface is inactive.

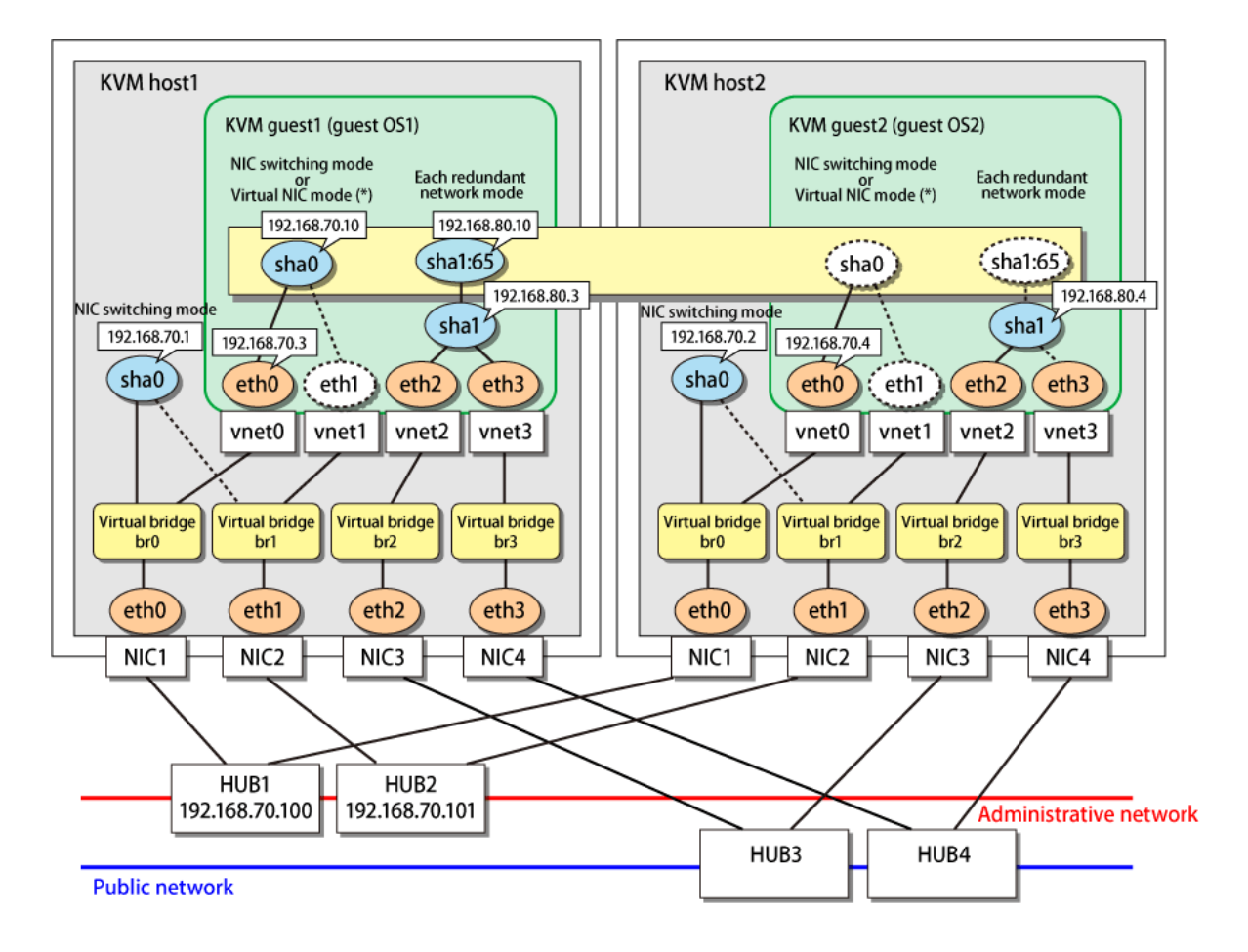

\* The figure above shows an example for NIC switching mode. For Virtual NIC mode, sha0 is always activated on both nodes in the cluster, and 192.168.70.3 and 192.168.70.4 are assigned. The takeover IP, 192.168.70.10, is assigned to sha0:65.

### **[Setting up the KVM host1]**

### **1) Setting up the system**

1-1) Define the IP addresses and host names you use in the /etc/hosts file.

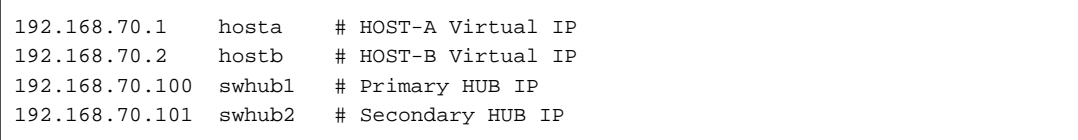

1-2) Edit /etc/sysconfig/network-scripts/ifcfg-ethX (X is 0,1,2,3) file as follows.

- Contents of /etc/sysconfig/network-scripts/ifcfg-eth0

```
DEVICE=eth0
BOOTPROTO=static
HWADDR=XX:XX:XX:XX:XX:XX
HOTPLIIG=no
ONBOOT=yes
TYPE=Ethernet
BRIDGE=br0
```
- Contents of /etc/sysconfig/network-scripts/ifcfg-eth1

DEVICE=eth1 BOOTPROTO=static HWADDR=XX:XX:XX:XX:XX:XX HOTPLUG=no ONBOOT=yes TYPE=Ethernet BRIDGE=br1

- Contents of /etc/sysconfig/network-scripts/ifcfg-eth2

```
DEVICE=eth2
BOOTPROTO=static
HWADDR=XX:XX:XX:XX:XX:XX
HOTPLUG=no
ONBOOT=yes
TYPE=Ethernet
BRIDGE=br2
```
- Contents of /etc/sysconfig/network-scripts/ifcfg-eth3

```
DEVICE=eth3
BOOTPROTO=static
HWADDR=XX:XX:XX:XX:XX:XX
HOTPLUG=no
ONBOOT=yes
TYPE=Ethernet
BRIDGE=br3
```
1-3) Define a statement to enable the network configuration in /etc/sysconfig/network file.

NETWORKING=yes

### **2) Setting the virtual bridge**

Create /etc/sysconfig/network-scripts/ifcfg-brX (X is 0,1,2,3) as a new interface setup file for the virtual bridge.

- Contents of /etc/sysconfig/network-scripts/ifcfg-br0

```
DEVICE=br0
TYPE=Bridge
BOOTPROTO=static
IPADDR=192.168.70.1
NETMASK=255.255.255.0
ONBOOT=yes
```
- Contents of /etc/sysconfig/network-scripts/ifcfg-br1

```
DEVICE=br1
TYPE=Bridge
BOOTPROTO=static
ONBOOT=yes
```
- Contents of /etc/sysconfig/network-scripts/ifcfg-br2

```
DEVICE=br2
TYPE=Bridge
BOOTPROTO=static
ONBOOT=yes
```
- Contents of /etc/sysconfig/network-scripts/ifcfg-br3

```
DEVICE=br3
TYPE=Bridge
BOOTPROTO=static
ONBOOT=yes
```
### **3) Reboot**

Run the following command to reboot the system. After rebooting the system, verify ethX (X is 0,1,2,3) and brX (X is 0,1,2,3) are active using ifconfig command.

/sbin/shutdown -r now

#### **4) Setting a subnet mask**

/opt/FJSVhanet/usr/sbin/hanetmask create -i 192.168.70.0 -m 255.255.255.0

#### **5) Creating of virtual interface**

/opt/FJSVhanet/usr/sbin/hanetconfig create -n sha0 -m e -i 192.168.70.1 -t br0,br1

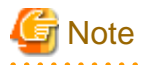

The physical IP address to be specified in the " -i " option should be identical to the physical IP address that has been set in /etc/sysconfig/ network-scripts/ifcfg-br0. 

. . . . . . . . . . . . . .

#### **6) Setting HUB monitoring function**

/opt/FJSVhanet/usr/sbin/hanetpoll create -n sha0 -p 192.168.70.100,192.168.70.101 -b off

#### **7) Setting the standby patrol**

/opt/FJSVhanet/usr/sbin/hanetconfig create -n sha1 -m p -t sha0

#### **8) Activating the virtual interface**

/opt/FJSVhanet/usr/sbin/strhanet

### **9) Starting HUB monitoring**

/opt/FJSVhanet/usr/sbin/hanetpoll on

### **[Setting up the KVM host2]**

#### **1) Setting up the system**

1-1) Define the IP addresses and host names you use in the /etc/hosts file. Defined content is same as KVM host1.

1-2) Edit the /etc/sysconfig/network-scripts/ifcfg-ethX (X is 0,1,2,3) file. Defined content is same as KVM host1 other than the value of HWADDR.

1-3) Define a statement to enable the network configuration in /etc/sysconfig/network file. Defined content is same as KVM host1.

#### **2) Setting the virtual bridge**

Edit the /etc/sysconfig/network-scripts/ifcfg-brX (X is 0,1,2,3) file. Defined content is same as KVM host1 other than the value of IPADDR.

### **3) Reboot**

Run the following command to reboot the system. After rebooting the system, verify ethX (X is 0,1,2,3) and brX (X is 0,1,2,3) are active using ifconfig command.

/sbin/shutdown -r now

### **4) Setting up GLS**

Settings other than addresses specified by the -i option of the hanetconfig command are the same as those of KVM host1.

Perform steps from 4) to 9) described in [Setting up the KVM host1].

### **[Setting up the KVM host1]**

Setting up GLS is the same as for physical servers. For the administrative LAN, set up Virtual NIC mode or NIC switching mode.

### **[Setting up the KVM host2]**

Setting up GLS is the same as for physical servers. For the administrative LAN, set up Virtual NIC mode or NIC switching mode.

### **[Configuration by RMS Wizard]**

### 1) Configuration of userApplication

After configuring KVM host1 and KVM host2, register the created takeover virtual interface (sha0:65) as a Gls resource to create a cluster application. Use RMS Wizard to set up the cluster configuration. For details, see "PRIMECLUSTER Installation and Administration Guide".

### 2) Starting of userApplication

After completing the configuration, start the userApplication to activate the takeover virtual interface on the operation node.

### **D.6.4 Setup example for creating a highly reliable network of guest domains on KVM hosts in a cluster system**

This section describes a configuration setup example for the following network configuration.

Make a redundant network on KVM hosts. To link up with the cluster system, install GLS on KVM guests. In addition to the cluster system, select this configuration when consolidating various servers to KVM guests.

For the network configuration other than GLS, refer to "[3.2.2 Network configuration](#page-91-0)".

For configuring the cluster system, refer to the Cluster system manual.

In this section, description of private LAN is omitted.

The dotted line indicates that the interface is inactive.

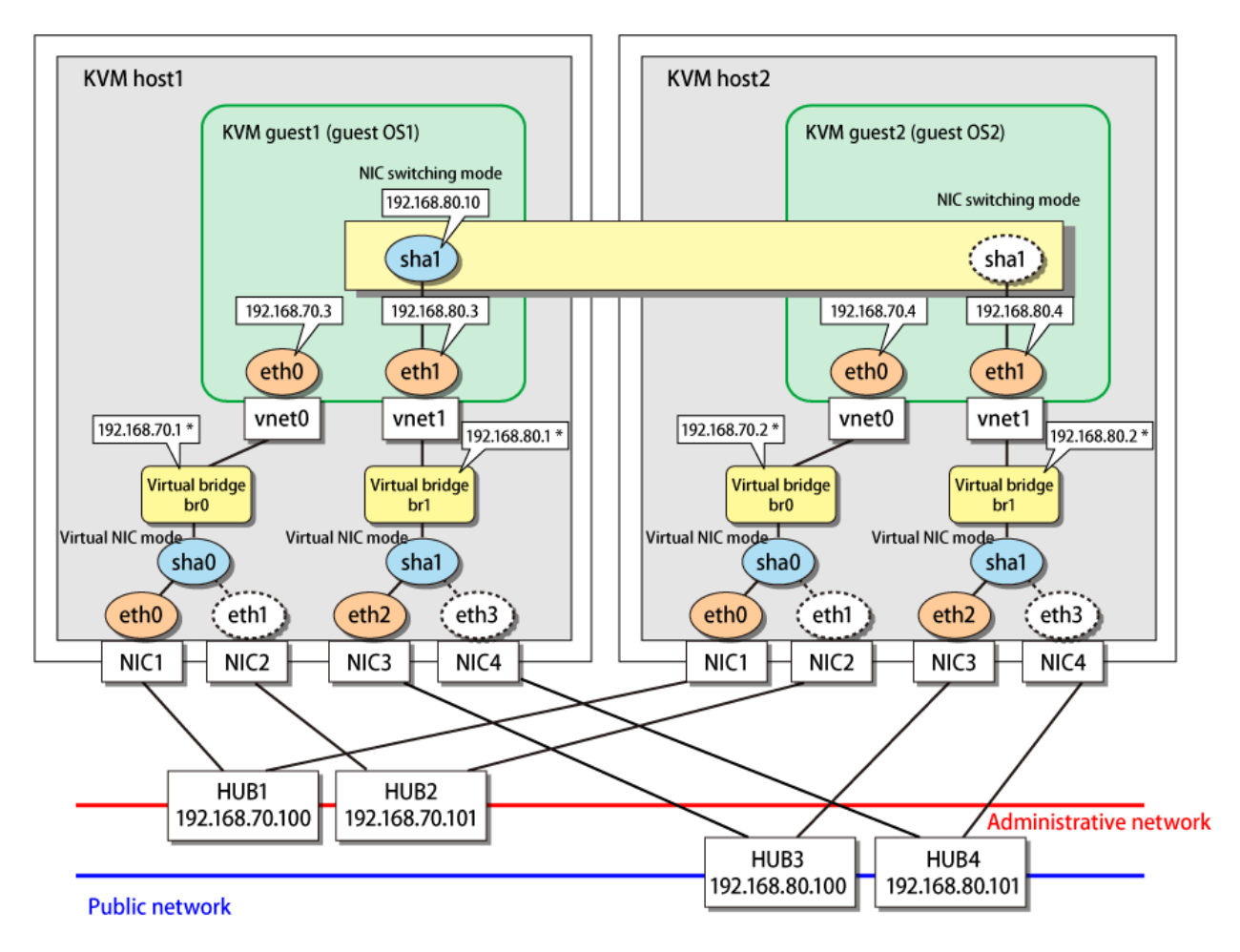

\* For Virtual NIC mode, configurations in which no IP addresses are assigned to virtual bridges can be used.<br>In this case, error detection and switching are performed by the link status monitoring function.

### **[Setting up the KVM host1 and KVM host2]**

Setting up GLS is the same as for ["D.6.1 Setup example for creating a highly reliable network of guest domains on KVM hosts \(Untagged](#page-687-0) [VLAN\)](#page-687-0)". Set up virtual bridges (br0 and br1) on virtual interfaces (sha0 and sha1) on KVM host1.

### **[Setting up the KVM host1 and KVM host2]**

Setting up GLS is the same as for "[B.4.13 Example of the Cluster system \(NIC non-redundant\)](#page-518-0)". However, you need to change parameters for HUB monitoring. This is to prevent NIC switching mode in KVM guests from detecting an error of the entire communication path before Virtual NIC mode in KVM hosts switches the communication.

```
The longest detection time in Virtual NIC mode (Link up waiting period of HUB 
monitoring) < The shortest detection time in NIC switching mode (Error detection 
time of HUB monitoring)
```
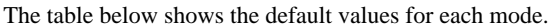

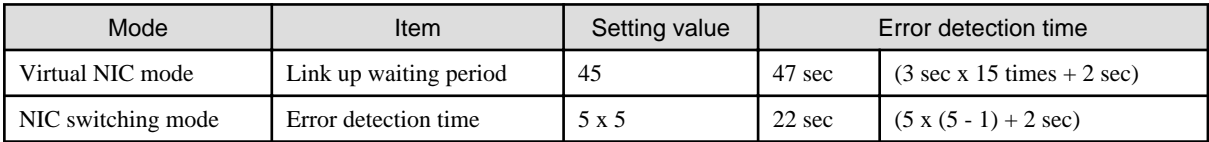

For parameters for HUB monitoring, set the values so that the shortest detection time in NIC switching mode (22 seconds) becomes longer than the longest detection time (47 seconds) in Virtual NIC mode.

### For example, to change the parameters for NIC switching mode to 52 seconds, set as follows:

/opt/FJSVhanet/usr/sbin/hanetpoll off

/opt/FJSVhanet/usr/sbin/hanetpoll on -c 11

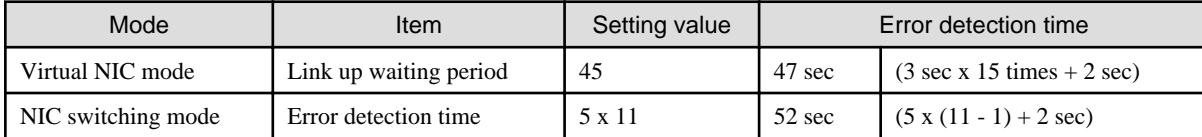

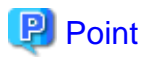

In Virtual NIC mode, the network monitoring is performed by 5 times at intervals of 3 seconds after starting the operation. However, just after the monitoring started, error detection will be pended until the waiting time for linkup (45 seconds) elapses. Therefore, the longest detection time in Virtual NIC mode is required to be estimated by the linkup waiting time. 

### **[Configuration by RMS Wizard]**

### 1) Configuration of userApplication

After configuring KVM host1 and KVM host2, register the created takeover virtual interface as a Gls resource to create a cluster application. Use RMS Wizard to set up the cluster configuration. For details, see "PRIMECLUSTER Installation and Administration Guide".

### 2) Starting of userApplication

After completing the configuration, start the userApplication to activate the takeover virtual interface on the operation node.

## **Appendix E Operation on VMware**

This chapter describes the operation of GLS on VMware. For details on VMware, see the manuals for VMware.

## **E.1 VMware Overview**

VMware is a product offered by VMware, Inc., which achieves server virtualization. Server virtualization enables you to consolidate multiple servers on one server.

## **E.2 Configuration of VMware**

In a VMware environment, servers on which applications operate are consolidated into a guest OS of VMware as a virtual machine. NICs of a guest OS are connected to ports on the virtual switch on the VMware host. A guest OS communicate with external devices via this virtual switch. Ports on the virtual switch are managed by VMware as a port group.

GLS operates on a guest OS of VMware. A redundant network can be provided by bundling the ports on the virtual switch.

### Server

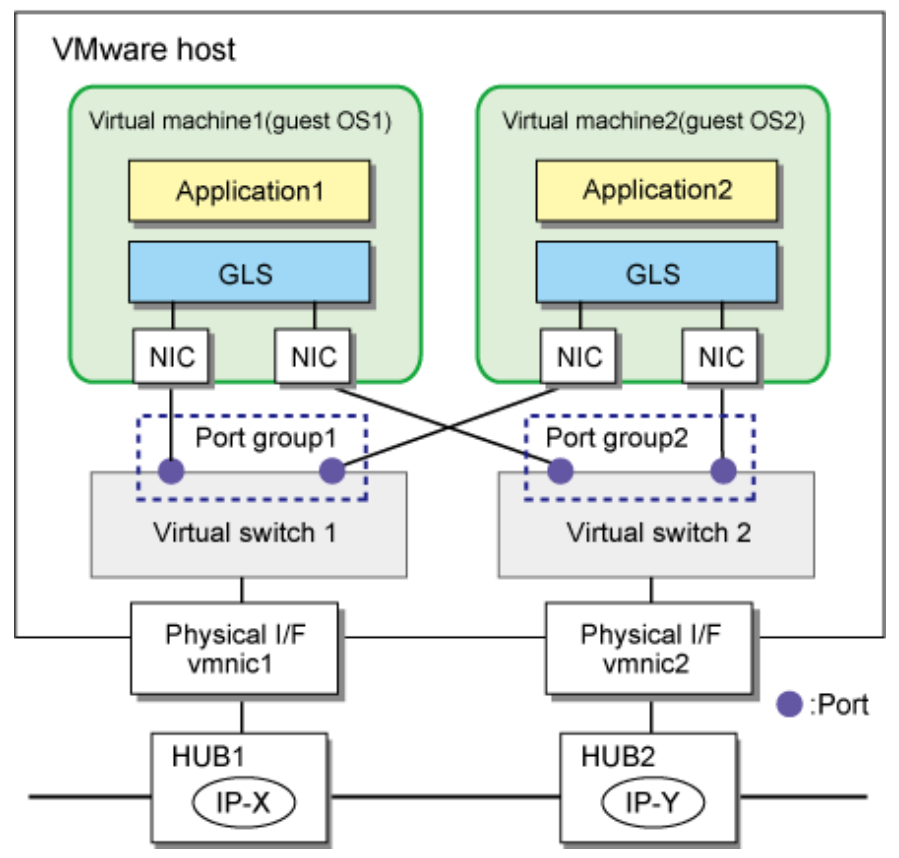

## **E.3 Virtual Network Design in VMware**

### **E.3.1 Concept of network configuration in VMware**

For a virtual network required for VMware, see the manuals for VMware.

To make a redundant network by using GLS on a guest OS of VMware, ports bundled by GLS must be connected to different virtual switches. Therefore, as many virtual switches as ports bundled by GLS are required.

## <span id="page-698-0"></span>**E.3.2 Support set for each redundant line switching mode**

GLS provides highly reliable network communications for guest OSes. The following table shows the compatibility between redundant line switching methods and guest OSes.

Note that it is not possible to install GLS on the VMware host.

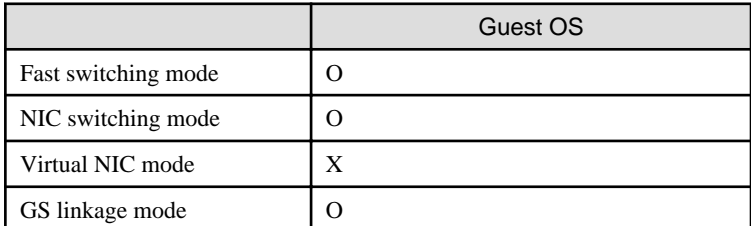

O: Supported X: Not supported

## **E.4 Operation of Redundant Line Switching Mode on VMware**

This section describes how to monitor the GLS network for the virtual network configuration of VMware and how to switch to a normal network when a network failure occurs.

## **E.4.1 Configuration for creating a highly reliable network on guest OSes in a single system**

This section describes the operation of the configuration to create a highly reliable network using guest OSes of VMware.

For the operation of GLS in VMware, there is no difference from the operation on a physical server.

NIC switching mode is provided as an example in this section.

### **NIC switching mode**

GLS on a guest OS performs HUB monitoring (ping monitoring) for HUB1 placed outside the server. If a failure occurred on HUB1, GLS switches the path from the primary interface (eth0) to the secondary interface (eth1) to keep connection. In addition, vmnic2 becomes the active NIC after the connection is switched to eth1. Then, HUB monitoring (ping monitoring) is performed for HUB2 via the virtual switch 2 and the active NIC (vmnic2).

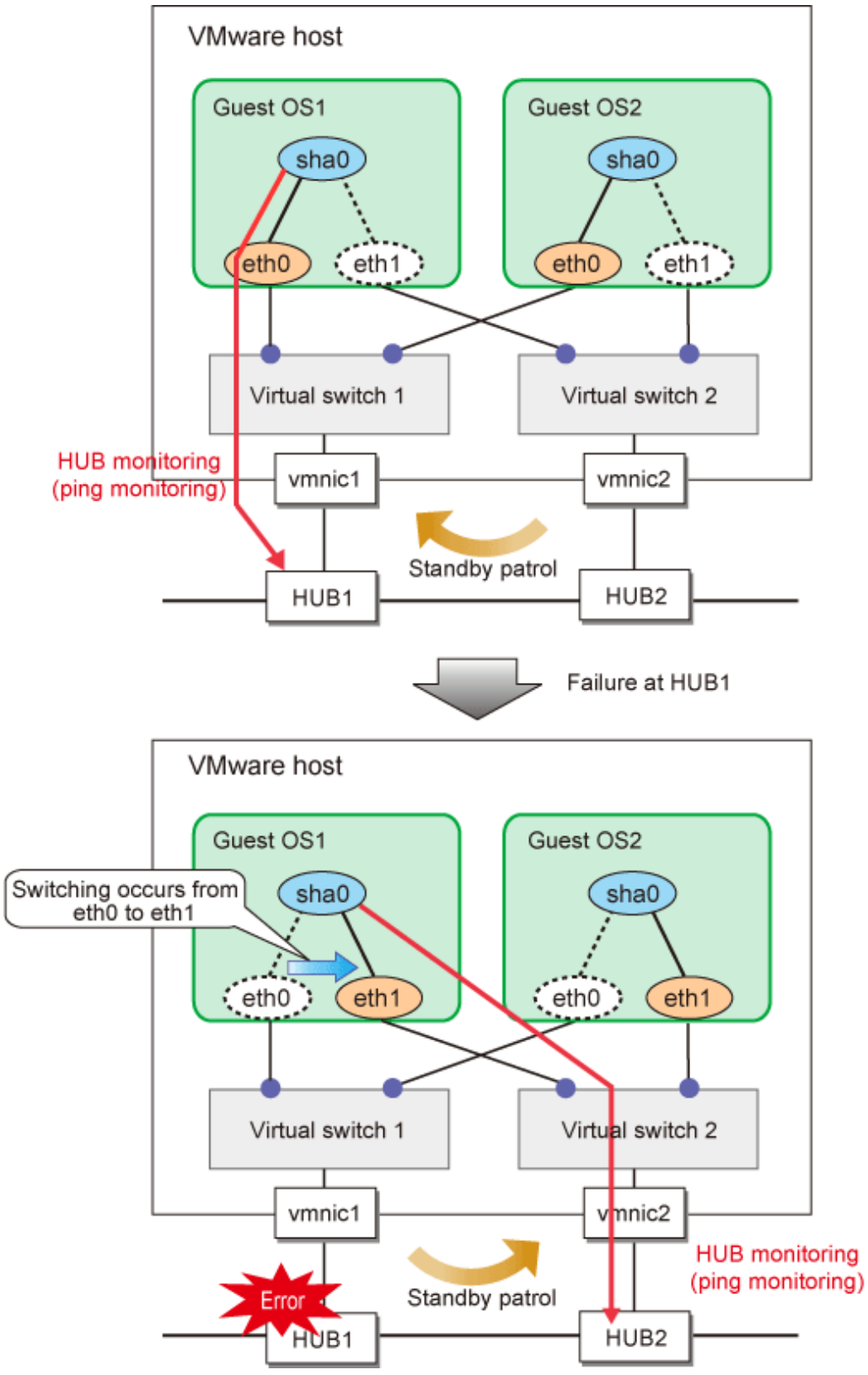

Figure E.1 Configuration for creating a highly reliable network on guest OSes in a single system

### **E.4.2 Configuration for creating a highly reliable network on guest OSes in a cluster system**

This configuration is the same as the one described in ["E.4.1 Configuration for creating a highly reliable network on guest OSes in a single](#page-698-0) [system](#page-698-0)". You can maintain communications in the event of a one-sided network failure. Additionally, you can take over the virtual IP address in the event of a both-sided network failure. The failover operation is the same as when a physical server is used.

## **E.5 Setting up Redundant Line Switching Mode on the Virtual Machine Function**

According to the manuals for VMware, configure guest OSes or virtual switches. After installing GLS on guest OSes, perform the same procedure as that of physical servers for configuration.

## **E.6 Examples of Configuration Setup**

### **E.6.1 Setup example for creating a highly reliable network of guest OSes**

This section describes a configuration setup example for the following network configuration.

### Server

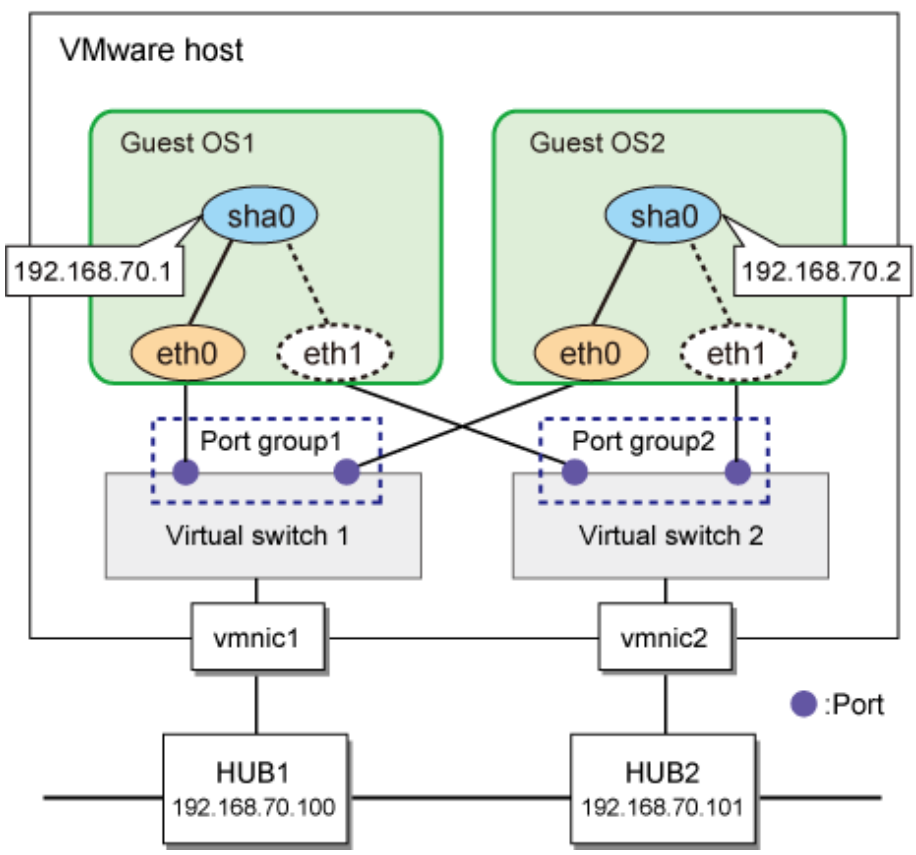

### **[Setting up VMware host]**

Set up each interface of guest OSes so that they are connected to ports of different virtual switches.

### **[Setting up the guest OS1 and the guest OS2]**

Setting up GLS is the same as for physical servers. See "[Appendix B Examples of configuring system environments](#page-386-0)".

### **E.6.2 Setup example for creating a highly reliable network of guest OSes in a cluster system**

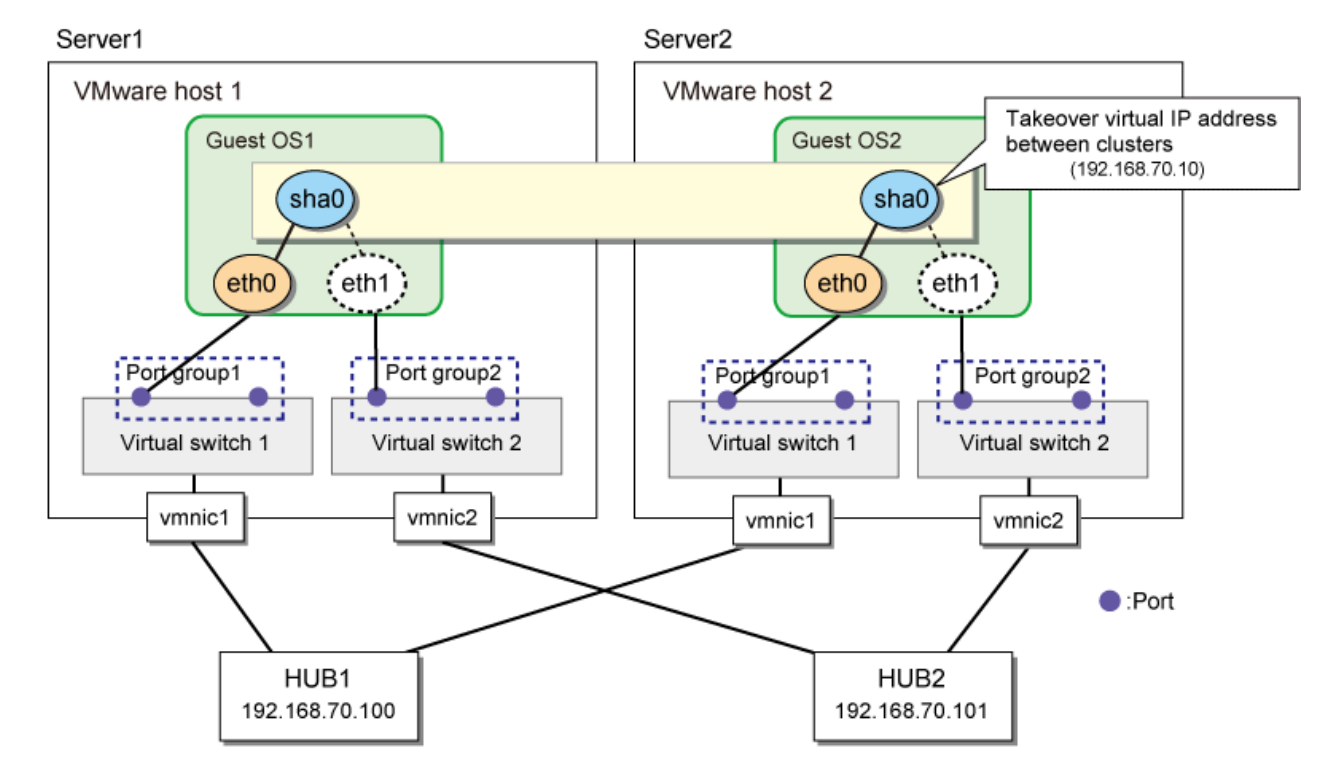

This section describes a configuration setup example for the following network configuration.

### **[Setting up VMware host]**

Set up each interface of guest OSes so that they are connected to ports of different virtual switches.

### **[Setting up the guest OS1 (active node)]**

Setting up GLS is the same as for physical servers. See "[Appendix B Examples of configuring system environments](#page-386-0)".

### **[Setting up the guest OS2 (active node)]**

Setting up GLS is the same as for physical servers. See "[Appendix B Examples of configuring system environments](#page-386-0)".

## **Appendix F Trouble shooting**

The cause of the frequently occurred trouble when using a Redundant Line Control Function and how to deal with it are explained in this section.

## **F.1 Communication as expected cannot be performed (Common to IPv4 and IPv6)**

### **F.1.1 The route information set by a route command is deleted**

### **Symptom:**

The static route information set by a route add command is deleted.

### **Corrective action:**

The static route information configured with "route add" command may be deleted when activating/inactivating the interface and detecting failure on the transfer path.

When routing daemon is not used, define the static route information on the OS configuration file (/etc/sysconfig/network-scripts/routeethX). When using the routing daemon, define the static route information on the routing daemon configuration file. For details regarding this configuration, refer to ["3.2.2 Network configuration](#page-91-0)".

## **F.1.2 Automatic address configuration lags behind for IPv6**

### **Symptom:**

Automatic stateless address configuration for IPv6 may not operate instantly when activating IPv6. As a consequence, it takes time to add site-local/global addresses.

### **Corrective action:**

When activating an interface for IPv6, a link-local address is added to the physical interface to activate the physical interface. To instantly create site-local/global address by the automatic stateless address configuration, it transmits the "router solicitation message" to the adjacent router to request for router advertisement message from the router. However, once the interface activates, if spanning tree protocol (STP) is running on the HUB, it takes time to hold a communication. Thus it may fail to request router advertisement messages.

Because IPv6 router transmits the router advertisement message periodically and automatic stateless address configuration runs after certain amount of time, it is possible to hold a communication of site-local/global addresses. Nevertheless, if the time interval parameter of transmitting the router advertisement message is set for a considerably long time, it may consume a long time until the automatic stateless address configuration starts and to hold a communication.

In such case, either establish a link for operating NIC and standby NIC or modify the router setting so that a router transmits the router advertisement message within a fewer minutes interval.

### **F.1.3 Communication is not switched in the event of HUB monitoring error in Virtual NIC mode**

### **Symptom:**

In an environment where Virtual NIC mode is used, the communication is not switched even when the switch of HUB monitoring (ping monitoring) is turned off.

### **Corrective action:**

Check the monitoring status of the standby patrol by the "dsppathmon" command. If the monitoring status is ACTIVE, the standby patrol function is operating normally. Therefore, switching of the communication does not occur.

```
# /opt/FJSVhanet/usr/sbin/dsppathmon
Status Name VLAN Primary Target/Secondary Target Patrol
+------+------+----+-------------------------------------------+------+
   ON sha0 u/t 192.168.70.100(FAIL)/192.168.70.101(WAIT) ACTIVE
```
In Virtual NIC mode, if both HUB monitoring and the standby patrol fail, switching of the communication occurs. By combining different two monitoring methods, unnecessary communications are suppressed

Examples for "when the communication is not switched" and "when the communication is switched" are shown below.

# **Example**

### **When the communication is not switched**

In the case of Figure F.1 When the communication is not switched, HUB monitoring fails, but the standby patrol is normal. In this case, switching of the communication does not occur even if the communication is switched from eth0 to eth1, because the communication with HUB3 is not available.

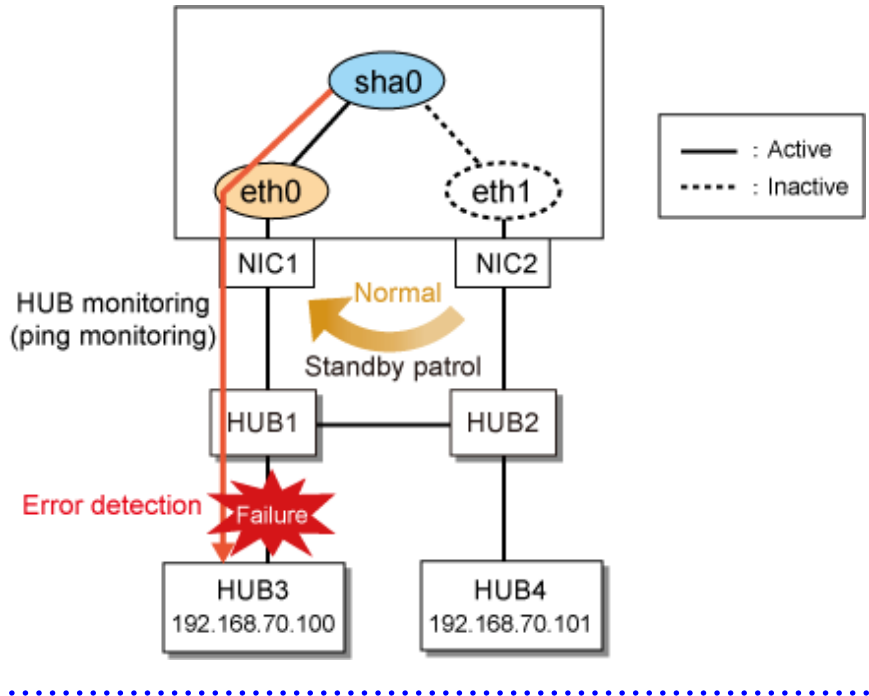

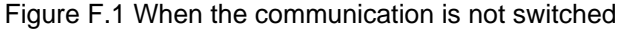

## **Example**

### **When the communication is switched**

In the case of [Figure F.2 When the communication is switched \(1\)](#page-704-0) and [Figure F.3 When the communication is switched \(2\),](#page-704-0) both HUB monitoring and the standby patrol fail. In this case, the communication with HUB3 becomes available by switching the communication from eth0 to eth1.

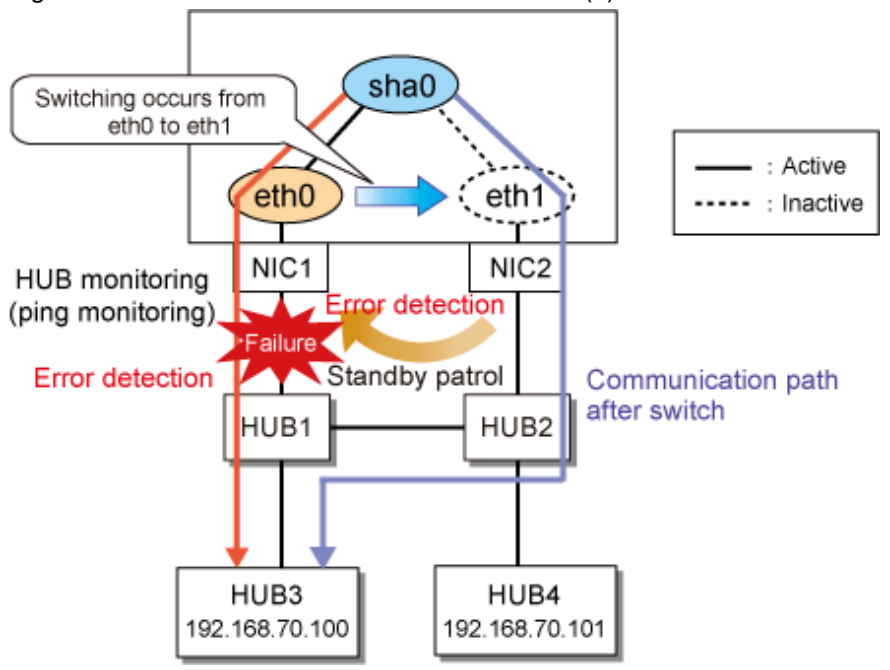

<span id="page-704-0"></span>Figure F.2 When the communication is switched (1)

Figure F.3 When the communication is switched (2)

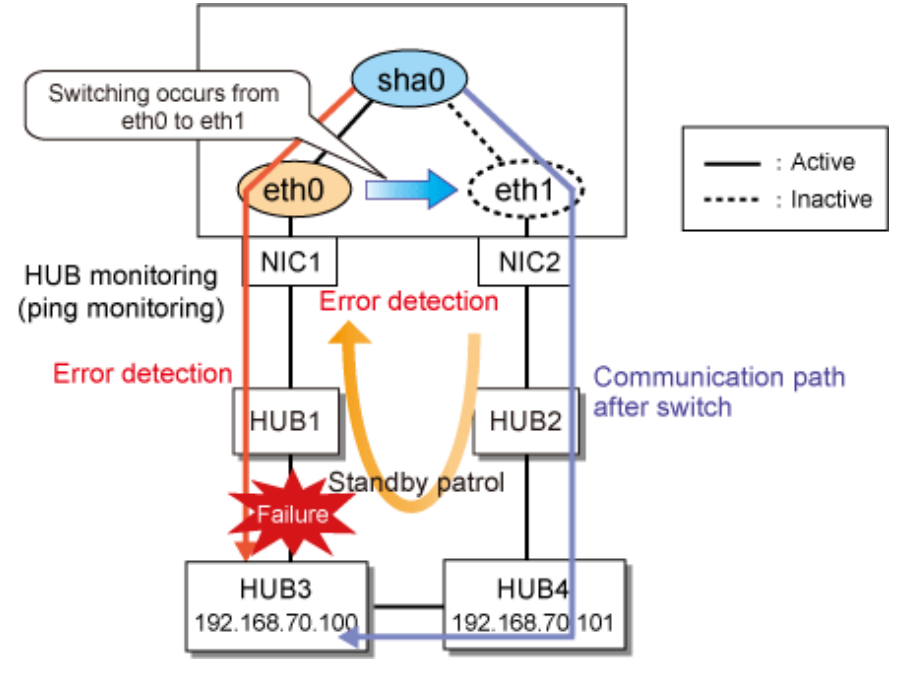

## **F.2 Virtual interface or the various functions of Redundant Line Control Function cannot be used**

## **F.2.1 An interface of NIC switching mode is not activated**

### **Symptom:**

The following message is output and activation of an interface fails.

hanet: ERROR: 85700: polling information is not defined. Devname = sha0(0)

### **Corrective action:**

In NIC switching mode, switching interfaces inside a node and between nodes are controlled using a failure monitoring function. Therefore, NIC switching mode does not work only by defining the information of a virtual interface using a hanetconfig create command. It is necessary to set the monitor-to information by a hanetpoll create command. When the monitor-to information is not set, a takeover IP address is not activated either. Activation of a service fails in cluster operation.

When using a logical address takeover function, and also when sharing a physical interface, it is necessary to have the monitor-to information in a unit of information of each virtual interface. In such a case, duplicate the information of a virtual interface and the monitorto information that defined initially using a hanetconfig copy command and a hanetpoll copy command.

### **F.2.2 It does not failback at the time of the restoration detection by standby patrol in NIC switching mode**

### **Symptom:**

The following messages display during recovering process of standby patrol in NIC switching mode. As a result, it fails to instantly switch back from the secondary interface to the primary interface.

```
hanet: INFO: 88500: standby interface recovered. (sha1)
hanet: INFO: 89700: immediate exchange to primary interface is canceled. 
(sha1)
```
### **Corrective action:**

After switching from the primary interface to the secondary interface due to transfer path failure, if a standby patrol recovers prior to elapsed link up delay time (default is 60 sec), the switching process between the primary and secondary interface may loop infinitely. To prevent from this symptom, the above messages will be displayed to stop the switching process for the primary interface. The main reason of covering this issue in this section is to prevent infinite loop of switching interfaces when setting routes for monitoring and instead of HUBs.

### **F.2.3 Error detection message displays for standby patrol in NIC switching mode**

#### **Symptom:**

The following message is output and activation of an interface fails.

```
hanet: WARNING: 87500: standby interface failed.
```
#### **Corrective action:**

On the network where VLAN switch exists on the transfer path monitored via standby patrol function, this error occurs if the following two circumstances take place:

1) Connecting a redundant NIC to a port of disparate VLAN identifier.

2) Connecting one of a redundant NIC or both redundant NICs to tagged member port of the switch.

The VLAN switch cannot communicate in between the ports where VLAN identifiers are disparate. Therefore, when connecting redundant NIC to disparate VLAN identifier, transmitting the monitoring frame fails between standby NIC and operation NIC, consequentially outputting 875 message. Additionally, even if VLAN identifiers are the same port and this port is set to tag member, and in the condition where the NIC does not support tag VLAN (IEE802.1Q compliance), it still fails to retrieve tag frame from the switch. Once again, transmitting the monitoring frame fails outputting 875 message. To rectify this problem, double check the VLAN configuration of the switch and make sure VLAN identifier is identical on the port connecting redundant NIC. If the NIC you are using does not support tag VLAN, set the port of the switch as non-tag member.

## **F.3 Failure occurs during operation (Common to both Single and Cluster system)**

## **F.3.1 Error messages(870) and corresponding actions for HUB monitoring**

### **Symptom:**

The following messages (\*1) are output to the system log, and the switch of NIC occurs.

```
hanet: ERROR: 87000: polling status changed: Primary polling failed. 
(eth0,target=192.168.70.100)
```

```
#/opt/FJSVhanet/usr/sbin/dsppoll
 Polling Status
                     = ON
 interval (idle)
                     \Xi .
                         5(60)times
                     \equiv5
 repair_time
                         5
                     \equivlink detection
                     \equiv -NO.
 FAILOVER Status
                     = YES
                Mode Primary Target/Secondary Target
                                                                       HUB-HUB
 Status
          Name
                                                                         ------+-- + -192.168.70.100(FAIL)/192.168.70.101(ON)
                                                                         0FF
   ON
         shaO
                  d
```
\*1) When using the second NIC as an active NIC, "Secondary polling" will be output instead of "Primary polling".

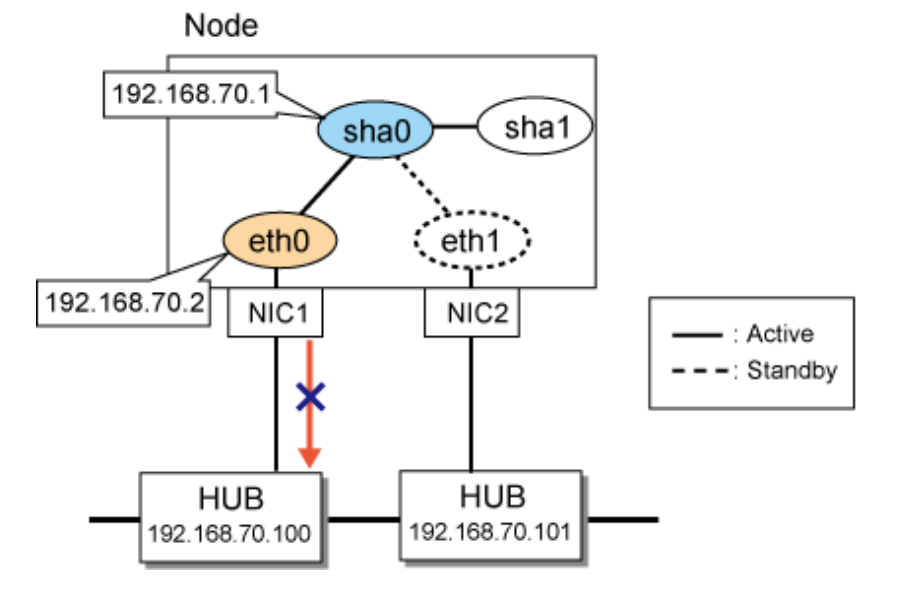

### **Corrective action:**

Run the ping in specified monitored targets and monitoring the transmission path by NIC switch methods. When the communication failure of ping was detected, this message was output and NIC was switched. Please confirm the following items.

- Switch occurs during importing/constructing changes

Since settings of the GLS and errors of network structure caused a lot of switches during importing/ composing changes, please confirm the following items.

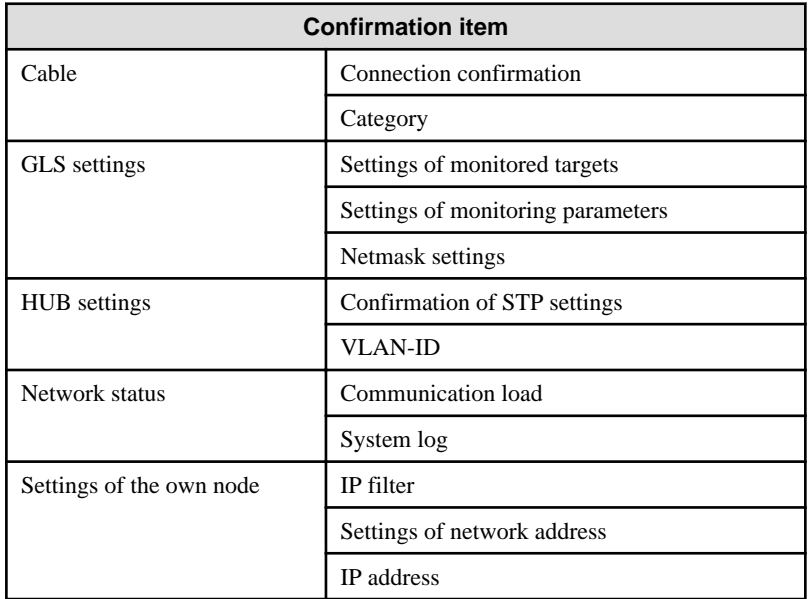

- When switch occurs in operation process

Since a lot of switches are caused by abnormal transmission path, confirm the following items.

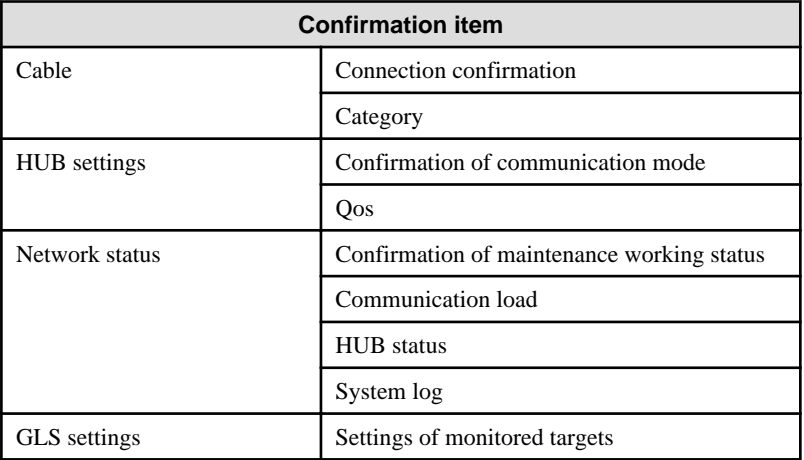

Detail of each confirmation item is as follows.

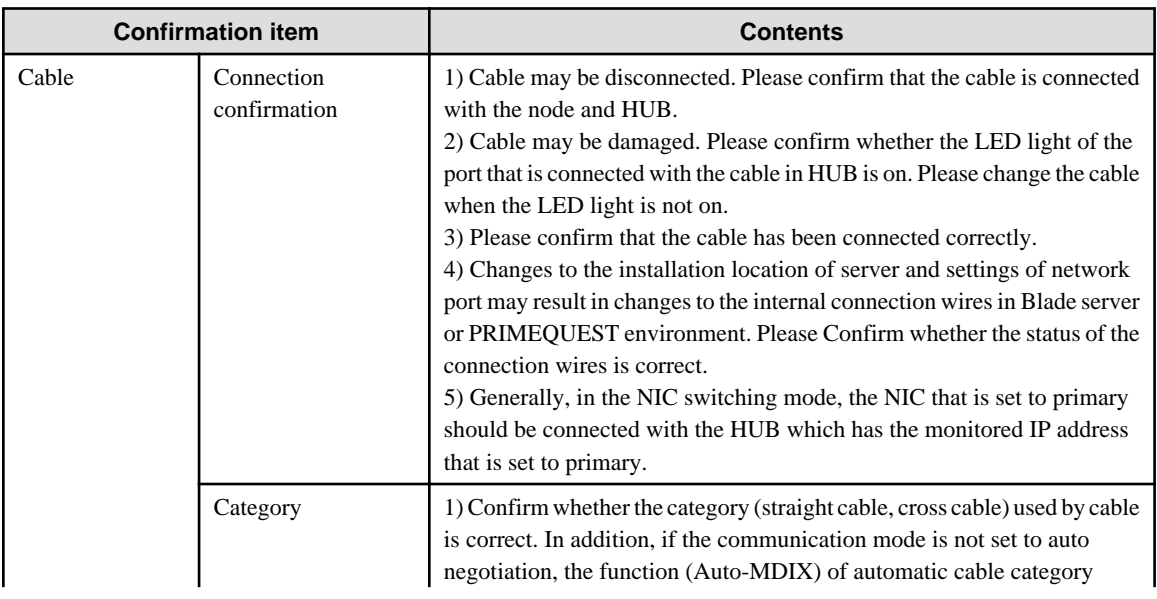

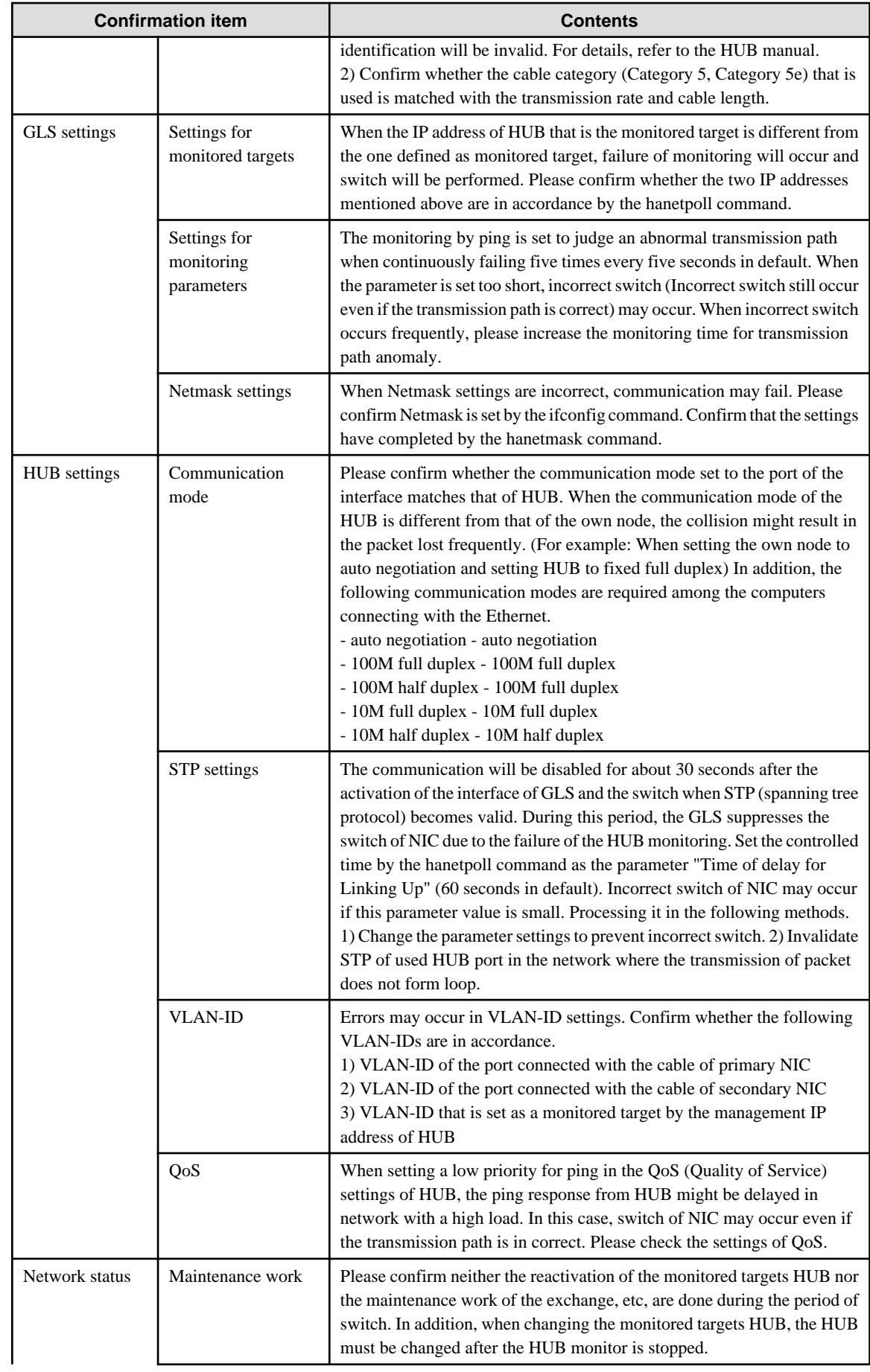

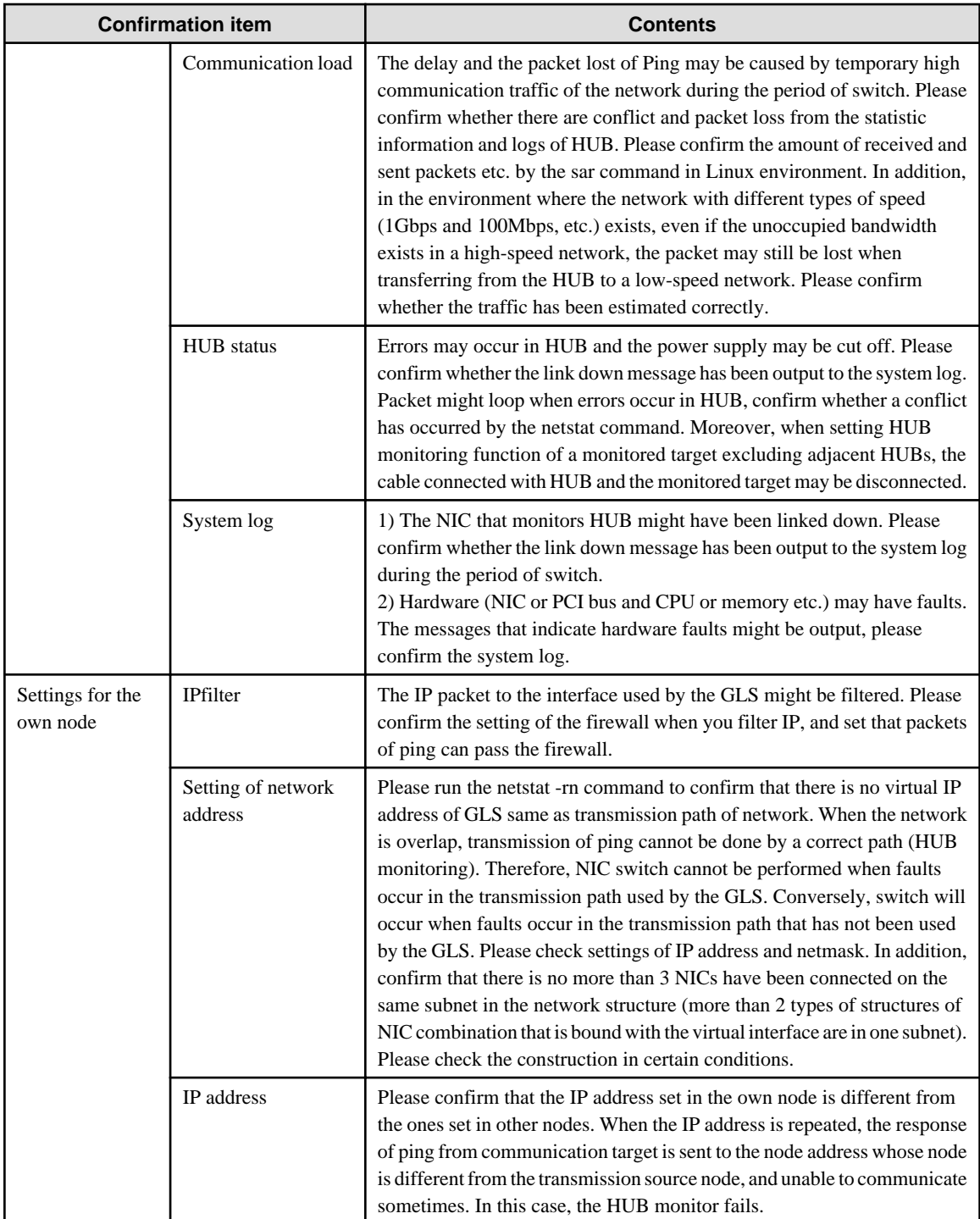

## **F.3.2 Error messages(875) and corresponding actins for standby patrol**

### **Symptom:**

The following messages are output to the system log.

hanet: WARNING: 87500: standby interface failed. (sha1)

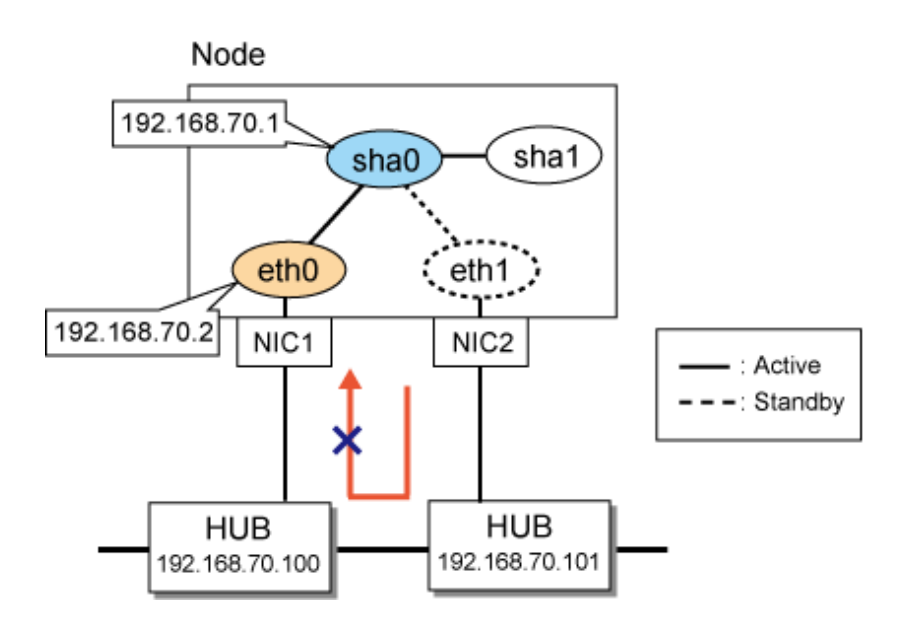

### **Corrective action:**

The standby patrol performs NIC switching by sending and receiving the monitoring frame via adjacent HUB from standby NIC (eth1) to active NIC (eth0). (When the primary NIC is using in communication at present) The message is output when cutting off the receiving and sending of the monitoring frame, the main output patterns are classified into the following four types.

### Pattern 1:

Output the error messages that anomalies are detected by the standby patrol when the system is started, and the status of standby patrol output by the dsphanet command is in FAIL.

The following messages are output to the system log.

hanet: WARNING: 87500: standby interface failed. (sha1)

```
# /opt/FJSVhanet/usr/sbin/dsphanet
[IPv4,Patrol / Virtual NIC]
 Name Status Mode CL Device
+----------+--------+----+----+------------------------------------------------+
  sha0 Active d OFF eth0(ON),eth1(OFF)
  sha1 Active p OFF sha0(FAIL)
```
In pattern 1, the monitoring frame of the standby patrol may not reach to primary NIC (eth0) due to the HUB setting errors or cable connection errors.

### Pattern 2:

Output messages that indicate normal working of the standby patrol when starting the system, and output the messages that indicate error occurrence in the standby patrol during operating. The status of the standby patrol output by the dsphanet command is in FAIL.

hanet: INFO: 89600: path to standby interface is established. (shal)  $\mathbb{R}^n$  :  $\mathbb{R}^n$  :  $\mathbb{R}^n$  :  $\mathbb{R}^n$  :  $\mathbb{R}^n$  :  $\mathbb{R}^n$  :  $\mathbb{R}^n$ hanet: WARNING: 87500: standby interface failed. (sha1)

```
# /opt/FJSVhanet/usr/sbin/dsphanet
[IPv4,Patrol / Virtual NIC]
 Name Status Mode CL Device
          +----------+--------+----+----+------------------------------------------------+
 sha0 Active d OFF eth0(ON), eth1(OFF)
  sha1 Active p OFF sha0(FAIL)
```
In pattern 2, network faults may occur.

Pattern 3:

Output messages that indicate the standby patrol anomalies during operation, and output messages indicating recorvery after waiting for a moment, or the messages indicating anomaly and recovery are output in alternately.

```
hanet: INFO: 89600: path to standby interface is established. (shal)
Service State State State
hanet: WARNING: 87500: standby interface failed. (sha1)
hanet: INFO: 88500: standby interface recovered. (shal)
                :
hanet: WARNING: 87500: standby interface failed. (sha1)
hanet: INFO: 88500: standby interface recovered. (shal)
```
In pattern 3, the monitoring frame may lose temporarily due to error settings of HUB or GLS and increased network load.

#### Pattern 4:

Output the messages indicating that anomalies are detected by the standby patrol every time when the system is started. Afterwards, and the message indicating recovery may be output immediately. Moreover, the status of standby patrol in operation is "ON".

hanet: WARNING: 87500: standby interface failed. (shal) hanet: INFO: 88500: standby interface recovered. (shal)

```
# /opt/FJSVhanet/usr/sbin/dsphanet
[IPv4,Patrol / Virtual NIC]
 Name Status Mode CL Device
+----------+--------+----+----+------------------------------------------------+
          Active d OFF eth0(ON), eth1(OFF)
shal Mctive p OFF sha0(ON)
```
There is no problem in operation for pattern 4. When the STP (Spanning Tree protocol) is valid in HUB, the monitoring frame cannot be sent and received for about 30 seconds even if the interface has been linked up because of the transmission delay timer of STP. Therefore, Communication can be performed normally after ending the transmission delay timer when temporary errors are detected by the standby patrol. In addition, the output message can be suppressed by changing the settings.

Confirm the following items based on message output patterns.

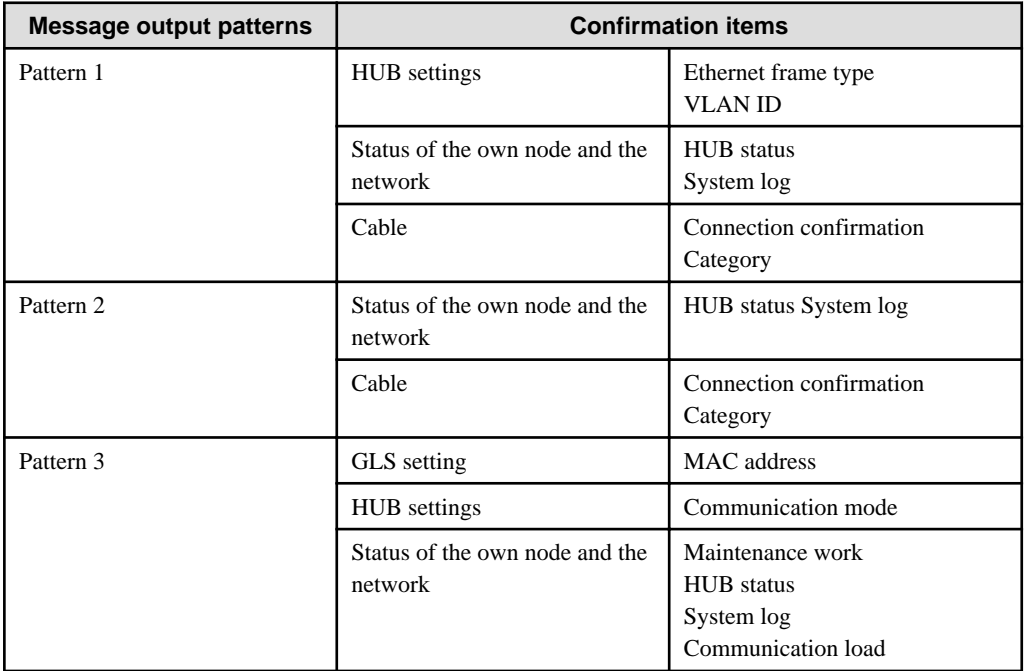

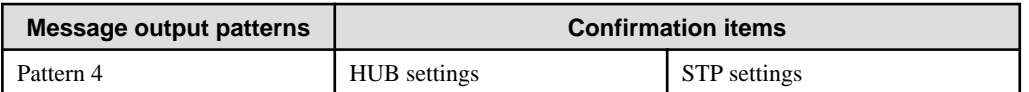

Details of each confirmation item are as follows.

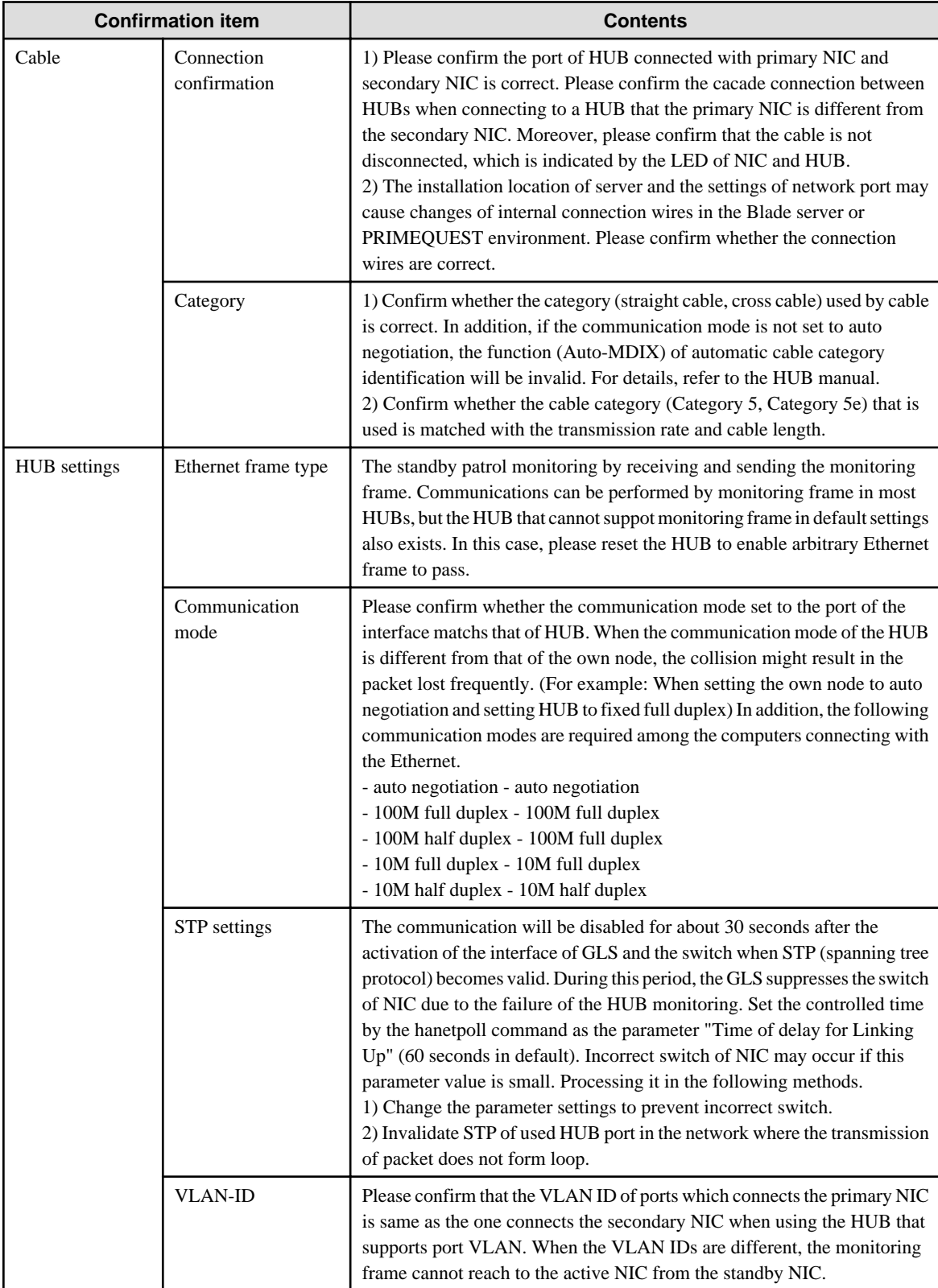

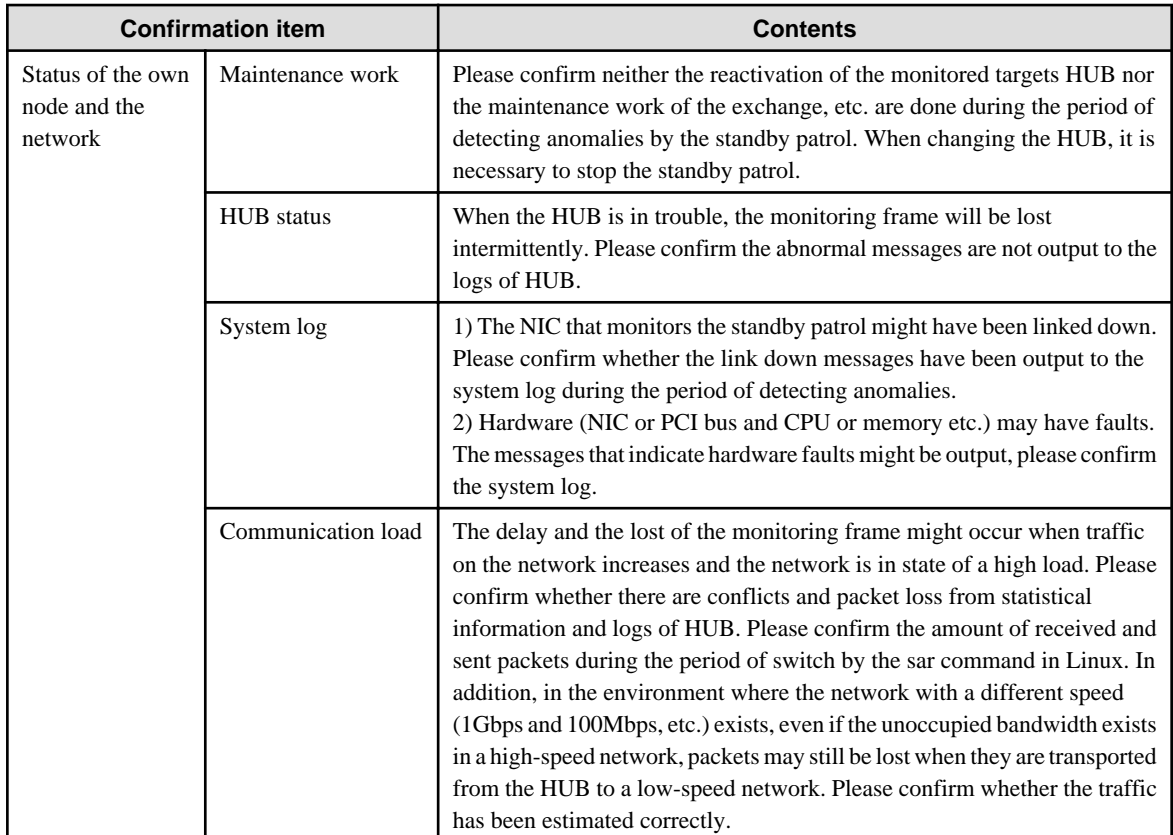

## **F.3.3 Switching takes place in NIC switching mode regardless of failure at the monitoring end**

### **Symptom:**

Even though there is no error in network devices, the following message is output and HUB monitoring ends abnormally.

```
hanet: ERROR: 87000: polling status changed: Primary polling failed. 
(eth0,target=192.13.71.20)
hanet: ERROR: 87100: polling status changed: Secondary polling failed. 
(eth1,target=192.13.71.21)
```
### **Corrective action:**

In NIC switching mode, occasionally it takes time to establish a data link at Ethernet level following activation of an interface. Even though activated an interface, it is not possible to communicate immediately. Generally it becomes possible to communicate in dozens of seconds after activated, but some HUBs to connect take more than one minute, and occasionally HUB monitoring fails and switching occurs. In such a case, extend the time to wait for linking up (default value: 60 seconds) by a hanetpoll on command. Also when HUB to use is set to use STP (Spanning Tree Protocol), occasionally takes long time to become possible to communicate. Extend the time to wait for linking up if necessary. On the HUB where STP is running, possible next connection could take twice as the transfer delay time(normally 30 sec) after linked up. Standard link up latency of operating STP can be derived from the equation below. For verifying STP transfer delay time, see the manual of HUB your using.

link up latency > STP transfer delay time \* 2 + monitoring period \* number of monitoring

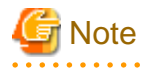

To operate HUB monitoring over the system that runs firewall, configure the firewall so that ping can pass through the firewall. Otherwise, it fails to operate HUB monitoring.

### **F.3.4 Takes time to execute an operation command or to activate a cluster service**

### **Symptom:**

Takes time to execute an operation command of a Redundant Line Control Function. Takes time to activate a service or to switch nodes at the cluster operation.

### **Corrective action:**

When a host name or an IP address specified in the information of a virtual interface, the monitor-to information, etc. is not described in / etc/hosts file, or when "files" are not specified at the top in an address solution of /etc/nsswitch.conf, occasionally it takes time to process an internally executed name-address conversion. Therefore, it takes time to execute a command, or for the cluster state to change. Check that all IP addresses and host names to use in a Redundant Line Control Function are described in /etc/hosts, and that /etc/hosts is referred first at name-address conversion. Also, enable the hostname resolution function (set by hanetparam -h), which allows you to change the host name to the IP address using only the /etc/hosts file without depending on the /etc/nsswitch.conf file setting.

### **F.3.5 Unable to communicate using virtual IP addresses after configuring a firewall**

### **Symptom:**

Unable to communicate between GLS and the communication target using virtual IP addresses after configuring a firewall between the communication target and the local system to allow only virtual IP addresses to go through the firewall, by using the logical IP address takeover function in NIC switching mode.

### **Corrective action:**

When using the logical IP address takeover function in NIC switching mode, set the firewall to enable communications with the physical IP address (which is set by the -e option of the hanetconfig command), or use the physical IP takeover function rather than the logical IP address takeover function.

Virtual IP addresses of the logical IP address takeover function are created as the IP addresses assigned to the logical interfaces (ethX:Y). When you communicate using the logical interfaces and when the remote host is the transmitting side, the packet's destination will be virtual IP addresses and the packet's source will be the IP address of the remote host. When the local host (virtual IP address) is the transmitting side, the packet's destination will be the IP address of the remote host and the packet's source will be the physical IP address according to the routing table. Therefore, the firewall must be set so that the physical IP address can go through the firewall when you use the logical IP address takeover function.

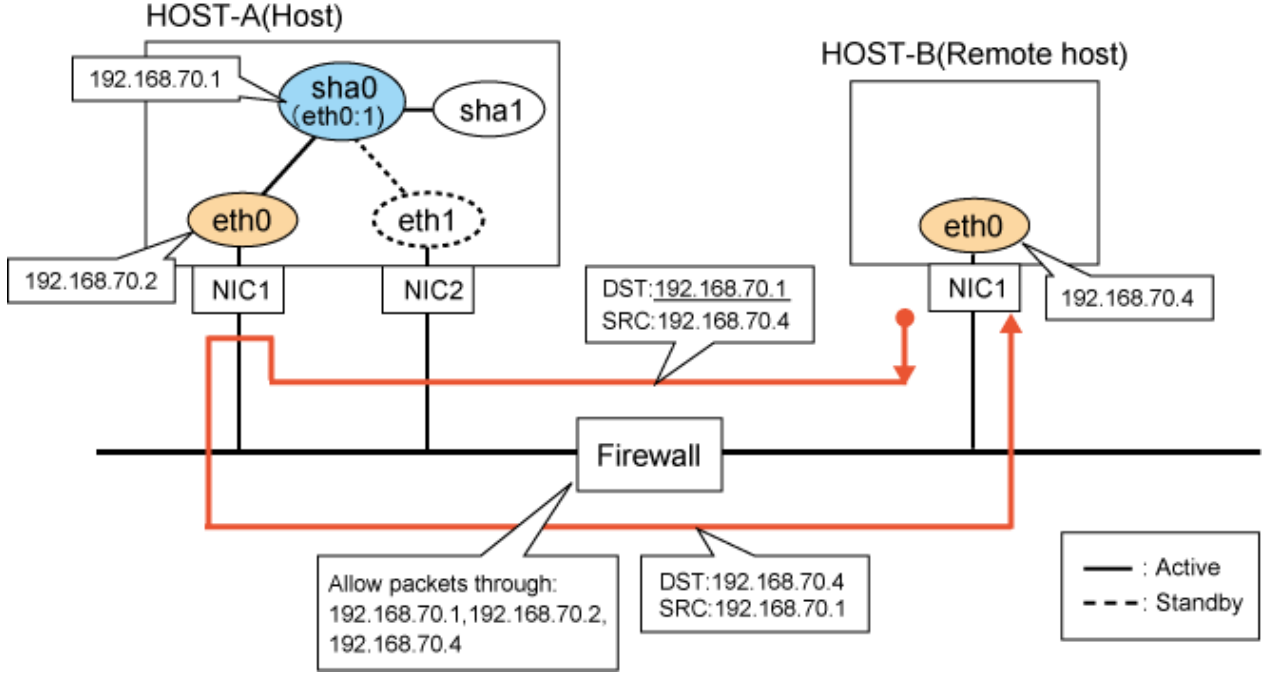

Figure F.4 The remote host is the transmitting side.

Figure F.5 The local host is the transmitting side.

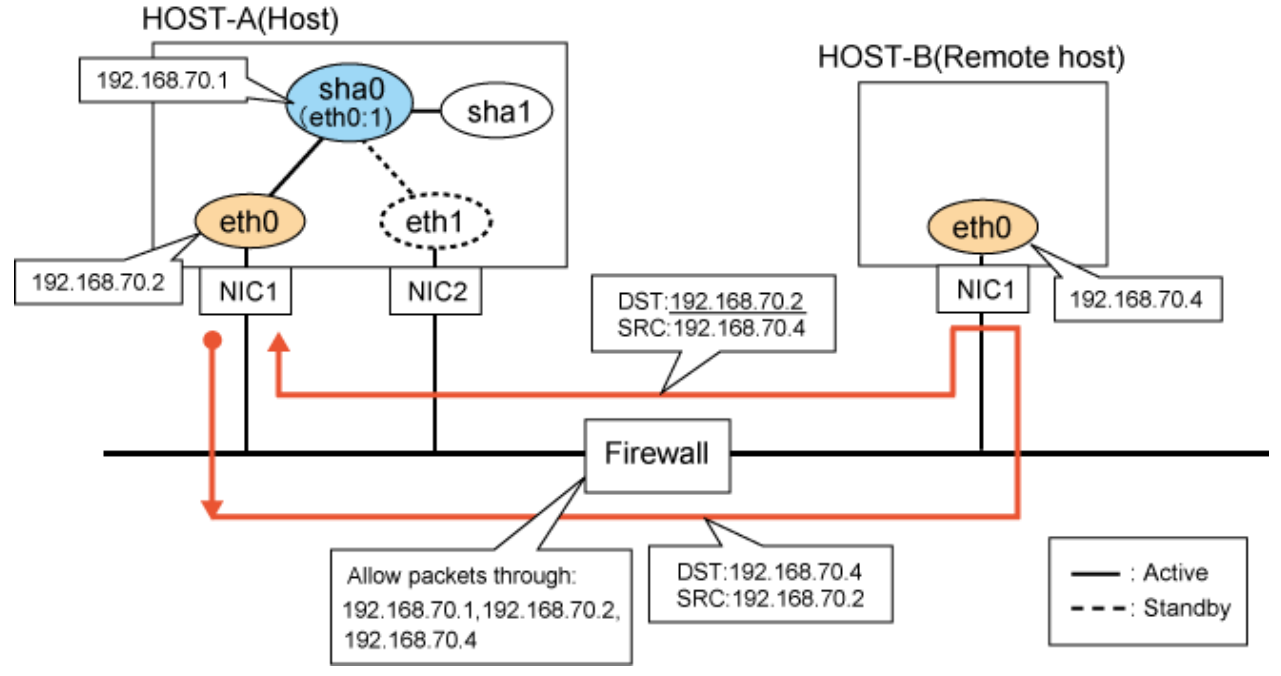

## **F.4 Failure occurs during operation (In the case of a Cluster system)**

## **F.4.1 Node switching is not executed in Fast switching mode**

### **Symptom:**

Failover between clusters (job switching between nodes) is not executed in Fast switching mode at cluster operation.

### **Corrective action:**

In Fast switching mode, it is decided that an error occurred in a transfer route when a response from all other systems in communication was cut off. Therefore, node switching is not executed when all cables are pulled out or when the power of all HUBs is not turned on. If "Link detected: no" message pops up, check the status of the cable and HUB. Although, if the driver for NIC does not support ethtool command, you can not use this command. When the following message is often displayed, check the cables or HUBs.

```
# ethtool eth0
Settings for eth1:
         Supported ports: [ TP MII ]
         Supported link modes: 10baseT/Half 10baseT/Full
                                  100baseT/Half 100baseT/Full
         Supports auto-negotiation: Yes
         Advertised link modes: 10baseT/Half 10baseT/Full
                                  100baseT/Half 100baseT/Full
         Advertised auto-negotiation: No
         Speed: 100Mb/s
         Duplex: Full
         Port: MII
         PHYAD: 1
         Transceiver: internal
         Auto-negotiation: off
         Supports Wake-on: g
         Wake-on: g
         Current message level: 0x00000007 (7)
         Link detected: yes
```
## **F.5 Resuming connection lags after switching (Common to both Single and Cluster system)**

## **F.5.1 Recovery of transmission falls behind after switching to standby interface in NIC switching mode**

### **Symptom:**

When switching interface from operating NIC to standby NIC in NIC switching mode where HUB in the network is running Spanning Tree Protocol (STP), it takes roughly 30 seconds to hold a communication with standby NIC.

### **Corrective action:**

In the HUB where STP is running, establishing link by activating an interface does not necessarily mean to acquire communication instantly. In such environment, after a link has established on the port where NIC is connected, transmitting data is temporary constrained by transmission delay timer (Forward-time). In order to establish a communication instantly after switching to standby NIC, use the standby patrol. Standby patrol establishes a link regularly in both operation and standby NIC, so that the transmitting data would not be constrained by transmission delay timer (Forward-time) of STP.

## **F.6 Incorrect operation by the user**

### **F.6.1 Accidentally deleted the virtual interface with ifconfig command**

### **Symptom:**

Unable recover the virtual interface (sha) deleted with ifconfig command by accident.

### **Corrective action:**

There would be no guarantee on system behavior, if a virtual interface (sha) is disabled or deleted. In order to recover a virtual interface, follow the procedure below:

[Example 1]

Accidentally executing "ifconfig sha0 down" against a virtual interface sha0 for Fast switching mode.

```
If IPv4 address is being used:
# ifconfig sha0 IPv4 address netmask network mask broadcast broadcast
address arp up
If IPv6 address is being used:
# ifconfig sha0 up
# ifconfig sha0 add IPv6 address/prefixlen
```
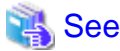

In the case of a cluster system, a virtual interface is restored automatically. In addition, please refer to ["2.7.1 Interface status monitoring](#page-60-0) [feature](#page-60-0)" automatically about the virtual interface which can be restored. . . . . . . . . 

# **Appendix G Check list**

This appendix describes items to be checked before operating GLS. Using this checklist before operation can reduce the risk of incorrect settings.

## **G.1 Checkpoint list**

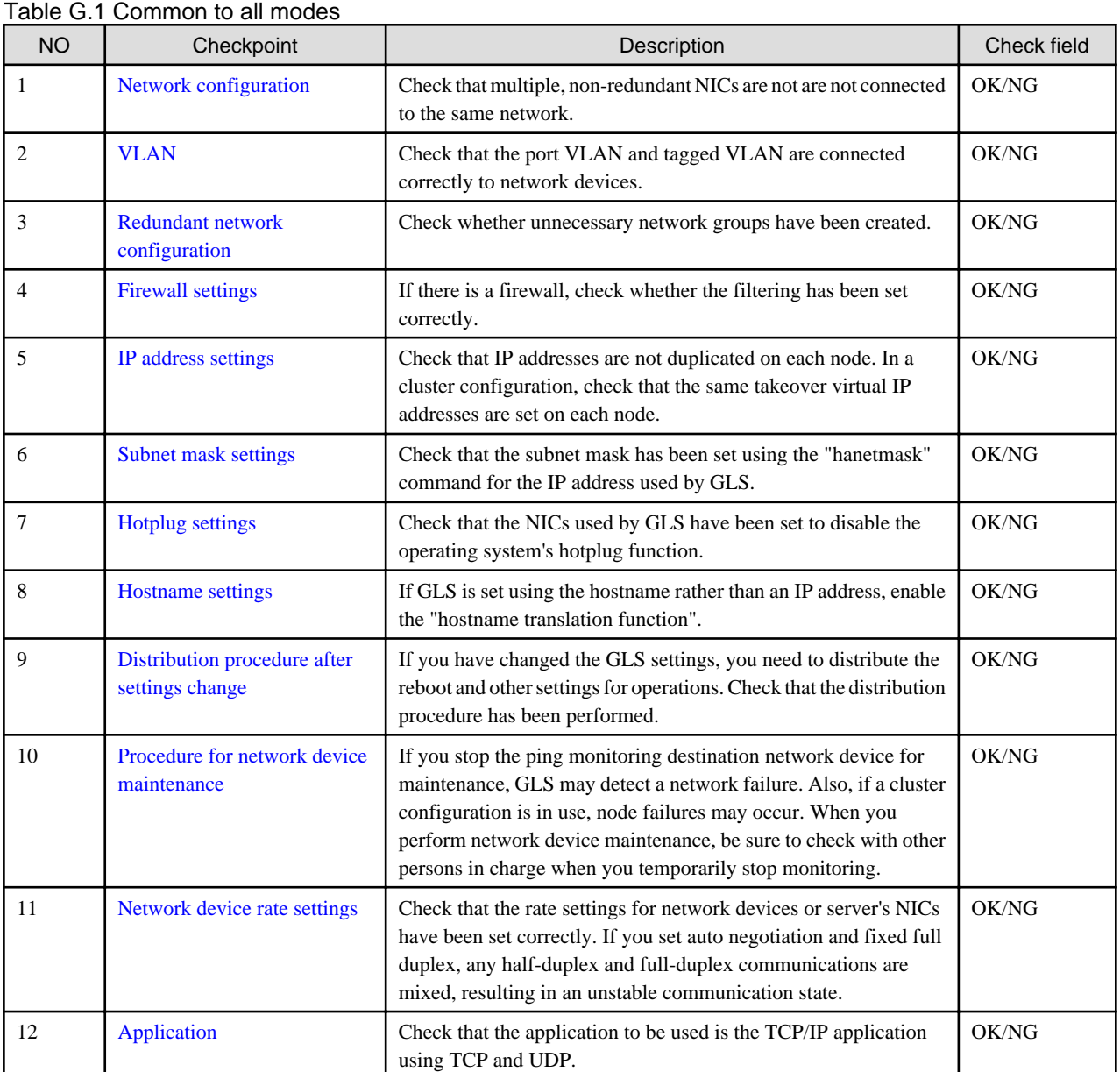

### Table G.2 Fast switching mode

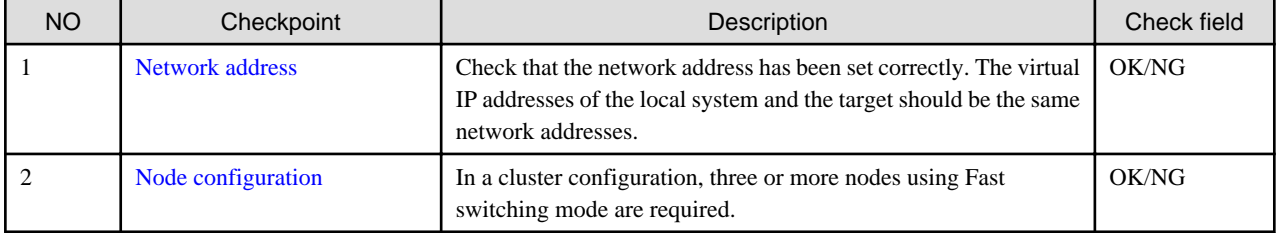

Table G.3 NIC switching mode

| <b>NO</b> | Checkpoint                                 | Description                                                                                                    | Check field |
|-----------|--------------------------------------------|----------------------------------------------------------------------------------------------------|-------------|
|           | <b>Monitoring destination</b><br>selection | Check whether the monitoring destination in NIC switching mode<br>is correct. Frequently rebooted servers are not suitable for<br>monitoring destinations.                                        | OK/NG       |
|           | Monitoring time adjustment                 | If you want to shorten the monitoring time, check that the settings<br>have been made with consideration to the state of applications and<br>monitoring destinations.                             | OK/NG       |
|           | Network cable                              | Check that the cables of the primary monitoring destination and<br>secondary monitoring destination are connected to the right switch<br>as monitoring destinations in NIC switching mode.        | OK/NG       |
| 4         | <b>Static route settings</b>               | When you set the static route for the NIC switching mode, check<br>that the settings have been made so that the static route is set for<br>both of the interfaces bound by the virtual interface. | OK/NG       |

### Table G.4 Virtual NIC mode

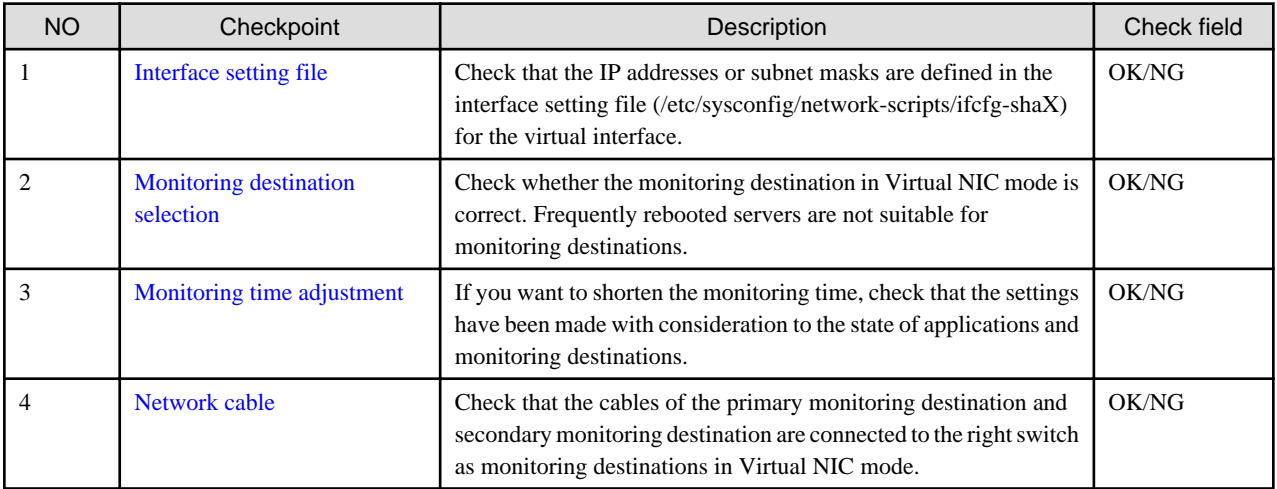

### Table G.5 GS linkage mode

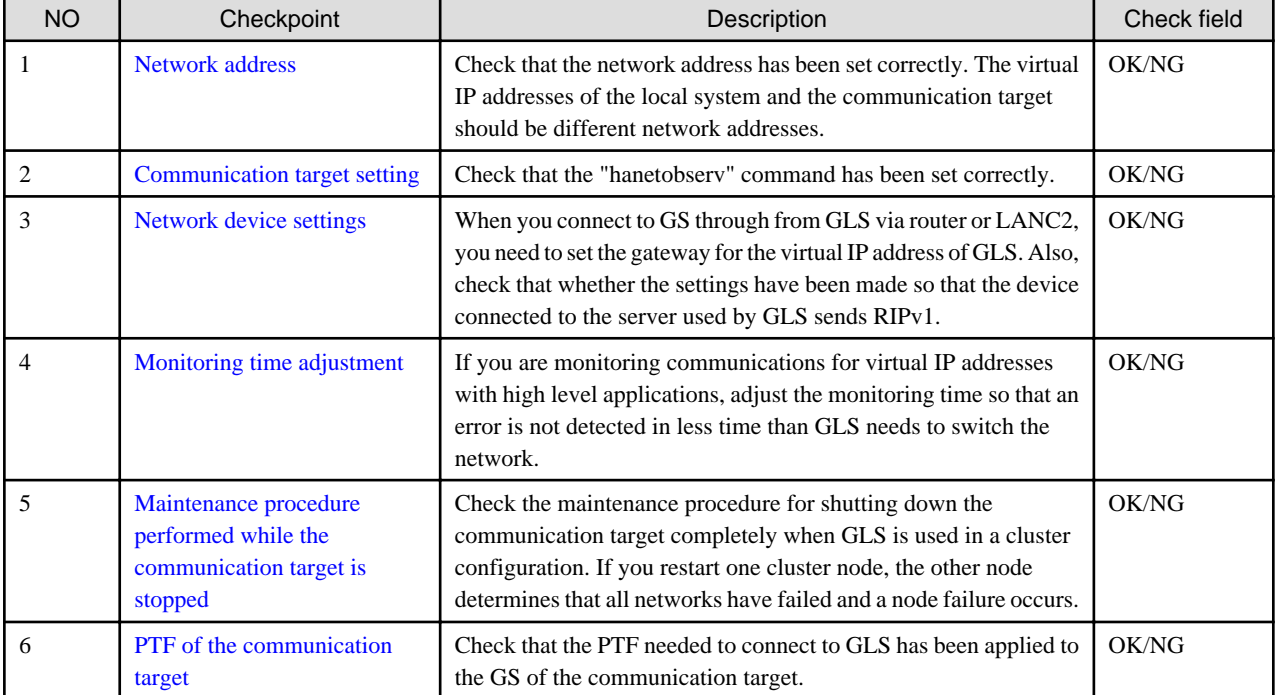
# **G.2 Setup common to modes**

# **G.2.1 Network configuration**

Check that multiple, non-redundant NICs are not connected to the same network. The following configuration example shows that two activated NICs are connected to the same network. In this case, OS routing tables overlap, so communications may not be performed correctly. To avoid this, connect to a different network.

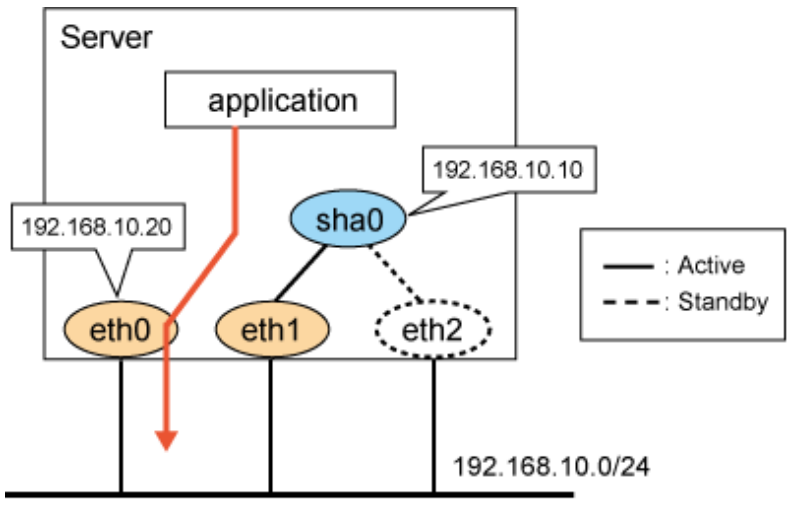

Packet to 192.168.10.X

## **Confirmation method**

Use the "netstat -rn" command to check that the same network address is not set for a different device. In the following execution example, different devices have been set to the same network. Therefore, you need to change the network address of the either of the two.

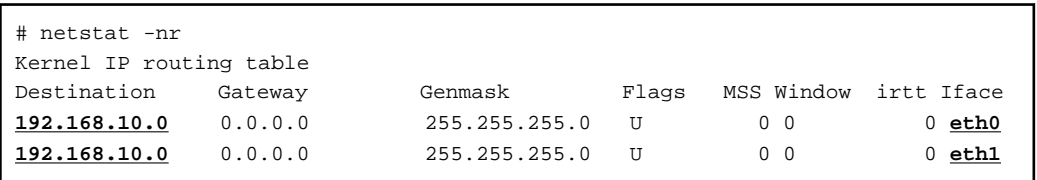

# **G.2.2 VLAN Setup**

Check that the port VLAN and tagged VLAN have been connected correctly to network devices. In the following example, the tagged VLAN setting of the switch is incorrect. Therefore, monitoring frames are not communicated and an error is detected by the standby patrol (message number 875 appears).

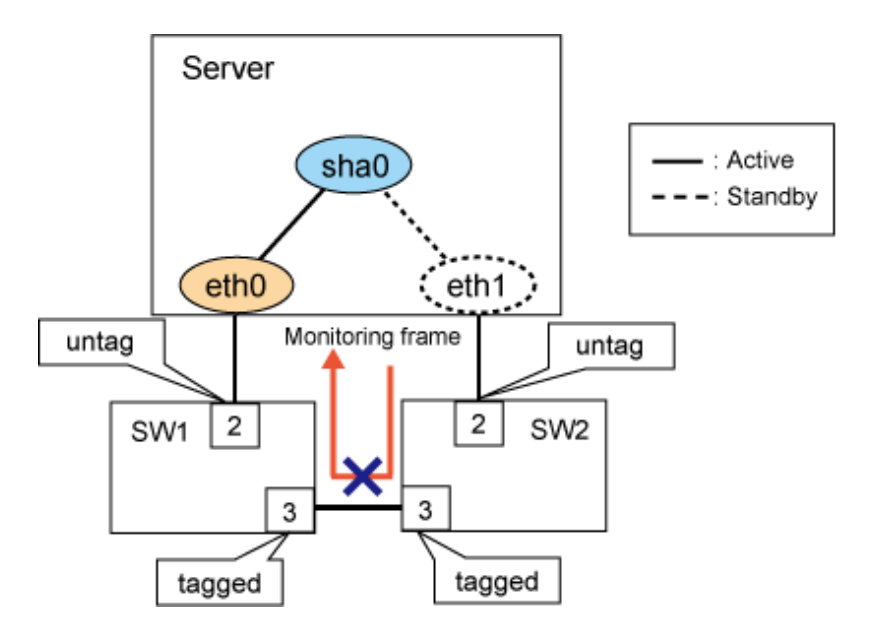

Check the VLAN settings of network devices

## **G.2.3 Redundant network configuration**

Check that unnecessary network groups are not created. If you create a network loop to create a highly reliable network, STP normally releases the loop and communications can be performed. However, the more complex the loop becomes, the harder the investigation is in the event of a network device failure. Also, in the event of a network device failure, STP does not work and the network loop will be created and the likelihood that the network goes down increase. Take care to design the network so that a network loop is not created. Additionally, consider using switches with storm control in case of a failure.

In the following configuration, you do not need to cross connect SW1 with SW4, and SW2 with SW3. Also, if you do not use STP, you do not need to cross connect SW1 with SW2, and SW2 with SW3.

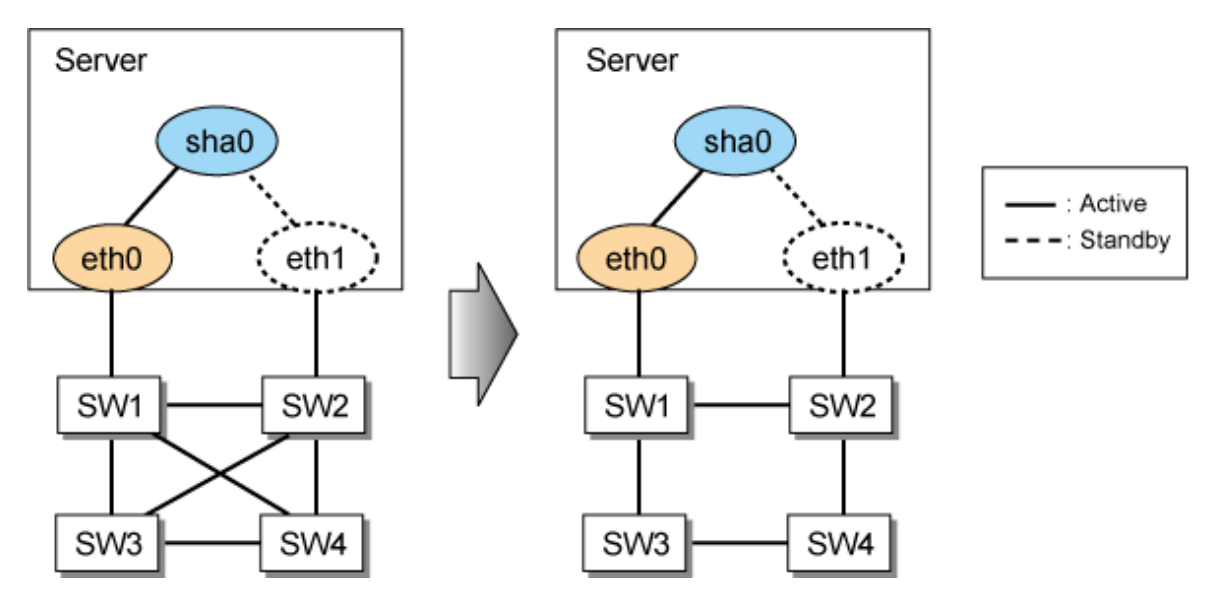

## **Confirmation method**

Check the connection of the network configuration diagram.

# **G.2.4 Firewall settings**

If there is a firewall, check that the filtering has been set correctly. If the server is the sender in the environment where multiple IP addresses are assigned to one NIC, the packet sender will be an IP address assigned to the physical interface. Therefore, if you use a virtual IP address to communicate through the firewall, set the filter so that the physical IP address can also go through the firewall. For details, see ["F.3.5](#page-714-0) [Unable to communicate using virtual IP addresses after configuring a firewall](#page-714-0)".

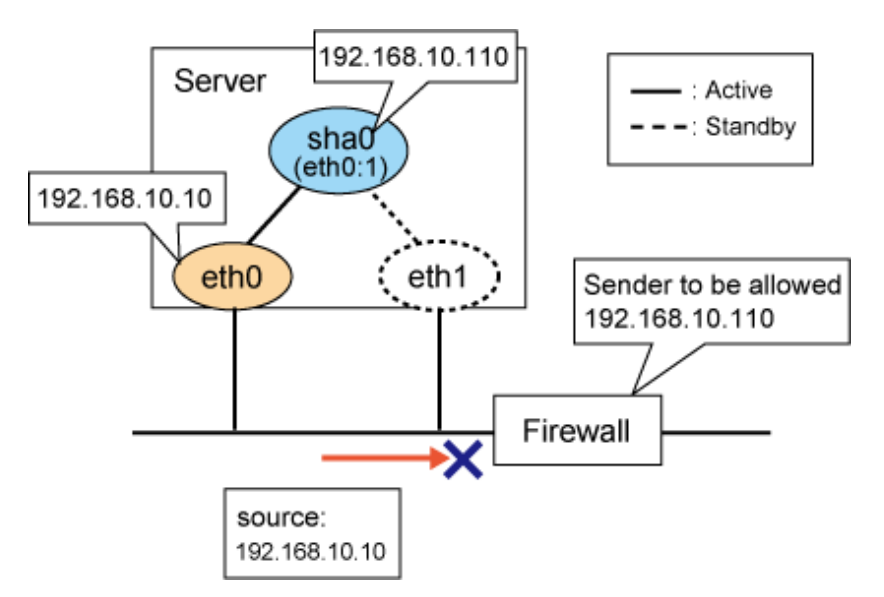

Similarly, if you have created the settings so that the communication target does not allow a physical IP address using the filtering function, change the settings so that the physical IP address is allowed.

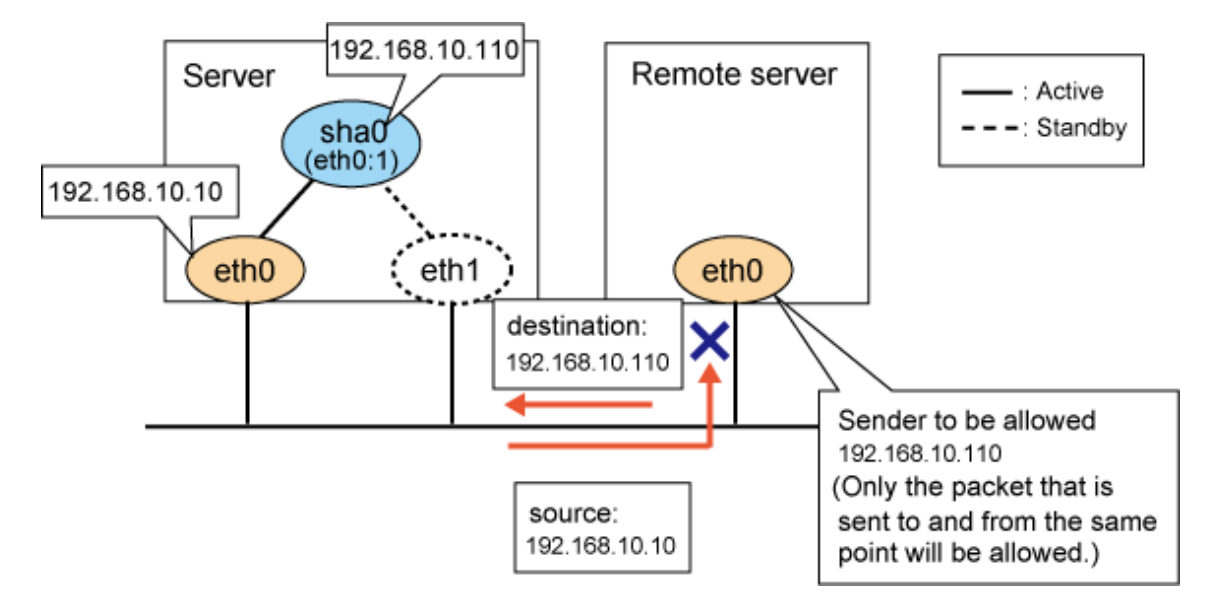

## **Confirmation method**

Check the filtering settings for the firewall and the communication target.

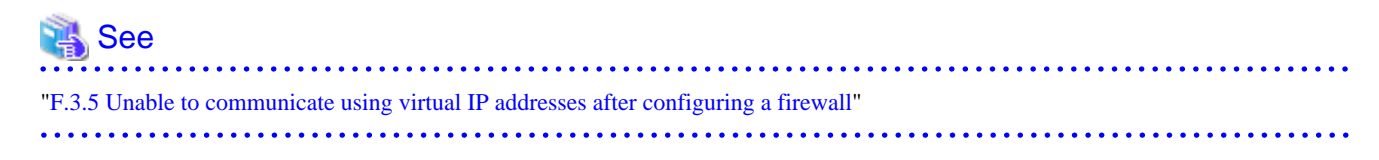

# **G.2.5 IP address settings**

Check whether IP addresses are duplicated on each node. In a cluster configuration, check that the same takeover virtual IP address is set for each node.

If an IP address is duplicated, ARP resolution cannot be performed correctly. Therefore, the communication target cannot send packets to the correct server.

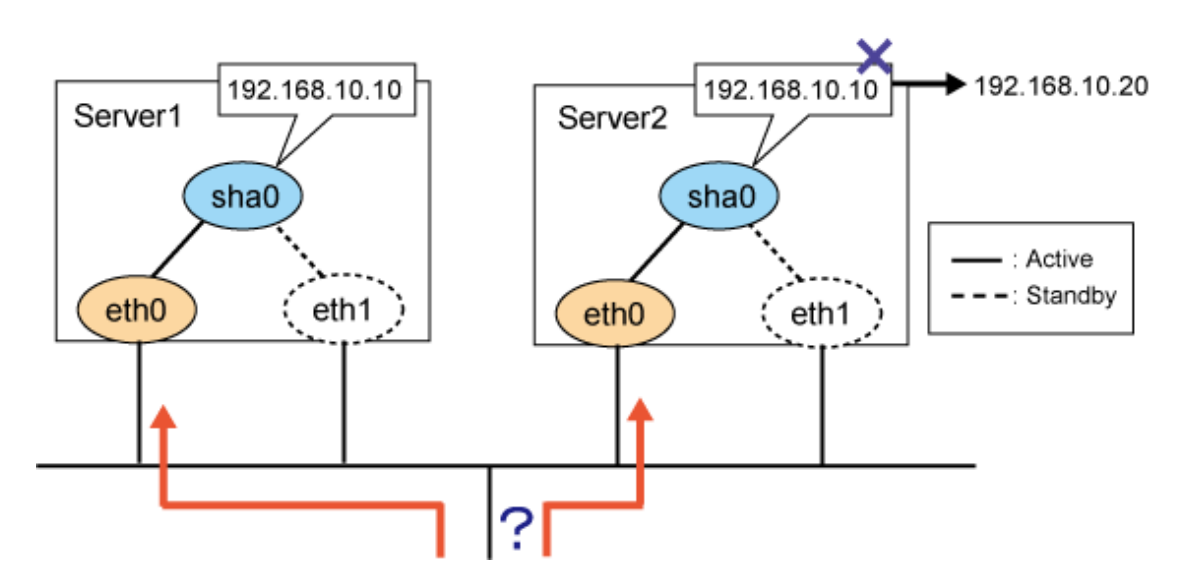

Also, if the same takeover virtual IP address is not set in the cluster configuration settings, GLS resource process will fail. Check that the same takeover virtual IP address is set by hanethvrsc command.

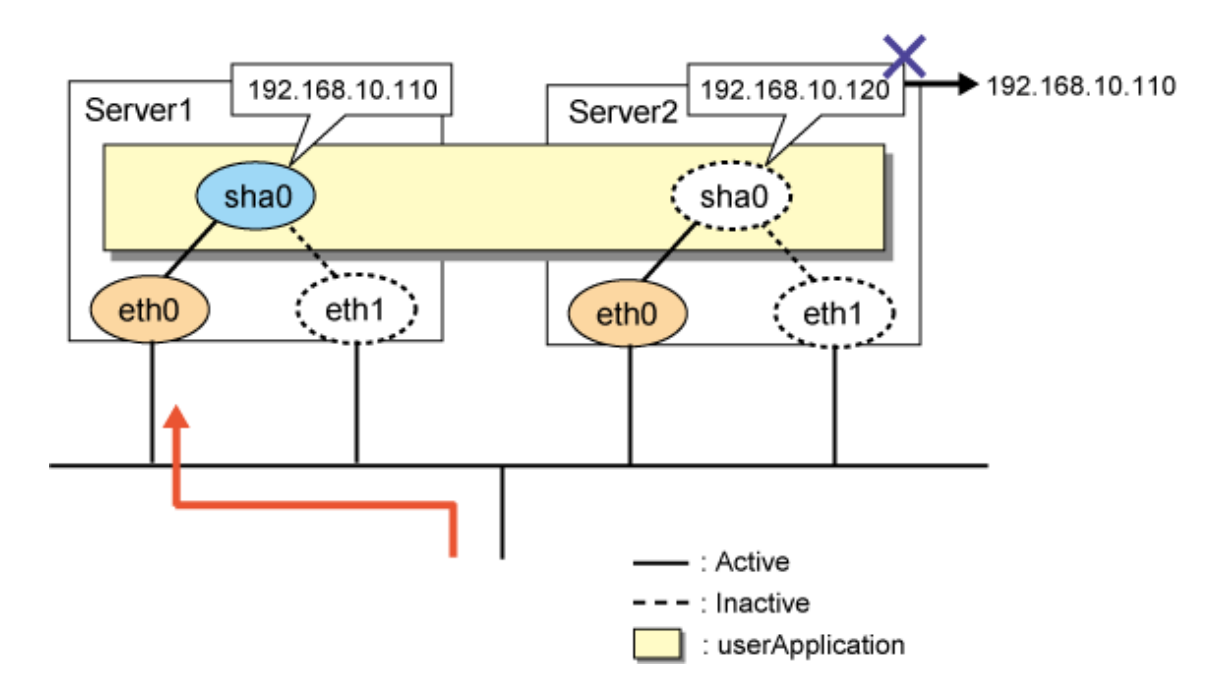

## **Confirmation method**

Execute "hanethvrsc print" on each node that makes up the cluster to check that the takeover IP addresses are the same.

Server1 # /opt/FJSVhanet/usr/sbin/hanethvrsc print ifname takeover-ipv4 takeover-ipv6 logical ip address list +----------+----------------+----------------+--------------------------------+

```
 sha0:65 192.168.10.110 - -
Server2
# /opt/FJSVhanet/usr/sbin/hanethvrsc print
 ifname takeover-ipv4 takeover-ipv6 logical ip address list
+----------+----------------+----------------+--------------------------------+
sha0:65 192.168.10.110 -
```
## **G.2.6 Subnet mask settings**

Execute the "hanetmask" command for the IP address used by GLS to check that the subnet mask has been set.

### **Confirmation method**

Check that the subnet mask for the IP address that is displayed with the "hanetconfig print" command and "hanethvrsc print" command has been set correctly. Otherwise, the net mask that matches the class of each IP address will be set. For example, 255.0.0.0 is assigned to a Class A IP address.

```
# /opt/FJSVhanet/usr/sbin/hanetconfig print
[IPv4,Patrol / Virtual NIC]
 Name Hostname Mode Physical ipaddr Interface List
+-----------+---------------+----+-----------------+---------------------------+
sha0 192.168.10.10 t eth1,eth2
 sha1 192.168.11.10 d 192.168.11.10 eth3,eth4
sha2 192.168.100.10 c eth5,eth6
# /opt/FJSVhanet/usr/sbin/hanethvrsc print
 ifname takeover-ipv4 takeover-ipv6 logical ip address list
+----------+----------------+----------------+--------------------------------+
sha0:65 192.168.10.110 -
shal:65  192.168.11.10 -
sha2:65  192.168.100.10 - 192.168.12.1,192.168.14.1
# /opt/FJSVhanet/usr/sbin/hanetmask print
network-address netmask
+---------------+---------------+
 192.168.10.0 255.255.255.0
 192.168.11.0 255.255.255.0
 192.168.100.0 255.255.255.0
 192.168.12.0 255.255.255.0
 192.168.14.0 255.255.255.0
```
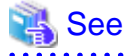

["7.5 hanetmask Command"](#page-297-0)

# **G.2.7 Hotplug settings**

Check that the NICs used by GLS have been set to disable the operating system's hotplug function. The hotplug function is a Linux function that automates the assignment of IP addresses when interfaces are created. When GLS is used, GLS itself manages IP addresses. Therefore, you need to disable this function. Also, if you do not make this setting, the activation and deactivation of interfaces by GLS may fail. For details, see ["3.2.2.1 Setup common to modes](#page-91-0)". Note that, for RHEL5, you need to add settings in the /etc/udev/rules.d/60-net.rules file as well as in ifcfg-ethX.

## **Confirmation method**

- In RHEL5 and RHEL6, check that the HOTPLUG=no setting has been made for /etc/sysconfig/network-scripts/ifcfg-ethX.

```
# cat /etc/sysconfig/network-scripts/ifcfg-eth0
DEVICE=eth0
ONBOOT=yes
BOOTPROTO=static
IPADDR=10.33.88.170
NETMASK=255.255.255.0
HWADDR=XX:XX:XX:XX:XX:XX
HOTPLUG=no
```
- In RHEL5, in addition to the setting of HOTPLUG=no, check that the hotplug function is set to be disabled for the device name "sha" in /etc/udev/rules.d/60-net.rules.

```
# cat /etc/udev/rules.d/60-net.rules
SUBSYSTEM=="net", ENV{INTERFACE}=="sha*", GOTO="skipgls"
ACTION=="add", SUBSYSTEM=="net", IMPORT{program}="/lib/udev/rename_device"
SUBSYSTEM=="net", RUN+="/etc/sysconfig/network-scripts/net.hotplug"
LABEL="skipgls"
```

```
 See
```
["3.2.2.1 Setup common to modes](#page-91-0)" 

## **G.2.8 Hostname settings**

If GLS is set using the hostname rather than an IP address, enable the "hostname translation function". If this function is enabled, even if you make the settings so that the hostname is changed using DNS on the system, you can change IP addresses by using a file (/etc/hosts) as GLS.

## **Confirmation method**

- Check the IP address settings of GLS. If the hostname has been set, check that the value for "Hostname resolution by file(h)" of the "hanetparam print" command is YES

```
# /opt/FJSVhanet/usr/sbin/hanetparam print
[Fast switching]
  Line monitor interval(w) :5
  Line monitor message output (m) :0
  Cluster failover (1) :5
   Cluster failover in unnormality (c):OFF
  Line status message output (s) : OFF
[NIC switching]
  Standby patrol interval(p) :15
  Standby patrol message output(o) :3[Virtual NIC]
  LinkDown detection time (q) :0
  LinkUp detection time (r) :1
  Link monitor starting delay (g) :5
[Common Setting]
   Hostname resolution by file(h) :YES
  Self-checking function(e) :NO
```
## **G.2.9 Distribution procedure after settings change**

If you have changed the GLS settings, you need to distribute the reboot and other settings for operations. Check that the distribution procedure has been performed. For details, see ["3.4 Changing system setup](#page-105-0)"

Check the procedure manual for settings changes.

```
 See
                                        "3.4 Changing system setup
   . . . . . . . . . . . .
```
## **G.2.10 Procedure for network device maintenance**

If you stop the ping monitoring destination network device for maintenance, GLS may detect a network failure. Also, if a cluster configuration is in use, node failures may occur. When you perform network device maintenance, be sure to notify other persons in charge that you are going temporarily stop monitoring.

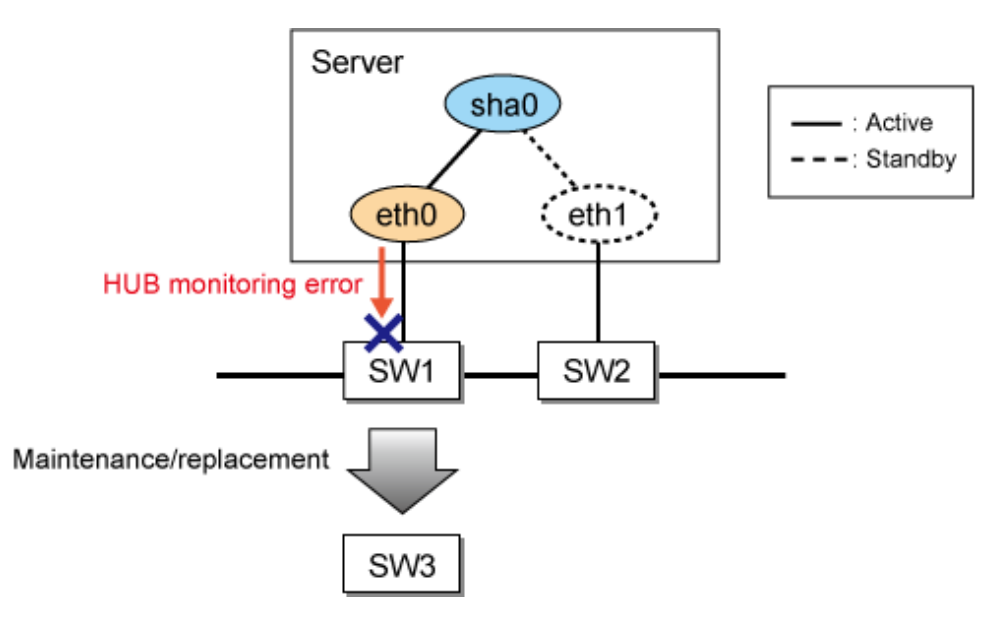

## **Confirmation method**

In a cluster configuration environment, if you want to stop all monitoring destinations for network device maintenance, check the maintenance procedure manual to see that the "hanetpoll off" command for temporarily stopping monitoring is set to be executed. Also, check that the "hanetpoll on" command is used to restart the monitoring after change.

```
Before the network device is changed
# /opt/FJSVhanet/usr/sbin/hanetpoll off
After the network device has been changed
# /opt/FJSVhanet/usr/sbin/hanetpoll on
```
## **G.2.11 Network device rate settings**

Check that the rate settings for network devices or server's NICs have been set correctly. If you set auto negotiation and fixed full duplex, any auto negotiation recognized as half-duplex will result in an unstable communication state.

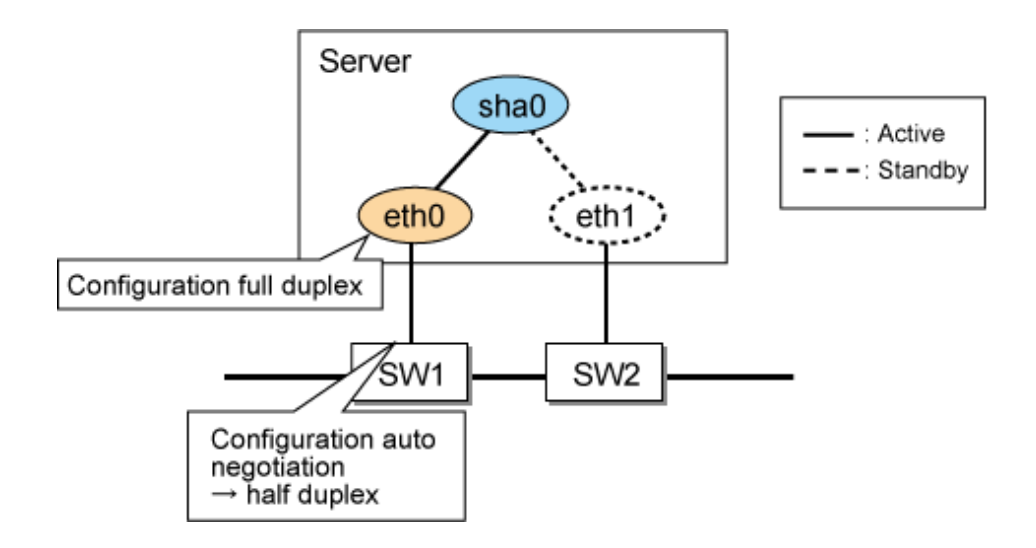

Check the switch state. For a server, use the following command to check its state. Also, check the rate settings between switches not only between the server and switches.

```
# ethtool eth0
Settings for eth0:
        Supported ports: [ FIBRE ]
         Supported link modes: 1000baseT/Half 1000baseT/Full
         Supports auto-negotiation: Yes
         Advertised link modes: 1000baseT/Half 1000baseT/Full
         Advertised auto-negotiation: Yes
         Speed: 1000Mb/s
        Duplex: Full
snip..
         Link detected: yes
```
# **G.2.12 Application**

Check that the application to be used is a TCP/IP application supporting TCP and UDP. Note that multicast applications cannot be used in Fast switching mode and NIC switching mode.

## **Confirmation method**

Check the communication method for the application to be used.

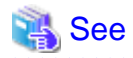

- ["2.1.1.4 Available application](#page-27-0)"
- ["2.1.1.5 Notes](#page-28-0)"
- ["2.1.2.4 Available application](#page-33-0)"
- ["2.1.2.5 Notes](#page-33-0)"
- ["2.1.4.4 Available applications"](#page-40-0)
- ["2.1.4.5 Notes](#page-41-0)"

# **G.3 Fast switching mode**

# **G.3.1 Network address**

Check that the network address has been set correctly. The virtual IP addresses of the local system and the communication target should be the same network addresses. Also, different network addresses should be used for each of the physical interfaces bound by virtual interfaces.

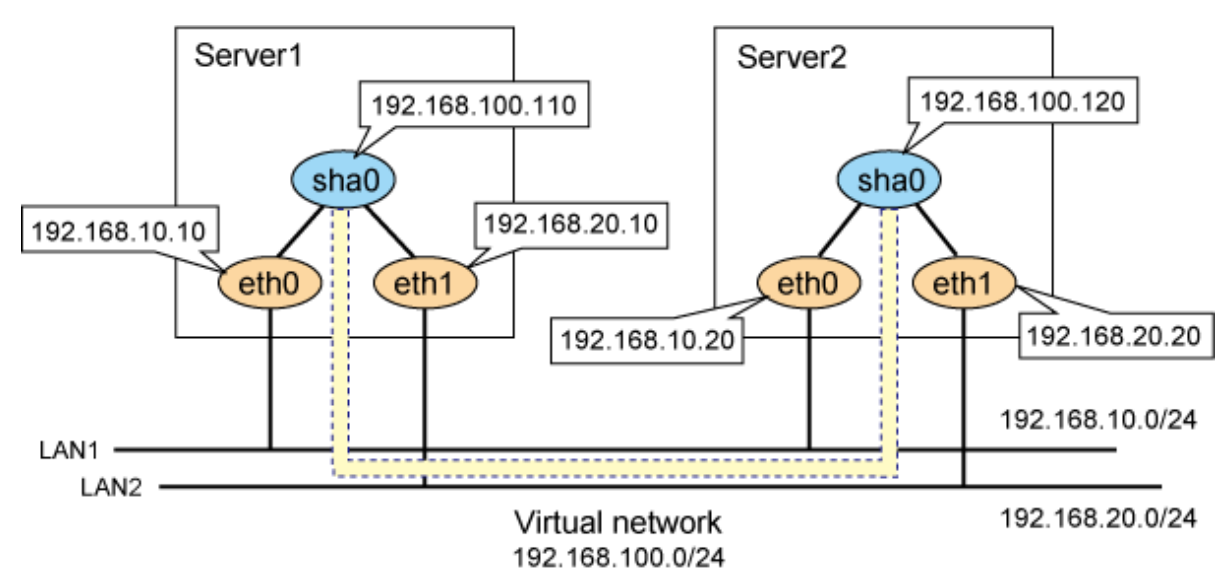

## **Confirmation method**

Use the "netstat -rn" command to check that the network address has been assigned correctly.

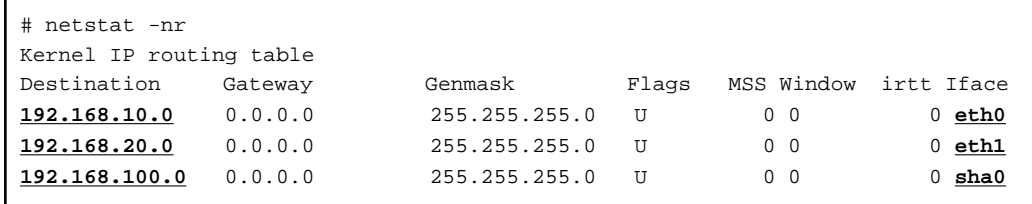

## See

["2.1.1 Fast switching mode"](#page-24-0)

# **G.3.2 Node configuration**

In a cluster configuration, three or more nodes using Fast switching mode are required. In the following configuration, if there is no server1, node2 will determine that all of the monitoring targets have failed and bring the GLS resources to a failure state if node1 has stopped abnormally.

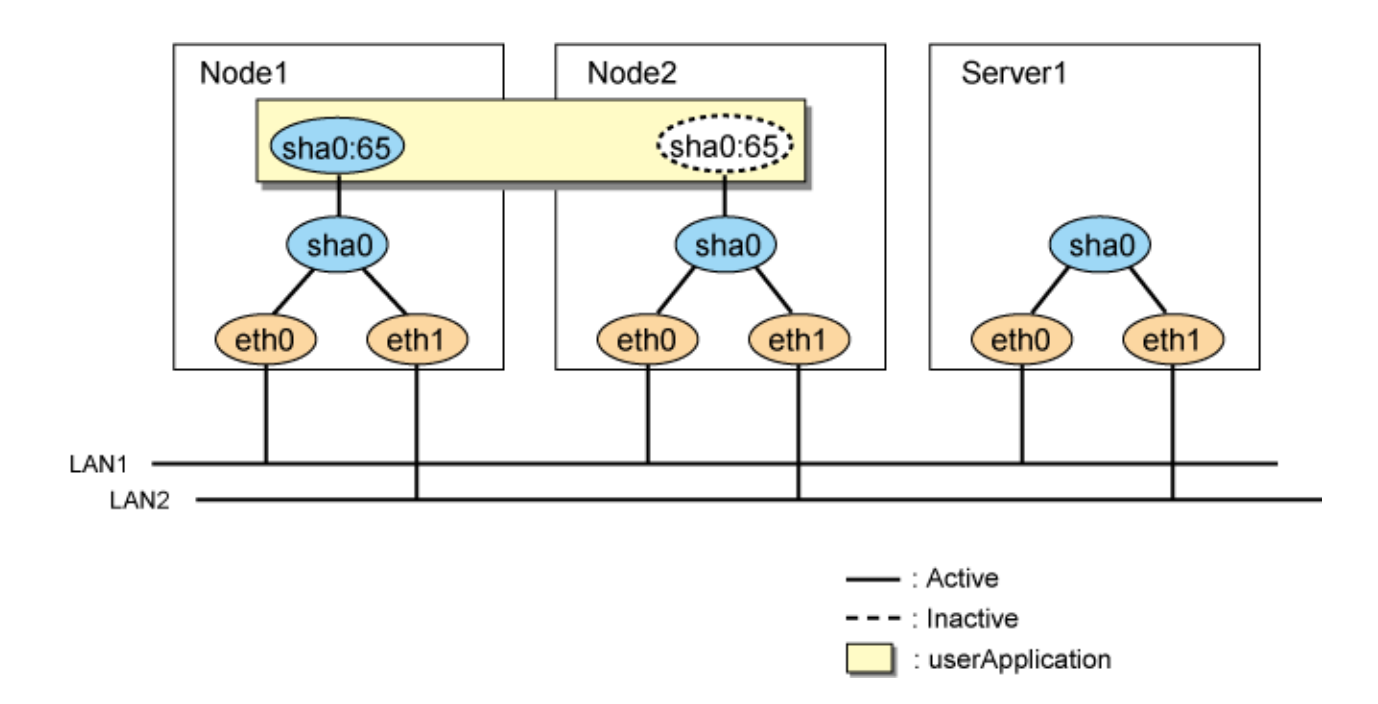

Check the network configuration diagram.

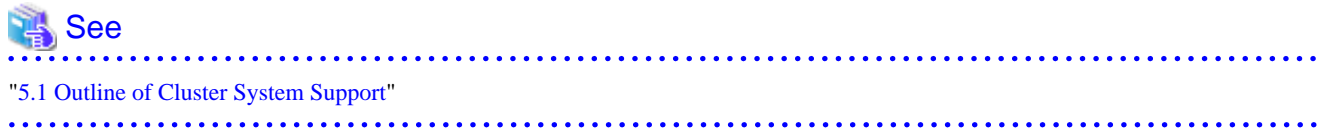

# **G.4 NIC switching mode**

# **G.4.1 Monitoring destination selection**

Check whether the monitoring destination in NIC switching mode is correct. Frequently rebooted servers are not suitable as monitoring destinations. Set the HUB or redundant router as a monitoring destination.

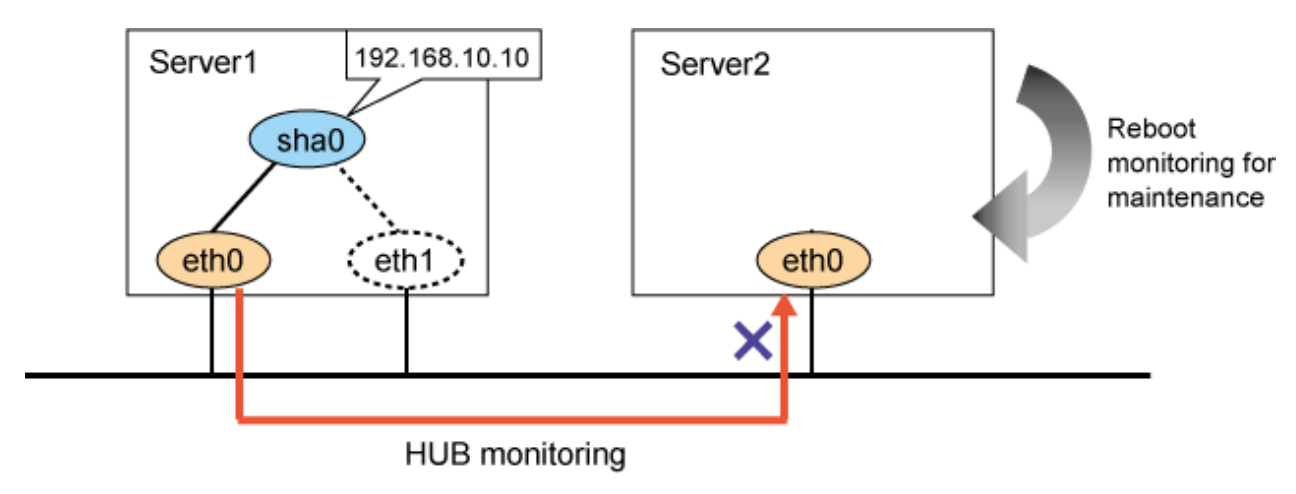

## **Confirmation method**

Use the "hanetpoll print" command to check the monitoring destination before checking the network configuration diagram.

# **G.4.2 Monitoring time adjustment**

If you want to shorten the HUB monitoring time, change the settings with consideration to the state of the application to be used and the monitoring destination. For example, if you want to set the virtual IP address of a router as a monitoring destination, adjust the monitoring time so that GLS does not detect an error of a monitoring target during the time it takes for the virtual IP to be taken over to another router in the event of a router failure.

## **G.4.3 Network cable**

Check that the cables of the primary monitoring destination and secondary monitoring destination are connected to the right switch as monitoring destinations in NIC switching mode.

In the following example, the IP address of the monitoring destination HUB is set incorrectly, and therefore the correct monitoring cannot be performed. This may cause unintended NIC switching at the time of the network failure.

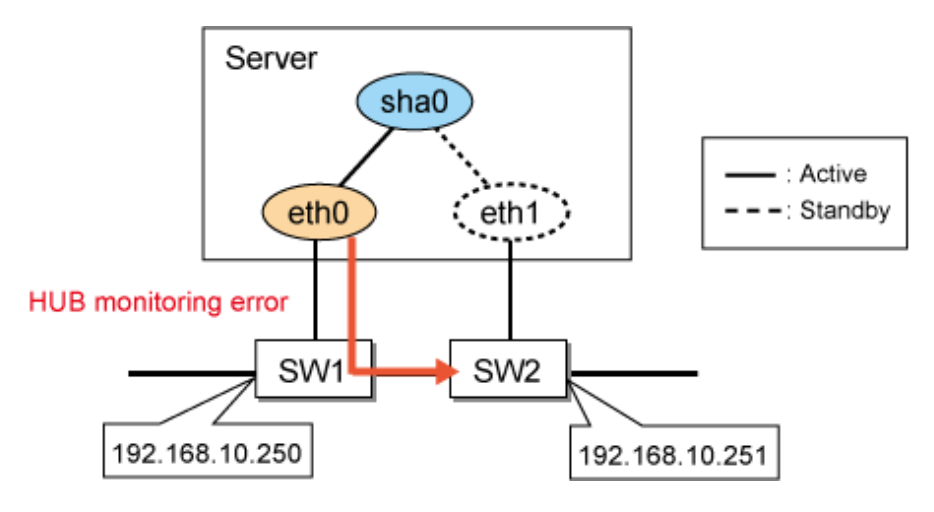

## **Confirmation method**

Use the "hanetpoll print" command to check the monitoring destination before checking the network configuration diagram. In the following example, check that the IP address 192.168.10.250 is assigned to the network device to which the primary interface eth0 of the Interface List is connected.

```
# /opt/FJSVhanet/usr/sbin/hanetconfig print
[IPv4,Patrol / Virtual NIC]
 Name Hostname Mode Physical ipaddr Interface List
+-----------+---------------+----+-----------------+---------------------------+
 sha0 192.168.10.110 d 192.168.10.10 eth0,eth1
# /opt/FJSVhanet/usr/sbin/hanetpoll print
snip..
 Name HUB Poll Hostname
+-------+--------+------------------------------------------------------+
 sha0 OFF 192.168.10.250,192.168.10.251
```
## **G.4.4 Static route settings**

When you set the static route for the NIC switching mode, check that the settings have been made so that the static route is set for both of the interfaces bound by the virtual interface.

If not, you will not be able to communicate with the network that has been set as a static route when a NIC is switched by GLS.

Check /etc/sysconfig/network-scripts/route-ethX to verify that the static route has been set for both of the physical interfaces bound by NIC switching mode. Check that the network address of GATEWAY to be set for route-ethX matches the address of the NIC bound by GLS.

```
# /opt/FJSVhanet/usr/sbin/hanetconfig print
snip..
 Name Hostname Mode Physical ipaddr Interface List
+-----------+---------------+----+-----------------+---------------------------+
 sha0 192.168.10.110 d 192.168.10.10 eth0,eth1
# cat /etc/sysconfig/network-scripts/route-eth0
GATEWAY0=192.168.10.254
NETMASK0=255.255.255.0
ADDRESS0=192.168.100.0
# cat /etc/sysconfig/network-scripts/route-eth1
GATEWAY0=192.168.10.254
NETMASK0=255.255.255.0
ADDRESS0=192.168.100.0
```
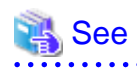

```
"3.2.2.1 Setup common to modes"
```
# **G.5 Virtual NIC mode**

## **G.5.1 Interface setting file**

Virtual interfaces in Virtual NIC mode are activated or deactivated in conjunction with the network service of the operating system in the same manner as normal physical NICs. Therefore, you need to define settings for IP addresses or subnet masks in the interface setting file (/etc/sysconfig/network-scripts/ifcfg-shaX).

## **Confirmation method**

- Check that the IP addresses or subnet masks are defined in the interface setting file (/etc/sysconfig/network-scripts/ifcfg-shaX) for the virtual interface.

```
# cat /etc/sysconfig/network-scripts/ifcfg-sha0
DEVICE=sha0
IPADDR=192.168.1.1
NETMASK=255.255.255.0
BOOTPROTO=static
ONBOOT=yes
DEVICETYPE=sha
HOTPLIIG=no
```
## **G.5.2 Monitoring destination selection**

Check whether the monitoring destination in Virtual NIC mode is correct. Frequently rebooted servers are not suitable as monitoring destinations.

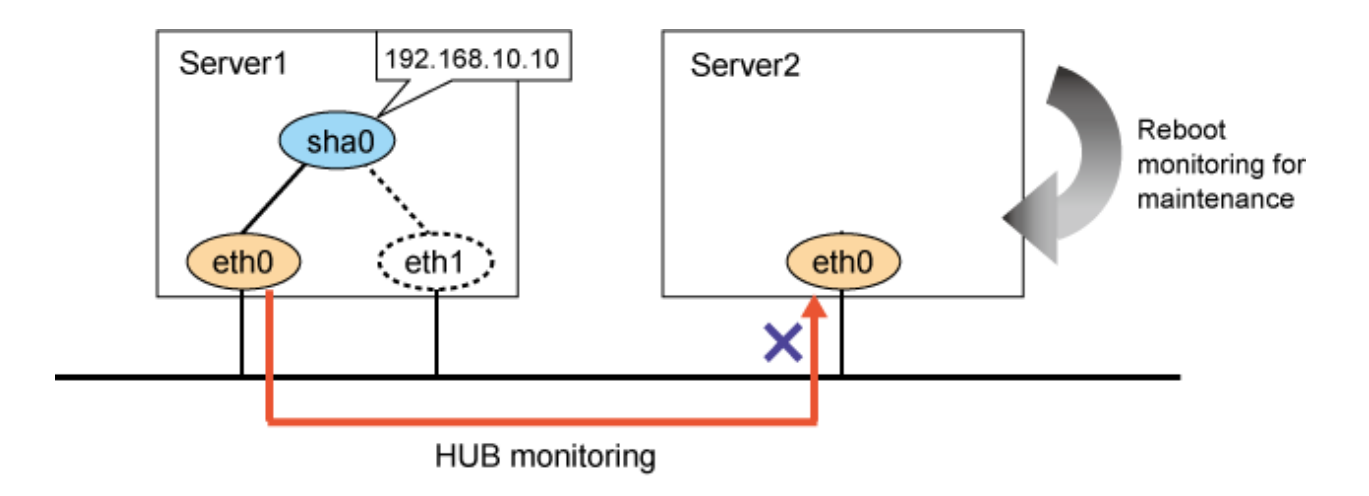

Use the "hanetpathmon target" command to check the monitoring destination before checking the network configuration diagram.

# **G.5.3 Monitoring time adjustment**

If you want to shorten the network monitoring time, change the settings with consideration to the state of the application to be used and the monitoring destination. For example, if you want to set the virtual IP address of a router as a monitoring destination, adjust the monitoring time so that GLS does not detect an error of a monitoring target during the time it takes for the virtual IP to be taken over to another router in the event of a router failure.

## **G.5.4 Network cable**

Check that the cables of the primary monitoring destination and secondary monitoring destination are connected to the right switch as monitoring destinations in Virtual NIC mode.

In the following example, the IP address of the monitoring destination HUB is set incorrectly, and therefore the correct monitoring cannot be performed. This may cause unintended NIC switching at the time of the network failure.

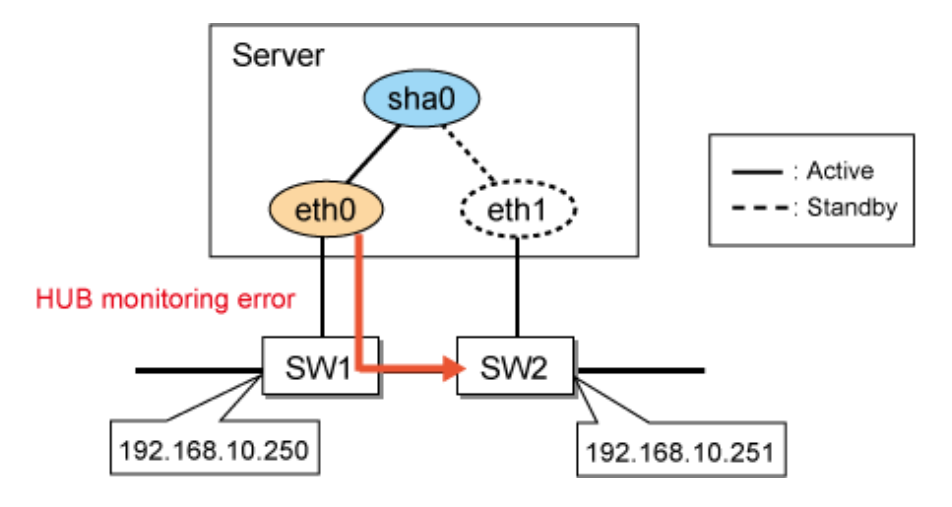

## **Confirmation method**

- Use the "hanetpathmon target" command to check the monitoring destination before checking the network configuration diagram. In the following example, check that the IP address 192.168.10.250 is assigned to the network device to which the primary interface eth0 of the Interface List is connected.

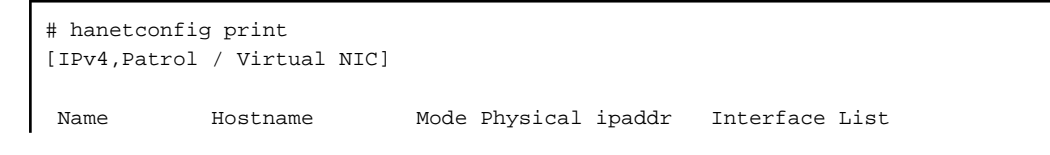

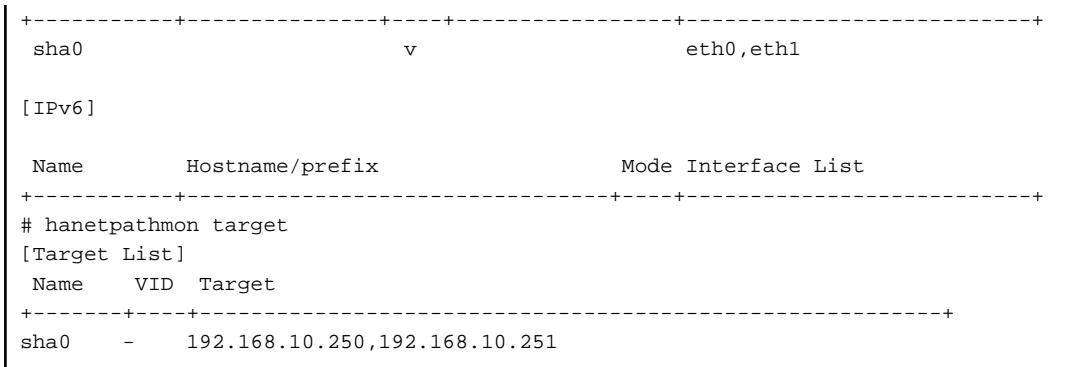

# **G.6 GS linkage mode**

## **G.6.1 Network address**

Check that the network address has been set correctly. The virtual IP addresses of the local system and the communication target should be different network addresses.

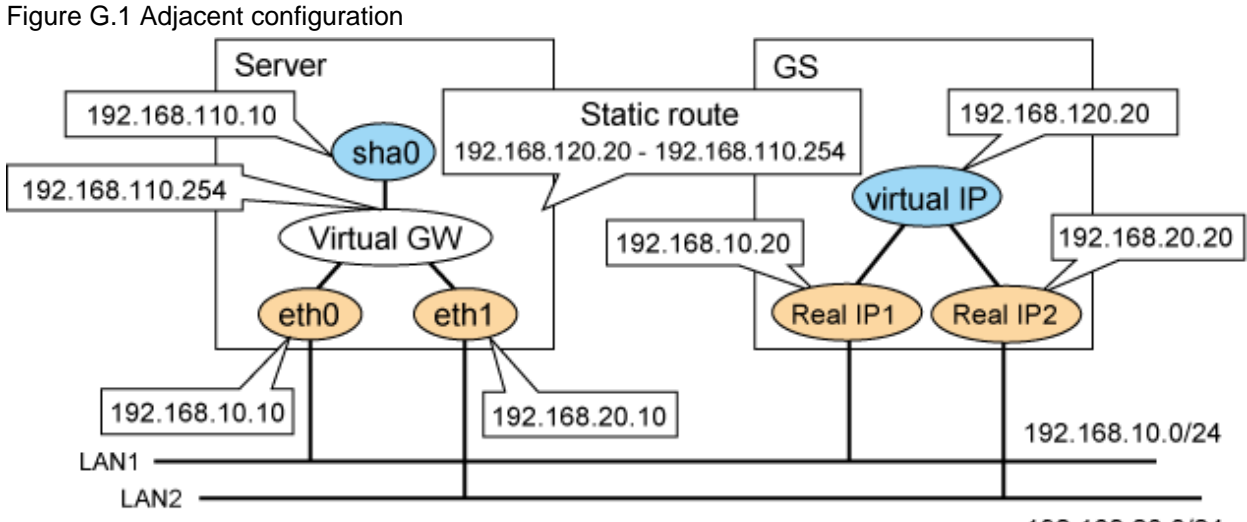

192.168.20.0/24

## **Confirmation method**

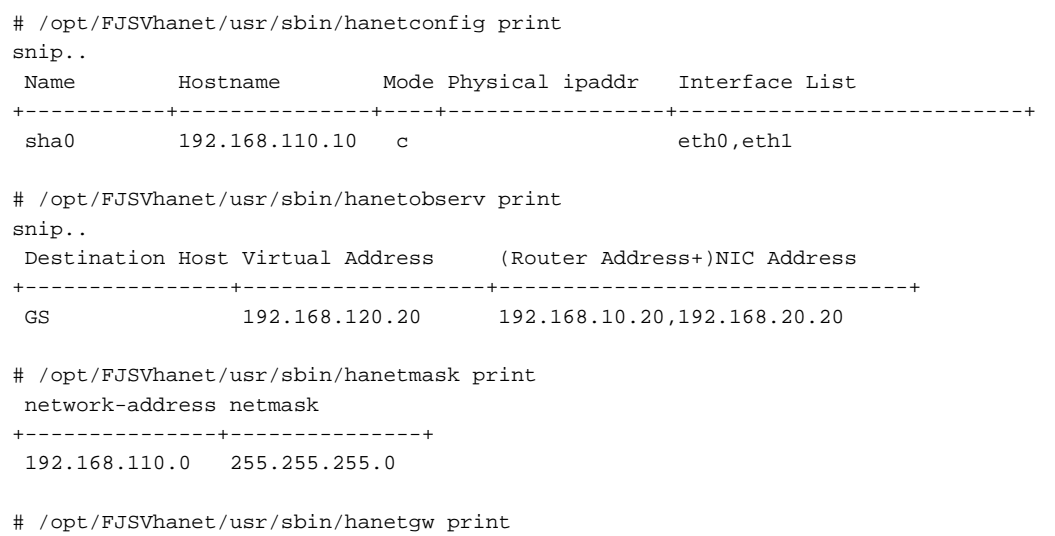

```
ifname GW Address
+------+----------------+
 sha0 192.168.110.254
# cat /etc/sysconfig/network-scripts/route-sha0
GATEWAY0=192.168.110.254
NETMASK0=255.255.255.255
ADDRESS0=192.168.120.20
```
## Figure G.2 Remote configuration

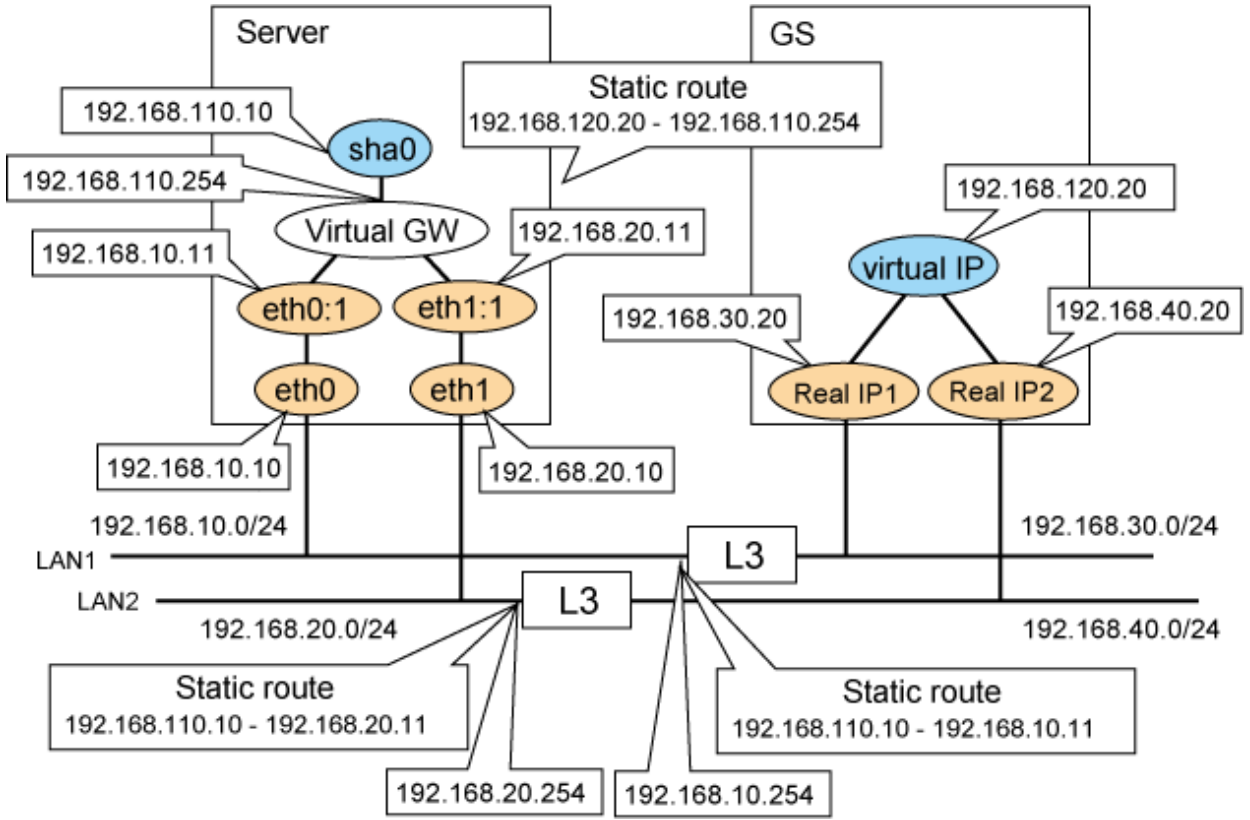

## **Confirmation method**

```
# /opt/FJSVhanet/usr/sbin/hanetconfig print
snip..
 Name Hostname Mode Physical ipaddr Interface List
+-----------+---------------+----+-----------------+---------------------------+
sha0 192.168.110.10 c eth0,eth1
# /opt/FJSVhanet/usr/sbin/hanetobserv print
snip..
 Destination Host Virtual Address (Router Address+)NIC Address
+----------------+-------------------+--------------------------------+
GS 192.168.120.20 192.168.30.20,192.168.40.20
# /opt/FJSVhanet/usr/sbin/hanethvrsc print
 ifname takeover-ipv4 takeover-ipv6 logical ip address list
+----------+----------------+----------------+--------------------------------+
sha0:65  192.168.110.10 - 192.168.10.11,192.168.20.11
# /opt/FJSVhanet/usr/sbin/hanetmask print
 network-address netmask
    +---------------+---------------+
 192.168.110.0 255.255.255.0
```

```
 192.168.10.0 255.255.255.0
 192.168.20.0 255.255.255.0
# /opt/FJSVhanet/usr/sbin/hanetgw print
 ifname GW Address
+------+----------------+
 sha0 192.168.110.254
# cat /etc/sysconfig/network-scripts/route-sha0
GATEWAY0=192.168.110.254
NETMASK0=255.255.255.255
ADDRESS0=192.168.120.20
# cat /etc/sysconfig/network-scripts/route-eth0
GATEWAY0=192.168.10.254
NETMASK0=255.255.255.0
ADDRESS0=192.168.30.20
# cat /etc/sysconfig/network-scripts/route-eth1
GATEWAY0=192.168.20.254
NETMASK0=255.255.255.0
ADDRESS0=192.168.40.20
```
Note that if you want to use multiple virtual interfaces, you need to set different network addresses between virtual IP addresses.

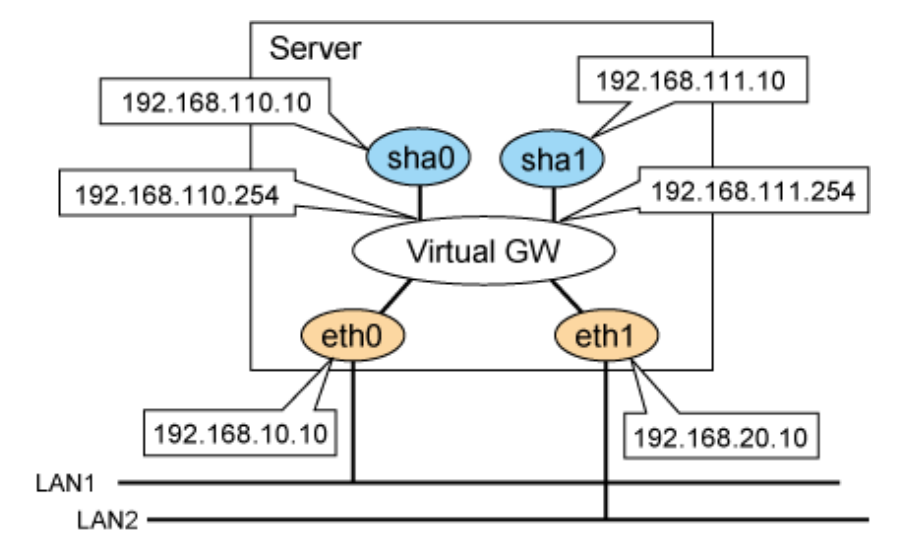

## **Confirmation method**

```
# /opt/FJSVhanet/usr/sbin/hanetconfig print
snip..
 Name Hostname Mode Physical ipaddr Interface List
+-----------+---------------+----+-----------------+---------------------------+
sha0 192.168.110.10 c eth0,eth1
sha1 192.168.111.10 c eth0,eth1
# /opt/FJSVhanet/usr/sbin/hanetmask print
 network-address netmask
+---------------+---------------+
 192.168.110.0 255.255.255.0
 192.168.111.0 255.255.255.0
# /opt/FJSVhanet/usr/sbin/hanetgw print
 ifname GW Address
+------+----------------+
 sha0 192.168.110.254
 sha1 192.168.111.254
```
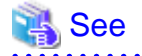

["2.2.2.3 Using GS linkage mode](#page-44-0)"

# **G.6.2 Communication target setting**

Check whether the "hanetobserv" command has been set correctly.

If GS's IP address moves between nodes as follows, execute the "hanetobserv create" command for each GS node.

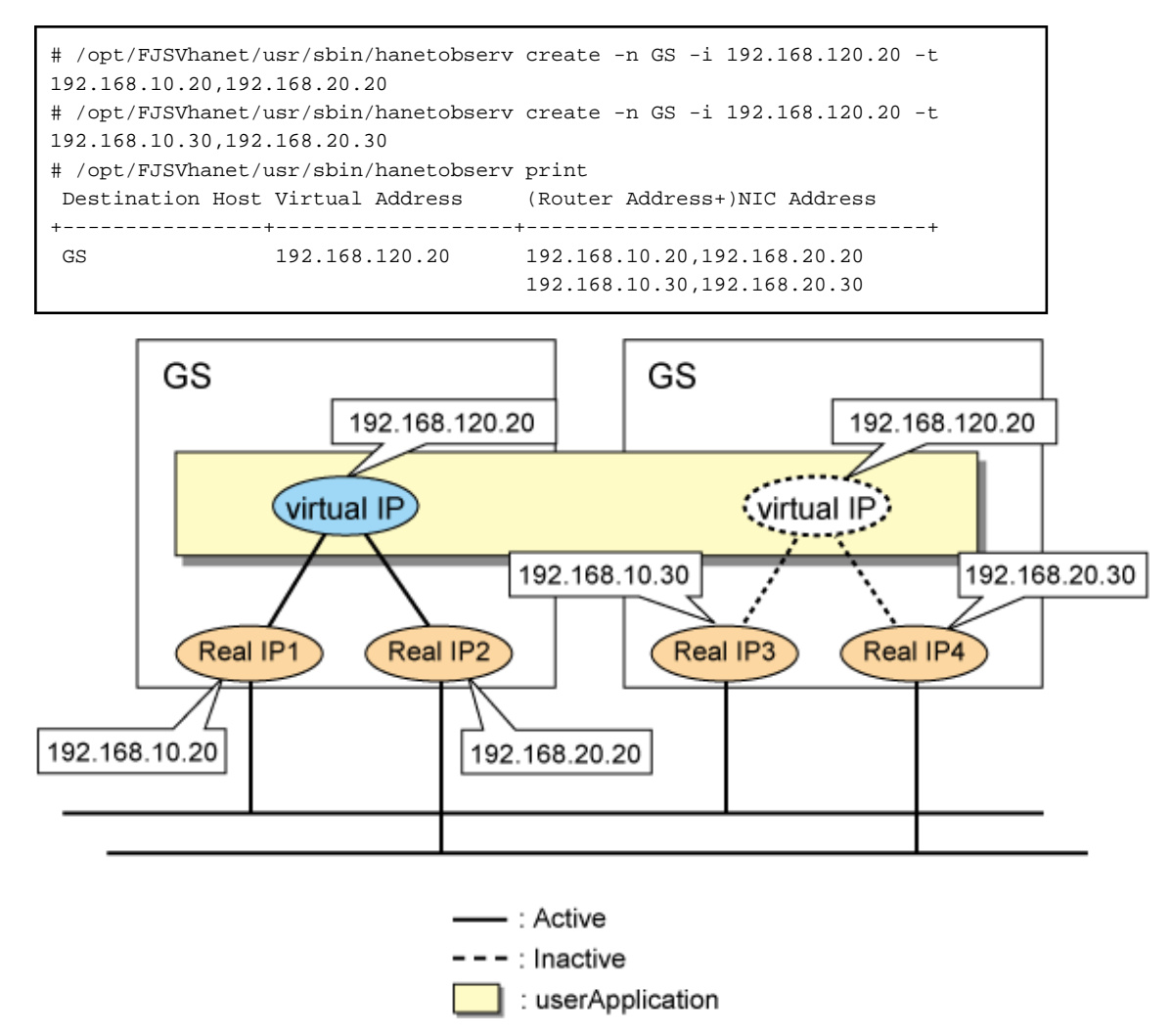

If you create the settings as follows, one node is set as the communication target. If you want to perform this in a cluster configuration, execute the command for each node one by one. Note that the difference between the settings mentioned above and the settings here is whether the IP addresses in the "NIC Address" field that are displayed by the "hanetobserv print" command are separated by commas.

```
# /opt/FJSVhanet/usr/sbin/hanetobserv create -n GS -i 192.168.120.20 -t 
192.168.10.20,192.168.20.20,192.168.30.20,192.168.40.20
# /opt/FJSVhanet/usr/sbin/hanetobserv print
Destination Host Virtual Address (Router Address+)NIC Address
+----------------+-------------------+--------------------------------+
GS 192.168.120.20 192.168.10.20,192.168.20.20,
                                    192.168.30.20,192.168.40.20
```
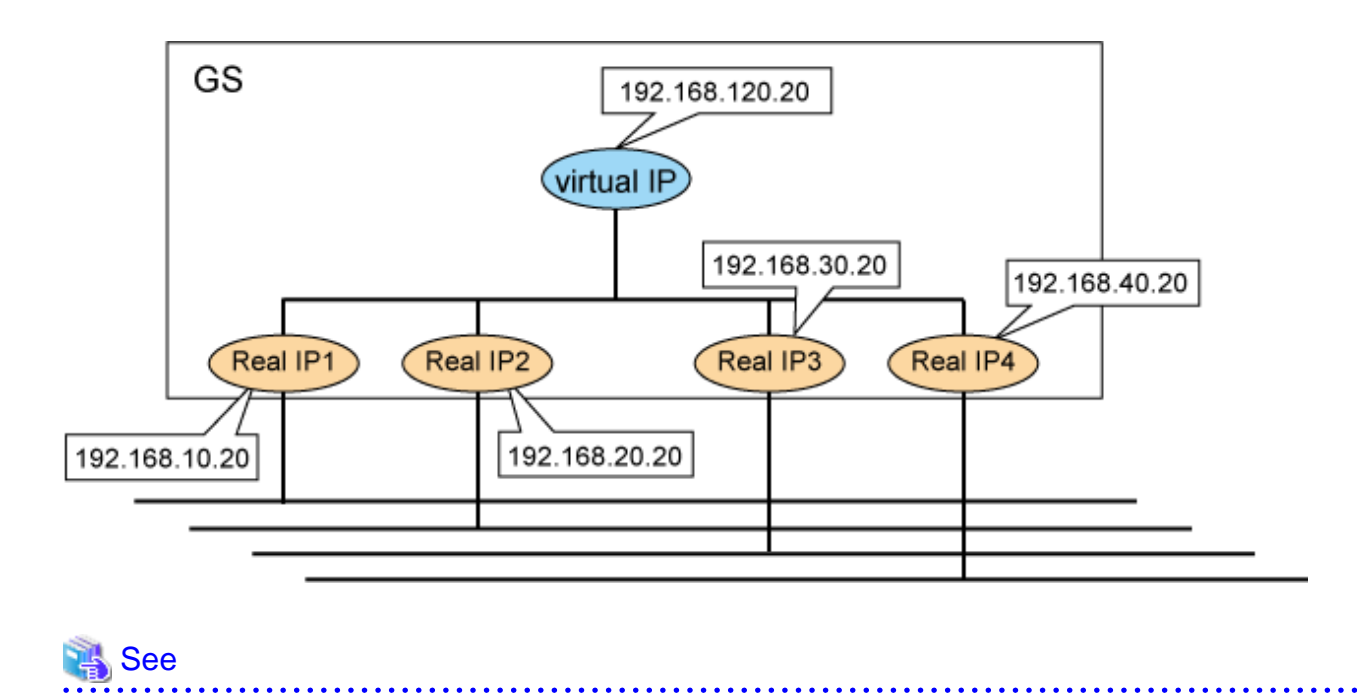

# **G.6.3 Network device settings**

["3.10.1.1 Setting the monitoring destination information](#page-147-0)"

When you connect to GS from GLS via router or LANC2, you need to set the gateway route for GLS's virtual IP address for the router or LANC2. Also, you need to set the router to broadcast the route for GS's virtual IP with RIPv1 to the server that uses GLS.

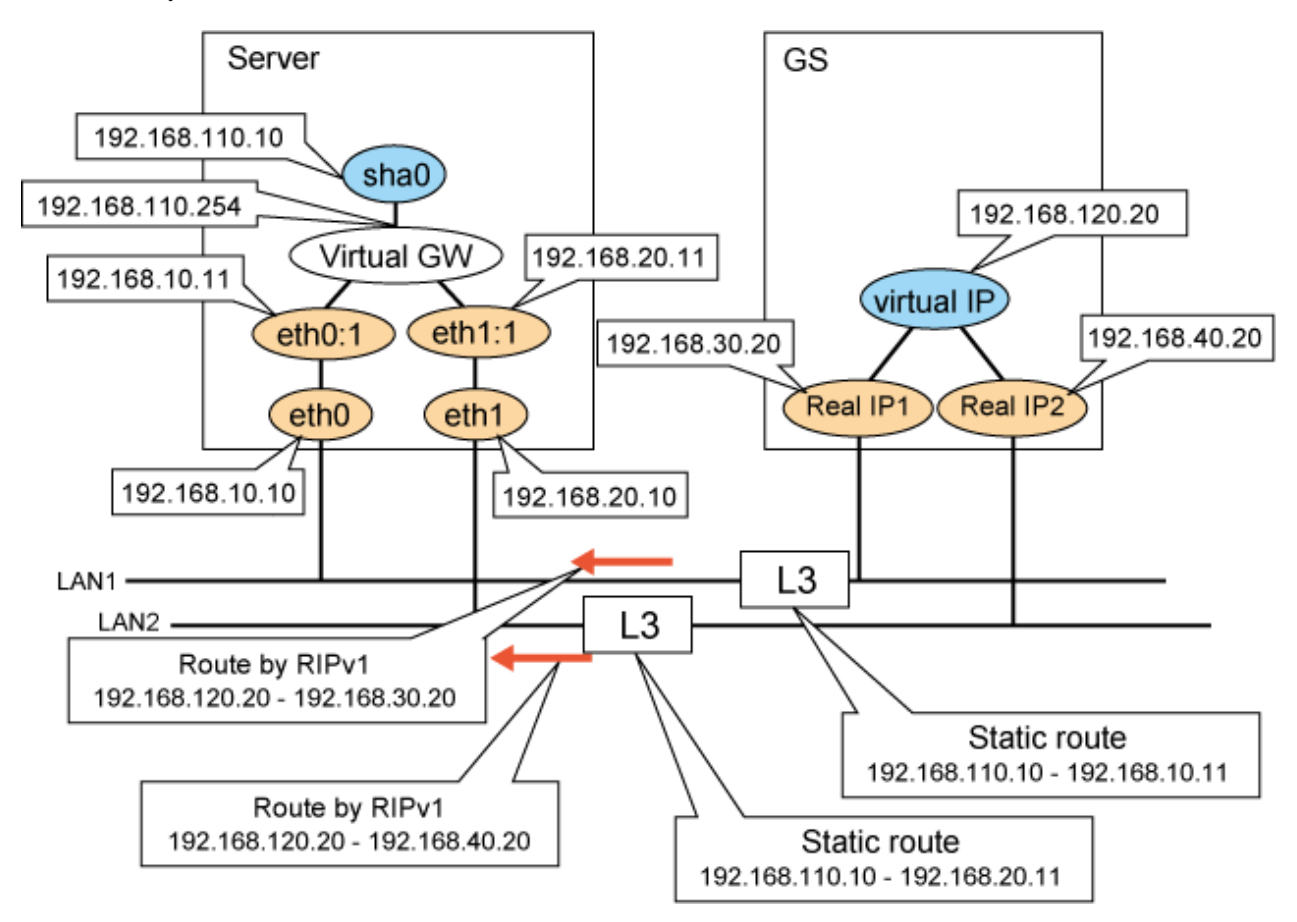

- Check the settings of the static route for the router and RIP broadcasts.
- Since RIP is processed within GLS, it is not necessary to run the daemon (quagga(ripd)) which obtains RIP in the server.

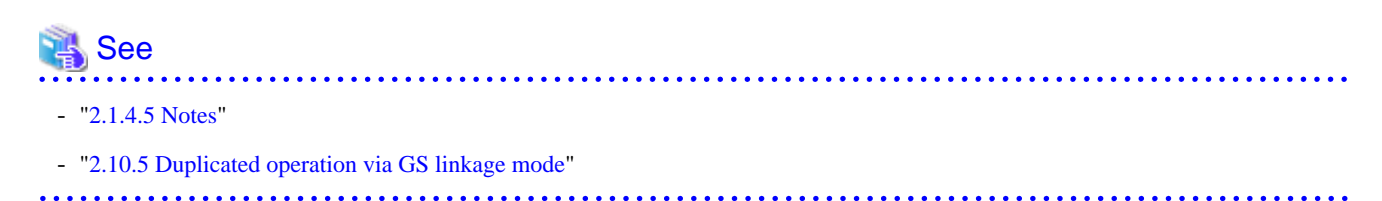

# **G.6.4 Monitoring time adjustment**

If you are monitoring communications for virtual IP addresses with high level applications, adjust the monitoring time taken by GLS or the application so that an error is not detected by the application in less time than GLS needs to switch the network.

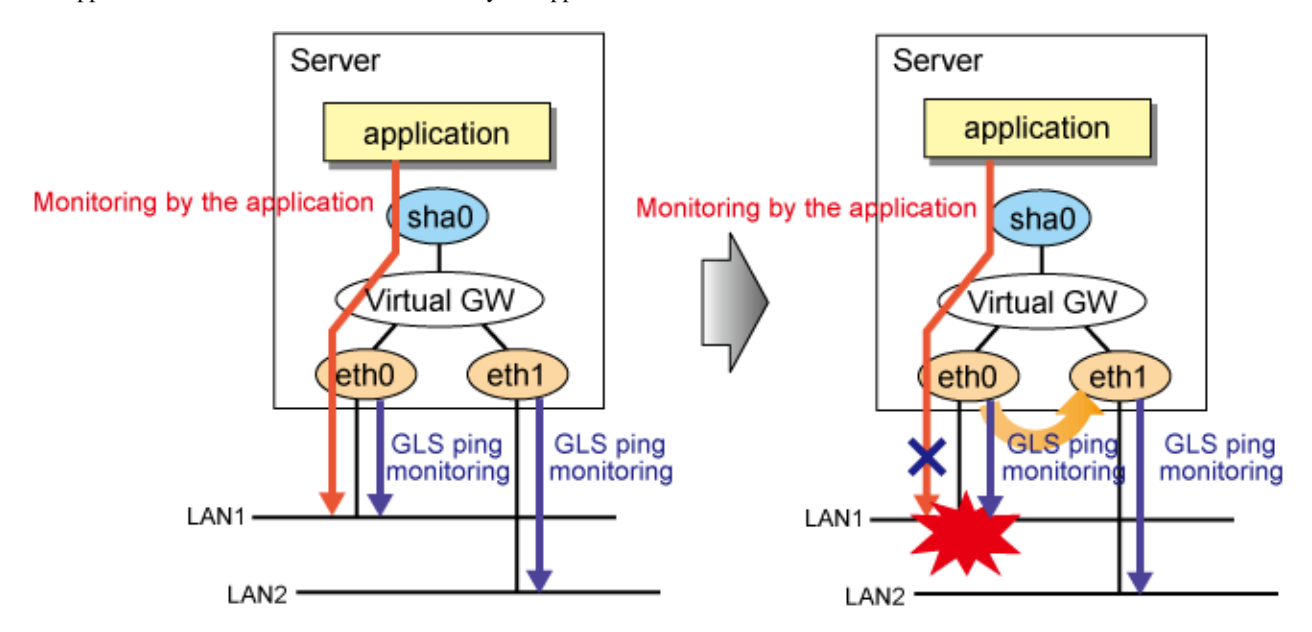

## **Confirmation method**

Use the "hanetobserv" command to check the time it takes for an error to be detected (interval x times)

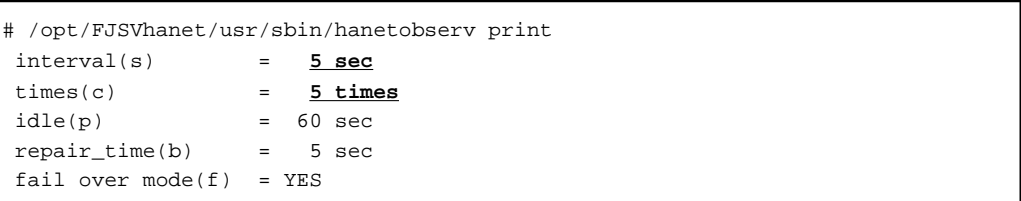

# **G.6.5 Maintenance procedure performed while the communication target is stopped**

When GLS is used in a cluster configuration, if you shut down the communication target completely and reboot another cluster node, the other node determines that all networks have failed and a node failure occurs.

![](_page_739_Figure_0.jpeg)

Perform maintenance procedure while the communication target is stopped (rebooting, etc.) using one of the following procedures.

- Maintenance procedure1
	- 1. Stop the cluster of both nodes (node1 and node2)
	- 2. Perform maintenance (rebooting, etc.) on the node to be serviced.
	- 3. Boot the cluster on both nodes (node1 and node2)
- Maintenance procedure2
	- 1. Check that all GLS resource states are Offline or Standby on the standby node to be serviced. If there is a GLS resource on the maintenance side, check that the GLS resource has failed over to the other node (node2).
	- 2. Adjust the GLS settings so that any network errors will not be detected by the active node.

```
# /opt/FJSVhanet/usr/sbin/hanetobserv param -f no
# /opt/FJSVhanet/usr/sbin/hanetobserv print
interval(s) = 5 sec
\tt times(c) = 5 times
idle(p) = 60 sec
repair_time(b) = 5 sec
fail over mode(f) = NO
```
- 3. Stop the standby node's cluster.
- 4. Perform maintenance on the standby node.
- 5. After completing the maintenance, check that a ping can be sent to the physical IP address of the node on which you have performed maintenance. Check the settings so that a network error can be detected.

```
# ping 192.168.10.20
# ping 192.168.20.20
# /opt/FJSVhanet/usr/sbin/hanetobserv param -f yes
# /opt/FJSVhanet/usr/sbin/hanetobserv print
interval(s) = 5 sec
\tt times(c) = 5 times
idle(p) = 60 sec
repair_time(b) = 5 sec
 fail over mode(f) = YES
```
Check the maintenance procedure performed while the communication target is stopped.

![](_page_740_Picture_2.jpeg)

# **G.6.6 PTF of the communication target**

See the GLS handbook to check whether the PTF required for connecting GLS has been applied to the GS of the communication target.

## **Confirmation method**

Check the GLS handbook.

![](_page_740_Picture_43.jpeg)

# **Appendix H Changes from previous versions**

This appendix discusses changes to the GLS specification. It also suggests some operational guidelines.

# **H.1 Changes from Redundant Line Control function 4.0A20 to version 4.1A20**

Table H.1 A list of modifications represents a list of modifications.

![](_page_741_Picture_168.jpeg)

Table H.1 A list of modifications

# **H.1.1 A list of new commands**

There are no new commands for Redundant Line Control function 4.1A20.

# **H.1.2 A list of incompatible commands**

The followings are the incompatible commands of Redundant Line Control function from the previous version.

## **(1) hanetconfig command**

## [Contents]

If a host name you specify via "-i" or "-e" option of the hanetconfig command includes invalid characters (except for alpha-numeric characters, period, and hyphen) mentioned in RFC952 and RFC1123, it is treated as an error. For details on this issue, refer to "[7.1](#page-281-0) [hanetconfig Command"](#page-281-0).

## **[Changes]**

- Before modification

Invalid characters were not treated as an error.

- After modification

Invalid characters were treated as an error.

#### [Notes]

When migrating the backup configuration setting file to 4.1A20, if the backup configuration settings file (created via hanetbackup command) prior to 4.0A20 contains host name written in characters other than alphanumeric, period or hyphen, delete these characters. The virtual interface cannot be activated if the host name contains characters other than alphanumeric, period or hyphen.

#### **(2) hanetpoll command**

#### [Contents]

If a host name you specify via "-p" option of the hanetpoll command includes invalid characters (except for alpha-numeric characters, period, and hyphen) mentioned in RFC952 and RFC1123, it is treated as an error. For details on this issue, refer to ["7.7 hanetpoll](#page-305-0) [Command"](#page-305-0).

[Changes]

- Before modification

Invalid characters were not treated as an error.

- After modification

Invalid characters were treated as an error.

### [Notes]

When migrating the backup configuration setting file to 4.1A20, if the backup configuration settings file (created via hanetbackup command) prior to 4.0A20 contains host name written in characters other than alphanumeric, period or hyphen, delete these characters. The virtual interface cannot be activated if the host name contains characters other than alphanumeric, period or hyphen.

### **(3) strhanet command**

#### [Contents]

If there is more than one virtual interface failed to activate when attempting to activate the virtual interface, error messages will be produced according to the number of virtual interfaces encountered the failure.

#### [Changes]

- Before modification

This command did not generate an error message for every virtual interface.

The following message will be displayed when enabling multiple virtual interfaces.

```
# /opt/FJSVhanet/usr/sbin/strhanet -n sha0,sha1
hanet: 00000: information: normal end.
```
- After modification

Now, this command generates an error message for every virtual interface.

The following message will be displayed when enabling multiple virtual interfaces.

# /opt/FJSVhanet/usr/sbin/strhanet -n sha0,sha1 hanet: 00000: information: normal end. name=sha0 hanet: 00000: information: normal end. name=sha1

[Notes]

You can verify which virtual interface has encountered a failure while running the command.

#### **(4) stphanet command**

#### [Contents]

If there is more than one virtual interface failed to inactivate when attempting to inactivate the virtual interface, error messages will be produced according to the number of virtual interfaces encountered the failure.

#### [Changes]

- Before modification

This command did not generate an error message for every virtual interface.

The following message will be displayed when disabling multiple virtual interfaces.

```
# /opt/FJSVhanet/usr/sbin/stphanet -n sha0,sha1
hanet: 00000: information: normal end.
```
- After modification

Now, this command generates an error message for every virtual interface.

The following message will be displayed when disabling multiple virtual interfaces.

```
# /opt/FJSVhanet/usr/sbin/stphanet -n sha0,sha1
hanet: 00000: information: normal end. name=sha0
hanet: 00000: information: normal end. name=sha1
```
#### [Notes]

You can verify which virtual interface has encountered a failure while running the command.

## **H.1.3 A list of incompatible functions**

The followings are the incompatible commands of Redundant Line Control function from the previous version.

### **(1) Resource state monitoring function for standby node**

#### [Contents]

When creating cluster application, it is possible to convert standby node of GLS resource into "Standby" state by setting a value of "Standby Transition" attribute. If neglecting this configuration, it will not monitor the status of standby node of GLS resource. For reference, see "[5.3.1 Monitoring resource status of standby node](#page-179-0)".

#### [Changes]

- Before modification

GLS resource is set to "Offline" and it does not monitor the standby node of GLS resource state.

- After modification

GLS resource is converted as "Standby" status and it monitors the standby node of GLS resource status.

#### [Notes]

When attempting to restore the configuration file for 4.0A20 to the cluster system of version 4.1A20 or later using the backup function of a cluster system, the value "StandbyTransistion" attribute will not be set as the default value. If this configuration is used without any modification, it does not monitor the GLS resource status in standby node. In such case, temporary stop the cluster application and use Admin View to apply the "StandbyTransition" attribute in the configuration file.

## **(2) Interface status monitoring feature**

#### [Contents]

If a user abruptly use ifconfig command to change the status of configured physical interface up or down, interface state monitoring function recovers this change to the state where it was initially running. For details on interface state monitoring function, refer to ["2.7.1 Interface status monitoring feature"](#page-60-0).

### **[Changes]**

- Before modification

It does not recover to the original state.

- After modification

Recovers to the original state.

#### [Notes]

In order to apply changes to physical interfaces, restart interface status monitoring function of the bundled physical interface using resethanet -s command after applying changes to the configuration settings. For details on resethanet command, refer to ["7.20 resethanet](#page-341-0) [Command"](#page-341-0).

# **H.2 Changes from Redundant Line Control function 4.1A20 to version 4.1A30**

Table H.2 List of changes from Redundant Line Control function 4.1A20 to 4.1A30 is a list of changes made from the previous version.

Table H.2 List of changes from Redundant Line Control function 4.1A20 to 4.1A30

| Type                     | <b>Modification</b>           | <b>Version</b>                         |
|--------------------------|-------------------------------|----------------------------------------|
| New commands             | None                          |                                        |
| Incompatible<br>commands | hanetpoll Command             | Redundant Line Control function 4.1A30 |
|                          | resethanet Command            | Redundant Line Control function 4.1A30 |
| Incompatible<br>function | Verifying the Network address | Redundant Line Control function 4.1A30 |

## **H.2.1 A list of new commands**

There are no new commands for Redundant Line Control function 4.1A30.

# **H.2.2 A list of incompatible commands**

## **(1) hanetpoll command**

[Contents]

In the "-p" option of the hanetpoll command, the IP address of IPv6 link-local address can be specified as a monitoring target.

## [Changes]

- Before modification

It will become an error if the IP address of IPv6 link-local address is specified to be a monitoring target.

- After modification

It does not become an error even if it specifies the IP address of IPv6 link-local address to be a monitoring target.

[Notes]

In the case of the network environment where an IPv6 address is not defined automatically, if the IP address of IPv6 link-local address is specified to be a monitoring target, it can monitor.

## **(2) resethanet command**

## [Contents]

When an environmental definition is deleted by using the "resethanet -i" command, subnet mask information defined by the "hanetmask" command is deleted together.

## [Changes]

- Before modification

Subnet mask information defined by "hanetmask" command is not deleted.

- After modification

Subnet mask information defined by "hanetmask" command is deleted.

# **H.2.3 A list of incompatible functions**

## **(1) Verifying the Network address**

#### [Contents]

During system configuration or activation of virtual interfaces, Redundant Line Control function now verifies for the consistency of network address for configured virtual IP address and physical IP address. In the case where invalid network address of virtual or physical IP address are configured, it will output the following warning.

#### **Warning:**

hanet: 35800: warning: the same network addresses are inappropriate.

**Note** 

Before the hanetconfig command defines virtual interfaces, please define subnet mask by hanetmask command. A warning message may be outputted when subnet mask is not being defined in advance.

### [Changes]

- Before modification

It did not check for the consistency of network address for the configured IP addresses.

![](_page_745_Picture_219.jpeg)

- After modification

Verifies for the consistency of network address for the configured IP addresses.

![](_page_745_Picture_220.jpeg)

[Notes]

- If warning message (No.358) displays while running the following commands, check the IP address or net mask value configured on the physical and virtual interfaces. It is possible that IP address or net mask value is invalid. Note that, command process continues execution regardless of the warning messages.
	- /opt/FJSVhanet/usr/sbin/hanetconfig create
	- /opt/FJSVhanet/usr/sbin/hanetconfig modify
	- /opt/FJSVhanet/usr/sbin/hanetconfig copy
	- /opt/FJSVhanet/usr/sbin/strhanet
	- /opt/FJSVhanet/usr/sbin/hanetnic add
	- /opt/FJSVhanet/usr/sbin/hanethvrsc create
- When the definition error of a network address is detected at the time of system starting or RMS starting, a warning message may be outputted to the system log instead of a standard error (stderr).

# **H.3 Changes from Redundant Line Control function 4.1A30 to version 4.1A40**

There is no difference of the function.

# **H.4 Changes from Redundant Line Control function 4.1A40 to version 4.2A00**

Table H.3 List of changes from Redundant Line Control function 4.1A40 to 4.2A00 is a list of changes made from the previous version.

![](_page_746_Picture_169.jpeg)

![](_page_746_Picture_170.jpeg)

# **H.4.1 A list of new commands**

There are no new commands for Redundant Line Control function 4.2A00.

# **H.4.2 A list of incompatible commands**

No commands in the Redundant Line Control function 4.2A00 are incompatible from the previous versions.

# **H.4.3 A list of incompatible functions**

## **(1) Support for tagged VLAN interfaces**

[Contents]

If tagged VLAN interfaces (e.g. eth0.2 and eth1.5) are generated through the Ethernet driver with IEEE 802.1Q tagged VLAN, they can be made redundant and used with the redundant line control function.

## [Changes]

- Before modification

The tagged VLAN interfaces cannot be made redundant and used with the redundant line control function.

- After modification

The tagged VLAN interfaces can be made redundant and used with the redundant line control function.

# **H.5 Changes from Redundant Line Control function 4.2A00 to version 4.2A30**

Table H.4 List of changes from Redundant Line Control function 4.2A00 to 4.2A30 is a list of changes made from the previous version.

![](_page_746_Picture_171.jpeg)

![](_page_746_Picture_172.jpeg)

![](_page_747_Picture_188.jpeg)

## **H.5.1 A list of new commands**

Redundant Line Control function 4.2A30 provides the following commands.

- hanetgw Command
- hanetobserv Command
- dspobserv Command

For details on each command, see ["Chapter 7 Command references](#page-281-0)".

# **H.5.2 A list of incompatible commands**

No commands in the Redundant Line Control function 4.2A30 are incompatible from the previous versions.

# **H.5.3 A list of incompatible functions**

## **(1) GS linkage mode**

## [Contents]

GS linkage mode provides highly reliable communications between GS (Global Server) and GLS.

[Changes]

- Before modification

Highly reliable communication between GS and GLS is not available.

- After modification

Highly reliable communication between GS and GLS is available.

## **(2) Link monitoring**

#### [Contents]

Enabling the link monitoring function in NIC switching mode allows NICs to be changed without waiting for a time out from the HUB monitoring (HUB to HUB monitoring) when a NIC link is down. This function is enabled by the -l option of the hanetpoll command.

#### [Changes]

- Before modification

Even when the transmission route fails when a NIC link is down, the NIC is not changed until the failure is detected by the HUB monitoring (HUB to HUB monitoring).

- After modification

When the transmission route fails when a NIC link is down, the NIC is changed without waiting for the failure detection by the HUB monitoring (HUB to HUB monitoring).

## **(3) Operation for Virtual Machine Function**

[Contents]

The PRIMEQUEST Virtual Machine Function and the Linux Virtual Machine Function support GLS operation.

[Changes]

- Before modification

GLS is not available on the Virtual Machine Function.

- After modification

GLS is available on the Virtual Machine Function.

## **(4) Hostname resolution**

## [Contents]

The function is added that enables you to change the host name from the /etc/hosts file without depending on the OS settings if the host name is used for the GLS settings. This function is enabled by the -h option of the hanetparam command.

[Changes]

- Before modification

If the operating system is set to use DNS servers or similar to change the host name, the GLS's command may take long time to complete.

- After modification

Even if the operating system is set to use DNS servers or similar, the command will complete immediately.

# **H.6 Changes from Redundant Line Control function 4.2A30 to version 4.3A00**

Table H.5 List of changes from Redundant Line Control function 4.2A30 to 4.3A00 is a list of changes made from the previous version.

![](_page_748_Picture_182.jpeg)

![](_page_748_Picture_183.jpeg)

## **H.6.1 A list of new commands**

There are no new commands for Redundant Line Control function 4.3A00.

# **H.6.2 A list of incompatible commands**

## [Contents]

A new suboption (devparam) for setting parameter functions for each virtual interface has been added. For details, see "[7.7 hanetpoll](#page-305-0) [Command"](#page-305-0).

## **[Changes]**

- Before modification

The "devparam" option cannot be specified in the "hanetpoll" command.

- After modification

The "devparam" option can be specified in the "hanetpoll" command.

# **H.6.3 A list of incompatible functions**

## **(1) Parameter setting function for each virtual interface**

[Contents]

The NIC switching mode allows you to set monitoring parameters for each virtual interface. With this, you can create the settings so that the cluster is not switched even if an error occurs on the administrative LAN in an environment where there is an administrative LAN and public LAN. Set each parameter by hanetpoll command.

### [Changes]

- Before modification

Monitoring parameters for each virtual interface cannot be set in NIC switching mode.

- After modification

Monitoring parameters for each virtual interface can be set in NIC switching mode.

## **(2) Self-checking function**

#### [Contents]

This function allows you to monitor the operational state of GLS (state of the control daemon and virtual driver) and have a message output to the system log in the event of an error. To enable this function, reboot the system after modifying the settings using the "hanetparam" command.

#### [Changes]

- Before modification

The operational state of GLS cannot be monitored.

- After modification

The operational state of GLS can be monitored.

## **(3) Configuration in which the tagged VLAN and normal LAN are mixed**

### [Contents]

The tagged VLAN interface and normal interface (no tag) can be bound. (Synchronous switching mode only)

#### [Changes]

- Before modification

The tagged VLAN and normal LAN cannot be bound.

- After modification

The tagged VLAN and normal LAN can be bound. (Synchronous switching mode only)

## **(4) Cluster operation on the virtual machine function**

### [Contents]

GLS operations associated with the cluster on the PRIMEQUEST Virtual Machine Function are supported.

### [Changes]

- Before modification

GLS and PCL cannot be linked and operated on the guest OS of the virtual machine function.

- After modification

GLS and PCL can be linked and operated on the guest OS of the virtual machine function.

## **(5) VLAN operation on the virtual machine function**

## [Contents]

The VLAN that is supported on the virtual machine function can be made highly reliable.

[Changes]

- Before modification

The VLAN on the virtual machine function cannot be made highly reliable.

- After modification

The VLAN on the virtual machine function can be made highly reliable.

# **H.7 Functional Improvements in Redundant Line Control function 4.3A00**

Table H.6 List of Functional Improvements in Redundant Line Control 4.3A00 is a list of functional improvements.

For the latest information on compatibility, refer to the modifications file that is included with the patch files.

![](_page_750_Picture_183.jpeg)

#### Table H.6 List of Functional Improvements in Redundant Line Control 4.3A00

## **H.7.1 A list of new commands**

There are no new commands for functional improvements in Redundant Line Control function 4.3A00.

# **H.7.2 A list of incompatible commands**

## **(1) dspobserv command**

## [Contents]

In GS linkage mode, a new suboption (-d) is added to display the place of a node which is a communication target of GLS.

An asterisk (\*) is added at the end of a physical IP address of a node which is recognized as a communication target.

```
# /opt/FJSVhanet/usr/sbin/dspobserv -d
 observ status = ON
```
<span id="page-751-0"></span>![](_page_751_Picture_172.jpeg)

[Changes]

- Before modification

The "-d" option cannot be specified with the "dspobserv" command.

- After modification

The "-d" option can be specified with the "dspobserv" command.

#### **(2) hanetobserv command**

#### [Contents]

In GS linkage mode, a new suboption (-r) is added to set the retry count of recovery monitoring. In addition, if the retry count is set to one or more, the setting value "repair retry  $= (r)$  times" is displayed when the "hanetobserv print" command or the "dspobserv" command is executed.

The following is the format to execute the "hanetobsrev" command.

```
/opt/FJSVhanet/usr/sbin/hanetobserv param [-s sec] [-c times] [-p sec] [-b sec] [-r 
times] [-f {yes | no}]
```
-r times

Specify the retry count to return to the regular monitoring if recovery monitoring has been consecutively successful after detecting an error in recovery monitoring by remote host monitoring. A value from 0 to 300 can be specified. The default value is 0 (time).

The following is a setting example.

1) Display the current setting.

```
# /opt/FJSVhanet/usr/sbin/hanetobserv print
interval(s) = 5 sec
\times times(c) = 5 times
idle(p) = 60 sec
repair_time(b) = 5 sec
fail over mode(f) = YES
 Destination Host Virtual Address (Router Address+)NIC Address
+----------------+-------------------+--------------------------------
+
 host1 192.168.100.10 192.168.10.10,192.168.20.10
                                  192.168.10.20,192.168.20.20
```
2) Change the retry count of the recovery monitoring function.

# /opt/FJSVhanet/usr/sbin/hanetobserv param -r 3

3) Displays the changed setting. The item of "repair\_retry(r)" is displayed.

```
# /opt/FJSVhanet/usr/sbin/hanetobserv print
interval(s) = 5 sec
\tt times(c) = 5 times
idle(p) = 60 sec
 repair_time(b) = 5 sec
repair\_retry(r) = 3 times
fail over mode(f) = YES
 Destination Host Virtual Address (Router Address+)NIC Address
+----------------+-------------------+--------------------------------
+
 host1 192.168.100.10 192.168.10.10,192.168.20.10
                               192.168.10.20,192.168.20.20
# /opt/FJSVhanet/usr/sbin/dspobserv
 observ status = OFF
 interval = 5 sec
times = 5 \text{ times}idle = 60 sec
 repair_time = 5 sec
 repair_retry = 3 times
fail over mode = YES
Node VIP NIC Status
+----------------+-------------------+-------------------+------+
host1 192.168.100.10 192.168.10.10 ----
                              192.168.20.10 ----
                              192.168.10.20 ----
                              192.168.20.20 ----
```
4) Specify "0" to change the setting back to the default.

```
# /opt/FJSVhanet/usr/sbin/hanetobserv param -r 0
```
#### [Changes]

- Before modification

The "-r" option cannot be specified with the "hanetobserv" command.

- After modification

The "-r" option can be specified with the "hanetobserv" command.

# **H.7.3 A list of incompatible functions**

### **(1) Retry function for recovery monitoring in GS linkage mode**

Previously, in the GS linkage mode, recovery monitoring by ping commands determined a target to have recovered when a single ping was successfully returned.

The new version allows for setting the retry count of ping monitoring so that the function determines that the transfer path is recovered when ping is successful for several times.

For information on retry count, see ["\(2\) hanetobserv command](#page-751-0) ".

#### **Recovery detection time:**

```
Recovery detection time = recovery monitoring interval (in seconds) + 
recovery monitoring interval (in seconds) x retry count (times)
```
The default value would look like the following.

 $5 \text{ sec} = 5 \text{ sec}$ 

When the retry count is 2 times, the value would look like the following.

 $15 \text{ sec} = 5 \text{ sec} + 5 \text{ sec} \times 2 \text{ time}$ 

Figure H.1 Transfer path error detection sequence (Retry count (2 times)

![](_page_753_Figure_4.jpeg)

[Changes]

- Before modification

When ping is successful one time by the recovery monitoring function in GS linkage mode, the function determines that the transfer path is recovered.

- After modification

When ping is successful for several times by the recovery monitoring function in GS linkage mode, the function determines that the transfer path is recovered.

# **H.8 Changes from Functional Improvements in Redundant Line Control function 4.3A00 to 4.3A10**

Table H.7 List of changes from Functional Improvements in Redundant Line Control function 4.3A00 to 4.3A10 is a list of changes.

Table H.7 List of changes from Functional Improvements in Redundant Line Control function 4.3A00 to 4.3A10

| <b>Type</b>              | <b>Modification</b>        | <b>Version</b>                                  |
|--------------------------|----------------------------|-------------------------------------------------|
| New commands             | hanetpathmon               | Redundant Line Control function 4.3A10 or later |
|                          | dsppathmon                 | Redundant Line Control function 4.3A10 or later |
| Incompatible<br>commands | hanetconfig                | Redundant Line Control function 4.3A10 or later |
|                          | hanetnic                   | Redundant Line Control function 4.3A10 or later |
|                          | dsphanet                   | Redundant Line Control function 4.3A10 or later |
|                          | hanethyrsc                 | Redundant Line Control function 4.3A10 or later |
|                          | hanetparam                 | Redundant Line Control function 4.3A10 or later |
|                          | hanetobserv                | Redundant Line Control function 4.3A10 or later |
| Incompatible<br>function | GS load sharing            | Redundant Line Control function 4.3A10 or later |
|                          | Option for UDP application | Redundant Line Control function 4.3A10 or later |

## **H.8.1 A list of new commands**

## **(1) hanetpathmon command**

## **[Contents]**

A command to set network monitoring in Virtual NIC mode is added. For details, see "[7.12 hanetpathmon Command"](#page-319-0).

#### [Changes]

- Before modification

There are no commands to set network monitoring in Virtual NIC mode.

- After modification

A command to set network monitoring in Virtual NIC mode is added.

## **(2) dsppathmon command**

#### [Contents]

A command to display the status of network monitoring in Virtual NIC mode is added. For details, see "[7.13 dsppathmon](#page-325-0) [Command"](#page-325-0).

[Changes]

- Before modification

There are no commands to display the status of network monitoring in Virtual NIC mode.

- After modification

A command to display the status of network monitoring in Virtual NIC mode is added.

## **H.8.2 A list of incompatible commands**

## **(1) hanetconfig command**

## [Contents]

The new version allows for settings of the virtual interfaces in Virtual NIC mode. For details, see ["7.1 hanetconfig Command"](#page-281-0).

### [Changes]

- Before modification

You cannot set virtual interfaces in Virtual NIC mode by the "hanetconfig" command.

- After modification

You can set virtual interfaces in Virtual NIC mode by the "hanetconfig" command.

## **(2) hanetnic command**

## [Contents]

The new version allows for dynamically adding, deleting, and switching the physical interface bundled by the virtual interface in Virtual NIC mode. For details, see "[7.9 hanetnic Command](#page-315-0)".

### [Changes]

- Before modification

You cannot change the configuration of virtual interfaces in Virtual NIC mode by the "hanetnic" command.

- After modification

You can change the configuration of virtual interfaces in Virtual NIC mode by the "hanetnic" command.

## **(3) dsphanet command**

#### [Contents]

The new version allows for displaying the statuses of virtual interfaces in Virtual NIC mode. For details, see ["7.4 dsphanet](#page-294-0) [Command"](#page-294-0).

### [Changes]

- Before modification

You cannot display the statuses of virtual interfaces in Virtual NIC mode by the "dsphanet" command.

- After modification

You can display the statuses of virtual interfaces in Virtual NIC mode by the "dsphanet" command.

## **(4) hanethvrsc command**

#### [Contents]

Virtual interfaces in Virtual NIC mode can be registered in the cluster resource management. Moreover, modifications are applied to check for any failures of HUB monitoring settings in NIC switching mode. For details, see "[7.17 hanethvrsc Command](#page-335-0)".

[Changes 1]

- Before modification

You cannot specify Virtual NIC mode by the "hanethvrsc" command.

- After modification

You can specify Virtual NIC mode by the "hanethvrsc" command.

### [Changes 2]

- Before modification

Error messages are not output when registering virtual interfaces of NIC switching, for which HUB monitoring is not set, to the cluster.

- After modification

Error messages are output when registering virtual interfaces of NIC switching, for which HUB monitoring is not set, to the cluster.
#### <span id="page-756-0"></span>**(5) hanetparam command**

#### [Contents]

Parameters for Virtual NIC mode can be set. In addition, the screen displayed by the "hanetparam print" command is changed. For details, see "[7.6 hanetparam Command](#page-299-0)".

#### [Changes 1]

- Before modification

You cannot change parameters for Virtual NIC mode by the "hanetparam" command.

- After modification

You can change parameters for Virtual NIC mode by the "hanetparam" command.

#### **[Changes 2]**

- Before modification

Parameter entries are displayed in random order by the "hanetparam print" command.

```
# /opt/FJSVhanet/usr/sbin/hanetparam print
  Line monitor interval(w) :5
  Line monitor message output (m) : 0
  Cluster failover (1) :5
  Standby patrol interval(p) :15Standby patrol message output(o) :3
   Cluster failover in unnormality (c):OFF
  Line status message output (s) : OFF
  Hostname resolution by file(h) :NO
```
- After modification

Parameter entries are displayed for each switching mode by the "hanetparam print" command.

```
# /opt/FJSVhanet/usr/sbin/hanetparam print
[Fast switching]
  Line monitor interval(w) :5
  Line monitor message output (m) : 0
  Cluster failover (1) \hspace{1.6cm} \hspace{1.6cm} :5 Cluster failover in unnormality (c):OFF
  Line status message output (s) : OFF
[NIC switching]
  Standby patrol interval(p) :15
  Standby patrol message output(o) :3
[Virtual NIC]
  LinkDown detection time (q) :0
  LinkUp detection time (r) :1
  Link monitor starting delay (g) :5
[Common Setting]
   Hostname resolution by file(h) :NO
  Self-checking function(e) :NO
```
#### **(6) hanetobserv command**

[Contents]

Changes are made for the upper limit of the number of virtual IP addresses which can be set for the communication target monitoring function. For details, see ["7.15 hanetobserv Command](#page-328-0)".

[Changes]

<span id="page-757-0"></span>- Before modification

Up to 64 virtual IP addresses can be set for the communication target monitoring function.

- After modification

Up to 128 virtual IP addresses can be set for the communication target monitoring function.

## **H.8.3 A list of incompatible functions**

#### **(1) Virtual NIC mode**

[Contents]

Virtual NIC mode is added.

#### [Changes]

- Before modification

Virtual NIC mode is not provided.

- After modification

Virtual NIC mode is added.

#### **(2) Configuration of GS load sharing**

[Contents]

In GS linkage mode, in addition to conventional GS of hot-standby configurations or single system configurations, protocols used on GS in load sharing configurations are supported.

#### [Changes]

- Before modification

No communication is possible with GS in a load sharing configuration, even when using GS linkage mode.

- After modification

Communication is possible with GS in a load sharing configuration when using GS linkage mode.

[Notes]

GS load sharing configurations are supported by default. Therefore, you do not need to change GLS parameters. In addition, load sharing configurations are valid even when the following parameters are set:

/etc/opt/FJSVhanet/config/ctld.param

```
# 
# HA-Net Configuration File 
# 
# Each entry is of the form:
# 
# <param> <value> 
# 
observ_msg 0 
observ_polling_timeout 180 
max_node_num 4 
load_sharing 1
```
#### **(3) Options for UDP application**

[Contents]

Settings of arpflag parameters are not required in environments in which frequently transmitting UDP applications (\*1) use NIC switching mode.

Note \*1: For example, applications that implement heartbeat processing between nodes

#### [Changes]

- Before modification

For using frequently transmitting UDP applications, "arpflag 1" must be specified.

- After modification

For using frequently transmitting UDP applications, "arpflag 1" is not required to be specified.

[Notes]

Frequently transmitting UDP applications are supported by default. In addition, they are valid even when the following parameters are set:

/etc/opt/FJSVhanet/config/ctld.param

```
# 
# HA-Net Configuration File 
# 
# Each entry is of the form:
# 
# <param> <value> 
# 
observ_msg 0 
observ_polling_timeout 180 
max_node_num 4 
arpflag 1
```
#### **(4) Conditions to output the message in Fast switching mode**

#### [Contents]

The condition to output the console message (message number: 990) for Fast switching mode has been changed.

#### **Console output message:**

```
hanet: 99080: line status changed: all lines disabled: (devicename: interface1=Down, 
interface2=Down, ...)
```
#### [Changes]

- Before modification

This message is output if no communication target is recognized.

- After modification

This message is output if at least one communication target is recognized and then the target becomes unrecognizable.

[Notes]

- The console output message (message number: 990) is displayed if the "Line status message output (s)" is set to "ON" by using the "hanetparam" command with the "-s" option (The default value is OFF).
- This change of the condition to output the message is applied for startup of the system or execution of the "strhanet" command. In cases other than above (for example, communication or switching), no changes are applied for conditions to output the message.

#### **(5) Order to start and stop of GLS service**

[Contents]

Order to start and stop of GLS service (hanet) is changed on startup of the operating system.

[Changes]

- Before modification

Start with S32hanet. Stop with K68hanet.

- After modification

Start with S11hanet. Stop with K89hanet.

#### [Notes]

The virtual IP address of GLS which is not registered in a cluster is activated on startup of GLS service (hanet). The virtual IP address is deactivated on stop of GLS service. In addition, the virtual IP of the virtual NIC mode is activated with the S10network.

# <span id="page-760-0"></span>**Glossary**

#### Active interface

An interface currently used for communication.

[Related article] Standby interface

#### Automatic fail-back function

A function to automatically fail back without any operator when the failed LAN recovered. See a standby patrol function (automatic fail-back if a failure occurs) or a standby patrol function (immediate automatic fail-back) for the detail.

#### Cluster failover function (failover function)

A function to fail over between clusters if all physical interfaces bundled by a virtual interface caused an error or if an active node panicked or hung when operating clusters.

#### Dynamic switching function

A function to switch to a standby interface while an active interface is active.

#### Fast switching mode

Fast switching mode keeps the communication alive during transfer route failure and increases the total throughput by multiplexing transfer routes between servers on the same network.

#### $\overline{G \rvert S}$

Stands for Global Link Services.

#### GS

Stands for Global Server.

#### GS linkage mode

A method that provides high-reliability by multiplexing transfer routes between GS (Global Server) and GLS, and switching to a normal route during transfer route failure.

#### HUB monitoring function

A function to monitor from an active interface to a HUB connected to an active interface. It switches to a standby interface if detected an error.

[Related article] HUB-to-HUB monitoring function, Line monitoring

#### HUB-to-HUB monitoring function

A function to monitor an error in the connection between the HUBs (cascade connection). The monitoring range is from an active interface to a HUB connected to an active interface, and to the one connected to a standby interface. This function includes the monitoring range of a HUB monitoring function. However, it does not monitor a standby interface.

[Related article] HUB monitoring function

#### KVM

This structure employs the Linux kernel itself as a hypervisor, with total virtualization providing a virtualized OS environment.

#### KVM guest

Guest OS running in a KVM environment.

#### <span id="page-761-0"></span>KVM host

Guest OS running in a KVM environment.

#### LAN

Local area network

#### LAN card

The same meaning as that of NIC.

#### Line monitoring

The same meaning as that of HUB monitoring function.

[Related article] Inter-HUB monitoring function

#### Link status monitoring function

This function monitors the Ethernet link statuses of all duplicated LAN cards. When a link down occurred with a LAN card on the active side, a failover to a LAN card on the standby side is performed.

#### Load sharing configuration

A load sharing configuration connects multiple GSs for distributing processing and thereby balancing load, intended to improve processing efficiency and reliability.

#### Logical interface

A logical interface created in a different name to the same one physical interface. For instance, a logical interface to a physical interface eth0 is eth0:X (X is 0, 1, 2...)

[Related article] Logical IP address

#### Logical IP address (logical IP)

An IP address assigned to a logical interface.

[Related article] Logical interface

#### Logical IP address takeover function

A function to take over a logical IP address from cluster to cluster. It is possible to take over a logical IP address if switching from an active node to a standby node occurred between clusters. A physical IP address is not taken over in this case.

#### Logical virtual interface

Logical virtual interface is a logical interface created as distinguished name for a virtual interface. For example, a logical virtual interface for the virtual interface sha0 is represented as sha0:X (X refers to 2,3..64).

Note that if X becomes larger than 65, they are then used as a takeover virtual interface on a cluster environment.

#### Monitoring frame

A Monitoring frame is an unique frame GLS handles to monitor the transfer paths. Fast switching mode uses this feature to monitor associate host. For NIC switching mode, it uses this feature as standby patrol function to monitor standby interfaces.

[Related article] Standby patrol function, HUB monitoring function, Inter-HUB monitoring function

#### Network monitoring function

This function uses two methods (HUB monitoring and standby patrol) to monitor statuses of networks to which virtual interfaces are connected.

#### <span id="page-762-0"></span>**NIC**

Stands for Network Interface Card. Also called a LAN card.

#### NIC sharing

A function to create more than one piece of configuration information by sharing the NIC if the adding physical IP address is the same in all NICs and configuration information. Use this function to assign more than one IP to a pair of the redundant NICs. Use this to execute cluster mutual standby operation as well.

#### NIC switching mode

A mode to realize high reliability by exclusively using a redundant NIC and switching when an error occurred. It is necessary to connect a redundant NIC in the same network in this mode.

#### PHP

PCI Hot Plug

#### Physical interface

An interface created for the NIC equipped with in a system.

[Related article] Physical interface

#### Physical IP address (physical IP)

An IP address assigned to a physical interface.

[Related article] Physical interface

#### Physical IP address takeover function

Physical IP address takeover function is a function that takes over physical IP addresses between redundant NICs. On a cluster operation, it consists with two separate functions, they are Physical IP address takeover function I and IP address takeover function II.

#### Physical IP address takeover function I

This function takes over physical IP addresses between a cluster environment. Apply hanetconfig command with -e option before creating a virtual interface. It could takeover the physical IP address when switching occurs from operation node and standby node on cluster environment. Moreover, it activates physical interface on standby node of the cluster.

#### Physical IP address takeover function II

This function takes over physical IP addresses between a cluster environment. Apply hanetconfig command without -e option before creating a virtual interface. It could takeover the physical IP address when switching occurs from operation node and standby node on cluster environment. Moreover, it does not activate physical interface on standby node of the cluster.

#### Primary interface

An interface to use for communication initially in NIC switching mode.

[Related article] Secondary interface

#### Real interface

The same meaning as that of a physical interface.

#### Redundant Line Control function

A function to realize high reliability of communication by making a network line redundant.

#### RMS

Reliant Monitor Services.

#### <span id="page-763-0"></span>RMS Wizard

A software package composed of various configuration and administration tools used to create and manage applications in an RMS configuration. For details, see "PRIMECLUSTER Installation and Administration Guide".

#### Secondary interface

An interface initially standing by in NIC switching mode. It switches from a standby interface to an active interface if an error occurred in a primary interface.

#### Sharing transfer route monitoring

This refers to the case where multiple virtual interfaces specifies the same polling target. All of the virtual interfaces specified with the same polling target will simultaneously switch over when a failure occurs on the transfer route.

[Related article] NIC switching mode

#### SIS

Stands for Scalable Internet Services.

#### Standby interface

An interface currently not used for communication, but to be used after switched.

[Related article] Active interface

#### Standby patrol function

A function to monitor the status of a standby interface in NIC switching mode. Monitoring a standby interface regularly detects a failure of NIC switching in advance. Standby patrol is to send a monitoring frame from a standby interface to an active interface and monitor its response. The monitoring range is from a standby interface to a HUB connected to a standby interface, a HUB connected to an active interface, and an active interface. This includes the monitoring range of an inter-HUB monitoring function. Therefore, it is not necessary to use an inter-HUB monitoring function when using a standby patrol function. The monitoring range of inter-HUB monitoring is from an active interface to a HUB connected to an active interface and the one connected to a standby interface, without including a standby interface.

[Related article] Standby patrol function (automatic fail-back if a failure occurs), Standby patrol function (immediate automatic failback)

#### Standby patrol function (automatic fail-back if a failure occurs)

A standby patrol function to automatically incorporate the failed interface as a standby interface when it recovered. This function automatically incorporates the failed primary interface as a standby interface when it recovered. This makes it possible to fail back to a primary interface if an error occurred in a secondary interface.

[Related article] Standby patrol function, Standby patrol function (immediate automatic fail-back)

#### Standby patrol function (immediate automatic fail-back)

A standby patrol function to fail back immediately after the failed interface recovered. When the failed primary interface recovered, this function immediately fails it back as an active interface. A secondary interface is incorporated as a standby interface in this case.

[Related article] Standby patrol function, Standby patrol function (automatic fail-back if a failure occurs)

#### Tagged VLAN (IEEE 802.1Q)

Tagged VLAN attaches an identifier called a "tag" to communication packets of each network allow to build multiple virtual networks on the same physical line.

#### Tagged VLAN interface

Tagged VLAN interface is a interface generated from a VLAN module that supports Tagged VLAN functionality (IEEE 802.1Q).

#### <span id="page-764-0"></span>Takeover virtual interface

Takeover virtual interface is an interface of GLS, which takes over an interface between the cluster nodes. Takeover virtual interface is configured with a logical virtual interface containing logical number of 65 or later.

#### User command execution function

This refers execution of a command manually operated by the user.

[Related article] NIC switching mode, GS linkage mode

#### Virtual bridge

One of elements constituting a virtual network. It consists of bridge modules on the host OS (Linux).

#### Virtual interface

An interface created for a Redundant Line Control Function to deal with a redundant NIC as one virtual NIC. The virtual interface name is described as shaX (X is 0, 1, 2...)

[Related article] Virtual IP address

#### Virtual IP address (virtual IP)

An IP address assigned to a virtual interface.

[Related article] Virtual interface

#### Virtual NIC mode

Communication method generating virtual interfaces for making multiple physical NICs (LAN cards) connected on the same network logically look like a single one. This mode controls switching of transfer paths by exclusively using redundant NICs. Without any limitations on communication targets, this mode also enables to communicate with hosts on other networks via routers.

#### Web-Based Admin View

This is a common base enabling use of the Graphic User Interface of PRIMECLUSTER. This interface is in Java. For details, see "PRIMECLUSTER Installation and Administration Guide".

# **Index**

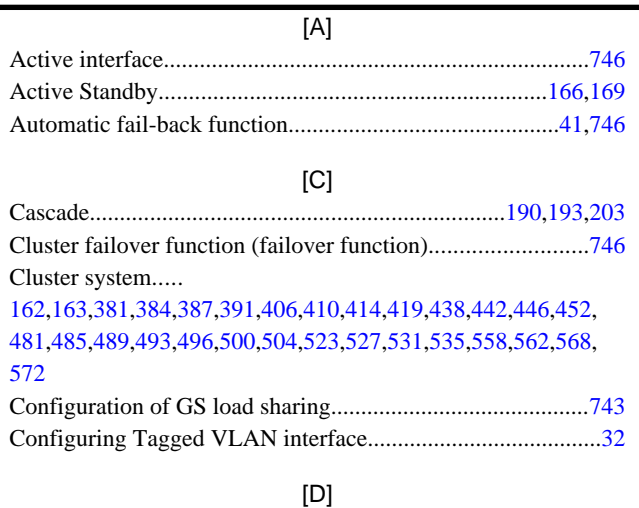

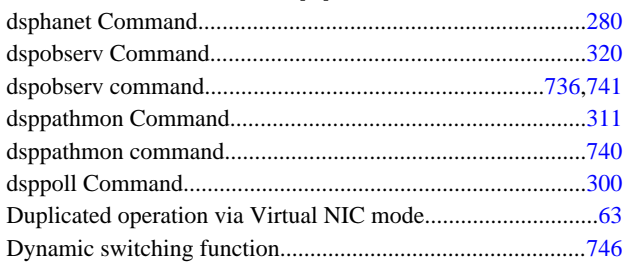

### [E]

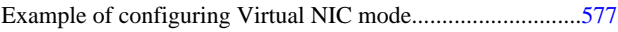

### [F]

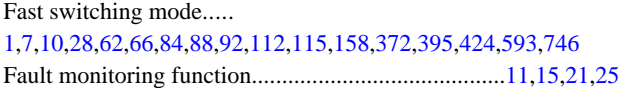

### [G]

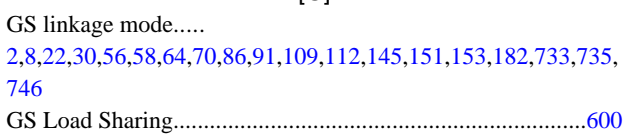

### [H]

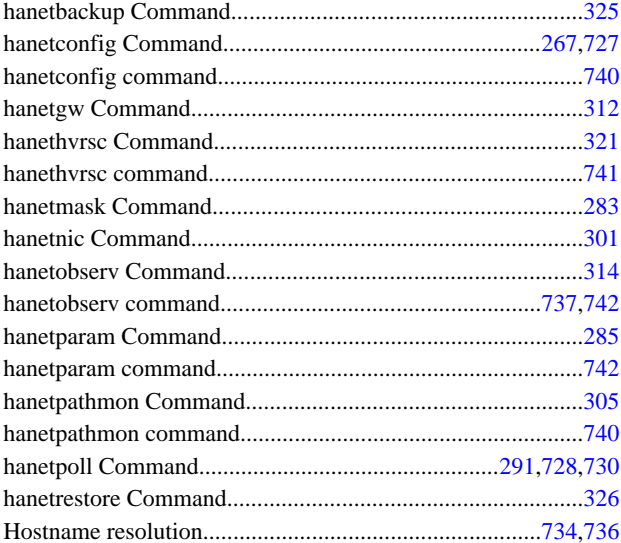

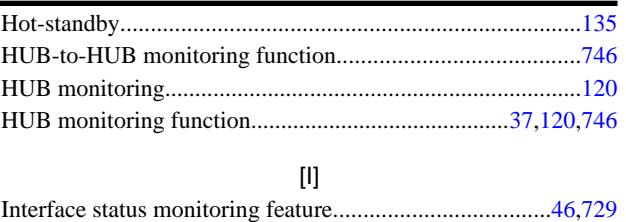

### $[K]$

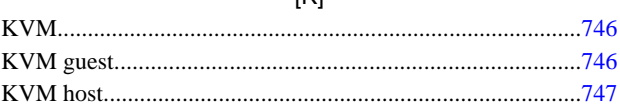

### [L]

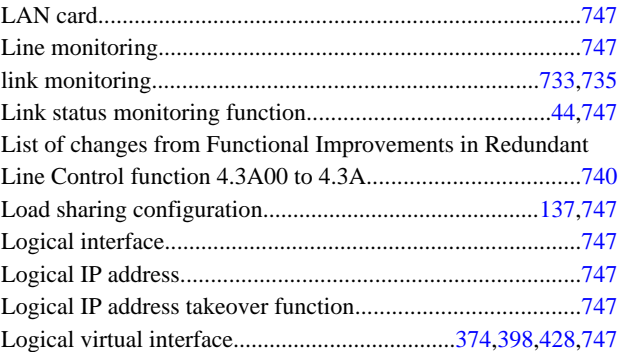

### [M]

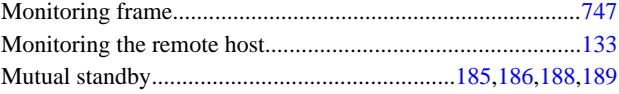

### [N]

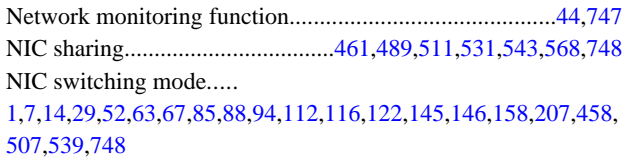

### [O]

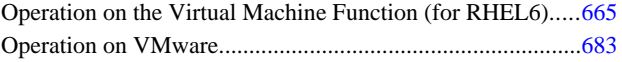

### [P]

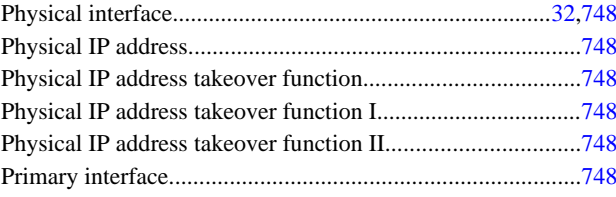

### [R]

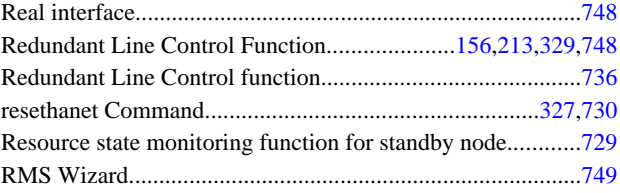

### [S]

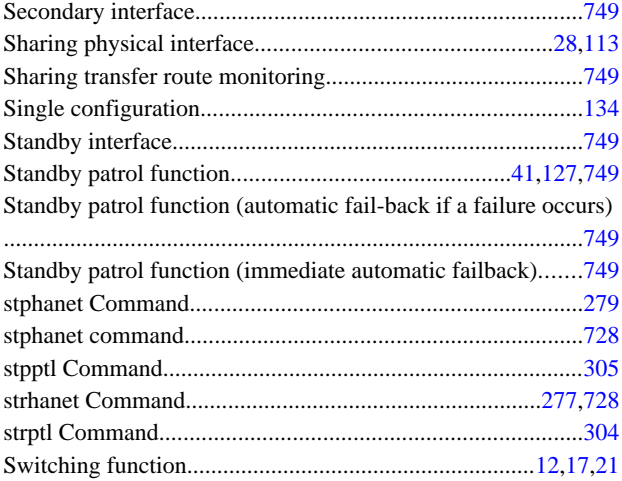

### [T]

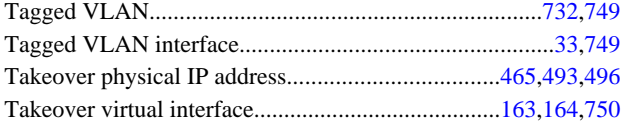

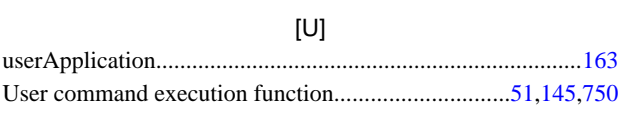

### [V]

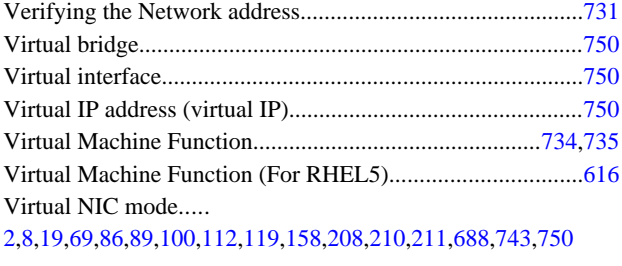

### [W] Web-Based Admin View........................................................[750](#page-764-0)